## **Table of Contents**

| Release Notes                                                         | 10    |
|-----------------------------------------------------------------------|-------|
| Setup > Semester Deployment - Dec 2018                                | 10    |
| System Notifications                                                  |       |
| Home Screen Overview                                                  | 13    |
| System Walk Through                                                   | 19    |
| Star- Quick Links & Favorites                                         | 19    |
| Quick Links- Things to Do                                             | 19    |
| Quick Links- Add A New Child                                          | 21    |
| Quick Links- Submit Payments                                          | 25    |
| Quick Links- Take Attendance                                          |       |
| Quick Links- View Outstanding Payments                                |       |
| Quick Links- View Payment Report                                      |       |
| Quick Links - Batch and Report                                        |       |
| Favorites                                                             |       |
| Home Tab                                                              |       |
| Home > Information                                                    |       |
| Home > Information, Tiles                                             |       |
| Home > Checklist                                                      |       |
| Home > Dashboard                                                      |       |
| Home > General                                                        |       |
| Home > Hours                                                          |       |
| Home > Validation<br>Home > Alerts                                    |       |
| Home > End of Day                                                     |       |
| Home > Files                                                          |       |
| Family Tab                                                            |       |
| Reviewing the Family Record                                           |       |
| Family Record, Summary Tab                                            |       |
| Family Record, Family Tab                                             |       |
| Family Record, Child Tab                                              |       |
| Family Record, Child Tab- Admission/Personal                          |       |
| Family Record, Child Tab- Doctor/Health                               |       |
| Family Record, Child Tab- Program/Room Assignment                     |       |
| Family Record, Child Tab- Program/Room Assignment, Assignment Actions |       |
|                                                                       | . 100 |
| Family Record, Child Tab- Calendar View                               | . 107 |
| Family Record, Child Tab- More, Additional Information                | . 108 |
| Family Record, Child Tab- More, Health                                | . 117 |
| Family Record, Child Tab- More, Incidents                             | . 122 |
| Family Record, Child Tab- More, Contacts                              | . 127 |
| Family Record, Child Tab- More, Sponsors                              |       |
| Family Record, Child Tab- More, Information Record- PDF               |       |
| Family Record, Child Tab- More, Daily Sheets                          |       |
| Family Record, Child Tab- More, Daily Log                             |       |
| Family Record, Child Tab- More, Attendance                            |       |
| Family Record, Child Tab- More, Manage Program Templates              |       |
| Family Record, Child Tab- More, Documents/Checklist                   |       |
| Family Record, Child Tab - More, CACFP                                | . 157 |

|          | Family Record, Child Tab- More, Registration-Excel              | 162 |
|----------|-----------------------------------------------------------------|-----|
|          | Family Record, Child Tab- More, Parent Managed Calendar         | 164 |
|          | Family Record, Child Tab- More, Download Transportation Profile | 168 |
|          | Family Record, Parents Tab                                      |     |
|          | Family Record, Third Party Tab                                  | 172 |
|          | Family Record, Auto-Pay Tab                                     | 176 |
|          | Family Record, Vacation Tab                                     |     |
|          | Family Record- Financial Tab                                    |     |
|          | Family Record, Financials Tab                                   |     |
|          | Family Record, Financials Tab - Adjustments/Add Fee             |     |
|          | Family Record, Financials Tab - Charge/Reduce Revenue           |     |
|          | Family Record, Financials Tab - Make Payment                    |     |
|          | Family Record, Financials Tab - Coupons                         |     |
|          | Family Record, Financials Tab - Pickup Fee                      |     |
|          | Family Record, Financials Tab - PrePay Deposit                  |     |
|          | Family Record, Financials Tab - Transfer Balance                |     |
|          | How to take a credit card or ACH payment?                       |     |
|          | Processing a refund                                             |     |
|          | Family Record, Receipts Tab                                     |     |
|          | Family Record, Nerge Tab                                        |     |
|          | Family > Lead Management                                        |     |
|          | Family > Lead Management                                        |     |
|          | How to add a new lead in lead management                        |     |
|          | Family > Campaigns                                              |     |
|          | Family > Batch Enroll/Edit                                      |     |
| Pav      | /ments Tab                                                      |     |
| . 4)     | Payments > Journal                                              |     |
|          | Payments > Deposit                                              |     |
|          | Payments > Third Party Journal                                  |     |
|          | Payments > Payments/Adjustments                                 |     |
|          | Payments > Mass Change                                          |     |
|          | Payments > Outstanding                                          |     |
|          | Payments > Autopay Batch                                        |     |
|          | Payments > Online/POS Payments                                  |     |
|          | Payments > Family Payment                                       |     |
| Λ++      | endance Tab                                                     |     |
| <b>~</b> | Attendance > Entry                                              |     |
|          | Attendance > Attendance   Journal                               |     |
|          | Attendance > Program Calendar                                   |     |
|          | Attendance > Reconcile                                          |     |
|          | Attendance > Live View                                          |     |
|          |                                                                 |     |
|          | Attendance > Timeline                                           |     |
| ۱ ۵ -    | Taking Attendance- Best Practicessons Tab                       |     |
|          |                                                                 |     |
| ме       | Modes > Entry                                                   |     |
|          | Meals > Meal Count                                              |     |
|          | Meals > Meal Count                                              |     |
|          | Meals > Summary                                                 |     |
|          | Meals > Rates                                                   |     |
|          | Meals > Times                                                   |     |
|          | Meals > Eligibility Report                                      | 322 |

| Connect Tab                                                                 | . 324 |
|-----------------------------------------------------------------------------|-------|
| Connect > Communication                                                     | 324   |
| Communication Setup and Functionality                                       | . 331 |
| Connect > Announcements                                                     | 334   |
| Connect > Social                                                            | . 338 |
| Connect > Calendars                                                         | 340   |
| Connect > Documents                                                         | 343   |
| Connect > Links                                                             | . 347 |
| Connect > Daily Sheets                                                      | 349   |
| Connect > Daily InSite Timeline                                             | . 352 |
| Approvals Tab                                                               | 354   |
| Approvals > Child                                                           | 354   |
| Approvals > Vacation                                                        | . 357 |
| Approvals > Registrations                                                   | . 358 |
| Approvals > Wait List                                                       | . 364 |
| Approvals > Program Change                                                  | 368   |
| Reports Tab                                                                 | 371   |
| Reports to Get You Started                                                  | 371   |
| Reports > Program                                                           | 375   |
| Reports > Payment                                                           | . 381 |
| Reports > Child                                                             | . 385 |
| Reports > Misc                                                              | . 388 |
| Reports > Batch Job Audit                                                   | . 390 |
| Reports > Room/Program                                                      | . 392 |
| Attendance Reports                                                          | 392   |
| Attendance- Absent Days Taken- Excel (Activity ID 966)                      | . 392 |
| Attendance- Absent Roster - PDF (Activity ID 1031)                          | 394   |
| Attendance- Active Not Attending - PDF (Activity ID 632)                    | . 397 |
| Attendance- Actual Attendance AM/PM - Excel (Activity ID 1216)              | . 399 |
| Attendance- Agency Attendance Detail - Excel (Activity ID 587)              | 400   |
| Attendance- AM-PM Month Counts - Excel (Activity ID 1217)                   | . 402 |
| Attendance- Arizona DES SignIn/SignOut Report - PDF (Activity ID 1630)      | 404   |
| Attendance- Attendance Audit - Excel (Activity ID 1516)                     | 406   |
| Attendance- Attendance Log - PDF (Activity ID 601)                          | . 408 |
| Attendance- Attendance Statistics Summary - Excel (Activity ID 543)         | . 410 |
| Attendance- Attendance Termination - Excel (Activity ID 967)                | 415   |
| Attendance- Attendance/Term Exception - Excel (Activity ID 516)             | 417   |
| Attendance- Audit Trail - Excel (Activity ID 1092)                          |       |
| Attendance- Center Attendance Summary - Excel (Activity ID 403)             | 420   |
| Attendance- Child Attendance (Actual Agency) - PDF (Activity ID 559)        |       |
| Attendance- Child Attendance Detail (Version 2) - Excel (Activity ID 969)   | . 424 |
| Attendance- Child Attendance Detail - Excel (Activity ID 541)               | 426   |
| Attendance- Child Attendance Reconcile Summary - Excel (Actvity ID 522)     |       |
|                                                                             | . 428 |
| Attendance- Child Withdrawal Detail - Excel (Activity ID 589)               |       |
| Attendance- Class Count (Version 2) - PDF (Activity ID 725)                 |       |
| Attendance- Class Count - PDF (Activity ID 723)                             |       |
| Attendance- Classroom Assignments- Excel (Activity ID 815)                  |       |
| Attendance- Classroom Assignments - PDF (Activity ID 1587)                  |       |
| Attendance- Discharge Report - Excel (Activity ID 406)                      |       |
| Attendance- Enrolled and active Children with no schedules (Activity ID 156 |       |

|      |                                                             | 442 |
|------|-------------------------------------------------------------|-----|
|      | Attendance- Food Attendance - Excel (Activity ID 711)       |     |
|      | Attendance- Head Count - PDF (Activity ID 563)              |     |
|      | Attendance- Weekly Schedule By Name - PDF (Activity ID 561) |     |
|      |                                                             |     |
|      | Child/Family Reports                                        |     |
|      | Collection Reports                                          |     |
|      | Collection- Center Copay Collection Summary - Excel         |     |
|      | Collection- Center Copay Discount - Excel                   |     |
|      | Collection- Missing Invoice Report - Excel                  |     |
|      | Enrollment                                                  |     |
|      | General                                                     |     |
|      | General- Online                                             |     |
|      | General- Online View with Multiple Semesters                | 457 |
|      | Types of Merged Documents                                   | 459 |
|      | Health                                                      |     |
|      | Health- Immunization - PDF                                  | 463 |
|      | Meals                                                       | 464 |
|      | Meals- CACFP Eligibility Renewal - Excel                    | 464 |
|      | Meals- CACFP Enrollment Summary - Excel                     | 466 |
|      | Meals- CACFP Milk Usage Calculator - Excel                  | 469 |
|      | Meals- CACFP Participants Roster - PDF/Excel                | 471 |
|      | Misc                                                        |     |
|      | Pick Up                                                     | 474 |
|      | Roster Reports                                              |     |
|      | Sign-In Reports                                             | 474 |
|      | Staff Reports                                               |     |
|      | Staff- Teacher Attendance Detail - Excel                    |     |
|      | Staff- Teacher Attendance Detail - PDF                      |     |
|      | Staff- Weekly Payroll - Excel                               |     |
|      | Third Party Agency                                          |     |
|      | Third Party Agency- CCIS Pelican - XML                      |     |
| R    | eports > Financial                                          |     |
|      | Adjustments Reports                                         |     |
|      | Aging Reports                                               |     |
|      | Balance and Collection Reports                              |     |
|      | CCRL Reports                                                |     |
|      | Deposit Reports                                             |     |
|      | Detail Reports                                              |     |
|      | Export/Upload Reports                                       |     |
|      | Export/Upload- Quick Books General Journal Export           |     |
|      | Misc Reports                                                |     |
|      | Payments Reports                                            |     |
|      | Payroll Reports                                             |     |
|      | Revenue                                                     |     |
|      |                                                             |     |
| C1-E | Roll Forward Reports                                        |     |
|      | Tab                                                         |     |
| S    | taff > Staff List                                           |     |
|      | Staff > Staff List                                          |     |
| _    | Staff > Staff List, Adding/Editing Staff Records            |     |
|      | taff > Staff Availability                                   |     |
| Si   | taff > Create Schedule                                      | 492 |

| Sta   | aff > Preview Schedule                                      | 497 |
|-------|-------------------------------------------------------------|-----|
| Sta   | aff > Print Schedule                                        | 503 |
| Sta   | aff > Payroll Period                                        | 507 |
| Setup | Tab                                                         | 510 |
| Se    | etup > Semester                                             | 510 |
|       | Semester Summary                                            | 510 |
|       | Setup > Semester                                            | 513 |
|       | Setup > Semester, Room/Program                              | 519 |
|       | Setup > Semester, Semester Participant                      |     |
|       | Setup > Semester, Semester Family                           |     |
|       | Setup > Semester, Semester Family & Room/Program            |     |
|       | Semester Down Payment Information                           |     |
| Se    | etup > Classroom                                            |     |
|       | Setup > Classroom                                           |     |
|       | Creating Rooms/Classrooms/Programs                          |     |
|       | Creating an Event                                           |     |
|       | How to clone a room                                         |     |
|       | Creating a Reocurring Billing Room                          |     |
|       | Creating Parent Managed Registration & Calendar Rooms       |     |
|       | Parent Managed Room Availability                            |     |
|       | Creating Camp Rooms                                         |     |
|       | Creating Registration Only Rooms                            |     |
|       | Room/Program Fields                                         |     |
|       | Registration Fee Examples                                   |     |
|       | Creating or Editing a Category                              |     |
|       | Creating a Category Group                                   |     |
|       | Setting Up Attendance Groups                                |     |
|       | Setup > Room, Category- Upload a Category Picture           |     |
|       | Setup > Room, Category- Registration Setup                  |     |
|       | Setup > Room, Category- Registration Confirmation Questions |     |
|       | Setup > Room, Room/Program- (View Semester)                 |     |
|       | Setup > Room, Room/Program (View Semester)                  |     |
|       | Room/Program- (View Semester), Availability/Camp Days       |     |
|       | Room/Program- (View Semester), Registration Setup           |     |
|       | Room/Program- (View Semester), Registration Exceptions      |     |
|       | Room/Program - (View Semester), Plan Options                |     |
|       | Setup > Room, Room/Program - Upload a Classroom Picture     |     |
|       | Setup > Room, Room/Program- Extra Program Registration Info |     |
|       | Setup > Room, Room/Program- Extra Fee Setup                 |     |
| Se    | etup > Classroom Summary                                    |     |
|       | etup > Rates                                                |     |
|       | Setup > Rates                                               |     |
|       | Setup Scholarships                                          |     |
|       | Setup Rate Category                                         |     |
|       | Setup Rate Offset                                           |     |
|       | Setup Discounts                                             |     |
|       | Setup > Coupons                                             |     |
|       | Company Rate Export Sheet                                   |     |
|       | Dynamic Rates                                               |     |
| Se    | etup > Fees                                                 |     |
|       | etup > Vacation                                             |     |

| Setup > Third Party                                     | 685 |
|---------------------------------------------------------|-----|
| Setup > Schedule                                        | 695 |
| Setup > Bus                                             | 700 |
| Setup > Health                                          | 703 |
| Setup >Checklist                                        | 705 |
| Setup > Daily Sheets                                    | 707 |
| Setup > Admins                                          | 710 |
| Setup > Admin                                           | 710 |
| Admins > Add New Administrator                          | 713 |
| Admins > Setup Roles                                    | 715 |
| Setting Up or Editing Roles                             | 715 |
| Admin Activities (Permissions)                          | 719 |
| Admins, Setup Groups                                    | 778 |
| Setup > System Config                                   | 780 |
| System Config > General Config, Statement               | 780 |
| System Config > General Config, DayCare Works Family    | 786 |
| System Config > General Config, Integration/Gateway OCN | 790 |
| System Config > General Config, Miscellaneous           | 793 |
| System Config > General Config, Registration            | 796 |
| System Config > Extended                                |     |
| Setup > System Config, API                              | 809 |
| Setup > System Config, Authorization                    |     |
| Setup > System Config, CACFP                            | 813 |
| Setup > System Config, Credit Cards                     | 818 |
| System Config > Data Fields                             |     |
| System Config > Door Controller                         |     |
| Setup > System Config, Email                            |     |
| Creating/Editing Email Templates                        |     |
| Sample Email Templates                                  |     |
| System Config > Text Message                            |     |
| System Config > FTE                                     |     |
| System Config > GL Builder                              |     |
| System Config > Registration                            |     |
| System Config > Payments                                |     |
| System Config >Auto-Pay                                 |     |
| System Config > Report                                  |     |
| System Config > Reporting Groups                        |     |
| System Config > Social                                  |     |
| System Config > Statement                               |     |
| System Config > Storage                                 |     |
| System Config > Tax                                     |     |
| System Config > Training                                |     |
| System Config > Incident Fields                         |     |
| System Config > Valid Values                            |     |
| System Config > Child Docs                              |     |
| Navigation/Searching Tips                               |     |
| p Shortcuts                                             |     |
| System Wide Settings                                    |     |
| General Config                                          |     |
| General Configuration, Statement                        |     |
| General Config, Daycare Works Family                    | 919 |
|                                                         |     |

|            | General Config, Integration- Gateway/OCN                      | 923  |
|------------|---------------------------------------------------------------|------|
|            | General Config, Registration                                  | 926  |
|            | Email Setup                                                   | 929  |
|            | Types of Notifications                                        |      |
|            | Registration Setup                                            | 933  |
|            | Registration Setup Checklist                                  | 933  |
|            | System Config > Registration                                  |      |
|            | Setup > Room, Category- Registration Setup                    | 941  |
|            | Room- How do I change a registration fee?                     |      |
|            | Registration- How do I require additional contacts?           |      |
|            | Adding Families to the System                                 |      |
|            | How to add a new family from the admin side                   |      |
|            | Initial Kickoff Activites                                     |      |
|            | Kickoff Checklist                                             |      |
|            | Post-Kickoff Activites                                        |      |
|            | Training Checklist                                            |      |
|            | Support Links!                                                |      |
|            | Setting Up a New Center                                       |      |
|            | Go-Live User Checklist                                        |      |
| Inc        | Site Applications                                             |      |
| 1113       | InSite Provider User Guide                                    |      |
|            | InSite Select User Guide                                      |      |
|            | InSite Connect User Guide                                     |      |
| <b>D</b> - |                                                               |      |
| Pa         | rent Portal                                                   |      |
|            | How to setup the Parent Portal Role                           |      |
|            | Parent Portal Overview                                        |      |
|            | Parent Portal - Announcement                                  |      |
|            | Parent Portal - Announcements                                 |      |
|            | Parent Portal - Make Payment                                  |      |
|            | Parent Portal - One Time Payments                             |      |
|            | Parent Portal - Make Payment - Outstanding Balance            |      |
|            | Parent Portal - Statements                                    |      |
|            | Parent Portal - Statements                                    |      |
|            | Parent Portal Statements - Printing Statements                |      |
|            | Parent Portal - Attendance/Schedule                           |      |
|            | Parent Portal - Attendance                                    |      |
|            | Parent Portal - Room Change or Cancellation Request           |      |
|            | Parent Portal - Selecting Days from a Parent Managed Calendar |      |
|            | Parent Portal - Requesting Vacation Days                      |      |
|            | Parent Portal - Personal                                      |      |
|            | Parent Portal - Personal                                      |      |
|            | Parent Portal - Adding Immunization Detail                    |      |
|            | Parent Portal - Registration                                  |      |
|            | Parent Portal - Registering                                   |      |
|            | Registration - Reconfirmation Text                            |      |
|            | Parent Portal - Store                                         |      |
|            | Parent Portal - Volunteer                                     |      |
|            | Parent Portal - Calendar                                      |      |
|            | Parent Portal - Calendar                                      |      |
|            | Parent Portal - Camps                                         |      |
|            | Parent Portal - Communication                                 | 1048 |

| Parent Portal - Communication                                                                                                    | 1048 |
|----------------------------------------------------------------------------------------------------|------|
| Parent Portal - Auto-Pay                                                                                                    | 1050 |
| Parent Portal - Auto-Pay                                                                                                    | 1050 |
| Parent Portal - Daily InSite                                                                                                    | 1052 |
| Parent Portal - Daily InSite                                                                                                    | 1052 |
| Parent Portal - Account                                                                                                    | 1053 |
| Parent Portal - Password Reminder                                                                                                  | 1053 |
| Parent Portal - Account Screen                                                                                                    | 1055 |
| Teacher/Staff Portal                                                                                                    | 1057 |
| Teacher/Staff Portal - Setup                                                                                                    | 1057 |
| How to authroize staff to see students in the Teacher/Staff portal                                                                 | 1060 |
| Teacher/Staff Portal Overview                                                                                                    | 1063 |
| Teacher/Staff Portal - Announcement                                                                                                | 1064 |
| Teacher/Staff Portal - Classroom List                                                                                              | 1065 |
| Teacher/Staff Portal - Semester                                                                                                    | 1066 |
| Teacher/Staff Portal - Programs                                                                                                    | 1068 |
| Teacher/Staff Portal - Directory                                                                                                   | 1073 |
| Teacher/Staff Portal - Schedule                                                                                                    | 1075 |
| Teacher/Staff Portal - At a Glance                                                                                                 | 1077 |
| Teacher/Staff Portal - Staff Schedule                                                                                              | 1079 |
| How To's and Troubleshooting                                                                                                    | 1081 |
| How do I request a new feature?                                                                                                    | 1081 |
| How do I report a problem or issue I am experiencing?                                                                              | 1082 |
| How do I request training?                                                                                                    |      |
| Applications- InSite Connect, InSite Select, InSite Provider                                                                       | 1084 |
| Billing                                                                                                    |      |
| Billing- Is my site transactional or defined?                                                                                      |      |
| Billing- How do I run defined billing?                                                                                             |      |
| Billing- How do I run transactional billing?                                                                                       |      |
| Family                                                                                                    |      |
| Family- Adding a New Family to a Site/Center                                                                                       |      |
| Family- How can an administrator or staff user add a sibling?                                                                      |      |
| Family- How do I add/update a username/ change password for particle.                                                              |      |
| Child- How do I look at a child's attendance?                                                                                      |      |
| Family- How do I create a directory?                                                                                               |      |
| Family- How do I create mail labels?                                                                                               |      |
| Family- How do I add a day for a child from a parent managed cale                                                                  |      |
| Family- How do I add a contact as a payer?                                                                                         |      |
| Family- How do I link family accounts?                                                                                             |      |
| Family- How do I delete a family?                                                                                                  |      |
| Family- How do I withdraw a child?                                                                                                 |      |
| Family- How do I add a contact from the admin side?                                                                                |      |
| Family- What if a family opts out of receiving emails?                                                                             |      |
| Family- How are immunization details for children recorded (from t                                                                 |      |
| Financial                                                                                                    |      |
| Financials - How do I send invoices?                                                                                               |      |
| Financial- How do I add a late fee to multiple family accounts?                                                                    |      |
| Financial- How do I add a late lee to multiple family accounts?  Financial- How do I create a PDF copy of statements for families? |      |
| Financial- How do I process a refund?                                                                                              |      |
| Financial- How do we setup a convenience/service fee for electroni                                                                 |      |

|      | Financial- How do I add a coupon for a specific program/room assignment?             | 1157 |
|------|--------------------------------------------------------------------------------------|------|
|      | Financial- How do I add another discount to a child (have multiple discounts on one  |      |
|      | child)?                                                                              | 1160 |
|      | Financial- How do I run an aging report?                                             | 1163 |
|      | Financial- How do I write off bad debt?                                              |      |
|      | Financial- How do I add or update a check unlock code?                               | 1171 |
|      | Financial- How to I add or update a discount associated to a child?                  |      |
|      | Financial- How do I record a credit card or ACH payment for a family in the system?  |      |
|      |                                                                                      |      |
|      | Financial- How do I mark a payment as returned?                                      | 1178 |
|      | Rates- How do I reactivate a rate?                                                   |      |
|      | Financial- The family does not see a credit card or ACH refund to their account      |      |
|      | Year End Tax Statements                                                              |      |
|      | Year End Tax Statements - Review Payment Valid Value Setup                           |      |
|      | Year End Tax Statements - Sending Tax Statements By Email                            |      |
|      | Year End Tax Statements - Printing Tax Statements                                    |      |
|      | Year End Tax Statements - Self Serve Statements: Parent Portal                       |      |
| Mo:  | als                                                                                  |      |
| 1416 | CACFP - General Information                                                          |      |
| Doc  | gistration                                                                           |      |
| več  | Registration/Enrollment Errors                                                       |      |
|      | Registration- How do I require additional contacts?                                  |      |
|      |                                                                                      |      |
|      | Registration - "Prerequisite programs have not been met" Message                     |      |
|      | Registration- How do I require parents confirm personal information before registeri | -    |
|      | the portal?                                                                          |      |
|      | Registration- How do I setup e-signatures?                                           |      |
|      | Semester- How do I clone a semester?                                                 | 1218 |
|      | Registration- Why isn't my room/program displaying as an option for registration?    |      |
| _    |                                                                                      |      |
| Rep  | oorts                                                                                |      |
| _    | Reports- How do I batch pull reports for a specific program?                         |      |
| Roc  | om                                                                                   |      |
|      | Room- How do I change capacity?                                                      |      |
|      | Room- How do I change the enrollment dates on my room?                               |      |
|      | Room- How do I change the start/end dates on my room?                                |      |
|      | Room- How do I open/close a room for registration?                                   |      |
|      | Room- How do I get days to show up on my parent managed calendar?                    |      |
|      | Room- How do I add a photo or link to a description or finishing text?               | 1246 |
|      | Room- How do I clone a room?                                                         |      |
|      | Room- How do I clone extra program registration info questions?                      | 1251 |
|      | Room- How do I add/change the student/teacher ratio?                                 | 1253 |
|      | Room- What type of room should I create?                                             | 1256 |
|      | Room- How do I allow for parents to request a room/program change?                   | 1257 |
|      | Room- How do I add time options for parents to drop off/pick up?                     | 1260 |
|      | Room- How do I remove room/program/classrooms from displaying?                       | 1262 |
| Set  | :up                                                                                  |      |
|      | Rates- How do I enter a rate increase?                                               |      |
|      | Setup- Add or Update Tax ID                                                          |      |
|      | Setup- How do I edit the name of a center or site?                                   |      |
|      | Setup- How do I add or edit the hours a center is open?                              |      |
|      | Setup- How do I setup a type- fee valid value?                                       |      |
|      |                                                                                      | , _  |

| Creating a Wait List Room                                                   | 1283 |
|-----------------------------------------------------------------------------|------|
| Setup- How do I add a payment type to the system?                           | 1286 |
| Setup- How do I require credit card information be saved with registration? | 1290 |
| Staff                                                                       | 1292 |
| Admins- How do I change a user's password?                                  | 1292 |
| Staff- How do I add a new staff member to the system?                       | 1295 |
| Staff- How do I update a staff member's PIN number?                         | 1299 |
| Staff- How do I add documents to staff records?                             | 1301 |
| Integrations                                                                | 1304 |
| Texting Integration Information                                             | 1304 |
| One Call Now Integration                                                    |      |
| Care Portal Guide                                                           |      |
| Other Helpful Tools & Resources                                             | 1313 |
| Import Detail                                                               | 1315 |
| Family Import Sheet                                                         | 1315 |
| Rate Import Sheet                                                           | 1323 |

#### Setup > Semester Deployment - Dec 2018

Last Modified on 12/19/2018 12:39 pm EST

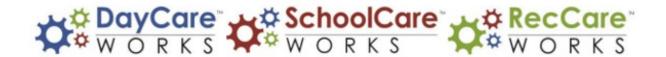

We've recently updated some of the options related to semester setup. The articles below will explain the new Setup > Semester screens and assist in the setup process.

Please Note: Going forward, semester settings may calculate registration fees differently. Please review current and future semester settings to ensure they will bill properly.

- Setup > Semester
  - Setup > Semester, Room/Program
    - Click here to view Registration Fee Examples
  - Setup > Semester, Semester Family
  - Setup > Semester, Semester Participant
  - Setup > Semester, Semester Family & Room/Program

If you were unable to attend the Semester and Fee Setup Refresh Presentation, below are the slides for your reference.

Setup Semester PPT.pdf 🗞

## System Notifications

Last Modified on 12/31/2018 9:04 am EST

As features are added or updated in the system, links to documentation are below.

If you have additional questions or require assistance, please contact our Care team!

| Date      | Feature                                                                                              |
|-----------|----------------------------------------------------------------------------------------------------|
|           | Sequential rate category- under the setup > rates screen > actions > rate category                   |
| 12/17/201 | Busers are now able to number rate categories to display in a particular order                       |
|           | Check in priority indicator- if children should automatically check into camp type                   |
|           | rooms be sure the priority option is selected under the setup > room > select room                   |
| 12/17/201 | Bname, then scroll to the collect attendance field (set to yes or priority)                          |
|           | Remove closed days on parent managed calendars when closed due to capacity-                          |
|           | a parent managed calendar day has reached capacity parents will now be able to                       |
|           | remove the day (if the remove days option is selected on the setup > system config                   |
| 12/17/201 | 3> general config > daycare works family tab screen)                                                 |
|           | Disable remove button for particular parent managed calendars -                                      |
|           | A new field has been added to "Allow Days to be removed" at the room                                 |
|           | category level, this will turn on or off the remove days option by category of                       |
|           | calendars for parents in the Connect Portal.                                                         |
|           | • If General Config setting "Allow Days to be removed" is set to Yes, then                           |
|           | look to room category level setting to determine if remove option is                                 |
|           | available for that room category. If room category level config is set to                            |
|           | yes, then remove is available for that room. If room category level config                           |
|           | is set to no, then remove option is not available for that room.                                     |
|           | <ul> <li>If General Config setting "Allow Days to be removed" is set to No,</li> </ul>               |
| 12/17/201 | remove is disabled for all rooms for that business level/center level                                |
|           | Update existing schedules with semester dates - from the setup > semester                            |
|           | screen within the Semester Summary users have the option to apply semester                           |
|           | date changes to existing student schedules                                                           |
|           | <ul> <li>Yes button: "Update all schedules", if selected all children with active PRAs fo</li> </ul> |

|            | this room-semester will be changed to reflect new start or end time saved for       |
|------------|-------------------------------------------------------------------------------------|
|            | this room-semester                                                                  |
|            | ■ No button: "Don't update schedules", if selected all children with active PRAs    |
| 12/17/2018 | for this room-semester will maintain the start or end times                         |
|            | Document Checklist - required document types can be added from the setup >          |
|            | system config > child docs screen, this allows admin level users to see if business |
|            | defined required documents have been added for individual children under the        |
| 12/17/2018 | family record > child tab > more > documents/checklist option                       |
|            | Mobile App Configuration Screen - consolidated the location of mobile app           |
| 12/17/2018 | configuration on the admin side of the site- setup > system config > mobile apps    |
|            | Re-labeled the Capacity Fields on the classroom configuration (setup > classroom )  |
|            | screen to 'Licensed' and 'Operating', use the Operating Capacity field for ratio    |
| 12/17/2018 | functions within the system                                                         |
|            | A new filter has been added on the payments > outstanding screen for Children       |
| 12/17/2018 | with Active Schedules                                                               |

#### Home Screen Overview

Last Modified on 10/24/2017 8:27 am EDT

When first logging in, the initial screen that will display is the Home > Information page. From this page users are able to see basic information within the tile area, approve registrations, child change requests, program change requests, add families and run billing. At any time users can return to this page by selecting the home menu, then selecting the information option.

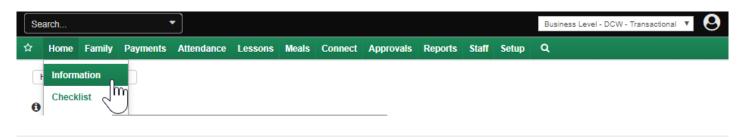

At the very top of the screen you will see the menu bar, this bar will display as you navigate through the system. To the left you will see a search bubble. In the search bubble you can enter a child's first name, last name, parents first name, parents last name, family name, family ID or child ID. When you start typing results will begin to display- you must enter at least three characters for results to display.

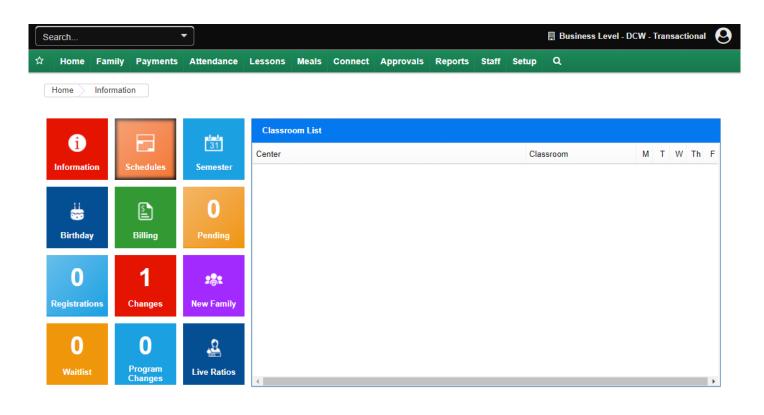

When viewing the search results, the parent/guardian results will display in white, if you click on one of the white records you will be taken to the family's financial screen. The children that match the search criteria will display in yellow, if you select one of the children you will be taken to the child screen in the family's record. Only active families will display when using this search feature.

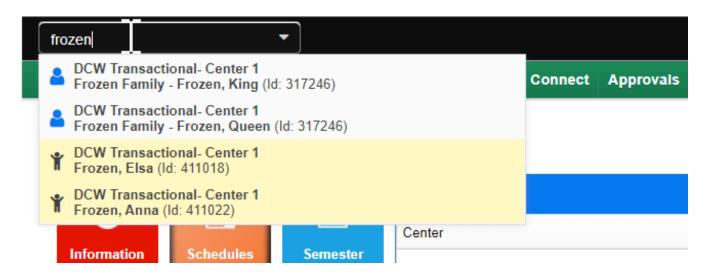

To the very right on the black bar, you will see the center or business level name where

you are signed into. If you have access to multiple sites you will see a drop down list where the site name is, this is how you will navigate between business level and center/site levels.

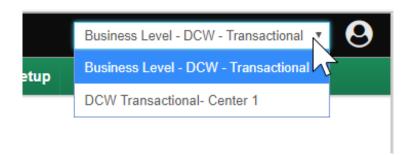

The last icon on the black bar is the user icon. When you click on the icon, a menu will display, the first line shows the name of the user that is currently logged in.

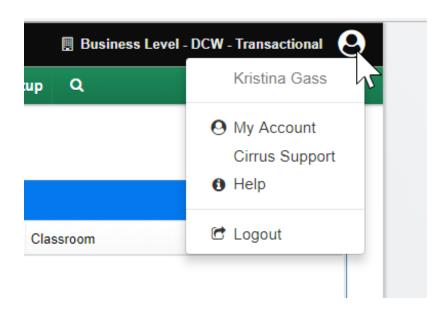

If you would like to see an overview of your user account click on the My Account link.

If you need additional help and would like a quick link to the help documentation, select the Cirrus Support Help line.

At the end of the day, this is also where you are able to logout.

Below the header bar you will see the main menu, the first feature is a star icon- when you click on the star, there are two options.

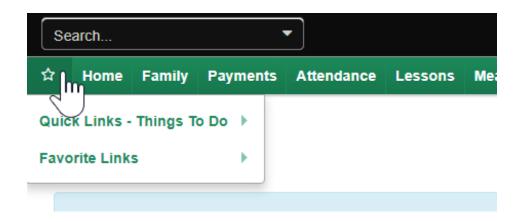

The first option is Quick Links- Things to Do, these are commonly preformed tasks users will find themselves doing on a regular basis.

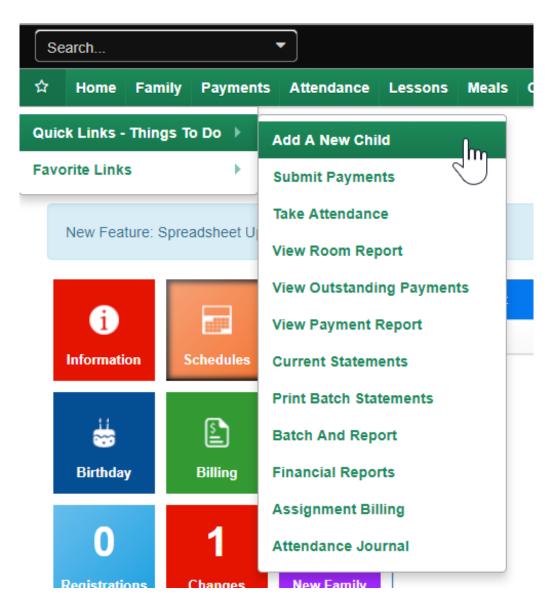

- Add A New Child- a shortcut to add a new family to the system
- Submit Payments- links to the Payment > Journal page where you are able to receipt payments
- Take Attendance- allows a user to take or edit attendance from the Attendance >

#### Entry page

- View Room Report- a shortcut to the Reports > Room/Program page where child, family and staff reports can be accessed
  - Rosters & Sign In Sheets
  - Staff and Child Attendance Sheets
  - Health & Allergy Reports
  - Staff Details
- View Outstanding Payments- a shortcut to the Payments > Outstanding page,
   filter on outstanding credits/debits to view related families.
- View Payment Report- a shortcut to the Payments > Payments screen, here
  users can view payments that have received with in a particular time frame,
  search by payment method and pull reporting of results
- Current Statements- Creates a PDF version of current statements that can be accessed by selecting the Print Batch Statements link.
- Print Batch Statements- Allows users to create and access PDF statements
- Batch and Report- Users are able to batch payments together to match what has been sent to the bank or received on a bank statement
- Financial Reports- a shortcut to the Reports > Financial screen where financial reports can be created
  - Revenue Reports
  - Accounts Receivable Reports
  - General Ledger Posting Reports
- Assignment Billing- a screen that allows users to do a billing audit for a defined period of time
- Attendance Journal- a shortcut to the Attendance > Attendance Journal page, all check ins/outs can be viewed for a period of time. This page will also display any errors that may have occurred

The next option allows users to select their own pages to favorite. To add a favorite select the star icon, then hover over Favorite Links, select the Add New Favorite option.

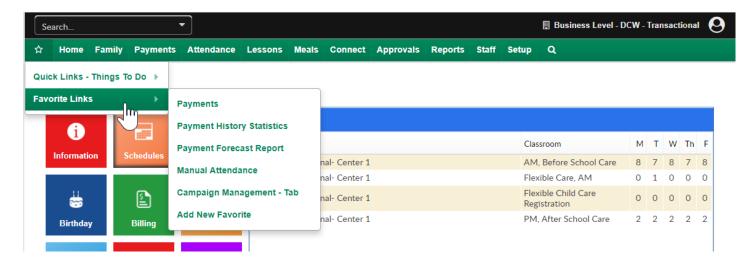

When you click on each of the headers you will see available pages. To see an overview of each tab- select the System Walk Through option to the left. Each main menu option has it's own page and will provide additional detail.

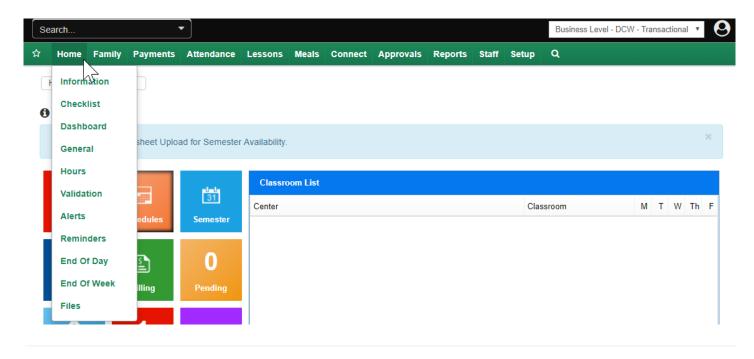

## Quick Links-Things to Do

Last Modified on 02/09/2018 9:57 am EST

From the menu bar select the star icon, hover over the Quick Links- Things to Do option.

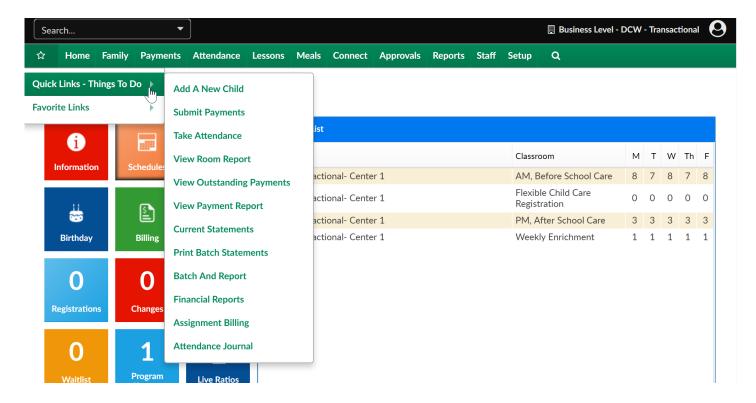

From anywhere in the system users are able to select this list and jump to the actions listed below.

- Add a New Child add a new family to the system
- Submit Payments receipt payments from the Payments > Journal screen
- Take Attendance take attendance for a classroom Attendance > Entry screen
- View Room Report pull room/program reports from the Reports > Room/Program screen
- View Outstanding Payments send outstanding balance emails, add late fees or pull balance reports
- View Payment Report pull a report displaying payments that have been receipted during a user defined time frame
- Current Statements- select this link to batch create current statements in a PDF file. Go to Print Batch Statements to open the file.
- Print Batch Statements- download PDF files of statement batches

- Batch and Report- group received payments together to make bank reconciliation easier
- Financial Reports pull revenue, balance and ledger reports from the Reports > Financial screen
- Assignment Billing
- Attendance Journal review clock ins/outs and see any errors that may have occurred from the Select or Provider InSite Applications.

#### Quick Links- Add A New Child

Last Modified on 05/30/2018 2:23 pm EDT

Families/New Children can be added to a center/site several ways.

- Through the center's new registration page- parents/guardians must add all
  detail and submit payment (in most cases) before their submission is sent to the
  center. The family would be approved into the center by a staff or admin user
  from the Home > Information, Registration tile or the Approval > Registration
  menu option.
- 2. Once a family is in the system for a school, the option to allow parents to add new children can be enabled on the family portal (connect.schoolcareworks.com or family.daycareworks.com). One the child's detail is entered into the system the child will need to be approved into the system from the Approval > Child screen.
- 3. The family or child can be added to the system from the admin side of the system (schoolcareworks.com or daycareworks.com).

To add a new family to the system from the admin side select the star icon from the home screen, then select the option to Add a new child.

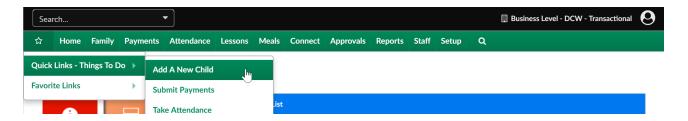

This will open an empty child record. The first step in creating a family record is to add a child. The ONLY detail that is required to add a child is marked with an \*. All of the other fields are not mandatory- it will be up to a center what is required when a staff or admin user manually adds a child to the system.

- Last Name
- First Name
- Date of Birth
- Start Date- date the child will begin at the site
- Enroll Date- date the child registered

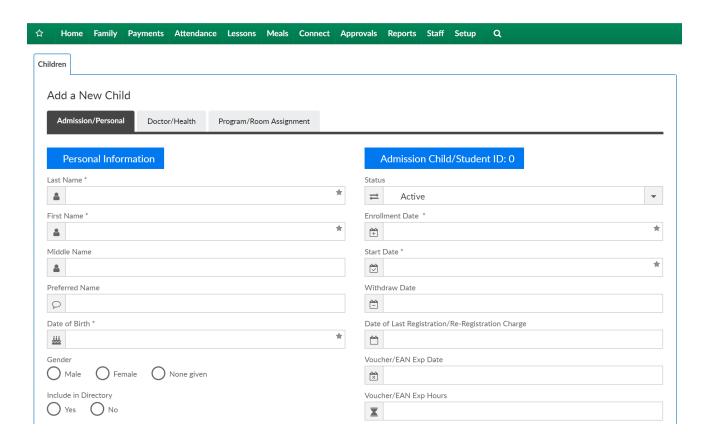

Once this information is entered into the system press Save.

After pressing Save, the family record will expand and additional fields will display. The staff or admin user should enter available information to the Doctor/Health tab, add a program/room assignment for the child and add any Parent information on the Parent/Guardian tabs for Parent 1 and Parent 2. Be sure to scroll to the bottom of the page and press Save on each page before moving onto the next screen.

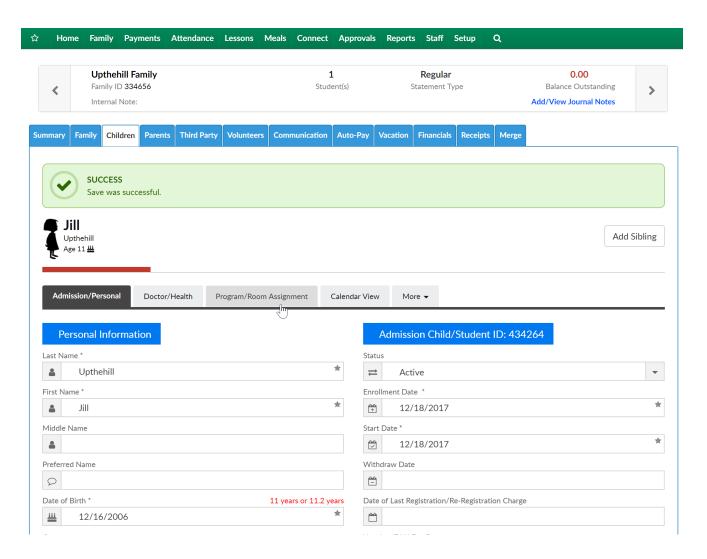

To add a child to an existing family select the Add Sibling button.

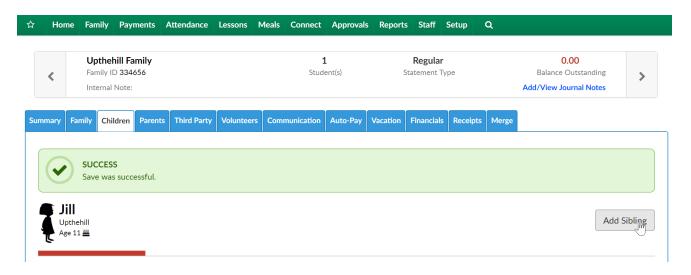

Enter required and optional information as available, then scroll to the bottom of the page and press Save.

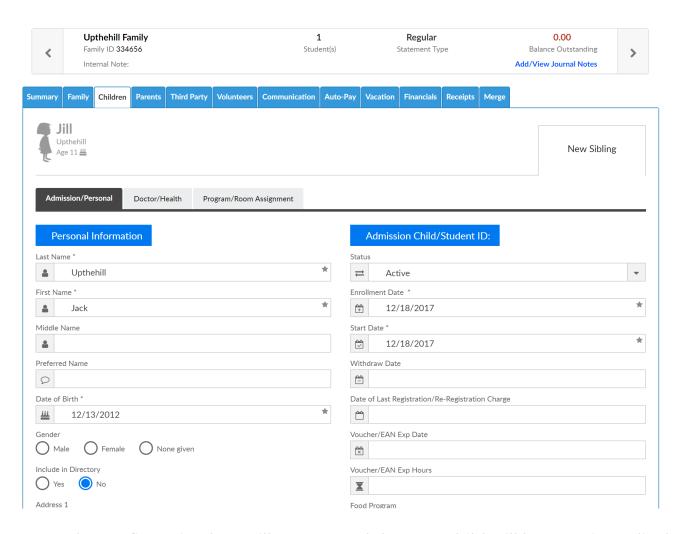

Once saved a confirmation box will appear and the new child will have an icon display next to the original child.

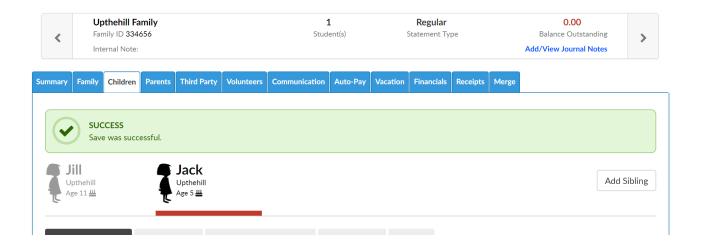

## Quick Links- Submit Payments

Last Modified on 05/30/2018 2:28 pm EDT

The Payments > Journal-page allows users to receipt payments by family in batch format. Do not receipt online payments through this method that need to be processed through a payment gateway, the only payments that should be receipted here are typically- cash, check, money order or another type of off-line payment.

From the payments drop down menu select the Journal option.

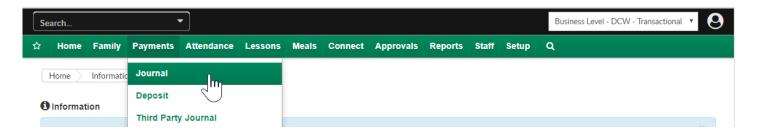

To start, select either the letter range or the individual letter of the family's last name for the payment you want to receipt. Press All if you want to see all families.

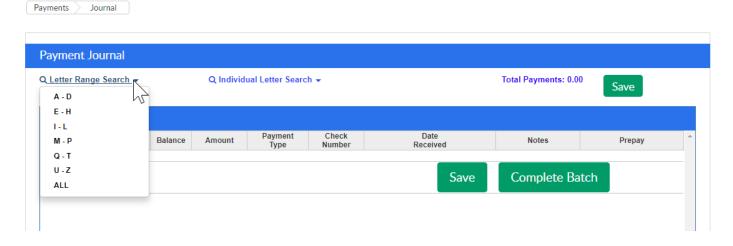

or

Payments

Journal

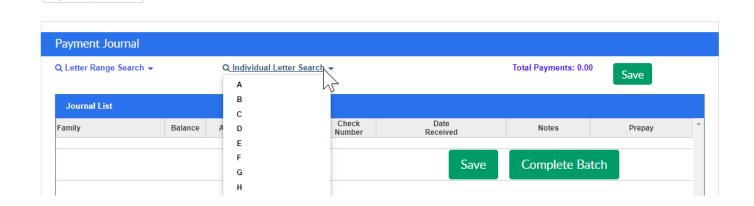

This will bring up families that have the last name that matches the search criteria. In the journal list the below fields display-

- Family- last name of the family and date of the family's last balance due
- Balance- amount the family owes
- Amount- amount of the payment (this will be entered by the user creating the receipts)
- Payment Type- the type of payment being receipted (the options in the dropdown list are populated by going to setup > system config, Valid Values)
- Check Number- enter the check number only if the payment type is a check
- Date Received- date the payment was received
- Notes- if any notes should be added to the payment
- Prepay- if the payment should be added as a prepay deposit to the family's ledger

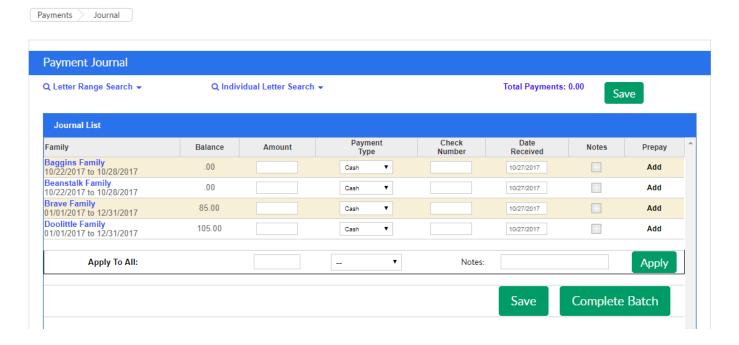

To add a note to a payment click the plus button.

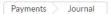

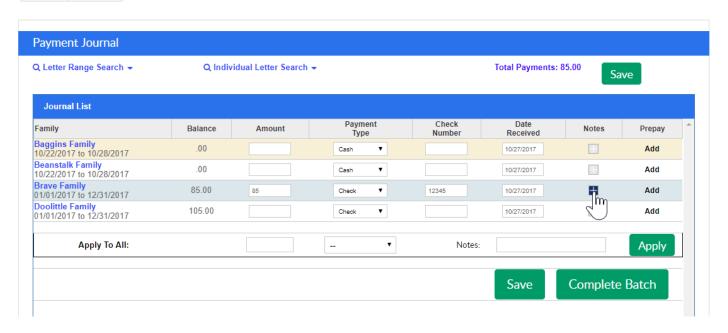

Enter the text of your payment note, then press save.

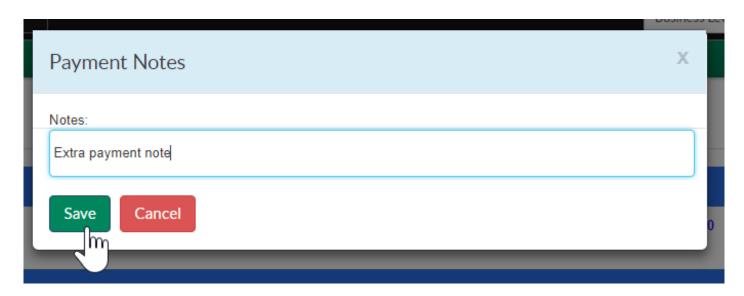

If a user navigates away from a letter grouping before pressing save or completing the batch the entered payment will not save. If you press save, the payment will post. The total of the payments being receipted will always display at the top of the page next to the save button.

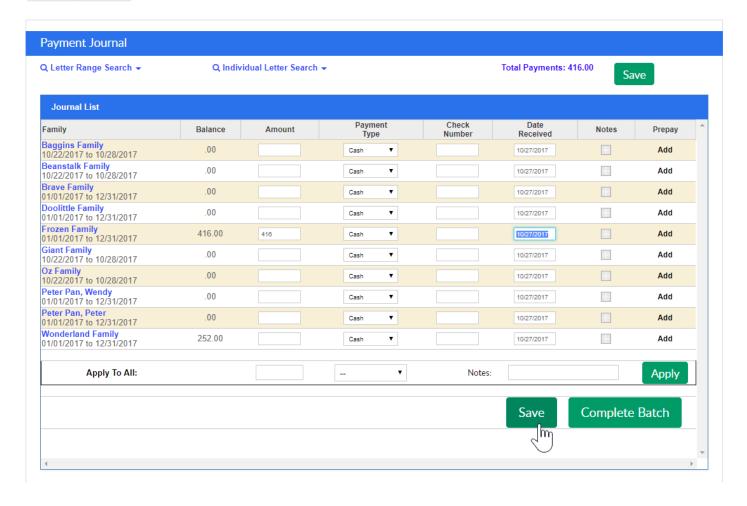

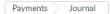

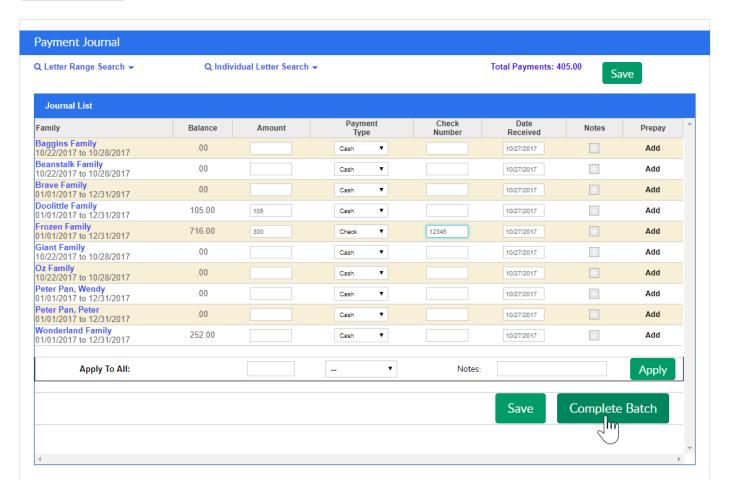

Once Complete Batch is selected, the screen will direct the user to the Batch and Report screen. On the Batch and Report screen, users can group payments together that are going to be or have been deposited to the bank in the same batch.

#### Quick Links- Take Attendance

Last Modified on 05/11/2018 1:33 pm EDT

The Attendance > Entry screen is where users will be able to check in children or staff from the web side, alter attendance records and review historical check-ins/outs by day.

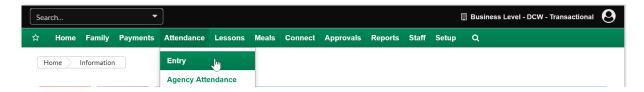

The system offers different methods for administrators to record the attendance for the center. To switch between attendance modes select the action drop down menuthen select the "Switch To" option.

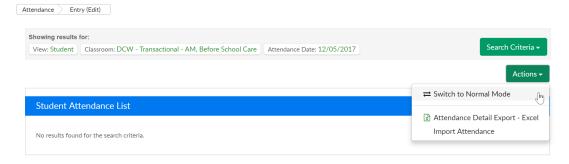

- The Normal Mode attendance section allows an administrator to check a child into a center or out of a center as the child enters or exits the center. It is similar to using the touchscreen application to check a child in or out of the center.
- The Edit Mode attendance section allows an administrator to enter the time a
  child entered or exited the center. This can be used to record when a child
  entered a center as it happens, or at the end of the day.

To take or view attendance select the Search Criteria button and enter the detail for the children that should display-

- Semester
- Category- select a category to pull a larger grouping of children (than just classroom)
- Classroom- select a specific room or select Show All to display all expected children
- Student ID- enter a student ID to pull just one student's attendance detail for the

#### selected day

• Attendance Date- the day's attendance that should be displayed

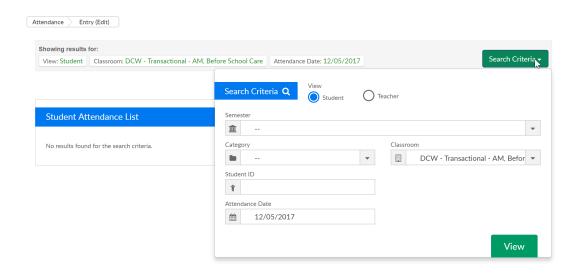

After selecting View, children will display.

In edit mode enter the check in or out time for each child, as times are entered tab over- the record will save automatically. When a check-in/out is completed a new line will display below the record in case the child is checking in/out again within the same room/day.

If an entry needs to be changed or deleted this is the view the user would be able to make changes in, select the red x to delete a check in/out or click into the time fields and update as needed. Each time a new piece of data is entered press tab to be sure the detail is saved.

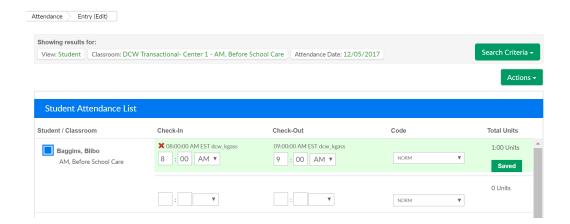

To add detail for multiple children at once, select the square to the left of the child's name, then go to the apply all selected area and enter times.

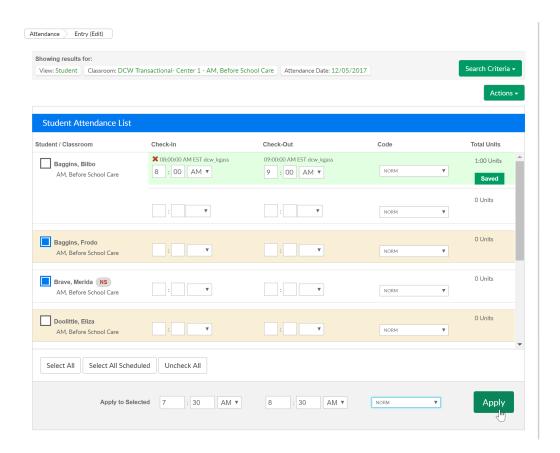

Once times are entered click apply to apply the times to the selected children, then click Save All.

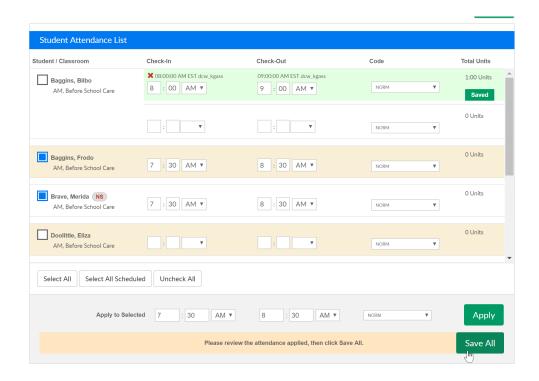

Once the fields turn green, the records have been saved.

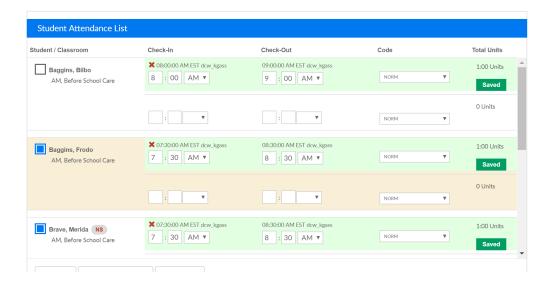

To see attendance over a period of time go to reports > room/program and pull one of the below reports- be sure you enter a date range and select the data you want to see by center, category or room!

- Reports > Room/Program, Attendance- Child Attendance Detail Excel
- Reports > Room/Program, Attendance Site Summary Attendance Excel

# Quick Links- View Outstanding Payments

Last Modified on 05/11/2018 1:36 pm EDT

The Payments Outstanding screen will display amounts owed by families within the system. Use search criteria to display related families. Statement and Reminder emails can be sent from this page, Outstanding balance reports can also be pulled.

From the Payment menu, select the Outstanding option-

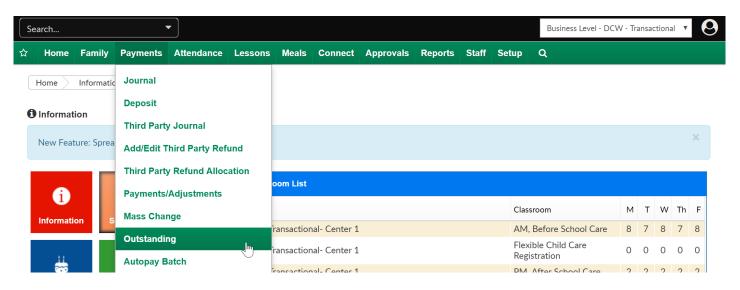

As a default the first screen will display families that have outstanding balances.

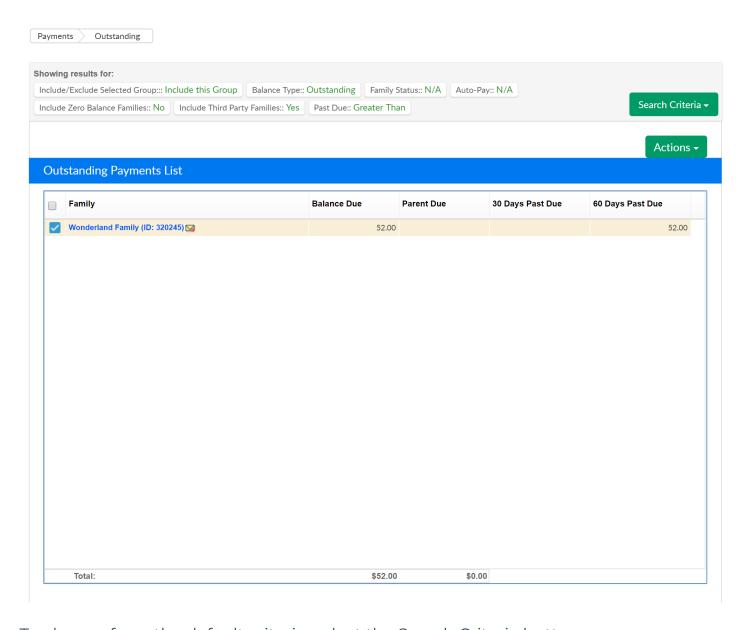

To change from the default criteria, select the Search Criteria button.

- Center- select a center to see results for a particular center (at the business level)
- Category- select a category to see results for families who have children enrolled in programs within a category
- Classroom- select a classroom to see results for families who have children enrolled
- Semester- select a semester to see results for families enrolled in programs attached to a semester
- Reporting Group- select a reporting group, then select if the group should be included or excluded from results
  - Include/Exclude Selected Group
- Balance Type

- o Outstanding- displays family with balances due
- Credit- displays families with credit totals
- Any- displays families with either credit or debit balances

#### • Family Status

- N/A- results will not filter by status
- Active- displays only active families
- Withdrawn- displays only withdrawn family balances

#### Auto-Pay

- N/A- results will not filter by auto-pay type
- o Only- displays only auto-pay families
- Exclude- does not display families with auto-pay
- Include Zero Balance Families
  - No- results will not include families with a zero balance on their financial ledger
  - · Yes- results will include families with a zero balance on their financial ledger
- Include Third Party Families
  - No- results will not include families who receive third party sponsorship
  - Yes- results will include families who receive third party sponsorship
- Statement ID- to search for a particular statement ID- found on a family's financial ledger
- Assigned Invoice No- to search for a particular invoice number- found on a family's financial ledger
- Past Due- select Greater Than, Less Than or Equal to either an amount or a number of days
  - Amount- enter an amount threshold to search on based on the past due selection above
  - Days- enter a number of days threshold to search on based on the past due selection above

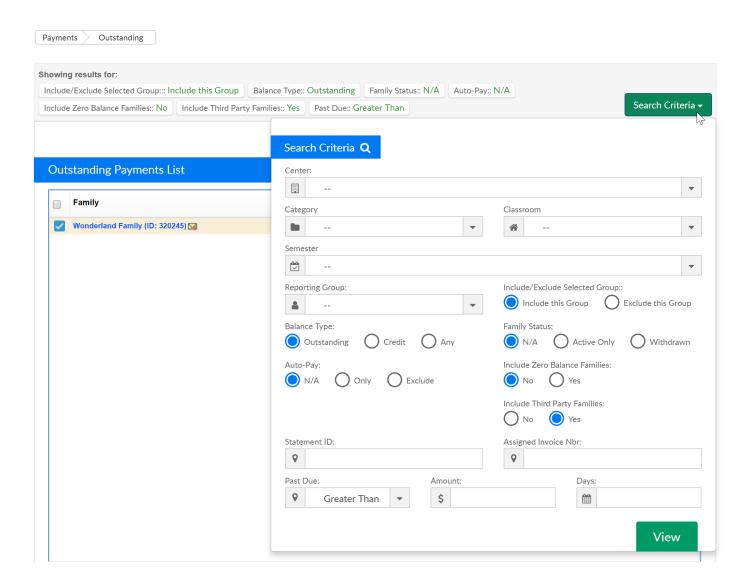

Once families are displaying, select the Actions menu to send statement or reminder emails, pull balance reports, and more-

- Email Statement- emails the families their current balance
- Email Reminder- emails a reminder that includes the billing invoice to the families
- Email Invoice-sends an invoice to the families, user is able to select a specific date range to include on the statement
- Pay Registered- submits a payment to all of the families with an auto-pay setup,
   click on the Pay Registered link. Families with auto-pay setup will have an arrow
   circle icon to the left of their names
- Funding Export- a report that will display if a family is sponsored, and the type of funding they have had applied to their balance (third party payments)

|                             | -                 |                  | -                | -               |              | -       |      |       |       |        |          |       |            | -            |
|-----------------------------|-------------------|------------------|------------------|-----------------|--------------|---------|------|-------|-------|--------|----------|-------|------------|--------------|
| Center                      | Parent First Name | Parent Last Name | Child First Name | Child Last Name | Date Applied | Funding | 0-30 | 31-60 | 61-90 | 91-120 | Over 120 | TOTAL | Report Dat | e 11/01/2017 |
| DCW Transactional- Center 1 | Guardian 1        | Baggins          | Bilbo            | Baggins         |              |         |      | 0     | 0     | 0      | ) (      | 0     | 0          |              |
| DCW Transactional- Center 1 | Guardian 1        | Baggins          | Frodo            | Baggins         |              |         |      | 0     | 0     | 0      | ) (      | 0     | 0          |              |
| DCW Transactional- Center 1 | Guardian 1        | Beanstalk        | Jack             | Beanstalk       |              |         |      | 0     | 0     | 0      | ) (      | 0     | 0          |              |
| DCW Transactional- Center 1 | King Fergus       | Brave            | Merida           | Brave           |              |         |      | 0     | 0     | 0      | ) (      | 0     | 0          |              |
| DCW Transactional- Center 1 | Henry             | Doolittle        | Eliza            | Doolittle       |              |         |      | 0     | 0     | 0      | ) (      | 0     | 0          |              |
| DCW Transactional- Center 1 | Queen             | Frozen           | Anna             | Frozen          |              |         |      | 0     | 0     | 0      | ) (      | 0     | 0          |              |
| DCW Transactional- Center 1 | Queen             | Frozen           | Elsa             | Frozen          |              |         |      | 0     | 0     | 0      | ) (      | 0     | 0          |              |
| DCW Transactional- Center 1 | Guardian 1        | Giant            | Jolly Green      | Giant           |              |         |      | 0     | 0     | 0      | ) (      | 0     | 0          |              |
| DCW Transactional- Center 1 | Guardian 1        | Oz               | Dorthy           | Oz              |              |         |      | 0     | 0     | 0      | ) (      | 0     | 0          |              |
| DCW Transactional- Center 1 | Wendy             | Peter Pan        | Tinkerbell       | Peter Pan       |              |         |      | 0     | 0     | 0      | ) (      | 0     | 0          |              |
| DCW Transactional- Center 1 | Jane              | Wonderland       | Alice            | Wonderland      |              |         |      | 0     | 0     | 0      | ) (      | 0     | 0          |              |
|                             |                   |                  |                  |                 |              |         |      |       |       |        |          |       |            |              |
|                             |                   |                  |                  |                 |              |         |      |       |       |        |          |       |            |              |
|                             |                   |                  |                  |                 |              |         |      | 0     | 0     | 0      | ) (      | 0     | 0          |              |
|                             |                   |                  |                  |                 |              |         |      |       |       |        |          |       |            |              |
|                             |                   |                  |                  |                 |              |         |      |       |       |        |          |       |            |              |

- Funding Export Active
- Funding Export Terminated
- Open Detail Export
- Center Copay
- Outstanding Balance Export
- Outstanding Balance- Detail
- Collection Letter
- Email Sent Report

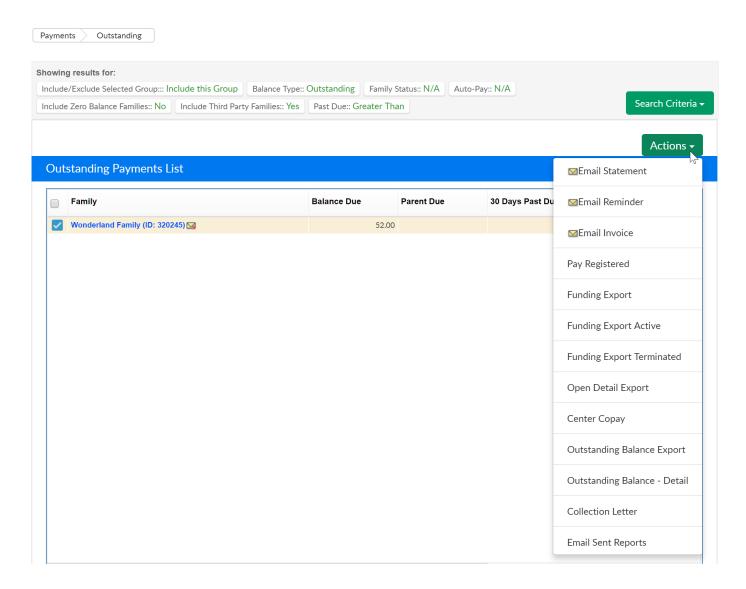

Late Fees can also be added from this page, scroll to the very bottom of the page to the Add Fees section.

- Fee Type- Select the type of fee that should be charged. From this page, you should only add Late Payment or Pickup fees
- Fee Amount- Enter the amount that should be charged per family
- Post Date- Enter the date that should display on family statements
- Email Family- Select No if you do not want to email families, select Yes to email families that a charge has been added to their statement

Once detail has been entered, press Add Fee. Any family that was selected above will have a fee added to their financial ledger.

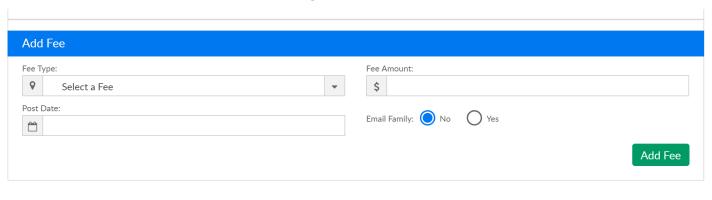

# Quick Links- View Payment Report

Last Modified on 05/11/2018 1:39 pm EDT

The Payments > Payments screen allows users to search and display payments received in a particular period.

From the Payments menu, select Payments/Adjustments-

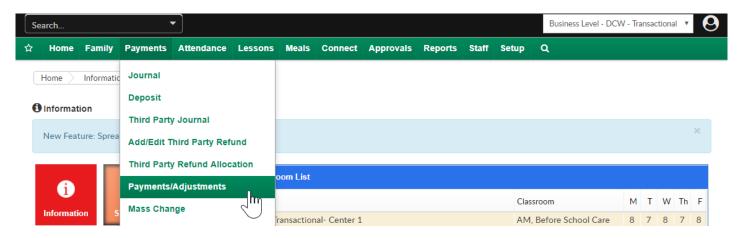

Select the Search Criteria button to begin searching. As much or as little detail can be added as desired, but always enter an entry begin date and an entry end date to see results.

- Center- view by center payments that have been receipted
- Deposit Begin Date
- Deposit End Date
- Entry Begin Date-*required*
- Entry End Date-required
- Funding Type
  - Copay/Parent Only
  - All- including third party/sponsor payments
  - Third Party/Sponsor Only
- Payment Type- if the user would only like to see one type of payment in the results
- Display Pre-Pay Deposits
  - Yes- pre-pay deposits will display in results
  - No- prepay deposits will not display in results

- Batch #- enter specific batch number (assigned by Cirrus Group)
- Assigned Batch #- enter specific batch number (assigned by user on Batch & Report screen)
- Check #- to search by specific check number
- Posted By (User ID)- to see only payments posted by a specific user
- Family ID- to see only one family's payments
- Include Allocated Agency Payments- to display outstanding credits from third party/sponsors
- From Letter- to search a range of the alphabet
- To Letter- to search a range of the alphabet
- Advanced Search- will allow users to search by brand, district or division of the values have been setup

Once criteria has been added select View.

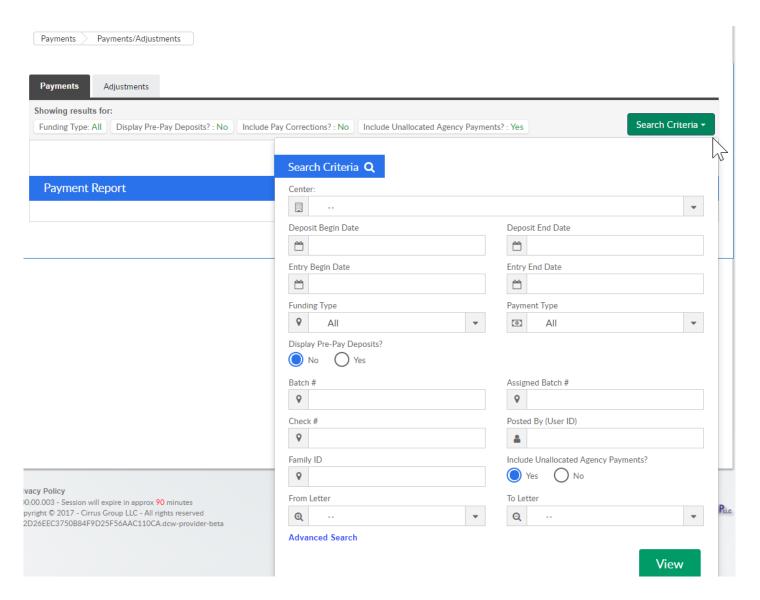

Search results will display in the Payment Report box, with a summary of the payments in the Summary section.

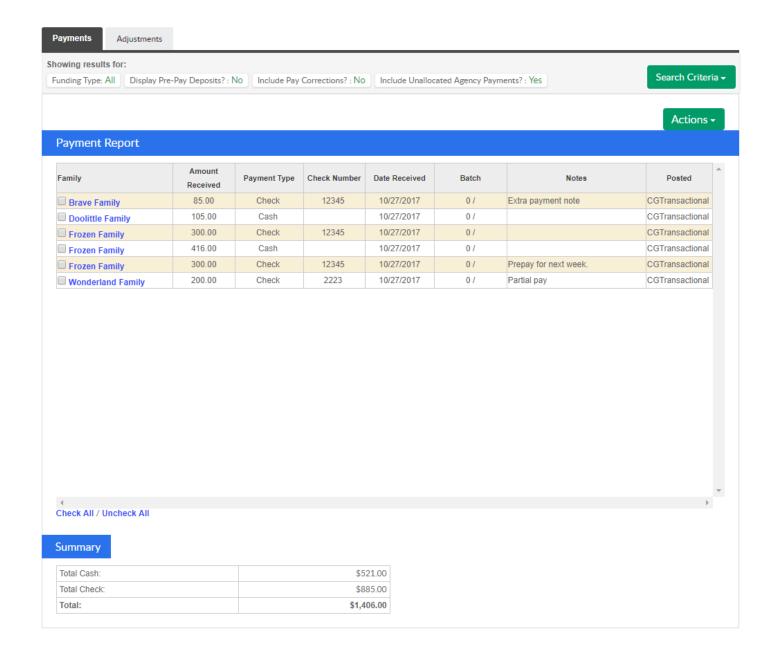

To pull a report listing the payments press the Actions menu.

- Payment Allocations Report- Allows users to see payments that have not been fully allocated
- Export- CSV- creates an excel report for the payments that are displaying on the screen
- Export- PDF- creates a PDF report for the payments that are displaying on the screen

- Payment Program History- A list of the transactions, both incoming and outgoing to a facility.
- Allocation Listing Report- Displays allocations for payments
- View Deposit Ticket- select the check boxes next to payments in the payment report list before selecting this option, then when you select View Deposit Ticket, payments will display on a deposit ticket in PDF format for each payment that was selected.
- View Payment Receipt- select the check boxes next to payments in the payment report list before selecting this option, then when you select View Payment Receipt, receipts will pull in PDF format for each payment that was selected.

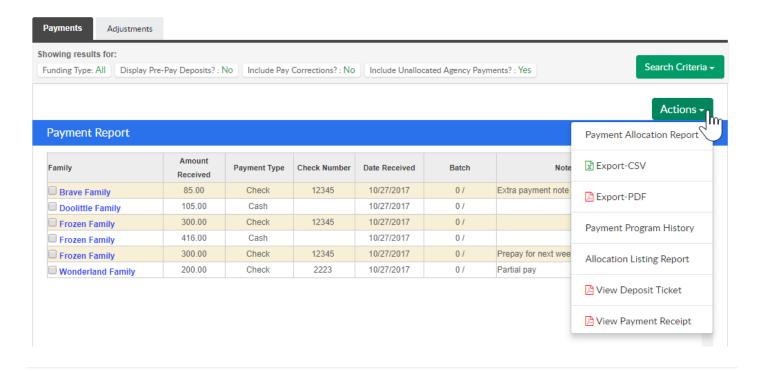

# Quick Links - Batch and Report

Last Modified on 12/04/2018 9:33 am EST

Batch and Report compiles the transaction information for the facility and displays the results.

### To Upload Batch File from Unity

- 1. Pull the "Settlement Report" from Unity and save to the computer
  - Please Note: If you do not have access, speak with Rachel from Unity to request access
- 2. From the Star menu option, click Quick Links, then select Batch and Report

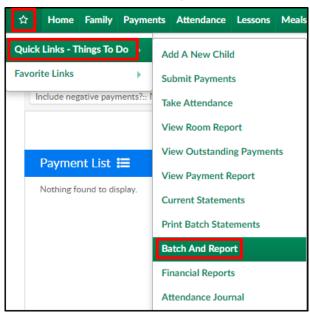

3. Click Actions, then select Upload Batch File

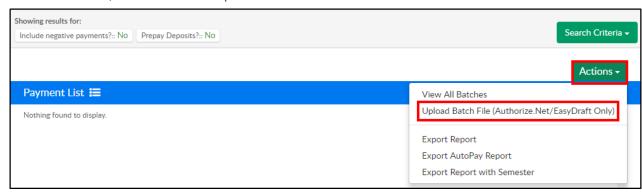

- 4. Complete the Upload Batch File section
  - Payment Service select Unity or Card Connect depending on the payment processor used
  - Batch Number enter a batch number. For example, use the date of the upload: 11132018

• Click in the Browse field to select the file exported from Unity

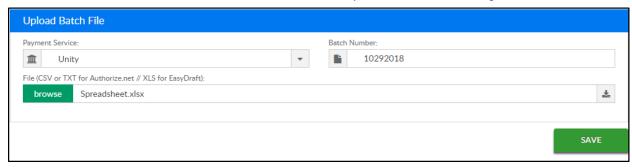

5. Click Save

### **Pulling Reports**

Pull multiple reports depending on the information needed:

- Under the Report > Financial screen, pull the following:
  - Settlement/Allocation by Room Report
  - Settlement/Allocation by Semester
  - Settlement/Allocation Report
- Under the Batch and Report screen, click Actions and pull the Export Report with Semester report

### Batch & Report Cash/Check/Money Order Process

To assign a batch number to cash, check, or money order, follow the steps below:

1. From the Star menu option, click Quick Links, then select Batch and Report

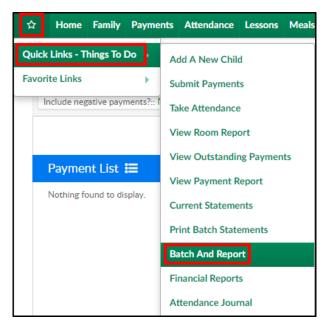

2. Click Search Criteria

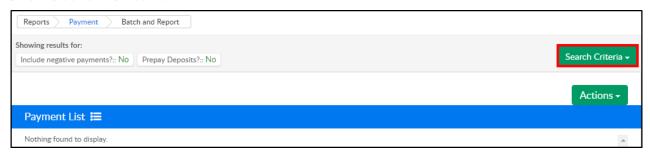

3. Enter any necessary search criteria

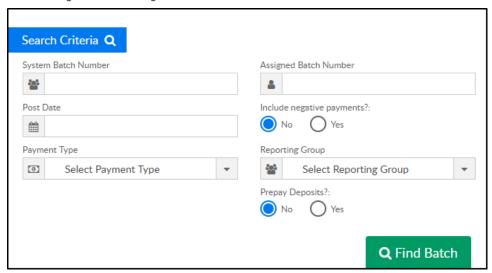

- System Batch Number the system automatically generates zero as the batch number. Enter 0 for all payments that have not been batched yet
- Assigned Batch Number if a batch number was previously assigned, enter that number here
- Post Date enter a date to pull payments from a specific period. For all payments, leave this field blank
- Include Negative Payments

- Yes display payments and corrections
- No display only payments
- 4. Payment Type select the payment type to view or leave blank to view all types
- 5. Reporting Group to view payments from a specific reporting group, select from the dropdown
- 6. Prepay Deposits
  - Yes view prepaid deposits
  - No do not include prepaid deposits
- 7. Click Find Batch
- 8. Place a check mark next to each line to assign a batch number to

| • | DCW<br>Transactional-<br>CENTER 1 | Doolittle<br>Family | \$ 60.00 | Cash | 09/29/2017 | dcw_kgass        | 4861421 | 0 |
|---|-----------------------------------|---------------------|----------|------|------------|------------------|---------|---|
| ✓ | DCW<br>Transactional-<br>CENTER 1 | Giant<br>Family     | \$ 10.00 | Cash | 11/01/2018 | dcw_bgrabenstein | 7602135 | 0 |

- 9. Scroll down to the Assign Batch section
- 10. Enter a new batch number in the New Assigned Batch Number field

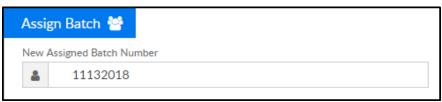

- 11. Click Update Batch to complete the batch number assignment
- 12. The following message will appear at the top to confirm the batch has been updated

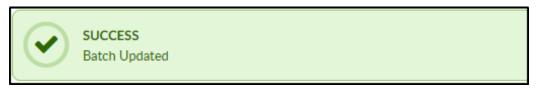

13. Repeat steps 2-8 for additional payment types. Batch numbers can be assigned to multiple batches. For example, cash, check, and money order must be done separately, but can be assigned the same batch number

### Find Batch with all Payment Types

- 1. Click Search Criteria
- 2. Enter search criteria

- Ensure System Batch Number is blank
- Enter the Assigned Batch Number
- Ensure Payment Type is set to Select Payment Type

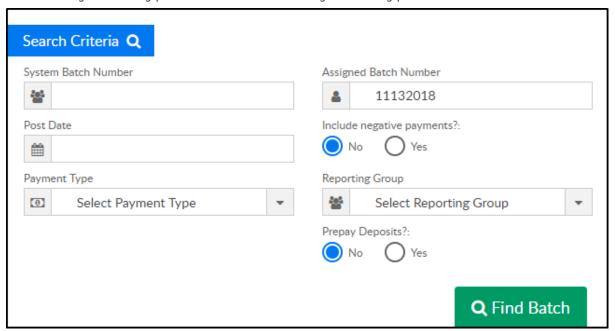

- 3. Click Find Batch
- 4. All payments/payment types assigned to the batch number will be listed below.

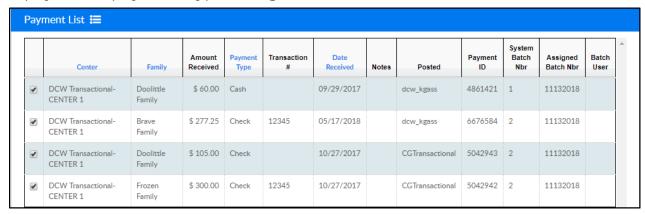

5. List can be reordered by Center, Family, Payment Type, or Date Received by clicking on the title

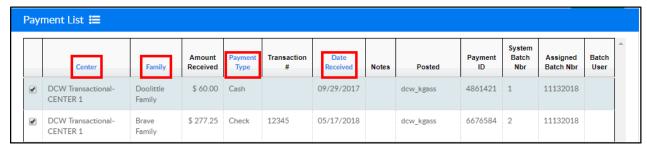

6. Payment List can also be exported to CSV, Excel, or XML formats

| Pay   | Payment List <b>≔</b>             |                     |                    |                 |                  |  |  |  |  |  |  |  |
|-------|-----------------------------------|---------------------|--------------------|-----------------|------------------|--|--|--|--|--|--|--|
|       | Center                            | Family              | Amount<br>Received | Payment<br>Type | Transaction<br># |  |  |  |  |  |  |  |
| •     | DCW Transactional-<br>CENTER 1    | Doolittle<br>Family | \$ 60.00           | Cash            |                  |  |  |  |  |  |  |  |
| •     | DCW Transactional-<br>CENTER 1    | Brave<br>Family     | \$ 277.25          | Check           | 12345            |  |  |  |  |  |  |  |
| •     | DCW Transactional-<br>CENTER 1    | Doolittle<br>Family | \$ 105.00          | Check           |                  |  |  |  |  |  |  |  |
| •     | DCW Transactional-<br>CENTER 1    | Frozen<br>Family    | \$ 300.00          | Check           | 12345            |  |  |  |  |  |  |  |
| Expor | Export options: CSV   Excel   XML |                     |                    |                 |                  |  |  |  |  |  |  |  |

### **Favorites**

Last Modified on 12/27/2017 11:06 am EST

From the menu bar, select the star icon. Hover over the Favorites Links option- any existing favorites will display. To add or remove a favorite option select the Add New Favorite option.

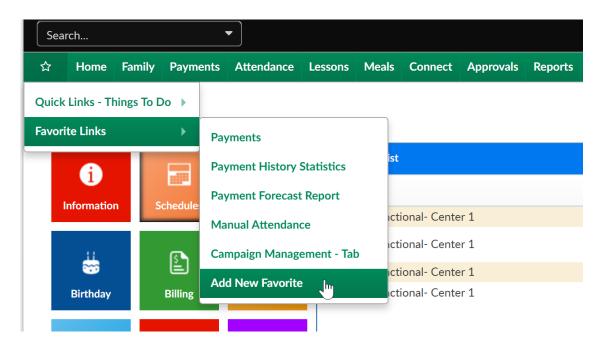

On the Add New Favorite screen select the plus button to add or the x button to remove.

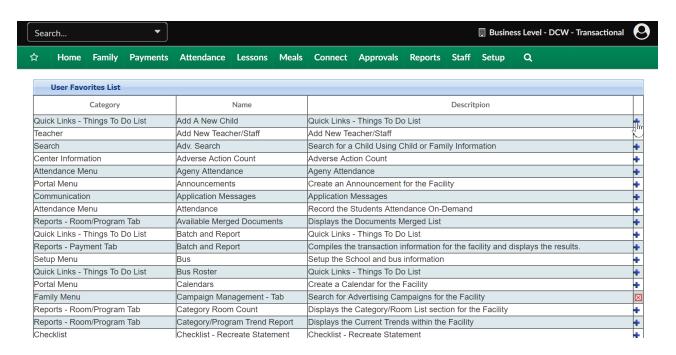

Note: Not every page or report is available in this favorites section. Favorites are dictated for each individual user- not globally or by user group.

### Home > Information

Last Modified on 11/06/2018 4:13 pm EST

When logging into the system the first screen you will see is the Information screen. This screen contains several pieces of information.

- The currently billing period dates
- Tiles on the left side of the screen. Clicking the tiles will either direct you to the requested page (i.e., Registrations, Waitlist, Billing, etc.) or display information on the right
- Various information on the right side of the screen

The screen is made up of tiles on the left and information on the right. Each tile will either direct you to the correct page or will display information on the right. Upon initially logging in, the Classroom List will display. This list contains the Center, Classroom, and how many children per day.

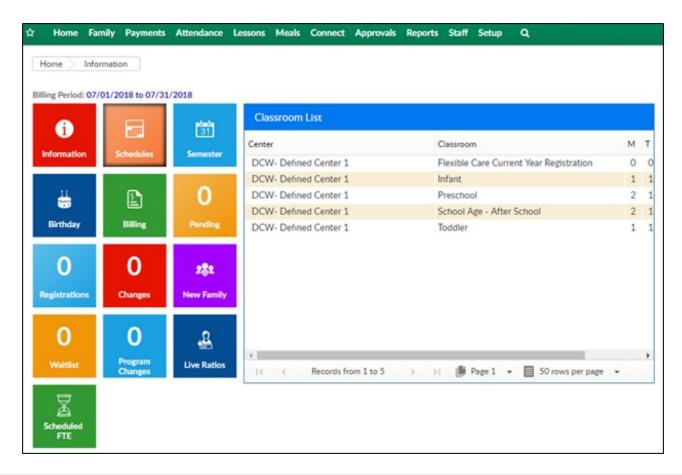

# Home > Information, Tiles

Last Modified on 12/04/2018 9:46 am EST

On the home page, the square icons display the navigation tiles.

|                | Basic site information                                                          |
|----------------|---------------------------------------------------------------------------------|
| Information    | <ul> <li>Information is updated in batch format and may not be up to</li> </ul> |
|                | date                                                                            |
|                | <ul> <li>Displays information such as: Pending students, total net</li> </ul>   |
|                | revenue, total payments, registration requests                                  |
|                | Schedule information                                                            |
| Schedules      | Center                                                                          |
|                | Classroom                                                                       |
|                | <ul> <li>Number of students scheduled per day</li> </ul>                        |
| plate          | Total enrollment for a semester                                                 |
| 31<br>Semester | By site and room                                                                |
|                | <ul> <li>Click the magnifying glass to see child details</li> </ul>             |
| 11             | Displays child birthdays and staff anniversaries & birthdays                    |
| Birthday       | Staff details will be noted with an icon                                        |
| Billing        | View billing period summaries                                                   |
| O<br>Pending   | Able to view Pending and Rejected student registration                          |
| 0              | Any new family registration from the site's new registration page               |
| Registrations  | Children can be approved/rejected from this page                                |
| 0              | Children who have pending changes for approval                                  |
| Changes        | Personal information updates are submitted via parent portal                    |

| <b>2</b> ⊚t<br>New Family | <ul> <li>Must add a new child before a family can be created</li> <li>This icon will direct you to the "Add a New Child" page</li> </ul>                                                |
|---------------------------|----------------------------------------------------------------------------------------------------|
| <b>O</b> Waitlist         | <ul> <li>Displays existing child registration from the parent portal or<br/>waitlist registration if a room is full</li> <li>Registration can be approved/rejected from here</li> </ul> |
| O<br>Program<br>Changes   | <ul> <li>Displays requests for schedule changes enter by parents</li> <li>This option must be enabled at the category/room to allow</li> </ul>                                          |
| Live Ratios               | <ul> <li>Live Ratios displays the student/teacher ratios for each site</li> <li>To review these details, you must be in the center level, not business level</li> </ul>                 |
| Scheduled<br>FTE          | Will display FTE for current week                                                                                                    |

### Home > Checklist

Last Modified on 10/02/2017 3:07 pm EDT

Based on user role, checklists can be created to let staff know essential tasks that should be completed. When a user logs in and navigates to Home > Checklist, the list of tasks that have been assigned will display.

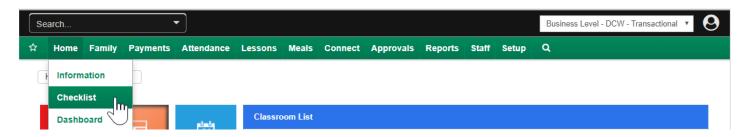

To view specific tasks to complete the user would select the three black line icon to the left of the Checklist item.

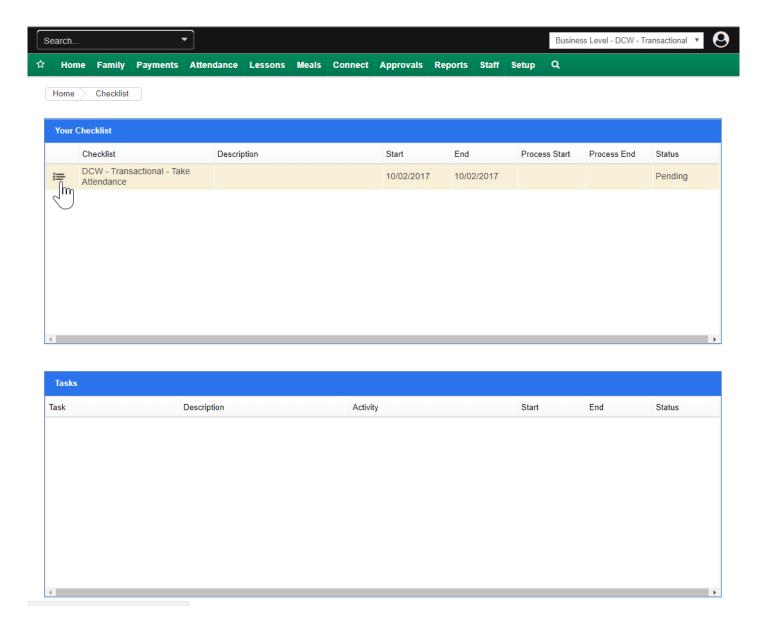

Tasks display below the Checklist item, to Start the task select the "Start" link.

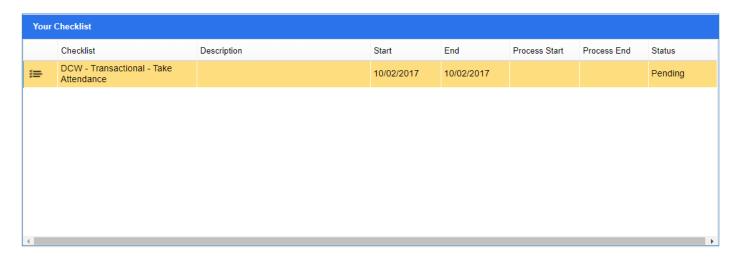

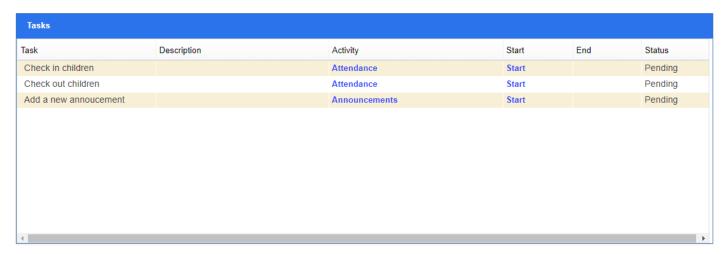

To jump to the task location, select the link under the activity name.

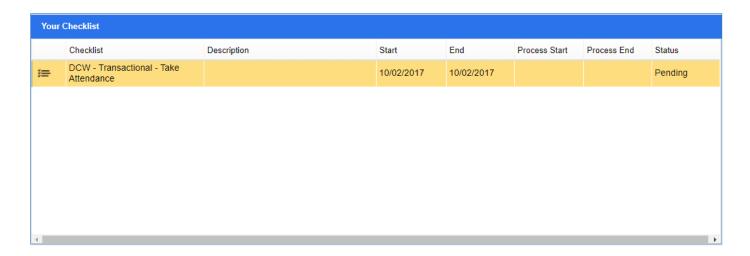

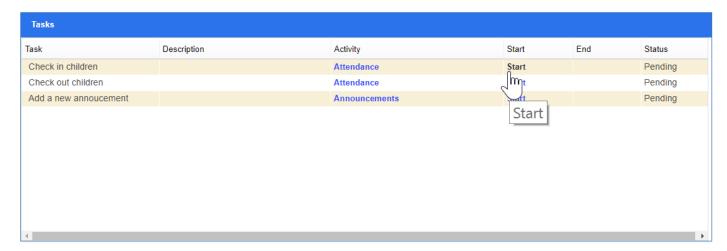

Once the task has been completed, go to Home > Checklist and mark as complete-

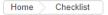

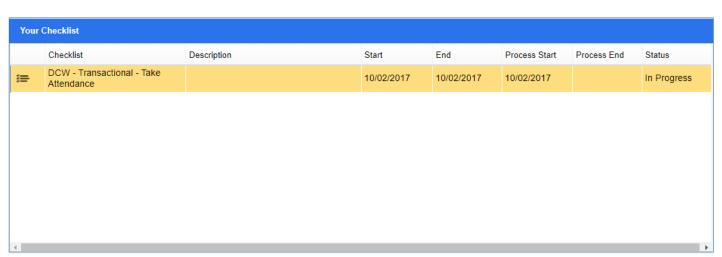

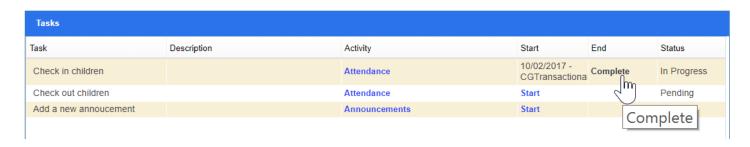

Once Complete is selected a Comment box will display, after entering any related comments select OK to continue.

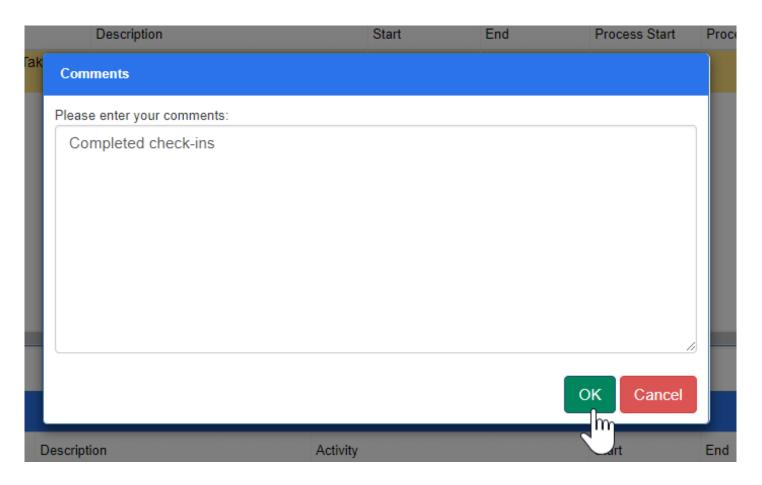

The user would then move on to complete the next task. At the end of the day all of the user's tasks should be completed.

□Click here to see how to add checklists and tasks by user role!

# Home > Dashboard

Last Modified on 12/04/2018 9:40 am EST

The Dashboard allows users to quickly view metrics through analytics. This is most commonly used by business level administration.

1. Click Home from the navigator bar and select Dashboard

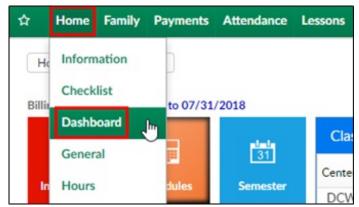

- 2. Choose a Metric Type from the drop-down menu
- 3. After choosing the metric type, more search options will appear

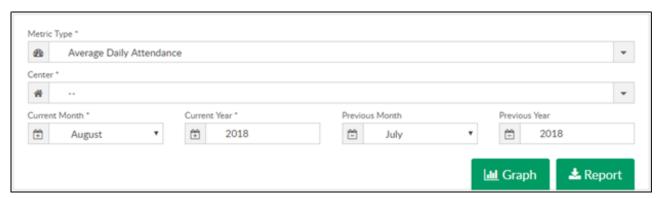

- Choose the center
- Select the Current month and year
- · Select previous month or year if necessary, but not required
- 4. Click Graph to view a comparison graph of the chosen metric

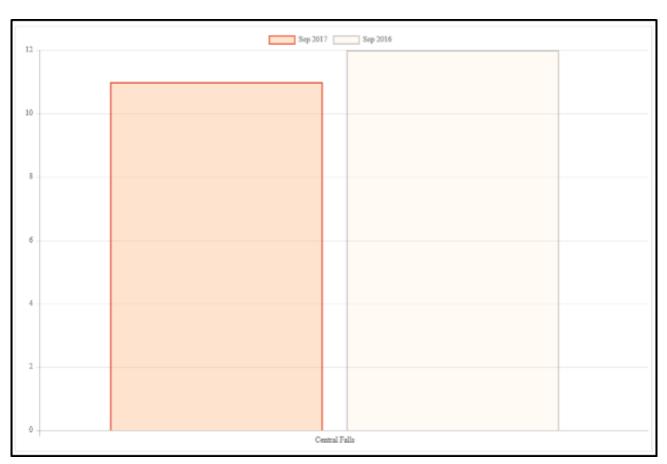

5. Click Report to receive an Excel file of the data

|   | Α             | В                  | С                   | D         | E           | F                                 | G                                  | Н         | 1           | J                                 | K                            | L         | М           |
|---|---------------|--------------------|---------------------|-----------|-------------|-----------------------------------|------------------------------------|-----------|-------------|-----------------------------------|------------------------------|-----------|-------------|
|   | Daily A       | verage Atte        | endance Cor         | npari     | son         |                                   |                                    |           |             |                                   |                              |           |             |
| 1 | 1             |                    |                     |           |             |                                   |                                    |           |             |                                   |                              |           |             |
| 2 | Center        | Current (Sep 2017) | Previous (Sep 2016) | Variation | Percent +/- | Current (Sep 2017) AM Check<br>In | Previous (Sep 2016) AM Check<br>In | Variation | Percent +/- | Current (Sep 2017) PM Check<br>In | Previous (Sep 2016) PM Check | Variation | Percent +/- |
| 3 | Central Falls | 11                 | 12                  | -1        | -8.33%      | 7                                 | 7                                  | 0         | 0.00%       | 4                                 | 5                            | -1        | -20.00%     |
| 4 |               |                    |                     |           |             |                                   |                                    |           |             |                                   |                              |           |             |
| 5 |               |                    |                     |           |             |                                   |                                    |           |             |                                   |                              |           |             |
| 6 |               |                    |                     |           |             |                                   |                                    |           |             |                                   |                              |           |             |

### Home > General

Last Modified on 03/14/2018 9:12 am EDT

The Home > General tab displays center information, location, license, CACFP detail and more!

### **Listing Information**

To edit any of the fields displayed on this page click into the field and begin typing. Be sure to save your work by scrolling to the bottom of the page and pressing save.

The DCW ID is the site number. This number will not be displayed elsewhere in the system.

The Center Name is the name of the center or site. This name will appear on statements that go out to families.

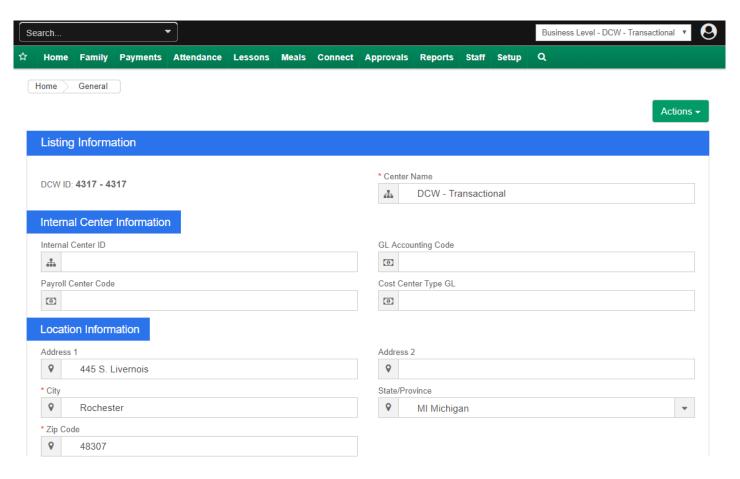

#### **Actions Menu**

The actions menu links users to specific facility information.

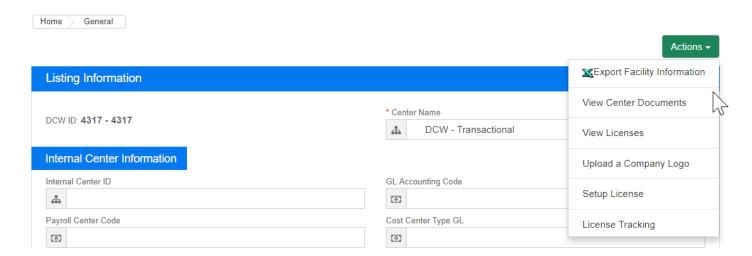

#### Select the Actions icon to:

- Export Facility Information- all business level and center detail from the Home >
   General tab are exported to an Excel type file.
- View Center Documents- displays all documents that have been uploaded.

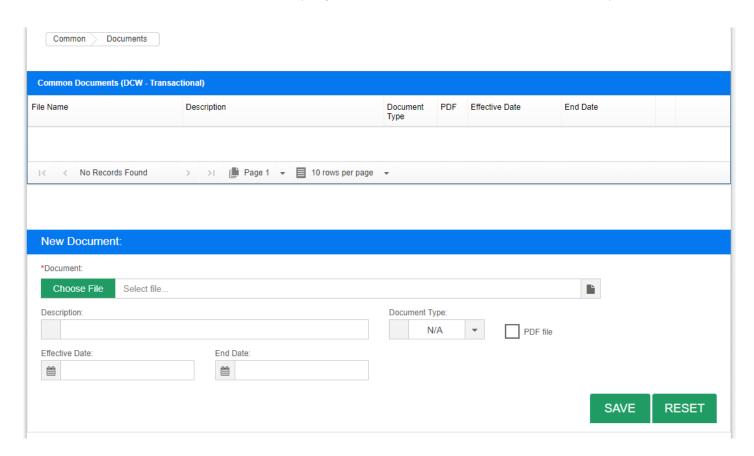

 View Licenses- Allows users to view uploaded documents and license information-

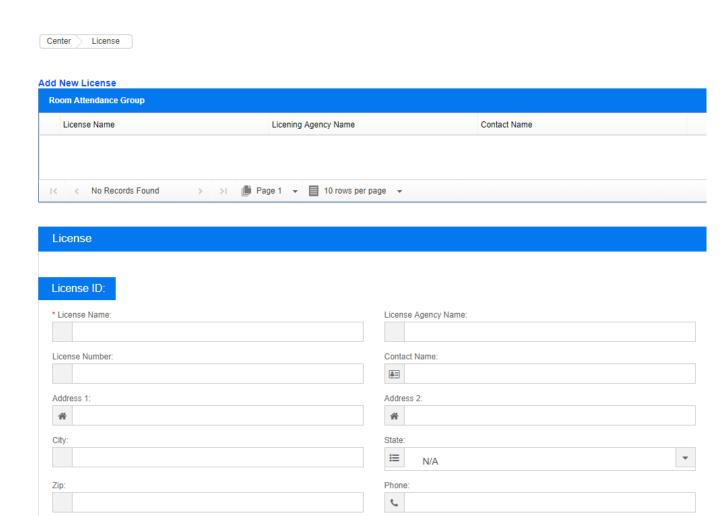

• Upload Company Logo- allows users to upload a logo for a specific site/center-

Email:

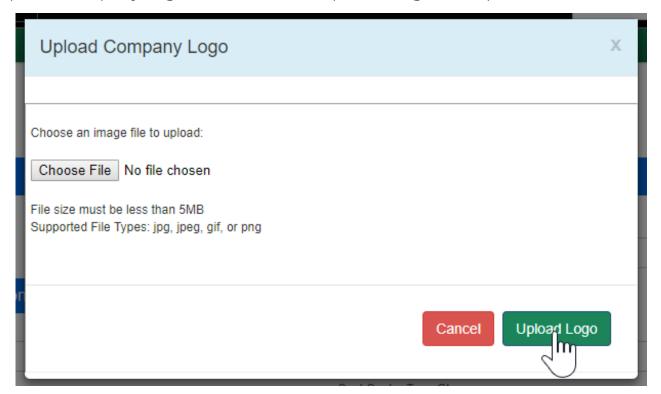

SAVE

• Setup License- allows users to add license information

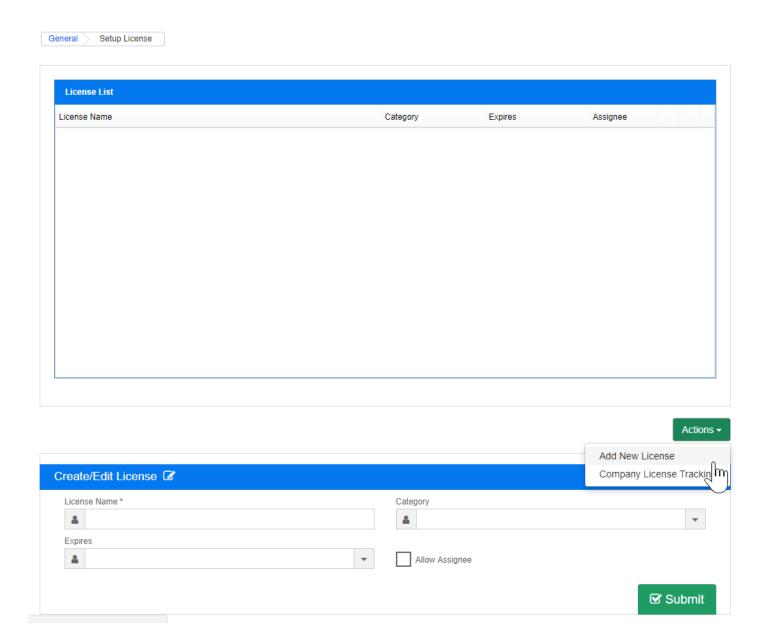

• License Tracking-

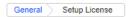

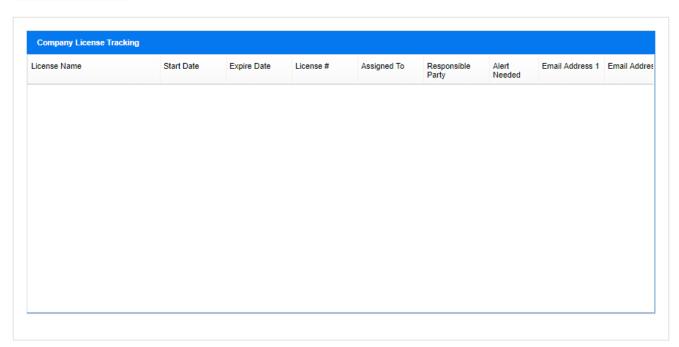

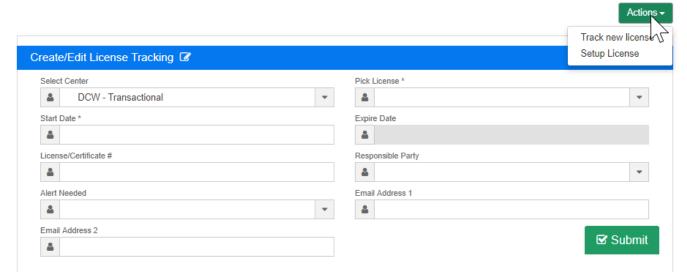

#### **Internal Center Information**

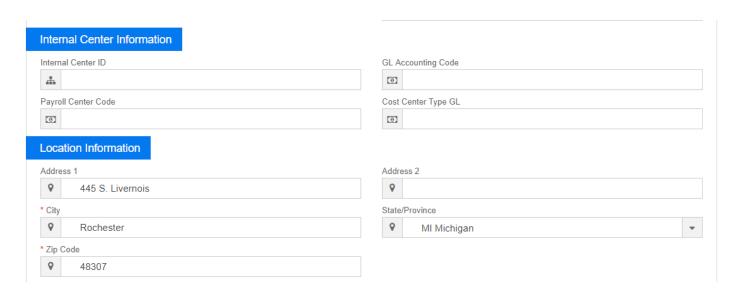

Internal Center ID- the identification used internally by the center to identify itself.

Enter the general ledger accounting code for the center in the GL Accounting Code text box. This field can be used when setting up your general ledger codes.

The fields below will only display if you are configured for them, they are optional and will not be used for most setups/configurations.

If the center is associated to a rate level, click on the blue i icon. The Rate Level section will not be displayed unless a rate level is setup in the Rates section.

If the center is associated to a subsidiary, select the subsidiary in the Subsidiary drop down list. The Subsidiary drop down list will not be displayed unless a Subsidiary is setup in the Valid Value section.

If the center is associated to a brand, select the brand in the Brand drop down list. The Brand drop down list will not be displayed unless a Brand is setup in the Valid Value section.

If the center is part of a division, select the division in the Division drop down list. The Division drop down list will not be displayed unless a Division is setup in the Valid Value section.

If the center is a part of a district, select the district in the District drop down list. The District drop down list will not be displayed unless a District is setup in the Valid Value section.

If the center is associated to a GL Department, select the GL Department in the GL Department drop down list. The GL Department drop down list will not be displayed unless a GL Department is setup in the Valid Value section.

If the center is associated to a payroll center, enter the payroll center code in the Payroll Center Code text box.

If the center is associated to a cost center general ledger code, enter the cost center general ledger code in the Cost Center Type GL text box.

### **Location Information**

Enter the street address for the center in the Address 1 text box.

If the center has secondary address information, such as a suite, floor or office number, enter that information in the Address 2 text box.

Enter the city the center is located in, in the City text box.

Select the state the center is located in, in the State drop down list.

Enter the zip code for the center in the Zip Code text box.

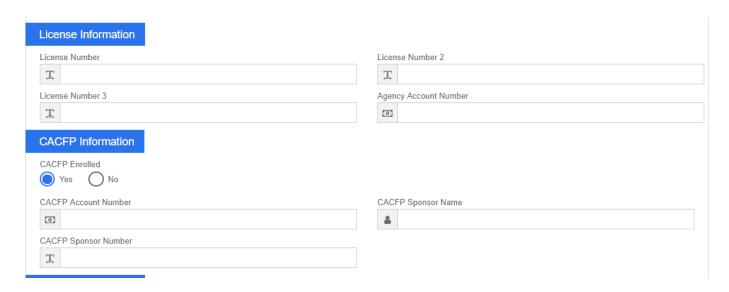

#### License Information

Enter the license number for the center in the License Number text box.

If the center has multiple licenses, enter the remaining licenses in the License Number 2 and License Number 3 text boxes.

Enter the agency account number for the center in the Agency Account Number text box.

#### **CACFP Information**

If the center is a member of the Child and Adult Care Food Program (CACFP), select Yes in the CACFP Enrolled section.

Enter the Center's CACFP account number in the CACFP Account Number text box.

Enter the name of the sponsor associated to the CACFP account in the CACFP Sponsor Name text box.

Enter the phone number to contact the sponsor for the CACFP account in the CACFP Sponsor Number text box.

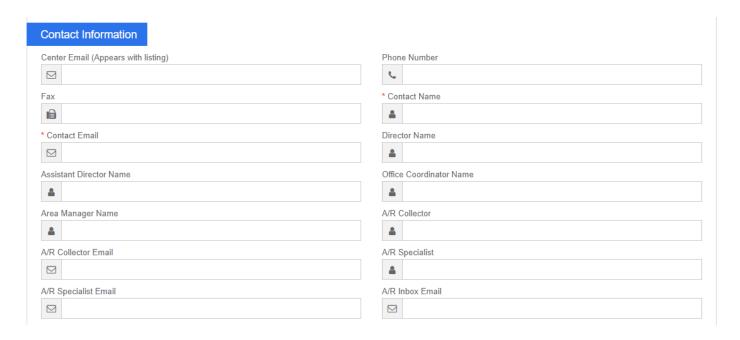

#### **Contact Information**

Enter the contact email address for the center in the Center Email text box. This email address will appear on the the system listing.

Enter the phone number for the center in the Phone Number text box.

If the center has a fax number, enter the phone number for the fax in the Fax text box.

Enter the name of the contact for the center in the Contact Name text box.

Enter the email address for the contact for the center in the Contact Email text box. This is the email that will be sent child information changes and automated emails to administrators in the system.

Enter the name of the director for the center in the Director Name text box.

If there is an assistant director, office coordinator, area manager, accounts receivable collector or accounts receivable specialist for the center, enter the name of the position in the respective field.

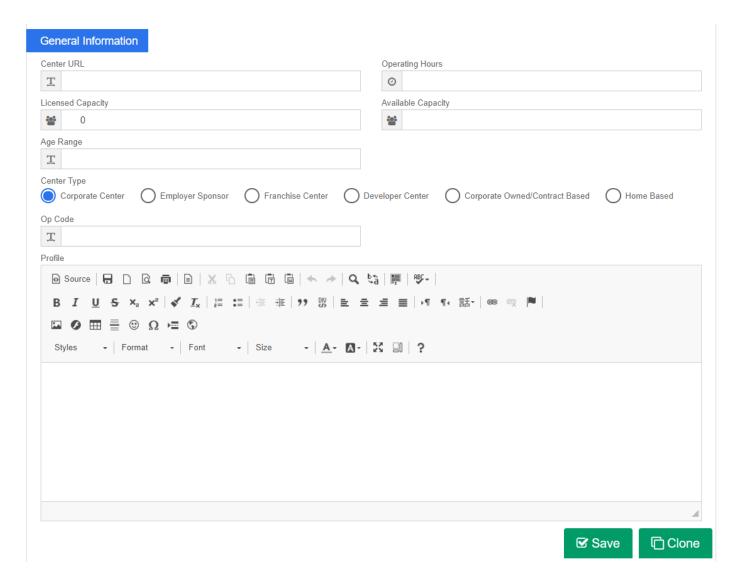

Enter the website address for the center in the Center URL text box. This is the website that parents will be redirected to after clicking on the Logout link from the Connect Portal.

Enter the hours for the center in the Operating Hours text box.

Enter the capacity the center is licensed for in the Licensed Capacity text box.

Enter the total capacity available in the center in the Available Capacity text box.

Enter the age range for children that can attend the center in the Age Range text box.

Select what type of facility the center is in the Center Type section.

- Corporate Center
- Employer Sponsor
- Franchise Center
- Developer Center

- Corporate Owned/Contract Based
- Home Based

If there is an operation code, enter the operation code in the Op Code text box.

Then, enter any profile information for the center in the Profile text box.

If any information has been updated or saved, be sure to select the save button before leaving the screen.

If a new center needs to be created select the clone button. This can only be done by Super Users and will setup a new site under the business level (charges may apply).

Once the clone button has been selected, enter the new site's name and press clone. Logout and login to start the configuration of the new site that has been created.

### Home > Hours

Last Modified on 12/04/2018 9:39 am EST

The Hours page allows centers to input their operating hours.

Things to keep in mind regarding hours:

- Hours can be added for the school year and for summer
- Best practice would be to not overlap dates
- Hours need to be setup if you would like the system to charge a late pickup fee

### Add Hours

1. Click on the Home option from the navigator bar

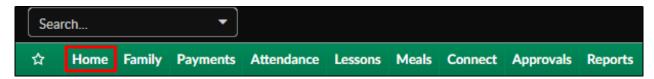

2. Select Hours

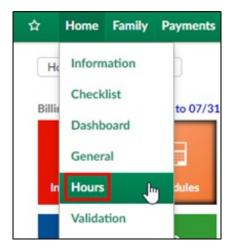

3. Scroll to the Edit/Save Schedule for:

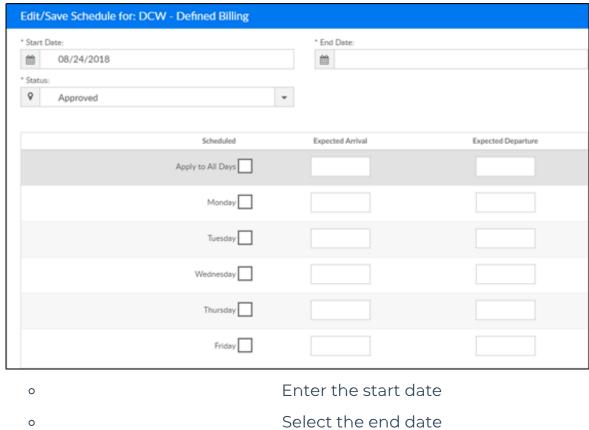

Enter the start date
 Select the end date
 Select a status
 Approved
 Closed – No Billing
 Select the days
 Enter the expected arrival and departure times

- 4. Click Save
- 5. Verify the new hours are in the Center Schedule:

section at the top

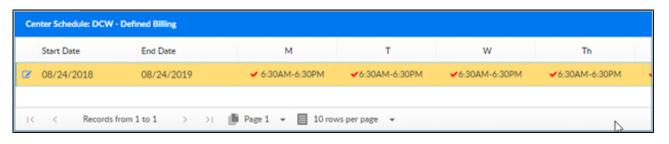

### Home > Validation

Last Modified on 12/21/2018 3:45 pm EST

Validation allows administrators an easy way to review potential errors related to family records (child, parent, and financials).

1. Click the Home option from the navigator bar

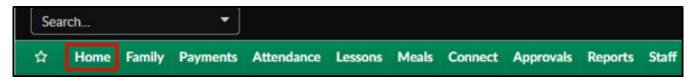

2. Select Validation

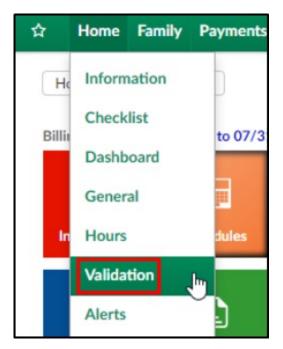

3. Click Search Criteria

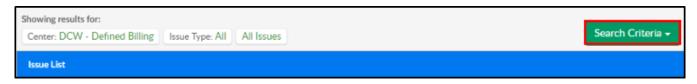

4. Complete the Search Criteria popup

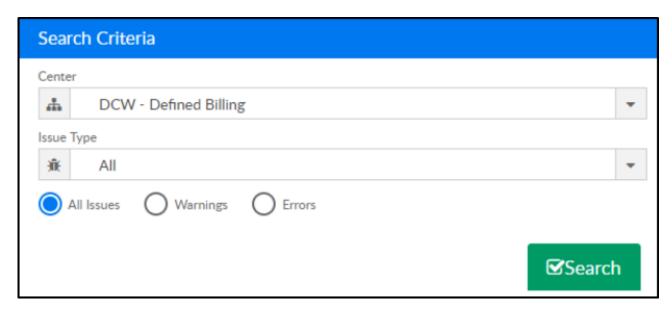

- Center choose the center from the drop-down
- Issue Type choose the correct issue type
- All to view all types of issues
  - Center Configuration Issues
  - Child Tuition Issues
  - Program Assignment Issues
  - Split Family Parent Issues
  - Split Family Sponsor Issues
  - Child Attendance Issues
  - Child Details issues
  - System Issues
- Choose if you would like to view All Issues (Warnings & Errors), just
   Warnings, or just Errors
- 5. Click Search
- 6. Issues will appear in the Issue List section

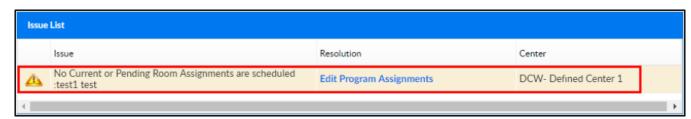

7. There will be a link to the correct screen to reconcile the issue under the Resolution column

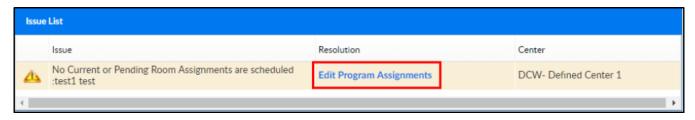

8. Once the issue is corrected, go back into the Validation screen and ensure it is not longer in the Issue List

### Home > Alerts

Last Modified on 12/04/2018 9:38 am EST

The Alerts section allows administrators the ability to track alerts for children, parents, staff, and general system information.

1. From the navigator bar, click Home and then select Alerts

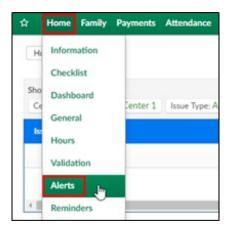

2. Click the Search Criteria drop-down

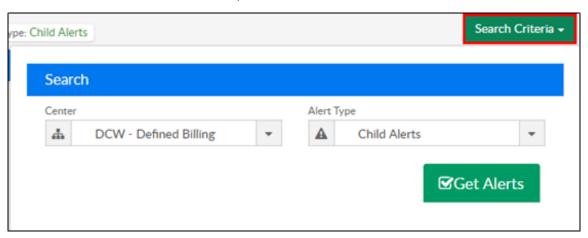

- 3. Choose the center from the drop-down
- 4. Select the Alert Type from the drop-down
  - Child Alerts to view alerts related to a child, including third party contracts
  - Staff Alerts view alerts for staff and administration
  - Parent Alerts view alerts related to a parent or financial information for a parent
  - System Alerts view alerts for the entire center
  - License Alerts view alerts in regard to licensing
- 5. Click Get Alerts
- 6. The alerts will show in the Alerts section

| Alerts                                                    |                         |                       |  |
|-----------------------------------------------------------|-------------------------|-----------------------|--|
| Description                                               | Action                  | Center Name           |  |
| Email address is not set for the parents of Blue Family.  | Edit Parent Information | DCW- Defined Center 1 |  |
| Email address is not set for the parents of Kent Family.  | Edit Parent Information | DCW- Defined Center 1 |  |
| Email address is not set for the parents of test Family.  | Edit Parent Information | DCW- Defined Center 1 |  |
| Email address is not set for the parents of Test4 Family. | Edit Parent Information | DCW- Defined Center 1 |  |

7. The Description column describes what needs to be changed. In this example, an email address needs to be set for the parents of the Kent family

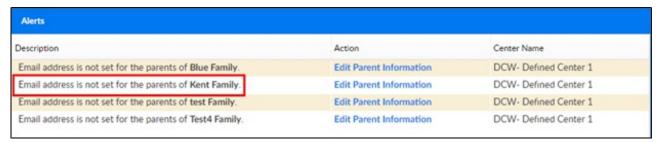

8. The Action column is a link to where the issue can be fixed. In this case, the issue can be resolved in the Parent Information screen. Click the link to edit the email address

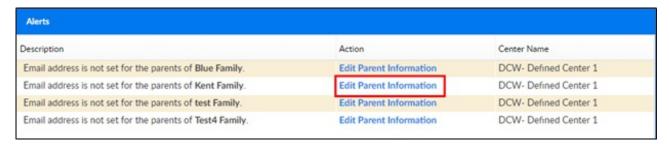

9. Once the issue is fixed, go back into the Alerts screen and ensure the alert has been removed. In this example, an email address was added to the Kent family profile and the alert is gone

## Home > End of Day

Last Modified on 12/04/2018 9:36 am EST

The End of Day screen allows administrators the ability to see any discrepancies at the end of the day – including staff or students missing checkout, attendance issues, and in process deposits.

1. From the navigator bar, click Home, then select End of Day

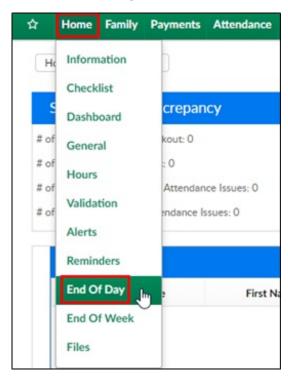

#### 2. Review each section

 Student/Staff Discrepancy – this will show the number or missing students and staff and possible attendance issues

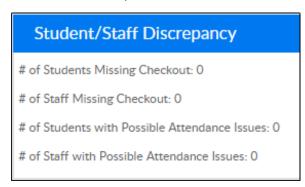

- Missing Check Out any student or staff not checked out for the day will appear in this list
  - To check a student or staff out, go to the Attendance>Entry screen

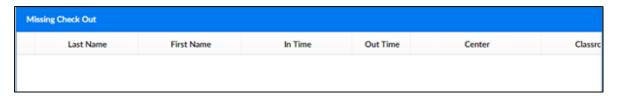

• Schedule Differences – this list will display if a student attended a program and was not scheduled or was scheduled and did not attend

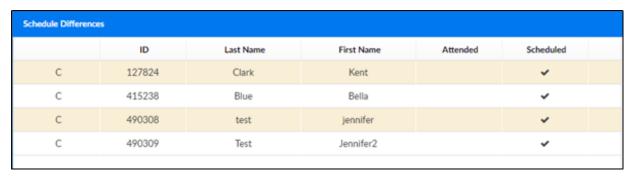

- In Process Deposits if a deposit batch is open and has not been posted, it will display here
  - To post a deposit batch, go to Payment>Deposit

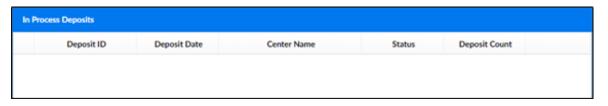

## Home > Files

Last Modified on 12/21/2018 3:51 pm EST

This area allows administrators the ability to view documents that have been uploaded for children at the business level.

To access the Files screen, follow the steps below:

1. Click Home from the navigator bar, then click Files

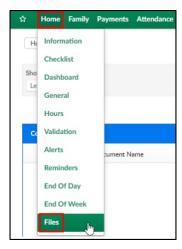

- 2. Click the Search Criteria drop-down
- 3. Enter the necessary information

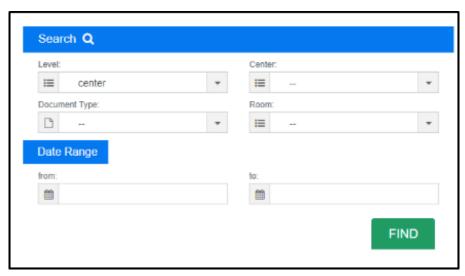

- Choose the Level
  - Center search documents uploaded for a center
  - Child search documents uploaded for children
- Center select the business level or a center
- Document Type select a document type if applicable
- Room choose the room

- From/To enter the date range you wish to search
- 4. Click Find
- 5. To view the document press the green square, this will open the document

## Family Record, Summary Tab

Last Modified on 10/10/2017 12:37 pm EDT

The summary tab on the family record displays basic information about a child, including child detail- doctor, dentist, basic health information, program/room assignments, parent and contact information. This detail can be exported from the summary page by selecting the Actions menu.

Each child will have their own summary page. Select the child's name to change views.

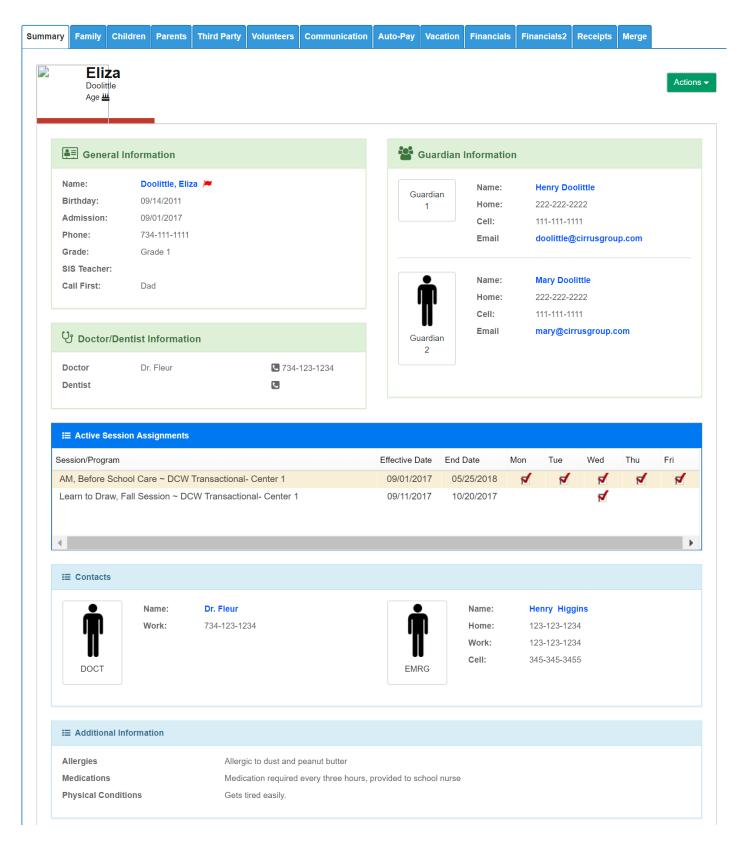

If another child needs to be added to the family select the Add Sibling option. This will open a blank Child record page- click here to see how an admin can add in a sibling.

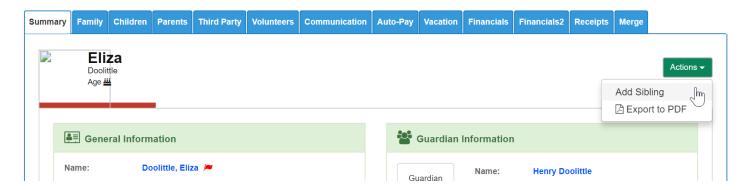

From the Actions menu select Export to PDF, this will open a branded summary page for each child.

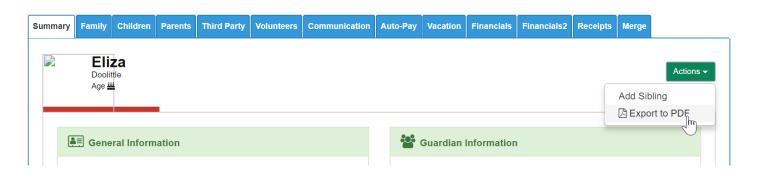

## Family Record, Family Tab

Last Modified on 12/19/2018 3:33 pm EST

The Family Tab within the Family Record displays basic family information and allows administrators the ability to add reporting groups, track family status and basic settings.

Please Note: After updating anything on this screen, be sure to save before moving on!

Family ID - the first line of the Family Tab displays the Family ID number. This is the system's unique ID for the family.

### **Actions Menu!**

Click the actions menu to add an entry to the daily log or to link existing family accounts.

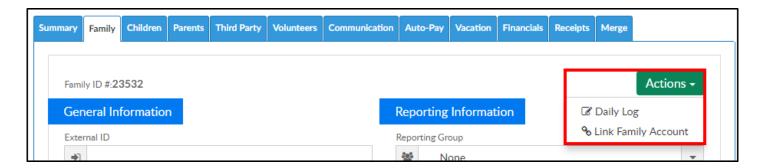

### General Information

- External ID this field will display if the center uses an SIS integration or imported family detail
- Family Name the system will automatically create the family name using the last name of the student and "Family". This can be changed if the student and parents have a different last name
- Active this box should be checked if the family is still active at the center. If the family is inactive, uncheck the box
- Center select the family's home center. This should be the center the students typically attend
- Easy Draft Location
- Household Size can be used of the site tracks the information for agency or CACFP purposes

- Annual Income can be used of the site tracks the information for agency or CACFP purposes
- Family has Copayer or Agency
  - Yes the family is a split family and has a third party contract associated to one or more students
  - No the family is not a split family and does not have a contract
- Family Discount Type used for tracking purposes. Please Note: this will not
  actually allocate a discount to the family (that is done on the child or parent tab)
  options are Employee or Family

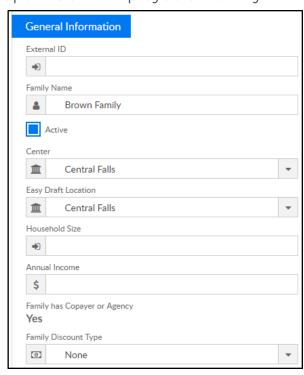

#### Statement Information

- Statement Name enter the name to display on the family's financial ledger. If this text box is blank, the statement name will be defaulted to the Family Name
- Preferred Delivery Method
  - Both Email/Mail the statement will be emailed and mailed
  - Email the statement will be delivered via email only
  - Printed Mail the statement will be delivered via mail only
- Discount using this drop-down list to assign a corporate discount for a family is not recommended; the preferred discount method for a family is a corporate

discount setup in the parent tab

- Print Statements for Sponsors this field will display if third party sponsors will
  have a billing statement created for the student
  - Yes print a statement for the sponsor
  - No do not print a statement for the sponsor
- Apply Late Fees
  - Yes automatically assign late fees to the family as needed
  - No do not apply late fees to the family
- Room Number (Appears on Statement) enter the room number associated to the student's enrollment into the center

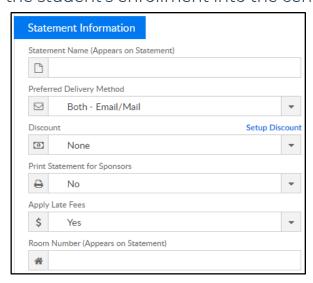

### **Reporting Information**

- Reporting Group select from the list to associate a family to a specific reporting group. Please Note: This is a group that can be associated to a discount
- Payment Reporting Group -
- Family Type -

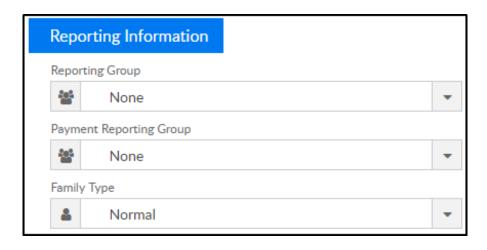

### Internal Information

- Allow Registration
  - Yes the family is able to register for a classroom online through the
     Connect Portal
  - No the family is not able to register online via the connect portal
- Allow Auto Pay
  - Yes allow the family to setup auto pay
  - No the family is not allow to use auto pay
- Portal Payment Type choose from the drop-down to indicate the method of payment available for the parents to make thought the Connect Portal. If anything other than Credit Card is selected, parents will be able to register for programs online without being required to make a payment
- Check Unlock Code this field displays a code required by the parent to make a payment online with a check
- Accounting ID this field displays the accounting identification number associated to the family
- Internal Note enter any additional notes regarding the family in the Platform
- Last Confirmation Date the date the family last updated their information online
- Need Further Information
  - Yes the family needs to provide more information
  - No the family does not need to provide any more information
- Need Further Information Date select a date to indicate when further

information is needed from the family

- Financial Info Required
  - Yes third party financial information is needed
  - No no financial information is needed
- Financial Info Date this field indicates when the Financial Info Required section was created
- Limited Enrollment
  - Yes the family is waiting because of limited enrollment
  - No the family is not waiting
- Limited Enrollment Date indicated when the limited enrollment section was created

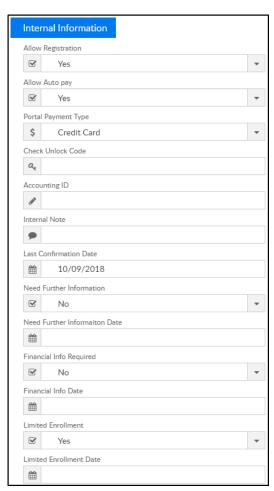

When all information is complete, click Save at the bottom of the page.

# Family Record, Child Tab-Admission/Personal

Last Modified on 06/29/2018 4:00 pm EDT

When navigating to a child's record, the first tab that will display by default is the Admission/Personal Information tab. On this screen the only detail that is required are the fields marked with \*.

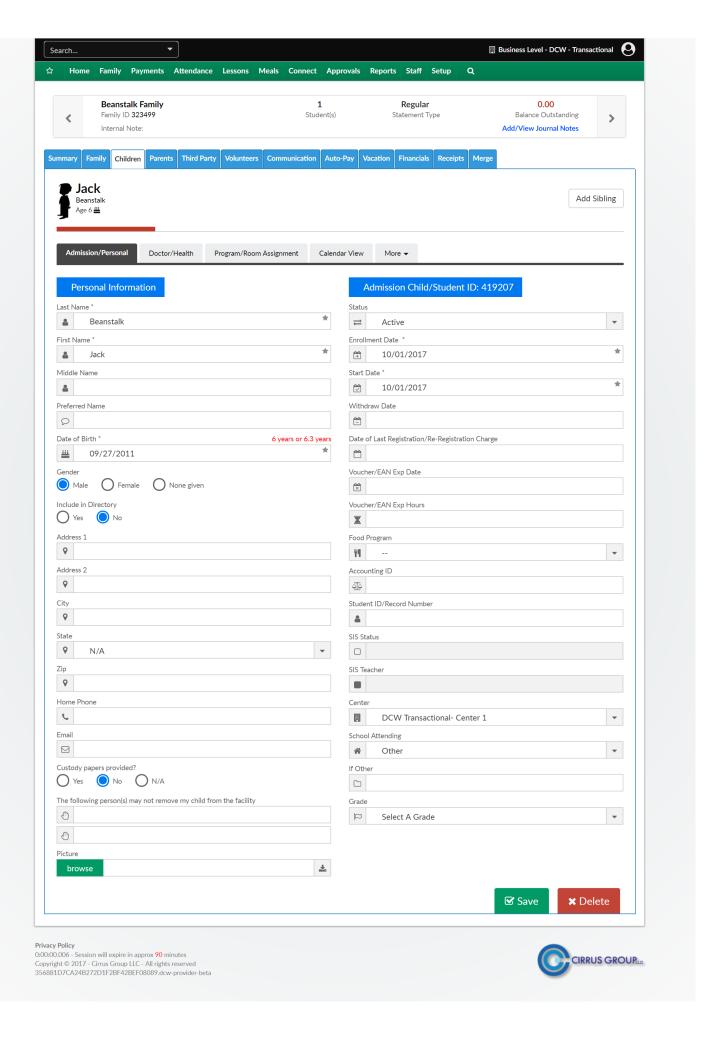

- Personal Information
  - Last Name\*- Last name of the child
  - First Name\*- First name of the child
  - Middle Name- Middle name of the child
  - Preferred Name- Nickname of the child
  - Date of Birth- Child's birthday
  - Gender-Child's gender
  - Include in Directory- by default this will be set to No once the child is savedto include the child in a site-wide directory select Yes.
  - Address 1- First line of the child's address
  - Address 2- Second line of the child's address
  - City Child's city
  - State Child's state
  - Zip- Child's zip code/postal code
  - Home Phone- Child's home phone number
  - Email- (the main contact email)
  - Custody Papers Provided- Have custody papers been given to the center. If they have the documents can be uploaded to the child's record (momore > documents)
  - Do Not Remove fields- Names of people that are unable to pickup the child
  - Picture- The child's photo
  - Status- If the child is active, inactive, pending or withdrawn
  - Enrollment Date- Date the child enrolled in programs
  - Start Date- Date the child will be starting programs (this date does not change to match program/room assignment start dates)
  - Withdraw Date- Date the child left the center
  - Date of Last Registration/Reregistration- Last date of registration
  - Voucher/EAN Date
  - Voucher/EAN Hours
  - Food Program- If the child participates in the CACFP program, this field can display if the child is free, paid or reduced

- Accounting ID
- Student ID/Record Number
- SIS Status
- SIS Teacher
- Center-Center the child is attending
- School Attending- Center the child is attending
- If Other
- Grade- Grade level of the child

# Family Record, Child Tab-Doctor/Health

Last Modified on 03/14/2018 9:17 am EDT

From the child record, select the Doctor/Health tab. This screen will display basic Doctor/Health detail for the selected child. If any changes are made on this page, be sure to press Save before continuing to the next section! If the Delete button is selected, this child will be deleted.

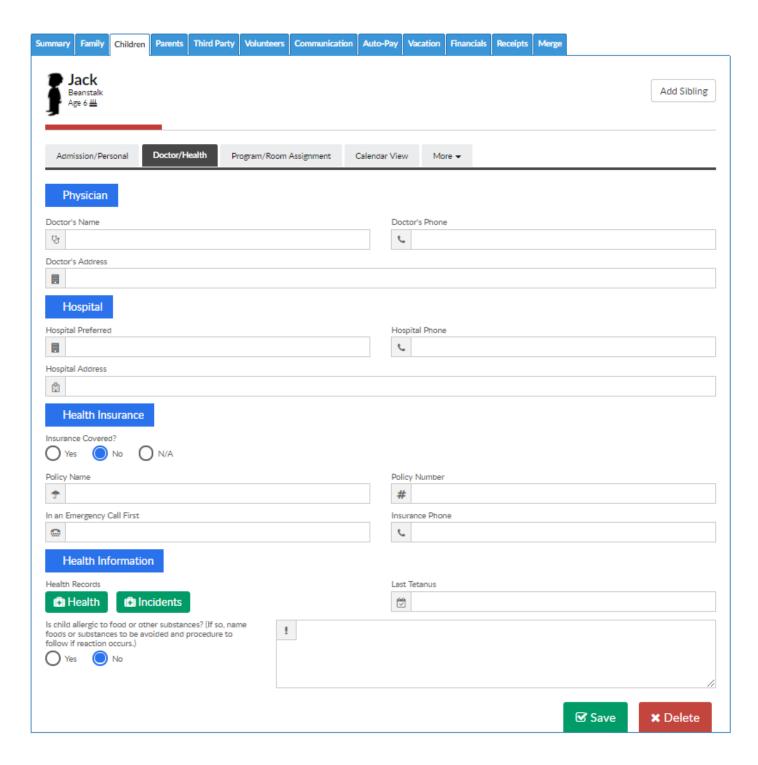

Available fields are below-

- Doctor's Name
- Doctor's Phone
- Doctor's Address
- Hospital Preferred
- Hospital Phone
- Hospital Address
- Insurance Covered
  - Yes
  - No
  - o N/A
- Policy Name
- Policy Number
- In an Emergency Call First
- Insurance Phone
- Health Records- Health Button- this will link to the More > Health section of the child record
- Health Records- Incident Button this will link to the More > Incident section of the child record
- Last Tetanus
- Child Allergies

# Family Record, Child Tab-Program/Room Assignment

Last Modified on 04/03/2018 8:10 am EDT

The Program/Room assignment tab displays a student's scheduled classrooms, events or programs. Once on the family record, select the Children tab, then select the Program/Room Assignment tab. As a default only current or future schedules will display. Select the Show All link to display program/room assignments that have ended.

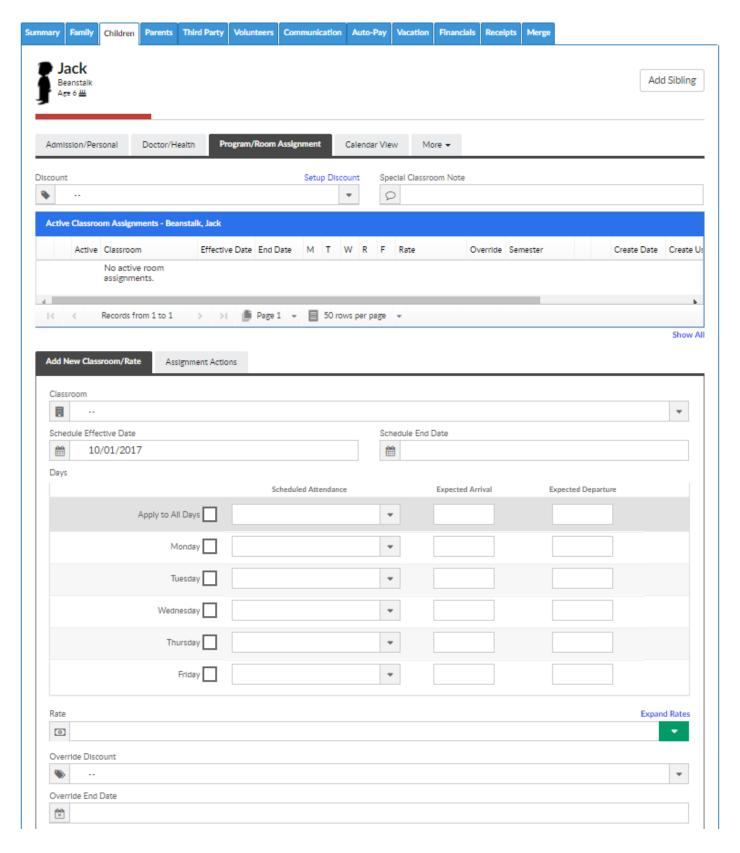

On this screen, child specific discounts can be added. From the Discount drop down menu select the discount that should be applied.

If a special classroom note should apply for the child (will display for all room/program assignments) enter a note in the Special Classroom Note field.

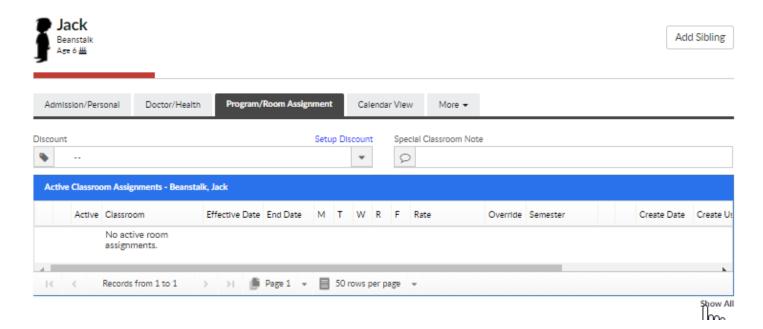

If the Show All button is selected, the label of the Classroom Assignments box will toggle to All Classroom Assignments, select the Show Active button to return to the active only view.

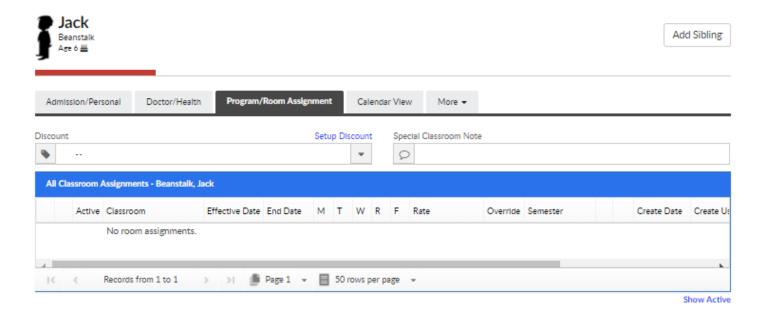

To add a new Program/Room assignment to a child, scroll to the Add New Classroom/Rate section and enter the below detail -

- Classroom (required)
- Semester (if applicable)
- Schedule Effective Date (start date)
- Schedule End Date (end date)
- Days
  - Days of the week the child will be scheduled

- Scheduled Attendance (AM, AM/PM, PM, Full Day)
- Expected Arrival (start time)
- Expected Departure (end time)
- Rate
- Override Discount (if a discretionary discount has been setup)
- Override End Date (if using a discretionary discount)
- Override Amount (amount to charge for program/room assignment)
- Max Allowed Hours
- Wait List Date/Time- day and time the child should be added to the wait list as of
- Save to Wait List- add child to wait list for selected program/room assignmentthis will not add an active schedule for the child.
  - The child will display on the Wait List tab on the home screen-waiting for approval. To use this feature the Add to Wait List option on the room setup screen must be set to YES.
- View Rate will allow for a preview of the selected rate for the number of days scheduled. If a discount has been added the discounted amount will also display.

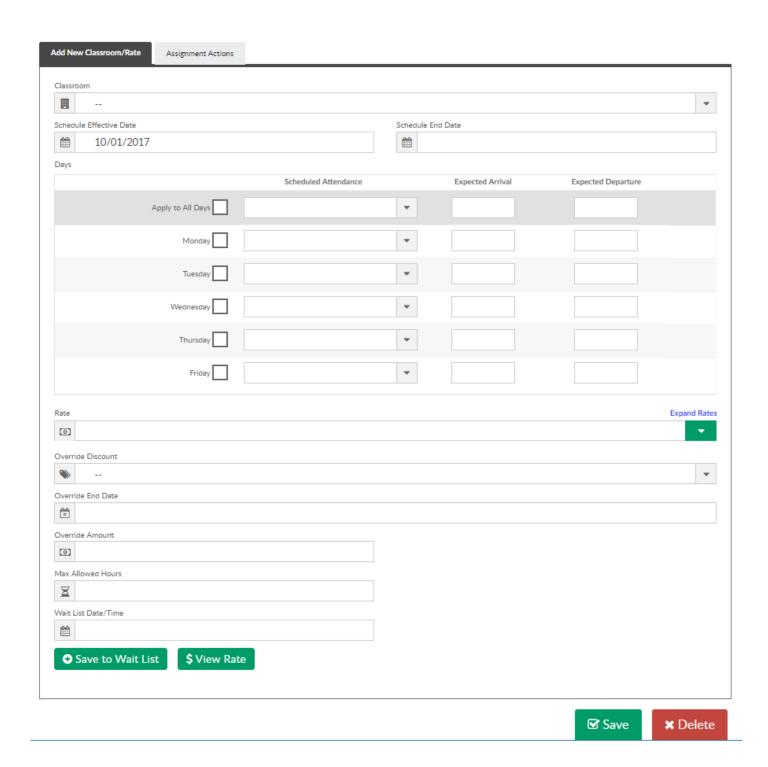

To Save the Program/Room assignment for the child press the Save button.

The Delete button will delete the child from the system.

# Family Record, Child Tab-Program/Room Assignment, Assignment Actions

Last Modified on 01/03/2018 5:06 pm EST

You can use the Assignment Actions tab to make changes to existing child/student schedules. From the child record, go to the Program/Room Assignment tab and then select the Assignment Actions tab.

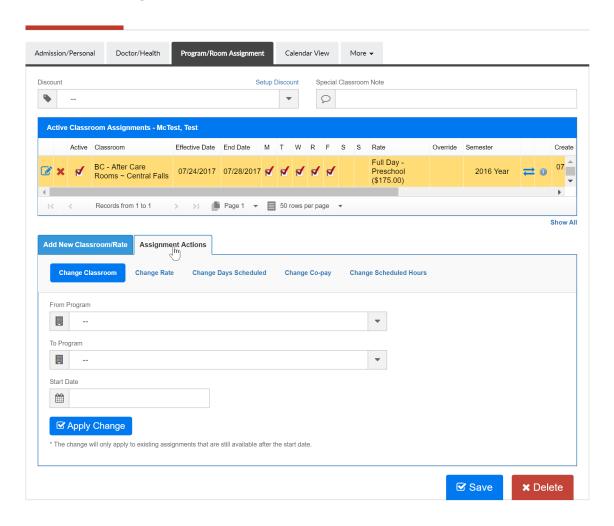

If Change Classroom is selected, the system will end date the current Program/Room assignment and create a new one as of the start date that is entered.

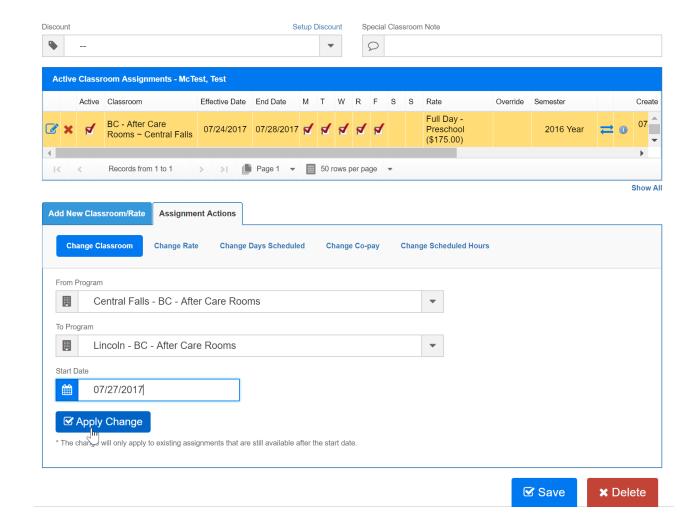

Once Apply Change is selected the screen will refresh, once on the program/room assignment tab old room assignment will be end dated and the new room assignment will display.

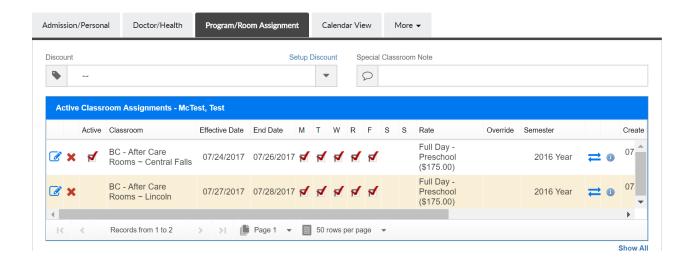

Change rate will update the assigned rate to a schedule-

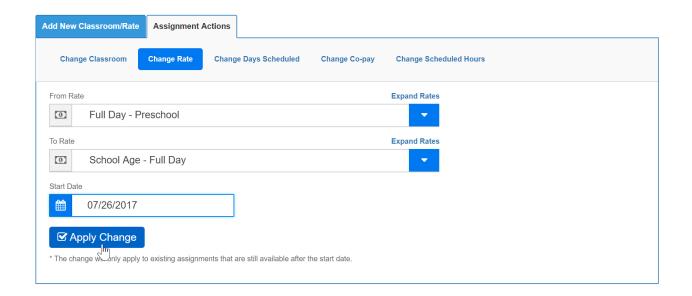

Select Apply Change and navigate back to the program/room assignment page to see the change, the rate has been updated in accordance to the assignment action.

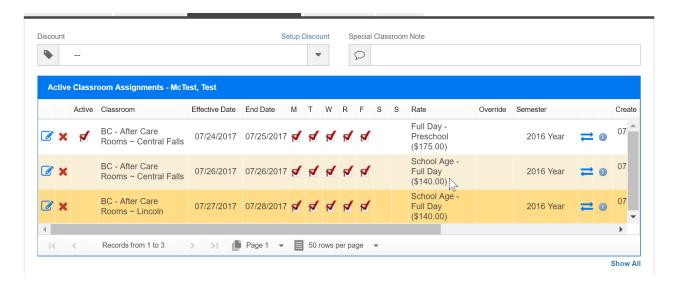

Change days scheduled allows users to change the days a child is scheduled to attend-

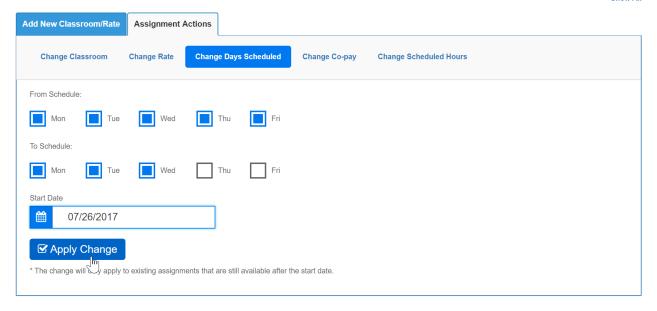

Select Apply Change and navigate back to the program/room assignment page to see the change, the scheduled days have been updated in accordance to the assignment action.

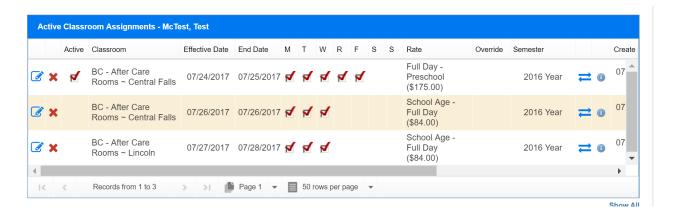

Change scheduled hours allows users to change the hours a child is scheduled to

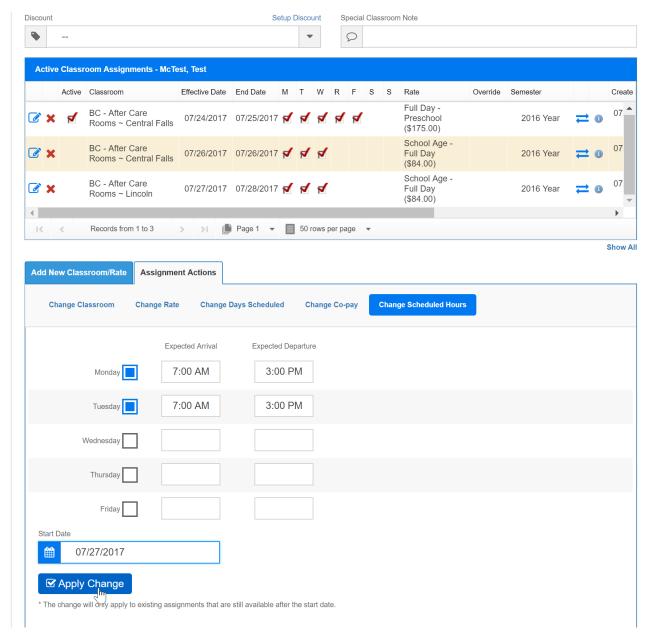

attend

Select Apply Change and navigate back to the program/room assignment page to see the change, the scheduled hours have been updated in accordance to the assignment action.

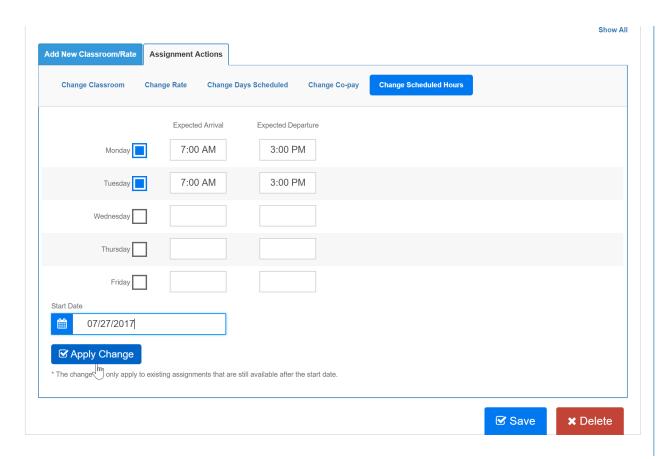

Change co-pay will update the copay amount for a family if not using template type billing for third parties-

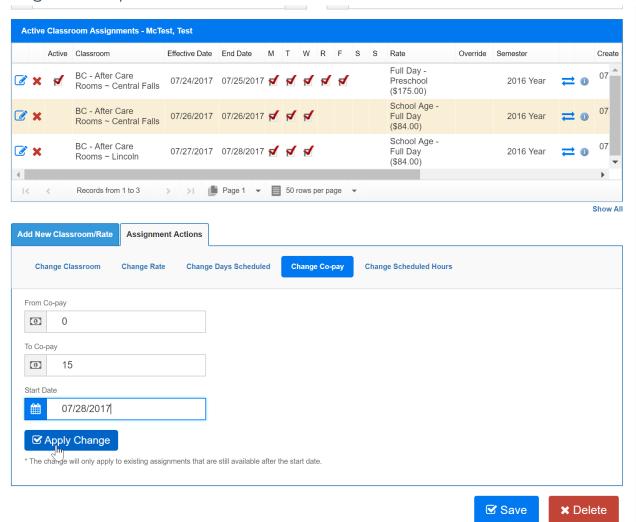

| Select Apply Change and navigate back to the program/room assignm the change, the scheduled days have been updated in accordance to the contract of the contract of the change, the scheduled days have been updated in accordance to the contract of the contract of the cont | . • |
|----------------------------------------------------------------------------------------------------|-----|
| action.                                                                                                    |     |
|                                                                                                    |     |
|                                                                                                    |     |

### Family Record, Child Tab- Calendar View

Last Modified on 01/03/2018 5:12 pm EST

From the family record, on the child tab the Calendar View option will display. The Calendar View displays the student's schedule in a calendar format. This can not be exported it is for admin/staff visual purposes only. The view can be changed between Day/Month/Week. Select the triangle icons to move between time periods.

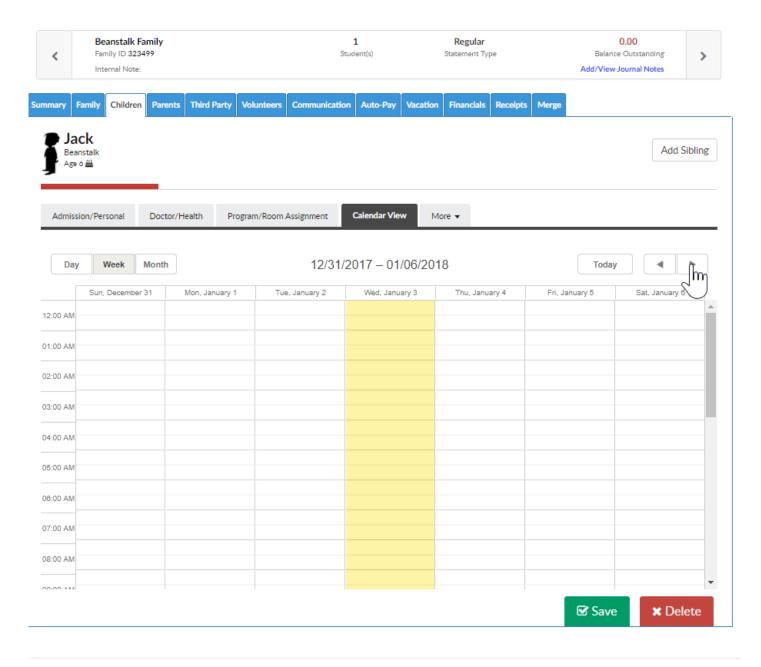

# Family Record, Child Tab- More, Additional Information

Last Modified on 06/29/2018 4:33 pm EDT

From the More drop down list on the Child tab of the family record, select the Additional Information option display detail about the child that can be collected from the registration process or entered/updated manually.

 Parents are also able to edit detail for the child on the parent portal if correct permissions are granted.

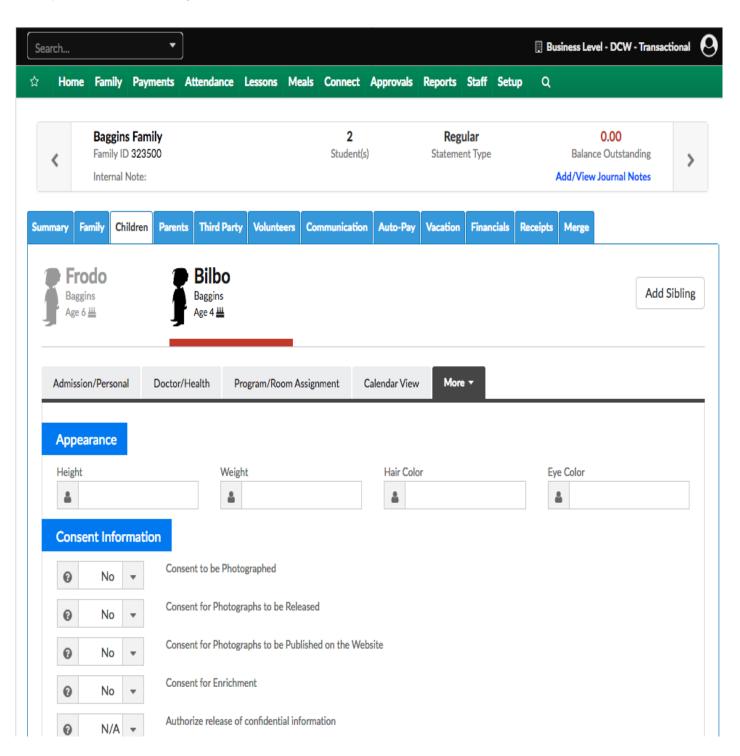

| <b>⊘</b> N/A ▼                        | Medical Authorizations: In the event I cannot be read<br>to secure emergency medical care for my child, inclu-<br>agents from liability incurred for any act they perform | ding transportation to emergency care. I rele |                    |  |  |  |  |  |
|---------------------------------------|----------------------------------------------------------------------------------------------------|-----------------------------------------------|--------------------|--|--|--|--|--|
| N/A     ▼                             | Transportation: I give permission for my child to be to                                                                                                    | ransported to and from school, as applicable  | à.                 |  |  |  |  |  |
| N/A     ▼                             | Field Trips: I give permission for my child to participa activities, including date, time, location, etc. and a sig                                                       |                                               |                    |  |  |  |  |  |
| <b>⊘</b> N/A ▼                        | Water Activities: I give consent for my child to partic include sprinkler play, splashing/wading pools, swim water activities.                                            |                                               |                    |  |  |  |  |  |
|                                       | Acknowledgment of Discipline Policy: I understand t spanking, slapping, biting, pinching, jerking or poppir any individual.                                               |                                               |                    |  |  |  |  |  |
| No ▼                                  | Is there any information that needs to be included in an alert for this child?                                                                                            | Alert Information  i                          |                    |  |  |  |  |  |
| Additional Personal                   | Information                                                                                                    |                                               |                    |  |  |  |  |  |
| Preferred Name                        |                                                                                                    | Legal Name                                    |                    |  |  |  |  |  |
| 4                                     |                                                                                                    | 4                                             |                    |  |  |  |  |  |
| In District? School Attending Kinderg | arten                                                                                                    | Child Previously Pre-screened?                |                    |  |  |  |  |  |
| Child Resides with                    |                                                                                                    | Child Lives with                              |                    |  |  |  |  |  |
| & N/A                                 | •                                                                                                    | 4                                             |                    |  |  |  |  |  |
| Parent 1 Name                         |                                                                                                    | Parent 2 Name                                 |                    |  |  |  |  |  |
| 4                                     |                                                                                                    | 4                                             |                    |  |  |  |  |  |
| Custody Issue?                        | Custody Issue                                                                                                    | Court Restrictions Court Re                   | estrictions Detail |  |  |  |  |  |
| No ▼                                  | •                                                                                                    | Ø No ▼                                        |                    |  |  |  |  |  |
| Spoken Language                       | Secondary Language                                                                                                    | Court Order Date                              | Personality        |  |  |  |  |  |
| <b>19</b>                             | <b>(9)</b>                                                                                                    | <b>#</b>                                      | <b>≜</b> Easy ▼    |  |  |  |  |  |
| Interpreter Needed?                   | Interpreter Language                                                                                                    | Ethnicity                                     |                    |  |  |  |  |  |
| № No ▼                                | <b>(9</b>                                                                                                    | 4                                             |                    |  |  |  |  |  |
| Dental Information                    |                                                                                                    |                                               |                    |  |  |  |  |  |
| Dentist Practice                      |                                                                                                    | Dentist Name                                  |                    |  |  |  |  |  |
| 4                                     |                                                                                                    | &                                             |                    |  |  |  |  |  |
| Dentist Address                       |                                                                                                    | Dentist Phone                                 |                    |  |  |  |  |  |
|                                       |                                                                                                    | <b>C</b>                                      |                    |  |  |  |  |  |

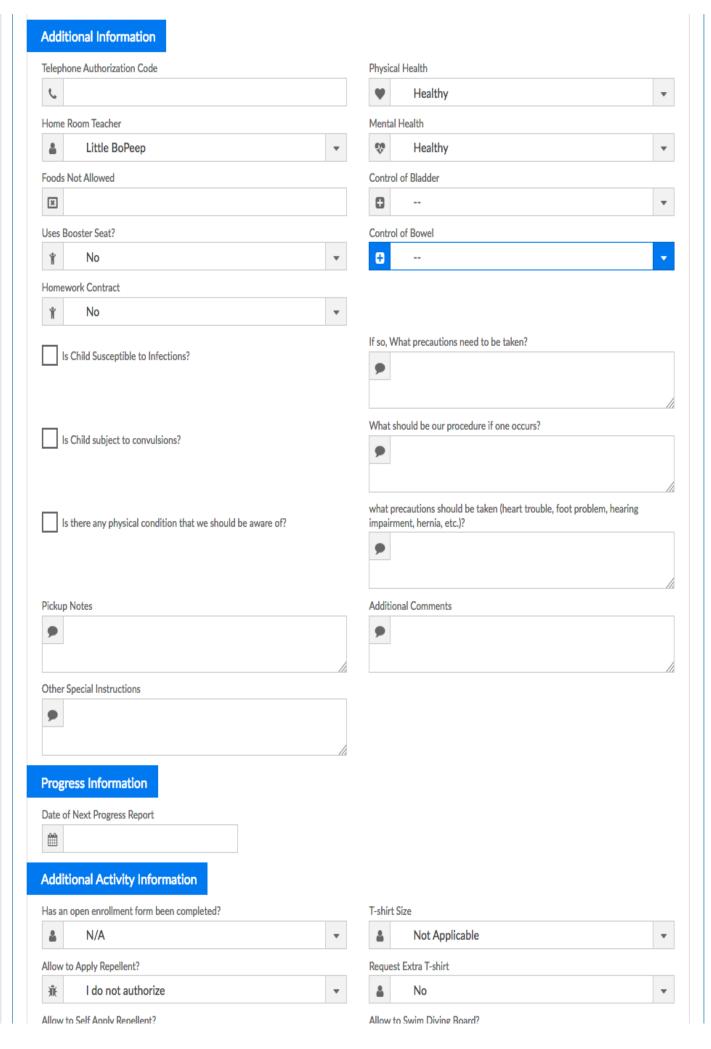

| men ee een i deleit melemmin                                |   | CHISTLESS STILL BUTTLE BASSING          |   |
|-------------------------------------------------------------|---|-----------------------------------------|---|
| i l authorize                                               | • | & No                                    | * |
| Allow to Self Apply Sunscreens?                             |   | Participate In Open Swim?               |   |
| I authorize                                                 | • | <b>≗</b> No                             | • |
| Allow to Center Apply Sunscreens?                           |   | Swim Concerns                           |   |
| I do not authorize                                          | • | 9                                       |   |
| Sunscreen and/or Repellent Supplied by Parents?             |   |                                         |   |
| ○ No                                                        | • |                                         |   |
| Previous Program                                            |   |                                         |   |
| Attended Previous Summer Program?                           |   | Attended Previous After School Program? |   |
| Attended Previous Preschool, Pre-K, or Kindergarten Program |   | Previous School Location                |   |
| å No                                                        | • | <u></u>                                 |   |
| Arrival/Depature - Summer  Will Arrive with Parent          |   |                                         |   |
| Will Arrive Independently                                   |   | Arrival Time  ①                         |   |
| Departure with Authorized Pickup                            |   |                                         |   |
| Will Depart Independently                                   |   | Departure Time                          |   |
|                                                             |   | 0                                       |   |
| Summer School - Direct From Home                            |   | Time                                    |   |
| _                                                           |   | 0                                       |   |
| Summer School - Depart Direct From Summer School            |   | Time                                    |   |
| _                                                           |   | 0                                       |   |
| Summer School - Arrive Direct From Summer School            |   | Time Method                             |   |
| Arrival/Departure - School Year                             |   | 0                                       |   |
| arival, Departure - School real                             |   |                                         |   |
| Will Arrive with Parent                                     |   |                                         |   |
| Will Arrive Independently                                   |   | Arrival Time                            |   |
| ······································                      |   | 0                                       |   |
| Depart - Independently                                      |   |                                         |   |
| 7                                                           |   |                                         |   |
| Depart - with staff member to PreK (4K)                     |   |                                         |   |

| Depart - with staff member to Frimary School        |                     |          |
|-----------------------------------------------------|---------------------|----------|
| After School                                        |                     |          |
| Arrival - Walking                                   |                     |          |
| Arrive - By Bus                                     | Time                | From     |
| Arrive - Independent                                | Time                | From     |
| Depart - With Authorized Person                     |                     |          |
| Depart - Independent                                | Time                | Method N |
| Enrichment Departure - School Year                  |                     |          |
| Return to school                                    | Leave Independently |          |
| Wait for authorized pick-up                         |                     |          |
| Arrival/Departure - PreK (4K) Wrap                  |                     |          |
| Arrival - will arrive with staff member             | Time                |          |
| Departure - will continue with after school program | Time                |          |
| Departure - Walk with Staff to bus                  | Time                | Bus #    |
| Depart - picked up by authorized adult              | Time                |          |
| Transportation Information                          |                     |          |
| Shuttle - Allow                                     | Time                |          |
| Infant Information                                  |                     |          |
| Is this child an infant?                            | Uses bottle         |          |
| Warm bottle                                         | Holds bottle        |          |
| Can feed themselves                                 |                     |          |

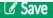

Privacy Policy
0:00:00.005 - Session will expire in approx 89 minutes
Copyright © 2018 - Cirrus Group LLC - All rights reserved
9E3F28E1A11110BE9EAEE175AE67F9EC-n1.scw4a

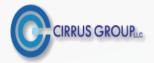

### **Appearance**

- Height
- Weight
- Hair Color
- Eye Color

#### Consent Information

- Consent to be Photographed
- Consent for Photographs to be Released
- Consent for Photographs to be Published on the Website
- Consent for Enrichment
- Authorize release of confidential information
- Medical Authorizations: In the event I cannot be reached to make arrangements
  for emergency medical care, I give consent for the center to secure emergency
  medical care for my child, including transportation to emergency care. I release
  the center and its employees and agents from liability incurred for any act they
  perform on behalf of my child
- Transportation: I give permission for my child to be transported to and from school, as applicable.
- Field Trips: I give permission for my child to participate in field trips. I understand I
  will be notified in advance of any off-premises activities, including date, time,
  location, etc. and a signed permission slip will be required before my child may
  attend a trip.
- Water Activities: I give consent for my child to participate in supervised water activities. Water activities vary by child's age and may include sprinkler play,

- splashing/wading pools, swimming pools or water table play. I will be given a separate permission slip for all off-site water activities.
- Acknowledgment of Discipline Policy: I understand the center does not allow corporal punishment. Corporal punishment includes spanking, slapping, biting, pinching, jerking or popping hands. These behaviors are not allowed on the center premises at any time or by any individual.
- Is there any information that needs to be included in an alert for this child? Alert Information

#### Additional Personal Information

- Preferred Name
- Legal Name
- In District?
- Child Previously Pre-screened?
- School Attending Kindergarten
- IEP
- Child Resides with
- Child Lives with
- Parent 1 Name
- Parent 2 Name
- Custody Issue?
- Court Restrictions
  - Court Restrictions Detail
- Spoken Language
- Secondary Language
- Court Order Date
- Personality
- Interpreter Needed?
- Interpreter Language
- Ethnicity

### **Dental Information**

- Dentist Practice
- Dentist Name
- Dentist Address
- Dentist Phone

#### Additional Information

- Telephone Authorization Code
- Home Room Teacher
- Foods Not Allowed
- Uses Booster Seat?
- Homework Contract
- Physical Health
- Mental Health
- Control of Bladder
- Control of Bowel
- Is Child Susceptible to Infections?
  - If so, What precautions need to be taken?
- Is Child subject to convulsions?
  - What should be our procedure if one occurs?
- Is there any physical condition that we should be aware of?
  - what precautions should be taken (heart trouble, foot problem, hearing impairment, hernia, etc.)?
- Pickup Notes
- Additional Comments
- Other Special Instructions

### **Progress Information**

• Date of Next Progress Report

### Additional Activity Information

- Has an open enrollment form been completed?
- Allow to Apply Repellent?

- Allow to Self Apply Repellent?
- Allow to Self Apply Sunscreens?
- Allow to Center Apply Sunscreens?
- Sunscreen and/or Repellent Supplied by Parents?
- T-shirt Size (based on valid values- setup > system config, valid values)
- Request Extra T-shirt
- Allow to Swim Diving Board?
- Participate In Open Swim?
- Swim Concerns

## Family Record, Child Tab- More, Health

Last Modified on 06/29/2018 4:15 pm EDT

The More, Health screen displays detailed information on child/student allergies and general health information such as immunizations, additional support detail and specific need information.

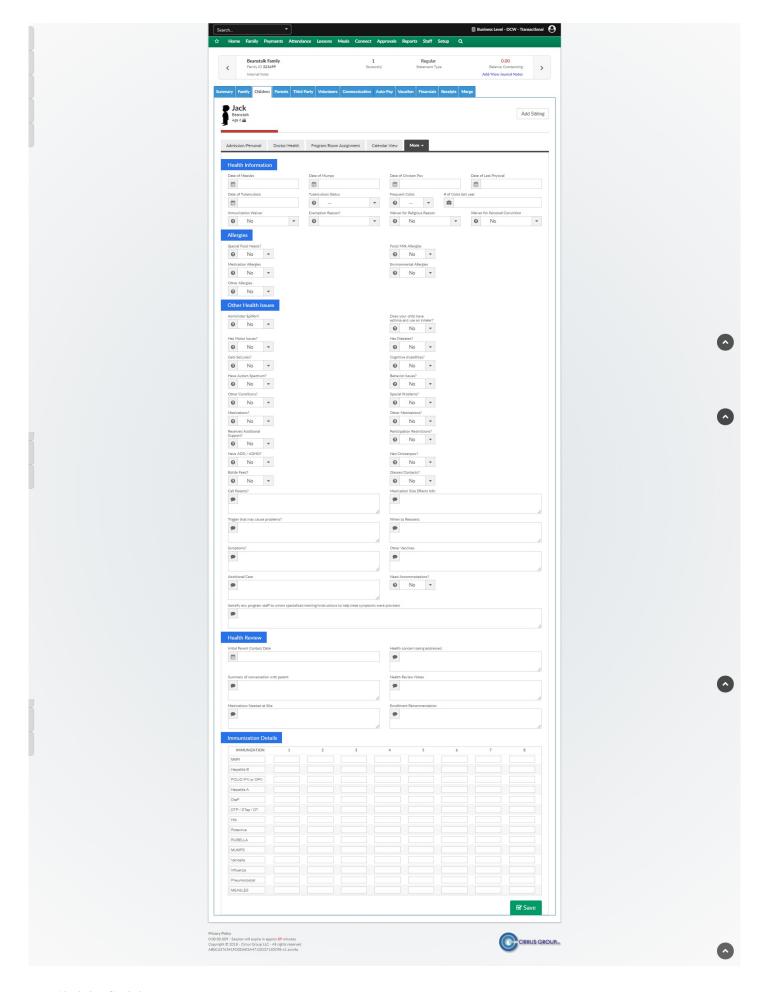

Available fields:

| Date of Mumps                                   |
|-------------------------------------------------|
| Date of Chicken Pox                             |
| Date of Last Physical                           |
| Date of Tuberculosis                            |
| Tuberculosis Status                             |
| Frequent Colds                                  |
| # of Colds last year                            |
| Immunization Waiver                             |
| Exemption Reason?                               |
| Waiver for Religious Reason                     |
| Waiver for Personal Conviction                  |
| Special Food Needs                              |
| Food/Milk Allergies                             |
| Medication Allergies                            |
| Environmental Allergies                         |
| Other Allergies                                 |
| Administer EpiPen?                              |
| Does your child have asthma and use an inhaler? |
| Has motor issues?                               |
| Has diabetes?                                   |
| Gets seizures?                                  |

Date of Measles

| Cognitive disabilities?                                                            |
|------------------------------------------------------------------------------------|
| Have autism spectrum?                                                              |
| Behavior Issues?                                                                   |
| Other conditions?                                                                  |
| Special problems?                                                                  |
| Medications?                                                                       |
| Other Medications?                                                                 |
| Received additional support?                                                       |
| Participation restrictions?                                                        |
| Have ADD/ADHD?                                                                     |
| Had chickenpox?                                                                    |
| Bottle Feed?                                                                       |
| Glasses/Contacts?                                                                  |
| Call Parents?                                                                      |
| Medication Side Effects Info                                                       |
| Trigger that may cause problems?                                                   |
| When to Reassess:                                                                  |
| Symptoms?                                                                          |
| Other Vaccines                                                                     |
| Additional Care                                                                    |
| Need Accommodations?                                                               |
| Identify any program staff to whom specialized training/instructions to help treat |

symptoms were provided

Initial Parent Contact Date

Health concern being addressed

Summary of conversation with parent

Medications Needed at Site

**Enrollment Recommendation** 

Immunization Details

# Family Record, Child Tab- More, Incidents

Last Modified on 04/03/2018 9:21 am EDT

From the Child record, go to the more tab- then select the Incidents option.

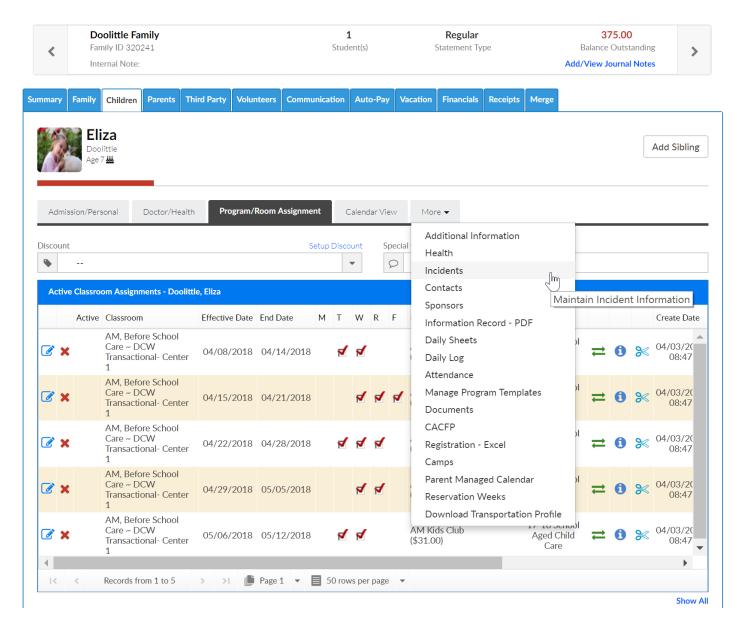

To add a new incident, be sure the new incident option is selected in the Select an Incident field-

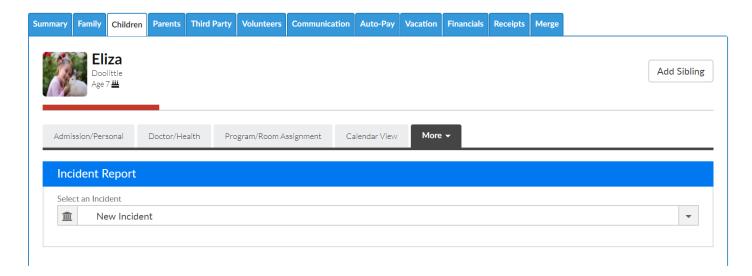

Then enter incident detail in each of the following sections. If a field has a \* next to it, the field will be required. The rest of the fields should be completed as necessary. Press Save when completed.

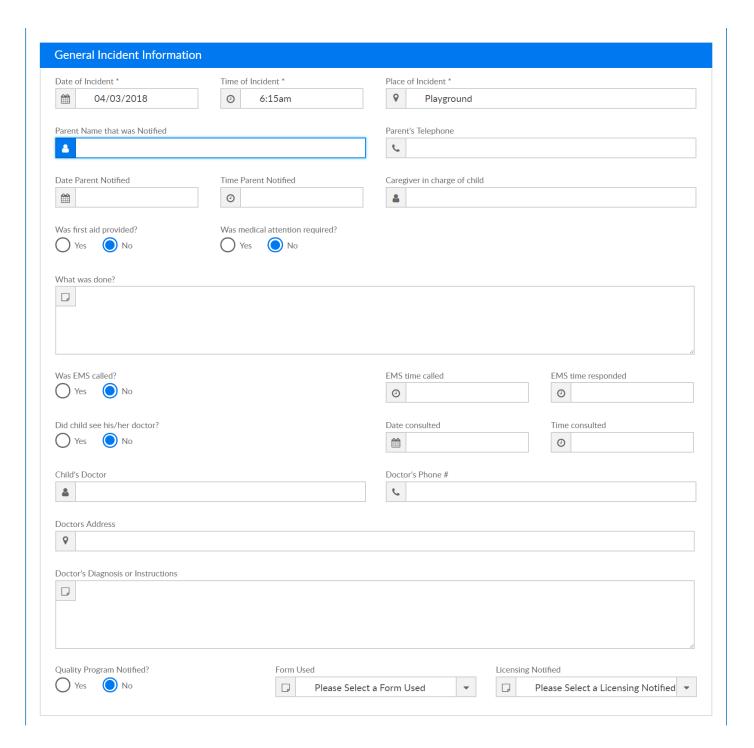

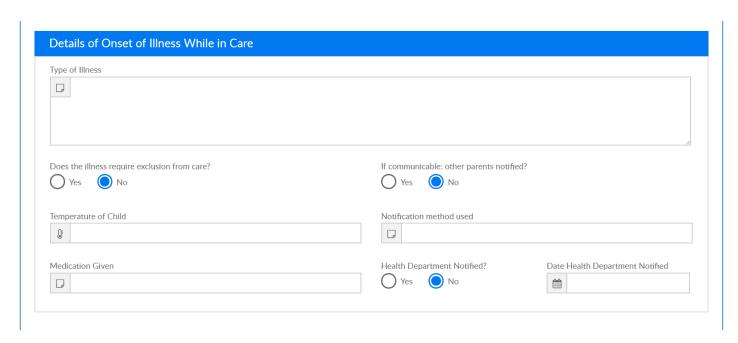

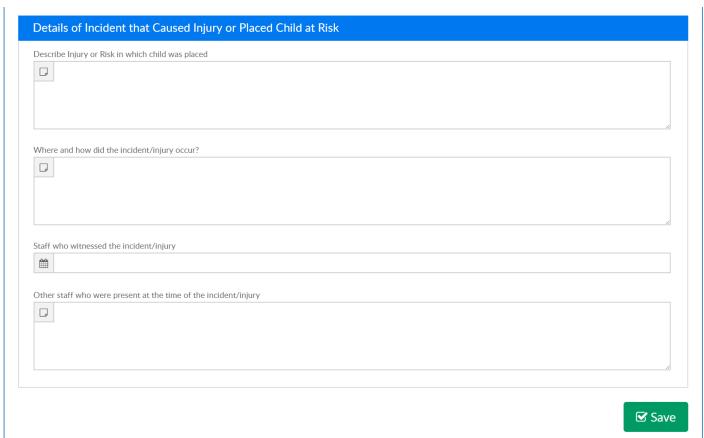

Save incidents will display in the incident report drop down list-

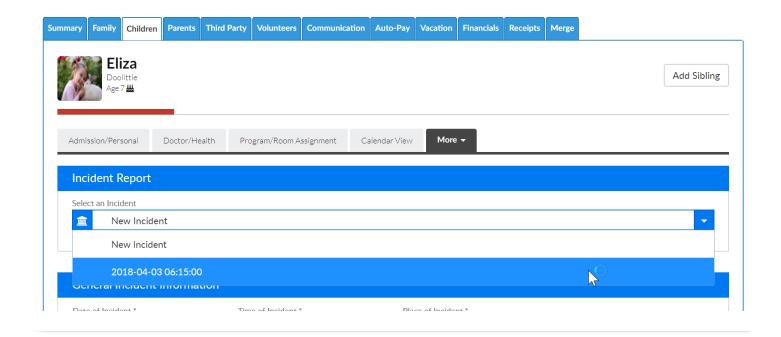

### Family Record, Child Tab- More, Contacts

Last Modified on 05/10/2018 1:28 pm EDT

To add, edit or deactivate contacts for children/families- go to a family record, then select the child tab.

On the child tab select the More option, then select Contacts.

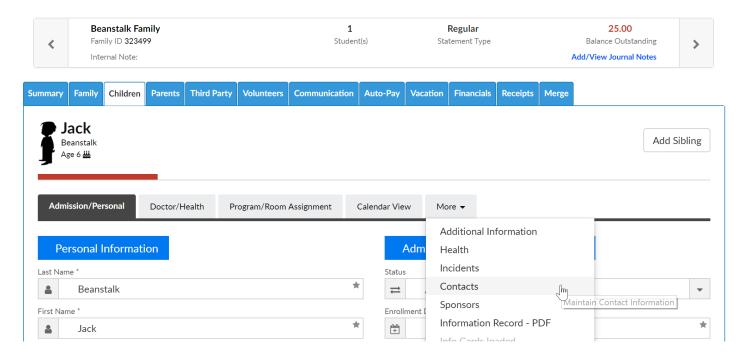

To add a new contact enter the contact's details in the blank fields then press Save. The available fields are listed below-

- Contact Type- this section helps to classify what type of contact is being entered, this is a required field (options cannot be removed from the selection list)
  - Emergency Release
  - First Release
  - Doctor
  - Dentist
  - DO NOT Release

### t Information

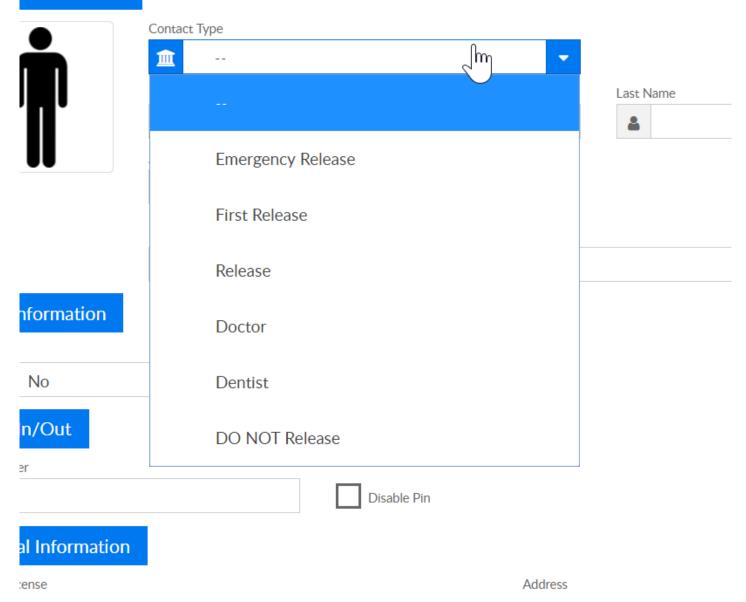

- First Name
- Last Name
- Relationship- the values here will populate based on the Relationship type valid values that are setup under Setup > System Config, Valid Values
- Active
  - Can be Released? check this box if the contact can pick up the child
- Release Limitations/Notes
- Payer- if the contact can pay on the account or not, if this is marked as yes, then a
  username and password will display once the contact is saved. If yes is selected
  an email is required.
  - Yes

- No
- PIN Number- the contact's PIN number will display once the contact is saved
  - Disable PIN
- Drivers License
- Address
- Address 2
- City
- State
- Zip
- Home Phone
- Work Phone
- Cell Phone
- Email
- Picture

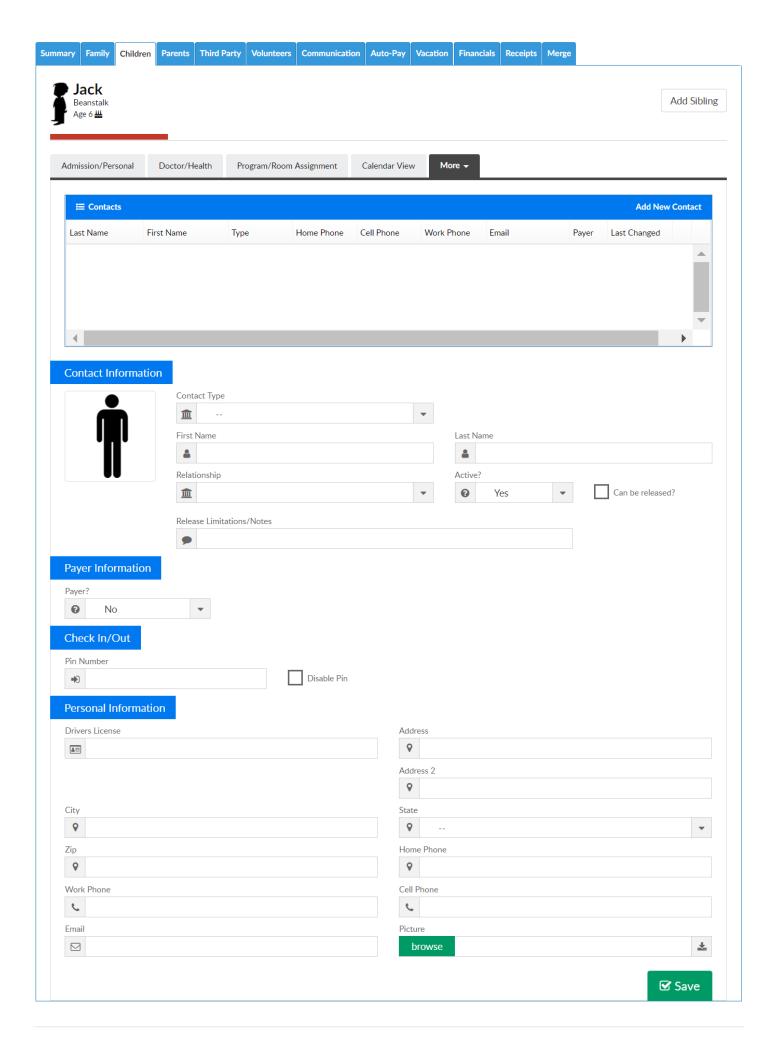

### Family Record, Child Tab- More, Sponsors

Last Modified on 01/19/2018 3:38 pm EST

The Sponsors tab on the More drop down list links users to the Third Party Screen of the family record.

From the family record, select the Children tab. Then select the More drop down box and select Sponsors.

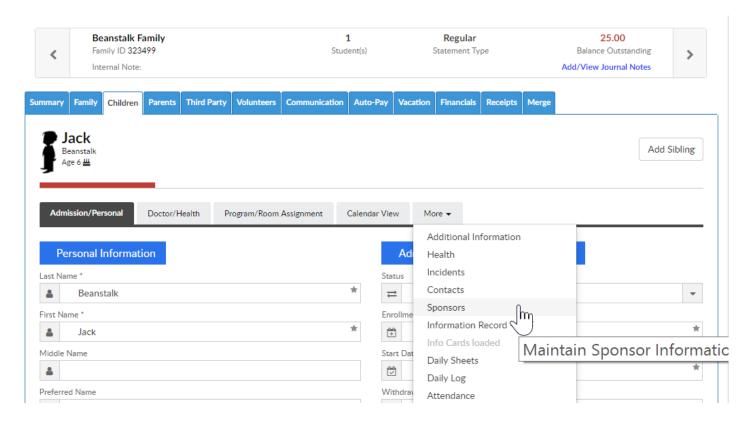

On this screen users can split a divorced family or add a third party sponsor as a payor.

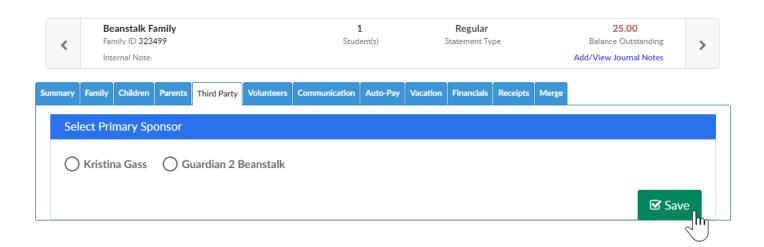

Click here for directions on how to use the Third Party screen.

# Family Record, Child Tab- More, Information Record- PDF

Last Modified on 03/14/2018 9:18 am EDT

Information Record cards are typically state or site defined forms, when selected mapped data for the selected child will print on the form.

From the family record, select the Children tab. Then select the More drop down box and select Information Record- PDF, if a site has site specific forms mapped Information Record 1, 2, 3 etc will display below.

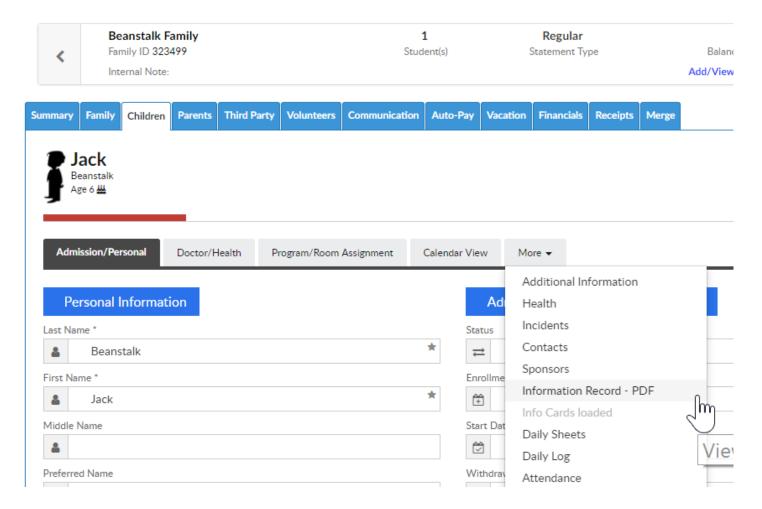

Once the PDF has been downloaded and saved, the file will open and will display required child informtion.

### CHILD INFORMATION RECORD

State of Michigan - Department of Licensing and Regulatory Affairs - Child Care Licensing

Instructions: Unless otherwise indicated, all requested information must be provided. If the information is not known or does not apply, "unknown" or "none" is the required response. A blank field, a line through a field or "N/A" are not acceptable responses.

| Provider<br>Use Only:                                         | Date of Admission                                                             |                  |         | Date of Discharge                    |                                                                                             |                       |            |                                |           |                                     |                                    |  |
|---------------------------------------------------------------|-------------------------------------------------------------------------------|------------------|---------|--------------------------------------|---------------------------------------------------------------------------------------------|-----------------------|------------|--------------------------------|-----------|-------------------------------------|------------------------------------|--|
| Name of Child (Last, First, Middle Initial)  Beanstalk        |                                                                               |                  |         |                                      | J                                                                                           | Jack                  |            |                                |           | Child's Date of Birth<br>09/27/2011 |                                    |  |
| Address (Number and Street, Building/Apartment Number)        |                                                                               |                  |         |                                      | City                                                                                        |                       | State      |                                |           | Zip Co                              |                                    |  |
| Home Address (if not child's address) Cell Phon               |                                                                               |                  |         | 884119401018                         | Parent/Legal Guardian's Name (<br>Beanstalk, Guardian 2<br>Home Address (if not child's add |                       |            |                                |           | ·                                   |                                    |  |
| City<br>Rochester                                             | r Hills                                                                       | State<br>MI      | 1       | Code                                 | City                                                                                        |                       |            | State Zip Co                   |           | Zip Code                            | Code                               |  |
| Email Address (                                               | . ,                                                                           |                  |         |                                      | Ema                                                                                         | il Address            |            |                                |           |                                     |                                    |  |
| Kgass@cirrusgroup.com Employer Name Work Phone 24884119401018 |                                                                               |                  |         |                                      | Employer Name                                                                               |                       |            |                                |           | Work Phone                          |                                    |  |
| Name of Child's                                               | Physician or Health                                                           | Clinic           |         |                                      | Physician's or Health Clinic's Phone Number                                                 |                       |            |                                |           |                                     |                                    |  |
| Hospital Preferr                                              | ed for Emergency Tre                                                          | eatment (        | optio   | nal)                                 |                                                                                             |                       |            |                                |           |                                     |                                    |  |
| Allergies, Speci                                              | al Needs and Special                                                          | Instruction      | ons (A  | Attach additional she                | ets, if n                                                                                   | ecessary.)            |            |                                |           |                                     |                                    |  |
| ,,                                                            | 17) Previous editions 4-16,                                                   | 6-15 and 7-      | 12 may  | be used until September              | 30, 2018                                                                                    | L                     |            |                                |           | See                                 | Reverse Side                       |  |
|                                                               |                                                                               |                  |         |                                      |                                                                                             |                       |            |                                |           |                                     |                                    |  |
|                                                               |                                                                               |                  |         |                                      |                                                                                             |                       |            |                                |           |                                     |                                    |  |
| possible, include                                             | tact & Release of Child<br>at least one person othe<br>mber column can be lef | r than the       | paren   | ts/legal guardians to be             | contac                                                                                      | ted in an eme         |            | _                              |           |                                     |                                    |  |
| 1.                                                            |                                                                               |                  |         | •                                    |                                                                                             | ,                     |            |                                |           |                                     |                                    |  |
| 2.                                                            |                                                                               |                  |         |                                      |                                                                                             |                       |            |                                |           |                                     |                                    |  |
| 3.                                                            |                                                                               |                  |         |                                      |                                                                                             |                       |            |                                |           |                                     |                                    |  |
| Release of Child                                              | Only: List all individuals,                                                   | other than t     | the pa  | rents/legal guardians, to            | whom th                                                                                     | ne child may be       | released   | d. (If more in                 | dividuals | s, attach additio                   | onal sheets.)                      |  |
| 1. (                                                          |                                                                               |                  |         |                                      | 2.                                                                                          |                       |            |                                |           | (                                   |                                    |  |
| 3.                                                            |                                                                               | (                | [       |                                      | 4.                                                                                          |                       |            |                                |           | (                                   |                                    |  |
|                                                               |                                                                               | ransactio        |         | , lici                               | ensed b                                                                                     | y the Departm         | ent of Lic | censing and                    | l Regula  | tory Affairs to                     | secure                             |  |
|                                                               |                                                                               |                  |         |                                      |                                                                                             |                       |            |                                |           |                                     |                                    |  |
|                                                               | curately completed the                                                        | is form ar       | nd if a | nything changes, I wi                | II notify                                                                                   | the provider          | by upd     |                                | orm.      | _                                   |                                    |  |
|                                                               |                                                                               |                  |         |                                      |                                                                                             |                       |            |                                |           |                                     |                                    |  |
| Date Card<br>Reviewed                                         | Parent or Legal<br>Guardian Initials                                          | Date C<br>Review |         | Parent or Legal<br>Guardian Initials |                                                                                             | Date Card<br>Reviewed |            | ent or Legal<br>rdian Initials |           | Date Card<br>Reviewed               | Parent or Lega<br>Guardian Initial |  |
|                                                               | LAD                                                                           | A le ce co       | uel on  | nortunity amplaus dece               | ware                                                                                        |                       |            |                                |           | THORITY: 197                        |                                    |  |
|                                                               | LARA is an equal opportunity employer/prog                                    |                  |         |                                      |                                                                                             |                       |            |                                |           | VALTY: Rule \                       | •                                  |  |
|                                                               |                                                                               |                  |         |                                      |                                                                                             |                       |            |                                |           |                                     |                                    |  |

The state that displays as a default will be associated to the state selected on the setup > system config, General Config screen under the Miscellaneous tab-

# Statement Daycare Works Family Integration - Gateway/OCN Miscellaneous Registration Miscellaneous Configuration State Information Card: MI Michigan Page Information Card: • Yes No Time Zone: Eastern Standard Time

# Family Record, Child Tab- More, Daily Sheets

Last Modified on 04/03/2018 10:03 am EDT

The Daily sheet section on the child record displays daily insites that have been added for children and also allows staff/admin to add individual insites.

From the child record, select the more tab- then select Daily Sheets.

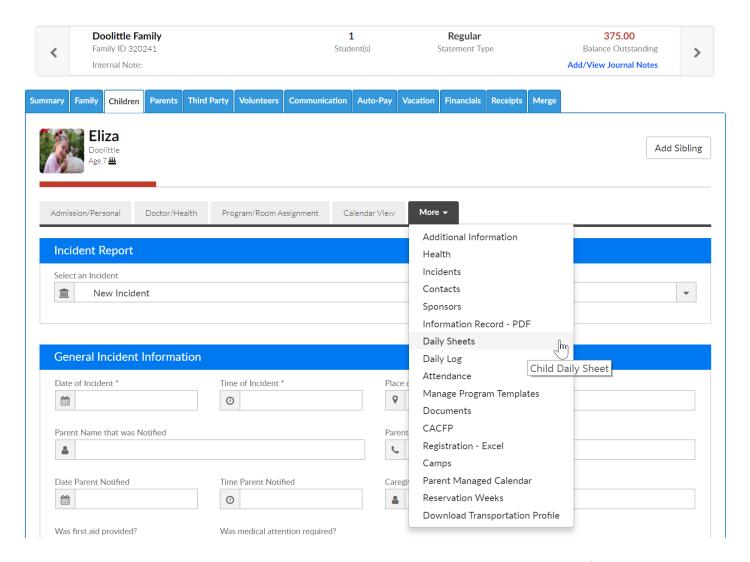

In order for detail to display the child must be attached to a program/room that has a daily sheet added.

Categories and attributes will display according o the room that is selected in the Room Assignment field.

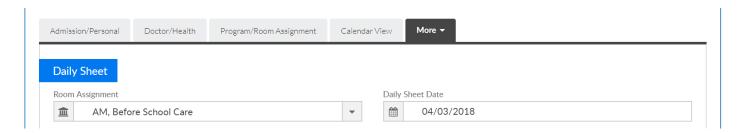

If insites were added they would display in each section. To add a new insite go to the category and start completing the fields. Then scroll to the bottom of the page and save.

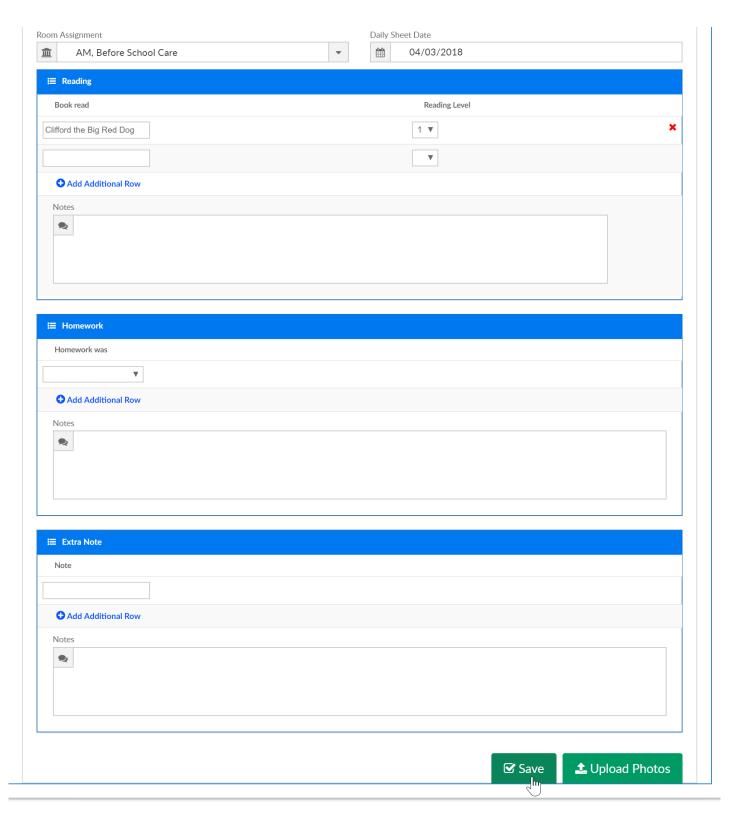

### Family Record, Child Tab- More, Daily Log

Last Modified on 05/23/2018 8:43 am EDT

The Daily Log section allows users to view and add notes for a specific family.

From the Child screen, select the More tab, then select Daily Log-

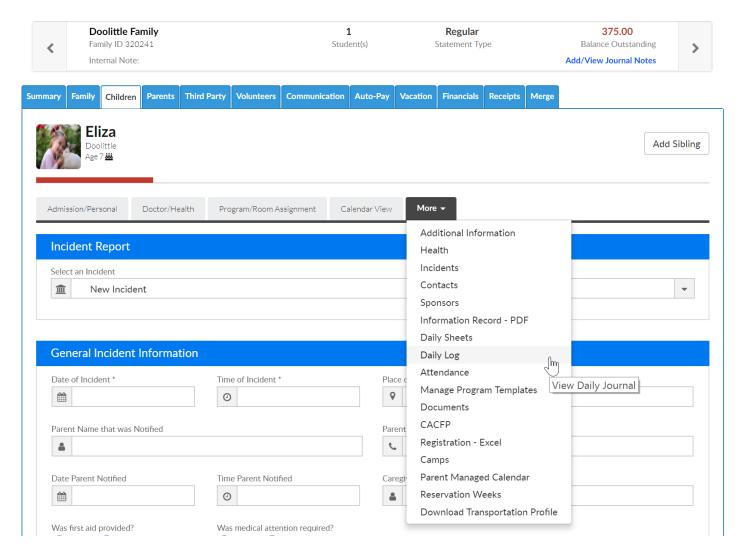

To add a new entry, select the Add New Entry button.

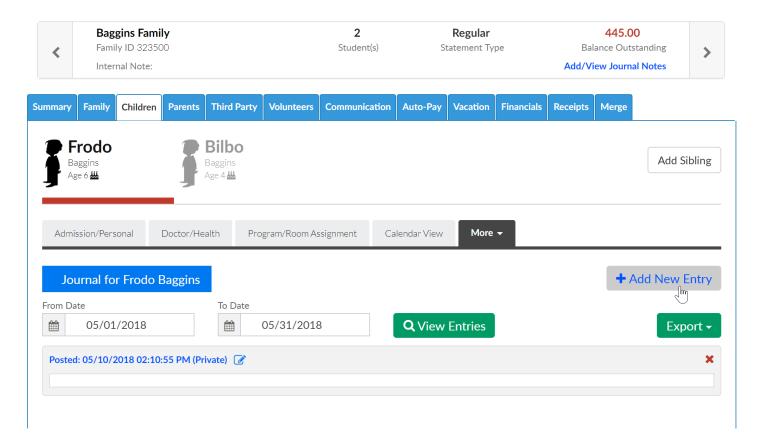

Select the Entry type, then type the note into the Journal Notes section. Press Save when complete.

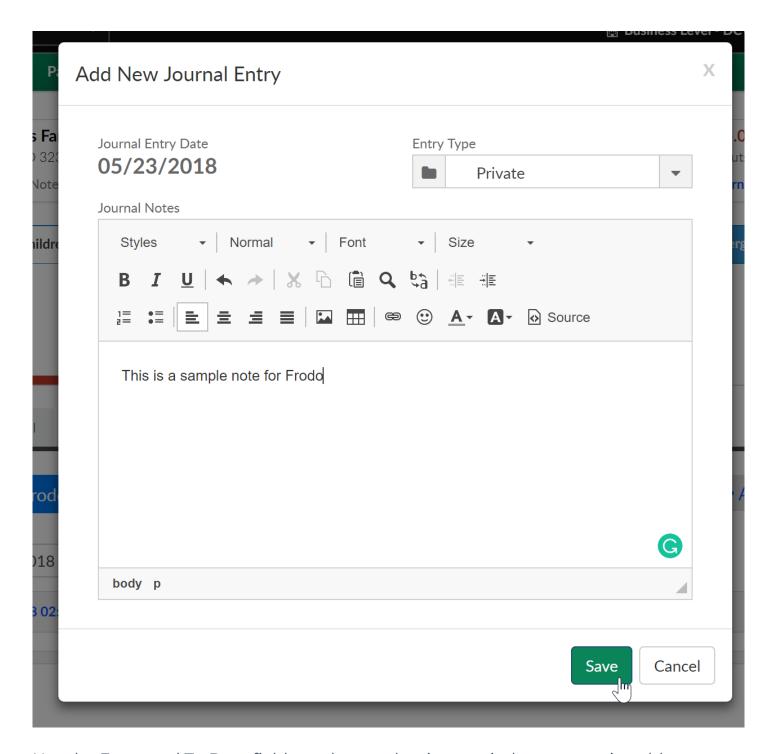

Use the From and To Date fields to change the time period notes are viewable.

To export notes go to the actions button and select Export Notes- Excel or Export Notes- PDF.

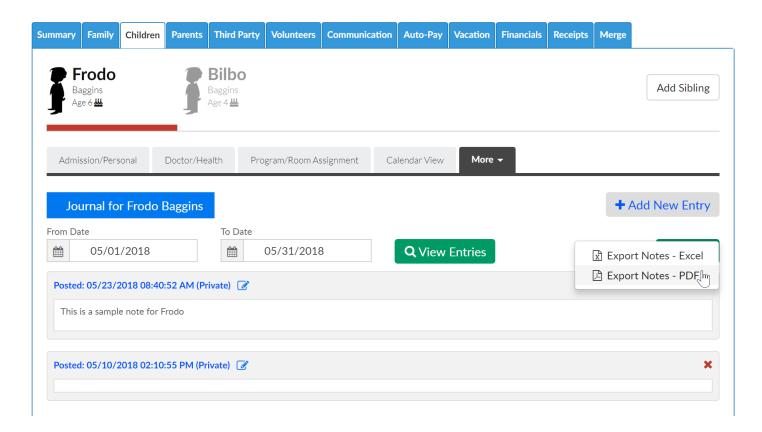

### **Export Notes-Excel**

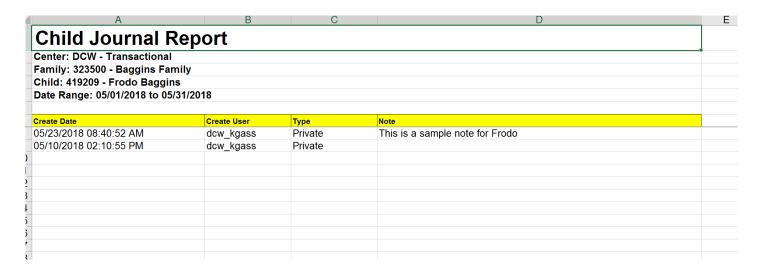

**Export Notes-PDF** 

#### Family Journal Report

Center: DCW - Transactional Family: 323500 - Baggins Family

Child: 419209 - Frodo Baggins

Date Range: 05/01/2018 to 05/31/2018

| Create Date            | Create User | Туре    | Note                            |
|------------------------|-------------|---------|---------------------------------|
| 05/23/2018 08:40:52 AM | dew_kgass   | Private | This is a sample note for Frodo |
| 05/10/2018 02:10:55 PM | dcw_kgass   | Private |                                 |

## Family Record, Child Tab- More, Attendance

Last Modified on 03/12/2018 7:50 am EDT

From the family record, select the child tab. On the child tab the More option will display in a tabbed menu- select the menu, then select the Attendance option.

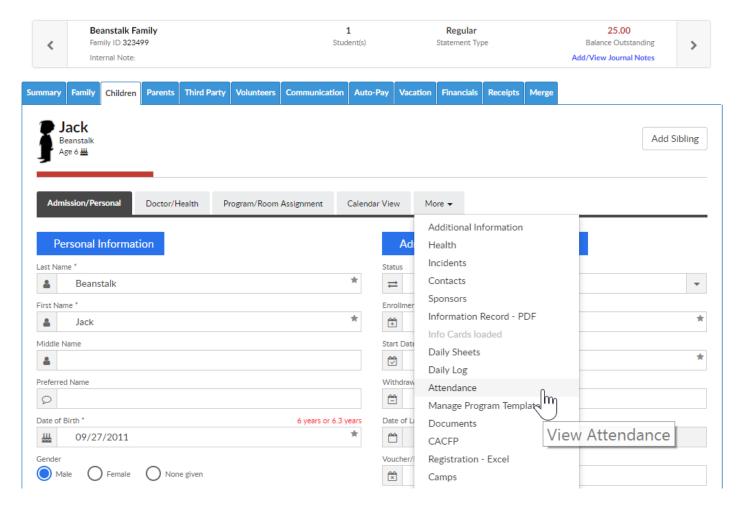

On the attendance screen, users can toggle between year by selecting the drop down menu in the For Year field.

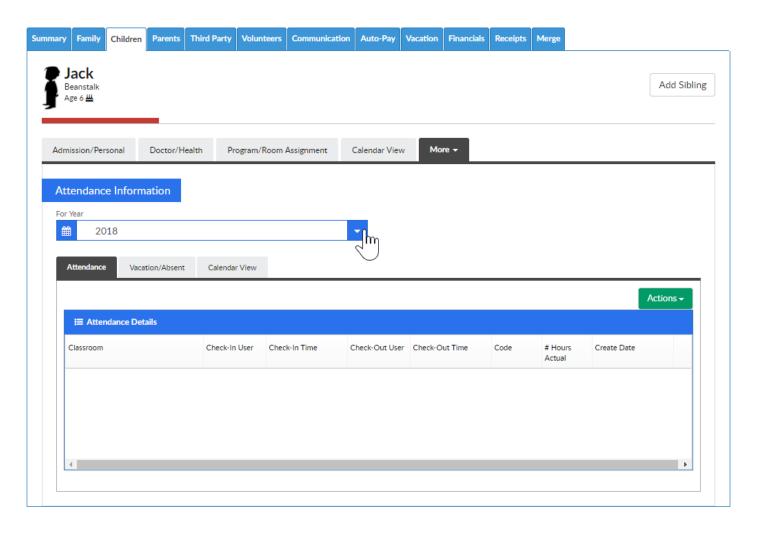

Once data displays select the Actions menu for export options.

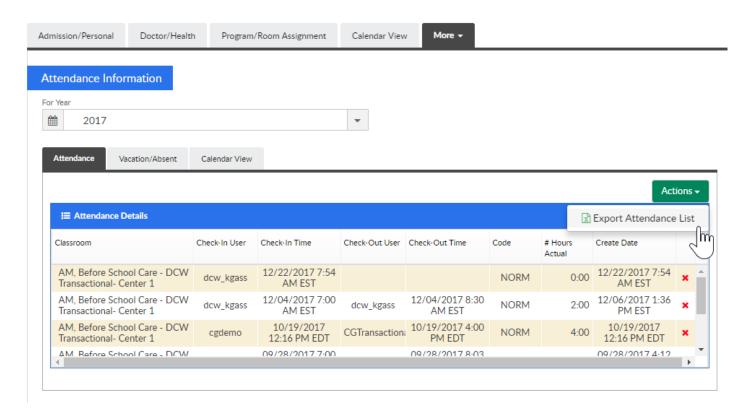

Once this opens an excel record of the attendance detail will display.

# Family Record, Child Tab- More, Manage Program Templates

Last Modified on 04/03/2018 8:49 am EDT

Program Templates allow a user to setup a custom attedance schedule for a specific child- attending every other week or allow a center to associate a specific set of weeks to one sponsor or the other.

From the family record, select the Children tab. Then select the More drop down box and select Manage Program Templates.

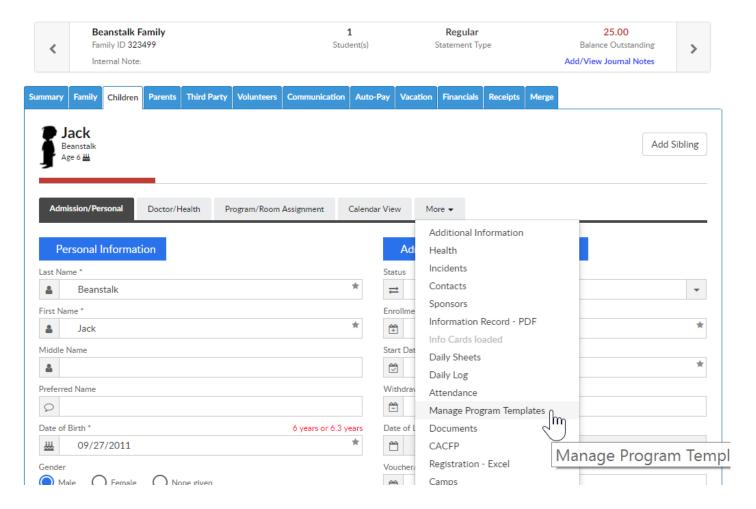

To add a new template select the Add New Template option-

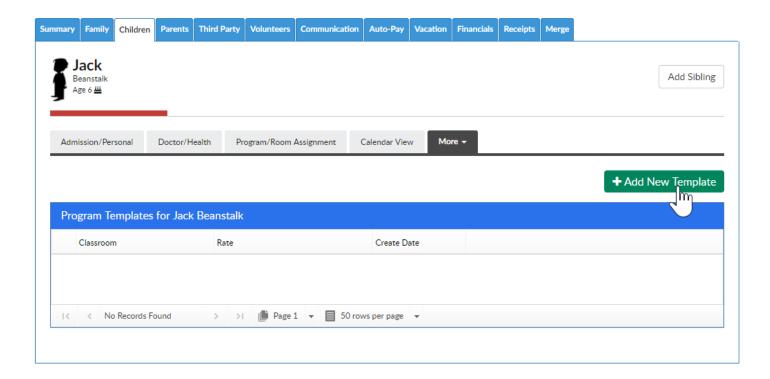

Select the Classroom, semester, schedule type and rate.

Room number, copay amount, sponsor and override amount are optional if a family is split due to divorce or sponsored. Select the specific days, expected arrival and departure date- then press Save Template.

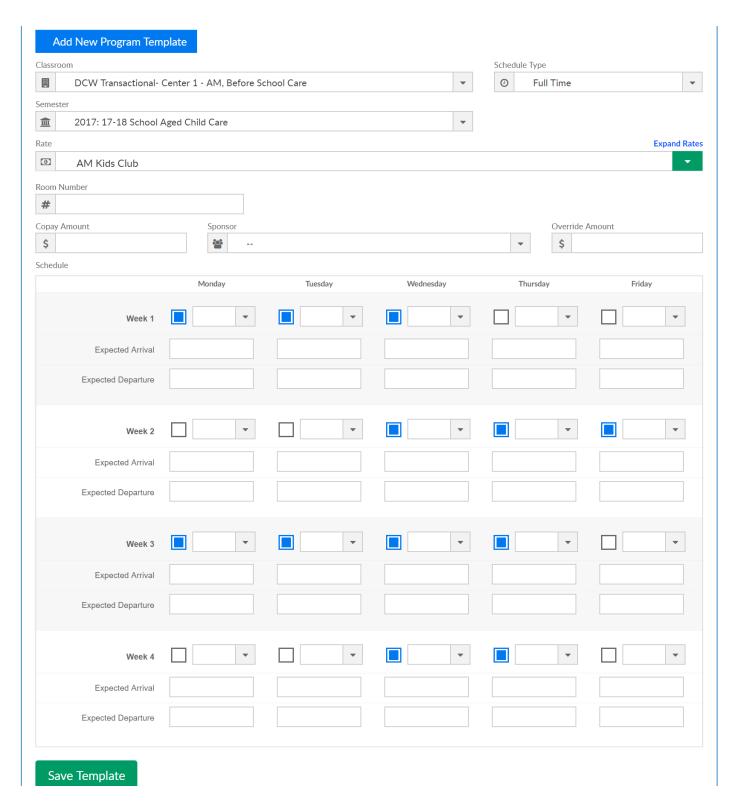

To apply this template to a specific time open the template, then add from and to dates in the Create/Update Room Assignments Based on This Template section.

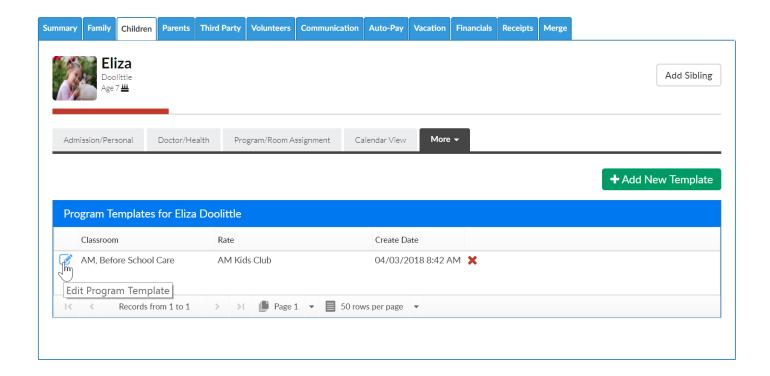

Press Save Template & Apply to set the schedule for a child's program/room assignment-

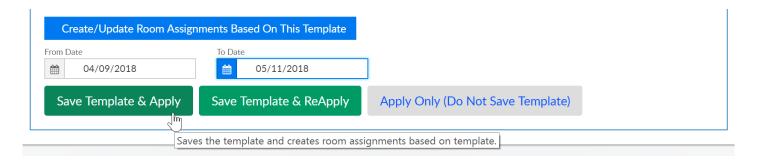

A confirmation box will display when application has been completed.

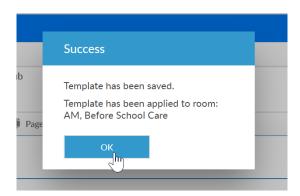

The child's program/room assignment page will display the updated schedule-

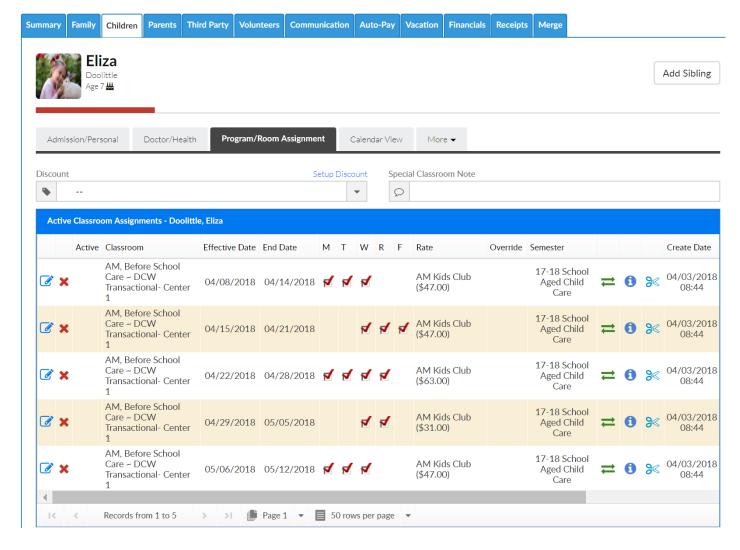

If changes must be made to the child's program/room assignment schedule on an ongoing basis, go back to the manage program template screen.

Open the schedule template.

Make changes to the days or times scheduled.

Scroll to the bottom of the page and enter the start and end date of the schedule. Then press Save and Re-Apply. The changes that have been made will update the child's program/room assignments.

# Family Record, Child Tab- More, Documents/Checklist

Last Modified on 01/04/2019 12:48 pm EST

The Documents/Checklist screen from the Children tab allows users to upload student-specific documents into the system. Administrators can create a list of required documents for students meeting certain criteria, such as the center they attend, age or grade of the student, etc.

For document setup instructions, click here

## Viewing Required/Uploaded Documents Per Student

To view documents previously uploaded or uploads required for a student, follow the steps below:

1. Navigate to a family's record and click the Children tab

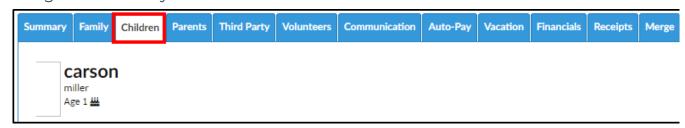

2. Click the More tab

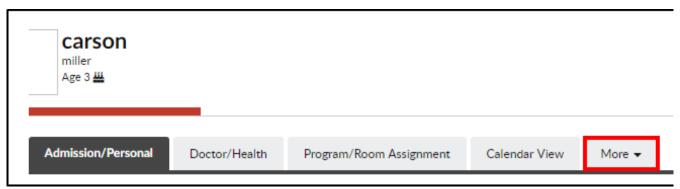

3. Select Documents/Checklist from the drop-down menu

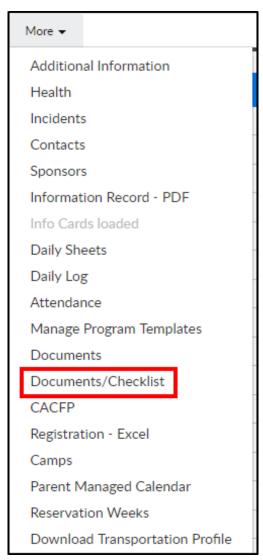

4. The Document List section will show required and previously uploaded documents for the selected student

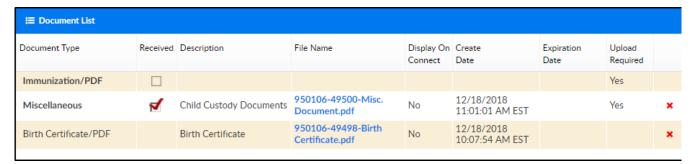

- Document Type the type of document selected from a drop-down list
- Received

|       | document is required for selected student and <u>has not</u> been uploaded |  |  |  |  |  |
|-------|----------------------------------------------------------------------------|--|--|--|--|--|
| 4     | document is required and has been uploaded                                 |  |  |  |  |  |
| Blank | a document was uploaded, but was not required                              |  |  |  |  |  |

- Description the description field is a free text field to enter the name or a description of the document
- 6. File Name the file name is the name of the document uploaded. The system will automatically place the student's ID and a document ID in front of the document

name. In the below example, the student's ID is 950106, the document ID is 49500, and the file name uploaded was "Misc. Document"

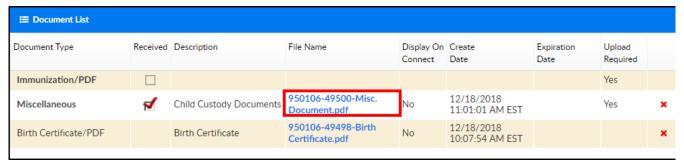

- 7. Display on Connect
  - Yes the document should be available for parents to view via the Connect
     (Parent) Portal
  - No the document should not be viewable from Connect
- 8. Create Date the date and time the document was uploaded
- 9. Expiration Date if the document expires, the expiration date will be in this field
- 10. Upload Required
  - Yes a document is required to be uploaded
  - No no upload is required

### Uploading a Document to a Student's Record

To upload a document to a student's record, follow the steps below:

To upload a new document, navigate to the family's record and select the Children
 Tab

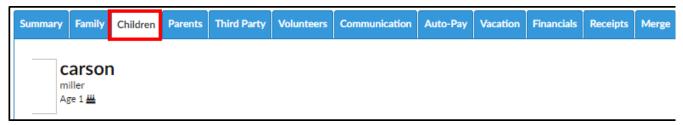

2. Click the More tab and select Documents/Checklist from the drop-down menu

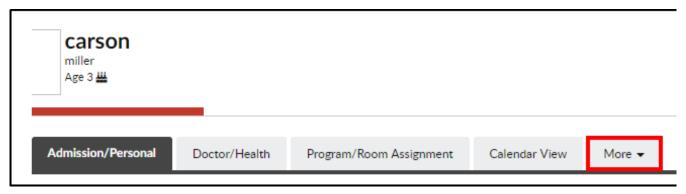

3. Complete the Add Document section

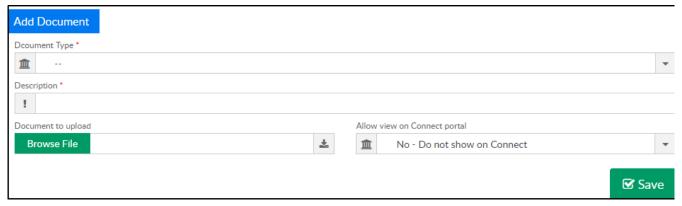

- 4. Document Type choose from the drop-down menu
- 5. Description enter a description or name of the document
- 6. Document to Upload click into the Browse File field to search and select the document to upload from the computer
- 7. Allow View on Connect Portal
  - No Do no show on Connect parents are unable to see the uploaded document on the Parent Portal
  - Yes Display on Connect this option will allow parents to see the uploaded document on the Parent Portal

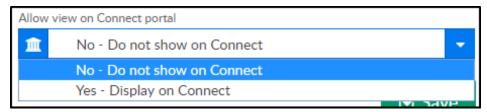

8. Expiration Date – if the document expires or needs to be updated annually, semiannually, etc., select the date from the calendar

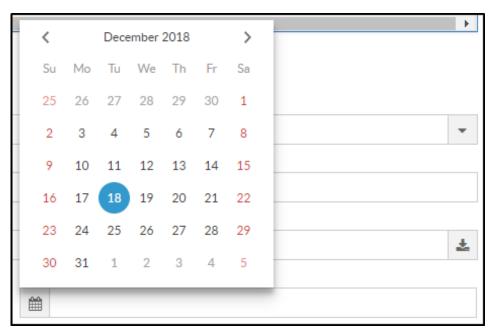

- 9. Click Save
- 10. A confirmation popup will appear, click OK

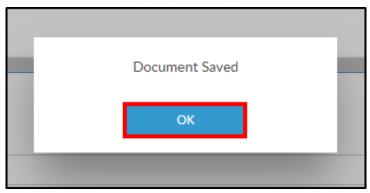

# Family Record, Child Tab - More, CACFP

Last Modified on 01/04/2019 10:10 am EST

Once CACFP guidelines have been setup, the status (free, reduced or paid) can be added to each student within a family. Alternatively, the system can calculate the student's status.

### Adding a Student's Status - Manually

To manually add a student's status, follow the steps below:

 Navigate to a family's record by searching the last name in the search field or click the magnifying glass

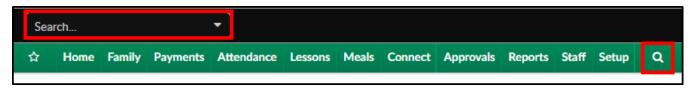

2. Ensure the Children's tab is displaying, then select the Admission/Personal tab

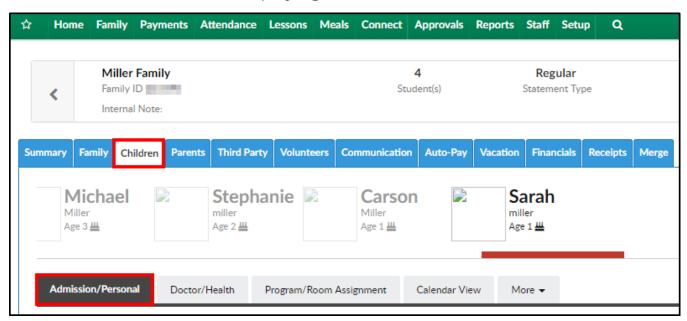

3. Locate the Food Program drop-down and choose the correct option for the student

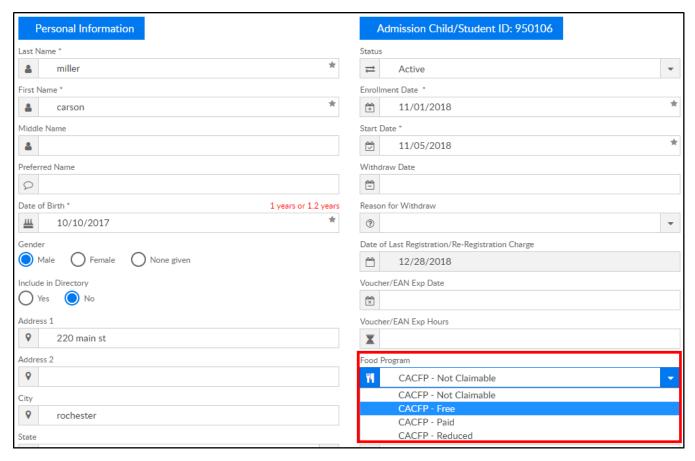

4. Click Save. Each time a meal is served, the student will be counted towards the selected status' total

## Adding a Student's Status - Calculation

To have the system calculate the student's status by entering the family income, follow the steps below:

- 1. Locate the family's record
- 2. On the Children tab, click More

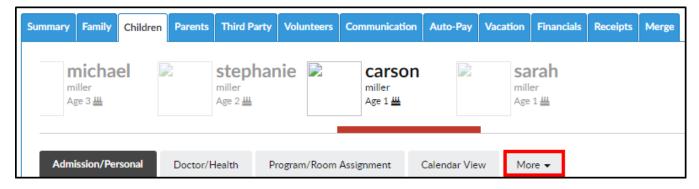

3. Select CACFP from the More menu

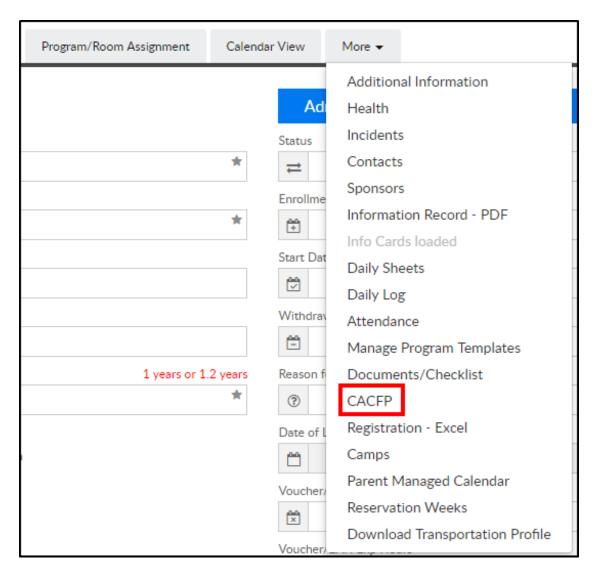

4. Click Add New CACFP Eligibility

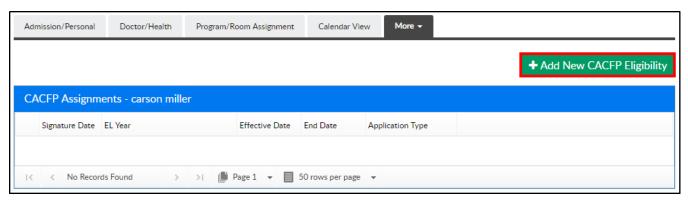

5. Complete the Assign CACFP Eligibility section

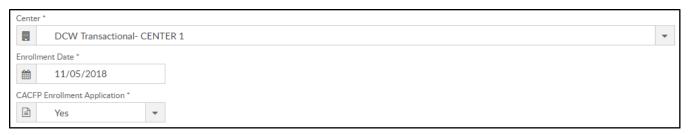

- Center select the center the student is attending from the drop-down
- Enrollment Date enter the date the student was enrolled into the center

- CACFP Enrollment Application
  - Yes the student has submitted an application, more options will appear
  - No the student has not submitted an application and the student will not appear on the meal count sheets
- 6. Eligibility Year choose from the drop-down
- 7. CACFP Signature Date add the signature date
- 8. Funding Type choose the funding type, if available
- 9. Application Signed By Parent
  - Yes the parent has signed the application
  - No the parent has not signed the application
- 10. Race choose the student's race from the drop-down
- 11. Ethnicity select the ethnicity
- 12. Application Type choose the application type. If the system should calculate the student's status, choose one of the calculate options
  - o If using a non-calculate option, click Save or Save All Children in Family
  - If using a calculate option, continue the steps below
- 13. Document Available
  - Yes a document is available, continue below
  - No no agency document is available, this application is not CACFP eligible
- 14. Enter the family's income in the Income chart. The total income will be compared to the income eligibility table previously setup

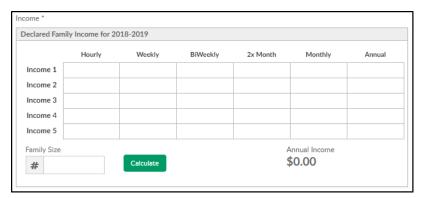

- 15. Enter the Family Size
- 16. Click Calculate
- 17. The Classification will display

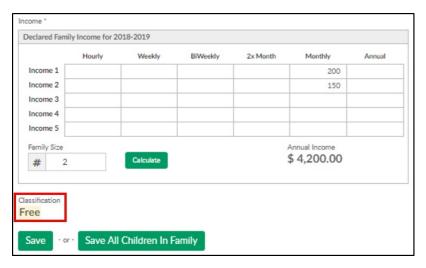

18. Click Save to save to only the selected student or click Save All Children In Family to save the classification to all students

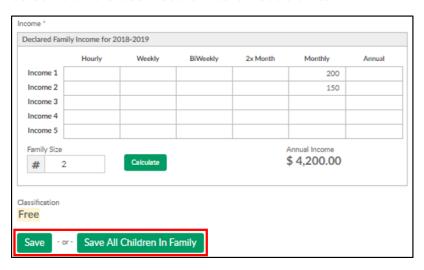

# Family Record, Child Tab- More, Registration-Excel

Last Modified on 04/03/2018 8:33 am EDT

The Registration- Excel file displays a child's registration detail in excel format.

From the child tab of the family record, select the more menu- then select Registration- Excel.

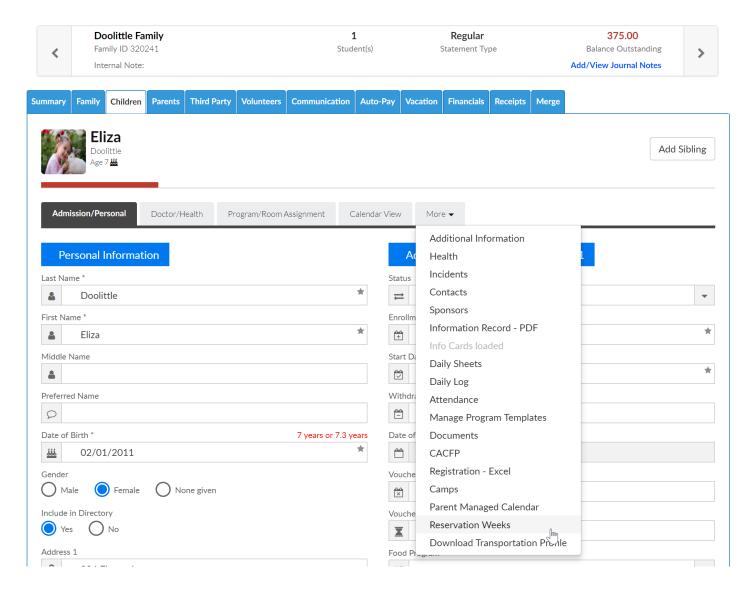

The file will download and open in Excel-

| Participant Information  |                                 | Enrollment Start Date:          |                 | 09/01/2017                 |           | Email Address:  |            |            |       |
|--------------------------|---------------------------------|---------------------------------|-----------------|----------------------------|-----------|-----------------|------------|------------|-------|
| First:                   | Eliza                           | Middle:                         |                 | Last:                      | Doolittle | Birth Date:     | 02/01/201  | Gender:    | F     |
| Address:                 | 224 Flower Lane                 | Apt.#:                          |                 | City:                      | London    | State:          | MI         | Zip:       | 48309 |
| Home Phone:              | 734-111-1111                    |                                 |                 | Grade:                     |           |                 |            |            |       |
| Home School:             |                                 | Student ID:                     |                 |                            |           | Language:       |            |            |       |
| Resides With:            |                                 | Following May Not Remove        | :               |                            |           |                 |            |            |       |
| Insurance Covered:       | Υ                               | Insurance Company:              | Fleur Insurance |                            |           |                 |            |            |       |
| Dentist:                 |                                 | Dentist's Address:              |                 |                            |           | Dentist Phone:  |            |            |       |
| Doctor Name:             | Dr. Fleur                       | Doctor's Address:               | 734-123-1234    |                            |           | Doctor's Phone: |            |            |       |
| In Emergency Call:       | Dad                             | Telephone Access Code:          |                 |                            |           |                 |            |            |       |
|                          |                                 |                                 |                 |                            |           |                 |            |            |       |
| Parent/Guardian Inf      | ormation                        |                                 |                 |                            |           |                 |            |            |       |
| Guardian Name:           | Henry Doolittle                 |                                 |                 |                            |           | Email Address:  | doolittle@ | cirrusarou | p.com |
| Address:                 | 1234 Flower Way                 | Apt.#:                          |                 | City:                      | London    | State:          | MI         | Zip:       | 48309 |
| Home Phone:              | 222-222-2222                    | Work Phone:                     | 333-333-3333    | S.I.y.                     | 20114011  | Cell Phone:     | 111-111-   |            | 10000 |
| Best Phone:              |                                 | Best Address:                   | 000 000 0000    |                            |           | CCII I HOHO.    |            |            |       |
| Employer Name:           |                                 | 2237 (44,000)                   |                 |                            |           |                 |            | 1          |       |
| Employer Address:        |                                 |                                 |                 | City:                      |           | State:          |            | Zip:       |       |
|                          |                                 |                                 |                 | ,-                         |           | Olulo.          |            | _,p.       |       |
| Guardian Name:           | Mary Doolittle                  |                                 |                 |                            |           | Email Address:  | mary@cir   | rusaroup   | om    |
| Address:                 | 1234 Flower Way                 | Apt.#                           |                 | City:                      | London    | State:          | MI         | Zip:       | 48309 |
| Home Phone:              | 222-222-2222                    | Work Phone:                     | 555-555-5555    | J.,                        | London    | Cell Phone:     | 111-111-   |            | 10000 |
| Best Phone:              |                                 | Best Address:                   | 000-000-0000    |                            |           | Oeli Filone.    |            |            |       |
| Employer Name:           |                                 | Best Address.                   |                 | _                          |           |                 |            |            |       |
| Employer Address:        |                                 |                                 |                 | City:                      |           | State:          |            | Zip:       |       |
| _mployer Address.        |                                 |                                 |                 | Oity.                      |           | Otate.          |            | Zip.       |       |
| Health                   |                                 |                                 |                 |                            |           |                 |            |            |       |
| nfections:               |                                 |                                 |                 | ADD/ADHD:                  |           |                 |            |            |       |
| Convulsions:             |                                 |                                 | _               | Autism:                    |           |                 |            |            |       |
| Phycial Conditions:      | Gets tired easily.              |                                 | _               | Behavior Issues:           |           |                 |            |            |       |
| Additional Conditions:   | Gets thed easily.               |                                 | _               | Special Care:              |           |                 |            |            |       |
| Special Considerations   |                                 |                                 | _               | Additional Support:        |           |                 |            |            |       |
| Food Allergies           | Allergic to dust and peanut bu  | tto                             |                 | Medications:               |           |                 |            |            |       |
| Milk Allergies           | Allergic to dust and peanut bu  | utei                            |                 | Participation Instructions |           |                 |            |            |       |
| Special Food Needs:      |                                 |                                 |                 | Participation instructions |           |                 |            |            |       |
| Medical Allergies:       |                                 |                                 |                 |                            |           |                 |            |            |       |
| Environmental Allergies: |                                 |                                 |                 |                            |           |                 |            |            |       |
| Other Allergies:         |                                 |                                 |                 |                            |           |                 |            |            |       |
| EPI-Pen:                 | N                               |                                 |                 |                            |           |                 |            |            |       |
| Asthma:                  | N N                             |                                 |                 |                            |           |                 |            |            |       |
| vounna.                  | IN .                            |                                 |                 |                            |           |                 |            |            |       |
| Programs and Additio     | nal Enrollment                  |                                 |                 |                            |           |                 |            |            |       |
|                          | at DCW Transactional- Center 1  | 1:MTWPE starting 2017 00 0      | 11              |                            |           |                 |            |            |       |
| nivi, before action Care | at DOVV Transactional- Center 1 | I.IVIT VVIKE Starting 2017-09-0 | ' 1             |                            |           |                 |            |            |       |
| Laamata Draw Fall Coos   | ion of DC/M Transactions! Conta | 1: N/                           | 111             |                            |           |                 |            |            |       |
| Learn to Draw, Fail Sess | ion at DCW Transactional- Cente | er ivv starting 2017-09         | -11             |                            |           |                 |            |            |       |
| Tavible Core AM - 1 DO   | M T                             | DE -4-4i 2018 05 27             |                 |                            |           |                 |            |            |       |
| -iexible Care, AM at DC  | W Transactional- Center 1:MTW   | Kr starting 2018-05-07          |                 |                            |           |                 |            |            |       |
|                          | I DOWN TO I I G I I             | LATAGE                          |                 |                            |           |                 |            |            |       |
| чи, веtore School Care   | at DCW Transactional- Center 1  | 1:W1 VVRF starting 2018-06-0    | 77              |                            |           |                 |            |            |       |
|                          |                                 |                                 |                 |                            |           |                 |            |            |       |
|                          |                                 |                                 |                 |                            |           |                 |            |            |       |
|                          | at DCW Transactional- Center 1  | 1:MTWRF starting 2018-07-0      | 01              |                            |           |                 |            |            |       |
| AM, Before School Care   | at DCW Transactional- Center 1  |                                 | )1              |                            |           |                 |            |            |       |

# Family Record, Child Tab- More, Parent Managed Calendar

Last Modified on 01/04/2018 8:34 am EST

The parent managed calendar option on the more drop down menu allows admin/staff users to add parent manged calendar days for children/families from the admin side.

From the family record, select the more tab- then select the Parent Managed Calendar option.

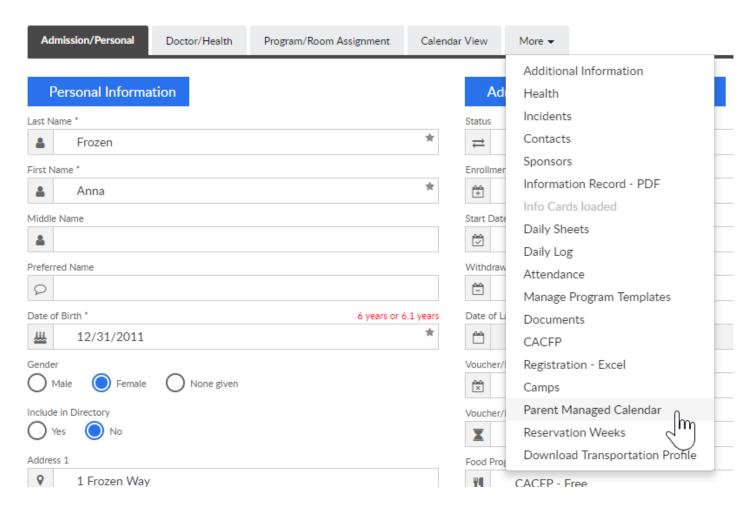

On the Parent Managed page, the calendar will display. In order for the calendar to display the child must be added to the parent managed registration room.

- Select the Classroom drop down menu if the child is involved in multiple registration room
- The calendar options will display available days for selection
- As days are selected fees will automatically be added to the family's financial

#### ledger for the day once Save is selected

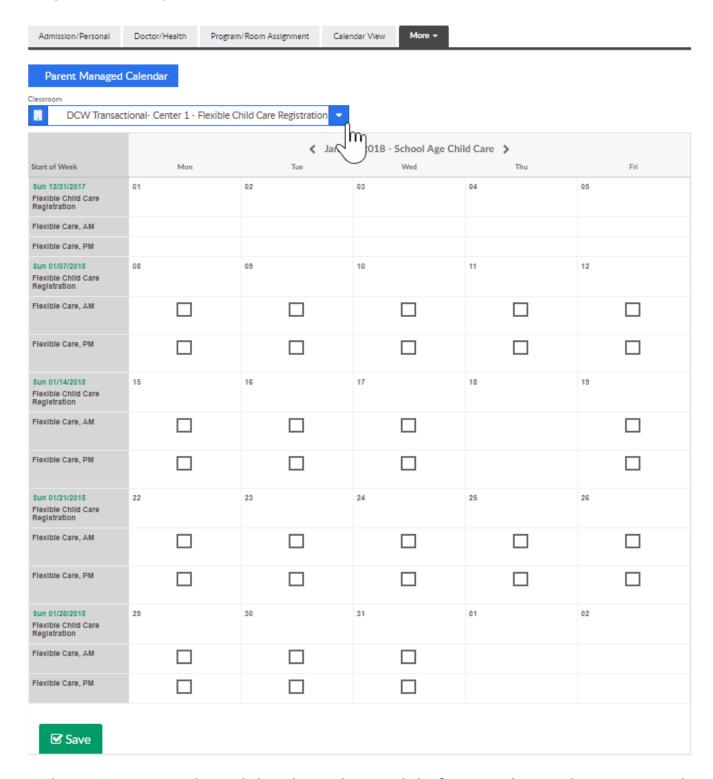

• Make sure to save selected days in each month before moving to the next month.

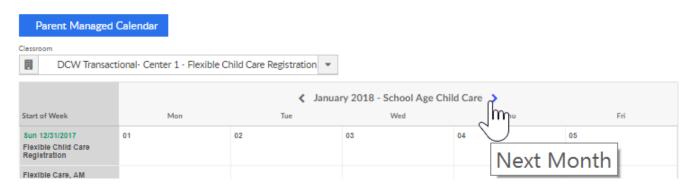

 Once save is selected the blue boxes change to green check marks to show the day has been selected for the child

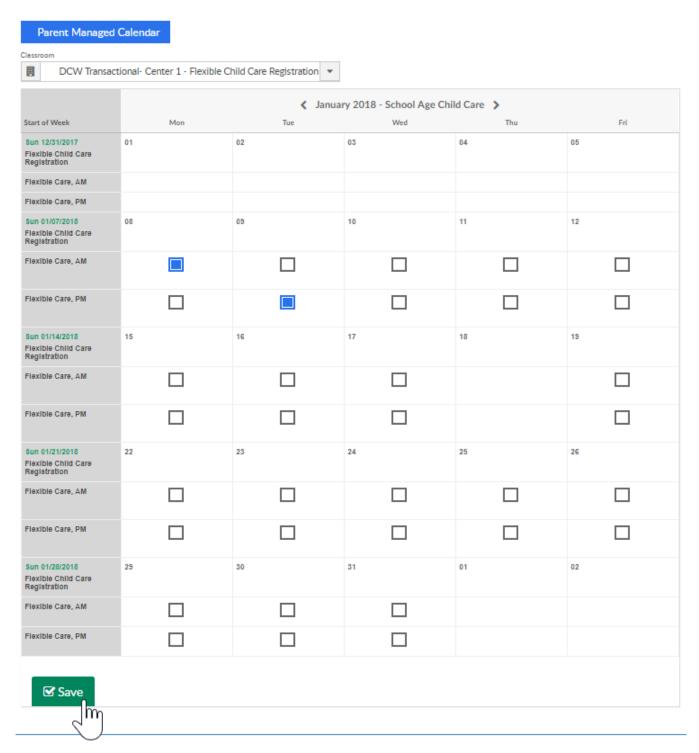

• To remove a day press the remove box then save. The day will no longer display as selected

#### Parent Managed Calendar Classroom ij DCW Transactional- Center 1 - Flexible Child Care Registration 💌 January 2018 - School A Wed Start of Week Mon Tue Sun 12/31/2017 01 02 03 Flexible Child Care Registration Flexible Care, AM Flexible Care, PM Sun 01/07/2018 80 09 10 Flexible Child Care Registration Flexible Care, AM Flexible Care, PM

16

17

Sun 01/14/2018

Flexible Child Care

15

## Family Record, Child Tab- More, Download Transportation Profile

Last Modified on 04/03/2018 8:37 am EDT

The Transportation Profile can be printed for each child in order to display basic demographic information.

From the Child record, select the More menu- then select the Download Transportation Profile option.

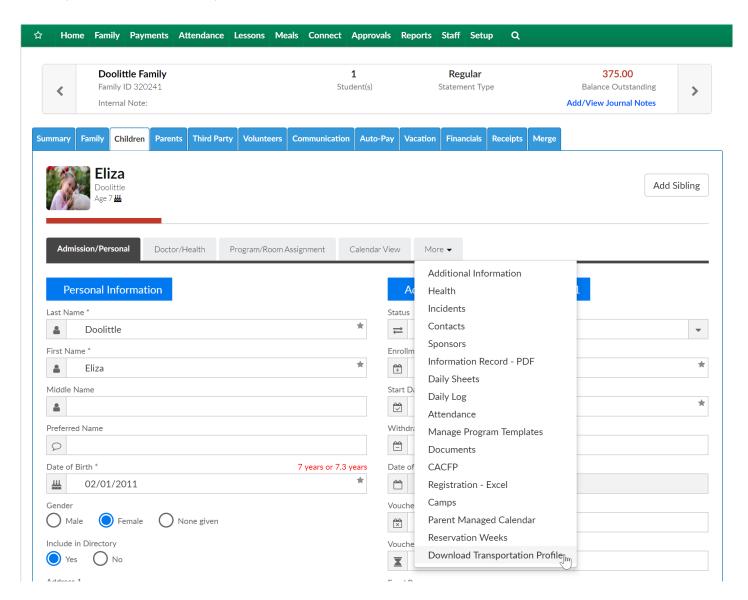

The Transportation Profile will display in PDF format-

#### **DCW** - Transactional

### TRANSPORTATION PASSENGER PROFILE

Participant's Name: Doolittle, Eliza Phone: 734-111-1111

Site/Location Name: DCW Transactional- Center 1 Branch: N/A

Gender: Male Female X Height: N/A Hair Color: N/A

Birth Date: 02/01/2011 Age: 7.2 year(s) Eye Color: N/A

For identification purposes, please attach a recent photo:

ATTACH PHOTO HERE

Produced by Cirrus Group LLC - 04/03/2018 8:34 AM EDT - Page 1

## Family Record, Parents Tab

Last Modified on 12/27/2017 2:14 pm EST

The Parent tab displays parent information for Guardian 1 and 2. Select the icon next to Guardian 1 or 2 to toggle between parents/guardians.

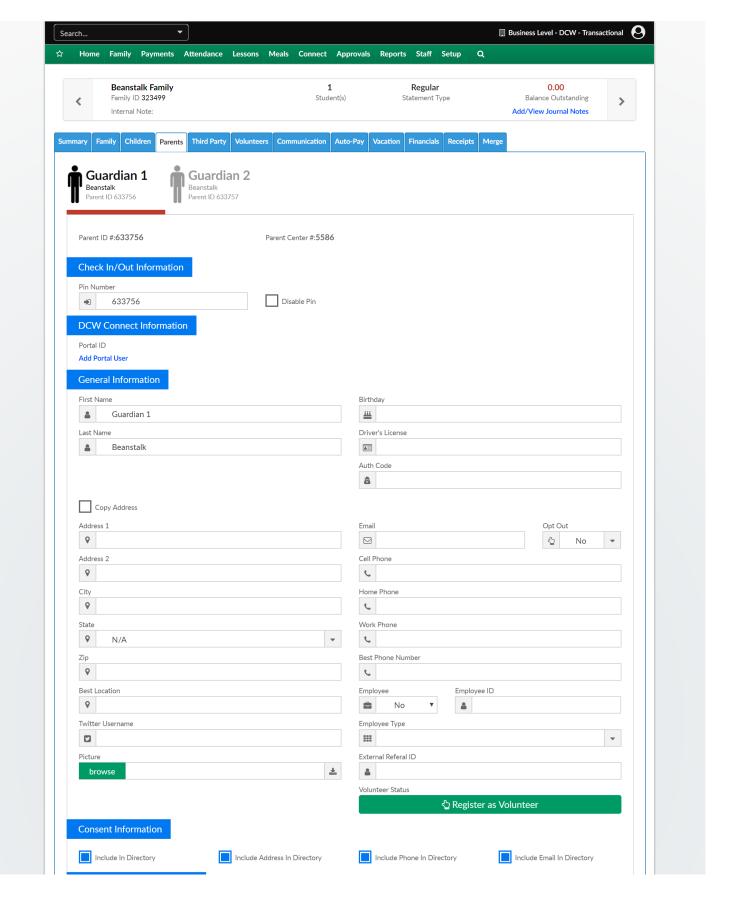

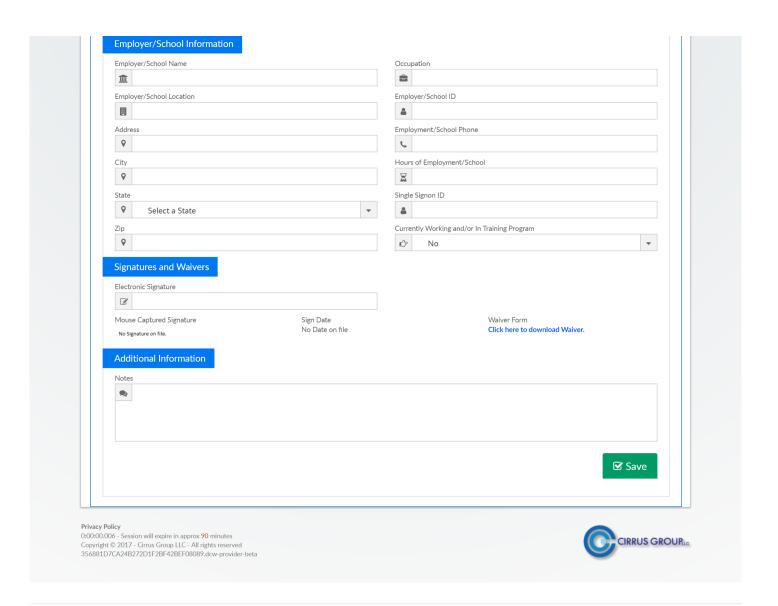

# Family Record, Third Party Tab

Last Modified on 01/14/2019 9:22 am EST

The Third Party tab displays split family detail, including the split between parents and any third party contracts associated with the family.

Before detail can be added to either divorced parents or sponsored families, the family must be split. To split the family, select the primary payer's radio button and then select save. Once a family is split they can never have just one ledger on the same account.

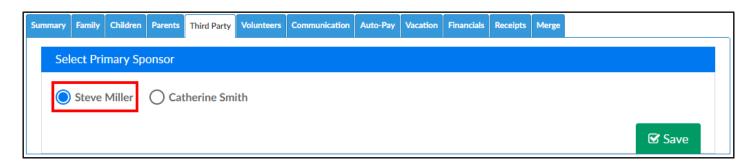

If the parent will be paying a portion of the child's fees the Sponsor field radio button should be set to yes for each. The percentage paid should be the portion of 100% the parent would be responsible for. If the family also is sponsored by a third party the percentage paid is in relation to the amount of the copay each parent is responsible for.

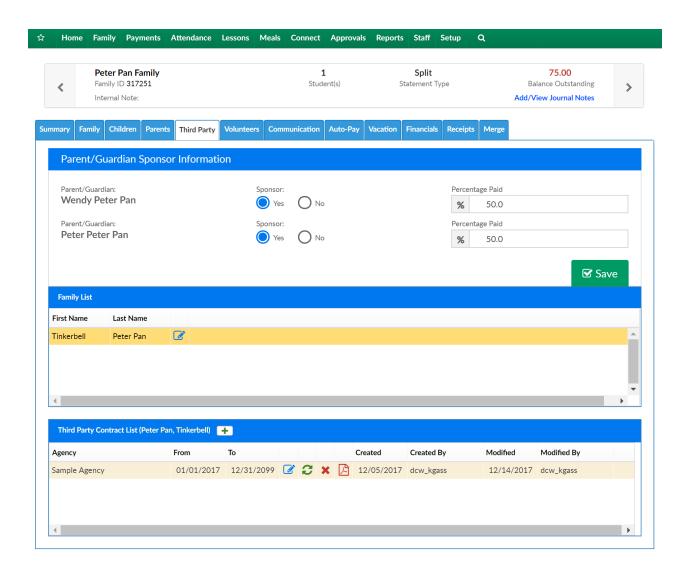

Once the family has been split, third party contracts can be added onto the child's record. To add a contract, select the blue square icon with the pencil.

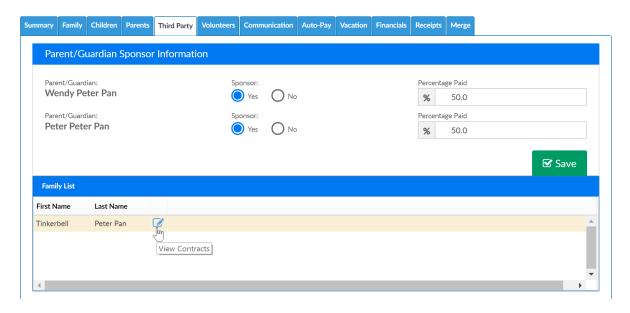

To add a contract select the + button above the agency list-

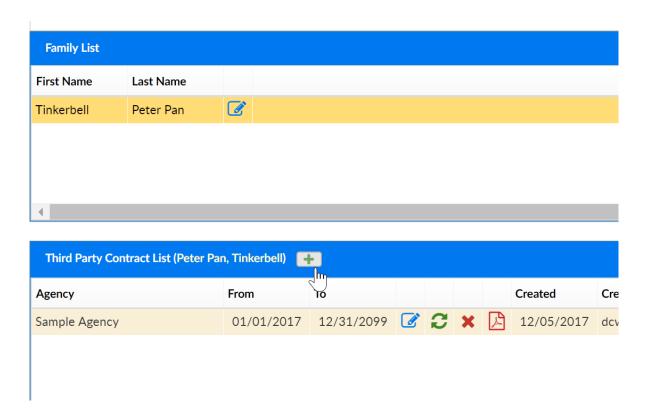

Select the agency from the agency drop down list, add contract detail (the fields displayed on this screen will change based off of the third party's settings). Once detail has been entered press Save.

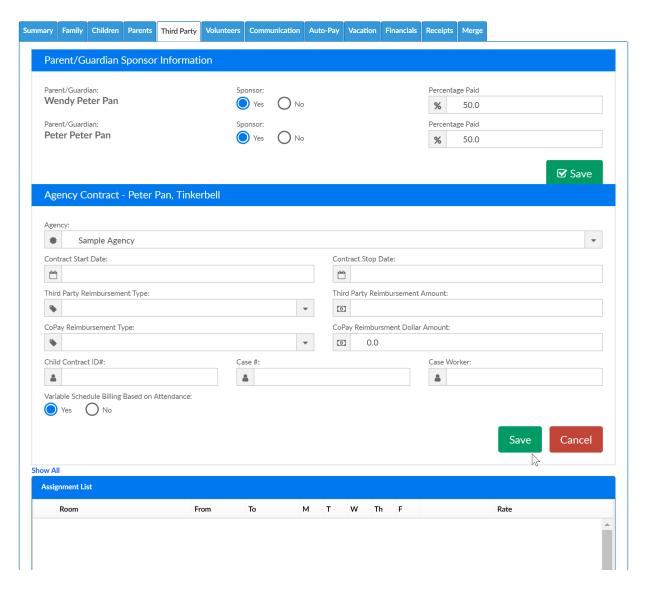

The child's program/room assignments will display in the Assignment Lists box, select the option to Add to Contract if the contract detail should apply to the program/room assignment- then press Save Contract.

When billing is created the detail on the third party tab will ensure the parents are charged their copy (and over market if applicable) and the third party is allocated for the portion of tuition they are covering.

## Family Record, Auto-Pay Tab

Last Modified on 12/27/2017 2:13 pm EST

The Auto-Pay tab in the system will display if a parent is registered to have payments deducted from their payment method automatically. The settings around this ability can be found here.

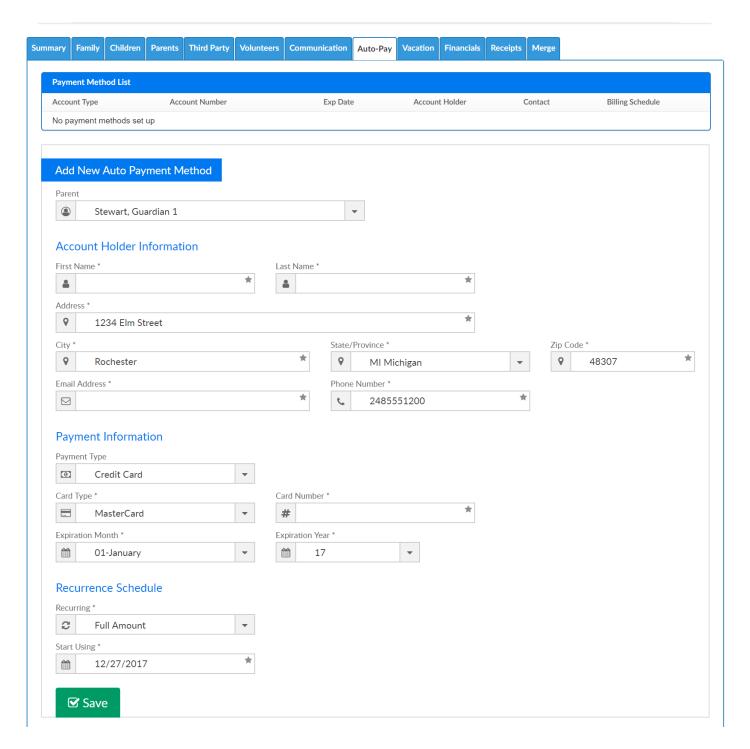

If a payment method already exists, it will display under the payment method list. From this screen staff/admins can edit or delete an auto-pay method for a parent.

With proper permissions parents are able to self service their auto-pay information

from the portal-click here for an overview.

To see all parents who have registered an auto-pay account you can pull the auto-pay holder report.

If payments are set to process automatically, nothing further is required from staff/admin users.. If batches are being created manually, to create an auto-pay batch go to the Payments > AutoPay Batch Screen.

## Family Record, Vacation Tab

Last Modified on 01/04/2018 9:35 am EST

The vacation option on the family record allows sites to track vacation or reservation requests. The vacation schedule for a child in the system allows administrators the ability to schedule when a child is going on vacation or going to be absent from the center.

- Vacation can be added day by day, the family will not be charged for vacation days
- Reservation weeks will charge the family 1/2 of the week's tuition for the weeks
   that are entered

From the Family Record, select the Vacation tab.

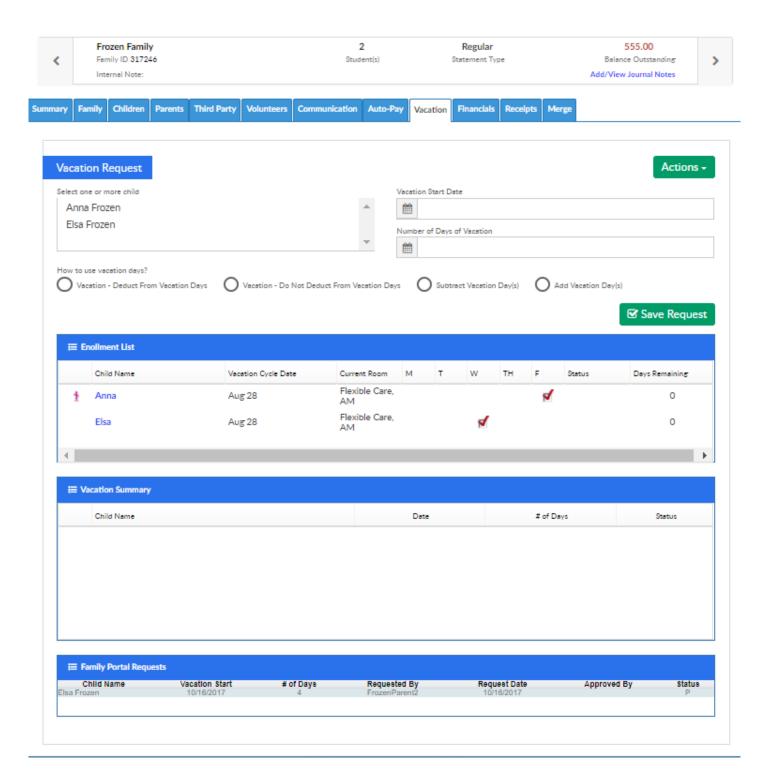

To adjust vacation balances for children select the child that will be on vacation in the Select one or more child section. To select multiple children, click on each of the children's names while holding down the Ctrl key on the keyboard.

Enter the date the vacation for the child will start in the Enter the first day of vacation text box.

Enter the number of days the child will be on vacation or absent from the center in the Enter the number of vacation days field.

Select the option for the child's vacation days.

- Select Vacation Deduce From Vacation Days to have the vacation days deducted from the child's allowed vacation days.
- Select Vacation Do Not Deduct From Vacation Days to have the vacation days not removed from the child's allowed vacation days.
- Select Subtract Vacation Day(s) to remove vacation days from a child without having the child be scheduled on vacation.
- Select Add Vacation Day(s) to add additional vacation days for a child.

When finished, click on the Save Request button.

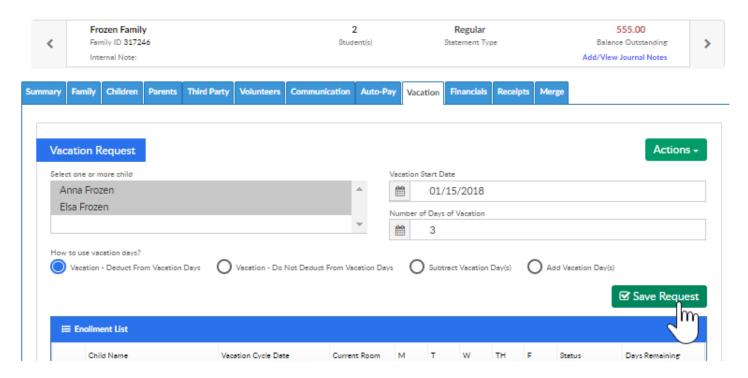

After clicking on the Save Request button, the screen will refresh. The child's vacation schedule will be displayed in the Vacation Summary section.

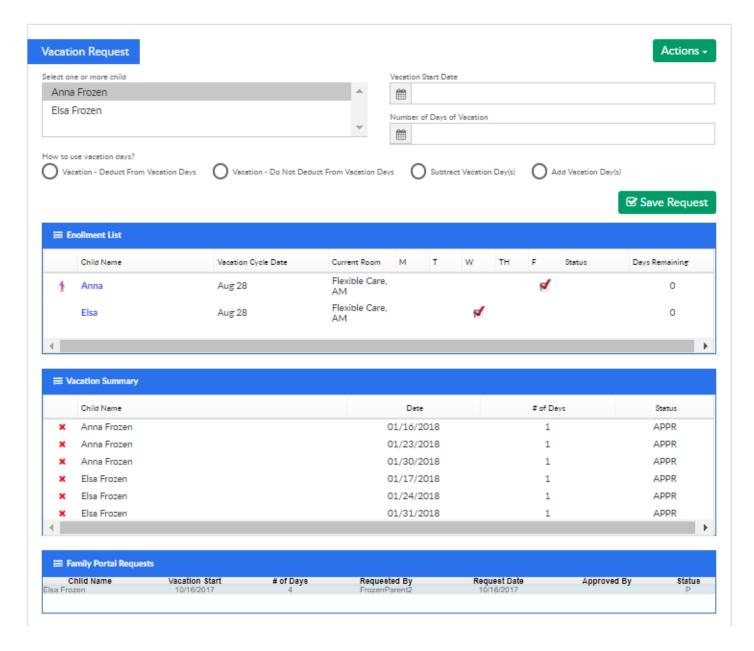

Enrollment List displays the programs the children are currently enrolled in and their vacation balances.

Vacation Summary displays the vacation days that have been added for the child(ren).

The Family Portal Requests section displays pending requests families have submitted from the portal (if vacation requests are displayed on the Family/Parent/Connect Portal).

If a site tracks reservation weeks, select the Action button, then select Reservation Weeks-

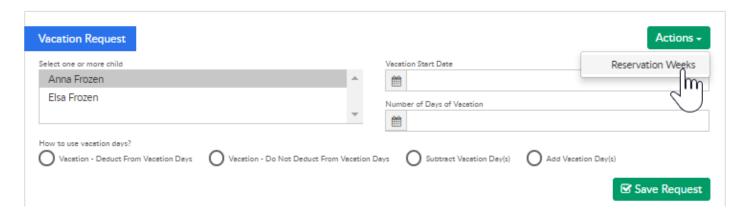

Existing reservation weeks will display in the the Reservation Weeks box.

To add a reservation week enter the week start date, select the student and add any notes for the week. Press Save to commit changes.

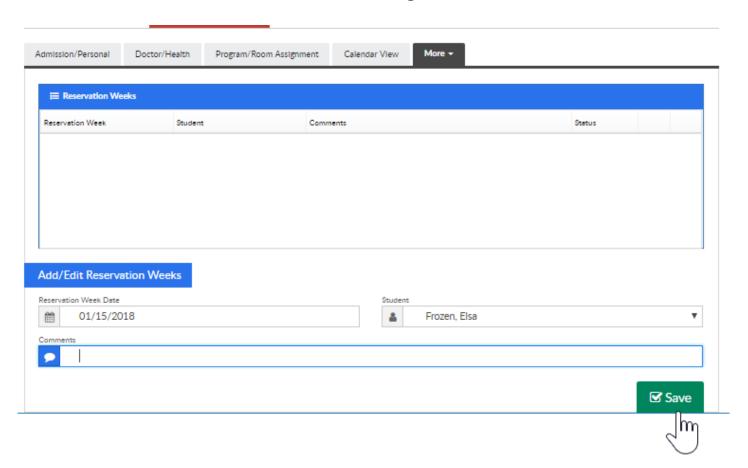

A confirmation box will display, press OK to continue.

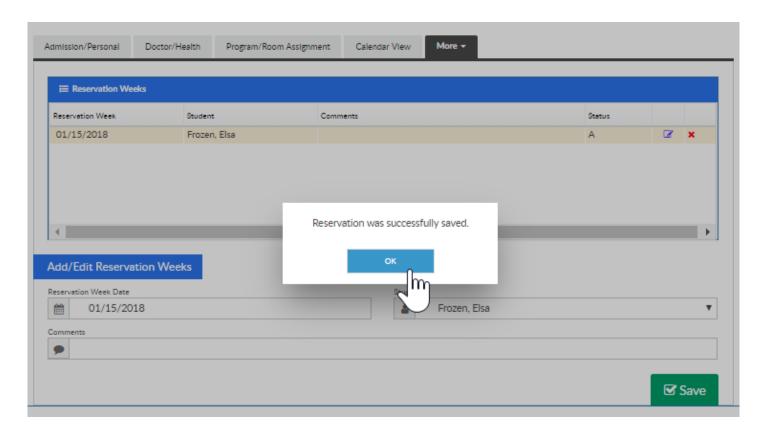

To edit or remove a week select the edit icon (the box with pencil) or the red x to delete.

### Family Record, Financials Tab

Last Modified on 01/11/2019 3:31 pm EST

The family Financial tab displays the family's charges, adjustments, and payments. The look of this screen may vary depending on if a site is running defined or transactional billing, but the functionality is generally the same.

To change the statement year, click the Year drop-down box and select the year to display. Once in a new year, users are unable to delete prior year transactions. If a total needs to be corrected, an adjustment/fee would need to be added to the ledger by selecting the Actions button, then select Adjustment/Add Fee.

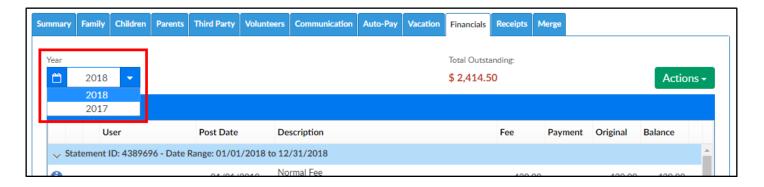

### **Actions Menu**

There are several options under the Actions menu within the Financials tab. Click on the links below for more information.

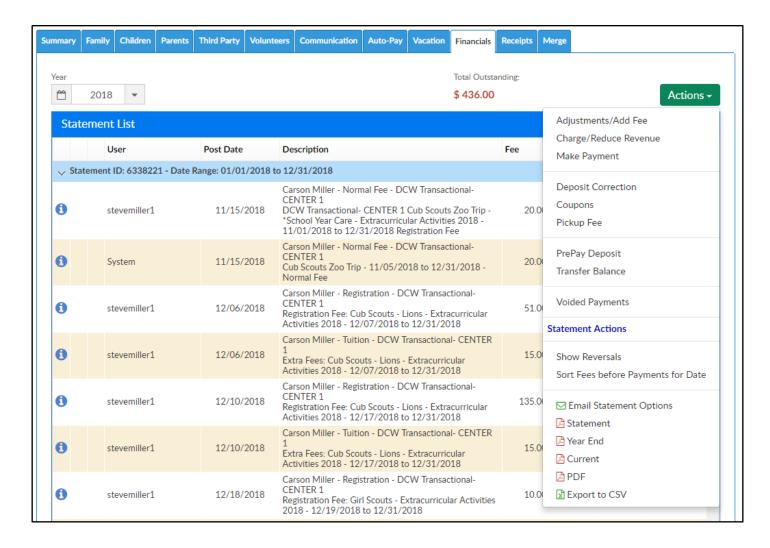

- Adjustments/Add Fee add a credit or debit to a family's account
- Charge/Reduce Revenue add a credit or debit to a family's account
- Make Payment receipt a payment to a family's account (check, cash, money order)
- Deposit Correction update a deposit's amount or detail
- Coupons add a coupon (credit) to a family's ledger
- Pickup Fee add a late pickup fee to a family's ledger
- Prepay Deposit accept prepayments for families in the system
- Transfer Balance move a balance from family to family
- Voided Payments view payments that have been voided
- Show Reversals view any payment reversals
- Email Statement Options
- Statement enter the Customer Statement Criteria to pull a statement for the family

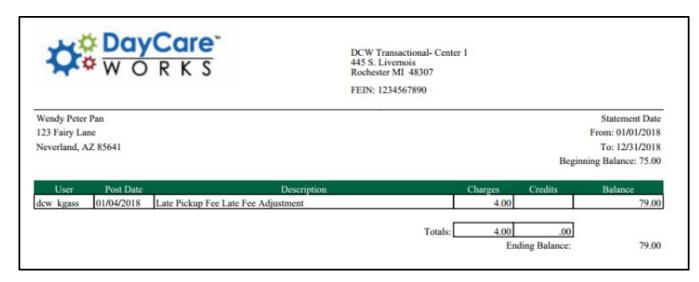

 Year End - pull a year end payment statement for the family. If no payments have been received for the year selected, the statement will display as blank (no detail)

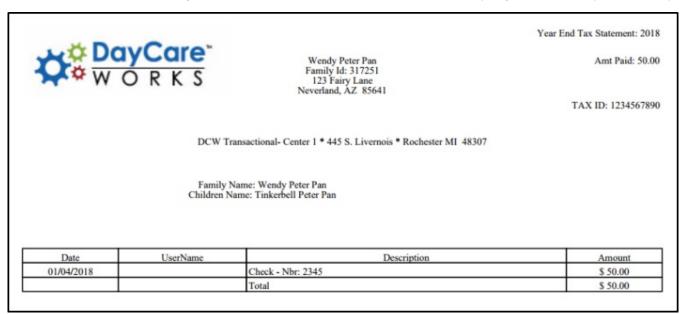

 Current - displays current and prior statement detail. Please Note: this will be most useful for defined billing clients

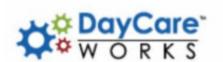

Invoice Number: 4389690 Invoice Date: 01/04/2018

Wendy Peter Pan

Due Date: Upon Receipt

Balance Due: 29.00
Payment Amount:

Check #:

DCW Transactional- Center 1 \* 445 S. Livernois \* Rochester MI 48307

Wendy Peter Pan 123 Fairy Lane Neverland AZ 85641

Previous Balance Owed

Late Fee Adjustment

Check - - 2345

Please Tear Off

DCW Transactional- Center 1 445 S. Livernois Rochester MI 48307

Wendy Peter Pan 123 Fairy Lane

City: Neverland State: AZ Zip: 85641

UserName

Phone:

Post Date

01/01/2018

01/04/2018

01/04/2018

Name:

Address:

Invoice No. 4389690

Total:

29.00

Post Date: 01/01/2018 Tax ID: 1234567890 Billing Begin: 01/01/2018

Billing End: 12/31/2018 Last Amount Received: \$ 50.00

 Description
 Price
 Total

 75.00
 75.00

 4.00
 79.00

 -50.00
 29.00

Last Amount Paid Date: 01/04/2018

Last Statement Details

dcw\_kgass

dcw\_kgass

| Post Date  | UserName  | Description                                                                                                    | Price  | Total |
|------------|-----------|----------------------------------------------------------------------------------------------------|--------|-------|
| 11/01/2017 | dcw_kgass | Tinkerbell Peter Pan - PM, After School Care ~ DCW Transactional-<br>Center 1 - 11/01/2017 to 11/30/2017(MTWRF) | 25.00  | 25.00 |
| 01/01/2018 | dcw_kgass | Tinkerbell Peter Pan - PM, After School Care ~ DCW Transactional-<br>Center 1 - 01/01/2018 to 01/31/2018(MTWRF) | 25.00  | 50.00 |
| 02/01/2018 | dcw_kgass | Tinkerbell Peter Pan - PM, After School Care ~ DCW Transactional-<br>Center 1 - 02/01/2018 to 02/28/2018(MTWRF) | 25.00  | 75.00 |
|            |           |                                                                                                    | Total: | 75.00 |

• PDF - family statement detail displayed with less detail in a PDF format

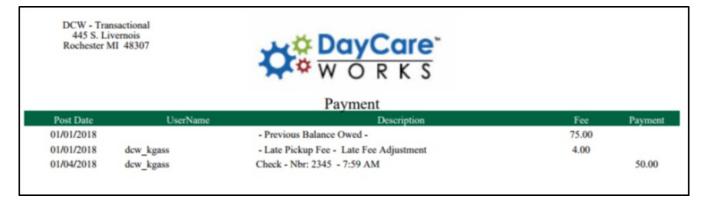

• Export to CSV - excel version of the statement

| Description                                                    |                                                                                                    | Payment                                                                                                    |
|----------------------------------------------------------------|----------------------------------------------------------------------------------------------------|----------------------------------------------------------------------------------------------------|
| - Normal Fee - Previous Balance Owed - 01/01/2017 - 12/31/2017 | 405                                                                                                    |                                                                                                    |
| - Late Pickup Fee - Late Fee Adjustment                        | 4                                                                                                    |                                                                                                    |
| Check - Nbr: 2345 - 7:59 AM                                    |                                                                                                    | 50                                                                                                    |
| Total                                                          | 409                                                                                                    | 50                                                                                                    |
| •                                                              | - Normal Fee - Previous Balance Owed - 01/01/2017 - 12/31/2017<br>- Late Pickup Fee - Late Fee Adjustment<br>Check - Nbr: 2345 - 7:59 AM | - Normal Fee - Previous Balance Owed - 01/01/2017 - 12/31/2017 405<br>- Late Pickup Fee - Late Fee Adjustment 4 Check - Nbr: 2345 - 7:59 AM |

# Family Record, Financials Tab -Adjustments/Add Fee

Last Modified on 01/09/2019 3:45 pm EST

There are several ways a credit (adjustment) or a fee could be added to a family's account. If the adjustment/fee needs to be added for only one family, follow the steps below:

1. Navigate to the family record, then select the Financials tab

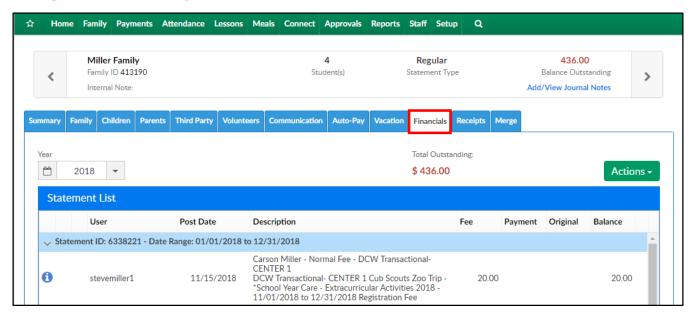

2. Click Actions, then select Adjustments/Add Fee

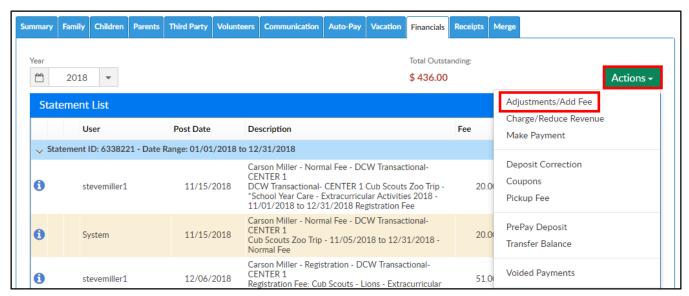

 Split Families - if an adjustment needs to be added to a split family, the Adjustment/Add Fee option is not available if the Sponsor drop-down is set to Combined. Use the drop-down to select a parent/agency, then navigate to the Actions menu

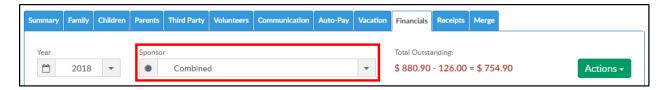

3. Adjustment Type - select the adjustment type from the drop-down menu.
Please Note: this list is populated from valid values that have been setup. The type of adjustment selected will impact the GL detail (if setup) and will help to class the type of transaction that users have created. Adjustment types can be generic or specific depending on reporting requirements

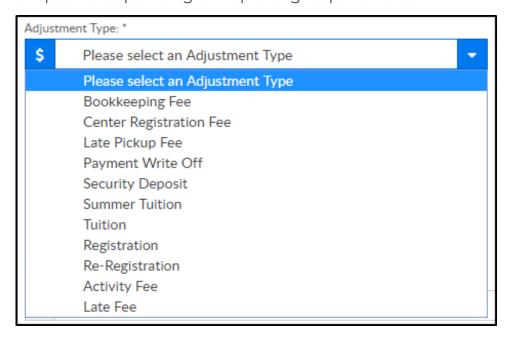

- 4. Adjustment Amount enter the amount that will be debited or credited to the account. Please Note: to create a balance due, enter a positive number; to create a credit, enter a negative number
- 5. Post Date select the date the transaction will post from the calendar. Best Practice: only use dates within the current month, this would ensure closed reconciliations from prior months are not impacted
- 6. Student/Child select which student's record this adjustment should be tied to
- 7. Due Date if there is a due date tied to the fee, select the due date from the calendar
- 8. Post Against Classroom select which room the debit or credit should be tied to.

  If no room displays, but the student has a current, prior, future room assignment, click Show All. Best Practice: always select a room and schedule to ensure proper allocation of the credit/fee

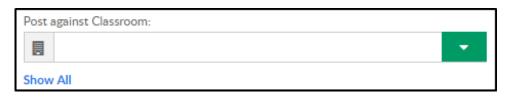

9. Schedule - select the time frame of the room that should be associated to the transaction. If no schedule displays, click Show All. **Best Practice**: always select a room and schedule to ensure proper allocation of the credit/fee

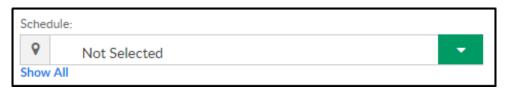

- 10. Notes enter any notes for the transaction; these notes will display for parent on the financial statement
- 11. Do Not Show Adjustment Type Label this will hide the type of adjustment that was selected on the family statement

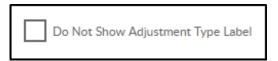

- 12. Number of Units enter the number of units if the adjustment is related to items
- 13. From Date/To Date Best Practice: leave the default

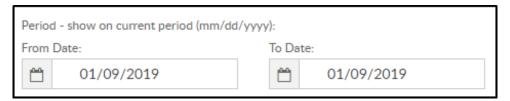

14. Existing Fee List - to allocate to a specific line item, click the transaction displayed in this section. Please Note: this is optional

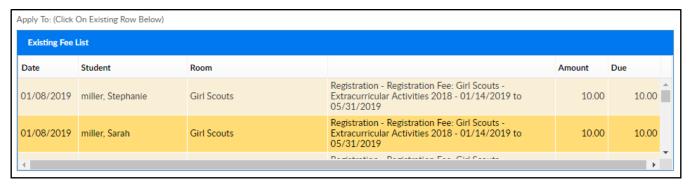

15. Click Save. The adjustment/fee can now be viewed on the family's financial screen. If a statement needs to be sent to the family, navigate to Payments > Outstanding

# Family Record, Financials Tab - Charge/Reduce Revenue

Last Modified on 01/10/2019 10:35 am EST

The Charge/Reduce Revenue option allows administrators to simplify adjustments made to financial ledgers for families within the system. Using this method administrators can select what Type - Fee Valid Values can be setup in the system and have charge revenue.

Please Note: when setting up the Type - Fee Valid Values, the Revenue Adjustment Category must be selected.

### Charge Revenue

 Search for the family by entering the last name into the Search box or using the magnifying glass

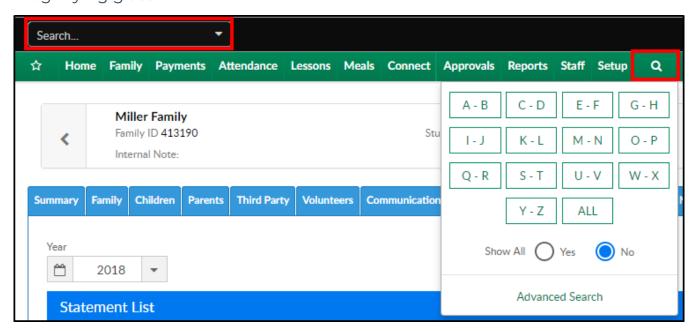

2. Select the Financials tab

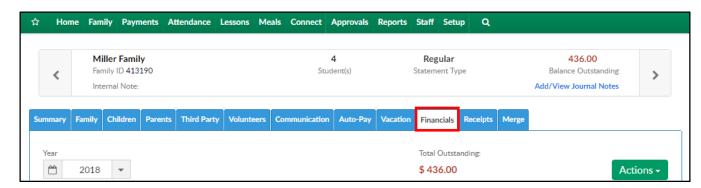

3. The click Actions and select Charge/Reduce Revenue

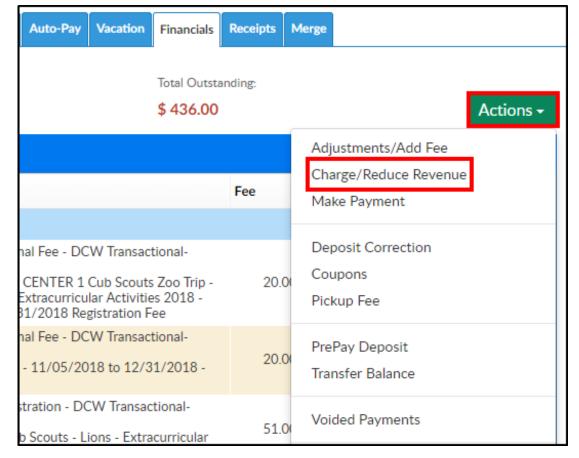

4. Select Charge Revenue from the I WANT TO drop-down

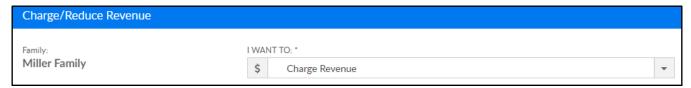

- 5. Adjustment Type select the adjustment type from the drop-down menu
- 6. Adjustment Amount enter the amount of revenue to be charged
- 7. Student/Child select the student the revenue will be charged to
- 8. Post Date select the post date
- 9. Post Against Classroom select the classroom the revenue will be charged to
- 10. Notes enter an additional notes
- 11. Period From/To Date select the period for the charged revenue
- 12. The Summary section will show the balance before and after the adjustment

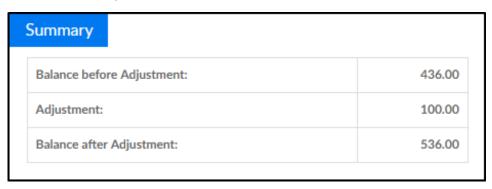

#### Reduce Revenue

 Search for the family by entering the last name into the Search box or using the magnifying glass

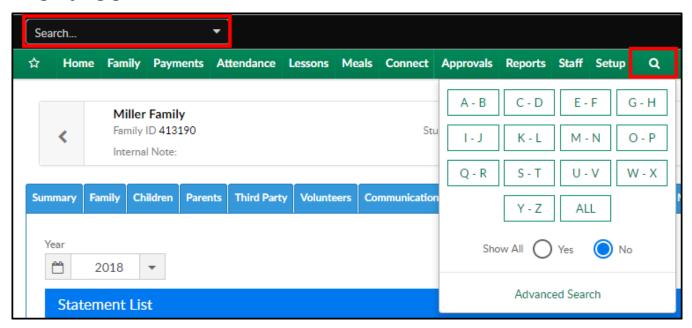

2. Select the Financials tab

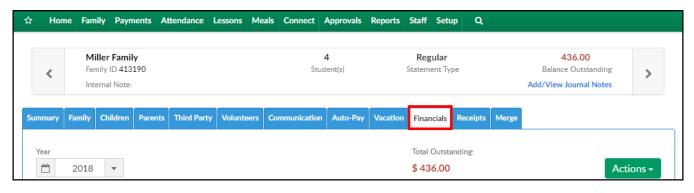

3. The click Actions and select Charge/Reduce Revenue

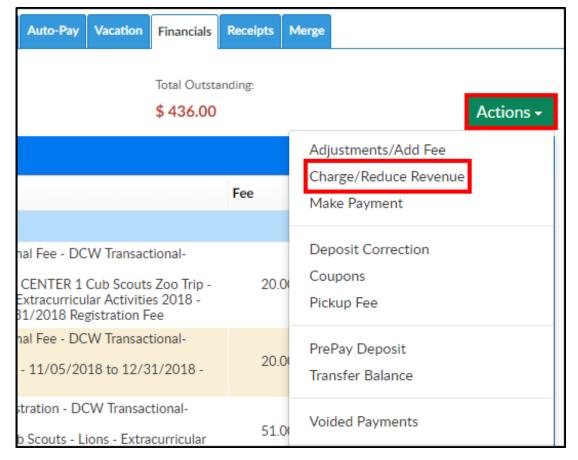

4. Select Reduce Revenue from the I WANT TO drop-down

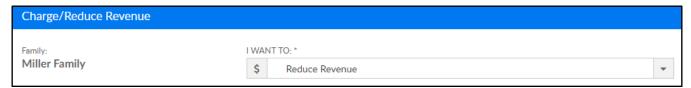

5. In the Existing Fee List, select the row to associate the reduced revenue to

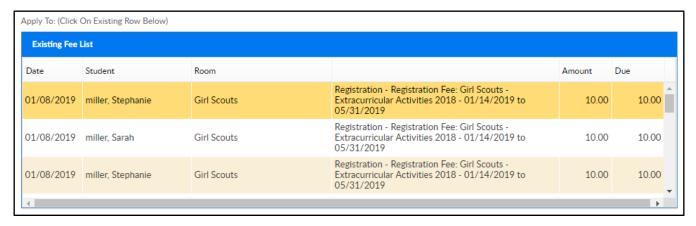

- 6. Adjustment Amount enter the amount of revenue to be reduced
- 7. Student/Child the student's name, from the selected line above, will appear in this field
- 8. Post Date select the post date
- 9. Notes enter an additional notes
- 10. The Summary section will show the balance before and after the adjustment

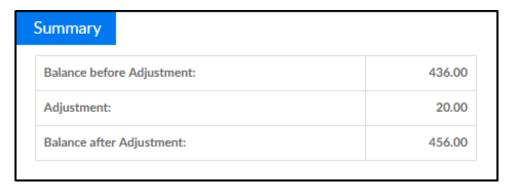

#### 11. Click Save

### Write-Off Family Bad Debt

Click here for more information

# Family Record, Financials Tab - Make Payment

Last Modified on 01/11/2019 10:26 am EST

This screen only accepts paper-type payments; these include cash, check, and money order.

1. Navigate to the family's record

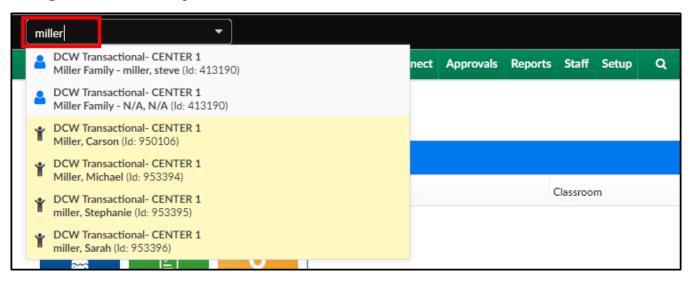

2. Click the Financial tab

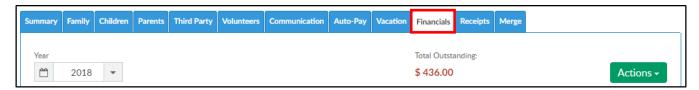

3. Click Actions, then select Make Payment

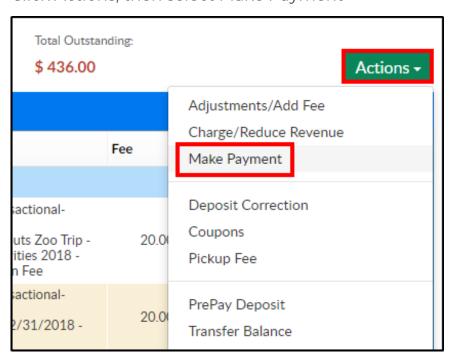

#### 4. Complete the Payment Allocation detail

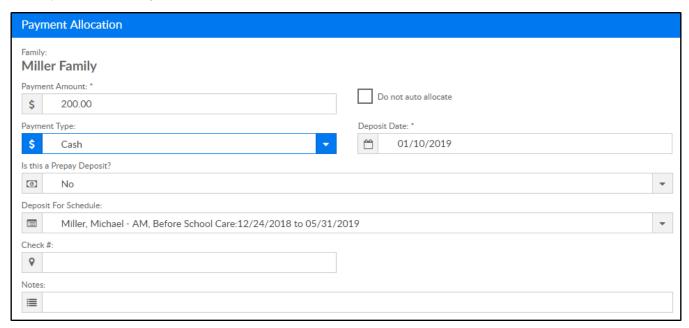

- Payment Amount enter the amount of the payment
- Do not auto allocate if the payment should to be associated to specific line item, select this option and choose the line item below in the Allocation Details section
- Payment Type choose the payment type
- Deposit Date enter the date the deposit was made for the payment
- Is this a Prepay Deposit? if this is payment for a prepaid deposit, select the type, if not, select No
- Deposit for Schedule choose the student and schedule from the dropdown list to associate the payment to
- Check # enter the check number for the payment, if applicable
- Notes enter any necessary notes

#### 5. Click Save

### Family Record, Financials Tab -Coupons

Last Modified on 01/11/2019 11:08 am EST

Coupons in the system allow administrators to advertise specific discounts as marketing or use coupons as a reward for families in the center. Before setting up coupons, Revenue Type Valid Values, Type - Fee Valid Values, and Rate Categories must be setup. Coupons can be applied as a one-time coupon or for multiple billing periods.

### Adding a Coupon to a Student

 Search for the family by entering the last name into the Search box or using the magnifying glass

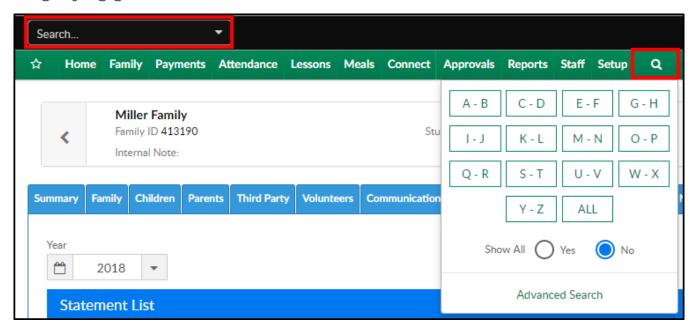

2. Select the Financials tab

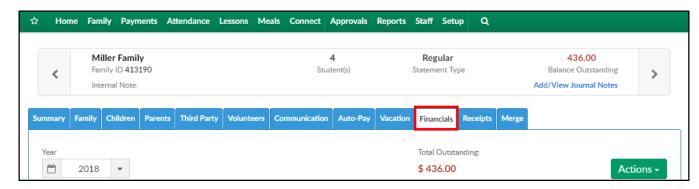

3. The click Actions and select Coupons

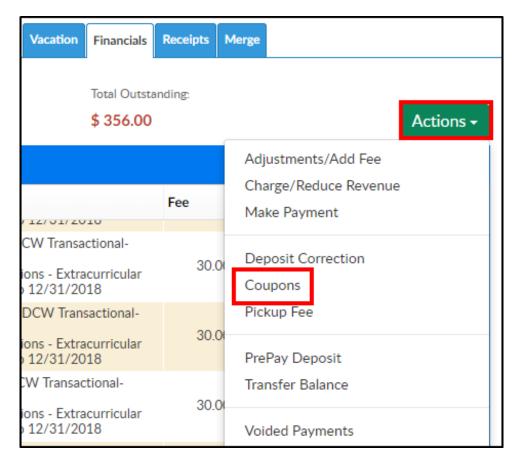

4. The Coupons section will display current coupons being applied to the students within the selected family

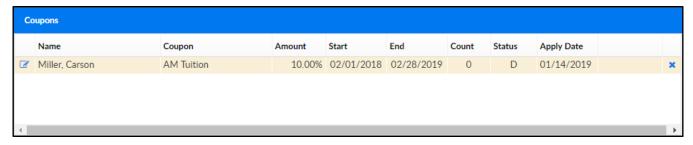

- 5. To add a new coupon, complete the Coupon Information section
  - Select Student choose which student to apply the coupon to from the drop-down menu
  - Select Coupon select a coupon from the available coupons. Please Note:
     coupons must be setup prior to this step. If a new coupon needs to be
     added, click here
  - Redemption Code enter a redemption code, if applicable
  - Coupon Amount (Only for coupons that allow overrides) when a coupon is selected, the section should auto-fill
  - Apply On Date if there a date the coupon should be applied on, select the date from the calendar

- Notes enter any additional notes
- 6. Click Save

### Family Record, Financials Tab - Pickup Fee

Last Modified on 01/11/2019 11:34 am EST

Late Pickup Fees allow a center to add rules to how a family should be charged if a student is picked up after center hours. Late Pickup Fees must be setup prior, click here for instructions.

### Adding a Late Pickup Fee to a Student

 Search for the family by entering the last name into the Search box or using the magnifying glass

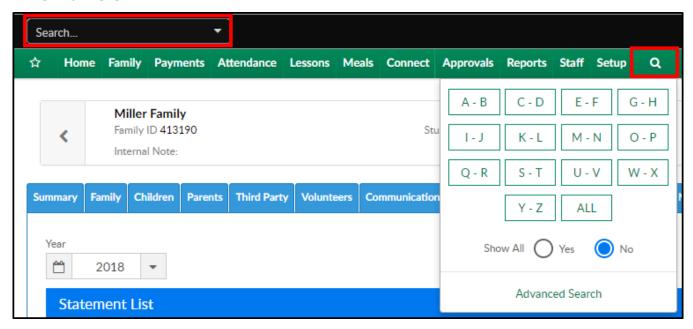

2. Select the Financials tab

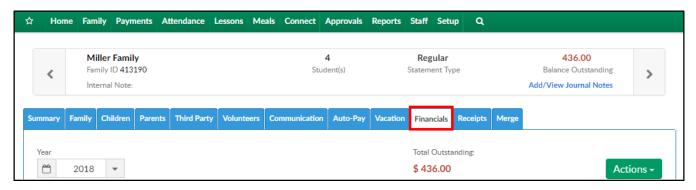

3. The click Actions and select Pickup Fee

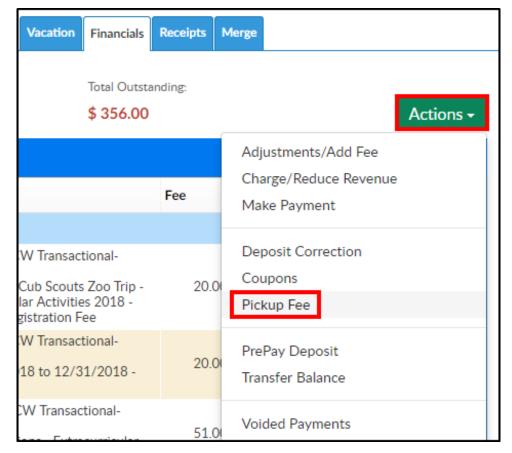

4. Complete the Late Pickup Fee section

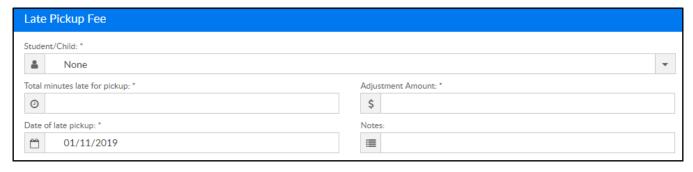

- Student/Child select the student from the drop-down
- Total minutes late for pickup enter the total number of minutes the student was picked up late
- Adjustment amount this field should auto-fill based on the Late Pickup Fee setup
- Date of late pickup select the date the student was picked up late
- Notes enter any additional notes
- 5. Click Save. The fee will be added to the family's financial ledger

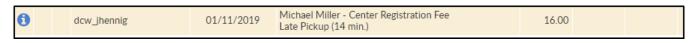

# Family Record, Financials Tab - PrePay Deposit

Last Modified on 01/11/2019 3:54 pm EST

The PrePay Deposit option allows administrators to accept prepayments for families in the system. This is frequently used by businesses that accept prepayments, but do not want to have a large credit on a family's financial ledger.

1. Navigate to the family record, then select the Financials tab

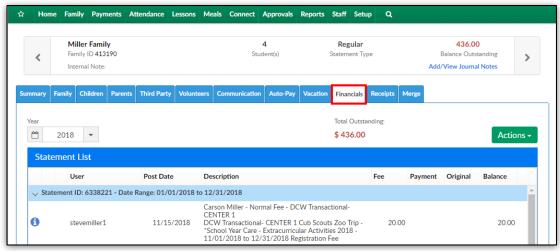

2. Click Actions, then select PrePay Deposit

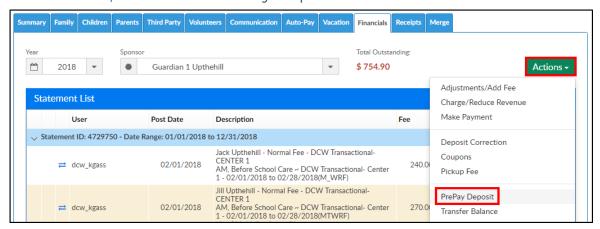

3. Navigate to the Prepay Information section and complete the information

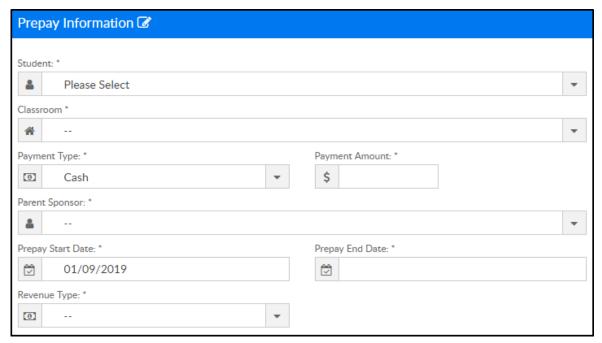

- Student from the drop-down list, select the student that will have the prepayment allocated to them
- Classroom choose the classroom the prepayment will be allocated against
- Room Semester if there is a semester associated with the prepayment,
   choose the semester here
- Payment Type select the method of payment
- Payment Amount enter the amount for the payment
- Parent Sponsor select the paying parent
- Prepay Start Date enter the start date for the prepayment
- Prepay End Date enter the end date for the prepayment
- Revenue Type select the revenue type associated to the prepayment.
   Please Note: revenue types can be set up in Valid Values
- 4. Complete the Allocations section

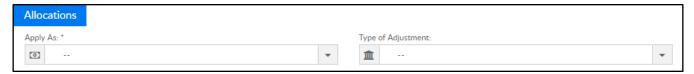

- Apply As
  - Payment the prepayment will be posted on the family's financial ledger as a payment
  - Adjustment the prepayment will be posted on the family's financial ledger as an adjustment
- Type of Payment select the payment type the parent is using

5. Complete the Prepay Type section

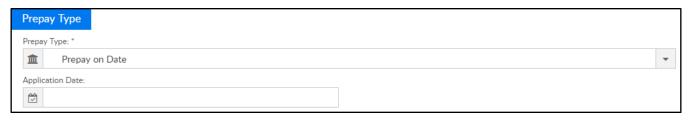

- Prepay Type this option will determine when the prepayment is posted to the family's financial ledger
  - Prepay on Billing Period this will post the prepay on the family's account for each of the billing periods
    - Enter the Prepay Amount
    - Select the Prepay Amount Type (percentage or dollar)
  - Prepay on Date the prepay will post on the family's account on the provided date
    - Provide the Application Date
  - Prepay on Child Withdrawal the prepay will post to the family's account when a student withdraws from the center
- 6. Click Show More Fields to display the following options:
  - Check Number if the parent is paying by check, enter the check number into this field
  - Deposit Discount Type if there is a discount setup for prepaid deposits,
     select the discount from the drop-down
  - Notes enter any necessary notes regarding the prepayment
  - DCW Batch Number this option is used when payments are being batched with <u>user defined</u> batch numbers, typically for reconciliation purposes. See Batch & Report for more information
  - Assigned Batch Number this option is used when payments are being batched with <u>system defined</u> batch numbers, typically for reconciliation purposes. See Batch & Report for more information

### Family Record, Financials Tab -Transfer Balance

Last Modified on 01/11/2019 12:19 pm EST

The Transfer Balance feature allows administrators to transfer an entire balance or partial balance to another family.

1. Search for the family to <u>transfer the balance from</u> by entering the last name into the Search box or using the magnifying glass

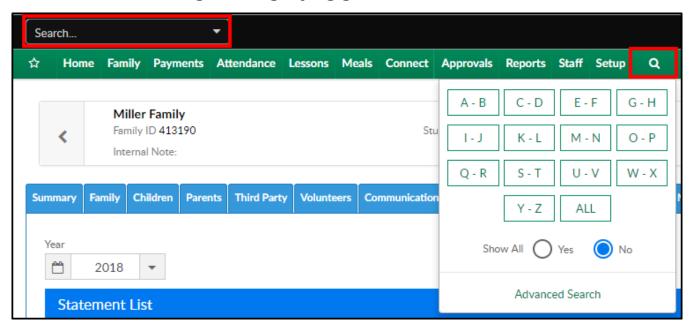

2. Select the Financials tab

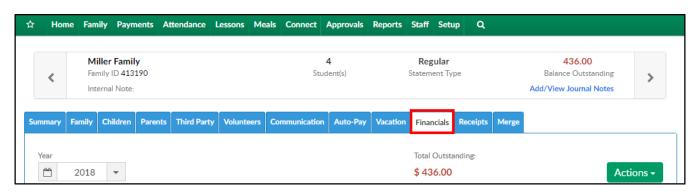

3. The click Actions and select Transfer Balance

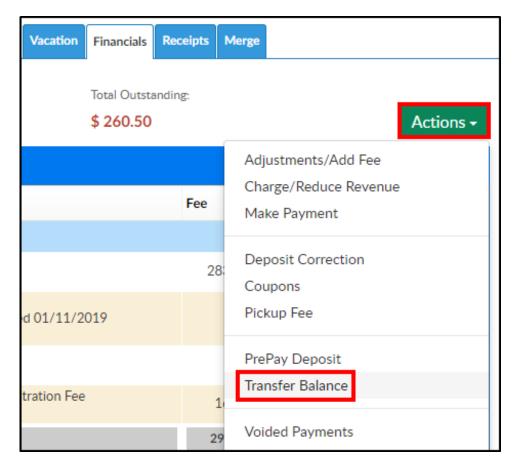

4. In the Transfer Balance section, the From Family's information will be filled in.

Search the To Family's information using the family name or family ID

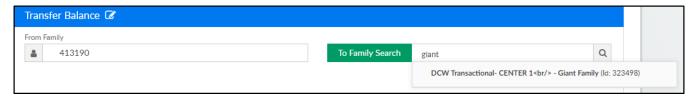

5. Once the To Family is selected, the fields below will be completed automatically

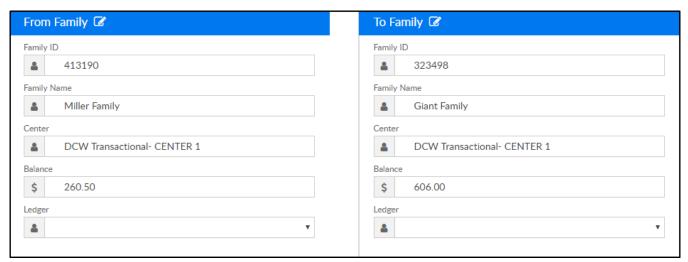

- 6. Amount to Transfer enter the amount of the balance to transfer to the new family
- 7. Notes enter any additional notes

# How to take a credit card or ACH payment?

Last Modified on 05/01/2018 12:21 pm EDT

Go to the family's financial record.

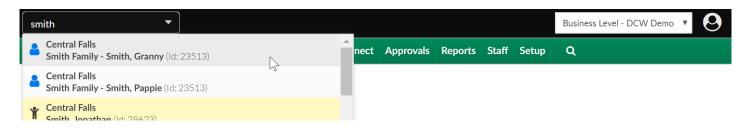

On the financial page, select the actions button- then select Online Credit Card-

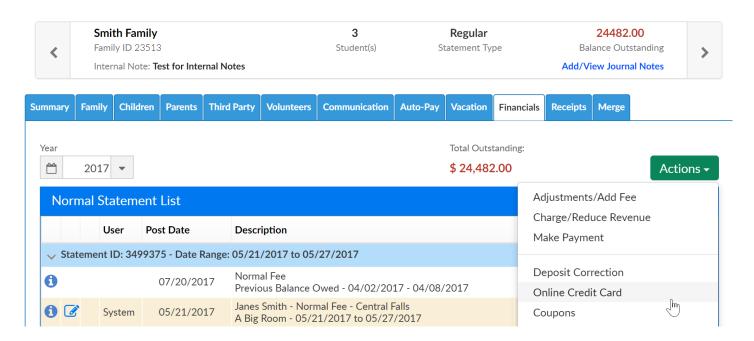

On the payment screen, enter the payment amount then select the payment type.

From this screen only Credit Card and ACH payments can be made.

Enter credit card or ACH detail in the credit card information section. Then select the payer and related detail.

Once the payment detail has been entered, select Check Out to process the payment. ONLY CLICK THIS BUTTON ONCE.

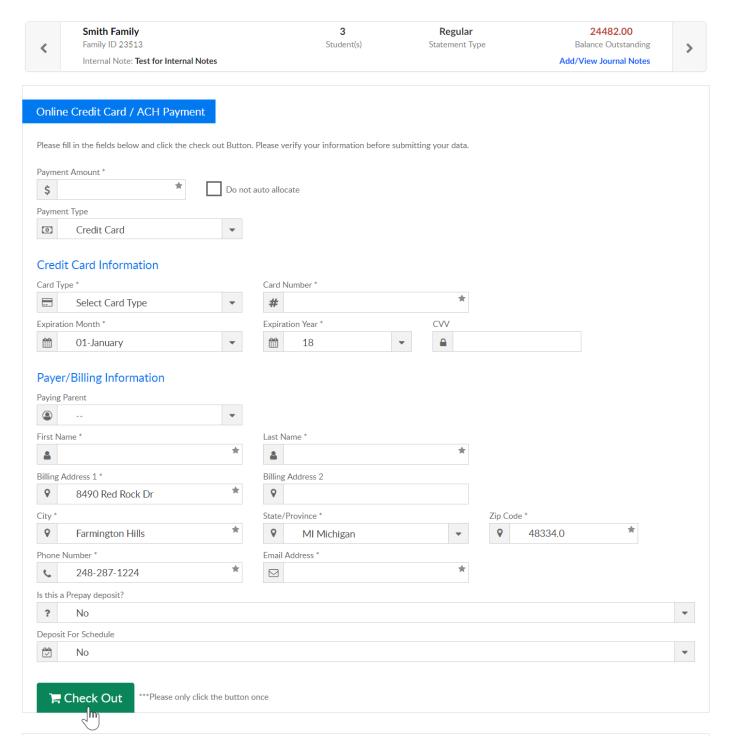

The payment will be processed through the gateway and will immediately display on the family's financial ledger.

# Processing a refund

Last Modified on 05/01/2018 12:18 pm EDT

To process a refund go to the family's financial page and select the payment corrections icon.

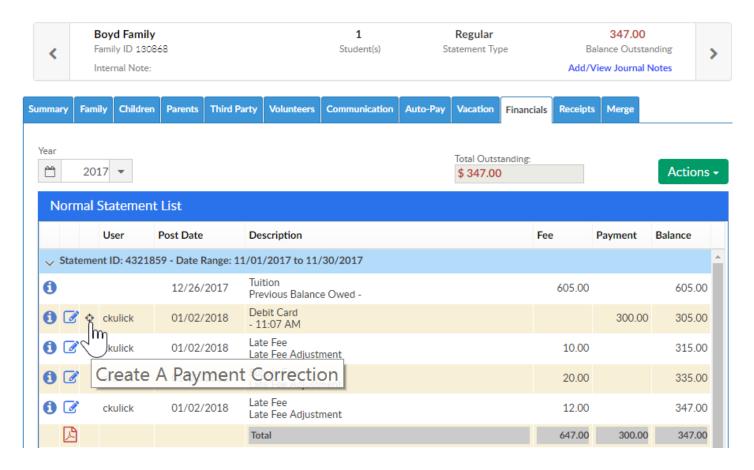

If the refund is a credit card refund select Gateway Refund/Void-

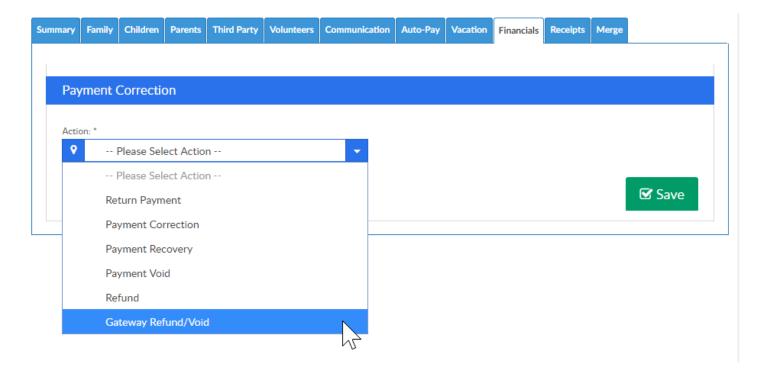

If the refund is a check or cash refund select Refund-

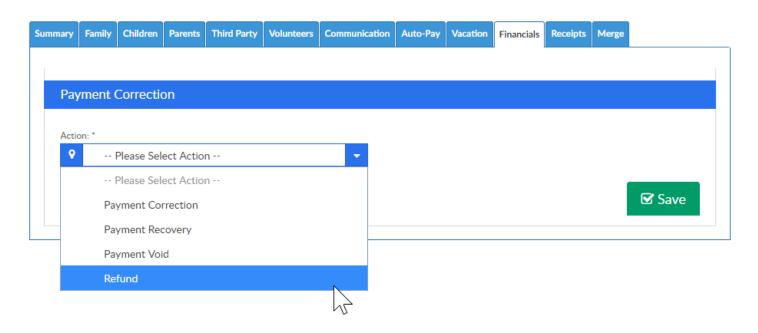

Enter amount being refunded, then select Save-

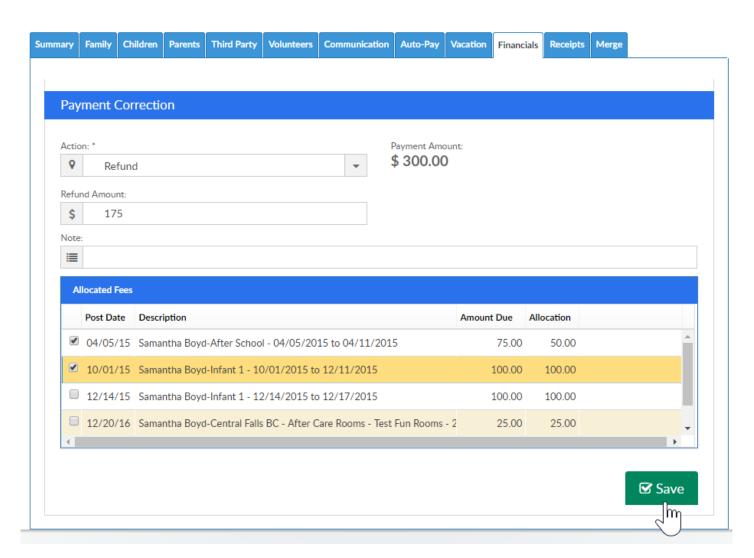

• If the payment was made by cash or check, the refund will need to be created

- outside of our system after the Refund option has been selected and added to the financial ledger.
- If the payment was made electronically- credit card or ACH and the Gateway Refund/Void option is selected the refund will automatically go back to the parent's credit card or ACH account.

## Family Record, Receipts Tab

Last Modified on 01/08/2019 3:49 pm EST

The Receipts tab within the Family record contains email receipts that were sent to parents after they register their existing student(s) into a program.

#### Setting up the Email Template

1. Click Setup, then select System Config

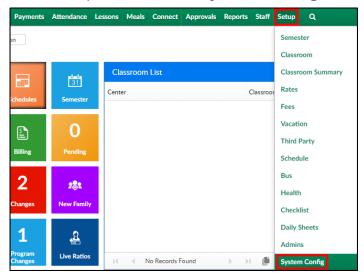

2. Select Email

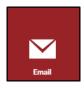

3. Navigate to the Template Type drop-down

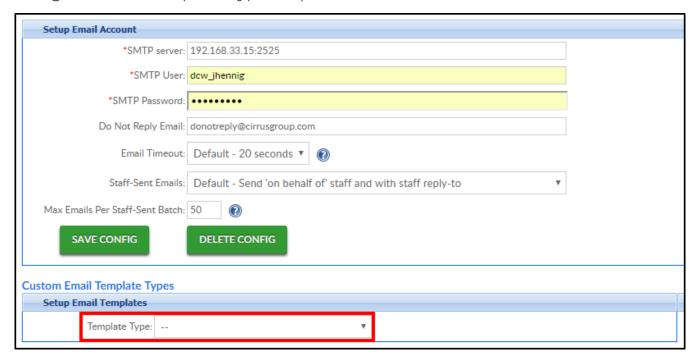

4. Select the Template Type: Portal Registration Confirmation - Parent

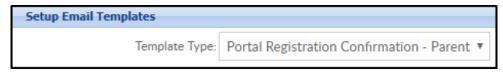

- 5. Choose a message format
  - PLAIN
  - HTML (recommended)
- 6. Apply To: (This option is only available when setting up the template under the business level)
  - Current Center Only the template will be created for the current center
  - All Centers the template will be created for all centers under the business level
- 7. Enter a Subject for the email
- 8. Enter the email message

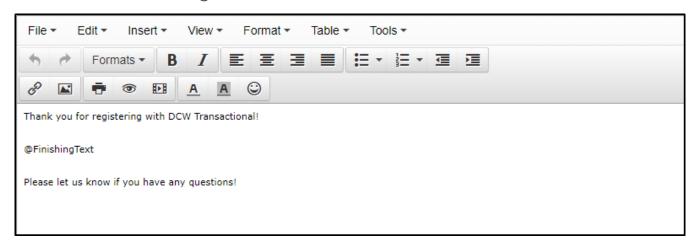

- 9. Click Save
- 10. This message will appear in the Receipts tab of returning families after registration

Please Note: Program specific Finishing Text can be setup in the room configuration screen.

#### Viewing Receipts

To view the email receipts sent to parents, follow the steps below:

1. Search by the student's last name in the top search field

2. Click on of the parent/guardian's name

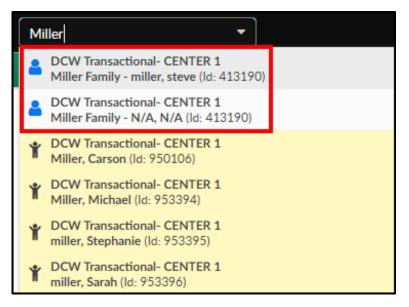

3. Click the Receipts tab

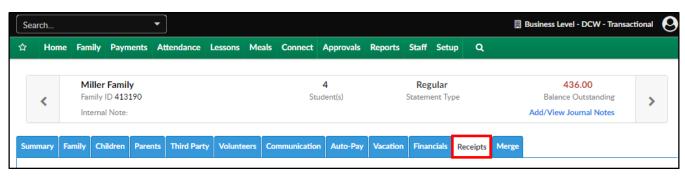

4. Locate the receipt to view. **Please Note**: receipts are in order by date, newest on top. If there were several registration confirmation emails sent, they will all be listed separately

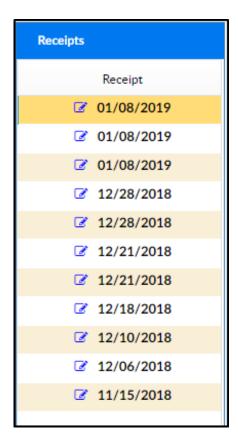

5. Click on the date to view. The receipt will display in the Receipt section

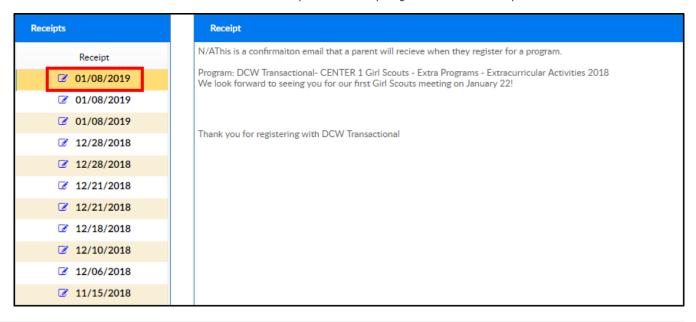

### Family Record, Merge Tab

Last Modified on 01/04/2018 8:23 am EST

The Merge tab will allow users to merge families or move children from family to family.

From the family record, select the Merge option.

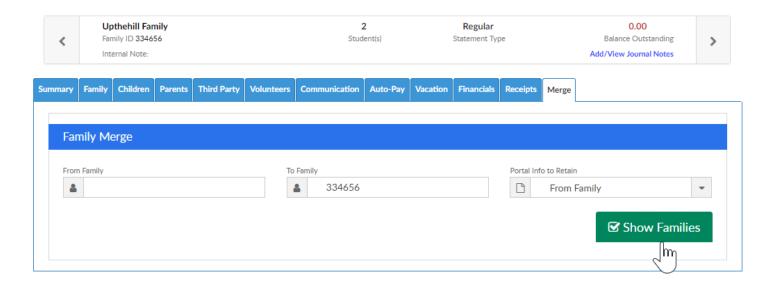

- Enter the family ID that will be moving from or merging from in the From Family field.
- Enter the family ID that will be moving to or merging to in the To Family field.
- Select the Portal Info to Retain-
  - From Family (Family ID in the From Family field)
  - To Family (Family ID in the To Family field)

Once detail has been entered, select the Show Families button.

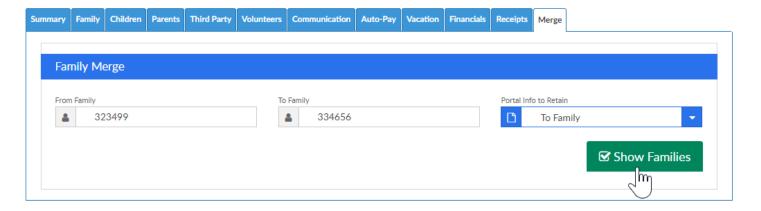

Once the families display check boxes will show next to each parent/guardian and

child in the From Family column.

If the box is checked next to the user's name the user's detail will be merged over to the To family column.

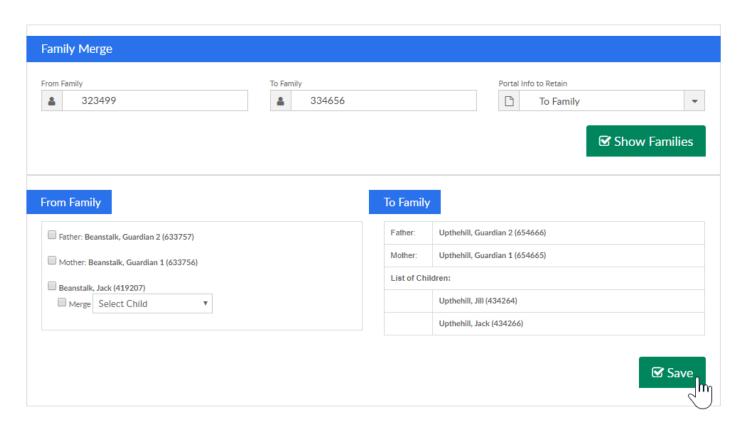

• To merge father information check the box next to the father's name

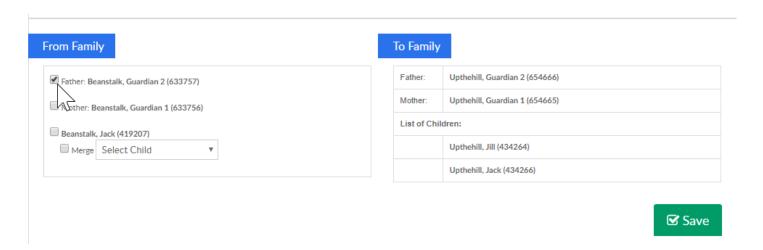

• To merge mother information check the box next to the mother's name

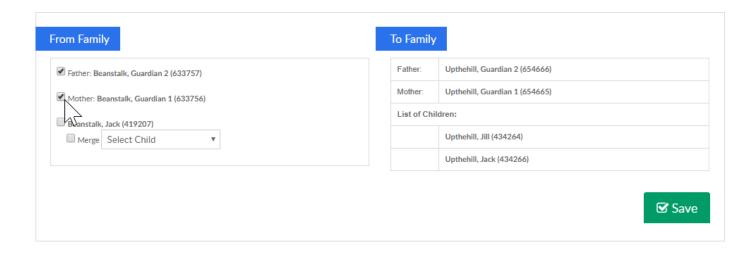

 To MOVE a child from the from family to the to family select the box next to the child's name

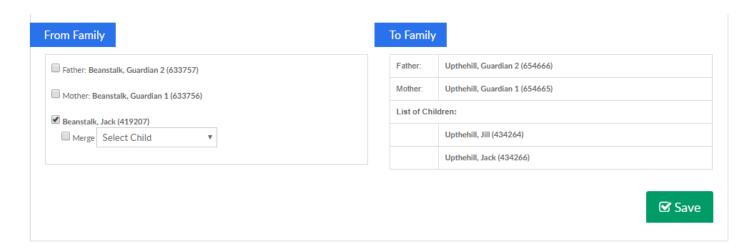

To MERGE a child, select drop down box in the Select Child field, then check the
merge box and the check box next to the Child's Name- when children are
merged the detail for the selected child is added to the detail for the child that is
selected in the Select Child field.

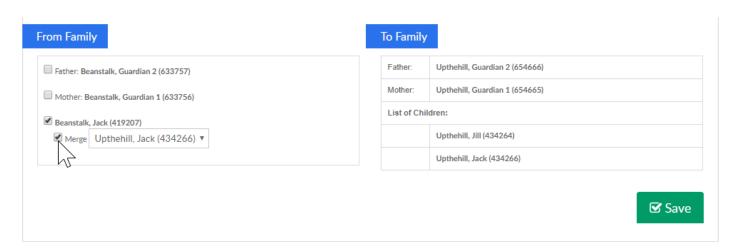

If all children are moved or merged into a family the from family record will no longer display.

Merging/moving also moves the financial detail from the from family, to the to family.

In order to merge users must have the Superuser role. If this is your first time merging- try it on one of your test families first to experiment!

# Family > Lead Management

Last Modified on 10/24/2017 10:46 am EDT

The lead management area of the system allows centers to track potential family activity within the system before the family has actually been created. To access the lead management area select the Family option on the menu, then select Lead Management.

On the Family > Lead Management screen any pending children will display automatically. Pending children are children that are already a part of the lead process.

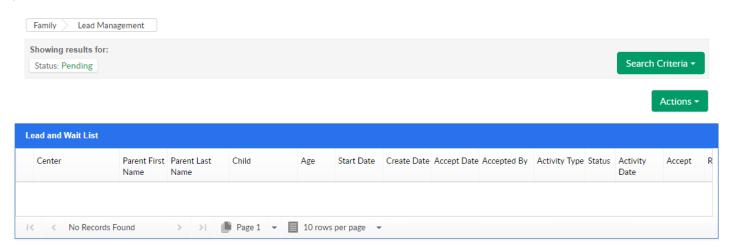

To change search criteria select the Search Criteria button. The below detail can be used to search for children/family data-

- Submit Date- the date you want to search as of- if results should display for the time between 7/1/17 and today, enter 7/1/17.
- Parent Last Name
- Parent First Name
- Child's First Name
- Status
  - Active- Child has been approved to the system and will display in family search results
  - Pending-Child is not active yet, will not appear in family search results
  - Rejected- Child's request for admittance has not been approved

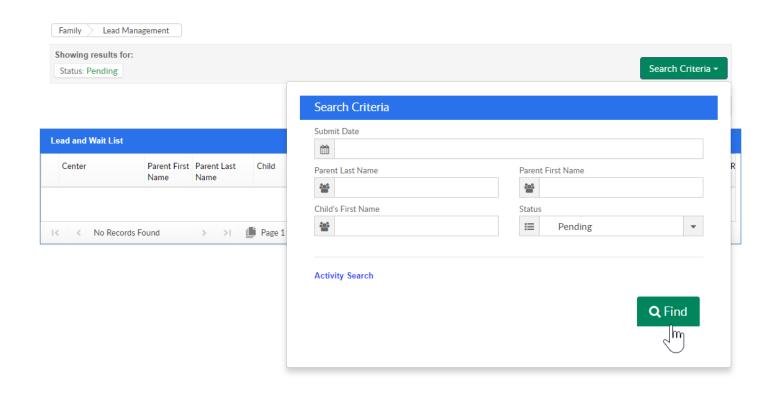

Once criteria has been entered press Find-

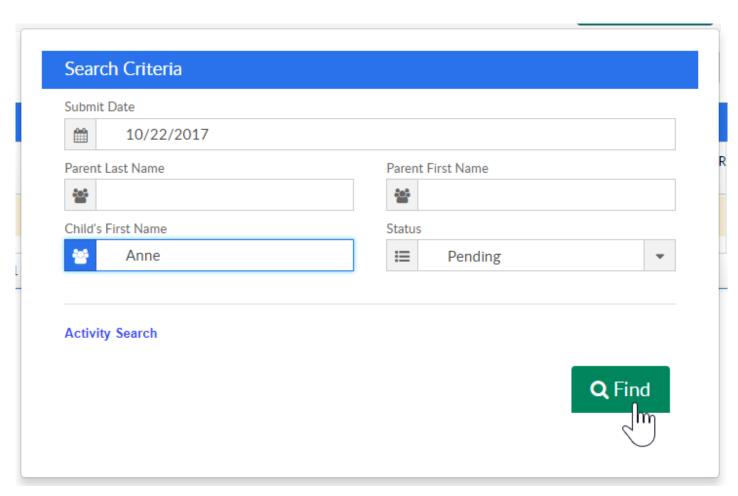

To edit a record select the green edit icon on the very left side, in the Lead and Wait List screen- Center, Parent First Name, Parent Last Name, Child Name, Age, Requested Start Date, Create Date, Accepted Date, Who the Child Was accepted by, Last Activity Type, Activity Status and Activity Date will display.

From this screen a child can be Accepted or Rejected into their requested program.

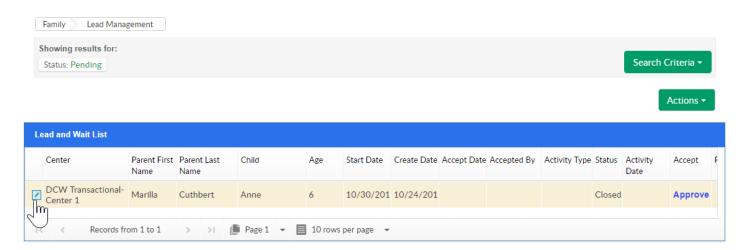

Select the Actions drop down menu to access the following options-

- View Denied Children Information- a shortcut to see children that have been rejected from the lead management process
- Add New Lead- Allows an admin user to manually add a lead
- Export- Exports information displayed from what has been entered in the Search
   Criteria area to Excel
- Blank Lead Information Form- Opens an empty lead information form as a PDF
- Lead Activity Summary-Exports lead activities to Excel
- View Calendar- A shortcut to view lead calendar events
- Alert Report- Opens the Lead Followup Alert Report as a PDF
- Tour Availability- A shortcut to the Family > Tour Availability area

# How to add a new lead in lead management

Last Modified on 03/14/2018 9:19 am EDT

From the Family > Lead Management screen, new leads can be added. Leads should be composed of potential families that are interested in signing up for programs or events. Leads can be added manually from the admin side, or through a lead page that is setup by Cirrus Group and added by a client to their webpage.

When on the Lead Management page, select the Actions drop down menu, then select Add New Lead-

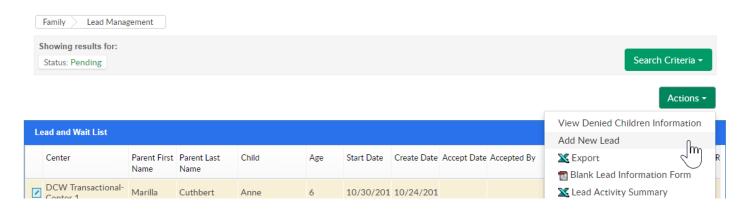

This will direct the user to the Lead Entry Information screen.

Note: the only required fields display with a red asterisk

The first portion of the screen will display the following fields-

- Company- select the center the child is interested in attending
- Do Not Solicit- Select Yes if the contact should be called/followed up with or No if the contact should not be called or contacted
- Initial Phone Call Date- Date of the first phone call/interest
- Follow-Up Call Name- Enter the name of the contact that initiated interest

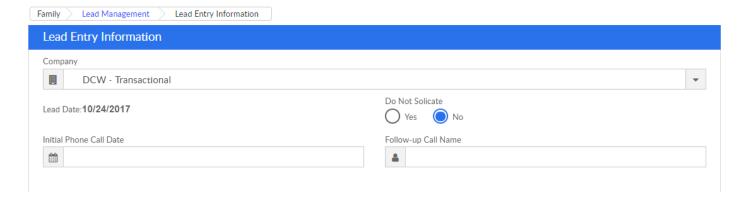

The next section will display Guardian fields.

Note: Guardian 1 detail is required, guardian 2's information is not.

- First Name
- Last Name
- Relationship (options set under setup > system config, valid values)
- Address 1
- Address 2
- City
- State
- Zip
- Email
- Phone Number
- Cell Phone

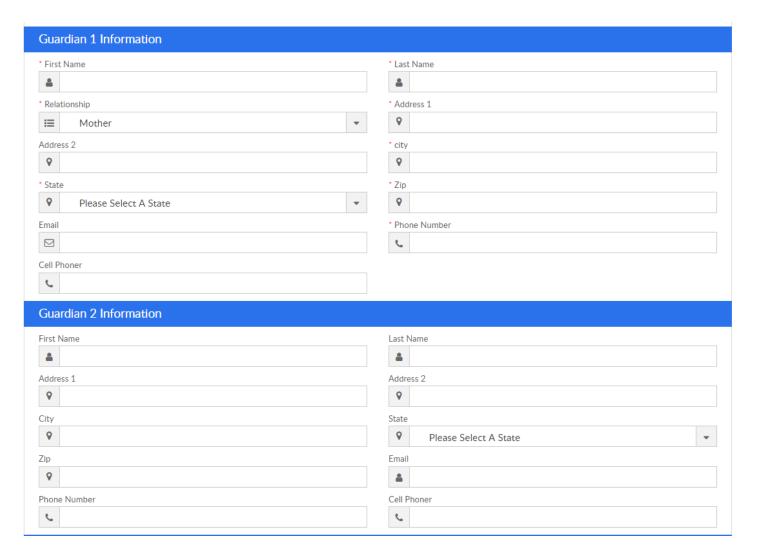

The next section will display Child fields (up to four children in the same family can be added under the same lead form).

- First Name
- Last Name
- Birthday
- Gender
- Requested Hours- enter the hours the family is interested in contracting for the child
- Requested Days- enter the days the family is interested in contracting for the child
- Start Date- enter the date the child will possibility begin attending the center/programs
- Classroom- enter the program/class/room the child will be attending (be sure to select the correct center's program)

- Funding- enter if the child will require sponsorship/assistance
- Food Program- select if the child will be Free, Paid or Reduced for the CACFP program

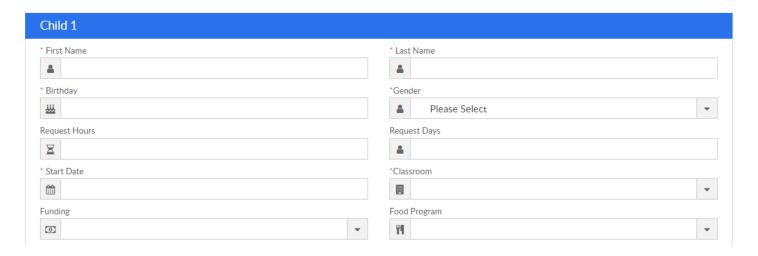

The Extra Information section will display the following fields-

- Hear About Us- this section will only populate if valid values have been added for the Hear About Us Valid Value
- Hear About Us Other
- Reason for Leaving Other Daycare
- Quoted Rate
- Previous Center's Fees
- Mailing Date
- Material Mailing Date
- Comments
- Followup Notes

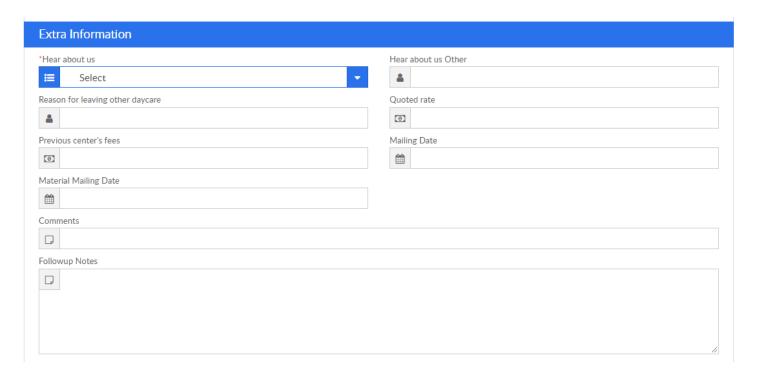

Once all detail has been entered, press Save.

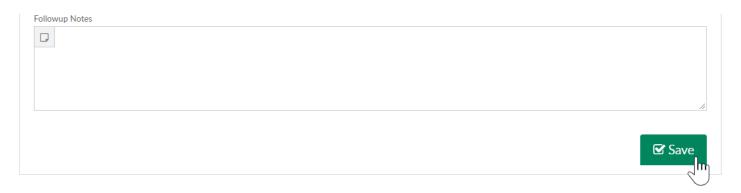

The Lead Entry page will refresh and display the family's information as it has been entered. From here Activities or Calendar Events can be added to the family's lead information. To add new activities or calendar events select the Actions drop down menus.

- Lead Activities
- Calendar Events

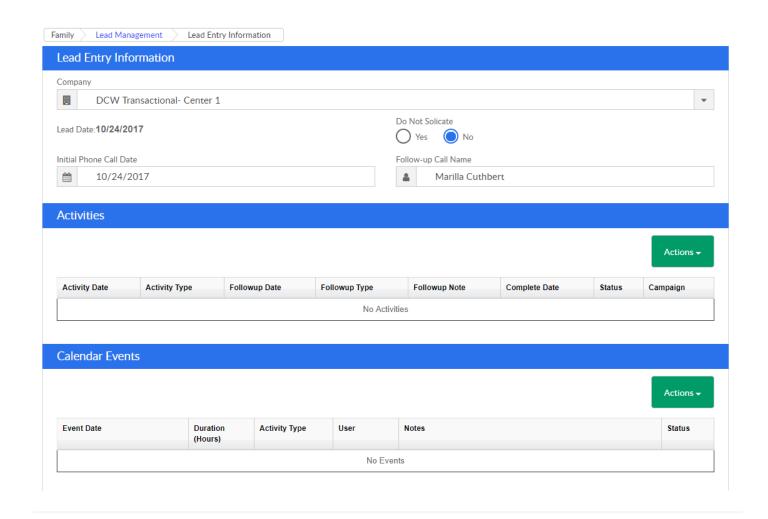

### Family > Campaigns

Last Modified on 04/05/2018 2:39 pm EDT

Campaigns allow sites to track activities related to particular marketing efforts.

From the Family menu option, select the Campaigns option.

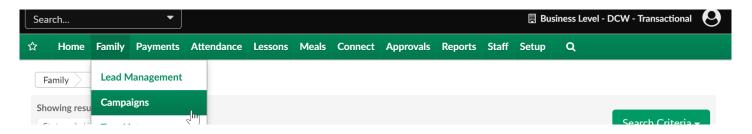

To add a new campaign select the actions menu, then select Add New Campaign.

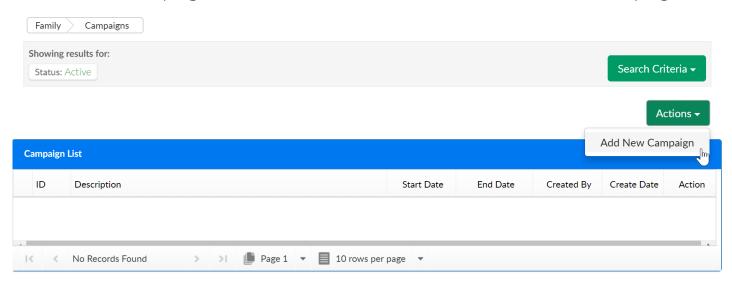

#### Enter the below detail-

- Campaign Description- the name of the campaign
- Campaign Start Date- the date the campaign will begin
- Campaign End Date- the date the campaign will end
- Campaign Type- select the type of campaign that has been created
  - This value is setup in the setup > system config, valid values section under
     Campaign Type
- Status- set if the campaign is active or closed
- Cost- enter the cost of the campaign
- Extra- add any extra notes in this section

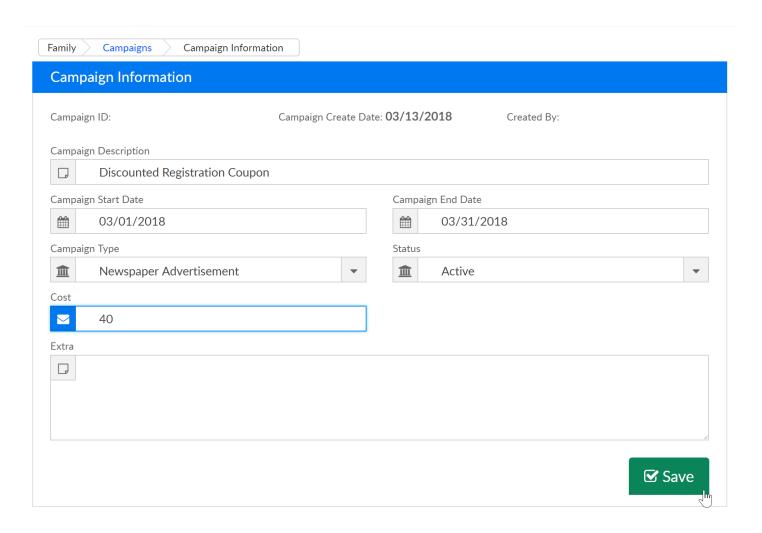

Once a campaign has been created activities can be added to the campaign by selecting the +Add Activity button.

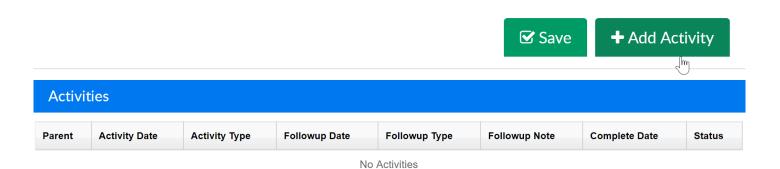

By default children on the lead and wait list will display. If searching for a specific family, enter search criteria, then press Find.

- Submit Date- the date the family was added to the lead list, when the date is entered the results will display anything greater than
- Parent Last Name
- Parent First Name

- Child's First Name
- Status- select if the lead is pending, approved or rejected

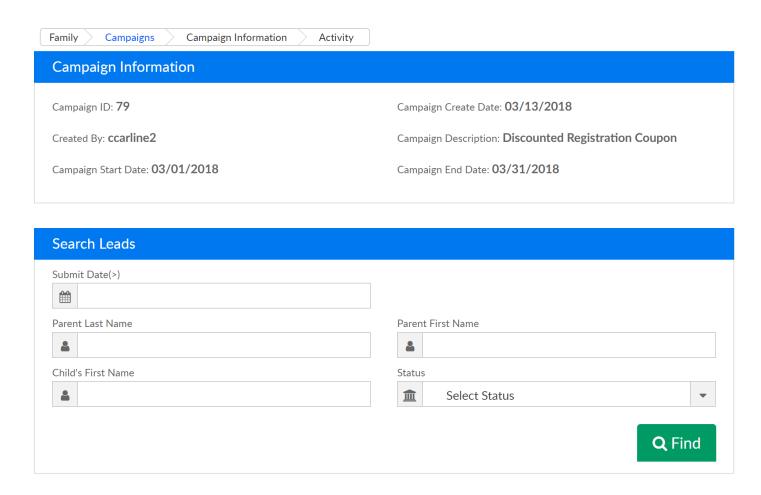

From the Lead and Wait List list check the box next to each family/child pairing that should have the activity added to their record.

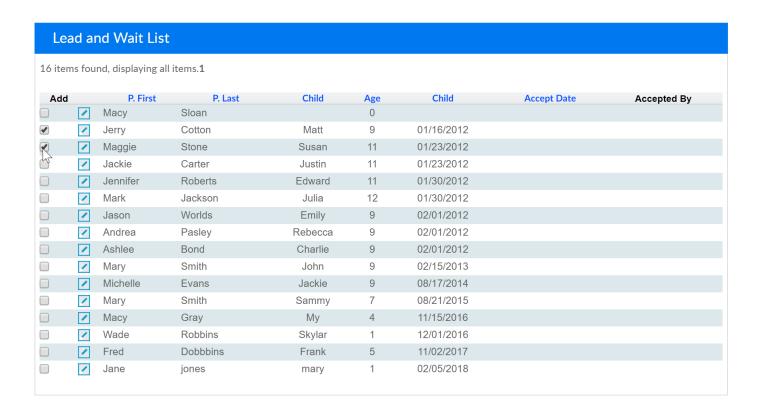

Once families have been selected, add Activity detail in the Activity section and Followup (next steps) detail in the Followup section.

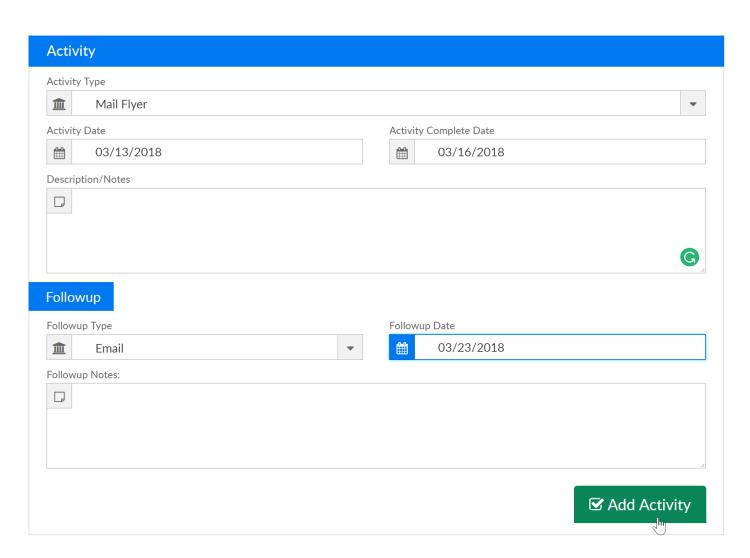

## Family > Batch Enroll/Edit

Last Modified on 03/14/2018 9:20 am EDT

Batch enroll/edit allows users the ability to add or edit schedules for multiple children at a time.

From the family drop down menu select the Batch Enroll/Edit option-

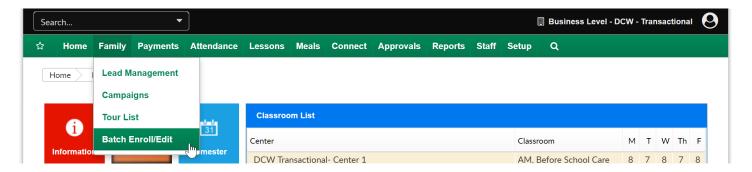

Select the search criteria for the children you want to display, if you leave everything blank (as default) and select Show All Children- Yes all children will display for your business (you will not want to do this if you have many centers/many children). Once search criteria has been selected press Find.

- Center- select the center of the children you would like to display.
- Semester- select the semester of the children you would like to display, for children to display when you pull semester, it would mean the child had a program/room assignment for that semester.
- Category- select a category of programs from the drop down menu- any child that was/is associated with that category will display.
- Classroom- select a program from the drop down menu- any child that was/is associated with that program will display.
- Show All Children- select yes if all children associated to search criteria should display (active and inactive).

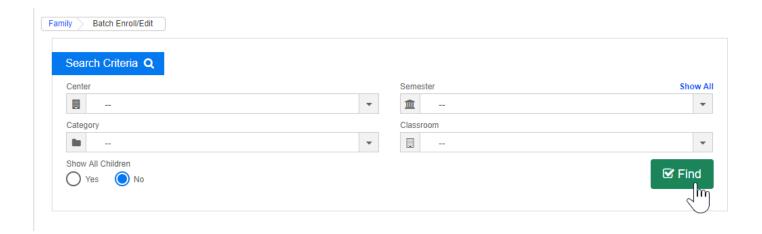

The student list will display children that match the search criteria above.

The square to the very left is where a child can be selected/deselected to be included in the batch. If the box is selected any new program/room assignment will apply.

The edit icon will allow users to add/edit a particular child's program/room assignment.

Click on the child's name to jump to the family record.

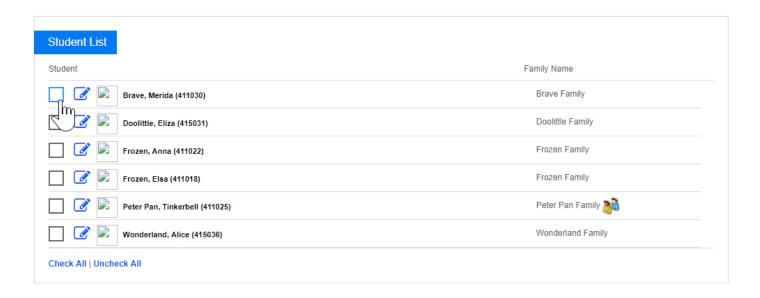

In this example, three children are going to be batch enrolled into a program-

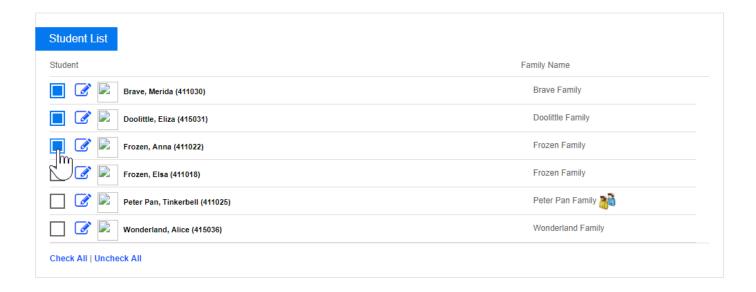

After selecting the children scroll down to the Add New Classroom/Rate area, and select the information that will be added to the children. Remember this process is helping you add one program/dates and rates to all children selected. Once the program has been added to the children the children will start to display on rosters and sign-in sheets ass of the effective date that is selected in the Add New Classroom/Rate section.

- Classroom
- Semester
- Schedule Effective Date
- Schedule End Date
- Select Days and expected arrival/departure time
- Select a rate
- Enter an override amount (if applicable)
- Enter Max Allowed Hours (if applicable)
- Enter Registration Fee (if applicable)

In the sponsor section select sponsor 1, 2 or Third party sponsor if the children you are enrolling are part of split families. Remember- whatever settings you enter here apply to ALL children selected.

If current schedules should be end dated check the box labeled End Date All Current Schedules.

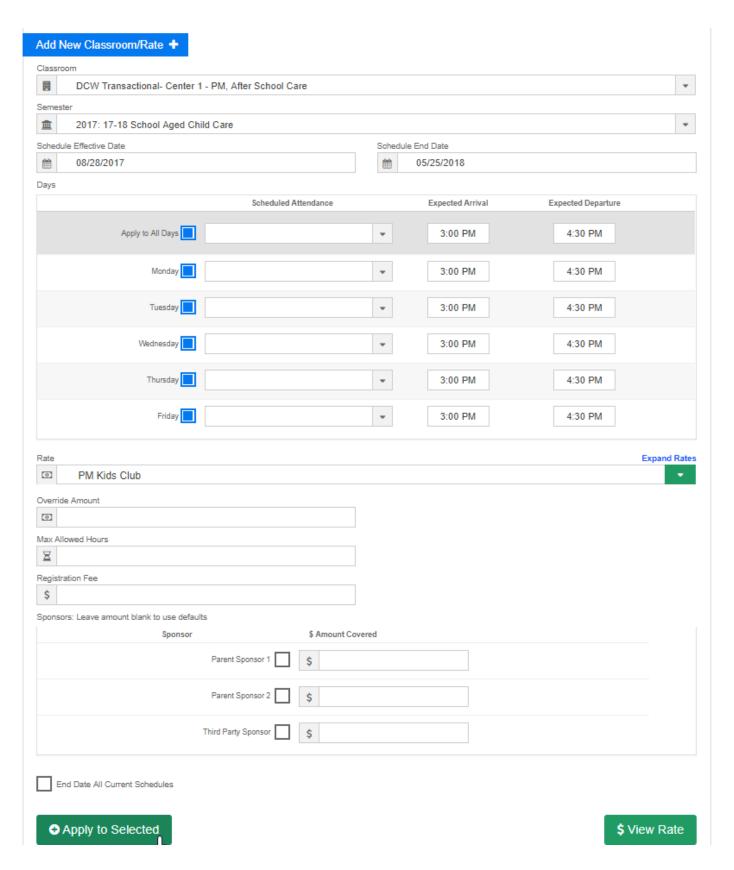

Press View Rate to see the expected amount selected families will be charged-**note this will only work for normal or flat rates**. This will not calculate the expected hourly rate if your site charges hourly based on schedule or attendance.

Press apply to selected to save the new program/room assignment to the selected children.

A confirmation box will appear at the top of the page confirming enrollment in the new program/room assignment has been successful. Select the Child's ID to jump to the child's record.

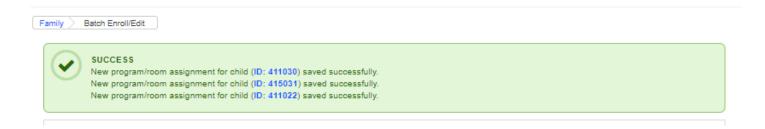

Continue batch enrolling as needed. New search criteria can be entered, different children can be selected.

To add/edit a room assignment for a specific child select the edit icon-

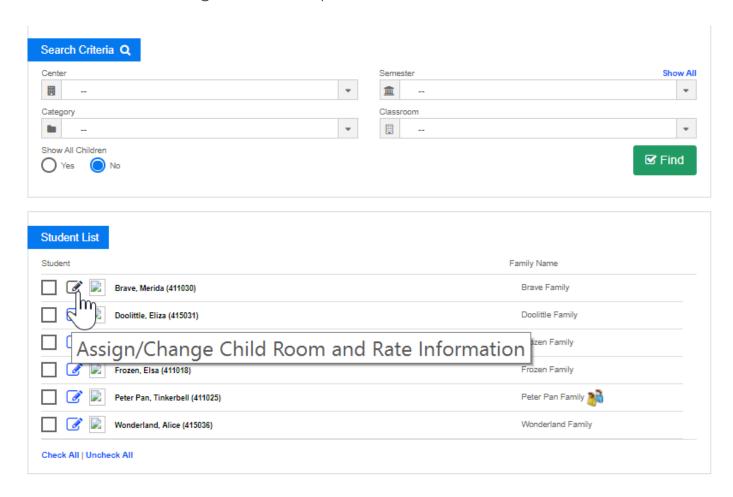

To edit an existing schedule select the option to Load Active Schedule-

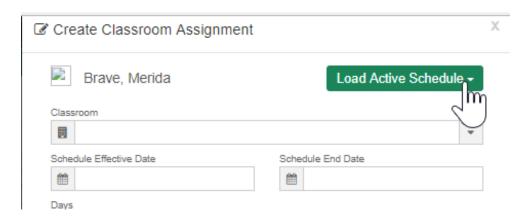

Once selected active schedules will display-

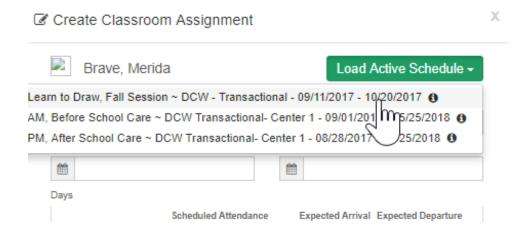

Enter the new effective date, then edit the schedule as needed- updating days attending, expected arrival/departure times, rates, override amounts etc. then press Save Changes.

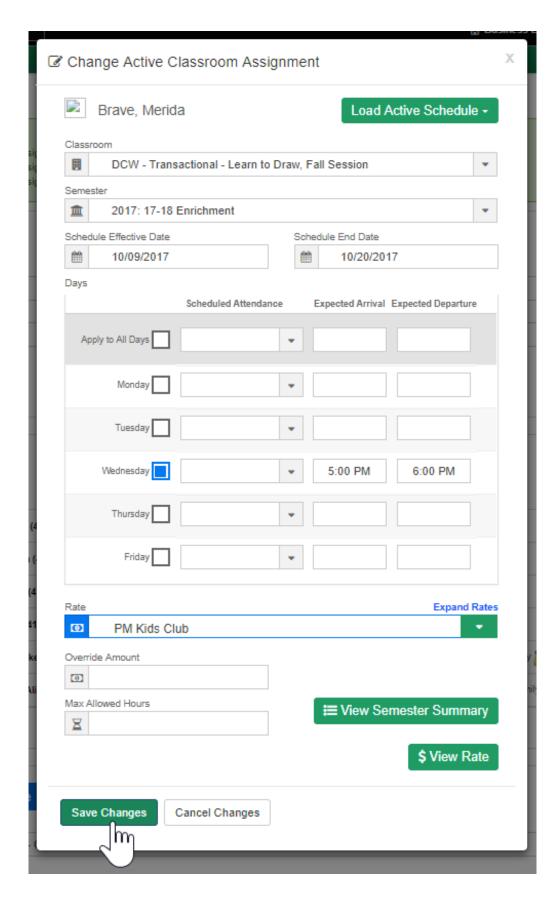

Select View Rate to see an estimation of cost-

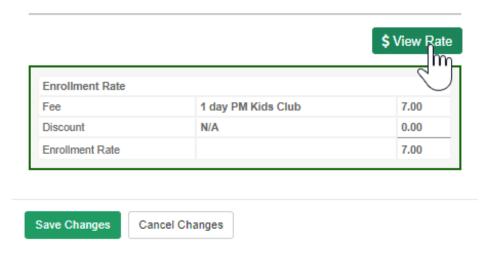

Once saved confirmation text will display on the students line under the student list-

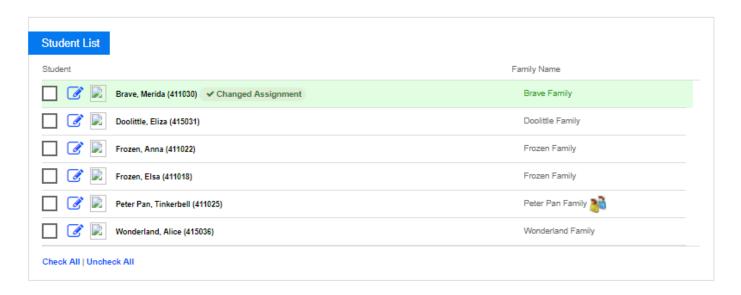

#### Continue as needed.

If a new schedule is being added for an individual child, enter classroom, semester, effective date, end date, days, times, rate, override amount and max allowed hours. If a current schedule should be end dated select the box next to the schedule, then press Save Changes.

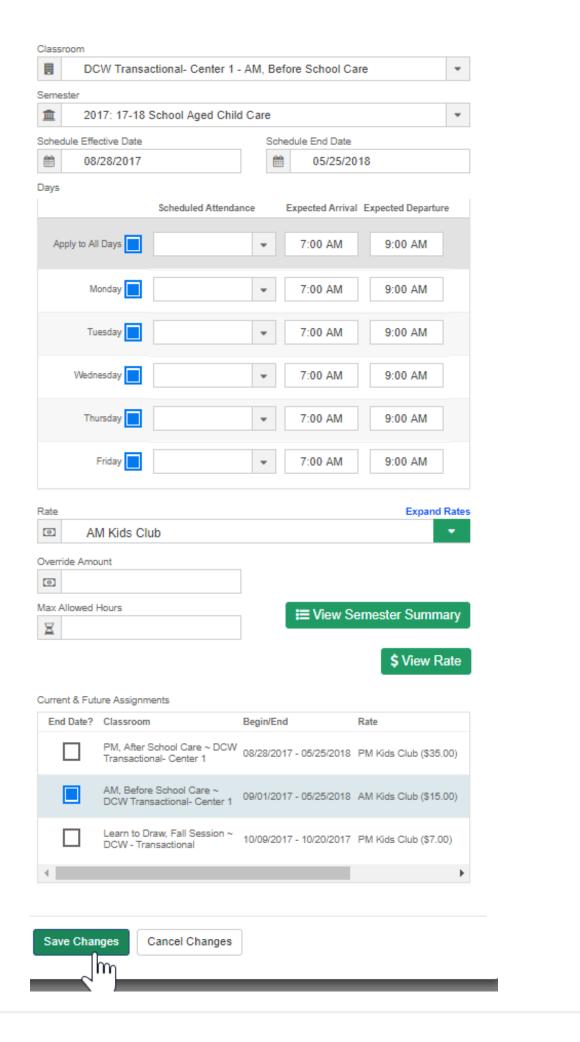

#### Payments > Journal

Last Modified on 05/30/2018 2:28 pm EDT

The Payments > Journal-page allows users to receipt payments by family in batch format. Do not receipt online payments through this method that need to be processed through a payment gateway, the only payments that should be receipted here are typically- cash, check, money order or another type of off-line payment.

From the payments drop down menu select the Journal option.

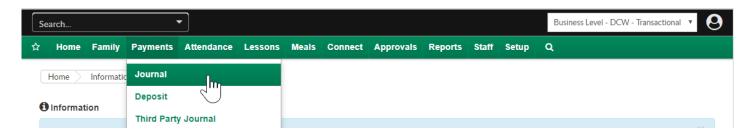

To start, select either the letter range or the individual letter of the family's last name for the payment you want to receipt. Press All if you want to see all families.

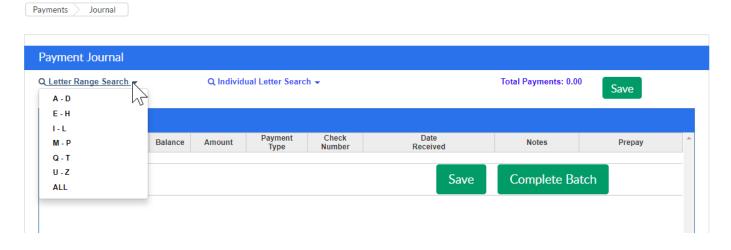

or

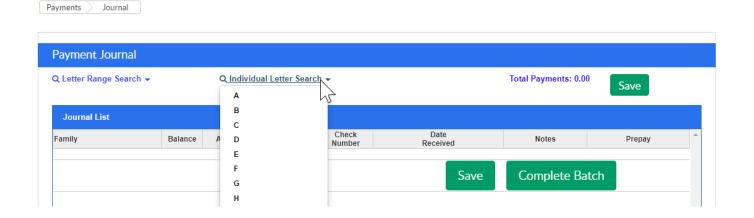

This will bring up families that have the last name that matches the search criteria. In the journal list the below fields display-

- Family- last name of the family and date of the family's last balance due
- Balance- amount the family owes
- Amount- amount of the payment (this will be entered by the user creating the receipts)
- Payment Type- the type of payment being receipted (the options in the dropdown list are populated by going to setup > system config, Valid Values)
- Check Number- enter the check number only if the payment type is a check
- Date Received- date the payment was received
- Notes- if any notes should be added to the payment
- Prepay- if the payment should be added as a prepay deposit to the family's ledger

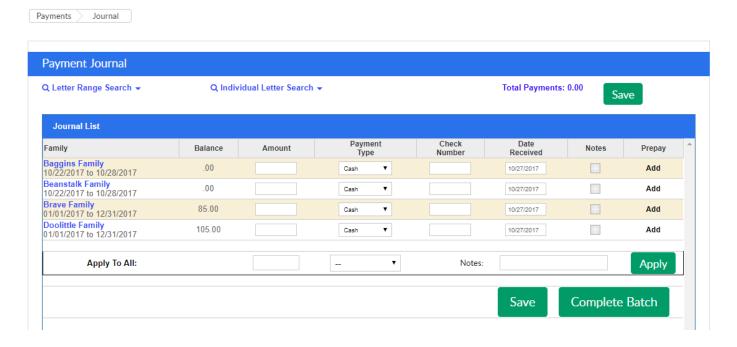

To add a note to a payment click the plus button.

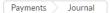

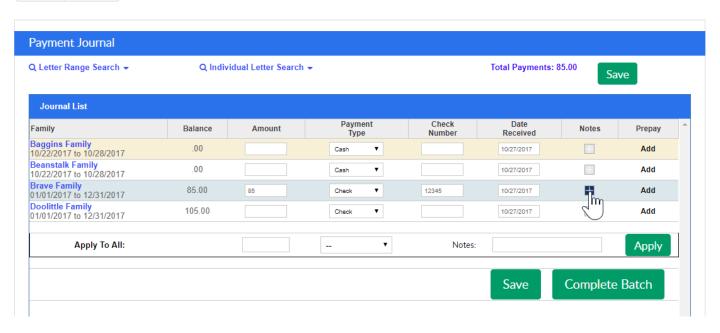

Enter the text of your payment note, then press save.

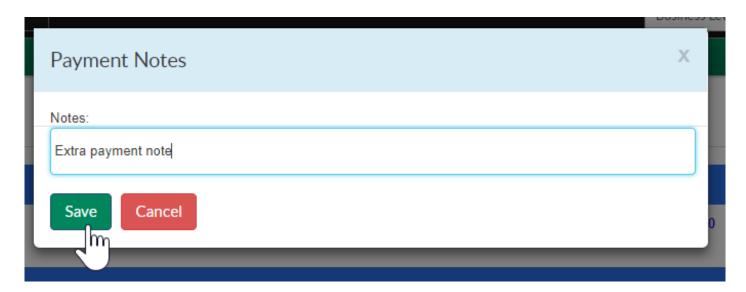

If a user navigates away from a letter grouping before pressing save or completing the batch the entered payment will not save. If you press save, the payment will post. The total of the payments being receipted will always display at the top of the page next to the save button.

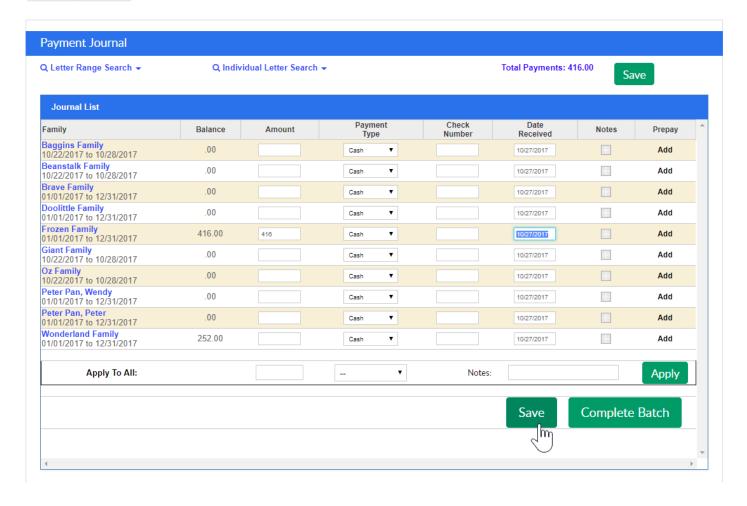

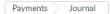

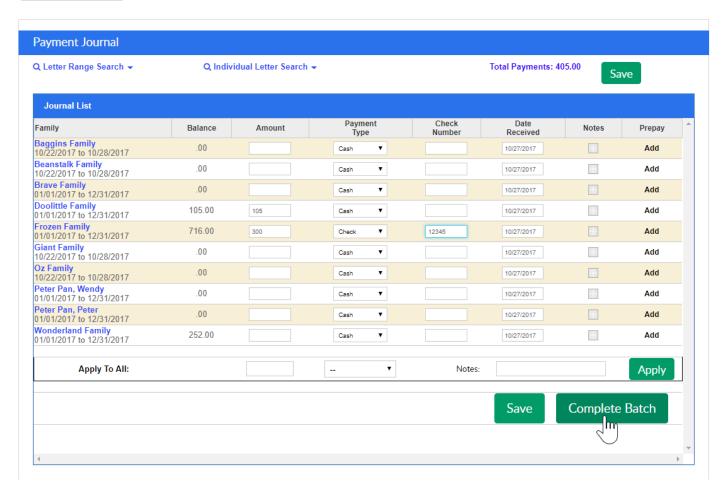

Once Complete Batch is selected, the screen will direct the user to the Batch and Report screen. On the Batch and Report screen, users can group payments together that are going to be or have been deposited to the bank in the same batch.

## Payments > Deposit

Last Modified on 03/14/2018 9:22 am EDT

The Payments > Deposit screen lets users receipt payments in batch format.

From the Payments menu, select the deposit option.

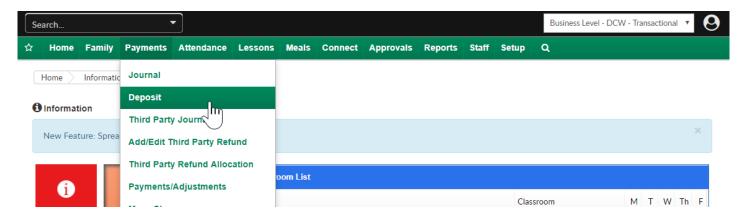

On the Payments > Deposit screen type-payment valid values will display that have been enabled to allow deposit.

**Note**: If another payment type should display in this section go to setup > system config, valid values- select the edit icon next to the type-payment that should display and change the Allow Deposit setting to Yes.

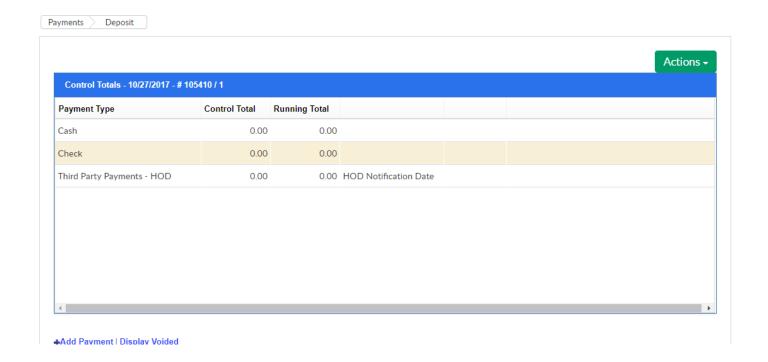

Select the Actions menu to-

- View Deposits- allows users to see which deposits have been added, by who and for how much
- Import Deposit Reconcile- an integration that can be setup to reconcile deposits
- Scan Check/CC- an integration that can be setup to allow for remote deposit of checks and scanning of credit card payments

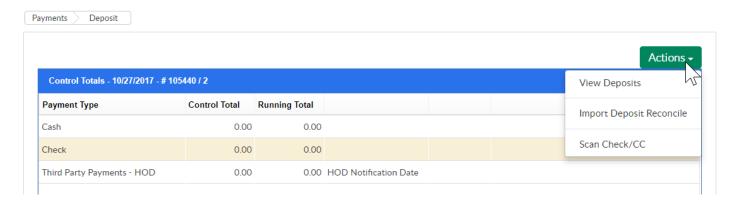

To begin the deposit process, double click into the control total field, this will allow the user to edit the control total amount. The control total should be the total amount for the payment type of the payments that will be receipted. Press enter or tab once the amount has been entered.

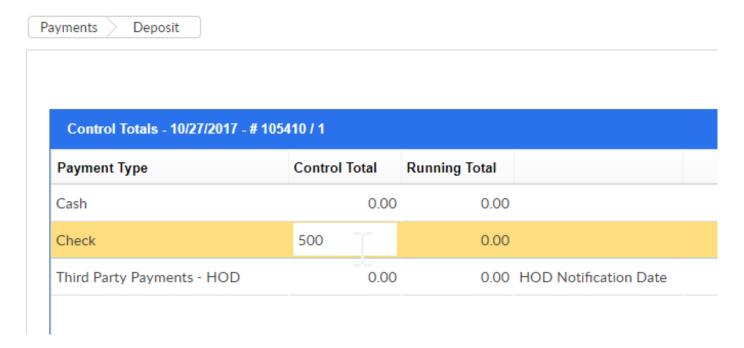

Note- the running total now displays as a red zero. This means that no payments have been receipted towards the control total. As payments are entered the running total will update, once the control total is green, the batch can be posted. If the control total and running total do not match the batch cannot be posted.

| Control Totals - 10/27/2017 - # 105410 / 1 |               |               |         |  |  |  |  |  |
|--------------------------------------------|---------------|---------------|---------|--|--|--|--|--|
| Payment Type                               | Control Total | Running Total |         |  |  |  |  |  |
| Cash                                       | 0.00          | 0.00          |         |  |  |  |  |  |
| Check                                      | 500.00        | 0.00          |         |  |  |  |  |  |
| Third Darks Darmanta LIOD                  | 0.00          | 0.00          | HOD NEW |  |  |  |  |  |

To add a payment, select the +Add Payment link above the payment box.

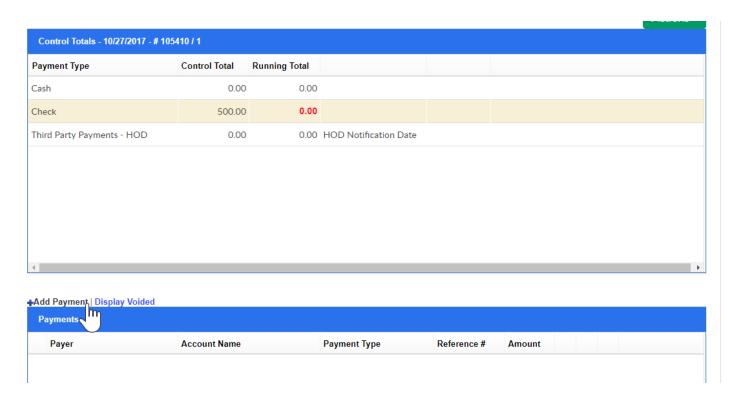

Enter the payment detail into the payment box and then press Save. In the Search Payer box, begin typing the family's last name or the parent's last name, results will display- select the correct family. Once the family has been selected, their current outstanding balance will display in red.

Notes will display to families on their statements, Private Notes will only display internally.

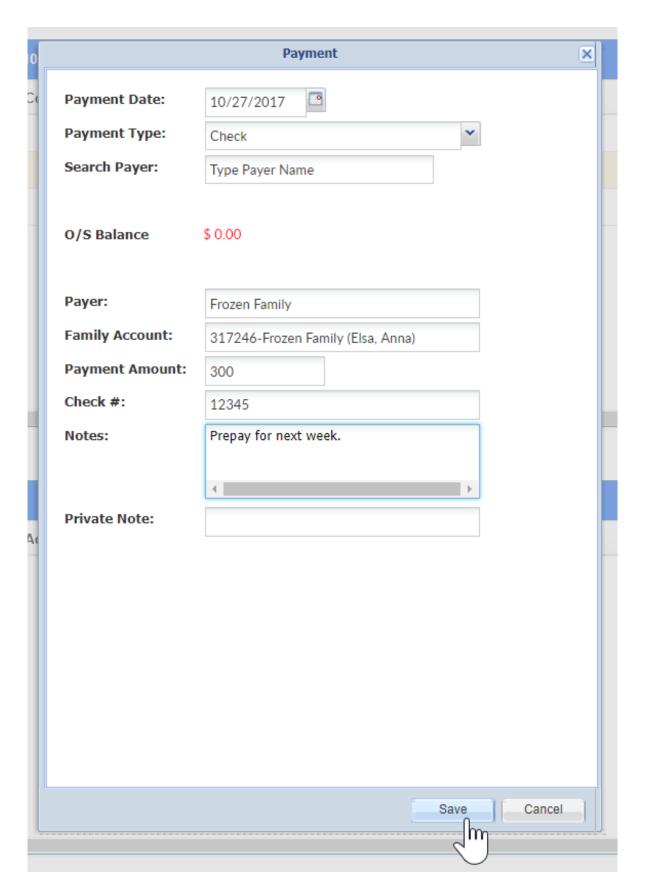

Once save has been selected a blank payment box will open so that the next payment can be receipted. Once all receipting is complete press Cancel or select the x at the top right of the payment box to close out.

Once payments have been added to the deposit, they will display in the payment box. Select the edit icon to the left of the payer name if the payment needs to be edited,

this will bring up the payment screen so changes or adjustments can be made as needed.

- The timer icon on the left side means the payment is pending.
- Select the red x to delete the payment from the batch.
- Select the PDF icon to pull a receipt for the payment.

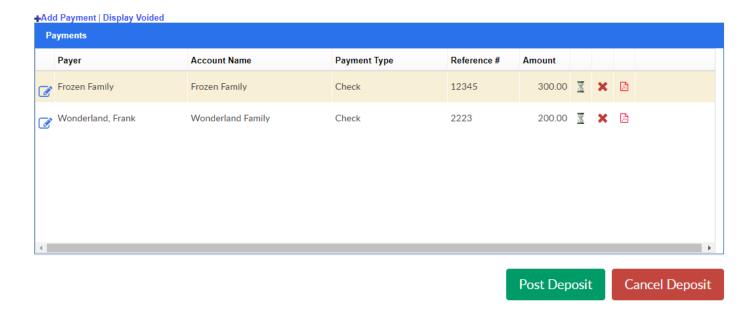

Once all payments have been entered, the control total and running total should match-

|                            |               | Control Totals - 10/27/2017 - # 105410 / 1 |                       |  |  |  |  |  |  |  |  |
|----------------------------|---------------|--------------------------------------------|-----------------------|--|--|--|--|--|--|--|--|
| Payment Type               | Control Total | Running Total                              |                       |  |  |  |  |  |  |  |  |
| Cash                       | 0.00          | 0.00                                       |                       |  |  |  |  |  |  |  |  |
| Check                      | 500.00        | 500.00                                     |                       |  |  |  |  |  |  |  |  |
| Third Party Payments - HOD | 0.00          | 0.00                                       | HOD Notification Date |  |  |  |  |  |  |  |  |

When ready, select the Post Deposit button to post the payments to family financial ledgers. A confirmation box will appear, press OK to complete posting.

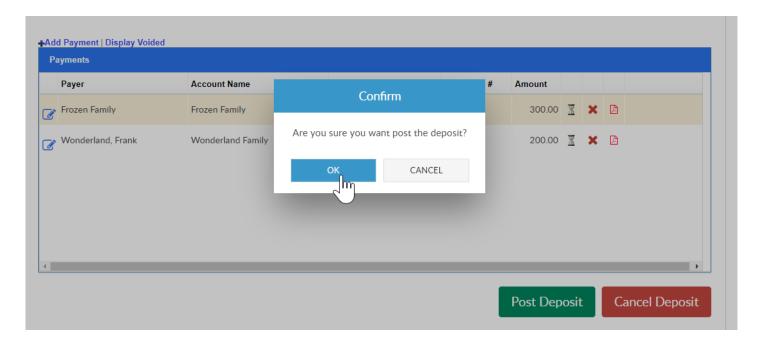

A message will display when posting has been completed, press OK to continue.

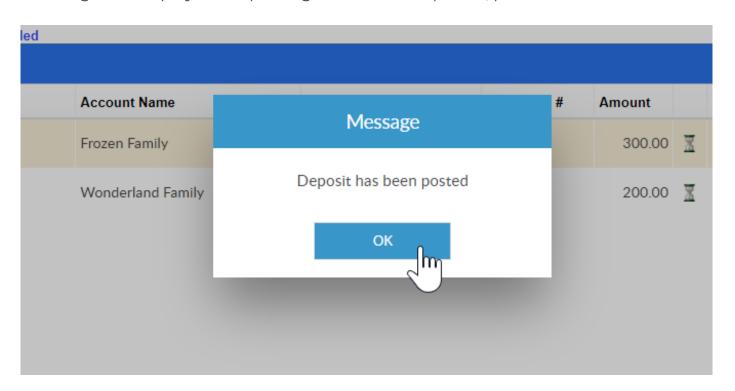

Once the page refreshes, the deposit listing page will display. The below fields will display on the Deposits screen-

- Select the red PDF icons to pull a batch summary for each batch deposit line
- Deposit ID- system assigned
- Deposit Date- date the deposit was completed
- Deposited By- which user added the deposit
- Center- which site or school the deposit was receipted to
- Status- is the deposit P- pending or C- completed

- Post Date- date the deposit was posted as of
- Total Deposit- total amount of the payments
- Deposit Count- how many payments were receipted
- # Pending- the number of payments that have not been posted yet

Press the Export Weekly Deposit Summary option to pull an excel file displaying the information displayed in the deposit section.

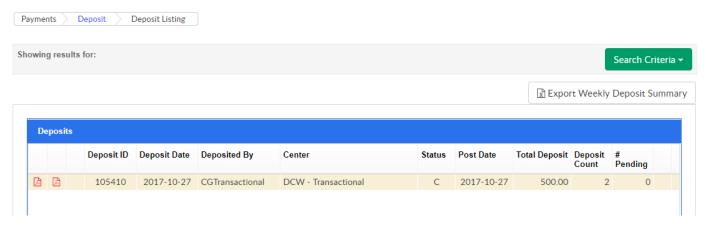

To change the deposits displayed in the deposit section, select the Search Criteria button, enter as much or as little criteria as desired, then press View.

- Center- which center was the deposit receipted to?
- Deposit From Date- beginning date to pull deposits
- Deposit To Date- end date to pull deposits
- Post From Date-beginning date to pull deposits
- Post To Date- end date to pull deposits
- Deposited By- to see by user

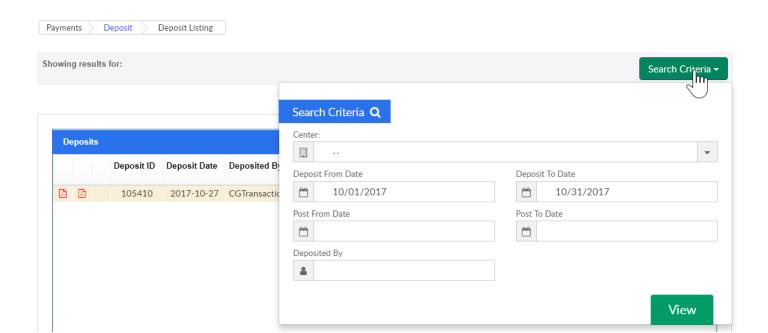

### Payments > Third Party Journal

Last Modified on 03/19/2018 1:14 pm EDT

To receipt payments received from a third party, first go to the payments > deposit screen and receipt the payment as a Third Party- HOD payment.

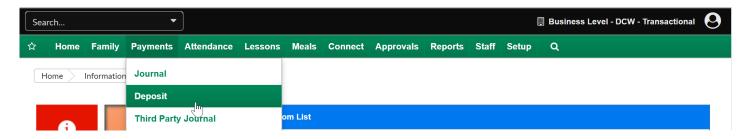

Double click into the Control Total column field by Third Party Payments - HOD and enter the amount of the payment you will be receipting.

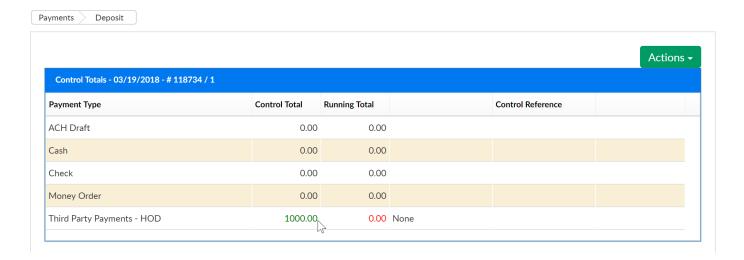

Then select Add Payment-

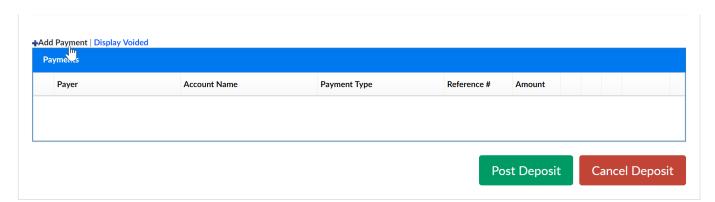

Enter the payment date, the payment type, select the agency, center, enter the payment amount, the authorization (check number) and any notes about the payment. Then select the service dates the payment is being allocated towards and press Save.

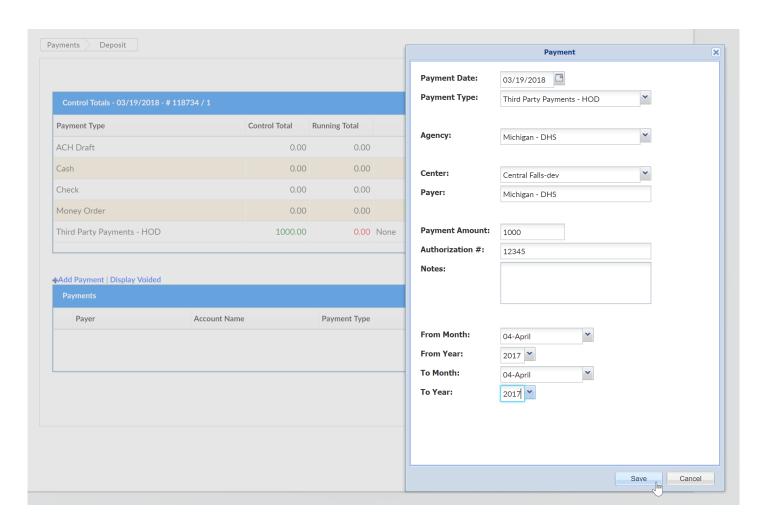

Once your control total and running total are in balance select the option to Post Deposit.

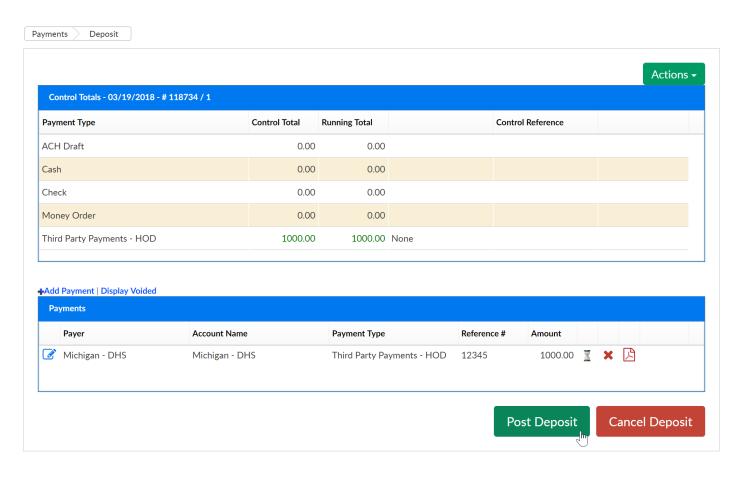

Once the payment has been posted go to payments > third party journal to create specific allocations for individual student ledgers by third party/sponsor.

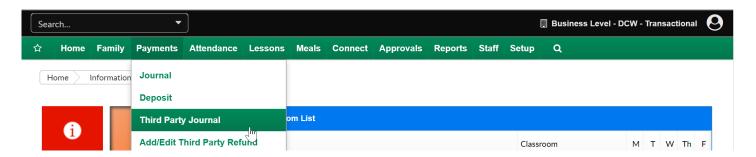

On the third party journal screen select the agency's payment that is being reconciled. Once agency is selected, then select a deposit from the Select Deposit field.

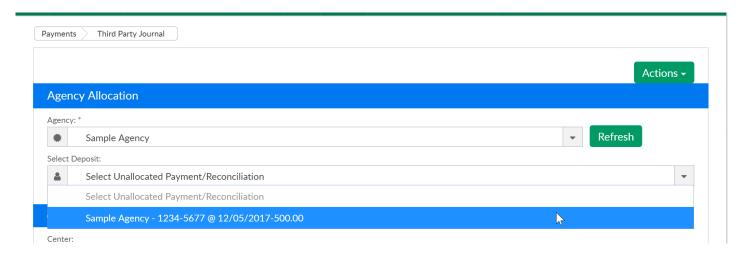

Criteria information in the area below will all the user to select a specific center and date range the payment is being towards. Once criteria has been entered, press Search to display children with balances for the selected agency.

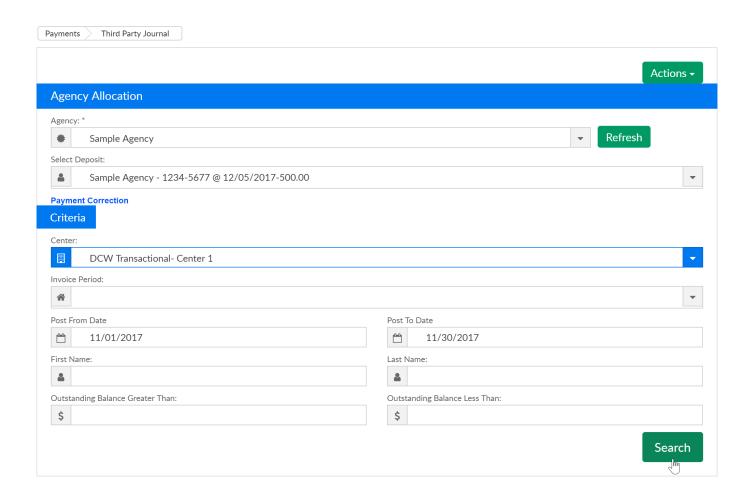

The first tab that displays in this area is the Summary tab, this is where you can see outstanding balances that met search criteria. Select the Allocation tab to apply your payment to specific children.

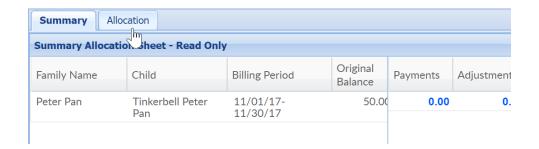

On the Allocation tab, double click to add the payment in the current payment column.

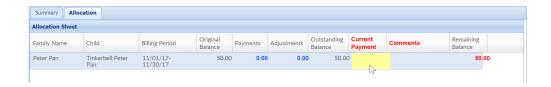

Add the payment amount for the first child on the payment's remittance, then press update. Continue this process until the payment has been fully allocated.

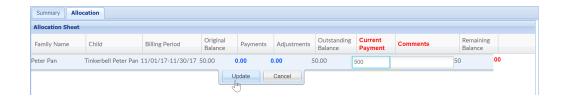

Once the payment total and amount allocated match the payment can be posted. Don't worry about over/under payments- those can be reconciled in the next step. Press the post button to post the payment.

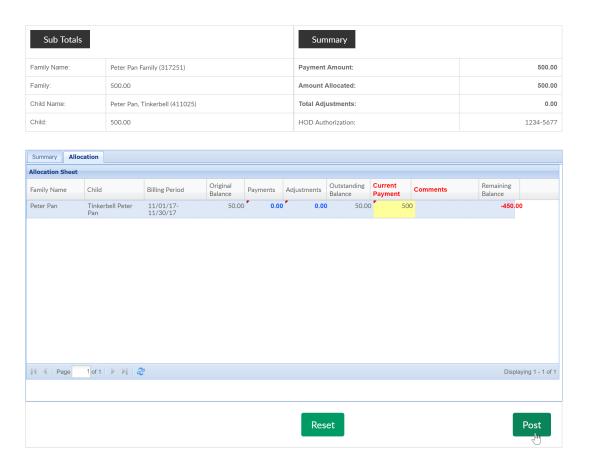

Select OK to confirm posting.

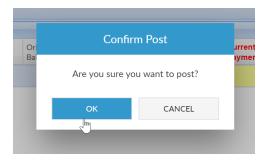

A confirmation box will display when posting is complete, press Ok.

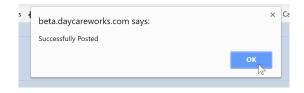

The next screen will allow the payment to be reconciled, make sure the correct deposit is selected and the search criteria matches your reconciliation. Press Search to display related student balances.

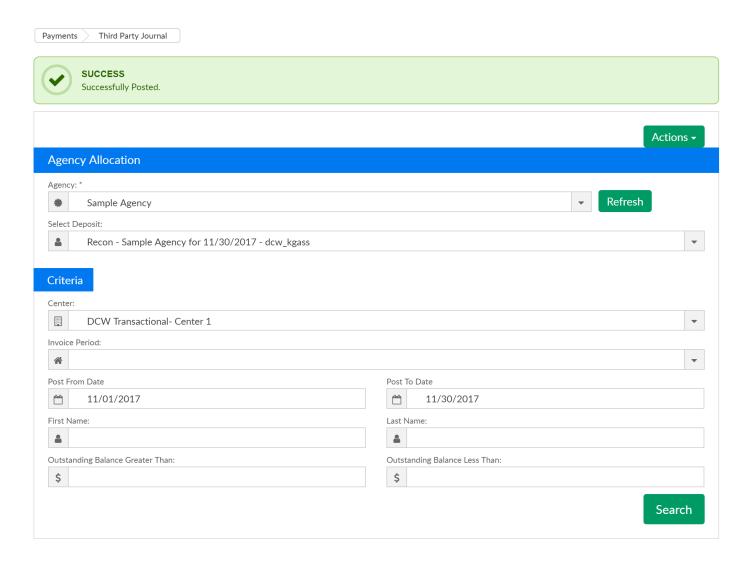

There will be two tabs in the reconciliation area- the first will be a summary tab that will display information, then second will be the reconciliation tab.

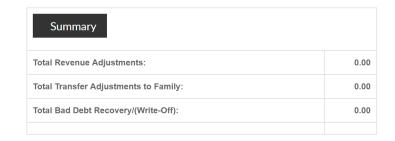

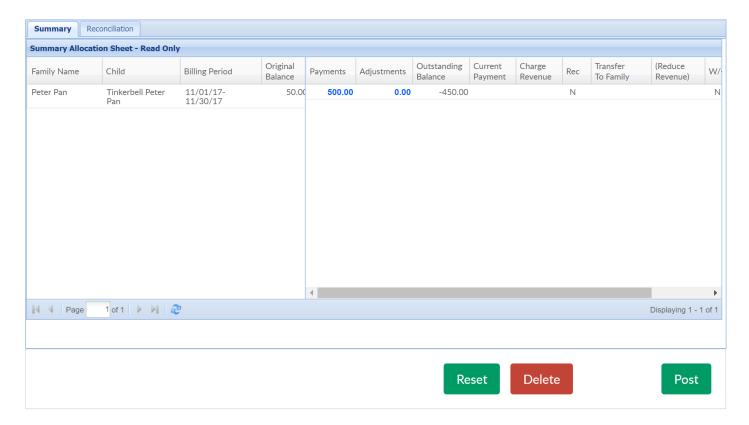

Select the reconciliation tab to make adjustments as needed.

- Charge Revenue- Adds a debit to the child's third party ledger to close out open credit (the number entered should be positive)
- Transfer to Family- Moves balance to the child's parent's ledger- this would be done if the parent needs to pay the overage
- Reduce Revenue- Adds a credit to the child's third party ledger to close out open debit (the number entered should be negative)

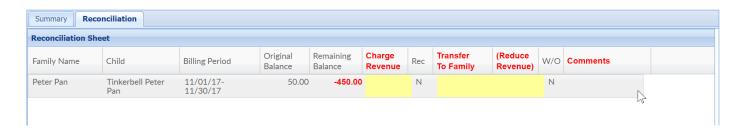

Once adjustments/charges have been added, select the post button to complete the

reconciliation.

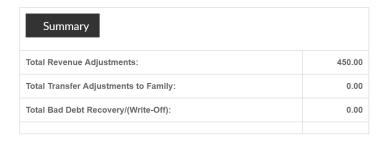

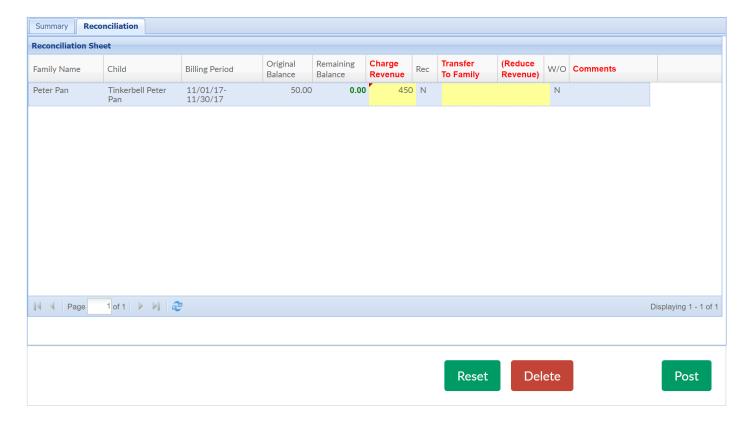

Confirm the posting should be completed-

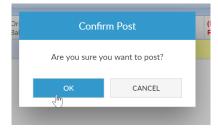

A confirmation message will display when completed.

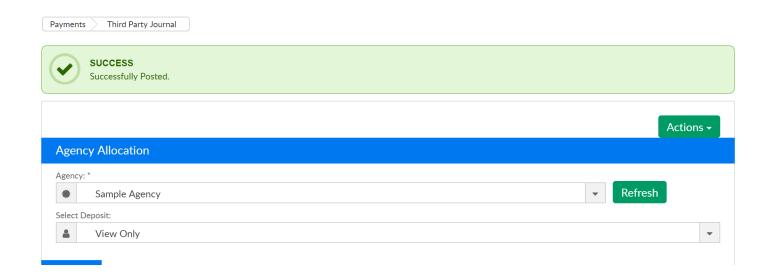

#### Tips-

- Receipt and allocate by center, one at a time to make posting and reporting easier
- Children must have an open balance for a particular time/room/program on their financial ledger to display/be eligible for payment posting
- Third party payments and allocations will display on the Payments > Payments
   screen
- Go to Reports > Financial to pull an allocation list for third party payments (Report name- Allocated Third Party Payment Report- Excel).

# Payments > Payments/Adjustments

Last Modified on 01/11/2019 7:57 am EST

The Payments > Payments screen allows users to search and display payments received in a particular period.

From the Payments menu, select Payments/Adjustments-

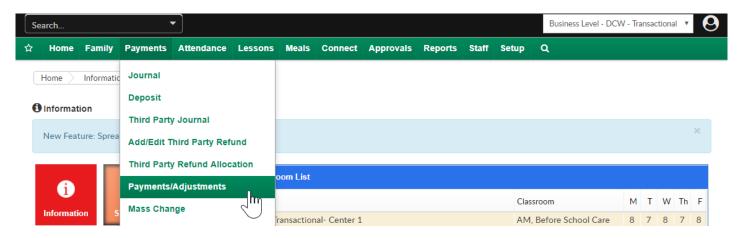

Select the Search Criteria button to begin searching. As much or as little detail can be added as desired, but always enter an entry begin date and an entry end date to see results.

- Center- view by center payments that have been receipted
- Deposit Begin Date
- Deposit End Date
- Entry Begin Date-*required*
- Entry End Date-required
- Funding Type
  - Copay/Parent Only
  - All- including third party/sponsor payments
  - Third Party/Sponsor Only
- Payment Type- if the user would only like to see one type of payment in the results
- Display Pre-Pay Deposits
  - Yes- pre-pay deposits will display in results
  - No- prepay deposits will not display in results

- Batch #- enter specific batch number (assigned by Cirrus Group)
- Assigned Batch #- enter specific batch number (assigned by user on Batch & Report screen)
- Check #- to search by specific check number
- Posted By (User ID)- to see only payments posted by a specific user
- Family ID- to see only one family's payments
- Include Allocated Agency Payments- to display outstanding credits from third party/sponsors
- From Letter- to search a range of the alphabet
- To Letter- to search a range of the alphabet
- Advanced Search- will allow users to search by brand, district or division of the values have been setup

Once criteria has been added select View.

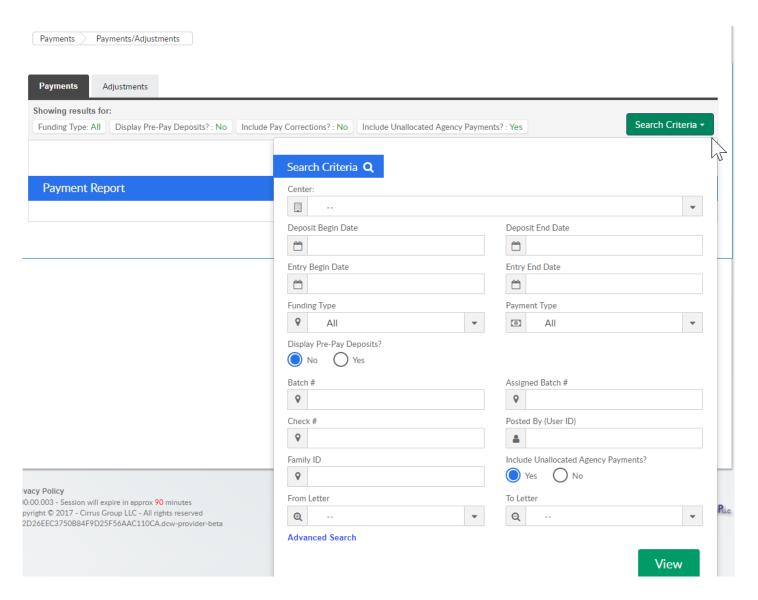

Search results will display in the Payment Report box, with a summary of the payments in the Summary section.

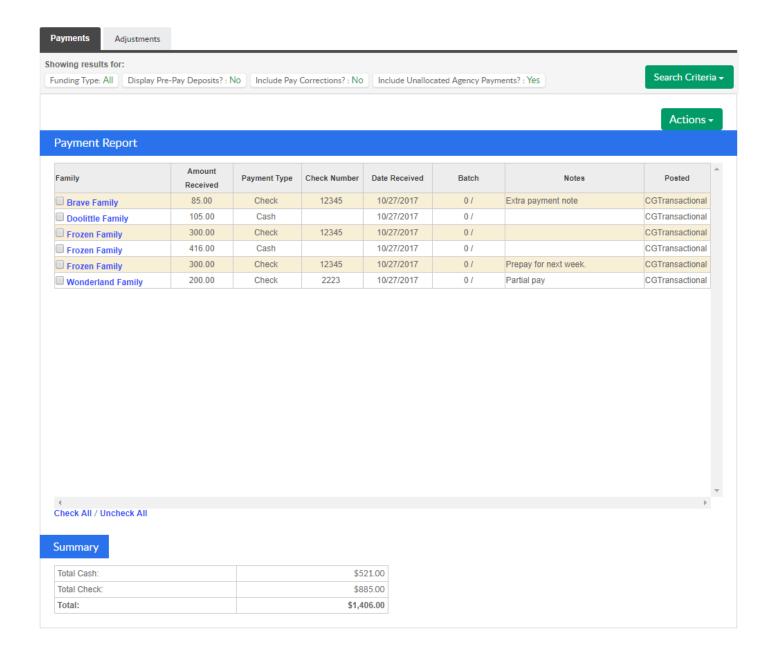

To pull a report listing the payments press the Actions menu.

- Payment Allocations Report- Allows users to see payments that have not been fully allocated
- Export- CSV- creates an excel report for the payments that are displaying on the screen
- Export- PDF- creates a PDF report for the payments that are displaying on the screen

- Payment Program History- A list of the transactions, both incoming and outgoing to a facility.
- Allocation Listing Report- Displays allocations for payments
- View Deposit Ticket- select the check boxes next to payments in the payment report list before selecting this option, then when you select View Deposit Ticket, payments will display on a deposit ticket in PDF format for each payment that was selected.
- View Payment Receipt- select the check boxes next to payments in the payment report list before selecting this option, then when you select View Payment Receipt, receipts will pull in PDF format for each payment that was selected.

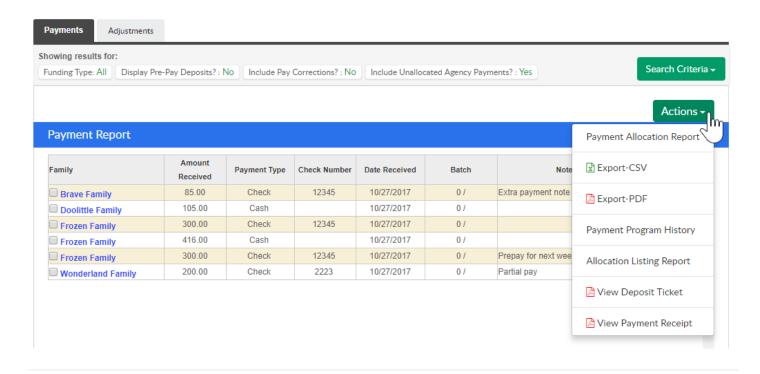

#### Payments > Mass Change

Last Modified on 11/01/2017 9:12 am EDT

The mass change payments process updates multiple payments entered into the system at once. This is frequently used to update the deposit date, check number, payment type, period number or adding notes to previous payments.

From the Payments menu select the Mass Change option.

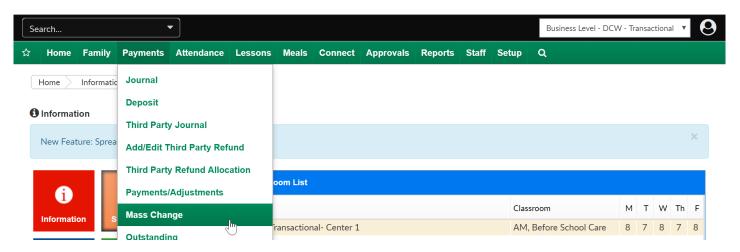

On the Mass Change page, select the Search Criteria box to find payments that need to be updated or changed. Once you have entered criteria, press View to update results. At the very least, search by Entry Begin Date and End Date to see payments.

- Center
- Deposit Begin Date
- End Date
- Entry Begin Date
- End Date
- Funding Type
- Payment Type
- Batch #
- Assigned Batch #
- Check #
- Posted By (User ID)
- Family ID
- Include Agency Payments

- From Letter
- To Letter

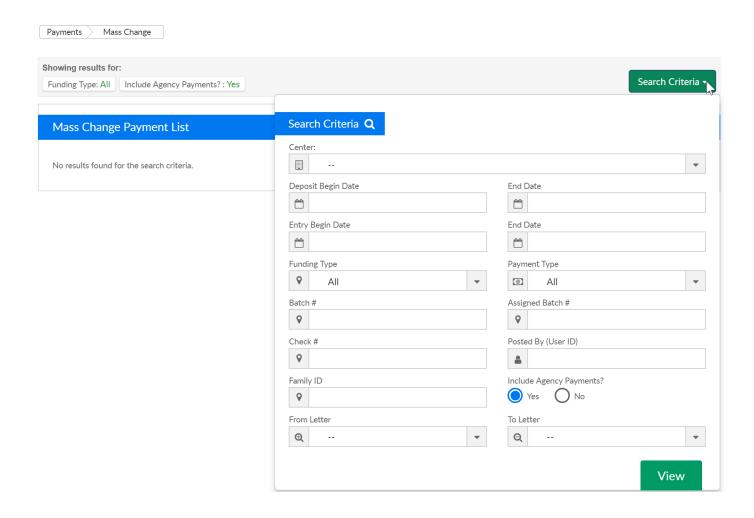

Results based on search criteria will display.

- Family
- Amount Received
- Payment Type
- Check Number
- Date Received
- Batch
- Notes
- Posted

Select the payments in the Payment List section to identify the payments that will be changed. By default, all of the payments in the Payment List will be automatically

checked.

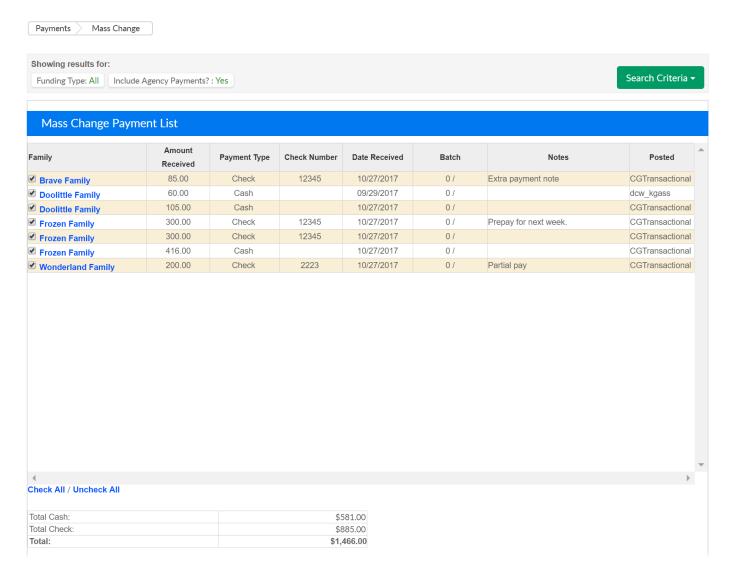

In the Payment Box enter the new detail that the payments will be updated to include. After entering updated detail, press Save to commit changes.

- To Deposit Date- this will update the deposit date to the text entered for the selected payments
- To Check Number- this will update the check number to the text entered for the selected payments
- To Payment Type- this will change the payment type for the selected payments
- To Period- this option will only display if billing is set to defined, select the period the selected payments should be moved to
- Note- this will update the note text for the selected payments

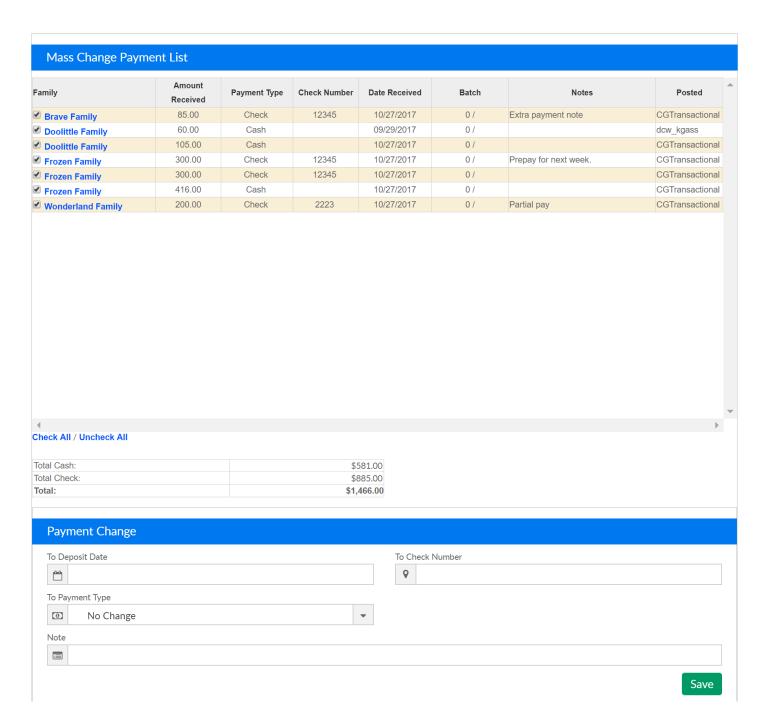

Once the change has been saved, a confirmation box will display-

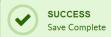

Showing results for:

Funding Type: All Include Agency Payments? : Yes

Search Criteria 🕶

|                            | Amount   |              | Check Number | Date Received |       |                       |                |
|----------------------------|----------|--------------|--------------|---------------|-------|-----------------------|----------------|
| Family                     | Received | Payment Type |              |               | Batch | Notes                 | Posted         |
| <b>✓</b> Brave Family      | 85.00    | Check        | 12345        | 10/27/2017    | 0 /   | Extra payment note    | CGTransactiona |
| <b>✓</b> Doolittle Family  | 60.00    | Cash         |              | 09/29/2017    | 0 /   |                       | dcw_kgass      |
| <b>✓</b> Doolittle Family  | 105.00   | Check        |              | 10/27/2017    | 0 /   |                       | CGTransactiona |
| Frozen Family              | 300.00   | Check        | 12345        | 10/27/2017    | 0 /   | Prepay for next week. | CGTransactiona |
| <b>✓</b> Frozen Family     | 416.00   | Check        |              | 10/27/2017    | 0 /   |                       | CGTransactiona |
| ✓ Frozen Family            | 300.00   | Check        | 12345        | 10/27/2017    | 0 /   |                       | CGTransactiona |
| <b>✓</b> Wonderland Family | 200.00   | Check        | 2223         | 10/27/2017    | 0 /   | Partial pay           | CGTransactiona |

### Payments > Outstanding

Last Modified on 05/11/2018 1:36 pm EDT

The Payments Outstanding screen will display amounts owed by families within the system. Use search criteria to display related families. Statement and Reminder emails can be sent from this page, Outstanding balance reports can also be pulled.

From the Payment menu, select the Outstanding option-

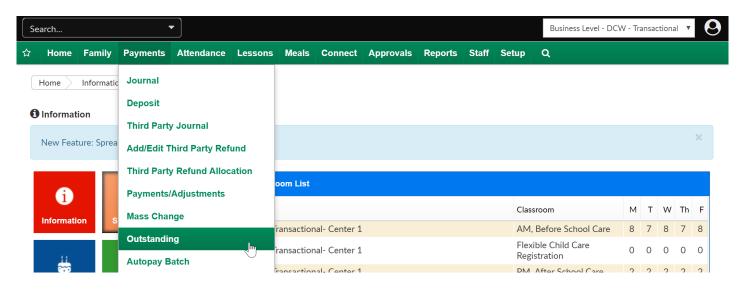

As a default the first screen will display families that have outstanding balances.

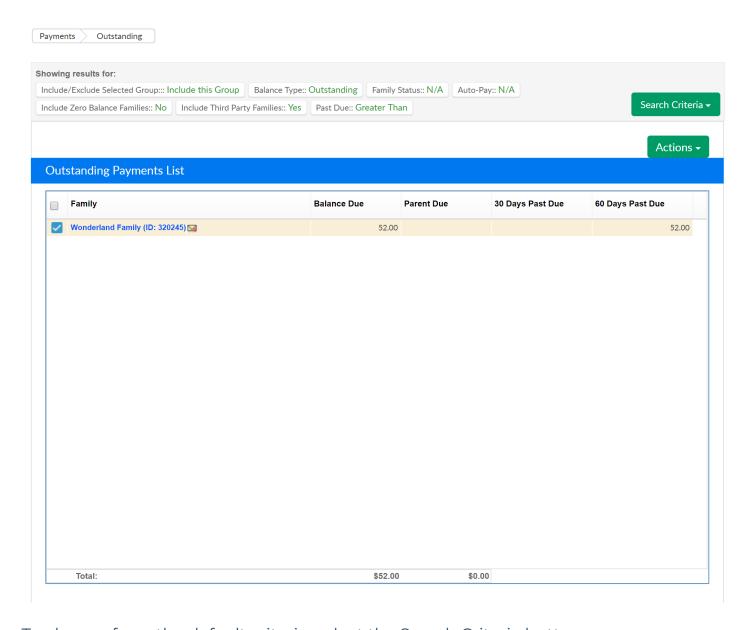

To change from the default criteria, select the Search Criteria button.

- Center- select a center to see results for a particular center (at the business level)
- Category- select a category to see results for families who have children enrolled in programs within a category
- Classroom- select a classroom to see results for families who have children enrolled
- Semester- select a semester to see results for families enrolled in programs attached to a semester
- Reporting Group- select a reporting group, then select if the group should be included or excluded from results
  - Include/Exclude Selected Group
- Balance Type

- o Outstanding- displays family with balances due
- Credit- displays families with credit totals
- Any- displays families with either credit or debit balances

#### • Family Status

- N/A- results will not filter by status
- Active- displays only active families
- Withdrawn- displays only withdrawn family balances

#### Auto-Pay

- N/A- results will not filter by auto-pay type
- o Only- displays only auto-pay families
- Exclude- does not display families with auto-pay
- Include Zero Balance Families
  - No- results will not include families with a zero balance on their financial ledger
  - · Yes- results will include families with a zero balance on their financial ledger
- Include Third Party Families
  - No- results will not include families who receive third party sponsorship
  - Yes- results will include families who receive third party sponsorship
- Statement ID- to search for a particular statement ID- found on a family's financial ledger
- Assigned Invoice No- to search for a particular invoice number- found on a family's financial ledger
- Past Due- select Greater Than, Less Than or Equal to either an amount or a number of days
  - Amount- enter an amount threshold to search on based on the past due selection above
  - Days- enter a number of days threshold to search on based on the past due selection above

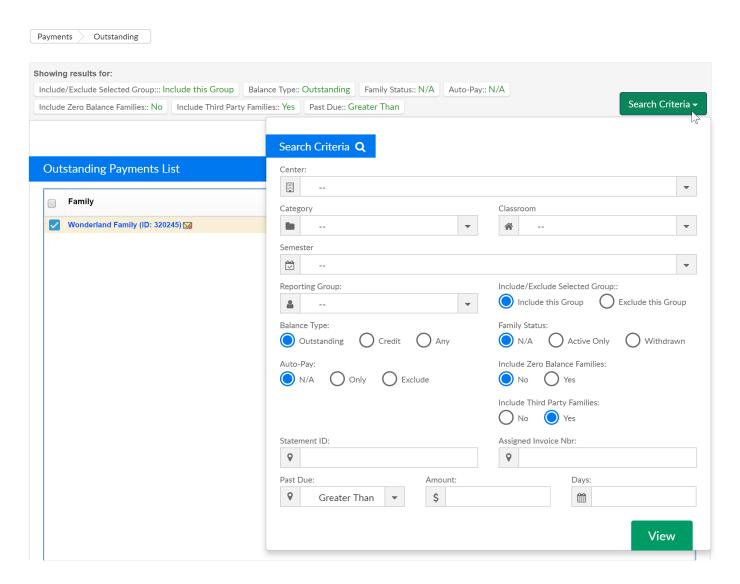

Once families are displaying, select the Actions menu to send statement or reminder emails, pull balance reports, and more-

- Email Statement- emails the families their current balance
- Email Reminder- emails a reminder that includes the billing invoice to the families
- Email Invoice-sends an invoice to the families, user is able to select a specific date range to include on the statement
- Pay Registered- submits a payment to all of the families with an auto-pay setup,
   click on the Pay Registered link. Families with auto-pay setup will have an arrow
   circle icon to the left of their names
- Funding Export- a report that will display if a family is sponsored, and the type of funding they have had applied to their balance (third party payments)

| Center                      | Parent First Name | Parent Last Name | Child First Name | Child Last Name | Date Applied | Funding | 0-30 | 31-60 | 61-90 | 91-120 | Over 120 | TOTAL | Report Dat | e 11/01/2017 |
|-----------------------------|-------------------|------------------|------------------|-----------------|--------------|---------|------|-------|-------|--------|----------|-------|------------|--------------|
| DCW Transactional- Center 1 | Guardian 1        | Baggins          | Bilbo            | Baggins         |              | •       |      | 0     | 0     | 0      | 0        | 0     | 0          |              |
| DCW Transactional- Center 1 | Guardian 1        | Baggins          | Frodo            | Baggins         |              |         |      | 0     | 0     | 0      | 0        | 0     | 0          |              |
| DCW Transactional- Center 1 | Guardian 1        | Beanstalk        | Jack             | Beanstalk       |              |         |      | 0     | 0     | 0      | 0        | 0     | 0          |              |
| DCW Transactional- Center 1 | King Fergus       | Brave            | Merida           | Brave           |              |         |      | 0     | 0     | 0      | 0        | 0     | 0          |              |
| DCW Transactional- Center 1 | Henry             | Doolittle        | Eliza            | Doolittle       |              |         |      | 0     | 0     | 0      | 0        | 0     | 0          |              |
| DCW Transactional- Center 1 | Queen             | Frozen           | Anna             | Frozen          |              |         |      | 0     | 0     | 0      | 0        | 0     | 0          |              |
| DCW Transactional- Center 1 | Queen             | Frozen           | Elsa             | Frozen          |              |         |      | 0     | 0     | 0      | 0        | 0     | 0          |              |
| DCW Transactional- Center 1 | Guardian 1        | Giant            | Jolly Green      | Giant           |              |         |      | 0     | 0     | 0      | 0        | 0     | 0          |              |
| DCW Transactional- Center 1 | Guardian 1        | Oz               | Dorthy           | Oz              |              |         |      | 0     | 0     | 0      | 0        | 0     | 0          |              |
| DCW Transactional- Center 1 | Wendy             | Peter Pan        | Tinkerbell       | Peter Pan       |              |         |      | 0     | 0     | 0      | 0        | 0     | 0          |              |
| DCW Transactional- Center 1 | Jane              | Wonderland       | Alice            | Wonderland      |              |         |      | 0     | 0     | 0      | 0        | 0     | 0          |              |
|                             |                   |                  |                  |                 |              |         |      |       |       |        |          |       |            |              |
|                             |                   |                  |                  |                 |              |         |      |       |       |        |          |       |            |              |
|                             |                   |                  |                  |                 |              |         |      | 0     | 0     | 0      | 0        | 0     | 0          |              |
|                             |                   |                  |                  |                 |              |         |      |       |       |        |          |       |            |              |
|                             |                   |                  |                  |                 |              |         |      |       |       |        |          |       |            |              |

- Funding Export Active
- Funding Export Terminated
- Open Detail Export
- Center Copay
- Outstanding Balance Export
- Outstanding Balance- Detail
- Collection Letter
- Email Sent Report

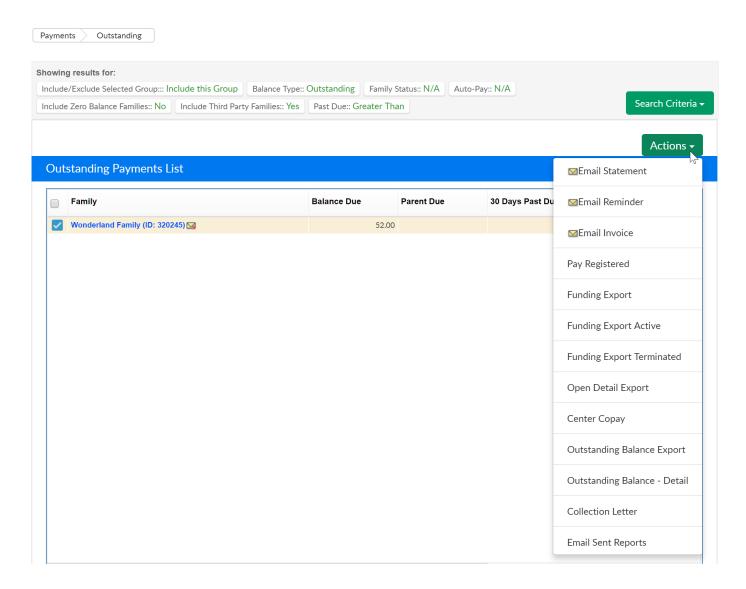

Late Fees can also be added from this page, scroll to the very bottom of the page to the Add Fees section.

- Fee Type- Select the type of fee that should be charged. From this page, you should only add Late Payment or Pickup fees
- Fee Amount- Enter the amount that should be charged per family
- Post Date- Enter the date that should display on family statements
- Email Family- Select No if you do not want to email families, select Yes to email families that a charge has been added to their statement

Once detail has been entered, press Add Fee. Any family that was selected above will have a fee added to their financial ledger.

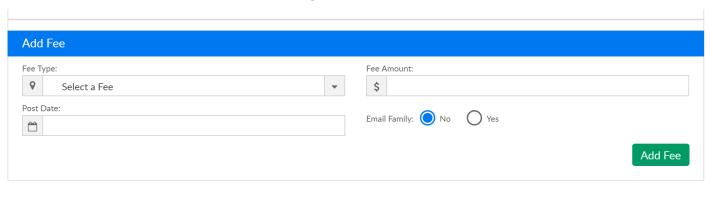

### Payments > Autopay Batch

Last Modified on 03/14/2018 9:23 am EDT

Processing auto payments in the system allows administrators the ability to charge and collect money from parents that have an auto payment setup. Parents can add auto-pay information from the parent portal or admins can add a payment method from the family record's auto-pay tab.

For auto payments to be processed, a payment gateway must be setup within the system (the site must be setup for credit card and/or ACH processing).

There are two ways auto-pays will process, the first is on an automated basis- the system will pickup and pay open balances according to the schedule setup/selected by parents or admins and the second on a variable/full amount basis- where an administrator would need to go to the payments > auto-pay batch tab to batch out payments.

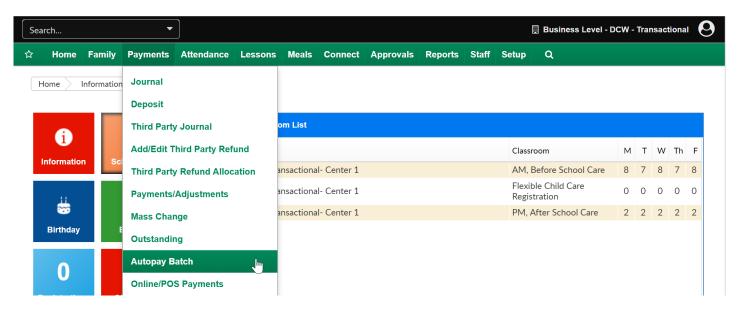

The payments > auto-pay batch screen will only be used if a center is manually batching out auto-pay payments. Select the Search Criteria button to open search options. Results displayed in the Outstanding Batch List can be sorted by:

- Center
- Category
- Classroom
- Semester
- Reporting Group
- Balance Type

- Statement ID
- Assigned Invoice No
- Past Due
- Amount

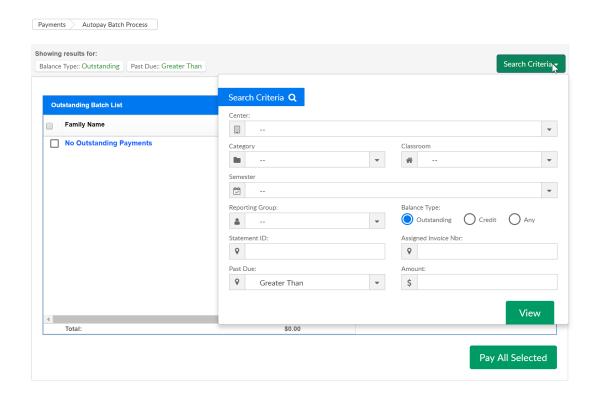

Once View is selected all families that match the criteria with open balances will display. Check or Uncheck their box to include or exclude them from the batch. Once all families are selected that should be included press Pay All Selected to charge the parent's auto-pay accounts on file.

A confirmation box will display when the batch is completed. A report can be ran from the payments > online/pos payments screen or from the reports > payments screen-then select Auto-pay Status Report. Click on the blue number to open an excel report with detail.

Note: This will trigger the auto-pay success or auto-pay failure templates to send. These templates can be edited by going to setup > system config and selecting the email option.

# Payments > Online/POS Payments

Last Modified on 03/30/2018 8:36 am EDT

The Payments > Online/POS Payments screen allows users to pull a report that displays gateway (ACH or Credit Card payments) that have been processed through the system.

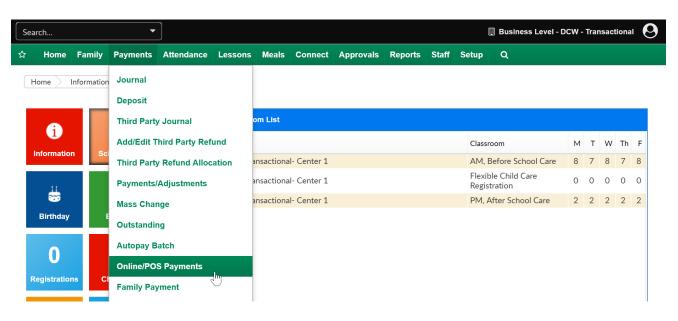

On the Online/POS Payments screen, select the Search Criteria button to enter search detail. After selecting Find any payments that match criteria will display in the Online/POS Payment List screen-

- Center
- Begin Date- start of date range
- Date- end of date range
- Batch Number- batch number will display on gateway/processor reporting
- Assigned Batch Number
- Order #- order number will display on gateway/processor reporting
- Invoice #- invoice number will display on gateway/processor reporting
- First Name on Card
- Last Name on Card
- Email
- Phone Number
- Bank Check #

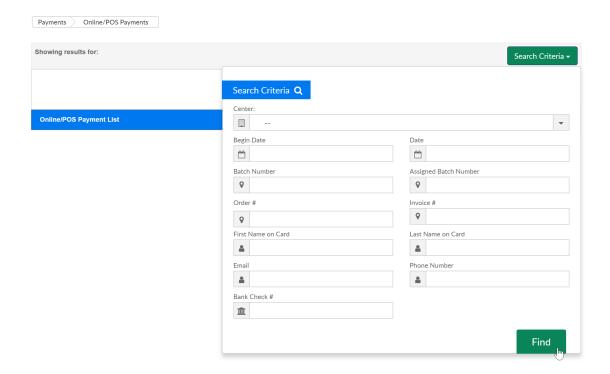

Displayed results can be exported to Excel for further reconciliation or analysis by selecting the Actions drop-down menu.

• Export- Excel, fields that will display are below-

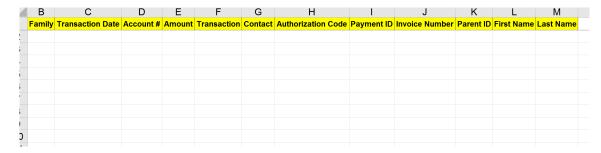

• Export (Version 2)- Excel, fields that will display are below (formatting differences)-

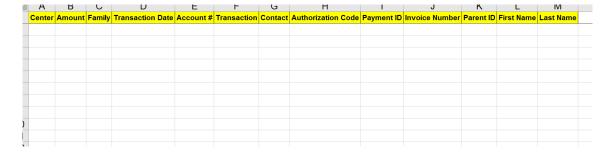

- Tempus Balancing Report (used only if site is setup with Tempus payment processing)
- Export to CSV

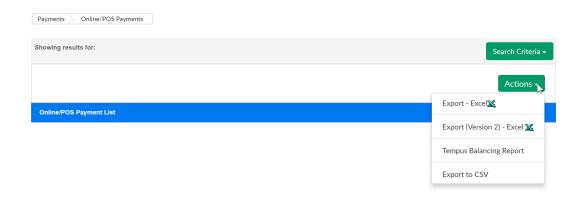

# Payments > Family Payment

Last Modified on 03/30/2018 8:37 am EDT

The Payments > Family Payment screen allows users to pull different versions of yearend tax statements. This is most useful if a site will be printing off and mailing or distributing tax statements.

- If a site would like to email a copy of a family's year-end statement, the email can be sent from the Connect > Communication option (be sure to select the option to include the year-end tax statement before sending the email).
- Parents can self-service from the parent portal.

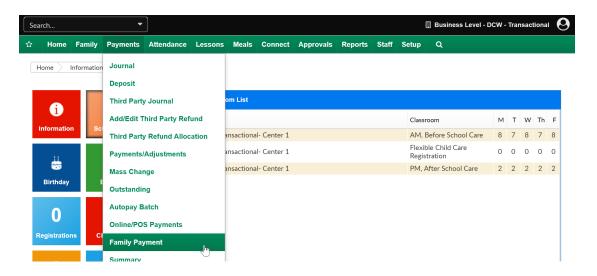

On the Family Payment screen, select the Search Criteria button to enter detail for the families that should display- then press View.

- Center- REQUIRED this can only be processed for one center at a time
- Category
- Classroom
- Year- year the payment was received in
- Include Email Delivery- if statements should be emailed out to families
- Include All Families with Payments in Year- will allow inactive families with payments to display in batch

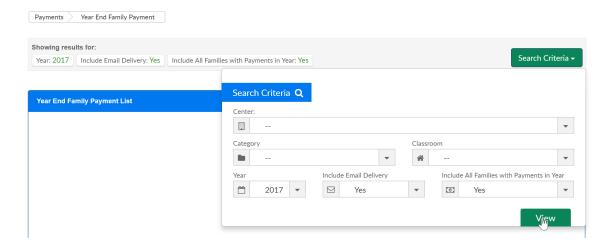

Once results display in the Year End Family Payment List, select the Actions menu to pull PDF or Excel copies of the statements.

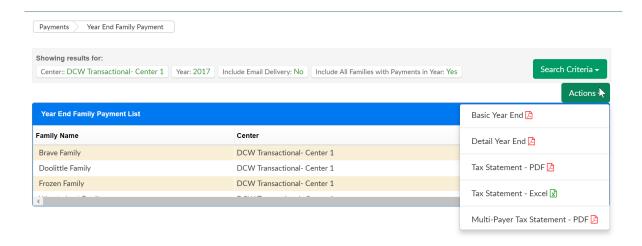

• Basic Year End- no detail, just an amount paid in the upper right corner

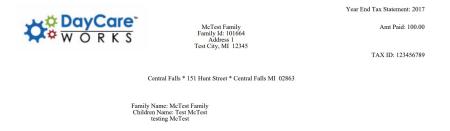

• Detail Year End- specific payment detail by family-

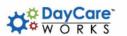

McTest Family Family Id: 101664 Address 1 Test City, MI 12345 Year End Tax Statement: 2017

Amt Paid: 100.00

TAX ID: 123456789

Central Falls \* 151 Hunt Street \* Central Falls MI 02863

Family Name: McTest Family Children Name: Test McTest testing McTest

| Date       | UserName  | Description    | Amount    |
|------------|-----------|----------------|-----------|
| 03/10/2017 | ccarline2 | Cash Payment - | \$ 100.00 |
|            |           | Total          | \$ 100.00 |

• Tax Statement- PDF- displays a breakdown of charges and payments-

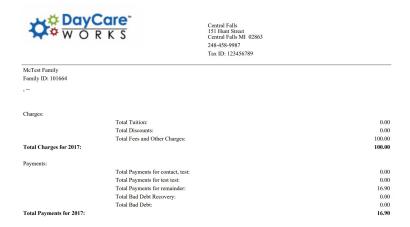

• Tax Statement- Excel-displays a breakdown of charges and payments-

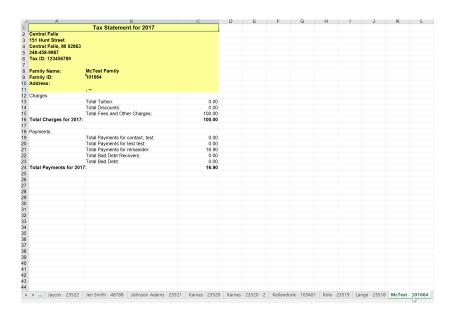

 Multi-Payer Tax Statement- PDF- a basic statement broken down by payer for split families

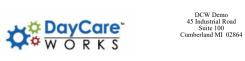

#### TAX ID: 123456789

The payments listed below are representative of what we, Central Falls, have credited to your child's account. It is your responsibility to insure that actual amount of tuition payments are reported, following the IRS guidelines, when filing your state and federal income taxes.

| Center Name: | Central Falls                          |
|--------------|----------------------------------------|
| Address:     | 151 Hunt Street,Central Falls MI 02863 |
| Phone:       | 248-458-9987                           |
| Period:      | 1/1/2017 - 12/31/2017                  |

| Payce: Adams,David     | Children: Billy Adams<br>Jillian Adams<br>Mary Adam<br>Randy Adams<br>Rob Adams<br>Sara Adams<br>Theo Adams | Total Amount: | \$ 369.00       |           |
|------------------------|----------------------------------------------------------------------------------------------------|---------------|-----------------|-----------|
| Payment Type           | Comments                                                                                                    | Period        | Payee           | Amount    |
| Family: Adams D Family |                                                                                                    |               |                 |           |
| Cash Payment           |                                                                                                    | 11/28/2017    | Adams,David     | \$ 369.00 |
|                        |                                                                                                    |               | Total Payments: | \$ 369.00 |

# Attendance > Entry

Last Modified on 05/11/2018 1:33 pm EDT

The Attendance > Entry screen is where users will be able to check in children or staff from the web side, alter attendance records and review historical check-ins/outs by day.

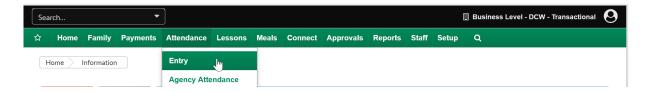

The system offers different methods for administrators to record the attendance for the center. To switch between attendance modes select the action drop down menuthen select the "Switch To" option.

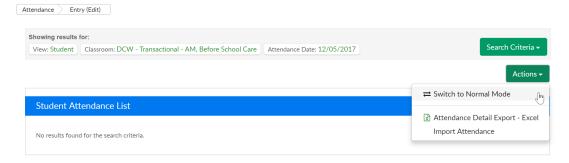

- The Normal Mode attendance section allows an administrator to check a child into a center or out of a center as the child enters or exits the center. It is similar to using the touchscreen application to check a child in or out of the center.
- The Edit Mode attendance section allows an administrator to enter the time a
  child entered or exited the center. This can be used to record when a child
  entered a center as it happens, or at the end of the day.

To take or view attendance select the Search Criteria button and enter the detail for the children that should display-

- Semester
- Category- select a category to pull a larger grouping of children (than just classroom)
- Classroom- select a specific room or select Show All to display all expected children
- Student ID- enter a student ID to pull just one student's attendance detail for the

#### selected day

• Attendance Date- the day's attendance that should be displayed

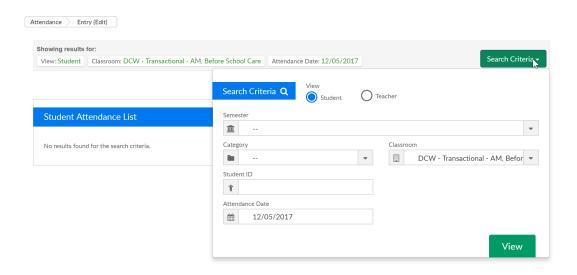

After selecting View, children will display.

In edit mode enter the check in or out time for each child, as times are entered tab over- the record will save automatically. When a check-in/out is completed a new line will display below the record in case the child is checking in/out again within the same room/day.

If an entry needs to be changed or deleted this is the view the user would be able to make changes in, select the red x to delete a check in/out or click into the time fields and update as needed. Each time a new piece of data is entered press tab to be sure the detail is saved.

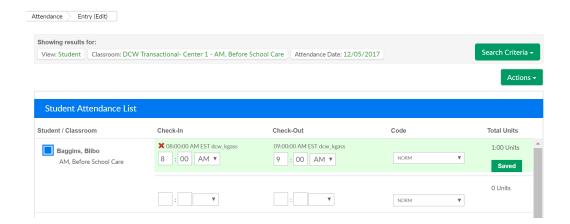

To add detail for multiple children at once, select the square to the left of the child's name, then go to the apply all selected area and enter times.

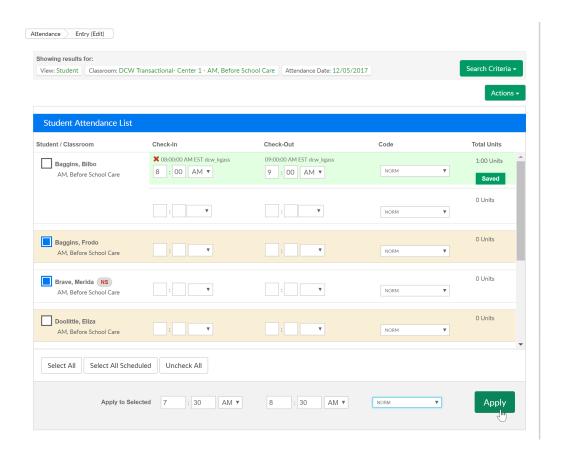

Once times are entered click apply to apply the times to the selected children, then click Save All.

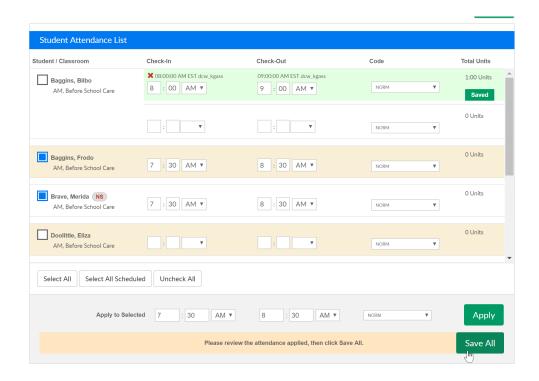

Once the fields turn green, the records have been saved.

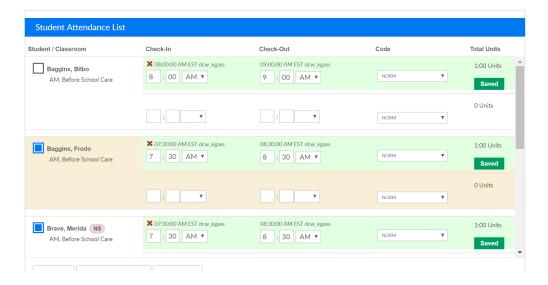

To see attendance over a period of time go to reports > room/program and pull one of the below reports- be sure you enter a date range and select the data you want to see by center, category or room!

- Reports > Room/Program, Attendance- Child Attendance Detail Excel
- Reports > Room/Program, Attendance Site Summary Attendance Excel

## Attendance > Attendance Journal

Last Modified on 03/30/2018 8:39 am EDT

The Attendance Journal-page will display all check-ins and outs. This is a helpful place to come if an error is received while checking a child in our out from the InSite Select or InSite Provider Applications.

From the Attendance, menu select the Attendance Journal option.

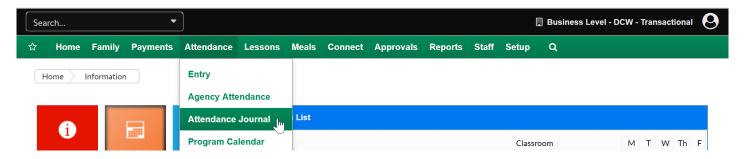

Once on the screen select the Classroom you want to see attendance for, a from date and a to date. (Classroom is optional if a user wants to see detail for the business level or a particular center level- depending on what level of the system the user is currently on.)

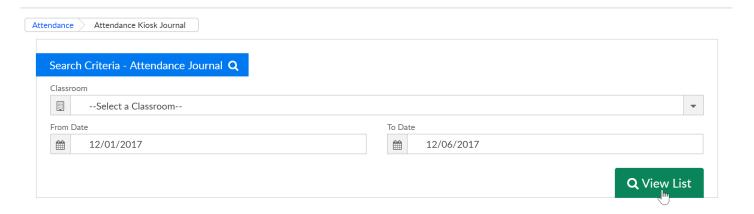

The Attendance Journal list will display once View List has been selected. In this table, the below data will display-

- Company Name-Site/Center/School Name
- Child Name
- Staff Name- who checked the child in/out
- Room Name
- Check-In
- Check Out

- Attendance Code- the type of attendance (set on the admin side)
- Status
  - Error- attendance did not process
  - Complete- attendance has been recorded
- Kiosk Date- date the attendance was entered
- Process Date- date the attendance was processed
- Reason- the cause of the error
  - Check-in date cannot be in the future
  - Attendance check-in record has been skipped. An existing check-in without checkout exists

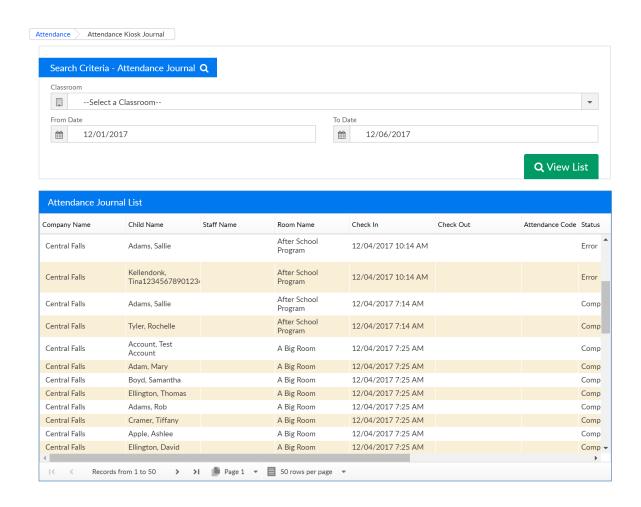

From this page, a user may want to edit attendance that has been entered by going to the attendance > entry page or pull attendance reporting for a particular date or date range-reports > room/program, child attendance detail.

# Attendance > Program Calendar

Last Modified on 03/30/2018 8:39 am EDT

The Attendance > Program Calendar screen will allow an admin to enter days that are In Session (Billable), Out of Session (non-billable) or In Session (non-billable) on a calendar for agencies/third parties. This will tie to how an agency's attendance or schedule days are billed.

From the Attendance drop down menu select Program Calendar-

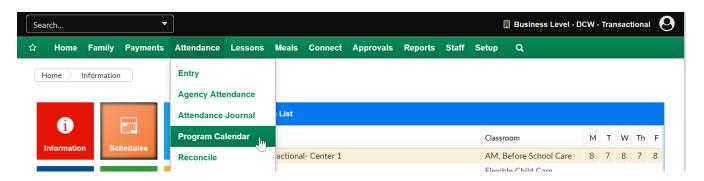

To add a day to the calendar select the third party, choose the type of billing for the time frame and then add the dates to and from. Select Apply.

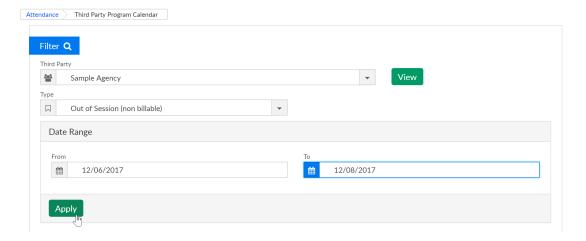

Note: In order to use this screen the option on third party setup to allow a Allow Flexible Schedule and Allow Program Calendar must be set to yes.

### Attendance > Reconcile

Last Modified on 03/30/2018 8:44 am EDT

The Attendance > Reconcile page will display expected vs actual attendance for a site. This page will only display for a center or site level, data will not display at the business level.

From the Attendance, list select the Reconcile option.

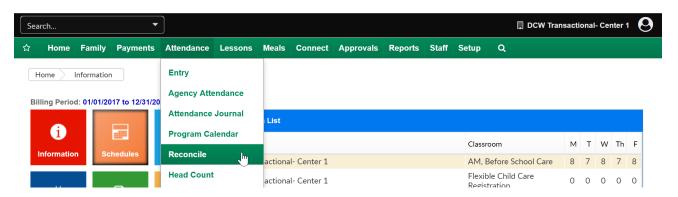

On the reconcile screen the day's detail will display as a default. To select a specific day to enter a date in the For Date field, then press Create Report.

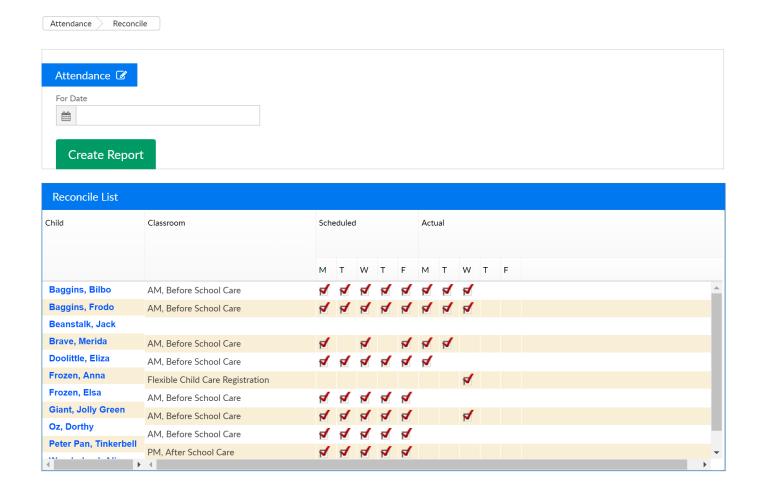

If schedules need to be altered go to the child's program/room assignment and edit as

needed. If attendance needs to be updated go to attendance > entry, then select edit mode- make updates as needed.

# Attendance > Live View

Last Modified on 03/30/2018 8:44 am EDT

The Live View screen will allow admin users to see staff and students in attendance for ratio purposes. This screen will also allow admins to transfer students/children and staff between rooms to meet ratio needs.

From the Attendance, menu select the Live View option.

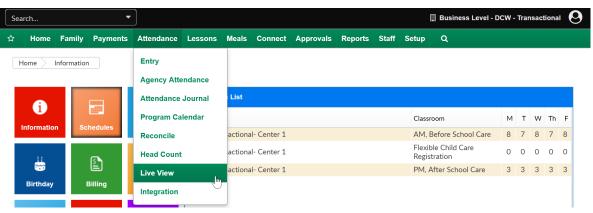

On the Live View, screen select the Company, Classroom or Attendance Group that will display.

- The top section under Staff List will display teachers that were checked in to the room on the date and time specified.
- The second section Student List will display children that were checked in to the room on the date and time specified in the search criteria.

To export the results of the search press the Export option next to the view button.

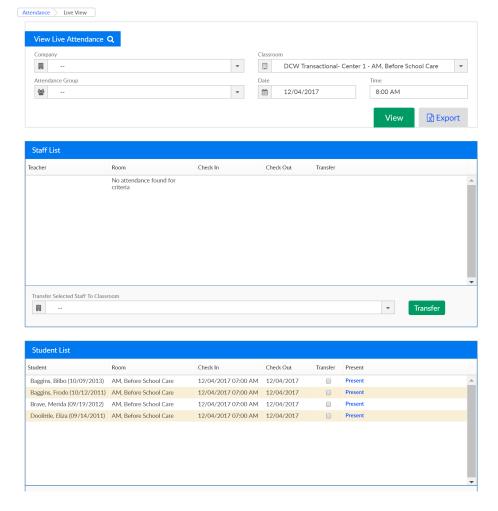

To transfer students or staff between rooms select the checkbox next to their name under the transfer column, then select the room to transfer the child(ren) to. Once selected press Transfer- transfers can only be done in real time.

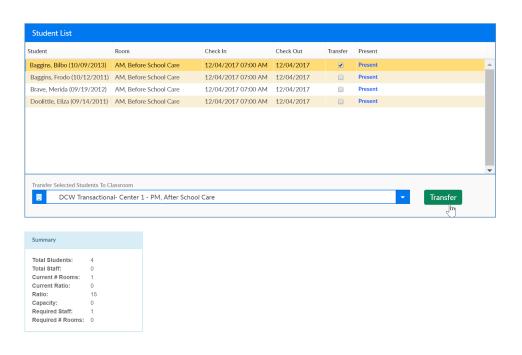

## Attendance > Timeline

Last Modified on 05/23/2018 9:44 am EDT

The Timeline option on the Attendance menu will display children's movements from room to room within a time period.

From the Attendance menu option, select Timeline-

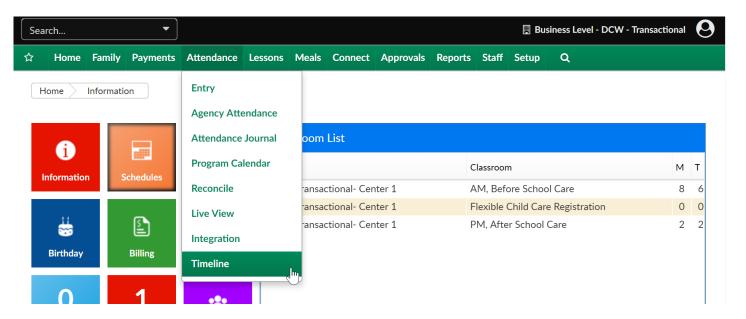

Select the center from the drop down list, classroom and date that should be viewed-

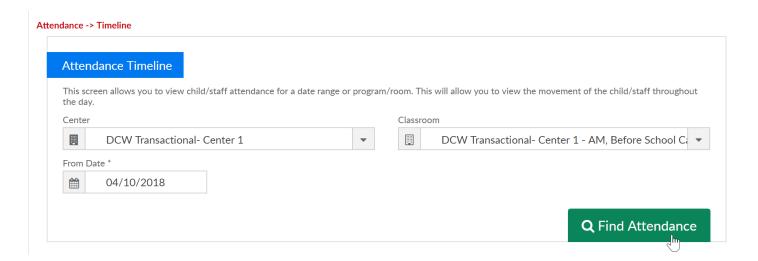

Results will display, if the child has moved throughout the day specific classrooms will also show. This screen is view only.

#### Attendance -> Timeline

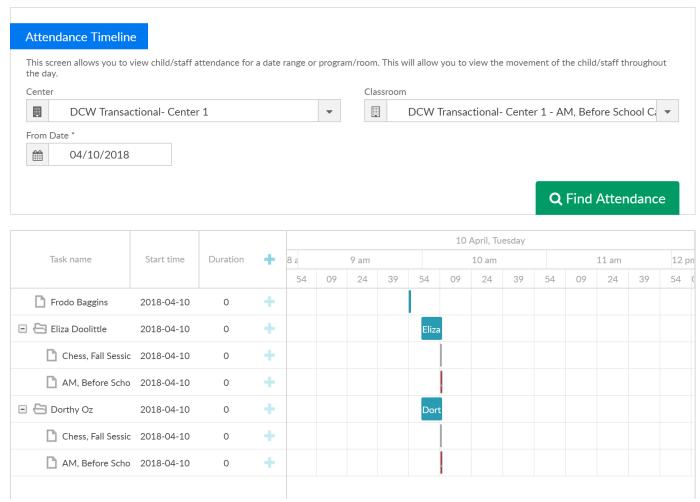

A printable version of this information is available under Reports > Room/Program-Transition Report

# Taking Attendance- Best Practices

Last Modified on 05/15/2018 8:55 am EDT

Attendance can be added to the system several ways (the data will sync to the server so you should always have the most up to date detail when running reporting):

- Parents checking kids in/out by pin with the InSite Select application on a tablet
- Staff/Admins checking kids in/out with the InSite Provider application on a tablet
- Staff/Admins checking kids in/out through the teacher portal (https://connect.schoolcareworks.com/login.jsp or https://family.daycareworks.com/login.jsp)
- Staff/Admins checking kids in/out through the admin side of the site on the attendance > entry page (https://daycareworks.com/cg/secure\_login.jsp or https://www.schoolcareworks.com/cg/secure\_login.jsp)

Once attendance is in the system, any edits can be made by going to the aattendance > entry screen (make sure you are in edit mode!)

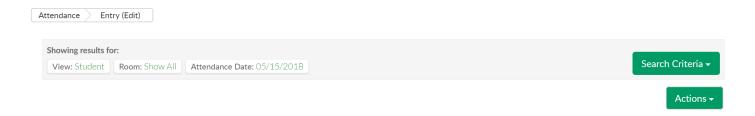

• If you need to switch to edit mode, go to actions and press Switch to Edit Mode:

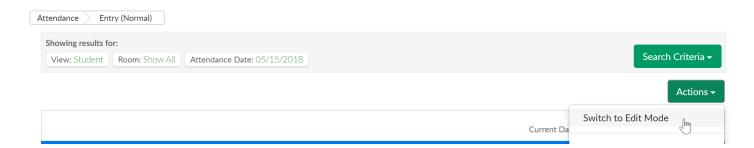

From the edit mode screen you can delete attendance by selecting the red x above a record:

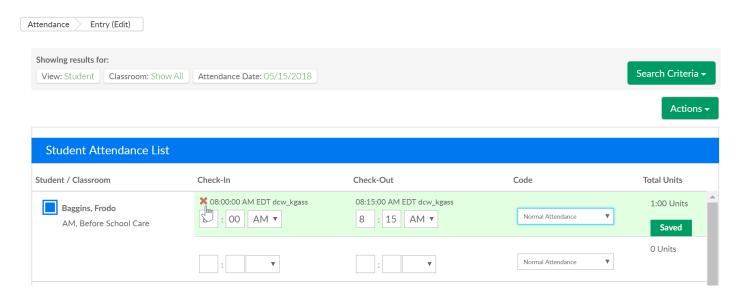

Change the time a child was checked in/out by clicking into the field editing the time then press tab:

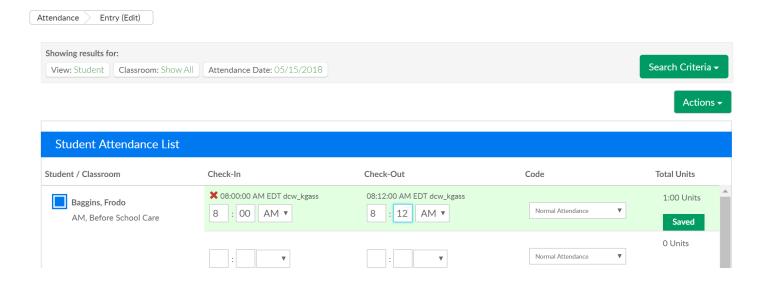

If time is being entered or changed, click into the field, then press tab. The screen will auto-save for you!

You can also mass check in/out children by selecting the box icon next to each child's name-

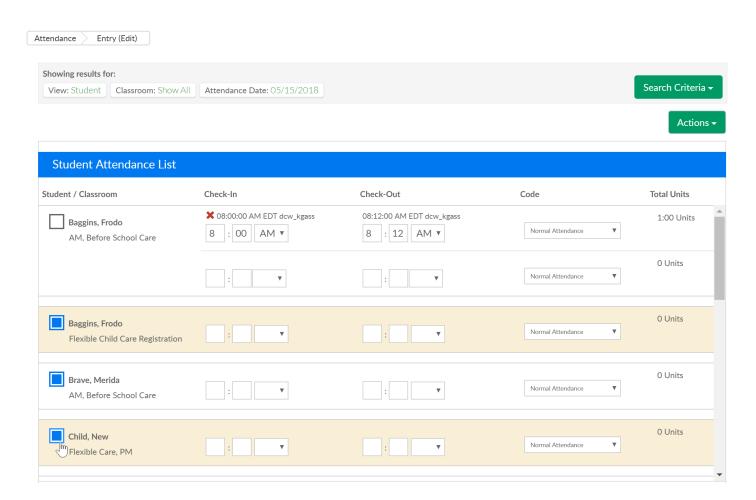

Scroll to the apply to selected section and enter the check in, check out or the check in AND out times and press apply- remember children can only be checked in or out in the past- no FUTURE times!

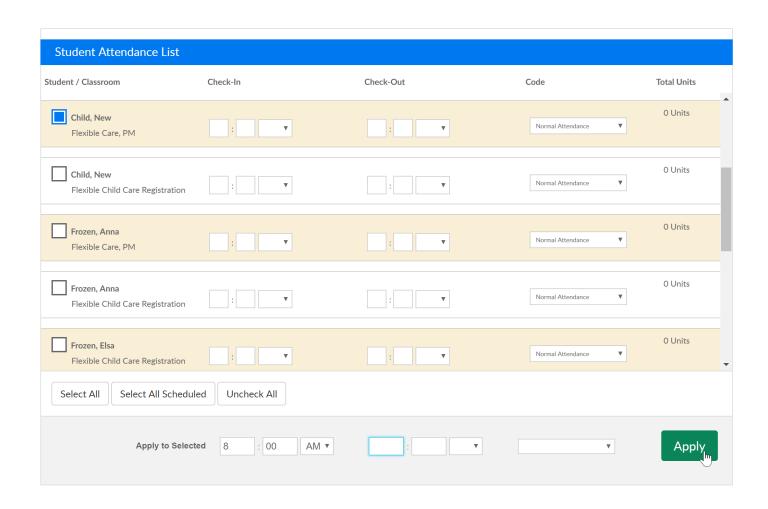

The time will be added to the selected students records, then press Save All.

To pull a report that displays the day's attendance go to actions and select Attendance Detail Export- Excel

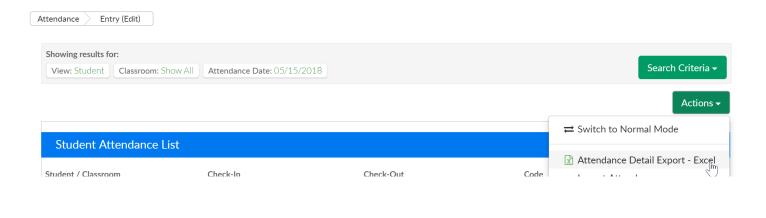

Probably more useful will be the ability to pull for a particular date range, child, classroom etc. For those reporting options go to reports > room/program:

Child Attendance Detail Excel or PDF-

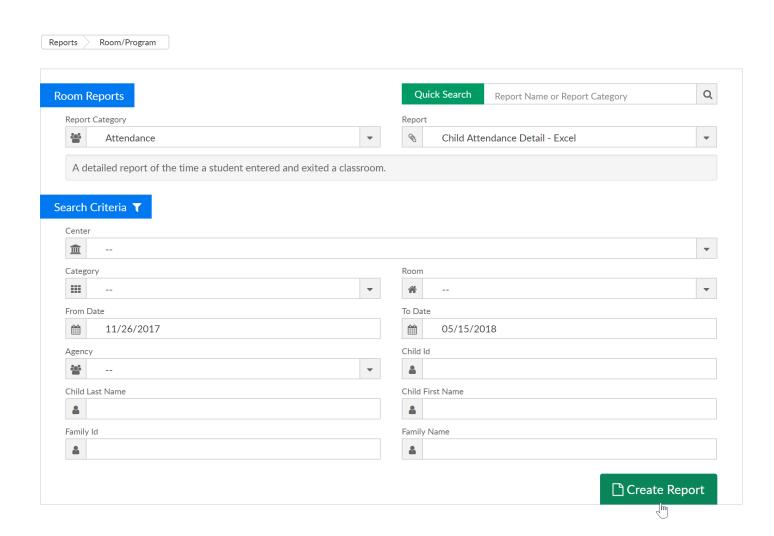

#### Example:

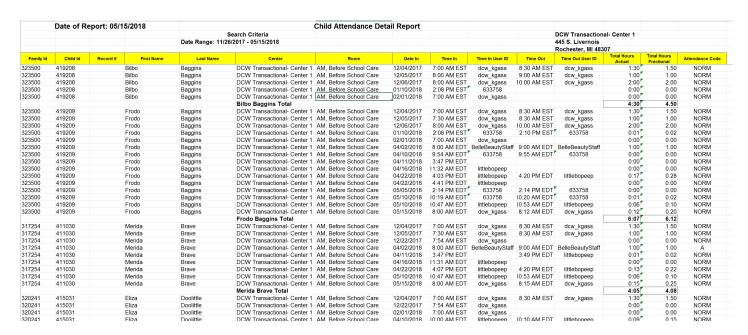

The attendance statistics summary is a nice report because it shows you expected vs actual. This is a four tab report that breaks attendance down by site, category, room and specific student! click here for an example of the report! §

Note: If the child doesn't have hours in their schedule an expected number of hours will

### not populate.

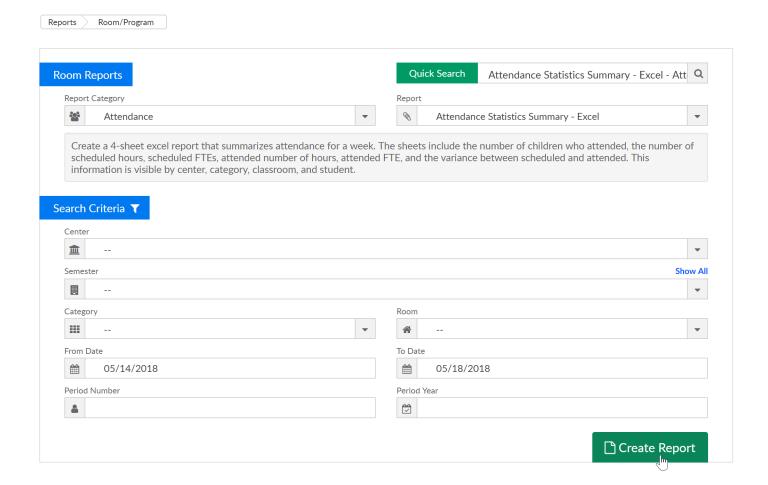

# Meals > Entry

Last Modified on 01/03/2019 9:53 am EST

The Meals > Entry page allows users to record meals served from the admin side. If using CACFP, the system will automatically report the number of Free, Reduced, or Paid students that were marked as served and display the information on the Meals > Summary page.

1. From the Meals menu, click Entry

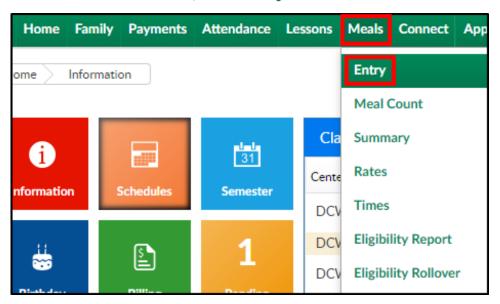

2. Use the Search area to find the program being served meals. **Please Note**: a room/program must be selected

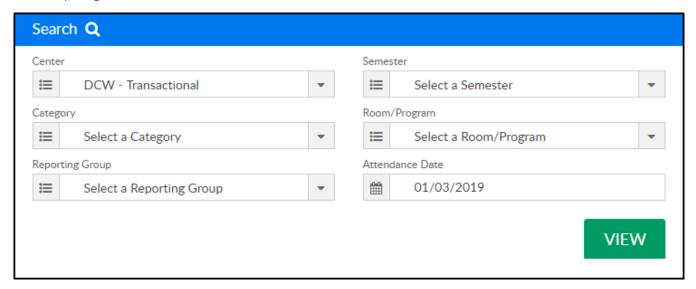

3. Click View to view the list of students in the selected room/program

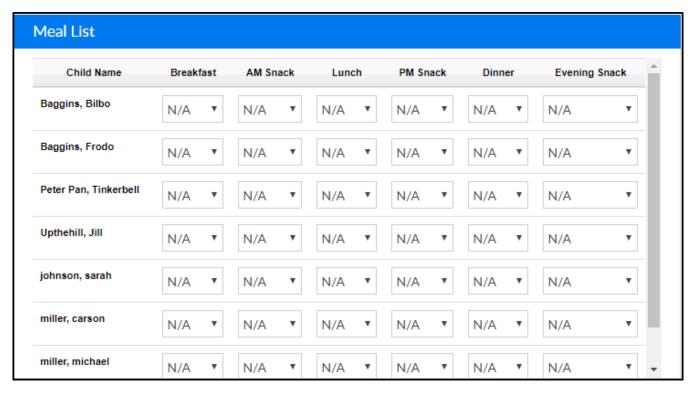

4. To record a meal, locate the student and the meal to be served

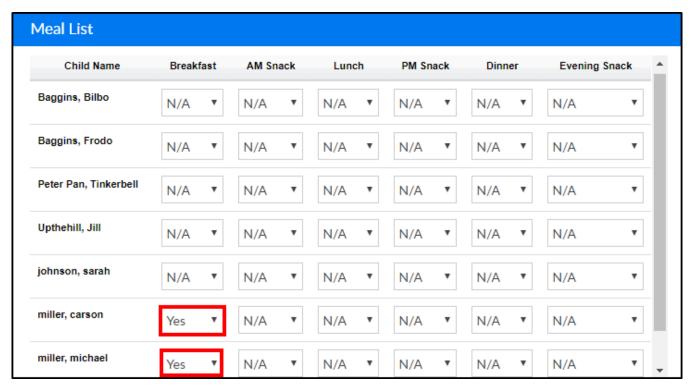

- Yes the meal was served
- No the meal was not served
- 5. Once Yes/No is selected, the page automatically saves the data. There is no save button

### Meals > Meal Count

Last Modified on 03/30/2018 8:46 am EDT

The Meal Count screen will display the number of meals served in a particular period for a particular site. From the Meals menu, select the Meal Count option.

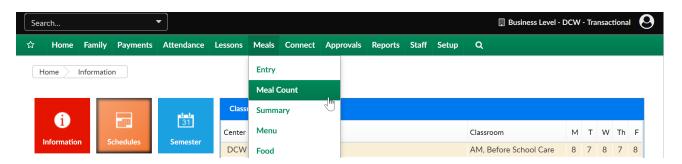

On the meal count screen, select search criteria- then press Find.

- Center
- Semester
- Category
- Room/Program
- Reporting Group
- From Date
- To Date

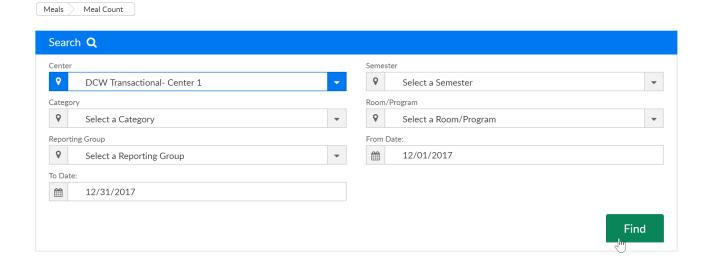

Results will display based on the rate that has been setup and linked to the child's CACFP status. This is for view only purposes if a report is required, go to Meals > Summary or Reports > Room/Program.

Meals Meal Count

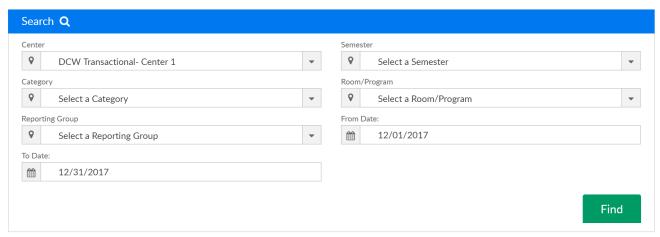

| leal List       |        |          |       |          |           |         |                   |              |  |  |
|-----------------|--------|----------|-------|----------|-----------|---------|-------------------|--------------|--|--|
| ner Evening Sna | Dinner | PM Snack | Lunch | AM Snack | Breakfast | Total   | Effective<br>Date | Meal<br>Rate |  |  |
| 2               | 2      | 3        | 3     | 3        | 3         | \$ 0.00 | 12/11/2017        |              |  |  |
| 1               | 1      | 1        | 1     | 0        | 0         | \$ 0.00 | 12/11/2017        | Free         |  |  |
| 0               | 0      | 0        | 0     | 1        | 1         | \$ 0.00 | 12/11/2017        | Paid         |  |  |
| 1               | 1      | 1        | 1     | 1        | 1         | \$ 0.00 | 12/11/2017        | Reduced      |  |  |
| 1               | 1      | 1        | 1     | 1        | 1         | \$ 0.00 | 12/11/2017        | Keaucea      |  |  |

# Meals > Summary

Last Modified on 01/04/2019 10:12 am EST

The Meals > Summary screen will display a CACFP Report Summary for a selected State, Month, and Year.

1. From the Meals menu, select Summary

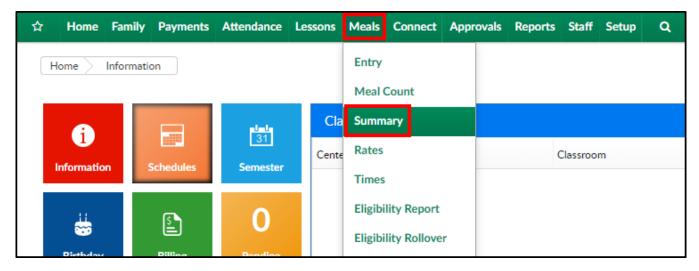

2. In the Search section, select the State, Month, and Year

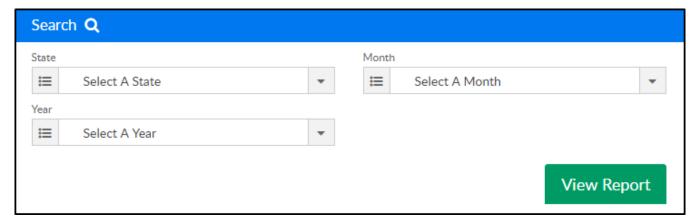

- 3. Click View Report
- 4. Results will display in the CACFP Report Summary section. Please Note: if the site has a business level, it will be included in the number of centers reporting figure

| CACFP Report Summary              |                     |             |                |                       |                |                     |                        |                          |             |  |
|-----------------------------------|---------------------|-------------|----------------|-----------------------|----------------|---------------------|------------------------|--------------------------|-------------|--|
|                                   |                     |             | January        | y 2019                |                |                     |                        |                          |             |  |
|                                   |                     |             | Site Parti     | icipation             |                |                     |                        |                          |             |  |
| Number Of Centers Reporting       |                     |             |                | # Sites 7             | This Claim     | Period              |                        | Average Daily Attendance |             |  |
| No. of Child Care Center Sites    |                     |             |                |                       |                | 3                   |                        | 0                        |             |  |
|                                   |                     |             |                |                       |                |                     |                        |                          |             |  |
| Number of days meals were provide | d                   |             |                |                       |                |                     |                        |                          | 23          |  |
|                                   |                     |             |                |                       |                |                     |                        |                          |             |  |
|                                   |                     |             | Enrollment b   | y Category            |                |                     |                        |                          |             |  |
| Number of Free                    | Num                 | nber of Red | duced          | Nun                   | Number of Paid |                     |                        | Total                    |             |  |
| 5                                 |                     | 0           |                | 1                     |                |                     | 6                      |                          |             |  |
|                                   |                     |             |                |                       |                |                     |                        |                          |             |  |
|                                   |                     |             | Meals S        | Served                |                |                     |                        |                          |             |  |
| Category                          | Category Breakfast  |             |                |                       | Lunch Dinner   |                     |                        | Snac                     | cks         |  |
| Free                              | 2                   |             | 0              | 0 0                   |                | 0                   |                        | 0                        |             |  |
| Reduced                           | 0                   |             | 0              |                       |                | 0                   | 0                      |                          | 0           |  |
| Paid                              | 0                   |             | 0              | 0 0                   |                |                     | 0                      |                          |             |  |
| Total                             | tal 2               |             |                | 0 0                   |                |                     | 0                      |                          |             |  |
|                                   |                     |             |                |                       |                |                     |                        |                          |             |  |
|                                   |                     |             | Facili         | itles                 |                |                     |                        |                          |             |  |
| Site                              | License<br>Capacity | Tot         | tal Enrollment | Title XX Participants |                | Title XX Elig.<br>% | Total Free and Reduced |                          | F/RP Elig % |  |
| DCW - Transactional               | 0                   |             | 0              |                       | 0              |                     | 0                      |                          |             |  |
| DCW Transactional- CENTER 1       | 0                   |             | 15             | 2                     |                | 0                   |                        | 5                        |             |  |
| DCW Transactional- CENTER 2       | 0                   |             | 0              | 0                     |                | 0                   |                        | 0                        |             |  |

5. Select the Export Report option to open a PDF version of this screen, click here to see an example of the report

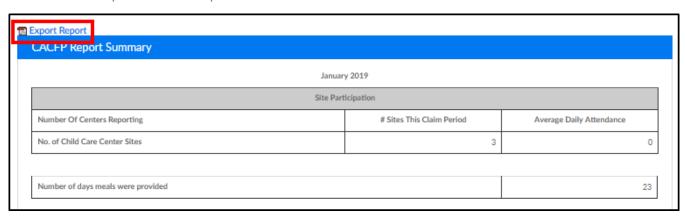

### Meals > Rates

Last Modified on 12/11/2017 9:11 am EST

The Meals > Rates screen allows users to add the rate for meals for both CACFP and Non-CACFP sites.

From the Meals menu, select the Rates option.

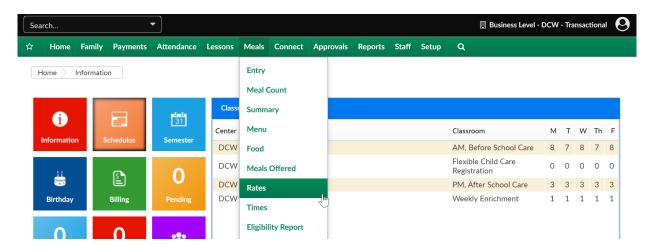

On the Rates screen, existing meal rates will display. To add a new rate, select the +Add New Meal Rate button

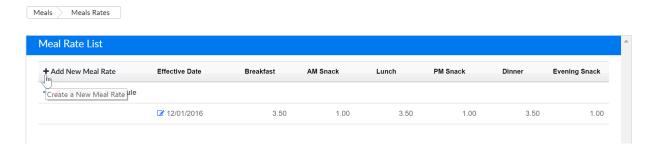

Add a name for the rate, the effective date, the rate for each meal type, the billing type, if this is a CACFP rate or not, if it is a CACFP rate which category the rate should apply to (free, reduced or paid). Press Save to commit rate to the system.

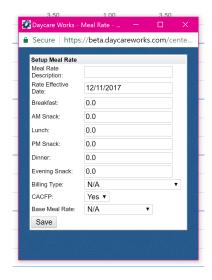

If a rate needs to be edited, select the edit icon next to the date field.

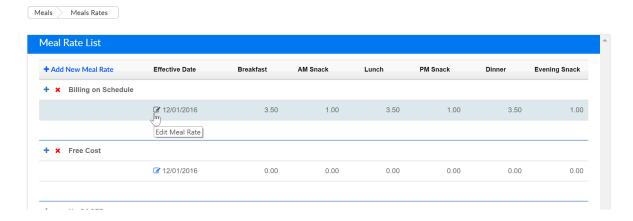

Add the updated rates then press Save.

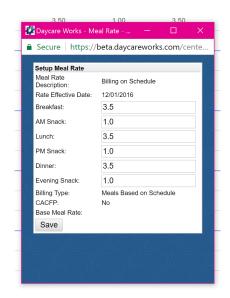

To add a new effective date, press the plus button next to the rate name-

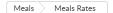

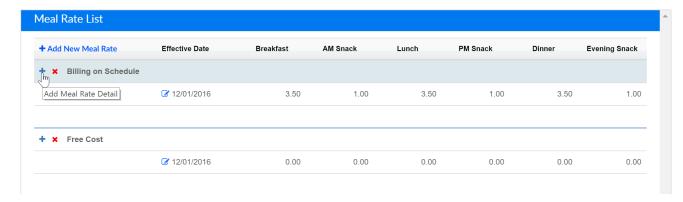

Add the new effective date and rates for each meal, then press save.

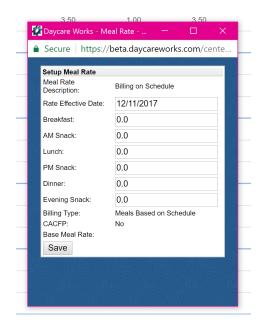

If a rate needs to be deleted, press the red X button. When you select the red X button, this will remove the rate from the system entirely.

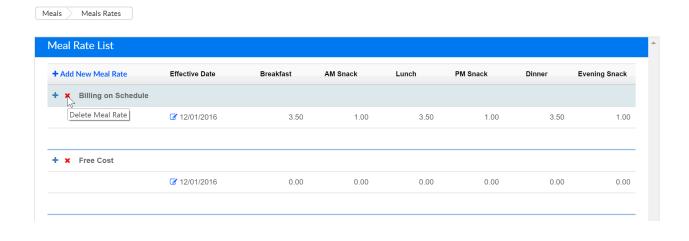

## Meals > Times

Last Modified on 01/02/2019 12:30 pm EST

The system allows centers to add times meals will be served for each type of meal. To setup times, follow the steps below:

1. From the Meal drop-down menu, select Times

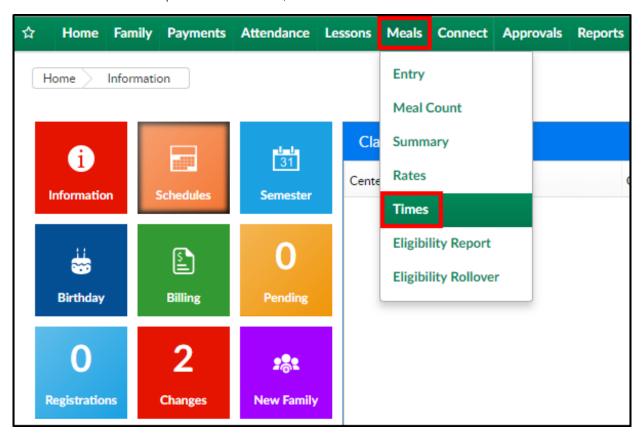

- 2. On the Times screen, there are 3 separate sections:
  - Business Level Meal List times for each meal setup at the business level

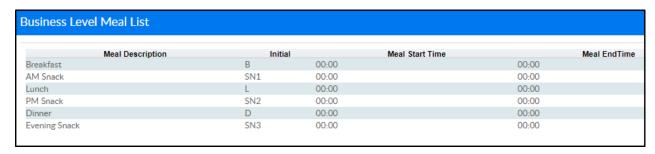

o Center Level Meal List - times for each meal setup at the center level

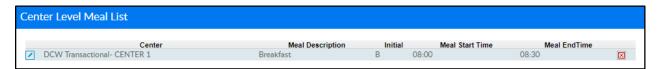

CACFP Meal Time Setup - this section is used to add meal times

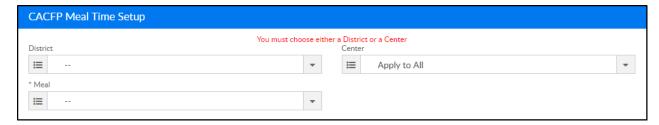

- In the CACFP Meal Time Setup section, choose from the District drop-down, if applicable
- 4. Select the center or business level from the Center drop-down
- 5. Choose the Meal from the drop-down menu
- 6. Click View

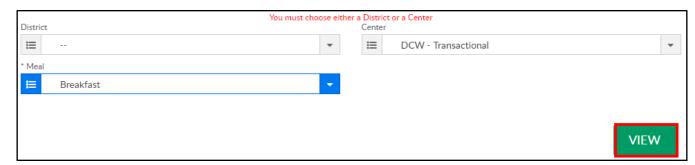

7. If meal times were previously added, view the times and update as needed. If no meal times have been added, enter the meal times in the necessary fields. Please Note: meal times must be entered in military time

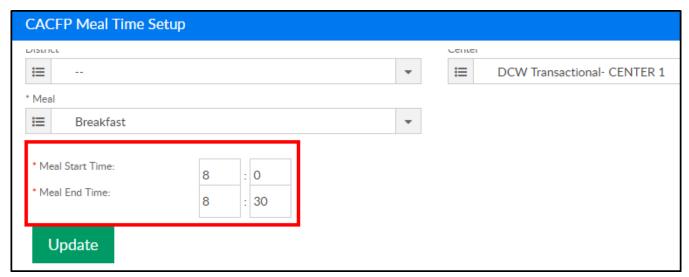

- 8. Click Update to save any changes
- 9. Continue this process until all times have been added

# Meals > Eligibility Report

Last Modified on 01/03/2019 1:03 pm ES1

The Eligibility Report displays all students within a center and their eligibility for receiving CACFP benefits with their status (Free, Reduced, or Paid). There is also a Master List Import link on this screen to import the data into the system.

1. Click Meals, then select Eligibility Report

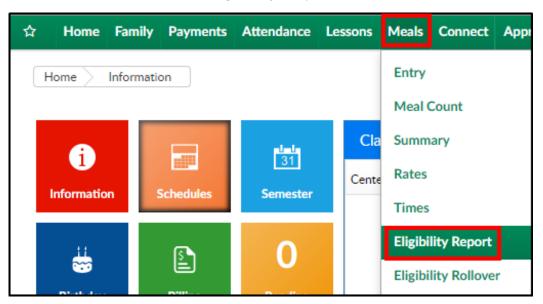

2. In the CACFP Master List Report Criteria section, select search criteria for the report

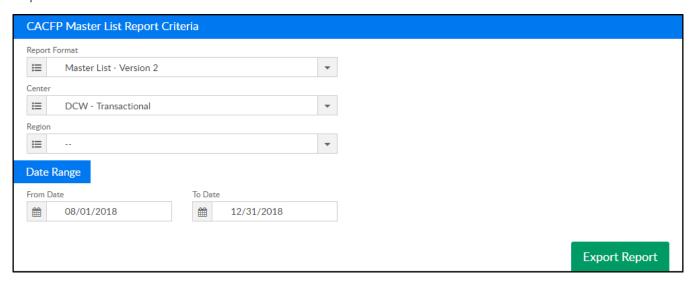

- Report Format
  - Master List Click here for example report **§**
  - Master List Version 2 Click here for example report 🗞
  - Master List Version 3 Click here for example report 🗞
- Center select the center or business level

- Region choose a region, if applicable
- Date Range
  - From select a start date from the calendar
  - To choose an end date from the calendar
- 3. Period (if the user selects Master List Version 2) this option is only applicable for Defined billing sites, it does not apply to Transactional billing
  - Number enter the billing period the data relates to
  - Year enter the year
- 4. Click Export Report to open the report

### Connect > Communication

Last Modified on 03/30/2018 8:48 am EDT

The Communications screen acts as the hub for sending notifications to parents from the admin side. On this screen, users can send emails, text messages\* and phone calls\*.

\*Additional fees apply

From the Connect/Portal menu select the Communication tab.

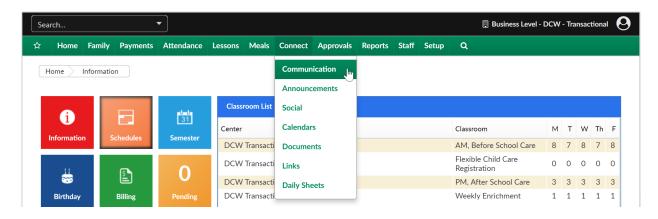

Press the Search Criteria to select which filters to use. The filters will allow the user to limit their parent selections. Once criteria has been selected press the Find button.

- Center
- Semester
- Category
- Room/Program
- Status
- Reporting Group
- Grade
- From Date
- To Date

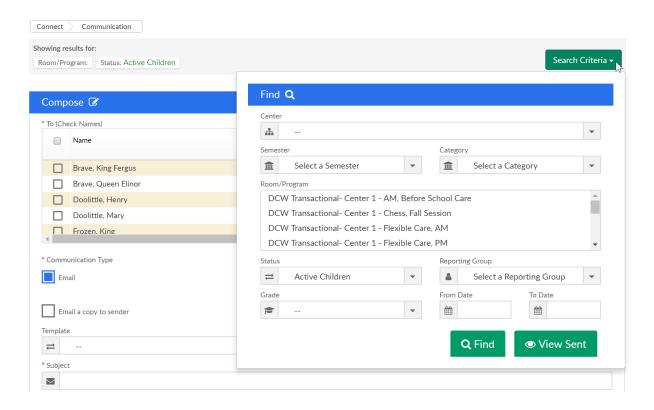

Select the parents that should receive the communication by selecting the boxes next to each parent's name (if you have phone or text messaging parents with applicable details will display with checkboxes in the phone or text column).

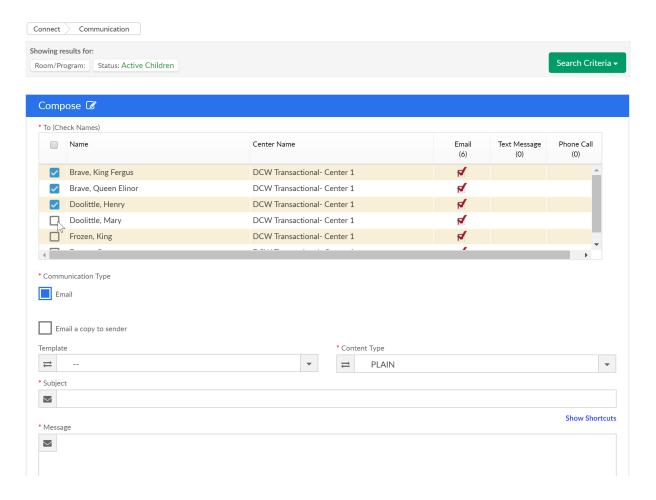

Select if a copy of the email should be sent to the sender.

Select or enter the following detail, once complete press Send to send communication to selected parents.

- Template- this is where the system default and custom templates will display (this is optional and should be used if you have set templates from the setup > system config, email area).
- Content Type
  - Plain-text only
  - HTML- formatting and images
- Subject- enter text here to update the subject of a template or if the message is a one-time communication
- Message- enter text in the body of the communication
- Attach Year End Tax- this will send the users selected a copy of their year-end tax statement
- Tax Year- will allow the admin to select which year to send the tax statements for
- Choose File (Attach Another File)- allows users to send generic attachments to one or multiple families

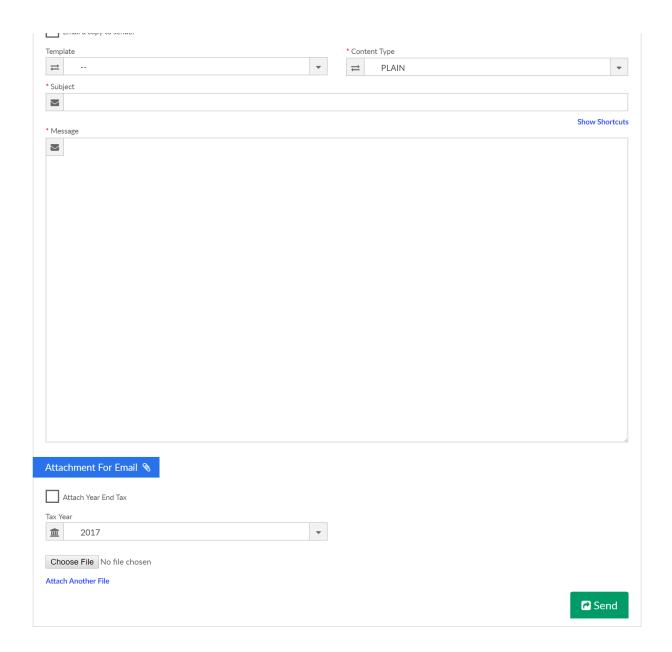

• Show Shortcuts- this will display shortcut codes that can be used to personalize

#### messages

- @CompanyName
- @FamilyName
- @FamilyID
- @CenterName
- @CenterAddress1
- @CenterAddress2
- @CenterCity
- @CenterState
- @CenterZip
- @CenterPhone

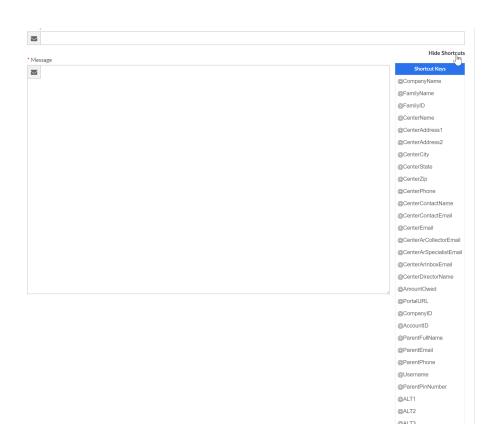

- @CenterContactName
- @CenterContactEmail
- @CenterEmail
- @CenterArCollectporEmail
- @CenterArSpecialistEmail
- @CenterArInboxEmail
- @CenterDirectorName
- @AmountOwed
- @PortalURL
- @CompanyID
- @AccountID
- @ParentFullName
- @ParentEmail
- @ParentPhone
- @Username
- @ParentPinNumber
- o @Alt1
- o @Alt2

#### o @Alt3

When all detail has been entered, select Send- this will forward communication to the selected parents.

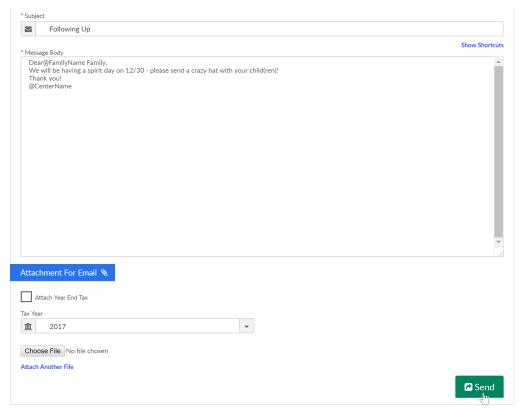

A confirmation box will appear when all communications have been sent. Press Close Window to continue.

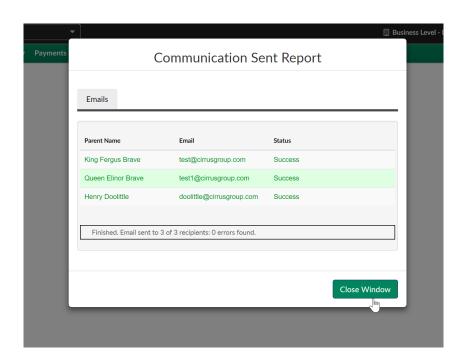

Email detail will display-

#### Email Detail

Sender dcw\_kgass

Subject
Following Up

Dean@FamilyName Family,
We will be having a spirit day on 12/30 - please send a crazy hat with your child(ren)!
Thank you!
@CenterName

Opt-out/Unsubscribe from future emails, go to https://beta.daycareworks.com:443/cg/optout.jsp

#### Recipients

| First Name   | Last Name | Email                     | Sent Status |
|--------------|-----------|---------------------------|-------------|
| King Fergus  | Brave     | test@cirrusgroup.com      | Sent        |
| Queen Elinor | Brave     | test1@cirrusgroup.com     | Sent        |
| Henry        | Doolittle | doolittle@cirrusgroup.com | Sent        |

Export options: CSV | Excel | XML

# Communication Setup and Functionality

Last Modified on 12/04/2018 11:14 am EST

For communication warning errors, please review: Email Setup for Clients 8

The communication screen is where users are able to select and send emails to a center's parents.

There is a configuration option on the Setup > System Config, Extended screen called Allow Parent Email Search Across Centers. This option is considered when only Center/Status are part of the search criteria.

When Room, Category, or Semester are part of the search criteria, the config will not be looked at and the selected search center will be taken as the room center

- If this setting is set to No this will mean that only families with the family center being searched will appear
  - Example- if the Smith family's center is center 1 and the child's program is at center 2, if center 2 is selected in the search criteria the Smith family will not display in search results
- If this setting is set to Yes parent emails will display for parents with the family center as the searched center and the program center as the searched center
  - Example- if the Smith family's center is center 1 and the child's program is at center 2, if center 2 is selected in the search criteria the Smith family
     will display in search results

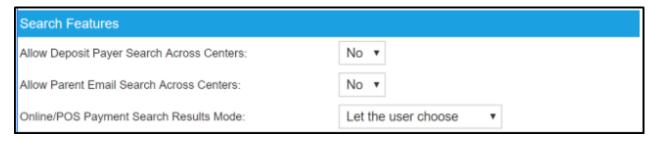

On the Connect > Communication screen there are also several ways that searching can be impacted.

Below are some scenarios and what to expect when searching from the business level.

- If a specific Center is selected and Active, Active with a Current Schedule,
   Pending or All Children is selected and the config setting is turned off, ONLY the
   Family Center will be considered when results display.
- If a specific Center is selected and Active or Pending statuses are selected and the config setting above is turned on the results will display Families with the selected center AND kids attending the selected center with current or future dated schedules.
- If a specific Center is selected and the Active with Current Schedule status is selected and the config setting above is turned on the results will display Families with the selected center AND kids attending the selected center with current schedules.
- If a specific Center is selected and Withdrawn, Inactive or Rejected status is selected, irrespective of config setting, ONLY the Family Center will be considered when results display
- When Tax statement is included, all families with the selected year statement will be included whether they are opted out or not the family or child status is not taken into consideration.
  - If the setting is on, the family could possibly receive their tax statement twice- once from the family center and once from the program's center.

### General Tips:

#### **Email>Communication:**

#### Status Filter Detail

- Active Status-
  - Active Children: The "From and To Date" fields in the search criteria are visible and can be applied only to active children
  - The Active Children, when pulled without a date range, would pull all kids associated to the search criteria
  - When date range given is a partial week, days scheduled are looked at, and records are pulled if atleast one days is scheduled
- Active Children with Current Schedule Status-

 Active Children with Current Schedule-Active room assignments are only considered and not scheduled days

#### View Sent Filter

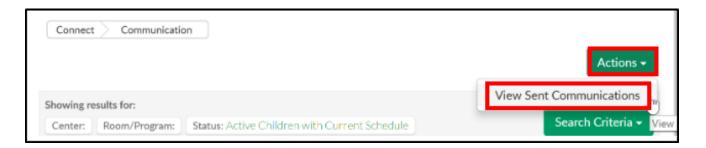

The View sent screen has Center, From and To Date search fields

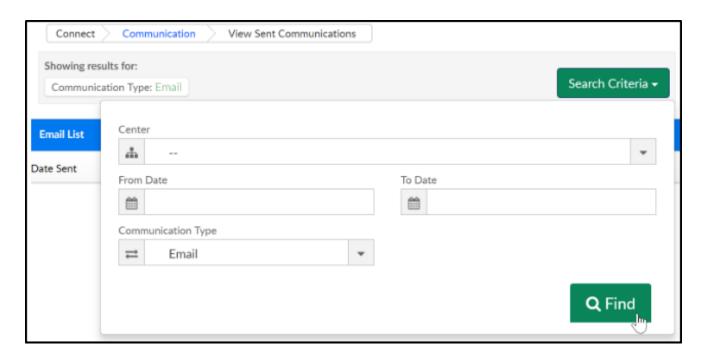

- The center field represents where the email was sent from
- By default, if no from or to date are entered, the results will only display emails sent on the current day, if a date is given, the system will display for that date or the given from and to date range.

### Connect > Announcements

Last Modified on 03/30/2018 8:49 am EDT

The Announcements section from the Connect menu will allow admin/staff users to enter announcements to the parent portal, staff portal or to the admin side of the site. From the Connect menu select announcements-

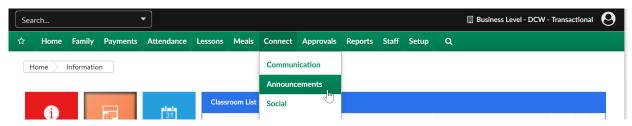

To add a new announcement complete fields on the Announcement page. The available fields are below-

- From Date- date the announcement should begin to display
- To Date- date the announcement should stop displaying
- Picture- select Browse to find a photo to upload to the announcement
- Type
  - General- this type of announcement will display on the parent portal to families (family.daycareworks.com/connect.schoolcareworks.com)
  - Teacher/Vendor- this type of announcement will display on the teacher/vendor portal (family.daycareworks.com/connect.schoolcareworks.com)
  - Internal- this type of announcement will display on the admin side (daycareworks.com/schoolcareworks.com)
- Priority- this will decide where the announcement will display 1 (Low)- will display below a 5 (High)
- Classroom- leave field set to N/A if the announcement should display to everyone,
   if the announcement should display to families associated to a specific
   classroom- select a classroom
- Category- leave field set to N/A if the announcement should display to everyone, if the announcement should display to families associated to a specific categoryselect a category
- Semester- leave field set to N/A if the announcement should display to everyone,

if the announcement should display to families associated to a specific semesterselect a semester

- Title- add a title that should display (a subject)
- Announcement- add the text that should display- specific detail, this can include images, links and extra detail

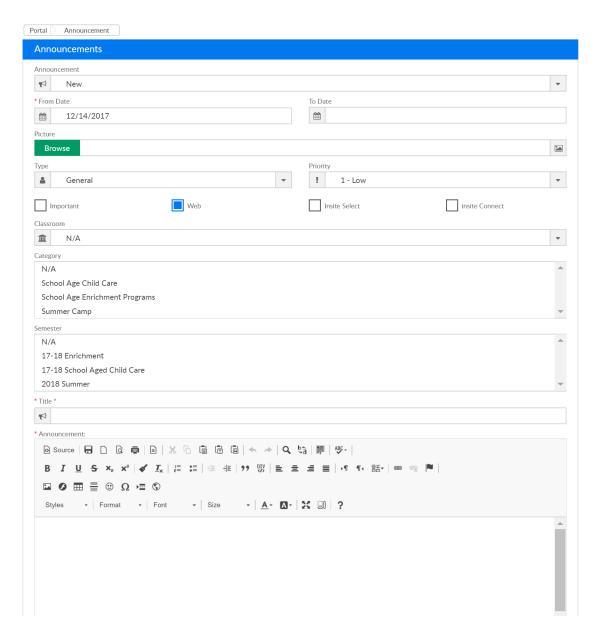

To edit an announcement, select the announcement from the drop-down menu.

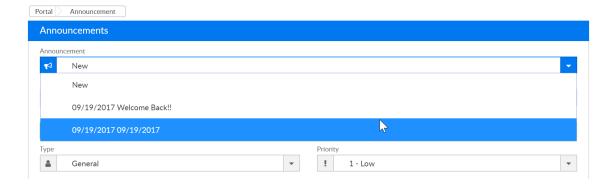

Once the announcement has been selected, scroll to the Title and Announcement fields and edit as needed. Be sure to select Update. If the announcement should be deleted, press delete. The changes in this section should be immediately displayed in the parent portal, staff portal or internally.

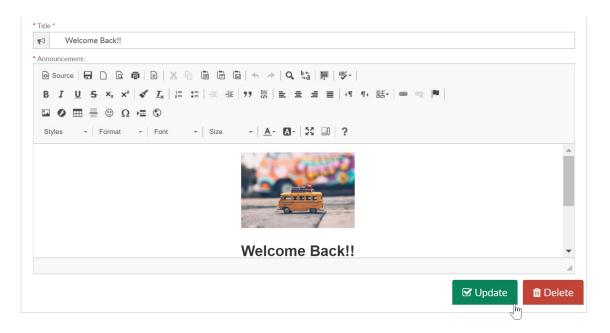

A preview of the announcements in the system will display in the Current Announcements section.

#### **Current Announcements**

09/19/2017

Welcome Back!!

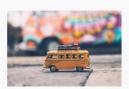

### Welcome Back!!

Our staff and administrators are excited to welcome your family back for what will be another great school year!

Get started right with enrolling your children in afterschool childcare, enrichment activities and more.

Be sure you have reviewed all of your family's information on the personal tab and have updated your autopay method so care will not be interupted.

Have questions or concerns? Call the office at 999-999-9999 or send an email to help@cirrusgroup.com

### Connect > Social

Last Modified on 03/30/2018 8:49 am EDT

The Social screen allows users to interact with parents via Twitter.

From the Connect menu, select Social.

Before this can be done an admin needs to add aTwitter account by going to setup > system config, then selecting social.

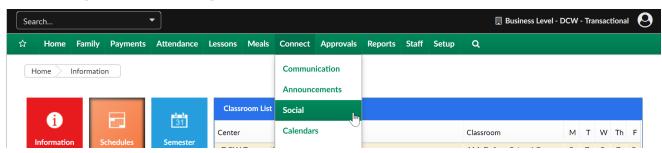

To add a tweet to the Twitter time line enter message and press Tweet.

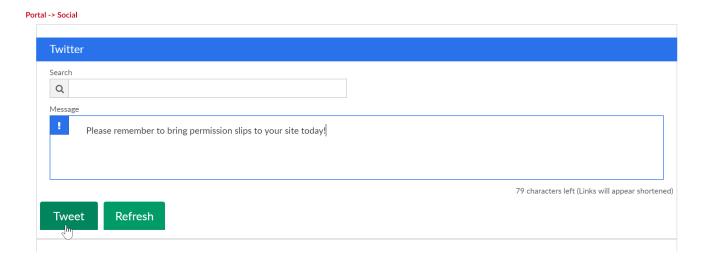

The updated feed will display in the Twitter Feed area-

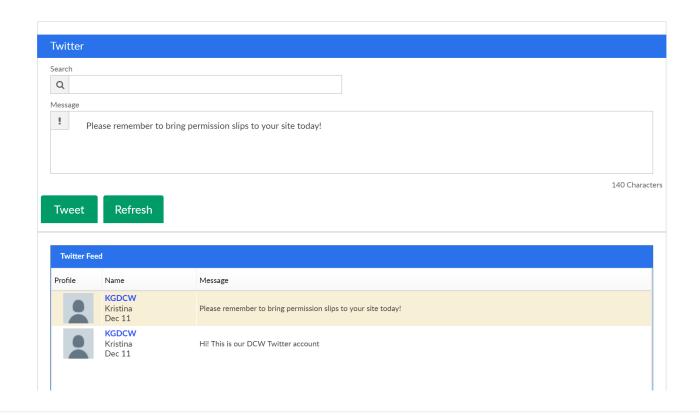

### Connect > Calendars

Last Modified on 03/30/2018 8:50 am EDT

An online calendar can be setup by administrators to show parents and staff upcoming events through the online portal.

From the Connect menu, select the calendars option.

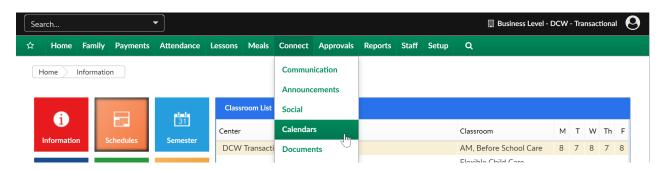

On the Calendars screen select the view-

- Select a center from the drop-down list
- Choose to display by Day, Week or Month

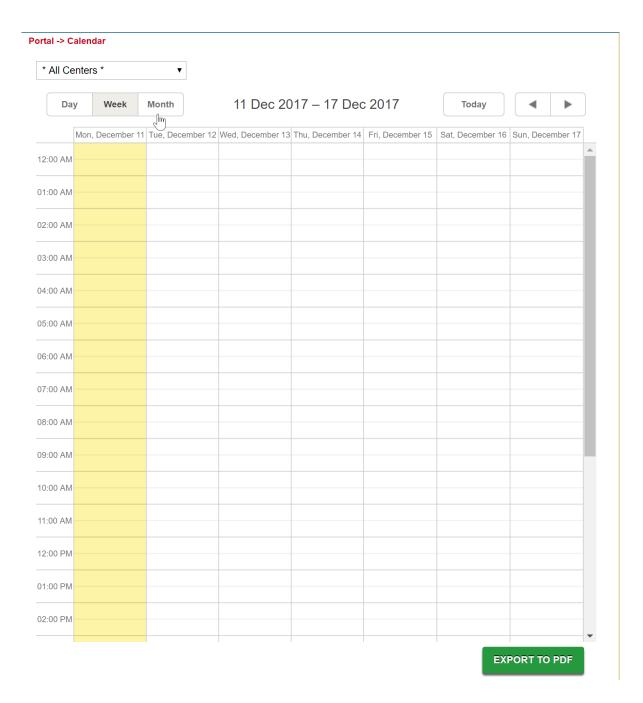

In any view, double-click on the day the event will be added on, this will bring up the edit box.

- Description- enter text for what a parent should see through the portal
- Center (optional)- select which centers should see the event
- State (optional)
- Category (optional) select if the event should
   be limited to a specific
   category

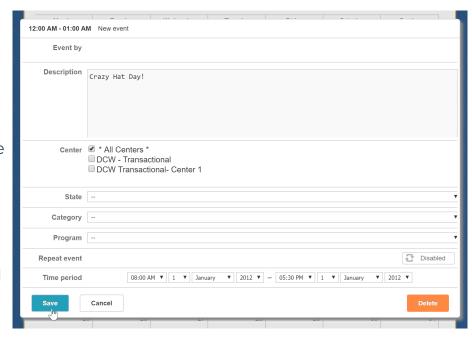

- Program (optional)- select if the event should be limited to a specific program
- Repeat Event- select the disabled button to enable- choose the frequency
- Time Period- enter the date and time the event will take place

Once complete, press Save to commit changes to the event.

### Connect > Documents

Last Modified on 03/30/2018 8:50 am EDT

The Documents screen allows user to add generic documents for parents to access from the parent portal.

From the Connect menu, select the Documents option.

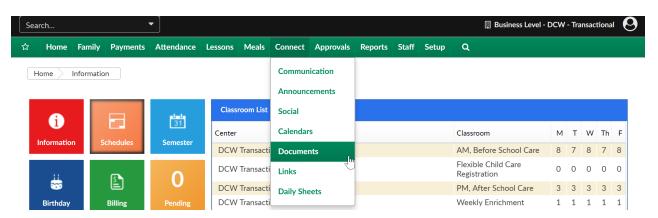

On the Documents screen, the first section will display categories that have already been added to the system. This will help users to group documents for parents.

To add a new Category, select the New Category option, type the category name in the Description box- then press Save.

The third section of the screen will allow users to upload documents (in PDF or Word format).

- Select a category
- Add a title
- Add a description
- Select a Status
- Enter an Effective and End date (respectively)
- Choose the document from a computer or drive location
- Press Save

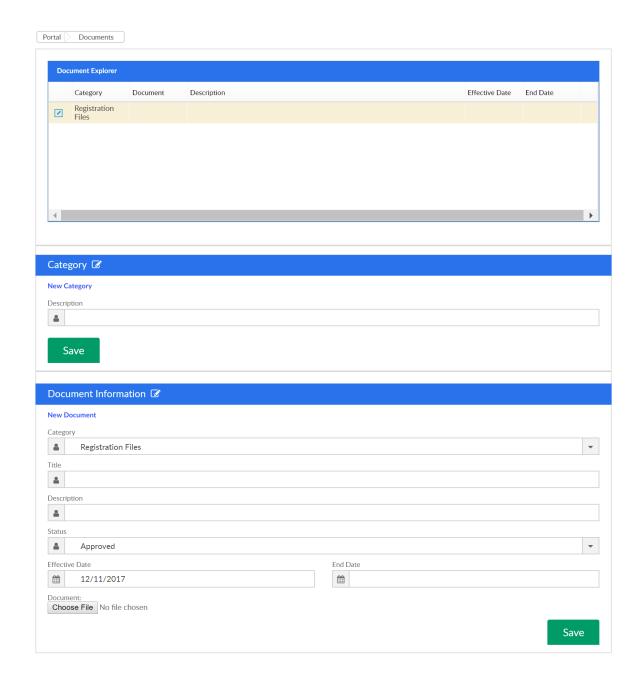

As soon as documents have been uploaded they will be available for parents to see on the Parent Portal in the Communication tab.

Sites can also choose to restrict access to certain documents by selecting the lock icon on the document's line-

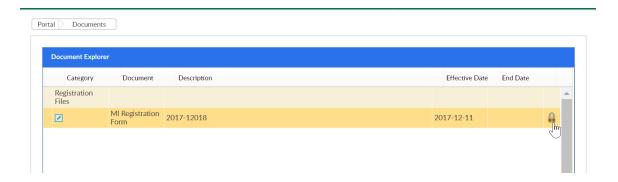

Select the Center or State that should be able to see the document- then press Save.

Only sites that meet this criteria will display the document on the parent portal.

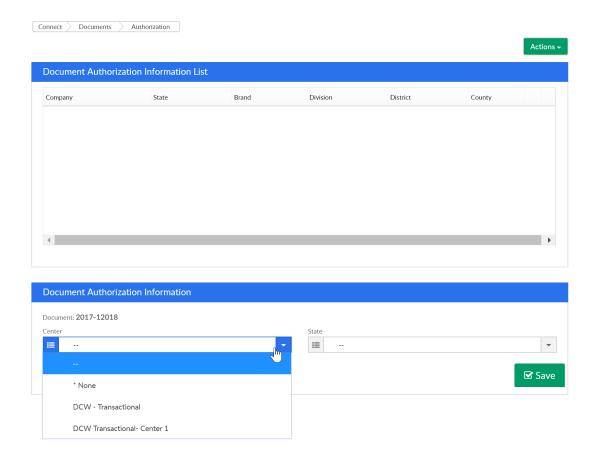

To edit an authorization press the green square, to delete- press the red x.

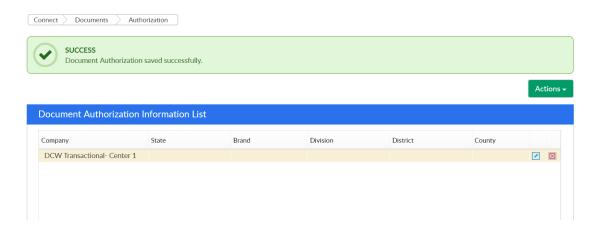

Press the Actions button and select the option to Export Authorization List to see the list of authorized sites or states in excel format.

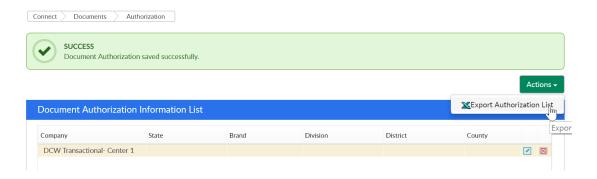

Note: If your site has brands, districts or divisions additional fields will display.

### Connect > Links

Last Modified on 12/14/2017 8:37 am EST

The Connect > Links screen allows admins to add web links to the parent portal that parents may find helpful. To add or edit a link on the parent portal select the Links option from the Connect menu.

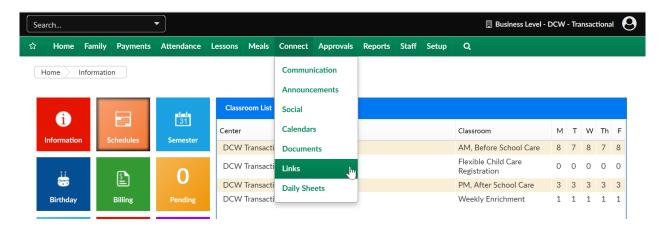

To add a new link to the portal, click the Add New Link text-

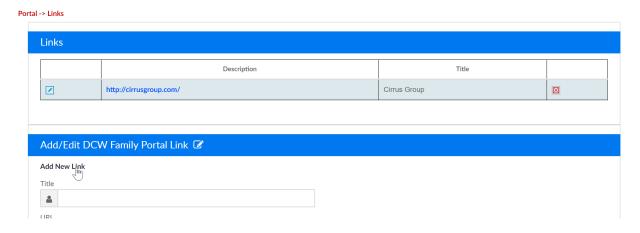

Enter a title, URL and short description for the link, then press Save.

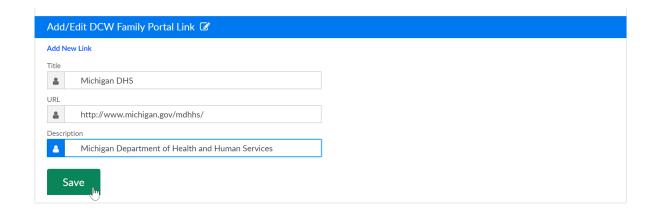

To edit a link, press the edit icon- update the Title, URL or Description, then Save. Any changes made are immediate and will be displayed the next time a parent navigates

to the Communication tile on the parent portal.

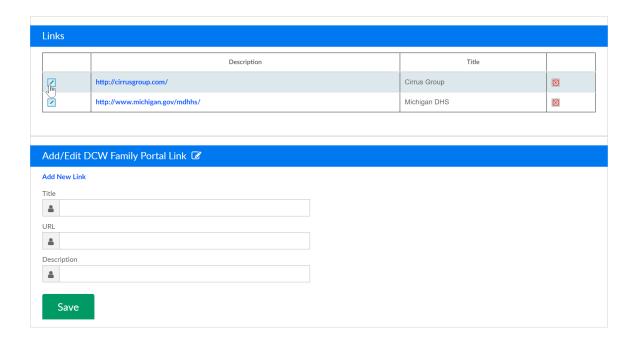

## Connect > Daily Sheets

Last Modified on 12/14/2017 10:07 am EST

The Daily Sheets option on the Connect menu will allow administrators to add Daily Insites for children from the admin side. From the Connect menu select the Daily Sheets option.

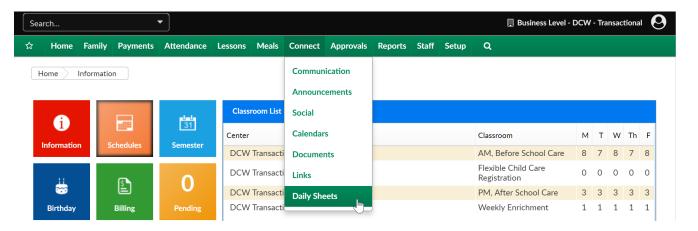

On the Daily Sheets page select a center, category, classroom and for date- then press Search.

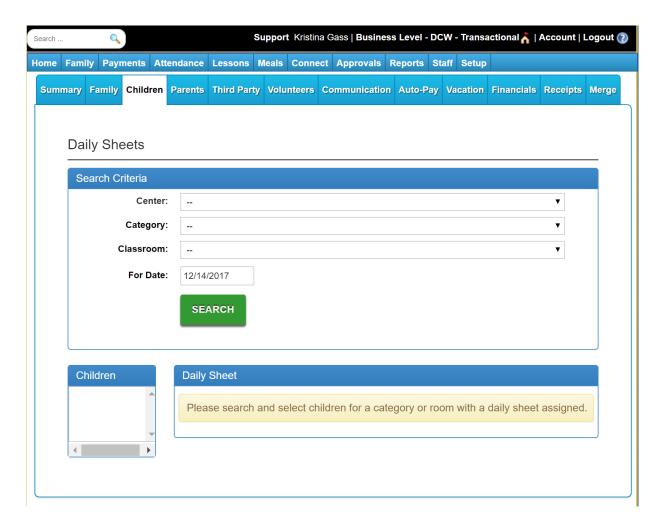

Once search is selected, children that match the entered criteria will display in the

#### Children section.

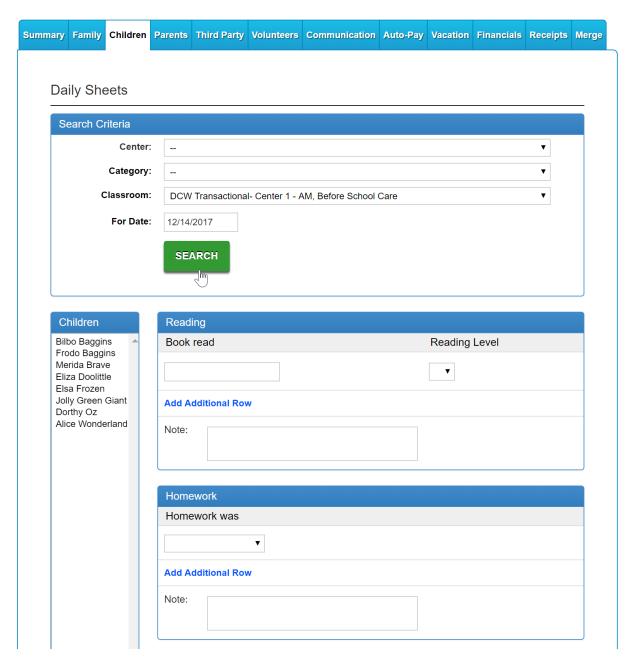

To enter a new daily insite, select a child (or multiple children) from the Children list, then enter the detail in the related insite. Once complete, press Save.

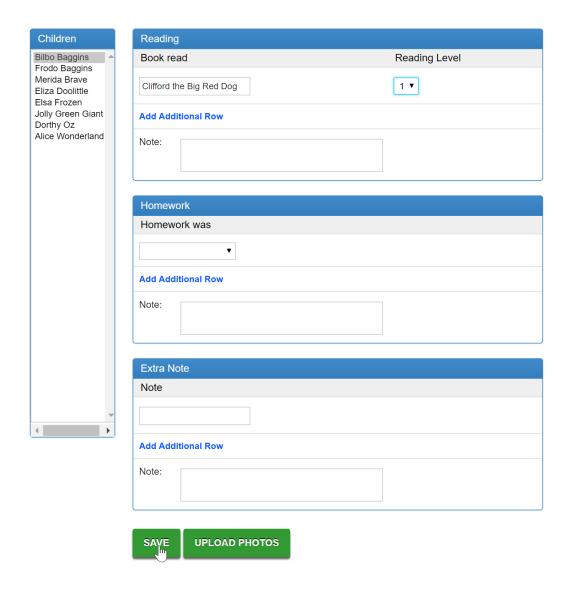

Once Save is selected, the search screen will display again.

### **Daily Sheets**

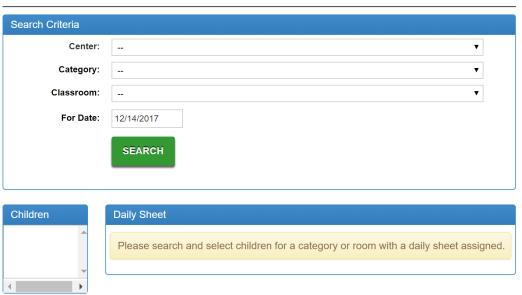

### Connect > Daily InSite Timeline

Last Modified on 03/13/2018 10:19 am EDT

The Daily InSite Timeline screen will display a summary of the daily insite detail that has been recorded throughout the selected day.

From the Connect menu select the Daily InSite Timeline option.

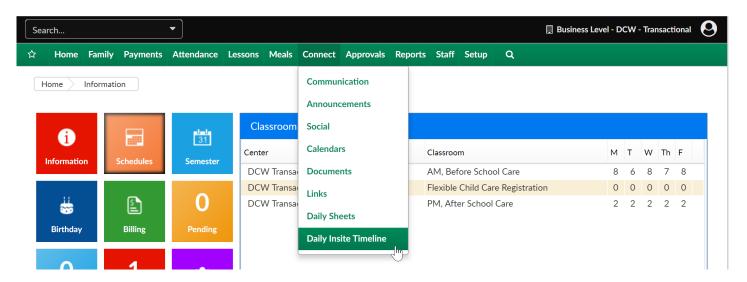

On the Daily InSite Timeline the below criteria can be selected-

- Center
- From Date
- To Date

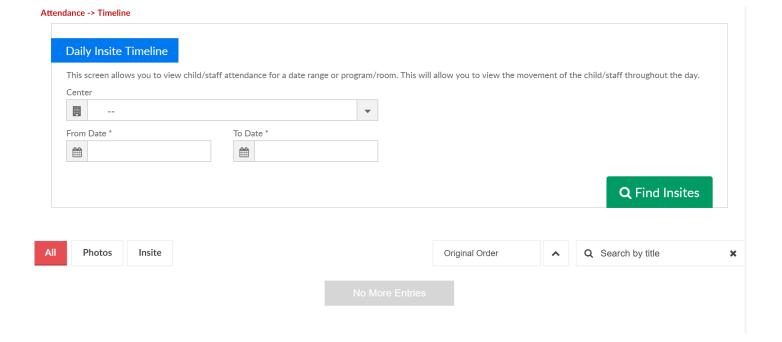

Once Find Insites is selected, admins can flip between All, Photos or Insites.

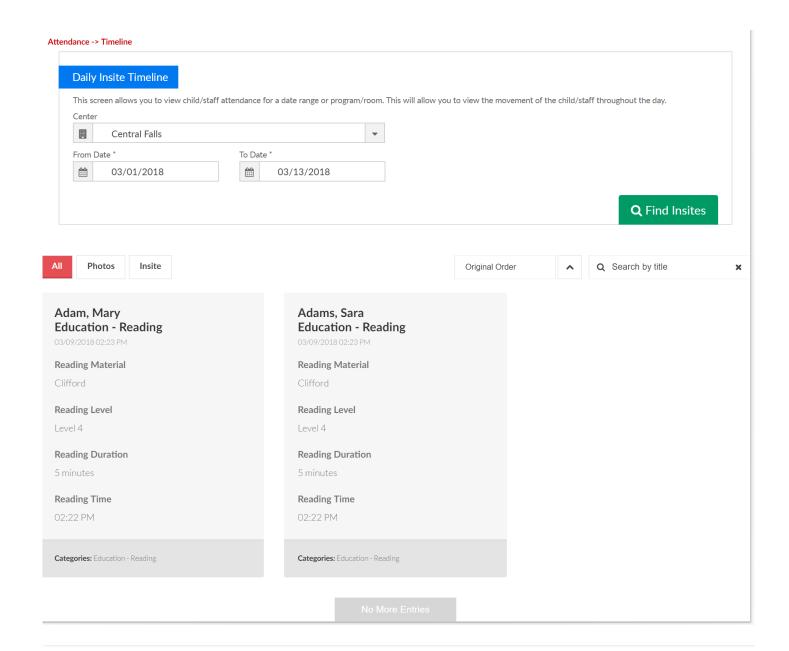

### Approvals > Child

Last Modified on 12/11/2017 8:12 am EST

Through the Connect Portal, parents can update or add information for the child, including the child's home address, insurance, doctor, or hospital information. The administrator approval process is only required if No is selected in the Auto Approval Child Requests section in the Family tab of the Config section. This section requires the center to be setup for the Connect Parent Portal.

From the Home page, select the Changes tile or from the Approvals menu select Child.

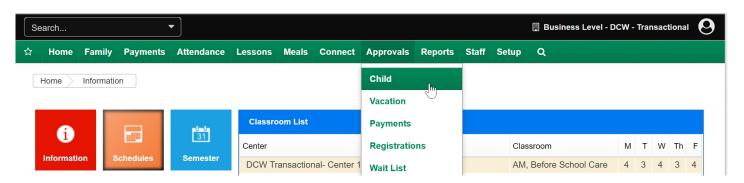

On the Approvals > Child page, a child can be selected from the drop down box. If no children display in the drop down menu, this means there are no child changes to approve. The fields on this page are child-centric.

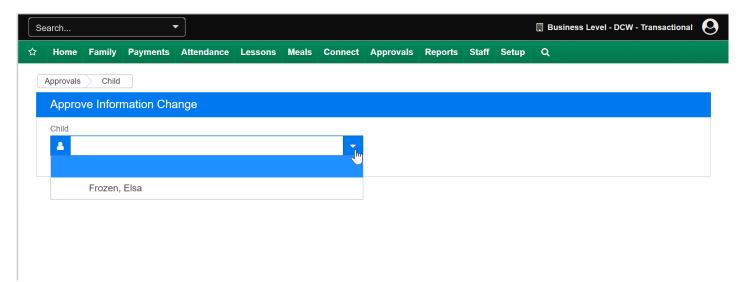

Verify the information that was changed for the child. The Change column displays the new information for the child, any updates or changes will display in red.

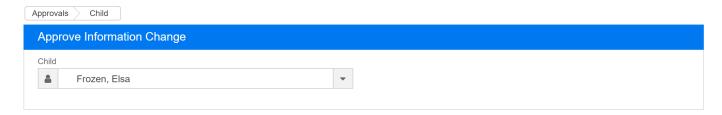

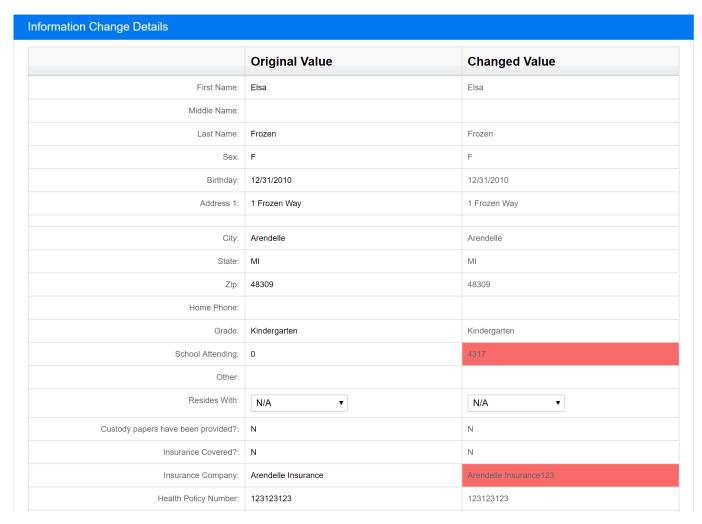

When finished verifying the child's information, click on the Approve button to accept the changes.

To reject the changes for a child, click on the Reject button.

After clicking on the Approve or Reject button, the screen will refresh, indicating a successful save.

| Does offilia flave Ephiepsy/ocizates:                                                                        | NO Date.     | INO Date. |
|----------------------------------------------------------------------------------------------------|--------------|-----------|
| Has child had chickenpox?                                                                                    | No -         | No -      |
| Does child wear Glasses or Contacts?                                                                         | Not Answered | No        |
| Does child have ADD/ADHD?                                                                                    | Not Answered | No        |
| Does child have Autism Spectrum?                                                                             | Not Answered | No        |
| Does child have any Behavioral Issues?                                                                       | No           | No        |
| Does child have any other conditions that may require special care?                                          | No           | No        |
| Does child receive additional support services or one-<br>on-one support during the school year?             | No           | No        |
| Medications?                                                                                                 | No           | No        |
| Other Medications?                                                                                           | No           | No        |
| Please mention any Participation Restrictions the child has:                                                 | Yes          | Yes       |
| Signs or symptoms to watch for, please specify:                                                              |              |           |
| Specify trigger that may cause problems and steps to follow:                                                 |              |           |
| Does your child receive additional support services or one-on-one support during the school year?            |              |           |
| When to call parents regarding symptoms or failure to respond to prescribed treatment:                       |              |           |
| Identify any program staff to whom you have given specialized training/instructions to help treat symptoms.: |              |           |
| Reassessment Information:                                                                                    |              |           |
| Triggers Information:                                                                                        |              |           |

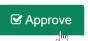

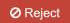

### Approvals > Vacation

Last Modified on 10/16/2017 10:15 am EDT

Administrators can approve or reject vacation requests submitted by parents through the Connect Portal.

Click on the Approvals tab on the main toolbar, then select Vacation.

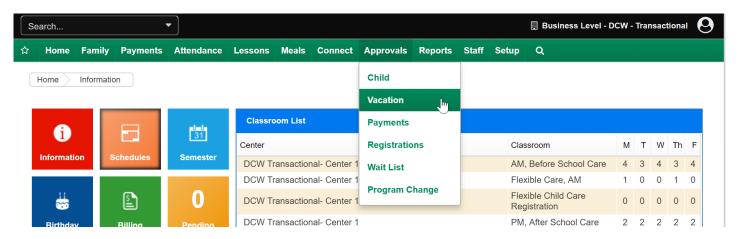

Click on the Approve link for the child to approve the vacation request. Vacation requests may be for multiple days, based on the number in the # of Days column.

To reject the vacation request, click on the Reject link.

The approval list will display the child's name, vacation start date, number of days requested and who the vacation was requested by.

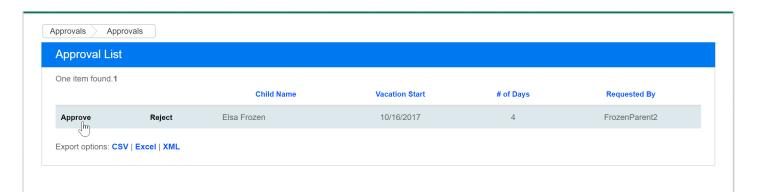

After clicking on the Approve link, the screen will refresh, indicating a successful approval or rejection.

Note: Administrators can pull a report as a CSV, Excel or XML file.

# Approvals > Registrations

Last Modified on 12/21/2018 3:24 pm EST

Once a new family registers via the registration page, their registrations are placed in a Pending status and will display on the Approvals > Registrations screen.

The Actions drop-down menu has the following options:

- Registration Report this Excel report includes a count of completed and pending registrations filtered by category, then center, then room
- Registration Payment Report this report opens in Excel and includes registration
   #, date, name, address, course, program, site, payment type, amount, transaction
   #, and payer name
- View SIS

There are many available options from this screen, please follow the instructions below:

1. Click Approvals from the menu bar and select Registrations

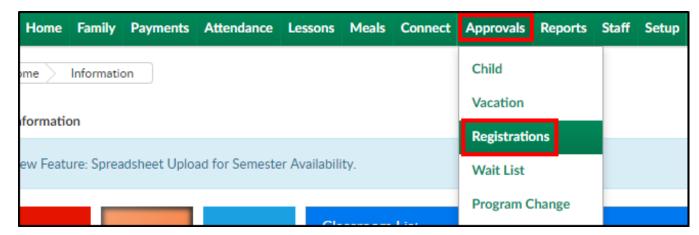

2. Click the Search Criteria button to display search options. There are several ways to search:

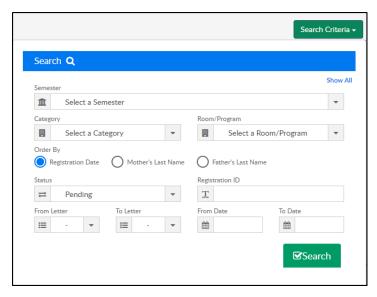

- Semester use the drop-down to view a specific semester's registrations
- Category choose a category from the drop-down to view student registration from a specific category
- Room/Program to only view a specific room, use the Room/Program dropdown to select the center/room
- Order By select how the registrations will be sorted: Registration Date,
   Mother's Last Name, or Father's Last Name
- Status view only registrations in a specific status. For example, select
   Pending to view only pending registrations
- Registration ID to view only a specific registration, enter the Registration ID
- From/To Letter to filter the results by a letter or group of letters, use the From/To Letter drop-down. For example, only view registrations from students with the last name from A-G
- From/To Date filter the results by a specific date range
- 3. Click Search
- 4. The filtered results will appear

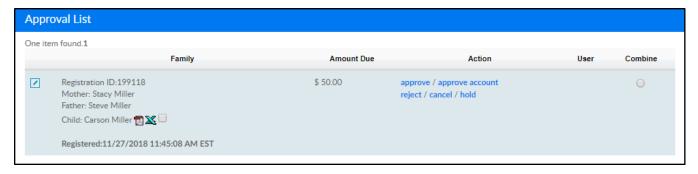

5. The Family column includes the following information:

 Click the Edit icon to view the registration information such as amount due, payment information, parent/guardian information, student(s), and contacts.
 Information can be edited from this screen and the family can be Approved or Rejected

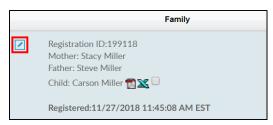

Registration ID - a registration ID is created for each family that registers

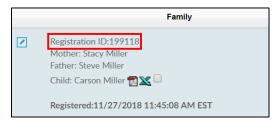

• Guardian 1/Guardian 2 (Mother/Father's) names.

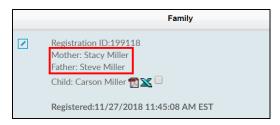

Student(s) name

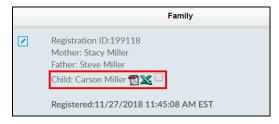

- Click the PDF icon to view/print the Information Card for the student
- Click the Excel icon to view/print the Registration Form for the student
- Registered date and time

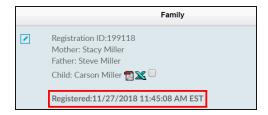

6. Amount Due is the current amount due from the family

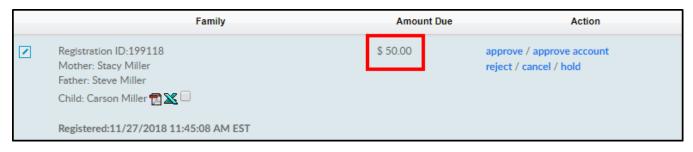

- This will be \$0.00 if the family paid for the registration online
- There will be an amount in this column if the family used a Check Unlock
   Code
- 7. The following options are available from the Action column:

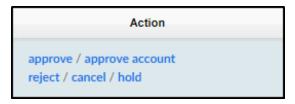

- Approve Approves/creates the family account <u>and</u> enrolls the student(s) into the registered room/program
  - Upon clicking Approve, the following confirmation popup will appear.
     This popup confirms all program registration for this family will be approved

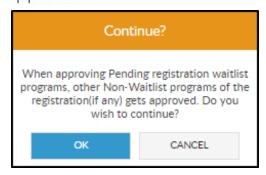

 Confirm or enter a Start Date, then select OK. Please Note: the date cannot be changed if room is an Event. Cancel will close out of the popup and <u>not</u> approve the pending registration

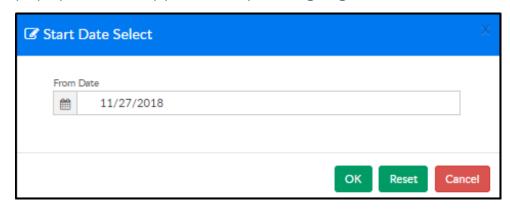

o Approve Account - Creates the family account. All room assignments are

moved to Approvals > Wait List to individually approve each student

 Reject - reject the family account <u>and</u> reject the room/program registration for the student(s). When clicking Reject, a Create Note popup will appear.
 Enter any notes and click Apply

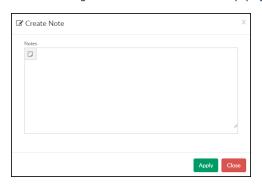

 Cancel - cancel the family account <u>and</u> cancel the room/program registration for the student(s). When clicking Cancel, a Create Note popup will appear. Enter any notes and click Apply

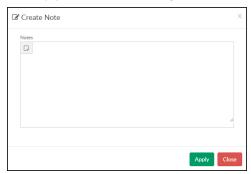

Hold - place the family's account and the room/program registration on hold.
 This will not create the family's account or enroll the student(s). When clicking Hold, a Create Note popup will appear. Enter any notes and click
 Apply

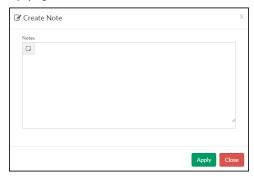

8. Combine - if there are duplicate registrations for families in the Approval List, select each of the families by clicking the radio button under the Combine column. Then select the Combine button below the list

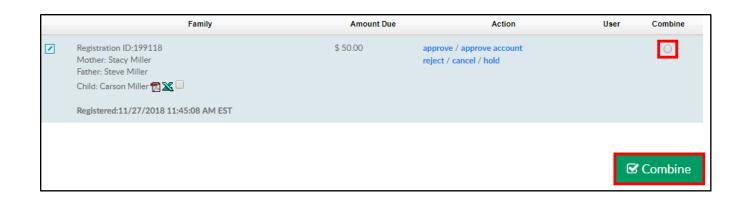

# Approvals > Wait List

Last Modified on 11/27/2018 1:43 pm EST

Wait Lists can be used to approve existing and new student registrations, as well as program requests once a room is full. The Program Wait List can be exported to Excel by clicking Actions, then select Export to Excel.

To access the Wait List, follow the instructions below:

1. Click Approvals from the menu bar, then select Wait List

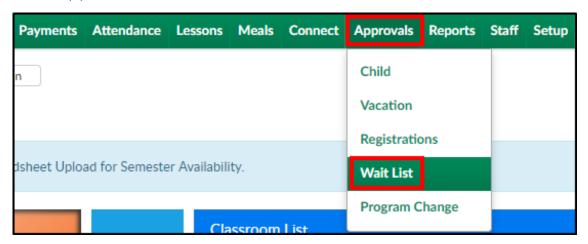

2. Use the Search Criteria drop-down to filter results. The Program Wait List will automatically list all pending requests

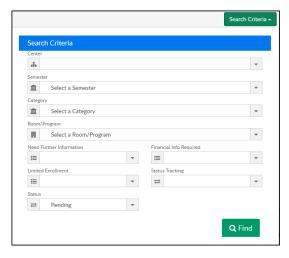

- Center select from the drop-down to view wait list registrations for a specific center
- Semester select from the drop-down to view wait list registrations for a specific semester
- Category select from the drop-down to view wait list registrations for a specific category

- Room/Program select from the drop-down to view wait list registrations for a specific room/program
- Need Further Information
- Financial Info Required
- Limited Enrollment
- Status Tracking
- Status choose a status from the drop-down; Pending, Approved, or Rejected
- 3. Click Find to populate the search results

| Program Wait Li               | Program Wait List                                             |                     |                             |                                          |                   |                  |  |  |  |  |  |  |
|-------------------------------|---------------------------------------------------------------|---------------------|-----------------------------|------------------------------------------|-------------------|------------------|--|--|--|--|--|--|
| Registration Date             | Program                                                       | Enrolled / Capacity | Center                      | Student                                  | Family<br>Balance | Action           |  |  |  |  |  |  |
| 11/27/2018<br>01:08:27 PM EST | Cub Scouts - Tigers Extracurricular Programs 2019W 11/28/2018 | 2/0                 | DCW Transactional- Center 1 | Pending Registration<br>Kimberly Johnson |                   | Approve / Reject |  |  |  |  |  |  |

4. Registration Date column - the date and time the registration was completed

| Program Wait List             |                                                               |                     |                             |                                          |                   |                  |  |  |  |  |  |
|-------------------------------|---------------------------------------------------------------|---------------------|-----------------------------|------------------------------------------|-------------------|------------------|--|--|--|--|--|
| Registration Date             | Program                                                       | Enrolled / Capacity | Center                      | Student                                  | Family<br>Balance | Action           |  |  |  |  |  |
| 11/27/2018<br>01:08:27 PM EST | Cub Scouts - Tigers Extracurricular Programs 2019W 11/28/2018 | 2/0                 | DCW Transactional- Center 1 | Pending Registration<br>Kimberly Johnson |                   | Approve / Reject |  |  |  |  |  |

5. Program column - this column includes the program name, semester, selected day(s), and start date

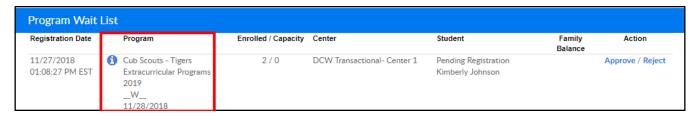

 Enrolled/Capacity - the first number is the current number of students enrolled in the program. The second number is the program capacity. Please Note: if the capacity is unlimited, it will show zero under capacity

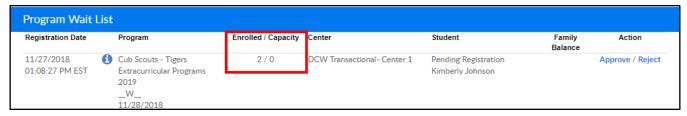

7. Center - this will show the center that was selected during registration

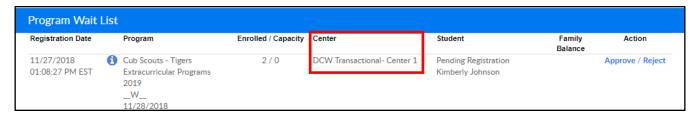

8. Student - the status and student's name will appear under this column

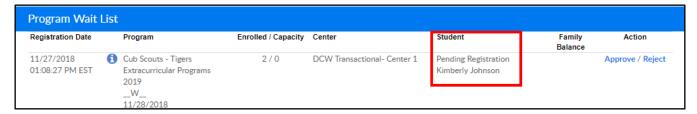

9. Family Balance - if the family has an outstanding balance, the amount will show in this column

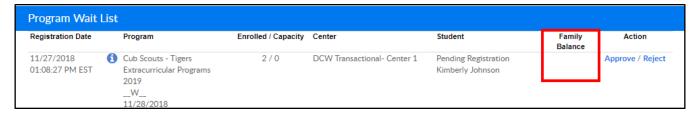

10. Action - this column allows the wait list registration to be Approved or Rejected

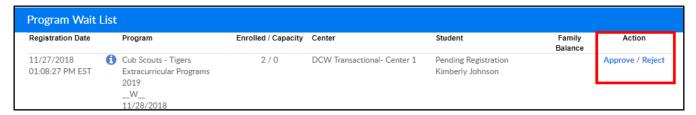

- Approve this option creates the family account and approve the student's wait list entry <u>and</u> any non-wait list rooms, if any
  - After clicking Approve, the following confirmation message will appear.
     Click OK to continue or Cancel to stop the approval

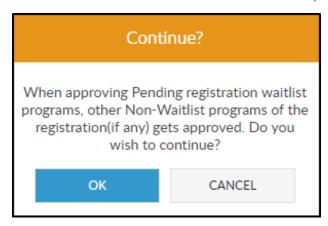

After clicking OK, select the start date from the next popup

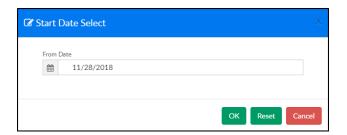

Reject - this option will only reject the selected wait list room. The family's
account will stay in the Approval Registration screen. Once Reject is
selected, the following confirmation window will appear. Click OK to confirm
the rejection or click CANCEL to stop the rejection

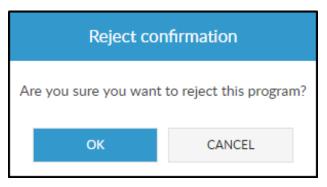

# Approvals > Program Change

Last Modified on 03/14/2018 9:29 am EDT

Program changes allows users the ability to approve schedule change requests from families made through the Connect Parent Portal. Program changes allow families to select a new set of days for their currently scheduled children to attend.

**Note:** Program changes only apply to currently scheduled children (meaning the child has a room and rate on their program/room assignment page). Billing will not automatically adjust if a change is made mid-month and a site bills a flat fee up front.

Select the Program Changes tile on the home > information page or select Program Changes from the Approvals drop down menu.

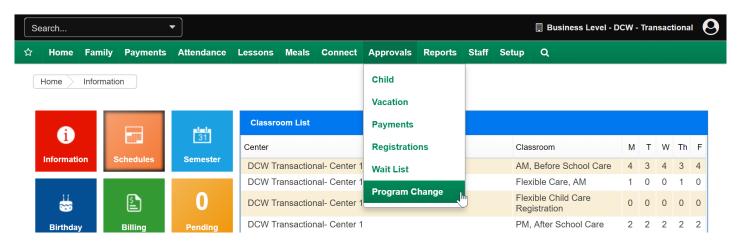

On the Program Change page select the Search Criteria button.

- Select a center if results should only display for a particular center, if left blank all pending changes will display (if at the business level).
- Select a specific Room/Program if results should display only a particular Room/Program's schedule change requests.
- Select a status to review.
  - Pending- not yet approved requests
  - Approved- requests that have been confirmed
  - Rejected- requests that have been denied.

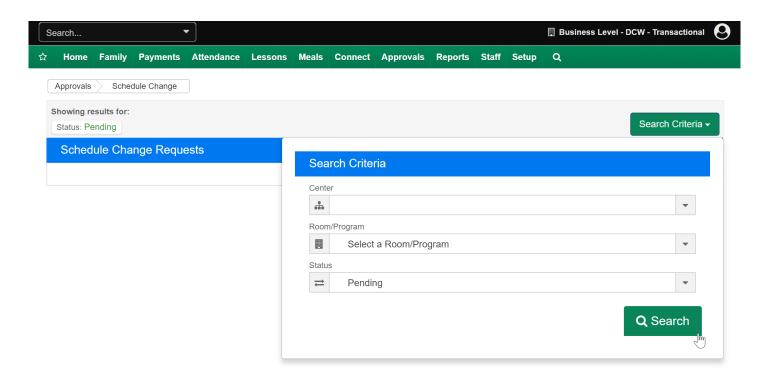

The search results will display the center, room, child, request status, schedule start/end dates and updated schedule.

- To approve or reject requests individually select the blue approve link or the red x icon.
- To approve requests in batch format select the records you want to batch by selecting the square to the left of the center (do this for each line) then press the Approve Selected button.

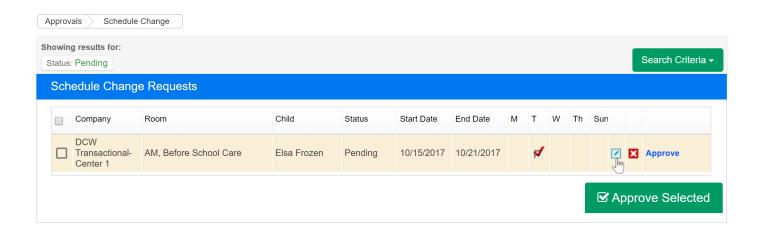

To review the request select the square green edit icon.

# Reports to Get You Started

Last Modified on 01/04/2018 7:15 am EST

When first using the system the below reports will get you started.

Room/Program Reports will display child and family detail, attendance information, roster reporting, health information and staff detail.

To pull these reports select the Room menu option, then select Room/Program. On the Room/Program screen reports can be pulled by starting to type the report name in the Quick Search or Selecting a Report Category- then selecting a specific report. The Search Criteria will update based on the report that is selected.

In most cases reports can be pulled by the below detail- not all fields have to have a selection- the fields can be left blank to pull by a particular criteria:

- Center- Select a center or leave blank to pull detail for the business level
- Semester- Select a semester if data should be pulled by a particular time period
- Category- Select a category of programs to see the related data
- Room- Select a room to see program specific data
- Dates- Can be to/from date or as of date depending on the report

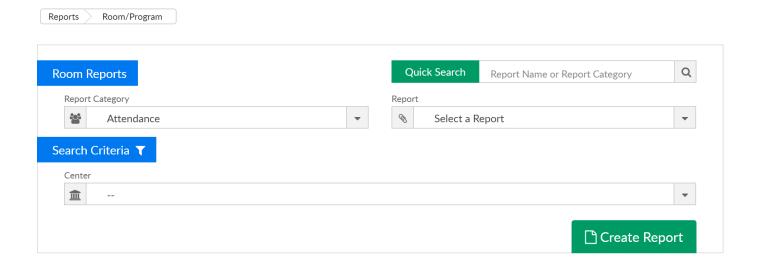

## Child Schedule Detail

Student Schedule Summary SSH- Excel - this report will display all students
that are scheduled for a particular site, category or room on one tab. The
report will display site/school, child name, birthday, start date, end date,

program start date, program end date, category, room/program, days scheduled, rate, discount, SIS teacher, SIS number.

- USE: this report can be used to verify child schedules have been setup correctly- room, semester, days, rate and discounts.
- Student Schedule Summary- Excel this report will display all students that
  are scheduled for a particular site, category or room on multiple tabs for
  separated by site. The report will display site/school, child name, birthday,
  start date, end date, program start date, program end date, category,
  room/program, days scheduled, rate, discount, SIS teacher, SIS number.
  - USE: this report can be used to verify child schedules have been setup correctly- room, semester, days, rate and discounts.

# Roster Reports

- Weekly Schedule Roster- PDF- .Each room/program has their own sheet.
   Children display sorted by last name, with grade. Days not scheduled to attend are grayed out- there is a space for notes.
- Weekly Roster Summary- PDF- A weekly summary of the number of children to attend a classroom for a week. The report is sorted by child last name, displays age- if the child is scheduled to attend the program name will display in the day the child will be expected.

# • Sign-In Sheets

- Weekly Sign In (Version 3)- Creates a sign in report that administrators can record if a child attended a classroom for a day and also has a time and signature text box for parents to record the time the child was checked into or out of the classroom. It also contains the date the child was born.
- Weekly Sign In/Out Ontario- PDF- Report displays a check in and out spreadsheet for children in a center. It also displays the name of the teacher assigned to the classroom.

Financial Reports will display center financial information, this will include payment detail, revenue information and outstanding AR.

To pull these reports select the Report menu option, then select Financial. On the Financial screen reports can be pulled by starting to type the report name in the Quick

Search or Selecting a Report Category- then selecting a specific report. The Search Criteria will update based on the report that is selected.

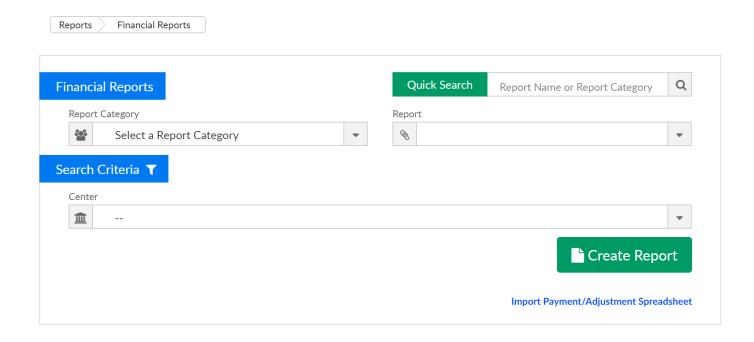

# Revenue Reports

- Charges and Credits by Center- PDF- This report will display a summary or revenue, credits and payments by program center.
- Charges and Credits by Center Detail- Excel- This report will display child specific detail for revenue, credits and payments by program center.
- General Ledger Posting- Excel- This report will display all financial activity
  that has been created. If the general ledger codes are setup and associated
  to valid values GL strings will display.
- Balance/Collection Reports (The software displays total balance owed split by parent/sponsor/third party agency-we do not display an outstanding balance report by allocation. This means that the balance that is open for parents should be treated as a lump sum that is due. It will be difficult to try and collect by program.)
  - Outstanding Balance by Program Center- A report that displays the
    outstanding balance for the families in the facility. This report can be sorted
    alphabetically or by family balance. Also can be filtered on balance less than
    or greater than filter amount.
  - Third Party Balance Report- Displays the outstanding balances for the

- children associated to a third party agency.
- Accounts Receivable Report- Excel- A report that displays the outstanding amount owed from both the parents and third party agencies for a child.

Payment Reports will display under the payments tab. These reports deal with totaling payments that have been received by a center.

To pull these reports select the indicated option from the Payments menu.

# Payment Reports

- Go to Payments > Payments/Adjustments select the search criteria button and search for a date range- add additional filters as needed- then press
   Search. Once detail is displayed on the screen press the Actions menu and select either the Excel (CSV) or PDF option.
- Go to Payments > Online/POS enter search criteria, then select the Actions
  menu and choose the Export- Excel option. This report will show you online
  ACH/credit card payments that have been processed for a selected date
  range. This report will also display any transactions that failed to process at
  the time of entry.

# Reports > Program

Last Modified on 12/27/2017 9:32 am EST

From the Reports menu, select the Program option.

Reports Program

## **Operational Reports**

#### Room/Program Report

View room/program assignments for the week. Print multiple types of sign-in and sign-out sheets for each of your room/programs. You can also merge documents for the children available in the room/program. This screen also allows quick movement of students/children from one class room to a new classroom

## Current Week Roster Report - Excel X

Retrieve an excel report for the current week that shows you the scheduled attendance for each child/student

### Current Week Roster Report - PDF

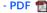

Retrieve a PDF report for the current week that shows you the scheduled attendance for each child/student

#### Current Month Roster Report - Excel

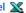

Retrieve an excel report for the entire month that shows you the scheduled attendance for each child/student

#### **Available Merged Documents**

View the available children/student documents that have been merged into a single file. This is usually a PDF file and may be very

# **Executive Reports**

#### Room/Program Count

View room numbers for the entire year grouped by each week. This will help you forecast room numbers

### **Category Room Count**

View the number of currently registered students and the number of pending registrations for each category and room/program

#### Program/Room Pending

View the registrations that are pending in the system by the category and room within a center.

#### **Weekly Reconciliation Report**

View the difference of expected attendance versus the actual attendance

#### **Registration Information Report**

View all registrations that have occurred through the online registration system either from the initial registration or through the family portal.

## **Category/Program Trend Report**

View summary trend information of your category and room assignments. You can determine the date range to see how your facility is trending.

## Operational Reports

- Room/Program Report- this is a shortcut and will open the Reports > Room/Program screen so users are able to search for specific reports.
- Current Week Roster Report- Excel- This report is useful if the AM/PM feature is set on the room or child schedules, this report will display child name, grade, program and day scheduled.

|         | December 27 2017     | DCW Transa   | ctional- Center 1 - School Age Child  |     |                          |     |      |          |       |        |      |     |     |
|---------|----------------------|--------------|---------------------------------------|-----|--------------------------|-----|------|----------|-------|--------|------|-----|-----|
|         | Child Name           |              | Program                               | Mor | nday                     | Tue | sday | Wedn     | esday | Thur   | sday | Fri | day |
|         |                      |              |                                       | AM  | PM                       | AM  | PM   | AM       | PM    | AM     | PM   | AM  | PM  |
| 1       | Bilbo Baggins        | Grade 2      | AM, Before School Care                | X   | X                        | X   | Х    | X        | X     | X      | Х    | X   | X   |
| 2       | Frodo Baggins        | Grade 1      | AM, Before School Care                | X   | X                        | X   | Х    | X        | X     | Χ      | Х    | X   | X   |
| 3       | Merida Brave         | Grade 1      | AM, Before School Care                | X   | X                        |     |      | X        | X     |        |      | X   | Х   |
| 4       | Eliza Doolittle      | Grade 1      | AM, Before School Care                | Χ   | X                        | X   | Х    | X        | Χ     | Χ      | Х    | X   | X   |
| 5       | Elsa Frozen          | Kindergarten | AM, Before School Care                | X   | X                        | X   | X    | X        | X     | X      | X    | X   | X   |
| 6       | Jolly Green Giant    | Grade 1      | AM, Before School Care                | Χ   | X                        | X   | X    | X        | Χ     | Χ      | X    | X   | X   |
| 7       | Dorthy Oz            | Grade 3      | AM, Before School Care                | X   | X                        | X   | X    | X        | X     | Χ      | X    | X   | X   |
| 8       | Alice Wonderland     | Kindergarten | AM, Before School Care                | X   | X                        | X   | Х    | X        | Χ     | Χ      | X    | Х   | X   |
| 9       | Anna Frozen          | Preschool    | Flexible Child Care Registration      |     |                          |     |      |          |       |        |      |     |     |
| 10      | Elsa Frozen          | Kindergarten | Flexible Child Care Registration      | X   | X                        | X   | Х    | X        | X     | X      | Х    | Х   | X   |
| 11      | Tinkerbell Peter Pan |              | PM, After School Care                 | Χ   | X                        | X   | Х    | X        | Χ     | Χ      | Х    | Х   | X   |
| 12      | Alice Wonderland     | Kindergarten | PM, After School Care                 | Χ   | X                        | Χ   | Х    | Х        | Χ     | Χ      | Х    | Х   | X   |
| Neek of | December 27 2017     | DCW Transa   | ctional- Center 1 - School Age Enricl |     |                          |     |      |          |       |        |      |     |     |
|         | Child Name           |              | Program                               | Mor | Monday Tuesday Wednesday |     | Thur | Thursday |       | Friday |      |     |     |
|         |                      |              | _                                     | AM  | PM                       | AM  | PM   | AM       | PM    | AM     | PM   | AM  | PM  |
| 1       | Merida Brave         | Grade 1      | Weekly Enrichment                     | Χ   | X                        | X   | Χ    | Χ        | Χ     | Χ      | Χ    | Х   | X   |

 Current Week Roster Report- PDF- This report is useful if the AM/PM feature is set on the room or child schedules, this report will display child name, grade, program and day scheduled.

| Week of De | cember 27 2017       |              | Site: DCW Tran                   | nsactiona   | l- Center | r 1            |         | School 2  | Age Chi | ld Care |         |         |         |
|------------|----------------------|--------------|----------------------------------|-------------|-----------|----------------|---------|-----------|---------|---------|---------|---------|---------|
|            | Child Name           |              | Program                          | Program Mor |           | Monday Tuesday |         | Wednesday |         | Thu     | rsday   | Friday  |         |
| 1          | Bilbo Baggins        | Grade 2      | AM, Before School Care           | AM<br>X     | PM<br>X   | AM<br>X        | PM<br>X | AM<br>X   | PM<br>X | AM<br>X | PM<br>X | AM<br>X | PM<br>X |
| 2          | Frodo Baggins        | Grade 1      | AM, Before School Care           | х           | Х         | Х              | Х       | X         | Х       | X       | X       | Х       | Х       |
| 3          | Merida Brave         | Grade 1      | AM, Before School Care           | Х           | Х         |                |         | Х         | X       |         |         | X       | Х       |
| 4          | Eliza Doolittle      | Grade 1      | AM, Before School Care           | X           | X         | Х              | X       | Х         | X       | X       | X       | X       | X       |
| 5          | Elsa Frozen          | Kindergarten | AM, Before School Care           | Х           | Х         | X              | X       | Х         | X       | X       | X       | X       | Х       |
| 6          | Jolly Green Giant    | Grade 1      | AM, Before School Care           | Х           | Х         | Х              | X       | X         | X       | X       | Х       | Х       | Х       |
| 7          | Dorthy Oz            | Grade 3      | AM, Before School Care           | X           | Х         | Х              | X       | X         | X       | X       | X       | Х       | Х       |
| 8          | Alice Wonderland     | Kindergarten | AM, Before School Care           | X           | X         | Х              | X       | Х         | X       | X       | Х       | Х       | Х       |
| 9          | Anna Frozen          | Preschool    | Flexible Child Care Registration |             |           |                |         |           |         |         |         |         |         |
| 10         | Elsa Frozen          | Kindergarten | Flexible Child Care Registration | X           | Х         | Х              | X       | Х         | X       | X       | Х       | Х       | Х       |
| 11         | Tinkerbell Peter Pan |              | PM, After School Care            | X           | Х         | Х              | Х       | X         | X       | X       | Х       | Х       | Х       |
| 12         | Alice Wonderland     | Kindergarten | PM, After School Care            | Х           | Х         | Х              | X       | Х         | X       | Х       | Х       | Х       | Х       |

Current Month Roster Report- Excel- A roster that will display the scheduled children for a month at a time. This report will not display date ranges, but will display Center, Category, Program, Family, Student, Grade, Physical Room Number and scheduled days.

| Monthly Roster              |                       |                                  |                   |                      |              |             |        |         |           |          |        |          |        |
|-----------------------------|-----------------------|----------------------------------|-------------------|----------------------|--------------|-------------|--------|---------|-----------|----------|--------|----------|--------|
| December 27, 2017           |                       |                                  |                   |                      |              |             |        |         |           |          |        |          |        |
| Center                      | Category              | Program                          | Family            | Student Name         | Grade        | Room Number | Monday | Tuesday | Wednesday | Thursday | Friday | Saturday | Sunday |
| DCW Transactional- Center 1 | School Age Child Care | AM, Before School Care           | Baggins Family    | Frodo Baggins        | Grade 1      |             | X      | X       | X         | X        | X      |          |        |
| DCW Transactional- Center 1 | School Age Child Care | AM, Before School Care           | Brave Family      | Merida Brave         | Grade 1      |             | X      |         | X         |          | X      |          |        |
| DCW Transactional- Center 1 | School Age Child Care | AM, Before School Care           | Doolittle Family  | Eliza Doolittle      | Grade 1      |             | X      | X       | X         | X        | X      |          |        |
| DCW Transactional- Center 1 | School Age Child Care | AM, Before School Care           | Giant Family      | Jolly Green Giant    | Grade 1      |             | X      | X       | X         | X        | X      |          |        |
| DCW Transactional- Center 1 | School Age Child Care | AM, Before School Care           | Baggins Family    | Bilbo Baggins        | Grade 2      |             | X      | X       | X         | X        | X      |          |        |
| DCW Transactional- Center 1 | School Age Child Care | AM, Before School Care           | Oz Family         | Dorthy Oz            | Grade 3      |             | X      | X       | X         | X        | X      |          |        |
| DCW Transactional- Center 1 | School Age Child Care | AM, Before School Care           | Frozen Family     | Elsa Frozen          | Kindergarten |             | X      | X       | X         | X        | X      |          |        |
| DCW Transactional- Center 1 | School Age Child Care | AM. Before School Care           | Wonderland Family | Alice Wonderland     | Kindergarten |             | Х      | X       | X         | X        | X      |          |        |
| DCW Transactional- Center 1 | School Age Child Care | Flexible Child Care Registration | Frozen Family     | Elsa Frozen          | Kindergarten |             |        |         |           |          |        |          |        |
| DCW Transactional- Center 1 | School Age Child Care | Flexible Child Care Registration | Frozen Family     | Anna Frozen          | Preschool    |             |        |         |           |          |        |          |        |
| DCW Transactional- Center 1 | School Age Child Care | PM. After School Care            | Peter Pan Family  | Tinkerbell Peter Pan |              |             | Х      | x       | X         | X        | X      |          |        |
| DCW Transactional- Center 1 | School Age Child Care | PM, After School Care            | Frozen Family     | Elsa Frozen          | Kindergarten |             | X      | X       | X         | X        | X      |          |        |
| DCW Transactional- Center 1 | School Age Child Care | PM. After School Care            | Wonderland Family | Alice Wonderland     | Kindergarten |             | X      | X       | X         | X        | X      |          |        |
|                             |                       |                                  |                   |                      |              |             |        |         |           |          |        |          |        |
|                             |                       |                                  |                   |                      |              |             |        |         |           |          |        |          |        |
|                             |                       |                                  |                   |                      |              |             |        |         |           |          |        |          |        |
|                             |                       |                                  |                   |                      |              |             |        |         |           |          |        |          |        |
|                             |                       |                                  |                   |                      |              |             |        |         |           |          |        |          |        |

Available Merged Documents- this will open a document that contains

any student/child documents that have been merged together from the Online report option under General reports on the Reports > Room/Program screen.

# • Executive Reports

 Room/Program Count- This option will link out to the Room/Program Count screen, the export will open a Weekly Room Count Report. The view can be selected as Scheduled (acutal students/children) or Available (capacity)

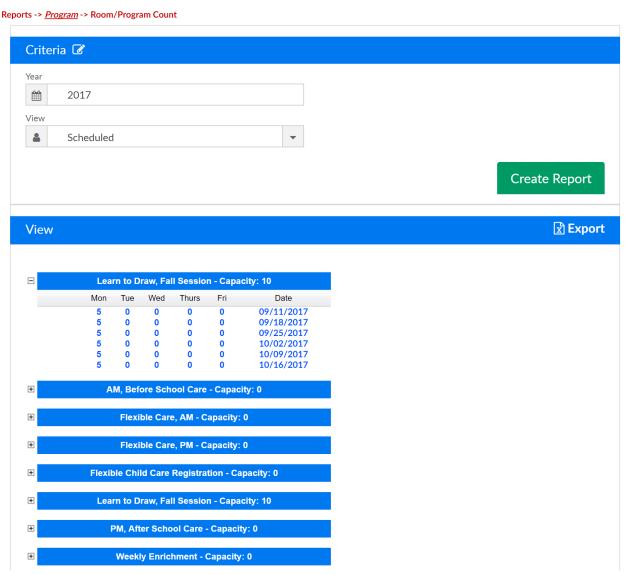

 Category Program Count- view currently registered to pending students for each room by day

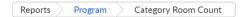

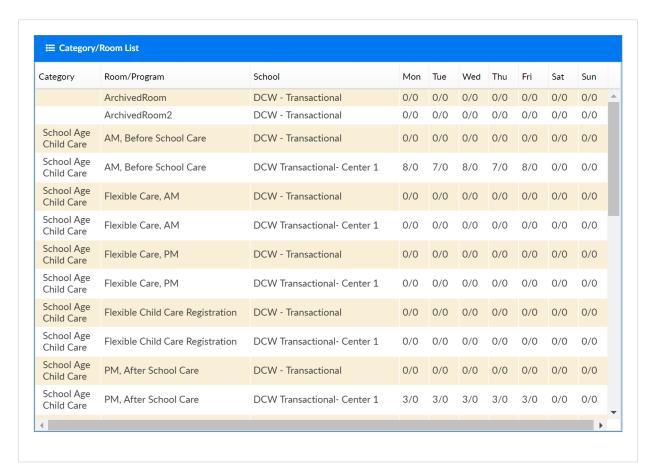

 Program/Room Pending- view a list of pending students by category/program and site.

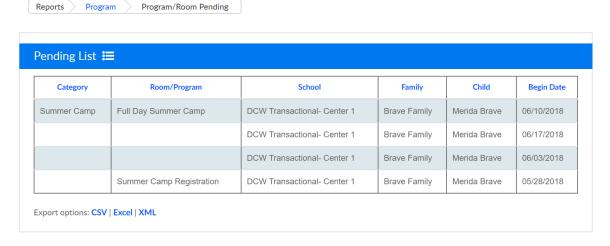

Weekly Reconciliation Report- a shortcut to the Attendance >
 Reconcile screen where users can see schedule to attendance by child and classroom for a specific day.

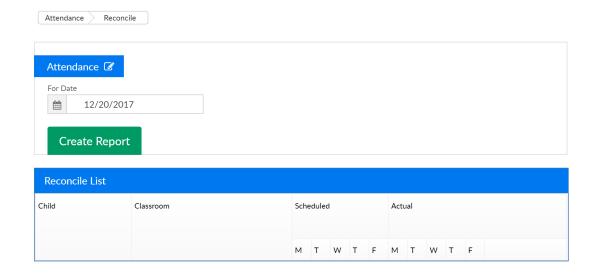

• Registration Information Report- view all registration informationfrom the portal or new registration page by a selection of criteria.

Reports Program Registration Information

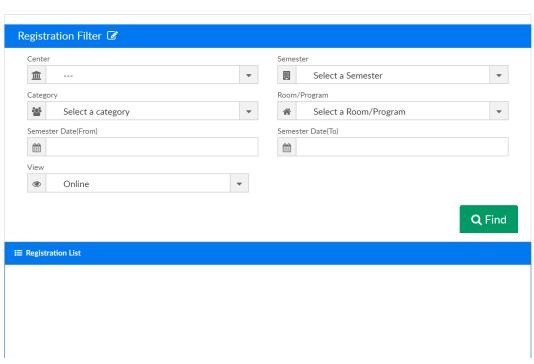

 Category/Program Trend Report- This screen allows users the ability to see trends in programs or categories over a set time frame.

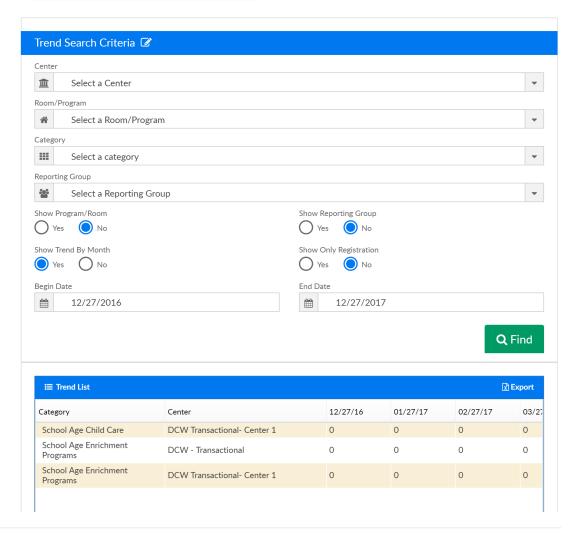

# Reports > Payment

Last Modified on 12/27/2017 10:24 am EST

The Reports > Payments screen displays payment related reports.

Reports Payment

## **Operational Reports**

#### **Payments**

View the payments entered into Daycare Works. You can view by date range and batch number. You can export the data into Excel or PDF.

#### **Outstanding Balance**

View the current outstanding balances. It allows you to email statements and email reminders. The screen helps you manage the auto-pay functionality.

#### **Payment Allocations**

View the allocations of payments across programs and details.

#### **Year End Family Payment**

View and export the year end payments per family. Allows you to give the families a report to be used for year end taxes.

#### **Credit Card Transactions**

If your facility allows credit card transactions this utility will allow you to view the raw transactions.

## **AutoPay Status Report**

View and export the status, accepted or denied, of auto payments by batch.

# **Declined AutoPay Payments Report**

View and export declined payments from the AutoPay Processor

# **Executive Reports**

## Payment Program/Room History

View the history of payments grouped by program or program/batch

#### **Batch and Report**

View and report on existing batches or create new batches. You can also upload an Authorize.NET report and have the payments batched together and reconciled.

#### **Payment History Statistics**

View the difference between expected payment amount and the actual payment received for the current year. It displays a graph of trends.

#### **Payment Forecast Report**

View the forecasted receivable amount based on the current and future enrollments entered into Daycare Works

#### **Financial Report**

Export multiple financial reports into Excel. These will give you detail and summary information about revenue and fees.

# **Operational Reports**

- Payments- this is a shortcut to the Payments > Payments/Adjustments screen click here for a walk through of the screen.
- Outstanding Balance-this is a shortcut to the Payments > Outstanding screen,
   click here for a walk through of the screen.
- Payment Allocations- this is a shortcut to the Payments > Payments, Allocation
   Listing Report- select search criteria then press search. To pull a report, select the
   Actions button and choose to pull either the Export- Excel Grouped or Export Excel Flat option.

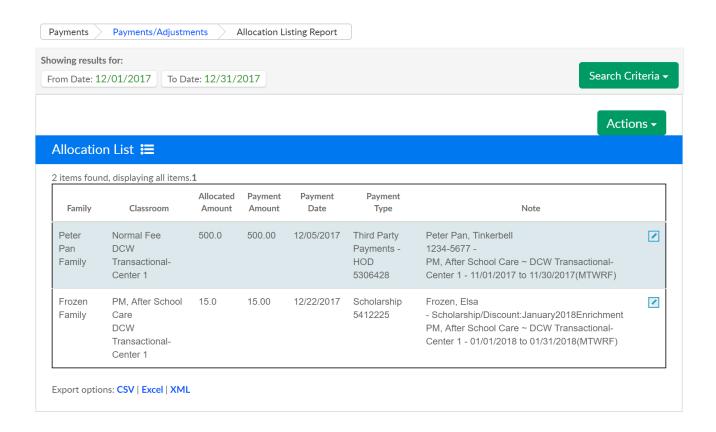

Grouped export-

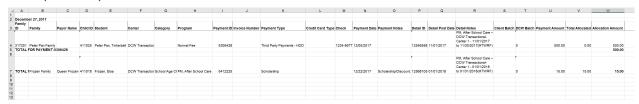

 Flat export (the flat file will be better for analysis or sorting because there are fewer line breaks)-

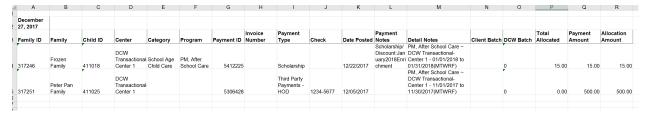

- Year End Family Payment- This link will take users to the Payments > Family
   Payment screen where tax statements can be created and exported- click here for directions.
- Credit Card Transactions- This link will take users to the Payments > Online/POS
  payments screen where transaction detail by date can be pulled, click here for
  directions.
- AutoPay Status Report- This screen will display AutoPay batches that have been processed by the system automatically in batch format or that have been processed by a center going to the Payments > AutoPay batch screen. When

payments have been processed, the number of AutoPays will display. Click on the blue number to open an Excel file with batch detail.

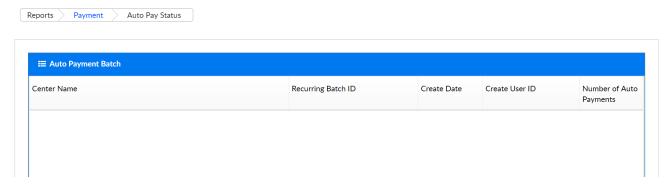

Declined AutoPay Payment Report- This screen will display unsuccessful AutoPays,
 click the export option to download a report.

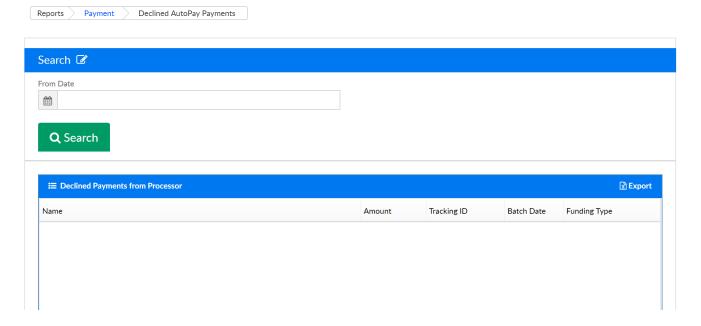

# **Executive Reports**

 Payment Program/Room History- Payment detail organized by program, enter search criteria to select date detail. Select the actions icon to pull detail into a spreadsheet. The data can be filtered by Normal, Program or Batch/Program.

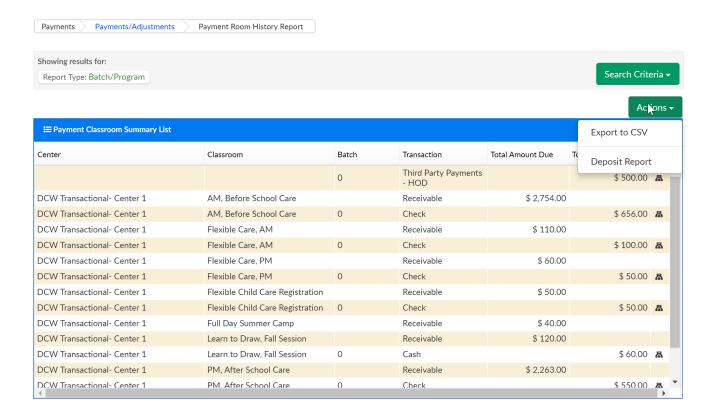

- Batch and Report- Batch and Report allows sites to group payments together. This
  is most helpful when trying to reconcile deposits back to bank totals (bank
  reconciliation). Click here for more detail on Batch and Reporting.
- Payment History Statistics
- Payment Forecast Report
- Financial Report

# Reports > Child

Last Modified on 03/13/2018 11:02 am EDT

From the Reports menu, select the Child option. The reports on this page are associated to the child record- they incldue immunization, birthday, meal counts, age range reports.

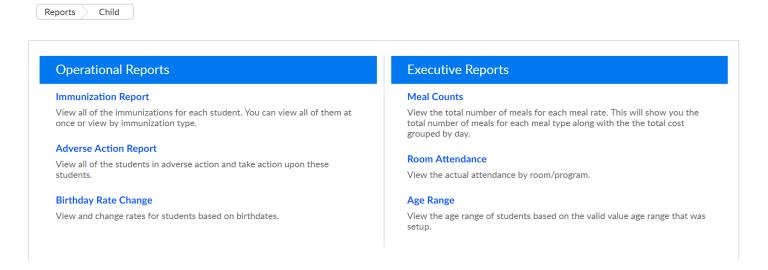

Immunization Report- View all of the immunizations for each student. You can view all of them at once or view by immunization type.

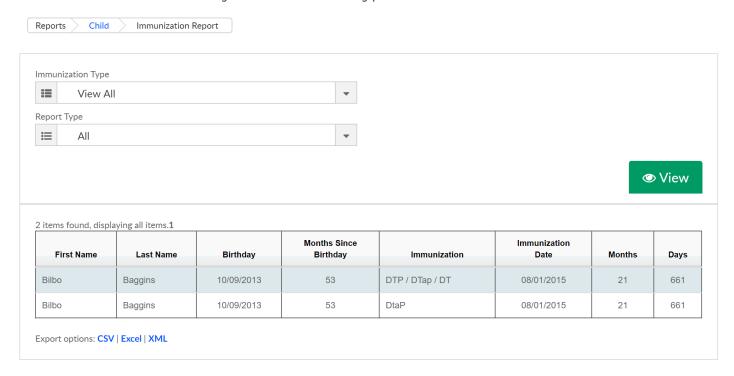

Adverse Action - View all of the students in adverse action and take action upon these students.

Birthday Rate Change- View and change rates for students based on birthdates.

**Meal Counts**- View the total number of meals for each meal rate. This will show you the total number of meals for each meal type along with the total cost grouped by day.

Room Attendance - View the actual attendance by room/program.

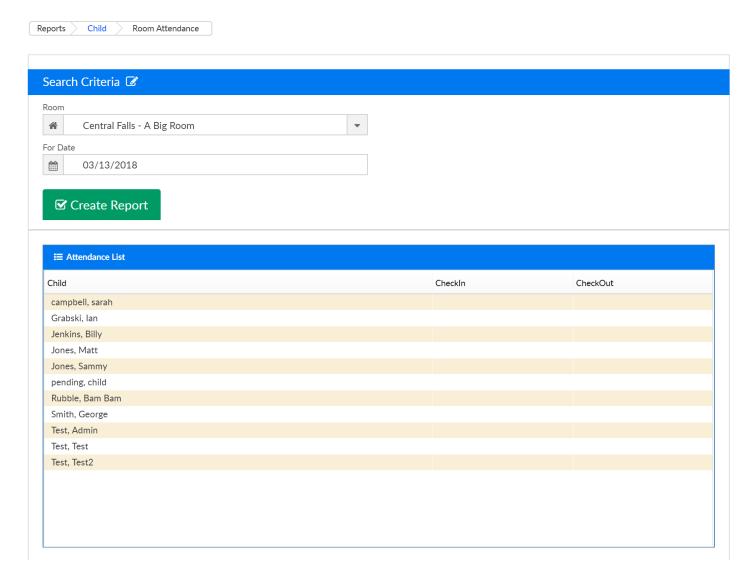

Age Range- View the age range of students based on the valid value age range that was setup.

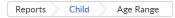

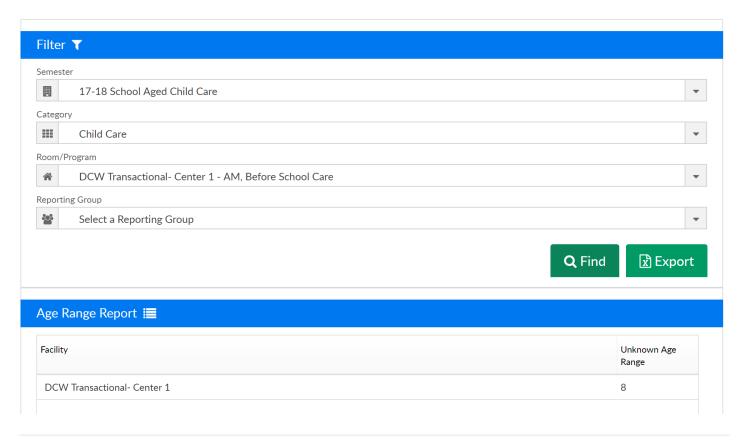

# Reports > Misc

Last Modified on 03/13/2018 11:13 am EDT

From the Reports menu, select the Misc option.

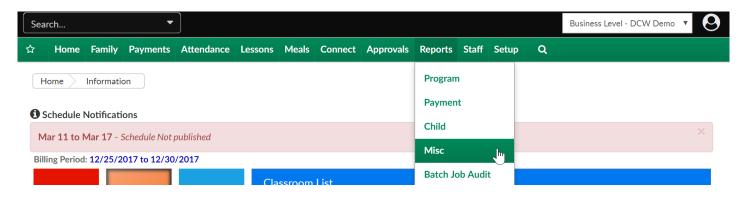

From this screen, the below reports can be selected-

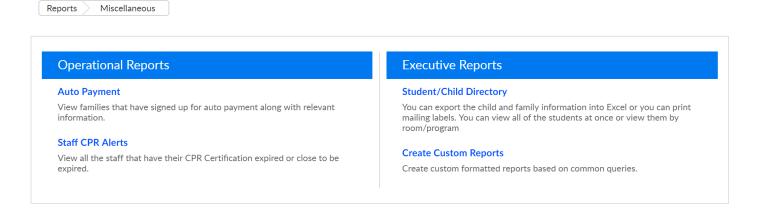

Auto Payment- View families that have signed up for auto payment along with relevant information.

# Auto Payment **≔**

| Family                                    | Credit Type | Holder              | Address                                | Email                    | Phone        |  |
|-------------------------------------------|-------------|---------------------|----------------------------------------|--------------------------|--------------|--|
| Adams D Family<br>Effective: 07/25/2016   | Visa        | David Adams         | 156 Long Lake<br>Troy MI 48084         | dadams12@abc.com         | 4645551212   |  |
| Anderson Family<br>Effective: 10/18/2016  | Visa        | Mom Anderson        | 11 Main<br>Warren MI 48093             | ckulick@cirrusgroup.com  | 248-465-4343 |  |
| Bam Bam Family<br>Effective: 10/17/2016   | Visa        | Guardian 1 Bam Bam  | Address 1<br>City MI 48084             | test@abc.com             | 248-546-6767 |  |
| Billings Family<br>Effective: 06/15/2017  | Visa        | Guardian 1 Billings | 11 Main St.<br>Rochester MI 48307      | jhite@cirrusgroup.com    | 248-555-6666 |  |
| Brady Family<br>Effective: 08/01/2017     | Visa        | Tom Brady           | 123 Pigskin Way<br>Montreal NY 00987   | aa@abcc.com              | 313-555-1212 |  |
| Martin Family<br>Effective: 11/01/2017    | Visa        | Tamara Martin       | 2144 Westward<br>Troy MI 48044         | ckulick@cirrusgroup.com  | 740-888-5555 |  |
| pending Family<br>Effective: 07/09/2015   | MasterCard  | sfdsadf fdsfs       | sdfsfdafddsaf<br>sdfsaddsf MI 48044    | none@none.com            | 555555555    |  |
| Robbins Family<br>Effective: 10/06/2014   | MasterCard  | Wade Robbins        | test<br>test MI 48307                  | wrobbins@cirrusgroup.com | 555-1212     |  |
| Sadasivan Family<br>Effective: 09/29/2014 | MasterCard  | Anil Sadasivan      | My Address<br>Rochester Hills MI 48084 | myemail@cirrusgroyp.com  | 1234567890   |  |
| Stewart Family<br>Effective: 01/03/2016   | Visa        | Jessica Stewart     | 123 State Street<br>Rochester MI 48307 | test@test.com            | 555-222-1122 |  |

Export options: CSV | Excel | XML

**Staff CPR Alerts**- View all the staff that have their CPR Certification expired or close to be expired.

**Student/Child Directory**- You can export the child and family information into Excel or you can print mailing labels. You can view all of the students at once or view them by room/program

Create Custom Reports- Create custom formatted reports based on common queries.

# Reports > Batch Job Audit

Last Modified on 03/13/2018 11:23 am EDT

From the Reports menu, select the Batch Job Audit option-

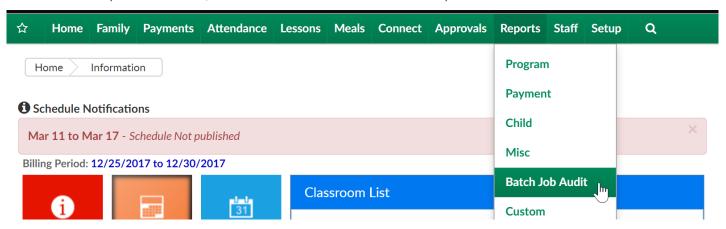

The Batch Job Audit screen will display detail of batch jobs that have been set to runsuch as autopay jobs, late payment fee batch jobs.

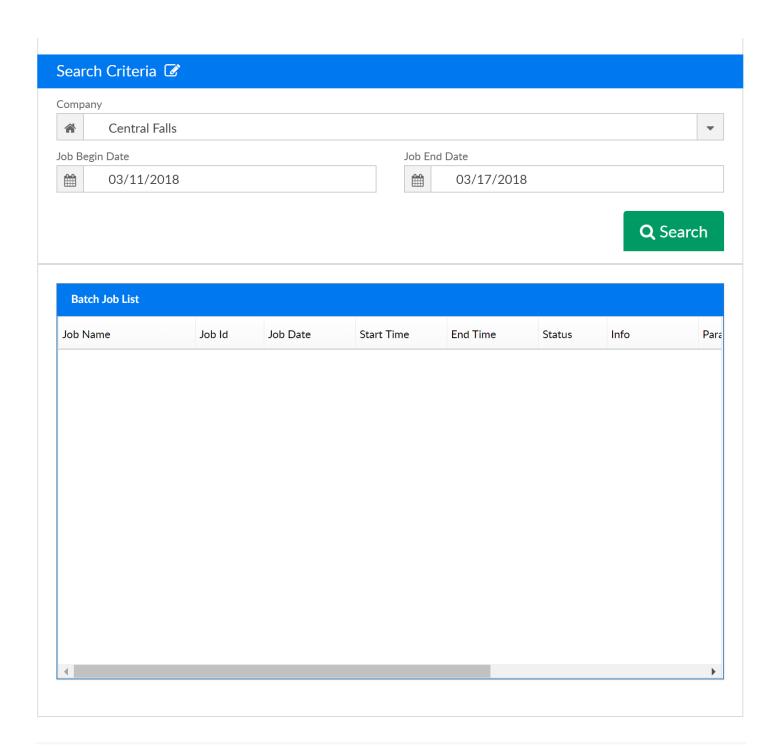

# Attendance- Absent Days Taken- Excel (Activity ID 966)

Last Modified on 05/29/2018 8:34 am ED1

Generates a report that displays absent days taken for a given date range. This would mean that the child would have been recorded with the Student Attendance code of A. (To setup an absent Student Attendance Code valid value click here)

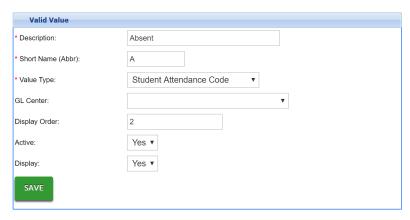

This report includes center name, parent ID, parent name, child ID, child name, funding type, child age, district, start date, discharge date, status, home phone, number of days absent, and billing rate. You must select From Date and To Date. You must select From Date and To Date

- Center: The name of the center the child recorded their absent days.
- Parent ID: The DCW ID number for the legal guardian for the child.
- Parent Name: The last name and first name of the legal guardian for the child.
- Child ID: The DCW ID number for the child.
- Child Name: The last name and first name for the child.
- Funding Type: The funding type assigned to the child in the Platform.
- Child Age: The age of the child in the Platform, in years and months.
- District: The name of the district assigned to the child.
- Start Date: The date the child started in the Platform.
- Discharge Date: The date the child was withdrawn in the Platform.
- Status (active or termed): The current status of the child.
- Home Phone: The home telephone number for the child.
- Number of days absent: The number of days the child has been scheduled as absent for the date range in the Absent Days Taken section.

• Billing Rate: The amount charged for the child per week.

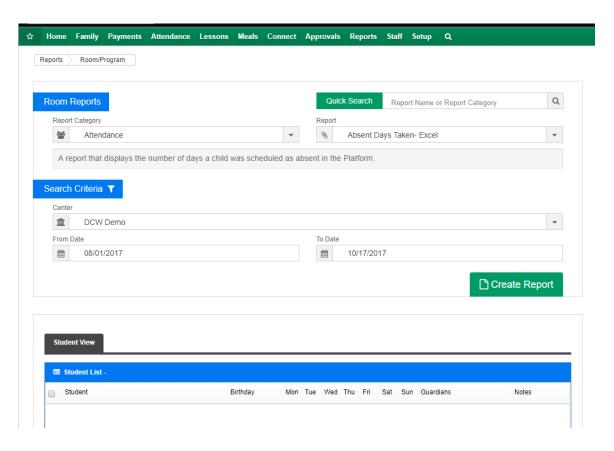

The report will display the below fields-

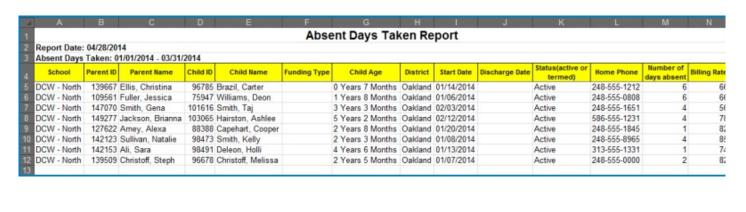

# Attendance- Absent Roster - PDF (Activity ID 1031)

Last Modified on 05/29/2018 8:35 am EDT

This report generates a PDF report of child absences for a given date range. Report includes parent name, child name, number of days absent, dates absent, and reason.

This would mean that the child would have been recorded with the Student Attendance code of A. (To setup an absent Student Attendance Code valid value click here)

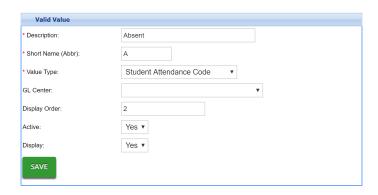

Required fields- From and To date.

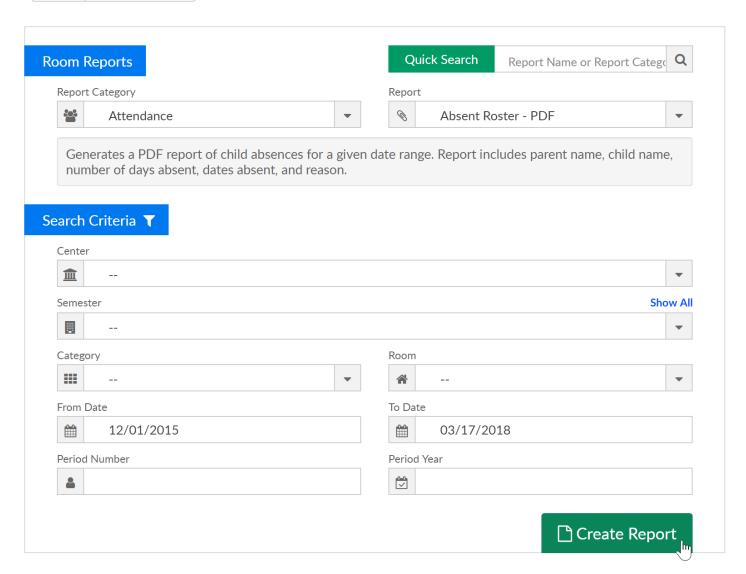

#### Report example-

Child Care Provider Central Falls

Date Range 12/01/2015-03/17/2018

| Program Name    |                    |                          |                                                                    |        |
|-----------------|--------------------|--------------------------|--------------------------------------------------------------------|--------|
| Case Name       | Child Name         | Number of days<br>ABSENT | Date(s)<br>ABSENT                                                  | Reason |
| Amy Adams       | Mary Adam          | 2                        | 08/29,29                                                           |        |
| David Adams     | Billy Adams        | 18                       | 12/04,04,06,06,11,11,13,13,14,1<br>4,20,20,25,25,28,28,01/01,01/01 |        |
| David Adams     | Jillian Adams      | 10                       | 12/14,14,15,15,28,28,01/04,01/0<br>4,01/12,01/12                   |        |
| Amy Adams       | Randy Adams        | 2                        | 08/29,29                                                           |        |
| Adams           | Sallie Adams       | 4                        | 04/02,02,08,08                                                     |        |
| Mom Anderson    | Mary Beth Anderson | 2                        | 04/13,13                                                           |        |
| Tom Brady       | Tom Brady          | 4                        | 07/22,22,12/13,13                                                  |        |
| Gerald Norton   | Michael Norton     | 2                        | 12/06,06                                                           |        |
| Garth Robbins   | Wade Robbins       | 4                        | 01/02,01/02,01/09,01/09                                            |        |
| Guardian 2 test | test test          | 3                        | 05/22,25,26                                                        |        |

### Attendance- Active Not Attending - PDF (Activity ID 632)

Last Modified on 05/29/2018 8:21 am ED1

This report lists children by Last Name, First Name, days of the week that they are scheduled to attend, Last Attendance Date, and Number of Days Since Last Attended.

This report is used to verify children who have a schedule and are considered active but do not have attendance.

Required fields: From Date which will act as an as of date.

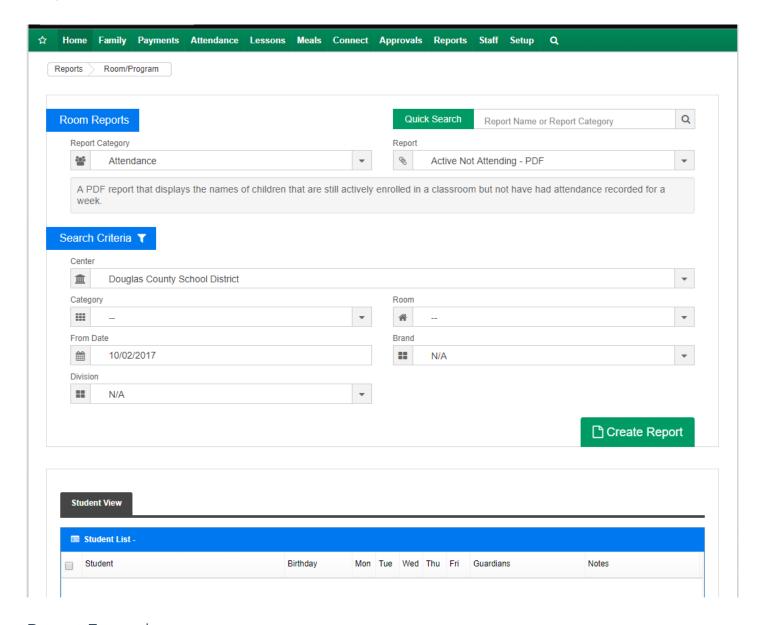

Report Example-

#### DCW Demo Active But Not Attending Report

Center: Central Falls Date: 10/02/2017

Note: This List Is Generated With An Effective Date Of 10/02/2017

| Child Name             | Schedule (SMTWRFS) | Last Attendance Date | Number of Days Since Las<br>Attended |
|------------------------|--------------------|----------------------|--------------------------------------|
| Lange, Penniford       | MTWRF              | 01/07/2016           | 634                                  |
| Allman, Sarah          | MTR                | 08/02/2017           | 61                                   |
| barnes, Timothy        | SMTWRFS            | 08/02/2017           | 61                                   |
| Billings, John         | SMTWRFS            | 08/02/2017           | 61                                   |
| Brady, Tom             | MTWRF              | 08/02/2017           | 61                                   |
| Chen, Susan            | TW                 | 08/02/2017           | 61                                   |
| Chen, Denise           | SMTWRFS            | 08/02/2017           | 61                                   |
| Cramer, Tiffany        | SMTWRFS            | 08/02/2017           | 61                                   |
| Draper, Jacob          | SMTWRFS            | 08/02/2017           | 61                                   |
| Draper, Stephanie      | MTWRF              | 08/02/2017           | 61                                   |
| Ellington, Thomas      | MTWRF              | 08/02/2017           | 61                                   |
| Ellington, David       | MTWRF              | 08/02/2017           | 61                                   |
| Ellington, Janie       | MTWRF              | 08/02/2017           | 61                                   |
| Etih, Wade             | MTWRF              | 08/02/2017           | 61                                   |
| Garcia, Juan           | MWF                | 08/02/2017           | 61                                   |
| Gonzales, Juanita      | MTWRF              | 08/02/2017           | 61                                   |
| Gracine, William       | MTWRF              | 08/02/2017           | 61                                   |
| Gracine, Laura         | SMTWRFS            | 08/02/2017           | 61                                   |
| Hammon, Christine      | MTWRF              | 08/02/2017           | 61                                   |
| Harris, John           | SMTWRFS            | 08/02/2017           | 61                                   |
| Henke, Karl            | MWF                | 08/02/2017           | 61                                   |
| Jameson, Gwenth        |                    | 08/02/2017           | 61                                   |
| Jan, Brady             | SMTWRFS            | 08/02/2017           | 61                                   |
| Jaycox, Sheila         | MTWRF              | 08/02/2017           | 61                                   |
| Jaycox, Danielle       | TR                 | 08/02/2017           | 61                                   |
| Johnson-adams, Tiffany | MTWRF              | 08/02/2017           | 61                                   |
| Karnes, Jason          | MTWRF              | 08/02/2017           | 61                                   |
| Karnes, Samantha       | MTWRF              | 08/02/2017           | 61                                   |
| Kellendonk             | RF                 | 08/02/2017           | 61                                   |

### Attendance- Actual Attendance AM/PM - Excel (Activity ID 1216)

Last Modified on 05/29/2018 8:21 am EDT

The Actual Attendance AM/PM- Excel report displays counts of students who have attended for a month at a time. Trt. If a category is selected in the search criteria, report will only display totals for that particular category.

In order for this count to be accurate, the AM/PM/Full Day designation has to be entered on a child's program/room assignment.

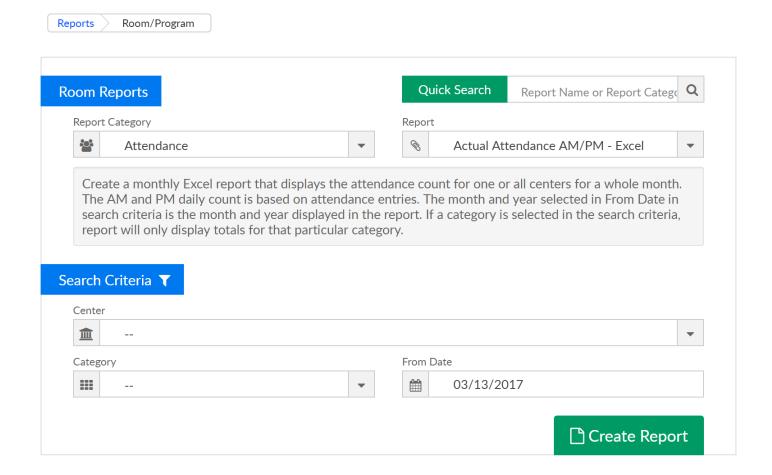

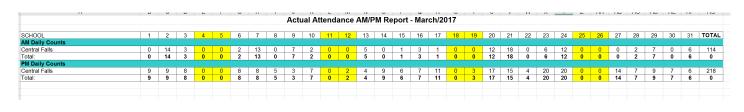

## Attendance- Agency Attendance Detail - Excel (Activity ID 587)

Last Modified on 05/29/2018 8:22 am EDT

This report is useful for keeping an accurate record of agency attendance. A detailed report of attendance for children with active third party contracts.

Children must have an active third party contract for the date range selected and be assigned to the same center where attendance is recorded to appear on this report.

This report includes child ID, child name, check in/out date and time, check in/out user ID, attendance code, total hours, create date and create user ID for the attendance record, sponsor/third party, room category, and room name.

Required Fields: From Date and/or To Date.

Note: If you filter only on From Date, report will display check-ins for the entire month.

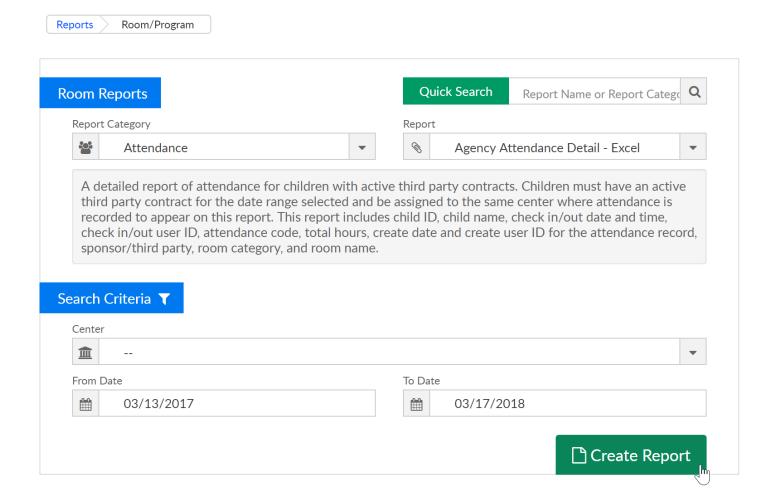

|          |           |            |                            |                  |                                 | A                  |                 | etail from 09/<br>ter: Central F | /01/2017 to 09/30/2017 |                |        |
|----------|-----------|------------|----------------------------|------------------|---------------------------------|--------------------|-----------------|----------------------------------|------------------------|----------------|--------|
|          | Last Name | First Name | Check In Date/Time         | Check In User ID | Check Out Date/Time             | Object Out Head ID | Attendance Code |                                  | Create Date            | Create User ID |        |
| Child Id |           |            |                            |                  | Check Out Date/Time             | Check Out User ID  |                 |                                  |                        |                | 000514 |
|          | Adams     | Jillian    | 09/01/2017 09:05:33 AM EDT |                  |                                 |                    | NORM            |                                  | 09/01/2017 09:05:40 AM |                | CCDF-V |
| 29664    | Adams     | Jillian    | 09/01/2017 09:05:33 AM EDT |                  |                                 |                    | NORM            |                                  | 09/01/2017 09:05:40 AM |                | CCDF-V |
| 29664    | Adams     | Jillian    | 09/06/2017 12:39:08 PM EDT |                  |                                 |                    | NORM            |                                  | 09/06/2017 12:40:17 PM |                | CCDF-V |
| 29664    | Adams     | Jillian    | 09/08/2017 07:50:38 AM EDT |                  | 09/08/2017 09:27:48 AM EDT      | ccarline2          | NORM            |                                  | 09/08/2017 07:50:42 AM |                | CCDF-V |
| 29664    | Adams     | Jillian    | 09/08/2017 09:27:57 AM EDT |                  |                                 |                    | NORM            |                                  | 09/08/2017 09:27:59 AM |                | CCDF-V |
|          | Adams     | Jillian    | 09/13/2017 08:53:36 AM EDT |                  |                                 |                    | NORM            |                                  | 09/13/2017 08:53:38 AM |                | CCDF-V |
| 29664    | Adams     | Jillian    | 09/21/2017 13:51:42 PM EDT |                  | 09/21/2017 13:53:25 PM EDT      |                    | NORM            | 0:01                             | 09/21/2017 13:51:48 PM | system         | CCDF-V |
| 29664    | Adams     | Jillian    | 09/21/2017 14:17:55 PM EDT | 1111             | 09/21/2017 14:19:52 PM EDT      | 1111               | NORM            | 0:01                             | 09/21/2017 14:18:03 PM | system         | CCDF-V |
| 29664    | Adams     | Jillian    | 09/21/2017 14:49:59 PM EDT | 1111             | 09/21/2017 15:14:21 PM EDT      | 1111               | NORM            | 0:24                             | 09/21/2017 14:50:03 PM | system         | CCDF-V |
| 29664    | Adams     | Jillian    | 09/21/2017 15:24:10 PM EDT | 1111             | 09/21/2017 15:29:57 PM EDT      | 1111               | NORM            | 0:05                             | 09/21/2017 15:24:13 PM | system         | CCDF-V |
| 29664    | Adams     | Jillian    | 09/22/2017 09:21:32 AM EDT | 1111             | 09/22/2017 09:24:46 AM EDT      | 1111               | NORM            | 0:03                             | 09/22/2017 09:21:50 AM | system         | CCDF-V |
| 29664    | Adams     | Jillian    | 09/22/2017 09:25:46 AM EDT | 1111             | 09/22/2017 09:26:14 AM EDT      | 1111               | NORM            | 0:00                             | 09/22/2017 09:25:49 AM | system         | CCDF-V |
| 29664    | Adams     | Jillian    | 09/22/2017 09:27:19 AM EDT | 1111             | 09/22/2017 09:31:55 AM EDT      | 1111               | NORM            |                                  | 09/22/2017 09:27:21 AM |                | CCDF-V |
| 29664    | Adams     | Jillian    | 09/22/2017 09:32:25 AM EDT | 1111             | 09/22/2017 10:11:03 AM EDT      | 1111               | NORM            |                                  | 09/22/2017 09:32:27 AM |                | CCDF-V |
|          | Adams     | Jillian    | 09/22/2017 10:11:23 AM EDT | 1111             | 09/22/2017 10:11:58 AM EDT      | 1111               | NORM            |                                  | 09/22/2017 10:11:25 AM |                | CCDF-V |
| 29664    | Adams     | Jillian    | 09/22/2017 10:16:17 AM EDT |                  | 09/22/2017 10:17:00 AM EDT      |                    | NORM            |                                  | 09/22/2017 10:16:19 AM |                | CCDF-V |
| 29664    | Adams     | Jillian    | 09/22/2017 10:27:15 AM EDT |                  |                                 |                    | NORM            |                                  | 09/22/2017 10:27:17 AM |                | CCDF-V |
|          | Adams     | Jillian    | 09/25/2017 08:52:43 AM EDT |                  | 09/25/2017 09:00:48 AM EDT      | 1111               | NORM            |                                  | 09/25/2017 08:52:46 AM |                | CCDF-V |
| 29664    | Adams     | Jillian    | 09/25/2017 09:02:08 AM EDT |                  | 09/25/2017 15:40:14 PM EDT      |                    | NORM            |                                  | 09/25/2017 09:02:11 AM |                | CCDF-V |
| 29664    | Adams     | Jillian    | 09/25/2017 15:50:10 PM EDT |                  | 00/20/2017 10:40:141 W ED1      |                    | NORM            |                                  | 09/25/2017 15:50:13 PM |                | CCDF-V |
|          | Adams     | Jillian    | 09/26/2017 15:49:49 PM EDT |                  | 09/26/2017 16:08:19 PM EDT      | 1111               | NORM            |                                  | 09/26/2017 15:49:55 PM |                | CCDF-V |
| 29664    | Adams     | Jillian    | 09/27/2017 10:12:21 AM EDT |                  | 09/27/2017 11:31:46 AM EDT      |                    | NORM            |                                  | 09/27/2017 10:12:33 AM |                | CCDF-V |
|          |           | Jillian    | 09/27/2017 10:12:21 AW EDT |                  | 09/27/2017 11:37:06 AM EDT      |                    | NORM            |                                  | 09/27/2017 10:12:33 AM |                | CCDF-V |
| 13004    | Adams     | Jilliari   | 03/2//2017 11.33:36 AM EDT |                  | -Total for Child ID: 29664 / Sp |                    |                 | 11.19                            | 03/2//2017 11:33:39 AW | system         | CCDF-V |

## Attendance- AM-PM Month Counts - Excel (Activity ID 1217)

Last Modified on 05/29/2018 8:30 am EDT

This report displays the year-to-date AM and PM attendance counts for each family, broken down by month. You can filter on center or business level by date.

The date that is entered into the From field will pull the detail for the entire year- a month at a time.

Required Field: From Date

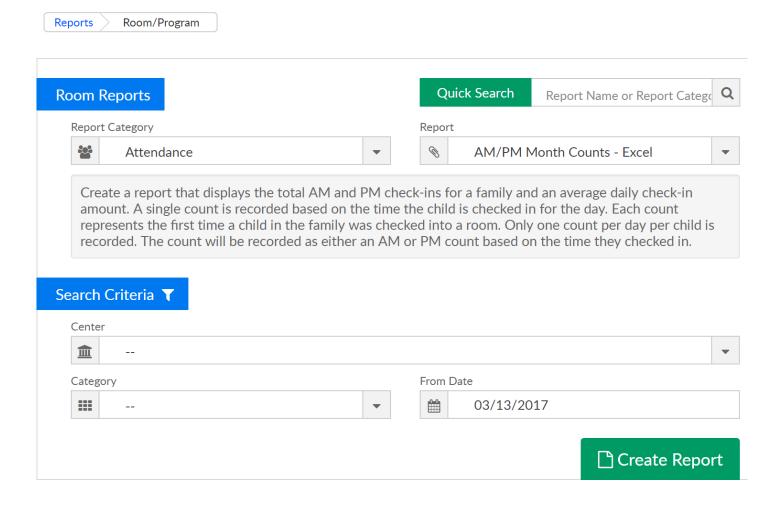

| A                     | В               | С  | D  | E  | F  | G  | Н   |    | J  | K  | L   | M  | N  | 0  | Р   | Q  | R  | S  | T  | U  | V   | W  | X  | Υ  | Z  | AA     | AB     |
|-----------------------|-----------------|----|----|----|----|----|-----|----|----|----|-----|----|----|----|-----|----|----|----|----|----|-----|----|----|----|----|--------|--------|
| AM-PM Month Count     | s Report - 2018 |    |    |    |    |    |     |    |    |    |     |    |    |    |     |    |    |    |    |    |     |    |    |    |    |        |        |
| Date Ran: 03/13/2018  | •               |    |    |    |    |    |     |    |    |    |     |    |    |    |     |    |    |    |    |    |     |    |    |    |    |        |        |
|                       |                 |    |    |    |    |    |     |    |    |    |     |    |    |    |     |    |    |    |    |    |     |    |    |    |    |        |        |
| Center: Central Falls |                 |    |    |    |    |    |     |    |    |    |     |    |    |    |     |    |    |    |    |    |     |    |    |    |    |        |        |
|                       |                 | J  | an | F  | eb | N. | 1ar | А  | pr | N  | 1ay | J  | un |    | Jul | Α  | ug | S  | ер | C  | Oct | No | οv | D  | ec | AV     | Daily  |
| Family Name           | Family ID       | AM | PM | AM | PM | AM | PM  | AM | PM | AM | PM  | AM | PM | AM | PM  | AM | PM | AM | PM | AM | PM  | AM | PM | AM | PM | AM     | PM     |
| Adams Family          | 61283           | 3  | 4  | 3  | 6  | 2  | 5   | 0  | 0  | 0  | 0   | 0  | 0  | 0  | 0   | 0  | 0  | 0  | 0  | 0  | 0   | 0  | 0  | 0  | 0  | 0.6667 | 1.2500 |
| Anderson Family       | 110087          | 1  | 1  | 1  | 3  | 1  | 4   | 0  | 0  | 0  | 0   | 0  | 0  | 0  | 0   | 0  | 0  | 0  | 0  | 0  | 0   | 0  | 0  | 0  | 0  | 0.2500 | 0.666  |
| Anderson Family       | 114986          | 1  | 1  | 3  | 7  | 1  | 5   | 0  | 0  | 0  | 0   | 0  | 0  | 0  | 0   | 0  | 0  | 0  | 0  | 0  | 0   | 0  | 0  | 0  | 0  | 0.4167 | 1.0833 |
| Anthony Family        | 115050          | 0  | 0  | 1  | 3  | 0  | 0   | 0  | 0  | 0  | 0   | 0  | 0  | 0  | 0   | 0  | 0  | 0  | 0  | 0  | 0   | 0  | 0  | 0  | 0  | 0.0833 | 0.2500 |
| Apple Family          | 104196          | 1  | 0  | 2  | 4  | 0  | 4   | 0  | 0  | 0  | 0   | 0  | 0  | 0  | 0   | 0  | 0  | 0  | 0  | 0  | 0   | 0  | 0  | 0  | 0  | 0.2500 | 0.666  |
| Baker Family          | 98773           | 0  | 1  | 0  | 0  | 0  | 0   | 0  | 0  | 0  | 0   | 0  | 0  | 0  | 0   | 0  | 0  | 0  | 0  | 0  | 0   | 0  | 0  | 0  | 0  | 0.0000 | 0.083  |
| Billings Family       | 92246           | 1  | 0  | 2  | 4  | 0  | 2   | 0  | 0  | 0  | 0   | 0  | 0  | 0  | 0   | 0  | 0  | 0  | 0  | 0  | 0   | 0  | 0  | 0  | 0  | 0.2500 | 0.5000 |
| Boyd Family           | 130868          | 1  | 1  | 2  | 4  | 0  | 2   | 0  | 0  | 0  | 0   | 0  | 0  | 0  | 0   | 0  | 0  | 0  | 0  | 0  | 0   | 0  | 0  | 0  | 0  | 0.2500 | 0.5833 |
| Chen Family           | 23531           | 2  | 2  | 3  | 7  | 0  | 4   | 0  | 0  | 0  | 0   | 0  | 0  | 0  | 0   | 0  | 0  | 0  | 0  | 0  | 0   | 0  | 0  | 0  | 0  | 0.4167 | 1.0833 |
| Draper Family         | 23529           | 1  | 0  | 1  | 3  | 0  | 2   | 0  | 0  | 0  | 0   | 0  | 0  | 0  | 0   | 0  | 0  | 0  | 0  | 0  | 0   | 0  | 0  | 0  | 0  | 0.1667 | 0.4167 |
| Ellington Family      | 23528           | 3  | 0  | 6  | 14 | 0  | 6   | 0  | 0  | 0  | 0   | 0  | 0  | 0  | 0   | 0  | 0  | 0  | 0  | 0  | 0   | 0  | 0  | 0  | 0  | 0.7500 | 1.6667 |
| Gonzales Family       | 23526           | 2  | 0  | 2  | 6  | 0  | 4   | 0  | 0  | 0  | 0   | 0  | 0  | 0  | 0   | 0  | 0  | 0  | 0  | 0  | 0   | 0  | 0  | 0  | 0  | 0.3333 | 0.8333 |
| Hammon Family         | 23524           | 1  | 0  | 1  | 3  | 0  | 2   | 0  | 0  | 0  | 0   | 0  | 0  | 0  | 0   | 0  | 0  | 0  | 0  | 0  | 0   | 0  | 0  | 0  | 0  | 0.1667 | 0.416  |
| harris Family         | 62514           | 1  | 0  | 1  | 3  | 0  | 2   | 0  | 0  | 0  | 0   | 0  | 0  | 0  | 0   | 0  | 0  | 0  | 0  | 0  | 0   | 0  | 0  | 0  | 0  | 0.1667 | 0.416  |
| Henke Family          | 23523           | 1  | 0  | 1  | 3  | 0  | 2   | 0  | 0  | 0  | 0   | 0  | 0  | 0  | 0   | 0  | 0  | 0  | 0  | 0  | 0   | 0  | 0  | 0  | 0  | 0.1667 | 0.416  |
| House Family          | 229118          | 0  | 0  | 2  | 5  | 0  | 1   | 0  | 0  | 0  | 0   | 0  | 0  | 0  | 0   | 0  | 0  | 0  | 0  | 0  | 0   | 0  | 0  | 0  | 0  | 0.1667 | 0.5000 |
| Jan Family            | 43594           | 1  | 0  | 1  | 3  | 0  | 2   | 0  | 0  | 0  | 0   | 0  | 0  | 0  | 0   | 0  | 0  | 0  | 0  | 0  | 0   | 0  | 0  | 0  | 0  | 0.1667 | 0.416  |
| Jaycox Family         | 23522           | 1  | 0  | 1  | 3  | 0  | 2   | 0  | 0  | 0  | 0   | 0  | 0  | 0  | 0   | 0  | 0  | 0  | 0  | 0  | 0   | 0  | 0  | 0  | 0  | 0.1667 | 0.416  |
| Jen/Smith Family      | 48788           | 1  | 0  | 1  | 3  | 0  | 2   | 0  | 0  | 0  | 0   | 0  | 0  | 0  | 0   | 0  | 0  | 0  | 0  | 0  | 0   | 0  | 0  | 0  | 0  | 0.1667 | 0.416  |
| jones Family          | 325886          | 0  | 0  | 1  | 3  | 0  | 0   | 0  | 0  | 0  | 0   | 0  | 0  | 0  | 0   | 0  | 0  | 0  | 0  | 0  | 0   | 0  | 0  | 0  | 0  | 0.0833 | 0.250  |
| 6 '                   |                 |    | -  |    | -  | -  | -   | -  | -  | -  | -   | -  |    | -  | -   | -  | -  | -  | -  | -  |     | -  | -  | -  | -  |        |        |

### Attendance- Arizona DES SignIn/SignOut Report - PDF (Activity ID 1630)

Last Modified on 05/29/2018 8:27 am EDT

Arizona Department of Economic Security Sign-In/Sign-Out Record. Report creates one sheet per child with AM and PM check in/out times and signatures and includes unit of care calculation.

This sign-in/sign-out report meets the Arizona Department of Economic Security requirements and reflects actual child attendance. The report includes:

- Time in AM/PM
- Time out AM/PM
- Electronic signature of the parent who checked child in/out
- Number of hours the child attended per check in/out period

Report can be pulled at the business or center level.

Note: Report only displays data within calendar month, not a specific date range.. i.e. If From Date is 9/5/2017 and To Date is 10/9/17, the report will only display data for September 2017.

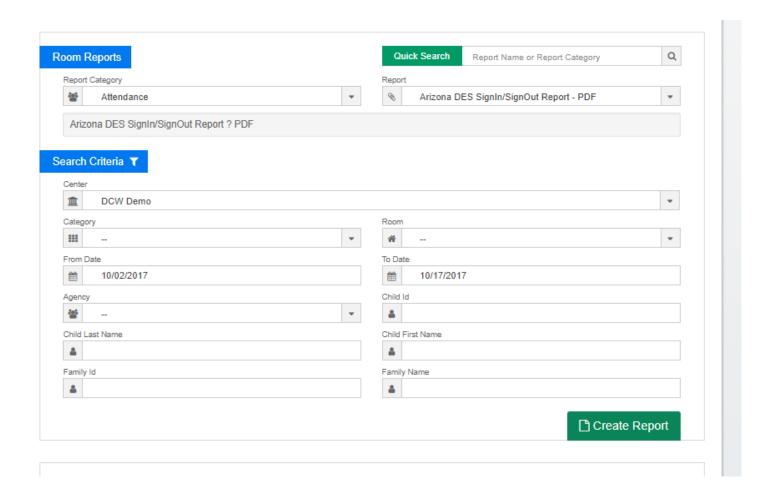

| ENALT                | V WARNING: B      | v signing this documenty | the parent quardian o      | SIGN-IN/SI<br>or other authorized person v | GN-OUT RECO                |            | ecorded are the actual tie | mes the child was in attend | ance    |
|----------------------|-------------------|--------------------------|----------------------------|--------------------------------------------|----------------------------|------------|----------------------------|-----------------------------|---------|
| HILD CAR<br>entral F | E PROVIDER'S NAME |                          | CHILD'S NAME Jillian Adams | other authorized person v                  | PARENT/GUARDI<br>Amy Adams | IAN's NAME | MONTH AN                   | ID YEAR                     | ance.   |
| Date                 | Time In           | Signature                | Time Out                   | Signature                                  | Time In PM                 | Signature  | Time Out<br>PM             | Signature                   | Unit of |
| 01                   |                   |                          | 1                          |                                            |                            |            |                            |                             |         |
| 02                   |                   |                          |                            |                                            |                            |            |                            |                             |         |
| 03                   |                   |                          |                            |                                            | 1:24 PM EDT                | Amy Adams  | 3:10 PM EDT                | Amy Adams                   | 2.27    |
|                      |                   |                          |                            |                                            | 3:51 PM EDT                | Amy Adams  | 4:28 PM EDT                | Amy Adams                   |         |
|                      |                   |                          |                            |                                            | 4:29 PM EDT                | Amy Adams  | 4:36 PM EDT                | Amy Adams                   |         |
| 04                   | 10:06 AM<br>EDT   | Amy Adams                | 12:54 PM<br>EDT            | Amy Adams                                  | 5:35 PM EDT                | Amy Adams  |                            |                             | 2.48    |
| 05                   | 10:49 AM<br>EDT   | Amy Adams                | 10:52 AM<br>EDT            | Amy Adams                                  | 4:07 PM EDT                | Amy Adams  |                            |                             | 0.2     |
| 06                   | 10:54 AM<br>EDT   | Amy Adams                |                            |                                            |                            |            |                            |                             | 0.0     |
| 07                   |                   |                          |                            |                                            |                            |            |                            |                             |         |
| 08                   |                   |                          |                            |                                            |                            |            |                            |                             |         |
| 09                   | 8:44 AM EDT       | Amy Adams                | 8:53 AM EDT                | Amy Adams                                  | 2:04 PM EDT                | Amy Adams  |                            |                             | 0.9     |
| 10                   | 11:58 AM<br>EDT   | Amy Adams                | 12:09 PM<br>EDT            | Amy Adams                                  |                            |            |                            |                             | 9.3     |
|                      | 11:58 AM<br>EDT   | Amy Adams                | 12:09 PM<br>EDT            | Amy Adams                                  | 12:12 PM<br>EDT            | Amy Adams  | 4:56 PM EDT                | Amy Adams                   |         |
| 11                   |                   |                          |                            |                                            | 5:06 PM EDT                | Amy Adams  |                            |                             | 0.0     |
| 12                   |                   |                          |                            |                                            |                            |            |                            |                             |         |
| 13                   |                   |                          |                            |                                            |                            |            |                            |                             |         |
| 14                   |                   |                          |                            |                                            |                            |            |                            |                             |         |
| 15                   |                   |                          |                            |                                            |                            |            |                            |                             |         |
| 16                   |                   |                          |                            |                                            | 2:20 PM EDT                | Amy Adams  |                            |                             | 0.0     |
| 17                   | 11:27 AM<br>EDT   | Amy Adams                | 11:39 AM<br>EDT            | Demo Site                                  |                            |            |                            |                             | 0.12    |
| 18                   |                   |                          |                            |                                            |                            |            |                            |                             |         |
| 19                   |                   |                          |                            |                                            |                            |            |                            |                             |         |
| 20                   |                   |                          |                            |                                            |                            |            |                            |                             |         |

## Attendance- Attendance Audit - Excel (Activity ID 1516)

Last Modified on 05/29/2018 8:28 am EDT

This report can be used to verify staff hours and can be used in place of employee time sheets. This report displays check-in/out date, check-in/out user ID, create date, create by user ID, last change date, and last change by user ID, separated by child and center.

Required Fields: Center and From Date

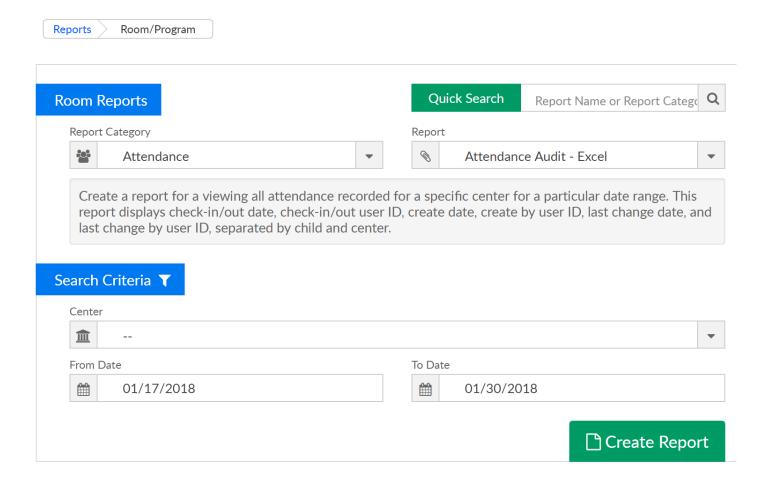

| A                      | В              |                        | U               |                        | Г         | G                      | Н                |
|------------------------|----------------|------------------------|-----------------|------------------------|-----------|------------------------|------------------|
|                        |                | ATT                    | ENDANCE         | AUDIT REPORT           |           |                        |                  |
| CHECK-IN DATE          | CHECK-IN<br>BY | CHECK-OUT DATE         | CHECK-OUT<br>BY | CREATE DATE            | CREATE BY | LAST CHANGE DATE       | LAST<br>CHANGE I |
|                        |                |                        | 3158 - D        | CW Demo                |           |                        |                  |
|                        |                |                        | 642 - Br        | ee Baker               |           |                        |                  |
| 01/26/2018 13:30:00 PM | jhite2         | 01/26/2018 17:00:00 PM | jhite2          | 01/29/2018 14:08:09 PM | jhite2    | 01/29/2018 14:08:10 PM | jhite2           |
|                        |                |                        | 643 - Denis     | e Dunwoody             |           |                        |                  |
| 01/26/2018 13:10:00 PM | jhite2         | 01/26/2018 17:00:00 PM | jhite2          | 01/29/2018 14:08:26 PM | jhite2    | 01/29/2018 14:08:29 PM | jhite2           |
|                        |                |                        | 648 - Georg     | gia Grayson            |           |                        |                  |
| 01/26/2018 13:00:00 PM | jhite2         | 01/26/2018 17:30:00 PM | jhite2          | 01/29/2018 14:08:44 PM | jhite2    | 01/29/2018 14:08:47 PM | jhite2           |
|                        |                |                        | 17580 -         | Joe Blue               |           |                        |                  |
| 01/26/2018 13:15:00 PM | jhite2         | 01/26/2018 17:30:00 PM | jhite2          | 01/29/2018 14:08:18 PM | jhite2    | 01/29/2018 14:08:20 PM | jhite2           |
|                        |                |                        | 17897 - Pene    | lope Andrews           |           |                        |                  |
| 01/26/2018 13:30:00 PM | jhite2         | 01/26/2018 17:30:00 PM | jhite2          | 01/29/2018 14:07:56 PM | jhite2    | 01/29/2018 14:07:59 PM | jhite2           |
|                        |                |                        | 18825 - Br      | idget Lewis            |           |                        |                  |
| 01/26/2018 08:00:00 AM | jhite2         | 01/26/2018 13:20:00 PM | jhite2          | 01/29/2018 14:08:53 PM | jhite2    | 01/29/2018 14:08:57 PM | jhite2           |
| 01/26/2018 14:00:00 PM | jhite2         |                        |                 | 01/29/2018 14:09:01 PM | jhite2    | 01/29/2018 14:09:01 PM | jhite2           |
|                        |                |                        | 20186 - Joh     | nny Football           |           |                        |                  |
| 01/26/2018 13:30:00 PM | jhite2         | 01/26/2018 17:30:00 PM | jhite2          | 01/29/2018 14:08:35 PM | jhite2    | 01/29/2018 14:08:36 PM | jhite2           |
|                        |                |                        | 31110 - Am      | anda Long              |           |                        |                  |
| 01/26/2018 13:40:00 PM | jhite2         | 01/26/2018 17:00:00 PM | jhite2          | 01/29/2018 14:09:11 PM | jhite2    | 01/29/2018 14:09:20 PM | jhite2           |
|                        |                |                        | 3165 - Ce       | ntral Falls            |           |                        | , i              |
|                        |                |                        | 639 - Allis     | son Arthur             |           |                        |                  |
| 01/17/2018 23:26:00 PM | 1111           | 01/17/2018 23:27:00 PM | 1111            | 01/17/2018 23:26:42 PM | system    | 01/17/2018 23:27:06 PM | AttJournal       |
| 01/17/2018 23:29:00 PM | 1111           | 01/17/2018 23:29:00 PM | 1111            | 01/17/2018 23:29:04 PM | system    | 01/17/2018 23:29:21 PM | AttJournal       |
| 01/17/2018 23:30:00 PM | 1111           | 01/17/2018 23:31:00 PM | 1111            | 01/17/2018 23:30:38 PM | system    | 01/17/2018 23:31:01 PM | AttJournal       |
| 01/17/2018 23:31:00 PM | 1111           | 01/17/2018 23:32:00 PM | 1111            | 01/17/2018 23:31:55 PM | system    | 01/17/2018 23:32:17 PM | AttJournal       |
| 01/17/2018 23:32:00 PM | 1111           |                        |                 | 01/17/2018 23:32:36 PM | system    | 01/17/2018 23:32:36 PM | AttJournal       |
| 01/18/2018 00:14:00 AM | 1111           | 01/18/2018 20:38:40 PM | 1111            | 01/18/2018 00:14:23 AM | system    | 01/18/2018 20:38:41 PM | AttJournal       |
| 01/18/2018 20:38:40 PM | 1111           | 01/18/2018 20:38:49 PM | 1111            | 01/18/2018 20:38:41 PM | system    | 01/18/2018 20:38:49 PM | AttJournal       |
| 01/19/2018 00:30:00 AM | 1111           |                        |                 | 01/19/2018 00:31:00 AM | system    | 01/19/2018 00:31:00 AM | AttJournal       |
| 01/23/2018 16:11:46 PM | 1111           | 01/23/2018 21:37:00 PM | 1111            | 01/23/2018 16:11:47 PM | system    | 01/23/2018 21:37:36 PM | AttJournal       |
| 01/23/2018 23:29:00 PM | 1111           |                        |                 | 01/23/2018 23:29:17 PM | system    | 01/23/2018 23:29:17 PM | AttJournal       |
| 01/24/2018 11:48:43 AM | ccarline2      | 01/24/2018 11:54:48 AM | 1111            | 01/24/2018 11:48:44 AM | system    | 01/24/2018 11:54:48 AM | AttJournal       |
| 01/24/2018 11:54:48 AM | 1111           | 01/24/2018 15:38:06 PM | 1111            | 01/24/2018 11:54:48 AM | system    | 01/24/2018 15:38:08 PM | AttJournal       |
| 01/25/2018 16:15:33 PM | 1111           | 01/25/2018 16:15:57 PM | 1111            | 01/25/2018 16:15:34 PM | system    | 01/25/2018 16:15:58 PM | AttJournal       |
| 01/25/2018 16:16:15 PM | 1111           | 01/25/2018 16:16:29 PM | 1111            | 01/25/2018 16:16:19 PM | system    | 01/25/2018 16:16:30 PM | AttJournal       |
| 01/25/2018 16:16:30 PM | 1111           | 01/25/2018 16:16:42 PM | 1111            | 01/25/2018 16:16:30 PM | system    | 01/25/2018 16:16:42 PM | AttJournal       |
| 01/25/2018 16:17:13 PM | 1111           | 01/25/2018 16:22:00 PM | 1111            | 01/25/2018 16:17:14 PM | system    | 01/25/2018 16:22:15 PM | AttJournal       |
| 01/25/2018 16:22:39 PM | 1111           |                        |                 | 01/25/2018 16:22:40 PM | system    | 01/25/2018 16:22:40 PM | AttJournal       |

## Attendance- Attendance Log - PDF (Activity ID 601)

Last Modified on 05/29/2018 8:29 am EDT

A daily attendance PDF log that displays the names of all children assigned to a particular classroom in a three column display. This report can be run center-wide to include all rooms, or narrowed down by category or classroom.

The word 'In' next to a child means they are currently checked in to that room, the word 'Out' means they were checked in and out of that room.

This report also includes child birthday, total children checked in per class and total children checked in per center.

Required fields: From Date.

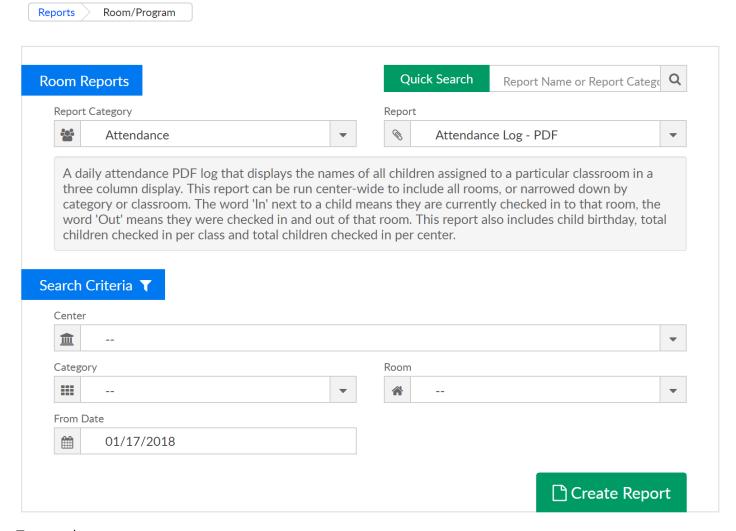

|         | alls                                                               |                                                                                                    |                                                                                                    |                               | Jaycox, Sheila        | 09/15/2007                   |                              |          | Norton, Michael    | 12/05/2008 |
|---------|--------------------------------------------------------------------|----------------------------------------------------------------------------------------------------|----------------------------------------------------------------------------------------------------|-------------------------------|-----------------------|------------------------------|------------------------------|----------|--------------------|------------|
| Hunt    | Street                                                             |                                                                                                    |                                                                                                    |                               | Poppavich, Brian      | 09/17/2007                   |                              |          | Robbins, Wade      | 09/09/2007 |
|         | 51100                                                              |                                                                                                    | Total:                                                                                                    | 0                             |                       |                              |                              | -        | smith, john        | 10/11/2013 |
|         | ,                                                                  |                                                                                                    | Class                                                                                                    | room: I                       | Fencing               | Birthday                     |                              |          | Smith, Sandra      | 05/28/2012 |
| 458-9   | 987                                                                |                                                                                                    |                                                                                                    |                               | Gracine, William      | 03/19/2006                   |                              |          | Testtest, Mary     | 07/18/2012 |
|         |                                                                    |                                                                                                    | Total:                                                                                                    | 0                             |                       |                              |                              |          | This is, Test      | 04/01/2016 |
| e: 10/0 | 01/2017                                                            |                                                                                                    | Class                                                                                                    | room: S                       | School Age 2          | Rirthday                     | Total:                       | 0        |                    |            |
|         |                                                                    |                                                                                                    |                                                                                                    |                               | 8                     | •                            | Class                        | room: l  | BC - All Day Care  | Birthday   |
|         |                                                                    |                                                                                                    | ı                                                                                                    | 0                             | Adam, Mary            | 11/02/2009                   |                              |          | Norton, Michael    | 12/05/2008 |
| room:   |                                                                    |                                                                                                    |                                                                                                    |                               | A ften Cabeal Duamen  | Dinthdon                     | Total:                       | 0        |                    |            |
|         |                                                                    |                                                                                                    |                                                                                                    |                               | 8                     | •                            | Class                        | room: l  | HTML Primer 4 Hour | Birthday   |
|         | ,                                                                  |                                                                                                    | l                                                                                                    |                               | *                     |                              |                              | _        | Adams Randy        | 02/20/2006 |
|         |                                                                    |                                                                                                    | l                                                                                                    |                               | *                     |                              |                              |          | rums, rumy         | 0222012000 |
| 0       | Starling, Nancy                                                    | 07/22/2008                                                                                                    |                                                                                                    | -                             | Tina12345678901234    | 05/12/2014                   |                              |          | A Big Room         | Birthday   |
| room:   | Preschool 1                                                        | Birthday                                                                                                    |                                                                                                    |                               |                       | 07/01/2011                   |                              |          | Account, Test      | 12/31/9999 |
|         | Draper, Stephanie                                                  | 02/25/2007                                                                                                    |                                                                                                    |                               | Tyler, Rochelle       | 08/12/2009                   |                              |          |                    | 11/02/2009 |
|         | Karnes, Samantha                                                   | 01/05/2008                                                                                                    | Total:                                                                                                    | 0                             |                       |                              |                              |          |                    | 02/15/2009 |
|         | Kole, Lauren                                                       | 07/18/2007                                                                                                    | Class                                                                                                    | room: I                       | Drawing With Kids'    | Rirthday                     |                              |          | *                  | 12/01/2008 |
|         | Lange, Nickelous                                                   | 03/09/2007                                                                                                    |                                                                                                    |                               | y and a second        | Dir (many                    | l                            |          | *                  | 02/20/2001 |
|         | Smith, Janes                                                       | 04/14/2007                                                                                                    |                                                                                                    |                               | Poppavich, Jenny      | 08/10/2009                   |                              |          | *                  | 03/07/2006 |
|         | Vorman, Vallerie                                                   | 02/25/2007                                                                                                    | Total:                                                                                                    | 0                             |                       |                              |                              |          | ,                  | 04/03/2009 |
| 0       |                                                                    |                                                                                                    | Class                                                                                                    | room: I                       | Kindergarten 1        | Birthday                     |                              |          | ,                  | 02/05/2008 |
| room:   | School Age 1                                                       | Birthday                                                                                                    |                                                                                                    | -                             |                       |                              |                              |          |                    | 11/17/2011 |
|         | Adam, Mary                                                         | 11/02/2009                                                                                                    |                                                                                                    | 0                             | Ean, Enemaj           | 00/01/2014                   |                              | _        |                    | 01/09/2008 |
| 0       |                                                                    |                                                                                                    |                                                                                                    |                               | Infant 4              | Disthday                     |                              |          | **                 | 07/02/2009 |
|         | Kindergarten 3                                                     | Birthday                                                                                                    | Class                                                                                                    | room: 1                       | miant 4               | Dirthday                     |                              | _        | barnes, Timothy    | 05/22/2006 |
|         | tral F 458-9 2: 10/0 2: 10/0 2: 0 2: 0 2: 0 2: 0 2: 0 2: 0 2: 0 2: | Jaycox, Danielle Starling, Nancy 0  room: Preschool 1 Draper, Stephanie Karnes, Samantha Kole, Lauren Lange, Nickelous Smith, Janes Vorman, Vallerie 0  room: School Age 1 Adam, Mary | tral Falls, MI 02863 458-9987  2: 10/01/2017  aroom: Summer Camp  Ellington, Janie Garcia, Juan 03/21/2008 Jaycox, Danielle 01/24/2009 Starling, Nancy 07/22/2008  aroom: Preschool 1  Draper, Stephanie Karnes, Samantha 01/05/2008 Kole, Lauren 07/18/2007 Lange, Nickelous 03/09/2007 Smith, Janes 04/14/2007 Vorman, Vallerie 02/25/2007 0  aroom: School Age 1 Adam, Mary 11/02/2009 | tral Falls, MI 02863 458-9987 | Total: 0 Classroom: I | Total: 0  Classroom: Fencing | Total: 0  Classroom: Fencing | Total: 0 | Total: 0           | Total: 0   |

### Attendance- Attendance Statistics Summary - Excel (Activity ID 543)

Last Modified on 05/29/2018 8:36 am EDT

This report is used to keep an accurate record of attendance and accounts for variations in scheduled versus actual attendance for billing purposes.

The sheets include the number of children who attended, the number of scheduled hours, scheduled FTEs, attended number of hours, attended FTE, and the variance between scheduled and attended.

This information is visible by center, category, classroom, and student.

This Excel workbook displays a summary of attendance statistics by Center, Category, and Classroom.

Required fields: From Date and To Date, if no center is selected detail will be pulled for the entire business and it's centers.

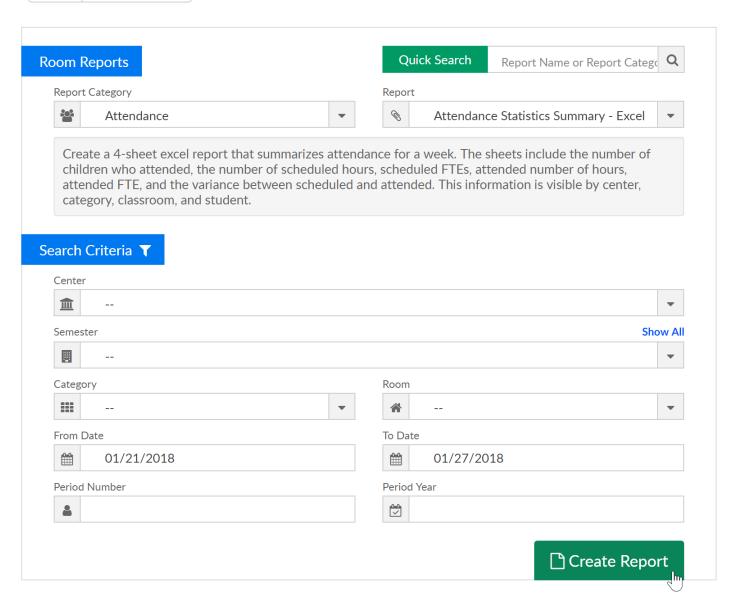

Attendance Center Summary- the tab displays # of children in the center, scheduled # of hours, scheduled FTEs, Attended # Hours, Attended FTE and Variance

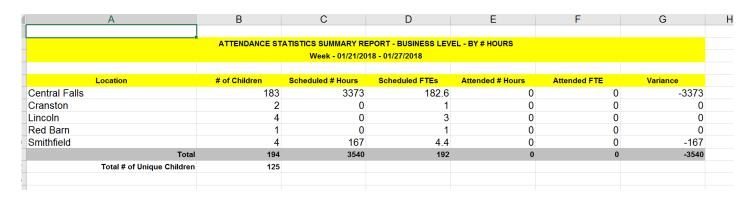

Attendance Category Summary- this tab displays the same detail by category within a center

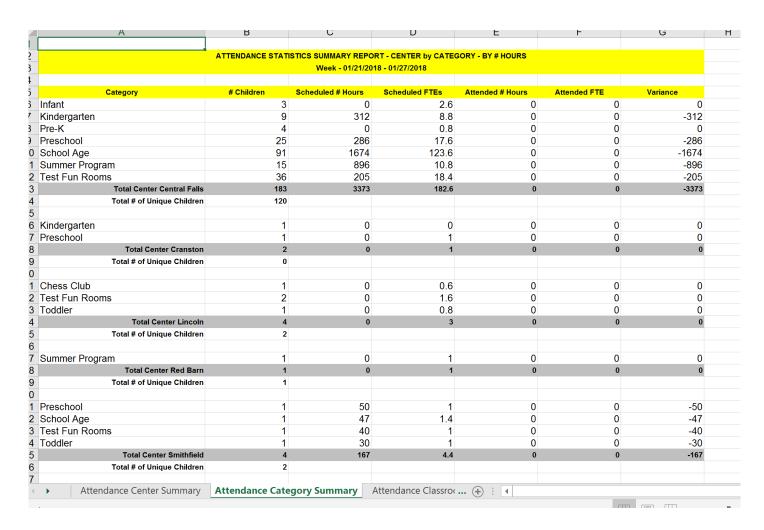

Attendance Classroom Summary- this tab displays scheduled and attended information by specific room within a site-

| A                                             | В                 | С                   | D                  | E                 | F                   | G          |
|-----------------------------------------------|-------------------|---------------------|--------------------|-------------------|---------------------|------------|
|                                               |                   |                     |                    |                   |                     |            |
|                                               | ATTENDANCE STATIS | STICS SUMMARY REPOR | •                  | ROOM - BY # HOURS |                     |            |
|                                               |                   | Week - 01/21/20     | 18 - 01/27/2018    |                   |                     |            |
| Class Room                                    | # Children        | Scheduled # Hours   | Scheduled FTEs     | Attended # Hours  | Attended FTE        | Variance   |
| Infant 1                                      | 3                 | 0                   | 2.6                | 0                 | 0                   | (          |
| Kindergarten 1                                | 1                 | 0                   | 1                  | 0                 | 0                   | (          |
| Kindergarten 3                                | 3                 | 119                 | 3                  | 0                 | 0                   | -119       |
| Preschool 3-6                                 | 5                 | 193                 | 4.8                | 0                 | 0                   | -193       |
| DramaZi: Improv                               | 2                 | 0                   | 0                  | 0                 | 0                   | (          |
| DramaZI: Readings                             | 1                 | 0                   | 0                  | 0                 | 0                   | (          |
| 2 Drawing With Kids' Art World                | 1                 | 0                   | 0.8                | 0                 | 0                   | (          |
| After School Program                          | 5                 | 25                  | 4.4                | 0                 | 0                   | -25        |
| Fencing                                       | 1                 | 0                   | 0.6                | 0                 | 0                   | (          |
| Preschool 1                                   | 19                | 261                 | 12.6               | 0                 | 0                   | -261       |
| A Big Room                                    | 85                | 1474                | 118.6              | 0                 | 0                   | -1474      |
| School Age 1                                  | 1                 | 0                   | 1                  | 0                 | 0                   | (          |
| School Age 3                                  | 5                 | 200                 | 4                  | 0                 | 0                   | -200       |
| Summer Camp                                   | 3                 | 56                  | 2.6                | 0                 | 0                   | -56        |
| Summer Program 2                              | 7                 | 760                 | 5.2                | 0                 | 0                   | -760       |
| Summer Program 3                              | 5                 | 80                  | 3                  | 0                 | 0                   | -80        |
| 2 A BIG ROOM 2                                | 5                 | 69                  | 5.8                | 0                 | 0                   | -69        |
| BC - After Care Rooms                         | 18                | 83                  | 8                  | 0                 | 0                   | -83        |
| BC - All Day Care                             | 1                 | 40                  | 1.4                | 0                 | 0                   | -40        |
| BC - Before Care Room                         | 12                | 13                  | 3.2                | 0                 | 0                   | -13        |
| Total Center Central Falls                    | 183               | 3373                | 182.6              | 0                 | 0                   | -3373      |
| Total # of Unique Children                    | 120               |                     |                    |                   |                     |            |
| 3                                             |                   |                     |                    |                   |                     |            |
| Kindergarten 1                                | 1                 | 0                   | 0                  | 0                 | 0                   | (          |
| Full Day Program                              | 1                 | 0                   | 1                  | 0                 | 0                   | (          |
| Total Center Cranston                         | 2                 | 0                   | 1                  | 0                 | 0                   |            |
| Total # of Unique Children                    | 0                 |                     |                    |                   |                     |            |
| 3                                             |                   |                     |                    |                   |                     |            |
| Lincoln Chess Club                            | 1                 | 0                   | 0.6                | 0                 | 0                   | (          |
| BC - After Care Rooms                         | 1                 | 0                   | 0.6                | 0                 | 0                   | (          |
| BC - The Big Event                            | 1                 | 0                   | 1                  | 0                 | 0                   | (          |
| 7 Toddler                                     | 1                 | 0                   | 8.0                | 0                 | 0                   | (          |
| <ul> <li>Attendance Center Summary</li> </ul> | Attendance Cate   | egory Summary A     | ttendance Classroc | om Summary Att    | endance Student Sur | mmaı (+) : |

Attendance Student Summary- this tab displays scheduled and attended information by child program/room assignment for the date range.

|                             | ATTENDANCE STATISTICS         | SUMMARY REPORT - C                     | ENTER by CHILD - BY # | HOURS            |              |          |
|-----------------------------|-------------------------------|----------------------------------------|-----------------------|------------------|--------------|----------|
|                             | W                             | <mark>/eek - 01/21/2018 - 01/27</mark> | 7/2018                |                  |              |          |
| Class Room                  | Child                         | Scheduled # Hours                      | Scheduled FTEs        | Attended # Hours | Attended FTE | Variance |
| nfant 1                     | Rebecca Anthony               | 0                                      | 1                     | 0                | 0            |          |
| nfant 1                     | Wade Etih                     | 0                                      | 1                     | 0                | 0            |          |
| nfant 1                     | test test                     | 0                                      | 0.6                   | 0                | 0            |          |
| (indergarten 1              | Ellenaj Etih                  | 0                                      | 1                     | 0                | 0            |          |
| (indergarten 3              | Jason Karnes                  | 22                                     | 1                     | 0                | 0            | -2       |
| indergarten 3               | Jonathan Smith                | 50                                     | 1                     | 0                | 0            | -        |
| (indergarten 3              | Victor Vorman                 | 47                                     | 1                     | 0                | 0            |          |
| reschool 3-6                | Juanita Gonzales              | 50                                     | 1                     | 0                | 0            | -        |
| reschool 3-6                | William Gracine               | 52                                     | 1                     | 0                | 0            | -        |
| reschool 3-6                | Allison Starling              | 52                                     | 1                     | 0                | 0            | -        |
| reschool 3-6                | Ashley Stewart                | 0                                      | 1                     | 0                | 0            |          |
| reschool 3-6                | Victoria Torence              | 39                                     | 0.8                   | 0                | 0            | -        |
| ramaZi: Improv              | Jonnie Pasley                 | 0                                      | 0                     | 0                | 0            |          |
| ramaZi: Improv              | Jonnie Pasley                 | 0                                      | 0                     | 0                | 0            |          |
| ramaZI: Readings            | Julia Jackson                 | 0                                      | 0                     | 0                | 0            |          |
| rawing With Kids' Art World | Jenny Poppavich               | 0                                      | 0.8                   | 0                | 0            |          |
| fter School Program         | Sallie Adams                  | 0                                      | 1                     | 0                | 0            |          |
| fter School Program         | Active Fish                   | 0                                      | 1                     | 0                | 0            |          |
| fter School Program         | Tina12345678901234567890 Kell | 0                                      | 0.4                   | 0                | 0            |          |
| fter School Program         | Sue Test                      | 0                                      | 1                     | 0                | 0            |          |
| fter School Program         | Rochelle Tyler                | 25                                     | 1                     | 0                | 0            | -        |
| encing                      | William Gracine               | 0                                      | 0.6                   | 0                | 0            |          |
| reschool 1                  | Jillian Adams                 | 0                                      | 0.4                   | 0                | 0            |          |
| reschool 1                  | Timothy barnes                | 0                                      | 0.6                   | 0                | 0            |          |
| reschool 1                  | Stephanie Draper              | 47                                     | 1                     | 0                | 0            | -        |
| reschool 1                  | sam jones                     | 0                                      | 1.2                   | 0                | 0            |          |
| reschool 1                  | Samantha Karnes               | 50                                     | 1                     | 0                | 0            | -        |
| reschool 1                  | Lauren Kole                   | 21                                     | 0.4                   | 0                | 0            | -        |
| reschool 1                  | Nickelous Lange               | 46                                     | 1                     | 0                | 0            | -        |
| reschool 1                  | Billyyy martin                | 0                                      | 0.4                   | 0                | 0            |          |
| reschool 1                  | Bobby Martin                  | 0                                      | 0.6                   | 0                | 0            |          |
| reschool 1                  | Joey Martin                   | 0                                      | 0.6                   | 0                | 0            |          |

## Attendance- Attendance Termination - Excel (Activity ID 967)

Last Modified on 05/29/2018 8:36 am EDT

A weekly report of attendance termination. A report that displays children who have been assigned the attendance code of T for termination. The Student Attendance Code Valid Value of T must be setup to generate this report (this would need to be setup as a student attendance code type valid value).

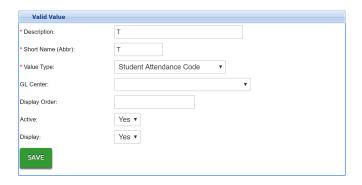

This report includes family ID, Child ID, record #, child name, center, room, date in, time in user ID, and attendance code.

- Date Range: The date range the report was created for.
- Family ID: The DCW identification number assigned to the family.
- Child ID: The DCW identification number assigned to the child.
- Record #: The record number assigned to the child on the child's Admission tab.
- First Name: The first name of the child.
- Last Name: The last name of the child.
- Center: The name of the center the child was checked into.
- Room: The name of the classroom the child was checked into.
- Date In: The date the child was checked into the classroom.
- Time In: The time the child was checked into the classroom.
- Time In User ID: The name of the user that checked the child into the classroom.
- Attendance Code: The attendance code assigned to the child's classroom assignment. The attendance code will always be T.

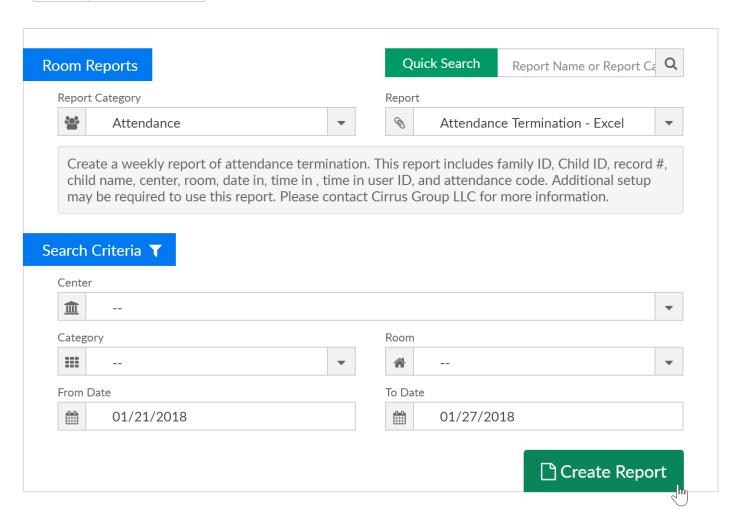

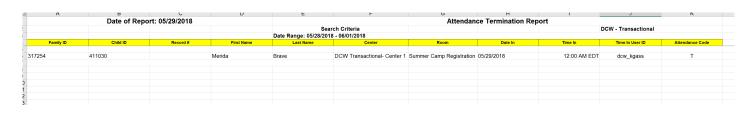

# Attendance- Attendance/Term Exception - Excel (Activity ID 516)

Last Modified on 05/29/2018 8:37 am EDT

A detailed excel report of students who are terminated from the facility and the last day they attended the facility.

This report includes student ID, center code, center name, child ID, child name, family ID, parent ID, parent name, funding sponsor, last attendance date, and funding term date.

- Student ID: The identification number assigned by the facility for the child.
- Center Code: The identification assigned to the facility within the Platform.
- Center Name: The name of the facility the child is enrolled within.
- Child ID: The identification number created by the Platform for the child.
- Child First Name: The first name of the child within the Platform.
- Child Last Name: The last name of the child within the Platform.
- Family ID: The identification number assigned to the family within the Platform.
- Parent ID: The identification number assigned to the parent within the Platform.
- Parent First Name: The first name of the child's parent.
- Parent Last Name: The last name of the child's parent.
- Funding: The name of the funding sponsor assigned to the child.
- Last Attendance Date: The date the child last attended the facility.
- Funding Term Date: The last date the funding sponsor is assigned to pay the child's attendance to the facility.

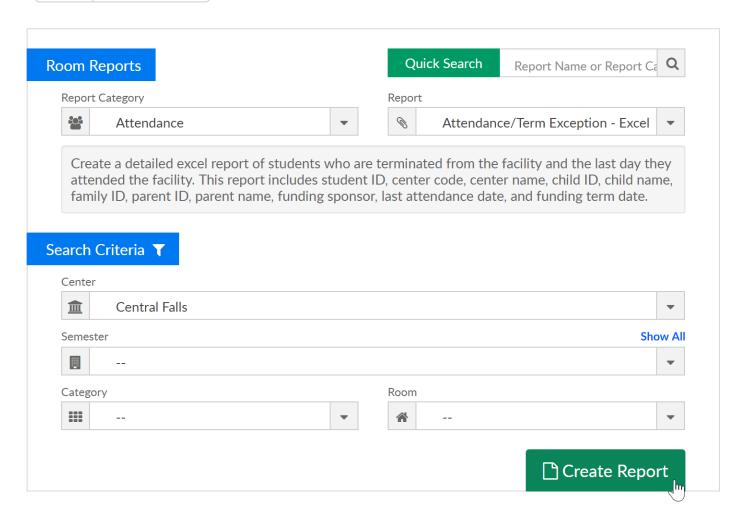

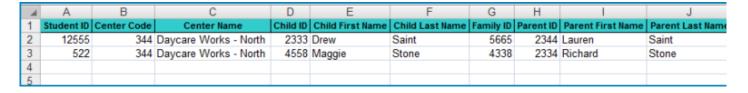

| E                | F               | G         | Н         | -                 | J                | K       | L                    | M                 | N |
|------------------|-----------------|-----------|-----------|-------------------|------------------|---------|----------------------|-------------------|---|
| Child First Name | Child Last Name | Family ID | Parent ID | Parent First Name | Parent Last Name | Funding | Last Attendance Date | Funding Term Date |   |
| Drew             | Saint           | 5665      | 2344      | Lauren            | Saint            | DES     | 10/12/2011           | 10/12/2011        |   |
| Maggie           | Stone           | 4338      | 2334      | Richard           | Stone            | PVT     | 9/1/2011             | 9/8/2011          |   |
|                  |                 |           |           |                   |                  |         |                      |                   |   |
|                  |                 |           |           |                   |                  |         |                      |                   |   |

# Attendance- Audit Trail - Excel (Activity ID 1092)

Last Modified on 05/29/2018 8:57 am EDT

An excel report that displays attendance records for children that have been changed from the original record.

This report includes school name, user ID, family ID, Child Name, Date & Time of the check in for the record changed, the change type that occurred, the original date and time of the record, and the record after change.

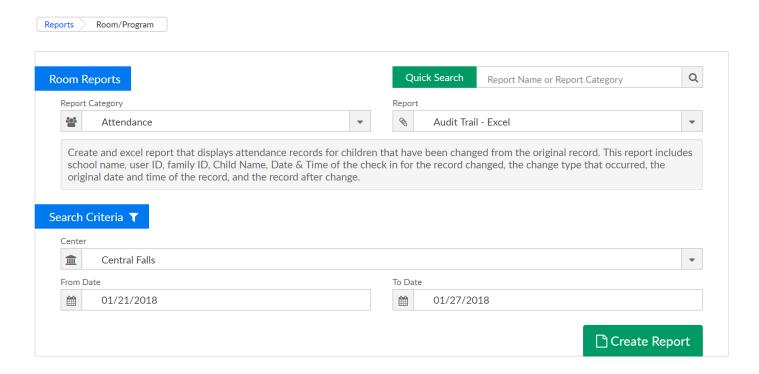

#### Report Example-

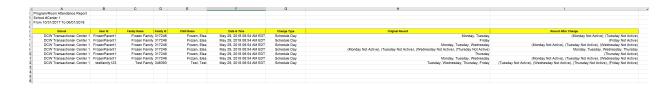

### Attendance- Center Attendance Summary - Excel (Activity ID 403)

Last Modified on 05/29/2018 9:50 am EDT

A detailed report of the days the number of students scheduled to attend the facility and the actual number of students who attend the facility. There are two tabs that display summary information, detail information and scheduled versus attendance detail.

To run the report for the business as a whole leave the center field set to --. Otherwise, if a specific site is selected data will only display for the selected site.

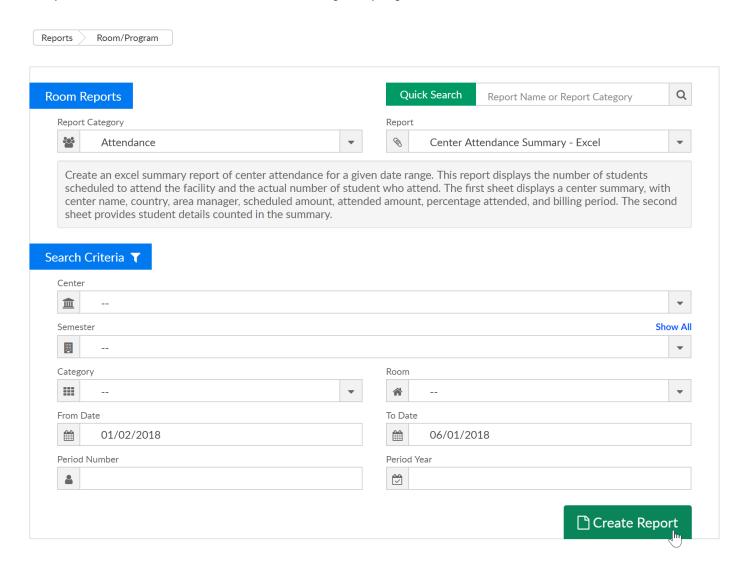

Center Attendance Summary tab- this tab will display center name, county, area manager, number of children scheduled, number of children that attended, the percentage of attendance and the billing period (if set to defined billing).

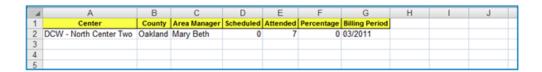

Child Center Attendance Summary- this tab will display specific child detail in summary for the time period that has been entered in the search criteria.

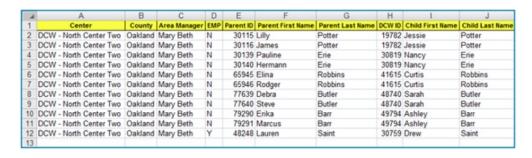

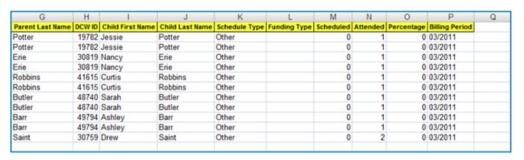

# Attendance- Child Attendance (Actual Agency) - PDF (Activity ID 559)

Last Modified on 05/29/2018 9:54 am EDT

The Monthly Child Attendance (Actual Agency) report displays the monthly child attendance for children with third party agency or third party sponsors within the facility.

- Semester: The semester assigned to the classroom or program.
- Month: The month for the Monthly Child Attendance (Actual Agency) PDF.
- First Name, Last Name, Student ID#: The first name, last name and student identification number for the child.
- Month: The month for the Monthly Child Attendance report.
- Week: The number of week assigned for the Monthly Child Attendance report.
- Date of Week: The date of the week for the Monthly Child Attendance report.
- Mon/Tues/Wed/Thurs/Fri: The days the child attended the facility for the days during the week.

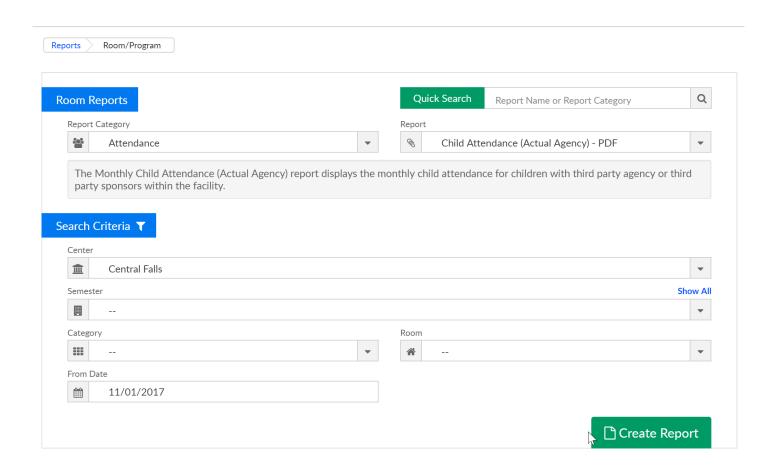

### Example report-

Category: Infant 03/13/201

Semester: 13:47:43

Location: Central Falls
Month: November

| First Name Last Name<br>Student ID # | Week   | Date Of<br>Week | Mon | Tues | Wed  | Thurs | Fri  |
|--------------------------------------|--------|-----------------|-----|------|------|-------|------|
| Wade Etih                            | Week 1 | Nov 1-3         |     |      |      |       |      |
|                                      | Week 2 | Nov 6-10        |     | NORM | NORM | NORM  |      |
|                                      | Week 3 | Nov 13-17       |     |      |      |       | NORM |
| Infant 1                             | Week 4 | Nov 20-24       |     |      |      |       |      |
|                                      | Week 5 | Nov 27-30       |     |      |      |       |      |

## Attendance- Child Attendance Detail (Version 2) - Excel (Activity ID 969)

Last Modified on 05/29/2018 9:56 am EDT

This report provides a weekly attendance record of children's check-ins and check-outs, including check-in/check-out date, time, family ID, child ID, and first and last name.

- Date of Report: The date the report was created.
- Date Range: The date range for the report.
- Family Id: The family identification number for the student.
- Child Id: The child identification number for the student.
- Record #: The record number assigned to the child.
- First Name: The first name for the student in the classroom.
- Last Name: The last name for the student in the classroom.
- center: The name of the center or center the student is enrolled in.
- Room: The name of the classroom or room/program the student is enrolled in.
- Date In: The date the child was checked into the classroom.
- Time In: The time the student was enrolled into the classroom.
- Time In User ID: The name of the user that checked the child into the classroom.
- Time Out: The time the student was removed from the classroom.
- Time Out User ID: The name of the user that checked the child into the classroom.
- Total Hours Actual: The total number of hours the student was enrolled in the classroom.
- Total Hours Fractional: The total number of hours the student as enrolled in the classroom, in fractional rounding.
- Attendance Code: The attendance code for the student in the classroom.

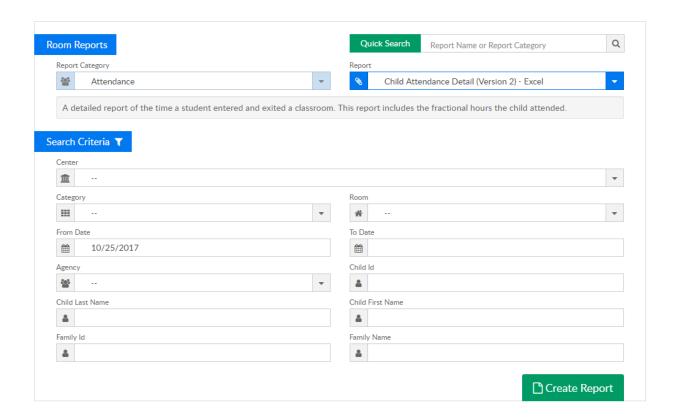

#### Example Report:

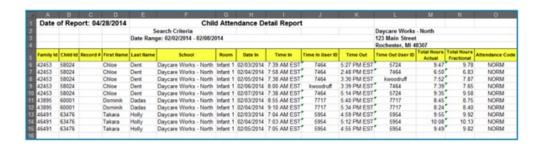

## Attendance- Child Attendance Detail - Excel (Activity ID 541)

Last Modified on 05/29/2018 9:59 am ED1

This report provides a summary of child attendance for a given week and includes First and Last Name, Date and Time of Check in/Check out, as well as the username or PIN of the person who checked the child in or out. The report also shows Total Hours Actual and Total Hours Fractional.

This report is useful for verifying a child's attendance for billing purposes

Required Fields: Business Level or Center Name

Note: If From Date and To Date are not selected, then the report will pull from the current week.

- Family Id: The family identification number for the student.
- Child Id: The child identification number for the student.
- First Name: The first name for the student in the classroom.
- Last Name: The last name for the student in the classroom.
- Center: The name of the center or center the student is enrolled in.
- Room: The name of the classroom or room/program the student is enrolled in.
- Time In: The time the student was enrolled into the classroom.
- Time In User ID: The name of the user that checked the child into the classroom.
- Time Out: The time the student was removed from the classroom.
- Time Out User ID: The name of the user that checked the child into the classroom.
- Total Hours: The total number of hours the student was enrolled in the classroom.
- Attendance Code: The attendance code for the student in the classroom.

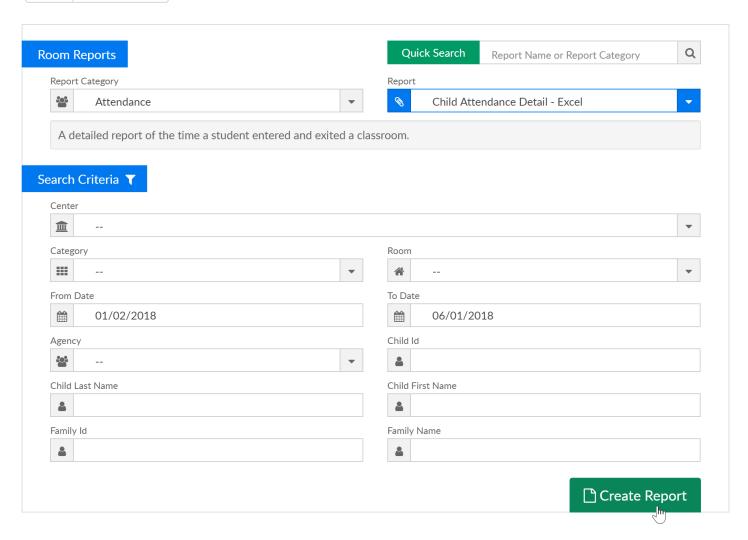

#### Report Example:

|           | Date of R | eport: 11/ | 06/2017      |                  |                         | Child Attendance De   | tail Report |             |           |             |                   |    |
|-----------|-----------|------------|--------------|------------------|-------------------------|-----------------------|-------------|-------------|-----------|-------------|-------------------|----|
|           |           | i          |              | <b>-</b> †       | Search Criteria         |                       | · ·         |             |           |             | Central Falls     |    |
|           |           |            |              | Date Range: 11/0 | 5/2017 - 11/11/2017     |                       |             |             |           |             | 151 Hunt Street   |    |
|           |           |            |              |                  |                         |                       |             |             |           |             | Central Falls, MI | 02 |
| Family Id | Child Id  | Record #   | First Name   | Last Name        | Center                  | Room                  | Date In     | Time In     |           | Out         | Time Out User ID  | Т  |
| 91774     | 114334    |            | Test Account | Account          | Central Falls           | A Big Room            | 11/06/2017  | 0:48 AM EST | emccaulev |             |                   | т  |
|           |           |            |              |                  | Test Account Account To |                       |             |             | ,         |             |                   | П  |
| 23535     | 29665     |            | Rob          | Adams            | Central Falls           | A Big Room            | 11/06/2017  | 2:19 PM EST | 1111      |             |                   | Т  |
|           |           |            |              |                  | Rob Adams Total         |                       |             |             |           |             |                   | Т  |
| 23535     | 29666     |            | Mary         | Adam             | Central Falls           | A BIG ROOM 2          | 11/06/2017  | 1:06 AM EST | 1111      | 2:19 PM EST | 1111              |    |
|           |           |            | •            |                  | Mary Adam Total         |                       |             |             |           |             |                   | Г  |
| 23535     | 29664     | 11         | Jillian      | Adams            | Central Falls           | A BIG ROOM 2          | 11/06/2017  | 8:43 AM EST | 1111      | 1:06 AM EST | 1111              |    |
|           |           |            |              |                  | Jillian Adams Total     |                       |             |             |           |             |                   | Г  |
| 23535     | 34347     |            | Billy        | Adams            | Central Falls           | BC - After Care Rooms | 11/06/2017  | 8:43 AM EST | 1111      | 1:06 AM EST | 1111              |    |
| 23535     | 34347     |            | Billy        | Adams            | Central Falls           | BC - After Care Rooms | 11/06/2017  | 2:20 PM EST | 1111      | 2:20 PM EST | 1111              |    |
| 23535     | 34347     |            | Billy        | Adams            | Central Falls           | BC - After Care Rooms | 11/06/2017  | 2:31 PM EST | Mshooks1  |             |                   | П  |
|           |           |            | -            |                  | Billy Adams Total       |                       |             |             |           |             |                   | Г  |
| 23535     | 34346     |            | Theo         | Adams            | Central Falls           | BC - After Care Rooms | 11/06/2017  | 2:20 PM EST | 1111      | 2:20 PM EST | 1111              |    |
| 23535     | 34346     |            | Theo         | Adams            | Central Falls           | BC - After Care Rooms | 11/06/2017  | 2:31 PM EST | Mshooks1  |             |                   |    |
|           |           |            |              |                  | Theo Adams Total        |                       |             |             |           |             |                   |    |
| 98773     | 123154    |            | Sammy        | Baker            | Central Falls           | BC - After Care Rooms | 11/06/2017  | 2:31 PM EST | Mshooks1  |             |                   |    |
|           |           |            |              |                  | Sammy Baker Total       |                       |             |             |           |             |                   |    |
| 315474    | 408658    |            | Charles      | Benning          | Central Falls           | BC - After Care Rooms | 11/06/2017  | 2:31 PM EST | Mshooks1  |             |                   |    |
|           |           |            |              |                  | Charles Benning Total   |                       |             |             |           |             |                   |    |
| 130865    | 164709    |            | Tom          | Brady            | Central Falls           | BC - After Care Rooms | 11/06/2017  | 2:31 PM EST | Mshooks1  |             |                   |    |
|           |           |            |              |                  | Tom Brady Total         |                       |             |             |           |             |                   |    |
| 229118    | 293515    |            | Henry        | House            | Central Falls           | BC - After Care Rooms | 11/06/2017  | 2:31 PM EST | Mshooks1  |             |                   |    |
|           |           |            |              |                  | Henry House Total       |                       |             |             |           |             |                   |    |
| 101664    | 420254    |            | testing      | McTest           | Central Falls           | BC - After Care Rooms | 11/06/2017  | 2:31 PM EST | Mshooks1  |             |                   |    |

### Attendance- Child Attendance Reconcile Summary - Excel (Actvity ID 522)

Last Modified on 05/29/2018 10:07 am EDT

A detailed report of the days a child was scheduled to attend a facility and the actual number of days the child attended the facility.

If no date is entered in the From Date field, the report will pull from the first day of the current week to today's date. If a date is entered, then the report will pull from the first day of the billing period that corresponds to that date up until the From Date entered.

Note: Below screenshot shows a split view of the report; left side columns on top top and right side columns on bottom/second row.

- Center: The facility the child is enrolled within.
- County: The county for the facility the child is enrolled within.
- Area Manager: The name of the area manager for the facility.
- Emp: If the parent is an employee for the company, a Y will be displayed within the EMP column.
- Parent ID: The identification number for the parent or legal guardian for the child.
- Parent First Name: The first name of the parent or legal guardian for the child.
- Parent Last Name: The last name of the parent or legal guardian for the child.
- DCW ID: The the Platform identification number assigned to the child.
- Child First Name: The first name of the child.
- Child Last Name: The last name of the child.
- Schedule Type: The schedule type assigned to the child.
- Funding Type: The third party sponsor assigned to the child.
- Scheduled: The number of days the child was scheduled to attend the facility.
- Attended: The number of days the child actually attended the facility.
- Difference: The number of days the child was scheduled to attend the facility minus the number of days the child actually attended the facility.
- Percentage: The percentage of the days the child attended the facility compared to the number of days the child was scheduled to attend the facility.

- Billing Period: The billing period for the Child Attendance Reconcile Summary report.
- From Date: The starting date for the Child Attendance Reconcile Summary report.
- To Date: The end date for the Child Attendance Reconcile Summary report.

### Report Example-

| Center        | County | Area Manager | EMP | Parent ID | Parent First Name | Parent Last Name | DCW ID | Child First Name |
|---------------|--------|--------------|-----|-----------|-------------------|------------------|--------|------------------|
| Central Falls |        |              | N   | 46409 A   | Amy               | Adams            | 29666  | Mary             |
| Central Falls |        |              | Y   | 46410 E   | David             | Adams            | 29666  | Mary             |
| Central Falls |        |              | N   | 46409 A   | Amy               | Adams            | 34347  | Billy            |
| Central Falls |        |              | Y   | 46410 E   | David             | Adams            | 34347  | Billy            |
| Central Falls |        |              | N   | 46409 A   | Amy               | Adams            | 29664  | Jillian          |
| Central Falls |        |              | Y   | 46410 E   | David             | Adams            | 29664  | Jillian          |

| Child Last Name | Schedule Type | Funding Type | Scheduled | Attended | Difference | Percentage | Billing Period | From Date  | To Date    |
|-----------------|---------------|--------------|-----------|----------|------------|------------|----------------|------------|------------|
| Adam            | Other         |              | 0         | 1        | -1         | 0          | 11/2017        | 11/05/2017 | 11/06/2017 |
| Adam            | Other         |              | 0         | 1        | -1         | 0          | 11/2017        | 11/05/2017 | 11/06/2017 |
| Adams           | Other         |              | 0         | 1        | -1         | 0          | 11/2017        | 11/05/2017 | 11/06/2017 |
| Adams           | Other         |              | 0         | 1        | -1         | 0          | 11/2017        | 11/05/2017 | 11/06/2017 |
| Adams           | Other         |              | 0         | 1        | -1         | 0          | 11/2017        | 11/05/2017 | 11/06/2017 |
| Adams           | Other         |              | 0         | 1        | -1         | 0          | 11/2017        | 11/05/2017 | 11/06/2017 |
|                 |               |              |           |          |            |            |                |            |            |
|                 |               |              |           |          |            |            |                |            |            |

# Attendance- Child Withdrawal Detail - Excel (Activity ID 589)

Last Modified on 05/29/2018 2:51 pm ED1

This report provides a quick reference of children who have withdrawn from a program. It includes the child ID, date of discharge, as well as the reason for discharge.

- Child ID: The identification number for the child.
- Child Name: The last name and first name of the child.
- Address: The home address for the child.
- City: The city the child lives in.
- State: The state the child lives in.
- Zip: The zip code for the child.
- Home Phone: The home telephone number for the child.
- Date of Discharge: The date the child withdrew from the facility.
- Discharge Reason: The reason selected for the child to withdraw from the facility.
- Mother's Name: The last and first name of the mother or guardian for the child.
- Address: The home address for the mother or guardian.
- City: The city the mother or guardian lives in.
- State: The state the mother or guardian lives in.
- Zip: The zip code for the mother or guardian.
- Home Phone: The home telephone number for the mother or guardian for the child.
- Cell Phone: The cellular telephone number for the mother or guardian for the child.
- Email: The email address for the mother or guardian for the child.
- Father's Name: The last and first name of the father or guardian for the child.
- Address: The home address for the father or guardian for the child.
- City: The city the father or guardian lives in.
- State: The state the father or guardian lives in.
- Zip: The zip code for the father or guardian.
- Home Phone: The home telephone number for the father or guardian for the

child.

- Cell Phone: The cellular telephone number for the father or guardian for the child.
- Email: The email address for the father or guardian for the child.

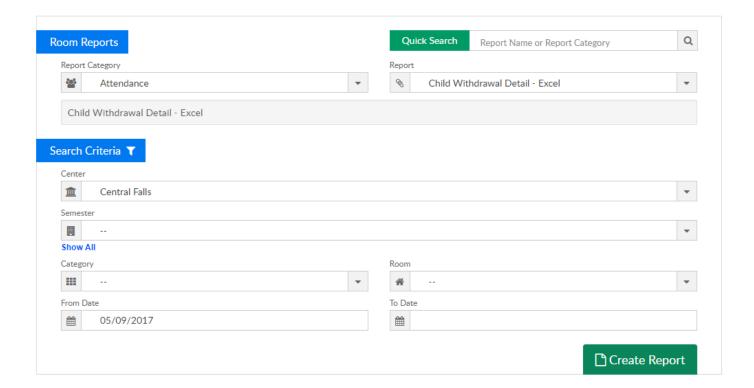

### Report Example:

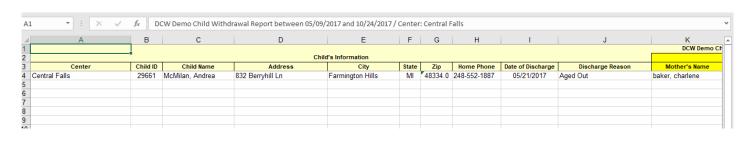

# Attendance- Class Count (Version 2) - PDF (Activity ID 725)

Last Modified on 05/29/2018 2:52 pm ED1

A PDF report that displays the number of children enrolled in a classroom, displayed with multiple semesters.

This report displays class name, semester, grade and time, teacher and room number, maximum enrollment, and class count.

- Date Range: The date range for the class count.
- Class Name: The name of the classroom or program.
- Semester: The semesters assigned to the classrooms.
- Grade & Time: The grade or any additional information added to the semester in the Extra Information section.
- Teacher/Room #: The teacher and classroom information for the classroom.
- Maximum Enrollment: The maximum number of children that can enroll into the classroom for the semester.
- Class Count: The current number of children enrolled in the classroom for the semester.

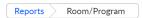

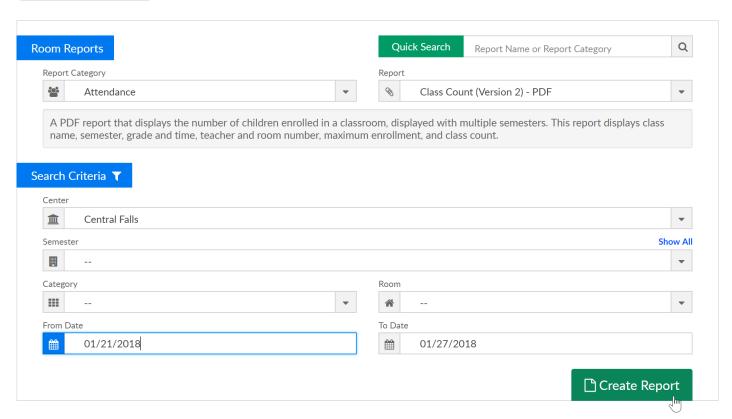

### Example Report-

### Class Count

#### **Central Falls**

Date Range: From Mar 13 2018

| Class Name            | Semester  | Grade & Time | Teacher/Room # | Maximum<br>Enrollment | Class Count |
|-----------------------|-----------|--------------|----------------|-----------------------|-------------|
| BC - After Care Rooms | 2019-2020 |              | /              | 0                     | 0           |
| BC - Before Care Room | 2019-2020 |              | /              | 0                     | 0           |
| Break Camp            | 2018-2019 |              | /              | 100                   | 0           |
| Infant 1              | 2018-2019 |              | /              | 0                     | 8           |
| Preschool 1           | 2018-2019 |              | /              | 0                     | 0           |
| Toddler               | 2018-2019 |              | /              | 0                     | 0           |

# Attendance- Class Count - PDF (Activity ID 723)

Last Modified on 05/29/2018 2:54 pm EDT

The Class Count-PDF report allows you to view semester enrollment counts organized by classroom. The report displays the maximum enrollment along with the total enrolled.

- Date Range: The date range for the class count.
- Semester: The semesters assigned to the classrooms.
- Class Name: The name of the classroom or program.
- Grade & Time: The grade or any additional information added to the semester in the Extra Information section.
- Teacher/Room #: The teacher and classroom information for the classroom.
- Maximum Enrollment: The maximum number of children that can enroll into the classroom for the semester.
- Class Count: The current number of children enrolled in the classroom for the semester.

Required Fields: Report can be pulled for a specific date range or you can enter From Date only to pull from From Date to present.

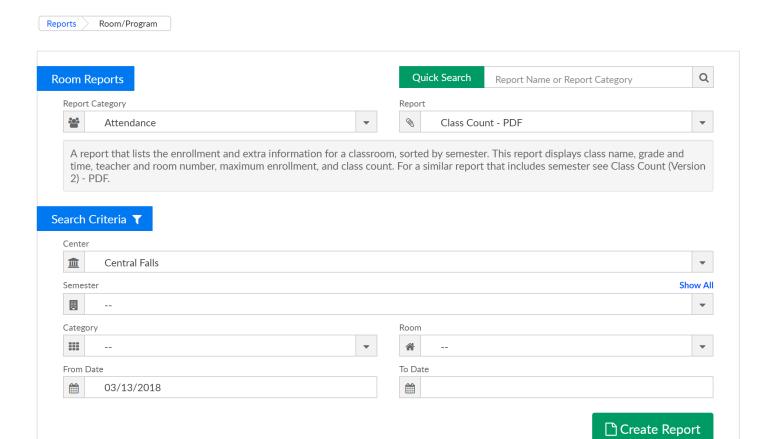

### Report Example:

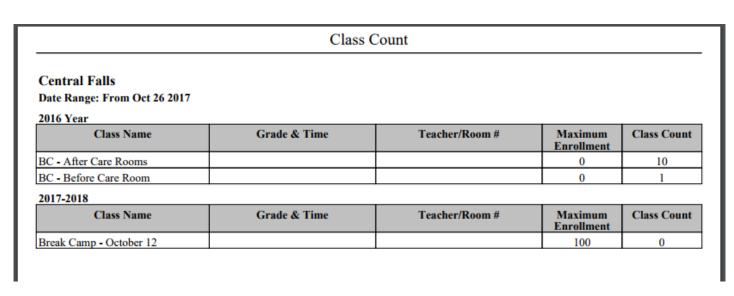

### Attendance- Classroom Assignments-Excel (Activity ID 815)

Last Modified on 05/29/2018 3:00 pm EDT

A classroom assignment report that includes child ID, child name, center, semester, room, rate, override rate, schedule start date, schedule end date, and weekly schedule.

- Name: The last name and first name of the child.
- Time: The time the child is scheduled to attend the classroom.
- Grade: The grade range assigned to the classroom.
- Class Name: The name of the classroom.
- Teacher/Room #: The name of the teacher and the room number assigned to the classroom.

| om Reports                                              | Q     | ick Search | Report Name or Report Category | C |
|---------------------------------------------------------|-------|------------|--------------------------------|---|
| Report Category                                         | Repo  |            |                                |   |
| Attendance                                              | ▼     | Classroor  | n Assignments - Excel          | - |
| end date, and weekly schedule.  arch Criteria T  Center |       |            |                                |   |
| arch Criteria 🔻                                         |       |            |                                | • |
| arch Criteria T  Center  Central Falls                  | To Da | •          |                                | • |
| arch Criteria T  Center  Central Falls                  | To Da | 01/27/20   | 018                            |   |
| Center  Central Falls  Compare                          |       | 01/27/20   | 018                            |   |

Report Example-

### Student Class Schedule

### 2013 Elementary Summer School

| Name        | Time        | Grade   | Class Name                      | Teacher/Room # |
|-------------|-------------|---------|---------------------------------|----------------|
| Saint, Drew | 11:00-12:00 | 2nd-3rd | EXPLORING SCIENCE -<br>SSES2311 |                |
|             | 10:00-11:00 | 3rd-4th | MATH GAMES 3/4 -<br>SSMG3410    |                |
|             | 09:00-10:00 | 3rd-4th | READING MASTERY -<br>SSRM349    |                |

## Attendance- Classroom Assignments - PDF (Activity ID 1587)

Last Modified on 05/29/2018 3:01 pm EDT

A classroom assignment report that includes child ID, child name, center, semester, room, rate, override rate, schedule start date, schedule end date, and weekly schedule.

- Name: The last name and first name of the child.
- Time: The time the child is scheduled to attend the classroom.
- Grade: The grade range assigned to the classroom.
- Class Name: The name of the classroom.
- Teacher/Room #: The name of the teacher and the room number assigned to the classroom.

| om Reports                                              | Q     | ick Search | Report Name or Report Category | C |
|---------------------------------------------------------|-------|------------|--------------------------------|---|
| Report Category                                         | Repo  |            |                                |   |
| Attendance                                              | ▼     | Classroor  | n Assignments - Excel          | - |
| end date, and weekly schedule.  arch Criteria T  Center |       |            |                                |   |
| arch Criteria 🔻                                         |       |            |                                | • |
| arch Criteria T  Center  Central Falls                  | To Da | •          |                                | • |
| arch Criteria T  Center  Central Falls                  | To Da | 01/27/20   | 018                            |   |
| Center  Central Falls  Compare                          |       | 01/27/20   | 018                            |   |

Report Example-

### Student Class Schedule

### 2013 Elementary Summer School

| Name        | Time        | Grade   | Class Name                      | Teacher/Room # |
|-------------|-------------|---------|---------------------------------|----------------|
| Saint, Drew | 11:00-12:00 | 2nd-3rd | EXPLORING SCIENCE -<br>SSES2311 |                |
|             | 10:00-11:00 | 3rd-4th | MATH GAMES 3/4 -<br>SSMG3410    |                |
|             | 09:00-10:00 | 3rd-4th | READING MASTERY -<br>SSRM349    |                |

# Attendance- Discharge Report - Excel (Activity ID 406)

Last Modified on 05/29/2018 3:09 pm EDT

The Discharge Report displays students who have been discharged for a site/facility. This is a detailed report indicating the children who have been discharged from the facility.

This report includes center name, family ID, Family name, child ID, child name, funding type, discharge date, admission date, and indicator of why the child was discharged.

- Center Name: The name of the facility the child is enrolled within.
- Family ID: The identification number assigned to the family.
- Family Name: The name of the family within the Platform.
- Child ID: The identification number assigned to the child.
- Child First Name: The first name of the child.
- Child Last Name: The last name of the child.
- Funding Type: The third party funding sponsor assigned to the child.
- Discharge Date: The date the child was discharged from the facility.
- Admission Date: The date the child was admitted into the facility.
- Indicator: The reason the child was discharged from the facility.

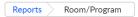

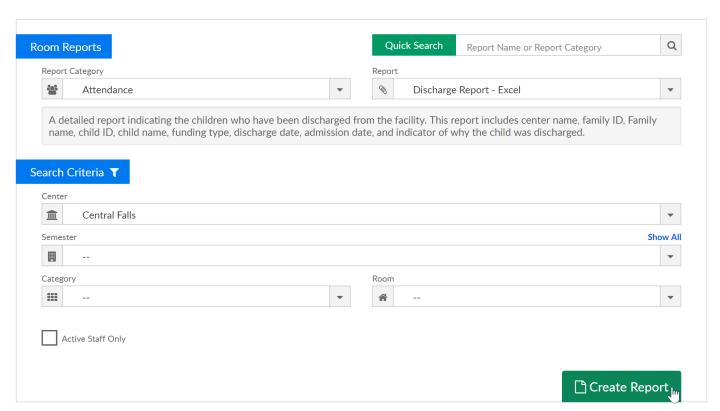

### Example Report-

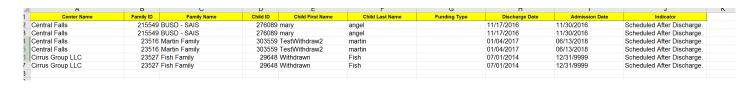

# Attendance- Enrolled and active Children with no schedules (Activity ID 1563)

Last Modified on 05/29/2018 3:12 pm EDT

An excel report that displays children who are actively enrolled in a room but do not have schedules (scheduled days of the week) as of the From Date.

This report includes center name, child ID, child name, parent name, room name, and start date.

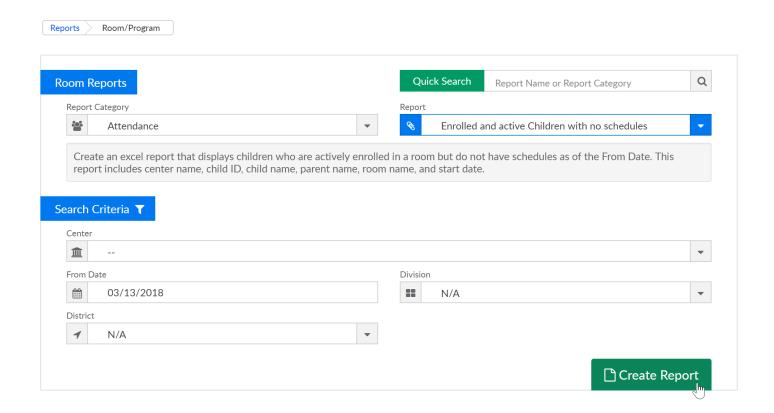

#### Example report-

| CHII          | DREN ENROLLE | D AND ACTIVE THAT DO NOT HA | VE SCHEDULES REPORT |                       |            |
|---------------|--------------|-----------------------------|---------------------|-----------------------|------------|
|               |              | As of 03/13/2018            |                     |                       |            |
| Center        | Child id     | Child name                  | Parent name         | Room                  | Start Date |
| Central Falls | 36302        | Wade Robbins                | Carol Robbins       | BC - Before Care Room | 09/01/2010 |
| Cranston      | 46789        | Gwenth Jameson              | Guardian 1 Jameson  | Kindergarten 1        | 07/12/2011 |
| Central Falls | 129404 .     | John Doe                    | Guardian 1 Doe      | BC - Before Care Room | 07/07/2014 |
| Central Falls | 291865       | Jacob Kemp                  | Guardian 1 Kemp     | BC - After Care Rooms | 10/18/2016 |
| Central Falls | 291865       | Jacob Kemp                  | Guardian 1 Kemp     | BC - Before Care Room | 10/18/2016 |
| Central Falls | 293515       | Henry House                 | Guardian 1 House    | BC - After Care Rooms | 10/31/2016 |
| Central Falls | 420254 1     | testing McTest              | Mother McTest       | BC - Before Care Room | 10/09/2017 |
| Central Falls | 421765       | Wade Robbins                | Mega Robbins        | BC - After Care Rooms | 11/02/2017 |
| Central Falls | 421765       | Wade Robbins                | Mega Robbins        | BC - Before Care Room | 11/02/2017 |
| OCW Demo      | 424527       | Julia Jackson               | Mark Jackson        | DramaZI: Readings     | 01/30/2012 |
|               |              |                             |                     | <u> </u>              |            |
|               |              |                             |                     |                       |            |

# Attendance- Food Attendance - Excel (Activity ID 711)

Last Modified on 05/29/2018 3:14 pm EDT

A detailed report that displays the days a child attended a classroom

- Center: The center identification number, name and state for the Food Attendance Report.
- DCW ID: The the Platform identification number for the child.
- Child First Name: The first name of the child.
- Child Last Name: The last name of the child.
- Parent First Name: The first name of the child's parent or guardian.
- Parent Last Name: The last name of the child's parent or guardian.
- Funding: The name of the third party sponsor assigned to the child.
- Room: The classroom or program assigned to the child.
- Days Per Week: The number of days the child attends the classroom per week.
- Age: The age of the child in years.
- District: The assigned district office for the child.
- 2 Apr 2012: This is a display of the child's status in the Platform.
- O indicates the child did not attend the classroom for the day.
- X indicates the child was present for the day.
- Total Days Attended: The total number of days the child attended for the month.
   This report is a month report, however the photo only displays a condensed version of the report.

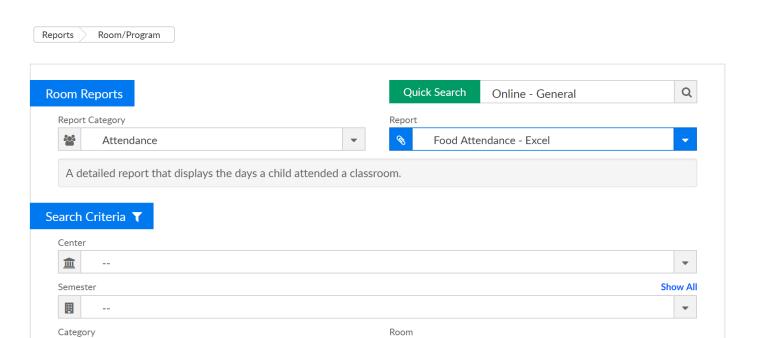

### Example Report-

 $\stackrel{\text{\tiny }}{\text{\tiny }}$ 

From Date

05/29/2018

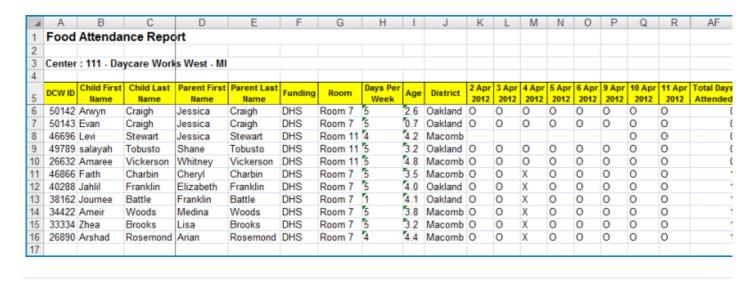

Create Report

# Attendance- Head Count - PDF (Activity ID 563)

Last Modified on 05/29/2018 3:26 pm EDT

A head count roster for a facility; including children and staff members throughout a specific day by room/program.

- Date: The week range for the head count report.
- Room: The name of the classroom.
- 4:1: The required ratio for the classroom.
- Monday/Tuesday/Wednesday/Thursday/Friday: The date for the head count ratio.
- Time: The time for the head count ratio.
- Child: The number of children in the classroom for the time.
- Staff: The number of staff members in the classroom for the time.
- Ratio: The ratio of children to staff members in the facility.

#### Report example-

|             |       |        |       |       |         | F        | Iead Co  | unt    |       |       |        |       |       |        |       |
|-------------|-------|--------|-------|-------|---------|----------|----------|--------|-------|-------|--------|-------|-------|--------|-------|
| Sep 08 to S | ep 14 |        |       | ,     | Room :  | 1st - 6t | h grade, | Arroy  | 0     |       |        |       |       |        |       |
| 14:1        |       | Monday | 7     |       | Tuesday | 7        | W        | ednesd | ay    | 1     | hursda | y     |       | Friday |       |
| Time        | Child | Staff  | Ratio | Child | Staff   | Ratio    | Child    | Staff  | Ratio | Child | Staff  | Ratio | Child | Staff  | Ratio |
| 06:00-06:14 | 0     | 0      | 0     | 0     | 0       | 0        | 0        | 0      | 0     | 0     | 0      | 0     | 0     | 0      | 0     |
| 06:15-06:29 | 0     | 0      | 0     | 0     | 0       | 0        | 0        | 0      | 0     | 0     | 0      | 0     | 0     | 0      | 0     |
| 06:30-06:44 | 0     | 0      | 0     | 0     | 0       | 0        | 0        | 0      | 0     | 0     | 0      | 0     | 0     | 0      | 0     |
| 06:45-06:59 | 0     | 0      | 0     | 0     | 0       | 0        | 0        | 0      | 0     | 0     | 0      | 0     | 0     | 0      | 0     |
| 07:00-07:14 | 0     | 0      | 0     | 0     | 0       | 0        | 0        | 0      | 0     | 0     | 0      | 0     | 0     | 0      | 0     |
| 07:15-07:29 | 2     | 0      | 0     | 4     | 0       | 0        | 3        | 0      | 0     | 3     | 0      | 0     | 0     | 0      | 0     |
| 07:30-07:44 | 3     | 0      | 0     | 6     | 0       | 0        | 6        | 0      | 0     | 5     | 0      | 0     | 0     | 0      | 0     |
| 07:45-07:59 | 5     | 0      | 0     | 11    | 0       | 0        | 8        | 0      | 0     | 0     | 0      | 0     | 0     | 0      | 0     |
| 08:00-08:14 | 12    | 0      | 0     | 14    | 0       | 0        | 14       | 0      | 0     | 0     | 0      | 0     | 0     | 0      | 0     |
| 08:15-08:29 | 16    | 0      | 0     | 17    | 0       | 0        | 17       | 0      | 0     | 0     | 0      | 0     | 0     | 0      | 0     |

## Attendance- Weekly Schedule By Name - PDF (Activity ID 561)

Last Modified on 05/29/2018 3:58 pm EDT

A weekly schedule of children for the facility, sorted by the grade.

- Date Range: The time span for the weekly child schedule by grade report.
- DCW North Center Two: The name of the facility for the weekly child schedule by grade report.
- Before And After center: The name of the classroom for the weekly child schedule.
- Last Name: The last name of the child.
- First Name: The first name of the child.
- Grade: The grade the child is enrolled in the facility.
- Monday/Tuesday/Wednesday/Thursday/Friday: The days of the week the child attends the facility. If the child is scheduled to attend the facility for the day, a 1 will be displayed in the day column.

Tips: Use search criteria to limit the students that will display. Leave the center set to -- to pull for all sites.

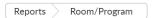

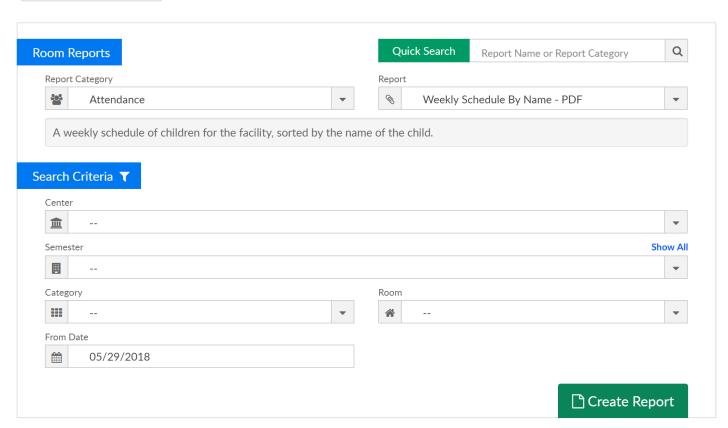

### Report Example-

Weekly Child Schedule By Name

| ay 27 to Jun 02 |            |         | DCW Ti | ransactio | nal- Cente | er 1     |        |
|-----------------|------------|---------|--------|-----------|------------|----------|--------|
| ummer Camp      |            |         |        |           |            |          |        |
| Last Name       | First Name | Grade   | Monday | Tuesday   | Wednesday  | Thursday | Friday |
| Baggins         | Bilbo      |         | 1      | 1         | 1          | 0        | 0      |
| Brave           | Merida     | Grade 1 | 0      | 0         | 0          | 0        | 0      |
|                 |            |         | 1      | 1         | 1          | 0        | 0      |

### Collection- Center Copay Collection Summary - Excel

Last Modified on 03/13/2018 3:01 pm EDT

The Center Copay Collection Summary report displays families that have copays in the system.

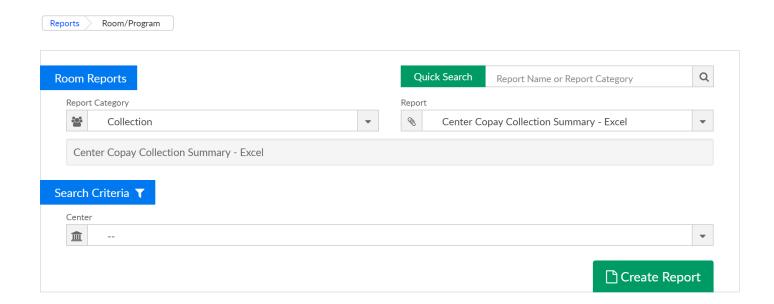

### Report example-

|               |           | U             | U         | E                 | r                | U            | п          | 1                   | J                        | N.                      | L L               | M                   | IN                           |
|---------------|-----------|---------------|-----------|-------------------|------------------|--------------|------------|---------------------|--------------------------|-------------------------|-------------------|---------------------|------------------------------|
| Center        | Family ID | Family Name   | Parent ID | Parent First Name | Parent Last Name | Funding Type | Term Date  | Current Month Copay | Monthly Amount Deposited | Current Month's Balance | Last Payment Date | Last Payment Amount | Previous Outstanding Balance |
| Central Falls | 98773 Ba  | ker Family    | 192381    |                   |                  |              |            |                     | 0                        | 0                       |                   |                     |                              |
| Central Falls | 174657 Te | st Family     | 340963    |                   |                  |              |            |                     | ) (                      | 0 0                     |                   | 0                   |                              |
| Central Falls | 23535 Ad  | ams D Family  | 46409 /   | Amy               | Adams            |              |            |                     | ) (                      | 0                       | 01/17/2018        | 10                  |                              |
| Central Falls | 23535 Ad  | ams D Family  | 46410 I   | David             | Adams            |              |            |                     | ) (                      | 0 0                     | 11/28/2017        | 369                 |                              |
| Central Falls | 61283 Ad  | ams Family    | 119856 I  | isa               | Adams            |              |            |                     | 0 (                      | 0                       | 05/04/2016        | 100                 |                              |
| Central Falls | 61283 Ad  | ams Family    | 257586    |                   | Adams            |              |            |                     | 0 (                      | 0                       |                   | 0                   |                              |
| Central Falls | 93208 All | emon Family   | 181712    | 3uardian 1        | Allemon          |              |            |                     | 0 (                      | 0                       |                   | 0                   |                              |
| Central Falls | 23534 ba  | rnes Family   | 46407     | Janey             | Allman           |              |            |                     | 0 (                      | 0                       |                   | 0                   |                              |
| Central Falls | 110087 An | derson Family | 212242 [  | Mom               | Anderson         |              |            |                     | ) (                      | 0 0                     | 03/13/2017        | 98.5                | i                            |
| Central Falls | 110087 An | derson Family | 212243 [  | Dad               | Anderson         |              |            |                     | ) (                      | 0 0                     | 10/14/2014        | 30                  |                              |
| Central Falls | 114986 An | derson Family | 224000 /  | Amy               | Anderson         |              |            |                     | ) (                      | 0 0                     | 03/12/2015        | 1500                |                              |
| Central Falls | 114986 An | derson Family | 224001    | Bill              | Anderson         |              |            |                     | ) (                      | 0                       |                   | 0                   |                              |
| Central Falls | 215549 BL | ISD - SAIS    | 421099    | Guardian 1        | angel            |              | 11/17/2016 |                     | ) (                      | 0                       |                   | 0                   |                              |
| Central Falls | 215549 BL | ISD - SAIS    | 421100    | Guardian 2        | angel            |              | 11/17/2016 |                     | ) (                      | 0 0                     |                   | 0                   |                              |
| Central Falls | 115050 An | thony Family  | 224121    | Γimothy           | Anthony          |              |            |                     | 0 (                      | 0                       | 11/23/2015        | 100                 |                              |
| Central Falls | 98773 Ba  | ker Family    | 192380    | Janet             | Baker            |              |            |                     | 0 (                      | 0                       |                   | 0                   |                              |
| Central Falls | 23533 Ba  | ker Family    | 217069    | harlene           | baker            |              |            |                     | ) (                      | 0                       |                   |                     | 1                            |
| Central Falls | 23533 Ba  | ker Family    | 217070    | Guardian 2        | baker            |              |            |                     | 0                        | 0                       |                   | 0                   |                              |
| Central Falls | 23534 ba  | rnes Family   | 46408     | Fom               | Barnes           |              |            |                     | ) (                      | 0 0                     |                   | 0                   |                              |
| Central Falls | 315474 Re | nning Family  | 617866    | Suardian 1        | Renning          |              |            |                     | ) (                      | 1 0                     |                   |                     |                              |

Fields-

Center: The name of the facility the child is enrolled within.

Family ID: The identification number assigned to the family.

Family Name: The name of the family within the Platform.

Parent ID: The identification number assigned to the parent or legal guardian.

Parent Last Name: The last name of the parent or legal guardian.

Funding Type: The third party sponsor assigned to the family.

Term Date: The date the family was terminated from the facility.

Current Month Copay: The current monthly co-payment assigned to the family.

Monthly Amount Deposited: The amount deposited by the family for the month.

Current Month's Balance: The current month balance for the family.

Last Payment Date: The date the family last made a payment to the facility.

Last Payment Amount: The total amount of the last payment made to the facility.

Previous Outstanding Balance: The previous outstanding balance for the family.

### Collection- Center Copay Discount - Excel

Last Modified on 03/13/2018 3:06 pm EDT

The Center Copay Discount report is a detailed report of the co-payment discount provided for a facility.

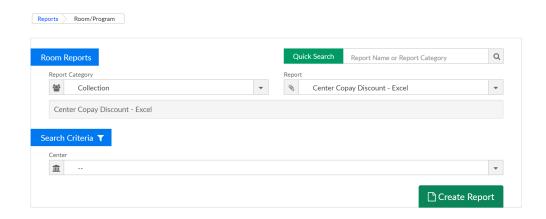

#### Example Report-

| 4  | A                          | В         | С               | D         | Е                  | F                | G                   | Н                    | 1               | J |
|----|----------------------------|-----------|-----------------|-----------|--------------------|------------------|---------------------|----------------------|-----------------|---|
| 1  |                            |           |                 |           | Center Copay Disco | ount Report      |                     |                      |                 |   |
| 2  | Center                     | Family ID | Family Name     | Parent ID | Parent First Name  | Parent Last Name | Current Month Copay | First Week Deposited | Percentage Paid |   |
| 3  | 11101 - Daycare Work North | 30227     | Anderson Family | 59639     | Ashlee             | Anderson         | 150                 | 36                   | 24              |   |
| 4  | 11101 - Daycare Work North | 32198     | Clark Family    | 63579     | Trisha             | Clark            | 871.5               | 622.5                | 71              |   |
| 5  | 11101 - Daycare Work North | 26192     | Clemmons Family | 51571     | Leslie             | Clemmons         | 75                  | 40                   | 53              |   |
| 6  | 11101 - Daycare Work North | 24324     | Dixon Family    | 47835     | Charlotte          | Dixon            | 50                  | 30                   | 60              |   |
| 7  | 11101 - Daycare Work North | 25198     | Evans Family    | 49583     | Shannon            | Evans            | 75                  | 60                   | 80              |   |
| 8  | 11101 - Daycare Work North | 32950     | Gonzales Family | 65082     | Maxie              | Gonzales         | 221.6               | 120                  | 54              |   |
| 9  | 11101 - Daycare Work North | 21165     | Graham Family   | 41519     | Trina              | Graham           | 100                 | 47                   | 47              |   |
| 10 | 11101 - Daycare Work North | 20712     | lvory Family    | 40613     | Mary-Ann           | Ivory            | 25                  | 40                   | 160             |   |
| 11 |                            |           |                 |           |                    |                  |                     |                      |                 |   |

Fields-

Center: The name of the facility.

Family ID: The identification number assigned to the family.

Family Name: The name of the family within the Platform.

Parent ID: The identification number assigned to the parent or legal guardian for the family.

Parent First Name: The first name of the parent or legal guardian.

Parent Last Name: The last name of the parent or legal guardian.

Current Month Copay: The current monthly co-payment assigned to the parent or

legal guardian.

First Week Deposited: The total amount deposited by the parent or legal guardian.

Percentage Paid: The percentage paid for the co-payment.

### Collection- Missing Invoice Report - Excel

Last Modified on 03/13/2018 3:15 pm EDT

A report of the missing invoices from a facility.

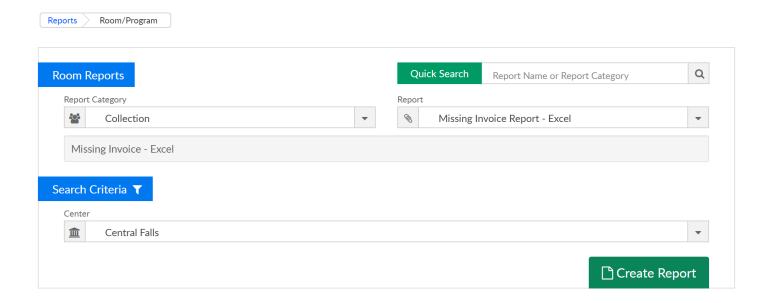

#### Example Report-

| Center        | Family ID | Family Name     | Parent ID | Parent First Name | Parent Last Name | Funding Type | Term Date  | Current Month Copay | Monthly Amount Deposited | Current Month's Balance | Last Payment Date | Last Payment Amount | Previous Outstanding Balance |
|---------------|-----------|-----------------|-----------|-------------------|------------------|--------------|------------|---------------------|--------------------------|-------------------------|-------------------|---------------------|------------------------------|
| Central Falls | 98773 E   | Baker Family    | 192381    |                   |                  |              |            |                     | 0 (                      | ) (                     | )                 |                     | 0 0                          |
| Central Falls | 174657 T  | est Family      | 340963    |                   |                  |              |            |                     | 0 (                      | ) (                     | )                 |                     | 0 0                          |
| Central Falls | 23535 A   | dams D Family   | 46409 A   | Amy               | Adams            |              |            |                     | 0 (                      | ) (                     | 01/17/2018        | 1                   | 10 0                         |
| Central Falls | 23535 A   | dams D Family   | 46410 [   | David             | Adams            |              |            |                     | 0 (                      | ) (                     | 11/28/2017        | 36                  | 69 0                         |
| Central Falls | 61283 A   | dams Family     | 119856 L  | _isa              | Adams            |              |            |                     | 0 (                      | ) (                     | 05/04/2016        | 10                  | 00 0                         |
| Central Falls | 61283 A   | dams Family     | 257586    |                   | Adams            |              |            |                     | 0 (                      | ) (                     | )                 |                     | 0 0                          |
| Central Falls | 93208 A   | Illemon Family  | 181712 (  | Guardian 1        | Allemon          |              |            |                     | 0 (                      | ) (                     | )                 |                     | 0 0                          |
| Central Falls | 23534 b   | arnes Family    | 46407     | Janey             | Allman           |              |            |                     | 0 (                      | ) (                     | )                 |                     | 0 0                          |
| Central Falls | 110087 A  | Inderson Family | 212242    | Mom               | Anderson         |              |            |                     | 0 (                      | ) (                     | 03/13/2017        | 98                  | .5 0                         |
| Central Falls | 110087 A  | Inderson Family | 212243 [  | Dad               | Anderson         |              |            |                     | 0 (                      | ) (                     | 10/14/2014        | 3                   | 30 0                         |
| Central Falls | 114986 A  | Inderson Family | 224000 A  | Amy               | Anderson         |              |            |                     | 0 (                      | ) (                     | 03/12/2015        | 150                 | 00 0                         |
| Central Falls | 114986 A  | Inderson Family | 224001 E  | Bill              | Anderson         |              |            |                     | 0 (                      | ) (                     | )                 |                     | 0 0                          |
| Central Falls | 215549 E  | BUSD - SAIS     | 421099    | Guardian 1        | angel            |              | 11/17/2016 |                     | 0 (                      | ) (                     | )                 |                     | 0 0                          |
| Central Falls | 215549 E  | BUSD - SAIS     | 421100 0  | Guardian 2        | angel            |              | 11/17/2016 |                     | 0 (                      | ) (                     |                   |                     | 0 0                          |
| Central Falls | 115050 A  | inthony Family  | 224121 7  | Fimothy           | Anthony          |              |            |                     | 0 (                      | ) (                     | 11/23/2015        | 10                  | 00 0                         |
| Central Falls | 98773 E   | Baker Family    | 192380 .  | Janet             | Baker            |              |            |                     | 0 (                      | ) (                     | )                 |                     | 0 0                          |
| Central Falls | 23533 E   | Baker Family    | 217069    | charlene          | baker            |              |            |                     | 0 (                      | ) (                     | )                 |                     | 0 0                          |
| Central Falls | 23533 E   | Baker Family    | 217070 0  | Guardian 2        | baker            |              |            |                     | 0 (                      | ) (                     |                   |                     | 0 0                          |
| Central Falls | 23534 b   | arnes Family    | 46408 7   | Fom               | Barnes           |              |            |                     | 0 (                      | ) (                     |                   |                     | 0 0                          |
| Central Falls | 315474 E  | Benning Family  | 617866    | Guardian 1        | Benning          |              |            |                     | 0 (                      | ) (                     | )                 |                     | 0 0                          |
| Central Falls | 315474 E  | Benning Family  | 617867    | Guardian 2        | Benning          |              |            |                     | 0 (                      | )                       | )                 |                     | 0 0                          |
| Central Falls | 132507 F  | amily A         | 257296 (  | Guardian 1        | Billy            |              |            |                     | 0 (                      | ) (                     | )                 |                     | 0 0                          |
| Central Falls | 132507 F  | amily A         | 257297    | Guardian 2        | Billy            |              |            |                     | 0 (                      | ) (                     |                   |                     | 0 0                          |
| Central Falls | 130868 E  | Boyd Family     | 258921    | Guardian 2        | Boyd             |              |            |                     | 0 (                      | ) (                     |                   |                     | 0 0                          |
| Central Falls | 130868 E  | Boyd Family     | 258922    | Guardian 1        | Boyd             |              |            |                     | 0 (                      | ) (                     | )                 |                     | 0 0                          |
| Central Falls |           | Bradley Family  | 534974    |                   | Bradley          |              |            |                     | 0 (                      | )                       | )                 |                     | 0 0                          |
| Central Falls | 273947 E  | Bradley Family  | 534975 (  | Guardian 2        | Bradley          |              |            |                     | 0 (                      | ) (                     | )                 |                     | 0 0                          |
| Central Falls | 43594 J   | an Family       | 86609 1   | Marsha            | Brady            |              |            |                     | 0 (                      | ) (                     |                   |                     | 0 0                          |
| Central Falls | 43594 J   | an Family       | 86610 0   | Greg              | Brady            |              |            |                     | 0 (                      | ) (                     |                   |                     | 0 0                          |
| Central Falls | 130865 E  | Brady Family    | 254171    | Jiselle           | Brady            |              |            |                     | 0 (                      | ) (                     | 09/26/2016        | 15                  | 50 0                         |

#### Fields-

Center Name: The name of the facility within the Platform.

Statement ID: The identification number assigned to the billing statement.

Family ID: The identification number assigned to the family within the Platform.

Family Name: The name of the family within the Platform.

Statement Period Number: The assigned billing period for the billing statement.

Statement Period Year: The assigned billing period year for the billing statement.

**Statement Begin Date**: The date the billing statement started.

**Statement End Date**: The date the billing statement ends.

### General- Online

Last Modified on 03/13/2018 3:26 pm EDT

The online report allows administrators the ability to view a roster of the children without creating a PDF or excel document.

Administrators can also charge fees to children from this report.

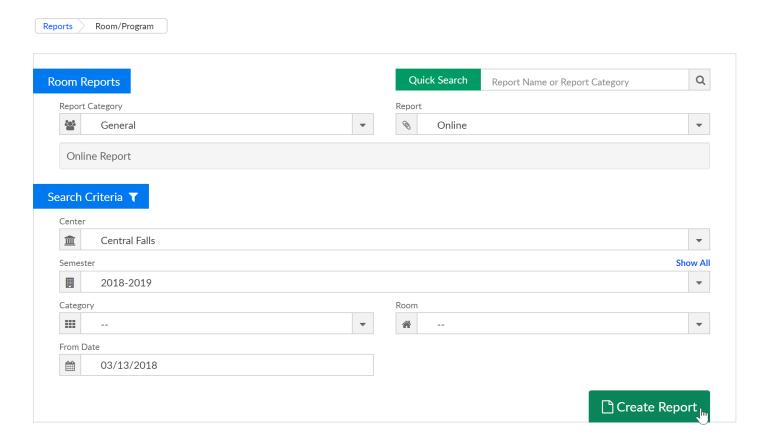

In order for this report to pull detail, Center and Semester, Category OR Room must be selected.

The From will pull as of the week that is incldued in the date.

For example, entering 3/13/18- will pull detail for the week from 3/12/18-3/16/18.

Students that match entered criteria will display in the Student View-

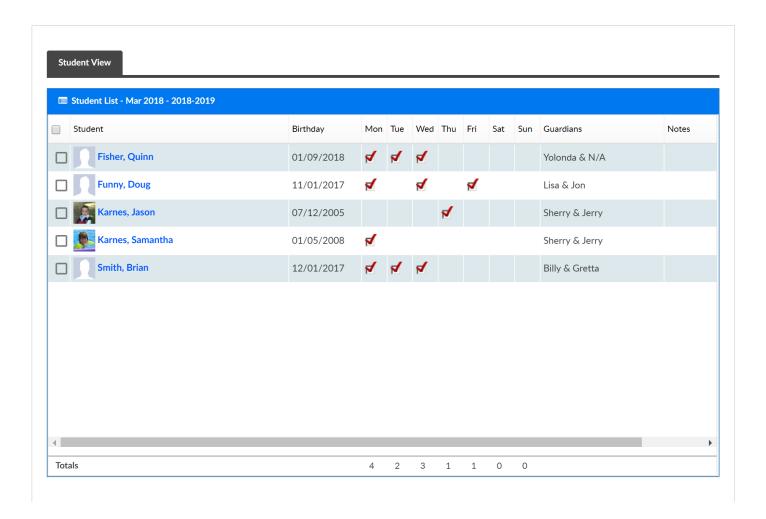

If you would like to add a fee to one or multiple children select the box to the left of a child's icon.

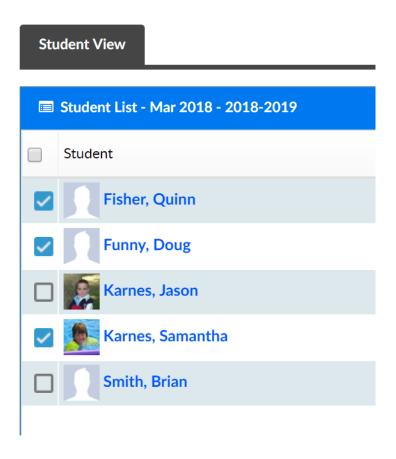

Then scroll to the bottom of the page and select the Add Fee tab-

- Select the type of fee or adjustment you will be creating
- Enter the amount of the fee or adjustment
- Select the date the fee or adjustment should post as of
- Enter a note if desired

### Then press Add.

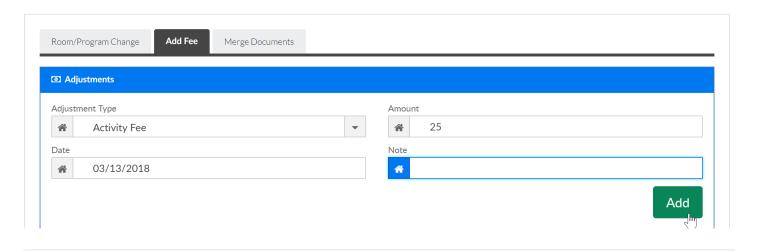

### General- Online View with Multiple Semesters

Last Modified on 03/13/2018 3:55 pm EDT

The Online View with Multiple Semesters report displays students by center, semseter selection category and room options. Check the Include Est Rate box to have the estimated cost display in line with the child.

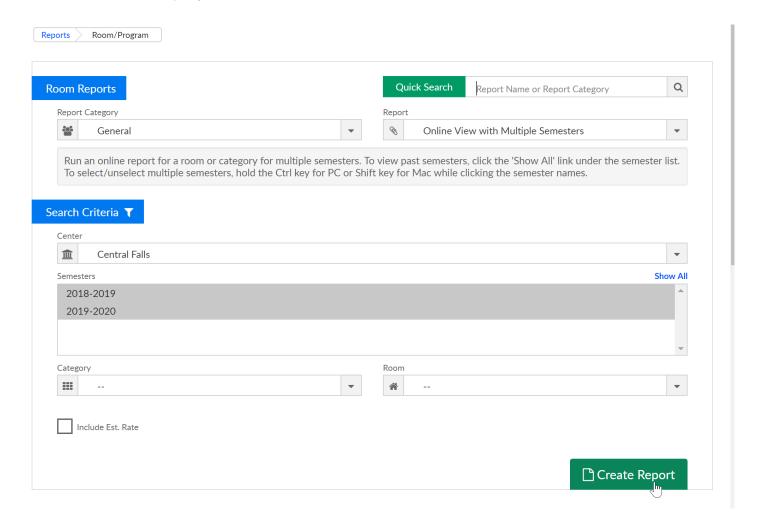

Students that match search criteria will display.

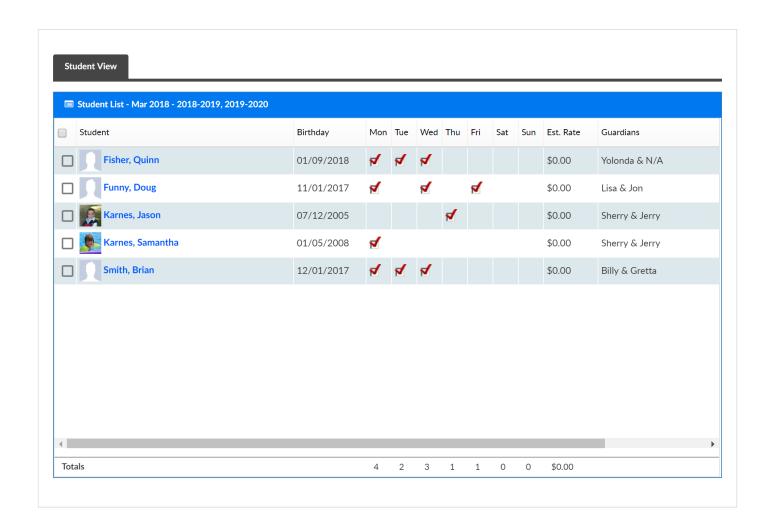

### Types of Merged Documents Last Modified on 03/21/2018 9:44 am EDT

Phlote/PDF- For Arizona Only

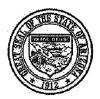

### State of Arizona Department of Education Office of English Language Acquisition Services

### Primary Home Language Other Than English (PHLOTE) Home Language Survey

This question is in compliance with A.R.S. §15-756. Identification of English Language Learners

Your response to the following question will be used to determine whether your student will be assessed for English language proficiency:

| "What is tl     | ne primary l  | anguage of the stud  | ent?"                                  |       |                                        |
|-----------------|---------------|----------------------|----------------------------------------|-------|----------------------------------------|
| Language:       |               |                      |                                        |       | ······································ |
| Student Name:   | Bilbo Baggins |                      |                                        |       |                                        |
| Date of Birth:  | 10/09/2013    |                      | ************************************** |       |                                        |
| Parent/ Guardia | an Signature: |                      | 17/11/1/1                              | Date: |                                        |
| 医葡萄络黑红色 经股份 医   |               | For Office Use Only) | ************                           |       |                                        |
|                 |               |                      |                                        |       |                                        |
| Student ID:     | ******        | SAIS II              | ):                                     |       |                                        |

Office of English Language Acquisition Services (OELAS) – Arizona Department of Education 1535 West Jefferson – Phoenix, Arizona - 85007 (Tel.) 602-542-0753 (Fax) 602-542-3050

Enrollment Form/PDF- for Chandler school district only-

#### CHANDLER UNIFIED SCHOOL DISTRICT #80

| TODAY'S DATE:<br>STUDENT'S LAST (LEGAL) NAME                                                                                                    | STUDENT'S FIRST (LEGAL) N                          | JΔME                        | STUDENT'S (LEGAL) MIDDLE NAME                                                                                                    | BIRTHDATE: MONTH/DAY             | Y/YEAR GENDER GRADE              |  |  |
|----------------------------------------------------------------------------------------------------|----------------------------------------------------|-----------------------------|----------------------------------------------------------------------------------------------------|----------------------------------|----------------------------------|--|--|
| Baggins Bilbo                                                                                                    |                                                    |                             | OTOBERTO (EEGVE) INIBBEE TVIME                                                                                                    | 10/09/2013                       | M F 2                            |  |  |
|                                                                                                    | STREET NAME                                        | ST. AVE.                    | APT. P.O. BX CIT                                                                                                    | Y STATE ZIP                      | HOME DHOME                       |  |  |
| Ethnicity: Is your student Hispanic or Latino?                                                                                                    | Yes or No                                          |                             |                                                                                                    |                                  | ,                                |  |  |
| Race: What is the student's race?                                                                                                    | Choose one or more: White Black or                 | African American            | Asian American In                                                                                                    | dian or Alaska Native Native Haw | raiian or Other Pacific Islander |  |  |
| Birth Place: City                                                                                                    |                                                    | State                       |                                                                                                    | Country                          |                                  |  |  |
| Who does student live with? (circle) Bo                                                                                                    | oth parents Mother Father                          | Stepmother                  | Stepfather Relative                                                                                                    | Foster Guardian                  |                                  |  |  |
| MOTHER'S NAME<br>Kristina Gass                                                                                                    |                                                    | ESS (IF DIFFERENT           |                                                                                                    |                                  |                                  |  |  |
| HOME PHONE                                                                                                    | WORK PHONE                                         | iois ka Suite 224k          | CELL PHONE                                                                                                    | E-MAIL ADDRESS                   |                                  |  |  |
| 24884119401018<br>EATHER'S NAME                                                                                                    | 8 ADDRESS                                          |                             | 24884119401018                                                                                                    | Kgass@                           | cirrusgroup.com                  |  |  |
| Guardian 2 Baggins                                                                                                    | ADDRESS                                            |                             |                                                                                                    |                                  |                                  |  |  |
| HOME PHONE                                                                                                    | WORK PHONE                                         |                             | CELL PHONE                                                                                                    | E-MAIL ADDRESS                   |                                  |  |  |
| NATURAL MOTHER'S NAME  NATURAL FATHER'S NAME                                                                                                    | BOTH NATURAL PARENTS GIVE THE FOLLOWING            | INFORMATION:                | ADDRESS (INCLUDE CITY AND STATE                                                                                                    | E) HOME PHONE WO                 | RK PHONE                         |  |  |
| LIST SIBLINGS: LAST, FIRST, MI                                                                                                    | AGE SCHOOL                                         |                             | LIST SIBLINGS: LAST, FIRST, MI                                                                                                    | AGE SCHOOL                       |                                  |  |  |
| LIST SIBLINGS: LAST, FIRST, MI                                                                                                    | AGE SCHOOL                                         |                             | LIST SIBLINGS: LAST, FIRST, MI                                                                                                    | AGE SCHOOL                       |                                  |  |  |
| STUDENT INFORMATION REQUIRED:<br>What is the primary language of the student                                                                                                    |                                                    |                             | Has the student previously attended/registered in the Chandler Unified School District? (Circle) YES NO If YES, year attended: School attended: |                                  |                                  |  |  |
| In total, has the student attended U.S. schools for more than 3 full years? (Circle) YES NO If NO, date first enrolled in U.S. school:                                                 |                                                    |                             | Previous school(s) attended (other than Chandler Unified School District): Please list most recent.                                             |                                  |                                  |  |  |
| Has the student lived in the U.S. less than 5 If YES, date first entered U.S.                                                                                                    | full years? (Circle) YES NO From what country?     |                             | Name School District                                                                                                    |                                  |                                  |  |  |
| Have you or any family member moved in the past 3 years for the purpose of seeking or obtaining temporary or seasonal employment in agriculture or fishing industries? (Circle) YES NO |                                                    |                             | City, State         Phone Number:           Name         School District                                                                        |                                  |                                  |  |  |
| Has the student been previously enrolled in                                                                                                    | a migrant child education program? (Circle) YES NO | )                           | City, State Phone Number                                                                                                    |                                  |                                  |  |  |
| FOR OFFICE USE ONLY                                                                                                    |                                                    |                             |                                                                                                    |                                  |                                  |  |  |
| School                                                                                                    | Student ID#                                        | SAIS #<br>Birth certificate | Y N                                                                                                    | Teacher Legal documentation Y N  | Class of                         |  |  |
| Entry date                                                                                                    | Entry code                                         | Dirth certificate           | ī IN                                                                                                    | Legal documentation Y N          | Date keyed                       |  |  |

67-60-1820 REV 3/10

Home School:

Dynamic Form- this form will vary based on the state a site is located in.

### **CHILD INFORMATION RECORD**

State of Michigan - Department of Licensing and Regulatory Affairs - Child Care Licensing

Instructions: Unless otherwise indicated, all requested information must be provided. If the information is not known or does not apply, "unknown" or "none" is the required response. A blank field, a line through a field or "N/A" are not acceptable responses.

| For<br>Provider<br>Use Only:                                                                                                    | Date of Admission                                                 |                    | Date of Discharge                                                                              |                                     |                                                                      |                                                                     |                                      |  |  |
|----------------------------------------------------------------------------------------------------|-------------------------------------------------------------------|--------------------|------------------------------------------------------------------------------------------------|-------------------------------------|----------------------------------------------------------------------|---------------------------------------------------------------------|--------------------------------------|--|--|
| Name of Child (                                                                                                    | Last, First, Middle Init                                          | <sup>ial)</sup> Ba | aggins                                                                                         | Bilbo                               |                                                                      | Child                                                               | d's Date of Birth<br>10/09/2013      |  |  |
| Address (Number and Street, Building/Apartment Number)                                                                                            |                                                                   |                    |                                                                                                | City                                | State                                                                | Zip (                                                               | Code                                 |  |  |
| Parent/Legal Gu<br>Gass, Kristina                                                                                                    | rent/Legal Guardian's Name<br>ass, Kristina                       |                    | Home Phone<br>( 24884119401018                                                                 | Parent/Legal Gu<br>Baggins, Guardia | ardian's Name (Optional<br>n 2                                       | I) Home Phone                                                       |                                      |  |  |
| Home Address                                                                                                    | Address (if not child's address)                                  |                    | Cell Phone<br>( 24884119401018                                                                 |                                     | Home Address (if not child's address)                                |                                                                     | е                                    |  |  |
| City<br>Rocheste                                                                                                    |                                                                   | State<br>MI        | Zip Code<br>48307                                                                              | City                                | State<br>                                                            | Zip Code                                                            |                                      |  |  |
| Email Address (                                                                                                    |                                                                   |                    |                                                                                                | Email Address                       |                                                                      |                                                                     |                                      |  |  |
|                                                                                                    | Kgass@cirrusgroup.com Employer Name   Work Phone   24884119401018 |                    |                                                                                                |                                     | Employer Name W                                                      |                                                                     |                                      |  |  |
| Name of Child's                                                                                                    | Name of Child's Physician or Health Clinic                        |                    |                                                                                                |                                     | Physician's or Health Clinic's Phone Number                          |                                                                     |                                      |  |  |
| Hospital Preferr                                                                                                    | ed for Emergency Tre                                              | atment (           | optional)                                                                                      | ,                                   |                                                                      |                                                                     |                                      |  |  |
| Allergies, Speci<br>, N/A                                                                                                    | al Needs and Special                                              | Instruction        | ons (Attach additional she                                                                     | ets, if necessary.)                 |                                                                      |                                                                     |                                      |  |  |
| ,                                                                                                    | 17) Previous editions 4-16                                        | 3-15 and 7-        | 12 may be used until September                                                                 | 30 2018                             |                                                                      | Se                                                                  | e Reverse Side                       |  |  |
| possible, include                                                                                                    | at least one person othe                                          | r than the         | idividuals,including parents/l<br>parents/legal guardians to b<br>more individuals, attach add | e contacted in an eme               |                                                                      |                                                                     |                                      |  |  |
| Release of Child                                                                                                    | Only: List all individuals,                                       | other than t       | the parents/legal guardians, to                                                                | whom the child may b                | e released. (If more individua                                       | s, attach addi                                                      | tional sheets.)                      |  |  |
| 1.                                                                                                    |                                                                   | (                  |                                                                                                | 2.                                  |                                                                      | (                                                                   |                                      |  |  |
| 3.                                                                                                    |                                                                   | (                  |                                                                                                | 4.                                  |                                                                      | (                                                                   |                                      |  |  |
| emergency medi                                                                                                    | e permission to DCW T cal for the above named                     | minor chil         |                                                                                                |                                     | nent of Licensing and Regulars r by updating this form.  Date Signed | atory Affairs t                                                     | o secure                             |  |  |
|                                                                                                    |                                                                   |                    |                                                                                                |                                     |                                                                      |                                                                     |                                      |  |  |
| Date Card<br>Reviewed                                                                                                    | Parent or Legal<br>Guardian Initials                              | Date C<br>Reviev   | •                                                                                              | Date Card<br>Reviewed               | Parent or Legal<br>Guardian Initials                                 | Date Card<br>Reviewed                                               | Parent or Legal<br>Guardian Initials |  |  |
| LARA is an equal opportunity employer/program.  3CAL-3731 (Rev. 6-17) Previous editions 4-16, 6-15 and 7-12 may be used until September 30, 2018. |                                                                   |                    |                                                                                                |                                     |                                                                      | AUTHORITY: 1973 PA 116 COMPLETION: Required PENALTY: Rule Violation |                                      |  |  |

### Health-Immunization - PDF

Last Modified on 10/24/2017 8:00 pm EDT

If you filter on the Center Level, the Immunization PDF report displays a list of children at the center with the dates that they were last immunized, organized by immunization type. Report can also be run at the Business Level to show information for children across all locations.

Required fields: Business Level or Center Level.

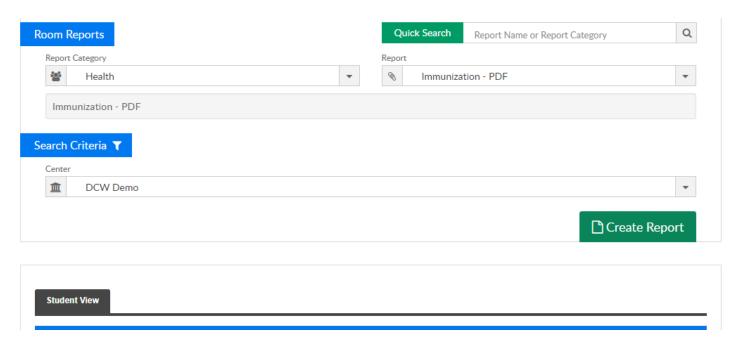

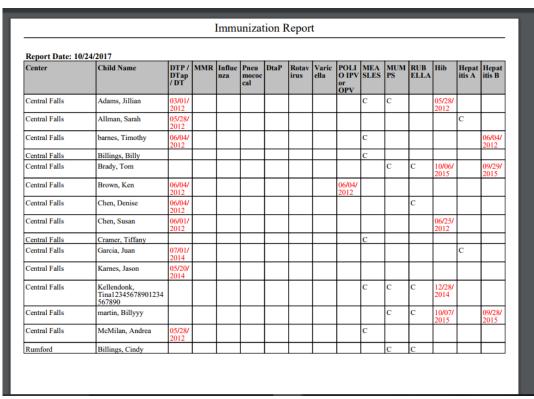

### Meals- CACFP Eligibility Renewal - Excel

Last Modified on 01/07/2019 10:59 am EST

The CACFP Eligibility Renewal report will pull CACFP contracts that are expiring for the selected date range.

### **Report Conditions**

- The Center is not required; if the center is left blank, data will pull for all sites
- If only the From Date is entered, the field will act as an "As Of" date and pull all date from the entered date until current
- If only the To Date is completed, data will pull from the To Date to the current date

### Sample Report

Click the report name to view a sample: CACFP Eligibility Renewal.xlsx 8

### Accessing the Report

1. From the Reports menu, click Room/Program

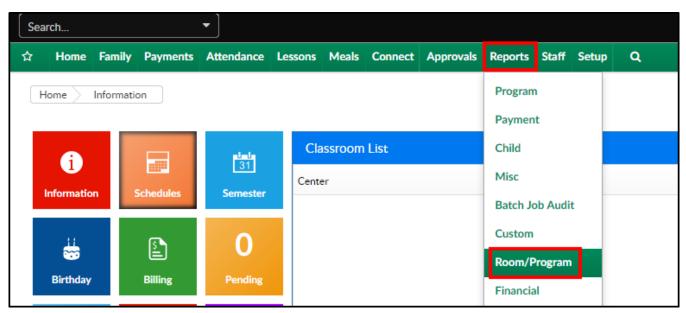

2. From the Report Category drop-down, select Meals

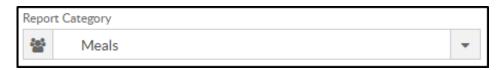

3. Choose CACFP Eligibility Renewal - Excel from the Report drop-down

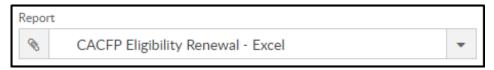

4. Use additional search criteria as needed

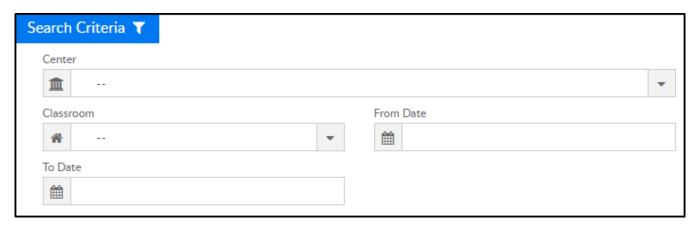

- From the Center drop-down, select the center or business level (not required)
- Select a classroom, if applicable
- Choose a From and To Date from the calendars
- 5. Click Create Report
- 6. The report will download in Excel format

| CACFP Eligibility Renewal Report for 12/01/2018 to 12/31/2019 |           |                   |                             |                                        |                           |                                     |                     |  |  |
|---------------------------------------------------------------|-----------|-------------------|-----------------------------|----------------------------------------|---------------------------|-------------------------------------|---------------------|--|--|
| Child Name                                                    | Family ID | Guardian 1 Name   | Location                    | Date of Most<br>Recent Signed<br>CACFP | Required Re-<br>Sign Date | Application<br>Signed By<br>Parent? | Application<br>Type |  |  |
| Baggins, Bilbo                                                | 323500    | Kristina Gass     | DCW Transactional- CENTER 1 | 12/11/2018                             | 12/10/2019                | Yes                                 | Calculated          |  |  |
| Baggins, Frodo                                                | 323500    | Kristina Gass     | DCW Transactional- CENTER 1 | 12/11/2018                             | 12/10/2019                | Yes                                 | Calculated          |  |  |
| Baggins, test                                                 | 323500    | Kristina Gass     | DCW Transactional- CENTER 1 | 12/11/2018                             | 12/10/2019                | Yes                                 | Calculated          |  |  |
| Brave, Merida                                                 | 317254    | King Fergus Brave | DCW Transactional- CENTER 1 | 12/06/2018                             | 12/05/2019                | Yes                                 | Calculated          |  |  |

### Meals- CACFP Enrollment Summary - Excel

Last Modified on 01/04/2019 11:38 am EST

The CACFP Enrollment Summary is a detailed Excel document that displays the number of free, reduced, and paid students in a facility. If additional search criteria are used, data can be collected by certain categories, room/programs, states, months, or years.

### **Report Conditions**

- If no search criteria are selected, the report will provide data for all centers in the current month
- Center is not required, if it is left blank, data will pull for all sites
- If a date is added to the From Date field, data will pull for the full month

#### Sample Report

Click the report name to view a sample: CACFP Enrollment Summary.xlsx &

### Accessing the Report

1. From the Reports menu, click Room/Program

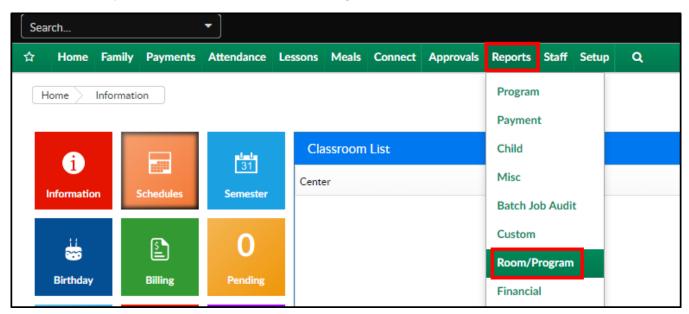

2. From the Report Category drop-down, select Meals

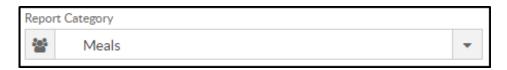

3. Choose CACFP Enrollment Summary - Excel from the Report drop-down

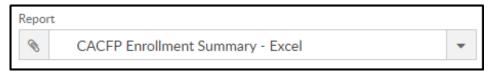

4. Use additional search criteria as needed, all fields are optional

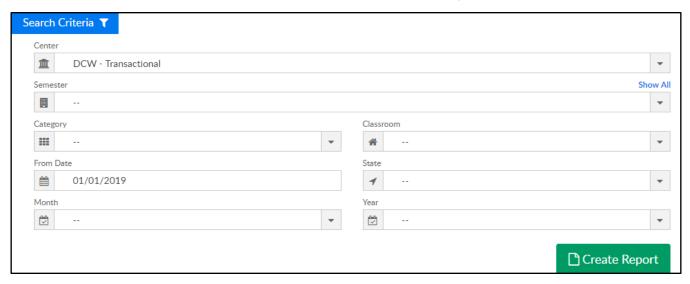

- Center choose the Center or the Business Level. Please Note: if left blank, it will pull all centers
- Semester choose a Semester from the drop-down. Select Show All to display inactive semesters
- Category select a Category from the drop-down
- Classroom choose a Classroom from the drop-down
- From Date select a From date from the calendar. If a date is not selected,
   data will pull for the current month
- State choose a State to pull data for a specific state
- Month select a month to only show data for one month
- Year select a year to pull data for the entire year
- 5. Click Create Report
- 6. The report will open in Excel

| Α                            | В           | C          | ט              | E        | F        |   |
|------------------------------|-------------|------------|----------------|----------|----------|---|
| CACF                         | P Enrollmer | nt Summary | for January 20 | 19       |          |   |
|                              |             |            |                |          |          |   |
|                              |             | State: N/A |                |          |          |   |
|                              |             |            |                |          |          |   |
|                              | Total       | # of       | # of           | # of     |          |   |
| Center Name                  | Enrolled    | Free (3)   | Reduced (2)    | Paid (1) | Title XX |   |
| DCW Transactional - CENTER 1 | 10          | 2          | 4              | 4        | 0        |   |
| Total                        | 10          | 2          | 4              | 4        | 0        |   |
|                              |             |            |                |          |          | Τ |

## Meals- CACFP Milk Usage Calculator - Excel

Last Modified on 01/07/2019 3:27 pm EST

This chart provides an estimate of the amount of milk that should be purchased based on the number of meals claimed in the CACFP Monthly Count Record. The chart automatically calculates the amount of milk, then breaks it down by ounces, gallons and quarts.

#### **Report Conditions**

- If center is left blank, data will show all centers
- If dates are not selected, data will pull for the current day

#### Sample Report

Click the report name to view a sample: Milk Usage Calculator.xlsx 🗞

### Accessing the Report

1. From the Reports menu, click Room/Program

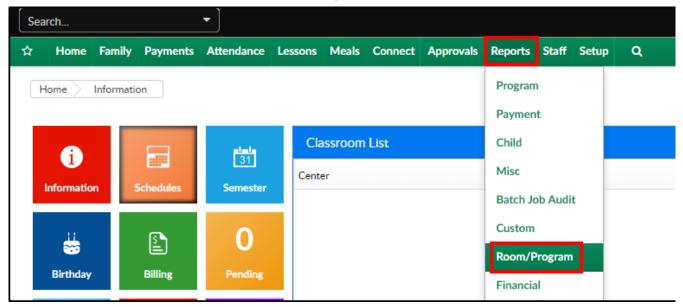

2. From the Report Category drop-down, select Meals

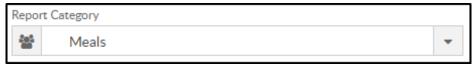

3. Choose CACFP Milk Usage Calculator - Excel from the Report drop-down

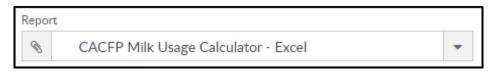

- 4. Use additional search criteria as needed, all fields are optional
  - Center choose the Center or the Business Level. Please Note: if left blank, it will pull all centers
  - From Date select a start date from the calendar
  - To Date choose an end date from the calendar
- 5. Click Create Report
- 6. The report will open in Excel

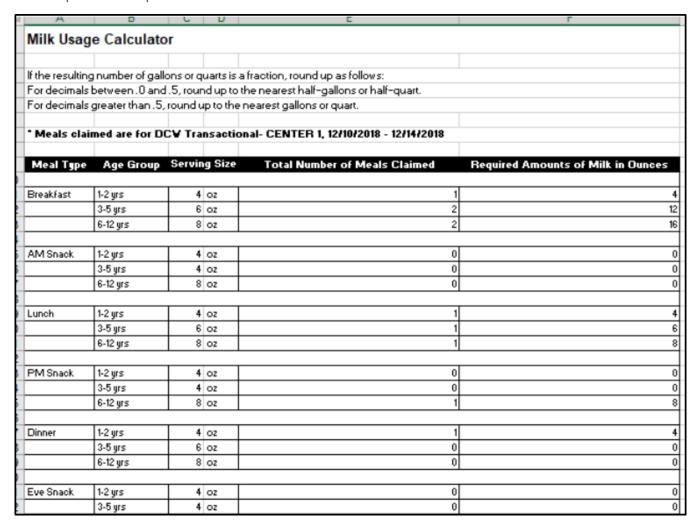

## Meals- CACFP Participants Roster - PDF/Excel

Last Modified on 01/07/2019 3:29 pm EST

The Participants Roster lists all students with a CACFP status as a PDF or Excel.

#### **Report Conditions**

- Center is not a required field; if left blank, the report will run for the entire business
- If dates are not selected, the report will run for the current date through the end of the month

#### Sample Report

Click the report name to view a sample: Participant Roster.pdf &

### Accessing the Report

1. From the Reports menu, click Room/Program

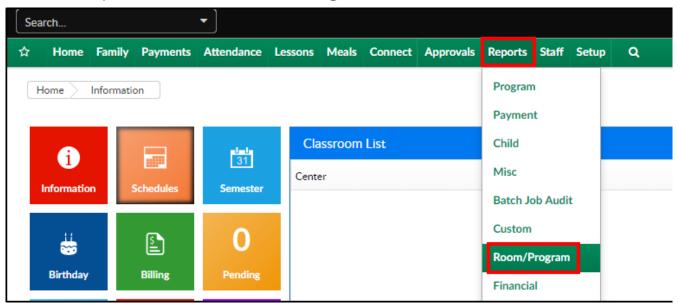

2. From the Report Category drop-down, select Meals

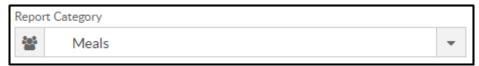

3. Choose CACFP Participants Roster - PDF/Excel from the Report drop-down

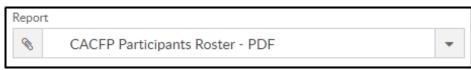

- 4. Use additional search criteria as needed, all fields are optional
  - Center choose the Center or the Business Level. Please Note: if left blank, it will pull all centers
  - From Date select a start date from the calendar
  - To Date choose an end date from the calendar
- 5. Click Create Report
- 6. The report will open in the selected format
  - PDF:

|                                | (                                                                                                    | CACFI                       | ROSTER          | OF FOOD                | PROGR                              | AM I | PAR       | TICIPANT                                       | s    |                |                  |                |                |
|--------------------------------|----------------------------------------------------------------------------------------------------|-----------------------------|-----------------|------------------------|------------------------------------|------|-----------|------------------------------------------------|------|----------------|------------------|----------------|----------------|
|                                |                                                                                                    | FREI                        | E AND REI       | DUCED PR               | ICE MEA                            | LS   | ELI       | GIBILITY                                       |      |                |                  |                |                |
|                                | D                                                                                                    | CW - 1                      | Transaction     | nal 445 S. 1           | Livernois                          | , Ro | ches      | ter MI 483                                     | 07   |                |                  |                |                |
| C                              | ton DOW Townston                                                                                                    |                             |                 |                        |                                    |      | D-        | 01/07/                                         | 2010 | . 01           | /21/2            | 010            |                |
|                                | ter: DCW - Transactional                                                                                                    |                             |                 |                        |                                    |      | Ka        | nge: 01/07/                                    | 2019 | to 01          | /31/2            | 019            |                |
| *Thi<br>does<br>** Ra<br>Pacif | s roster should give an a<br>not reflect actual meals<br>ace Categories: W=White<br>fic Island<br>Ethnicity Categories: H=F | ccurate<br>served<br>e; A=A | for the date    | e range.<br>lack; I=Am |                                    |      |           |                                                |      |                |                  |                |                |
| Кеер                           | this record for 3 years                                                                                                    | after th                    | ne current f    | iscal year.            |                                    |      |           |                                                |      | Categ<br>Eligi | ory of<br>bility | ī              |                |
|                                | Name of Participant                                                                                                    | CACFP App On<br>File        | Date<br>Entered | Date<br>Exited         | Application<br>Signed By<br>Parent | Race | Ethnicity | Date &<br>Category of<br>Eligibility<br>Change | Free | Reduced        | Paid             | No Application | Date<br>Signed |
| 1                              | Baggins, Bilbo                                                                                                    |                             | 07/01/2018      | 05/31/2019             |                                    |      |           |                                                |      |                | Х                | Х              | 8              |
| 2                              | Frozen, Anna                                                                                                    |                             | 07/01/2018      | 07/07/2019             |                                    |      |           |                                                | х    |                |                  | Х              |                |
| 3                              | Frozen, Anna                                                                                                    |                             | 07/02/2018      | 07/06/2019             |                                    |      |           |                                                | х    |                |                  | Х              |                |
| 4                              | Frozen, Anna                                                                                                    |                             | 08/27/2018      | 05/31/2019             |                                    |      |           |                                                | X    |                |                  | Х              |                |
| 5                              | johnson, sarah                                                                                                    |                             | 12/28/2018      | 05/31/2019             |                                    |      |           |                                                | X    |                |                  | X              |                |
| 6                              | miller, carson                                                                                                    | Х                           | 11/14/2018      | 11/13/2019             | Y                                  | W    | N<br>H    |                                                | X    |                |                  |                | 11/14/2018     |
| 7                              | miller, michael                                                                                                    | х                           | 11/06/2018      | 11/05/2019             | Y                                  | W    | N<br>H    |                                                | х    |                |                  |                | 11/06/2018     |
|                                |                                                                                                    | 1                           | l .             |                        | l .                                |      | н         |                                                | l .  |                |                  |                |                |

#### Excel:

| CACEP ROSTER OF FOOD ET                                                                               | HNICITY PARTICIPANT        |                                                                                                  |                                                                    |                       |          |                  |          |             |              |          |                       | , n                          | _    |                |
|----------------------------------------------------------------------------------------------------|----------------------------|--------------------------------------------------------------------------------------------------|--------------------------------------------------------------------|-----------------------|----------|------------------|----------|-------------|--------------|----------|-----------------------|------------------------------|------|----------------|
| REE AND REDUCED PRICE M                                                                               |                            |                                                                                                  |                                                                    |                       |          |                  |          |             |              |          |                       | •                            |      |                |
|                                                                                                    | ILALS ELIGIBILITY          |                                                                                                  |                                                                    | D                     | 14012040 |                  |          |             |              |          |                       |                              |      |                |
| Center: DCW - Transactional                                                                           |                            |                                                                                                  |                                                                    | Range: 12             | 110/2018 | to 12/14/2018    |          |             |              |          |                       |                              |      |                |
| nstructions to Center Director                                                                        |                            |                                                                                                  |                                                                    |                       |          |                  |          |             |              |          |                       |                              |      |                |
| This roster should give an ac                                                                         | ccurate picture at all tin | nes of the actua                                                                                 | al CACFP enr                                                       | ollment at            | your cen | ter, although it |          |             |              |          |                       |                              |      |                |
| loes not reflect actual meals                                                                         | served for the date ran    | qe.                                                                                              |                                                                    |                       |          |                  |          |             |              |          |                       |                              |      |                |
| * Race Categories: W=White:                                                                           | : A-Asian: B-Black: I      | -American Ind                                                                                    | ian or Alaska                                                      | n Native: F           | -Native  | Hawaiian or      |          |             |              |          |                       |                              |      |                |
| Pacific Island                                                                                        | ,,, .                      |                                                                                                  |                                                                    |                       |          |                  |          |             |              |          |                       |                              |      |                |
| delile isidild                                                                                        |                            |                                                                                                  |                                                                    |                       |          |                  |          |             |              |          |                       |                              |      |                |
| ** Ethnicity Categories, U-Wi                                                                         | enanie: MH-Mon Hierar      | i e                                                                                              |                                                                    |                       |          |                  |          |             |              |          |                       |                              |      |                |
| ** Ethnicity Categories: H=His                                                                        |                            |                                                                                                  |                                                                    |                       |          |                  |          |             |              |          |                       |                              |      |                |
| ** Ethnicity Categories: H=His<br>Geep this record for 3 years a                                      |                            |                                                                                                  |                                                                    |                       |          |                  |          |             |              |          |                       |                              |      |                |
| Seep this record for 3 years a                                                                        | ifter the current fiscal y | ear.                                                                                             |                                                                    |                       |          |                  |          |             |              |          |                       | ry of Eligibility            |      |                |
|                                                                                                    |                            | ear.                                                                                             | Date Exited                                                        | Application           | Race     | Ethnicity        | Date & C | Category of | f Eligibilit | y Change |                       | ry of Eligibility<br>Reduced | Paid | No Application |
| Seep this record for 3 years a                                                                        | ifter the current fiscal y | ear.                                                                                             | Date Exited<br>12/10/2019                                          | Application           | W        | Ethnicity<br>NH  | Date & C | Category of | f Eligibilit | y Change |                       |                              |      | No Application |
| Name of Participant                                                                                   | ifter the current fiscal y | ear.<br>Date Entered                                                                             |                                                                    | Application           | W        |                  | Date & C | Category of | f Eligibilit | y Change |                       |                              |      | No Application |
| Name of Participant  1 Baggins, Bilbo 2 Baggins, Frodo 3 Baggins, test                                | ifter the current fiscal y | Date Entered<br>12/11/2018<br>12/11/2018<br>12/11/2018                                           | 12/10/2019<br>12/10/2019<br>12/10/2019                             | Application           | W<br>W   | NH               | Date & C | Category of | f Eligibilit | y Change |                       |                              |      | No Application |
| Name of Participant  1 Baggins, Bibo 2 Baggins, Frodo 3 Baggins, test 4 Brave, Merida                 | ifter the current fiscal y | Date Entered<br>12/11/2018<br>12/11/2018                                                         | 12/10/2019<br>12/10/2019                                           | Application           | W        | NH<br>NH         | Date & C | Category of | f Eligibilit | y Change |                       |                              |      | No Application |
| Name of Participant  1 Baggins, Bilbo 2 Baggins, Frodo 3 Baggins, test 4 Brave, Merida 5 Frozen, Anna | ifter the current fiscal y | Date Entered<br>12/11/2018<br>12/11/2018<br>12/11/2018<br>12/11/2018<br>12/06/2018<br>07/01/2018 | 12/10/2019<br>12/10/2019<br>12/10/2019<br>12/05/2019<br>07/07/2019 | Application           | W<br>W   | NH<br>NH<br>NH   | Date & C | Category of | f Eligibilit | y Change | X<br>X<br>X<br>X<br>X |                              |      | No Application |
| Name of Participant  1 Baggins, Bibo 2 Baggins, Frodo 3 Baggins, test 4 Brave, Merida                 | ifter the current fiscal y | Date Entered<br>12/11/2018<br>12/11/2018<br>12/11/2018<br>12/11/2018<br>12/06/2018<br>07/01/2018 | 12/10/2019<br>12/10/2019<br>12/10/2019<br>12/05/2019               | Application Y Y Y Y Y | W<br>W   | NH<br>NH<br>NH   | Date & C | Category of | f Eligibilit | y Change |                       |                              |      | No Application |

# Staff- Teacher Attendance Detail - Excel

Last Modified on 10/24/2017 6:32 pm EDT

This report displays a detailed record of staff attendance, including check in/check out date and time, Teacher ID, total hours actual and total hours fractional.

This report is useful for keeping accurate staff attendance records and calculating staff hours for payroll.

Required fields: From Date; Center/Business Level

|            |            | Tes       | cher Attendance Detail | l - Week: 09/0  | 9/2017 for Ce  | ntral Falls           |                           |                    |                       |                    |
|------------|------------|-----------|------------------------|-----------------|----------------|-----------------------|---------------------------|--------------------|-----------------------|--------------------|
| Teacher ID | First Name | Last Name | Job Title              | Time In         | Time Out       | Total Hours<br>Actual | Total Hours<br>Fractional | Attendance<br>Code | External<br>System ID | Attendance<br>Date |
| 14596      | Larry      | Adams     | Teacher                | 1:58 PM EDT     |                | 0:00                  | 0.00                      | REG                |                       | 09/08/2017         |
|            |            |           | Total Attendance       | Hours for Te    | acher 14596:   | 0:00                  | 0.00                      |                    |                       |                    |
| 639        | Allison    | Arthur    | Center Management      | 9:28 AM EDT     | 9:40 AM EDT    | 0:20                  | 0.33                      | REG                |                       | 09/08/2017         |
| 639        | Allison    | Arthur    | Center Management      | 1:53 PM EDT     |                | 0:00                  | 0.00                      | REG                |                       | 09/08/2017         |
|            |            |           | Total Attendan         | ce Hours for    | Teacher 639:   | 0:12                  | 0.20                      |                    |                       |                    |
| 647        | Lucy       | Lemmon    | Administrative         | 1:58 PM EDT     |                | 0:00                  | 0.00                      | REG                |                       | 09/08/2017         |
|            |            |           | Total Attendan         | ce Hours for    | Teacher 647:   | 0:00                  | 0.00                      |                    |                       |                    |
| 34430      | Diane      | Main      | Staff                  | 1:58 PM EDT     |                | 0:00                  | 0.00                      | REG                |                       | 09/08/2017         |
|            |            |           | Total Attendance       | Hours for Te    | acher 34430:   | 0:00                  | 0.00                      |                    |                       |                    |
|            |            | Total     | Attendance Hours for   | this Center - C | Central Falls: | 0:12                  | 0.20                      |                    |                       |                    |

## Staff- Teacher Attendance Detail - PDF

Last Modified on 10/24/2017 6:46 pm EDT

This PDF report is useful for calculating staff hours for payroll. The report includes Teacher ID, First and Last Name, Date and Time of Check-in/Check-out, Total Actual Hours, and Total Hours Fractional.

Required Fields: Center or Business Level; From Date.

|            |            | Tea       | cher Attendance Detail | ! - Week: 09/0  | 9/2017 for Ce | ntral Falls           |                           |                    |                       |                    |
|------------|------------|-----------|------------------------|-----------------|---------------|-----------------------|---------------------------|--------------------|-----------------------|--------------------|
| Teacher ID | First Name | Last Name | Job Title              | Time In         | Time Out      | Total Hours<br>Actual | Total Hours<br>Fractional | Attendance<br>Code | External<br>System ID | Attendance<br>Date |
| 14596      | Larry      | Adams     | Teacher                | 1:58 PM EDT     |               | 0:00                  | 0.00                      | REG                |                       | 09/08/2017         |
|            |            |           | Total Attendance       | Hours for Tea   | acher 14596:  | 0:00                  | 0.00                      |                    |                       |                    |
| 639        | Allison    | Arthur    | Center Management      | 9:28 AM EDT     | 9:40 AM EDT   | 0:20                  | 0.33                      | REG                |                       | 09/08/2017         |
| 639        | Allison    | Arthur    | Center Management      | 1:53 PM EDT     |               | 0:00                  | 0.00                      | REG                |                       | 09/08/2017         |
|            |            |           | Total Attendan         | ce Hours for 1  | Teacher 639:  | 0:12                  | 0.20                      |                    |                       |                    |
| 647        | Lucy       | Lemmon    | Administrative         | 1:58 PM EDT     |               | 0:00                  | 0.00                      | REG                |                       | 09/08/2017         |
|            |            |           | Total Attendan         | ce Hours for 1  | Teacher 647:  | 0:00                  | 0.00                      |                    |                       |                    |
| 34430      | Diane      | Main      | Staff                  | 1:58 PM EDT     |               | 0:00                  | 0.00                      | REG                |                       | 09/08/2017         |
|            |            |           | Total Attendance       | Hours for Tea   | acher 34430:  | 0:00                  | 0.00                      |                    |                       |                    |
|            |            | Total     | Attendance Hours for   | this Center - C | entral Falls: | 0:12                  | 0.20                      |                    |                       |                    |

## Staff- Weekly Payroll - Excel

Last Modified on 10/20/2017 4:50 pm EDT

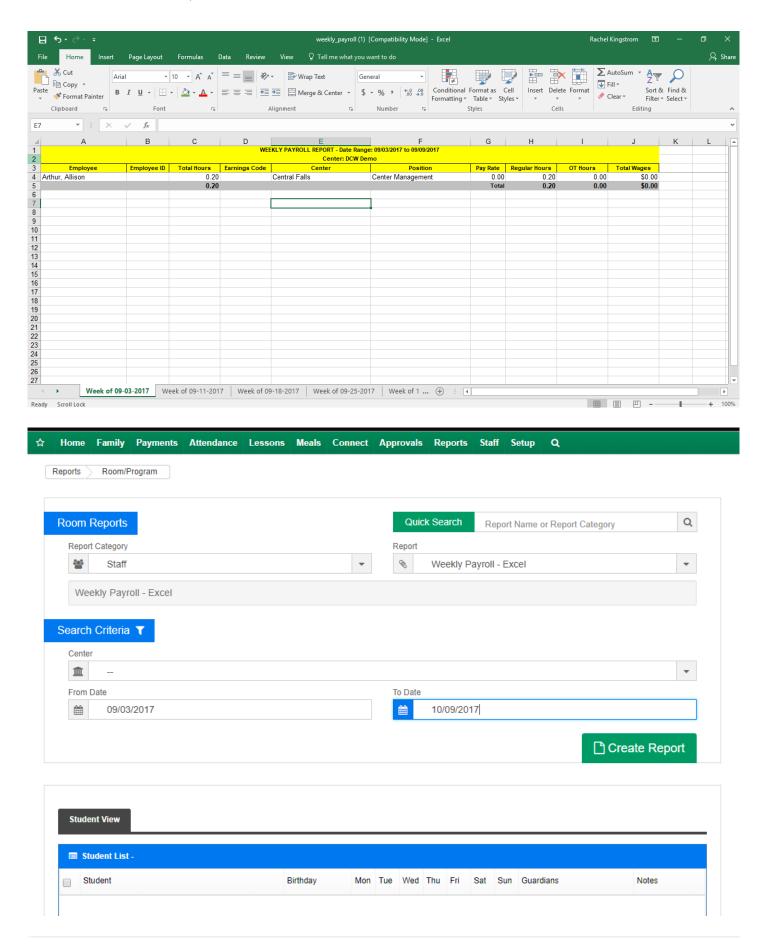

# Third Party Agency- CCIS Pelican - XML

Last Modified on 10/20/2017 4:49 pm EDT

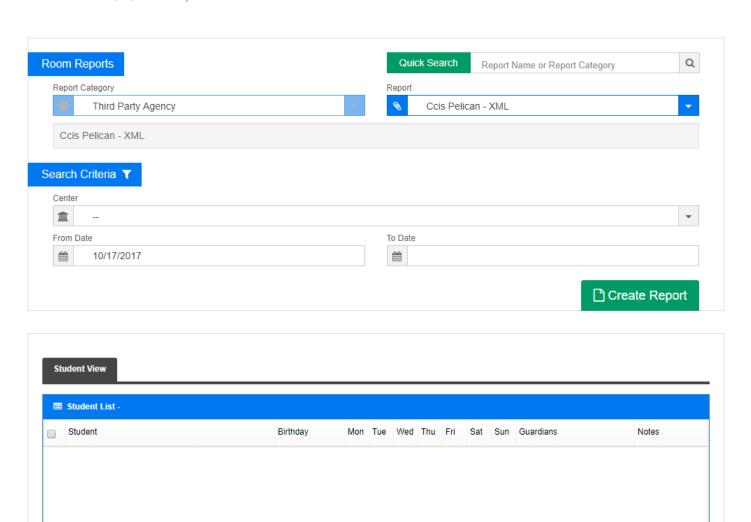

# Export/Upload- Quick Books General Journal Export

Last Modified on 05/29/2018 10:47 am ED1

This report will allow for export of data into journal format that can be converted to a QuickBooks type file and uploaded.

#### Quick Books General Journal Export Requirements

- 1. This export retrieves the revenue and payment data by Program Center, not Family Center. It should also work if the client is set up so that families cannot enroll their children at other centers.
- 2. It also gathers the data using the Post/Payment date and not Create Date. If transactions are back dated (created after the Post Date), there is the possibility that they can be skipped, depending on the date range.
- 3. The export will look for the Account string setup in the GL Builder. It uses that string in Column E (ACCNT). The Account string can have one or more segments. It is using the Formatted GL Code, i.e., the Account string will have dashes if there is more than one segment.
- 4. The export will use the Valid Value description for the Type Fee or Type –
  Payment in Column I (MEMO). If multiple Fees or Payments have the same GL
  Code, it will use the first one it comes across when the data is retrieved. This is
  true for Discounts, Agencies, etc.
- 5. If the client wants different fee types with the same GL Code to be grouped in separate batches in the export, they should have separate GL Codes and separate GL setups in the GL Builder.
- 6. All Type-Fees and Type-Payments should have a GL Code and Offset GL Code, and they should be set up in the GL Builder.
- 7. Unlike other GL exports that do not do offsets for discounts, this export will.

  Because Discounts do not have an offset GL, this export will use the default Offset GL. The default Offset GL will be the Offset GL Code that is set up for the most Valid Value entries.
- 8. If the client wishes to split private pay fees from agency fees, it can be done by

- associating the GL Code with the Room Category GL and have the Room Category GL for each type separated by a comma.
- 9. If the agency details are split in this manner, it will use the name of the first agency it comes across when the data is retrieved in Column I (MEMO). If there are multiple agencies, the export will not be able to separate them. All will be grouped under one agency name.
- 10. The export summarizes the data by GL Code, Date, and Center (Internal Center ID). It puts the Internal Center ID in Column F (CLASS).

## Staff > Staff List

Last Modified on 12/14/2017 11:28 am EST

The Staff List screen will display active and inactive staff that have been added to a site/business. If a user is viewing from the business level all staff will display, if viewing from a center level only staff associated with that center will display.

From the Staff menu select the Staff List option.

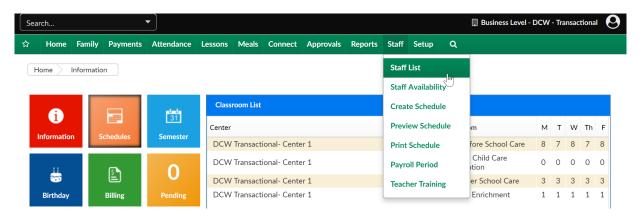

On the Staff List screen enter search criteria

- View
  - Active
  - Inactive
  - o All
- Center- if business level is selected all staff will display, if a center level is selected only staff associated to that center will display
- Last Name- if searching for a specific teacher/staff member enter their last name
- First Name- if searching for a specific teacher/staff member enter their first name
- Phone- if searching for a specific teacher/staff member enter their phone number
- Employee ID- if searching for a specific teacher/staff member enter their employee ID

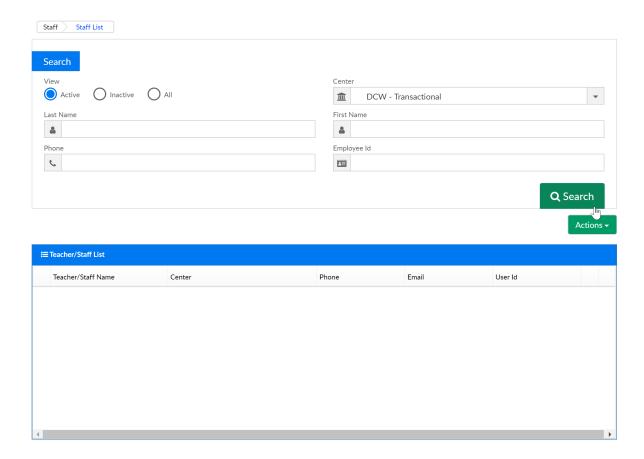

Once staff members display click the edit icon to the left of the teacher's name to view/edit a staff's detail. To view/edit a staff's programs authorization click the lock icon. To delete a staff's record select the red x to the very right side.

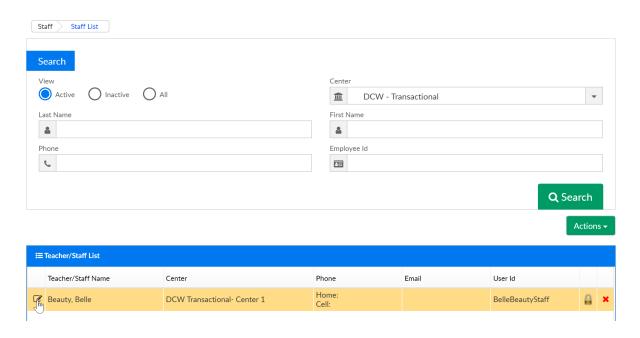

Under the Actions menu the below options display-

- Add New Staff- select this option to create a new staff record
- Import Staff- select this option to upload new staff into the system

- Overtime Rules- select this option to enter overtime rules for staff attendance
- Payroll Period- select this option to add payroll period into the system (only needed if you have purchased a payroll integration)
- Export Staff in Excel- select this option to view a list of all staff organized by site in excel.
- All Profiles in PDF

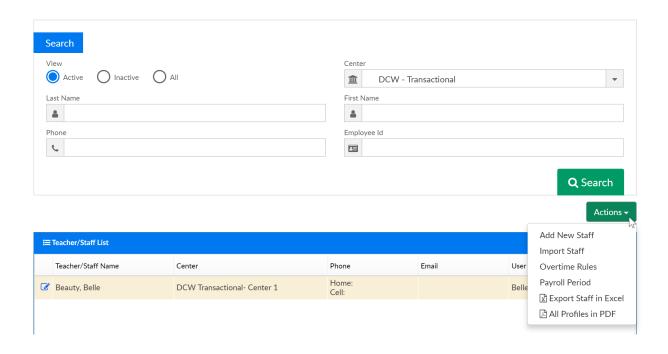

# Staff > Staff List, Adding/Editing Staff Records

Last Modified on 12/15/2017 4:14 pm EST

From the staff list page, staff can be added or edited into the system.

To add a staff member select the actions icon, then select Add New Staff.

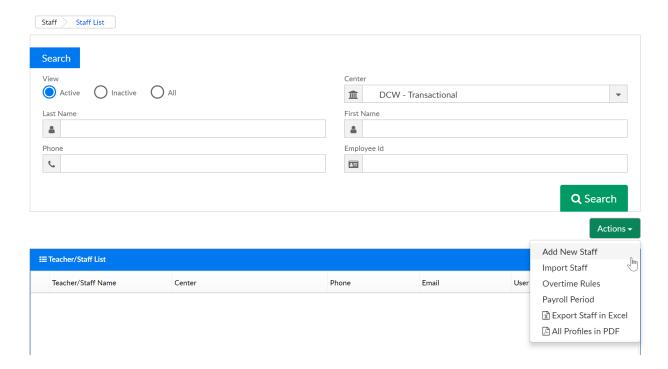

On the Add New Staff Page enter as much or as little information as desired into the staff record, then press Save.

The required information is noted below-

- First Name
- Last Name
- Default Center

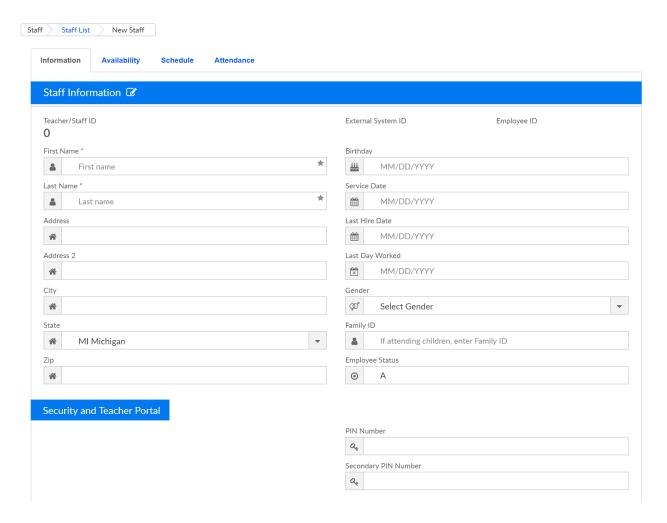

Go back to the Staff > Staff List page and search for the new employee/staff member that has been entered.

If the staff member will be using the staff portal, admin side or InSite Provider application the user will need a User ID and password, to add this detail select the edit icon next to the user's name.

To edit a staff member's profile select the edit icon next to a user's name on the Staff > Staff List page. Edit the field that needs to be adjusted, or add a certificate or job category to the staff's profile, then press Save.

The below fields are available on the staff profile page-

#### Staff Information

- First Name
- Birthday
- Last Name
- Service Date
- Address

- Last Hire Date
- Address 2
- Last Day Worked
- City
- Gender
- State
- Family ID
- Zip
- Employee Zip

Security and Teacher Portal (Username and Password fields will only display after the initial save of an staff profile)

- Username
- Password
- PIN Number
- Secondary PIN Number

#### **Contact Information**

- Home Phone
- Cell Phone
- Email
- Twitter Username
- Home Room Teacher
- Home Room

#### Health and Certifications

- Last Tuberculosis
- FIA
- TB X-Ray
- TB Positive Result
- Last Physical

- CPR/First Aid Expires
- Fire Safety
- Certification Expires
- Notes

### **Employment Information**

- Default Center
- Pay Type
- Status Type
- Primary Job Category
- Total Work Week (Hours)
- Full/Part Time
- Wage Type
- Wage Amount
- Sick Time Balance
- Vacation Balance
- Emergency Preparedness
- MD Signed
- Reference Letters
- High School Diploma
- Medical Issues
- FBI Clearance Result
- Evaluation Date
- Highest Degree Attained
- Degree/Diploma Date
- Experience
- Majors

#### Certification List

• Certifications/Training detail can be tracked here

### Job Category List

## Staff > Staff Availability

Last Modified on 06/06/2018 2:39 pm EDT

The Staff > Availability screen will allow admin level users to add availability for their staff. This is part of the overall scheduling process for staff. Availability can be added generically on an ongoing basis or for a specific week. There are settings for how many weeks can be adjusted on the setup > system config, Extended Config screen.

#### Pre-Work

In order to utilize this process, verify the below items have been setup within the system-

- Home > Hours- center hours must be current, for each day select the from and to time the center will operate.
- Staff must be setup under Staff > Staff list, be sure each staff member is associated to a specific site.
- For each role that will access labor planning options Activity IDs: 394, 395, 1059
   must be set to All Permissions.
- Go to Staff > Staff Availability to setup times staff can be scheduled.

From the Staff Menu item select Staff Availability

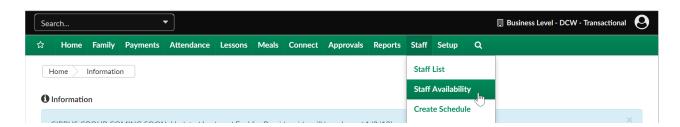

On the Staff Availability screen select a school, time period and staff member availability will be added for. Availability can be entered as ongoing. Modifications can be made for individual weeks in advance. If changes have been made to a future week the week will show in orange.

Once all criteria have been selected availability times can be added for each day.

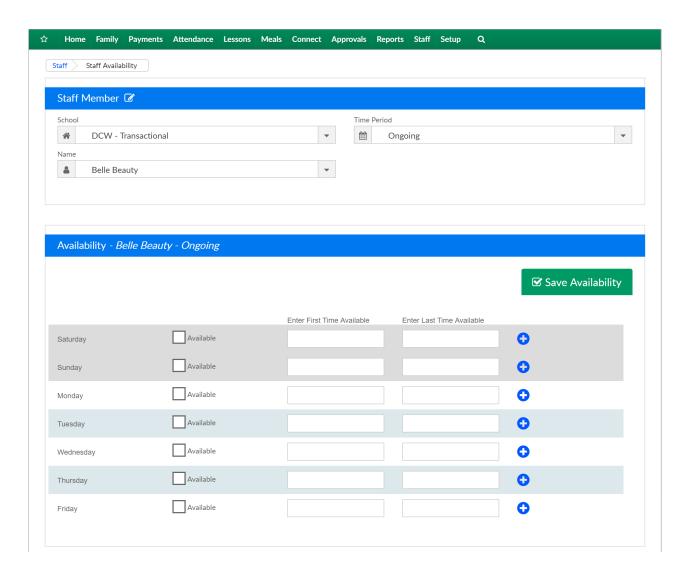

To mark a day a staff member is available check the Available box, then enter the First time available and the last time available.

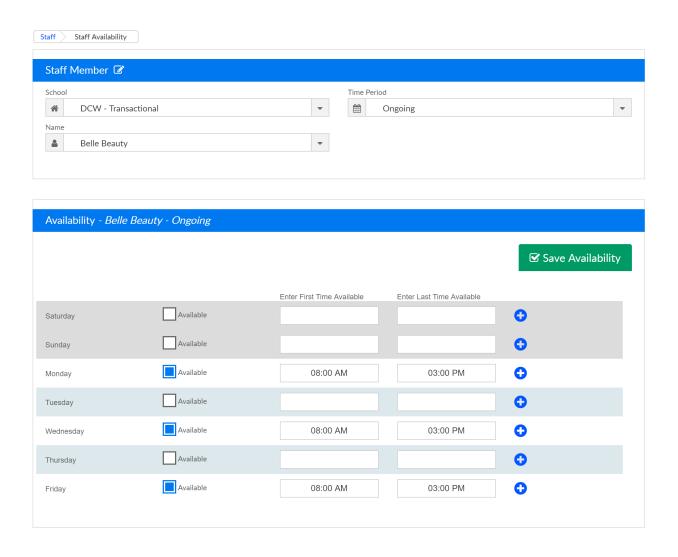

If additional entries need to be made for a day select the blue plus button on the right side of each line. To remove the additional line from the staff member's availability record select the minus button. (If you add a new line you must enter to and from times before you are able to Save Availability)

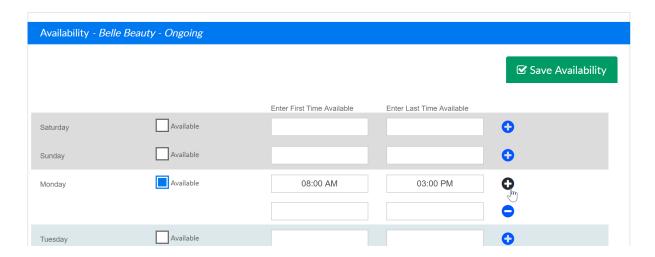

When entry is complete select Save Availability. Continue this process until all staff have availability schedules.

The next step in this process is to create staff schedules- from the staff menu select

### Staff > Create Schedule

Last Modified on 06/06/2018 3:01 pm EDT

The Staff > Create Schedule screen will allow admin level users to create schedules for staff for specific classrooms/programs. This is part of the overall scheduling process for staff. There are settings for how many weeks can be adjusted on the setup > system config, Extended Config screen.

#### Pre-Work

In order to utilize this process, verify the below items have been setup within the system-

- Home > Hours- center hours must be current, for each day select the from and to time the center will operate.
- Staff must be setup under Staff > Staff list, be sure each staff member is associated to a specific site.
- For each role that will access labor planning options Activity IDs: 394, 395, 1059
   must be set to All Permissions.
- Go to Staff > Staff Availability to setup times staff can be scheduled.

#### Create Schedules

After availability is in the system, the next step is to create schedules. To navigate to the correct screen go to the Staff menu and select Create Schedules.

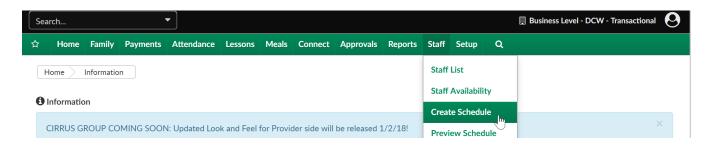

Once the page loads, School, Classroom and Time Period can be selected. To copy a prior schedule to the current week select the Copy Schedule button. To copy the remaining classrooms, select Copy All Classrooms.

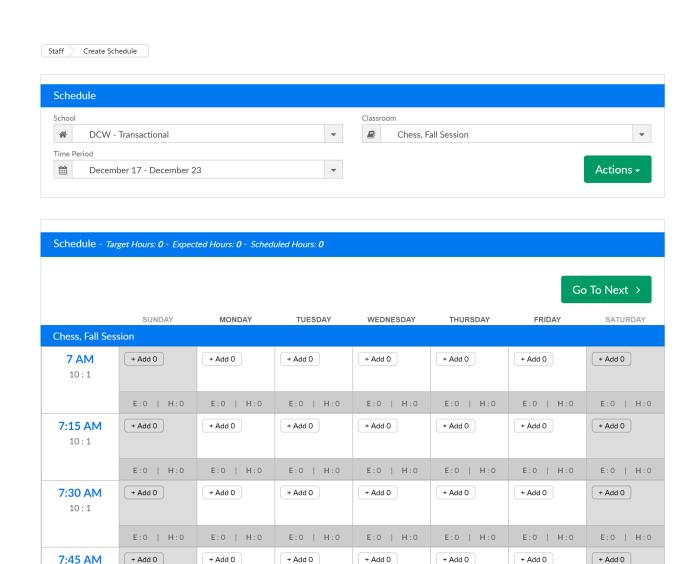

At the top of the schedule area the name of the room will display. Active center hours will display in white, hours the center is closed will display as gray on the scheduling grid.

- On the very left most column the hour that is being scheduled for will display the room's student: teacher ratio (this is set at the room level).
- Under each day's column for each time's row the number of staff already scheduled will display in the add icon.
- Under the Add icon E: will display the expected (scheduled number of students)
   the H: will display this historical count of students (based on standard deviation of data).

To add a teacher to the room select the +Add button in line with the time and day that is being scheduled.

The create schedule box will open and display the time range that is being scheduled

for.

#### Enter/Select:

- Available Teacher- teachers with availability will display as a default for the day and time that is being scheduled. To view ALL teachers regardless of schedule select the View All button.
  - When a teacher has been selected, times that have been added for the teacher when they are available will display in white, when the teacher is not available the time will display as gray. Teachers can be scheduled for times they have not been marked as available.
  - Teachers can only be scheduled for one classroom per time period. This
    means that you can only add a schedule for 7 AM on 12/18 in one classroom.

    If the teacher will be moving around or helping to satisfy ratio- the teacher
    can be moved from the admin side of the site or from the InSite Provider
    application throughout the day. The schedule displays expectation.
- Enter Start Time- the time the staff will begin in the room.
- Enter End Time- the time the staff will leave the room.
- Press the + button to add another schedule for the staff member in the same room, for the same week for the same days
- Total Hours for the Day and Week will display as detail is updated.

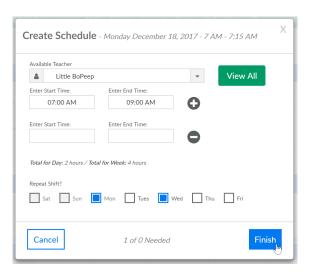

Once schedule detail has been added, select the finish button. As staff is added to the room the target hours, expected hours and scheduled hours will update based on

entered data.

If the Staff member was not scheduled a confirmation box will display, press OK to continue or cancel to exit and make changes.

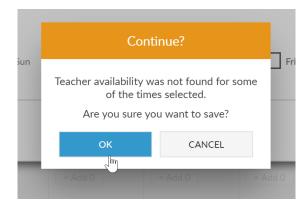

Once a schedule has been set for a particular room for one week, that schedule can be copied to additional weeks by selecting copy schedule. (The number of available weeks to schedule for is controlled by going to setup > system config, Extended Configuration.)

Select Copy Schedule from the Actions menu-

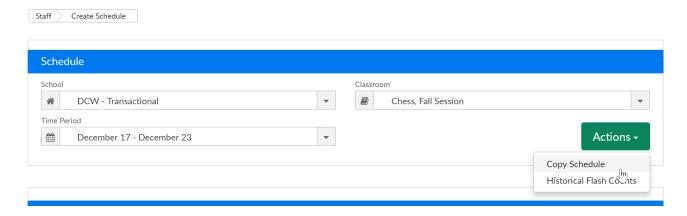

Select a particular week from the drop-down menu and then select either Copy All Classrooms (to copy all classroom schedules for the selected week) or Copy (to copy only your current classroom's schedule for the selected week).

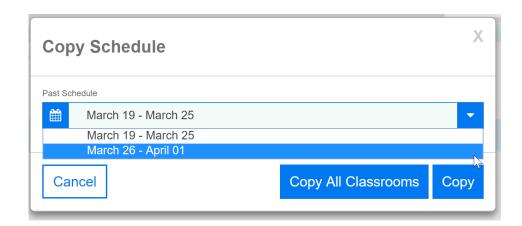

Once all rooms have been scheduled the next step is to preview the schedule by going to Staff > Preview Schedule.

## Staff > Preview Schedule

Last Modified on 06/06/2018 3:15 pm EDT

The Staff > Preview Schedule screen will allow admin level users to preview the schedules for staff for specific classrooms/programs. This is part of the overall scheduling process for staff. There are settings for how many weeks can be adjusted on the setup > system config, Extended Config screen.

#### Pre-Work

In order to utilize this process, verify the below items have been setup within the system-

- Home > Hours- center hours must be current, for each day select the from and to time the center will operate.
- Staff must be setup under Staff > Staff list, be sure each staff member is associated to a specific site.
- For each role that will access labor planning options Activity IDs: 394, 395, 1059
   must be set to All Permissions.
- Go to Staff > Staff Availability to setup times staff can be scheduled.
- Go to Staff > Create Schedule to setup staff schedules.

#### Preview the Schedule

#### Go to Staff > Preview Schedule

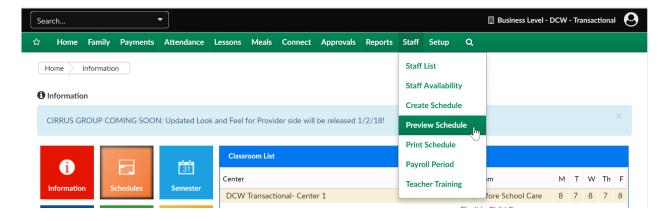

When the screen opens, you will be able to select a particular school or site you are working on scheduling, you can select the time period as well (currently this is only

created by the week).

Once a school and time period are selected the scheduled staff hours will display in the lower portion of the screen. There are two view options- by Staff Member and by Classroom.

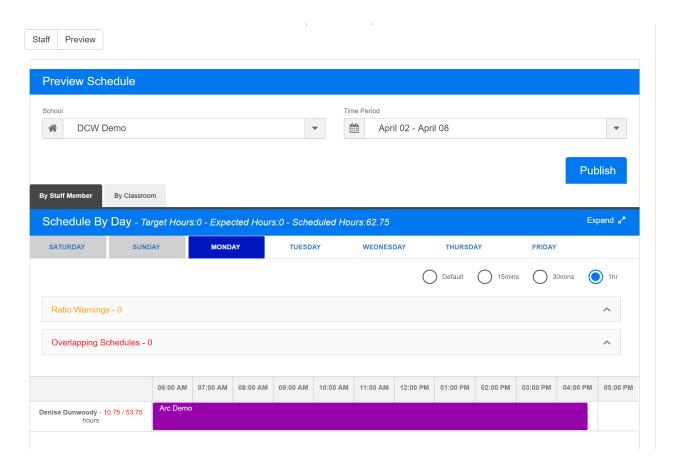

Edits can be made from this screen by clicking on the schedule bar for each staff member, then select Edit.

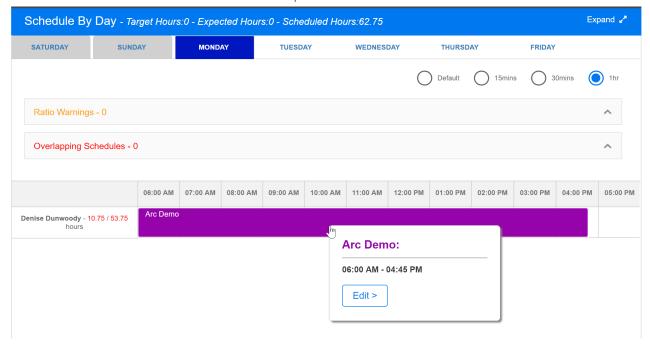

Once the edit box opens, the schedule time can be edited or deleted. Once complete

select Save to save changes.

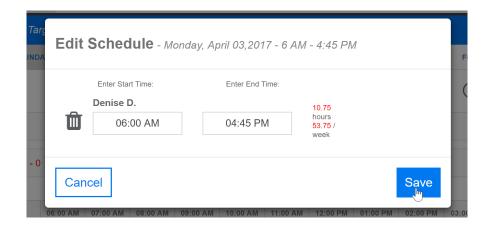

Any Ratio Warnings or Overlapping schedules will display in the warning boxes, if a warning existed the box could be selected to expand the warning. A schedule cannot be published when overlapping schedules are present.

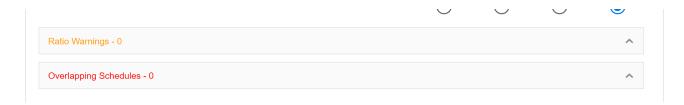

Once the warnings have been resolved and the schedules have been reviewed, select the publish button to publish the schedule.

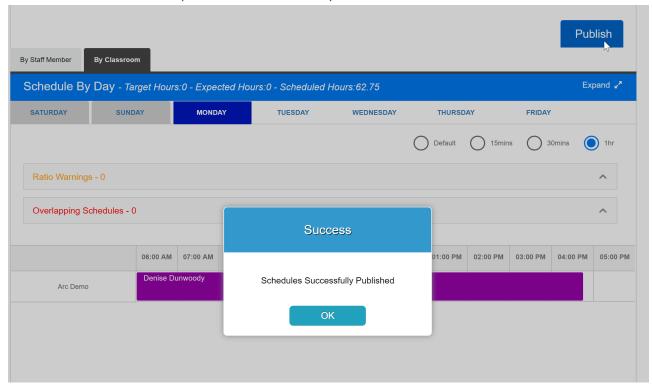

After selecting Ok, the Print Schedule screen will display.

The detail displayed can be altered by selecting differing schedule criteria- school,

#### classroom, time period or staff.

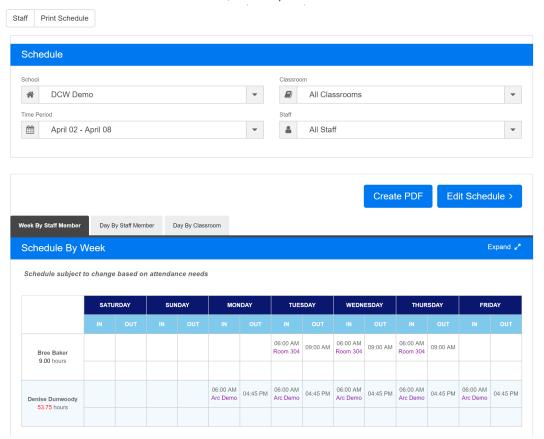

Three different views are available, Week by Staff Member, Day by Staff Member and Day by Classroom.

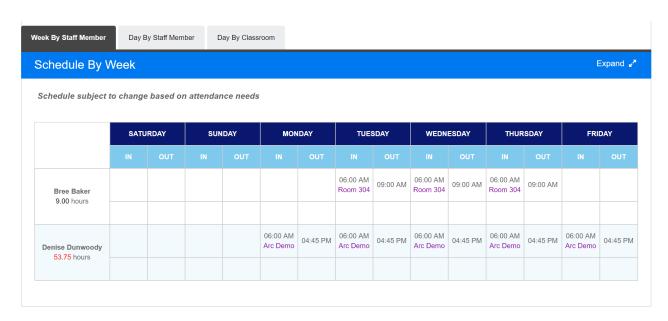

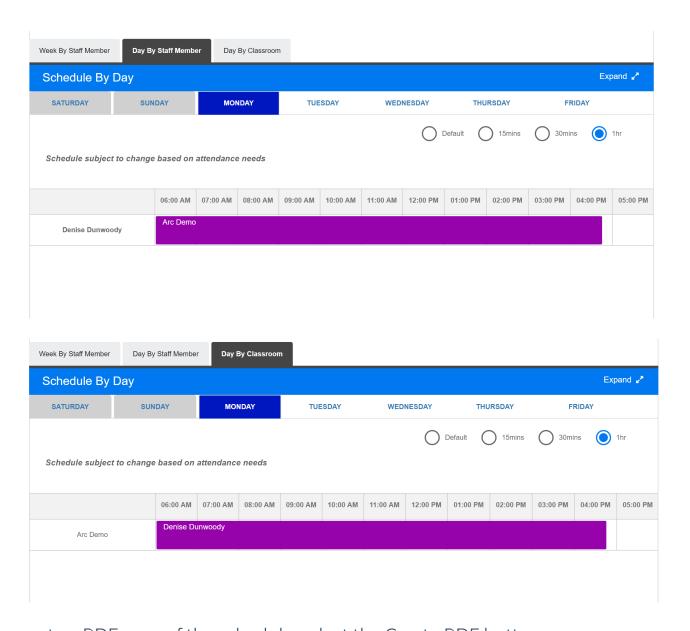

To create a PDF copy of the schedule, select the Create PDF button.

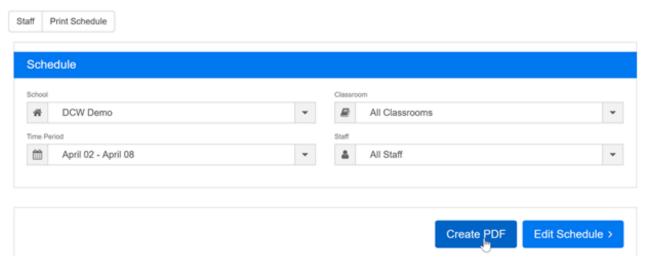

If changes need to be made to the schedule select the Edit Schedule button, this will move the schedule back to edit status. Once changes/updates have been made the schedule will need to be published again.

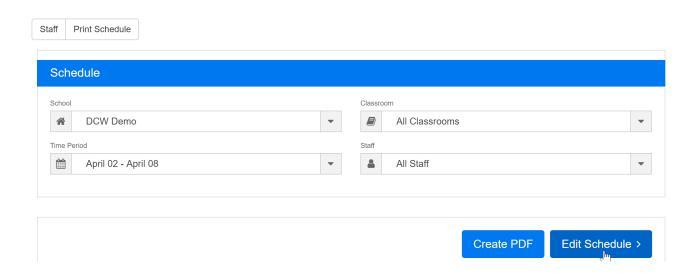

To edit the schedule press Ok, to go back without making changes select Cancel.

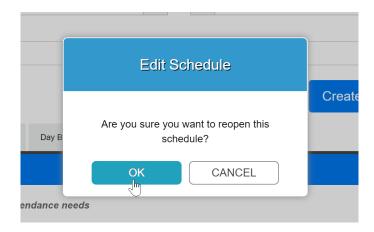

### Staff > Print Schedule

Last Modified on 12/21/2017 3:28 pm EST

The Staff > Print Schedule screen will allow admin level users to print the schedules for staff for specific classrooms/programs. This is part of the overall scheduling process for staff. There are settings for how many weeks can be adjusted on the setup > system config, Extended Config screen.

#### Pre-Work

In order to utilize this process, verify the below items have been setup within the system-

- Home > Hours- center hours must be current, for each day select the from and to time the center will operate.
- Staff must be setup under Staff > Staff list, be sure each staff member is associated to a specific site.
- For each role that will access labor planning options Activity IDs: 394, 395, 1059
   must be set to All Permissions.
- Go to Staff > Staff Availability to setup times staff can be scheduled.
- Go to Staff > Create Schedule to setup staff schedules.
- Go to Staff > Preview Schedule to see a collective preview of how staff have been scheduled.

From the Staff menu, select Print Schedule option.

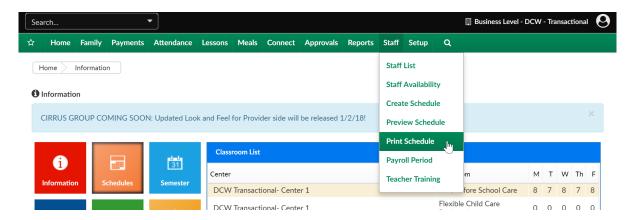

On the Print Schedule screen, select the School. Classroom. Time Period and Staff

detail for the schedule that will be printed.

The detail displayed can be altered by selecting differing schedule criteria- school, classroom, time period or staff.

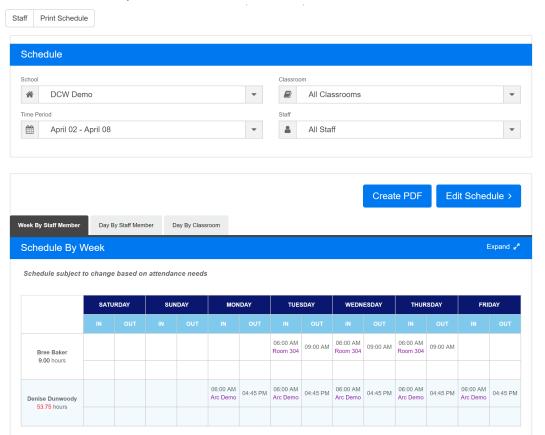

Three different admin level views are available, Week by Staff Member, Day by Staff Member and Day by Classroom.

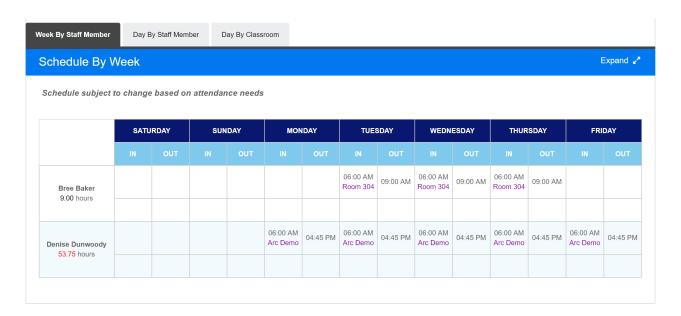

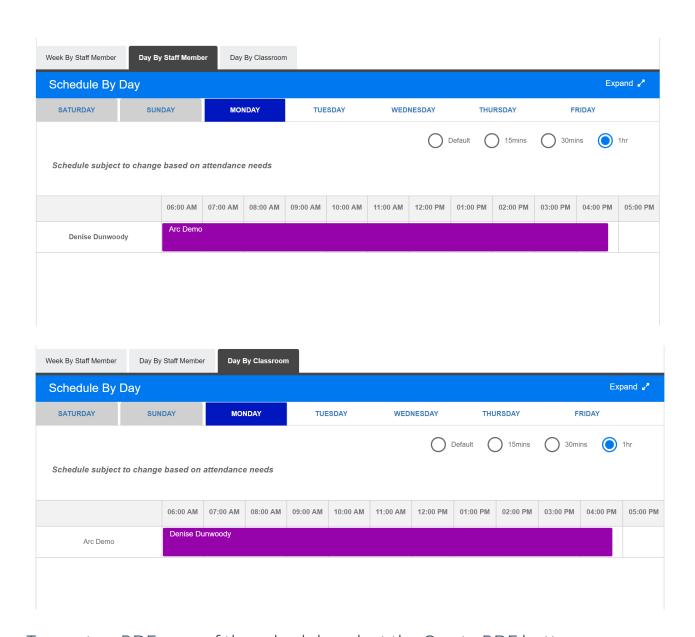

To create a PDF copy of the schedule, select the Create PDF button.

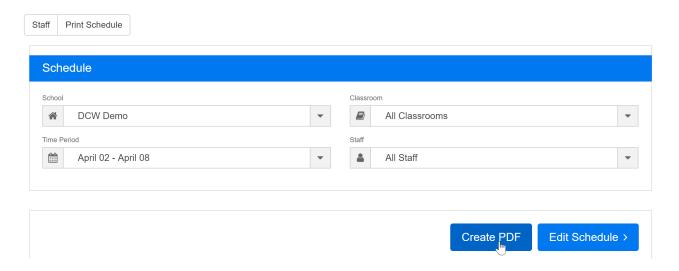

If changes need to be made to the schedule select the Edit Schedule button, this will move the schedule back to edit status. Once changes/updates have been made the schedule will need to be published again.

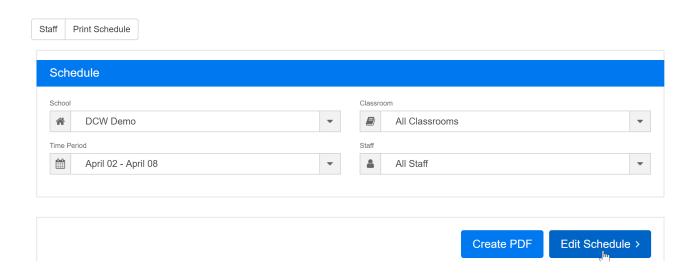

To edit the schedule press OK, to go back without making changes select Cancel.

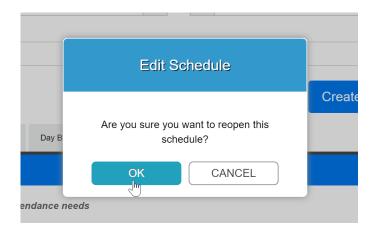

If the schedule is going to edited again, the system will take you back to the Staff > Schedule screen. Once schedules have been updated go to the Staff > Preview Schedule to complete and Staff > Print Schedule to create a PDF.

### Staff > Payroll Period

Last Modified on 12/21/2017 3:45 pm EST

The Staff > Payroll Period area allows users to setup payroll periods, this is mostly used when the Payroll integration has been purchased and batch data will be passing from the system to a payroll processor.

From the Staff menu, select the Payroll Period option-

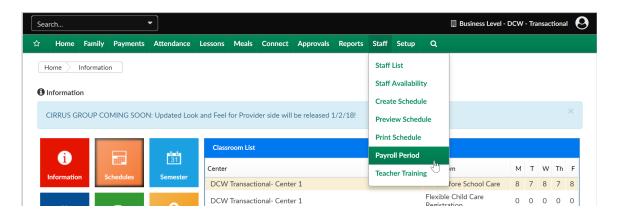

On the Payroll Period screen the Payroll Period List will display with any existing periods. To add a new payroll period select the Add New Payroll Period link. When adding a new payroll period the following fields can be added-

- Center
- Period Number
- Period Year
- Period Start Date
- Period End Date
- Status Code
- Maintain Authorizations
- Period Description
- Total Regular- Hours
- Total Regular- Minutes
- Total Overtime- Hours
- Total Overtime- Minutes

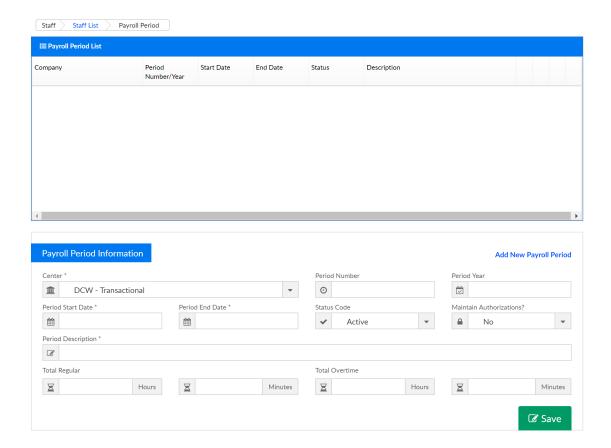

Once a period has been added to the system and is active, it cannot be deleted or changed.

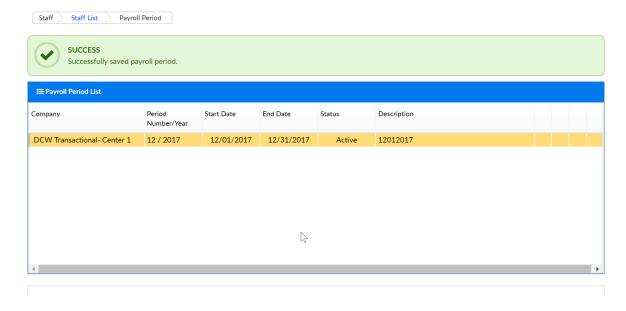

If a period is Open the detail can be changed, removed or cloned-

- To edit select the green square icon
- To remove select the red x icon

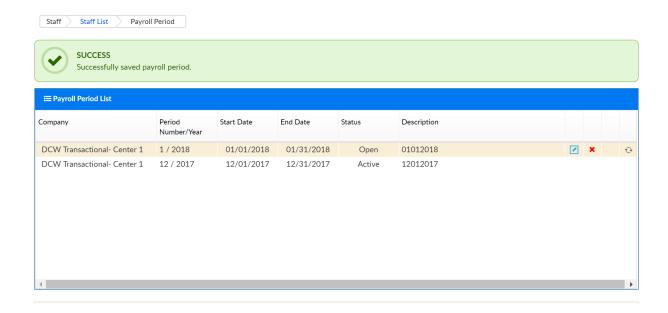

• To clone select the circle icon- as soon as the period is cloned, the prior period will display as Closed and the new period will display as open

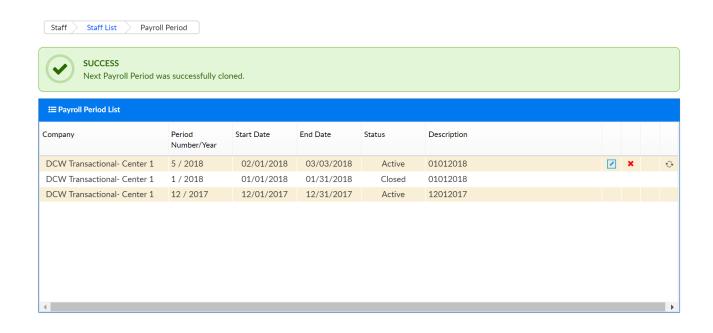

### Semester Summary

Last Modified on 03/14/2018 9:31 am EDT

The Semester Summary page allows users to see which room/site associations have been added to each semester.

To navigate to this page go to Setup > Semester.

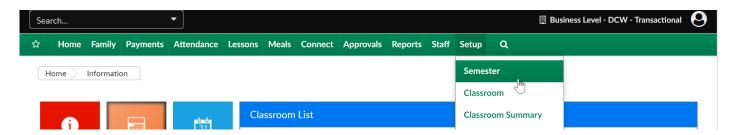

Scroll to the bottom of the page and click the blue i next to the semester name.

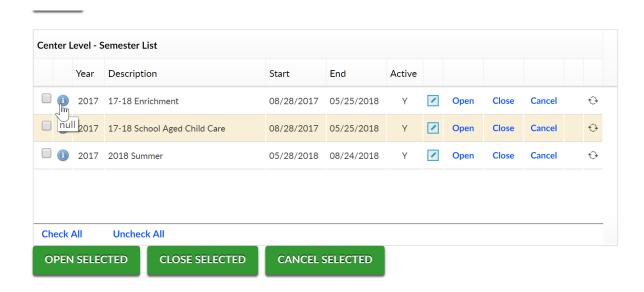

If information needs to be updated, select the room/semester/site association's checkbox on the left side, then scroll to the bottom of the screen and select the Actions drop down menu.

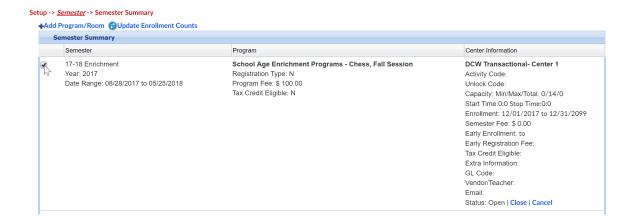

Once an Action has been selected enter the update and press Save. The detail will update in each room/semester/site association. The detail edited here will override room and view semester settings.

For example to update Capacity select Change Capacity from the Actions drop down menu-

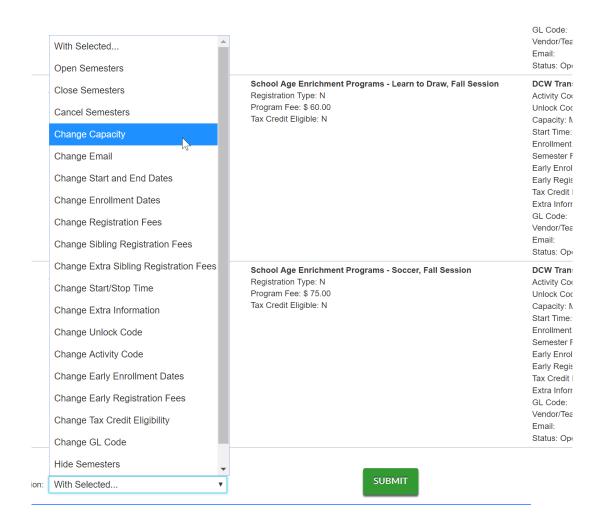

Then enter minimum and/or maximum capacity and press Save.

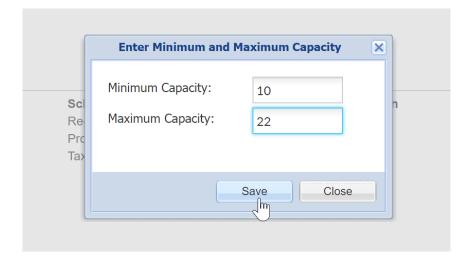

From the Actions menu the below detail can be updated or changed-

- Open Semesters- opens semesters for registration
- Close Semesters- closes semesters for registration, rooms will still display on the registration screen
- Cancel Semesters- cancels semesters for registration, rooms will still display on the registration screen
- Change Capacity- allows users to update min/max capacity on rooms
- Change Email- updates email found on Setup > Room, View Semester screen
- Change Start and End Dates- updates the program start and stop dates found on Setup > Room, View Semester screen
- Change Enrollment Dates- updates the registration/enrollment start and stop dates found on Setup > Room, View Semester screen
- Change Registration Fees- Updates registration cost at the room/semester level
- Change Sibling Registration Fees- Updates sibling's registration cost at the room/semester level
- Change Extra Sibling Registration Fees- Updates additional sibling's registration cost at the room/semester level
- Change Start/Stop Time- updates the registration start/stop times at the Setup >
   Room, View Semester level
- Change Extra Information
- Change Unlock Code- updates the unlock code for selected room/semester pairings
- Change Early Enrollment Dates- updates the early registration/enrollment start and stop dates found on Setup > Room, View Semester screen
- Change Early Registration Fees- updates the early registration cost at the room/semester level
- Change Tax Credit Eligibility
- Change GL Code
- Hide Semesters
- Show Semesters

### Setup > Semester

Last Modified on 12/28/2018 11:02 am EST

Semesters are time periods within the center that control room/program dates and times and registration dates and times. By setting up and using semesters, students will have classroom assignments with a start and end date.

- Semesters are typically used in centers where there is a annual registration fee
- Semesters are required for setting up online registration

#### Navigating Current Semesters

The Center Level – Semester List at the bottom of the screen displays all current and future semesters. In this section, semester summaries can be viewed, semester information can be edited, registration can be opened, etc. Review the full list of options below:

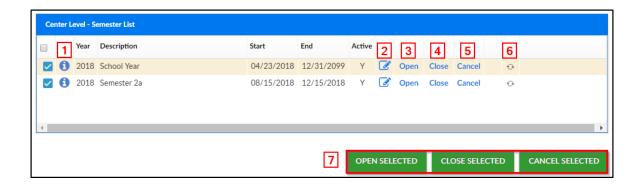

- 1. View semester information/summary
- 2. Edit semester information
- 3. Open registration for the semester
- 4. Close registration for the semester
- 5. Cancel registration for the semester
- 6. Clone a semester and all room/programs that have been attached
- 7. Open, Close, or Cancel multiple semesters by using the check mark in the first column

Please Note: If you wish to view a past semester, click the Show All button under the Semester drop-down.

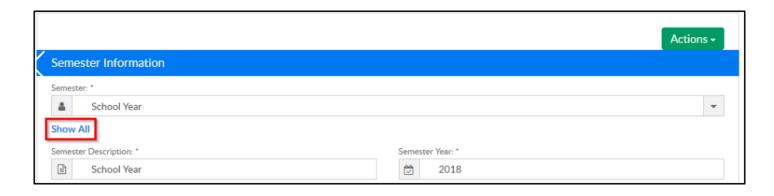

#### Creating a New Semester

There are 4 "Semester Cost At" options to choose from when creating a new semester; Room/Program, Semester Participant, Semester Family, and Semester Family & Room/Program. Semester Cost At determines how students and families will be charged.

Navigate to the Setup menu, then select Semester and follow the steps below to create a new semester. Please Note: Not all fields are required,\*\* indicates required fields

1. \*\*Semester Description – enter the name of the semester

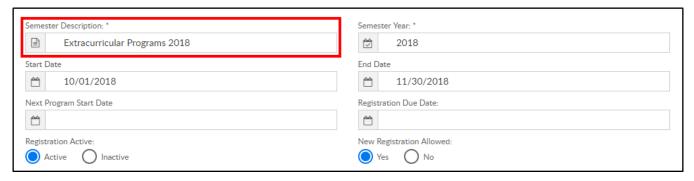

2. \*\*Semester Year - enter the year the semester is in

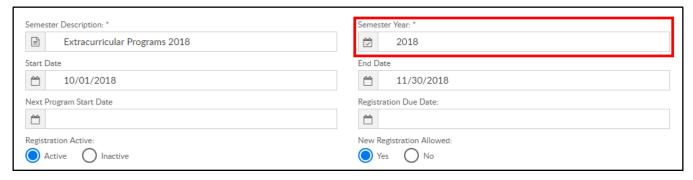

3. \*\*Start Date - select the first day of the semester from the calendar

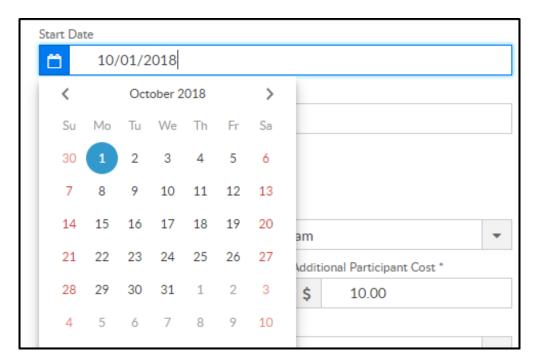

4. \*\*End Date – select the last day of the semester from the calendar

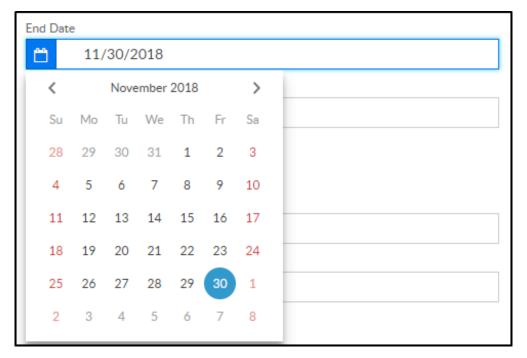

5. Next Program Start Date – if there is a new enrollment date that will be assigned to a student that registers, enter that date in this field. This is used for centers that offer a year-round semester, but have specific enrollment dates for children based on when they register for a classroom within the semester. If there is no date in this field, it will use the registration start date. **Recommended Setting**: In the Room configuration screen, Allow Initial Start Date should be set to No

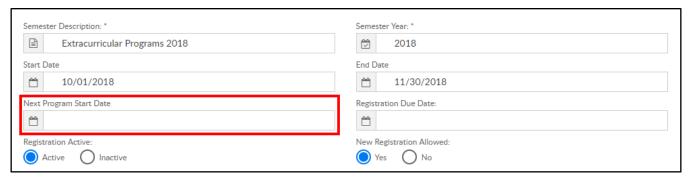

- Event Room type specifics
  - Start date cannot be overridden by admins
  - The Allow Initial Start Date option is hidden for Events
  - Next Program Start Date does not apply to Events
- Setting this option to Yes, allows parents to select the start date instead of going by the semester dates
- For Wait List rooms, administrators can override the start date when they approve from the Approval > Wait List screen
- 6. Registration Active

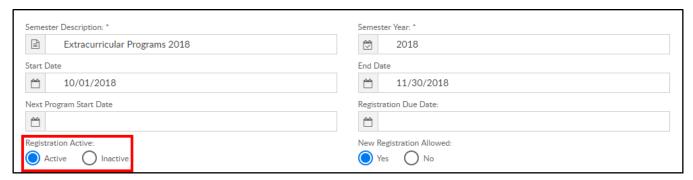

- Active if parents should be currently registering for this semester
- Inactive parents should not currently be registering for this semester
- 7. New Registration Allowed

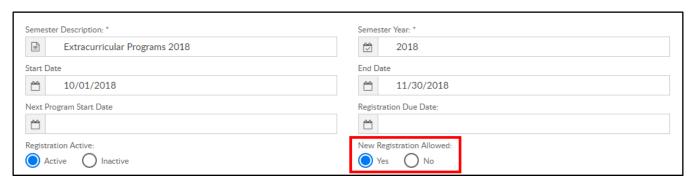

- Yes current and new families can register
- No only existing families with a Connect Portal account can register
- 8. \*\*Semester Cost At choose the option below to determine how a student/family

should be charged. Click the link to be directed to the correct article for more information and setup instructions

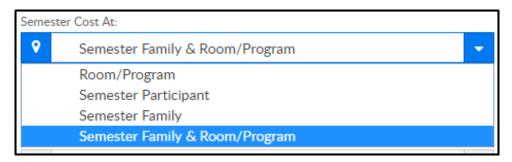

- Room/Program When choosing Room/Program, the system will first look
  at registration fees setup in the Room Semester screen. If there are no fees
  at the Room Semester level, it will then pull the registration fee from the
  Room Configuration screen
- <u>Semester Participant</u> Using Semester Participant, the fee must be setup on the Setup > Semester screen under Semester Cost
- Semester Family Semester Family fees are pulled from the Semester Cost field on the Setup > Semester screen. This option also allows additional participant/sibling costs to be setup
- Semester Family & Room/Program This option combines the two semester types into one. Fees are pulled from the Semester Cost field on the Setup > Semester screen, as well as the room level fees. Room level fees from the Room Semester screen will be pulled first. If there are no fees at the Room Semester level, it will then pull fees from the Room Configuration screen

#### Fee Chart

Review chart below to see where fees are pulling from for each Semester Cost At option listed above:

|                                      | Setup            | o > Semester So                   | creen                   | Room<br>Configuration                                    | Room Ser            | nester (View S         | semester)               |
|--------------------------------------|------------------|-----------------------------------|-------------------------|----------------------------------------------------------|---------------------|------------------------|-------------------------|
| Semester Cost<br>At                  | Semester<br>Cost | Additional<br>Participant<br>Cost | Max<br>Semester<br>Cost | Registration<br>Fee                                      | Registration<br>Fee | 1st Sibling<br>Reg Fee | Add. Sibling<br>Reg Fee |
| Room/<br>Program                     |                  |                                   |                         | If Room Semester<br>Reg Fee is 0, fees<br>pull from here | x                   | X                      | х                       |
| Semester<br>Participant              | х                |                                   |                         |                                                          |                     |                        |                         |
| Semester<br>Family                   | х                | х                                 | х                       |                                                          |                     |                        |                         |
| Semester Family<br>&<br>Room/Program | Х                | х                                 | х                       | If Room Semester<br>Reg Fee is 0, fees<br>pull from here | х                   | х                      | х                       |

# Setup > Semester, Room/Program

Last Modified on 12/28/2018 11:08 am EST

There are 4 "Semester Cost At" options to choose from when creating a new semester; Room/Program, Semester Participant, Semester Family, and Semester Family & Room/Program. Once steps 1-8 are completed from the Setup > Semester article, follow the steps below to set up a Room/Program semester:

Semester Cost At – Room/Program. Please Note: fees for this semester must be set up in the View Semester or Room configuration screens. When using Room/Program, the registration fees will pull from the Room Semester (View Semester) screen first. If there are no fees setup in the room semester screen, fees will pull from the Room Configuration screen. Click here for registration fee examples or see chart at the bottom of the page

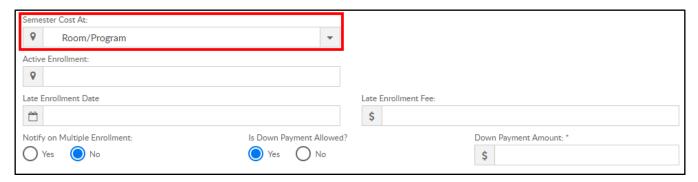

2. Active Enrollment – leave blank when creating a new semester. During active enrollment, this field will display number of students currently enrolled

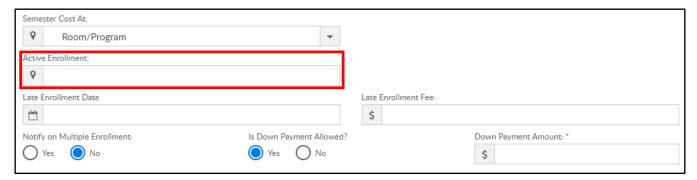

3. Late Enrollment Date – if a family will be charged a late registration fee on top of the regular registration fee, enter the date the late enrollment will begin

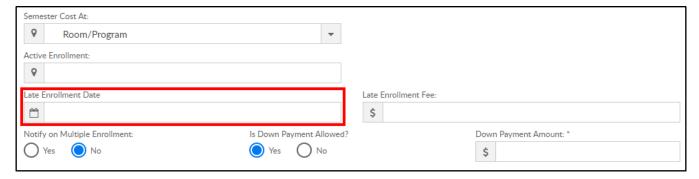

4. Late Enrollment Fee – enter the late registration fee

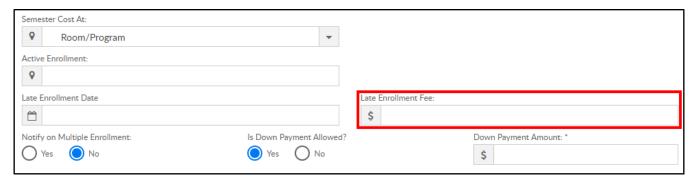

5. Notify on Multiple Enrollment – if an existing student registers for multiple programs within the same semester via the Connect Portal, the parent will receive a warning message on that portal registration session

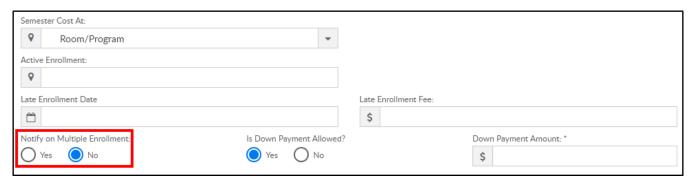

6. Is Down Payment Allowed?

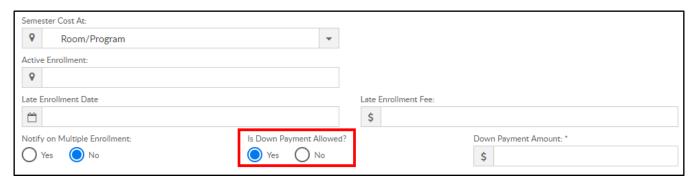

 Yes – a down payment must be made to register. Down Payment Amount is required at this point

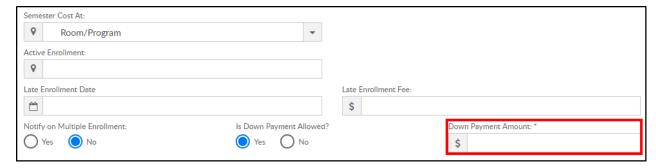

No – a down payment is not allowed

#### 7. Click

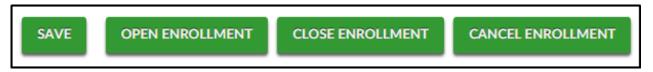

- Save save the semester details
- Open Enrollment save the semester details and open the semester and rooms/programs for registration
- Close Enrollment close the semester and room/programs associated.
   Semester becomes Inactive
- Cancel Enrollment cancelled semesters will cancel the room, but the semester still appears as Active

#### Fee Examples

The chart below describes how families are charged based on where the fees are entered:

| Semester Cost At: Room Program        |                  |                  |                    |                   |  |  |
|---------------------------------------|------------------|------------------|--------------------|-------------------|--|--|
|                                       | Example 1        | Example 2        | Example 3          | Example 4         |  |  |
| Room (Room Name) Reg Fee              | \$100            | \$0              | \$0                | \$80              |  |  |
| Room Semester (View Semester) Reg Fee | \$0              | \$400            | \$400              | \$400             |  |  |
| Room Sem. 1st Sibling Fee             | Blank            | Blank            | \$0                | \$200             |  |  |
| Room Sem. Additional Sibling Fee      | Blank            | Blank            | \$0                | \$100             |  |  |
| Setup > Semester, Semester Cost       | N/A              | N/A              | N/A                | N/A               |  |  |
| 1st Student                           | \$100            | \$400            | \$400              | \$400             |  |  |
| 2nd Student                           | \$100            | \$400            | \$0                | \$200             |  |  |
| 3rd Student                           | \$100            | \$400            | \$0                | \$100             |  |  |
| Family Total Due at Registration      | \$300            | \$1,200          | \$400              | \$700             |  |  |
|                                       |                  |                  | Student 1 is       | Student 1 is      |  |  |
|                                       |                  |                  | charged room       | charged room      |  |  |
|                                       |                  |                  | semester reg fee,  | semester reg fee  |  |  |
|                                       |                  |                  | student 2 is       | student 2 is      |  |  |
|                                       | Each student is  | Each student is  | charged room       | charged room      |  |  |
| Notes                                 | charged the room | charged the Room | semester 1st       | semester 1st      |  |  |
|                                       | Registration Fee | Semester fee     | sibling fee,       | sibling fee,      |  |  |
|                                       |                  |                  | student 3 is       | student 3 is      |  |  |
|                                       |                  |                  | charged the        | charged the       |  |  |
|                                       |                  |                  | additional sibling | additional siblin |  |  |
|                                       |                  |                  | reg fee            | reg fee           |  |  |

# Setup > Semester, Semester Participant

Last Modified on 12/28/2018 11:05 am EST

There are 4 "Semester Cost At" options to choose from when creating a new semester; Room/Program, Semester Participant, Semester Family, and Semester Family & Room/Program. Once steps 1-8 are completed from the Setup > Semester article, follow the steps below to set up a <u>Semester Participant</u> semester:

1. Semester Cost At – Semester Participant

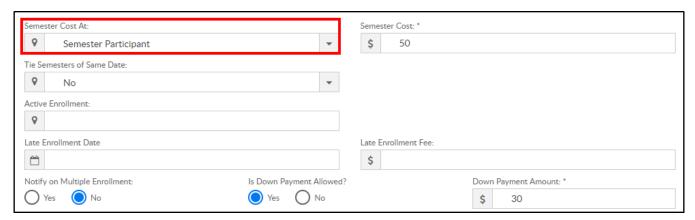

2. Semester Cost – enter the semester fee to be charged per student. Please Note: Semester Participant only pulls fees from this field

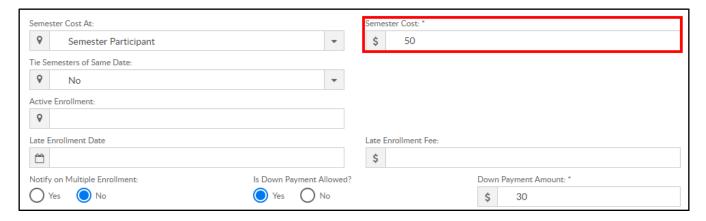

3. Tie Semesters of Same Date

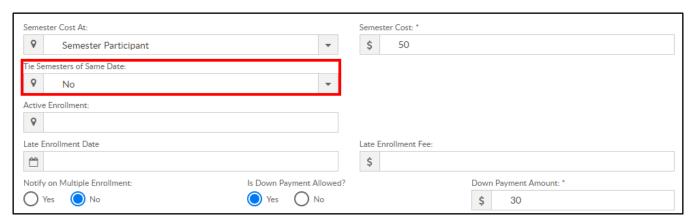

- Yes all semesters with the same start and end dates should be tied together. Tied semesters will only charge the student one semester cost.
   Recommendation: all tied semesters should have the same Semester Cost and Semester Cost At setup
- No do not tie semesters of the same dates together
- 4. Active Enrollment leave blank when creating a new semester. During active enrollment, this field will display number of students currently enrolled

| Semest   | er Cost At:                     |                                | Semester Cost: *             |  |
|----------|---------------------------------|--------------------------------|------------------------------|--|
| 8        | Semester Participant            | •                              | \$ 50                        |  |
| Tie Sem  | esters of Same Date:            |                                |                              |  |
| •        | No                              | •                              |                              |  |
| Active E | inrollment:                     |                                |                              |  |
| Late En  | rollment Date                   |                                | Late Enrollment Fee:         |  |
|          |                                 |                                | \$                           |  |
| Notify o | on Multiple Enrollment:<br>s No | Is Down Payment Allowed Yes No | Down Payment Amount: * \$ 30 |  |

5. Late Enrollment Date – if a family will be charged a late registration fee on top of the regular registration fee, enter the date the late enrollment will begin

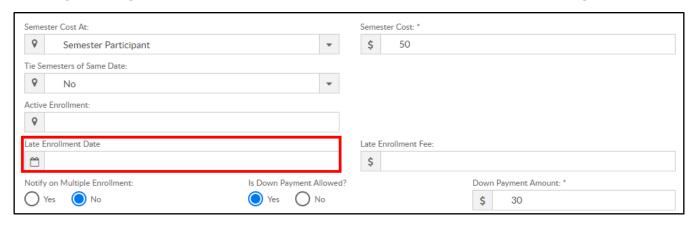

6. Late Enrollment Fee – enter the late registration fee

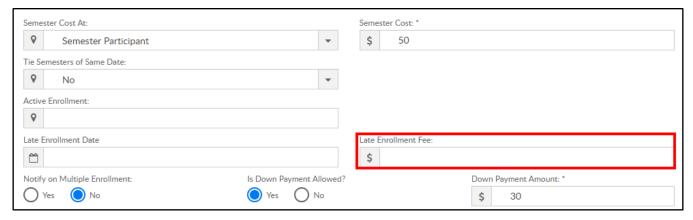

7. Notify on Multiple Enrollment – if an existing student registers via the Connect

Portal for multiple programs within the same semester, the parent will receive a warning message on that portal registration session

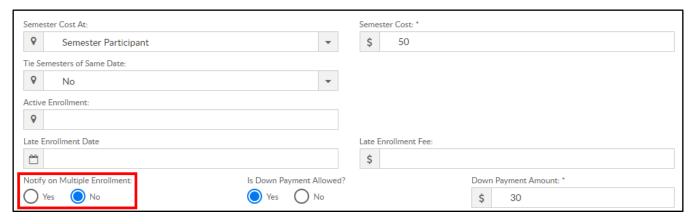

8. Is Down Payment Allowed?

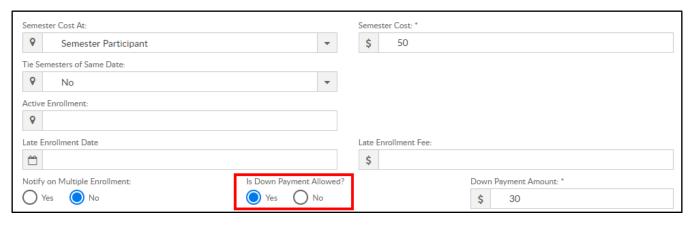

Yes – a down payment must be made to register. If yes, Down Payment
 Amount is required

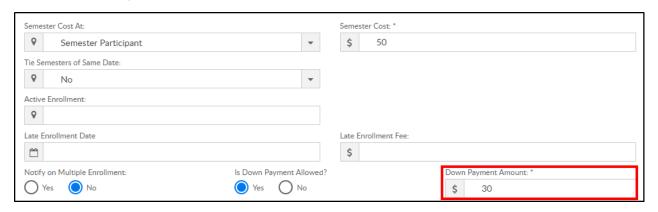

- No a down payment is not allowed/required
- 9. Early Enrollment Information if families can register during an early enrollment period, complete the options below
  - Fee Applies From enter the start date for early enrollment

| Early Enrollment Information |                |               |
|------------------------------|----------------|---------------|
| Fee Applies From             | Fee Applies To | Semester Cost |
|                              |                | SAVE          |

• Fee Applies To – enter the end date of early enrollment

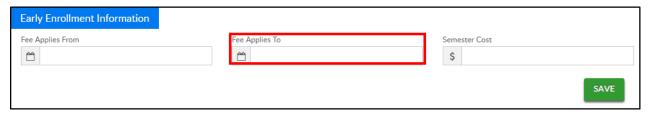

 Semester Cost – enter the semester cost for a student during early enrollment

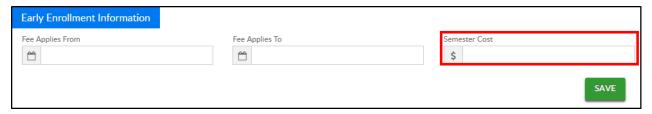

#### 10. Click

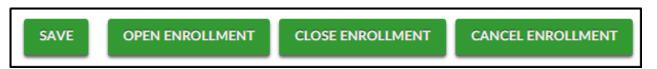

- Save save the semester details
- Open Enrollment save the semester details and open the semester and rooms/programs for registration
- Close Enrollment close the semester and room/programs associated.
   Semester becomes Inactive
- Cancel Enrollment cancelled semesters will cancel the room, but the semester still appears as Active

## Setup > Semester, Semester Family

Last Modified on 12/28/2018 11:07 am EST

There are 4 "Semester Cost At" options to choose from when creating a new semester; Room/Program, Semester Participant, Semester Family, and Semester Family & Room/Program. Once steps 1-8 are completed from the Setup > Semester article, follow the steps below to set up a <u>Semester Family</u> semester:

1. Semester Cost At – Semester Family. For Semester Family fee examples, see the bottom of the page

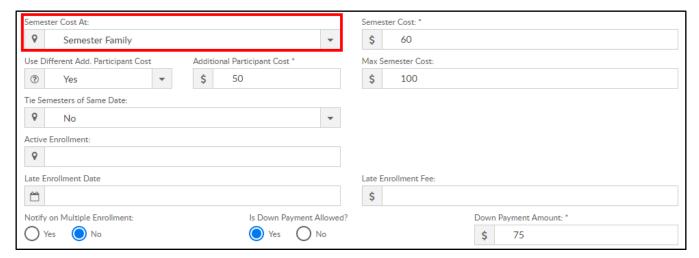

 Semester Cost – enter the semester fee to be charged per student (unless Use Different Add. Participant Cost is setup)

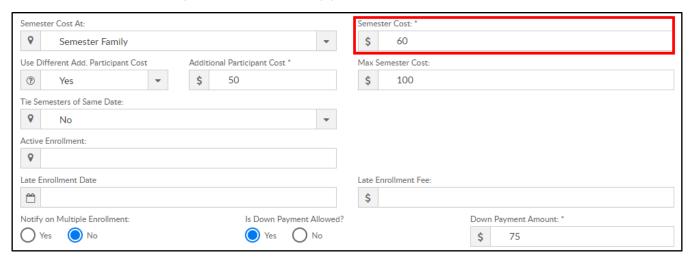

3. Use Different Add. Participant Cost – this allows a different fee to be setup for additional students after the first student registers

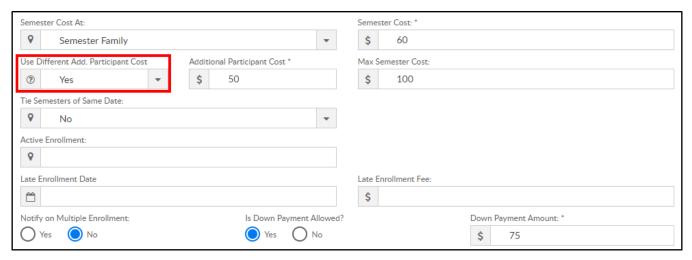

Yes – setup a different fee for additional students. Please Note: Additional
Participant Cost is required. This fee will be charged for additional siblings. If
the fee is zero, additional siblings will not be charged, only the initial student
will be charged the Semester Cost fee

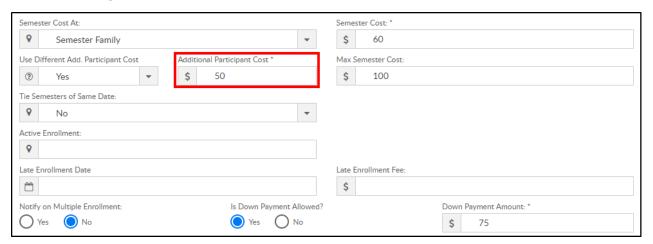

- No do not setup a fee for additional students. Each student will be charged the Semester Cost fee
- 4. Max Semester Cost maximum fee charged to a family for this semester

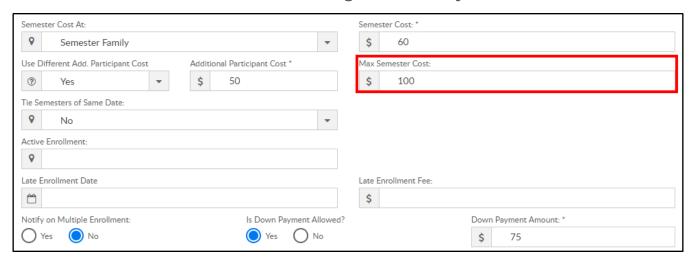

5. Tie Semesters of Same Date

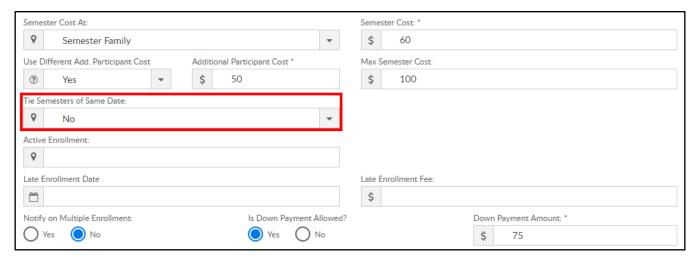

- Yes all semesters with the same start and end dates should be tied together. Tied semesters will only charge the student one semester cost.
   Recommended setting: all tied semesters should have the same Semester Cost and Semester Cost At setup
- No do not tie semesters of the same dates together
- 6. Active Enrollment leave blank when creating a new semester. During active enrollment, this field will display number of students currently enrolled

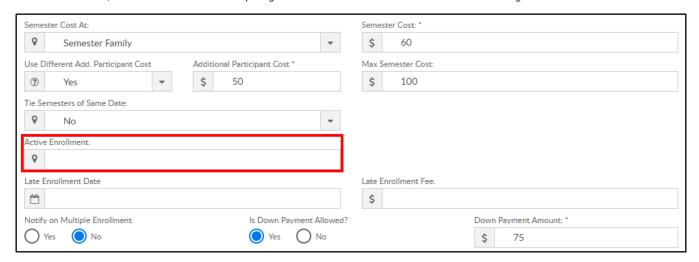

7. Late Enrollment Date – if a family will be charged a late registration fee on top of the regular registration fee, enter the date the late enrollment will begin

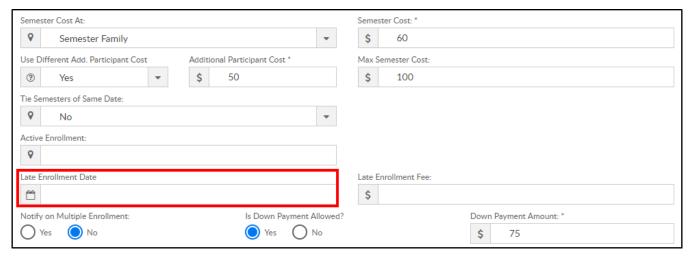

8. Late Enrollment Fee – enter the late registration fee

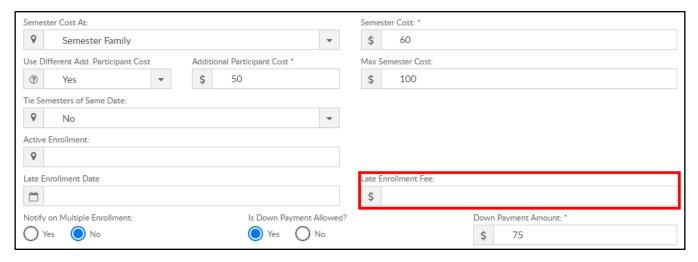

9. Notify on Multiple Enrollment – if an existing student registers for multiple programs within the same semester via the Connect Portal, the parent will receive a warning message on that portal registration session

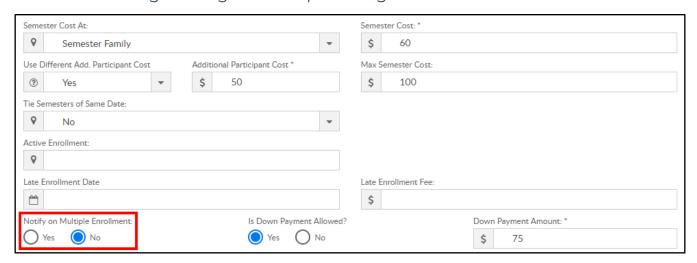

10. Is Down Payment Allowed?

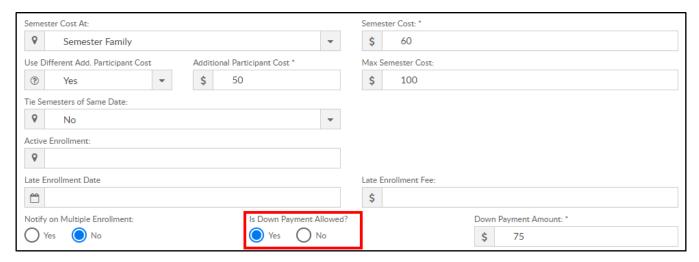

Yes – a down payment must be made to register. The Down Payment
 Amount is required at this point

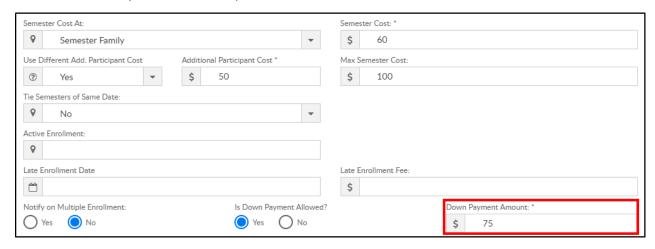

- No a down payment is not allowed
- 11. Early Enrollment Information if families can register during an early enrollment period, complete the options below
  - Fee Applies From enter the start date for early enrollment

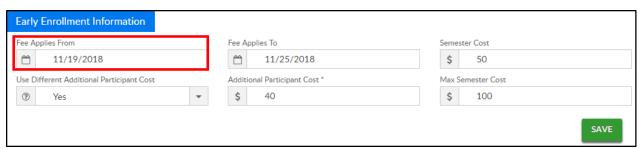

Fee Applies To – enter the end date of early enrollment

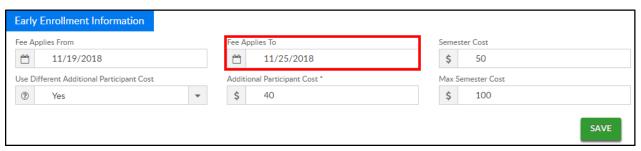

 Semester Cost – enter the semester cost for a student during early enrollment

| Early Enrollment Information              |   |                               |                   |
|-------------------------------------------|---|-------------------------------|-------------------|
| Fee Applies From                          |   | Fee Applies To                | Semester Cost     |
| 11/19/2018                                |   | <u>11/25/2018</u>             | \$ 50             |
| Use Different Additional Participant Cost |   | Additional Participant Cost * | Max Semester Cost |
| ? Yes                                     | • | \$ 40                         | \$ 100            |
|                                           |   |                               | SAVE              |

Use Different Additional Participant Cost

| Early Enrollment Information              |  |                               |                   |  |
|-------------------------------------------|--|-------------------------------|-------------------|--|
| Fee Applies From                          |  | Fee Applies To                | Semester Cost     |  |
| 11/19/2018                                |  | <u>11/25/2018</u>             | \$ 50             |  |
| Use Different Additional Participant Cost |  | Additional Participant Cost * | Max Semester Cost |  |
|                                           |  | \$ 40                         | \$ 100            |  |
|                                           |  |                               | SAVE              |  |

Yes – setup fee for additional students for early enrollment. If yes, setup
 Additional Participant Cost

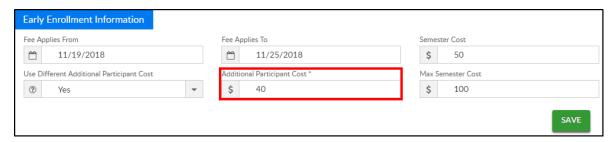

- No do not setup fee for additional students for early enrollment
- Max Semester Cost maximum amount charged for the semester during early enrollment

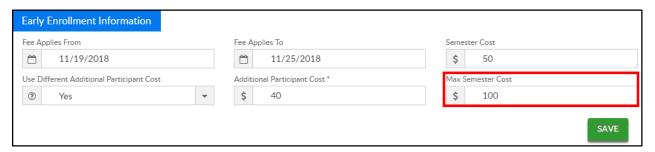

12. Click

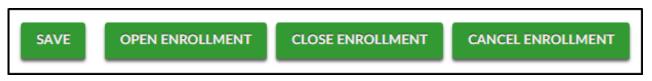

- Save save the semester details
- o Open Enrollment save the semester details and open the semester and

- rooms/programs for registration
- Close Enrollment close the semester and room/programs associated.
   Semester becomes Inactive
- Cancel Enrollment cancelled semesters will cancel the room, but the semester still appears as Active

### Fee Examples

The chart below describes how families are charged based on where the fees are entered:

|                                               | Example 1                                                                                           | Example 2                                                                                                    | Example 3                                                                                                    | Example 4                                                                                                    |
|-----------------------------------------------|----------------------------------------------------------------------------------------------------|----------------------------------------------------------------------------------------------------|----------------------------------------------------------------------------------------------------|----------------------------------------------------------------------------------------------------|
| Room (Room Name) Reg Fee                      | \$400                                                                                               | \$400                                                                                                    | \$400                                                                                                    | \$400                                                                                                    |
| Room Semester (View Semester) Reg Fee         | \$0                                                                                                 | \$130                                                                                                    | \$130                                                                                                    | \$130                                                                                                    |
| Room Sem. 1st Sibling Fee                     | \$0                                                                                                 |                                                                                                    |                                                                                                    |                                                                                                    |
| Setup > Semester, Semester Cost               | \$350                                                                                               | \$350                                                                                                    | \$350                                                                                                    | \$350                                                                                                    |
| Setup > Semester, Additional Participant Cost |                                                                                                    |                                                                                                    |                                                                                                    | \$250                                                                                                    |
| Setup > Semester, Max Semester Cost           |                                                                                                    |                                                                                                    | \$400                                                                                                    | \$500                                                                                                    |
| 1st Student                                   | \$350                                                                                               | \$350                                                                                                    | \$350                                                                                                    | \$350                                                                                                    |
| 2nd Student                                   | \$350                                                                                               | \$350                                                                                                    | \$50                                                                                                    | \$150                                                                                                    |
| Family Total Due at Registration              | \$700                                                                                               | \$700                                                                                                    | \$400                                                                                                    | \$500                                                                                                    |
| Notes                                         | Each student is<br>charged the<br>semester cost<br>from Setup ><br>Semester. Room<br>fee is ignored | Each student is<br>charged the<br>semester cost<br>from Setup ><br>Semester. Room<br>and room<br>semester fees are<br>ignored | Each student is charged the semester cost from Setup > Semester, but when max cost is setup, that is the maximum amount the family will pay | Student 1 is charged the semester cost from Setup > Semester. Stude 2 is charged th additional participant cost but when max cost is setup, the is the maximum amount the fam will pay |

# Setup > Semester, Semester Family & Room/Program

Last Modified on 12/28/2018 11:01 am EST

There are 4 "Semester Cost At" options to choose from when creating a new semester; Room/Program, Semester Participant, Semester Family, and Semester Family & Room/Program. Once steps 1-8 are completed from the Setup > Semester article, follow the steps below to set up a <u>Semester Family & Room/Program</u> semester:

Please Note: When using Semester Cost At "Semester Family & Room/Program", Semester Cost fee will be charged <u>and</u> fees setup at the room level. The room level fees will pull from the Room Semester (View Semester) screen first. If there are no fees setup in room semester, fees will pull from the Room Configuration screen. Click here for registration fee examples or see the bottom of this page.

1. Semester Cost At – Semester Family & Room/Program

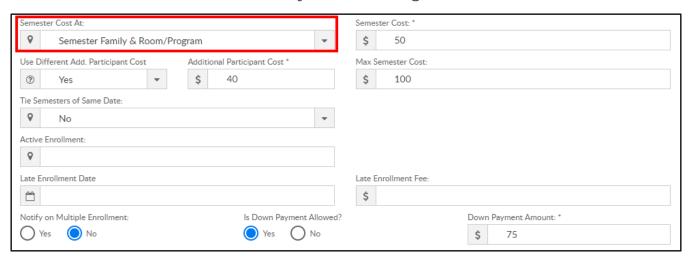

2. Semester Cost – enter the semester fee to be charged. Please Note: this fee will be charged per student if the Use Different Add. Participant Cost is set to No

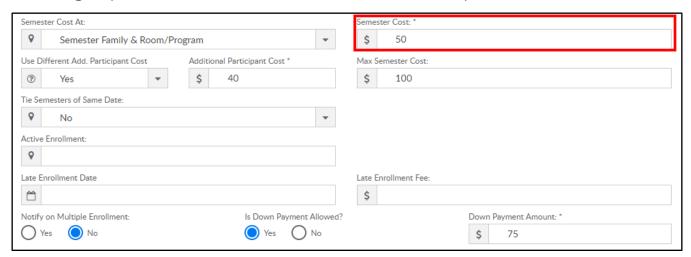

3. Use Different Add. Participant Cost – this allows a different fee to be setup for

additional students after the first student registers

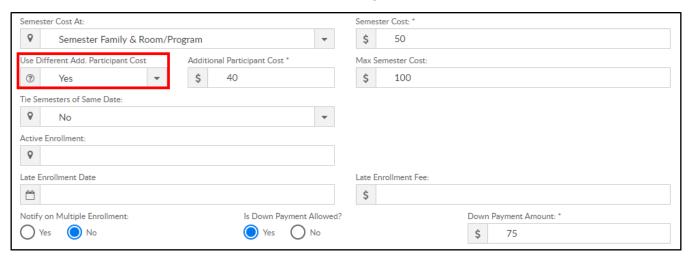

Yes – setup a different fee per additional student (after the first). If yes,
 Additional Participant Cost is required. Enter the fee for additional students.
 Please Note: If this field is left blank, it will charge the Semester Cost for additional students. If additional students should not be charged a fee, enter 0.00 in this field

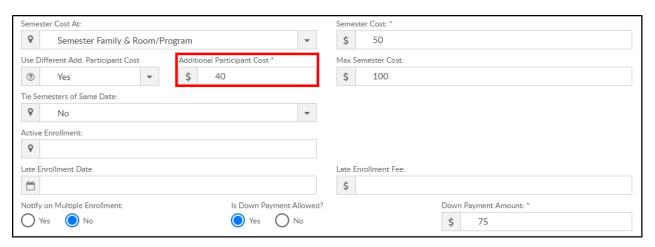

- No do not setup a fee for additional students. Additional students will be charged the Semester Cost
- 4. Max Semester Cost total maximum fee charged to a family for this semester.

  Please Note: this total does not include the fees added in the Room configuration

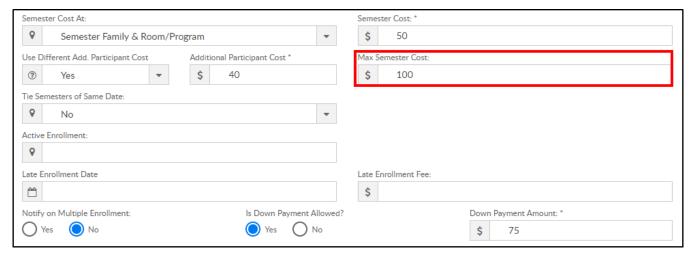

5. Tie Semesters of Same Date

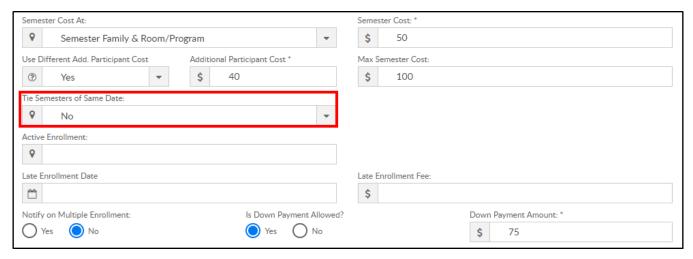

- Yes all semesters with the same start and end dates should be tied together. Tied semesters will only charge the student one semester cost.
   Recommendation: all tied semesters should have the same Semester Cost and Semester Cost At setup
- No do not tie semesters of the same dates together
- 6. Active Enrollment leave blank when creating a new semester. During active enrollment, this field will display number of students currently enrolled

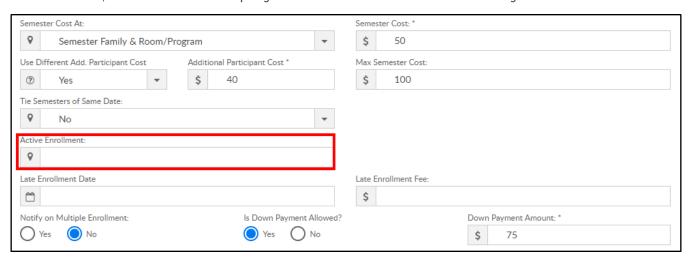

7. Late Enrollment Date – if a family will be charged a late registration fee on top of the regular registration fee, enter the date the late enrollment will begin

| Semester Cost At:  Semester Family & Room/Pr                                                                      | rogram 🔻                      | Semester Cost: * \$ 50                               |
|----------------------------------------------------------------------------------------------------|-------------------------------|------------------------------------------------------|
| Use Different Add. Participant Cost  Additional Participant Cost*  Yes  40                                        |                               | Max Semester Cost: \$ 100                            |
| Tie Semesters of Same Date:   No Active Enrollment:  Late Enrollment Date  Motify on Multiple Enrollment:  Yes No | Is Down Payment Allowe Yes No | Late Enrollment Fee: \$ Down Payment Amount: * \$ 75 |

8. Late Enrollment Fee – enter the late registration fee

| Semester Cost At:                         |                          | Semester Cost: *       |
|-------------------------------------------|--------------------------|------------------------|
| Semester Family & Room/Program            | •                        | \$ 50                  |
| Use Different Add. Participant Cost Addit | ional Participant Cost * | Max Semester Cost:     |
|                                           | 40                       | \$ 100                 |
| Tie Semesters of Same Date:               |                          |                        |
| <b>♀</b> No                               | •                        |                        |
| Active Enrollment:                        |                          |                        |
| <b>Q</b>                                  |                          |                        |
| Late Enrollment Date                      |                          | Late Enrollment Fee:   |
|                                           |                          | \$                     |
| Notify on Multiple Enrollment:            | Is Down Payment Allowed? | Down Payment Amount: * |
| Yes No                                    | Yes No                   | \$ 75                  |

9. Notify on Multiple Enrollment – if an existing student registers via the Connect Portal for multiple programs within the same semester, the parent will receive a warning message on that portal registration session

| Semes                                                             | Semester Cost At:                 |   |                    |                   |         | Semester Cost: *             |
|-------------------------------------------------------------------|-----------------------------------|---|--------------------|-------------------|---------|------------------------------|
| Semester Family & Room/Program                                    |                                   |   |                    |                   | •       | \$ 50                        |
| Use Different Add. Participant Cost Additional Participant Cost * |                                   |   | Max Semester Cost: |                   |         |                              |
| ?                                                                 | Yes                               | • | \$                 | 40                |         | \$ 100                       |
| Tie Se                                                            | mesters of Same Date:             |   |                    |                   |         |                              |
| •                                                                 | No                                |   |                    |                   | •       |                              |
| Active                                                            | Enrollment:                       |   |                    |                   |         |                              |
| <b>Q</b>                                                          |                                   |   |                    |                   |         |                              |
| Late E                                                            | nrollment Date                    |   |                    |                   |         | Late Enrollment Fee:         |
|                                                                   |                                   |   |                    |                   |         | \$                           |
| Notify                                                            | on Multiple Enrollment:<br>Yes No |   |                    | Is Down Payment A | llowed? | Down Payment Amount: * \$ 75 |

10. Is Down Payment Allowed?

| Semes  | Semester Cost At:              |   |          |                        |         | Semester Cost: *       |
|--------|--------------------------------|---|----------|------------------------|---------|------------------------|
| •      |                                |   |          |                        | \$ 50   |                        |
| Use D  | ifferent Add. Participant Cost |   | Addition | nal Participant Cost * |         | Max Semester Cost:     |
| ?      | Yes                            | • | \$       | 40                     |         | \$ 100                 |
| Tie Se | mesters of Same Date:          |   |          |                        |         |                        |
| •      | No                             |   |          |                        | •       |                        |
| Active | Enrollment:                    |   |          |                        |         |                        |
| •      |                                |   |          |                        |         |                        |
| Late E | nrollment Date                 |   |          |                        |         | Late Enrollment Fee:   |
|        |                                |   |          |                        |         | \$                     |
| Notify | on Multiple Enrollment:        |   |          | Is Down Payment A      | llowed? | Down Payment Amount: * |
| 0      | ′es No                         |   |          | Yes O                  | No      | \$ 75                  |

Yes – a down payment must be made to register. If yes, Down Payment
 Amount is required

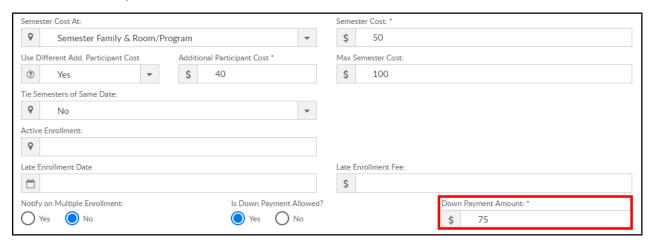

- No a down payment is not allowed/required
- 11. Early Enrollment Information if families can register during an early enrollment period, complete the options below
  - Fee Applies From enter the start date for early enrollment

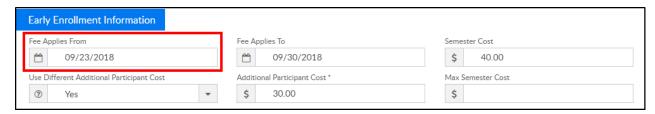

• Fee Applies To - enter the end date of early enrollment

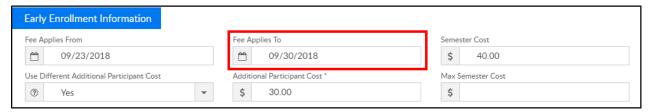

 Semester Cost – enter the semester cost for a student during early enrollment

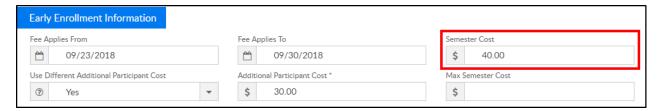

Use Different Additional Participant Cost

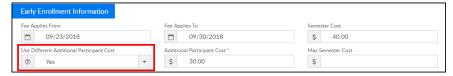

Yes – setup fee for additional students for early enrollment. If yes, setup
 Additional Participant Cost

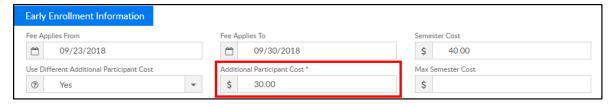

- No do not setup fee for additional students for early enrollment
- Max Semester Cost maximum amount charged for the semester during early enrollment

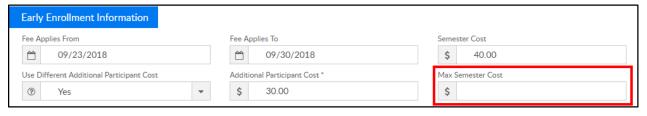

#### 12. Click

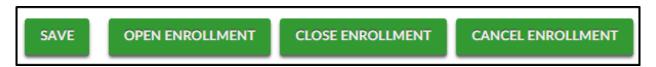

- Save save the semester details
- Open Enrollment save the semester details and open the semester and rooms/programs for registration
- Close Enrollment close the semester and room/programs associated.
   Semester becomes Inactive
- Cancel Enrollment cancelled semesters will cancel the room, but the semester still appears as Active

### Fee Examples

The chart below describes how families are charged based on where the fees are entered:

|                                               | Example 1                                       | Example 2                                                                                | Example 3                                                       | Example 4                                                                                                    |  |
|-----------------------------------------------|-------------------------------------------------|------------------------------------------------------------------------------------------|-----------------------------------------------------------------|----------------------------------------------------------------------------------------------------|--|
| Room (Room Name) Reg Fee                      | \$0                                             | \$500                                                                                    | \$50                                                            | \$0                                                                                                    |  |
| Room Semester (View Semester) Reg Fee         | \$0                                             | \$30                                                                                     | \$0                                                             | \$30                                                                                                    |  |
| Room Sem. 1st Sibling Fee                     |                                                 |                                                                                          |                                                                 |                                                                                                    |  |
| Setup > Semester, Semester Cost               | \$350                                           | \$350                                                                                    | \$350                                                           | \$350                                                                                                    |  |
| Setup > Semester, Additional Participant Cost |                                                 |                                                                                          | \$100                                                           |                                                                                                    |  |
| Setup > Semester, Max Semester Cost           | ,                                               |                                                                                          | 0                                                               | \$400                                                                                                    |  |
| 1st Student                                   | \$350 + \$0                                     | \$350 + \$30                                                                             | \$350 + \$50                                                    | \$350+\$30                                                                                                    |  |
| 2nd Student                                   | \$350 + \$0                                     | \$350 + \$30                                                                             | \$350 + \$50                                                    | \$50 + \$30                                                                                                    |  |
| Family Total Due at Registration              | \$700                                           | \$760                                                                                    | \$800                                                           | \$460                                                                                                    |  |
| Notes                                         | Each student is<br>charged the<br>semester cost | Each student is<br>charged the<br>semester cost and<br>room semester<br>registration fee | Each student is<br>charged semester<br>cost and room reg<br>fee | Student 1 is<br>charged semeste<br>cost. Student 2 i<br>charged<br>additional<br>participant cost<br>but cannot excee<br>max semester<br>cost |  |

### Semester Down Payment Information

Last Modified on 12/28/2018 11:08 am EST

When creating a new semester, there is an option to allow for down payments during registration. If the option for "Is Down Payment Allowed?" is set to Yes, the down payment amount must be entered in the Down Payment Amount field.

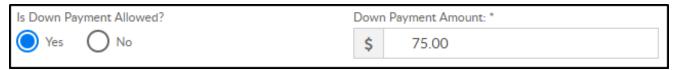

### Down Payment Facts

- If there is a down payment amount setup, that is the amount that will be due upon registration. Families are not able to pay more or less than the down payment amount
  - For example, if the semester cost is \$300 and the down payment amount is
     \$100, only \$100 is due at registration
- The down payment amount is per family, not per student or semester
- When creating a semester, if the Semester Cost At is "Room/Program" or "Semester Family & Room/Program", the following rule applies:

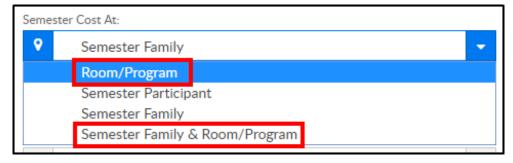

- If the down payment amount is more than the cost of the room, the system will consider the room cost as down payment
- For example, if the down payment amount is \$75.00 and the room cost is \$50.00, only \$50.00 will be due at registration
- If a student is registering into different semesters with different down-payment amounts, the highest down payment amount will be required
- Prebill, Discounts, Scholarship codes, and extra fees setup will be considered towards the Subtotal, not the Total

| Subtotal     | \$250.00 |
|--------------|----------|
| Down Payment | \$50.00  |
| Total        | \$250.00 |
| Amount Due   | \$50.00  |

- Service fees are charged on top of down payment
- The highest down payment will always be required, unless the Subtotal is a lesser amount

### Setup > Classroom

Last Modified on 11/30/2018 2:16 pm EST

The setup > classroom area is where administrators will create programming or the roster options children can be associated with in the system.

□A classroom could be a physical room, it could be a program, a registration only room.

When thinking of classrooms in the system think of them as ways administrators can group children- for attendance, registration or communication purposes.

There is a hierarchy in the system classroom is the lowest level, over that there are categories. Categories the general grouping of rooms.

Example- If a site has early childhood programs, the categories may be Infant, Toddler, Preschool. Under each of those categories the rooms might be Infant 1, Infant 2, Toddler 1, Toddler 2, Preschool 1, Preschool 2.

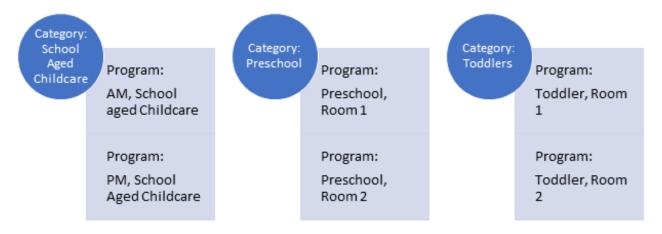

When trying to pull reports a site could pull reports for a specific school > room or a specific school > category to see all children enrolled in the programs under the category.

If an additional layer of grouping is needed, categories can be combined into category groups. Category Groups are a collection of categories- and mostly are used for registration purposes (when parents will be registering through the new registration page or the portal).

Example- a site may choose to have all of their Early Childhood Programs in one category group. Category groups are optional and only needed if an extra layer is wanted when a parent is selecting a program for their child.

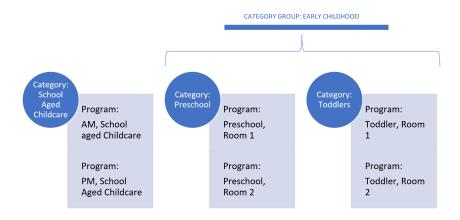

All Categories do not need to be part of a category group. If there are three categories- two can be added to a category group and the third can just remain with no category. When registering through the registration page the flow will be:

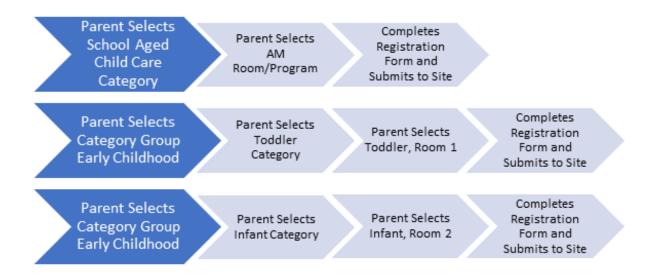

Navigate to the setup area to create or maintain category groups, categories or rooms. From the Setup menu option select Classroom/Room/Program from the drop down list-

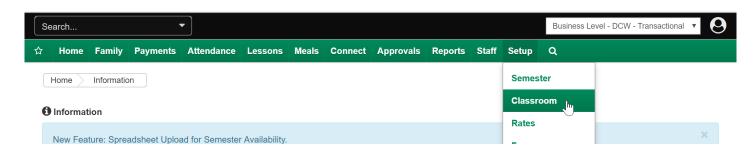

On the Setup > Classroom page there are a couple of key features, most importantly on the top of the center level- classrooms box available categories will display.

Select a tab to display the room/programs underneath.

Once a tab is selected the category setup information will display on the left side. On the right, the programs/rooms will display.

To edit categories or programs select the name of the category or program that needs to be edited.

The settings for either category or classroom will open below the center levelclassrooms box.

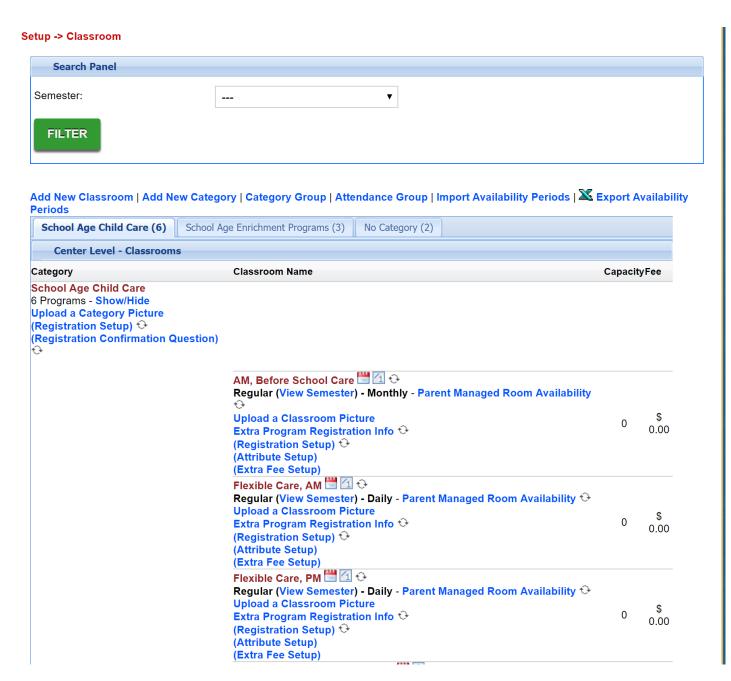

Under the category the below options will display-

- Upload a category picture- this allows a user to upload an image that can display during registration on the registration page
- Registration Setup- this is where registration questions can be displayed, hidden or required. If all room/programs under the category have the same question requirements ONLY set the questions at the category level. If room/programs have varying question requirements select the registration setup link under the room/program name.
  - If questions are set at the room/program level the registration setup settings at the category level are ignored.
- Registration Confirmation Questions- this is where statements can be added that parents will need to agree to before completing registration, example statements are-
  - I agree to the financial policies of CENTER NAME.
  - I have received a copy of the parent handbook from CENTER NAME.
  - I understand if my child does not adhere to behavior policies of CENTER
     NAME we will be asked to leave.

Under each classroom, the below options display-

- Room type will display as the first text field below the room name, the options here will be regular (parent managed, recurring billing) or event
- (View Semester) this is where semesters can be added or edited for each room/program.
- Parent Managed Room Availability- this is where days can be set for selection if a room is a parent managed calendar room
- Upload a classroom picture- this allows a user to upload an image that can display during registration on the registration page
- Extra Program Registration Info- this is where additional questions can be added, questions are input by users and can require text or multiple choice responses.
- Registration setup-this is where registration questions can be displayed, hidden or required. If all room/programs under the category have the same question requirements ONLY set the questions at the category level. If room/programs

have varying question requirements select the registration setup link under the room/program name.

- If questions are set at the room/program level the registration setup settings at the category level are ignored.
- Attribute Setup- classroom attributes are assigned categories or topics for classrooms in the center. These attributes can be used by parents when searching for a particular classroom through the Connect Portal. Topics could include outdoor sports, team sports or science activities. (Attributes are setup under Setup > System Config, Valid Values)
- Extra Fee Setup- this is where additional fees can be added to a room, this might be used if there is a materials fee for a particular room, if there are optional purchases available. The fee can be set to optional or required.

The semester selection box will allow users to see only rooms associated to particular semesters. Select the drop down box, then select Filter.

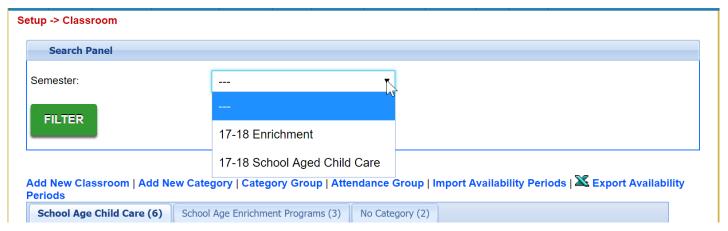

The screen will refresh and only display program/rooms that have been added to the selected semester, notice only the category with rooms associated to the selected semester will display-

#### Setup -> Classroom

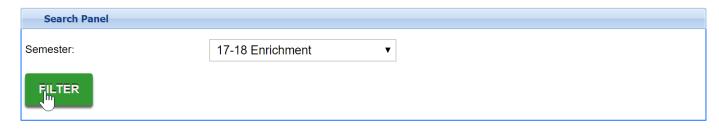

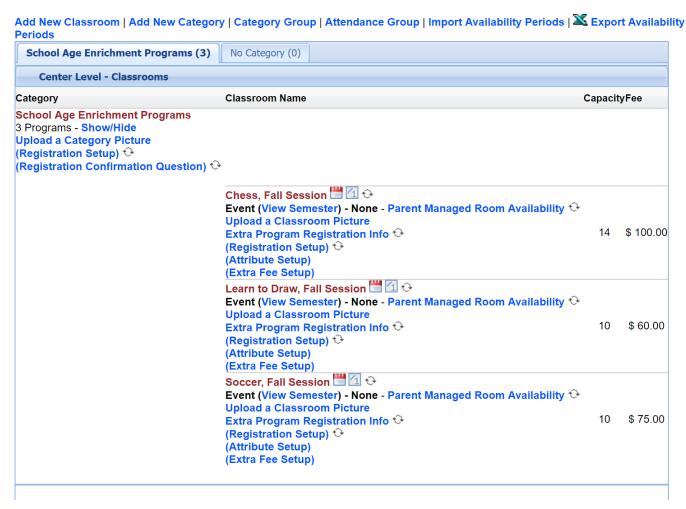

To add a new classroom select the Add New Classroom option, to add a new category select the Add New Category Option, to add or edit a category group select the Category Group link, to add or edit attendance groups select Attendance Group.

- Add a new classroom
- Add a new category
- Add a new category group

### Creating an Event

Last Modified on 05/22/2018 11:20 am EDT

Events are classrooms with a one-time charge that is applied to a family's financial ledger during registration. Parents are not billed for events when running billing. The one-time charge for an event is based on the Registration Fee setup for the classroom.

To create an event go to Setup > Room

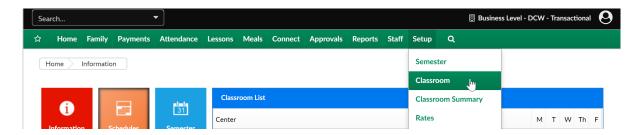

Then select Add a New Classroom

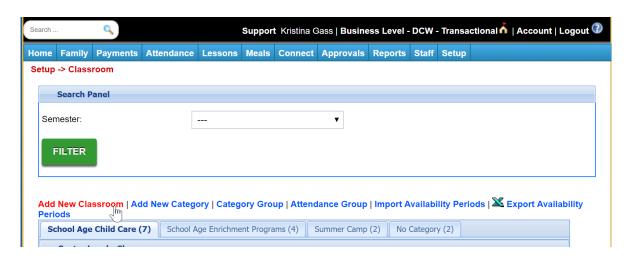

From the drop down selection box choose the type of program that will be created-

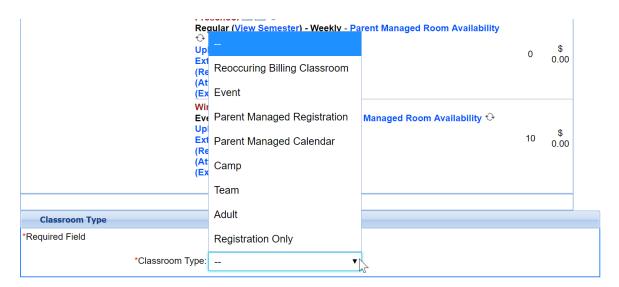

For Events, the below fields are important-

- Room Name
- Classroom Category
- Online Description
- Capacity
- Registration Fee (program cost)
- Add to wait list
- Billing Period- None
- Allow Initial Start Date- No
- Default Days

Once the event has been setup, save- then click on the event name and authorize sites.

Once sites have been authorized add the event to a semester by clicking the (View Semester) link under the event name.

Click here to see how to authorize a room to a semester!

### How to clone a room

Last Modified on 03/12/2018 3:10 pm EDT

Once a room/program has been setup and configured, the room/program can be cloned if additional options are required.

Go to Setup > Classroom-

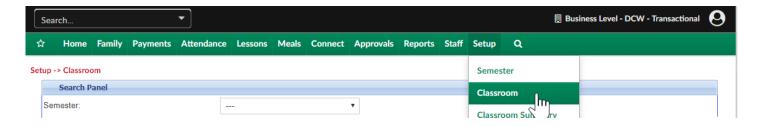

Select the clone icon next to the name of the room/program you want to copy-

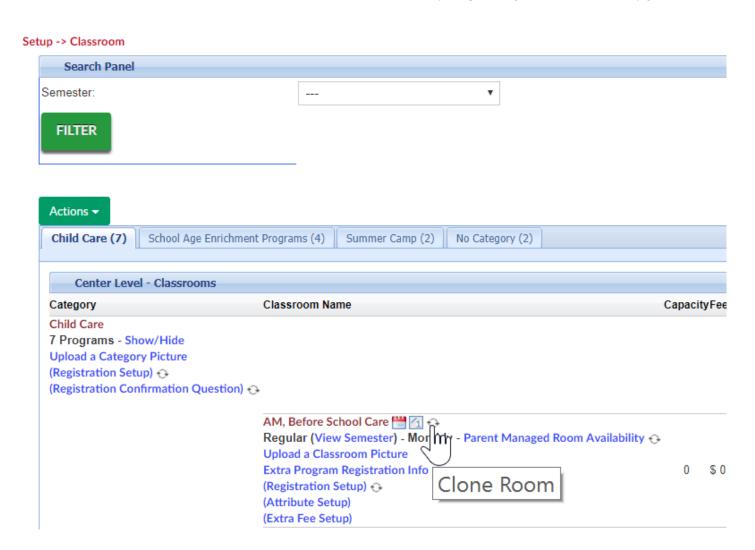

On the Enter Room Detail screen enter the below detail-

Room description- enter the name of the room/program

Select from the below options-

- Clone Authorized Facilities- select this checkbox if the new room/program should be associated to the same sites as the old room/program
   Clone Room Semester- select this checkbox if the new room/program should be
- associated to the same semesters as the old room/program
   Clone Daily Room Availability- select this checkbox if the new room/program should have the same calendar availability (only if the room is a calendar type room (Parent
- 3. Managed)
- 4. Clone Extra Room Information- this is a legacy option and shouldnt be selected.
- 5. Clone Extra Semester Information- this is a legacy option and shouldnt be selected.

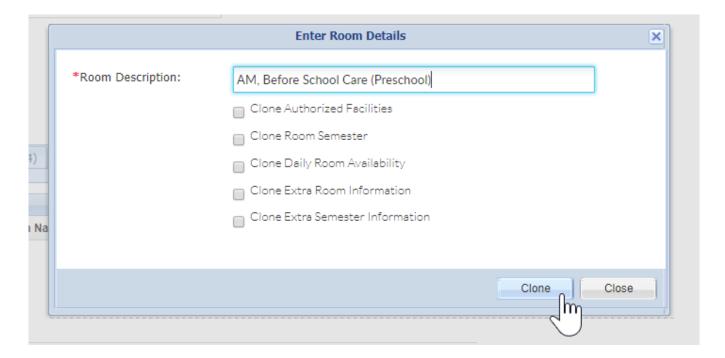

Once the Clone button is selected the system will refresh back to the Setup > Classroom page. If you would like to edit the room's detail (settings) select the room name. If you would like to add/edit the semester association select the view semester button under the new room's name.

• Setup > Room, Room/Program- (View Semester)

### Creating a Reocurring Billing Room

Last Modified on 05/22/2018 11:20 am EDT

Reoccurring Billing Classrooms are programs or rooms that have a weekly or monthly reoccurring billing cycle.

Classrooms in the system are the names of programs but do not need to be actual physical locations. Using the Physical Room Name text box, administrators can combine multiple online classrooms into one physical location. If selections at the category level are setup but there are changes entered at the classroom level, the system will default to the selections made at the classroom level.

To create an Reoccurring Billing Classroom go to Setup > Room

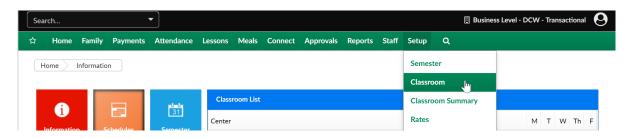

Then select Add a New Classroom

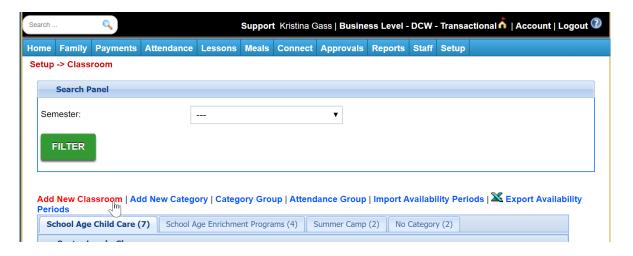

From the drop down selection box choose the type of program that will be created-

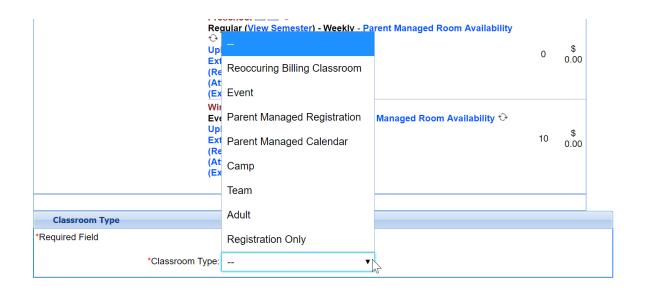

For Reoccurring Billing Classrooms, the below fields are important-

- Room Name
- Classroom Category
- Online Description
- Capacity
- Add to wait list
- Billing Period- if transactional
- Allow Initial Schedule Selection
- Allow Initial Start Date
- Default Rate
- Default Days

Once the room has been setup, save-then click on the room name and authorize sites.

After sites have been authorized add the room to a semester by clicking the (View Semester) link under the room name.

Click here to see how to authorize a room to a semester!

# Creating Parent Managed Registration & Calendar Rooms

Last Modified on 06/17/2018 11:10 pm EDT

Parent managed classrooms allow parents to register children for a classroom and then select the days the child will attend the classroom from a calendar. This system is entirely managed by the parent, and does not have a forced or set schedule.

Administrators select the days on a calendar a child can schedule for, but a child's schedule is selected completely by the parent.

To create a Parent Managed Registration Room go to Setup > Room

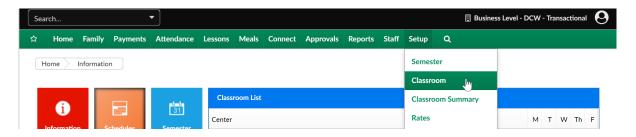

Then select Add a New Classroom

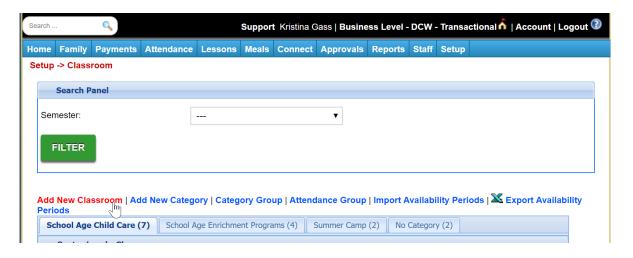

From the drop down selection box choose the type of program that will be created-

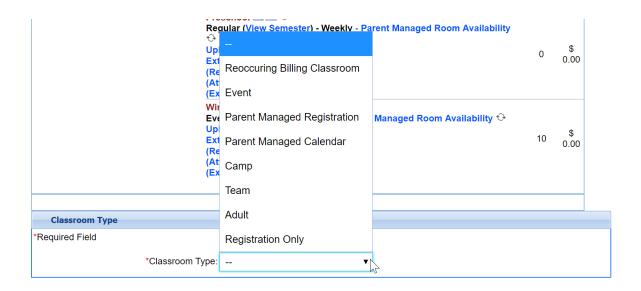

For Parent Managed Registration, the below fields are important-

- Room Name
- Classroom Category
- Online Description
- Capacity
- Add to wait list
- Billing Period- if transactional
- Allow Initial Start Date- No.
- Allow Calendar Selection- Yes
- Portal View Selection- Monthly/Combined

Once the room has been setup, save- then click on the Parent Managed Registration Room name and authorize sites. (If you are a single center site you will not need to authorize sites, the system will default to selecting your single site.)

After sites have been authorized add the Parent Managed Registration Room to a semester by clicking the (View Semester) link under the room name.

Click here to see how to authorize a room to a semester!

Then Calendar rooms will need to be created-

To create Parent Managed Calendar rooms go to Setup > Room

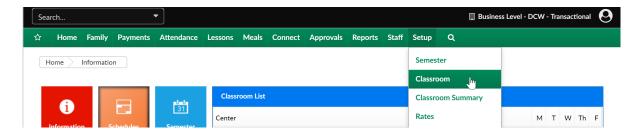

Then select Add a New Classroom

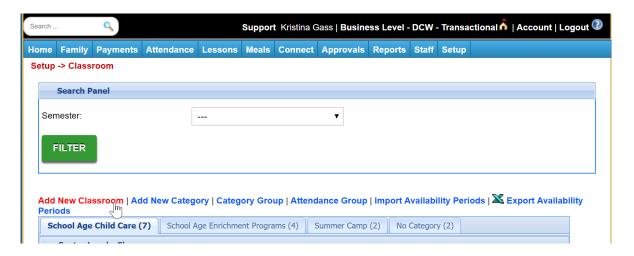

From the drop down selection box choose the type of program that will be created-

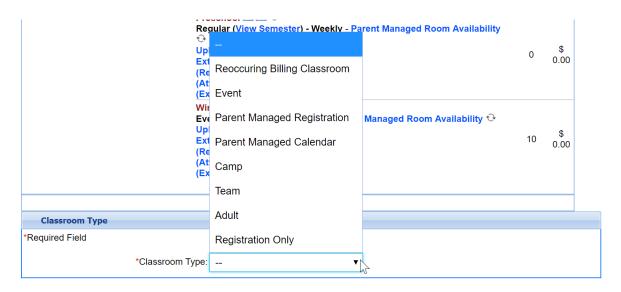

For Parent Managed Calendars, the below fields are important-

- Room Name
- Classroom Category
- Online Description
- Capacity
- Add to wait list

- Billing Period- if transactional
- Default Rate
- Allow Initial Start Date- No
- Allow Calendar Selection-Yes
- Portal View Selection- Monthly/Combined

Once the room has been setup, save- then click on the Parent Managed Calendar Room name and authorize sites.

After sites have been authorized add the Parent Managed Calendar Room to a semester by clicking the (View Semester) link under the room name.

#### Click here to see how to authorize a room to a semester!

Once the Registration and Calendar rooms have been created days for selection must be added to the parent managed calendar room. To add days select the Parent Managed Availability link next to the calendar room name. Once availability has been added, it can be cloned to other parent managed calendars by selecting the circle icon next to the Parent Managed Availability link.

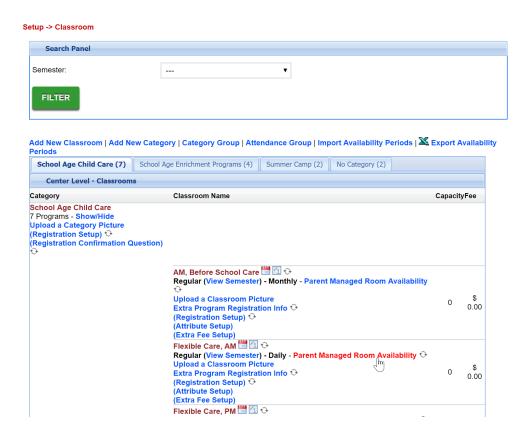

Select Quick Entry from the top menu, and check off the days for each month that parents should be able to select for each calendar room.

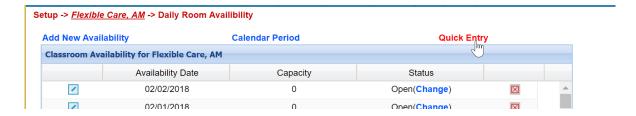

Once days have been selected, enter-

- Capacity the number of kids that can register for each day (0 means unlimited)\
- Status- is the day open or closed
- Apply to All- must be set to Yes

Then select Save.

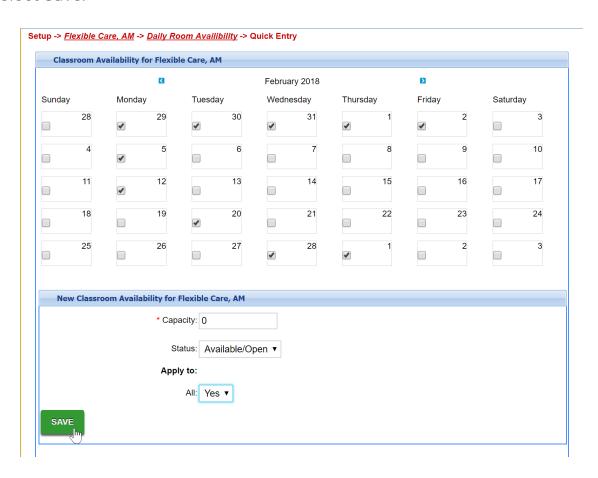

Tips: If days are not displaying to parents on the schedule tab of the parent portal-

- Be sure the calendar registration dates on the semester level have been set.
- Be sure to check that Allow Select has been marked as YES on both the Calendar and Registration rooms.
- Check the Family Managed Calendar Show Combined: setting on the Setup >
   System Config, Registration screen is set to yes.

### Parent Managed Room Availability

Last Modified on 03/12/2018 2:59 pm EDT

Once the Registration and Calendar rooms have been created days for selection must be added to the parent managed calendar room. To add days select the Parent Managed Availability link next to the calendar room name. Once availability has been added, it can be cloned to other parent managed calendars by selecting the circle icon next to the Parent Managed Availability link.

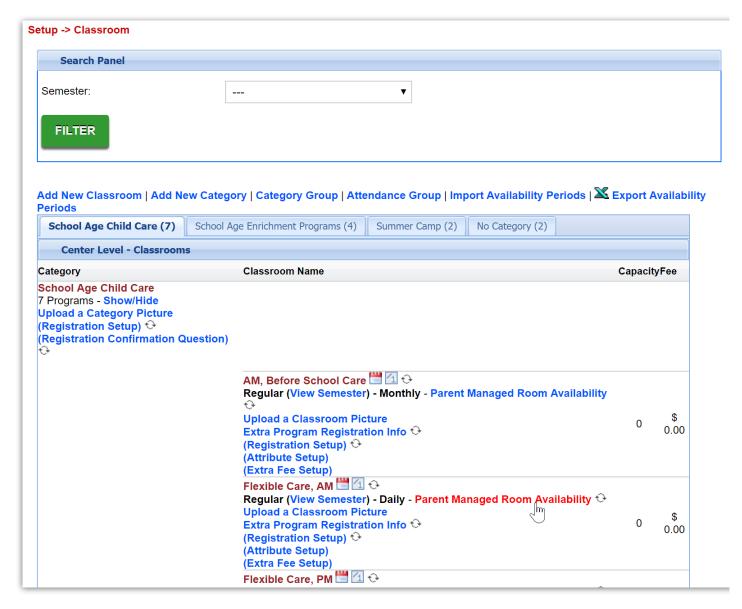

Select Quick Entry from the top menu, and check off the days for each month that parents should be able to select for each calendar room.

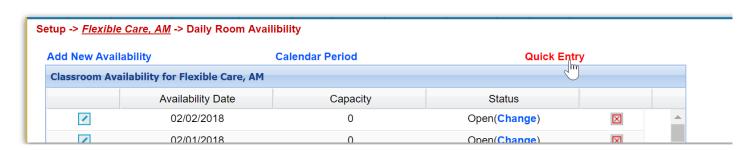

Once days have been selected, enter-

- Capacity the number of kids that can register for each day (0 means unlimited)\
- Status- is the day open or closed
- Apply to All- must be set to Yes

Then select Save.

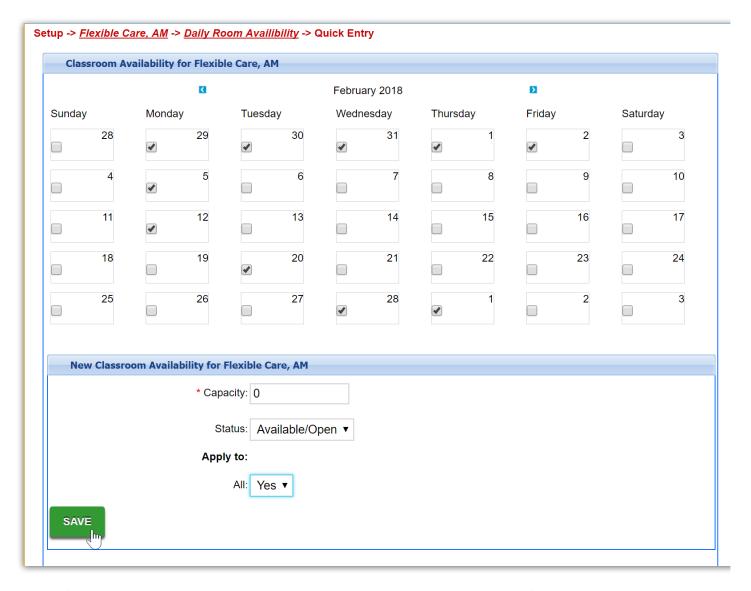

Tips: If days are not displaying to parents on the schedule tab of the parent portal-

- Be sure the calendar registration dates on the semester level have been set.
- Be sure to check that Allow Select has been marked as YES on both the Calendar and Registration rooms.
- Check the Family Managed Calendar Show Combined: setting on the Setup >
   System Config, Registration screen is set to yes.

### Creating Camp Rooms

Last Modified on 06/17/2018 11:19 pm EDT

Camps are similar to events but parents select days they want their child to attend on the Connect Portal during registration.

The camp days can be setup with individual costs; depending on the activity for the camp.

Parents must already have an account in the Connect Portal to be able to select camp days. New registrations are not able to select camp days during their initial registration.

Creating a camp requires an administrator to complete multiple steps together.

- 1. Administrators must setup a registration classroom in the system. This is only required to have parents who do not currently have a the Connect Portal account access to camps.
- 2. Administrators must setup a classroom. When setting up the classroom, select Camp in the Classroom Type drop down list (go to setup > room, select the actions button, then select Add New Classroom) and Event in the Registration type drop down list in the Additional Online Registration Information section. The billing period for Camps must also be selected as None.
- 3. Administrators must setup a semester. How to Create a Semester
- 4. Administrators must associate the semester to the classroom. How to Tie Classrooms to Semesters

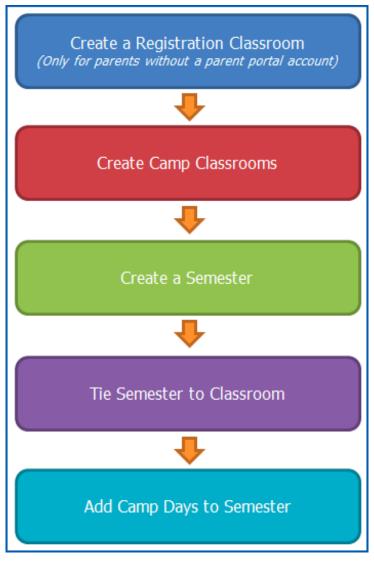

5. Administrators must setup the camp or field trip days for the camp.

# Creating Registration Only Rooms

Last Modified on 10/19/2017 11:00 am EDT

Registration only rooms allow parents to generally register for a center without registering for a specific room/program.

## Room/Program Fields

Last Modified on 12/26/2018 12:52 pm EST

When creating a room/program there are several options that display. Below provides a brief description of each field and what will be impacted when configured.

Please Note: \*\* indicates required fields.

### Classroom Information

- \*\*Room Name Enter the name of the program being setup, this can be changed
  in the future
- Room Category Select a Category from the drop-down. Choosing a Category allow administrators to pull detail by category and this option will impact where the program displays for parents during registration
- Attendance Group Choose an attendance group from the drop-down list.
   Attendance groups allow centers to combine multiple rooms together for labor planning and staff scheduling
- Online Description The information entered in this field will display during the registration process. This information can include program details, rates, images, etc.
- \*\*Operating Capacity Enter the number of students allowed to register into this room. This can also be important for some of the capacity reports (Reports > Program)
  - Please Note: A Capacity of 0 means registration is unlimited
- Licensed Capacity the capacity the room is licensed for
- Send Email When Room Reaches Capacity
  - Yes When the room reached capacity, an email will be sent to the contact indicated
    - To setup the contact navigate to Setup>Classroom, View Semester,
       which is located under the room/program name), enter the formation in the Contact Email field
  - No An email will not be sent when capacity is met
- \*\*Registration Fee Enter the cost to register into the program. Please Note: This

should <u>only</u> be used if the Semester Cost is setup at the Room/Program level or Semester Family & Room/Program

- Active
  - Yes Registration <u>will</u> be enabled for this classroom
  - No Registration will not be enabled for this classroom
  - Pending -
- Show in Mobile Apps
  - Yes
  - No
- Primary Classroom Suggestion: Leave as default
  - Yes Default The room/program will be a primary classroom for a student's third party contract
  - No The room/program <u>will not</u> be a primary classroom for a student's third party contract
- Physical Room Name Enter the physical location name, if applicable. This is used for associating multiple classrooms online to one physical location in a center
- Default Revenue Type If a business is using coupons or discounts, the default revenue is used to associate the coupon or discount to a classroom or category.
   The default revenue at a category or classroom must match the default revenue type associated to a coupon
  - By default, if Default Revenue is selected, the category or classroom will be associated to the Revenue Type of Tuition, setup in the Valid Value section
- Deferred Revenue Type Deferred revenue allows a "Type Fee Valid Value"
  associated to a classroom to be spread out across a student's classroom
  assignment, based on the start and end date of the child's classroom assignment.
  For a classroom to have deferrable revenue, the "Type Fee Valid Value" must
  have Yes selected in the Deferrable drop-down list.
  - Deferrable revenue is only for registration fees.
- Allow Discounts this applies to family/student discounts
  - Yes Discounts can be applied to the room/program
  - No The room is not eligible for discounts
- Tuition Based Program This option will designate the classroom as tuition based

and allow the room to be eligible for tuition based discounts

- Yes On Schedule this room's tuition is based on the student's schedule
- Yes On Attend this room's tuition is based on attendance
- No This classroom is not tuition based
- Student/Teacher Ratio Enter the desired student to teacher ratio for the room
- Required Student/Teacher Ratio Enter the <u>required</u> ratio of students to teachers for the room
- Invoice Hourly Immediately Suggestion: Leave as default, additional billing code is required for this to work
  - Yes Immediately invoice parents for the hours the student attended
  - No Default Amount will be billed during regular billing process
- Tax Credit Eligible Suggestion: Leave as default, additional billing code is required for this to work
  - Yes Parents <u>are</u> eligible for a tax credit for enrolling their child into the classroom
  - No Default Parents <u>are not</u> eligible for a tax credit for enrolling their child into the classroom
- FTE Eligible (Full Time Equivalency)
  - Yes The center is recording FTEs and the classroom is eligible for FTE calculation
  - No The center is not tracking FTE detail
- Accounting Code Enter the accounting code or identification number. This is used to reference the classroom in the GL Builder
- Include on Year End Tax
  - Yes The classroom should be displayed on a family's year-end tax statement
  - No The classroom should not be displayed on a family's year-end tax statement
- Age Range (In Months) The age of students that can register for a program
  - Please Note: This is based off the student's current age, not the age the child will be when the program begins

- Age Deadline Date if the student must be a certain age by a certain date, enter the date here
- Square Footage The square footage of the classroom
- Sequence # The order the room/programs should display on the registration page of the parent portal
- # Hours Max For Half Day FTE The maximum number of hours for the classroom to be associated to a half day FTE unit, if applicable
- Daily Sheet If Daily InSites will be provided to parents, select the Daily Sheet template that should be used
- Facility Select the location within the facility/center, if applicable
- Allow Room Change Request
  - Yes Parents/Guardians <u>will</u> be able to submit a room change request on the parent portal under the schedule tab
  - No Parents/Guardians will not be able to submit a room change request
- Allow Schedule Cancel Request
  - Yes Parents/Guardians <u>will</u> be able to submit a schedule cancel request on the parent portal under the schedule tab
  - No Parents/Guardians will not be able to submit a schedule cancel request
- Show Only on Staff Scheduling
  - Yes The room is only being used to schedule staff and will not count towards FTE/registration
  - No The room is a regular program/room being used for students

#### CACFP

Room Meal Times

#### Attendance Information

- Collect Attendance
  - Yes Allow attendance to be recorded for the classroom
  - No Do not allow attendance to be recorded for the classroom
- Split Attendance Suggestion: Leave as default, additional billing code is required

#### for this to work

- No Default The site has not been setup for split attendance working with subsides
- Yes Attendance in the classroom will be split between two classrooms
  - Please Note: This is only used for double subsidy recording
- Default Attendance In/Out
  - No No default attendance method selected for the classroom
  - Room Defaults The default attendance method selected as the Default Check In and Default Check Out times
    - If Room Default was selected, enter the default check in/out times in the Default Check In and Default Check Out drop-down lists. This is based off a 24-hour clock
  - Schedule Defaults The attendance defaults to the student's expected arrival and departure times for the classroom
  - Center Hours Default The attendance defaults to the hours the center is open
- Default Check In/Default Check Out Only enter times if Default Attendance is set to "Room Defaults"
- Unscheduled Attendance Fee Enter a fee parents will be charged for each occurrence of an unscheduled attendance
- Unscheduled Revenue Type If there is a Type Fee Valid Value that will be
  associated to the unscheduled attendance in the classroom, select the Type Fee
  Valid Value in the Unscheduled Revenue Type drop-down list

#### <u>Additional Online Registration Information</u>

- Registration Type
  - Regular Reoccurring billing
  - Event Only use if the room is charging a one-time fee
  - Team For use with RecCare Works
  - Adult Program
  - Registration Account No billing occurs. Allows users to register into a category of programs

- Send Email on All Registrations
  - Use Default
  - Yes An email will send for every registration into the classroom
  - No An email will not be sent when students register
- Finishing Text Enter the message that will display to the parents after completing the registration
- Place into Waiting List
  - Yes All registrations will require approval
  - No Portal registrations from existing families will automatically be approved
- Add to Waiting List After Reaching Capacity
  - Yes Once capacity is reached for a program, the Enroll button will change to Add to Wait List
  - No Once capacity is reached for a program, the room will no longer accept registrations
- Allow select what time the classroom will be available
  - o AM
  - o PM
  - AM/PM
  - Full Day
  - Early Release
  - Holiday
- Number of Credits Enter the number of credits earned upon completion of the program, if applicable
- Pay First before accepting registration
  - Yes Parents will be required to pay the program registration fee before completing registration, unless a check unlock code is provided
  - No Parents will be able to complete registration without paying, the fee will be allocated to the family's financial record
- Full Registration (Online)
  - Yes Registration for the room will display for new and existing families
  - Connect Portal Only The registration will only display to existing families

#### through the parent portal

- Registration Online
  - Open Registration is open for students to register
  - Closed Do not open the classroom for registration
- Registration View Leave set to Wizard
- Allow Registration Rate Selection
  - Yes Allows parents to select a rate from a category of rates. Rate Categories
    must be added below to allow for selection. Rate Categories can be setup in
    Setup>Rates
  - No Children will be assigned Program/Room assignments with the default rate
- Allow Registration Across Centers
  - Yes All families will be able to register for the program
  - No Only families at the program's location will be able to register
- Allow Initial Schedule Selection
  - Yes During registration, parents will be able to select which days their student will attend
  - No Parents will not be able to select the days their student will attend during registration
    - Please Note: Add the days the program is running in the days field below
- Allow Initial Start Date
  - Yes Parents will be able to select a requested start date for the student's program/room assignment
  - No Parents will not be able to select a start date for the student's program/room assignment. The start date will be based off the semester settings found under (View Semester) or the default settings in Setup>Semester
- Minimum Days Selected If parents are selecting the Initial Schedule, enter the minimum number of days they can select
- Maximum Days Selected If parents are selecting the Initial Schedule, enter the maximum number of days they can select

- Start Hour Program start time
- Stop Hour Program stop time
- Billing Period Only set if billing is transactional and the room is areoccurring billing room
  - Daily
  - Weekly
  - Monthly
  - Yearly
  - None see below
- If "None" Billing Period (Use Default if all days selected) Leave as default: No
- # Months Upfront If a site wants to pre-bill for the default rate, enter the number of periods up front
  - Examples
    - If a rate is set to \$20.00 per week and 1 is entered, the parent would need to pay \$20.00 up front
    - If a rate is set to a flat \$300.00 and 2 is entered the parent would have to pay \$600.00 before completing registration
- Default Rate The default amount that will be charged. To setup default rates,
   navigate to Setup > Rates
- Rate Category choose a rate category from the drop-down, if applicable
- Default Days Place a check mark under the days for the program schedule
  - o AM
  - o PM
  - AM/PM
  - Full Day
- Display Course
  - Yes Display the course number on registration
  - No Hide the course number on registration
- Display Age Range
  - Yes Display the age range on registration
  - No Hide the age range on registration
- Display Min Enrollment

- Yes Display the minimum student enrollment on registration
- No Hide the minimum student enrollment on registration
- Display Max Enrollment
  - Yes Display the maximum student enrollment on registration
  - No Hide the maximum student enrollment on registration
- Display Current Enrollment
  - Yes Display the current enrollment on registration
  - No Hide current enrollment on registration
- Display Program Dates
  - Yes Display the dates of the program on the registration page
  - No Do not display the program dates
- Registration Fee Label Enter an updated name for the registration fee, this will display on registration
- Registration Button Label Enter an updated name for the registration button,
   this will display on registration
- Display Waiver
  - No The waiver will not be displayed
  - Yes The waiver will display
- Waiver Enter the waiver text to display
- Fixed Plan for all days?
  - Yes The schedule will be the same for all days
  - No if plan options will be used
- Allow Sibling Registration fee per center? (Applies only for Room/Program Setup and Semester Family & Room/Program )
  - Yes all students must pay the first student Registration Fee. See chart below for example; the highlighted fees will be charged:

| Registration Fee Setup |                       |        |           |        |  |  |
|------------------------|-----------------------|--------|-----------|--------|--|--|
|                        | Student 1<br>Center 1 |        | Student 2 |        |  |  |
|                        |                       |        | Center 2  |        |  |  |
| Registration Fee       | \$                    | 100.00 | \$        | 150.00 |  |  |
| 1st Sibling            | \$                    | 75.00  | \$        | 125.00 |  |  |
| Add'l Sibling          | \$                    | 50.00  | \$        | 75.00  |  |  |

No - the first student is charged the Registration Fee, the second student is

charged the 1st Sibling Fee for their attending center, and additional students are charged the Additional Sibling rate for their attending center. Please see the Classroom Information section above or View Semester for assistance setting up fees

Example: Student 1 attends Pine Elementary PM Latchkey and Student 2 attends Oak Elementary PM Latchkey. Instead of charging both students the Registration Fee, the school/center allows the second student to be charged the Sibling Fee for their attending center. See chart below for an example of a fee setup:

| Registration Fee Setup |    |          |           |        |  |  |
|------------------------|----|----------|-----------|--------|--|--|
|                        | S  | tudent 1 | Student 2 |        |  |  |
|                        | (  | Center 1 | Center 2  |        |  |  |
| Registration Fee       | \$ | 100.00   | \$        | 150.00 |  |  |
| 1st Sibling            | \$ | 75.00    | \$        | 125.00 |  |  |
| Add'l Sibling          | \$ | 50.00    | \$        | 75.00  |  |  |

#### <u>Taxes</u>

- Registration Taxable
  - Yes the registration fee is taxable. To set the tax up, clickhere
  - No the registration fee is not taxable
- Tuition Taxable
  - Yes tuition is taxable. To set the tax up, click here
  - No tuition is not taxable

<u>Parent Managed (Portal)</u> - Options are only for Parent Managed Calendar or Registration Rooms

- Allow Calendar Selection
  - Yes Allow calendar selection
  - No Parents are unable to choose days from calendar
- Calendar Cutoff Day Enter the day the room will close off for selection
- Calendar Cutoff Hour Select the hour the room will close off for selection on the day selected in the Calendar Cutoff Day
- Calendar Cutoff Based on Billing Period Select No

- Portal View Selection Select Monthly/Combined
- Bill As Select the time frame the class is operating
- Portal Read Only Select No (Allow Selection)
- Use 5 Day rate as max amount Select No
- Use AM/PM Rate if applicable Select No
- Combine Capacity With Program Select Do Not Share Operating Capacity

## Registration Fee Examples

Last Modified on 12/19/2018 11:52 am EST

The following registration fees will apply when using the Semester Cost At Room/Program and Semester Family & Room/Program when setting up the semester.

#### Registration During Regular Enrollment Period

If family registers during the regular enrollment period, please see examples below for the first student, 1st sibling, and any additional siblings.

| Examples | Room    | Room-Semester (View Semester)<br>Enrollment Section |                        |                               | Registration Due                             |
|----------|---------|-----------------------------------------------------|------------------------|-------------------------------|----------------------------------------------|
| Lamples  | Reg Fee | Reg Fee                                             | 1st Sibling<br>Reg Fee | Additional<br>Sibling Reg Fee | negotiation bac                              |
| #1       | 100     | 499                                                 | 0                      | 0                             | Child 1: 499<br>Child 2: 0<br>Child 3: 0     |
| #2       | 100     | 499                                                 | 399                    | 0                             | Child 1: 499<br>Child 2: 399<br>Child 3: 0   |
| #3       | 100     | 499                                                 | 399                    | 299                           | Child 1: 499<br>Child 2: 399<br>Child 3: 299 |
| #4       | 100     | 499                                                 | Left<br>Blank          | Left<br>Blank                 | Child 1: 499<br>Child 2: 499<br>Child 3: 499 |
| #5       | 100     | 499                                                 | 399                    | Left<br>Blank                 | Child 1: 499<br>Child 2: 399<br>Child 3: 399 |
| #6       | 100     | 0                                                   | 0                      | 0                             | Child 1: 100<br>Child 2: 0<br>Child 3: 0     |
| #7       | 100     | 0                                                   | Left<br>Blank          | Left<br>Blank                 | Child 1: 100<br>Child 2: 100<br>Child 3: 100 |

#### Registration During Early Enrollment Period

If family registers during the early enrollment period, please see examples below for the first student, 1st sibling, and any additional siblings.

| Evameles | Room    | Room-Semester (View Semester)<br>Early Enrollment Section |                        | Registration             | Notes                                        |                                                                                                    |
|----------|---------|-----------------------------------------------------------|------------------------|--------------------------|----------------------------------------------|----------------------------------------------------------------------------------------------------|
| Examples | Reg Fee | Reg Fee                                                   | 1st Sibling<br>Reg Fee | Add'l Sibling<br>Reg Fee | Due                                          |                                                                                                    |
| #1       | 100     | 199                                                       | 0                      | 0                        | Child 1- 199<br>Child 2-0<br>Child 3-0       |                                                                                                    |
| #2       | 100     | 199                                                       | 99                     | 0                        | Child 1- 199<br>Child 2- 99<br>Child 3- 0    |                                                                                                    |
| #3       | 100     | 199                                                       | 99                     | 9                        | Child 1- 199<br>Child 2- 99<br>Child 3- 9    |                                                                                                    |
| #4       | 100     | 199                                                       | Left<br>Blank          | Left<br>Blank            | Child 1- 199<br>Child 2- 199<br>Child 3- 199 |                                                                                                    |
| #5       | 100     | 199                                                       | 99                     | Left<br>Blank            | Child 1- 199<br>Child 2- 99<br>Child 3-99    |                                                                                                    |
| #6       | 100     | 0                                                         | 0                      | 0                        | Child 1- 0<br>Child 2- 0<br>Child 3-0        |                                                                                                    |
| #7       | 100     | Left<br>Blank                                             | Left<br>Blank          | Left<br>Blank            | Child 1- 499<br>Child 2- 399<br>Child 3-299  | Early enrollment fees were not set<br>up. Room enrollment fees were set<br>to 499 (reg fee), 399 (1st sib.),<br>299 (add'l, sib.) |
| #8       | 100     | 0                                                         | 0                      | 0                        | Child 1- 0<br>Child 2- 0<br>Child 3-0        |                                                                                                    |
| #9       | 100     | Left<br>Blank                                             | Left<br>Blank          | Left<br>Blank            | Child 1- 100<br>Child 2- 0<br>Child 3- 0     | Early enrollment fees were not set<br>up. Room enrollment fees<br>were set to 0                                                   |
| #10      | 100     | Left<br>Blank                                             | Left<br>Blank          | Left<br>Blank            | Child 1- 100<br>Child 2- 100<br>Child 3- 100 |                                                                                                    |

# Creating or Editing a Category

Last Modified on 01/04/2019 11:12 am EST

Categories are ways to organize similar classrooms, programs, or events. Using categories previously setup, make creating classrooms faster. When parents are registering from the Parent Portal, they must select a category before selecting the classroom. Categories can also be used to create reports for multiple classrooms.

Categories can also be grouped together into Category Groups. Rooms can be changed between categories. Parents will select a category group (if setup), then a category, then a room on registration.

To add a new category, select the Actions button, then select New Category-

- 1. Click the Actions drop-down
- 2. Select Add New Category
- 3. Complete the following options
- 4. Classroom Category enter the name of the category
  - Classroom Category enter the category name here. Examples:
    - Early Childhood
    - Infants
    - Before and After School Care
- 5. Student/Teacher Ratio the ratio at the category level if all rooms built under the category will have the same ratio
- 6. GL Code add the account number associated to the category level if using room category as a segment in the GL builder
- 7. Show All on Attendance if the category has variable scheduling for classrooms within the category and the classrooms will be capturing unscheduled days
  - Yes
  - No
- 8. # Hours Max for Half Day FTE the maximum number of hours for a classroom to be associated to half day FTE
- 9. Default Revenue Type helps track revenue generated by categories
  - Default Revenue
  - Activity Fee

- Late Fee
- Registration
- Tuition
- 10. Default Reporting Category select only if every student in the category will be assigned to a reporting group
  - Reporting Group
  - Employee
  - Regular Family
- 11. Daily Sheet if a specific <u>daily sheet</u> should be associated with all classrooms under a category, select a daily sheet from the drop down menu
- 12. Allow Room Change Request this has to be set on the category level and room level
  - Yes if parents are able to submit schedule change requests
  - No if parents are not able to submit schedule change requests
- 13. Allow Portal Parent Managed Day Removal if the System Config setting for Allow Days to be Removed is set to Yes, then this setting will determine if the option is available for this room category
  - Yes parents are able to remove previously scheduled days from a Parent Managed Calendar
  - No parents are not able to remove scheduled days
- 14. Show Only on Scheduling
  - Yes this category of programs will only be used for staff scheduling,
     students will not be scheduled in this room
  - No this category is not only used for staff scheduling
- 15. Restricted Rates if there are specific rates that should only be assigned to one category, select this to display only assigned rates
- 16. Description add a summary of the category of programs this might include rates, hours, links to documents, site information etc. Parents will see this detail before they can select specific programs
- 17. Additional Online Registration Information
  - Registration Type

- Normal if programs are reoccurring or event types
- Event if programs are event types only
- Store if programs are store or item type rooms
- Volunteer if programs are volunteer type rooms
- Adult Program if programs are adult type rooms
- Team if programs are Team type rooms
- Registration Only if programs are registration only type rooms

#### 18. Auto Approve New Registration

- No new registrations will require approval from the approval>registration area
- Yes new registrations will not require approval, any registration will automatically be approved

#### 19. Single Page Registration

- Yes rooms will show as available on the new registration page for a center
- No rooms will not show as available on the new registration page for a center

#### 20. Registration View

- Catalog displays blocks of program information
- Table information is displayed in a table format. To use this option, "Table –
   All Information" for Registration Look must be selected

#### 21. Registration Sort

- Catalog options will be sorted by Program first, then Center/Facility
- Center/Facility options will be sorted by Center/Facility first, then select the
   Program

#### 22. Registration Look

- Table All Information must be used with "Table" under Registration View for this to work
- Table with No Capacity must be used with "Table" under Registration View for this to work. This removes the Capacity column
- Program Catalog View must use with "Catalog" under Registration View

#### 23. Registration Unlock Code – enter a code parents would use to access

#### room/programs under this category

#### 24. Allow View Selection

- Yes category will display on the new registration page and portal registration
- No category will not display on the new registration page and portal registration
- Connect Portal Only category will only display for registration through the parent portal

#### 25. Allow Center Selection Only

- Yes
- No

#### 26. Opt Out of unlock code for checks

- Yes unlock codes cannot be used, parents must pay up front
- No unlock codes can be used on the cart page of registration

#### 27. Use Time Constraints

- No
- Yes
- 28. Check Unlock Code enter a phrase that parents can use to bypass paying up front

#### 29. Capture Credit Card

- No
- Yes the system will save the parent's credit card (the credit card will not be automatically added to auto-pay, but parents will be able to sign up for autopay if the parent logs into the parent portal)

#### 30. Send Admin Email on Portal Registration

- No
- Yes

#### 31. Send Email on All Registrations

- No
- Yes

#### 32. Allow Duplicates

• No - parents will not be able to enroll their student in programs multiple

times

• Yes – there will be no duplicate check for students

#### 33. Allow Multi-Select

- No parents will have to register for each program, one at a time.
   Please Note: this option must be used when using Plan Options
- Yes parents will be able to register for multiple programs within the same category at the same time
- 34. Display Confirmation Questions
  - Yes confirmation questions will display during registration
  - No confirmation questions will not display during registration
- 35. If applicable, when do you want pre-bill charged?
  - On Registration
  - On wait list Approval
- 36. Sequence # number each category to update the order the categories display in on the new registration and portal
- 37. Late Selection Disclaimer
- 38. Color select a hex color that will display during staff scheduling
- 39. Extra Information
- 40. Registration Catalog (Top) add photos, details, etc. that will display when a parent selects the category, while the parent is choosing a room/program
- 41. Registration Catalog (Bottom) add photos, details, etc. that will display when a parent selects the category, while the parent is choosing a room/program
- 42. Finishing Text add photos, details, etc. that will display when a parent completes registration for the category

## Creating a Category Group

Last Modified on 02/06/2018 9:04 am EST

A Category Group is a collection of categories. This helps to provide another layer of organization for room setup- categories are added to category groups.

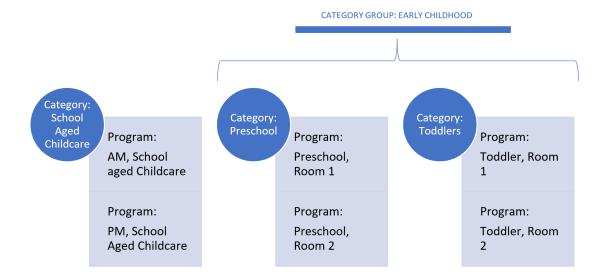

To add or edit a category group to the system go to the Setup > Room screen

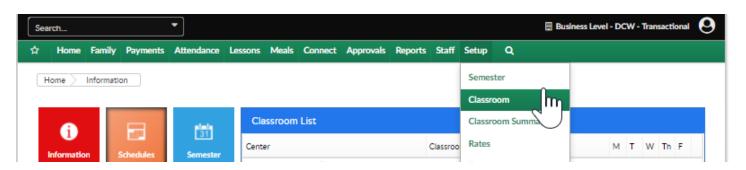

Select the Actions option, then select Category Group

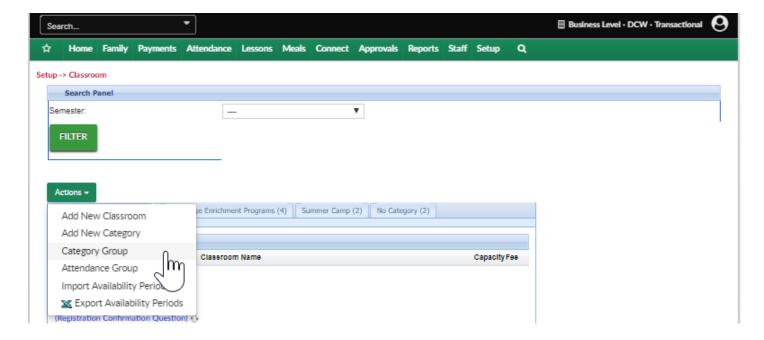

To add a Category Group enter a name for the group and a description, from the Display Online menu select if the category group should display to both new and portal registrations (Yes), if the category group should not display to new OR portal registrations (No) or Connect Portal Only to ONLY display on the parent portal.

If a parent can multiselect within the category group change this field to Yes- this means parents could select more than one category under a category group.

Then press Save.

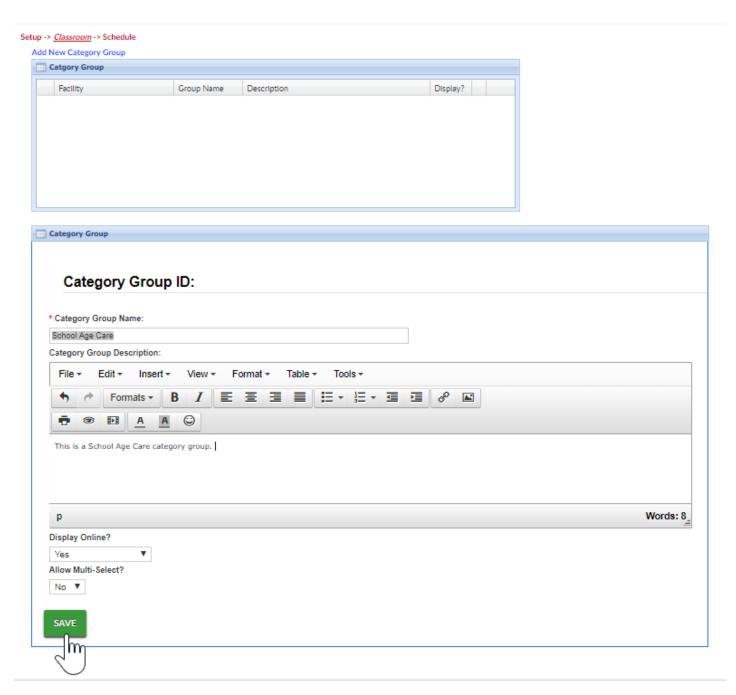

To edit a category group press the edit icon.

To delete a category group press the red x on the right side.

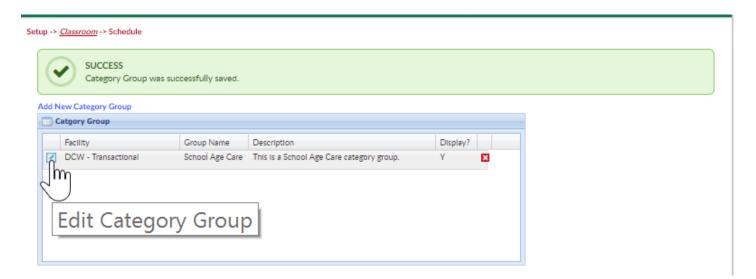

Once a Category Group has been created go to the setup > room page

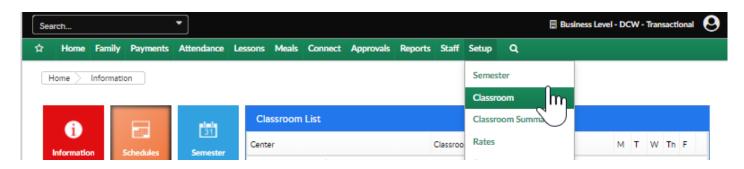

Click on the first category that should belong to the category group

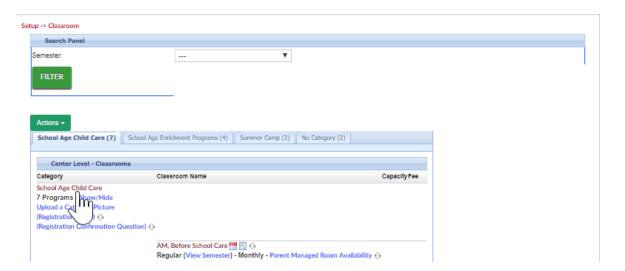

Select the Category Group name, then scroll to the bottom of the page and save.

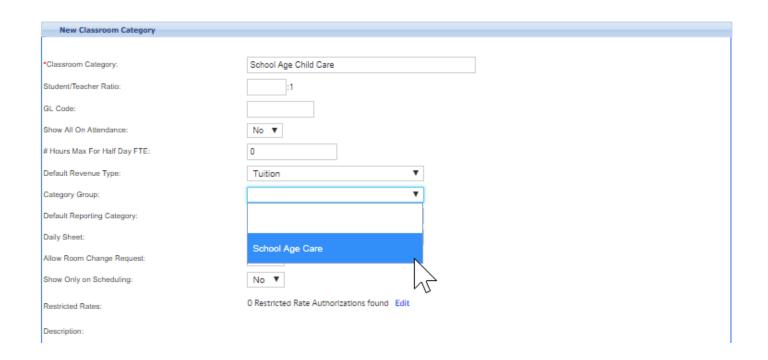

## Setting Up Attendance Groups

Last Modified on 03/14/2018 9:34 am EDT

Attendance Groups in the system allow users to automatically group children in individual classrooms into one classroom for a set period of time.

For example if an attendance group is setup from 7:00 am to 8:00 to move children from all rooms to one room, when a parent checks a child in they will be checked into their schedule and then moved to the selected room.

To setup Attendance Groups go to the Setup > Rooms page.

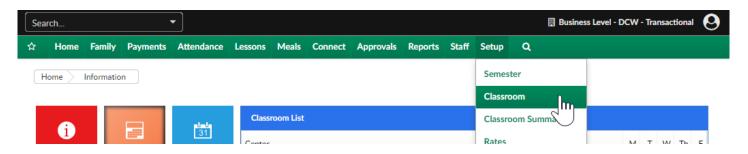

From the Actions menu, select Attendance Group option..

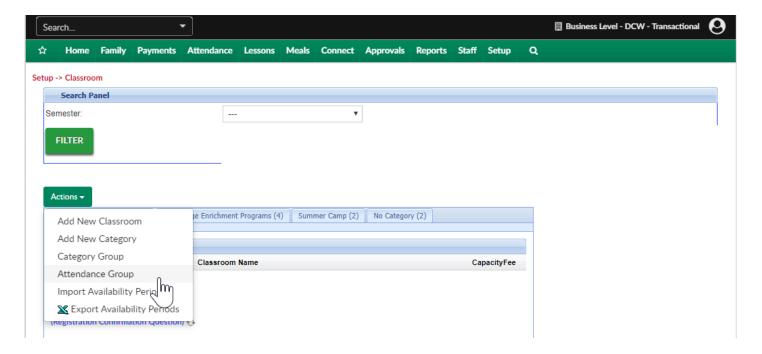

To add an attendance group enter an attendance group name, capacity, ratio, age from and to and attendance group description- then press Save.

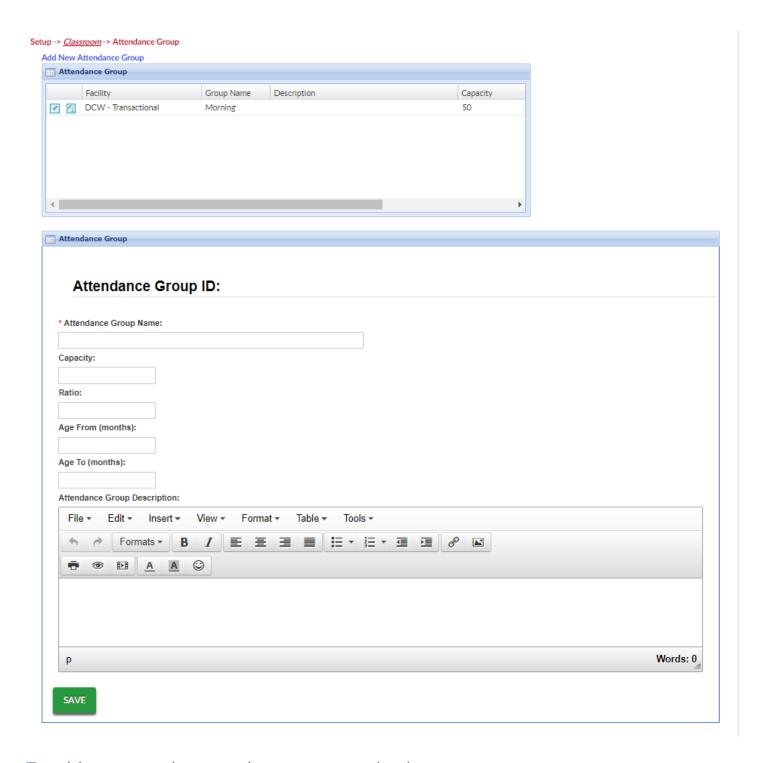

To add rooms to the attendance group go back to setup > room

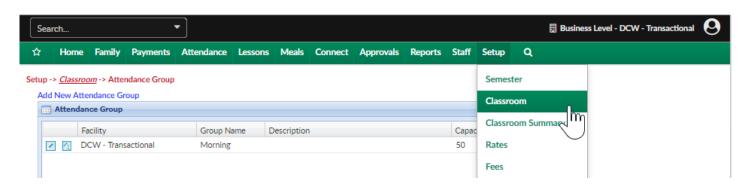

Select a classroom name, then scroll to the attendance group section.

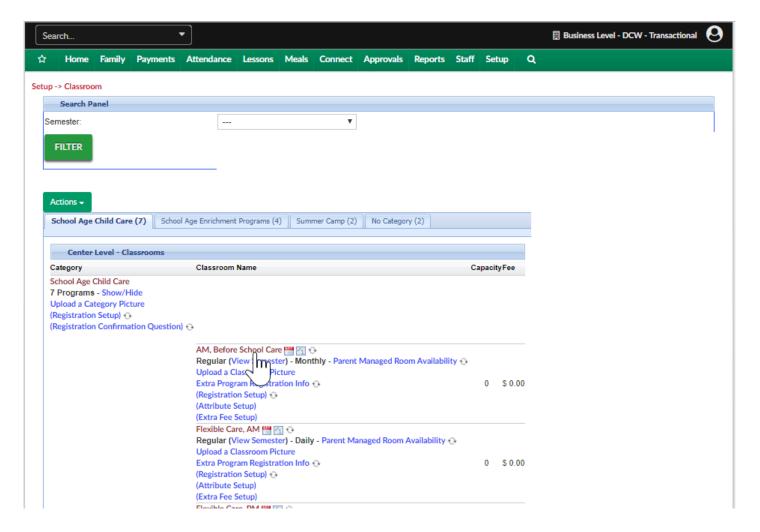

Select the attendance group, then press Time Details.

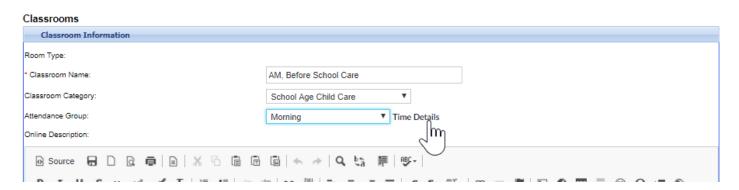

Enter the attendance group name, then select the from and to time and which room the children should be moved to- then press Save.

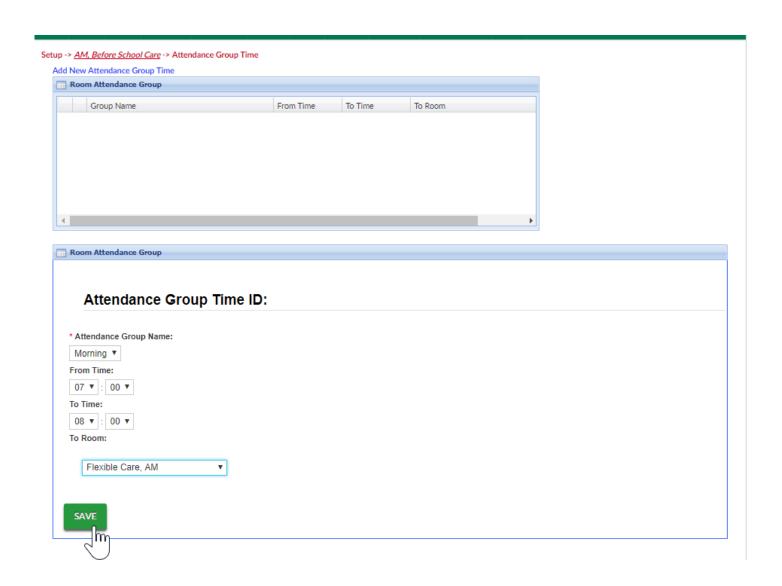

Attendance Groups allow the combining of classrooms so a site can be more efficient with staff. mostly used morning and evenings sometimes for lunch or naps.

If a site is using the staff scheduling feature, attendance groups will add the expected classroom counts to the room they will be moved to so the correct amount of teachers will be scheduled.

# Setup > Room, Category- Upload a Category Picture

Last Modified on 02/12/2018 3:22 pm EST

Uploading a Category Picture allows a site to link to the picture in their description or finishing text. The system typically only allows for linked images to be added.

To add a picture to a category select the Setup option from the main menu, then select Classroom/Room/Program-

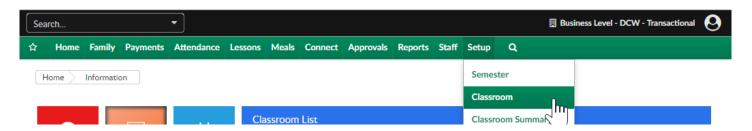

Then select the Upload a Category Picture link under the category name

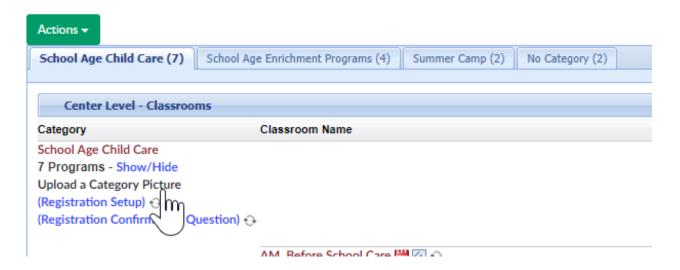

Add the file to the upload picture area by selecting Choose File, then press upload-

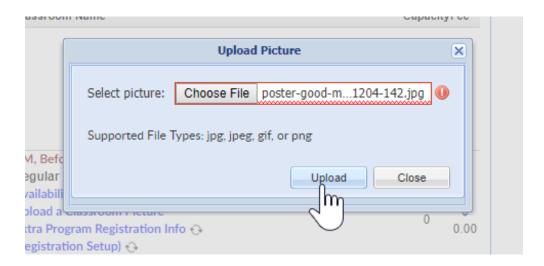

Press View Current Picture to see the image that has been uploaded

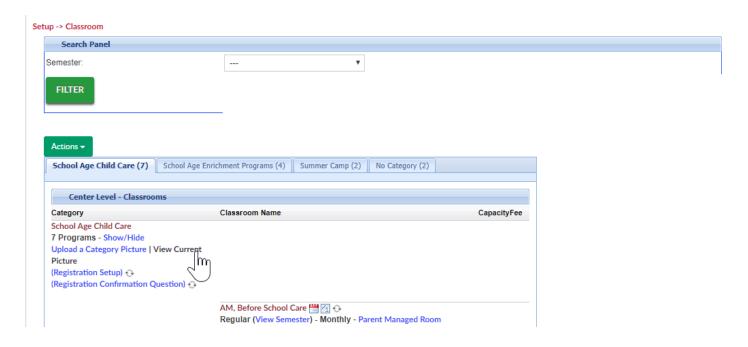

To insert the image into descriptions or finishing text right click and select Copy Image Address.

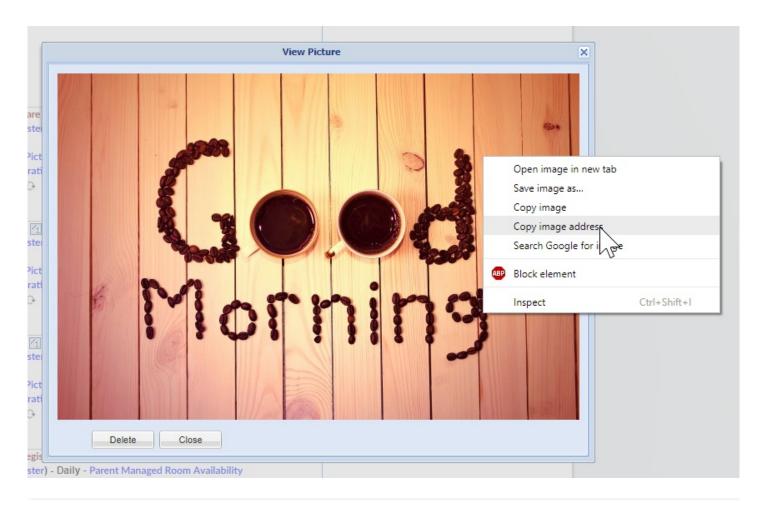

## Setup > Room, Category- Registration Setup

Last Modified on 03/14/2018 9:34 am EDT

The registration setup area allows users to set questions will that be displayed, hidden or required on registration forms. This setup can be created at the category level or the room/program level. Once registration setup has been completed at the Room/Program level the system will NEVER look at the category settings again for registration requirements.

Go to Setup, then select Room/Program/Classroom-

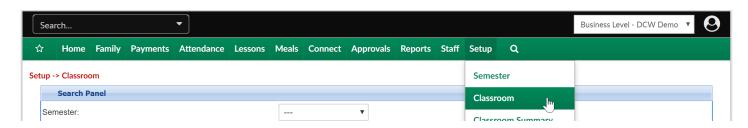

Then select Registration Setup under the category name-

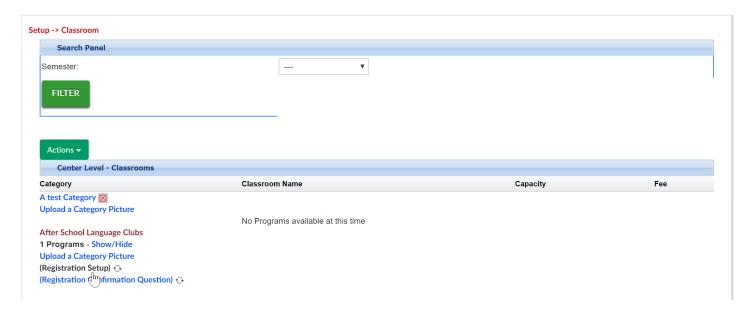

On the Registration Setup page select the number of contacts that should be required for registration into the program.

Then enter the age range in months for the children that are able to register for the program, the age in months relates to the child's CURRENT age, not the age they have to be when the room/program begins-

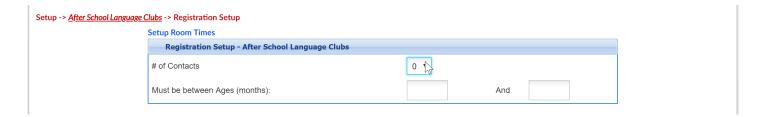

If Prerequisites exist for the program select Add New Prerequisite-

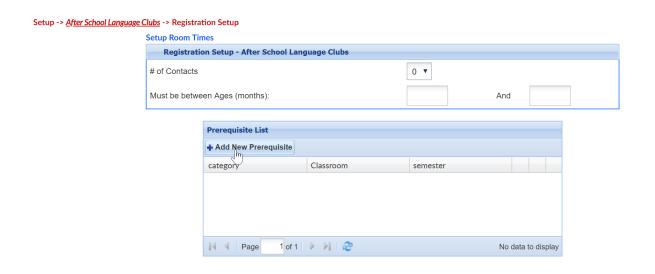

For each options under the Field Requirements on the setup screen select Display, Hide or Require.

As soon as the settings on this page are saved the registration requirements will be updated.

Available fields are listed below-

| <mark>Field</mark> | Туре           |
|--------------------|----------------|
| First Name         | Contact Fields |
| Last Name          | Contact Fields |
| Address            | Contact Fields |
| Address 2          | Contact Fields |
| City               | Contact Fields |
| State              | Contact Fields |
| Zip                | Contact Fields |
| Home Phone         | Contact Fields |
| Work Phone         | Contact Fields |
| Cell Phone         | Contact Fields |

| Email                   | Contact Fields |
|-------------------------|----------------|
| Relationship            | Contact Fields |
|                         | Documents and  |
| Birth Certificate - Doc | Sponsors       |
|                         | Documents and  |
| Custody Papers - Doc    | Sponsors       |
|                         | Documents and  |
| Immunizations - Doc     | Sponsors       |
|                         | Documents and  |
| IEP - Doc               | Sponsors       |
|                         | Documents and  |
| IEP Indicator           | Sponsors       |
|                         | Documents and  |
| Sponsor Indicator       | Sponsors       |
|                         | Documents and  |
| Discount Selection      | Sponsors       |
| Sibling Name (If        | Documents and  |
| Sibling Discount)       | Sponsors       |
| Court Restriction       | Documents and  |
| Indicator               | Sponsors       |
|                         | Documents and  |
| Court Order Date        | Sponsors       |
|                         | Documents and  |
| Additional              | Sponsors       |
|                         | Documents and  |
| Resides With            | Sponsors       |
| Previous Summer         | Documents and  |
| Program                 | Sponsors       |
| Previous School         | Documents and  |
| Program                 | Sponsors       |
| Previous Preschool      | Documents and  |

| Program                | Sponsors      |
|------------------------|---------------|
| Previous Pre-          | Documents and |
| screening              | Sponsors      |
| School Attending       | Documents and |
| Kindergarten           | Sponsors      |
|                        | Documents and |
| In District            | Sponsors      |
| Open Enrollment        | Documents and |
| Completed?             | Sponsors      |
|                        | Documents and |
| Photo Release          | Sponsors      |
|                        | Documents and |
| Booster Seat           | Sponsors      |
| Photo Release          | Documents and |
| Program Only           | Sponsors      |
| Sunscreen (Parent      | Documents and |
| Provided)              | Sponsors      |
|                        | Documents and |
| Sunscreen (self apply) | Sponsors      |
|                        | Documents and |
| Additional T-Shirt     | Sponsors      |
|                        | Documents and |
| T-Shirt Size           | Sponsors      |
|                        | Documents and |
| Swim Level             | Sponsors      |
|                        | Documents and |
| Swim Concerns          | Sponsors      |
|                        | Documents and |
| Open Swim              | Sponsors      |
|                        | Documents and |
| Insect Repellent       | Sponsors      |
|                        |               |

| School Year           | Documents and |
|-----------------------|---------------|
| Arrival/Departure     | Sponsors      |
| Summer School         | Documents and |
| Arrival/Departure     | Sponsors      |
|                       | Documents and |
| Before School         | Sponsors      |
|                       | Documents and |
| Fall School Departure | Sponsors      |
|                       | Documents and |
| Pickup Notes          | Sponsors      |
|                       | Documents and |
| Height                | Sponsors      |
|                       | Documents and |
| Weight                | Sponsors      |
|                       | Documents and |
| Hair Color            | Sponsors      |
|                       | Documents and |
| Eye Color             | Sponsors      |
|                       | Documents and |
| Sleep Position        | Sponsors      |
|                       | Documents and |
| After School          | Sponsors      |
| Food/Milk Allergy     | Health        |
| Special Food Needs    | Health        |
| Environmental Allergy | Health        |
| Medication Allergy    | Health        |
| Epi Pen               | Health        |
| Other Allergy         | Health        |
| Asthma                | Health        |
| Inhaler               | Health        |
| Cerebral palsy/motor  |               |

| disorder              | Health |
|-----------------------|--------|
| Cognitive/learning    |        |
| disabilities          | Health |
| Epilepsy/Seizures     | Health |
| Chicken Pox           | Health |
| Glasses               | Health |
| Cold Count            | Health |
| Colds                 | Health |
| ADD/ADHD              | Health |
| Behavioral Issues     | Health |
| Other Conditions      | Health |
| Medications           | Health |
| Participation         |        |
| Restrictions          | Health |
| Symptoms              | Health |
| Special               |        |
| Problems/Fears        | Health |
| Additional Support    | Health |
| Call Parents          | Health |
| Immunization          |        |
| Exemption             | Health |
| Special Instructions  | Health |
| Personal Conviction   |        |
| Exemption             | Health |
| Religious Exemption   | Health |
| Motor Skills Detail   | Health |
| Seizure Date          | Health |
| Cognitive Info        | Health |
| Participation         |        |
| Restriction Indicator | Health |
| Medication Info       |        |

| Indicator              | Health |
|------------------------|--------|
| Other Medication       |        |
| Indicator              | Health |
| Other Medication Info  | Health |
| Reassessment and       |        |
| Triggers               | Health |
| Medication Side        |        |
| Effects Info           | Health |
| Trigger Details        | Health |
| Hep B - Hepatitis B    | Health |
| DT - Diphtheria,       |        |
| Tetanus (pediatric)    | Health |
| Tdap - Tetanus,        |        |
| Diphtheria, Pertussis  | Health |
| Hib - Haemophilus      |        |
| influenzae type b      | Health |
| Td - Tetanus,          |        |
| Diphtheria             | Health |
| IPV/OPV - Polio        | Health |
| PCV - Pneumococcal     |        |
| Conjugate              | Health |
| MMR - Measles,         |        |
| Mumps, Rubella         | Health |
| Varicella - Chickenpox | Health |
| HPV - Human            |        |
| Papillomavirus         | Health |
| Rota - Rotavirus       | Health |
| Hep A - Hepatitis A    | Health |
| MCV4/MPSV4 -           |        |
| Meningococcal          | Health |
| Flu - Influenza        | Health |
|                        |        |

| Mumps<br>DTP - Diphtheria, | Health          |        |
|----------------------------|-----------------|--------|
| Tetanus, Pertussis         | Health          |        |
| Rubella                    | Health          |        |
| Polio                      | Health          |        |
| Diabetes                   | Health          |        |
| Autism                     | Health          |        |
| Accommodations             | Health          |        |
| DTaP - Diphtheria,         |                 |        |
| Tetanus, Pertussis         |                 |        |
| (pediatric)                | Health          |        |
| First Name                 | Parent/Guardian | Fields |
| Last Name                  | Parent/Guardian | Fields |
| Address                    | Parent/Guardian | Fields |
| Address 2                  | Parent/Guardian | Fields |
| City                       | Parent/Guardian | Fields |
| State                      | Parent/Guardian | Fields |
| Zip                        | Parent/Guardian | Fields |
| Home Phone                 | Parent/Guardian | Fields |
| Work Phone                 | Parent/Guardian | Fields |
| Cell Phone                 | Parent/Guardian | Fields |
| Pager                      | Parent/Guardian | Fields |
| Birthday                   | Parent/Guardian | Fields |
| Email Address              | Parent/Guardian | Fields |
| Best Address               | Parent/Guardian | Fields |
| Best Phone                 | Parent/Guardian | Fields |
| Driver's License#          | Parent/Guardian | Fields |
| Electronic Signature       | Parent/Guardian | Fields |
| Driver's License State     | Parent/Guardian | Fields |
| Primary License Plate      | Parent/Guardian | Fields |
| Preferred Statement        |                 |        |

| _                    | Parent/Guardian Fields Parent/Guardian Fields |  |  |
|----------------------|-----------------------------------------------|--|--|
| Employer Name        | Parent/Guardian Fields                        |  |  |
| Employee ID          | Parent/Guardian Fields                        |  |  |
| Employee Work        |                                               |  |  |
| Location             | Parent/Guardian Fields                        |  |  |
| Relationship         | Parent/Guardian Fields                        |  |  |
| Last Name            | Student/Child Fields                          |  |  |
| First Name           | Student/Child Fields                          |  |  |
| Birthday             | Student/Child Fields                          |  |  |
| Middle Name          | Student/Child Fields                          |  |  |
| Sex                  | Student/Child Fields                          |  |  |
| Address 2            | Student/Child Fields                          |  |  |
| Address              | Student/Child Fields                          |  |  |
| City                 | Student/Child Fields                          |  |  |
| State                | Student/Child Fields                          |  |  |
| Home Phone           | Student/Child Fields                          |  |  |
| Zip                  | Student/Child Fields                          |  |  |
| Email                | Student/Child Fields                          |  |  |
| Grade                | Student/Child Fields                          |  |  |
| School Attending     | Student/Child Fields                          |  |  |
| Student ID           | Student/Child Fields                          |  |  |
| Custody papers have  |                                               |  |  |
| been provided?       | Student/Child Fields                          |  |  |
| Language Spoken      | Student/Child Fields                          |  |  |
| Secondary            |                                               |  |  |
| Language?            | Student/Child Fields                          |  |  |
| Interpreter Language | Student/Child Fields                          |  |  |
| Interpreter Needed?  | Student/Child Fields                          |  |  |
| Insurance Company    | Student/Child Fields                          |  |  |
| Insurance Covered?   | Student/Child Fields                          |  |  |
|                      |                                               |  |  |

| Insurance Policy          |                      |
|---------------------------|----------------------|
| Number?                   | Student/Child Fields |
| Hospital Address          | Student/Child Fields |
| Hospital                  | Student/Child Fields |
| Hospital Phone            | Student/Child Fields |
| Doctor's Address          | Student/Child Fields |
| Doctor's Name             | Student/Child Fields |
| Doctor's Phone            | Student/Child Fields |
| Dentist's Address         | Student/Child Fields |
| Dentist's Name            | Student/Child Fields |
| Dentist's Practice        | Student/Child Fields |
| Dentist's Phone           | Student/Child Fields |
| In an Emergency Call      |                      |
| First                     | Student/Child Fields |
| Telephone                 |                      |
| Authorization Code        | Student/Child Fields |
| The following             |                      |
| person(s) may not         |                      |
| remove my child from      |                      |
| the facility              | Student/Child Fields |
| Is child allergic to food |                      |
| or other substances? (If  |                      |
| so, name foods or         |                      |
| substances to be          |                      |
| avoided and procedure     |                      |
| to follow if reaction     |                      |
| occurs.)                  | Student/Child Fields |
| Is child usually          |                      |
| susceptible to            |                      |
| infections and if so,     |                      |
| what precautions need     |                      |
|                           |                      |

| to be taken?<br>Is child subject to | Student/Child Fields |  |
|-------------------------------------|----------------------|--|
| convulsions and what                |                      |  |
| should be our                       |                      |  |
| procedure if one                    |                      |  |
| occurs?                             | Student/Child Fields |  |
| Is there any physical               |                      |  |
| condition that we                   |                      |  |
| should be aware of and              |                      |  |
| what precautions                    |                      |  |
| should be taken (hear               |                      |  |
| trouble, foot problem,              |                      |  |
| hearing impairment,                 |                      |  |
| hernia, etc.)?                      | Student/Child Fields |  |
| Additional Comments                 | Student/Child Fields |  |
| Other special                       |                      |  |
| instructions                        | Student/Child Fields |  |
| Admission Date                      | Student/Child Fields |  |

# Setup > Room, Category- Registration Confirmation Questions

Last Modified on 02/12/2018 3:29 pm EST

Registration confirmation questions allow for sites to ask their parents to verify information before registration is complete. These types of questions are typically questions such as- "I confirm I have read..." "I agree to the financial policies..." etc.

Parents must check a box next to each question before they are able to complete registration.

From the main menu select Setup, then select Setup Room/Classroom/Program

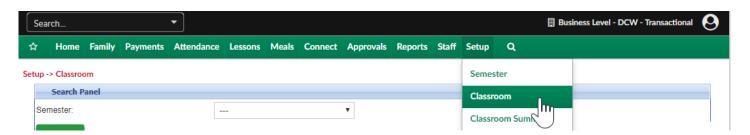

On the Setup screen select the Registration Confirmation Question link-

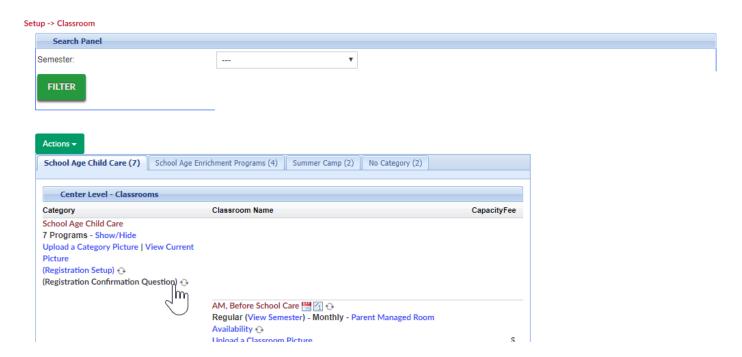

Questions will display from the business level and from the category level. ONLY EDIT CATEGORY LEVEL QUESTIONS HERE.

# Setup -> School Age Child Care Add New Question 2 Items found, displaying all items.1 Level Question Category 02. Category Question Question Question Poscription:

To edit a question select the green edit icon. Type in corrected text and then press save.

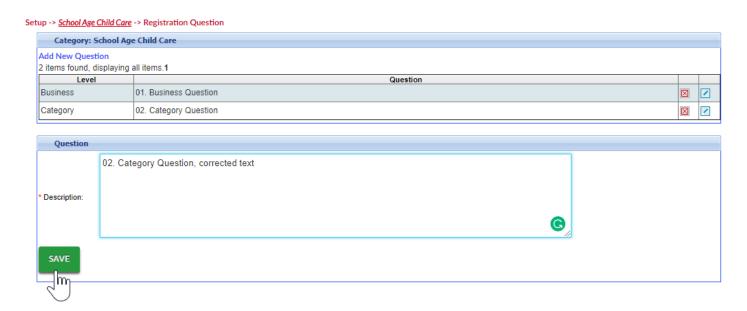

If further formatting is desired, HTML formmating can be writted and inserted into the confirmation question box.

#### Setup -> School Age Child Care -> Registration Question

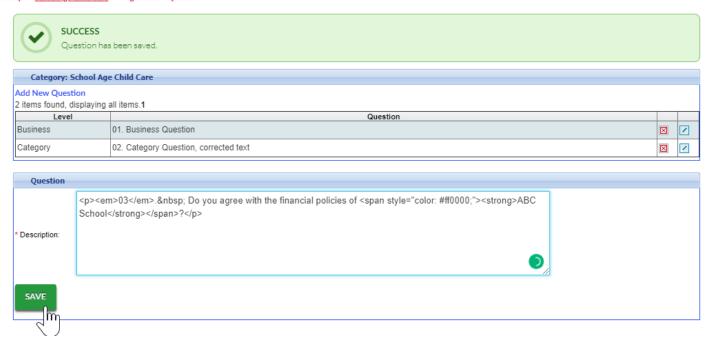

A preview of the how the text will display will show when saved-

Setup -> School Age Child Care -> Registration Question

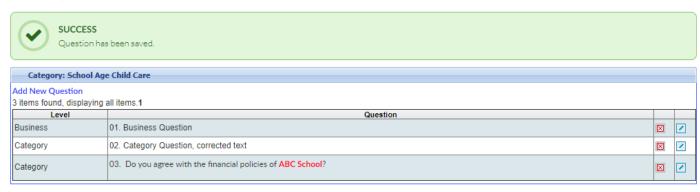

# Setup > Room, Room/Program (View Semester)

Last Modified on 12/04/2018 9:23 am EST

The View Semester link under each Room/Program's name allows users to update semester specific information for each room/program.

One room can be attached to many semesters, this means that the room/program can be used over and over again if the program setup stays the same every semester.

1. Click Setup from the menu bar, then select Room/Classroom

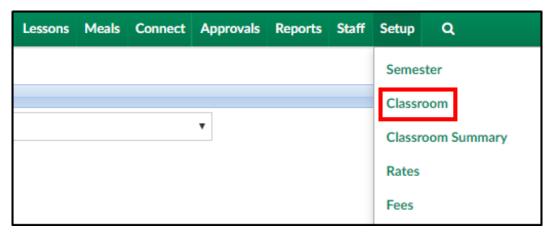

2. Locate the correct Category and click Show/Hide, if necessary to view the rooms

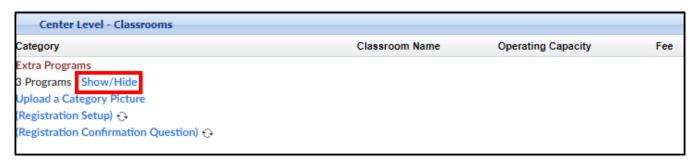

3. Once the rooms are displayed, click View Semester

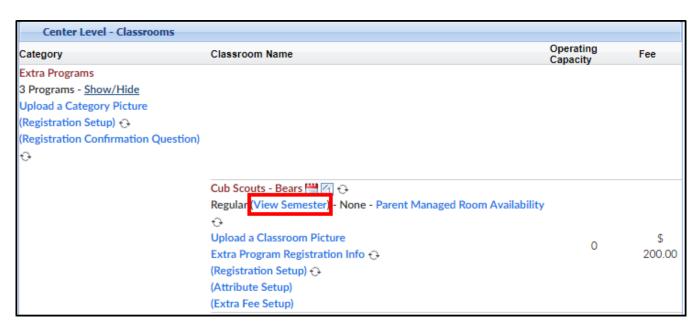

4. Select the correct Semester from the drop-down. Please Note: if a room is already attached to a semester, an asterisk (\*) will display next to the semester name

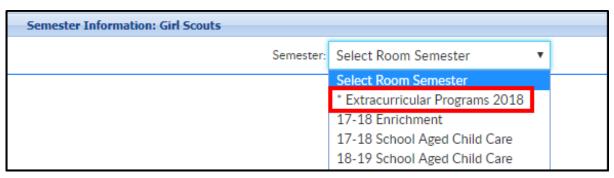

5. Once the Semester Information screen appears, complete the necessary fields.

Not all fields are required; the required fields will have an asterisk (\*) next to the label

#### Available Fields:

- Semester Information
  - Availability/Camp Days allows administrators to add field trips or fees for days of care to an overall room/semester pairing
  - Activity Code enter the course number that should display on registration, if applicable

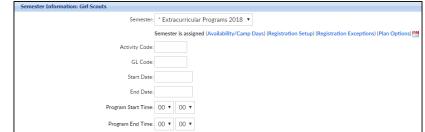

- GL Code enter the accounting general ledger account number, if applicable
- Start Date select the start date

- End Date select the end date
- Program Start Time select the program start time using a 24-hour clock
- Program End Time- select the program end time using a 24-hour clock
- Registration Unlock Code if registration should be restricted to certain families, enter a code here and provide to families as needed. This code can be numbers, letters, or special characters, max of 25 characters
- Extra Information (Appears During Registration) enter any detail parents should know before registering
- Location enter specific location details, such as room name/number
- Gender Restrictions if there is a restriction on gender, select the

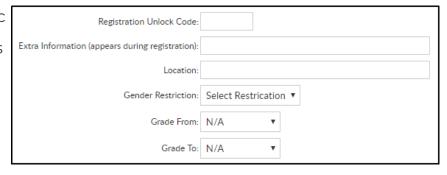

correct option (All Allowed, Female Only, Male Only)

- o Grade From if there is a grade restriction, select the lowest grade here
- o Grade To if there is a grade restriction, select the highest grade here
- Tax Credit Eligible this will mostly be for states that allow families to make contributions to schools and non-profit organizations, and then receive that money as a direct credit (not just a deduction) at the time income taxes are filed- additional setup may be needed for this to work properly

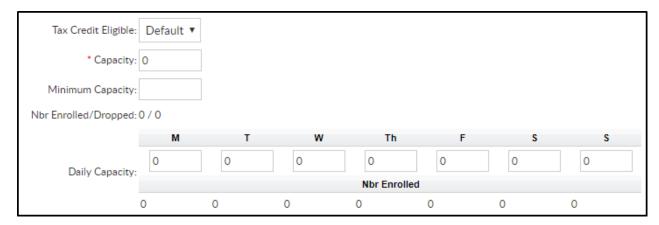

- o Capacity enter the maximum number of students that can register
- Minimum Capacity this is an informational field that will display before families registers
- Nbr Enrolled/Dropped this will display the number of enrolled and dropped

- students once registration has begun
- Daily Capacity if capacity is based on the day of the week, enter the daily capacity under the correct day in the chart

#### Enrollment Information

• Enrollment Start Date - select the registration start date from the calendar

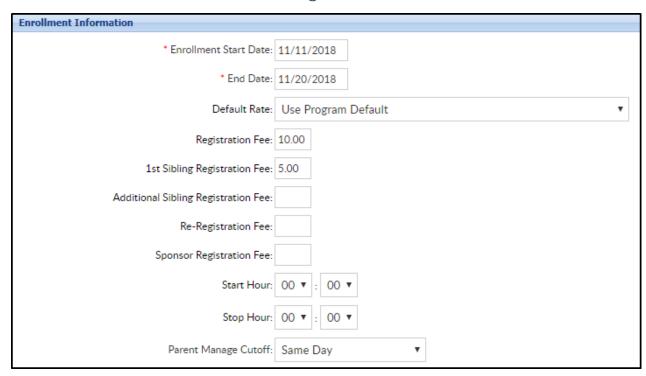

- End Date select the registration end date from the calendar
- Default Rate select the rate that should be associated with the room/program. Click here to setup rates . If Use Program Default is selected, it will pull the rate from the room setup
- Registration Fee the cost of registration for the first student. Click here to see registration fee examples
- 1st Sibling Registration Fee the cost of registration for the first sibling (2nd student), if applicable
- Additional Sibling Registration Fee the cost of registration for any additional siblings (after the first 2 students), if applicable
- Re-Registration Fee the cost if a child is registering again for a semester they were previously enrolled in
- Sponsor Registration Fee the cost if a sponsored student registers.
   Please Note: This requires extra setup

- Start Hour- the hour registration will start
- Stop Hour- the hour registration will end
- Parent Manage Cutoff the day parents will no longer be able to select a day from a parent managed calendar
  - Available choices: Not Applicable, Same Day, Day Prior, Week Prior day of the week

#### • Early Enrollment Information

 Early Enrollment Start Date - select the start date for early enrollment, if applicable

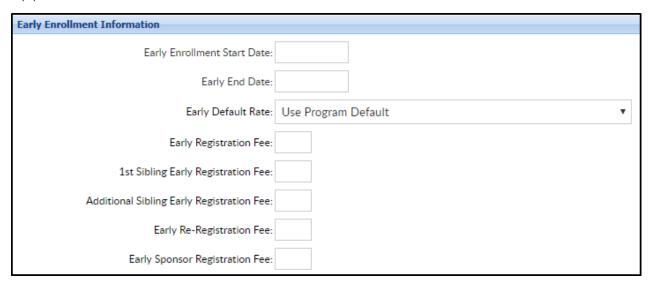

- Early Enrollment End Date select the end date for early enrollment, if applicable
- Early Default Rate the student rate if registered in early enrollment
- Early Registration Fee the cost of registration for the first student during early enrollment. Click here to see registration fee examples
- Early 1st Sibling Registration Fee the cost of registration for the first sibling
   (2nd student) during the early enrollment period
- Early Additional Sibling Registration Fee the cost of registration for any additional siblings during early enrollment
- Early Re-Registration Fee- the cost if a child is registering again for a semester they were previously enrolled in during the early enrollment period
- Early Sponsor Registration Fee the cost if a sponsored student registers

### Registration Bundle

- Bundle Program
- Bundle Semester

### Registration Information

- Full Registration (Online) check this box if new and existing students should be able to register online
- Registration Online choose Open or Closed
   to open/close
   registration online.
  - Recommended Setting:
    choose Open if online
    registration will take
    place at some point

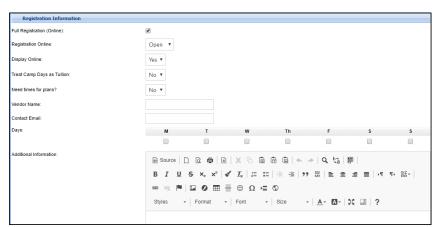

- Display Online choose yes or no to display this program online.
   Recommended Setting: choose Yes if online registration will take place at some point
- Treat Camp Days as Tuition
- Need Times for Plans
- Vendor Name if the program is being hosted by a 3rd party or separate vendor, place the name of the vendor in this field
- Contact Email (does this go with vendor?) if emails should go to a specific person for the room/semester association enter the email in this field
- Days select the days the program will meet for the semester
- Additional Information this is a legacy field that no longer displays on new registration pages
- Center List once the information is saved for the first time, navigate back to this screen. Scroll to the bottom and select which centers the

room/semester association should apply to

■ Please Note: for single-center sites, this will default automatically. If no centers are selected, registration will not display for the room/program

# Room/Program- (View Semester), Availability/Camp Days

Last Modified on 06/19/2018 8:16 pm ED1

Field trips can be associated to classrooms at a center level. This process can also be used to setup camp days for a classroom. Be sure you are at a center level when adding field trip days rather than at the business level.

Then go to Setup > Room, select the View Semester Link for a specific room, select the semester- then select the Availability/Camp Days link.

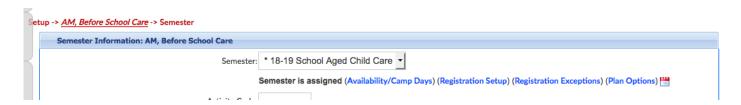

Any days that have already been added for the room/program and semester pairing will display in the top box.

To add new availability dates scroll to the New Classroom Semester Availability section and select the center, enter a description of the day, the date, the last day the day could be selected, capacity, cost for the day, display order, if the program is open/closed and the times for the program. Press Save to complete.

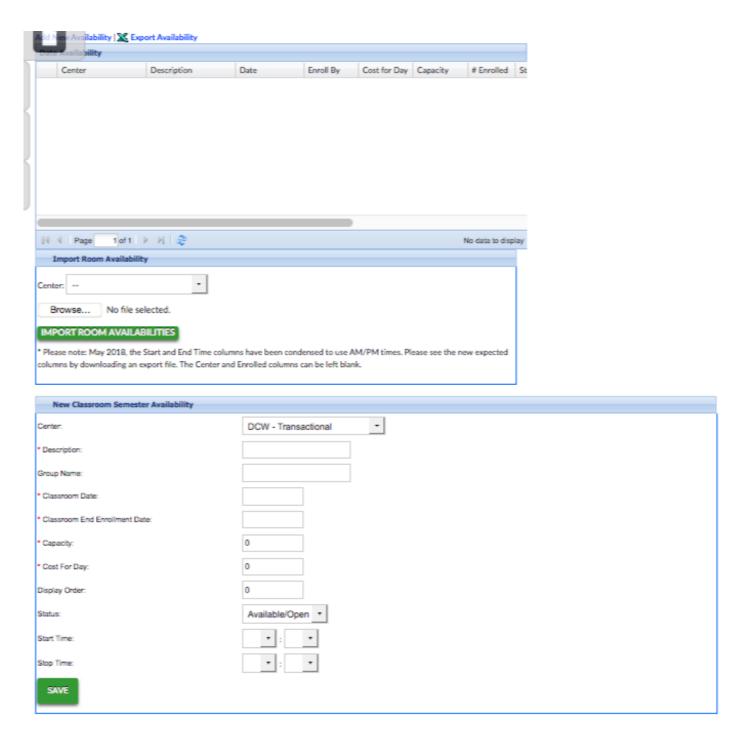

Example- The name of the day would be "Field Trip", the program would take place on 6/29/18 but people would have to sign up by 6/28/19. 20 Children could enroll at a cost of \$50.00 per day. The Program is open and will run from 7 AM to 6 PM.

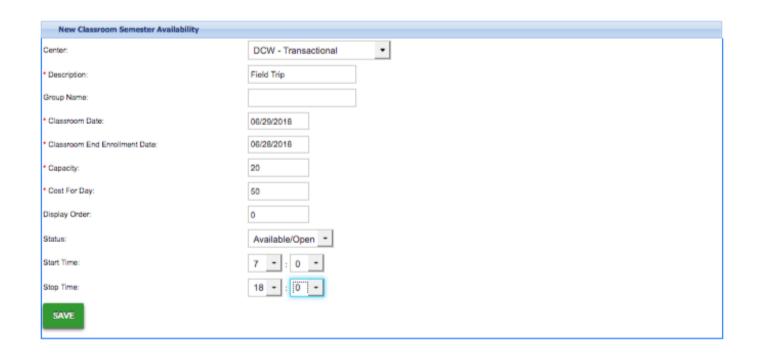

Once Save is selected the detail will display in the top box.

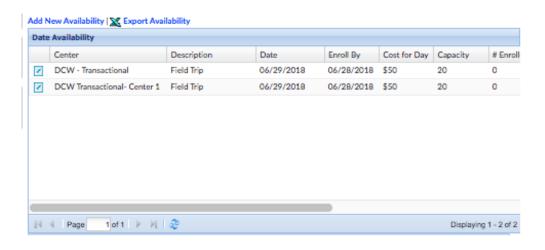

# Room/Program- (View Semester), Registration Setup

Last Modified on 06/19/2018 8:23 pm EDT

The registration setup option under the semester allows administrators to setup prerequisites for particular room/semester associations.

Go to Setup > Room, select the View Semester Link for a specific room, select the semester- then select the Registration Setup link.

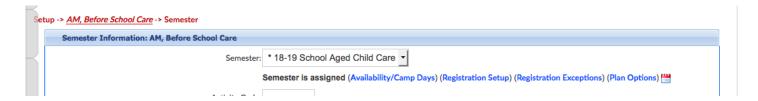

On the Registration Setup link, select the +Add New Prerequisite icon

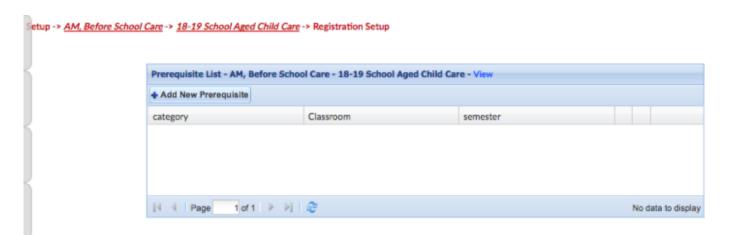

Enter detail, then press Save.

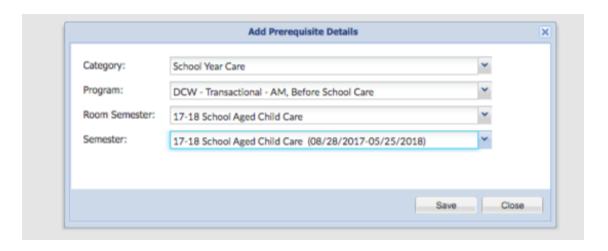

# Room/Program- (View Semester), Registration Exceptions

Last Modified on 06/19/2018 8:32 pm EDT

The registration exceptions section allows centers to setup exceptions for registration fees for parents or families, allowing those families to register for a discounted or free rate. Discount Code is a Valid Value and must be setup in the Valid Value section. The semester must also be assigned to a classroom prior to setting up the registration exceptions.

Go to Setup > Room, select the View Semester Link for a specific room, select the semester- then select the Registration Exceptions link.

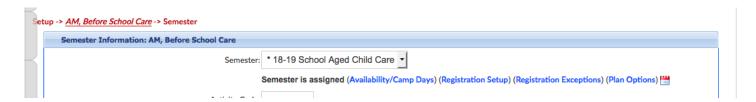

Select the discount the exception should apply to, if the exception should apply to normal or early registrations, the cost of registration and the default rate that should apply to the child's program/room assignment.

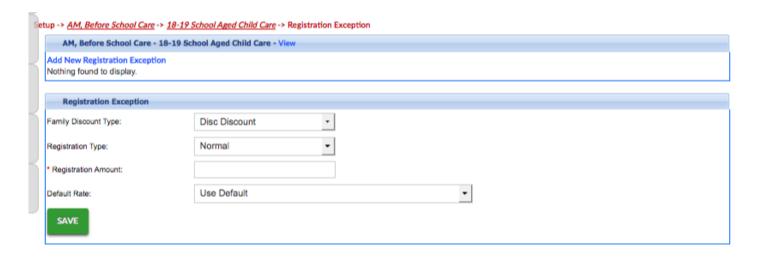

# Room/Program - (View Semester), Plan Options

Last Modified on 01/04/2019 11:09 am EST

Plan options allow for a business to set defined day packages for parents to select during registration.

For example, if a site has a program that allows students to attend a specific set of days, each of the below would be setup as a plan option under the room.

- Monday, Wednesday, Friday
- Monday-Thursday
- Tuesday-Friday

## Room Configuration

For Plan Options to work with a room, there is one option that must be set.

1. Click Setup from the menu, and click Room

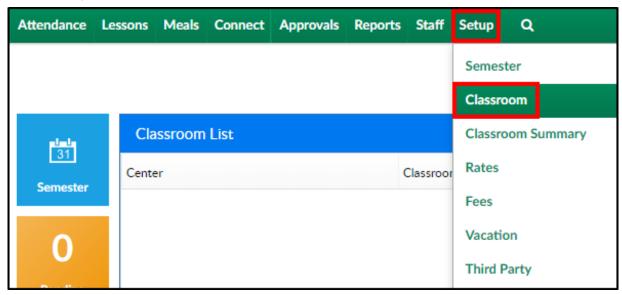

2. Click on the room/program name

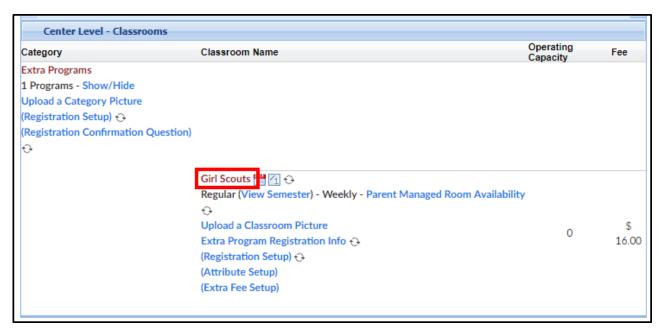

- 3. Locate the Fixed Plan for all Days? option
  - Yes when a time is setup for the plan option, that time will be selected for all days
  - No parents choose a time for each day in that selected plan option

## Category Configuration

• On the Category configuration screen, ensure Allow Multi-Select is set to No

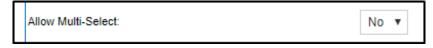

If Yes is selected, a rate will not will not be placed in the subsequent
 Program/Room Assignments, see below

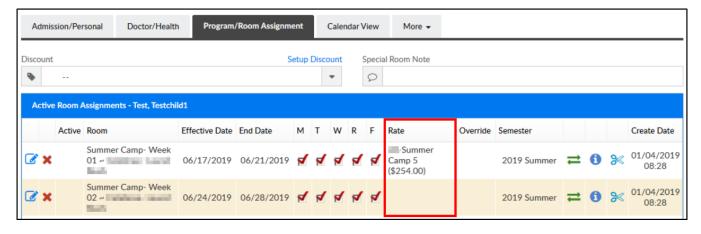

## Creating Plan Options

1. Choose Setup from the menu bar, then select Classroom

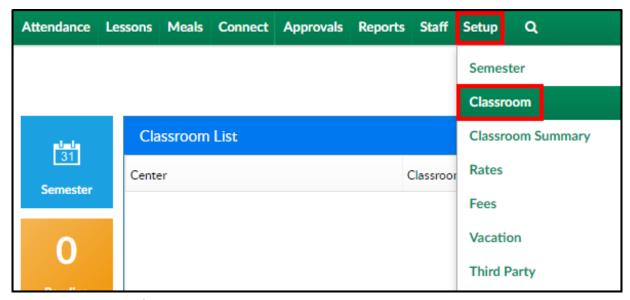

2. Locate the room/program to add Plan Options to and Click View Semester

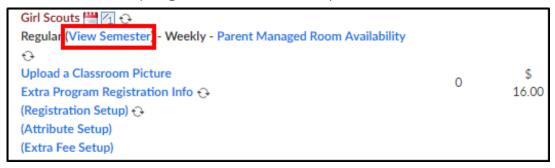

3. Choose the Semester from the drop-down menu

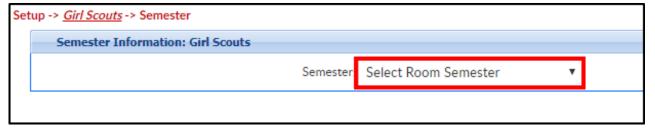

4. Click Plan Options

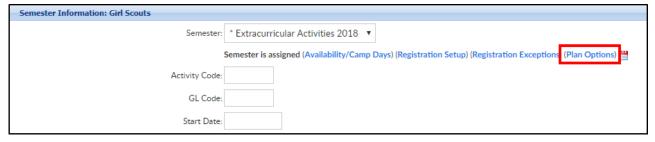

5. Existing Plan Options will be listed under the Room Plan Options List section.

Please be aware, plans are listed in the order they are added

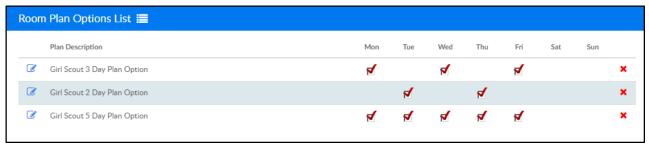

- 6. To create a new Plan Option, complete the Create/Edit Room Plan Options section
- 7. Plan Name/Description enter the name of the plan here

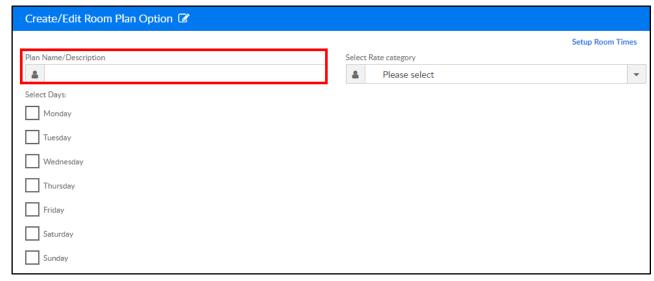

8. Select the Rate Category from the drop-down menu (this is an optional field).

Please Note: If a rate Category is not selected, the default rate at the room level will be used

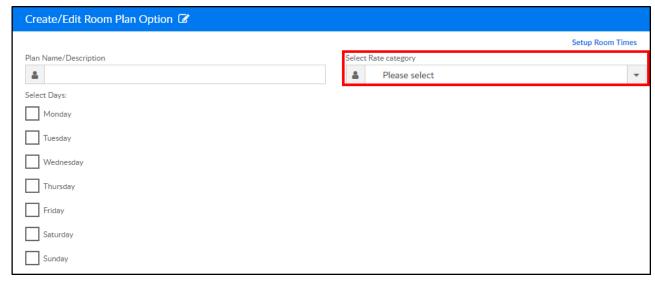

9. Choose the days to add to the plan option

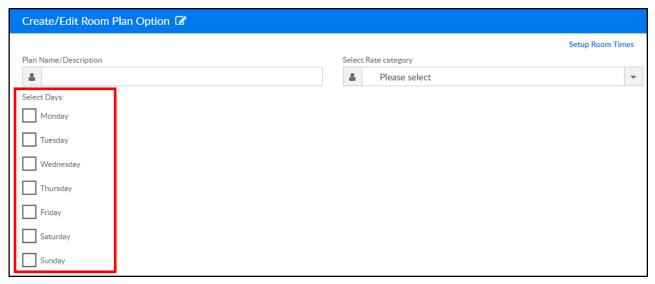

10. Click Setup Room Times to add room times to the plan options (optional). Room Times can also be setup on the Room Registration Setup screen. Please Note: For times to display during registration, "Need Times for Plans" must be set to Yes on the Room Semester screen

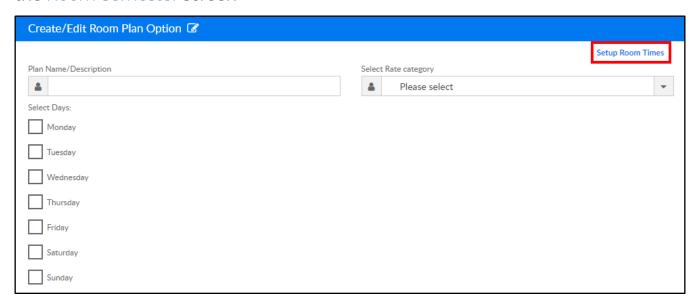

Type - choose Arrive/Depart

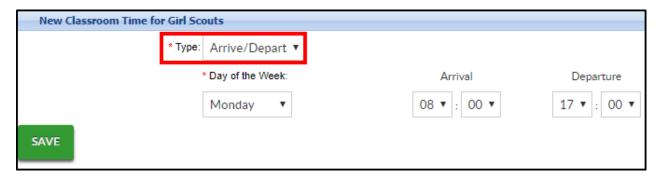

• Day of the Week - select the day to add a time to

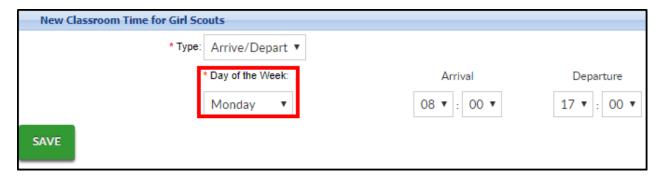

Arrival/Departure - select the arrival and departure times

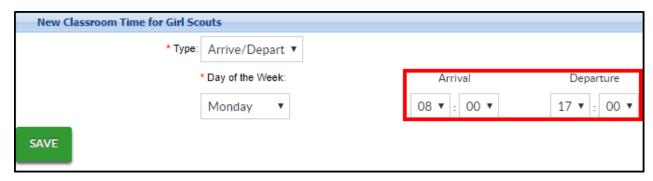

11. Click Save

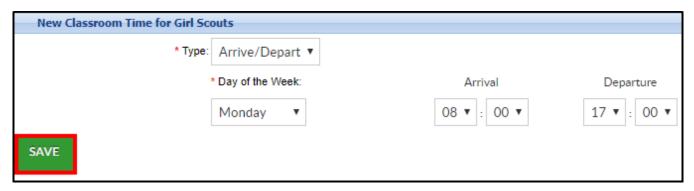

- 12. Click Submit
- 13. The following confirmation message will display. To add more Plan Options, complete steps 6-9 for each option

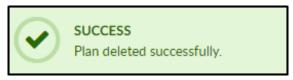

## Setting Up Rate Categories

Each rate must be added to a unique Accounting Group before the rate can be associated with a Plan Option. Each Accounting Group must only have one rate associated.

To add an Accounting Group, follow the steps below:

1. Click Setup from the menu, then select Rates

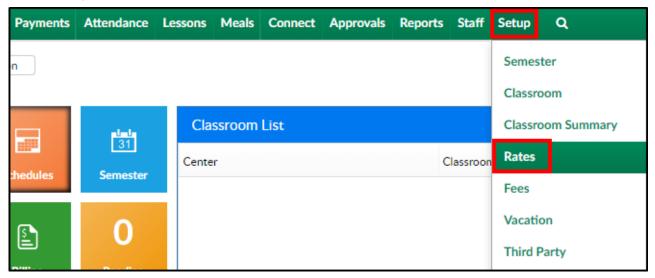

2. From the Actions menu, click Setup Rate Category

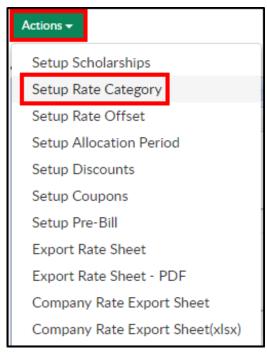

3. Complete the necessary fields in the Add/Edit Rate Category section

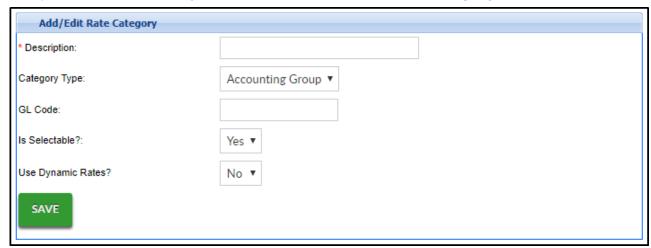

- Description enter the name of the category group
- Category Type choose Accounting Group from the drop-down menu

- GL Code enter a general ledger code, if applicable
- Is Selectable? choose yes to make it usable
- Use Dynamic Rates? choose no for this category
- 4. Click Save
- 5. Navigate back to the Setup > Rates screen by clicking Rates in the top left corner

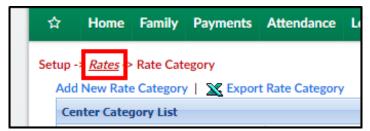

6. Add the accounting group to an existing rate or create a new rate

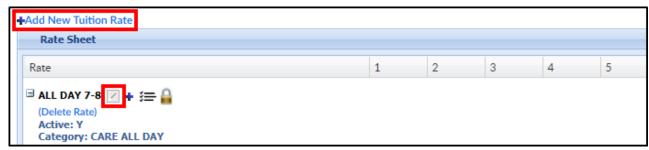

- 7. In the Setup Tuition Rate popup, locate the Accounting Group drop-down. Select the accounting group created in steps 2-4
- 8. Click Save
- 9. The new Rate Category will appear in the Select Rate Category drop-down on the Plan Options screen

Please Note: If rates are setup at the center level, go to each center and associate the account group. This would be helpful if each center has a different rate for the same program. Programs, accounting groups, and plan options can be setup at the business level, then go to the center level to add the rates.

## Capacity for Plan Option Rooms

When using Plan Options, the Daily Capacity section will be considered, not the Capacity field on the room semester screen. Enter the daily capacity for each day of the week and the chart will fill in as students are enrolled. Once the day hits capacity, registration will close for that day. Please Note: Enter zero for unlimited students

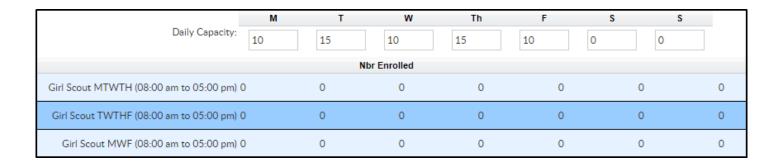

## Parent Portal View

When parents are registering a student into a class with Plan Options, they will do the following:

- 1. Log into the Connect Portal
- 2. Click the Registration tile

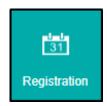

3. Locate the category and click on Click to View Offerings

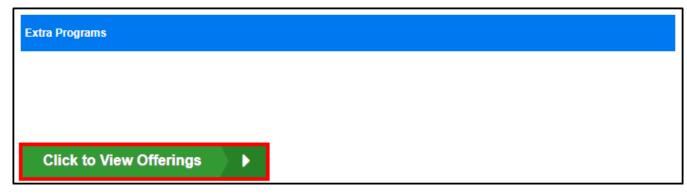

4. Locate the program and click Enroll

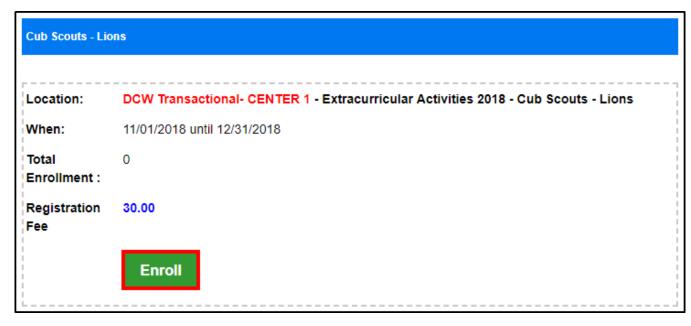

5. Select the student and click Submit

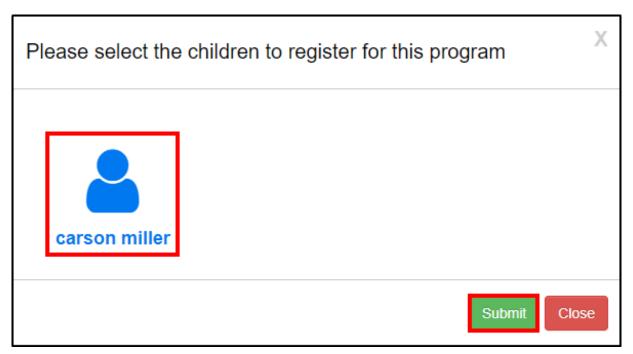

6. Select a plan from the drop-down menu

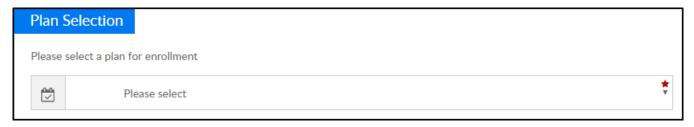

- 7. Continue completing the registration form and click Add to Cart
- 8. Once registration is complete and approved, if necessary, the program with the selected plan option days, will display on the student's Program/Room Assignment tab within the student's record

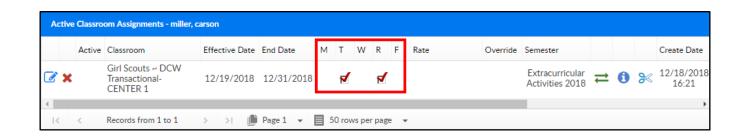

# Setup > Room, Room/Program -Upload a Classroom Picture

Last Modified on 11/01/2018 2:24 pm EDT

A classroom image can be displayed during registration, to upload a classroom photo, follow the instructions below:

- 1. Navigate to the Setup screen, click Setup from the menu
- 2. Select Classroom
- 3. Select the correct Semester

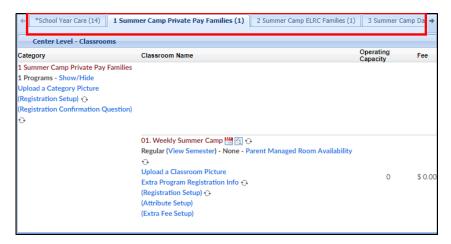

4. Locate the correct Category

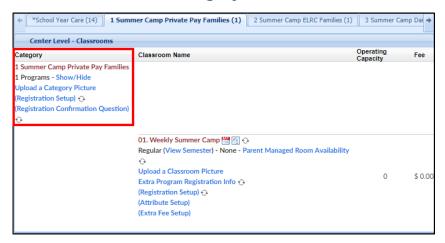

5. Locate the classroom and select Upload a Classroom Picture

6. Select Choose File

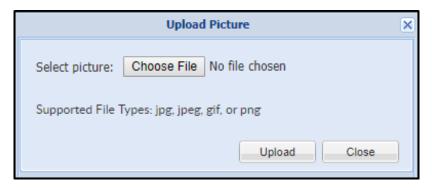

- 7. Locate and select the correct picture
- 8. Click Open
- 9. Click Upload
- 10. Once a photo is added, there will be a View Current Picture button

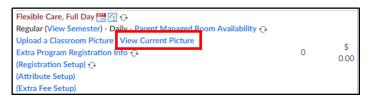

11. View the picture and delete or close at the bottom

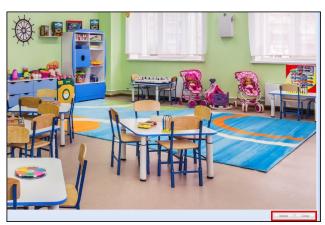

## Setup > Room, Room/Program- Extra Program Registration Info

Last Modified on 03/20/2018 1:17 pm EDT

Extra Program Registration Info allows sites to insert customized questions by room/program. These questions could be specific to a program or general to site/center.

Registration questions at the classroom level allows centers to ask specific questions for parents through the Connect Portal during registration. These questions can be either a singular answer or a multiple choice.

Sample questions for this section could include "What size of t-shirt does the child wear?" These questions are text based questions.

Go to the Setup > Room page

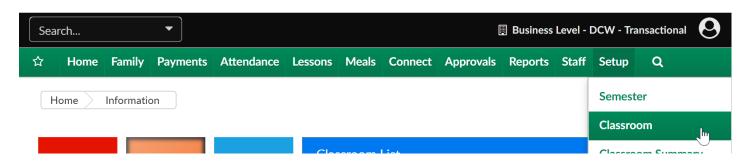

Click on the Extra Program Registration Info link under one of the programs.

### Setup -> Classroom

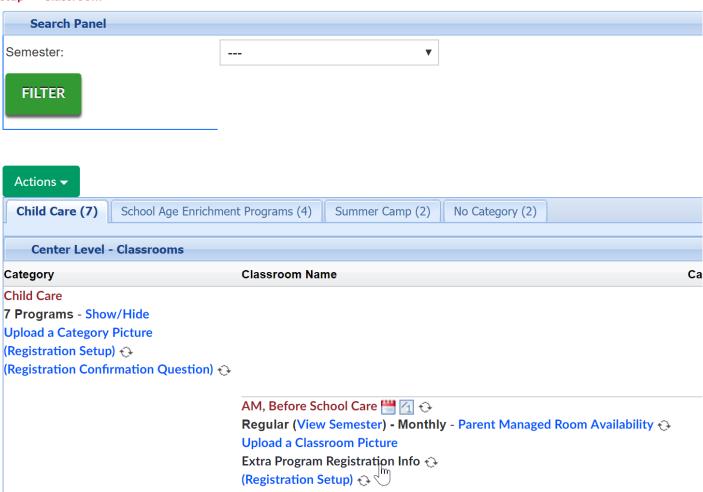

Enter the question that should display in the description box.

Choose if the question should be required, displayed or hidden in the display box.

Setup -> AM, Before School Care -> Extra Program Registration Info

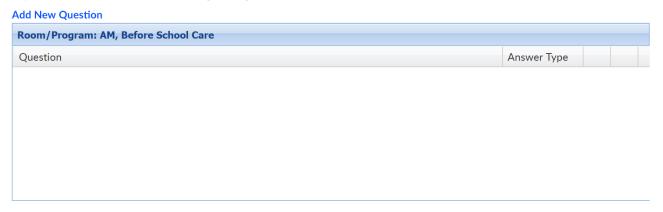

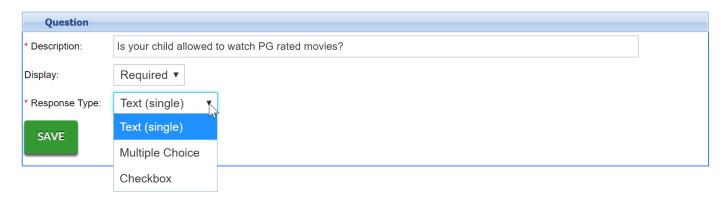

Then select the response type-

- Text- the parent will enter freeform text
- Multiple Choice- options will be entered and separated by commas i.e. yes,no would produce a dropdown list

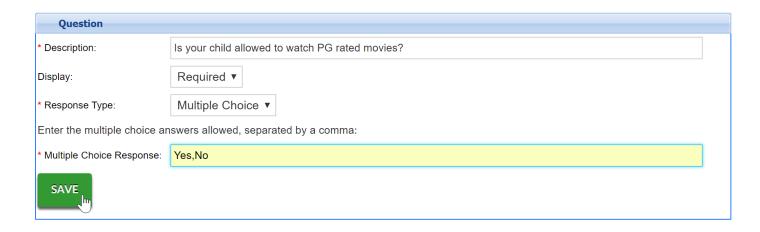

• Checkbox- the parent will need to check a box in agreement.

Enter detail, then press Save.

To edit a question, select the edit icon in line with the queston text-

# Add New Question Room/Program: AM, Before School Care Question Is your child allowed to watch PG rated movies? Multiple Choice Edit Question

Make edits as needed, then press Save.

## Setup > Room, Room/Program- Extra Fee Setup

Last Modified on 12/03/2018 1:07 pm EST

The Extra Fee Setup allows administrators to add an additional fee to a room. Extra fees could be used to charge for any required materials for a specific room or t-shirt orders.

Please Note: In the family's financial ledger, the fee type will be "EFEE"

### To Setup the Extra Fee:

- 1. To navigate to the Extra Fee Setup screen, click Setup from the menu
- 2. Select Classroom
- 3. Select the correct Semester

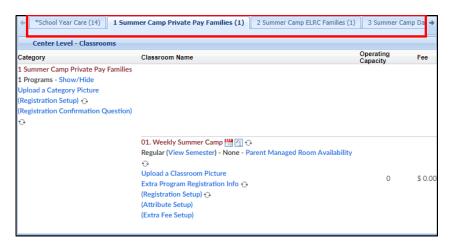

4. Locate the correct Category

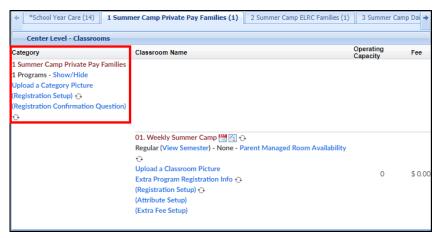

5. Locate the Classroom and click Extra Fee Setup

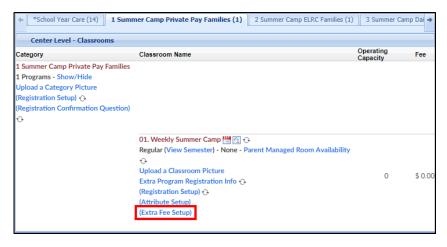

6. Fill out the Room Extra Fee under the fees box

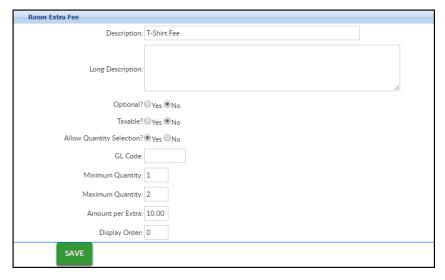

- Description enter the Description of the fee, this will only be displayed on the family's financial ledger
- Long Description enter a detailed description, this will be displayed during registration
- Optional
  - Yes the extra fee <u>is not</u> required for registration for the classroom
  - No the extra fee is required for registration for the classroom
- Taxable
  - Yes the extra fee <u>is</u> taxable. This section does require tax information to be setup first
  - No the extra fee is not taxable
- Allow Quantity Selection
  - Yes parents are able to purchase multiples of the item
  - No multiples cannot be purchased
- GL Code

- Minimum Quantity enter the minimum amount of this item the parent can purchase
- Maximum Quantity enter the maximum amount of this item the parent can purchase
- Amount per Extra enter how much each of the extra fees will cost
- Display Order if there are multiple fees, enter the order the fee will be displayed for the classroom
- 7. Click Save
- 8. Once a fee has been added, it can be deleted or edited

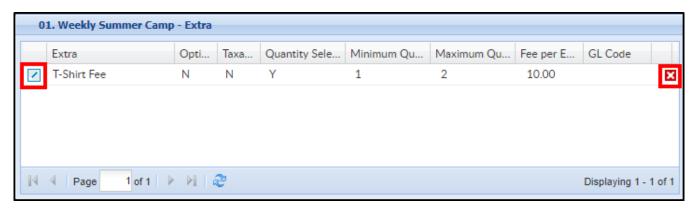

## Setup > Classroom Summary

Last Modified on 12/04/2018 12:37 pm EST

The Classroom Summary page allows a site to update select room information in bulk.

1. Click Setup and select Classroom summary

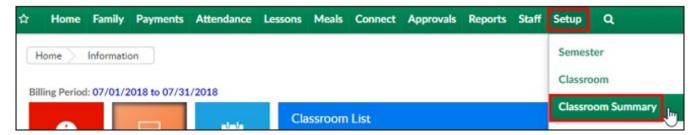

Select a center from the Company drop-down list or use the Quick Search and type in the center name

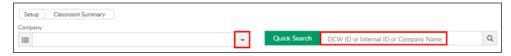

Classroom Summary List will appear with a list of programs in alphabetical order by category

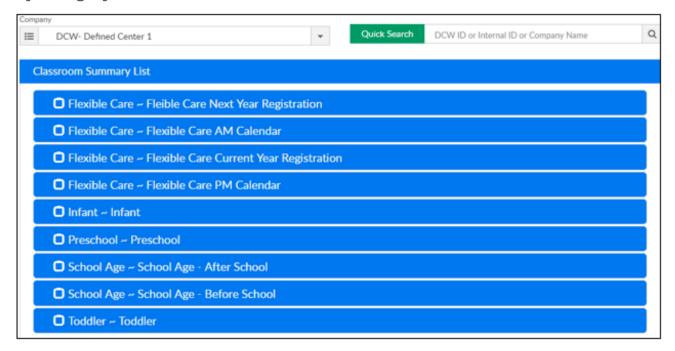

4. Place a check-mark on one or multiple to make a bulk change

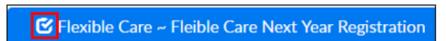

5. Scroll down the page to the Action drop-down

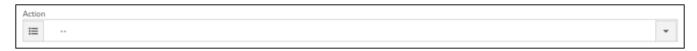

6. Choose the correct option from the list

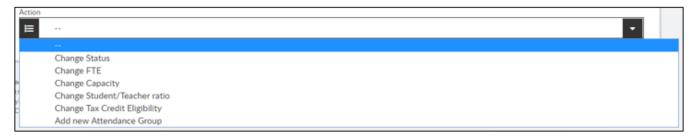

7. Make the correct change on the popup and click Save

## Setup > Rates

Last Modified on 12/03/2018 1:01 pm EST

In the system, there are many ways students can be charged for a room/program since multiple types of rates can be setup in the system.

- Normal Rate: This rate bills students based on the number of days they are scheduled to attend for the week. If an up-charge process is setup, students will initially be billed the number of days scheduled, but if their actual attendance exceeds the number of days scheduled, they will be charged the higher rate based on the number of actual days attended. The system will not down charge a student if their actual attendance does not exceed their scheduled attendance.
- Flat Rate: Flat rates allow centers to charge a single rate for the number of days the student is scheduled to attend. Flat rates are determined by the billing period created by the administrator. This rate can be based on two weeks, a month, or any time period. Flat rates are based on scheduled days the student is attending. The system does not automatically increase a student's rate based on their scheduled flat rate. If a student is scheduled for three days, but attends four days, they will still only be charged for three days.
- Daily Rate: Daily rates allow administrators the ability to identify and charge based on what day of the week a student is attending. This is typically done if one particular day of the week has extended hours or is more expensive.
- Daily Flat: Daily Flat rates allow administrators the ability to charge based on what days a student is scheduled in a billing period. Using this, administrators can charge \$40 for all Mondays in a billing period.
- Hourly Rate: Hourly billing allows administrators to charge for the exact length of time a student attended. For hourly rates, a student must have accurate attendance with time in/out to bill.
- Collapsible Billing Rate: Collapsible billing allows administrators the ability to offer
  families a discounted rate if a student is enrolled in a Before Care and After Care
  Classroom. Using collapsible billing, administrators can charge families up to four
  rates, a Before Care, an After Care, a Combined Care, and a Max Rate.

To setup a new Rate, follow the steps below:

1. Click Setup from the menu bar, then select Rates

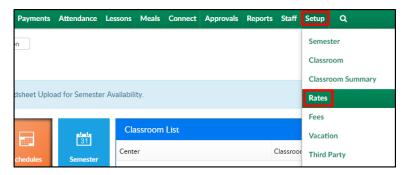

2. Click Add New Tuition Rate

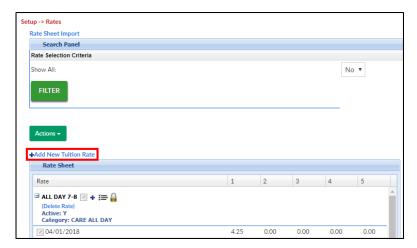

- 3. Complete the popup with the necessary information. Please Note: not all fields are required; required fields will have an asterisk (\*)
- 4. Description enter the name of the rate

| 5. Is Rate            |  |                  | Setup Tuition Rate |
|-----------------------|--|------------------|--------------------|
| 4 0                   |  |                  |                    |
| Active?               |  | * Description:   | Cub Scouts         |
| <ul><li>Yes</li></ul> |  | Is Rate Active?: | Yes ▼              |
| _                     |  | GL Code:         |                    |
|                       |  | dates scheduled  |                    |
|                       |  | * One Day:       | 30                 |
|                       |  | * Two Day:       |                    |
|                       |  | * Three Day:     |                    |
|                       |  | * Four Day:      |                    |
|                       |  | * Five Day:      |                    |
|                       |  | Use Calendar?    | No ▼               |

allow the rate to be selectable

- No rate is created, but not currently used
- 6. GL Code enter the general ledger code for the rate, if applicable

7. One Day-Five Day - enter the rate for one day through five days. If the center bills a flat rate, enter the daily flat rate in each daily box. If the center bills on an hourly rate, enter the hourly rate in the One Day field and leave days 2-5 blank

### 8. Use Calendar?

- Yes the rate is going to be charged based on the center's calendar year
- No (Recommended Setting)
- 9. Is this a flat rate?

| 0 | Yes -             | Rate Options                                                            |       |  |
|---|-------------------|-------------------------------------------------------------------------|-------|--|
| • |                   | Is this a flat rate?:                                                   | No ▼  |  |
|   | the               | Is this a hourly rate?:                                                 | No v  |  |
|   | rate is           | Child Attends AM:                                                       | N/A ▼ |  |
|   | a flat            | Child Attends PM:                                                       | N/A ▼ |  |
|   |                   | Is this rate for a sibling?                                             | N/A ▼ |  |
|   | rate              | Maximum Rate:                                                           | No ▼  |  |
|   | based             | Tuition Cap Description:                                                |       |  |
|   | on the            | Is School Year Rate?                                                    | No ▼  |  |
|   | billing<br>period | Special Rate Category?                                                  | No ▼  |  |
|   |                   | Primary Rate For Split<br>Attendance:                                   | No ▼  |  |
|   |                   | Sequence # to charge:                                                   |       |  |
|   | and               | (Use this only if you want to<br>charge programs with<br>dynamic rates) | 0     |  |
|   | this              |                                                                         |       |  |

rate may prorate how much a student is billed depending on the student's start date

- Yes No Proration the flat rate is based on the billing period and the rate
   will not prorate how much a student is billed
- No the rate is not a flat rate
- Hourly Attendance the rate is billed based on hours recorded for a student's attendance
- Hourly Schedule the rate is billed based on the student's schedule
- Hourly Minutes the rate is billed based on the minutes recorded for a student's attendance. If Hourly - Minutes is selected, the amount billed is the amount entered in the One Day text box divided by 60 multiplied by the number of minutes the student is enrolled in the classroom
- o Daily the rate is based on what day of the week a student is attending. This

is typically done if one particular day of the week has extended hours or is more expensive. The rate for Monday should be entered in the One Day field, Tuesday in the Two Day field, etc.

- Daily Flat the rate is based on what day of the week a student is attending for the entire billing period. This would allow you to charge \$40 for Monday for the entire month
- Daily Agency Only use this to setup a daily flat rate for a third party agency
- Weekly Agency Only use this to setup a weekly flat rate for a third party agency

### 10. Is this a hourly rate?

- Hourly this is an hourly rate
- No this is not an hourly rate

### 11. Child Attends AM

- N/A not applicable
- Yes the student attends in the morning
- No the student does not attend in the morning

### 12. Child Attends PM

- N/A not applicable
- Yes the student attends in the afternoon/evening
- No the student does not attend in the afternoon/evening

### 13. Is this rate for a sibling?

- N/A not applicable
- Yes this rate is for a sibling
- No this rate is not for a sibling

### 14. Maximum Rate

- Yes there is a maximum rate for tuition. Use this option if a room/program
  has multiple rates based on the hours a student attends
- No there is not a maximum rate for tuition
- 15. Tuition Cap Description enter a message to display on the family's financial ledger indicating the rate was the cap
- 16. Is School Year Rate?

- Yes the rate is associated to a center year setup in the system
- No the rate is not associated to a center year setup
- 17. Special Rate Category?
  - No Recommended Setting
  - Yes the rate will be associated to a third party as a special rate
- 18. Primary Rate For Split Attendance
  - Yes
  - No
- 19. Sequence # to charge (dynamic rate option) enter the sequence number to assign the rate. Please Note: once a sequence # is entered and saved, it cannot be edited
- 20. Category to assign the rate to a rate category, select the category from the dropdown. Rate Categories help determine the rate for specific criteria

| 21. | Account         | Rate Selection Criteria |               |   |  |
|-----|-----------------|-------------------------|---------------|---|--|
|     | Croup           | Category:               | N/A           | ▼ |  |
|     | Group           | Accounting Group:       | N/A           | ▼ |  |
| 22. | Sponsor - to    | Sponsor:                | N/A           | ▼ |  |
|     | assign the      | Min Hours Allowed:      |               |   |  |
|     | rate to a third | Max Hours Allowed:      |               |   |  |
|     | party agoney    | From Time:              | ▼ : ▼         |   |  |
|     | party agency,   | To Time:                | ▼: ▼          |   |  |
|     | select the      | Classroom Group:        | All Classroom | ▼ |  |
|     | agency from     | Is Rate Selectable:     | Yes ▼         |   |  |
|     | the drop-       | Save                    |               |   |  |
|     | down            |                         |               |   |  |

- 23. Min Hours Allowed enter the minimum number of hours allowed for this rate, if applicable
- 24. Max Hours Allowed enter the maximum number of hours allowed for this rate, if applicable
- 25. From Time/To Time if there is a specific time-frame to receive this rate, enter it here
- 26. Classroom Group to assign the rate to a specific classroom, select from the dropdown

### 27. Is Rate Selectable

- Yes the rate can be selected
- No the rate is active, but cannot be selected when choosing a rate to assign

## 28. Click Save

## Setup Scholarships

Last Modified on 03/14/2018 9:35 am EDT

Scholarships allow parents the ability to enter a coupon code during the registration process in the Connect Portal.

These scholarship codes are not displayed and must be provided to parents. Scholarships can have limits on the number of uses, but provides administrators an easy way to provide discounts to parents during registration.

Note: A payment type valid value named Scholarship must be added under setup > system config, valid values. The name of the valid value should be named Scholarship with a short code of SCHL.

From the Setup menu select the Rates option

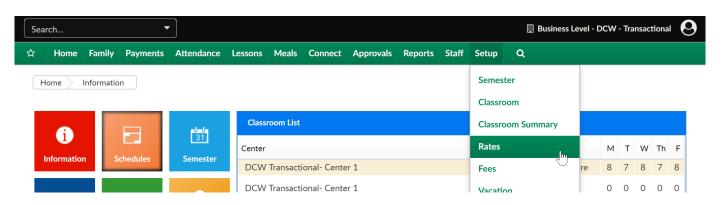

On the Rates page, select the three white lines icon- then select Setup Scholarships-

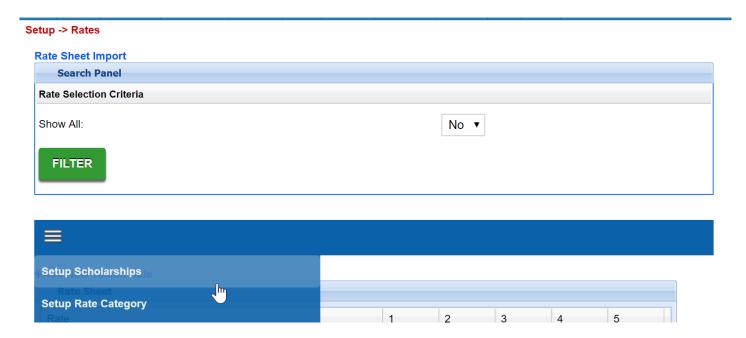

On the Setup Scholarships page any existing scholarships will display in the

Scholarships box.

To add a new scholarship select Add New Scholarship link. The fields will display as-

- Scholarship Code- this is the code the parent will enter on the cart page on registration checkout.
- Number of Scholarship (0-unlimited)- this is the limit for the number of scholarships (times the code can be used).
- Discount Amount- The amount of the scholarship
- Discount Type
  - Dollar
  - Percentage

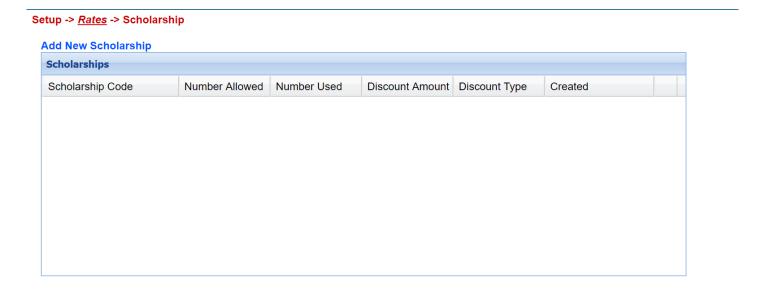

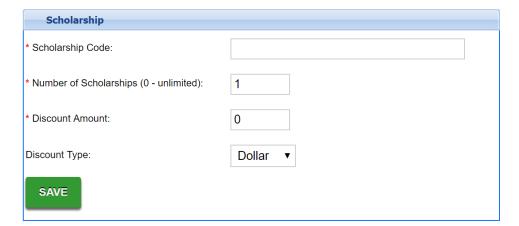

When a Scholarship has been added the code will display in the Scholarships box.

#### Setup -> Rates -> Scholarship

### Add New Scholarship

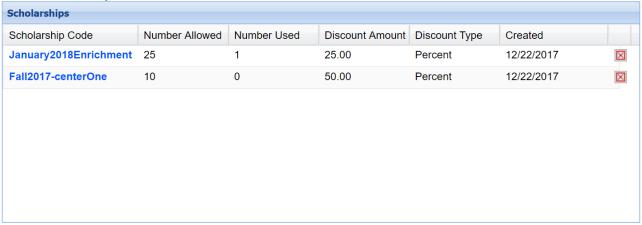

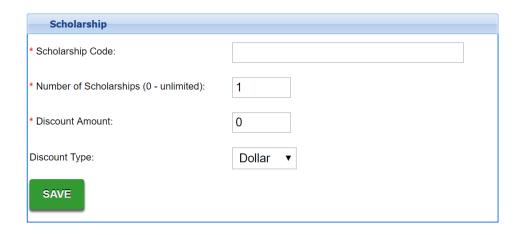

Click on the scholarship code to view the families that have used the code.

### Setup -> Rates -> Scholarship -> Details

### View Scholarships

| Scholarship                             |                       |
|-----------------------------------------|-----------------------|
| Scholarship Code:                       | January2018Enrichment |
| Number of Scholarships (0 - unlimited): | 25                    |
| Discount Amount:                        | 25.00                 |
| Discount Type:                          | Percent               |

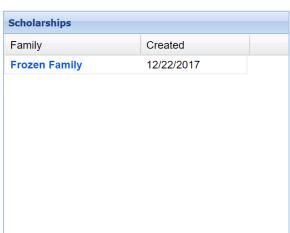

# Setup Rate Category

Last Modified on 12/18/2018 3:19 pm EST

How to Setup Rate Categories: Rate categories in the system allow rates to be automatically associated to children based on the child's age, center level or family's income.

This method is optional; however we recommend setting up rate categories. Rate categories should be setup prior to setting up rates in the system.

1. Click Setup from the menu bar, then select Rates

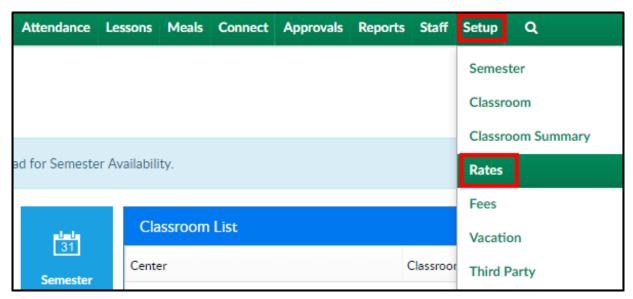

2. Click Actions then select Setup Rate Category

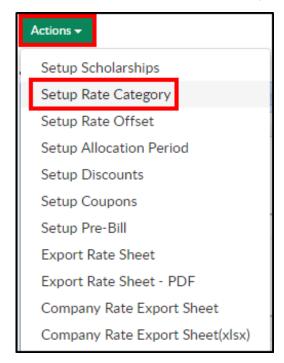

3. Description - enter the name of the new Category Rate

### 4. Category Type

- Category use this option when using Dynamic Rates
- Level use when the category will be based on the county or accreditation of the center
- Income use when the category will be based on the income of the family
- Accounting Group this option is used when setting up Plan Options
- 5. Age From/Age To (Months) if there is an age range for the category, enter the age range in months
- 6. Age From/Age To (Date) for a rate category to be applied to students born between two dates, enter the start and end dates. **Please Note**: these dates may need to be updated on a yearly basis
- 7. Income From/Income To if the rate is for an income level, enter the starting and ending income levels for the family
- 8. GL Code enter the general ledger code assigned to the rate category
- 9. Revenue Type (Billing) select the Revenue Type from the drop-down.

  Please Note: these options must be setup in System Config > Valid Values
- 10. Has Collapse Billing?
  - Yes combine all the student room charges into one line of the financial statement
  - No do not combine the room charges into one line of the financial statement

#### 11. Is Selectable?

- Yes the Rate Category can be selected in the Classroom configuration screen
- No the Rate Category cannot be selected in the Classroom configuration screen

### 12. Use Dynamic Rate?

- Yes dynamic rates should be used
- No dynamic rates should not be used

### 13. Click Save

# Setup Rate Offset

Last Modified on 05/21/2018 2:00 pm EDT

Rate offsets allow businesses the ability to increase or decrease rates for centers based off accreditation or other classifications associated to centers using the rate category.

This allows a business to setup one default rate that would be used globally throughout every center and then have that rate increase or decrease based on the Center's assigned rate level.

Setting up rate offsets should be done at the business level.

From the setup menu, select the rates option-

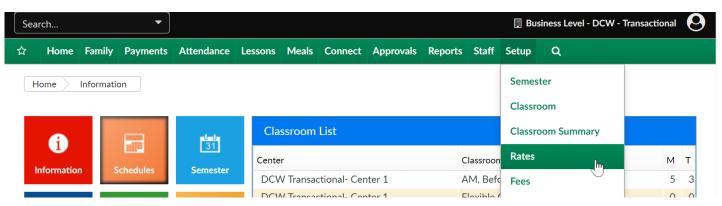

Select the actions menu, then select Setup Rate Offset

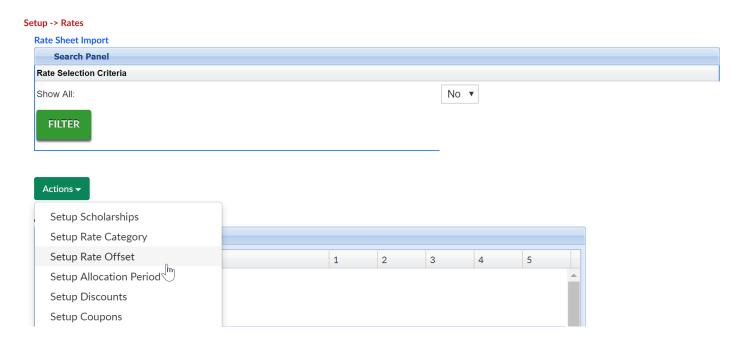

Enter the amount for the rate offset in the Amount(Offset) text box. Then select if the rate offset is a flat dollar or percentage in the Amount(Offset) drop down list.

Next, select the rate level associated to the rate offset in the Center Level drop down list.

If the rate offset is for a specific schedule for the child, select the schedule in the Schedule drop down list. Schedule is a Valid Value and will only be displayed if the Schedule Valid Value has been setup. A Schedule Valid Value is assigned to a child in the Admission section for a child.

If the rate offset is for a specific third party sponsor, select the third party sponsor or agency in the Sponsor drop down list. Sponsor is based off third party agencies setup in the Sponsors section. A child will only have the rate offset if the child is associated to the sponsor.

When finished, click on the Save button.

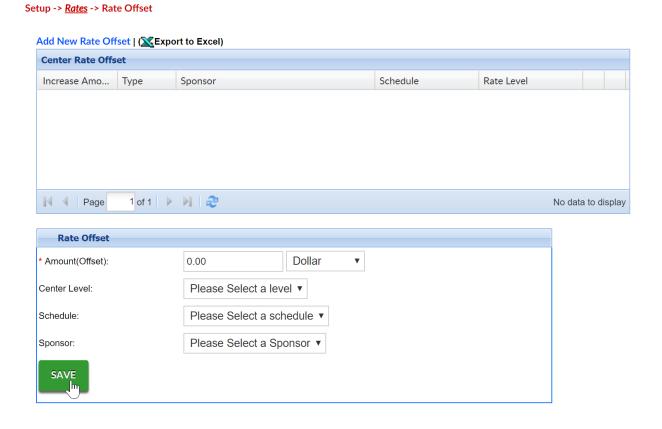

## Setup Discounts

Last Modified on 12/04/2018 9:51 am EST

Discounts can be applied to families so the amount is automatically deducted when billing is created. Discounts can be in the format of a dollar amount or a percentage. Keep in mind the following points when creating a discount

- Only one discount can be applied to a student
- Discounts will not apply to registration fees, event programs, or parent managed calendar day selection

### Creating a Discount

- 1. Click Setup from the menu bar and select Rates
- 2. Click Actions and choose Setup Discounts from the drop-down
- 3. Scroll to the Discount section and complete the fields
  - Name enter the name of the discount.
  - Discount Type
    - Normal this type of discount will display in the discount drop down menu on the student's program/room assignment tab
    - Corporate this type of discount will display on the parent screen, in order to apply this type of discount an employer ID must also be entered on the parent scree
    - Discretionary this type of discount will display in relation to a specific program/room assignment
    - Third Party Overmarket Setup this type of discount will be added on the setup > third party screen and will display if an overmarket value is incurred. (Overmarket is the difference between the market rate of tuition, parent copay and third party sponsor total)
  - Discount Amount enter the amount of the discount, then select from the drop-down
    - Percent this would give the student a percentage off the total
    - Fixed Amount this would lock the student in at a specific amount

- Dollar Off this option would take dollars off the total amount
- GL Code enter the general ledger code for the discount, if applicable
- Apply To Ages (In Months) enter the ages, in months, of the students eligible for the discount
- Apply To All
  - Programs
    - Yes apply this discount to all classrooms within the center
    - No do not apply to all classrooms within the center
  - Brands
    - Yes apply this discount to all brands in the center
    - No do not apply this discount to all brands in the center
- Display as Family Discount
  - Yes if this is a family discount. This must be selected to create the family discount
  - No this is not a family discount
- Apply To Revenue
  - Registrations
    - Yes apply the discount to registrations for the student
    - No do not apply the discount to registrations
  - Tuitions
    - Yes apply the discount to tuition for the student
    - No do not apply the discount to tuition for the student
- Discount Limited
  - Employees
    - Yes this discount is only available to employees in the center
    - No the discount is not only for employees
  - Siblings
    - Yes the discount is available only for siblings in families in the center
    - No the discount is not only available for siblings
- Employee Months of Service if the discount is for employees, enter the required months of service

- Reporting Group if a reporting group is selected, the discount will be applied
  to every student within the family that is associated to the reporting group.
   The discount will not appear on the discount drop-down list on a student's
  Program/Room Assignment section
- Parent Managed Count Days
  - Yes the discount will be applied to a parent managed calendar. This
    option will only work for discounts setup as Fixed Amount
  - No this discount will not be applied to a parent managed calendar
- Starts enter the start date of the discount
- Ends enter the end date of the discount
- 4. Complete the Corporate Discount Information section, if applicable. This information is for the discount sponsor
- 5. Click Save
- 6. The discount will now be added to the Discount section

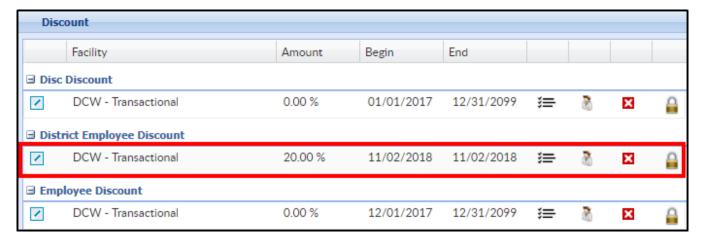

## Adding Discount Categories

Discount categories allow administrators the ability to assign specific discounts for categories or classrooms.

 If a Category must be added to the new Discount, click the View Discount Categories icon

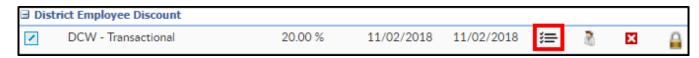

- 2. Fill out the Category section
  - Category select a category the discount should apply to

- Classroom if the discount should only apply to a specific classroom, choose that here
- Rate if a specific rate should be discounted, select the rate here
- Discount Amount enter the discount amount, then select percent or fixed amount in the drop-down list
- 3. Click Save

### View/Edit Authorizations

1. To authorize a discount for a specific center or state, click View/Edit Authorizations

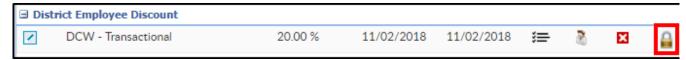

2. Select the Center and/or State from the drop-down list

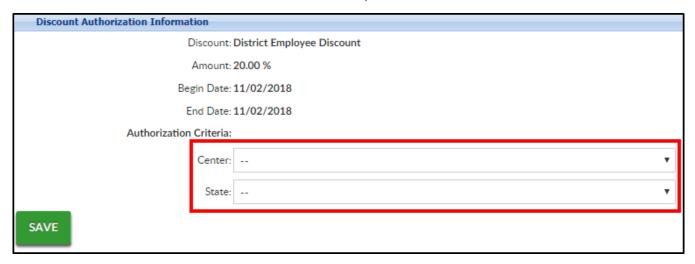

3. Click Save

## Setup > Coupons

Last Modified on 05/21/2018 1:18 pm EDT

Coupons are discounts that apply to families in the Platform. Coupons can be applied to specific revenue types, such as tuition, registration or activity fees. Before setting up coupons, administrators should have already setup Revenue Type Valid Values, Type - Fee Valid Values and Rate Categories.

Coupons can be applied as a one-time coupon or for multiple billing periods. For coupons to apply to a family's financial ledger, there must be a Type - Fee Valid Value on the family's financial ledger that matches the Revenue Type drop down list setup for the coupon.

For Tuition coupons to be applied, the Tuition Revenue Type should be associated to the Rate Category.

From the main menu bar select Setup then select Rates.

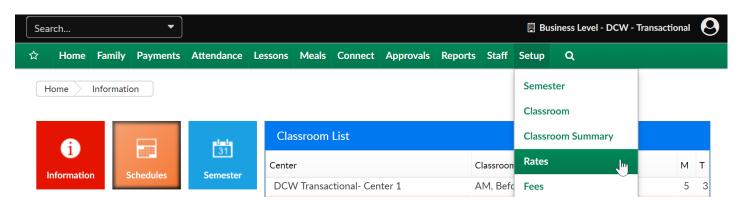

Once on the rate page, scroll to the blue menu bar in the middle of the page, click on the icon to display the dropdown menu. Select Setup Coupons.

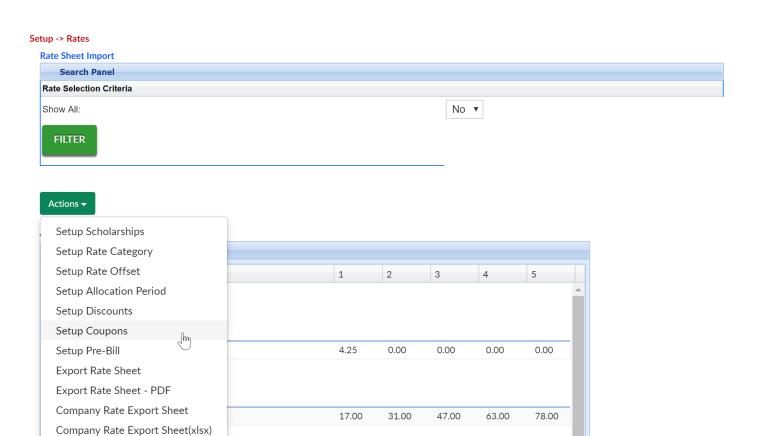

Enter the name for the coupon in the Coupon Name text box.

(Delete Rate)
Active: Y

If there is an identification code for the coupon, enter the identification number or code for the coupon in the Coupon Code text box.

Enter a brief description for the coupon in the Coupon Description text box.

Add a start date and end date for the coupon in the Start Date and End Date text boxes. These dates determine when a coupon can be selected.

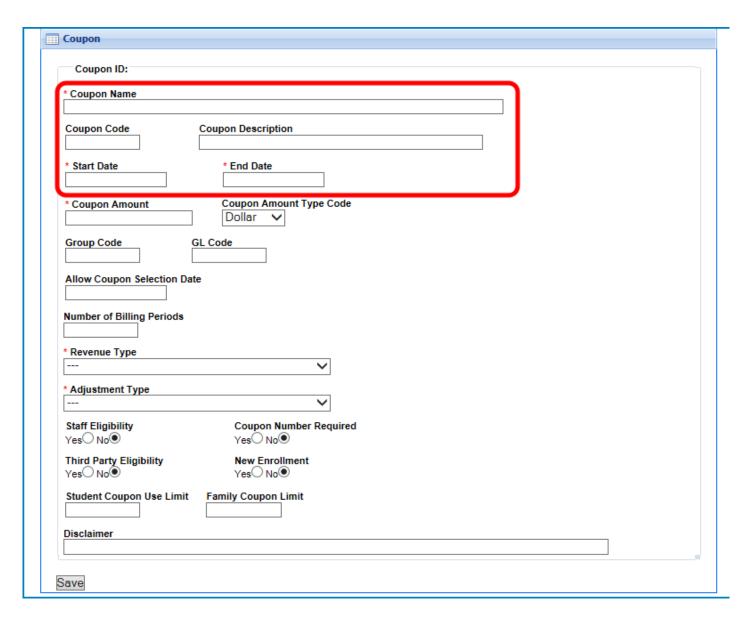

Enter the total amount for the coupon in the Coupon Amount text box.

Select the type of value for the amount entered in the Coupon Amount text box in the Coupon Amount Type Code drop down list.

- Select Dollar to have the amount entered in the Coupon Amount text box assigned as a flat dollar discount.
- Select Percent to have a percentage entered in the Coupon Amount text box be discounted from the family's billing statement.

If necessary, enter the group code for the coupon in the Group Code text box.

If necessary, enter the general ledger code for the coupon in the GL Code text box.

Enter the number of billing periods the coupon will be effective in the Number of Billing Periods text box.

If a coupon will be applied for multiple weeks, the number of weeks must be entered in the Number of Billing Periods text box. If a coupon is for a one time discount, enter 1 in the Number of Billing Periods text box. If the coupon is for tuition in a classroom, a number must be entered in the Number of Billing Periods text box.

If a coupon is applied to a family's financial ledger with multiple billing periods, the coupon will continue to apply the discount until the coupon's billing periods are exhausted, even if the End Date for the coupon has passed.

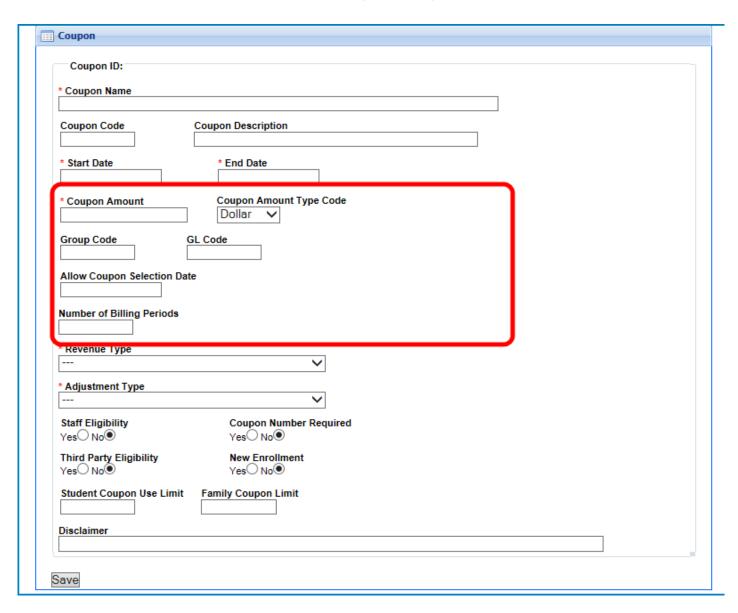

Select the revenue type in the Revenue Type drop down list. This is the fee the coupon will be applied against.

Select the Type - Fee Valid Value that will be displayed on the billing statement for the family in the Adjustment Type drop down list. This is the account that the coupon will be applied to.

If the coupon can be used by employees or staff members in the center, select Yes in the Staff Eligibility section. If there is a coupon number that is required for families redeeming the coupon, select Yes in the Coupon Number Required section.

If the coupon can be used by families who are currently third party agency or sponsored families, select Yes in the Third Party Eligibility section.

If the coupon can be used by new enrollment families, select Yes in the New Enrollment section.

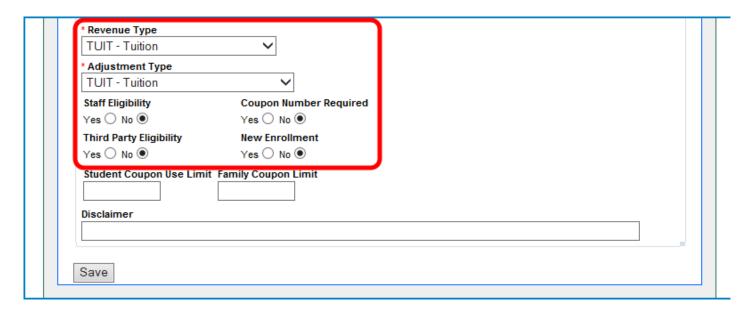

Enter the number of times a student can use a coupon in the Student Coupon Use Limit text box.

Then, enter the number of times a family could use a coupon in the Family Coupon Limit text box.

If there are any disclaimers for the coupon that should be displayed, enter the disclaimers for the coupon in the Disclaimer text box.

When finished, click on the Save button. This will save the coupon for the center.

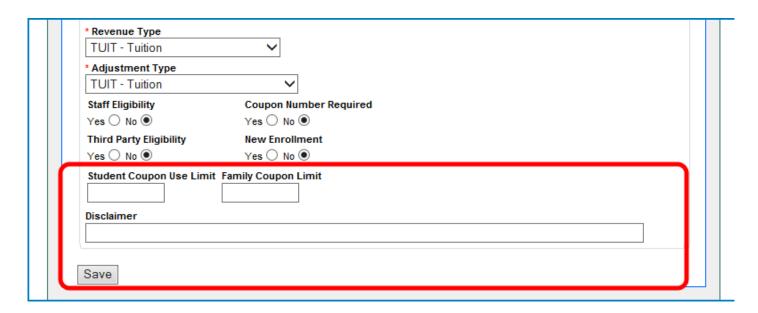

After clicking on the Save button, the screen will refresh, indicating the save has been successful.

To assign an age range to a coupon, click on the Setup Coupon Range icon, located to the right of the coupon in the Coupon section.

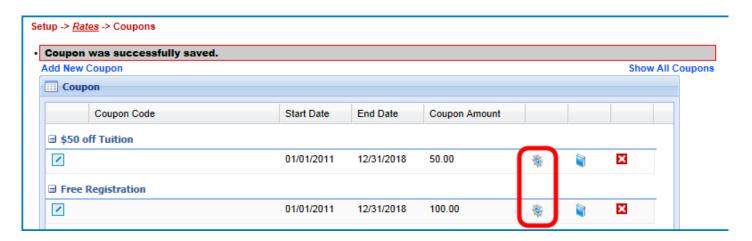

Enter the starting age for the coupon in the Age From field. The age entered in the Age From text box is in months.

Then, enter the ending age for the coupon in the Age To field. The age entered in the Age To text box is in months.

When finished, click on the Save button.

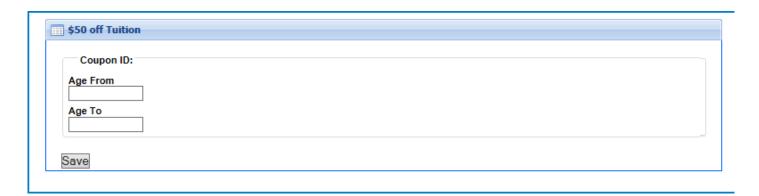

Click on the name of the coupon in the bread crumb section.

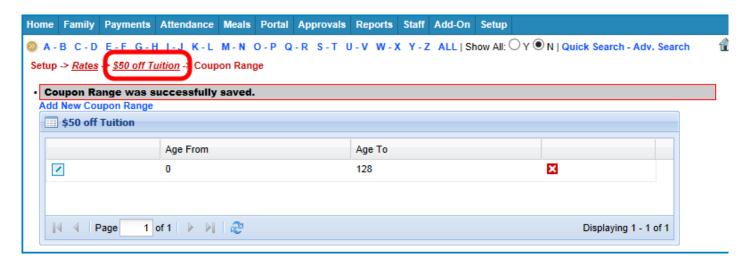

To authorize a coupon to a specific center, brand, division or district, click on the Setup Coupon Restriction icon, in the Coupon section.

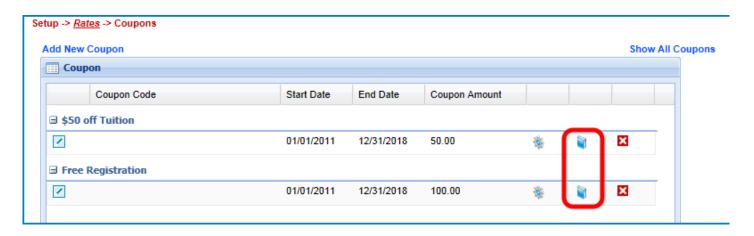

Select the center, brand, division or district that will be allowed to use the coupon in the Center, Brand, Division or District drop down lists.

If a center, brand, division or district is selected, the coupon will be allowed to be used at a center with any of the matching criteria. The coupon is not required to match all of the restrictive requirements to be used at a particular center.

When finished, click on the Save button. The screen will refresh, indicating the save has

been successful.

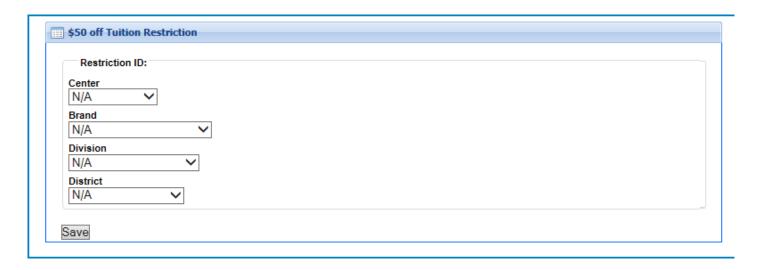

# Company Rate Export Sheet

Last Modified on 06/25/2018 9:04 am EDT

The Company Rate Export Sheet Displays every rate for the business in the system. This sheet displays all rates, not just rates at a specific center level.

From the setup menu, select the rates option. Then select the actions button and the company rate export sheet option. This sheet will open in excel.

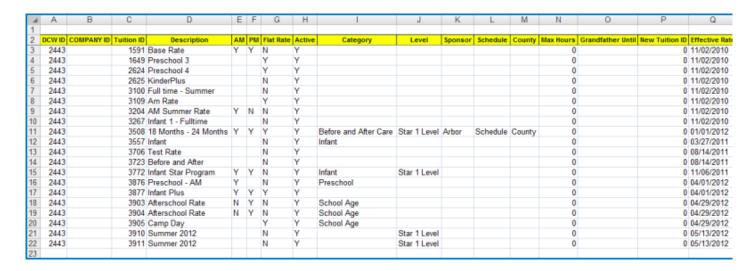

DCW ID: The DCW ID number is the Platform Identification Number associated to the business level. To view the DCW ID number for the business, click on the General tab on the Home screen. The DCW ID number is the first set of numbers before the dash in the DCW ID row at the top of the Listing Information section. This is a required field

Company ID: The Company ID number is the identification number associated to an individual center in the business. To view the business number, first select the center in the Business Level drop down list. Then click on the General tab on the Home screen. The Company ID number is the second set of numbers after the dash in the DCW ID row at the top of the Listing Information section. This is only a required field if the rate is only available at one specific center.

Tuition ID: The Tuition ID is a system created number for previously created tuitions. If the tuition new and is not being updated, this must be left blank.

Description: The Description is the name of the rate. This is a required field.

AM: The AM column indicates if the rate is only for children attending the AM portion of the classroom. Enter Y in the column to indicate if this rate is only for children attending the AM portion. If the rate is not for children attending the AM program, the column

should be left blank or an N can be entered in the column.

PM: The PM column indicates if the rate is only for children attending the PM portion of the classroom. Enter Y in the column to indicate if the rate is only for children attending the PM portion. If the rate is not for children attending the PM program, the column should be left blank or an N can be entered in the column.

Flat Rate: The Flat Rate column indicates if the rate is a flat rate. A flat rate is a rate that charges a child only based on the scheduled number of days for the week. If a child attends more than their schedule, their rate will not increase. Enter Y in the column to indicate if the rate is a flat rate. If the rate is not a flat rate, the column should be left blank or an N can be entered in the column.

Active: The Active column indicates if the rate is currently active in the center. If a rate is not active, it cannot be selected in the Platform. To indicate a rate as active, enter a Y in the Active column. If the rate is not active, enter an N in the column.

Category: The Category column indicates if the rate is associated to a rate category. If a rate is associated to a rate category, enter the name of the category in the column. If the rate is not associated to a rate category, the column should be left blank.

Level: The Level column indicates if the rate is associated to a rate category associated to a center. If a rate is associated to a rate level, enter the name of the rate level in the column. If the rate is not associated to a rate level, the column should be left blank.

Sponsor: The Sponsor column indicates if the rate is associated to a third party agency. This will only make the rate available to families associated to the third party agency. If a rate is associated to a third party agency, enter the name of the third party agency in the column. If the rate is not associated to a third party agency, the column should be left blank.

Schedule: The Schedule column indicates if the rate is associated to a Schedule Valid Value assigned to a child in the Admission section. If the rate is associated to a schedule, enter the name of the schedule in the column. If the rate is not associated to a schedule, the column should be left blank.

County: The County column indicates if the rate is associated to a count Valid Value assigned to a child in the Admission section. If the rate is associated to a county, enter the name of the county in the column. If the rate is not associated to a county, the column should be left blank.

Max Hours: The Max Hours column indicates if the rate has a maximum number of hours that children are allowed to attend a classroom with the rate. If the rate is

associated to a maximum number of hours, enter the number of hours in the column. If the rate is not associated to a maximum number of hours, the column should be left blank.

Grandfather Until: The Grandfather Until column indicates at what date children with this current rate will be allowed to keep the rate until. This is only used when updating pre-existing rates using the Rate Import spreadsheet. If a rate will have a grandfather clause, enter the date the rate will be grandfathered until in the column. If the rate will not have a grandfather clause, this column can be left blank.

New Tuition ID: The New Tuition ID column indicates if the rate will have a new identification number. If the rate has a new identification number, enter the identification number in the column. If the rate does not have a new identification number, the column can be left blank.

Effective Date: The Effective Date column indicates the date the rate will go into effect. Enter the date the rate will become effective in the column. This is a required field.

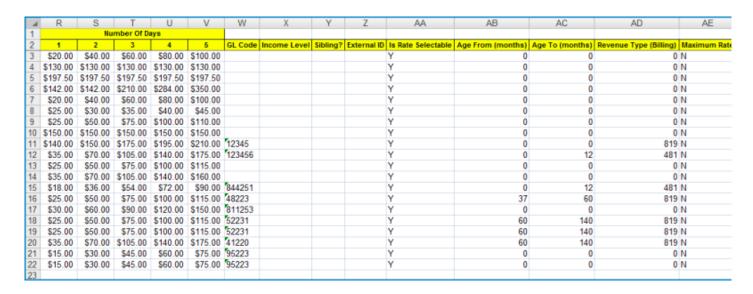

- 1: The 1 column indicates the amount that will be charged for a child for 1 day of tuition for the week. This is a required field.
- 2: The 2 column indicates the amount that will be charged for a child for 2 days of tuition for the week. This is a required field.
- 3: The 3 column indicates the amount that will be charged for a child for 3 days of tuition for the week. This is a required field.
- 4: The 4 column indicates the amount that will be charged for a child for 4 days of tuition for the week. This is a required field.
- 5: The 5 column indicates the amount that will be charged for a child for 5 days of

tuition for the week. This is a required field.

GL Code: The GL Code column displays the general ledger code associated to the classroom. If the rate has a general ledger code, enter the GL Code in the column. If the rate does not have a GL Code, the column can be left blank.

Income Level: The Income Level column displays the income level associated to the rate. The income level will associate the rate to a family with the assigned income level.

Sibling?: The Sibling column displays if the rate is only for a sibling in the Platform.

External ID: The External ID column displays the external identification number for the rate.

Is Rate Selectable: The Is Rate Selectable column displays if the rate can be assigned to a child.

| AC              | AD                     | AE           | AF                      | AG                  | AH            | Al                    | AJ                    | AK              | AL           |
|-----------------|------------------------|--------------|-------------------------|---------------------|---------------|-----------------------|-----------------------|-----------------|--------------|
| Age To (months) | Revenue Type (Billing) | Maximum Rate | Tuition Cap Description | Is School Year Rate | Use Calendar? | Full Day Extra Charge | Has Collapse Billing? | Age From (Date) | Age To (Date |
| 0               | 0                      | N            |                         | N                   | N             | 0                     |                       |                 |              |
| 0               | 0                      | N            |                         | N                   | N             | 0                     |                       |                 |              |
| 0               | 0                      | N            |                         | N                   | N             | 0                     |                       |                 |              |
| 0               |                        | N            |                         | N                   | N             | 0                     |                       |                 |              |
| 0               |                        | N            |                         | N                   | N             | 0                     |                       |                 |              |
| 0               |                        | N            |                         | N                   | N             | 0                     |                       |                 |              |
| 0               |                        | N            |                         | N                   | N             | 0                     |                       |                 |              |
| 0               |                        | N            |                         | N                   | N             | 0                     |                       |                 |              |
| 0               | 819                    |              |                         | Y                   | N             |                       | Υ                     |                 |              |
| 12              | 481                    |              |                         | N                   | N             | 0                     | N                     |                 |              |
| 0               |                        | N            |                         | N                   | N             | 0                     |                       |                 |              |
| 0               |                        | N            |                         | N                   | N             | 0                     |                       |                 |              |
| 12              | 481                    |              |                         | N                   | N             |                       | N                     |                 |              |
| 60              | 819                    |              |                         | N                   | N             | 0                     | N                     |                 |              |
| 0               |                        | N            |                         | N                   | N             | 0                     |                       |                 |              |
| 140             | 819                    | N            |                         | N                   | N             |                       | N                     |                 |              |
| 140             | 819                    |              |                         | N                   | N             |                       | N                     |                 |              |
| 140             | 819                    | N            |                         | N                   | N             | 0                     | N                     |                 |              |
| 0               |                        | N            |                         | N                   | N             | 0                     |                       |                 |              |
| 0               | 0                      | N            |                         | N                   | N             | 0                     |                       |                 |              |
|                 |                        |              |                         |                     |               |                       |                       |                 |              |

Age From (months): The Age From (months) column displays the starting age in months that a child can be to be assigned the rate.

Age To (months): The Age To (months) column displays the ending age, in months, that a child can be to be assigned the rate.

Revenue Type (Billing): The Revenue Type (Billing) column displays the revenue type associated to the rate.

Maximum Rate: The Maximum Rate column displays the maximum charge that a child can be charged when associated to the rate.

Tuition Cap Description: The Tuition Cap Description is a message that is displayed on a family's financial ledger if they exceed the time scheduled for the full day in the

Platform.

Is School Year Rate: The Is School Year Rate column displays if the rate is only used during center years.

Use Calendar?: The Use Calendar column displays a Y if the rate is used with a calendar.

Full Day Extra Charge: The Full Day Extra Charge column displays the extra charge if a child attends a full day on the rate.

Has Collapse Billing?: The Has Collapse Billing column displays a Y if the rate has collapsible billing.

Age From (Date):

Age To (Date):

# Dynamic Rates

Last Modified on 12/21/2018 1:42 pm EST

Dynamic Rates are used when a center wants to apply sequential rates to students within a family. If a sibling is registering into the same room/program, the system will assign the sequential rate within the Rate Category to the sibling.

When setting up Dynamic Rates, be sure no other rates are setup in the following screens:

- Room configuration
- Room Semester (View Semester screen)
- Plan Options
- Registration Exceptions

## Setting Up Dynamic Rates

- 1. Create a Rate Category
  - When creating a Rate Category, the Category Type must be Category and Use
     Dynamic Rates? must be set to Yes

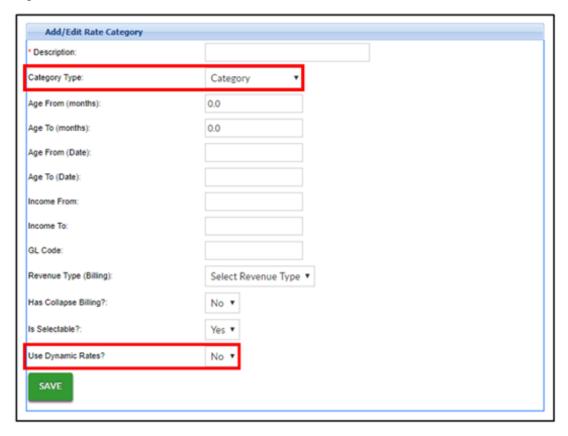

2. Create a Rate

- Is this rate for a sibling?
  - N/A use this when creating the rate for the first student
  - Yes use this option when creating the rates for siblings. The second student will receive the first sibling rate in the sequence

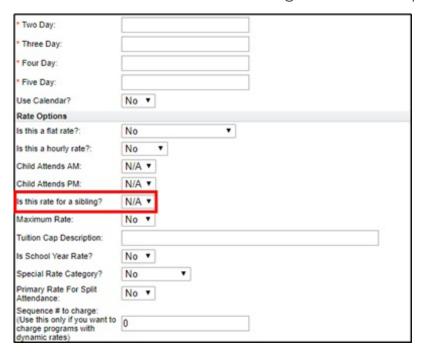

Enter the Sequence # in the Sequence # to Charge field. Please Note: The
 sequence # is not editable once saved

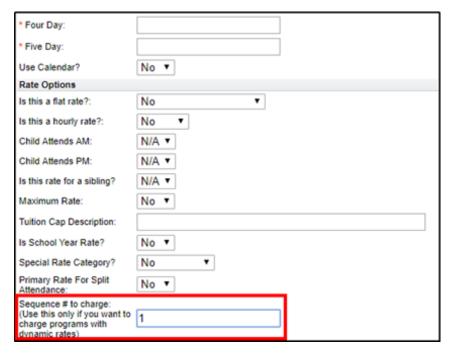

- When creating a rate, choose the Dynamic Rate Category from the Category drop-down
- 3. At the Room level configuration, locate the Rate Category field. Use the drop-down to select the Dynamic Rate Category

Rate Category: Scouts Plan Options ▼

### Dynamic Rate Facts

- Ensure Sequence #s are being assigned correctly. Once the sequence is entered
  on the Create A Rate screen, it cannot be edited
- Although it is not recommended to have duplicate sequence numbers, the system will allow duplicates. An advantage to allowing duplicates is if a rate needs to be added between 2 existing rates.
  - For example: Sequence #1 is \$50, Sequence #2 is \$30. If there should be a rate for \$40, instead of deleting all rates, create an additional sequence #1 for \$40.
     The system will take the oldest rate first
- If a student is registering into multiple rooms/programs, or there are multiple siblings registering, the order of registration does not decide the sequence assigned. The order of approval is the deciding factor on which sequence # is applied
  - For example: If a student registers into Room 1, then Room 2, but during approval, Room 2 is approved first, Room 2 will receive the lower sequence #
  - See "Sibling Dynamic Rates" section below for a sibling example
- If a dynamic rate category is created, but a sibling rate is not setup, siblings will receive the regular dynamic rate

## Sibling Dynamic Rates

For siblings, the sequence # is assigned upon registration approval, <u>not</u> registration. The example below shows that if Student A registers first, but Student B is approved first, Student B is assigned the first student rate and Student A is assigned the sibling rate.

• Two siblings register into the same wait list room/program: Carson was registered first, then Michael

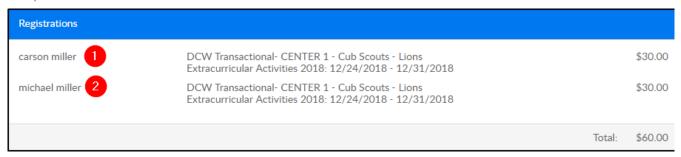

• On the Program Wait List, students show in the order they are registered

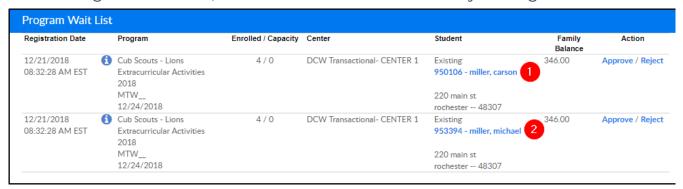

- Michael is approved first, then Carson
  - Michael's PRA shows he received the first student rate

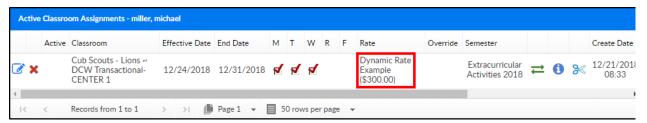

Carson's PRA – shows he received the sibling rate

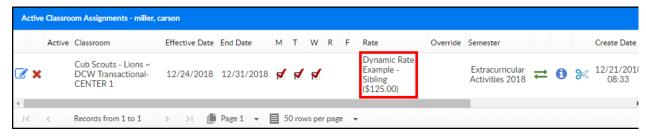

## Setup > Fees

Last Modified on 10/12/2017 7:55 pm EDT

The Setup > Fees page is where administrators are able to set a site wide registration fee, add returned payment fees, setup late pickup fee charges and add late payment fees.

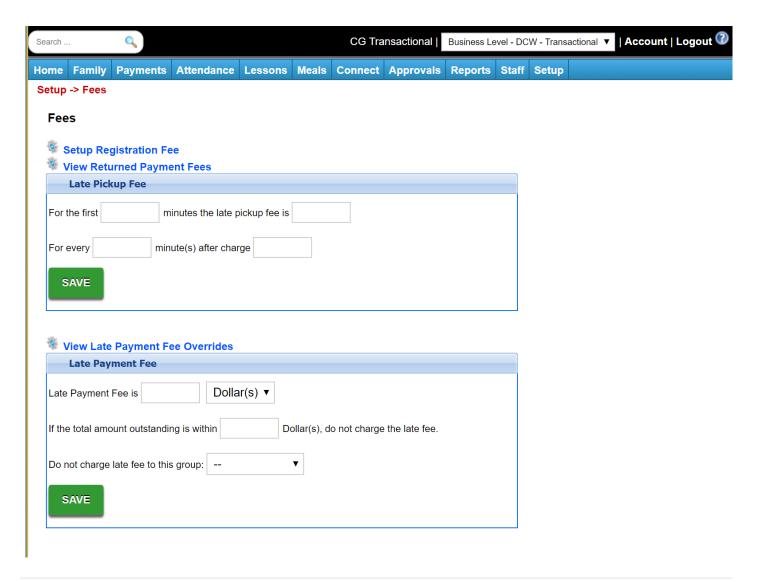

From the Setup Menu select the Fees option.

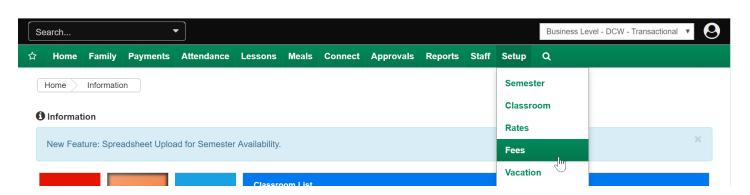

Setup Registration Fees

On the Fees page the first feature allows users to setup Registration Fees, this area would be used if your site charges a set registration/re-registration fee year over year-most often used by child care centers.

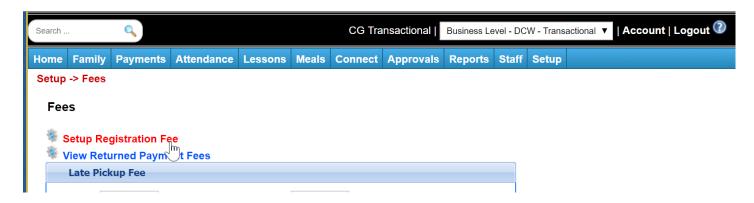

Select Registration Fee in the Registration Type drop down list. This will charge a registration fee to all of the new children that were enrolled in a classroom between the effective date and end date.

Enter the start and end date for the registration fee in the Effective Date and End Date text boxes.

Enter the amount that children will be charged for the registration in the Fee Amount text box.

Select the Type - Fee Valid Value that will be assigned to the fee in the Fee Type drop down list.

When finished, click on the Save button.

After clicking on the Save button, the screen will refresh.

Select Re-Registration Fee in the Registration Type drop down list. This will charge a registration fee to all of the existing children that were enrolled in a classroom between the effective date and end date.

Enter the start date and end date for the re-registration fee in the Effective Date and End Date text boxes.

Enter the amount the children will be charged for the re-registration fee in the Fee Amount text box.

Select the Type - Fee Valid Value that will be assigned to the fee in the Fee Type drop down list.

If there is a number of days since a child has been enrolled in the Platform that they will

not be charged a re-registration fee, enter the number of days in the Re-Registration Fee will not be charged within # of Days text box. This is used to prevent parents from being charged a registration fee for a classroom and then being charged a registration fee again soon.

When finished, click on the Save button.

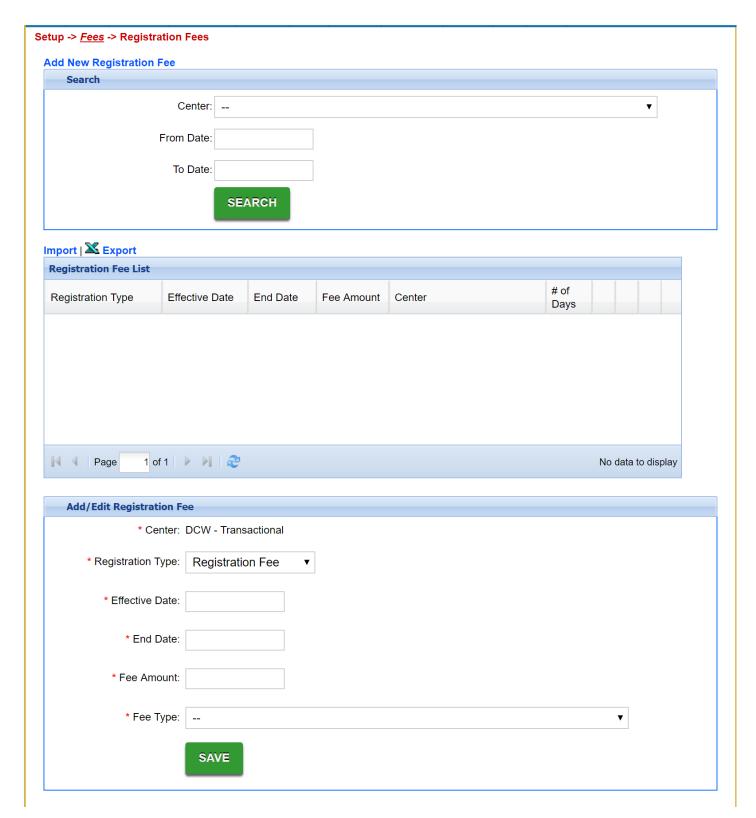

To authorize registration fees at a specific location, click on the authorization icon for the registration fee in the Registration Fee List section. Select the registration criteria in the Registration Fee Authorization Information section.

To authorize a registration fee at a center, state, county, brand, division or district, select the Center, State, Count, Brand, Division or District in the Registration Fee Authorization Information section.

When finished, click on the Save button. Discounts can be authorized at multiple locations based on the criteria setup in the Discount Authorization Information selected. To authorize an additional center, state, county, brand, division or district, select the additional Center, State, Count, Brand, Division or District in the Registration Fee Authorization Information section.

After clicking on the Save button, the screen will refresh.

Click on the Setup tab on the main toolbar, indicated by the red square. Then, click on the Schedule tab, indicated by the blue square.

Enter the date the new academic year will start in the Item Date text box. This date should fall in between both the start and end date for the registration and reregistration.

Then, enter a description for the new academic year in the Description text box.

Select Academic Year Start in the Action drop down list.

When finished, click on the Save button.

### View Returned Payment Fees

Select View Returned Payment Fees

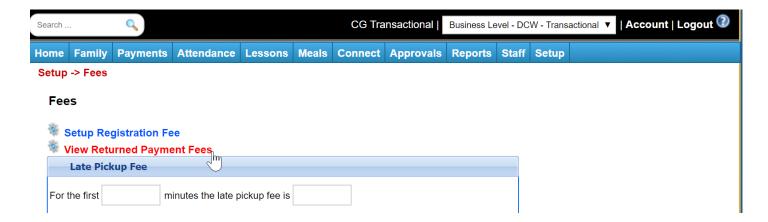

Select the edit icon next to the state your site is located in.

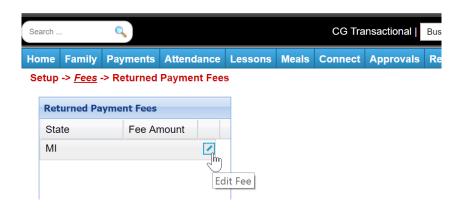

Enter the amount the site would charge for a returned payment, then select Update.

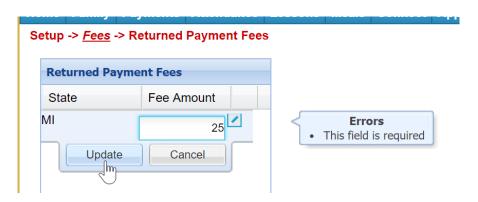

### Late Pickup Fee

Late pickup fees allow a center to add rules to how a family should be charged if a child is picked up after center hours.

Enter the Late Pickup Fee guidelines in the Late Pickup Fee section.

For example, the Platform has a Late Pickup Fee policy that states: For the first 10 minutes the late pickup fee is 5.00. For every 1 minute (s) after charge 1.50.

If the Johnson family was 9 minutes late, they would be charged a late pickup fee of 5.00. ( $5 + (1.50 \times 0)$  minutes)

If the Jones family was 15 minutes late, they would be charged a late pickup fee of 12.50. (\$5 + (\$1.50 x 5 minutes)

Then, select the type of fee that will be associated to the late pickup fee in the Pickup Fee Type drop down list. The Pickup Fee Type drop down list will not appear unless a Type – Fee Valid Value is setup in the Valid Value section.

When finished, click on the Save button.

REMEMBER! Set hours under Home > Hours at each center level!

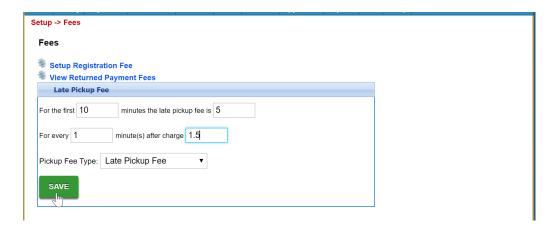

### View Late Payment Fee Overrides

This section allows a site to add exceptions to the late payment fee. Select View Late Payment Fee Overrides.

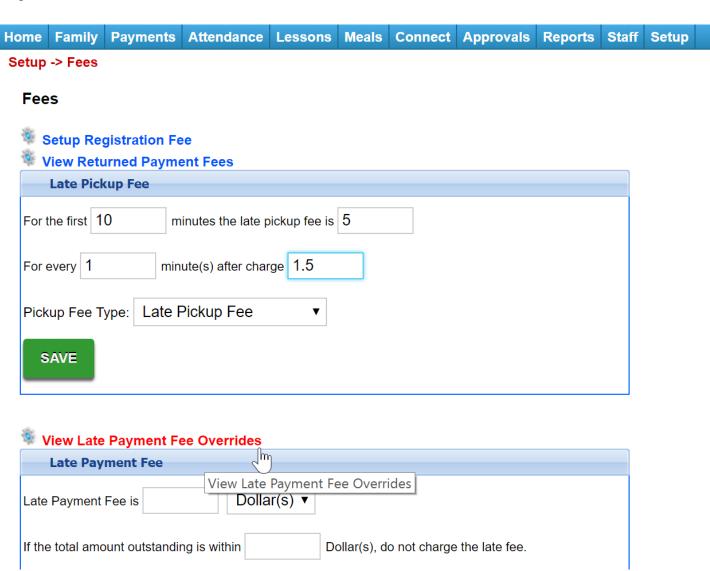

This area allows administrators the ability to add overrides for centers or dollar amounts.

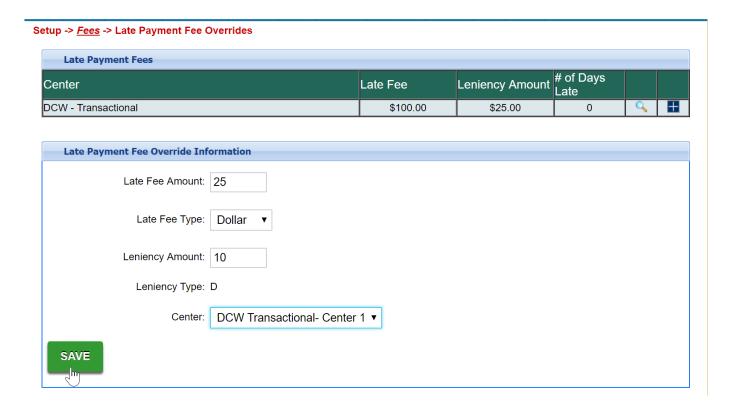

### Late Payment Fee

Late payment fees allow users to add a fee associated with families holding an outstanding balance on their financial ledger.

For example, the Platform has a Late Payment Fee policy that states: For every 3 day(s) late charge 20.00. If the total amount outstanding is within 25.00 Dollar(s) do no charge the late fee.

- If the Johnson family is 3 days late paying their \$100 bill, they would be charged a late payment fee of \$20.00.
- If the Jones family is 3 days late paying their \$19 bill, they would not be charged a late payment fee.

When finished, click on the Save button.

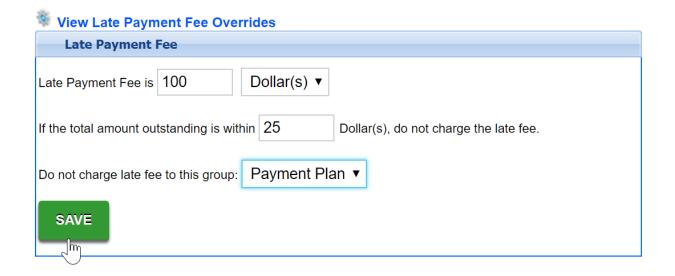

If these fees should be charged automatically, batch jobs must be set on the back end. Once values have been set add a ticket to the Care portal with the date and time the batches should begin to process.

# Setup > Vacation

Last Modified on 05/25/2018 12:24 pm EDT

From the Setup menu, select the Vacation option-

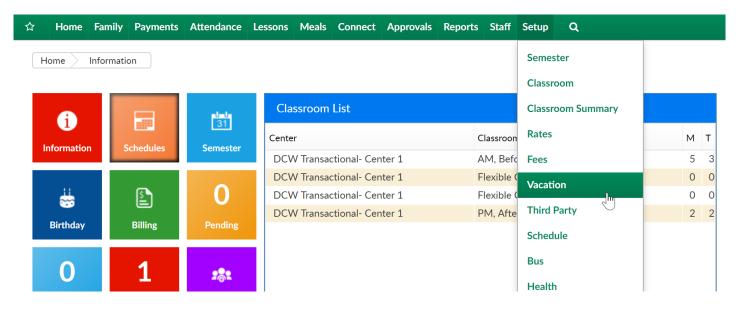

Enter the effective date for the vacation policy and the number of days a child would have if they are scheduled for 1,2,3,4 or 5 days per week.

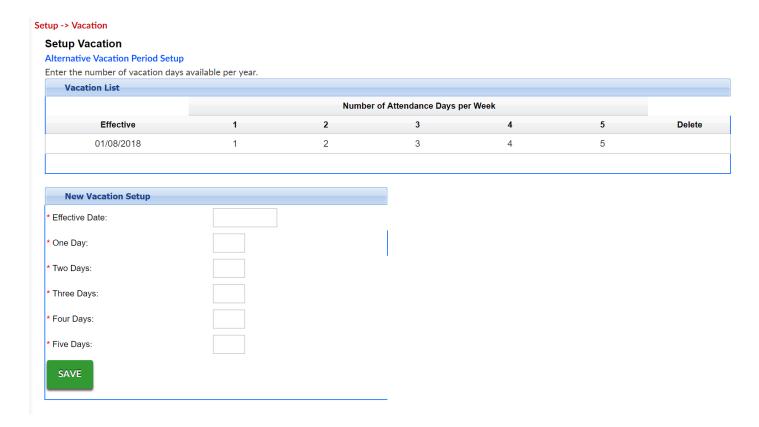

If you would like to enter the period in my set dates, click on the Alternative Vacation Period Setup link-

# Setup -> Vacation Setup Vacation Alternative Vacation Period Setup Enter the number of vacation days available per year. Vacation List

Enter the Vacation Period Start Date, Vacation Period End Date and then the numer days if a child is attending 1,2,3,4,5,6 or 7 days per week.

## Setup -> <u>Vacation</u> -> Vacation Period

## **Add New Vacation Period**

| Vacation Period List          |   |
|-------------------------------|---|
| Nothing found to display.     |   |
|                               |   |
| Vacation Period               |   |
| * Vacation Period Start Date: |   |
| * Vacation Period End Date:   |   |
| * One Day Attending:          | 0 |
| Two Day Attending:            | 0 |
| Three Day Attending:          | 0 |
| Four Day Attending:           | 0 |
| Five Day Attending:           | 0 |
| Six Day Attending:            | 0 |
| Seven Day Attending:          | 0 |
| SAVE                          |   |

# Setup > Third Party

Last Modified on 11/02/2018 2:36 pm EDT

Go to the Setup > Third Party screen in order to add or edit sponsoring, third party agencies. This will typically include local, state and federal government agencies, business partnerships or could relate to scholarships.

Any entity entered as a third party in the system will require a family is split- a split family means there will be multiple ledgers on the family financial screen. This process of split financials allows for parents to only see their balance due and for a site to keep track of the total amount owed for each child/family and sponsoring agency.

#### 1. Sponsor Information

- Sponsor Name enter the name of the third party
- Agency Identifier enter a short name for the third party
- Type select the type of third party
  - Social Services a government agency which subsidizes all or partial tuition/fee costs
  - Employer Based a company which subsidizes all or partial tuition/fee
     costs
  - State Readiness a government agency which subsidizes all or partial tuition/fee costs per student associated to a specific PreK program. The program has a start and stop time as well as a schedule calendar
  - Corporate Partnership a company who has paid the corporate contract fee to receive a tuition discount and subsidizes all or partial tuition/fee costs
  - Discount Only a third party from a corporate sponsorship that provides only a discount for families
  - Military discount for members in the military

#### 2. Active

- Yes the third party is active
- No the third party is not currently active
- 3. Title XX- Title XX of the Social Security Act is administered by the Office of

Community Services, Administration for Children and Families, Department of Health and Human Services

- Yes this third party agency is part of this program
- No no, it is not part of this program
- 4. Auto Create Holding Account Setting up a Third Party Holding Account allows administrators the ability to apply over payments from a third party agency to a center's holding account. These over payments can be used at a later date when a third party agency issues a check that rectifies the issue
  - Yes setup a holding account
  - No no, do not setup a holding account
- 5. GL Accounting Code enter the general ledger accounting code for the third party
- 6. Student GL Code enter the general ledger accounting code for the sponsored student
- 7. Address, City, State, Zip enter the contact address detail for the third party
- 8. Contact Information enter the contact name, phone, and email for the third party
- 9. Exceeds Allowed Disclaimer enter a message that will be displayed if room assignment exceeds the amount allowed for the third party
- 10. Invalid Contract Disclaimer enter a message that will be displayed when the contract is no longer valid for the student with the third party
- 11. Billing Functions
  - Custom Billing
    - Yes the billing for the sponsor is custom billing
    - No if no is selected, sponsor and parent payments should be entered on each student's program/room assignment after the family has been split
    - Template the third party billing template is being used to handle billing
- 12. Billing Type (hidden if Custom Billing is Template)
  - Dollar billing is completed using dollars on rate
  - Percentage billing is completed using percentage of rate

Rate Based

#### 13. Billing On

- On Schedule third party reimbursement is calculated using the student's schedule regardless of actual attendance
- On Attendance third party reimbursement is calculated using the student's attendance regardless of the student's schedule
- Combined third party reimbursement is calculated using the student's schedule or attendance, whichever is greater
- On Attendance if Scheduled using Attended Rate calculated using the student's attendance if the student is scheduled for the day using the attended rate
- On Attendance if Scheduled using Scheduled Rate calculated using the student's attendance if the student is scheduled for the day using the scheduled rate

#### 14. Allow Flexible Schedule

- Yes
- No

#### 15. Allow Program Calendar

- Yes
- No

#### 16. On Attendance do Prebill On Schedule

- Yes- the system will bill copay based on schedule
- No the system will not bill copay based on schedule, and will only bill based on attendance
- 17. Process Order- this will impact if a child has multiple third party sponsors/contracts
  - Default order no order is required
  - Always first process bulling for the third party first
  - Always last process billing for the third party last

#### 18. Allow Discounts

• No – discounts are not allowed to be applied to students with the third party

association

 Yes – discounts are allowed to be applied to students with the third party association

#### 19. Configuration

- Rate Type
  - Uses Student's Third Party Reimbursement Rate the billing will use the third party reimbursement rate entered on the student's third party screen
  - Uses Rate Table third party agency has a rate table for all students within an age range
    - The rate table must be set up at the business level if all rates are consistent for all users of the third party agency IR set up at the center level if the rates are unique at the center level
- Uses Set Reimbursement Amount reimbursement mount is the same for all associated with agency

#### 20. Billing Unit

- Daily
- Hourly
- Daily based on Hourly

#### 21. Billing Unit Rounding

- Half Hour
- Hour
- None
- Custom
- 22. Round Increment
- 23. Round Up At
- 24. Stop Billing
  - Stop on withdrawal date third party reimbursement, copay, and over market charges will stop on the withdraw date
  - Continue through invoice period third party reimbursement, copay, and over market charges will bill throughout the invoice period which the withdraw date is included

#### 25. Allow Copay

- Yes copay reimbursement will be set up on the student's third party screen
- No copay reimbursement is not allowed by third party agency
- System calculated difference between third party rate and the reimbursement amount
- Yes on unit

#### 26. If Monthly Reimbursement Convert To Weekly

- Yes monthly reimbursement rate is divided by 4.333
- No monthly reimbursement rate to be used

#### 27. Bill Copay On

- Default
- Attendance
- Schedule
- Schedule Not Scheduled Day Off

#### 28. Copay Coverage (Not seen if "Allow Copay is No)

- Child copay is by child
- Family copay is by family

#### 29. Copay Frequency

- Same as Copay Reimbursement Type the copay frequency equals copay reimbursement type selected on the child's third party setup screen
- Matches Agency Billing Period the copay frequency equals the agency billing period setup

#### 30. Copay Conversion

- None copay entered on student setup is used
- Daily copay amount entered on child setup is divided by the billable days according to copay type selected on student screen
  - If selected, remove hourly, percentage, and semi-monthly from child set up copay type drop-down
- Weekly
- Biweekly Copay amount entered on child setup is divided by 2 and used in each of the first two billing cycles (uses agency billing setup to determine

#### correct billing cycles)

- If selected, remove hourly, weekly, percentage and semi-monthly from child setup copay type drop-down
- Custom copay will be converted using indicator on agency billing setup

#### 31. Deduct Copay from Reimbursement Rate

- Yes the copay reimbursement rate is deducted from the third party agency reimbursement rate
- No the copay reimbursement rate is not deducted from the third party agency reimbursement rate

#### 32. Maximum Billable Amount

- Yes a maximum billable is used in the billing configuration
- No no maximum billable is used in the billing configuration

#### 33. Display Additional Maximum Amount

- Yes
- No

#### 34. Charge Over-Market Tuition Difference to Parent

- Yes the third party agency contract states that over market charges are allowed
- No the third party agency contract states that no additional tuition charges outside of copay may be charged

#### 35. Split Attendance

- Yes
- No

#### 36. Paid Holidays

- Yes the third party agency will reimburse the client for client holidays
- No the third party agency will not reimburse the client for client holidays

#### 37. Paid Absence Days

- Yes the third party agency will reimburse the client for student absence days
- No the third party agency will not reimburse the client for student absence days

#### 38. Annual Registration Fees Allowed to Parent

- Yes the third party contract states that registration fee can be charged to parent
- No the third party contract states that registration fee cannot be charged to parent

#### 39. Sponsor Amount

- Dollar
- Percentage

#### 40. Require Private Pay Discounts

- Yes the third party agency contract requires that enrollment discounts
   must be applied to tuition for students associated to third party agency
- No enrollment discount is not to be given to students associated to third party agency
- 41. Reservation Fees (only displayed if Yes is selected for Require Private Pay Discounts
  - No reservation fees are not applied
  - Over Market Only reservation fees are on Over-Market amount only
  - Copay and Over Market reservation fees are on copay and over-market amounts
  - Copay Only

#### 42. Allow Late Payment Fee

- Yes third party agency allows late payment fee to be charged to parent
- No third party agency does not allow late payment fees to be charged to parent

#### 43. Allow Late Pickup Fee

- Yes third party agency allows late pick up fee to be charged to parent (default)
- No third party does not allow late pick up fees to be charged to parent

#### 44. Activity Fee

- Parent Pays activity fees are paid by parent. Activity fee schedule not available to be attached to student contract
- No One Pays activity fee schedule not available to be attached to student

#### contract

- Third Party Pays activity fees are paid by agency. Activity fee schedule available to be attached to student contract
- 45. Over Market Discount Type
  - N/A
  - Disc Discount
- 46. Multi Day Max Unit
  - No
  - Yes allow multiple max day units for a student's third party contact
  - Yes Category
- 47. Multi Day Max Unit Total Max On Contract
  - Yes allow maximum number of days to be selected on a student's third party contract
  - No
- 48. Multi Day Allow Number of Units Authorized
  - Yes
  - No
- 49. Multi Day Max Unit Calculate Unit Substitution
  - Yes
  - o no
- 50. Display Special Rate
  - Yes display special rate for a third party agency
  - No do not display special rate for third party agency
- 51. Display Restricted Hours
  - Yes display restricted hours for a third party student
  - No no, do not display restricted hours
- 52. Allow Multi Manual Charge
  - Yes
  - No
- 53. Require Child Contract ID
  - Yes
  - No

#### 54. Require Child Case Number

- Yes
- No

#### 55. Data Collection

- Submission of Invoice after close of Invoice Period within X Days enter the number of days after the invoice period closes that the invoice must be at third party agency
- Submission of Rebilling Invoice within \_\_\_\_\_ Days of receipt of original payment – enter the number of days rebilling must be submitted after original payment is received
- One Check per Invoice
  - Yes payment received is for one invoice period
  - No payment received may include multiple invoice periods

#### 56. One Check per Child

- Yes payment received is for one student
- No payment received may include multiple students and multiple invoice periods

#### 57. Check Delivery

- Support Central payment is received at Support Central
- School payment is received at center

#### 58. Allocation Sheet Delivery

- Support Central allocation sheet is received at Support Central
- School allocation sheet is received at center

#### 59. Over Payment Action

- Refund if an overpayment is received, the third party agency wants a refund processed
- Deduction if an overpayment is received, the third party agency will deduct from the next payment
- 60. Labels this section determines what labels will be displayed when setting up a third party contract for a student
  - Contract Unit

- Contract Unit 2
- Copay
- o Copay 2
- Coverage enter coverage type
- Maximum Units
- Maximum Units 2

### 61. Click Save

# Setup > Schedule

Last Modified on 10/12/2017 8:04 pm EDT

Adding a center schedule allows you the ability to add holidays to your center's operating schedule. These schedules display when a center is open or closed or when a family will be charged for a day the center is closed. If **No Payment** is selected as a day for the schedule, children will not be billed for the day. If a child is assigned a flat rate, the child will still be charged for the day if **No Payment** is selected as a day for the schedule.

Click on the Setup tab then select the Schedule option.

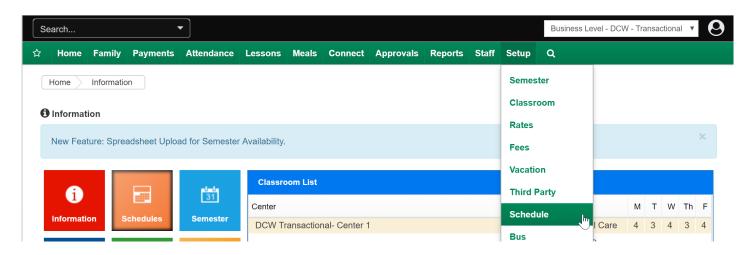

Enter the date the schedule will take place on in the Item Date text box.

Then enter the name of the schedule event in the Description text box.

Select the scheduled activity for the day in the Action drop down list.

- Select Holiday No Payment if the center will be closed due to a holiday. Children
  with an assigned schedule for the day will not be charged for attendance on the
  day.
- Select Holiday Payment if the center will be closed due to a holiday. Children
  with an assigned schedule for the day will still be charged for attendance on the
  day.
- Select Emergency Close No Payment if the center will be closed due to an emergency. Children with an assigned schedule for the day will not be charged for attendance on the day.

- Select Emergency Close Payment if the center will be closed due to an emergency. Children with an assigned schedule for the day will still be charged for attendance on the day.
- Select Change Tuition if the center will still be open for the day but children will be changed from one tuition rate to another for only the day. After that date, the children will return to their previous rate. This allows administrators the ability to close a center for a half day and only charge children a half-day rate.
- Select Academic Year Start to setup the date a center wide registration will start.

  The center wide registration must be setup for this date to function.

If Change Tuition was selected in the Action drop down list, select the rate the children will be coming from in the From Tuition drop down list and then select the new rate for the children for the day in the To Tuition drop down list.

Then, enter any additional information for the schedule in the Comments text box.

When finished, click on the Save button.

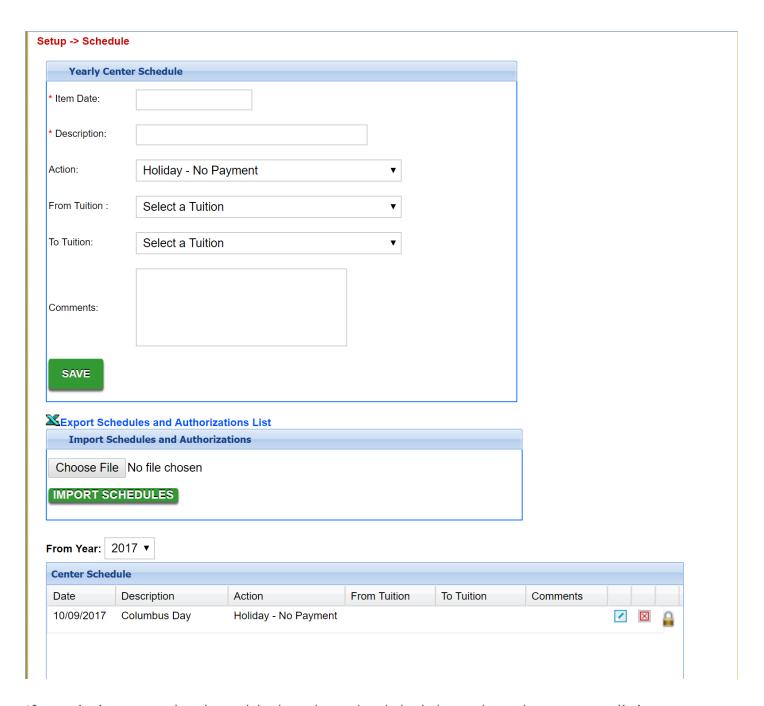

If restrictions need to be added to the scheduled day select the green edit icon.

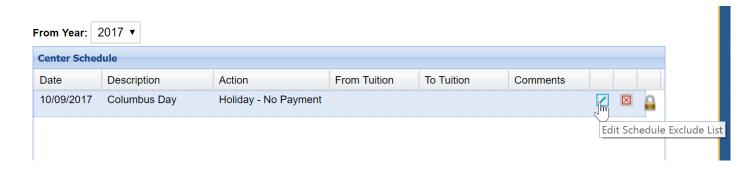

Select the room/programs the schedule day should apply to, then select Save.

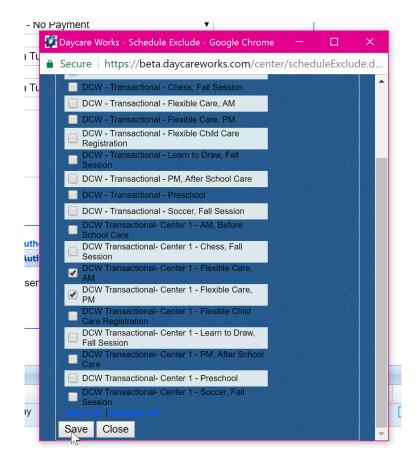

Select the View/Edit Authorization icon to allow at specific centers or states.

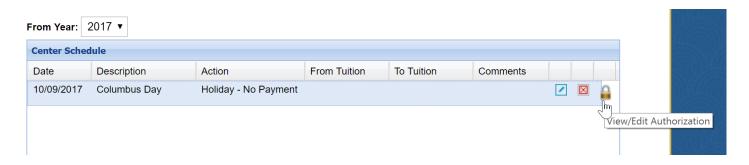

Select the center and/or state, then select Save.

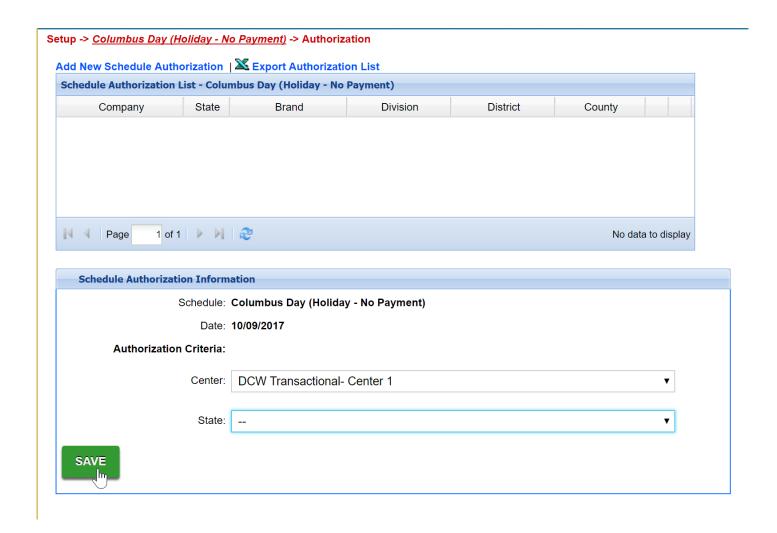

The scheduled day will only apply to the selected programs, centers and states.

## Setup > Bus

Last Modified on 12/04/2018 12:31 pm EST

Centers can setup bus run schedules to other centers or locations for pickup or drop-off service. Setting up bus run schedules allows students to be associated to buses and appear on bus rosters.

**Key Point:** Bus schedules are setup at a center level and not at the business level. Bus setup at the business level will not apply to centers underneath. Schools must be setup and **Yes** must be selected in the **Year-Round Schedule** to allow collapsible billing to function in the system.

## Setup Bus Routes

To setup a new bus route, follow the steps below:

1. From the Setup>Bus screen, click Add New School

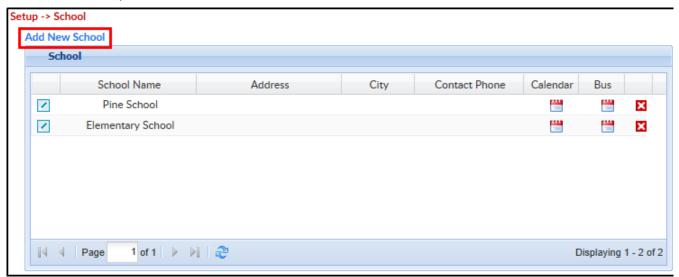

- 2. Scroll down and complete the form
  - School name enter the name of the school the bus originated from
  - Year-round schedule select yes if using collapsible billing
  - Half day kindergarten
  - Address
  - Contact name/phone
  - Notes
- 3. Click Submit
- 4. Click the Edit icon under the Bus column for the correct school

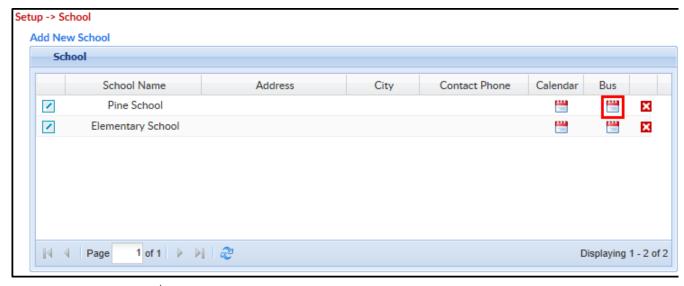

- 5. Complete the Edit/Save Schedule form
  - Select Type
    - Pickup at School
    - Drop Off to School
- 6. Include in Roster
  - Yes
  - No
- 7. Half Day Kindergarten Indicator
  - Yes
  - No
- 8. Enter a Start Date
- 9. Enter an End Date if applicable, leave blank if no end date is needed
- 10. Select the days of the week
- 11. Enter the Expected Departure time
- 12. Enter the Expected Arrival time
- 13. Click Save to create the schedule
  - Please note: Each date is created on a new line, see below

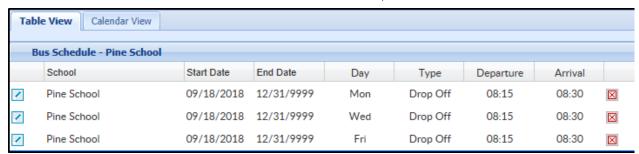

# Setup > Health

Last Modified on 12/04/2018 11:10 am EST

Health alerts in the system helps centers manage the immunization schedule for students in the center. These health alerts will notify administrators if a student's immunizations are about to or have already expired in the system.

Health Alerts can be viewed by navigating to Home>Alerts and choose Child Alerts in the search criteria section.

1. Click Setup, then select Health

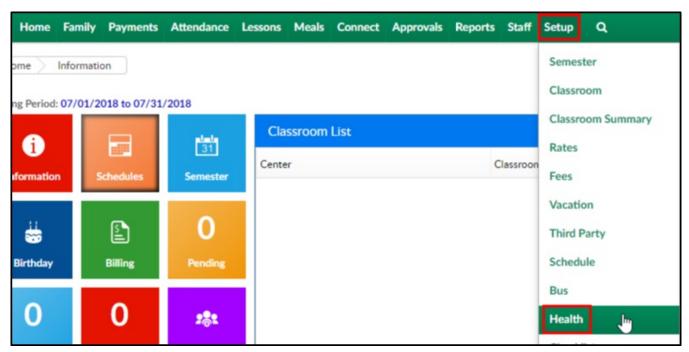

- 2. In each of the required immunization rows, enter the age of the student (in months) when they are required to receive each dose. Examples:
  - Students should receive 5 doses of DTP/DTap/DT. 2 months, 4 months, 6 months, 15-18 months, and 4-6 years old
  - Rotavirus is given in 3 three doses; 2 months, 4 months, and 6 months

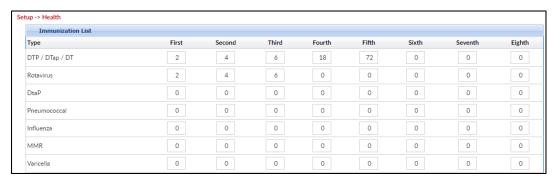

3. When all immunizations are entered, click Save

## Setup > Checklist

Last Modified on 10/12/2017 8:18 pm EDT

Administrators can setup checklists for other administrator roles in the system. These checklists are step by step processes for tasks that administrators must complete within the system. Checklists can be scheduled to run on a daily, weekly, monthly or billing cycle basis. Before administrators can assign checklists to administrators, checklists must be setup in the system.

Click on the Setup tab on the main toolbar.

Enter the title of the checklist in the Name text box.

Select the role of the administrator that will view the checklist in the Role drop down list. These roles are setup and assigned in the Admin tab.

Select Y in the Apply To All drop down list to apply the checklist to every administrator at the level.

If at the business level, select Y in the Apply To All Site drop down list to apply the checklist to every administrator and every site.

Select Approved in the Status drop down list to activate the checklist.

Select how often the checklist must be completed in the Frequency drop down list.

Enter the date the checklist will begin and end in the Starts and Ends text boxes.

If there a specific time the checklist should be made available at, enter the time in the Time the checklist is available drop down list. This time is based off a 24 hour clock.

When finished, click on the Save button.

After clicking on the Save button, the screen will refresh, indicating a successful save.

Click on the task icon for the checklist that was just created.

Enter the title of the task in the Name text box.

Then, select the activity for the task in the Activity drop down list.

If there is any additional information for the task, enter the information in the

Description text box.

When finished, click on the Save button.

After clicking on the Save button, the screen will refresh, indicating a successful save. Add additional tasks to the checklist following the same process.

When finished, click on the name of the checklist in the breadcrumb section.

Next, click on the Create User Tasks link. Clicking on the link is only required if the task is going to be displayed for today, the task will automatically process for later days.

# Setup > Daily Sheets

Last Modified on 12/04/2018 1:28 pm EST

Setting up daily sheets allows centers the ability to keep families informed and up to date on what their students are doing within the center. Once daily sheets are set up, they must be associated to a category.

## Creating Daily Sheets

1. Click Setup and select Daily Sheets

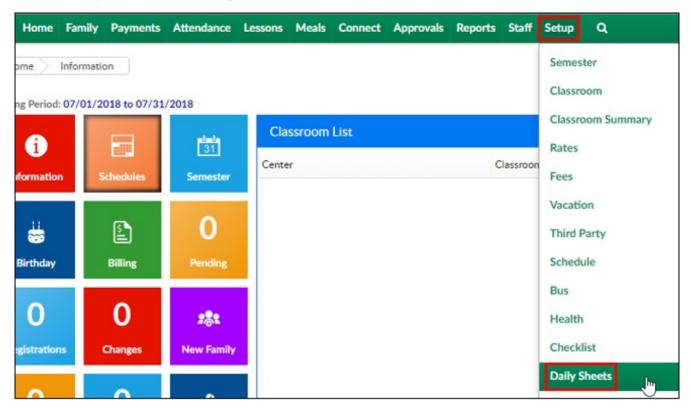

2. Daily Sheets can be viewed in the Daily Sheets section. Click Add New Daily Sheet

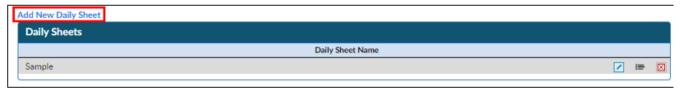

3. Enter a name, click Save Changes

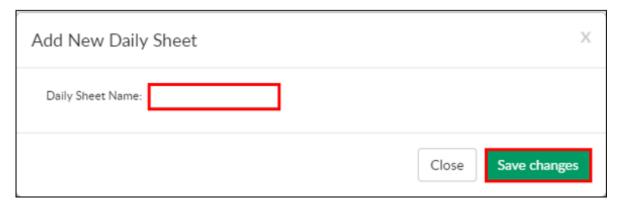

4. The new sheet will be added to the current list of Daily Sheets

## **Editing Daily Sheets**

| Icon | Description            |
|------|------------------------|
| •    | Edit the sheet name    |
| ×    | Delete the Daily Sheet |
| =    | Add a New Category     |

## Add a New Category

- 1. Click Add New Category
- 2. Complete the Add New Category popup
  - Enter a name of the category for the daily sheet
  - Choose the Default Category from the drop-down list
    - None if the category is not for attendance or meals, select none
    - Attendance will show the student's attendance on the daily sheet
    - Meals will show any meals served to the student on the daily sheet
- Enter the sequence number. This will determine the order of the categories on the daily sheet
- 4. Enter the category Type Code \_\_\_\_\_
- 5. Enter a brief description of the category. This will be used to outline what the category will display on the daily sheet
- 6. Allow Additional Rows for Category?
  - Yes additional rows can be added for more detail
  - No only one row for additional details will be added
- 7. Allow Note for Category?
  - Yes select this for the ability to add notes for the category
  - No notes are not able to be posted to category
- 8. Click Save changes
  - Click Add New Attribute to add new activity

| • Complete | the Add New Att | ribute popup a | and click Save | changes |  |
|------------|-----------------|----------------|----------------|---------|--|
|            |                 |                |                |         |  |
|            |                 |                |                |         |  |
|            |                 |                |                |         |  |
|            |                 |                |                |         |  |
|            |                 |                |                |         |  |
|            |                 |                |                |         |  |
|            |                 |                |                |         |  |
|            |                 |                |                |         |  |
|            |                 |                |                |         |  |
|            |                 |                |                |         |  |
|            |                 |                |                |         |  |
|            |                 |                |                |         |  |

# Setup > Admin

Last Modified on 05/23/2018 10:19 am EDT

From the Setup menu, select the Admins option.

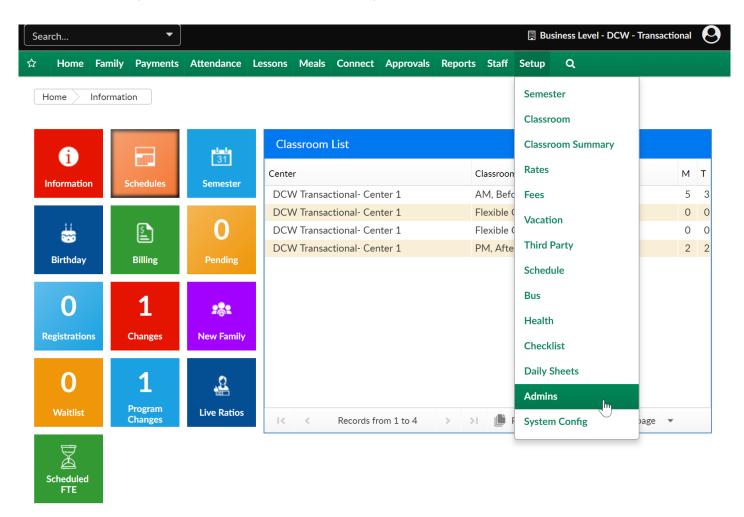

On the admins screen any user that has a username and password will display in the Admin List section. This means users setup under Staff > Staff List AND users setup directly from the Setup > Admins screen.

#### Setup -> Admins

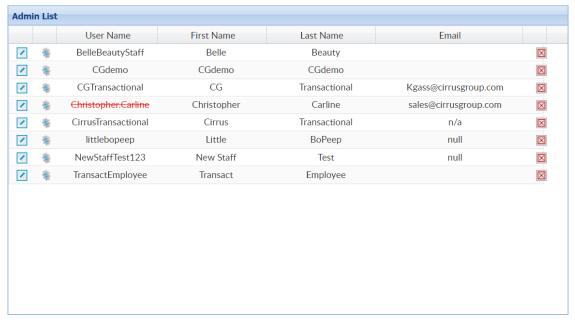

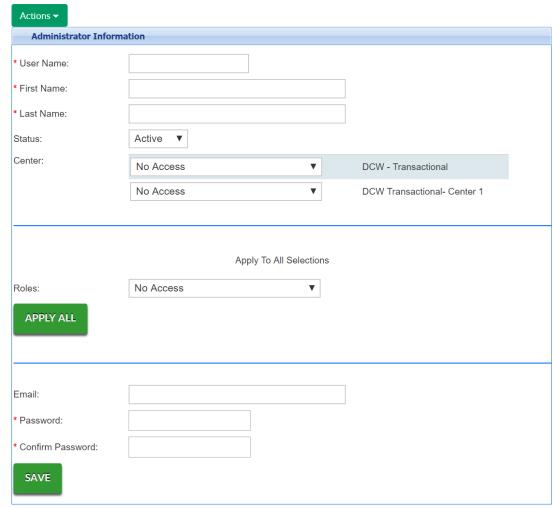

To edit a user's detail press the edit icon next to the user's username.

Note: Username cannot be edited once the name has been sent

#### Setup -> Admins

|          |    | User Name           | First Name  | Last Name     | Email                 |             |
|----------|----|---------------------|-------------|---------------|-----------------------|-------------|
| <b>7</b> | Q. | BelleBeautyStaff    | Belle       | Beauty        |                       | $\boxtimes$ |
|          | Ġ. | CGdemo              | CGdemo      | CGdemo        |                       | $\boxtimes$ |
| 🛂 Edit   |    | CGTransactional     | CG          | Transactional | Kgass@cirrusgroup.com | $\boxtimes$ |
| 1        | Ġ. | Christopher.Carline | Christopher | Carline       | sales@cirrusgroup.com | $\boxtimes$ |
| 1        | Š. | CirrusTransactional | Cirrus      | Transactional | n/a                   | $\boxtimes$ |
| 1        | Ġ. | littlebopeep        | Little      | BoPeep        | null                  | $\boxtimes$ |
| 1        | Ġ. | NewStaffTest123     | New Staff   | Test          | null                  | $\boxtimes$ |
| 1        | Š. | TransactEmployee    | Transact    | Employee      |                       | $\boxtimes$ |

## Admins > Add New Administrator

Last Modified on 12/26/2017 11:37 am EST

Administrators are users that can log into the the admin side of the system.

Administrators can be assigned roles that restrict their access to activities and location access. Admins would login through either of the below links:

- SchoolCare Works- https://www.schoolcareworks.com/cg/secure\_login.jsp
- DayCare Works- https://daycareworks.com/cg/secure\_login.jsp

Note: A user should be added as an admin if they do not need to be counted towards a room's ratio. If the user will ever need to be part of a ratio the user should be added from the Staff > Staff List page. Once the user has been added on the staff page additional center access or role can be changed by navigating to the Setup > Admin page.

From the Setup menu, select the Admins option-

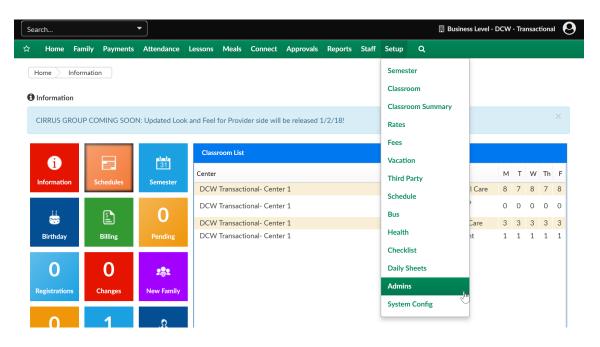

On the Admins page select the option to Add a New Administrator-

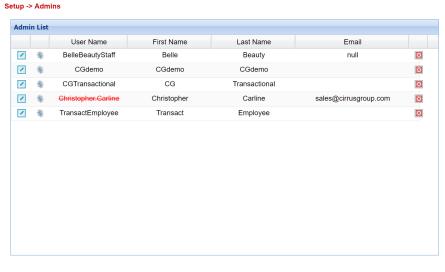

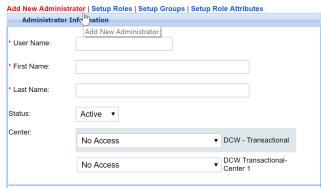

In the Administrator Information section add the below detail, then press Save.

- Username- enter a unique username
- First Name- the user's first name
- Last Name- the user's last name
- Status- if the user is Active or Inactive
- Center- select the role the user will have at each center they should have access
  to (if a role is selected that hasn't been setup yet the user will not be able to login)
- Email- the user's email address
- Password- the user's password- the password must be 8 characters and include a number and special character (!@#\$%^&\*)
- Confirm Password- enter the same password as above

Continue this process until all users have been entered.

# Setting Up or Editing Roles

Last Modified on 05/18/2018 9:15 am EDT

Roles in the system allow groups of users to access different levels of information within the system. The process for setting up roles can be an on-going process as need may change.

As a default the below roles are configured and can be used without having to setup roles.

- Family Portal: This only allows administrators the ability to search for students in the Platform and view the student's information.
- Family Portal (Not Allowed): This role is only used for parents in the Connect Portal.
- Site Administrator (Full Access): This role allows administrators the same ability as a Super User in the Platform; except administrators are not able to delete items in the Platform.
- Site Administrator (No Financials): This role prevents administrators from being able to access the Setup tab, the Payments tab or the financial ledger for a family.
- View Only (No Financials): This role prevents administrators from being able to access the Setup tab, the Payments tab or the financial ledger for a family.
   Administrators are only able to view information.
- Super User: This role allows administrators full access to everything in the Platform.
   This is the highest role in the Platform

From the Setup Menu, select Admins.

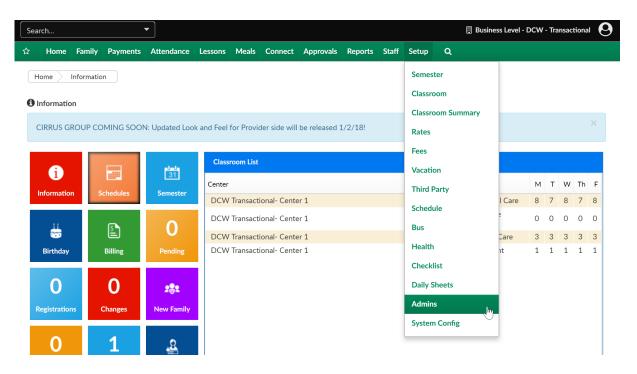

On the Admins page, select the option to Setup Roles-

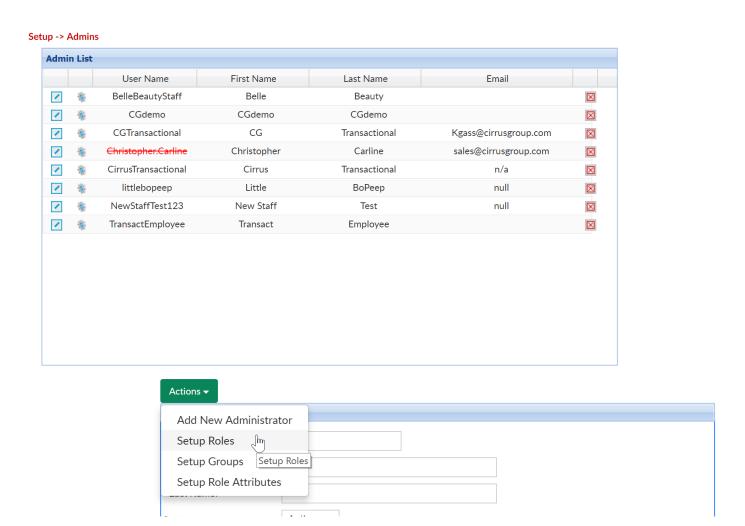

On the Setup Roles page, select the role that will be configured-

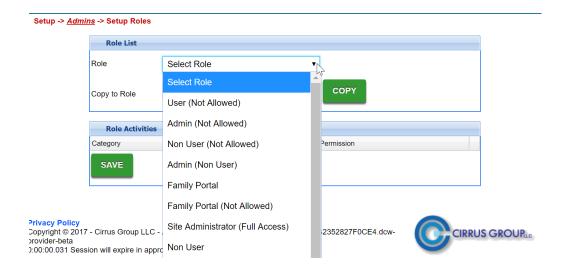

When the permissions pop up all of the lines will be yellow- this means the role has not been configured yet. As new features and permissions are added the lines of those permissions will be yellow meaning the option hasn't been set yet. For each permission decide if it should be set to-

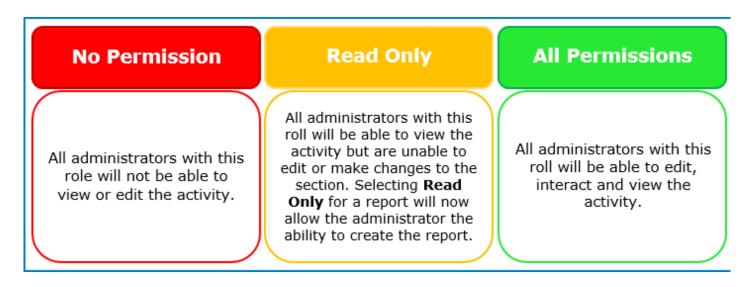

- No Permission- will not be seen
- All Permissions- will be seen/used
- Read Only- will be view only (coming soon)

#### Setup -> Admins -> Setup Roles

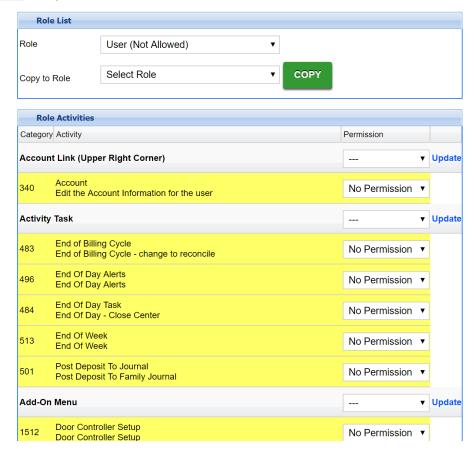

When all permissions have been set, press Save to continue. Go back to the Setup Admins page and edit a user to set their permission to the new role that has been configured.

Once a role has been setup, permissions can be copied to another role by selecting the role that you want to copy from in the first field (Role) and the role you want to copy to in the second field (Copy to Role). Press Copy and all permissions will be saved to the Copy to Role. Select the role in the first field (Role) to edit or review as needed.

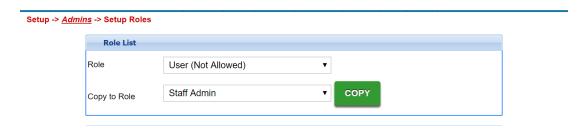

# Admin Activities (Permissions)

Last Modified on 05/29/2018 2:39 pm EDT

#### Setting up or editing roles

For each permission decide if it should be set to-

#### No Permission

## **Read Only**

### **All Permissions**

All administrators with this role will not be able to view or edit the activity.

All administrators with this roll will be able to view the activity but are unable to edit or make changes to the section. Selecting **Read**Only for a report will now allow the administrator the ability to create the report.

All administrators with this roll will be able to edit, interact and view the activity.

- No Permission- will not be seen
- All Permissions- will be seen/used
- Read Only- will be view only (coming soon)

The below table displays activity ID, Activity Type and Impact-

| ActivityID | Activity Type         | Impact                                              |  |  |
|------------|-----------------------|-----------------------------------------------------|--|--|
|            |                       | Displays # New Active Children in the Center        |  |  |
| 476        | # New Active Children | Information on the home screen                      |  |  |
|            |                       | Displays # Withdrawn Children in the Center         |  |  |
| 477        | # Withdrawn           | Information on the home screen                      |  |  |
|            |                       | Controls if Accommodations is displayed in the      |  |  |
| 931        | Accommodations        | DCW Connect - Personal as a Change Field            |  |  |
|            |                       | Allows the user to edit their account information   |  |  |
|            |                       | from the admin side of the site, the account icon   |  |  |
|            |                       | is in the upper right field of the screen upon sign |  |  |
| 1068       | Account               | in                                                  |  |  |
|            |                       | Displays the Accounting Code field on the setup     |  |  |
|            |                       |                                                     |  |  |

| 474  | Accounting Code         | > room screen                                        |  |  |
|------|-------------------------|------------------------------------------------------|--|--|
|      |                         | Displays the Accounting ID on the child screen o     |  |  |
| 921  | Accounting ID           | the family record                                    |  |  |
|      |                         | Displays the Accounting ID on the family scree       |  |  |
| 456  | Accounting ID           | of the family record                                 |  |  |
|      |                         | Allows a user to activate a parent account for the   |  |  |
| 825  | Activate Parent Account | parent portal                                        |  |  |
|      |                         | Allows a user to set a family as active or inactive  |  |  |
| 828  | Active Indicator Field  | on the family screen of the family record            |  |  |
|      |                         | Allows a parent to update the DCW Connect            |  |  |
|      |                         | portal's Contact screen to set a contact as active   |  |  |
| 1257 | Active Status           | or inactive                                          |  |  |
|      |                         | Displays the Add Adjustments report on the           |  |  |
| 819  | Add Adjustments         | reports > room/program screen                        |  |  |
|      |                         | Allows for users to use the Assignment Action -      |  |  |
|      |                         | Add Adult Program Fee on the room/program tab        |  |  |
| 1425 | Add Adult Program Fee   | of the family record                                 |  |  |
|      |                         | Ability to Add New Room/Program Assignmen            |  |  |
| 353  | Add Assignment          | on the room/program tab of the family record         |  |  |
|      |                         | Ability to Add Auto-Pay Method on the autopa         |  |  |
| 1345 | Add Auto-Pay Method     | tab of the family record                             |  |  |
|      |                         | On the setup > room tab allows users the ability     |  |  |
| 699  | Add Category Group      | to add or update a category group                    |  |  |
|      |                         | Allows users to add a contract for children on the   |  |  |
| 695  | Add Contract            | third party tab of the family record                 |  |  |
|      |                         | Allows ability to add a late fee on the Payments >   |  |  |
| 714  | Add Late Fee            | Outstanding tab                                      |  |  |
|      |                         | Ability to add license information on the Home       |  |  |
| 974  | Add License             | General tab                                          |  |  |
|      |                         | Allows parents the ability to link their accounts on |  |  |
| 1256 | Add Linked Accounts     | the parent portal                                    |  |  |
|      |                         | Allows ability to create new attendance groups on    |  |  |

| 915  | Add New Attendance Group                | the Setup > Room page                           |
|------|-----------------------------------------|-------------------------------------------------|
| 1513 | Add New Door Controller Relay           |                                                 |
| 1484 | Add New Role Attribute                  |                                                 |
|      |                                         | Allows parents to add a new student from the    |
| 1259 | Add New Student                         | parent portal                                   |
|      |                                         | Allows users to add portal user from the parent |
| 463  | Add Portal User                         | tab of the family record                        |
|      |                                         | Allows users to add portal user from the parent |
| 464  | Add Portal User                         | tab of the family record                        |
|      |                                         | Allows parents to update the ADD/ADHD field on  |
| 952  | ADD/ADHD                                | the personal tab on the parent portal           |
| 1166 | Add/View Journal Notes                  |                                                 |
| 997  | Additional Comments                     |                                                 |
| 956  | Additional Support Services             |                                                 |
| 1302 | Adjustments Tab                         |                                                 |
| 1371 | Admin                                   |                                                 |
| 1028 | Advanced Search                         |                                                 |
| 1306 | Advanced Search Link                    |                                                 |
| 1266 | Agency Attendance Edit                  |                                                 |
| 1127 | Agency Outstanding Balance version 2    |                                                 |
| 785  | Allocation                              |                                                 |
| 916  | Allocation Refund                       |                                                 |
| 1375 | Allocation Reprocess Button             |                                                 |
| 1436 | Allocation/Reconciliation Import        |                                                 |
| 1344 | Allow Activate                          |                                                 |
| 509  | Allow Active Status to any other status |                                                 |
| 703  | Allow Agency Adjustment                 |                                                 |
| 702  | Allow Agency Payment                    |                                                 |
| 641  | Allow Attendance Save                   |                                                 |
|      | Allow Auto-Pay Replace From One Time    |                                                 |
| 1241 | Payment Page                            |                                                 |

| 1343 | Allow Deactivate                           |  |
|------|--------------------------------------------|--|
| 1346 | Allow Delete                               |  |
| 917  | Allow delete of document                   |  |
| 1187 | Allow Delete of Payment.                   |  |
| 621  | Allow Discount Selection                   |  |
| 636  | Allow Discount Setup                       |  |
| 712  | Allow Edit                                 |  |
| 1498 | Allow Edit                                 |  |
| 510  | Allow Enrollment Date Change               |  |
| 1244 | Allow parent to delete Auto-Pay account    |  |
| 1243 | Allow parent to edit Auto-Pay account      |  |
|      | Allow parent to inactivate/active Auto-Pay |  |
| 1242 | account                                    |  |
| 1010 | Allow Recurring Setup                      |  |
| 1128 | Allow Recurring Setup                      |  |
| 1397 | Allow Reporting Category Exclusion         |  |
| 640  | Allow Save                                 |  |
| 1347 | Allow Save To Room Assignment              |  |
| 1042 | Allow Third Party Save                     |  |
| 637  | Allow update to labels                     |  |
| 672  | Alternate Third Party Allocation           |  |
| 804  | API                                        |  |
| 1258 | Appearance Attributes                      |  |
| 461  | Apply Late Fees                            |  |
| 1111 | Approve Lead                               |  |
| 1402 | As Excel                                   |  |
| 1401 | As PDF                                     |  |
| 1305 | Assigned Batch #                           |  |
| 946  | Asthma                                     |  |
| 1200 | Asthma/Inhaler                             |  |
| 1423 | At a Glance Tab                            |  |

| Attendance FTE  1114 Attendance Journal  1422 Attendance Tab  926 Attended Previous After School Program  Attended Previous Preschool, Pre-K, or K  1292 program  925 Attended Previous Summer Program  953 Autism  1293 Auto Allocate  1030 Auto Complete Search  1483 Auto-Pay Config  489 Average Age  1129 Batch Enroll  1398 Batch Job Audit  954 Behavioral Issues  879 Billing  878 Birthday Summary  933 Booster Seat |
|----------------------------------------------------------------------------------------------------|
| Attendance Tab  926 Attended Previous After School Program  Attended Previous Preschool, Pre-K, or K  1292 program  925 Attended Previous Summer Program  953 Autism  1293 Auto Allocate  1030 Auto Complete Search  1483 Average Age  1129 Batch Enroll  1398 Batch Job Audit  954 Behavioral Issues  879 Billing  878 Birthday Summary                                                                                      |
| 926 Attended Previous After School Program Attended Previous Preschool, Pre-K, or K 1292 program 925 Attended Previous Summer Program 953 Autism 1293 Auto Allocate 1030 Auto Complete Search 1483 Auto-Pay Config 489 Average Age 1129 Batch Enroll 1398 Batch Job Audit 954 Behavioral Issues 879 Billing 878 Birthday Summary                                                                                              |
| Attended Previous Preschool, Pre-K, or K program  925 Attended Previous Summer Program  953 Autism  1293 Auto Allocate  1030 Auto Complete Search  1483 Auto-Pay Config  489 Average Age  1129 Batch Enroll  1398 Batch Job Audit  954 Behavioral Issues  879 Billing  878 Birthday Summary                                                                                                    |
| 1292 program  925 Attended Previous Summer Program  953 Autism  1293 Auto Allocate  1030 Auto Complete Search  1483 Average Age  1129 Batch Enroll  1398 Batch Job Audit  954 Behavioral Issues  879 Billing  878 Birthday Summary                                                                                                    |
| 925 Attended Previous Summer Program 953 Autism 1293 Auto Allocate 1030 Auto Complete Search 1483 Auto-Pay Config 489 Average Age 1129 Batch Enroll 1398 Batch Job Audit 954 Behavioral Issues 879 Billing 878 Birthday Summary                                                                                                    |
| 953 Autism 1293 Auto Allocate 1030 Auto Complete Search 1483 Auto-Pay Config 489 Average Age 1129 Batch Enroll 1398 Batch Job Audit 954 Behavioral Issues 879 Billing 878 Birthday Summary                                                                                                    |
| 1293 Auto Allocate  1030 Auto Complete Search  1483 Auto-Pay Config  489 Average Age  1129 Batch Enroll  1398 Batch Job Audit  954 Behavioral Issues  879 Billing  878 Birthday Summary                                                                                                    |
| 1030 Auto Complete Search  1483 Auto-Pay Config  489 Average Age  1129 Batch Enroll  1398 Batch Job Audit  954 Behavioral Issues  879 Billing  878 Birthday Summary                                                                                                    |
| Auto-Pay Config  Average Age  1129 Batch Enroll  1398 Batch Job Audit  954 Behavioral Issues  879 Billing  878 Birthday Summary                                                                                                    |
| 489 Average Age  1129 Batch Enroll  1398 Batch Job Audit  954 Behavioral Issues  879 Billing  878 Birthday Summary                                                                                                    |
| 1129 Batch Enroll  1398 Batch Job Audit  954 Behavioral Issues  879 Billing  878 Birthday Summary                                                                                                    |
| 1398 Batch Job Audit  954 Behavioral Issues  879 Billing  878 Birthday Summary                                                                                                    |
| 954 Behavioral Issues 879 Billing 878 Birthday Summary                                                                                                    |
| 879 Billing<br>878 Birthday Summary                                                                                                    |
| 878 Birthday Summary                                                                                                    |
|                                                                                                    |
| 933 Booster Seat                                                                                                    |
|                                                                                                    |
| 1044 CACFP                                                                                                    |
| 1377 CACFP Application Signed by Parent                                                                                                    |
| 1046 CACFP Eligibility Reports                                                                                                    |
| 1280 CACFP Eligibility Rollover                                                                                                    |
| 1045 CACFP Setup                                                                                                    |
| 1429 Camps Link                                                                                                    |
| 599 Cancel Deposit                                                                                                    |
| 1137 Cash Entry - Cash-Center                                                                                                    |
| 1009 Center Documents                                                                                                    |
| 1559 Certification Categories List                                                                                                    |
| 357 Change Co-pay                                                                                                    |
| 356 Change Days Scheduled                                                                                                    |

| 354<br>355 | Change Program Change Rate         |  |
|------------|------------------------------------|--|
| 820        | Change Room                        |  |
| 882        | Changes                            |  |
| 1304       | Check #                            |  |
|            | Check manual entry (Remote Deposit |  |
| 1348       | Capture)                           |  |
| 1186       | Check Out Time Entry               |  |
| 950        | Chickenpox                         |  |
| 698        | Clone Contract                     |  |
| 978        | Cognitive Information Detail       |  |
| 1509       | Combined Mail - 5160               |  |
| 1234       | Comments Column                    |  |
| 682        | config                             |  |
| 932        | consent for the child photograph   |  |
| 1004       | Contact Type                       |  |
| 696        | Convert to Split Family            |  |
| 349        | County                             |  |
| 1063       | Create Teacher User ID             |  |
| 1372       | Create Templates                   |  |
| 1190       | Credit Card Types                  |  |
| 701        | Current Week Transfer To Agency    |  |
| 990        | Custody Papers                     |  |
|            | Custom Auto Pay Message Agreement  |  |
| 1151       | Checkbox                           |  |
| 715        | Custom Billing Field               |  |
| 1189       | Custom Data Fields                 |  |
|            | Custom One Time Payment Message    |  |
| 1231       | Agreement Checkbox                 |  |
| 1367       | Daily InSite Tile                  |  |
| 1711       | Daily Sheet Timeline               |  |
| 1297       | Daily Sheets                       |  |

| 1298 | Daily Sheets                           |  |
|------|----------------------------------------|--|
| 1299 | Daily Sheets                           |  |
| 389  | Dashboard Configuration                |  |
| 364  | Date Of Admission                      |  |
| 352  | Date Of Birth                          |  |
| 365  | Date of Discharge                      |  |
| 996  | Date of Last Tetnus                    |  |
| 806  | Delete Award                           |  |
| 1355 | Delete CACFP Eligibility               |  |
| 1206 | Delete CACFP Eligibility Assignment    |  |
| 700  | Delete Category Group                  |  |
| 1360 | Delete Category Image                  |  |
| 361  | Delete Child/Student                   |  |
| 903  | Delete Contact                         |  |
| 697  | Delete Contract                        |  |
| 758  | Delete Current Statement               |  |
| 716  | Delete Family                          |  |
| 717  | Delete Future Contract                 |  |
| 1366 | Delete Late Payment Fee Override       |  |
| 975  | Delete License                         |  |
| 1034 | Delete Paid Schedule                   |  |
| 1071 | Delete Registration Fee                |  |
| 1175 | Delete Reservation Week                |  |
| 1486 | Delete Role Attribute                  |  |
| 358  | Delete Room Assignment                 |  |
| 482  | Delete Schedule                        |  |
| 480  | Delete School                          |  |
| 675  | Delete Statement PDF File              |  |
| 1178 | Delete Student Document                |  |
| 1026 | Delete Third Party Holiday             |  |
| 646  | Delete Unallocated Third Party Payment |  |

| 972  | Delete Valid Value Role                 |
|------|-----------------------------------------|
| 1253 | Dentist Address                         |
| 1251 | Dentist Name                            |
| 1254 | Dentist Phone                           |
| 1252 | Dentist Practice                        |
| 600  | Deposit Post Date                       |
| 1374 | Deposit Reprocess Button                |
| 948  | Diabetes                                |
| 1421 | Directory Tab                           |
| 1260 | Display Absent/Vacation                 |
| 1324 | Display active/inactive status from SIS |
| 1204 | Display Daily Log                       |
| 1177 | Display Doctor Information              |
| 1357 | Display email statements                |
| 511  | Display Inactive Status                 |
| 1082 | Display Outstanding Balance on Deposit  |
|      | Display Period Month and Year on Make   |
| 1359 | Payment Scr                             |
| 1208 | Display Possible Attendance Issues List |
| 1307 | Display Pre-Pay Deposits                |
| 1356 | Display print statements                |
| 1327 | Display program child is attending      |
| 512  | Display Rejected Status                 |
| 1271 | Display Security Questions              |
| 1328 | Display semester child is enrolled in   |
| 1323 | Display teacher(s) from SIS             |
| 1268 | Display Uneditable Reconfirmation Text  |
| 1275 | District Indicator                      |
| 348  | District Office                         |
| 455  | District Office                         |
| 470  | Do Not Show Adjustment Type             |

| 1198 | Doctor Address                      |
|------|-------------------------------------|
| 1197 | Doctor Name                         |
| 1199 | Doctor Phone                        |
| 1331 | Document Type                       |
| 1332 | Document Type                       |
| 1333 | Document Type                       |
| 1334 | Document Type                       |
| 1335 | Document Type                       |
| 1336 | Document Type                       |
| 1337 | Document Type                       |
| 1338 | Document Type                       |
| 1339 | Document Type                       |
| 1340 | Document Type                       |
| 1341 | Document Type                       |
| 1342 | Document Type                       |
| 1284 | Does your child have an IEP         |
| 1512 | Door Controller Setup               |
| 1039 | Door PIN Number                     |
| 923  | Driver's License                    |
| 1295 | E-Signature                         |
| 1352 | Edit adjustment on financial ledger |
| 805  | Edit Award                          |
| 1354 | Edit CACFP Eligibility              |
| 1364 | Edit Change Date                    |
| 1526 | Edit Email Invoice Pop Up           |
| 1524 | Edit Email Reminder Pop up          |
| 1525 | Edit Email Statement Pop Up         |
| 693  | Edit Existing Contract              |
| 1025 | Edit Holiday                        |
| 1365 | Edit Late Payment Fee Override      |
| 1033 | Edit Paid Schedule                  |

| 1351 | Edit payment on financial ledger    |
|------|-------------------------------------|
| 1070 | Edit Registration Fee               |
| 1072 | Edit Registration Fee Authorization |
| 1485 | Edit Role Attribute                 |
| 359  | Edit Room Assignment                |
| 1250 | Electronic Signature                |
| 1329 | Email Invoice Link                  |
| 1495 | Email Sent Reports                  |
| 1438 | Emergency Preparedness              |
| 1001 | Employee Indicator                  |
| 370  | Employee Indicator                  |
| 867  | Employee Status Field               |
| 371  | Employee Type                       |
| 924  | Employer/School Information Section |
| 466  | Employment/School Phone             |
| 694  | End Contract                        |
| 1303 | Entry Begin and End Dates           |
| 943  | Environmental Allergy               |
| 945  | EPI Pen                             |
| 1379 | Ethnicity                           |
| 1444 | Evaluation Date                     |
| 1409 | Event Roster Excel                  |
| 910  | Expected Agency Income              |
| 1508 | Expected PrePay Total Delete        |
| 1507 | Expected PrePay Total Maintenance   |
| 1445 | Experience                          |
| 1247 | Export                              |
| 1235 | Export Calendar                     |
| 1362 | Export Journal Button               |
| 388  | Export Rate Sheet                   |
| 300  |                                     |

| 1272 | Export Recon                          |  |
|------|---------------------------------------|--|
| 1237 | Export Statement to Excel             |  |
| 1281 | Export to Excel                       |  |
| 1248 | Export v2                             |  |
| 866  | External System ID Field              |  |
| 1108 | Extra Fee Setup                       |  |
| 939  | Extra T-Shirt                         |  |
| 380  | Family - Family Tab                   |  |
| 1038 | Family - Family Type                  |  |
| 381  | Family - Parent Tab                   |  |
| 382  | Family - Parent Tab                   |  |
| 1318 | Family Aging by Program Room - Excel  |  |
| 1148 | Family Credits - extended             |  |
| 372  | Family is Split Indicator             |  |
| 1134 | Family Net Revenue - Extended         |  |
| 1146 | Family Outstanding Balance - extended |  |
| 373  | Family Type                           |  |
| 1447 | FBI Clearance Result                  |  |
| 1413 | Field Trip Permission Slip PDF        |  |
| 1414 | Field Trip Permission Slip PDF v2     |  |
| 1437 | Fire Safety                           |  |
| 994  | First Release                         |  |
| 920  | Food Program                          |  |
| 940  | Food/Milk Allergy                     |  |
| 347  | Funding Status                        |  |
| 346  | Funding Type                          |  |
| 350  | GL Account ID                         |  |
| 457  | GL Account ID                         |  |
| 951  | Glasses                               |  |
| 1282 | Grade                                 |  |
| 911  | Grand Total Family Outstanding        |  |
| 1255 | Guardian E-Signature                  |  |

| 1381 | Health Review                                 |
|------|-----------------------------------------------|
| 1261 | Heath Table Label                             |
| 639  | Hide Custom Billing - No                      |
| 1441 | High School Diploma                           |
| 1446 | Highest Degree Attained                       |
| 1521 | Home Room Teacher                             |
| 992  | Hospital                                      |
| 465  | Hours of Employment/School                    |
| 683  | household                                     |
| 1350 | Immunization Dates Link                       |
|      | Immunization Waiver For Personal              |
| 1523 | Conviction:                                   |
| 1522 | Immunization Waiver For Religious Reason      |
| 1167 | Import Funding Account                        |
| 1361 | Import Master List                            |
| 706  | Import Pre-Bill                               |
| 993  | In an Emergency Call First                    |
| 1287 | In District                                   |
| 824  | Inactivate Parent Account                     |
| 1246 | Include Payment Corrections                   |
| 1558 | Individual Training Tracking - PDF            |
| 1202 | Information Record                            |
| 934  | Insect Repellant                              |
| 991  | Insurance                                     |
| 485  | Internal Information                          |
| 1291 | Interpreter Language                          |
| 1290 | Interpreter Needed                            |
| 472  | Invoice Hourly Immediately                    |
| 927  | Is child allergic to food or other substances |
| 929  | Is child subject to convulsions               |
| 928  | Is child usually susceptible to infections    |
| 520  | 15 Stille doddiny Subscribing to Infootions   |

| 930  | Is there any physical condition    |  |
|------|------------------------------------|--|
| 1059 | Labor Planning                     |  |
| 767  | Last Re-Registration Date          |  |
| 1369 | Lessons                            |  |
| 1316 | Link Family Account                |  |
| 1011 | Live Ratio                         |  |
| 1060 | Live View                          |  |
| 1532 | Live View Export                   |  |
| 1448 | Majors                             |  |
| 1554 | Manage Program Enrollment          |  |
| 1553 | Manage Semester Enrollment         |  |
| 885  | Mass Change                        |  |
| 383  | Mass Change                        |  |
| 1358 | Master List Version 2 (Brightside) |  |
| 995  | May not remove my child            |  |
| 1439 | MD Signed                          |  |
| 1035 | Meal Entry                         |  |
| 1037 | Meal Rates                         |  |
| 1036 | Meal Summary                       |  |
| 686  | mealList                           |  |
| 1144 | Meals Import                       |  |
| 942  | Medical Allergy                    |  |
| 1442 | Medical Issues                     |  |
| 958  | Medications                        |  |
| 980  | Medications Indicator              |  |
| 1126 | Monthly Child Attendance 5 Day     |  |
| 947  | Motor Disorder                     |  |
| 977  | Motor Disorder Information         |  |
| 1300 | Multi Payer Tax Statement          |  |
| 1570 | Multi Select Category Drop Down    |  |
| 1514 | New Door Controller Save Button    |  |

| 883  | New Family                             |  |
|------|----------------------------------------|--|
| 471  | Number Of Units                        |  |
| 957  | One-on-one support                     |  |
| 944  | Other Allergy                          |  |
| 1432 | Other Gender Option                    |  |
| 982  | Other Medication Detail                |  |
| 981  | Other Medication Indicator             |  |
| 955  | Other Special Care                     |  |
|      | Outstanding Balance Report - Show Zero |  |
| 1389 | Bal Filter                             |  |
| 1240 | Parent Portal Password Resets          |  |
| 959  | Participation Restrictions             |  |
| 979  | Participation Restrictions Indicator   |  |
| 1097 | Pay Type                               |  |
| 491  | Payment Correction                     |  |
| 766  | Payment Correction Refunds             |  |
| 886  | Payment Notes                          |  |
| 494  | Payment Void                           |  |
| 1506 | Payments Balancing Report (Tempus)     |  |
| 1176 | Payments Config                        |  |
| 1073 | Payroll Period                         |  |
| 880  | Pending Students                       |  |
| 1388 | Pending Waitlist                       |  |
| 999  | Percentage Paid                        |  |
| 938  | Pickup Notes                           |  |
| 1262 | Picture                                |  |
| 1370 | Planning                               |  |
| 1209 | Possible Attendance Issues List        |  |
| 501  | Post Deposit To Journal                |  |
| 647  | Post Third Party Allocation            |  |
| 1312 | Pre-screening for early entrance GPS   |  |

| 1431 | Preferred Statement Method                 |  |
|------|--------------------------------------------|--|
| 1510 | Prepay Deposit Delete                      |  |
| 1288 | Primary Language                           |  |
| 1326 | Primary Payer                              |  |
| 1228 | Print Student Class Schedule               |  |
| 652  | Process Pending Student                    |  |
| 1527 | Profile Section                            |  |
| 655  | Program Change Request Approval            |  |
| 1387 | Program Changes                            |  |
| 973  | program drop down                          |  |
| 817  | Quick Links                                |  |
| 827  | Quick Room Move                            |  |
| 1027 | Quick Search                               |  |
| 1378 | Race                                       |  |
| 1112 | Reapprove Lead                             |  |
| 983  | Reassessment Information                   |  |
| 657  | Reconcile Statement                        |  |
| 1499 | Recording                                  |  |
| 757  | Recreate Current Statement                 |  |
|      | Recurring Amt Text Leave blank to pay full |  |
| 1550 | balance                                    |  |
| 1181 | Recurring Option - Full Amount             |  |
| 1183 | Recurring Option - Bi Weekly               |  |
| 1184 | Recurring Option - Monthly                 |  |
| 1182 | Recurring Option - Weekly                  |  |
| 1440 | Reference Letters                          |  |
| 1096 | Refund Reversal                            |  |
| 492  | Refunds                                    |  |
| 1283 | Register New Student                       |  |
| 881  | Registration                               |  |
| 1417 | Registration (Adult) Excel                 |  |

| 385<br>386<br>387 | Registration - custody doc  Registration - IEP doc |  |
|-------------------|----------------------------------------------------|--|
|                   | Registration - IEP doc                             |  |
| 387               |                                                    |  |
|                   | Registration - Immunization Doc                    |  |
| 1192              | Registration Config                                |  |
| 1410              | Registration Excel                                 |  |
| 1286              | Registration Information - Excel                   |  |
| 1411              | Registration PDF                                   |  |
| 909               | Registration Search                                |  |
| 1412              | Registration Semester Excel                        |  |
| 1113              | Reject Lead                                        |  |
| 1003              | Release limitations/notes                          |  |
| 713               | Remove Sponsor List                                |  |
| 1188              | Report Authorization                               |  |
| 1368              | Repost Allocation                                  |  |
| 1373              | Repost Deposit                                     |  |
| 1195              | Resides With                                       |  |
| 490               | Return Payment                                     |  |
| 1552              | Revenue Budget Amount                              |  |
| 1500              | Reverse Refund Button                              |  |
| 1330              | Room Change Request (Calendar Tab)                 |  |
| 1560              | Room Change Request Edit/Delete Button             |  |
| 458               | Room Number                                        |  |
| 462               | Room Number                                        |  |
| 681               | roomList                                           |  |
| 1405              | Roster (by student) Excel                          |  |
| 1406              | Roster (by student) PDF                            |  |
| 1403              | Roster - Excel                                     |  |
| 1404              | Roster - PDF                                       |  |
| 1407              | Roster Excel (by program)                          |  |
| 1479              | Save Button on Child Additional Info Screen        |  |

| 360  | Save Child/Student                    |  |
|------|---------------------------------------|--|
|      |                                       |  |
| 1083 | Save Holding Account                  |  |
| 1084 | Save Holding Account Information      |  |
| 648  | Save or Update Room                   |  |
| 649  | Save or Update Room Category          |  |
|      | Save Override button on sponsor split |  |
| 1232 | screen                                |  |
| 707  | Save Pre-Bill                         |  |
|      | Save pymt details as registered pymt  |  |
| 1263 | method Tempus                         |  |
| 852  | Save Rate Authorization               |  |
| 481  | Save Schedule                         |  |
| 499  | Save Teacher                          |  |
| 1047 | Save To Wait List                     |  |
| 1081 | Scan Check/CC                         |  |
| 351  | Schedule                              |  |
| 459  | Schedule Override Rates               |  |
| 1424 | Schedule Tab                          |  |
| 1164 | Scholarship                           |  |
| 1236 | School Attending                      |  |
| 1313 | School Attending for Kindergarten     |  |
| 479  | School Information                    |  |
| 692  | schoolList                            |  |
| 1029 | Search By Letter                      |  |
| 1289 | Secondary Language                    |  |
| 1274 | Security Questions                    |  |
| 976  | Seizure Date                          |  |
| 949  | Seizures                              |  |
| 1408 | Semester Roster Excel                 |  |
| 877  | Semester Summary                      |  |

| 1430 | Session Roster                            |  |
|------|-------------------------------------------|--|
| 1395 | Set Guardian 2 to N/A                     |  |
| 1569 | Settlement/Allocation By Semester - Excel |  |
| 1520 | Setup Discount Icon                       |  |
| 1069 | Setup Registration Fee                    |  |
| 671  | Setup Social Media                        |  |
| 612  | Setup State Overtime                      |  |
| 971  | Setup Valid Value Role                    |  |
| 1571 | Show Add New Rooms/Rates Section          |  |
| 1180 | Show Credit Card as Autopay Payment       |  |
| 1264 | Show Manage Pymt Methods Link (Tempus)    |  |
| 1545 | Show Prepaid Deposits                     |  |
| 1100 | Sick Time Balance                         |  |
| 1249 | Single Signon ID                          |  |
| 1497 | SMS                                       |  |
| 941  | Special Food Needs                        |  |
| 998  | Special Instructions                      |  |
| 962  | Special Training                          |  |
| 576  | Split Fee Save                            |  |
| 788  | Sponsor Authorization                     |  |
| 786  | Sponsor Award                             |  |
| 789  | Sponsor Billing Period                    |  |
| 1000 | Sponsor Indicator                         |  |
| 368  | sponsor indicator                         |  |
| 787  | Sponsor Unit                              |  |
| 369  | Sposnor Percentage                        |  |
| 922  | SSN                                       |  |
| 452  | SSN#                                      |  |
| 1006 | Staff Certificate Documents               |  |
| 1005 | Staff Documents                           |  |
| 1193 | Staff Training                            |  |

| 1194 | Staff Training Entry                        |  |
|------|---------------------------------------------|--|
| 689  | staffAttendance                             |  |
| 690  | staffCheckIn                                |  |
| 691  | staffCheckOut                               |  |
| 678  | Start Date                                  |  |
| 1564 | State Field                                 |  |
| 1278 | Statement Tile (Metro View)                 |  |
| 1098 | Status Type                                 |  |
| 988  | Student Email                               |  |
| 1205 | Student Email Address                       |  |
| 761  | Student Grade                               |  |
| 989  | Student ID                                  |  |
| 680  | studentAttendance                           |  |
| 684  | studentCheckIn                              |  |
| 685  | studentCheckOut                             |  |
| 679  | studentList                                 |  |
| 687  | studentMeal                                 |  |
| 688  | studentMealIn                               |  |
| 1163 | Summary Year End                            |  |
| 987  | Summer School                               |  |
| 935  | Sunscreen                                   |  |
| 937  | Swim Concerns                               |  |
| 936  | Swim Level                                  |  |
| 473  | Tax Credit Eligible                         |  |
| 1107 | Tax Setup                                   |  |
| 1427 | Tax Statement - Excel                       |  |
| 1426 | Tax Statement - PDF                         |  |
| 1443 | TB XRay                                     |  |
| 1102 | Teacher Birthday                            |  |
| 1196 | Telephone Authorization Code                |  |
| 1008 | Third Party Authorization Documents         |  |
| 1150 | Third Party Child Attendance Detail - Excel |  |

| 1007 | Third Party Contracts                |  |
|------|--------------------------------------|--|
| 1024 | Third Party Holildays                |  |
| 1135 | Third Party Net Revenue - Extended   |  |
| 1136 | Third Party Outstanding Balance      |  |
| 763  | Third Party Payment Recovery         |  |
| 764  | Third Party Payment Void             |  |
| 1043 | Third Party Program Calendar         |  |
| 1265 | Third Party Program Calendar Edit    |  |
| 1494 | Third Party Refund                   |  |
| 765  | Third Party Refund                   |  |
| 762  | Third Party Return Payment           |  |
| 1041 | Third Party Schedule                 |  |
| 1191 | Time Clock                           |  |
| 375  | Timeclock Config                     |  |
| 1710 | Timeline                             |  |
| 1131 | Total agency payments                |  |
| 1233 | Total Deposit Column                 |  |
| 912  | Total Family Credit Outstanding      |  |
| 1130 | Total family payments                |  |
| 1145 | Total Net Revenue (Extended)         |  |
| 1147 | Total Outstanding Balance - extended |  |
| 488  | Total Payments                       |  |
| 1132 | Total payments - Metro Custom        |  |
| 1133 | Total payroll wages                  |  |
| 1566 | Training Start/End Date Fields       |  |
| 1546 | Transfer Balance                     |  |
| 658  | Transfer To Agency                   |  |
| 960  | Triggers                             |  |
| 1099 | Twitter Name                         |  |
| 645  | Unallocate posted payment            |  |
| 1212 | Update Portal User ID                |  |

| 1285 | Upload IEP Document                        |  |
|------|--------------------------------------------|--|
| 1201 | Upload Picture                             |  |
| 1101 | Vacation Time Balance                      |  |
| 1203 | Vacations                                  |  |
|      | View # Staff with Possible Attendance      |  |
| 1210 | Issues                                     |  |
| 1296 | View Daily Sheets                          |  |
| 1311 | View Deposit Ticket                        |  |
| 638  | View GL Code                               |  |
| 345  | View Income and Payments                   |  |
| 1165 | View Internal Notes                        |  |
| 1173 | View Reservation Week                      |  |
| 1149 | View Statement Details                     |  |
| 1238 | View Statement link (PDF Statement report) |  |
|      | View Stud/Staff with Possible Attendance   |  |
| 1211 | Issues                                     |  |
| 760  | View Student External System ID            |  |
| 918  | Voucher/EAN Exp Date                       |  |
| 453  | Voucher/EAN Exp Date                       |  |
| 454  | Voucher/EAN Exp Hours                      |  |
| 919  | Voucher/EAN Exp Hours                      |  |
| 1085 | Wait List Outstanding Balance              |  |
| 1415 | Weekly Schedule by Grade PDF               |  |
| 1416 | Weekly Schedule by Name PDF                |  |
| 961  | When to call parents                       |  |
| 493  | Write Off Recovery                         |  |
| 1600 | - Staff                                    |  |
| 1704 | Active Field                               |  |
| 1648 | Add/Edit                                   |  |
| 1644 | Add/Edit/Delete                            |  |
| 1625 | Allow Delete                               |  |

| 1602 | Allow Edit (Full)                      |  |
|------|----------------------------------------|--|
| 1624 | Allow Save                             |  |
| 1709 | Attendance Group Edit/Delete           |  |
| 1708 | Attendance Group Table                 |  |
| 1671 | Best Location                          |  |
| 1670 | Best Phone                             |  |
| 1596 | Birthday                               |  |
| 1706 | Capacity Field                         |  |
| 1647 | Category Restricted Rate "Edit" Link   |  |
| 1673 | Cell Phone                             |  |
| 1713 | Change ID                              |  |
| 1657 | Communications Tab                     |  |
| 1633 | Create Schedule                        |  |
|      | Currently Working and/or In Training   |  |
| 1594 | Program                                |  |
| 1665 | DCW Batch Number                       |  |
| 1649 | Delete                                 |  |
| 1597 | Direct Messaging - Staff               |  |
| 1639 | Display Assignment Change Actions area |  |
| 1693 | Document Authorization                 |  |
| 1659 | Edit Immunizations Link                |  |
| 1174 | Edit/Save Reservation Week             |  |
| 1674 | Employer/School ID                     |  |
| 1002 | Employer/School Information            |  |
| 1576 | End Date Types                         |  |
| 1615 | Expected Hours Count                   |  |
| 1705 | FTE Eligible                           |  |
| 1672 | Hours of Employment                    |  |
| 1613 | Import Budget Forecast/Target Hours    |  |
| 1700 | Integration                            |  |
| 1573 | Max Allowed Hours                      |  |

| 1273 | Missing Child Email/Text Message |
|------|----------------------------------|
| 1632 | Mouse Capture Signature Fields   |
| 1669 | Other                            |
| 1599 | Parent Communication - Email     |
| 1598 | Parent Communication - Texting   |
| 1712 | Phone OCN                        |
| 1643 | Post Deposit Button              |
| 1634 | Preview Schedule                 |
| 1635 | Print Schedule                   |
| 1614 | Recurring Option - Bi Monthly    |
| 1626 | Register Contact As Volunteer    |
| 1623 | Register Parent As Volunteer     |
| 1575 | Registration Fee Field           |
| 1703 | Room Summary Tab                 |
| 1603 | Schedule Notifications           |
| 1679 | Scheduled FTE on Home Screen     |
| 1692 | Show Contact Door Pin Number     |
| 1628 | Show Parent Door Pin Number      |
| 1593 | Sleep Position                   |
| 1574 | Staff Availability               |
| 1631 | Statement Config                 |
| 1616 | Store                            |
| 1707 | Student/Teacher Ratio Field      |
| 1690 | Teacher Selection (Radio Button) |
| 1636 | Unlock Parent Account            |
| 1617 | Volunteer                        |
| 1622 | Volunteers - Tab                 |
| 1620 | Wage Amount                      |
| 1419 | Weekly Roster Summary - Excel    |
| 1702 | Weekly Roster Summary - PDF      |
| 1662 | Payment Delete from Deposit      |

| 1    | Add A New Child                |  |
|------|--------------------------------|--|
| 497  | Add New Teacher/Staff          |  |
| 31   | Adv. Search                    |  |
| 367  | Adverse Action Count           |  |
| 633  | Ageny Attendance               |  |
| 122  | Announcements                  |  |
| 669  | Application Messages           |  |
| 112  | Attendance                     |  |
| 164  | Available Merged Documents     |  |
| 11   | Batch and Report               |  |
| 212  | Batch and Report               |  |
| 478  | Bus                            |  |
| 1269 | Bus Roster                     |  |
| 125  | Calendars                      |  |
| 39   | Campaign Management - Tab      |  |
| 166  | Category Room Count            |  |
| 170  | Category/Program Trend Report  |  |
| 611  | Checklist - Recreate Statement |  |
| 143  | Child                          |  |
| 13   | Child Change Requests          |  |
| 210  | Credit Card Transactions       |  |
| 3    | Current Statements             |  |
| 399  | Deposit Journal - Tab          |  |
| 127  | Documents                      |  |
| 603  | Documents                      |  |
| 120  | Edit Mode                      |  |
| 123  | Email                          |  |
| 483  | End of Billing Cycle           |  |
| 496  | End Of Day Alerts              |  |
| 484  | End Of Day Task                |  |
| 513  | End Of Week                    |  |

| 91  | Family Payment - Tab         |  |
|-----|------------------------------|--|
| 215 | Financial Report             |  |
| 8   | Financial Reports            |  |
| 876 | Head Count                   |  |
| 262 | Immunization Report          |  |
| 498 | Import Staff                 |  |
| 810 | Inventory                    |  |
| 86  | Journal - Tab                |  |
| 38  | Lead Management - Tab        |  |
| 487 | Link for Alerts              |  |
| 128 | Links                        |  |
| 374 | Main Menu                    |  |
| 113 | Manual Attendance            |  |
| 115 | Meal Count                   |  |
| 114 | Meals                        |  |
| 664 | Message                      |  |
| 4   | Monthly Roster Report        |  |
| 121 | Normal Mode                  |  |
| 15  | Online Payments              |  |
| 90  | Online POS Payments          |  |
| 610 | Operations Snapshot          |  |
| 89  | Outstanding - Tab            |  |
| 207 | Outstanding Balance          |  |
| 208 | Payment Allocations          |  |
| 214 | Payment Forecast Report      |  |
| 213 | Payment History Statistics   |  |
| 875 | Payment Journal              |  |
| 211 | Payment Program/Room History |  |
| 145 | Payments                     |  |
| 206 | Payments                     |  |
| 88  | Payments - Tab               |  |

| 18  | Pending Activity                |  |
|-----|---------------------------------|--|
| 366 | Pending Student Count           |  |
| 124 | Phone                           |  |
| 126 | Pictures                        |  |
| 167 | Program/Room Pending            |  |
| 30  | Quick-Search                    |  |
| 506 | Rate Discount Report            |  |
| 118 | Reconcile                       |  |
| 169 | Registration Information Report |  |
| 147 | Registration Report             |  |
| 16  | Registration Requests           |  |
| 146 | Registrations                   |  |
| 12  | Release Notes                   |  |
| 670 | Release Notes                   |  |
| 500 | Reminders                       |  |
| 116 | Room Report                     |  |
| 165 | Room/Program Count              |  |
| 160 | Room/Program Report             |  |
| 884 | Schedule Setup Menu             |  |
| 704 | Setup Pre-Bill                  |  |
| 665 | Social                          |  |
| 87  | Sponsor Journal - Tab           |  |
| 5   | Submit Payments                 |  |
| 9   | Take Attendance                 |  |
| 17  | Teacher Alerts                  |  |
| 391 | Teacher/Staff List              |  |
| 40  | Tour List - Tab                 |  |
| 668 | Twitter                         |  |
| 230 | Upload File                     |  |
| 144 | Vacation                        |  |
| 14  | Vacation Requests               |  |

| 6    | View Outstanding Payments                |  |
|------|------------------------------------------|--|
| 2    | View Room Report                         |  |
| 10   | View Weekly Reconciliation Report        |  |
| 1040 | ViolationReport                          |  |
| 117  | Weekly                                   |  |
| 168  | Weekly Reconciliation Report             |  |
| 1270 | Weekly Sign In PDF v3                    |  |
| 209  | Year End Family Payment                  |  |
| 826  | Year End Family Payment                  |  |
| 615  | Print Batch Statements - does not work   |  |
| 7    | Print Batch Statements - Works           |  |
| 238  | Adjustment General Ledger                |  |
| 246  | Detail Adjustment Report - Parent        |  |
| 247  | Detail Adjustment Report - Sponsor       |  |
|      | GL Adjustment Transaction Report -       |  |
| 570  | Combined                                 |  |
|      | GL Adjustment Transaction Report Split - |  |
| 1476 | Combined                                 |  |
| 1683 | GL Export (Des Moines) - CVS             |  |
| 1652 | Monthly Fee Tracking - Excel             |  |
| 1394 | A/R Aging Report                         |  |
| 1638 | Age and Income Analysis Report - Excel   |  |
| 1159 | Aging By Center Report - Excel           |  |
| 1317 | Aging by Program Center - Excel          |  |
| 1223 | Cash Receipts - Excel                    |  |
| 1477 | Family Aging by Program Center - Excel   |  |
| 1478 | Family Aging by Program Center - PDF     |  |
| 579  | Family Aging Report - Excel              |  |
| 1123 | Family Aging Report - Excel One Tab      |  |
| 580  | Family Aging Report - PDF                |  |
| 1168 | LIFO Aging Report - Excel                |  |

| 1169 | LIFO Family Aging Report - Excel          |  |
|------|-------------------------------------------|--|
| 897  | Receivable Aging Report - Excel           |  |
| 1020 | Receivable Aging Report - Excel-Version-1 |  |
|      | Third Party Account Aging Summary Report  |  |
| 1019 | - PDF                                     |  |
| 503  | Third Party Aging - Excel                 |  |
| 1604 | Third Party Aging - PDF                   |  |
| 628  | Accounts Receivable Report - Excel        |  |
| 747  | Accounts Receivable Report - PDF          |  |
| 898  | Accounts Receivable Report-Ver 2 - Excel  |  |
| 896  | Accounts Receivable Report-Ver 2 - PDF    |  |
| 1018 | Accounts Receivable Report-Ver 3 - PDF    |  |
| 629  | Agency Outstanding Balance Report - Excel |  |
|      | Agency Outstanding Balance Report         |  |
| 1140 | Version 2 - Excel                         |  |
| 502  | Balance Due Report                        |  |
| 244  | Collection                                |  |
| 245  | Collection - Compressed                   |  |
| 1471 | Collection - Version 2                    |  |
| 1138 | Collection Copay-PVT - Compressed         |  |
| 1470 | Collection Report - By Center             |  |
| 1608 | Daily Cash Balance Detail - Excel         |  |
| 1390 | Daily Cash Balance Report - PDF           |  |
| 1396 | Daily GL Detail - Excel                   |  |
| 1325 | Discount Statistics - Excel               |  |
| 1715 | Discount Statistics V2 - Excel            |  |
| 793  | Family Balance Report                     |  |
| 1697 | Family Transaction Summary - Excel        |  |
| 751  | General Ledger Posting - Excel            |  |
| 752  | General Ledger Posting - PDF              |  |
| 1653 | General Ledger Summary - Excel            |  |
|      | Constal Loagor Carmillary Excor           |  |

| 1654 | GL Summary by Center - Excel               |  |
|------|--------------------------------------------|--|
| 1023 | Monthly Center Summary - PDF               |  |
| 1399 | Monthly GL Summary - Excel                 |  |
| 1607 | Monthly GL Summary - PDF                   |  |
| 1314 | Outstanding Balance by Program Center      |  |
| 575  | Outstanding Balance Report                 |  |
| 1225 | Summer Activity Fee Allocation - Excel     |  |
| 790  | Third Party Balance Report - Excel         |  |
| 259  | Trial Balance                              |  |
| 754  | Trial Balance (Agency/Parent only)         |  |
| 1606 | Trial Balance (Agency/Parent only) - PDF   |  |
| 260  | Trial Balance - Expanded                   |  |
| 239  | Cash Check Receipt Log (CCRL)              |  |
|      | Cash Check Receipt Log (CCRL) -            |  |
| 240  | Employee                                   |  |
|      | Cash Check Receipt Log (CCRL) - Version    |  |
| 241  | 2                                          |  |
|      | Cash Check Receipt Log (CCRL) - Version    |  |
| 362  | 3                                          |  |
|      | Cash Check Receipt Log (CCRL) - Version    |  |
| 1022 | 4                                          |  |
| 791  | Batch Deposit Report - PDF                 |  |
| 578  | Deposit By Type - Tax Credit Report        |  |
| 507  | Deposit By Type Report                     |  |
| 505  | Deposit Summary Report                     |  |
| 1276 | LIFO Deposit by Type Report                |  |
| 750  | Sponsor - Parent Detail - Excel            |  |
| 257  | Statement Detail/Sponsor Detail            |  |
|      | Statement Detail/Sponsor Detail - Imported |  |
| 258  | Data                                       |  |
| 1227 | Financial GL Export - Excel                |  |
| 1393 | GL Export (IFAS) - CSV report              |  |

| 1645 | GL Export (YMCA) - CSV                 |
|------|----------------------------------------|
| 1279 | GL Export for Intacct                  |
| 1222 | GL Payment Export - CSV                |
| 1064 | GL Summary Upload - CSV                |
| 748  | GP Export - CSV                        |
| 753  | GP Export Summary - CSV                |
| 1105 | MAS 500 GL Export - Excel              |
| 812  | NetSuite GL Upload - CSV               |
| 908  | Orchard GL                             |
| 1230 | Peachtree G/L Export                   |
| 1583 | Quick Books Export - CSV               |
| 811  | Allocation Mismatch Report - Excel     |
| 1095 | Bad Debt - Excel                       |
| 1588 | CCIS 2 Week Behind - Excel             |
| 1158 | Charges and Credits - PDF              |
| 1161 | Charges and Credits By Center - PDF    |
|      | Charges and Credits by Family Center - |
| 1433 | PDF                                    |
| 1160 | Charges and Credits Detail - Excel     |
|      | Charges and Credits Detail By Center - |
| 1162 | Excel                                  |
|      | Charges and Credits Detail by Family   |
| 1434 | Center -Excel                          |
| 1080 | Combined Detail - Excel                |
| 794  | Coupon Report - Excel                  |
| 642  | Discretionary Discount Report - Excel  |
| 796  | Financial Assistance Report - Excel    |
| 390  | In Sequence Report                     |
| 539  | Mera FTE - Excel                       |
| 1319 | Multi Payer Tax Statement              |
| 1473 | NetSuite Control - Excel               |
|      |                                        |

| 1474 | NetSuite SubLedger - Excel                    |  |
|------|-----------------------------------------------|--|
| 1106 | Parent Payment Reporting Group - Excel        |  |
| 843  | Pre Bill Report - Excel                       |  |
| 1124 | Private Pay Revenue Only - Excel              |  |
| 746  | Registration / Re-Registration Report - Excel |  |
| 844  | Subsidy Report - Excel                        |  |
| 1605 | Subsidy Report - PDF                          |  |
| 1066 | Third Party Family Copay - Excel              |  |
| 1067 | Third Party Family Copay - PDF                |  |
| 1221 | Weekly Indicators Report - Excel              |  |
|      | Allocated Third Party Payment Report -        |  |
| 659  | Excel                                         |  |
| 660  | Allocated Third Party Payment Report - PDF    |  |
| 1696 | Auto-Pay Processing Results - Excel           |  |
| 1538 | Autopay Holder Report - Excel                 |  |
| 577  | Cash Center Report                            |  |
| 1179 | Decline List Report                           |  |
| 248  | Detail Payment Report - Parent                |  |
| 249  | Detail Payment Report - Sponsor               |  |
| 1213 | Monthly EasyDraft Payments                    |  |
| 907  | PAD Amount Check                              |  |
| 1591 | PAD Worksheet - Excel                         |  |
| 1017 | Payment Allocation by Category - Excel        |  |
| 792  | Payment Correction Report - PDF               |  |
| 1518 | Payment Summary By Family - Excel             |  |
| 900  | Payments Ledger WYC - Excel                   |  |
| 899  | Prepaid Deposit Balance - Excel               |  |
|      | Settlement/Allocation By Room Report -        |  |
| 795  | Excel                                         |  |
| 755  | Settlement/Allocation Report - Excel          |  |
| 1475 | Third Party Allocation Error - Excel          |  |

| 661  | Third Party AR Detail Report - Excel      |  |
|------|-------------------------------------------|--|
| 662  | Third Party AR Detail Report - PDF        |  |
| 1536 | Third Party Refund - Excel                |  |
| 1609 | Third Party Refund - PDF                  |  |
|      | Unallocated Third Party Payment Report -  |  |
| 666  | Excel                                     |  |
|      | Unallocated Third Party Payment Report -  |  |
| 667  | PDF                                       |  |
| 571  | Payroll Deduction Outstanding Report      |  |
| 1320 | Payroll Deduction Report                  |  |
| 1543 | Future Billings Detail Report - PDF       |  |
| 902  | Adventure Guide Headcount and Revenue     |  |
| 595  | Billing Summary Report - Excel            |  |
| 1065 | Deferred Revenue - Excel                  |  |
| 569  | Detail All Revenue Report - Combined      |  |
| 568  | Detail All Revenue Report - Parent        |  |
| 567  | Detail All Revenue Report - Sponsor       |  |
| 1143 | Detail FTE Revenue Report - By Age Group  |  |
| 1142 | Detail Revenue Report - By Age Group      |  |
| 250  | Detail Revenue Report - Combined          |  |
| 251  | Detail Revenue Report - Employee          |  |
| 252  | Detail Revenue Report - Parent            |  |
| 253  | Detail Revenue Report - Sponsor           |  |
|      | Detail Revenue Report Version 2 -         |  |
| 1467 | Combined                                  |  |
| 1466 | Detail Revenue Report Version 2 - Parent  |  |
| 1464 | Detail Revenue Report Version 2 - Sponsor |  |
| 1226 | Employee Student Revenue - Excel          |  |
| 1542 | Future Billings Detail Report - Excel     |  |
| 1540 | Future Billings Summary Report - Excel    |  |
| 1541 | Future Billings Summary Report - PDF      |  |

| 756  | Future Revenue Report                    |  |
|------|------------------------------------------|--|
| 1472 | Future Revenue Report - Monthly          |  |
| 1487 | Grant Revenue - PDF                      |  |
| 644  | Manual Adjustment Report - Excel         |  |
| 1224 | Monthly Revenue Summary - Excel          |  |
| 574  | Rate Discount Extended Report            |  |
|      | Rate Discount Extended Report -          |  |
| 798  | Transactional                            |  |
| 573  | Rate Discount Report                     |  |
| 797  | Rate Discount Report - Transactional     |  |
| 504  | Receivable Journal Summary               |  |
| 1557 | Revenue Dashboard - Excel                |  |
| 1610 | Revenue Dashboard YTD - Excel            |  |
| 572  | Revenue FTE Report                       |  |
| 254  | Revenue General Ledger                   |  |
| 1468 | Revenue Summary Report                   |  |
| 1469 | Revenue Summary Report Version 2         |  |
| 901  | Revenue WYC - Excel                      |  |
| 749  | Schedule/Billing Summary - Excel         |  |
|      | Specific Charge/Credit Summary One Sheet |  |
| 1689 | Report - Excel                           |  |
|      | Specific Charge/Credit Summary Report -  |  |
| 634  | Excel                                    |  |
| 1021 | Tuition - Excel-Version 2                |  |
| 1611 | Tuition Category Comparison - Excel      |  |
| 1619 | Weekly Progress - Excel                  |  |
| 255  | Roll Forward                             |  |
| 1139 | Roll Forward - Active Only               |  |
| 1612 | Roll Forward - Period                    |  |
| 256  | Roll Forward - Range                     |  |
| 400  | Absent Roster Report - PDF               |  |

| 297         Add           475         Add Journal Entry           326         Add Meal Rate Detail           339         Add New Administrator           609         Add New Campaign           49         Add New Category           132         Add New Event           44         Add New Lead           442         Add New Link           324         Add New Meal           325         Add New Meal Rate           705         Add New Pre-Bill           296         Add New Question           300         Add New Rate Category           306         Add New Rate Offset           286         Add New Room           305         Add New Tuition Rate           332         Add New Valid Value           76         Add Portal User           606         Add Reporting Group           68         Additional           460         Additional           77         Adjustments/Add Fee           284         Admins - Tab           41         Advanced                          | 340 | Account                            |  |
|----------------------------------------------------------------------------------------------------|-----|------------------------------------|--|
| 75         Add Journal Entry           326         Add Meal Rate Detail           339         Add New Administrator           609         Add New Agency Billing Period           49         Add New Campaign           287         Add New Category           132         Add New Event           44         Add New Lead           142         Add New Link           324         Add New Meal           325         Add New Meal Rate           705         Add New Question           300         Add New Question           312         Add New Rate Category           306         Add New Rate Offset           286         Add New Room           305         Add New Tuition Rate           332         Add New Valid Value           76         Add Portal User           606         Add Reporting Group           68         Additional           460         Additional           77         Adjustments/Add Fee           284         Admins - Tab           41         Advanced | 297 | Add                                |  |
| 326         Add Meal Rate Detail           339         Add New Administrator           609         Add New Agency Billing Period           49         Add New Category           132         Add New Event           44         Add New Lead           142         Add New Link           324         Add New Meal           325         Add New Meal Rate           705         Add New Question           300         Add New Question           312         Add New Rate Category           306         Add New Rate Offset           286         Add New Rate Offset           286         Add New Tuition Rate           332         Add New Valid Value           76         Add Portal User           606         Add Reporting Group           68         Additional           460         Additional           77         Adjustments/Add Fee           284         Admins - Tab           41         Advanced                                                                        | 475 | Add Coupon                         |  |
| 339         Add New Administrator           609         Add New Agency Billing Period           49         Add New Category           132         Add New Event           44         Add New Lead           142         Add New Link           324         Add New Meal           325         Add New Meal Rate           705         Add New Question           300         Add New Question           312         Add New Rate Category           306         Add New Rate for Icon           315         Add New Rate Offset           286         Add New Tuition Rate           332         Add New Valid Value           76         Add Portal User           606         Add Reporting Group           68         Additional           460         Additional           77         Adjustments/Add Fee           284         Admins - Tab           41         Advanced                                                                                                    | 75  | Add Journal Entry                  |  |
| 609         Add New Agency Billing Period           49         Add New Campaign           287         Add New Event           132         Add New Event           44         Add New Lead           142         Add New Link           324         Add New Meal           325         Add New Meal Rate           705         Add New Pre-Bill           296         Add New Question           300         Add New Rate Category           306         Add New Rate Offset           286         Add New Room           305         Add New Tuition Rate           332         Add New Valid Value           76         Add Portal User           606         Add Reporting Group           68         Additional           460         Additional           460         Additional           460         Additional           77         Adjustments/Add Fee           284         Admins - Tab           41         Advanced                                                                | 326 | Add Meal Rate Detail               |  |
| 49         Add New Category           132         Add New Event           44         Add New Lead           142         Add New Link           324         Add New Meal           325         Add New Pre-Bill           296         Add New Question           300         Add New Rate Category           306         Add New Rate Offset           286         Add New Rate Offset           286         Add New Tuition Rate           332         Add New Valid Value           76         Add Portal User           606         Add Reporting Group           68         Additional           460         Additional           77         Adjustments/Add Fee           284         Admins - Tab           41         Advanced                                                                                                    | 339 | Add New Administrator              |  |
| 287         Add New Category           132         Add New Event           44         Add New Lead           142         Add New Meal           324         Add New Meal Rate           705         Add New Pre-Bill           296         Add New Question           300         Add New Rate Category           306         Add New Rate Offset           286         Add New Room           305         Add New Tuition Rate           332         Add New Valid Value           76         Add Reporting Group           68         Add Reporting Group           68         Additional           460         Additional           77         Adjustments/Add Fee           284         Admins - Tab           41         Advanced                                                                                                    | 609 | Add New Agency Billing Period      |  |
| 132       Add New Event         44       Add New Lead         142       Add New Link         324       Add New Meal         325       Add New Meal Rate         705       Add New Pre-Bill         296       Add New Question         300       Add New Rate Category         306       Add New Rate Offset         286       Add New Room         305       Add New Tuition Rate         332       Add New Valid Value         76       Add Portal User         606       Add Reporting Group         68       Additional         460       Additional         77       Adjustments/Add Fee         284       Admins - Tab         41       Advanced                                                                                                    | 49  | Add New Campaign                   |  |
| 44       Add New Lead         142       Add New Meal         324       Add New Meal Rate         705       Add New Pre-Bill         296       Add New Question         300       Add New Question         312       Add New Rate Category         306       Add New Rate offset         286       Add New Room         305       Add New Tuition Rate         332       Add New Valid Value         76       Add Portal User         606       Add Reporting Group         68       Additional         460       Additional         77       Adjustments/Add Fee         284       Admins - Tab         41       Advanced                                                                                                    | 287 | Add New Category                   |  |
| 142       Add New Link         324       Add New Meal         325       Add New Meal Rate         705       Add New Pre-Bill         296       Add New Question         300       Add New Question         312       Add New Rate Category         306       Add New Rate Offset         286       Add New Room         305       Add New Tuition Rate         332       Add New Valid Value         76       Add Portal User         606       Add Reporting Group         68       Additional         460       Additional         77       Adjustments/Add Fee         284       Admins - Tab         41       Advanced                                                                                                    | 132 | Add New Event                      |  |
| 324       Add New Meal         325       Add New Meal Rate         705       Add New Pre-Bill         296       Add New Question         300       Add New Question         312       Add New Rate Category         306       Add New Rate for Icon         315       Add New Rate Offset         286       Add New Room         305       Add New Tuition Rate         332       Add New Valid Value         76       Add Portal User         606       Add Reporting Group         68       Additional         460       Additional         77       Adjustments/Add Fee         284       Admins - Tab         41       Advanced                                                                                                    | 44  | Add New Lead                       |  |
| 325       Add New Meal Rate         705       Add New Pre-Bill         296       Add New Question         300       Add New Question         312       Add New Rate Category         306       Add New Rate Offset         286       Add New Room         305       Add New Tuition Rate         332       Add New Valid Value         76       Add Portal User         606       Add Reporting Group         68       Additional         460       Additional         77       Adjustments/Add Fee         284       Admins - Tab         41       Advanced                                                                                                    | 142 | Add New Link                       |  |
| 705       Add New Pre-Bill         296       Add New Question         300       Add New Question         312       Add New Rate Category         306       Add New Rate for Icon         315       Add New Rate Offset         286       Add New Room         305       Add New Tuition Rate         332       Add New Valid Value         76       Add Portal User         606       Add Reporting Group         68       Additional         460       Additional         77       Adjustments/Add Fee         284       Admins - Tab         41       Advanced                                                                                                    | 324 | Add New Meal                       |  |
| 296       Add New Question         300       Add New Question         312       Add New Rate Category         306       Add New Rate for Icon         315       Add New Rate Offset         286       Add New Room         305       Add New Tuition Rate         332       Add New Valid Value         76       Add Portal User         606       Add Reporting Group         68       Additional         460       Additional         77       Adjustments/Add Fee         284       Admins - Tab         41       Advanced                                                                                                    | 325 | Add New Meal Rate                  |  |
| 300       Add New Question         312       Add New Rate Category         306       Add New Rate for Icon         315       Add New Rate Offset         286       Add New Room         305       Add New Tuition Rate         332       Add New Valid Value         76       Add Portal User         606       Add Reporting Group         68       Additional         460       Additional         77       Adjustments/Add Fee         284       Admins - Tab         41       Advanced                                                                                                    | 705 | Add New Pre-Bill                   |  |
| 312 Add New Rate Category 306 Add New Rate for Icon 315 Add New Rate Offset 286 Add New Room 305 Add New Tuition Rate 332 Add New Valid Value 76 Add Portal User 606 Add Reporting Group 68 Additional 460 Additional 77 Adjustments/Add Fee 284 Admins - Tab 41 Advanced                                                                                                    | 296 | Add New Question                   |  |
| 306 Add New Rate for Icon 315 Add New Rate Offset 286 Add New Room 305 Add New Tuition Rate 332 Add New Valid Value 76 Add Portal User 606 Add Reporting Group 68 Additional 460 Additional 77 Adjustments/Add Fee 284 Admins - Tab 41 Advanced                                                                                                    | 300 | Add New Question                   |  |
| 315       Add New Rate Offset         286       Add New Room         305       Add New Tuition Rate         332       Add New Valid Value         76       Add Portal User         606       Add Reporting Group         68       Additional         460       Additional         77       Adjustments/Add Fee         284       Admins - Tab         41       Advanced                                                                                                    | 312 | Add New Rate Category              |  |
| 286       Add New Room         305       Add New Tuition Rate         332       Add New Valid Value         76       Add Portal User         606       Add Reporting Group         68       Additional         460       Additional         77       Adjustments/Add Fee         284       Admins - Tab         41       Advanced                                                                                                    | 306 | Add New Rate for Icon              |  |
| 305       Add New Tuition Rate         332       Add New Valid Value         76       Add Portal User         606       Add Reporting Group         68       Additional         460       Additional         77       Adjustments/Add Fee         284       Admins - Tab         41       Advanced                                                                                                    | 315 | Add New Rate Offset                |  |
| 332 Add New Valid Value  76 Add Portal User  606 Add Reporting Group  68 Additional  460 Additional  77 Adjustments/Add Fee  284 Admins - Tab  41 Advanced                                                                                                    | 286 | Add New Room                       |  |
| 76 Add Portal User 606 Add Reporting Group 68 Additional 460 Additional 77 Adjustments/Add Fee 284 Admins - Tab 41 Advanced                                                                                                    | 305 | Add New Tuition Rate               |  |
| 606 Add Reporting Group 68 Additional 460 Additional 77 Adjustments/Add Fee 284 Admins - Tab 41 Advanced                                                                                                    | 332 | Add New Valid Value                |  |
| 68 Additional 460 Additional 77 Adjustments/Add Fee 284 Admins - Tab 41 Advanced                                                                                                    | 76  | Add Portal User                    |  |
| 460 Additional  77 Adjustments/Add Fee  284 Admins - Tab  41 Advanced                                                                                                    | 606 | Add Reporting Group                |  |
| 77 Adjustments/Add Fee  284 Admins - Tab  41 Advanced                                                                                                    | 68  | Additional                         |  |
| 284 Admins - Tab  41 Advanced                                                                                                    | 460 | Additional                         |  |
| 41 Advanced                                                                                                    | 77  | Adjustments/Add Fee                |  |
|                                                                                                    | 284 | Admins - Tab                       |  |
| Advance Astion List E and E and                                                                                                    | 41  | Advanced                           |  |
| 413 Adverse Action List - Export Excel                                                                                                    | 413 | Adverse Action List - Export Excel |  |

| 449 | Adverse Action List - Export Excel         |  |
|-----|--------------------------------------------|--|
| 414 | Adverse Action List - Export Summary       |  |
| 450 | Adverse Action List - Export Summary       |  |
| 265 | Age Range                                  |  |
| 273 | All Profiles PDF                           |  |
|     | Allow Payments to be deleted after receipt |  |
| 590 | printed                                    |  |
| 29  | Alphabet Search                            |  |
| 42  | Alphabet Search                            |  |
| 95  | Alphabet Search                            |  |
| 148 | Alphabet Search                            |  |
| 318 | Alternative Vacation Period Setup          |  |
| 24  | Approvals-Tab                              |  |
| 47  | Approve                                    |  |
| 150 | Approve                                    |  |
| 66  | Attendance                                 |  |
| 845 | Attendance Menu                            |  |
| 401 | Attendance Statistics Summary - Excel      |  |
| 22  | Attendance-Tab                             |  |
| 402 | Attendance/Term Exception - Excel          |  |
| 799 | Authorization                              |  |
| 267 | Auto Payment                               |  |
| 851 | Auto-Pay                                   |  |
| 58  | Auto-Pay - Tab                             |  |
| 107 | Basic Year End                             |  |
| 228 | Basic Year End                             |  |
| 426 | Bi Weekly Signin - PDF                     |  |
| 85  | Billing Statement PDF                      |  |
| 415 | Birthday - Excel                           |  |
| 451 | Birthday Rate Change                       |  |
| 270 | Budget                                     |  |

| 271<br>272 | Budget List - Tab<br>Budget Report - Tab |  |
|------------|------------------------------------------|--|
| 26         | Budget-Tab                               |  |
| 849        | Calendar                                 |  |
| 102        | Call Reminder                            |  |
| 223        | Call Reminder                            |  |
| 848        | Campls                                   |  |
| 152        | Cancel                                   |  |
| 35         | Careers - Tab                            |  |
| 242        | Cash Entry - Cash/Center                 |  |
| 243        | Cash General Ledger                      |  |
| 136        | Categories                               |  |
| 288        | Category                                 |  |
| 32         | Center - Tab                             |  |
| 110        | Center - Tab                             |  |
| 403        | Center Attendance Summary - Excel        |  |
| 363        | Center Copay                             |  |
| 409        | Center Copay Collection Summary - Excel  |  |
| 410        | Center Copay Discount - Excel            |  |
| 416        | Center Gain Loss                         |  |
| 423        | Center Roster (Month) - Excel            |  |
| 424        | Center Roster (Period) - Excel           |  |
| 808        | Charge/Reduce Revenue                    |  |
| 397        | Checklist - Tab                          |  |
| 158        | Child                                    |  |
| 404        | Child Attendance Detail - Excel          |  |
|            | Child Attendance Reconcile Summary -     |  |
| 405        | Excel                                    |  |
| 1353       | Child CACFP Eligibility                  |  |
| 55         | Children - Tab                           |  |
| 440        | Collection Copay/PVT - Compressed        |  |
| 650        | Collection Letter                        |  |

| 439 | Collection Report - By Center         |  |
|-----|---------------------------------------|--|
| 850 | Communication                         |  |
| 57  | Communication - Tab                   |  |
| 283 | Config - Tab                          |  |
| 62  | Contacts                              |  |
| 129 | Copy a Calendar                       |  |
| 467 | Coupons                               |  |
| 341 | Create Statement                      |  |
| 163 | Current Month Roster Report - Excel   |  |
| 161 | Current Week Roster Report - Excel    |  |
| 162 | Current Week Roster Report - PDF      |  |
| 807 | Custom Report Setup                   |  |
| 619 | Customer Statement                    |  |
| 427 | Daily Group Signin (Compressed) - PDF |  |
| 65  | Daily Log                             |  |
| 292 | Daily Room Availability               |  |
| 33  | Dashboard - Tab                       |  |
| 234 | Date Received                         |  |
| 133 | Day Within Calendar                   |  |
| 412 | Days Enrolled - Excel                 |  |
| 338 | Delete Admin                          |  |
| 608 | Delete Agency Billing Period          |  |
| 581 | Delete Attendance                     |  |
| 654 | Delete Certificate                    |  |
| 84  | Delete Fee                            |  |
| 323 | Delete Meal Icon                      |  |
| 327 | Delete Meal Rate Icon                 |  |
| 613 | Delete Overtime Setup                 |  |
| 854 | Delete Rate Authorization             |  |
| 313 | Delete Rate Category Icon             |  |
| 307 | Delete Rate for Icon                  |  |

| 316 | Delete Rate Offset                       |  |
|-----|------------------------------------------|--|
| 604 | Delete Reporting Group                   |  |
| 295 | Delete Room Icon                         |  |
| 311 | Delete Scholarship Icon                  |  |
| 617 | Delete Staff Schedule                    |  |
| 616 | Delete Teacher Availability              |  |
| 620 | Delete Teacher/Staff                     |  |
| 333 | Delete Valid Value                       |  |
| 443 | Detail All Revenue Report - Combined     |  |
| 442 | Detail All Revenue Report - Parent       |  |
| 441 | Detail All Revenue Report - Sponsor      |  |
| 436 | Detail FTE Revenue Report - By Age Group |  |
| 435 | Detail Revenue Report - By Age Group     |  |
| 108 | Detail Year End                          |  |
| 229 | Detail Year End                          |  |
| 406 | Discharge Report - Excel                 |  |
| 398 | Discount - Tab                           |  |
| 134 | Display Full Screen                      |  |
| 135 | Display PDF                              |  |
| 643 | Display Voided                           |  |
| 67  | Documents                                |  |
| 139 | Documents                                |  |
| 322 | Down                                     |  |
| 337 | Edit Admin                               |  |
| 607 | Edit Agency Billing Period               |  |
| 653 | Edit Certificate                         |  |
| 149 | Edit Family Icon                         |  |
| 46  | Edit Lead and Wait List                  |  |
| 320 | Edit Meal Icon                           |  |
| 328 | Edit Meal Rate Icon                      |  |
| 614 | Edit Overtime Setup                      |  |

| 853 | Edit Rate Authorization         |  |
|-----|---------------------------------|--|
| 314 | Edit Rate Category Icon         |  |
| 309 | Edit Rate for (Future) Icon     |  |
| 308 | Edit Rate for Icon              |  |
| 317 | Edit Rate Offset                |  |
| 334 | Edit Valid Value                |  |
| 801 | Email                           |  |
| 100 | Email Reminder                  |  |
| 221 | Email Reminder                  |  |
| 99  | Email Statement                 |  |
| 220 | Email Statement                 |  |
| 417 | Employee Student - Excel        |  |
| 45  | Export                          |  |
| 216 | Export - CSV                    |  |
| 217 | Export - PDF                    |  |
| 231 | Export Report                   |  |
| 293 | Extra Program Registration Info |  |
| 232 | Family                          |  |
| 376 | Family - Payment Tab            |  |
| 377 | Family - Payment Tab            |  |
| 378 | Family - Payment Tab            |  |
| 379 | Family - Payment Tab            |  |
| 54  | Family - Tab                    |  |
| 335 | Family Check-In                 |  |
| 343 | Family Merge                    |  |
| 96  | Family Name                     |  |
| 109 | Family Name                     |  |
| 37  | Family Search - Tab             |  |
| 20  | Family-Tab                      |  |
| 155 | Father                          |  |

| 82<br>277 | Fee Link<br>Fees - Tab             |  |
|-----------|------------------------------------|--|
| 103       | Funding Export                     |  |
| 224       | Funding Export                     |  |
| 104       | Funding Export Active              |  |
| 225       | Funding Export Active              |  |
| 105       | Funding Export Terminated          |  |
| 226       | Funding Export Terminated          |  |
| 34        | General - Tab                      |  |
|           | GL Adjustment Transaction Report - |  |
| 444       | Combined                           |  |
| 69        | Health                             |  |
| 153       | Hold                               |  |
| 19        | Home-Tab                           |  |
| 282       | Immunization - Tab                 |  |
| 119       | Import                             |  |
| 261       | Import CCRL Spreadsheet            |  |
| 591       | Import Deposit Reconcile           |  |
| 818       | Import Rates                       |  |
| 70        | Incidents                          |  |
| 64        | Information Record                 |  |
| 618       | Invoice Statement                  |  |
| 433       | Labor Statistics - Excel           |  |
| 78        | Make Payment                       |  |
| 281       | Meal - Tab                         |  |
| 428       | Meal Attendance Record             |  |
| 263       | Meal Counts                        |  |
| 418       | Mera FTE - Excel                   |  |
| 419       | Mera FTE By Age - Excel            |  |
| 159       | Misc                               |  |
| 411       | Missing Invoice Report - Excel     |  |
|           |                                    |  |

| 235  | Month                               |  |
|------|-------------------------------------|--|
| 429  | Monthly Attendance Record - Excel   |  |
|      | Monthly Center Attendance Summary - |  |
| 407  | Excel                               |  |
| 51   | Monthly Schedule                    |  |
| 72   | Monthly Schedule                    |  |
| 430  | Monthly Signin - PDF                |  |
| 154  | Mother                              |  |
| 310  | Name of Scholarship                 |  |
| 137  | New Category                        |  |
| 140  | New Category                        |  |
| 141  | New Document                        |  |
| 43   | New Family                          |  |
| 138  | New Picture                         |  |
| 131  | Next Month                          |  |
| 79   | Online Credit Card                  |  |
| 106  | Open Detail Export                  |  |
| 227  | Open Detail Export                  |  |
| 468  | Outstanding                         |  |
| 448  | Outstanding Balance Report          |  |
| 94   | Outstanding Payment Report          |  |
| 1391 | Parent Managed Calendar             |  |
| 56   | Parents - Tab                       |  |
| 101  | Pay Registered                      |  |
| 222  | Pay Registered                      |  |
| 157  | Payment                             |  |
| 98   | Payment Allocation                  |  |
| 219  | Payment Allocation                  |  |
| 495  | Payment Change                      |  |
| 83   | Payment Link                        |  |
| 97   | Payment Program History             |  |

| 218 | Payment Program History              |  |
|-----|--------------------------------------|--|
| 93  | Payment Report                       |  |
| 233 | Payment Type                         |  |
| 60  | Payments - Tab                       |  |
| 21  | Payments-Tab                         |  |
| 445 | Payroll Deduction Outstanding Report |  |
| 431 | Period Sign In - PDF                 |  |
| 846 | Personal                             |  |
| 80  | Pickup Fee                           |  |
| 23  | Portal-Tab                           |  |
| 61  | Prepay - Tab                         |  |
| 823 | PrePay Deposit                       |  |
| 130 | Previous Month                       |  |
| 344 | Program Wait List                    |  |
| 299 | Quick Entry                          |  |
| 447 | Rate Discount Report                 |  |
| 420 | Rate Exception Summary - Excel       |  |
| 276 | Rates - Tab                          |  |
| 342 | Recreate Statement                   |  |
| 847 | Registration                         |  |
| 586 | Registration Payment Report          |  |
| 294 | Registration Setup                   |  |
| 48  | Reject                               |  |
| 151 | Reject                               |  |
| 298 | Remove                               |  |
| 25  | Reports-Tab                          |  |
| 446 | Revenue FTE Report                   |  |
| 438 | Roll Forward - Active Only           |  |
| 437 | Roll Forward - Period                |  |
| 156 | Room                                 |  |
| 290 | Room                                 |  |

| 264<br>179 | Room Attendance<br>Room Report - Daily Signin PDF |  |
|------------|---------------------------------------------------|--|
| 171        | Room Report - Online                              |  |
| 172        | Room Report - Online (Compress)                   |  |
| 392        | Room Schedule                                     |  |
| 582        | Room Schedule                                     |  |
| 53         | Room Semester                                     |  |
| 74         | Room Semester                                     |  |
| 275        | Rooms - Tab                                       |  |
| 280        | Schedule - Tab                                    |  |
| 422        | School Pickup Report - Excel                      |  |
| 802        | Screen Configuration                              |  |
| 274        | Semester - Tab                                    |  |
| 285        | Semester Information - Import                     |  |
| 596        | Setup Allocation Period                           |  |
| 584        | Setup Category Email Documents                    |  |
| 598        | Setup Coupons                                     |  |
| 597        | Setup Discounts                                   |  |
| 319        | Setup Meal Rates                                  |  |
| 302        | Setup Rate Category                               |  |
| 303        | Setup Rate Offset                                 |  |
| 583        | Setup Room Schedule                               |  |
| 301        | Setup Scholarships                                |  |
| 330        | Setup Valid Values                                |  |
| 36         | Setup Validation - Tab                            |  |
| 28         | Setup-Tab                                         |  |
| 50         | Show All                                          |  |
| 71         | Show All                                          |  |
| 1392       | Show All Schedules                                |  |
| 304        | Show Current and Future                           |  |
| 289        | Show/Hide                                         |  |
| 52         | Special Schedule                                  |  |

| 73  | Special Schedule                  |  |
|-----|-----------------------------------|--|
| 469 | Split Icon                        |  |
| 63  | Sponsors                          |  |
| 279 | Sponsors - Tab                    |  |
| 396 | Staff Attendance                  |  |
| 394 | Staff Availability                |  |
| 395 | Staff Schedule                    |  |
| 434 | Staff Schedule Report - Excel     |  |
| 602 | Statement - Export Running Total  |  |
| 266 | Statement Summary                 |  |
| 92  | Statement Summary - Tab           |  |
| 800 | Storage                           |  |
| 421 | Student Schedule Summary - Excel  |  |
| 269 | Student/Child Directory           |  |
| 803 | Task Schedule                     |  |
| 408 | Teacher Attendance Detail - Excel |  |
| 336 | Teacher Check-In                  |  |
| 268 | Teacher CPR Alerts                |  |
| 27  | Teacher-Tab                       |  |
| 393 | Teacher/Staff Edit                |  |
| 651 | Third Party Payment Correction    |  |
| 236 | Total Amount Due                  |  |
| 111 | Total Amount Paid                 |  |
| 237 | Total Amount Paid                 |  |
| 321 | Up                                |  |
| 329 | Use Wizard Setup                  |  |
| 59  | Vacation - Tab                    |  |
| 278 | Vacation - Tab                    |  |
| 205 | View Available Merged Documents   |  |
| 605 | View Reporting Groups             |  |
| 585 | View Returned Payment Fee         |  |
|     | •                                 |  |

| 291  | View Semester                               |  |
|------|---------------------------------------------|--|
| 331  | View Touch Screen                           |  |
| 81   | View/Change Fee/Adjustment Information      |  |
| 718  | Voided Payments                             |  |
| 432  | Weekly AM/PM Signin PDF                     |  |
| 809  | Write-Off Family Bad Debt                   |  |
| 966  | Absent Days Taken- Excel                    |  |
| 1031 | Absent Roster - PDF                         |  |
| 632  | Active Not Attending - PDF                  |  |
|      | Actively Enrolled Children w/o Schedules -  |  |
| 1563 | Excel                                       |  |
| 1216 | Actual Attendance AM/PM - Excel             |  |
| 587  | Agency Attendance Detail - Excel            |  |
| 1217 | AM/PM Month Counts - Excel                  |  |
| 1630 | Arizona DES SignIn/SignOut Report - PDF     |  |
| 1516 | Attendance Audit - Excel                    |  |
| 601  | Attendance Log - PDF                        |  |
| 543  | Attendance Statistics Summary - Excel       |  |
| 967  | Attendance Termination - Excel              |  |
| 516  | Attendance/Term Exception - Excel           |  |
| 1592 | Audit Trail - Excel                         |  |
| 517  | Center Attendance Summary - Excel           |  |
| 559  | Child Attendance (Actual Agency) - PDF      |  |
| 969  | Child Attendance Detail (Version 2) - Excel |  |
| 541  | Child Attendance Detail - Excel             |  |
|      | Child Attendance Reconcile Summary -        |  |
| 522  | Excel                                       |  |
| 589  | Child Withdrawal Detail - Excel             |  |
| 725  | Class Count (Version 2) - PDF               |  |
| 723  | Class Count - PDF                           |  |
| 815  | Classroom Assignments - Excel               |  |

| 630<br>631<br>865<br>1505<br>Me<br>1595<br>1386 Mo<br>M<br>1449<br>188 Mo<br>1074 Mo             | Discharge Report - Excel  Food Attendance - Excel  Head Count - PDF  Head Count Center - PDF  storical Flash Count Enhanced - Excel  Historical Flash Counts - Excel  Historical Flash Counts - PDF  Hours Attending - Excel  Infractions Report  eal Attendance Record - Daily Backup - PDF  monthly Attendance By Classroom - Excel |
|--------------------------------------------------------------------------------------------------|----------------------------------------------------------------------------------------------------|
| 563 905 1677 His 630 631 865 1505 Me 1595 1386 Mo 1449 188 Moi                                   | Head Count - PDF  Head Count Center - PDF  storical Flash Count Enhanced - Excel  Historical Flash Counts - Excel  Historical Flash Counts - PDF  Hours Attending - Excel  Infractions Report  eal Attendance Record - Daily Backup - PDF                                                                                             |
| 905 1677 His 630 631 865 1505 Me 1595 1386 Mo 1449 188 Moi 1074 Mo                               | Head Count Center - PDF  storical Flash Count Enhanced - Excel  Historical Flash Counts - Excel  Historical Flash Counts - PDF  Hours Attending - Excel  Infractions Report  eal Attendance Record - Daily Backup - PDF                                                                                                    |
| 1677 His<br>630<br>631<br>865<br>1505<br>Me<br>1595<br>1386 Mo<br>M<br>1449<br>188 Mo<br>1074 Mo | storical Flash Counts - Excel  Historical Flash Counts - PDF  Hours Attending - Excel  Infractions Report  eal Attendance Record - Daily Backup - PDF                                                                                                    |
| 630<br>631<br>865<br>1505<br>Me<br>1595<br>1386 Mo<br>M<br>1449<br>188 Mo<br>1074 Mo             | Historical Flash Counts - Excel  Historical Flash Counts - PDF  Hours Attending - Excel  Infractions Report  eal Attendance Record - Daily Backup - PDF                                                                                                    |
| 631<br>865<br>1505<br>Me<br>1595<br>1386 Mo<br>M<br>1449<br>188 Mo<br>1074 Mo                    | Historical Flash Counts - PDF  Hours Attending - Excel  Infractions Report eal Attendance Record - Daily Backup - PDF                                                                                                    |
| 865 1505 Me 1595 1386 Mo 1449 188 Moi 1074 Mc                                                    | Hours Attending - Excel  Infractions Report eal Attendance Record - Daily Backup - PDF                                                                                                    |
| 1505 Me 1595 1386 Mo 1449 188 Moi 1074 Mo                                                        | Infractions Report eal Attendance Record - Daily Backup - PDF                                                                                                    |
| 1595 1386 Moi 1449 188 Moi 1074 Moi                                                              | eal Attendance Record - Daily Backup - PDF                                                                                                    |
| 1595<br>1386 Moi<br>M<br>1449<br>188 Moi<br>1074 Mo                                              | PDF                                                                                                    |
| 1386 Mod<br>M<br>1449<br>188 Mod<br>1074 Mod                                                     |                                                                                                    |
| 1449<br>188 Moi<br>1074 Mo                                                                       | onthly Attendance By Classroom - Excel                                                                                                    |
| 1449<br>188 Moi<br>1074 Mo                                                                       |                                                                                                    |
| 188 Moi<br>1074 Mc                                                                               | Ionthly Center Attendance Summary -                                                                                                    |
| 1074 Mc                                                                                          | Excel                                                                                                    |
|                                                                                                  | nthly Child Attendance (10 Day) - Excel                                                                                                    |
| 1141 Mc                                                                                          | onthly Child Attendance (3 Day) - Excel                                                                                                    |
|                                                                                                  | onthly Child Attendance (5 Day) - Excel                                                                                                    |
|                                                                                                  | Monthly Child Attendance (5 Day) -                                                                                                    |
| 1118                                                                                             | Marketing - Ex                                                                                                    |
| Mon                                                                                              | nthly Child Attendance (Actual Agency) -                                                                                                    |
| 556                                                                                              | Excel                                                                                                    |
| 560 Mc                                                                                           | onthly Child Attendance (Actual) - PDF                                                                                                    |
| 1277 Mo                                                                                          | onthly Child Attendance (Audit) - Excel                                                                                                    |
| Мо                                                                                               | onthly Child Attendance (Compressed) -                                                                                                    |
| 185                                                                                              | Excel                                                                                                    |
| 184 Mo                                                                                           | onthly Child Attendance (Empty) - Excel                                                                                                    |
| 187 Mon                                                                                          | nthly Child Attendance (T-Report) - Excel                                                                                                    |
| 1565 Mc                                                                                          | onthly Child Attendance By Day - Excel                                                                                                    |
| 1152                                                                                             | No Parent Sign In/Out - Excel                                                                                                    |
| 1076                                                                                             | Ohio Absent Days Claim (Schedule)                                                                                                    |

| 768  | On Demand - Excel                           |  |
|------|---------------------------------------------|--|
| 769  | On Demand Exception - Excel                 |  |
|      | Parent Managed Schedule-Attendance -        |  |
| 1695 | Excel                                       |  |
| 1093 | Registration Snapshot - PDF                 |  |
|      | Room Report - Monthly Child Attendance      |  |
| 186  | Actual                                      |  |
| 813  | Schedule - Attendance - Excel               |  |
| 1547 | Schedule Report with Absences - Excel       |  |
| 1218 | Semester Enrollment Summary - Excel         |  |
| 677  | Semester Summary - Excel                    |  |
| 1572 | Sign In/Out Sheet (Version 4) - PDF         |  |
| 551  | Site Summary Attendance - Excel             |  |
| 1664 | SSH - Student Schedule Summary              |  |
| 722  | Student Class Schedule - PDF                |  |
| 1650 | Student Schedule Start/End - Excel          |  |
| 544  | Student Schedule Summary - Excel            |  |
| 1086 | Student Schedule Summary Status - Excel     |  |
| 1686 | Student Totals - Excel                      |  |
| 710  | Student Totals - PDF                        |  |
| 1491 | Subsidy Child Attendance - Excel            |  |
| 745  | Third Party Absent Day Billing - Excel      |  |
| 1154 | Third Party Child Attendance Detail - PDF   |  |
|      | Third Party Child Attendance Detail Without |  |
| 1680 | Sig.                                        |  |
|      | Third Party Schedule vs Actual Report -     |  |
| 721  | Excel                                       |  |
| 1530 | Tour Hours Summary - Excel                  |  |
| 776  | Unscheduled Attendance Days - Excel         |  |
| 1517 | Weekly Attendance - Excel                   |  |
| 984  | Weekly Ohio Absent Days to Claim - Excel    |  |

| 561<br>562 | Weekly Schedule By Grade - PDF Weekly Schedule By Name - PDF |
|------------|--------------------------------------------------------------|
| 892        | Age Up Alert - Excel                                         |
| 872        | Arrival/Departure - Excel                                    |
| 1092       | Audit Trail - PDF                                            |
| 526        | Birthday - Excel                                             |
| 855        | Birthday Info (Version 2) - Excel                            |
| 1584       | Birthday Info (Version 2) - PDF                              |
| 775        | Check In/Out PIN # Report - Excel                            |
| 913        | Check In/Out PIN - PDF                                       |
| 835        | Child Birthday Information - Excel                           |
| 588        | Child Directory Detail - Excel                               |
| 1428       | Child Rate - Excel                                           |
| 1578       | Child Retention - Excel                                      |
| 1301       | Child Retention - PDF                                        |
| 626        | Child Status Sheet - Excel                                   |
| 627        | Child Status Sheet - PDF                                     |
| 1054       | Child Supervision Record - Excel                             |
| 770        | Child-Family-Room Center Mismatch - Excel                    |
| 821        | Child/Family PIN - Excel                                     |
| 1117       | Children With Inactive Rates - Excel                         |
| 1119       | Children With Zero Billing - Excel                           |
| 836        | Credit Card - Excel                                          |
| 1562       | Discount Assignment - Excel                                  |
| 1519       | Discount Assignment - PDF                                    |
| 1714       | Emergency Contacts - PDF                                     |
| 521        | Employee Student - Excel                                     |
| 1627       | Extra Fee Quantity Report - Excel                            |
| 1637       | Family Registration Report - Excel                           |
| 1531       | Family Status Tracking - Excel                               |
| 1629       | Incident Report Summary                                      |

| 829  | Income Bracket (Version 2) - Excel          |  |
|------|---------------------------------------------|--|
| 862  | Income Bracket - Excel                      |  |
| 830  | Income Bracket By Room - Excel              |  |
| 890  | Pending Student List - Excel                |  |
| 778  | Photo Consent Report - Excel                |  |
| 1109 | Potential Inactive Families - Excel         |  |
| 1110 | Potential Inactive Families - PDF           |  |
| 1315 | Program Wait List - Excel                   |  |
| 1400 | Program Wait List Currently Pending - Excel |  |
| 1515 | Progress Report Due List - Excel            |  |
| 904  | Raptor Report - Excel                       |  |
| 857  | Scheduled FTE Summary -Excel                |  |
| 1684 | Scheduled Tuition FTE Summary -Excel        |  |
| 719  | Split Family Information - Excel            |  |
| 832  | Student Registration - Excel                |  |
| 831  | Student Wait List - Excel                   |  |
| 870  | Swim Concerns - Excel                       |  |
| 656  | Third Party Children - PDF                  |  |
| 566  | Third Party Info - Excel                    |  |
| 1699 | Transition Report                           |  |
| 523  | Center Copay Collection Summary - Excel     |  |
| 528  | Center Copay Discount - Excel               |  |
| 527  | Missing Invoice Report - Excel              |  |
| 1465 | Bi Weekly Schedule - Excel                  |  |
| 772  | Capacity Enrollment Remaining - PDF         |  |
| 1685 | Center Weekly Change - Excel                |  |
| 1385 | Contracted Hours - Excel                    |  |
| 520  | Days Enrolled - Excel                       |  |
| 782  | Early Learn NYC Enrollment Grid - Excel     |  |
| 1590 | Enroll/Withdrawal (Version 2) - Excel       |  |
| 773  | Enroll/Withdrawal - Excel                   |  |

| 864  | Enrollment Count - Excel                     |  |
|------|----------------------------------------------|--|
| 964  | Enrollment Count Room/Staff - Excel          |  |
| 189  | Enrollment Grid - Excel                      |  |
| 190  | Enrollment Grid (Month End) - Excel          |  |
| 968  | Enrollment Grid (No After School) - Excel    |  |
| 737  | Enrollment Grid (Version 2) - Excel          |  |
| 889  | Enrollment Grid By Funding Type - Excel      |  |
| 519  | Enrollment Schedule Grid - Excel             |  |
| 1621 | Enrollment Summary Report - Excel            |  |
| 893  | Future FTE Count - Excel                     |  |
| 736  | Future Head Count Report - Excel             |  |
| 1215 | Home Center Count - Excel                    |  |
| 1078 | Room Assignment Change - Excel               |  |
| 816  | Session Enrolled Report - Excel              |  |
| 1676 | SIS Summary - CSV                            |  |
| 1157 | Unique Enrollment and Check In - Excel       |  |
| 1156 | Unique Enrollment Count - Excel              |  |
| 1533 | As PDF - Future                              |  |
| 1267 | Online View with Multiple Semesters          |  |
| 176  | Room Report - As Excel - No Total            |  |
| 173  | Room Report - As PDF                         |  |
| 175  | Room Report - As PDF - No Total              |  |
| 1567 | Tournament/Room Report                       |  |
| 524  | Adverse Action Report - Excel                |  |
| 525  | Adverse Action Summary - Excel               |  |
| 1511 | Allergy & Special Care List - PDF            |  |
| 986  | Allergy And Emergency Contacts - PDF         |  |
| 1660 | Allergy/Alert - Excel                        |  |
| 674  | Allergy/Alert - PDF                          |  |
| 1458 | Allergy/Alert - PDF - Full List              |  |
| 869  | Child Health Care Addendum - PDF             |  |
| 1568 | Full Health/Allergy Details For Center - PDF |  |

| 871  | Health Concerns - Excel                    |
|------|--------------------------------------------|
| 1503 | Health/Allergy - Full List - PDF           |
| 1012 | Immunization (Version 1) - Excel           |
| 1013 | Immunization (Version 1) - PDF             |
| 731  | Immunization - Excel                       |
| 732  | Immunization - PDF                         |
| 1642 | Immunization Missing Report - PDF          |
| 730  | Immunization Summary - PDF                 |
| 594  | CACFP Enrollment Summary - Excel           |
| 1383 | CACFP Individual Infant Meal Record - PDF  |
| 622  | CACFP Meal Service Action - Excel          |
| 1207 | CACFP Meal Service No Selections - Excel   |
|      | CACFP Meals Outside Scheduled Time -       |
| 623  | Excel                                      |
| 1384 | CACFP Milk Usage Calculator - Excel        |
| 1380 | CACFP Participants Roster - PDF            |
| 861  | Food Production - Excel                    |
| 1601 | Food Program Weekly Tally Sheet            |
|      | Meal Attendance Record (Version 1) - PDF - |
| 1453 | Blank                                      |
| 1452 | Meal Attendance Record (Version 2) - PDF   |
| 1688 | Meal Attendance Record (Version 3) - PDF   |
|      | Meal Attendance Record - Daily Backup -    |
| 1589 | Excel                                      |
| 593  | Meal Attendance Record - Excel             |
| 1457 | Meal Attendance Record - Excel (Monthly)   |
| 536  | Meal Attendance Record - PDF               |
| 1461 | Meal Attendance Record Full - Excel        |
| 1104 | Meal Served By Day - PDF                   |
| 592  | Monthly Food Spreadsheet - Excel           |
| 1094 | Time Meal Served - Excel                   |
|      | 2                                          |

| 538  | Center Gain Loss- Excel                    |  |
|------|--------------------------------------------|--|
| 1459 | Client Gain Loss (Monthly) - Excel         |  |
| 777  | Client Gain Loss - Excel                   |  |
|      | Corporate Partnership & Local Business     |  |
| 663  | Discount                                   |  |
| 635  | Corporate Partnership - Excel              |  |
| 708  | Denial NES - Excel                         |  |
| 1103 | Extended Registration - Excel              |  |
|      | Extended Registration Questions (Version   |  |
| 1668 | 2) - PDF                                   |  |
| 1534 | Extended Registration Questions - Excel    |  |
| 1651 | Extended Registration Questions V2 - Excel |  |
| 1667 | Facility Licensing Report - Excel          |  |
| 1172 | Lead Activity Summary - Excel              |  |
| 1544 | Lead Management Summary - Excel            |  |
| 540  | Mera FTE By Age - Excel                    |  |
| 203  | NES Report - Excel                         |  |
| 555  | Pending Registration - Excel               |  |
| 779  | Potential Duplicate Account - Excel        |  |
| 963  | Rate Authorization - Excel                 |  |
| 518  | Rate Exception Summary - Excel             |  |
| 1456 | Ratio Month - Excel                        |  |
| 709  | Ratio Report - Excel                       |  |
| 1089 | Recreate Audit Trail - Excel               |  |
| 1090 | Recreate Audit Trail - PDF                 |  |
| 720  | Registration Information - Excel           |  |
| 204  | Room Report - Title XX - Excel             |  |
| 1049 | Selected Sponsors - Excel                  |  |
| 874  | Task List Summary - Excel                  |  |
| 914  | Third Party Authorization - Excel          |  |
| 1220 | Transportation Profile - PDF               |  |

| 546  | Voucher Expiration - Excel                |  |
|------|-------------------------------------------|--|
| 673  | Authorized Pickup - PDF                   |  |
| 729  | Authorized Pickup Report - PDF Version 2  |  |
| 727  | Restricted Pickup List - PDF              |  |
| 735  | Restricted Pickup List - PDF - Full List  |  |
| 515  | School Pickup - Excel                     |  |
| 856  | Activity Roster (Version 2) - Excel       |  |
| 838  | Activity Roster (Version 2) - PDF         |  |
| 863  | Activity Roster - PDF                     |  |
| 1115 | Activity Roster - PDF - Attendance        |  |
| 894  | Adventure Guides Event Roster - Excel     |  |
|      | Adventure Guides Event Volunteer Roster - |  |
| 1061 | Excel                                     |  |
| 895  | Adventure Guides Program Roster - Excel   |  |
|      | Adventure Guides Program Volunteer        |  |
| 1062 | Roster - Excel                            |  |
| 553  | Bus Roster - PDF                          |  |
| 1687 | Bus Roster Sign In - PDF                  |  |
| 1481 | Bus Roster v2 - PDF                       |  |
| 1451 | Center Roster (Month) - Excel             |  |
| 198  | Center Roster (Period) - Excel            |  |
| 985  | Current Roster - Excel                    |  |
| 1418 | Current Roster v2 - Excel                 |  |
| 558  | Enrichment Roster - PDF                   |  |
| 199  | Event Roster - Excel                      |  |
| 780  | Event Roster Version 2 - Excel            |  |
| 726  | Facility Roster - PDF                     |  |
| 1555 | Field Trip Roster - PDF                   |  |
| 1482 | Flex Reg Roster - PDF                     |  |
| 1321 | Program Roster - PDF                      |  |
| 1492 | Registration Roster - Excel               |  |

| 196<br>194 | Roster (by program) - Excel<br>Roster (by student) - Excel |  |
|------------|------------------------------------------------------------|--|
| 195        | Roster (by student) - PDF                                  |  |
| 193        | Roster (Program Detail) - PDF                              |  |
| 191        | Roster - Excel                                             |  |
| 192        | Roster - PDF                                               |  |
| 197        | Roster Extended - Excel                                    |  |
| 1450       | Roster Extended V2 - Excel                                 |  |
| 1663       | Roster Report - PDF                                        |  |
| 1048       | School Roster - PDF                                        |  |
| 200        | Semester Roster - Excel                                    |  |
| 1376       | Session Roster - Excel                                     |  |
| 1349       | Weekly Roster Sign In - PDF                                |  |
| 554        | Weekly Roster Summary - Excel                              |  |
| 557        | Weekly Roster Summary - PDF                                |  |
| 1537       | Weekly Schedule Roster - Excel                             |  |
| 1493       | Weekly Schedule Roster - PDF                               |  |
| 537        | Attendance with Symptoms Record - Excel                    |  |
| 859        | Bi Weekly Sign In - PDF                                    |  |
| 744        | Center Sign In - Excel                                     |  |
| 970        | Center Sign In For Week - PDF                              |  |
| 1435       | Center Sign In Ver 2 - PDF                                 |  |
| 743        | Center Signin - PDF                                        |  |
| 182        | Daily Alt Sign In - PDF                                    |  |
| 741        | Daily Alt Sign In - PDF - By Grade                         |  |
| 858        | Daily Group Sign In (Compressed) - PDF                     |  |
| 738        | Daily Sign In - Excel - By Grade                           |  |
| 739        | Daily Sign In - Excel - By Name                            |  |
| 180        | Daily Sign In - PDF                                        |  |
| 733        | Daily Sign In - PDF - By Grade                             |  |
| 734        | Daily Sign In - PDF - By Name                              |  |

| 1656<br>1655 | Daily Sign In/Out by Age - Excel Daily Sign In/Out by Age - PDF |  |
|--------------|-----------------------------------------------------------------|--|
| 676          | Daily Signin For Week - PDF                                     |  |
| 728          | Daily Signin For Week - PDF Version 2                           |  |
| 181          | Daily Signin PDF Full Signature                                 |  |
| 552          | Field Trip Permission Slip - PDF                                |  |
| 724          | Field Trip Permission Slip (Version 2) - PDF                    |  |
| 771          | Kiosk Sign In/Out Sheet - Excel                                 |  |
| 774          | Kiosk Sign In/Out Sheet - PDF                                   |  |
| 535          | Monthly Attendance Record - Excel                               |  |
| 529          | Monthly Sign In - PDF                                           |  |
| 183          | Monthly Sign In - PDF                                           |  |
| 742          | Monthly Sign In (Version 2) - PDF                               |  |
| 1014         | Monthly Sign In (Version 4) - PDF                               |  |
| 965          | Monthly Sign In - PDF - Version 3                               |  |
| 533          | Period Sign In - PDF                                            |  |
| 624          | Room Movement Sign In-Out Sheet - Excel                         |  |
| 625          | Room Movement Sign In-Out Sheet - PDF                           |  |
| 178          | Room Report - Weekly AM/PM Signin PDF                           |  |
| 534          | Sign In/Out Sheet - Excel                                       |  |
| 1454         | Sign In/Out Sheet (Version 2) - PDF                             |  |
| 1455         | Sign In/Out Sheet (Version 3) - PDF                             |  |
| 549          | Sign In/Out Sheet - PDF                                         |  |
| 202          | Weekly Center In/Out - Excel                                    |  |
| 201          | Weekly Center Sign In - Excel                                   |  |
| 814          | Weekly Sign In (Version 2) - Excel                              |  |
| 740          | Weekly Sign In (Version 2) - PDF                                |  |
| 839          | Weekly Sign In (Version 3) - Excel                              |  |
| 837          | Weekly Sign In (Version 3) - PDF                                |  |
| 868          | Weekly Sign In (Version 4) - PDF                                |  |
| 1666         | Weekly Sign In (Version 5) - Excel                              |  |

| 1171 | Weekly Sign In (Version 6) - Excel       |  |
|------|------------------------------------------|--|
| 1016 | Weekly Sign In (Version 6) - PDF         |  |
| 1322 | Weekly Sign In (Version 7) - PDF         |  |
| 1682 | Weekly Sign In (Version 8) - Excel       |  |
| 1694 | Weekly Sign In (Version 9) - Excel       |  |
| 177  | Weekly Sign In - PDF                     |  |
| 888  | Weekly Sign In - PDF - Version 5         |  |
|      | Weekly Sign In/Out W/AM-PM Verification- |  |
| 1015 | Excel                                    |  |
|      | Weekly Sign In/Out W/AM-PM Verification- |  |
| 1116 | PDF                                      |  |
| 841  | Weekly Sign In/Out-Ontario- Excel        |  |
| 842  | Weekly Sign In/Out-Ontario- PDF          |  |
| 1681 | Weekly Sign In/Out-Period- PDF           |  |
| 1658 | Admin Report - Excel                     |  |
| 1490 | ADP Hours Export (SSH) - CSV             |  |
| 1077 | ADP Hours Export - CSV                   |  |
| 1535 | ADP Staff Tuition Export - CSV           |  |
| 1646 | ADP Times Export - CSV                   |  |
| 1382 | CACFP Weekly Time Sheet                  |  |
| 1056 | California Time Sheet - PDF              |  |
| 1502 | CBSD Staff Contract - PDF                |  |
| 1528 | CBSD Staff Info - Excel                  |  |
| 1529 | CBSD Staff Info - PDF                    |  |
| 887  | CCSD Employee Time Card - PDF            |  |
| 1051 | CDI Staff Credential - PDF               |  |
| 1121 | Daily Potential Payroll Issues - Excel   |  |
| 1122 | Daily Potential Payroll Issues - PDF     |  |
| 1582 | Daily Potential Violations - Excel       |  |
| 1058 | Daily Potential Violations - PDF         |  |
| 1489 | Daily Staff Hours (Care Code) - Excel    |  |

| 783<br>784 | Daily Staff Hours - Excel<br>Daily Staff Hours - PDF |  |
|------------|------------------------------------------------------|--|
| 1488       | Daily Staff Rounded Hours - Excel                    |  |
| 1120       | Daily Staff Rounded Hours - PDF                      |  |
| 873        | Duplicate DoorPin - Excel                            |  |
| 781        | Employee - Excel                                     |  |
| 564        | Employee Time Card - PDF                             |  |
| 547        | Hours Export - CSV                                   |  |
| 1539       | Individual Training Tracking - PDF                   |  |
| 1057       | Labor Actual Hours - Excel                           |  |
| 1087       | Labor Hours & Wages - Excel                          |  |
| 1698       | Labor Hours & Wages - Excel - Ver. 2                 |  |
| 1088       | Labor Hours Comparison - Excel                       |  |
| 1641       | Labor Hours Variance Report - Excel                  |  |
| 508        | Labor Report - Excel                                 |  |
| 1050       | Labor Rounded - Excel                                |  |
| 906        | Labor Statistics (Brightpath Kids) - Excel           |  |
| 532        | Labor Statistics - Excel                             |  |
|            | Management Check Ins/Outs Adjustment                 |  |
| 1463       | Log - Excel                                          |  |
|            | Management Check Ins/Outs Adjustment                 |  |
| 1580       | Log - PDF                                            |  |
|            | Missing Mandated Reporter Certificate -              |  |
| 1219       | Excel                                                |  |
| 1577       | New Staff Export - CSV                               |  |
| 1245       | Paid Time Off - Excel                                |  |
| 1675       | Paycom Hours Export - CSV                            |  |
| 1075       | Paycor Hours Export - Text                           |  |
| 548        | Payroll Hours Export - CSV                           |  |
| 1155       | SSH Employee Time Card - PDF                         |  |
| 1661       | Staff Attendance Report - Excel                      |  |
| 1640       | Staff Availability - Excel                           |  |

| 1678         Staff Certificate Expire - Excel           1055         Staff Certificate Expire - PDF           1053         Staff Data- PDF           1501         Staff Details - PDF           1549         Staff DPW Audits - PDF           1561         Staff Payroll - CSV           860         Staff Payroll - CSV (OuiPay)           1586         Staff Payroll Control - Excel           822         Staff Payroll Control - PDF           1585         Staff Payroll Control - PDF           Staff Payroll Control - Detail - PDF           Staff Payroll Control - Detail With Wages - Excel           Staff Payroll Control - Detail With Wages - PDF           840         Staff Payroll TimeSheet- Excel           1052         Staff Records Grid-Star 4- PDF           531         Staff Sign In by Category - PDF           1229         Staff Sign In Job Sheet- PDF           891         Staff SignIn Sheet- PDF           550         Staff Summary Export - CSV           Summary of Individual Training Tracking - Excel           542         Teacher Attendance Detail - PDF           1658         Teacher Attendance Detail - PDF           153         Teacher Roster - Excel | 834  | Staff Certificate - Excel                 |  |
|----------------------------------------------------------------------------------------------------|------|-------------------------------------------|--|
| 1053 Staff Data- PDF 1501 Staff Details - PDF 1549 Staff DPW Audits - PDF 1561 Staff Letter 1079 Staff Payroll (ECS-PUF) - CSV 860 Staff Payroll - CSV (OuiPay) 1586 Staff Payroll Control - Excel 822 Staff Payroll Control - PDF 1585 Staff Payroll Control Detail - Excel 833 Staff Payroll Control Detail - PDF Staff Payroll Control Detail With Wages - Excel Staff Payroll Control Detail With Wages - 1579 Excel Staff Payroll TimeSheet- Excel 1052 Staff Records Grid-Star 4- PDF 531 Staff Sign In by Category - PDF 1229 Staff Sign In by Category - PDF 1229 Staff Sign In Sheet- PDF 1229 Staff Sign In Sheet- PDF 1230 Staff Summary Export - CSV Summary of Individual Training Tracking - Excel 1618 Excel 1620 Teacher Attendance Detail - PDF 1153 Teacher Roster - Excel                                                                                                    | 1678 | Staff Certificate Expire - Excel          |  |
| 1501 Staff Details - PDF 1549 Staff DPW Audits - PDF 1561 Staff Letter 1079 Staff Payroll (ECS-PUF) - CSV 860 Staff Payroll - CSV (OuiPay) 1214 Staff Payroll Control - Excel 822 Staff Payroll Control - PDF 1585 Staff Payroll Control Detail - Excel 833 Staff Payroll Control Detail - PDF Staff Payroll Control Detail With Wages - Excel  Staff Payroll Control Detail With Wages - 1579 Excel  Staff Payroll TimeSheet- Excel 1052 Staff Records Grid-Star 4- PDF 531 Staff Sign In by Category - PDF 1229 Staff SignIn Job Sheet- PDF 891 Staff SignIn Sheet- PDF 550 Staff Summary Export - CSV Summary of Individual Training Tracking - Excel 542 Teacher Attendance Detail - PDF 1153 Teacher Roster - Excel                                                                                                    | 1055 | Staff Certificate Expire - PDF            |  |
| 1549 Staff DPW Audits - PDF 1561 Staff Letter 1079 Staff Payroll (ECS-PUF) - CSV 860 Staff Payroll - CSV (OuiPay) 1214 Staff Payroll - Control - Excel 822 Staff Payroll Control - PDF 1585 Staff Payroll Control Detail - Excel 833 Staff Payroll Control Detail - PDF Staff Payroll Control Detail With Wages - Excel Staff Payroll Control Detail With Wages - 1579 Excel Staff Payroll TimeSheet- Excel 1052 Staff Records Grid-Star 4- PDF 531 Staff Schedule Report - Excel 1504 Staff Sign In by Category - PDF 1229 Staff SignIn Sheet- PDF 550 Staff Summary Export - CSV Summary of Individual Training Tracking - Excel 542 Teacher Attendance Detail - PDF 1153 Teacher Roster - Excel                                                                                                    | 1053 | Staff Data- PDF                           |  |
| Staff Payroll (ECS-PUF) - CSV  860 Staff Payroll - CSV  1214 Staff Payroll - CSV (OuiPay)  1586 Staff Payroll Control - Excel  822 Staff Payroll Control - PDF  1585 Staff Payroll Control Detail - Excel  833 Staff Payroll Control Detail - PDF  Staff Payroll Control Detail With Wages -  Excel  Staff Payroll Control Detail With Wages -  1579 Excel  Staff Payroll Control Detail With Wages -  1239 PDF  840 Staff Payroll TimeSheet- Excel  1052 Staff Records Grid-Star 4- PDF  531 Staff Schedule Report - Excel  1504 Staff Sign In by Category - PDF  1229 Staff SignIn Job Sheet- PDF  550 Staff Summary Export - CSV  Summary of Individual Training Tracking -  Excel  542 Teacher Attendance Detail - PDF  1153 Teacher Roster - Excel                                                                                                    | 1501 | Staff Details - PDF                       |  |
| 1079 Staff Payroll (ECS-PUF) - CSV  860 Staff Payroll - CSV  1214 Staff Payroll - CSV (OuiPay)  1586 Staff Payroll Control - Excel  822 Staff Payroll Control - PDF  1585 Staff Payroll Control Detail - Excel  833 Staff Payroll Control Detail - PDF  Staff Payroll Control Detail With Wages -  Excel  Staff Payroll Control Detail With Wages -  1579 Excel  Staff Payroll Control Detail With Wages -  1239 PDF  840 Staff Payroll TimeSheet- Excel  1052 Staff Records Grid-Star 4- PDF  531 Staff Schedule Report - Excel  1504 Staff Sign In by Category - PDF  1229 Staff Sign In Sheet- PDF  550 Staff Summary Export - CSV  Summary of Individual Training Tracking -  Excel  542 Teacher Attendance Detail - Excel  1534 Teacher Roster - Excel                                                                                                    | 1549 | Staff DPW Audits - PDF                    |  |
| 860 Staff Payroll - CSV  1214 Staff Payroll - CSV (OuiPay)  1586 Staff Payroll Control - Excel  822 Staff Payroll Control - PDF  1585 Staff Payroll Control Detail - Excel  833 Staff Payroll Control Detail - PDF  Staff Payroll Control Detail With Wages -  Excel  Staff Payroll Control Detail With Wages -  1579 Excel  Staff Payroll TimeSheet- Excel  1052 Staff Records Grid-Star 4- PDF  531 Staff Schedule Report - Excel  1504 Staff Sign In by Category - PDF  1229 Staff SignIn Job Sheet- PDF  891 Staff SignIn Sheet- PDF  550 Staff Summary Export - CSV  Summary of Individual Training Tracking -  1618 Excel  542 Teacher Attendance Detail - PDF  1153 Teacher Roster - Excel                                                                                                    | 1561 | Staff Letter                              |  |
| 1214 Staff Payroll - CSV (OuiPay)  1586 Staff Payroll Control - Excel  822 Staff Payroll Control - PDF  1585 Staff Payroll Control Detail - Excel  833 Staff Payroll Control Detail - PDF  Staff Payroll Control Detail With Wages -  1579 Excel  Staff Payroll Control Detail With Wages -  1239 PDF  840 Staff Payroll TimeSheet- Excel  1052 Staff Records Grid-Star 4- PDF  531 Staff Schedule Report - Excel  1504 Staff Sign In by Category - PDF  1229 Staff SignIn Job Sheet- PDF  891 Staff SignIn Sheet- PDF  550 Staff Summary Export - CSV  Summary of Individual Training Tracking -  1618 Excel  542 Teacher Attendance Detail - Excel  153 Teacher Roster - Excel                                                                                                    | 1079 | Staff Payroll (ECS-PUF) - CSV             |  |
| 1586 Staff Payroll Control - Excel  822 Staff Payroll Control - PDF  1585 Staff Payroll Control Detail - Excel  833 Staff Payroll Control Detail - PDF  Staff Payroll Control Detail With Wages -  Excel  Staff Payroll Control Detail With Wages -  PDF  840 Staff Payroll TimeSheet- Excel  1052 Staff Records Grid-Star 4- PDF  531 Staff Schedule Report - Excel  1504 Staff Sign In by Category - PDF  1229 Staff SignIn Job Sheet- PDF  891 Staff SignIn Sheet- PDF  550 Staff Summary Export - CSV  Summary of Individual Training Tracking -  1618 Excel  542 Teacher Attendance Detail - Excel  565 Teacher Roster - Excel                                                                                                    | 860  | Staff Payroll - CSV                       |  |
| Staff Payroll Control - PDF  1585                                                                                                    | 1214 | Staff Payroll - CSV (OuiPay)              |  |
| Staff Payroll Control Detail - Excel  833 Staff Payroll Control Detail - PDF  Staff Payroll Control Detail With Wages -  1579 Excel  Staff Payroll Control Detail With Wages -  1239 PDF  840 Staff Payroll TimeSheet- Excel  1052 Staff Records Grid-Star 4- PDF  531 Staff Schedule Report - Excel  1504 Staff Sign In by Category - PDF  1229 Staff SignIn Job Sheet- PDF  891 Staff SignIn Sheet- PDF  550 Staff Summary Export - CSV  Summary of Individual Training Tracking -  1618 Excel  542 Teacher Attendance Detail - Excel  153 Teacher Roster - Excel                                                                                                    | 1586 | Staff Payroll Control - Excel             |  |
| Staff Payroll Control Detail - PDF  Staff Payroll Control Detail With Wages - Excel  Staff Payroll Control Detail With Wages - PDF  840 Staff Payroll TimeSheet- Excel  1052 Staff Records Grid-Star 4- PDF  531 Staff Schedule Report - Excel  1504 Staff Sign In by Category - PDF  1229 Staff SignIn Job Sheet- PDF  891 Staff SignIn Sheet- PDF  550 Staff Summary Export - CSV  Summary of Individual Training Tracking - Excel  542 Teacher Attendance Detail - Excel  565 Teacher Roster - Excel                                                                                                    | 822  | Staff Payroll Control - PDF               |  |
| Staff Payroll Control Detail With Wages - Excel  Staff Payroll Control Detail With Wages - PDF  840 Staff Payroll TimeSheet- Excel  1052 Staff Records Grid-Star 4- PDF  531 Staff Schedule Report - Excel  1504 Staff Sign In by Category - PDF  1229 Staff SignIn Job Sheet- PDF  891 Staff SignIn Sheet- PDF  550 Staff Summary Export - CSV  Summary of Individual Training Tracking - Excel  542 Teacher Attendance Detail - Excel  153 Teacher Roster - Excel                                                                                                    | 1585 | Staff Payroll Control Detail - Excel      |  |
| Staff Payroll Control Detail With Wages - 1239 PDF  840 Staff Payroll TimeSheet- Excel  1052 Staff Records Grid-Star 4- PDF  531 Staff Schedule Report - Excel  1504 Staff Sign In by Category - PDF  1229 Staff SignIn Job Sheet- PDF  891 Staff SignIn Sheet- PDF  550 Staff Summary Export - CSV  Summary of Individual Training Tracking - 1618 Excel  542 Teacher Attendance Detail - Excel  565 Teacher Attendance Detail - PDF  1153 Teacher Roster - Excel                                                                                                    | 833  | Staff Payroll Control Detail - PDF        |  |
| Staff Payroll Control Detail With Wages -  1239 PDF  840 Staff Payroll TimeSheet- Excel  1052 Staff Records Grid-Star 4- PDF  531 Staff Schedule Report - Excel  1504 Staff Sign In by Category - PDF  1229 Staff SignIn Job Sheet- PDF  891 Staff SignIn Sheet- PDF  550 Staff Summary Export - CSV  Summary of Individual Training Tracking -  1618 Excel  542 Teacher Attendance Detail - Excel  565 Teacher Attendance Detail - PDF  1153 Teacher Roster - Excel                                                                                                    |      | Staff Payroll Control Detail With Wages - |  |
| 1239 PDF  840 Staff Payroll TimeSheet- Excel  1052 Staff Records Grid-Star 4- PDF  531 Staff Schedule Report - Excel  1504 Staff Sign In by Category - PDF  1229 Staff SignIn Job Sheet- PDF  891 Staff SignIn Sheet- PDF  550 Staff Summary Export - CSV  Summary of Individual Training Tracking -  1618 Excel  542 Teacher Attendance Detail - Excel  565 Teacher Roster - Excel                                                                                                    | 1579 | Excel                                     |  |
| 840 Staff Payroll TimeSheet- Excel  1052 Staff Records Grid-Star 4- PDF  531 Staff Schedule Report - Excel  1504 Staff Sign In by Category - PDF  1229 Staff SignIn Job Sheet- PDF  891 Staff SignIn Sheet- PDF  550 Staff Summary Export - CSV  Summary of Individual Training Tracking -  1618 Excel  542 Teacher Attendance Detail - Excel  565 Teacher Attendance Detail - PDF  1153 Teacher Roster - Excel                                                                                                    |      | Staff Payroll Control Detail With Wages - |  |
| 1052 Staff Records Grid-Star 4- PDF  531 Staff Schedule Report - Excel  1504 Staff Sign In by Category - PDF  1229 Staff SignIn Job Sheet- PDF  891 Staff SignIn Sheet- PDF  550 Staff Summary Export - CSV  Summary of Individual Training Tracking -  1618 Excel  542 Teacher Attendance Detail - Excel  565 Teacher Attendance Detail - PDF  1153 Teacher Roster - Excel                                                                                                    | 1239 | PDF                                       |  |
| 531 Staff Schedule Report - Excel  1504 Staff Sign In by Category - PDF  1229 Staff SignIn Job Sheet- PDF  891 Staff SignIn Sheet- PDF  550 Staff Summary Export - CSV  Summary of Individual Training Tracking -  1618 Excel  542 Teacher Attendance Detail - Excel  565 Teacher Attendance Detail - PDF  1153 Teacher Roster - Excel                                                                                                    | 840  | Staff Payroll TimeSheet- Excel            |  |
| 1504 Staff Sign In by Category - PDF  1229 Staff SignIn Job Sheet- PDF  891 Staff SignIn Sheet- PDF  550 Staff Summary Export - CSV  Summary of Individual Training Tracking -  1618 Excel  542 Teacher Attendance Detail - Excel  565 Teacher Attendance Detail - PDF  1153 Teacher Roster - Excel                                                                                                    | 1052 | Staff Records Grid-Star 4- PDF            |  |
| 1229 Staff SignIn Job Sheet- PDF  891 Staff SignIn Sheet- PDF  550 Staff Summary Export - CSV  Summary of Individual Training Tracking -  1618 Excel  542 Teacher Attendance Detail - Excel  565 Teacher Attendance Detail - PDF  1153 Teacher Roster - Excel                                                                                                    | 531  | Staff Schedule Report - Excel             |  |
| 891 Staff SignIn Sheet- PDF  550 Staff Summary Export - CSV  Summary of Individual Training Tracking -  1618 Excel  542 Teacher Attendance Detail - Excel  565 Teacher Attendance Detail - PDF  1153 Teacher Roster - Excel                                                                                                    | 1504 | Staff Sign In by Category - PDF           |  |
| 550 Staff Summary Export - CSV  Summary of Individual Training Tracking -  1618 Excel  542 Teacher Attendance Detail - Excel  565 Teacher Attendance Detail - PDF  1153 Teacher Roster - Excel                                                                                                    | 1229 | Staff SignIn Job Sheet- PDF               |  |
| Summary of Individual Training Tracking -  Excel  542 Teacher Attendance Detail - Excel  565 Teacher Attendance Detail - PDF  1153 Teacher Roster - Excel                                                                                                    | 891  | Staff SignIn Sheet- PDF                   |  |
| 1618 Excel  542 Teacher Attendance Detail - Excel  565 Teacher Attendance Detail - PDF  1153 Teacher Roster - Excel                                                                                                    | 550  | Staff Summary Export - CSV                |  |
| 542 Teacher Attendance Detail - Excel 565 Teacher Attendance Detail - PDF 1153 Teacher Roster - Excel                                                                                                    |      | Summary of Individual Training Tracking - |  |
| 565 Teacher Attendance Detail - PDF  1153 Teacher Roster - Excel                                                                                                    | 1618 | Excel                                     |  |
| 1153 Teacher Roster - Excel                                                                                                    | 542  | Teacher Attendance Detail - Excel         |  |
|                                                                                                    | 565  | Teacher Attendance Detail - PDF           |  |
| 4004 Time Object (D. 1.1) DDF                                                                                                    | 1153 | Teacher Roster - Excel                    |  |
| 1091 Time Sneet (Rounded) - PDF                                                                                                    | 1691 | Time Sheet (Rounded) - PDF                |  |

| 1462 | Violation Summary - Excel     |  |
|------|-------------------------------|--|
| 1581 | Violation Summary - PDF       |  |
| 1363 | Wage Enhancement Export - CSV |  |
| 1170 | Weekly Payroll - Excel        |  |
| 1556 | Ccis Pelican - XML            |  |

## Admins, Setup Groups

Last Modified on 12/04/2018 10:18 am EST

Setting up groups allows administrators to group individuals together to give/remove certain permissions.

### To setup a group:

1. To setup a Group, click Action

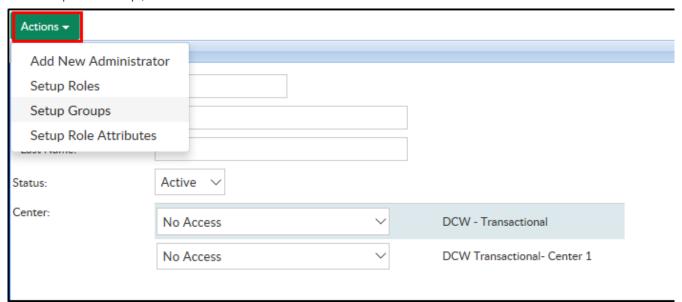

2. Select Setup Groups

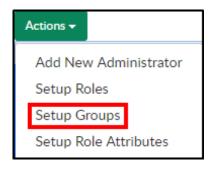

3. Click Add Group

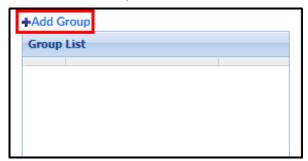

4. Complete the Add New Group section

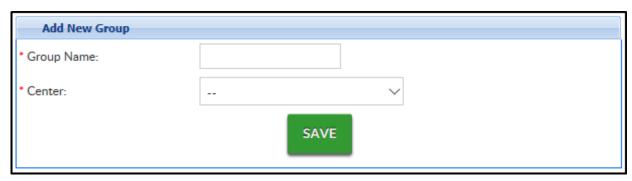

- Enter a Group Name this is the name of the group or role
- Select the Center or business level from the drop-down
- 5. Click Save
- 6. Click the Edit icon to the left of the group name to add users to the lists

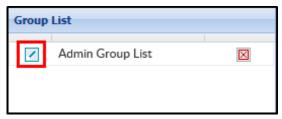

7. Click the + icon to add users to the group

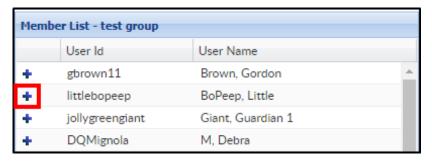

8. If the person is already a member, the + icon will turn to a - icon

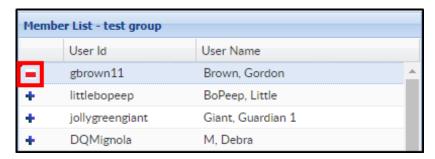

Please Note: To setup roles for the group added above click here . On the Setup Roles screen, select the name of the group created

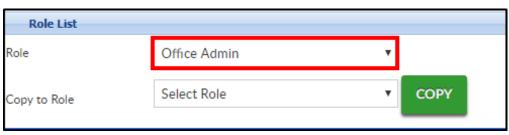

## System Config > General Config, Statement

Last Modified on 03/14/2018 9:38 am EDT

From the Setup menu select the System Config option

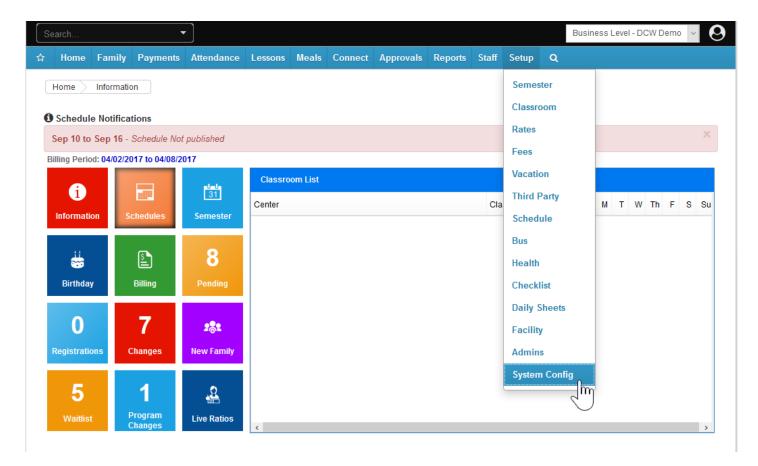

Then select the General Config tile

#### Setup -> System Config

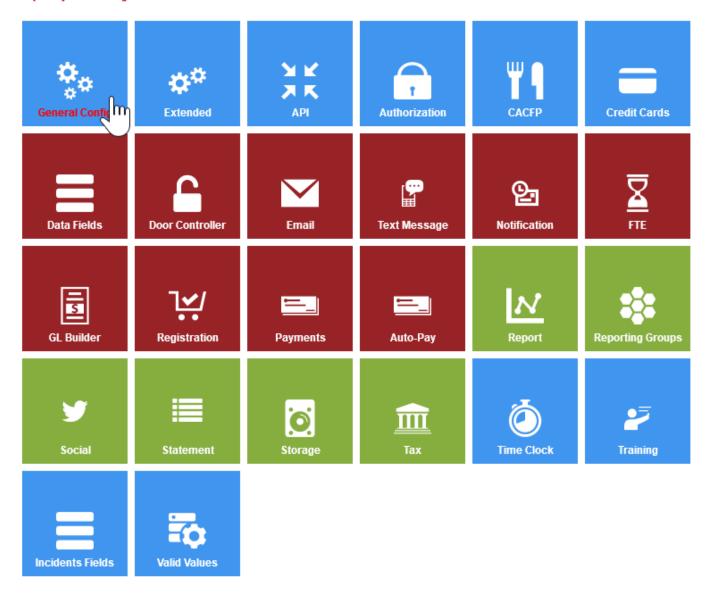

The first tab is the Statement tab.

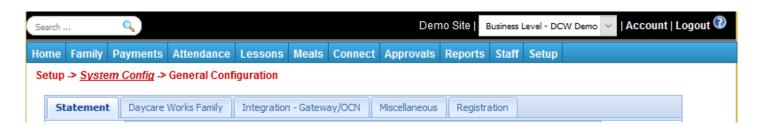

In the **Tax ID** field enter your business' tax identification code (this tax identification code will be printed on billing statements for parents).

Then select the billing period for the center in the Billing Period drop down list (Required)

Defined Billing Periods allow centers the ability to generate billing periods and

determine when billing should be generated for families, this means that you only bill for one set period of time- usually if you ONLY bill weekly or ONLY bill monthly. This option allows you to recreate billing for that set period- which is helpful for reconciliation purposes.

 Transactional billing allows a center to have multiple monthly and weekly billing periods within one center, this may mean your center has a Preschool program that bills monthly and a School Age program that bills weekly.

The Allow Multiple Tuitions option allows you to select if you will have different types of programs for kids enrolled in your sites.

Select Yes if your business allows a child to register for multiple classrooms,
 activities or events in the center in the Allow Multiple Tuitions drop down list.

The **Open Weekends** field allows you to select if your business is open on Saturday and Sunday.

• Select **Yes** if your business is open for children during the weekends

Start Date for Billing allows you to select the day you would like your week to start on.

• If your business is using parent managed calendars, select Sunday

If your business has an **hourly rate**, select the hourly rate in the **Allow Hourly Rate/Statement Text** drop down list. Then, enter a description of the hourly rate for parents in the text box (optional).

- Select how the hourly rate will be billed in the Hourly Rate drop down list. *Hourly rates can be billed based on attendance or on* schedule for the child.
  - None: Select None if the center has no hourly rates.
  - Hourly Billing: Select Hourly if billing is based on the total time spent in the center. For example, 2:15 PM – 3:15 PM would be charged one hour.
  - Strict Hourly Billing: Select Strict Hourly Billing if billing is based on the hour time spots spent in the center. For example, 2:15 PM – 3:15 PM would be charged two hours, 2:00 PM - 3:00 PM & 3:00 PM - 4:00 PM.
  - Half-Hour Billing: Select Half-Hour Billing if billing is based on the half hour

- time spots spent in the center. For example, 2:15 PM 3:15 PM would be charged 2 half-hours.
- Half-Hour Strict Billing: Select Half Hour Strict Billing if billing is based on half hour time spots spent in the center. For example, 2:15 PM – 3:15 PM would be charged 3 half-hours, 2:00 PM - 2:30 PM, 2:30 PM - 3:00 PM, & 3:00 PM - 3:30 PM.

Rate Categories help businesses charge different rates for the same classroom based on the family's income level, child's age or center criteria. If your business will be using rate categories to determine what rate a child will be charged, select Rate Category in the Rate Type drop down list. If no rate categories will be setup in the system, select Normal.

Select Manual in the **Statements** drop down list to have billing processed manually by administrators in the system.

Select Version 2 in the Family Statement Display drop down list. This will enable administrators the ability to make Payment Corrections, Return Payments, and Payment Refunds. If those functions will not be enabled for administrators, select Normal.

Enter the amount of absent days children are allowed to have in the business in the Allowed Absent Days text box. Please note, there are other additional fields to enter absent days, based on the number of days a child is scheduled.

In the Allow Statement Details to be Deleted field, select Yes to allow statement details, such as adjustments or payments, to be deleted on a family's financial ledger by a Super User, items will only be able to be deleted during the current active billing period.

Payments Must be associated to Program helps to control if payments have to be associated to a room/program- if you want parents to be able to make prepayments you would want to select No from the drop down list.

In the Allocate Payments drop down list select Yes to allocate payments to specific charges, adjustments or fees on a family's billing statement.

The Auto Late Fee field allows you to have a late fee automatically added to a family account, a batch job would need to be set by Cirrus Group in order for this to automatically allocate. Select No if you do not want the fee to automatically be added.

Show Detail Post Date controls the level of detail a family can see on their ledger for posted transactions to show detail select Yes for balance only postings select No.

The Allow Post Date Entry option allows administrators to enter the date the payment was posted to the financial ledger for the family after the day- example if a payment was received two weeks ago- select yes if you can date the payment as of the receipt date two weeks ago- or no if the payment should be dated with today's date. This will impact reconciliation. (Recommended: Yes)

Auto Select Child Tuition section will automatically assign tuition rates to children for the classroom (based off of the classroom's default rate). These rates can be overridden manually on the child's program/room assignment tab. (Recommended: Yes)

Auto Determine Discounts section if set to Yes/Corporate Only only corporate discounts will be automatically applied to families. If Yes is selected in the Auto Determine Discounts section on the Statement tab in the Configuration section, a Sibling discount will not be able to be removed from a child. If No is selected, the system will not automatically apply discounts for children in the center. (Recommended: No)

The Allow Deposit Header option allows administrators/users the ability to edit the date for a deposit (Payments > Deposits). (Recommended: Yes)

The Allow Control Totals to be Updated section allows administrators/users the ability to edit the control total and deposit number in the Payments > Deposit section. If No is selected, users must cancel a deposit if a change needs to be made to a deposit. (Recommended: Yes)

The Allow Deposit Family Search option allows administrator the ability to search for families including guardians and contacts for a family, for deposit entry under Payments > Deposit. (Recommended: Yes)

The Include both Parents in Search option enables the system to display both guardians when searching for payments in the Payments > Deposit section. (Recommended: Yes)

The Allow Deposit Agency Payment option enables the ability to receipt third party/sponsor payments to under Payments > Deposit. (Recommended: Yes)

The Deposit – Auto Break of Credit Cards section determines if credit card payments are separated from other payment methods when posting a deposit. This is only used when using the deposit section to record credit cards that have not processed through a payment gateway in the system. (Recommended: No)

The Deposit – Allow Delete of Payment in the Receipt section determines if an administrator can delete a payment after creating a receipt on the deposit. (Recommended: No)

The Sponsor Journal – Allow Agency Payment Entry option allows HOD (third party payments) deposits to be visible on the Deposit section in the system. (Recommended: Yes)

If a discount should be displayed as a credit on a family's financial ledger, select Yes in the **Display Discount as Credit on Customer Statement** section. If No is selected, a discount will be displayed as an adjustment to a family's financial ledger.

The Allow Payments and Fees to be edited field determines if users are able to edit payments or fees on a family's financial ledger.

The Remove Attendance Less Than section helps prevent charging families attendance for children on accidental entry- enter time in number of seconds.

The Payment Due Date text box determines the number of days a payment is due within.

Enter any additional messages that will be displayed on the printed copies of the customer's billing statement in the **Statement Footer** section. This section can be used to announce or advertise upcoming events in the center.

□Click here to go to the next tab's configuration page!

## System Config > General Config, DayCare Works Family

Last Modified on 03/14/2018 9:39 am EDT

Setup > System Config, General Config allows you to set generic settings for your site. This will be the first place you want to visit once you have logged in.

From the Setup menu select the System Config option

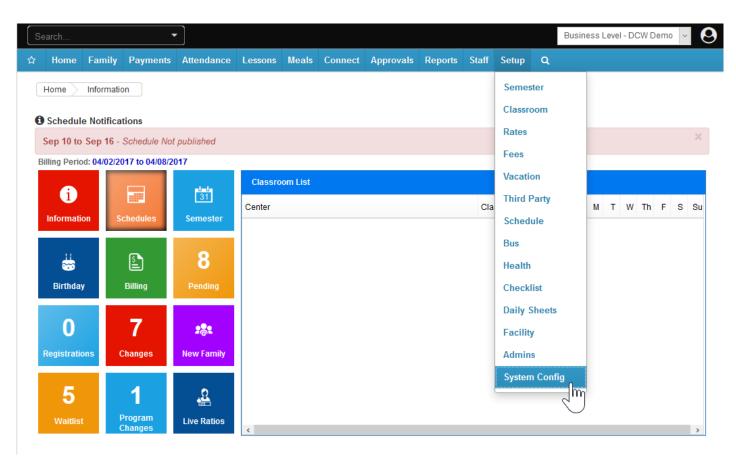

Then select the General Config tile

Setup -> System Config

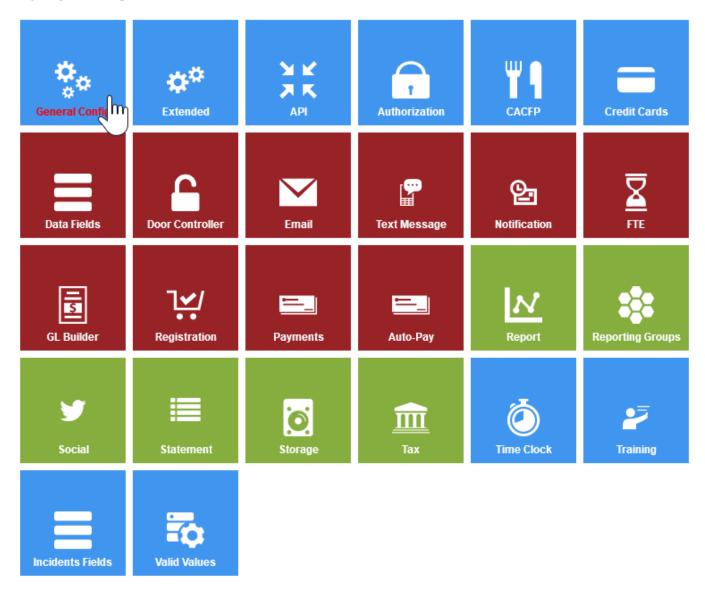

Then select Daycare Works Family tab

Setup -> System Config -> General Configuration

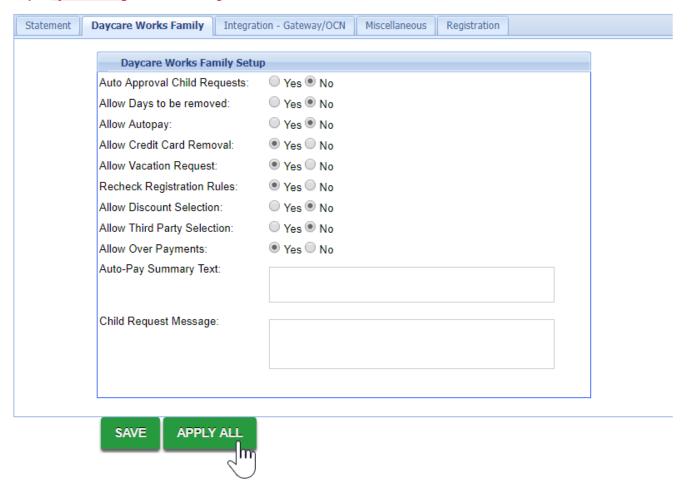

Auto Approval Child Requests option allows parent requested changes from the portal to automatically approve. To prevent changes for the child's personal information submitted by guardians through the Connect/Parent Portal from automatically being approved, select No. If a guardians updates their information or a contact's information, it will automatically be approved by the system. An email is sent to the email address setup in the Contact Email section of the General tab for the center for any updates, including child, guardian and contact updates. (Recommended: No)

Allow Days to be Removed controls if guardians can edit a classroom assignment for a child's classroom through the Connect/Parent Portal. (Recommended: No)

Allow Auto-pay controls if a parent is able to setup auto-pay through the Connect/Parent portal. (Recommended: Yes)

Credit Card Removal determines if guardians have the ability to remove a previously setup reoccurring payment method from the auto-pay section in the Connect/Parent Portal. (Recommended: Yes)

Allow Vacation Request controls if guardians have the ability to submit an absent or vacation request through the Connect/Parent Portal. (Recommended: Yes)

Recheck Registration Rules controls if the system checks registration information for children every time the child registers for a classroom. (Recommended: Yes)

Allow Discount Selection allows guardians the option to select a discount through the Connect/Parent Portal. (Recommended: No)

Allow Third Party Selection allows guardians the option to select a third party/sponsor through the Connect/Parent Portal. (Recommended: No)

Allow Over Payments section can allow guardians the ability to pay beyond their current outstanding balance through the Connect Portal.

The Auto-Pay Summary text box allows for a custom message to display to parents after a credit card or bank account is setup for a reoccurring payment.

The **Child Request Message** text will display when a guardian submits a request to change a child's personal information.

□Click here to go to the Integration- Gateway/OCN configuration tab!

# System Config > General Config, Integration/Gateway OCN

Last Modified on 03/14/2018 9:39 am EDT

Setup > System Config, General Config allows you to set generic settings for your site. This will be the first place you want to visit once you have logged in.

From the Setup menu select the System Config option

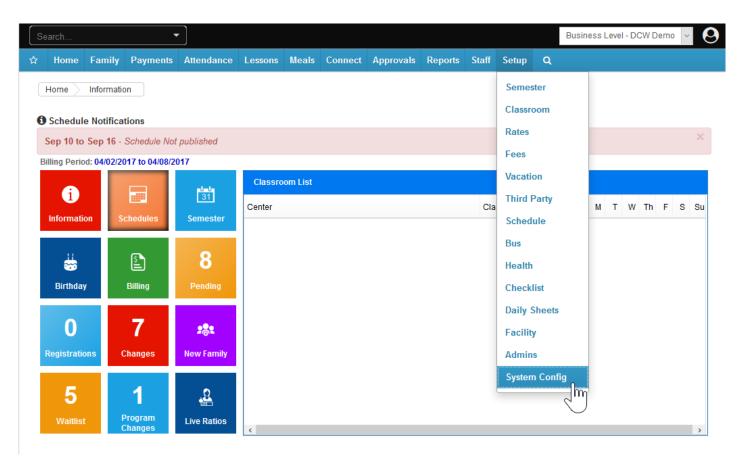

Then select the General Config tile

Setup -> System Config

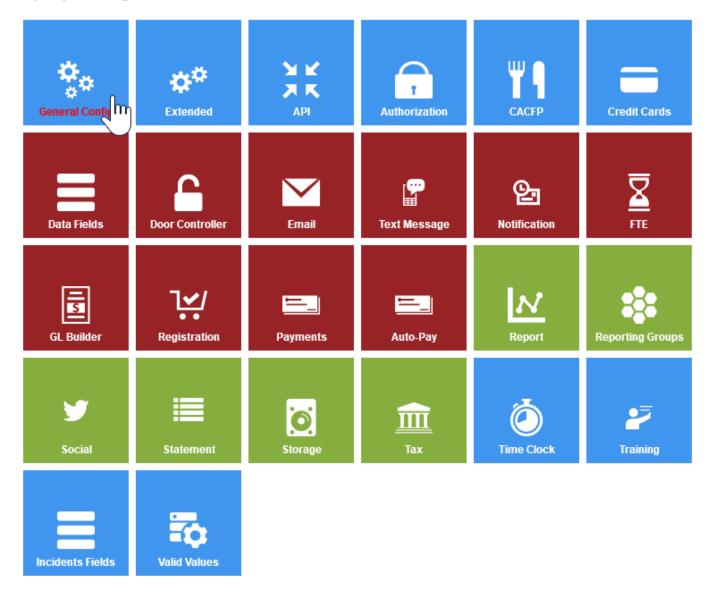

Then select the Integration- Gateway/OCN tab

Setup -> System Config -> General Configuration

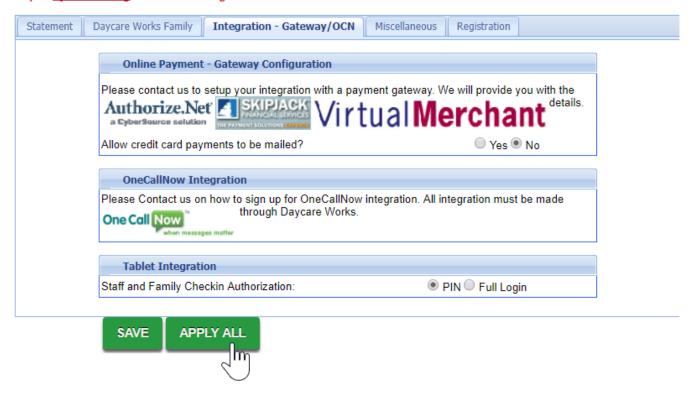

Allow credit card payments to be mailed option can allow a credit card form to be displayed on the customer's statement. (Recommended: No)

OneCallNow is a phone messaging service that can deliver phone calls or text messages to a large number of families within the center within minutes. Click here to find out more about OneCallNow - if you are interested in setting up this integration please contact your implementation specialist or customer service.

In the Tablet Integrations section either PIN or Full Login can be used for check in. If your site is using the InSite Select application for parent or staff logins, select PIN in the Staff and Family Check in Authorization section. If using older versions of the checkin feature, you have the option of selecting PIN or Full Login to allow parents to sign their children into your Center's touch screen computer using their the portal ID and password. (Recommended: PIN)

Click Apply All to save settings to all centers.

□Click here to see the Miscellaneous General Config settings!

## System Config > General Config, Miscellaneous

Last Modified on 03/14/2018 9:39 am EDT

From the Setup Menu, select the System Config option.

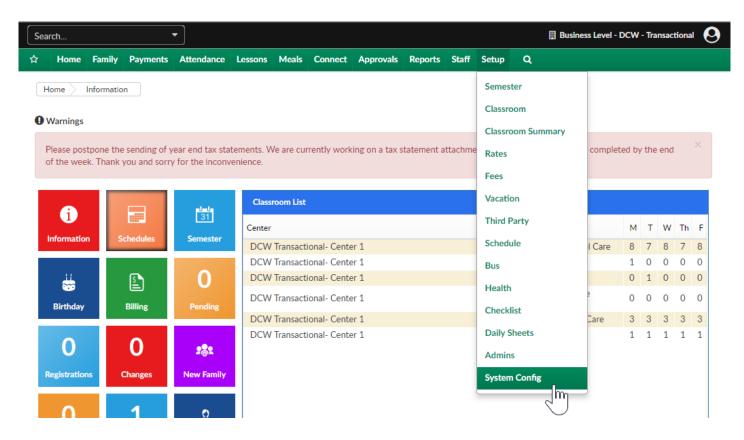

On the System Conifg screen, select the General Config option.

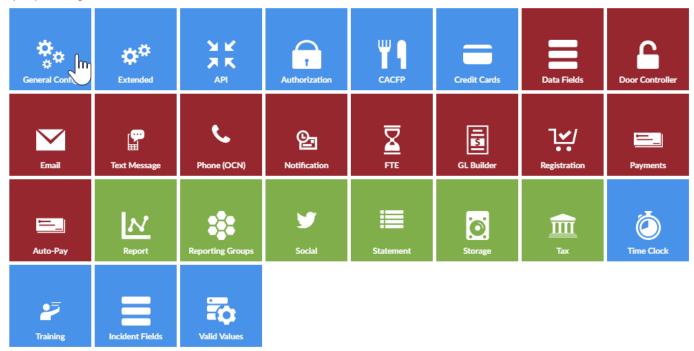

## Then select the Registration tab.

- To set business wide Registration Confirmation Questions select the Registration Confirmation Questions link. This will allow a site to have the same Confirmation Questions across their business for ALL of their programs.
- Allow Registrations Online- select YES to allow registrations online, select NO to not allow registrations
- Allow Event Registrations Online- select YES to allow registrations online, select
   NO to not allow registrations
- Registration Credit Charge This section is only used if your business uses
   Authorize.net as the payment gateway
  - Select Authenticate Credit Card Auth\_Only in the Registration Credit
     Charge section to charge the family after the bank has authorized the charge
  - Select Charge when Submitted to charge the family after they have submitted their registration online
  - Select Charge When Approved to charge the family after their online registration has been approved
- Registration Report to Email-Enter the email address that will be responsible for

registration replies in the Registration Reply to Email text box. If a guardian responds to a registration email, this is the email address their email will be sent to.

• Blocked Registration Text- Text that will be sent to families if the registration was blocked (by family, this can be controlled on the family tab or the family record)

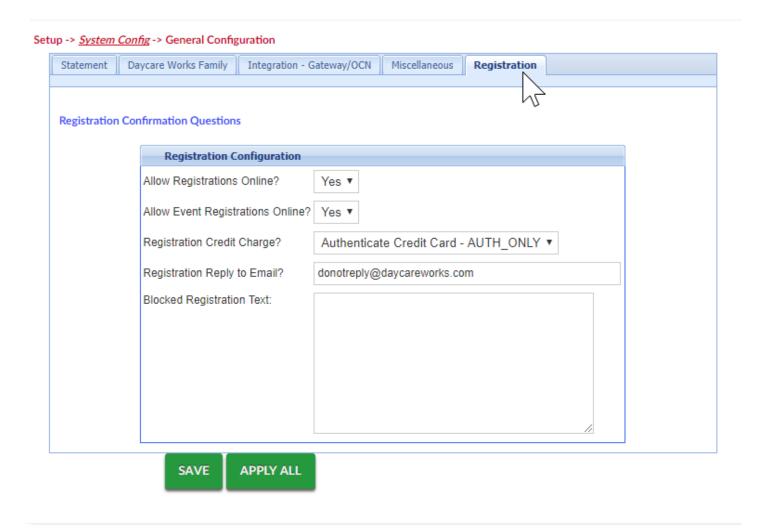

# System Config > General Config, Registration

Last Modified on 04/30/2018 7:46 am EDT

Setup > System Config, General Config allows you to set generic settings for your site.

From the Setup menu select the System Config option

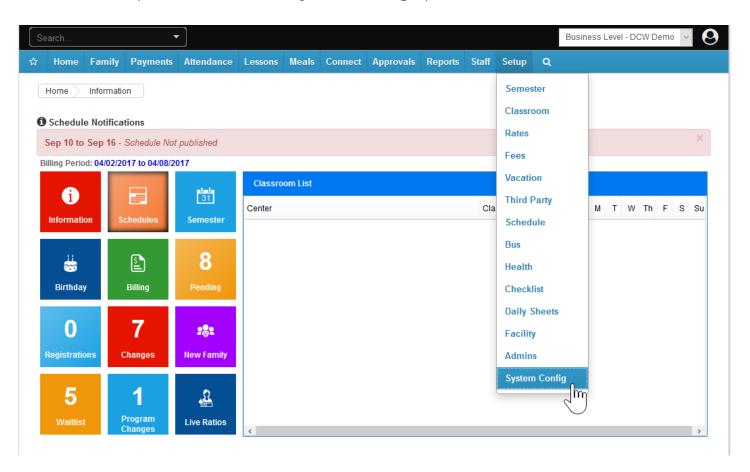

Then select the General Config tile

#### Setup -> System Config

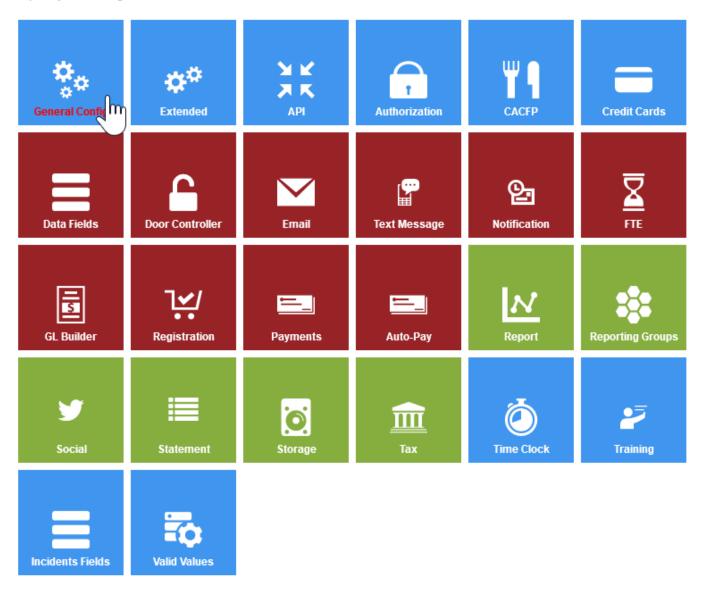

Then select the Registration tab

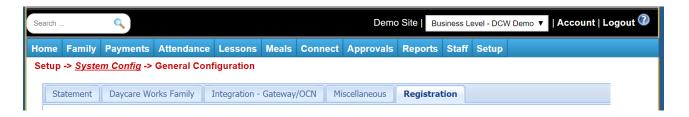

To set business level wide confirmation questions select the Registration Confirmation Questions link.

Enter the question in the text box and press Save. These Questions will display when a parent is completing registration, the questions should be confirmation type questions- I agree to, I understand etc.

#### Setup -> System Config -> Registration Question

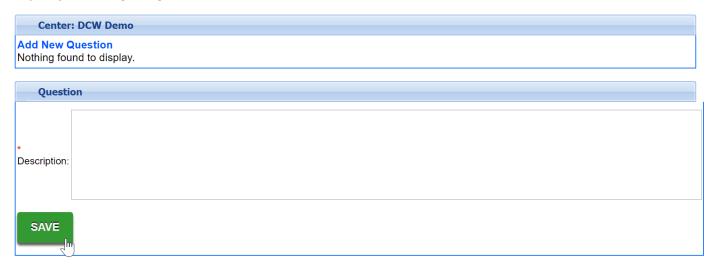

On the Registration tab, you can also enable basic registration options-

Allow Registration Online if set to yes allows parents to register online in general.

Allow Event Registrations Online if set to yes allows parents to register online for Event type rooms/programs.

Registration Credit Charge allows you to select when credit cards will actually process through to the gateway. NOTE: From the New Registration page when parents register online and pay their card is immediately processed.

□Click here for even more registration configuration options!

# System Config > Extended

Last Modified on 12/19/2018 3:31 pm EST

The Extended Configuration screen allows you to set generic settings for your site. This will be the first place you want to visit once you have logged in.

Navigate to the Extended screen by clicking Setup, then select System Config. Once the Extended tile is selected, the below options will display.

Connect Portal - The Connect Portal section displays items related to the parent portal (family.daycareworks.com or connect.schoolcareworks.com).

- 1. Allow Connect Portal Login
  - Yes allow families to have the ability to access the Connect Portal. Please
     Note: This can be changed at a center level if this should be rolled out to
     individual centers
  - No families should not have access to the Connect Portal
- 2. Remove Doctor from Contacts list on Summary Page
  - Yes remove the student's primary care physician from appearing as a contact for a family
  - No the student's primary care physician will display as a contact in the
     Summary tab for the child
- 3. Validate Student Info On Registration Menu
  - Yes validate the student's information in the Connect Portal before registration. This will compare the student's personal information to the requirements for the classroom during the registration process
  - No do not validate the student's information.
- 4. Allow Connect Portal Payment
  - Yes allow families the ability to make payments via the Connect Portal.
     Please Note: This can be changed at the center level
- 5. Required Times for Schedule Change Request
  - Yes
  - No
- 6. Allow Editing Schedule Change Requests via Calendar

- Yes
- No
- 7. Bottom Custom Text on Family Portal Auto-Pay page DEFINE Example: I authorize my payment method to be regularly processed for reoccurring payments
- 8. Family Portal Auto-Pay Agreement Popup Text enter custom text that should be displayed on the Auto-pay screen. **Example**: By Agreeing you accept the terms of service. You agree to allow your center to charge your auto-pay account for balances due for current and past due amounts
- 9. Top Custom Text on Family Portal One-Time Page enter text that should be displayed at the top of the page for a one-time payment
- 10. Bottom Custom Text on Family Portal One-Time page enter text that should be displayed at the bottom of the page for a one-time payment
- 11. Custom Text on Family Portal Account page enter text that should display on the Account link. The Account page is where guardians can update their password or security questions
- 12. Custom Text on Family Portal save/change contact enter text that should display on the contact page when a contact is saved or changed

**Search Features** - The Search Features section displays items related to searching for families across multiple centers.

- 1. Allow Deposit Payer Search Across Center
  - Yes allow administrators to post payments from a payer across multiple centers
  - No do not allow payments from a payer across multiple centers
- 2. Allow Parent Email Search Across Centers
  - Yes allow administrators to send email to guardians across multiple centers
  - No do not allow emails to be send across multiple centers
- 3. Online/POS Payment Search Results Mode

- Compact scrollable view only view the search results in a scrollable table
- Let the user choose (Recommended) administrator has the ability to select which criteria will be displayed when searching for transactions
- Full-page view (HTML) only display the search results in the HTML format

**Reports**- This section allows users to enter specific details used by reports to generate results.

 Age Cutoff Date (Used by Age and Income Analysis Report)- enter the age in date format for cutoff

**PIN** - The PIN section displays the auto-generation pin settings for individuals within the system.

### 1. Auto Create PIN

- Yes a PIN will automatically be created for each guardian as they are created within the system. This PIN is used to clock in and out of the InSite application
- No manually assign a PIN for each guardian

### 2. Auto Create Contact PIN

- Yes a PIN will automatically be created for each contact as they are created within the system. This PIN is used to clock in and out of the InSite application
- No manually assign a PIN for each contact

Billing - The Billing section displays settings for running billing within the system.

## 1. Allow Family Recreate

Yes - allow administrators the ability to recreate a family's financial ledger.
 Recreating will recalculate billing for the family; taking into account any updates to the children's program room assignments, attendance or

- discounts. The Recreate option is only for Defined Billing Periods.
- No do not allow administrators to recreate a family's ledger
- 2. # of Days Before Family Inactive enter the number of days a family's account will remain active without any classroom assignments for children before the system automatically marks the family as inactive
- 3. # of Reservations Weeks Per Year determines the number of weeks a parent is able to have a reservation fee. Reservation fees are charged to families if the child is scheduled to attend, but does not attend. Please Note: This process requires additional setup for the Reservation Weeks process
- 4. Allow Same Week Vacation
  - Yes -
  - No -
- 5. Apply Event Fee on Manual Assignment (This does not impact registration done via the Connect Portal)
  - Yes have the system automatically apply a registration fee for any events
     added to students on the administrator side
  - No when an administrator enrolls a student into an event, it will not charge the student the registration fee automatically
- 6. Set Flat Rate Effective Date to First of Month
  - Yes the system will calculate the monthly rate for the center based on the first of the month. Please Note: This is only used for centers that use flat rates, which charge a family one amount for length of the billing period
  - No do not have the system calculate the monthly rate

**Labor/Payroll** - The Labor/Payroll section displays the settings for a center's labor and payroll processes.

- 1. Allow Editing Past Payroll Periods
  - Yes administrators are able to edit staff attendance after a payroll period is closed
  - No administrators are not allowed to edit staff attendance after a payroll

### period is closed

- 2. Using Labor Scheduling?
  - Yes
  - No
- 3. Use Rounded Hours for Attendance?
  - Yes
  - No
- 4. Track Labor by Attendance Center?
  - Yes
  - No
- 5. Use Actual Hours (hours and minutes, not fractional)?
  - Yes
  - No
- 6. Labor Interval (Minutes) enter the interval used for staff labor scheduling and labor planning
- 7. Number of Time Periods to Display enter the number of periods you want to see on the staff scheduling option
- 8. Number of Hours Before and After Center Hours to Display enter the number of hours you want to see before or after center hours that are setup on the Home > Hours tab
- 9. Schedule Not Published Notification enter custom text that is seen when a schedule is not yet published. This notification is seen on the Home screen

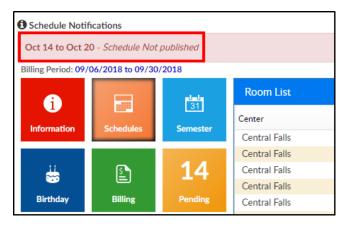

10. Schedule In Progress Notification - enter customer text that is seen when a schedule is in the process if being created. This notification is seen on the Home screen

- 11. Schedule Published Notification enter custom text that is seen when a schedule is published. This notification is seen on the Home screen
- 12. Inactive Staff With Published Schedule Notification -
- 13. Create Schedule Description -
- 14. Preview Schedule Description -

**Statements/Financials** - The Statements/Financials section displays the settings for a center's billing statements and financials.

- 1. Allocation Screen Page Size enter the total number of allocations that will appear on the allocation screen
- 2. Allow Agency Refund
  - Yes the third party agency is able to have a payment refunded
  - No the third party agencies do now allow for payments to be refunded
- 3. Allow Holding Accounts
  - Yes a holding account can be created for a third party agency
  - No a holding account cannot be created for a third party agency
- 4. GL Account Separator
  - No Separator do not use a separator between each General Ledger string
  - o Dash (-) use a dash to separate each individual General Ledger string
  - Period (.) use a period to separate each individual General Ledger string
- 5. Payment Allocation Method determines how the system will automatically allocate out payments to charges on the family's financial ledger
  - First In allocate payments first to the oldest charge
  - Last In allocate payments first to the newest charge
- 6. Allow Statement Split Save Override
  - Yes administrators are able to edit a split fee and override the original cost.
     Please Note: This override will be removed if the family's financial ledger is recreated
  - No administrators are not able to edit a split fee and override the original cost

| 7.                                         | 7. Allow Split Parent Due Less Than Copay Amount                                      |  |  |  |  |  |
|--------------------------------------------|---------------------------------------------------------------------------------------|--|--|--|--|--|
|                                            | • Yes                                                                                 |  |  |  |  |  |
|                                            | • No                                                                                  |  |  |  |  |  |
| 8.                                         | Save Prior Period Split Adjustment in Current Period                                  |  |  |  |  |  |
|                                            | • Yes                                                                                 |  |  |  |  |  |
|                                            | • No                                                                                  |  |  |  |  |  |
| 9.                                         | Display Aging for Outstanding Payments Report                                         |  |  |  |  |  |
|                                            | <ul> <li>Yes - display an aging balance on the Outstanding Payments report</li> </ul> |  |  |  |  |  |
|                                            | <ul> <li>No - do not display an aging balance</li> </ul>                              |  |  |  |  |  |
| 10. Allocate by Center                     |                                                                                       |  |  |  |  |  |
|                                            | • Yes                                                                                 |  |  |  |  |  |
|                                            | • No                                                                                  |  |  |  |  |  |
| 11. Financial Reports - Process Revenue By |                                                                                       |  |  |  |  |  |
|                                            | Family Center                                                                         |  |  |  |  |  |
|                                            | Room/Program Center                                                                   |  |  |  |  |  |
|                                            | Semi-Room/Program Center                                                              |  |  |  |  |  |
| 12.                                        | Financial Reports - Process Payments By                                               |  |  |  |  |  |
|                                            | Family Center                                                                         |  |  |  |  |  |
|                                            | Room/Program Center                                                                   |  |  |  |  |  |
|                                            | <ul> <li>Semi-Room/Program Center</li> </ul>                                          |  |  |  |  |  |
| 13.                                        | Financial Reports - Retrieve Data by Post Date                                        |  |  |  |  |  |
|                                            | • Yes                                                                                 |  |  |  |  |  |
|                                            | • No                                                                                  |  |  |  |  |  |
|                                            |                                                                                       |  |  |  |  |  |

- 14. Print Statements by
  - Family print statements based off of family
  - Guardian print statements based off of guardian
- 15. Match Coupon Redemption Code to Coupon Code
  - Yes require a coupon code be entered when adding a coupon on the family's financial screen
  - No no coupon redemption code is required

Attendance/Schedule - The Attendance/Schedule section displays settings regarding

recording attendance and scheduling children within the system.

- 1. Use Attendance Journaling
  - Yes view attendance journal when recording attendance. Please Note: This
    is only used in conjunction with the DCW InSite attendance application
  - No do not view attendance journal when recording attendance
- 2. Use Face-to-Name Tracking
  - Yes create a face-to-name record for a student. Please Note: This is used in addition to an attendance record for a student and only works in conjunction with the DCW InSite attendance application
  - No do not create a face-to-name record
- 3. Only Display Rooms Active or Pending Semester
  - Yes when an administrator adds a classroom assignment for a student, the Room drop-down list will only display classrooms with an association to a current or future semester
  - No show all rooms
- 4. Only Allow End Date Changes to Schedules
  - Yes if an administrator attempts to edit a previously created classroom assignment for a student, they will only be able to enter the end date
  - No
- 5. Allow Schedule Change Request Approval by Date
  - Yes
  - No
- 6. Require Third Party Contract Attached to Assignment
  - Yes
  - No
- 7. Send email to parents when wait list is saved on PRA screen
  - Yes
  - No
- 8. On attendance check-in do auto move (InSite Select)
  - 1. Yes
  - 2. No

- 9. Agency Attendance Integration Child Authorization # to use
  - Use Third Party Contract > "Child Contract ID #"
  - Use Child Screen > "Accounting ID"
- 10. Auto Pick Room for Select Check In/Out By Time
  - Yes
  - No

Family- Updates the view of the family tab, enables batch enroll options.

- 1. Batch Enroll Allow Mass Enroll for Events Only
  - Yes
  - No

**Integration** - The Integration section displays the settings for integration with the system and an outside third party software program.

- 1. Auto Create From SIS
  - Yes have the system automatically create students from a school's SIS feed if they do not already have an account within the system. Please Note: This section requires an SIS integration within the system
  - No do not have the system automatically create students from a school's
     SIS
- 2. Unity Report Time
  - Local Time Zone
  - Eastern Time Zone

Registration- allows you to select when emails will be sent to parents.

- 1. Send Email to Parent (New Registration)
  - On Confirmation Only

- On Approval Only
- On Confirmation and Approval
- Do Not Send

## End of Day

EOD Closed Redirect to Page URL -

## Setup

Room Summary Attendance Group Text

## **Default Prepay Allocations**

- 1. Apply As
  - Payment
  - Adjustment
- 2. Type of Payment -

## Setup > System Config, API

Last Modified on 10/15/2018 9:22 am EDT

The API section of the setup screen will display all devices that are accessing your center's information via the InSite Select or InSite Provider applications.

1. From the Setup menu, select System Config, then select API

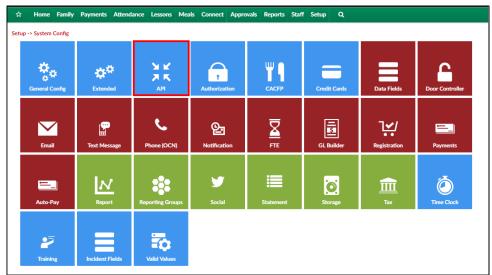

2. Setup API shows the device configuration

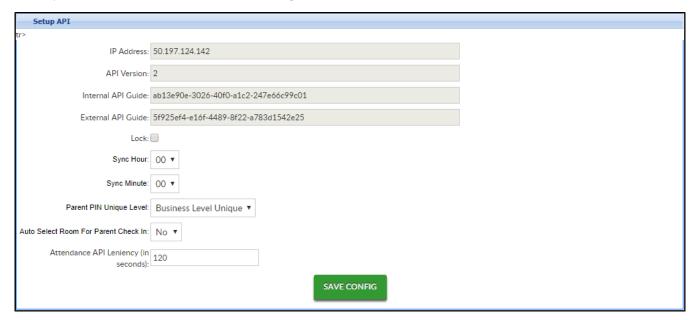

3. The Device List section displays all devices using the InSite Select and InSite Provider applications at the centers

| Device List   |                                          |                                          |        |          |  |  |  |
|---------------|------------------------------------------|------------------------------------------|--------|----------|--|--|--|
| Center        | Device UUID                              | Token                                    | Status |          |  |  |  |
| Central Falls | bbnm                                     | a3bc3de9-2b92-4721-ade8-<br>22350cda5974 | Р      | <u> </u> |  |  |  |
| Central Falls | 111                                      | f9db8e41-3c34-4a9a-b2a7-<br>6c06ca54e203 | Р      |          |  |  |  |
| Central Falls | 1111                                     | 0e333459-59f1-4961-83a5-<br>8998ea653e11 | Р      |          |  |  |  |
| Central Falls | 123 6                                    | 070ac0a9-d9ed-426e-bb40-<br>1080e1e9a5af | Р      |          |  |  |  |
| Central Falls | 1234yjtfuhtfug                           | 890df1a9-dd47-423b-b878-<br>82218cbd5608 | Р      |          |  |  |  |
| Central Falls | 1236                                     | 67d4fefb-5a7b-4665-a852-<br>4c3ddc2ee369 | Р      |          |  |  |  |
| Central Falls | 15257497-EE26-414F-97F4-<br>0520CB08EF82 | d6a69080-4e20-42c8-8326-<br>51fe3f7142e6 | X      |          |  |  |  |
| Central Falls | 3165                                     | 0dd78050-8707-4f7e-9907-<br>5ccd33a5b72d | Р      |          |  |  |  |
| Central Falls | 3165-sue                                 | fca46c70-506c-43d7-800b-<br>8c0a4419e7fa | Р      |          |  |  |  |
| Central Falls | 3FDD1DB6-1721-496A-8E9E<br>76F4C165D2EE  | 5f93ec0f-4ccf-4be0-a27f-<br>ff9c4d3ba511 | Р      |          |  |  |  |
| Central Falls | 42342                                    | 461ab07d-f563-4844-8eb5-<br>1882be007401 | Р      |          |  |  |  |
| Central Falls | 444                                      | faafbafd-42fd-4a8b-a67a-                 | Р      |          |  |  |  |

# Setup > System Config, Authorization

Last Modified on 01/04/2018 11:50 am EST

The Authorizations option will be used if a business is going to integrate with an Active Directory. This information will be how users are able to access the site without a separate login to DayCare Works or SchoolCare Works.

Note: This feature requires additional setup before use, please add a ticket to the Care Portal if your business is interested in setting up this option.

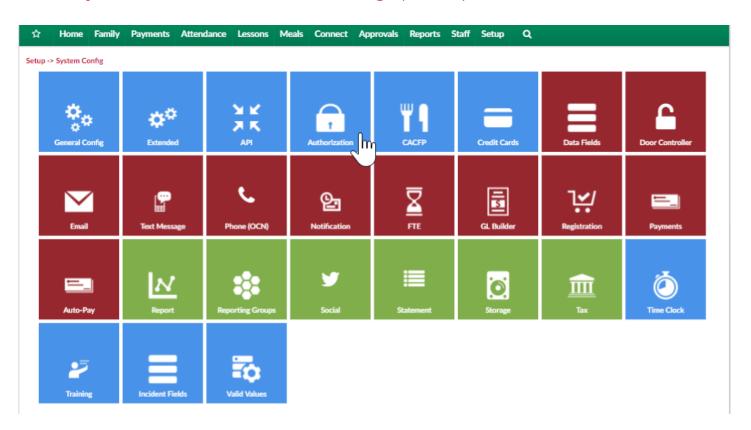

Server and admin information will display on this page to link the system to a site's active directory.

#### Setup -> System Config -> Authorization

| Setup Authorization to an Active | e Directory                                                 |  |
|----------------------------------|-------------------------------------------------------------|--|
| *First server:                   |                                                             |  |
| Second Server:                   |                                                             |  |
| Third Server:                    |                                                             |  |
| *Search phrase:                  | e.g. "(cn=@1)" where @1 will be replaced with the username. |  |
| *Container:                      | e.g. "cn=users, dc=example, dc=com"                         |  |
| *Name attribute:                 | e.g. "givenName" or "displayName"                           |  |
| *Admin User:                     |                                                             |  |
| *Admin Password:                 |                                                             |  |
| SAVE CONFIG                      | DELETE CONFIG                                               |  |

## Setup > System Config, CACFP

Last Modified on 01/03/2019 9:56 am EST

This article will walk through the different setup screens for CACFP. Clickhere for general information regarding CACFP.

## Setup Income Guidelines

Each income year must be added with thresholds for income. This allows families to be classified as Free, Reduced, or Paid on the Children tab in the CACFP/meal section.

1. From the Setup menu, click System Config, then select CACFP

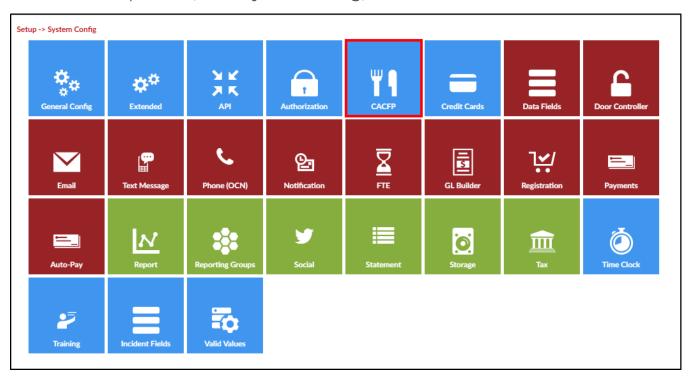

2. The Fiscal Year Income Guidelines List will display all current and previous guidelines

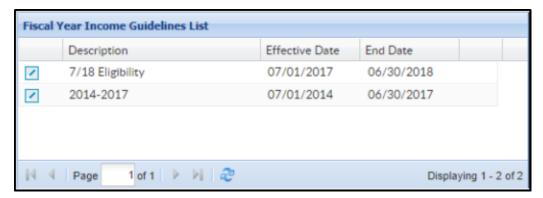

3. To update current guidelines, click the edit icon to the left of the Description

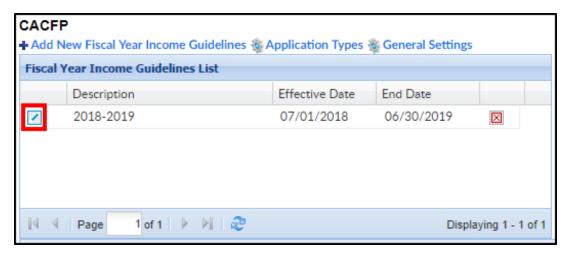

4. To create new guidelines, navigate to the Add/Edit Fiscal Year Income Guidelines section

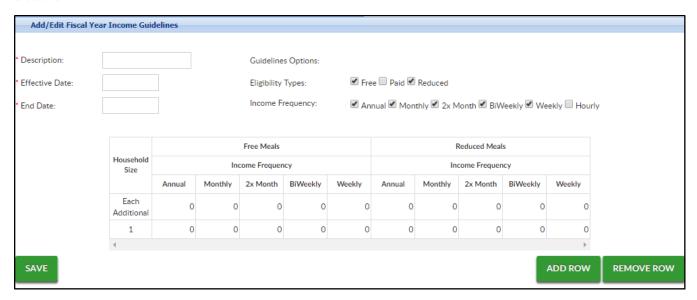

- 5. Description enter a name for the CACFP period. This description should include the year range for the program
- 6. Effective Date/End Date enter the start and end dates for the period.

  Please Note: The effective dates are always July 1-June 30 each year
- 7. Eligibility Types these are the types of meals that will be recorded for the income portion of the CACFP year
  - Free students do not pay for meals
  - Paid students pay full price for meals
  - Reduced students pay a reduced cost for the meals
- 8. Income Frequency select the frequencies that should display on the income chart
- 9. In the Income Chart, enter the income guidelines for a family of 1 for Free and Reduced Meals, these numbers are based on the CACFP guidelines

- 10. Enter the income guidelines for each additional family member for Free and Reduced Meals in the Each Additional row
- 11. Click Add or Remove Row to add more rows or remove a row
- 12. Click Save

## Setup - Application Types

Application Types allow users to track if a student is free, paid, or reduced. There is also a calculate option to have the system calculate a student's status.

1. From the Setup menu, click System Config, then select CACFP

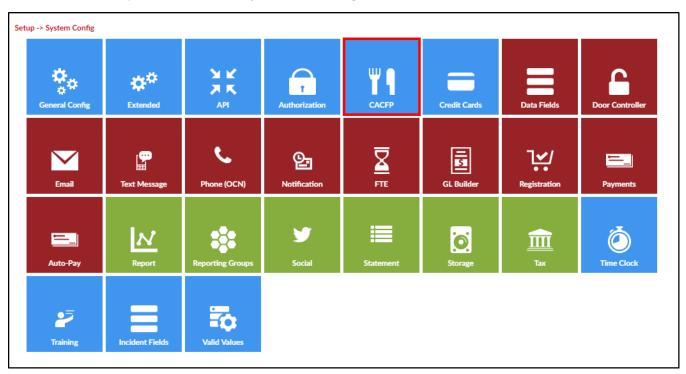

2. The Fiscal Year Income Guidelines List will display all current and previous guidelines. Click Application Types

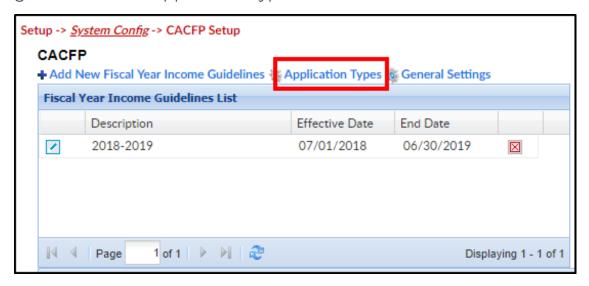

- 3. The CACFP Application Types List will display all current application types
- 4. In the Add/Edit CACFP Application Type section, enter a Field Label. The Field Label should be Free, Reduced, Paid, or Calculated
- 5. Eligibility Type choose from the drop-down menu
- 6. Region select the region the application relates to, if applicable or select All
- 7. Requires Agency Docs
  - Yes this application type requires documentation from an agency
  - No this application type does not require documentation
- 8. Requires Code Entry
  - Yes this application type requires code entry
  - No this application type does not require code entry
- 9. Click Save
- 10. Continue this process until all application types have been added into the system

## Setup - General Settings

1. From the Setup menu, click System Config, then select CACFP

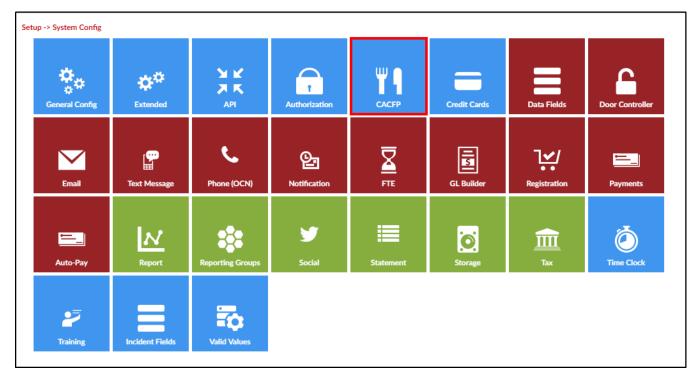

2. The Fiscal Year Income Guidelines List will display all current and previous guidelines. Click General Settings

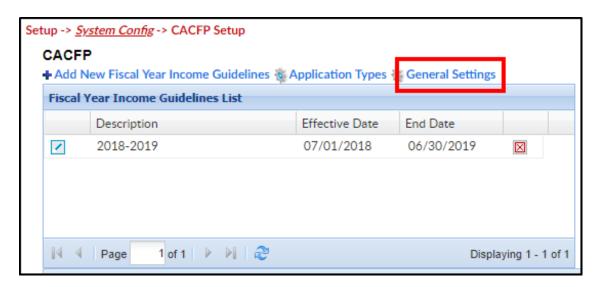

- 3. Display "At Risk" Type click here for more information on At Risk
  - Yes the center or business is serving an "At Risk" community
  - No the center or business is not serving an "At Risk" community

# Setup > System Config, Credit Cards

Last Modified on 04/03/2018 10:15 am EDT

The credit card section allows for a site to select the type of cards sites/centers are allowed to process.

From the Setup menu, select System Config.

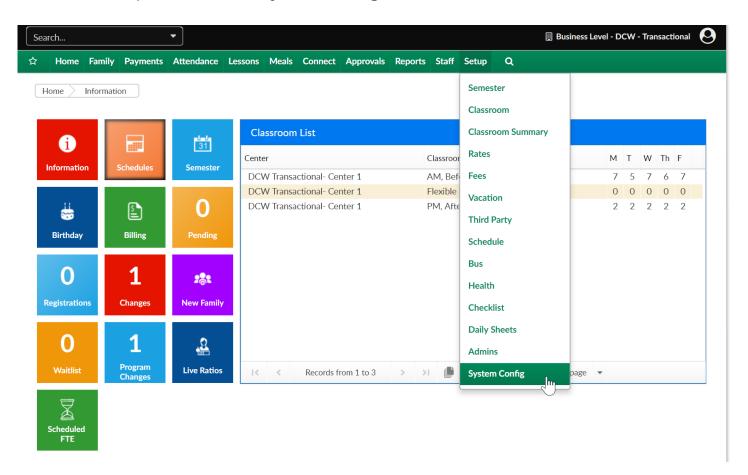

Then select Credit Cards-

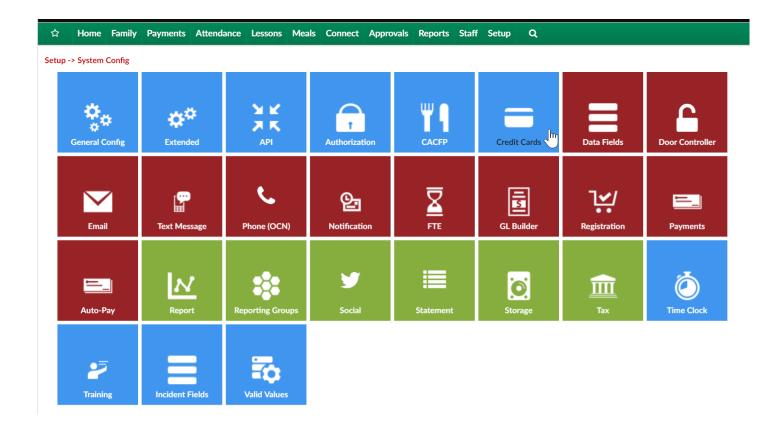

Select the checkboxes for the card types your center will be accepting. If no card types are selected processing will not be an option.

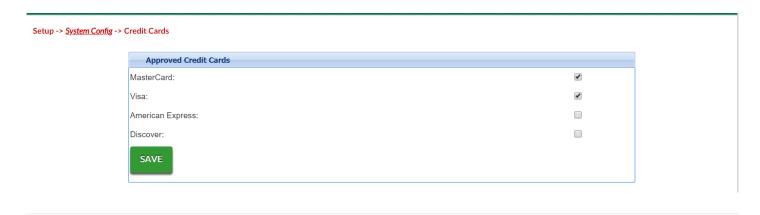

# System Config > Data Fields

Last Modified on 12/04/2018 11:05 am EST

The Data Fields screen assists with customizing the center's registration screen.

1. From the Setup menu, click System Config, then select Data Fields

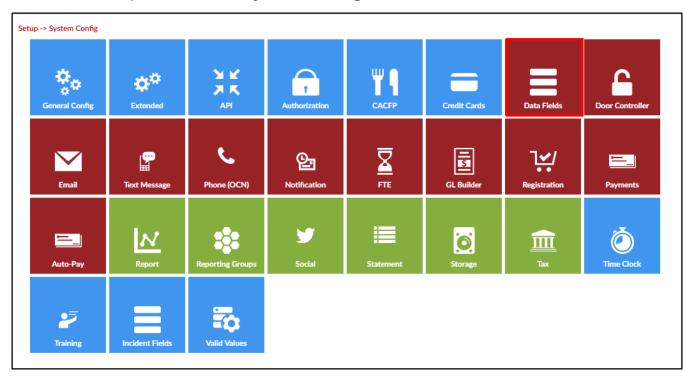

2. The Company Fields section displays all current fields in the system

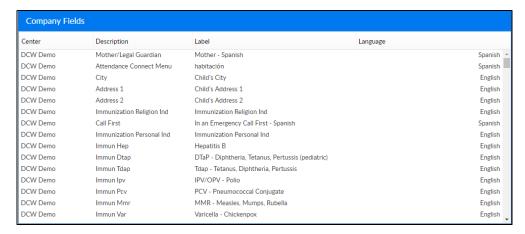

3. Complete the Company Field Information section to create a new custom field

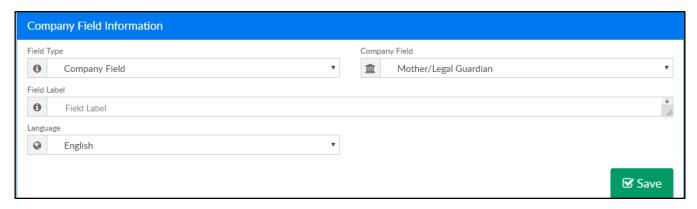

- 4. Field Type must be set to Company Field
- 5. Company Field choose a field to relabel, these fields will typically be general and registration fields
- 6. Field Label enter the label you wish to see displayed
- 7. Language select the language
- 8. Click Save

# System Config > Door Controller

Last Modified on 05/18/2018 1:43 pm EDT

From the Setup menu, select System Config

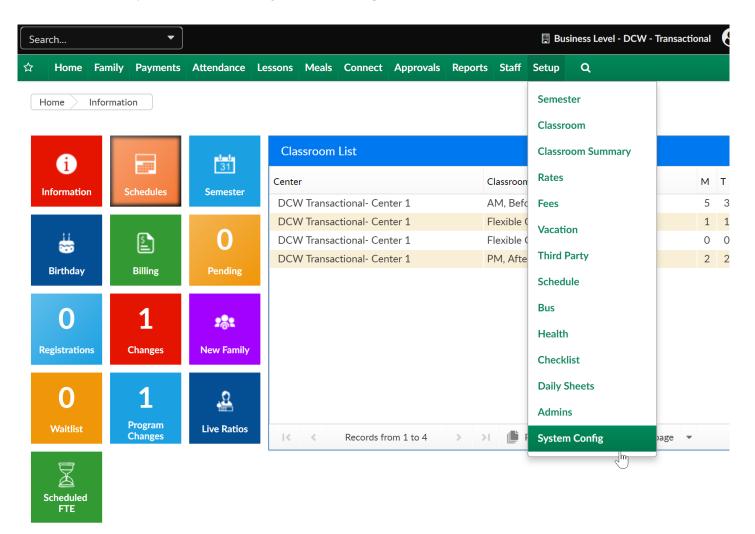

Then select the Door Controller tile-

### Setup -> System Config

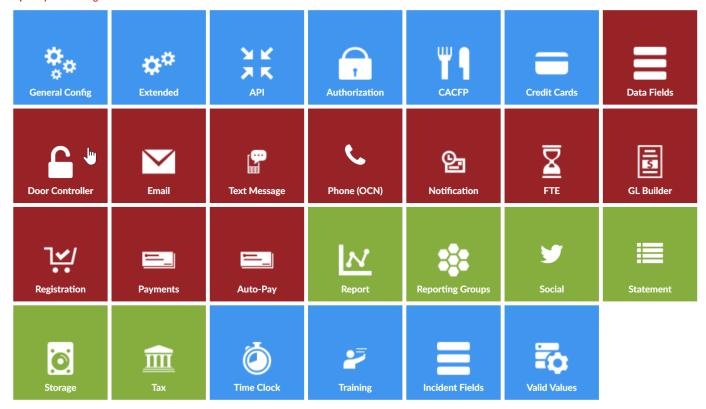

Select the Add New Door Controller Relay link-

### Setup -> <u>System Config</u> -> Door Controller Setup

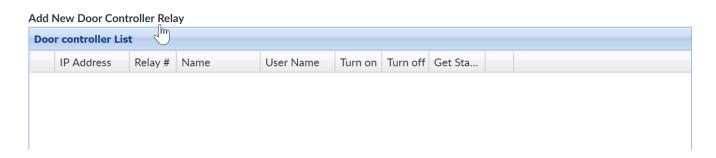

Enter Door Controller detail, then press Save-

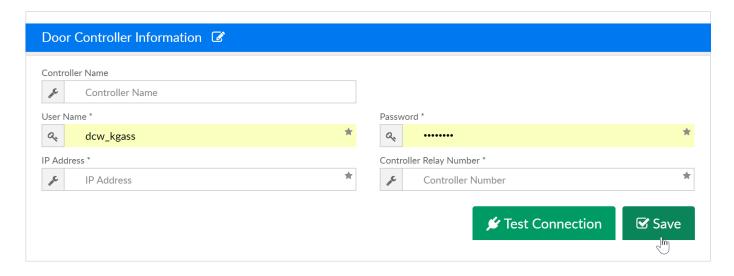

### To Setup the Door Controller-

- Connect to the module's website.
  - Retrieve the site's IP address, 192.168.1.22 (for example), and access it.
    - For help, use this link (https://www.linortek.com/downloads/support-programming/) and download 'linortek discoverer' to assist in finding the module's IP address.
  - Take note of the 'IP address' as you will use it in 'InSite Select' application.
  - Login with username and password. Username: admin, Password: admin

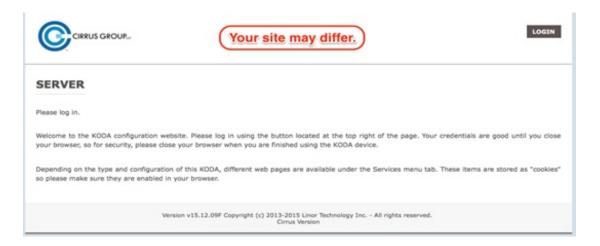

- Navigate to 'Settings' tab, then 'User and Admin Credentials'
  - Create a username for 'User 2'.
  - Create a password for 'Password 2'.
  - Mark the 'Active' checkbox which corresponds to 'User 2'.
  - Take note of this username/password as you will use it in 'Insite Select'

application.

Note: Be sure to update the User 1 admin password, be sure to keep user ID's and passwords secure to avoid any security threats.

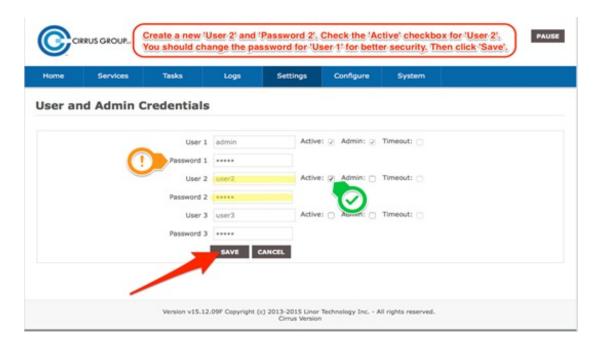

- Navigate to 'Settings' tab, then 'Settings'
  - Find 'Use Active Main' and make sure it is checked.
  - Find 'Require Login' and make sure it is checked.
  - Find 'Use RESTful Authentication' and make sure it is checked.

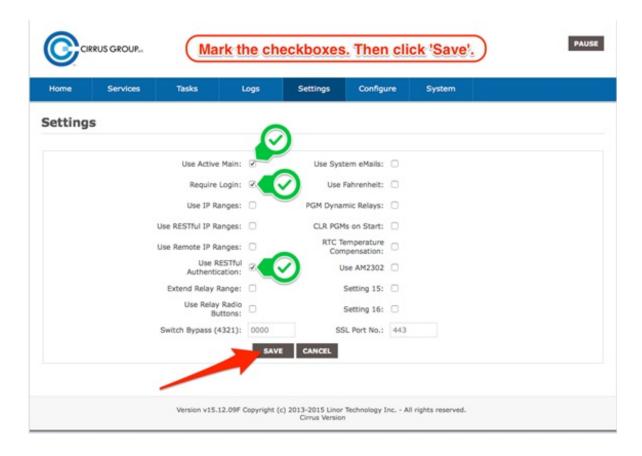

- Navigate to 'Services' tab, then 'In/Out'
  - Take note of the relay number which is being used, as you will use it in 'InSite Select' app.

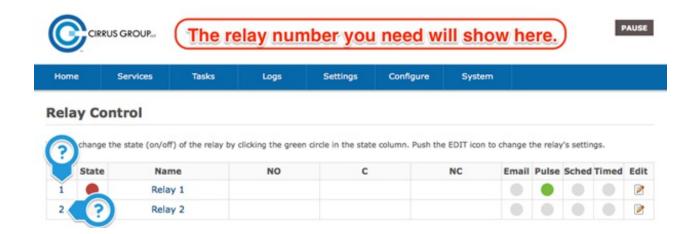

- Make sure settings match the below image:
  - Click 'Save' is anything was changed/added.

### **Set Relay**

Match your settings to those shown below. Click 'Save' for changes.

This page allows the user to edit the settings for the individual relay selected on the previous page. Click "Save" to save changes made or click "Cancel" to return to the previous page. Leaving the page without clicking save will result in your changes being ignored by the Fargo server.

| Relay Select           | 1                               |
|------------------------|---------------------------------|
| Name                   | Relay 1                         |
| NO Name                |                                 |
| Com Name               |                                 |
| NC Name                |                                 |
| Pulse Width            | 2                               |
| Pulse Width Multiplier | Sec ‡                           |
| Relay Type             | Normal ‡                        |
| Location ID            | 0                               |
| Relay at Location      | 0                               |
| Block Users            | ; User1:  User2: User3:  User3: |
| Send Email             | Yes:                            |
| SAVE                   | E CANCEL                        |
|                        |                                 |

For more information click here:

https://www.linortek.com/koda-100-ethernet-relay-controller/

# Creating/Editing Email Templates

Last Modified on 01/11/2019 8:37 am EST

Email templates are messages that are created by administrators and have the ability to be sent from the Connect > Communication screen.

1. Click Setup, select System Config then, click Email

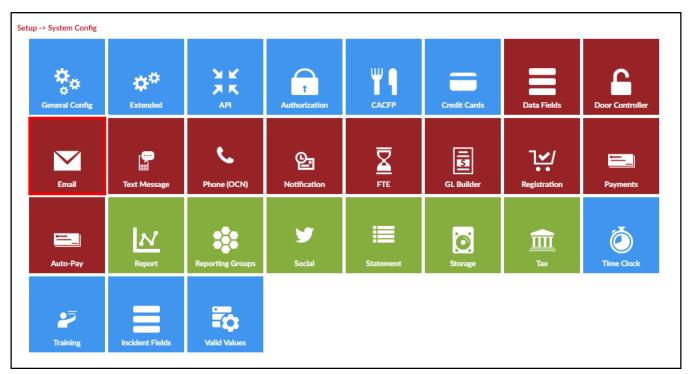

2. Click Custom Email Template Types to create a new template select an existing template to update from the drop-down menu

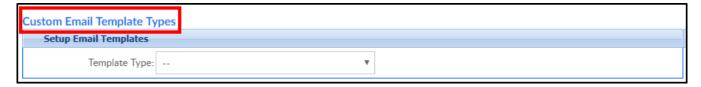

3. Complete the Setup Custom Email Template Types section

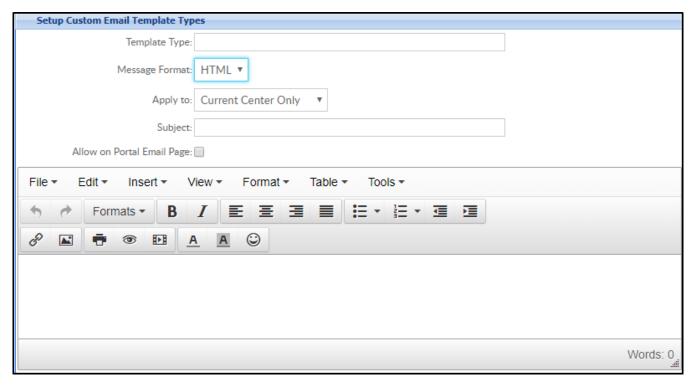

- 4. Template Type enter a name for the template
- 5. Message Format HTML (recommended)
- 6. Apply to choose a center from the drop-down or select All Centers
- 7. Subject enter the subject that should display to parents
- 8. Allow on Portal Email Page always select this option so the template can be sent from Connect>Communication
- 9. Enter the message. Use the shortcuts on the right in the Shortcut Key section to customize the template

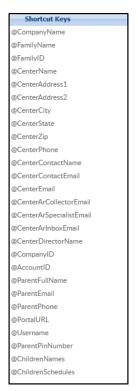

### Sample Email Templates

Last Modified on 10/15/2018 1:44 pm EDT

#### Email Templates

Email templates can be setup by going to setup > system config, once on the system config page select the Email option. Under the Setup Email Templates area select the template type you would like to create from the drop-down menu. Then select Apply To: All Centers and change the Message Format to HTML.

The verbiage below is sample wording for the templates. You can update, add or change the message based on your center's needs. You can use the shortcut keys displayed on the right of the Setup Email Templates to customize your message. To view when each email would be sent out go to the setup > system config- notifications screen.

#### Waiting List Approval

This email confirms that registration is complete and enrollment in the following session has been approved:

Child's Name: @ChildFullName Family Account #: @FamilyId

@CenterName - @ProgramName - @CategoryName - @SemesterName - @ProgramStartDate - @ProgramEndDate

Your child may begin on: @ProgramStartDate

A separate email confirmation will be sent for each requested session that is approved.

Thank you for your registration.

@Note

#### Late Pickup

Dear @FamilyName,

A @FeeApplyType has been added to your family's account for the date of @FeeDate, @ChildFullName was picked up after center hours.

The fee of @FeeAmount for @NumberOfMinutes minutes can be paid by logging into the parent portal and making a onetime payment. If you have registered for auto-pay the fee will be taken when your next payment is processed.

Thank you,

#### @CenterName

#### **Payment Success**

@CompanyName Online Payment Information, Payment Success

Payment DATE: @PaymentDate FIRST NAME: @PayerFirstName LAST NAME: @PayerLastName Amount: \$ @PaymentAmount

Message: @PaymentType Payment was successful

Tracking ID: @TrackingNumber Invoice #: @InvoiceNumber

#### Payment Failure

@CompanyName Online Payment Information, Payment Failure- please try again

Payment DATE: @PaymentDate FIRST NAME: @PayerFirstName LAST NAME: @PayerLastName Amount: \$ @PaymentAmount

Payment STATUS: Failed

Error Message: @PaymentErrorMsg
Tracking ID: @TrackingNumber
Invoice #: @InvoiceNumber

#### Family Statement Reminder

Dear @FamilyName,

An outstanding balance of @AmountOwed is open on your account. Please login to the parent portal and submit a onetime payment to bring your account current.

If you have any questions or concerns regarding this open balance please contact your center director.

Thank you!

@CenterName

#### **Family Statement**

Dear @FamilyName,

Please see the attached copy of your family's statement. You can login to the parent portal to remit payment for the outstanding balance or register for autopayments.

If you have any questions or concerns regarding this open balance please contact your center director.

Thank you!

@CenterName

#### Waiting List Entry

Dear @ParentFullName,

Your child has been placed onto the waiting list at our (insert business name here).

Thank you for your interest.

#### Missing Child Procedure

Dear @FamilyName,

Your child, @ChildFullName has been marked as missing at @CenterName. Please contact the center immediately to confirm your child's status.

Thank you,

- @CenterName
- @CenterAddress1
- @CenterAddress2
- @CenterCity, @CenterState @CenterZip
- @CenterPhone

#### AutoPay Approval

@CompanyName Online Payment Information, AutoPay Success!

Payment DATE: @PaymentDate FIRST NAME: @PayerFirstName LAST NAME: @PayerLastName Amount: \$ @PaymentAmount

Message: @PaymentType Payment was successful

Tracking ID: @TrackingNumber Invoice #: @InvoiceNumber

#### **Autopay Rejection**

@CompanyName Online Payment Information, AutoPay Failure

Payment DATE: @PaymentDate FIRST NAME: @PayerFirstName LAST NAME: @PayerLastName Amount: \$ @PaymentAmount

Payment STATUS: Failed

Error Message: @PaymentErrorMsg Tracking ID: @TrackingNumber Invoice #: @InvoiceNumber

#### Child Note

Hello,

@Note

Thank you!

@CenterName

#### Registration Approval

Your registration has been approved.

@RegistrationInformation

Now that your registration has been approved you have gained access to our parent portal. From the portal you will be able to make onetime payments, setup autopayments, pull statements, update your child's detail on file, signup for new programming and view your child's attendance.

To login to the parent portal visit @PortalURL

Your username was setup during the registration process, as a reminder your username is @Username.

Please keep track of your PIN number- @PIN, you will need to use this to login/logout your child from the center.

#### Registration Rejection

We regret that we are not able to offer you admission to the program. Thank you for your interest in our programming.

#### Registration Confirmation- Parent

Dear @FamilyName,

Your registration has been received. Once your registration has been approved, you will receive an approval email.

@FinishingText

#### @RegistrationInformation

Thank you for your interest in our programming!

#### Registration Confirmation- Admin

A new registration has been received for the @FamilyName.

#### @RegistrationInformation

#### Outstanding Balance- Fee Added

Dear @FamilyName,

A @FeeDescription fee has been added to your account for @FeeAmount. The total balance owed on your account is @AmountOwed. Please login to the parent portal to submit a onetime payment immediately.

If you have any questions or concerns regarding this open balance please contact your center director.

Thank you!

@CenterName

#### Unscheduled Attendance Fee

Dear @FamilyName,

Your child- @ChildFullName attended one of our programs today and was not scheduled. A fee of @FeeAmount has been added to your account, please login to the parent portal to submit a onetime payment immediately.

If you have any questions or concerns regarding this open balance please contact your center director.

Thank you!

@CenterName

#### Parent Portal- New Account

This email is to introduce you to our new child care management software. We will no longer have a paper and pencil sign-in/out system.

You will now have access to an online parent portal and a downloadable application, where you can pay your bill, view statements, and update your child's information as needed. The downloadable application is called Insite Connect. Search for this in your app store and download.

Included in this email is your User ID, temporary password, and a link to the parent portal. Once you sign into the portal you will find your PIN number by going to the personal tab on the home page. Each parent will have a unique PIN displayed under the parent section of the personal page.

User ID: @Username

Temporary Password: @Username

#### https://family.daycareworks.com/login.jsp

The first time you log into the parent portal you will be asked to create a new password. In order to sign your child in and out you must have the assigned PIN number with you. We are very excited about this new software and will continue to roll out more of the wonderful features as we progress through the school year. If you have any questions or problems logging in please reach out to your Site Director for assistance.

#### Registration Approval- Admin

A new registration has been approved for the @FamilyName.

#### @RegistrationInformation

#### Schedule Change Request Approval

Dear @FamilyName,

Your recent schedule change request has been APPROVED.

Request Date: @RequestDate
Effective Date: @EffectiveDate

Program: @ProgramName

New Schedule: @NewSchedule

Please login to the parent portal to review updates or request additional changes.

Thank you,

#### @CenterName

#### Schedule Change Request Rejection

Dear @FamilyName,

Your recent schedule change request has been REJECTED.

Request Date: @RequestDate
Effective Date: @EffectiveDate

Program: @ProgramName

New Schedule: @NewSchedule

Please contact the center director if you have any questions or concerns.

Thank you,

#### @CenterName

#### **NSF** Notification

Your recent payment to our center was returned as NSF. Please login to the parent portal to remit a onetime payment or contact the center director to review payment detail.

Thank you!

#### Suspension Warning

Your account has been suspended. Please contact the center director for additional information.

#### Room Capacity Reached

Room Capacity Reached:

Center: @CenterName

Program: @ProgramName

Category: @CategoryName

Semester: @SemesterName

Start Date: @ProgramStartDate

End Date: @ProgramEndDate

Room Capacity: @RoomCapacity

Enrolled: @Enrolled

### Waiting List Admin PRA Save

@ChildFullName has been added to the wait list for @SemesterName @ProgramName program as of @WaitlistDateTime at @CenterName.

Thank you!

## System Config > Text Message

Last Modified on 04/03/2018 10:55 am EDT

The text message section of the system config screen is where API information can be added for texting integration.

Texting with parents is in conjunction with a third party, below is a bit of information on the two vendors we support.

Fees for SMS start at around \$0.006 per message sent and depend on if they need a dedicated SMS shortcode or not. These fees are from the SMS service vendors themselves, not Cirrus Group, and requires you to sign up for the services directly.

Cirrus Group does not charge for SMS messaging integration or per message fees through our platform for current clients.

The two supported SMS vendors are Nexmo.com – Good if you don't need a dedicated short code and Twilio.com – Good if you want a dedicated short code.

Once you select a vendor and sign up you will need to provide us with:

- API Key
- API Secret.
- · Short Code (if applicable)
- · Phone Number
- · If you want to send the texts from short code or from a phone number

From the Setup screen, go to the System Config option.

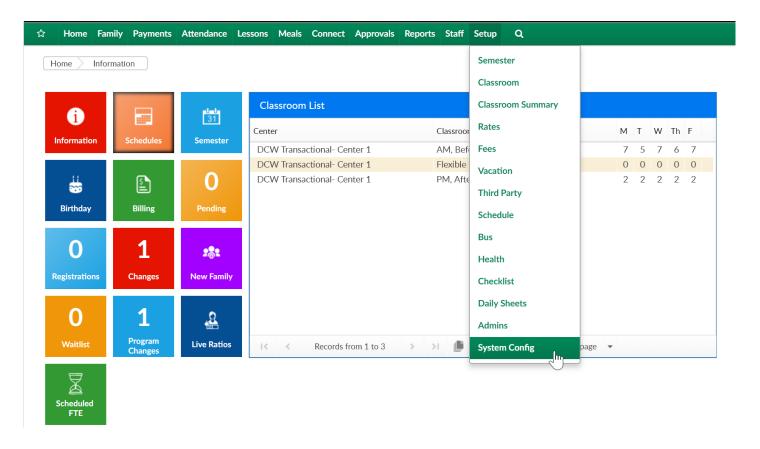

Then select Text Message-

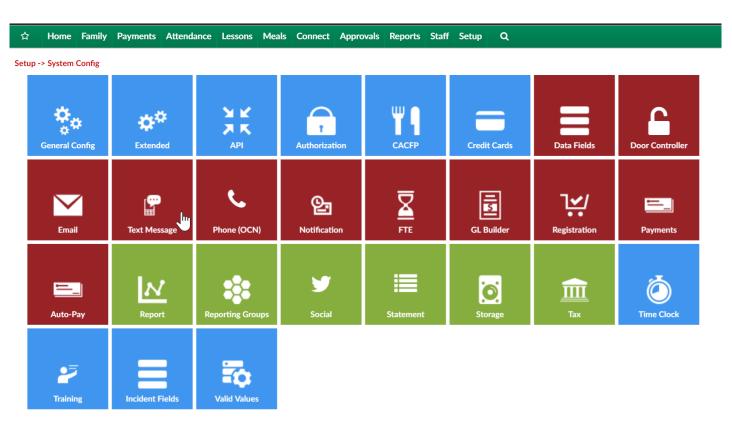

On the Text Message screen complete the required fields, then press Save.

- Text Message Service Provider- select the provider you have signed up with
- API Key- this will be given to you by the service provider

- API Secret- this will be given to you by the service provider
- From Short Code- enter the short code you have purchased
- From Phone Number- enter the phone number texts will be sent from
- Send Text Message Using- Short Code or Phone Number

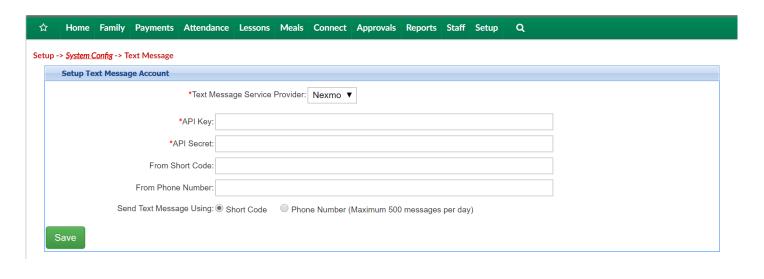

# System Config > FTE

Last Modified on 12/21/2018 3:30 pm EST

Setting up FTE in the Platform allows businesses the ability to track full time equivalency credits for children in the Platform. The allows a center to know the relative capacity of a center based on both full and half time children attending program.

1. From the Setup menu, click System Config, then select FTE

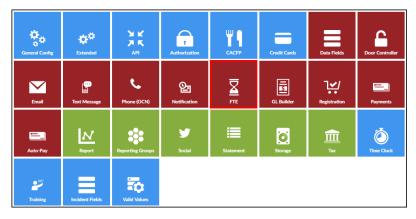

- 2. Complete the FTE Configuration section
  - Attendance Half Day (# FTE) enter the number of full time equivalency credits for a half day of actual attendance
  - Attendance Full Day (#FTE) enter the number of full tie equivalency credits
     for a full day of actual attendance for the facility
  - Attendance Divisor by Day enter the assigned divider that will be applied to the attendance half/full day
  - Attendance Divisor by Week (if not on schedule) enter the assigned divider that will be applied to attendance by the week and will only be used if the division is not on a student's schedule
  - Attendance Include Schedule
    - Yes include scheduled attendance for the calculation of FTE for the student
    - No the FTE will only be calculated based on actual attendance in the facility
  - Attendance Half Day
    - Yes attendance up to noon will be recorded as a half day. Then enter

the number of hours for the student's attendance that will be applied as a half day

- No -
- Schedule Half Day (#FTE) enter the number of full time equivalency credits for a half day of scheduled attendance
- Schedule Full Day (#FTE) enter the number of full time equivalency credits for a full day of scheduled attendance
- Schedule Multiple enter the assigned multiple that will be applied to the
   Schedule Half/Full Day
- Attendance Divisor by Week (if not on schedule) enter the assigned divider that will be applied to attendance by the week

| FTE Configuration                                |                          |
|--------------------------------------------------|--------------------------|
| Attendance Half Day (# FTE):                     | 1.0                      |
| Attendance Full Day (# FTE):                     | 1.0                      |
| Attendance Divisor by Day:                       | 1                        |
| Attendance Divisor by Week (if not on schedule): | 5.0                      |
| Attendance Include Schedule:                     | No ▼                     |
| Attendance Half Day:                             | Use Noon: Yes ▼ Or Hours |
|                                                  |                          |
| Schedule Half Day (# FTE):                       | 1.0                      |
| Schedule Full Day (# FTE):                       | 1.0                      |
| Schedule Muliple:                                | 1                        |
| Attendance Divisor by Week (if not on schedule): | 5.0                      |

# System Config > GL Builder

Last Modified on 05/02/2018 9:18 am EDT

The general ledger builder allows users to create short code that attach to valid values. When this is done the system will be able to pull detail for how a revenue or payment type valid value should be classified.

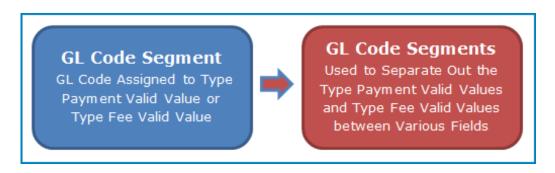

From the setup menu, select system config-

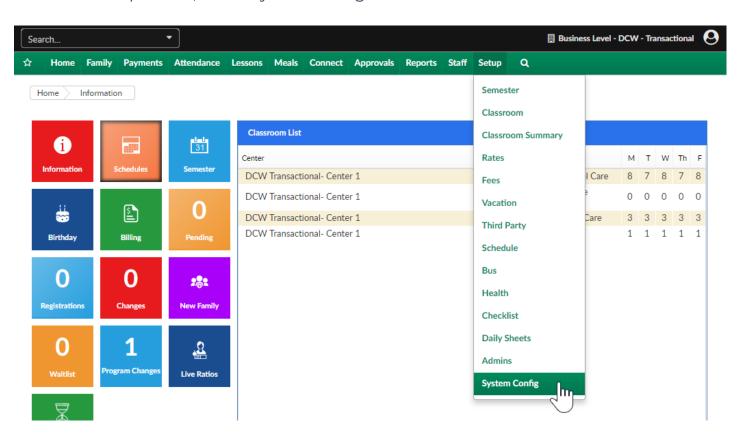

Then select GL Builder-

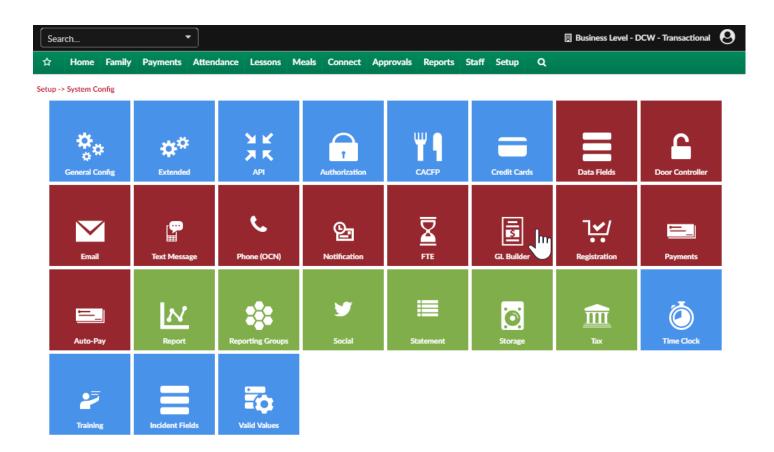

The GL Builder screen will display short codes that have already been created and allow users to setup new shortcut codes/account strings.

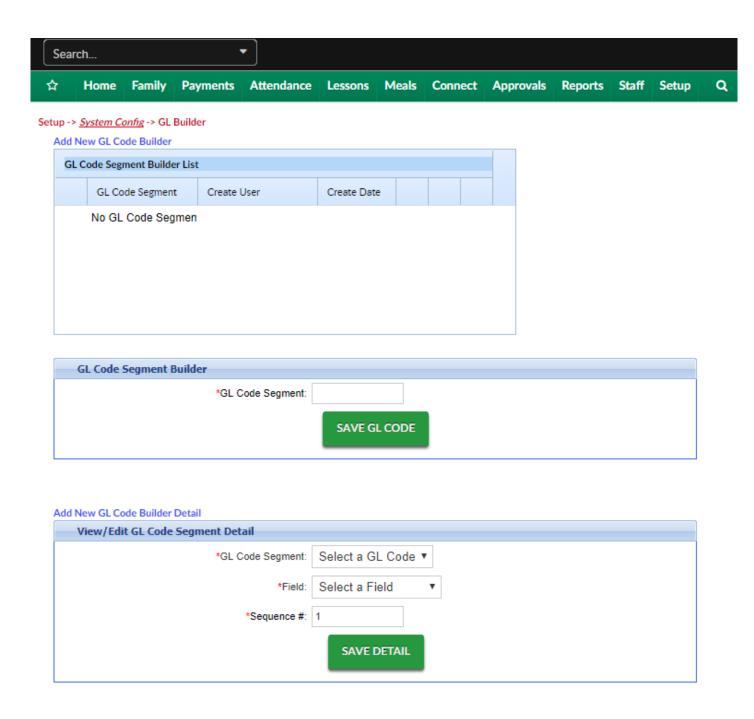

Step 1- add a GL Code Segment, then press Save GL Code-

This code will be a shortcut that you will place on a specific valid value to call for the segments you will build in the next steps.

Setup -> System Config -> GL Builder

#### Add New GL Code Builder

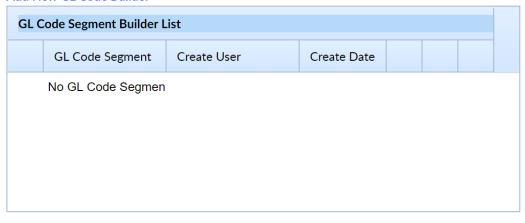

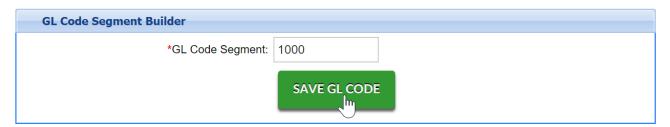

The short code will display in the GL Code Segment Builder List-

#### Add New GL Code Builder

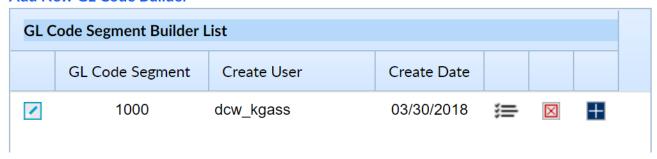

Step 2- To define what the short code means scroll to the bottom of the page and select the GL Code Segment, then select what type of field segment I should be. Save Detail.

The fields that display allow the system to pull an account number from a place in the system such as the room, room category, semester, rate etc. This means that your GL strings can be flexible.

- Select Manual to manually create a GL Code segment that will be attached to the GL Code. After selecting Manual, a Manual Code text box will appear that administrators can enter in the general ledger code.
- Select Brand to attach the GL Code assigned to the brand in the

Platform. The Brand GL Code is setup in the Valid Value section for the specific Brand. A Brand is attached to a center on the General tab for the center on the Home screen.

- Select Division to attach the GL Code assigned to the division in the Platform. The Division GL Code is setup in the Valid Value section for the specific Division. A Division is attached to a center on the General tab for the center on the Homescreen.
- Select District to attach the GL Code assigned to the district in the Platform. The District GL Code is setup in the Valid Value section for the specific District. A District is attached to a center on the General tab for the center on the Homescreen.
- Select Center to attach the Internal Center ID assigned to the center or center in the Platform. If there is no Internal Center ID setup for the center, the Platform will attach the DCW ID associated to the center. The Internal Center ID is setup on the General tab for the center on the Home screen.
- Select Rate Category to attach the GL Code assigned to the rate category for a rate in the Platform. The Rate Category GLis setup when creating a Rate Category, located in the Rate Category link on the Rates section in the Setup tab on the main toolbar.
- Select Rate to attach the GL Code assigned to the rate in the Platform. The Rate GL is setup when created a rate in the Rates section in the Setup tab on the main toolbar.
- Select Room Category to attach the GL Code assigned to a category in the Platform. The Room Category GL is setup when creating a Category in the Rooms tab in the Setup tab on the main toolbar.
- Select Room to attach the GL Code assigned to the classroom or room in the Platform. The Room GL is setup when creating a Classroom in the Rooms tab in the Setup tab on the main toolbar.
- Select Agency to attach the GL Code assigned to a third party agency or sponsor in the Platform. The Agency GL is setup when creating a third party agency in the Sponsor tab in the Setup tab on the main toolbar.

- Select Facility to attach the GL Code assigned to a facility in the Platform.
- Select Cost Center to attach the Cost Center GL Code associated to a Revenue
   Type Valid Value. The Cost Center GLis setup on the General tab for the center on the Home screen.

#### Examples-

If you want to pull in which center is assocaited to the billing being created, you could choose internal center ID as your field type. Then you would go to the home > general page and add your center identifier to the interal center ID field. This means that when the system bills out the internal center ID field will change based on where the revenue or payment is being allocated. Center 1 might be equal to 01, center 2 might be equal to 02 etc.

If your account number changes by type of tuition being billed, you could select the rate option from the field list- then under the setup > rate screen you would add the account number assocaited to each specific rate. When billing was created the system would look at which rate was being charged out to form the GL string.

Add New GL Code Builder Detail

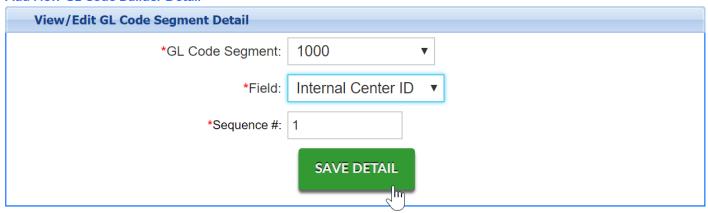

The GL detail will display in the box above-

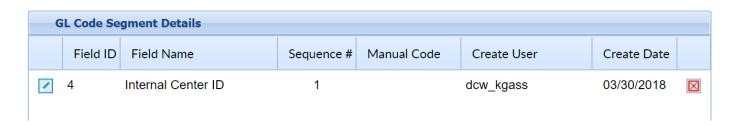

Continue adding segments until your GL string has been built out.

#### Add New GL Code Builder Detail

| View/Edit GL Code Segment Detail |             |     |
|----------------------------------|-------------|-----|
| *GL Code Segment:                | 1000        | •   |
| *Field:                          | Manual      | •   |
| *Manual Code:                    | 1000        |     |
| *Sequence #:                     | 2           |     |
|                                  | SAVE DETAIL |     |
|                                  | 5           | ]mj |

The string has been built out-

| GL Code Segment Details |          |                    |            |             |             |             |             |
|-------------------------|----------|--------------------|------------|-------------|-------------|-------------|-------------|
|                         | Field ID | Field Name         | Sequence # | Manual Code | Create User | Create Date |             |
| 1                       | 4        | Internal Center ID | 1          |             | dcw_kgass   | 03/30/2018  | $\boxtimes$ |
| /                       | 0        | Manual             | 2          | 1000        | dcw_kgass   | 03/30/2018  | $\boxtimes$ |
| 4                       |          |                    |            |             |             |             | •           |

Example- If a GL string in your financial system is 01.1000

The first step would be to create a short code which will typically be a number between 3-5 digits something like 1000. 1000 might stand for a revenue account related to a tuition valid value.

Under the short code of 1000 segments can be added. This means that any valid value that is associated to 1000 will pull the GL string by the segments that are under the short code.

Short Code, 1000= internal Center id, 01 + manual, 1000

Segment 1 might be setup as internal center ID (found under each centers Home > General tab), Segment 2 might be set as room category (accounting code under the room category on the Setup > Room page). Whenever Tuition revenue is billed out or credited the associated string that will pull will display as Internal Center ID.Room Category Account Code.

Once your string has been built out you will need to associate your GL short code to a valid value. Go to Setup > System Config, Valid Values

# System Config > Registration

Last Modified on 04/30/2018 7:47 am EDT

The Setup > System Config, Registration option allows users to customize the family registration experience.

From the Setup menu, select System Config.

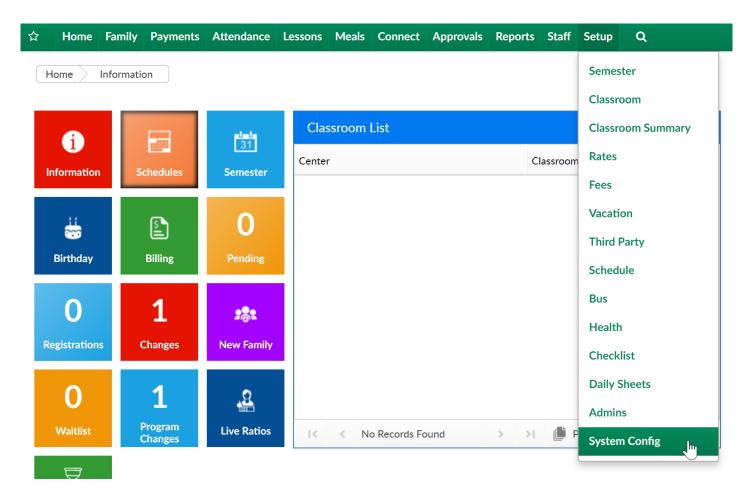

Then select Registration-

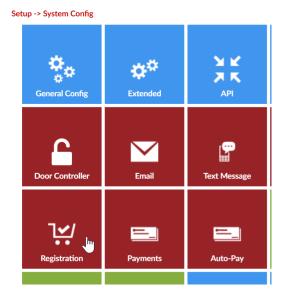

The first section contains the following items-

- Registration Version- this should always be set to Enhanced- Version 2 for the most up to date registration view.
- DCW Connect Registration Type- this should always be set to New Look and Feel-Catalog View for the most up to date registration view.
- Reconfirmation Date- set a day in the past that a parent should have reconfirmed their information by. This setting will force parents to confirm their detail is correct the next time the parent logs into the parent portal/connect portal.
- Reconfirmation Text- enter the text the parent should see when they will be updating/confirming detail is correct associated to the reconfirmation date.

| Setup Registration Blacklist                                                                              |                                    |
|----------------------------------------------------------------------------------------------------|------------------------------------|
| Registration Configuration                                                                                |                                    |
| Registration Version:                                                                                     | Enhanced - Version 2 ▼             |
| DCW Connect Registration Type:                                                                            | New Look and Feel - Catalog View ▼ |
| Reconfirmation Date:                                                                                      |                                    |
| Reconfirmation Text:                                                                                      |                                    |
| Source                                                                                                    |                                    |
| B I <u>U</u> S × <sub>2</sub> x <sup>2</sup>   ✓ I <sub>x</sub>   ⋮ ∷ □ □ □ □ □ □ □ □ □ □ □ □ □ □ □ □ □ □ | 話+   毎 頃   1                       |
|                                                                                                    |                                    |
| Styles - Format - Font - Size - A- A- ?                                                                   |                                    |
|                                                                                                    |                                    |
|                                                                                                    |                                    |
|                                                                                                    |                                    |
|                                                                                                    |                                    |
|                                                                                                    |                                    |
|                                                                                                    |                                    |
|                                                                                                    |                                    |

#### In the next section-

- Registration Fee Paid First (if by Credit Card)- will require parents to pay their registration fee before registration is completed.
- Unlock check payment option- enter a phrase in this field if you would like to
  allow parents the option to not pay by credit card during registration. The phrase
  in this field would need to be entered by a parent before trying to complete
  registration. If this phrase is used the balance in a parent's cart when registration
  is submitted will display on the family's financial ledger once approved.
- Include Outstanding Balance- Select YES if a parent's outstanding balance (credit
  or debit) should be included in the parent's total when completing registrationthis will force a parent to pay an outstanding balance prior to signing up for
  another offering. If this field is set to NO the parent will just pay the balance
  associated with the programs currently in their cart.
- Catalog Heading Font Size- legacy registration option
- Catalog Heading Font Color (HTML Color)- legacy registration option
- Registration Table Collapse- legacy registration option

- Display Registration Fee- legacy registration option
- Center Only Registration-
- Add Fees to Ledger Only on Wait List Approval only use this if all programs are waitlisted
- Registration Display Programs for Center Only
- Registration Center Only Duplicate Check
- Combine with Existing Student ID
- Add Rate on Approval
- Family Managed Calendar Show Combined
- Family Managed Calendar Use Daily Rate Only
- Family Managed Calendar Late Fee
- Validate Student ID with SIS

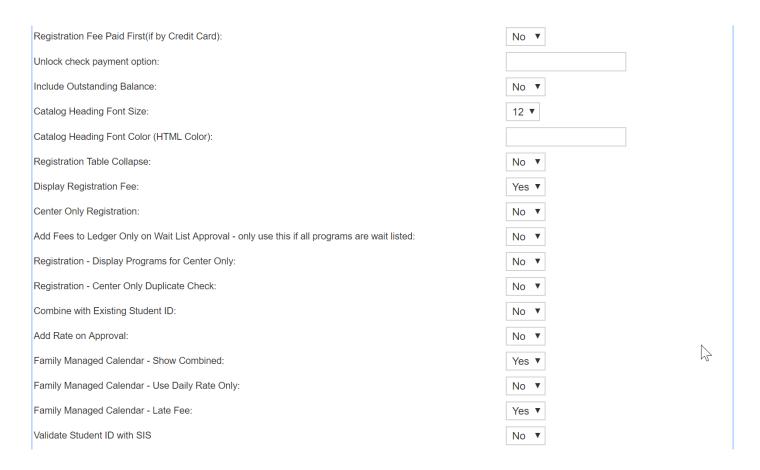

#### In the next section-

 Display Electronic Signature Field- there are two different ways to collect this signature, In-Line and Pop-up. Changes made to this setting will apply to all registration pages.

- Allow Mouse Captured Signature- this option will allow for the capture of a
  mouse signature. If used with a touch screen, users can use a stylus or their finger
  to sign. If used with non-touch screen, users can use their mouse to sign.
- Signature Validity in Days: (0 Requires signature everytime, -1 Signature never expires or the number of days)
- Display Add contact Link
- Allow Duplicates on New Registrations?
- Allow \$0 Registration Fee Detail Creation?
- Needs Account Information for Registrations?
- Display Enrollment Dates:
- Add Additional Child Label: (Default: Add a New Student)- detail placed here will overwrite the child label in the registration area.
- Apply Scholarship Label- allows users to select what to call a scholarshipscholarship or promotional code.

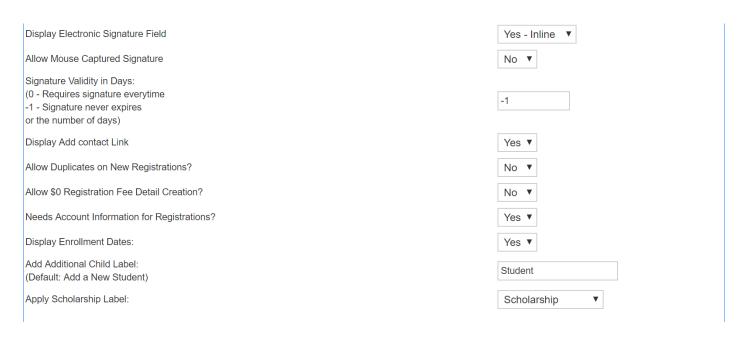

The next fields allow users to customize the registration look of the new registration and connect portal pages.

- Start Page Text: enter text and images parents should see when they first arrive at a registration page, you may want to include general contact information, pricing etc.
- Finishing Page Text: enter the information that will be displayed on the last page of registration

- Refund Policy: enter the refund policy in the Refund Policy text box. This will be displayed on the final page of registration for parents.
- Check Unlock Code Text: This text will appear if the Unlock Check Payment Option is entered and Pay First indicator is set to "Yes".
- Classroom Unlock Text: This text will appear if the unlock code is entered for the Classroom Semester.
- Capture Credit Card Text: enter the text that will appear after the online registration is captured by a credit card payment (this will mean the system will save a parent's credit card number once the parent has submitted their registration)
- Connect Portal Description: This will appear at the top of the Connect Portal Account Creation section on the registration checkout screen.
- Payment Information Description: This will appear at the top of the Payment Information section on the registration checkout screen.

### System Config > Payments

Last Modified on 12/04/2018 9:59 am EST

1. From the Setup menu, select System Config, then click Payments

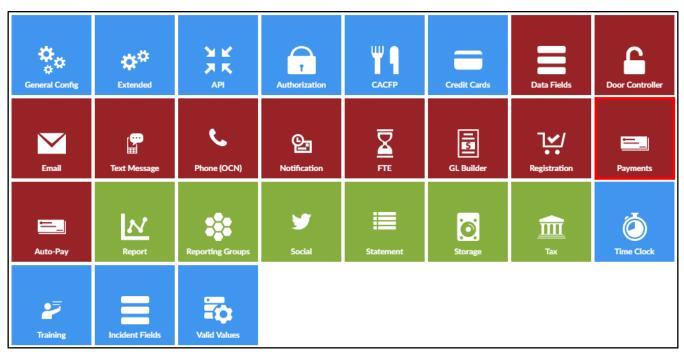

### 2. Complete necessary fields

- Fee Amount/Percent Per Transaction -
- Fee Transaction Type -
- · Charge Different Conv. Fee for ACH -
- Fee Amount/Percent Per Transaction (ACH) -
- Fee Transaction Type (ACH) -
- Add Fee to One-Time Payments (Family-Entered) -
- Add Fee to One-Time Payments (Staff-Entered) -
- Add Fee to POS Payment

### Available fields-

- Allow payment method sharing between parents- allows or disallows sharing of payment methods between non-split family parents. If a family is split the payment methods will NEVER be shared.
- Show outstanding families w/o active statements- this setting will mean that

- even families who are not active will display on the autopay batch screen if they have an ACTIVE autopay method
- Display ACH Option First on POS Payment Screen- defaults ACH to display first on the payments > POS Payment screen (only used if a site is using a card swiper or check scanner to receipt payments)
- Maximum Online Payment Allowed- if a value is entered here it will ensure payments are not made over that threshold through the parent portal
- Display ACH Option First on One Time Payment Screen- if set to yes, ACH will display first when parents are trying to make a one time payment from the portal
- Display ACH Option First on AutoTime Payment Screen- if set to yes, ACH will display first when parents are setting up their autopay method
- Portal One-Time Payment Label for ACH- allows customization of the ACH label
- Portal One-Time Payment Label for Cards- allows customization of the credit card label
- Portal Auto-Pay Label for ACH- allows customization of the ACH label
- Portal Auto-Pay Label for Cards- allows customization of the credit card label
- Associate Classroom and Fee to Deposits
- Fee Amount/Percent Per Transaction- if a value is entered in this field additional configuration options are displayed

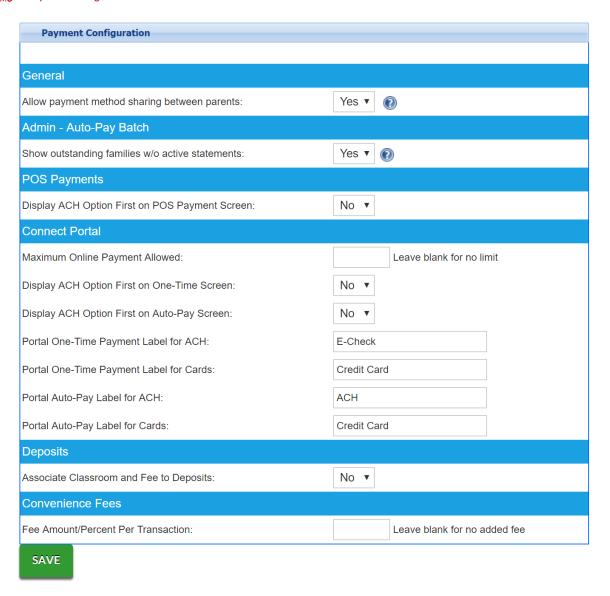

### Setting up Convenience Fees-

- Enter an amount in the Fee Amount/Percent Per Transaction field
- Choose if the fee transaction type is dollar or percentage
- Choose if there is a different fee for ACH payments, if yes- then enter the amount per transaction and if the type is dollar or percentage
- Add Fee to One-Time Payments (Family-Entered
- Add Fee to One-Time Payments (Staff-Entered)
- Add Fee to POS Payments (Staff-Entered)
- Add Fee to Auto-Payments (All)

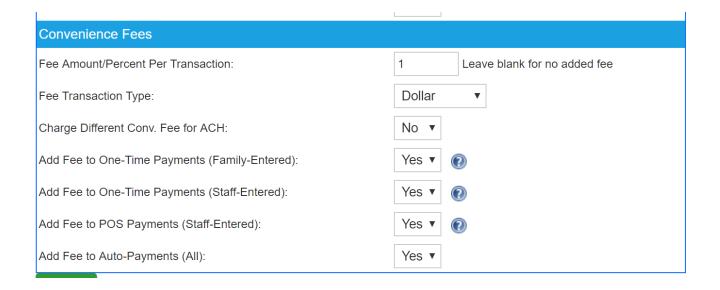

# System Config >Auto-Pay

Last Modified on 05/21/2018 8:28 am EDT

From the Setup menu, select the System Config option.

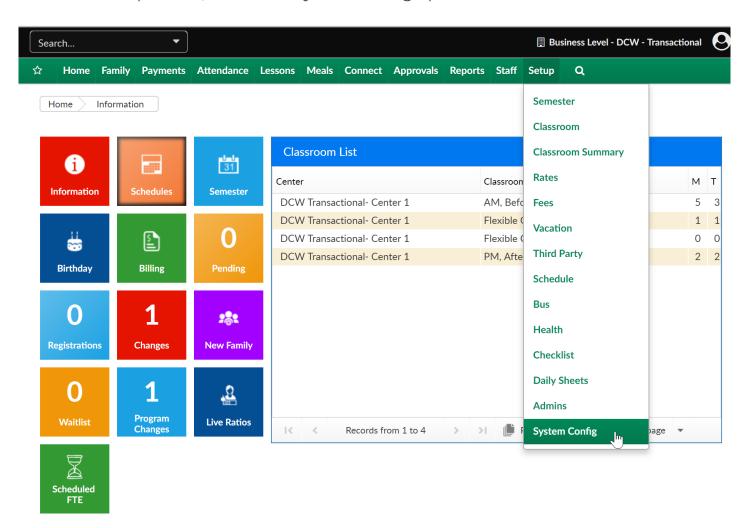

Then select the Auto-Pay tile

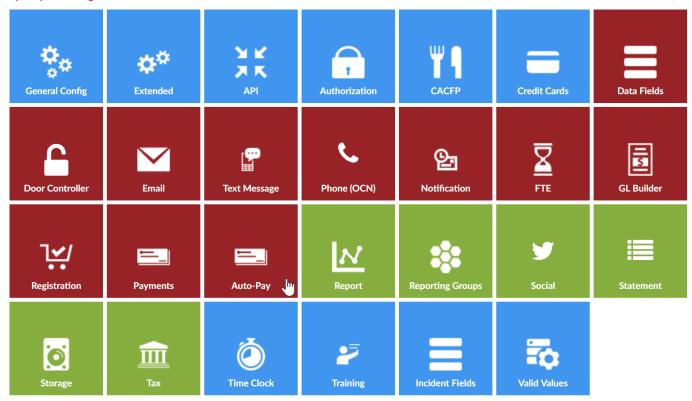

**Fixed Day (Variable) Auto-Pay**- select this option if you want to be able to manually run your family's autopayments from the payment > autopay screen.

- Select this option by checking the box under the enabled label
- Select the day(s) parents are allowed to select by moving days from the disallowed to the days allowed field. This can be done by double clicking on the day.
- Select the today box if families will be allowed to add autopays the same day as the days allowed.
  - This means a family could enter autopay detail on the first, to be effective the same day.

Parent Rules Auto-Pay- select this option if you would like the system to automatically batch family's payments. Once this option is selected submit a ticket to care@cirrusgroup.com to request the autopay batch be setup and turned on.

- Select this option by checking the box under the enabled label
- Payments can be allowed to be entered:
  - Weekly- occuring I time per week
  - Bi-Weekly- appearing or taking place every two weeks or twice a week.

- Monthly- occuring 1 time a month
- Bi-Monthly-occurring or produced twice a month or every two months.
- Select the day(s) parents are allowed to select by moving days from the disallowed to the days allowed field. This can be done by double clicking on the day.
- If parents should be allowed to enter a specific fixed amount to pay automatially, select the amounts box.
  - Fixed Recurring Amount options
    - Allow parents to select whether or not their payment amount can exceed their balance due
    - By default, do not allow payment amounts to exceed the balance due

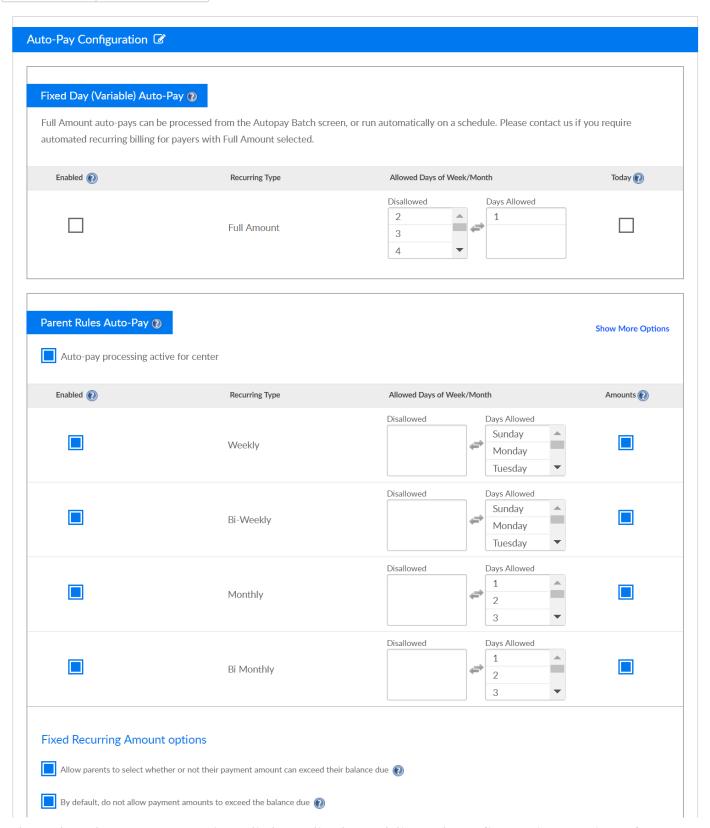

Select the Show More Options link to display additional configuration options for Parent Rules Auto-Pay-

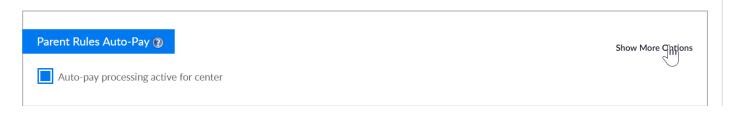

These additional options allow parents to make additional selections during the autopay setup process.

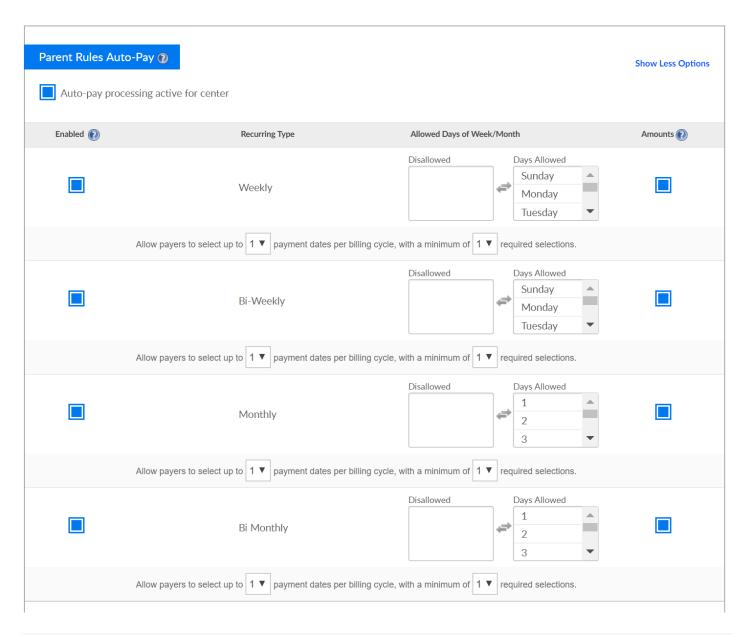

# System Config > Report

Last Modified on 10/22/2018 9:50 am EDT

The System Config > Report screen allows administrators to choose which reports will be available within the system for all users.

1. Select Setup from the menu, click System Config. Then select the Report option

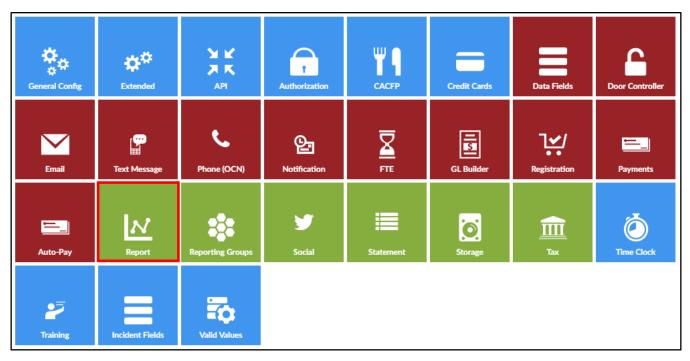

2. On the Report List, select Yes for the report to be available for all users or No to turn the report off, then click Save

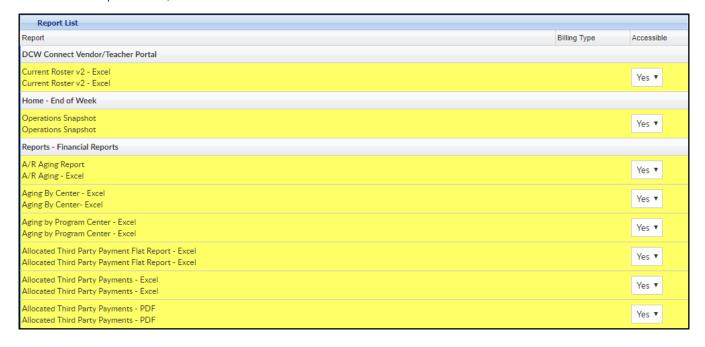

Please Note: The first time you navigate to the screen all report lines will be yellow, this means that custom settings have not been set yet. Once the page is saved, lines will

be white. As new reports are added, they will display as yellow. See example below

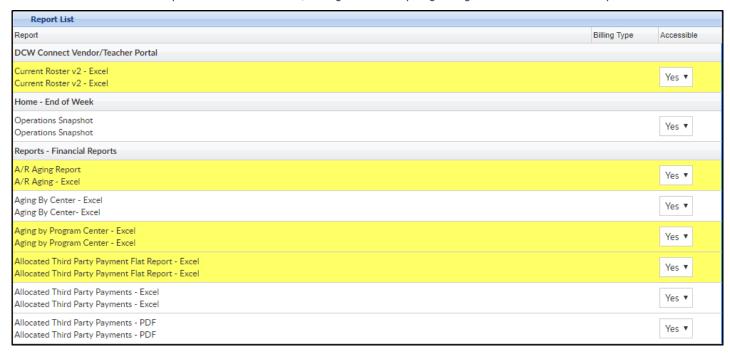

# System Config > Reporting Groups

Last Modified on 01/11/2019 8:02 am EST

Reporting Groups allows for site administrators and staff to group families together that need to be tracked for outstanding balances.

### Adding a New Reporting Category

1. Click Setup from the menu. Select System Config, then choose Reporting Groups

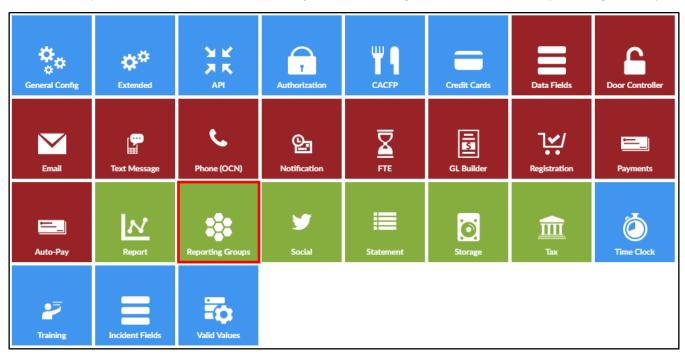

- 2. Reporting Type select a reporting type from the drop-down list
  - Reporting use this option if the group will associate families together for billing
  - Payment Reporting this option is used for grouping families together based on payments
  - Student use this option if the group is used to assign children
- 3. Description enter the name of the reporting group
- 4. Short Code enter the abbreviated name for the reporting category
- 5. Billing Type if the reporting group is associated to a billing cycle, select from the drop-down list
  - Weekly choose this option if the billing cycle is based on a weekly basis.
     Families associated with this reporting category will be billed when transactional billing is process for weekly

- Monthly use this if the billing cycle is based on a monthly basis. Families
  associated with this reporting category will be billed when the transactional
  billing is processed for monthly
- 6. Click Save

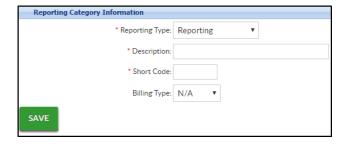

### Assigning a Reporting Group

- 1. To assign a reporting group, locate the family's record
  - To assign a group to a Family, navigate to the family tab to assign payment or the reporting group options

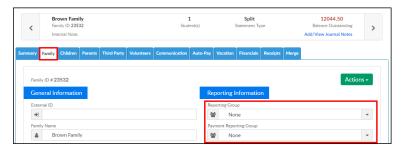

- To assign a group to a Student, navigate to the Children tab
- Scroll to the bottom and locate the Student Reporting Group drop-down.
   Please Note: This option will not be there if there is no Student reporting group setup
- Choose the reporting group
- 2. Click Save

### Reporting Group Reports

The below reports can be used to view the "Reporting" type of Reporting Groups:

- Category/Program Trend Report (Reports > Program)
- Outstanding Balance (Reports > Payments or Payments>Outstanding may require additional search criteria in order to process report at business level)
- Batch and Report (Reports > Payment shows all transaction information for the

facility)

- Meal Counts (Reports > Child)
- Age Range (Reports > Child)
- Parent Payment Reporting Group Excel (Reports> Financial generates a report for families with "Bankruptcy", "Collections", or "Good Standing" reporting group types)
- Family Status Tracking Excel (Reports > Room/Program includes both Reporting Group and Payment Reporting Group in report)

# System Config > Social

Last Modified on 12/11/2017 2:51 pm EST

From the setup > system config drop down menu, select the Social option.

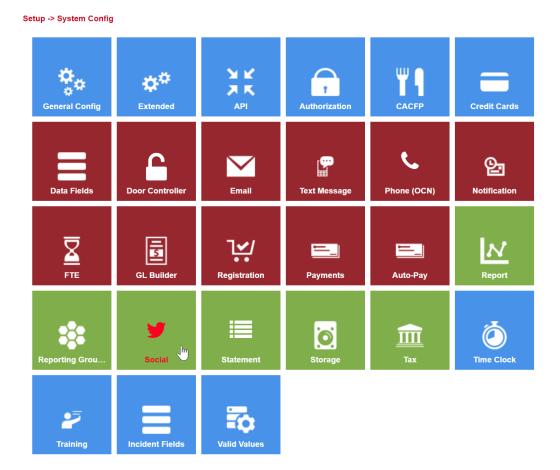

On the Social screen enter a test Tweet.

Setup -> System Config -> Social Network

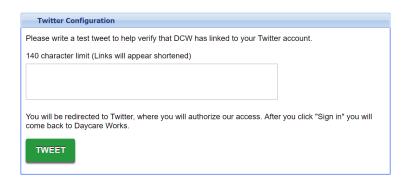

Enter text, then press TWEET- whatever text is typed here will display on the feed of the linked account once authorization is completed.

| Twitter Configuration                                                                                                    |            |  |  |  |  |  |  |  |
|----------------------------------------------------------------------------------------------------|------------|--|--|--|--|--|--|--|
| Please write a test tweet to help verify that DCW has linked to your Twitte                                                   | r account. |  |  |  |  |  |  |  |
| 104 characters left (Links will appear shortened)                                                                             |            |  |  |  |  |  |  |  |
| Hi! This is our <u>DCW</u> Twitter account                                                                                    |            |  |  |  |  |  |  |  |
| You will be redirected to Twitter, where you will authorize our access. After you click "Sign in" come back to Daycare Works. |            |  |  |  |  |  |  |  |
| TWEET (I'')                                                                                                    |            |  |  |  |  |  |  |  |

The screen will take you to the authorization option, select Authorize App to begin using your Twitter account with the system. After authorizing the screen will autodirect back to the Social screen.

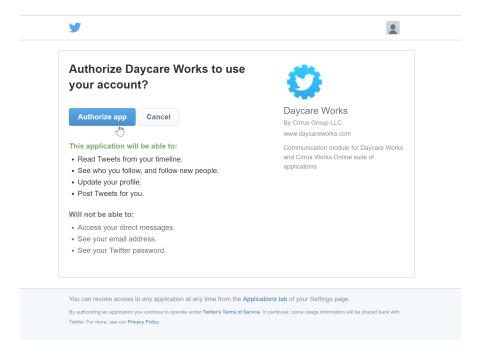

A confirmation box will appear- the Twitter account has been linked.

|              | Config     > Social Network   ection successful, please check that your status was updated.                                            |
|--------------|----------------------------------------------------------------------------------------------------|
| Twitter conn | ection successiui, piease crieck triat your status was upuateu.                                                                        |
|              | Twitter Configuration                                                                                                    |
|              | Please write a test tweet to help verify that DCW has linked to your Twitter account.                                                  |
|              | 140 character limit (Links will appear shortened)                                                                                      |
|              | Hi! This is our DCW Twitter account                                                                                                    |
|              | You will be redirected to Twitter, where you will authorize our access. After you click "Sign in" you will come back to Daycare Works. |
|              | TWEET                                                                                                    |

The test message will display on the Twitter Feed-

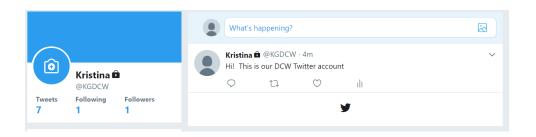

# System Config > Statement

Last Modified on 12/04/2018 9:55 am EST

The System Config > Statement screens allows administrators to change what is displayed on the Family's Financials tab and the billing statement.

1. From the Setup > System Config menu, select Statement

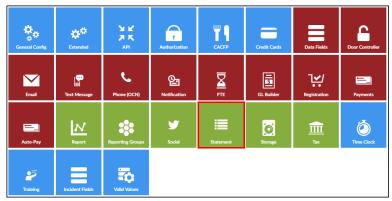

- 2. For each configuration option, choose Yes or No to have the option displayed or not displayed. Please Note: Some of these options will also change the Family's Financial tab Statement List
- 3. Display Birth Date on Statement
- 4. Display Zero Dollar Fees
  - Yes show items with zero dollar fees

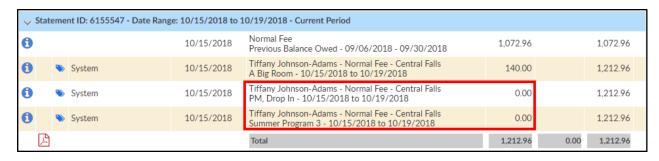

No - do not show zero dollar fee items

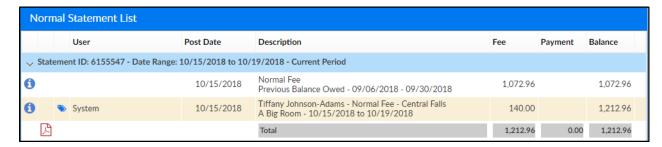

- 5. Display Discounts as Credits
- 6. Display Original Amount
  - Yes show outstanding balance on current statement

- No only show current balance on current statement
- 7. Display Amount Allocated
- 8. Display Due Date
  - Yes display the due date on the statement
  - No do not display the due date
- 9. Allow Payments & Fees to be Edited
  - Yes payments and fees can be edited on the Family's Financial tab
  - No payments and fees cannot be edited on the Financial tab
- 10. Allow Statement Details to be Deleted
  - Yes allow details to be deleted from the Financials tab
  - No do not allow details to be deleted from the Financials tab
- 11. Show Detail Post Date
- 12. Allow Family Statement Recreate
  - Yes allow statements to be recreated. This option is under the Action menu
     on the Financials tab

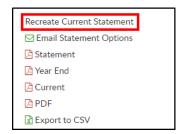

- No do not allow statements to be recreated. The option is removed from the Actions menu on the financials tab
- 13. Display Prepaid Deposits
- 14. Use Business Level Address for Year End Statements
- 15. Number of Periods to Display on Family Statement. See examples below
  - Example of 1 period on the statement

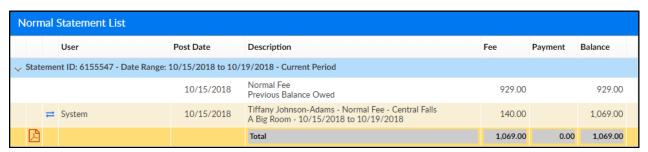

Example of 3 periods on the statement

| Normal Statement List                                          |   |                   |           |            |                                                                                                    |          |         |          |  |  |  |
|----------------------------------------------------------------|---|-------------------|-----------|------------|----------------------------------------------------------------------------------------------------|----------|---------|----------|--|--|--|
|                                                                |   | -                 | User      | Post Date  | Description                                                                                         | Fee      | Payment | Balance  |  |  |  |
|                                                                |   |                   |           |            |                                                                                                    |          |         |          |  |  |  |
| 1                                                              |   |                   |           | 10/15/2018 | Normal Fee<br>Previous Balance Owed - 09/06/2018 - 09/30/2018                                       | 1,072.96 |         | 1,072.96 |  |  |  |
| 0                                                              |   | <b>&gt;&gt;</b> ! | System    | 10/15/2018 | Tiffany Johnson-Adams - Normal Fee - Central Falls<br>A Big Room - 10/15/2018 to 10/19/2018         | 140.00   |         | 1,212.96 |  |  |  |
|                                                                | 凸 |                   |           |            | Total                                                                                               | 1,212.96 | 0.00    | 1,212.96 |  |  |  |
|                                                                |   |                   |           |            |                                                                                                    |          |         |          |  |  |  |
| 0                                                              |   |                   |           | 09/10/2018 | Normal Fee<br>Previous Balance Owed - 07/09/2018 - 07/13/2018                                       | 960.96   |         | 960.96   |  |  |  |
| 0                                                              |   | <b>&gt;</b>       | System    | 09/06/2018 | Tiffany Johnson-Adams - Normal Fee - Central Falls<br>A Big Room - 09/06/2018 to 09/30/2018         | 112.00   |         | 1,072.96 |  |  |  |
|                                                                | A |                   |           |            | Total                                                                                               | 1,072.96 | 0.00    | 1,072.96 |  |  |  |
| √ Statement ID: 5591719 - Date Range: 07/09/2018 to 07/13/2018 |   |                   |           |            |                                                                                                    |          |         |          |  |  |  |
| 0                                                              |   |                   |           | 07/10/2018 | Normal Fee<br>Previous Balance Owed - 04/22/2018 - 04/28/2018                                       | 847.96   |         | 847.96   |  |  |  |
| 0                                                              |   | <b>&gt;&gt;</b> ! | System    | 07/09/2018 | Tiffany Johnson-Adams - Normal Fee - Central Falls<br>A Big Room - 07/09/2018 to 07/13/2018         | 140.00   |         | 987.96   |  |  |  |
| 1                                                              |   | Φ                 | ccarline2 | 08/07/2018 | Credit Card - Payer: Steve Adams<br>Online Payment<br>ID: 1001622178 - Invoice #: 4261069 - 2:53 PM |          | 20.00   | 967.96   |  |  |  |
| 0                                                              |   | φ                 | ccarline2 | 08/07/2018 | Credit Card - Payer: Steve Adams<br>Online Payment<br>ID: 1001622186 - Invoice #: 4261206 - 3:24 PM |          | 7.00    | 960.96   |  |  |  |
|                                                                | A |                   |           |            | Total                                                                                               | 987.96   | 27.00   | 960.96   |  |  |  |

- 16. Print Statements By
  - Family
  - Guardian
- 17. Family Statement Display
  - Normal
  - Flat Detail
  - Version 2
  - Version 2 Due Date
  - Version 3
- 18. Statement Footer enter text to display on the bottom of statements
- 19. Year End Tax Statement Service

# System Config > Storage

Last Modified on 05/21/2018 8:40 am EDT

The Setup > System Config > Storage screen allows for integrations with a third party storage site.

- Options:
  - No external system: locally
  - Microsoft Sky Drive
  - Amazon S3
  - Google Cloud Storage

From the Setup menu, select the System Config option.

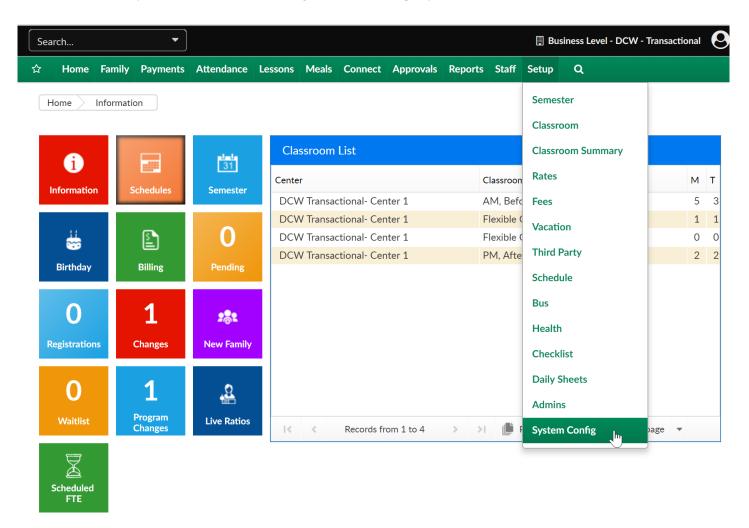

Then select the Storage tile

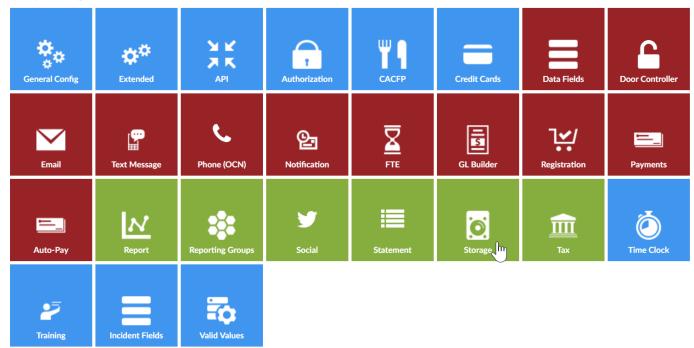

Select the type of service, enter details then press Save Config-

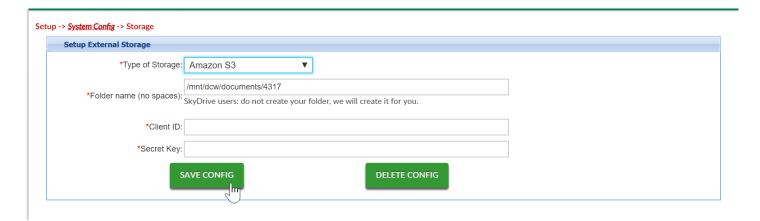

Note: Additonal configuration may be needed, with the service provider your business selects

# System Config > Tax

Last Modified on 12/21/2018 3:28 pm EST

Setting up taxes in the system allows centers the ability to charge families taxes on registration and tuition for classrooms and events. These taxes can be associated to specific centers, states, brands, divisions, or districts based on ordinances.

- 1. Click Setup from the menu, the select System Config
- 2. Click Tax

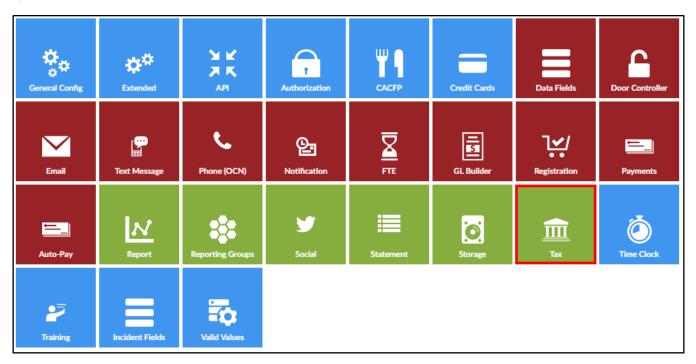

3. View current tax information on the top portion of the screen. Please Note: if there is more than one tax setup in the system, the system will automatically select the first one in the list

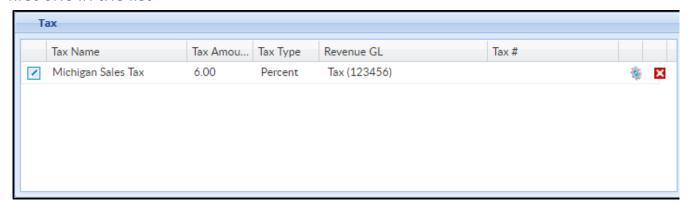

- Click the edit icon on the left side of the row to edit the Tax List information
- Click the settings icon towards the right to Setup Tax Authorization
- Click the X to delete the tax information

4. To add a new Tax Id, complete the lower section of the screen

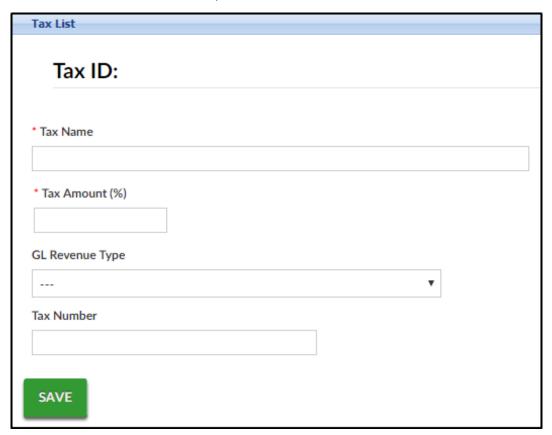

- Tax Name enter the name of the tax
- Tax Amount enter the amount of tax as a percentage
- GL Revenue Type choose from the drop-down list
- Tax Number enter the tax ID number
- 5. Click Save

If registration or tuition for a program is eligible for taxes, follow the steps below.

- 1. Once taxes have been setup, navigate to Setup > Room
- 2. Click the name of the room you wish to add taxes to
- 3. Locate the Taxes section
  - Registration Taxable select yes is the registration for the classroom is eligible for taxes
  - Tuition Taxable select yes it the tuition for the classroom is eligible for taxes

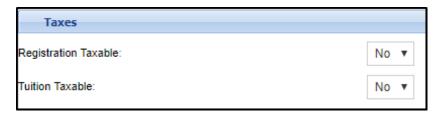

### Taxable Extra Room Fees

When setting up an extra room fee, there is an option to make it taxable.

1. From the Setup > Classroom screen, click Extra Fee Setup

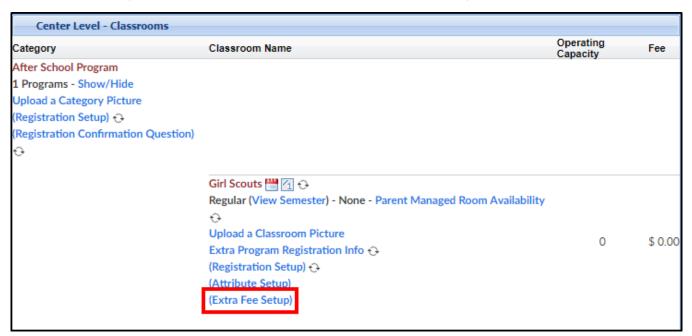

2. When completing the Room Extra Fee section, select Yes under Taxable so allow this fee to be taxable

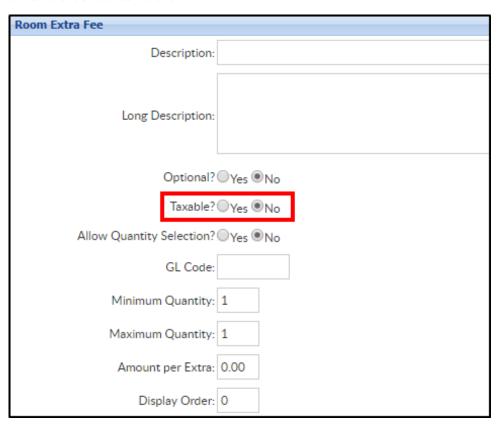

## System Config > Training

Last Modified on 12/04/2018 9:57 am EST

Training sessions can be setup and tracked within the system. See below to setup the training category and to record a training course.

### Setup Training

1. Click Setup from the menu, then choose System Config. Select Training

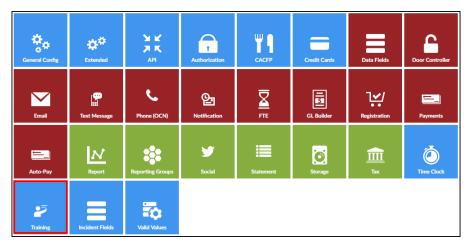

2. Complete the Configuration Entry section

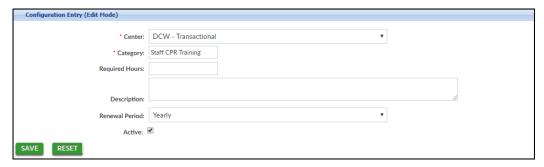

- Center\* select the location from the drop-down list or select the business
   level for all locations
- Category\* enter the name of the category
- Required Hours enter the required number of hours, if applicable
- Description enter a detailed description of the training
- Renewal Period
  - Daily/Weekly/Monthly/Yearly how often the training needs to be renewed
  - No Renewal Period the training does not require a renewal
- Active place a check-mark to mark this training as active

### Recording Staff Training

1. Click Staff from the menu bar, then select Teacher Training

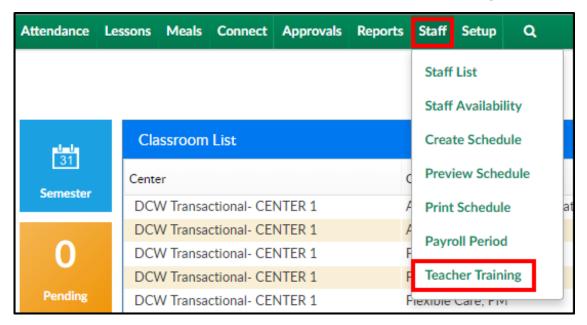

2. Complete the Teacher Training Entry section

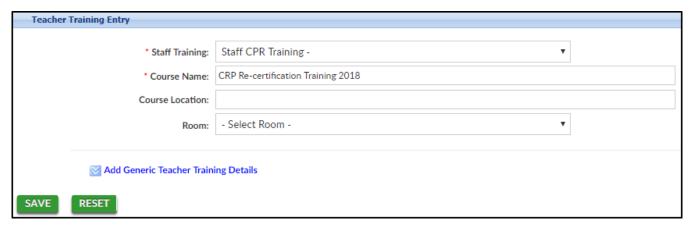

- Staff Training\* choose the correct training from the drop-down
- Course Name\* enter the name of the course
- Course Location enter the location the course is taking place
- Room select a room from the drop-down, if applicable
- 3. To add more details, click Add Generic Teacher Training Details

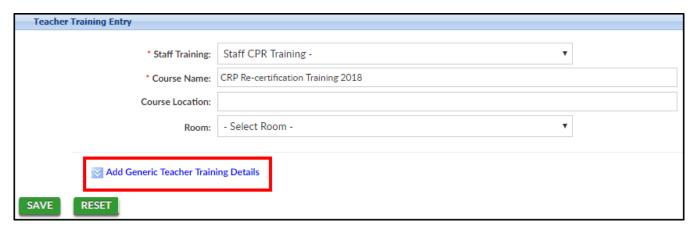

- Teachers choose the teachers to attend and add the additional details to
- From/To Date enter the beginning and end dates of the training
- Number of Credits enter the number of credits received after completion of this course, if applicable
- Grade enter the grade received for this course
- Instructor Name enter the name of the instructor teaching the course
- Document Provided if there was a document provided for the training material, place a checkmark in this field
- Expiration Date if this course expires, select the expiration date
- Instructor Location enter the location of the instructor
- Reimbursement Cost if there was an up front cost for teachers, but they
   will be reimbursed, enter the reimbursement cost here
- Room Semester select a room semester from the drop-down, if applicable
- Notes add any additional notes in regards to the training course
- 4. Click Save
- 5. Once the information is saved, this course will move to the Teacher Trainings sections above. The details can be edited by clicking the modify icon, teachers can be added by clicking the +, or the training can be deleted by clicking the X

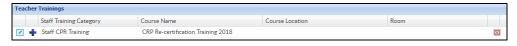

# System Config > Incident Fields

Last Modified on 05/22/2018 1:35 pm EDT

The Incident fields screen allows for customization of the incident form on the child screen of the family record .

From the Setup menu, select the System Config option.

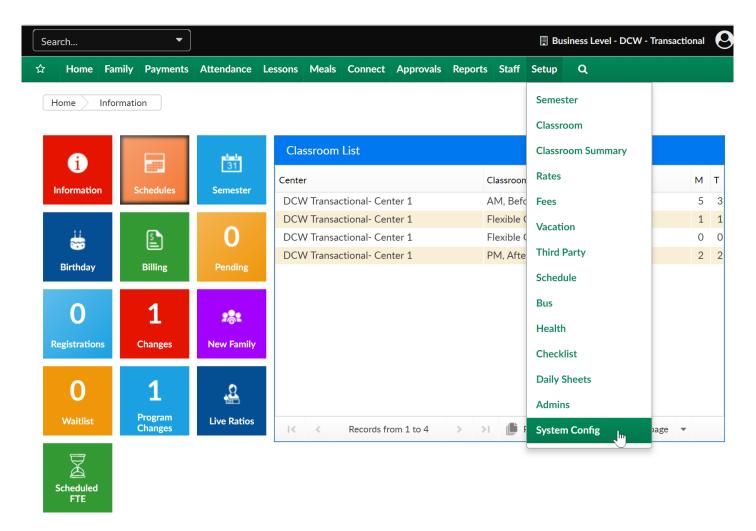

Then select the incident fields tile.

#### Setup -> System Config

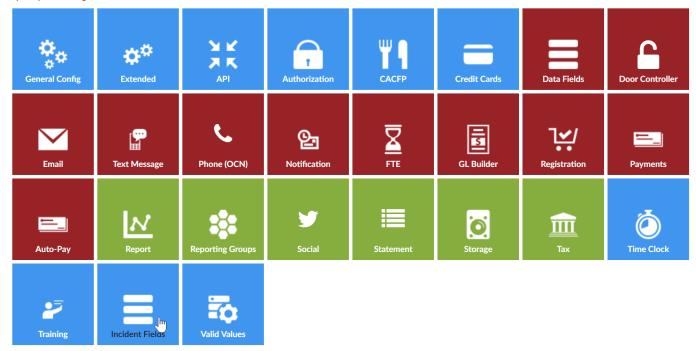

Most fields can be deleted or edited. To delete select the red x icon, to edit select the edit link.

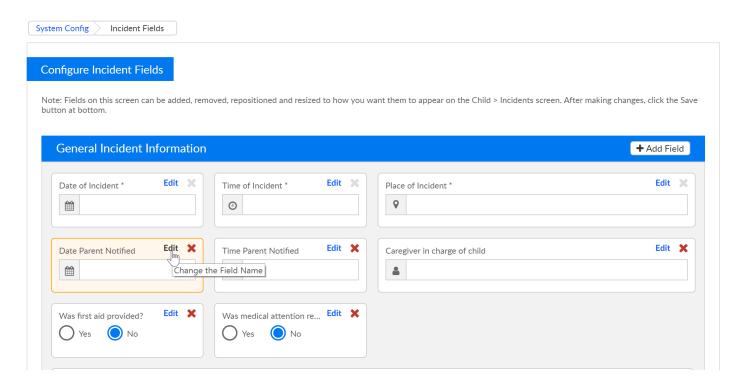

Enter the updated text then press preview-

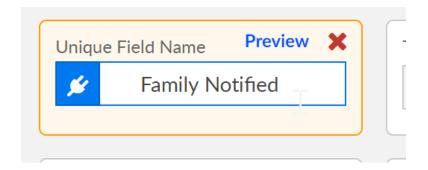

To add a field, select the Add field icon in the top right corner.

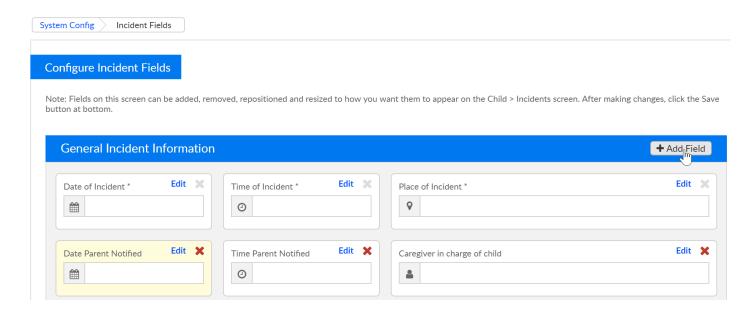

Select the field type and then enter text, when complete press the customize link.

- Select Menu
- Text
- Radio button
- Check Box
- Date
- Time
- Date/Time

### **Configure Incident Fields**

Note: Fields on this screen can be added, removed, repositioned and resized to how you wal button at bottom.

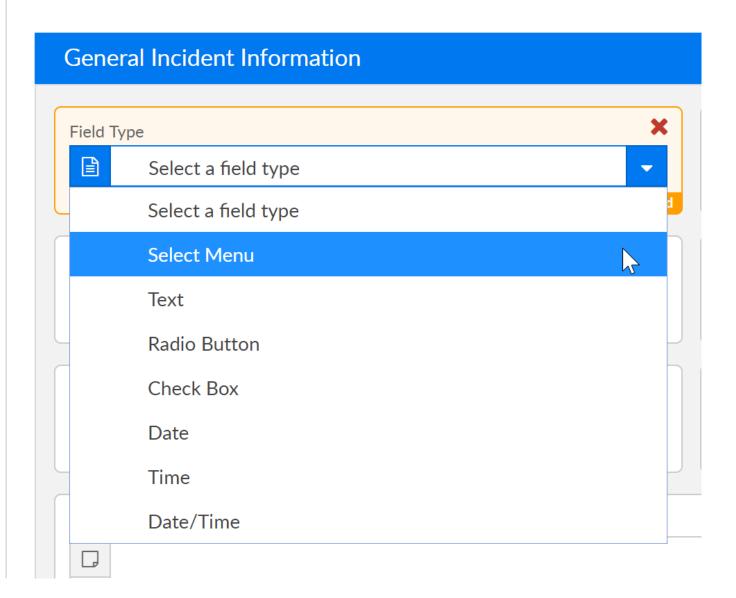

Example of a text type-

### **Configure Incident Fields**

Note: Fields on this screen can be added, removed, repositioned and resized to how you wa button at bottom.

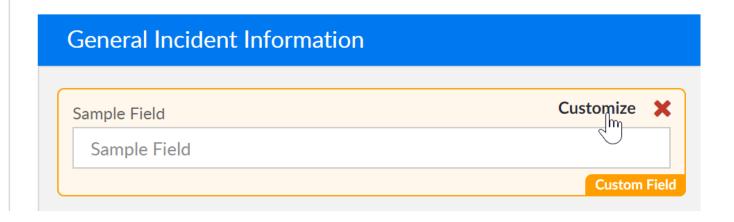

# System Config > Valid Values

Last Modified on 03/12/2018 7:50 am EDT

Valid Values allow you the ability to customize specific drop down lists in the system. These valid values may be associated to children, businesses, guardians or financial information.

To add or update valid values in the system go to Setup > System Config

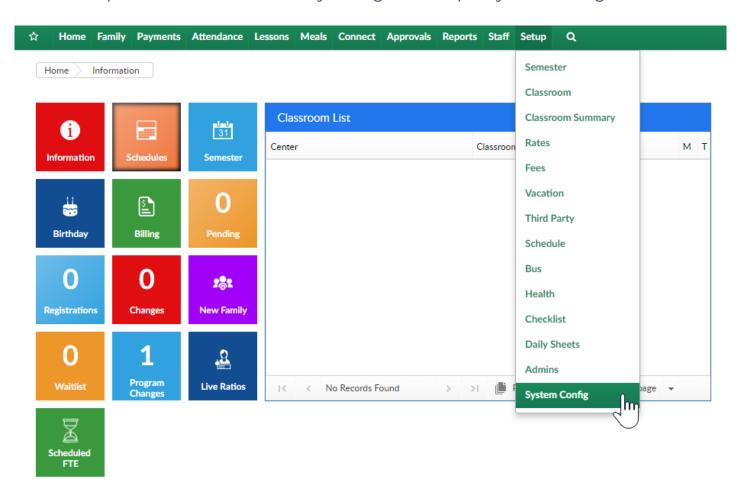

, Then select Valid Values

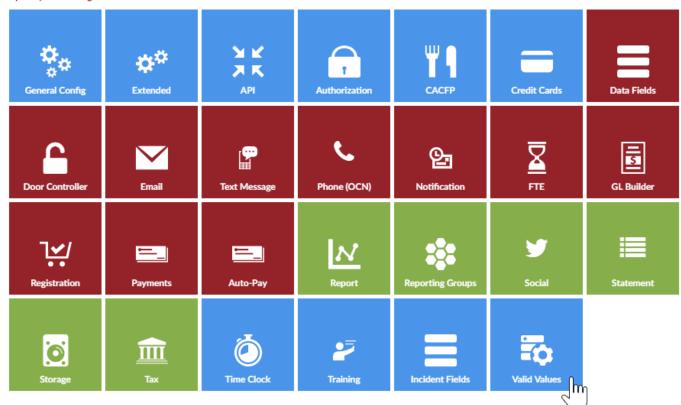

On the Valid Value screen any value that has already been added to the system will display in the valid value list. To add a new valid value select the Add New Valid Value option at the top of the screen.

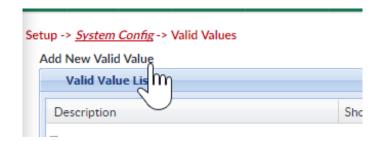

To edit one of the already existing values, select the edit icon on the right hand side of each value's line-

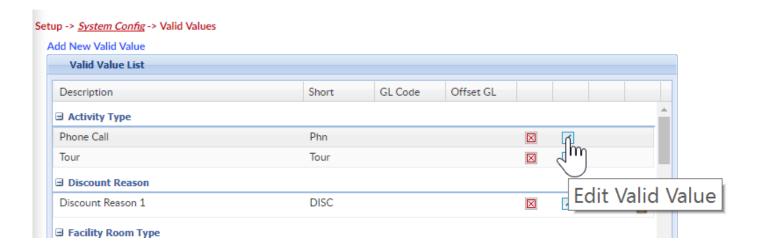

In the Valid Value box at the bottom of the screen fields will display based on which Value Type has been selected. The below fields will ALWAYS display regardless of the type of value that is being setup.

- Description- the name of the valid value, this will be what users see when they are making a selection from a valid value list.
- Short Name (Abbr)- this should be a shortened version of the description (4 characters)- this value must be unique throughout valid value types.
- Value Type- select the type of vaid value that is being setup.

The below fields will not display on every valid value, but are common-

- GL Code- this field will be used if the valid value type has been referenced when setting up General Ledger codes. This will typically be an account number that should pull into financial reports based on a company's chart of accounts.
- GL Center- if a particular site should be noted for a specific valid value.
- Display Order- this allows users to place a sequence number on each option
  within a value type- this will impact the order in which the options display in drop
  down menus to users.

Once information for a valid value has been added or updated press Save to commit changes.

Types of Valid Values- This is a list of all of the different types of valid values; it is recommended that valid values are setup prior to using the system.

- Accounting ID: For accounting purposes, used for external systems.
  - What this impacts: The Accounting ID valid value is used to assign to a child to an accounting identification number for use in external systems.
- Activity Type: A list of activities used to marketing the daycare facility.
  - What this impacts: The Activity Type valid value is used to create activities for the marketing campaigns in the system.
- Adjustment Type: A method of adjusting a family's financial ledger.

- What this impacts: The Adjustment Type valid value is used to make adjustments to transactions in the system.
- Age Group: For reporting purposes, using the Age Range section.
  - What this impacts: The Age Group valid value is used to assign rate categories for a facility based on an age range. This will appear on the Age Range Report.
- Bank: A list of banks that deposits are made to from the facility.
  - What this impacts: The Bank valid value is used to list banks that deposits are made to from a facility.
- Brand: A type of facility within the business.
  - What this impacts: The Brand valid value is used to label facilities in a business. This can be used to identify multiple brands or different facilities within a business.
- Campaign Type: A campaign type for the facility, used for marketing purposes.
  - What this impacts: The Campaign Type valid value is used to label campaigns used to recruit children and families to a facility.
- Contact Type: The Contact Type valid value is used to group contacts for a child.
  - What this impacts: The Contact Type valid value is used to group similar contacts for children in the system.
- County: For addresses, locations and rates for children.
  - What this impacts: The County valid value is used to assign a county to locations and rates for children.
- **Discount Code**: For discounts for employees, used if Discounts aren't setup for the facility.
  - What this impacts: The Discount Code valid value is assigned to families in

the Family section.

- District Office: For identifying the home office for the family.
  - What this impacts: The District Office valid value is the home office assigned to the facility and child.
- Division: A group of facilities or centers.
  - What this impacts: The Division valid value is used to group a similar section
    of facilities or centers in one brand.
- Document Type Student: A document uploaded into the system for students.
  - What this impacts: The Document Type Student valid value is used to associate documents uploaded into the system as student documents.
- Document Type Center: A document uploaded into the system for centers or businesses.
  - What this impacts: The Document Type Center valid value is used to associate documents uploaded into the system as center or center documents.
- Employee Position: For identifying the employee's position within the company.
  - What this impacts: The Employee Position valid value is used to identify the guardian's position within the company.
- Exempt Immunization Type: A reason a child will not be receiving an immunization. Typical examples may including religion or health.
  - What this impacts: The Exempt Immunization Type valid value is used when setting up immunization records for children.
- Facility Type: A type of facility for rent within the business.
  - What this impacts: The Facility Type valid value is used to describe locations
    that can be rented out to outside parties. This can also be used as a bigger

category of rooms.

- Facility Room Type: A type of room in a facility for rental.
  - What this impacts: The Facility Room Type valid value is used to describe a
    room or location in a facility that can be rented out to outside parties.
- Family Tracking Status: A status that can be assigned to families for registration tracking.
  - What this impacts: The Family Tracking Status valid value is used to associate families for tracking on the Program Wait List and Registration tabs in the Approvals tab on the main toolbar.
- Followup Type: A follow up method for waiting list or pending children.
  - What this impacts: The Followup Type valid value is a method of following up to children and families on the waiting list for the facility.
- Funding Type: The name of the sponsor program.
  - What this impacts: The Funding Type valid value is used to identify the funding sponsor for the child.
- Home School: For identifying the child's home center.
  - What this impacts: The Home School valid value is used to identify the home center for the child.
- Inventory Attribute: A attribute or characteristic of an item in the inventory system.
  - What this impacts: The Inventory Attribute valid value is used to associate characteristics to an item in the inventory system in the system.
- Job Category: The primary job category for the employee in the facility.
  - What this impacts: The Job Category valid value is used to describe the category for the employee's job in the availability schedule.

- Job Task: A job task for an employees schedule in the facility.
  - What this impacts: The Job Task valid value is used to assign task to a staff member's schedule.
- Lead Calendar Status: The current status of the calendar event on the lead management calendar.
  - What this impacts: The Lead Calendar Status valid value is used to assign status messages to events on the lead management calendar.
- Lead Source: The source that led the child to enrolling into the facility.
  - What this impacts: The Lead Source valid value used to determine the how the child was recruited to enrolling into the facility.
- Payroll Code: This code is not currently used in the system but will be used in the future.
  - What this impacts: This valid value is not currently used in the system.
- Relationship: The relationship between an adult and a child in the facility.
  - What this impacts: The Relationship valid value is a code assigned to parents or contacts for a child in the facility.
- Revenue Type: A revenue source that is brought into a businesses. Typical examples may include tuition, registration or activity fees.
  - What this impacts: A revenue type is used to associate money from a classroom or program as well as money from type-fee Valid Values.
- Room Attribute: A room attribute is a tag, associated to classrooms, that parents can use when searching for a classroom online.
  - What this impacts: Classroom attributes are assigned categories or topics for classrooms in the center. These attributes can be used by parents when searching for a particular classroom through the portal. Topics could include outdoor sports, team sports or science activities.

- Schedule: An assigned schedule or period for children, used for reporting.
  - What this impacts: The Schedule valid value is an code used to determining
    the schedule for the child in the facility, such as Full Time or Part Time. This is
    only used for reporting.
- Schedule Availability: Codes for scheduling staff members in the facility, such as available, vacation, center, etc.
  - What this impacts: The Schedule Availability valid value is a code used for creating schedules for staff members in the facility including time when the staff member is available to work, on vacation, or in other schedule categories.
- Serving Size Unit: The serving size for children in a meal program.
  - What this impacts: The Serving Size Unit valid value is the portion size served to children for meals in the facility.
- Staff Certification Type: A type of certification that can be recorded and tracked for employees in the center.
  - What this impacts: The Staff Certification Type allows a certification to be assigned to a staff member.
- Staff Group: A staff group Valid Value is used to associate a staff member to a specific group.
  - What this impacts: Staff Group valid value help manage groups of employees in the system.
- Staff Type: Types of staff in a facility, such as Full Time or Part Time.
  - What this impacts: The Staff Type valid value labels a staff member as a Full Time, Part Time employee in the facility.
- Staff Hour Type: The hourly pay type for an employee, such as hourly or salary.
  - What this impacts: The Staff Hour Type valid value labels a staff member as

an hourly or salary employee in the facility.

- Staff Certification Type: A type of certification that can be recorded and tracked for employees in the center.
  - What this impacts: A Staff Certification Type valid value is used to associate certifications to employees
- Student Attendance Code: Attendance codes for children's attendance, to indicate events in the facility.
  - What this impacts: The Student Attendance Code valid value is a code for a child or staff member's attendance in a room or program.
- Success Level: This code is not currently used in the system but will be used in the future.
  - What this impacts: This valid value is not currently used in the system.
- Termination Code: To identify reason for child being withdrawn from a facility.
  - What this impacts: The Termination Code valid value is a code assigned to students that are withdrawn for a facility.
- Type Payment: A method of payment into the system.
  - What this impacts: The Type Payment valid value is a payment that can be made to a billing statement.
- Type Fee: A category for fees that can be assigned to an account.
  - What this impacts: The Type Fee valid value is a fee that can be assigned to a billing statement.

Hard Coded Valid Values- The system has several hard coded valid values that correlate to activities within the system. These valid values must be setup prior to using the function. The 3 to 4 letter code must be entered in the Short Name (Abbr) text box for the valid value.

### Revenue Type Valid Values

### • Registration - REG

This is used to associate registration revenue on a family's financial ledger.
 This is required to associate discounts or coupons to Type - Fees.

#### • Tuition - TUIT

 This is used to associate tuition revenue on a family's financial ledger. This is required to associate discounts or coupons to Type - Fees.

### Type - Fee Valid Values

#### • Balance Forward - BalF

• This is used when importing outstanding balances into the system.

#### Normal Fee - NFEF

 This a used for system generated line items on a billing statement that aren't associated to Type - Fees.

#### • Reservation Fee - RESV

This is used when applying an automatic reservation fee to a family.

#### • Late Fee - LFEE

 This is used when applying automatic late payment fees to a family's financial ledger.

### • Payment Write Off - FWO

• This is used when writing off payments not paid by families in the system.

### • Registration - REG

This is used for registration into a classroom.

#### • Re-Registration - RERE

 This is used when using a batch process to enter re-registration fees for families.

#### • Third Party Recovery Fee - TPBR

 This is used when recovering previously written off fees from a third party agency.

#### • Third Party Write-off Fee - TPWO

• This is used when writing off fees from a third party agency.

#### <u>Type - Payment Valid Values</u>

#### • Check - CHEQ

• This is used when entering a check payment from a family.

#### • Money Order - MORD

This is used when entering a money order payment from a family.

#### • Cash - CASH

• This is used when entering a cash payment from a family.

#### ACH - PACH

• This is used when entering an ACH payment from a family.

#### • Payroll Deduction - PDCT

• This is used when entering a payroll deduction payment from a family.

#### • Payment Recovery - PYRC

• This is used when recovering a written off payment from a family.

#### • Payment Correction - PYCO

• This is used when correcting a previously posted payment for a family.

#### • Payment Return - PYRT

• This is used when recording a payment as being returned.

#### • Payment Refund - REFD

• This is used when refunding a family for a credit on their financial ledger.

#### • Credit Card - CCRD

• This is used to associated online credit cards into the system.

#### • Scholarship - SCHL

• This is used to associate scholarships in the system.

#### Student Attendance Code Valid Values

#### Unscheduled Attendance - U

 This is used when recording unscheduled attendance for children in the system.

#### Missing Child - MSCH

 This is used when recording a child as being missing from a scheduled day in the system. This valid value will send the missing child email to the parents.

#### • Normal - NORM

• This is used when recording normal attendance for a child in the system.

#### Absent - A

• This is used when recording an absent day for a child in the system.

# System Config > Child Docs

Last Modified on 12/21/2018 12:41 pm EST

The Documents/Checklist screen from the Children tab allows users to upload student-specific documents into the system. Administrators can create a list of required documents for students meeting certain criteria, such as the center they attend, age or grade of the student, etc.

For instructions on how to upload document into the student's record, click here.

To add student criteria to the document type, follow the steps below:

1. Click Setup from the menu, then select System Config

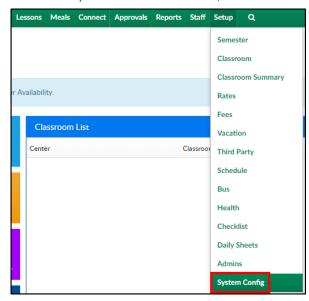

2. Click the Child Docs tile

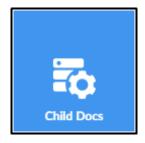

3. The Document Criteria List will show a list of all documents added to the system

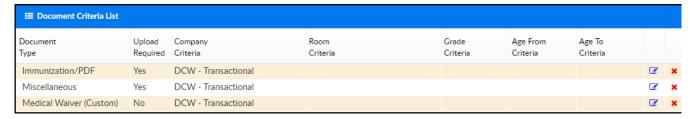

4. Complete the Add New section below the Document Criteria List

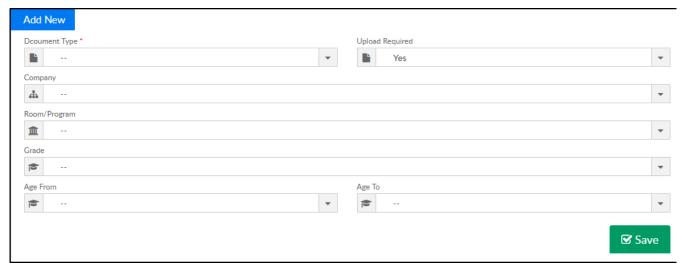

5. Document Type (required) - choose from the drop-down (if more Document Types need to be added, see Add New Document Type – Valid Values section below)

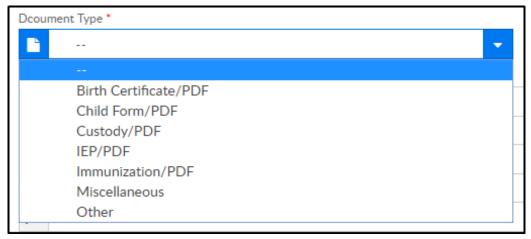

- 6. Upload Required
  - Yes uploading a document will be required
  - No an upload is not required, but a document can still be uploaded
- 7. Company (required) select the center or business level from the drop-down.

  Please Note: If multiple, but not all centers need this document, a new document must be added for each center
  - Business Level if the document is necessary for all centers, select the business level
  - Center if the document is specific to a center, select the center from the drop-down
- 8. Room/Program select a room/program, if applicable. If a room/program is selected, this document will only appear for students within that room/program
- 9. Grade select a grade, if applicable. If a grade is selected, this document will appear for all students in the selected grade

- 10. Age From/Age To select a from and to age, if applicable. If there is an age selected, this document will appear for all students within that age range
- 11. Click Save
- 12. The following popup will appear, click OK

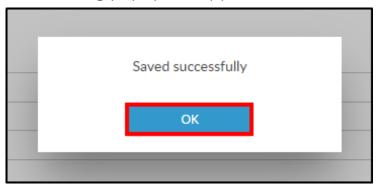

13. The new document will appear in the Document Criteria List above

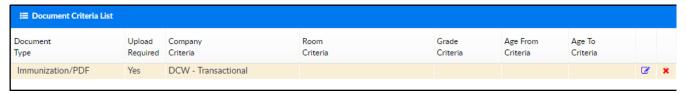

- Click the picon to edit the document information
- Click the \_ to delete the document

### Adding a New Document Type - Valid Values

There are 7 Document Types all centers will have preloaded into the system. If more Document Types need to be created, follow the steps below:

- 1. Click Setup from the menu, then select System Config
- 2. Select the Valid Values tile

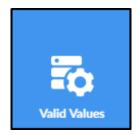

3. Scroll to the Valid Value section

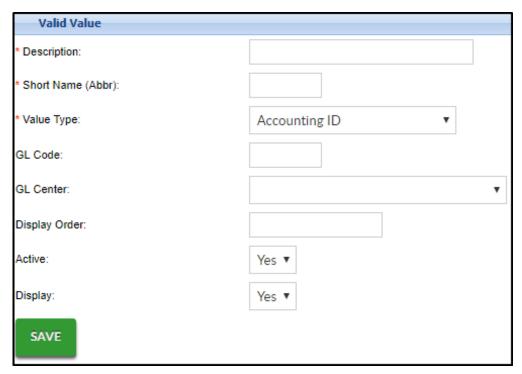

4. Description - enter the name of the Document Type

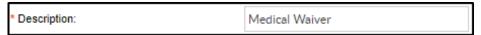

5. Short Name (abbv.) – enter an abbreviation of the name

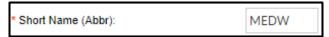

6. Value Type – select Document Type - Student from the drop-down menu

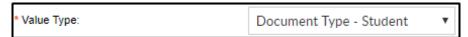

- 7. GL Code enter the general ledger code, if applicable
- 8. Display Order enter the number to display, if the document should be the first in the list, enter 1
- 9. Document Type choose the document format from the drop-down (PDF, Word, etc.)
- 10. Active
  - Yes the document should be active
  - No the document should not be active
- 11. Display
  - Yes display the document type for selection
  - No do not show this document type as an option
- 12. Click Save
- 13. A confirmation message will appear at the top of the page. The added type can now be selected from the Document Type drop-down menu

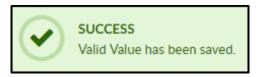

# Basic Navigation/Searching Tips

Last Modified on 03/14/2018 9:42 am EDT

Searching within DayCare Works/SchoolCare Works is easy, there are a couple of methods. You will find that you may use each method in varying circumstances.

#### Method 1- Search Bubble

At the very top of the screen you will see the menu bar, this bar will display as you navigate through the system. To the left you will see a search bubble.

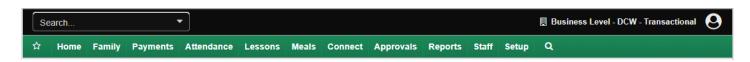

In the search bubble you can enter a child's first name, last name, parents first name, parents last name, family name, family ID or child ID. When you start typing results will begin to display- you must enter at least three characters for results to display.

When viewing the search results, the parent/guardian results will display in white, if you click on one of the white records you will be taken to the family's financial screen. The children that match the search criteria will display in yellow, if you select one of the children you will be taken to the child screen in the family's record. Only active families will display when using this search feature.

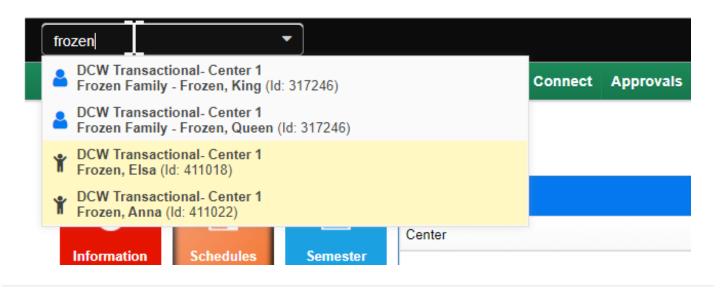

#### Method 2- A to Z, First Initial of Last Name Search

From the navigation bar, select the magnifying glass

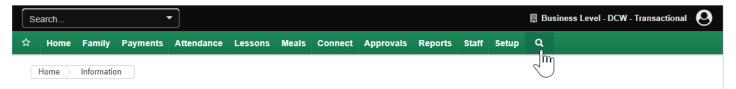

From the selection box, click on the first letter of the family's last name you would like to jump to, if you would like to see active AND inactive families select Show All, Yes -

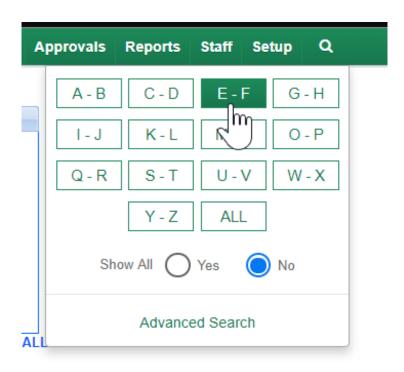

This will take you to the family search screen, displaying families that match the conditions selected above.

#### Method 3- Advanced Search

Advanced Search allows users to search families by additional fields. From the navigation bar, select the magnifying glass and then select Advanced Search.

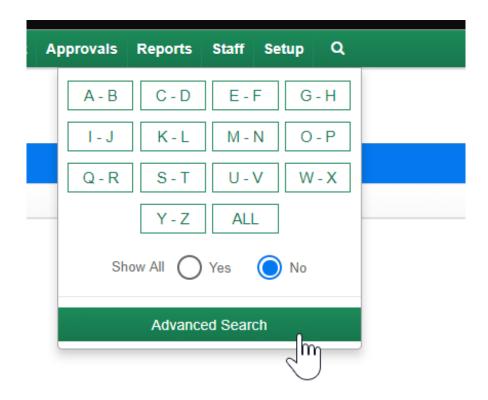

Once Advanced Search is selected the search screen will appear.

- Show All- Yes, Active AND Inactive families will display. No- ONLY active families will display
- Select if you would like to Show All Active Families or Show Active and Pending
   Enrollment

The next fields are your search criteria you are looking to search by- you can enter search terms in one or multiple fields.

Click on the expand icon to see available search criteria in each section, you can add search criteria in one or multiple sections

#### Child/Student Fields

- First Name- Child's first name
- Last Name- Child's last name
- Home Phone- Child's home phone number
- Last Student ID/Record Number- Child's SIS or external ID
- DCW ID- The child's assigned ID when they were created in our system

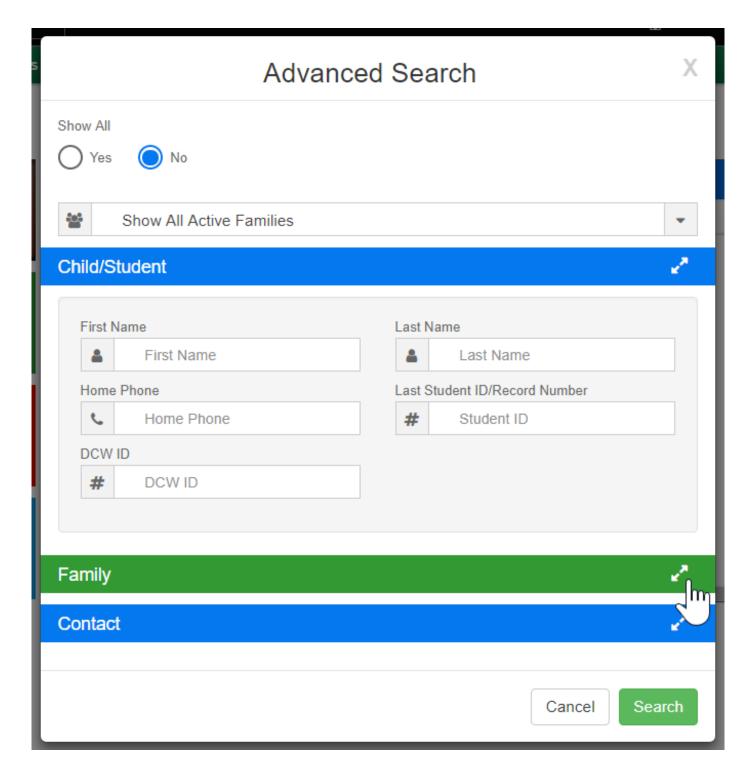

#### Family Fields

- Parent First Name
- Parent Last Name
- Parent Phone
- Parent Email
- Parent/Guardian ID
- Family ID
- External ID

#### Portal ID

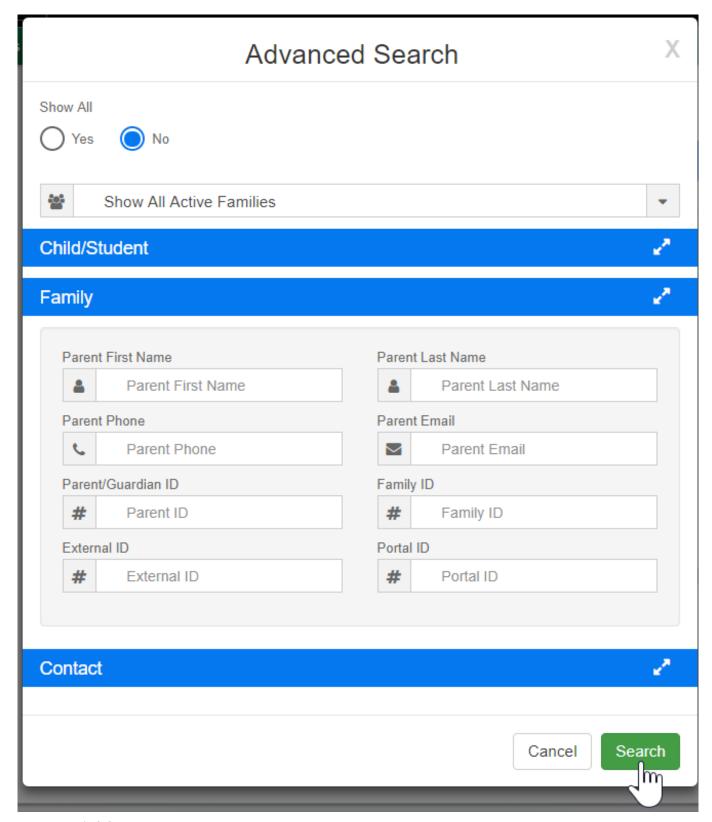

#### **Contact Fields**

- Contact First Name
- Contact Last Name
- Contact Phone Number

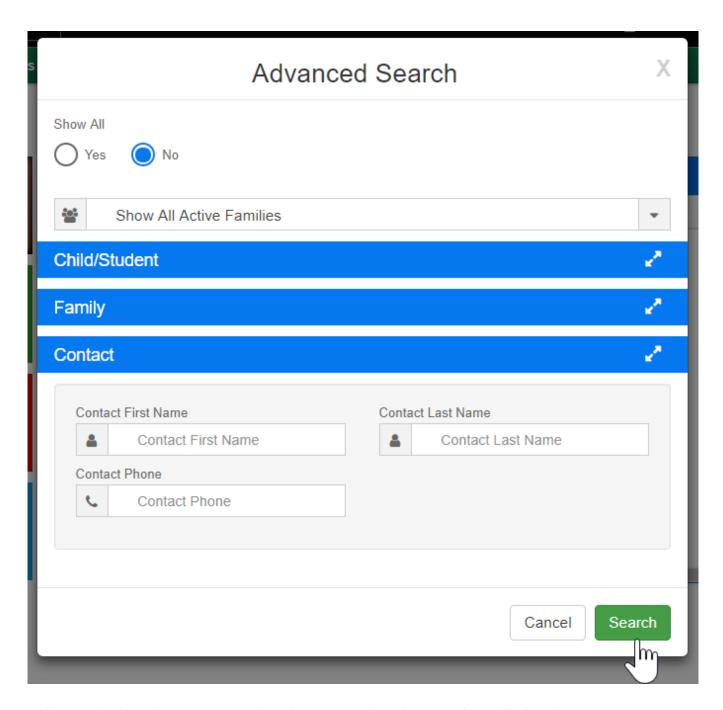

Once all criteria has been entered, select Search. The results will display.

# General Configuration, Statement

Last Modified on 09/27/2017 9:02 am EDT

Setup > System Config, General Config allows you to set generic settings for your site. This will be the first place you want to visit once you have logged in.

From the Setup menu select the System Config option

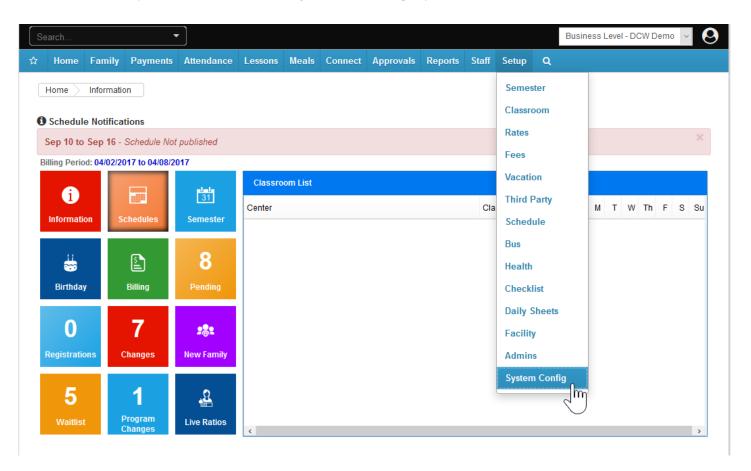

Then select the General Config tile

Setup -> System Config

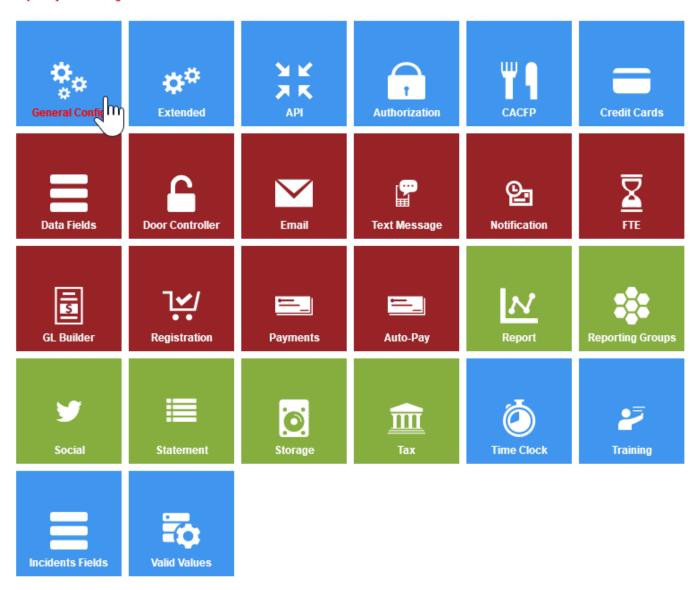

The first tab is the Statement tab.

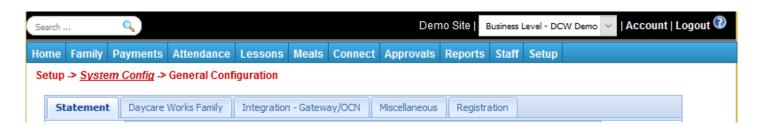

In the **Tax ID** field enter your business' tax identification code (this tax identification code will be printed on billing statements for parents).

Then select the billing period for the center in the Billing Period drop down list (Required)

Defined Billing Periods allow centers the ability to generate billing periods and

determine when billing should be generated for families, this means that you only bill for one set period of time- usually if you ONLY bill weekly or ONLY bill monthly. This option allows you to recreate billing for that set period- which is helpful for reconciliation purposes.

 Transactional billing allows a center to have multiple monthly and weekly billing periods within one center, this may mean your center has a Preschool program that bills monthly and a School Age program that bills weekly.

The Allow Multiple Tuitions option allows you to select if you will have different types of programs for kids enrolled in your sites.

Select Yes if your business allows a child to register for multiple classrooms,
 activities or events in the center in the Allow Multiple Tuitions drop down list.

The **Open Weekends** field allows you to select if your business is open on Saturday and Sunday.

• Select **Yes** if your business is open for children during the weekends

Start Date for Billing allows you to select the day you would like your week to start on.

• If your business is using parent managed calendars, select Sunday

If your business has an **hourly rate**, select the hourly rate in the **Allow Hourly Rate/Statement Text** drop down list. Then, enter a description of the hourly rate for parents in the text box (optional).

- Select how the hourly rate will be billed in the Hourly Rate drop down list. *Hourly rates can be billed based on attendance or on* schedule for the child.
  - None: Select None if the center has no hourly rates.
  - Hourly Billing: Select Hourly if billing is based on the total time spent in the center. For example, 2:15 PM – 3:15 PM would be charged one hour.
  - Strict Hourly Billing: Select Strict Hourly Billing if billing is based on the hour time spots spent in the center. For example, 2:15 PM – 3:15 PM would be charged two hours, 2:00 PM - 3:00 PM & 3:00 PM - 4:00 PM.
  - Half-Hour Billing: Select Half-Hour Billing if billing is based on the half hour

- time spots spent in the center. For example, 2:15 PM 3:15 PM would be charged 2 half-hours.
- Half-Hour Strict Billing: Select Half Hour Strict Billing if billing is based on half hour time spots spent in the center. For example, 2:15 PM – 3:15 PM would be charged 3 half-hours, 2:00 PM - 2:30 PM, 2:30 PM - 3:00 PM, & 3:00 PM - 3:30 PM.

Rate Categories help businesses charge different rates for the same classroom based on the family's income level, child's age or center criteria. If your business will be using rate categories to determine what rate a child will be charged, select Rate Category in the Rate Type drop down list. If no rate categories will be setup in the system, select Normal.

Select Manual in the **Statements** drop down list to have billing processed manually by administrators in the system.

Select Version 2 in the Family Statement Display drop down list. This will enable administrators the ability to make Payment Corrections, Return Payments, and Payment Refunds. If those functions will not be enabled for administrators, select Normal.

Enter the amount of absent days children are allowed to have in the business in the Allowed Absent Days text box. Please note, there are other additional fields to enter absent days, based on the number of days a child is scheduled.

In the Allow Statement Details to be Deleted field, select Yes to allow statement details, such as adjustments or payments, to be deleted on a family's financial ledger by a Super User, items will only be able to be deleted during the current active billing period.

Payments Must be associated to Program helps to control if payments have to be associated to a room/program- if you want parents to be able to make prepayments you would want to select No from the drop down list.

In the Allocate Payments drop down list select Yes to allocate payments to specific charges, adjustments or fees on a family's billing statement.

The Auto Late Fee field allows you to have a late fee automatically added to a family account, a batch job would need to be set by Cirrus Group in order for this to automatically allocate. Select No if you do not want the fee to automatically be added.

Show Detail Post Date controls the level of detail a family can see on their ledger for posted transactions to show detail select Yes for balance only postings select No.

The Allow Post Date Entry option allows administrators to enter the date the payment was posted to the financial ledger for the family after the day- example if a payment was received two weeks ago- select yes if you can date the payment as of the receipt date two weeks ago- or no if the payment should be dated with today's date. This will impact reconciliation. (Recommended: Yes)

Auto Select Child Tuition section will automatically assign tuition rates to children for the classroom (based off of the classroom's default rate). These rates can be overridden manually on the child's program/room assignment tab. (Recommended: Yes)

Auto Determine Discounts section if set to Yes/Corporate Only only corporate discounts will be automatically applied to families. If Yes is selected in the Auto Determine Discounts section on the Statement tab in the Configuration section, a Sibling discount will not be able to be removed from a child. If No is selected, the system will not automatically apply discounts for children in the center. (Recommended: No)

The Allow Deposit Header option allows administrators/users the ability to edit the date for a deposit (Payments > Deposits). (Recommended: Yes)

The Allow Control Totals to be Updated section allows administrators/users the ability to edit the control total and deposit number in the Payments > Deposit section. If No is selected, users must cancel a deposit if a change needs to be made to a deposit. (Recommended: Yes)

The Allow Deposit Family Search option allows administrator the ability to search for families including guardians and contacts for a family, for deposit entry under Payments > Deposit. (Recommended: Yes)

The Include both Parents in Search option enables the system to display both guardians when searching for payments in the Payments > Deposit section. (Recommended: Yes)

The Allow Deposit Agency Payment option enables the ability to receipt third party/sponsor payments to under Payments > Deposit. (Recommended: Yes)

The Deposit – Auto Break of Credit Cards section determines if credit card payments are separated from other payment methods when posting a deposit. This is only used when using the deposit section to record credit cards that have not processed through a payment gateway in the system. (Recommended: No)

The Deposit – Allow Delete of Payment in the Receipt section determines if an administrator can delete a payment after creating a receipt on the deposit. (Recommended: No)

The Sponsor Journal – Allow Agency Payment Entry option allows HOD (third party payments) deposits to be visible on the Deposit section in the system. (Recommended: Yes)

If a discount should be displayed as a credit on a family's financial ledger, select Yes in the **Display Discount as Credit on Customer Statement** section. If No is selected, a discount will be displayed as an adjustment to a family's financial ledger.

The Allow Payments and Fees to be edited field determines if users are able to edit payments or fees on a family's financial ledger.

The Remove Attendance Less Than section helps prevent charging families attendance for children on accidental entry- enter time in number of seconds.

The Payment Due Date text box determines the number of days a payment is due within.

Enter any additional messages that will be displayed on the printed copies of the customer's billing statement in the **Statement Footer** section. This section can be used to announce or advertise upcoming events in the center.

□Click here to go to the next tab's configuration page!

# General Config, Daycare Works Family

Last Modified on 03/14/2018 9:39 am EDT

Setup > System Config, General Config allows you to set generic settings for your site. This will be the first place you want to visit once you have logged in.

From the Setup menu select the System Config option

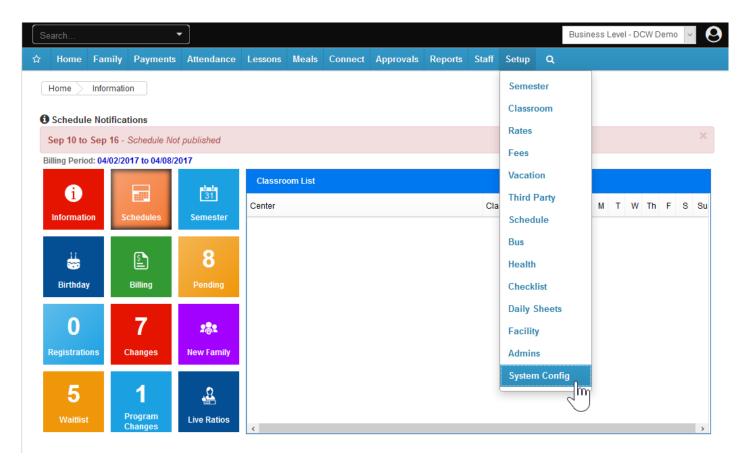

Then select the General Config tile

Setup -> System Config

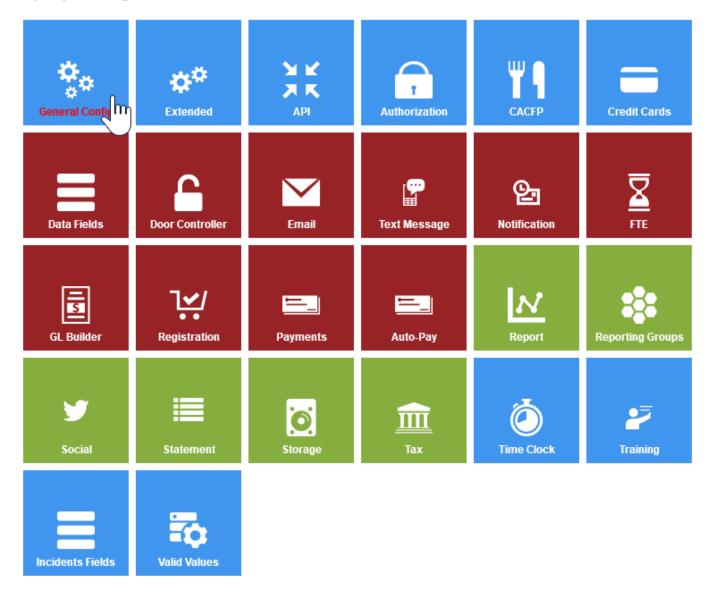

Then select Daycare Works Family tab

Setup -> System Config -> General Configuration

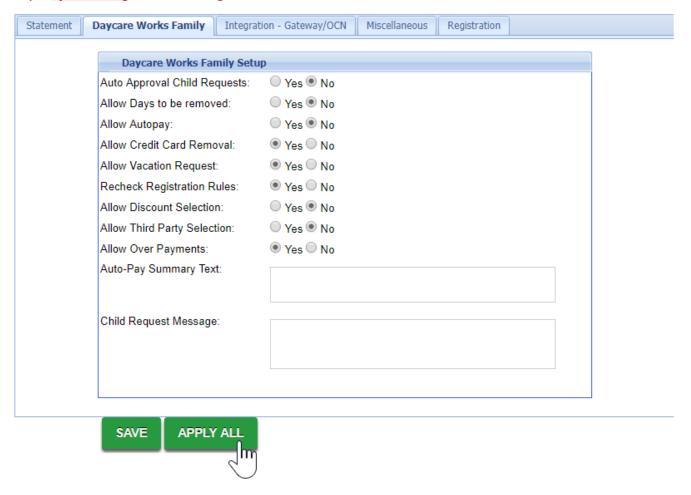

Auto Approval Child Requests option allows parent requested changes from the portal to automatically approve. To prevent changes for the child's personal information submitted by guardians through the Connect/Parent Portal from automatically being approved, select No. If a guardians updates their information or a contact's information, it will automatically be approved by the system. An email is sent to the email address setup in the Contact Email section of the General tab for the center for any updates, including child, guardian and contact updates. (Recommended: No)

Allow Days to be Removed controls if guardians can edit a classroom assignment for a child's classroom through the Connect/Parent Portal. (Recommended: No)

Allow Auto-pay controls if a parent is able to setup auto-pay through the Connect/Parent portal. (Recommended: Yes)

Credit Card Removal determines if guardians have the ability to remove a previously setup reoccurring payment method from the auto-pay section in the Connect/Parent Portal. (Recommended: Yes)

Allow Vacation Request controls if guardians have the ability to submit an absent or vacation request through the Connect/Parent Portal. (Recommended: Yes)

Recheck Registration Rules controls if the system checks registration information for children every time the child registers for a classroom. (Recommended: Yes)

Allow Discount Selection allows guardians the option to select a discount through the Connect/Parent Portal. (Recommended: No)

Allow Third Party Selection allows guardians the option to select a third party/sponsor through the Connect/Parent Portal. (Recommended: No)

Allow Over Payments section can allow guardians the ability to pay beyond their current outstanding balance through the Connect Portal.

The Auto-Pay Summary text box allows for a custom message to display to parents after a credit card or bank account is setup for a reoccurring payment.

The **Child Request Message** text will display when a guardian submits a request to change a child's personal information.

□Click here to go to the Integration- Gateway/OCN configuration tab!

# General Config, Integration-Gateway/OCN

Last Modified on 03/14/2018 9:39 am EDT

Setup > System Config, General Config allows you to set generic settings for your site. This will be the first place you want to visit once you have logged in.

From the Setup menu select the System Config option

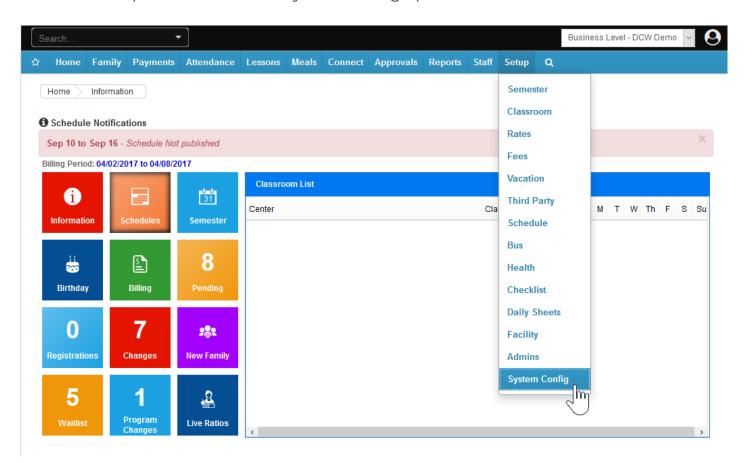

Then select the General Config tile

Setup -> System Config

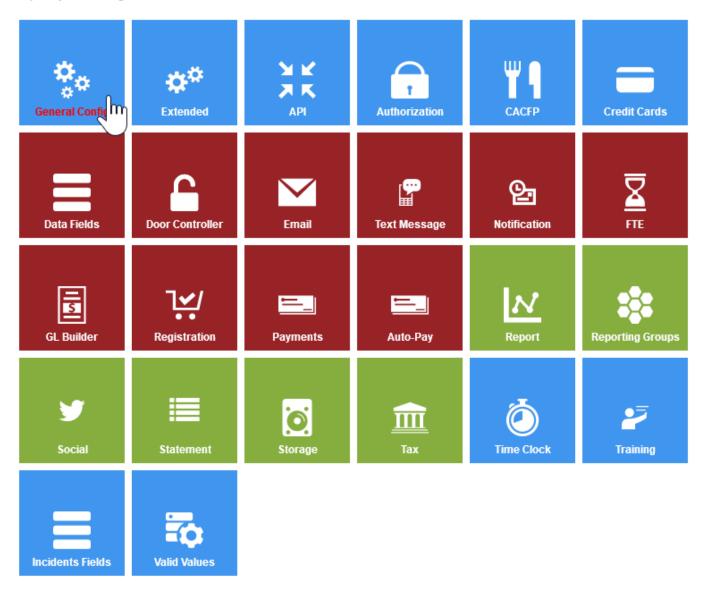

Then select the Integration- Gateway/OCN tab

Setup -> System Config -> General Configuration

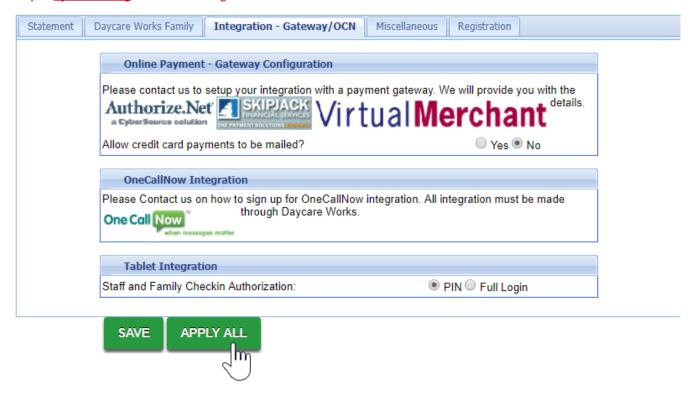

Allow credit card payments to be mailed option can allow a credit card form to be displayed on the customer's statement. (Recommended: No)

OneCallNow is a phone messaging service that can deliver phone calls or text messages to a large number of families within the center within minutes. Click here to find out more about OneCallNow - if you are interested in setting up this integration please contact your implementation specialist or customer service.

In the Tablet Integrations section either PIN or Full Login can be used for check in. If your site is using the InSite Select application for parent or staff logins, select PIN in the Staff and Family Check in Authorization section. If using older versions of the checkin feature, you have the option of selecting PIN or Full Login to allow parents to sign their children into your Center's touch screen computer using their the portal ID and password. (Recommended: PIN)

Click Apply All to save settings to all centers.

□Click here to see the Miscellaneous General Config settings!

# General Config, Registration

Last Modified on 04/30/2018 7:46 am EDT

Setup > System Config, General Config allows you to set generic settings for your site.

From the Setup menu select the System Config option

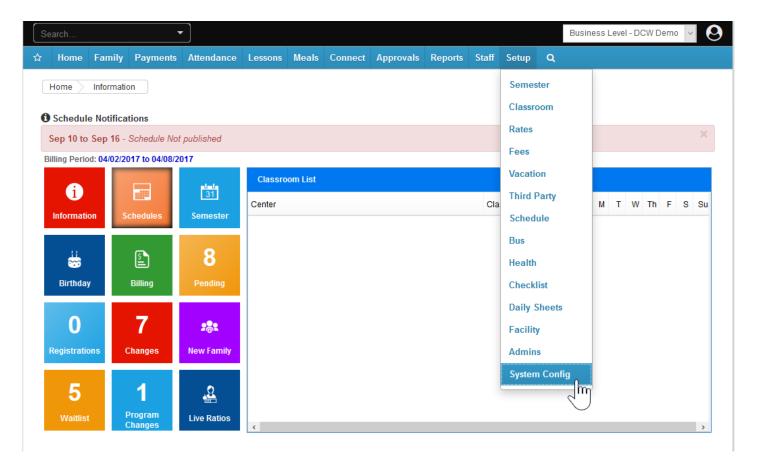

Then select the General Config tile

#### Setup -> System Config

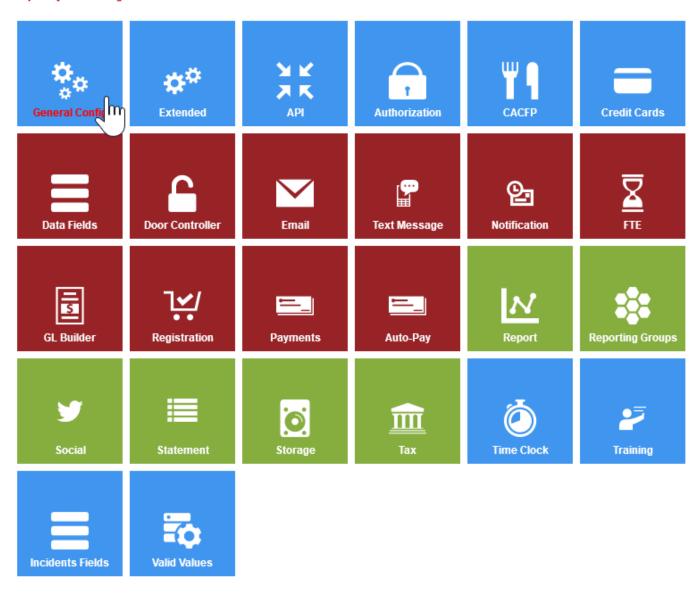

Then select the Registration tab

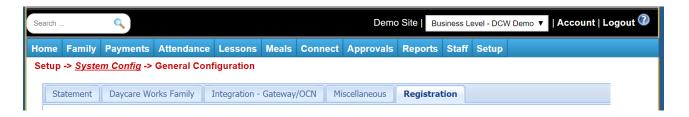

To set business level wide confirmation questions select the Registration Confirmation Questions link.

Enter the question in the text box and press Save. These Questions will display when a parent is completing registration, the questions should be confirmation type questions- I agree to, I understand etc.

#### Setup -> System Config -> Registration Question

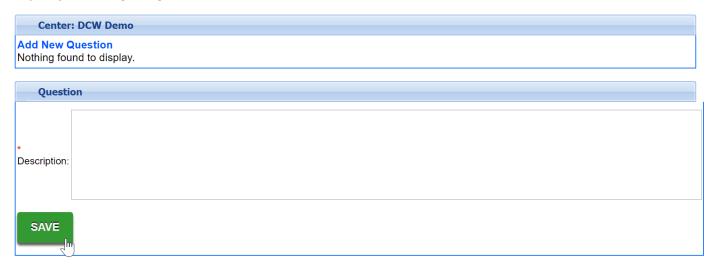

On the Registration tab, you can also enable basic registration options-

Allow Registration Online if set to yes allows parents to register online in general.

Allow Event Registrations Online if set to yes allows parents to register online for Event type rooms/programs.

Registration Credit Charge allows you to select when credit cards will actually process through to the gateway. NOTE: From the New Registration page when parents register online and pay their card is immediately processed.

□Click here for even more registration configuration options!

# Types of Notifications

Last Modified on 10/15/2018 1:51 pm EDT

Notifications in the system can come in the format of email communication or eventually texting or phone calls (through additional third party setup).

To view the types of emails that are sent out automatically from the system- when, from who, to who and to set custom routing options go to Setup > System Config.

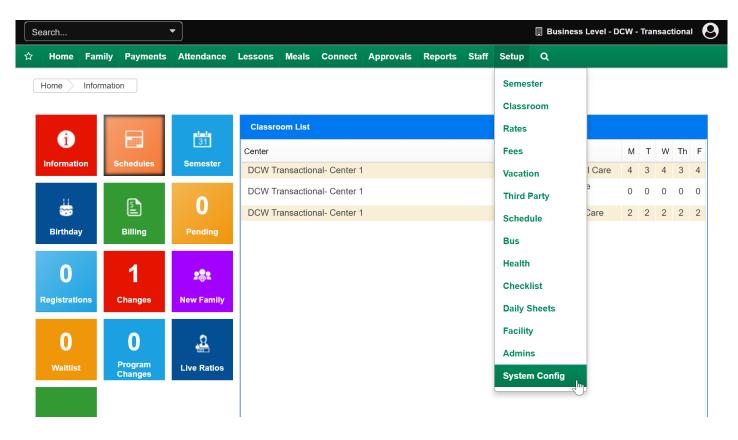

Then click on notifications

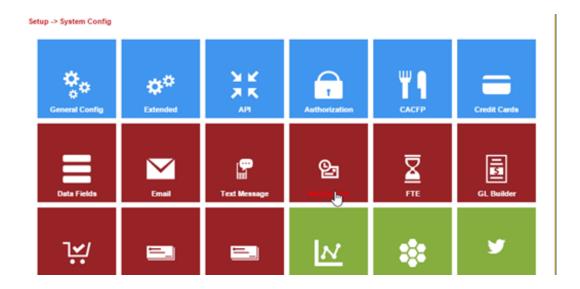

After clicking on the header for each email type, a description of the email and the default settings for each will display.

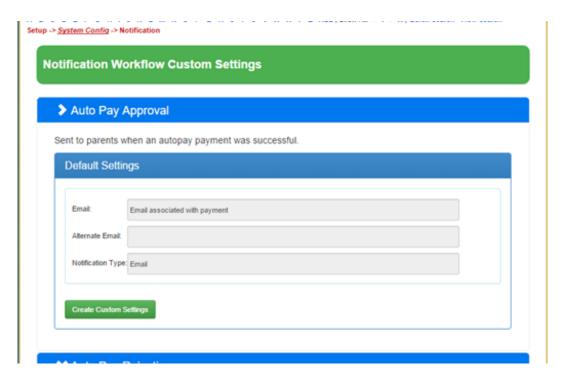

Some of the default settings can be adjusted. Available options for each template type can be seen by clicking the Create Custom Settings button. This is mostly helpful on emails that would typically go to admin level users.

For example- once the header for the New Registration Approval- Admin email is selected, you will see a description of the email, how to adjust the verbiage and who the email is sent from/to. Click on the Create Custom Setting option to make changes/adjustments.

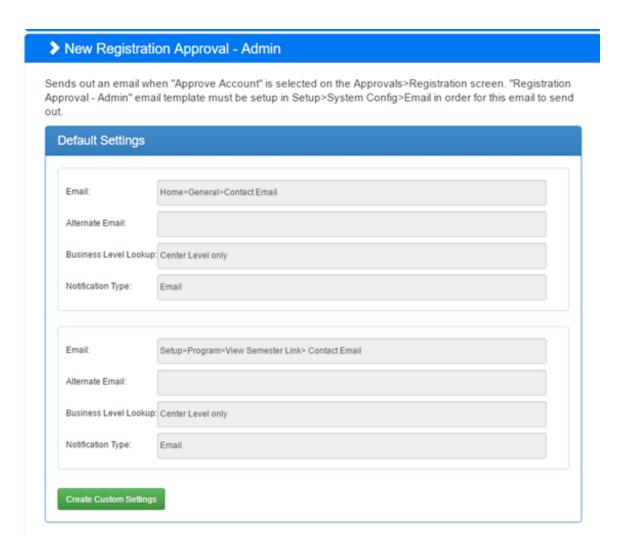

When the drop down box next to Email is select the option for who the email will send to is displayed- this information includes the directions for where to add/edit detail. In this example, I can select a different default email-

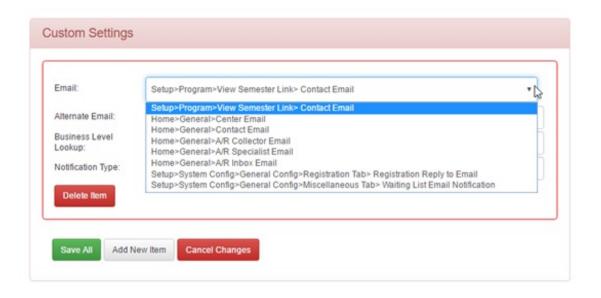

Or even add in an alternate email source if applicable, then select where the system should look for the email detail-

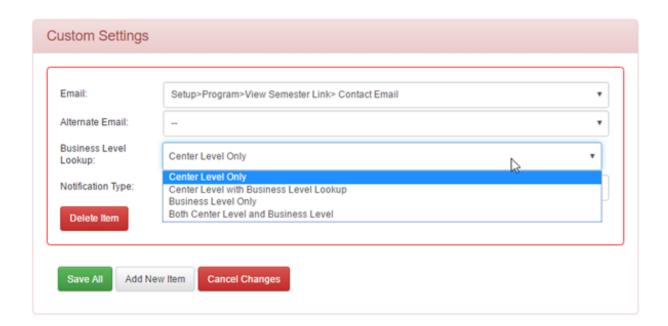

Once this detail has been updated choose Save All.

☐ Click here to see how to update system defaulted templates!

# Registration Setup Checklist

Last Modified on 03/13/2018 8:37 am EDT

Whether you are setting up registration for the first time or your are editing registration for a new semester make sure you review the items below so that your categories, rooms and room /semesters are ready to go!

#### ☑ Navigation:Setup > Room, Click on Category Name

- Review Description- this will display when families first arrive on the registrationpage
- Review Start Page Text- this will display when families first arrive on the registration page
- Review Finishing Text- this will be displayed to parents when they complete registration

#### ☑ Navigation: Setup > Room, Click on Room Name

- Review Description- this will display when families select a category
- Review Finishing Text- this will be displayed to parents when they complete registration

☑ Navigation: Setup > Room, Click on Registration Setup under Category Name OR Room Name (if you are using category registration setup options DO NOT SAVE room level registration setup questions)

Review questions that are displayed, hidden or required

#### ☑ Navigation: Setup > Semester, Select semester from drop down menu

- Verify costs
  - Semester Cost
  - Semester Additional Participant Cost

#### ☑ Navigation: Setup > Semester, Click on Blue I next to semester name

Update start/stop time

- Update Enrollment Date
- Update Capacity

#### ☑ Navigation: Setup > System Config, Email

- Add verbiage to desired templates
  - registration Confirmation
  - registration Approval
  - registrationRejection

#### ☑ Navigation: Setup > System Config, Data Fields

• Update Verbiage around any questions asked during registration process

#### ☑ Navigation: Setup > Admins, Setup Roles

- Select Family Portal (Not Allowed)
  - Review DCW Connect- Personal Change Fields
  - Review DCW Connect Menu
- Select Family Portal Contacts (Not Allowed)
  - Review DCW Connect- Personal Change Fields
  - Review DCW Connect Menu

#### ☑ Navigation: Setup > System Config, Registration

- Add Reconfirmation date and text
- Review/Add Start Page Text- this will display when families first arrive on the registration page
- Review Finishing Text- this will be displayed to parents when they complete registration

#### Click here for a file to track your progress!

## System Config > Registration

Last Modified on 04/30/2018 7:47 am EDT

The Setup > System Config, Registration option allows users to customize the family registration experience.

From the Setup menu, select System Config.

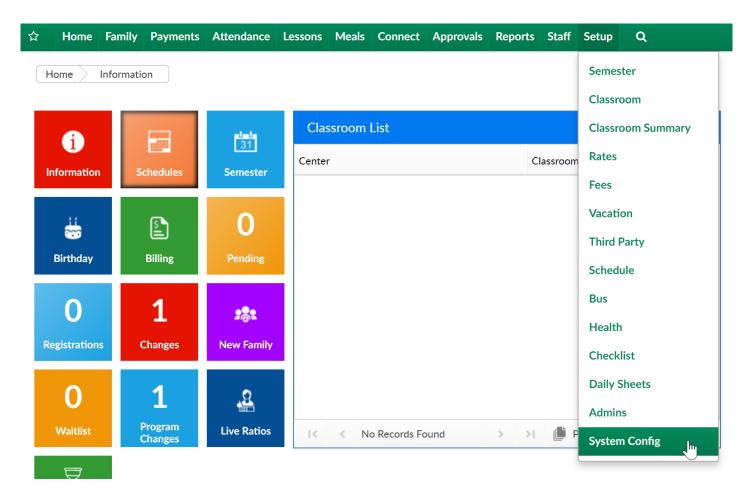

Then select Registration-

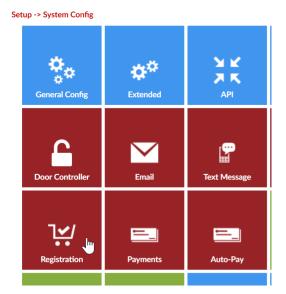

The first section contains the following items-

- Registration Version- this should always be set to Enhanced- Version 2 for the most up to date registration view.
- DCW Connect Registration Type- this should always be set to New Look and Feel-Catalog View for the most up to date registration view.
- Reconfirmation Date- set a day in the past that a parent should have reconfirmed their information by. This setting will force parents to confirm their detail is correct the next time the parent logs into the parent portal/connect portal.
- Reconfirmation Text- enter the text the parent should see when they will be updating/confirming detail is correct associated to the reconfirmation date.

| Setup Registration Blacklist                                           |                                    |
|------------------------------------------------------------------------|------------------------------------|
| Registration Configuration                                             |                                    |
| Registration Version:                                                  | Enhanced - Version 2 ▼             |
| DCW Connect Registration Type:                                         | New Look and Feel - Catalog View ▼ |
| Reconfirmation Date:                                                   |                                    |
| Reconfirmation Text:                                                   |                                    |
| ⊕ Source   ☴ □ ଢ ➡   B   ¾ □ ଢ           ●   ◆ →   • • • ■   ●   ●   ● |                                    |
| B I U S ×₂ x²   🗸   這   但 銀   22 以   邑 豆 亘   № ¶ €                     | 話-   80 段   10                     |
|                                                                        |                                    |
| Styles - Format - Font - Size - A- A- 2 9 ?                            |                                    |
|                                                                        |                                    |
|                                                                        |                                    |
|                                                                        |                                    |
|                                                                        |                                    |
|                                                                        |                                    |
|                                                                        |                                    |
|                                                                        |                                    |

### In the next section-

- Registration Fee Paid First (if by Credit Card)- will require parents to pay their registration fee before registration is completed.
- Unlock check payment option- enter a phrase in this field if you would like to
  allow parents the option to not pay by credit card during registration. The phrase
  in this field would need to be entered by a parent before trying to complete
  registration. If this phrase is used the balance in a parent's cart when registration
  is submitted will display on the family's financial ledger once approved.
- Include Outstanding Balance- Select YES if a parent's outstanding balance (credit
  or debit) should be included in the parent's total when completing registrationthis will force a parent to pay an outstanding balance prior to signing up for
  another offering. If this field is set to NO the parent will just pay the balance
  associated with the programs currently in their cart.
- Catalog Heading Font Size- legacy registration option
- Catalog Heading Font Color (HTML Color)- legacy registration option
- Registration Table Collapse- legacy registration option

- Display Registration Fee- legacy registration option
- Center Only Registration-
- Add Fees to Ledger Only on Wait List Approval only use this if all programs are waitlisted
- Registration Display Programs for Center Only
- Registration Center Only Duplicate Check
- Combine with Existing Student ID
- Add Rate on Approval
- Family Managed Calendar Show Combined
- Family Managed Calendar Use Daily Rate Only
- Family Managed Calendar Late Fee
- Validate Student ID with SIS

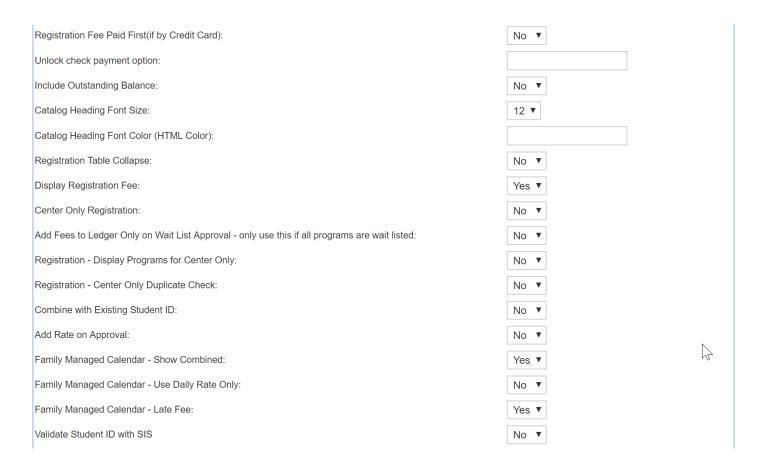

#### In the next section-

 Display Electronic Signature Field- there are two different ways to collect this signature, In-Line and Pop-up. Changes made to this setting will apply to all registration pages.

- Allow Mouse Captured Signature- this option will allow for the capture of a
  mouse signature. If used with a touch screen, users can use a stylus or their finger
  to sign. If used with non-touch screen, users can use their mouse to sign.
- Signature Validity in Days: (0 Requires signature everytime, -1 Signature never expires or the number of days)
- Display Add contact Link
- Allow Duplicates on New Registrations?
- Allow \$0 Registration Fee Detail Creation?
- Needs Account Information for Registrations?
- Display Enrollment Dates:
- Add Additional Child Label: (Default: Add a New Student)- detail placed here will overwrite the child label in the registration area.
- Apply Scholarship Label- allows users to select what to call a scholarshipscholarship or promotional code.

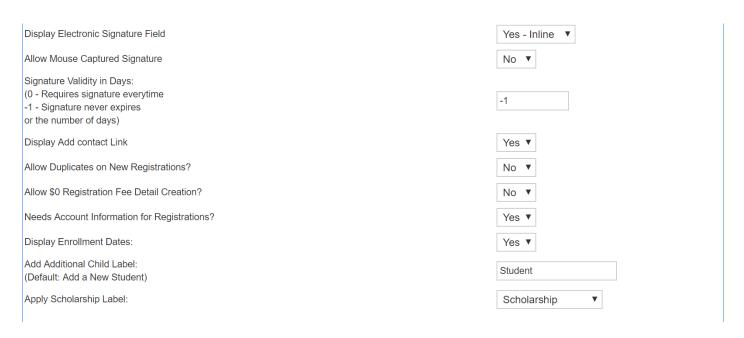

The next fields allow users to customize the registration look of the new registration and connect portal pages.

- Start Page Text: enter text and images parents should see when they first arrive at a registration page, you may want to include general contact information, pricing etc.
- Finishing Page Text: enter the information that will be displayed on the last page of registration

- Refund Policy: enter the refund policy in the Refund Policy text box. This will be displayed on the final page of registration for parents.
- Check Unlock Code Text: This text will appear if the Unlock Check Payment
   Option is entered and Pay First indicator is set to "Yes".
- Classroom Unlock Text: This text will appear if the unlock code is entered for the Classroom Semester.
- Capture Credit Card Text: enter the text that will appear after the online registration is captured by a credit card payment (this will mean the system will save a parent's credit card number once the parent has submitted their registration)
- Connect Portal Description: This will appear at the top of the Connect Portal Account Creation section on the registration checkout screen.
- Payment Information Description: This will appear at the top of the Payment Information section on the registration checkout screen.

## Setup > Room, Category- Registration Setup

Last Modified on 03/08/2018 12:30 pm EST

The registration setup area allows users to set questions will that be displayed, hidden or required on registration forms. This setup can be created at the category level or the room/program level. Once registration setup has been completed at the Room/Program level the system will NEVER look at the category settings again for registration requirements.

Go to Setup, then select Room/Program/Classroom-

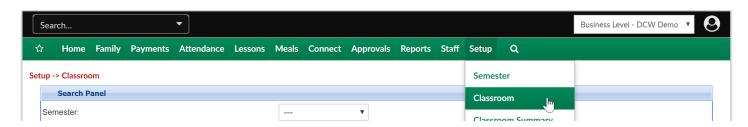

Then select Registration Setup under the category name-

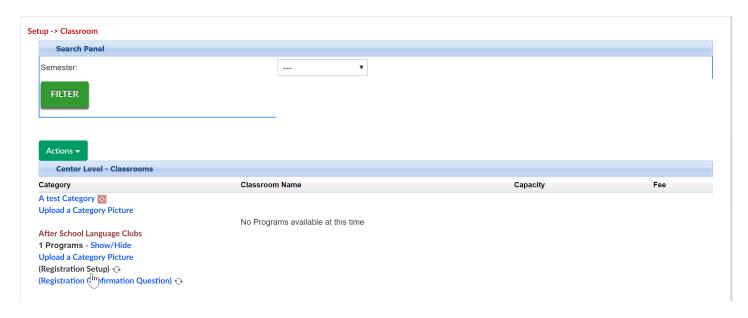

On the Registration Setup page select the number of contacts that should be required for registration into the program.

Then enter the age raneg in months for the children that are able to register for the program, the age in months relates to the child's CURRENT age, not the age they have to be when the room/program begins-

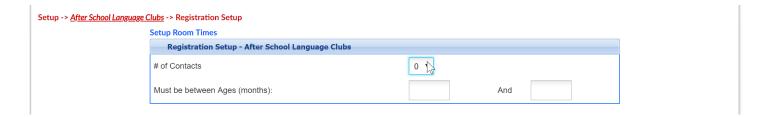

If Prerequisities exisit for the program select Add New Prerequisite-

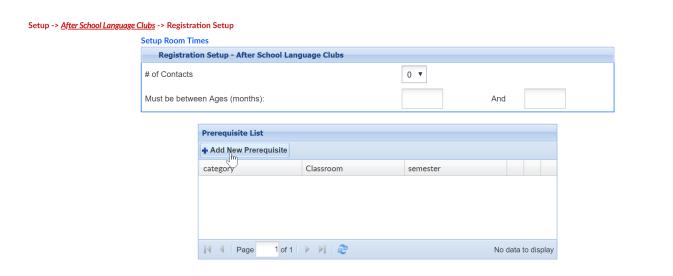

For each options under the Field Requirements on the setup screen select Display, Hide or Require.

As soon as the settings on this page are saved the registration requirements will be updated.

Available fields are listed below-

| Field      | Туре           |
|------------|----------------|
| First Name | Contact Fields |
| Last Name  | Contact Fields |
| Address    | Contact Fields |
| Address 2  | Contact Fields |
| City       | Contact Fields |
| State      | Contact Fields |
| Zip        | Contact Fields |
| Home Phone | Contact Fields |
| Work Phone | Contact Fields |
| Cell Phone | Contact Fields |

| Email                   | Contact Fields |
|-------------------------|----------------|
| Relationship            | Contact Fields |
|                         | Documents and  |
| Birth Certificate - Doc | Sponsors       |
|                         | Documents and  |
| Custody Papers - Doc    | Sponsors       |
|                         | Documents and  |
| Immunizations - Doc     | Sponsors       |
|                         | Documents and  |
| IEP - Doc               | Sponsors       |
|                         | Documents and  |
| IEP Indicator           | Sponsors       |
|                         | Documents and  |
| Sponsor Indicator       | Sponsors       |
|                         | Documents and  |
| Discount Selection      | Sponsors       |
| Sibling Name (If        | Documents and  |
| Sibling Discount)       | Sponsors       |
| Court Restriction       | Documents and  |
| Indicator               | Sponsors       |
|                         | Documents and  |
| Court Order Date        | Sponsors       |
|                         | Documents and  |
| Additional              | Sponsors       |
|                         | Documents and  |
| Resides With            | Sponsors       |
| Previous Summer         | Documents and  |
| Program                 | Sponsors       |
| Previous School         | Documents and  |
| Program                 | Sponsors       |
| Previous Preschool      | Documents and  |

| Program                | Sponsors      |
|------------------------|---------------|
| Previous Pre-          | Documents and |
| screening              | Sponsors      |
| School Attending       | Documents and |
| Kindergarten           | Sponsors      |
|                        | Documents and |
| In District            | Sponsors      |
| Open Enrollment        | Documents and |
| Completed?             | Sponsors      |
|                        | Documents and |
| Photo Release          | Sponsors      |
|                        | Documents and |
| Booster Seat           | Sponsors      |
| Photo Release          | Documents and |
| Program Only           | Sponsors      |
| Sunscreen (Parent      | Documents and |
| Provided)              | Sponsors      |
|                        | Documents and |
| Sunscreen (self apply) | Sponsors      |
|                        | Documents and |
| Additional T-Shirt     | Sponsors      |
|                        | Documents and |
| T-Shirt Size           | Sponsors      |
|                        | Documents and |
| Swim Level             | Sponsors      |
|                        | Documents and |
| Swim Concerns          | Sponsors      |
|                        | Documents and |
| Open Swim              | Sponsors      |
|                        | Documents and |
| Insect Repellent       | Sponsors      |
|                        |               |

| School Year           | Documents and |
|-----------------------|---------------|
| Arrival/Departure     | Sponsors      |
| Summer School         | Documents and |
| Arrival/Departure     | Sponsors      |
|                       | Documents and |
| Before School         | Sponsors      |
|                       | Documents and |
| Fall School Departure | Sponsors      |
|                       | Documents and |
| Pickup Notes          | Sponsors      |
|                       | Documents and |
| Height                | Sponsors      |
|                       | Documents and |
| Weight                | Sponsors      |
|                       | Documents and |
| Hair Color            | Sponsors      |
|                       | Documents and |
| Eye Color             | Sponsors      |
|                       | Documents and |
| Sleep Position        | Sponsors      |
|                       | Documents and |
| After School          | Sponsors      |
| Food/Milk Allergy     | Health        |
| Special Food Needs    | Health        |
| Environmental Allergy | Health        |
| Medication Allergy    | Health        |
| Epi Pen               | Health        |
| Other Allergy         | Health        |
| Asthma                | Health        |
| Inhaler               | Health        |
| Cerebral palsy/motor  |               |

| disorder              | Health |
|-----------------------|--------|
| Cognitive/learning    |        |
| disabilities          | Health |
| Epilepsy/Seizures     | Health |
| Chicken Pox           | Health |
| Glasses               | Health |
| Cold Count            | Health |
| Colds                 | Health |
| ADD/ADHD              | Health |
| Behavioral Issues     | Health |
| Other Conditions      | Health |
| Medications           | Health |
| Participation         |        |
| Restrictions          | Health |
| Symptoms              | Health |
| Special               |        |
| Problems/Fears        | Health |
| Additional Support    | Health |
| Call Parents          | Health |
| Immunization          |        |
| Exemption             | Health |
| Special Instructions  | Health |
| Personal Conviction   |        |
| Exemption             | Health |
| Religious Exemption   | Health |
| Motor Skills Detail   | Health |
| Seizure Date          | Health |
| Cognitive Info        | Health |
| Participation         |        |
| Restriction Indicator | Health |
| Medication Info       |        |

| Indicator              | Health |
|------------------------|--------|
| Other Medication       |        |
| Indicator              | Health |
| Other Medication Info  | Health |
| Reassessment and       |        |
| Triggers               | Health |
| Medication Side        |        |
| Effects Info           | Health |
| Trigger Details        | Health |
| Hep B - Hepatitis B    | Health |
| DT - Diphtheria,       |        |
| Tetanus (pediatric)    | Health |
| Tdap - Tetanus,        |        |
| Diphtheria, Pertussis  | Health |
| Hib - Haemophilus      |        |
| influenzae type b      | Health |
| Td - Tetanus,          |        |
| Diphtheria             | Health |
| IPV/OPV - Polio        | Health |
| PCV - Pneumococcal     |        |
| Conjugate              | Health |
| MMR - Measles,         |        |
| Mumps, Rubella         | Health |
| Varicella - Chickenpox | Health |
| HPV - Human            |        |
| Papillomavirus         | Health |
| Rota - Rotavirus       | Health |
| Hep A - Hepatitis A    | Health |
| MCV4/MPSV4 -           |        |
| Meningococcal          | Health |
| Flu - Influenza        | Health |
|                        |        |

| Mumps<br>DTP - Diphtheria, | Health          |        |
|----------------------------|-----------------|--------|
| Tetanus, Pertussis         | Health          |        |
| Rubella                    | Health          |        |
| Polio                      | Health          |        |
| Diabetes                   | Health          |        |
| Autism                     | Health          |        |
| Accommodations             | Health          |        |
| DTaP - Diphtheria,         |                 |        |
| Tetanus, Pertussis         |                 |        |
| (pediatric)                | Health          |        |
| First Name                 | Parent/Guardian | Fields |
| Last Name                  | Parent/Guardian | Fields |
| Address                    | Parent/Guardian | Fields |
| Address 2                  | Parent/Guardian | Fields |
| City                       | Parent/Guardian | Fields |
| State                      | Parent/Guardian | Fields |
| Zip                        | Parent/Guardian | Fields |
| Home Phone                 | Parent/Guardian | Fields |
| Work Phone                 | Parent/Guardian | Fields |
| Cell Phone                 | Parent/Guardian | Fields |
| Pager                      | Parent/Guardian | Fields |
| Birthday                   | Parent/Guardian | Fields |
| Email Address              | Parent/Guardian | Fields |
| Best Address               | Parent/Guardian | Fields |
| Best Phone                 | Parent/Guardian | Fields |
| Driver's License#          | Parent/Guardian | Fields |
| Electronic Signature       | Parent/Guardian | Fields |
| Driver's License State     | Parent/Guardian | Fields |
| Primary License Plate      | Parent/Guardian | Fields |
| Preferred Statement        |                 |        |

|                      | Parent/Guardian Fields Parent/Guardian Fields |
|----------------------|-----------------------------------------------|
| Employer Name        | Parent/Guardian Fields                        |
| Employee ID          | Parent/Guardian Fields                        |
| Employee Work        |                                               |
| Location             | Parent/Guardian Fields                        |
| Relationship         | Parent/Guardian Fields                        |
| Last Name            | Student/Child Fields                          |
| First Name           | Student/Child Fields                          |
| Birthday             | Student/Child Fields                          |
| Middle Name          | Student/Child Fields                          |
| Sex                  | Student/Child Fields                          |
| Address 2            | Student/Child Fields                          |
| Address              | Student/Child Fields                          |
| City                 | Student/Child Fields                          |
| State                | Student/Child Fields                          |
| Home Phone           | Student/Child Fields                          |
| Zip                  | Student/Child Fields                          |
| Email                | Student/Child Fields                          |
| Grade                | Student/Child Fields                          |
| School Attending     | Student/Child Fields                          |
| Student ID           | Student/Child Fields                          |
| Custody papers have  |                                               |
| been provided?       | Student/Child Fields                          |
| Language Spoken      | Student/Child Fields                          |
| Secondary            |                                               |
| Language?            | Student/Child Fields                          |
| Interpreter Language | Student/Child Fields                          |
| Interpreter Needed?  | Student/Child Fields                          |
| Insurance Company    | Student/Child Fields                          |
| Insurance Covered?   | Student/Child Fields                          |
|                      |                                               |

| Insurance Policy          |                      |
|---------------------------|----------------------|
| Number?                   | Student/Child Fields |
| Hospital Address          | Student/Child Fields |
| Hospital                  | Student/Child Fields |
| Hospital Phone            | Student/Child Fields |
| Doctor's Address          | Student/Child Fields |
| Doctor's Name             | Student/Child Fields |
| Doctor's Phone            | Student/Child Fields |
| Dentist's Address         | Student/Child Fields |
| Dentist's Name            | Student/Child Fields |
| Dentist's Practice        | Student/Child Fields |
| Dentist's Phone           | Student/Child Fields |
| In an Emergency Call      |                      |
| First                     | Student/Child Fields |
| Telephone                 |                      |
| Authorization Code        | Student/Child Fields |
| The following             |                      |
| person(s) may not         |                      |
| remove my child from      |                      |
| the facility              | Student/Child Fields |
| Is child allergic to food |                      |
| or other substances? (If  |                      |
| so, name foods or         |                      |
| substances to be          |                      |
| avoided and procedure     |                      |
| to follow if reaction     |                      |
| occurs.)                  | Student/Child Fields |
| Is child usually          |                      |
| susceptible to            |                      |
| infections and if so,     |                      |
| what precautions need     |                      |
|                           |                      |

| to be taken?<br>Is child subject to | Student/Child Fields |  |
|-------------------------------------|----------------------|--|
| convulsions and what                |                      |  |
| should be our                       |                      |  |
| procedure if one                    |                      |  |
| occurs?                             | Student/Child Fields |  |
| Is there any physical               |                      |  |
| condition that we                   |                      |  |
| should be aware of and              |                      |  |
| what precautions                    |                      |  |
| should be taken (hear               |                      |  |
| trouble, foot problem,              |                      |  |
| hearing impairment,                 |                      |  |
| hernia, etc.)?                      | Student/Child Fields |  |
| Additional Comments                 | Student/Child Fields |  |
| Other special                       |                      |  |
| instructions                        | Student/Child Fields |  |
| Admission Date                      | Student/Child Fields |  |

# Room- How do I change a registration fee?

Last Modified on 04/13/2018 3:55 pm EDT

Registration fees can be added to the system in multiple areas, the first place to start when trying to adjust a registration fee is to see how the fee is being charged.

This can be seen on the Setup > Semester page.

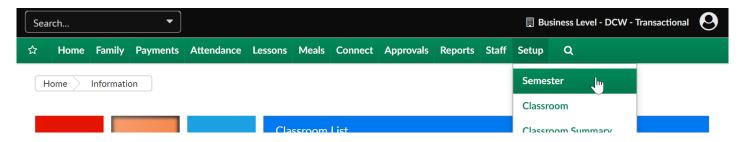

Select a semster from the drop down menu-

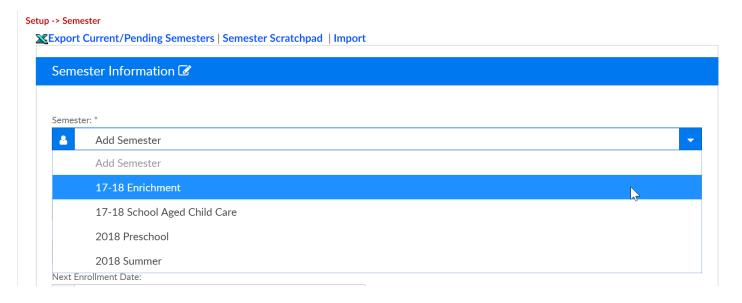

Then look at the Semester Cost At: field.

- Room/Program- registration fee is set at the room or room/semester level, this
  means that each room/program associated to the semester that has been
  selected will invoice as parents register for the program.
  - For example- AM, Before School has a registration fee AND PM, After School
    has a registration fee- if both rooms are selected the parent will pay a
    registration fee for both room/programs.
- Semester Family- registration fee is set by adding a total in the Semester Cost,

Semester Additional Participant Cost and Max Semester Cost fields on the Setup > Semester page

- For example- If a parent has more than one child they will pay one fee for registration into one or more programs associted to the same semster.
- Semester Family & Room/Program- registration fee is set by adding a total in the Semester Cost, Semester Additional Participant Cost and Max Semester Cost fields on the Setup > Semester page AND the registration fee at the room or room/semester level
  - For example- AM, Before School has a registration fee AND PM, After School
    has a registration fee- if both rooms are selected the parent will pay a
    registration fee for both room/programs, the parent will ALSO pay an overall
    registration fee for enrolling in the semester.
  - Select Yes to tying semesters of the same date if using semester family and room/program and you do not want to charge the family for the same child if they enroll in additional programs related to the semester.

## **Export Current/Pending Semesters | Semester Scratchpad | Import**

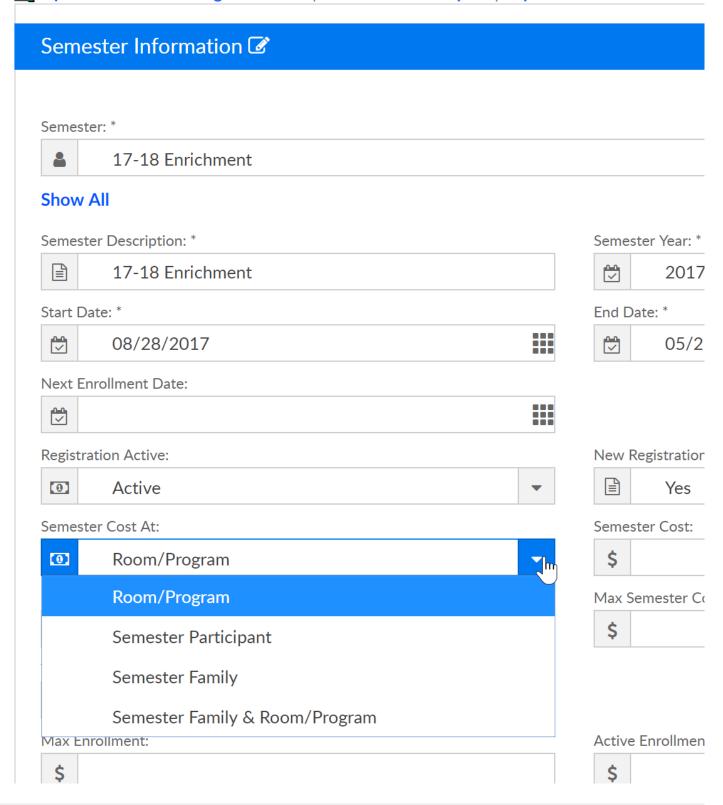

To update cost at the room/program level

Go to the Setup > Room page-

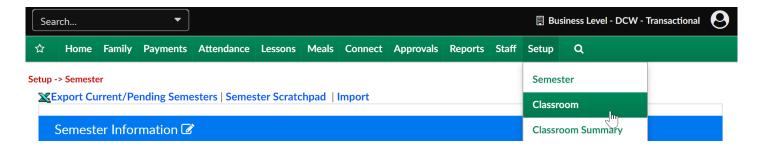

On the Setup > Room page, select a room name

### Setup -> Classroom

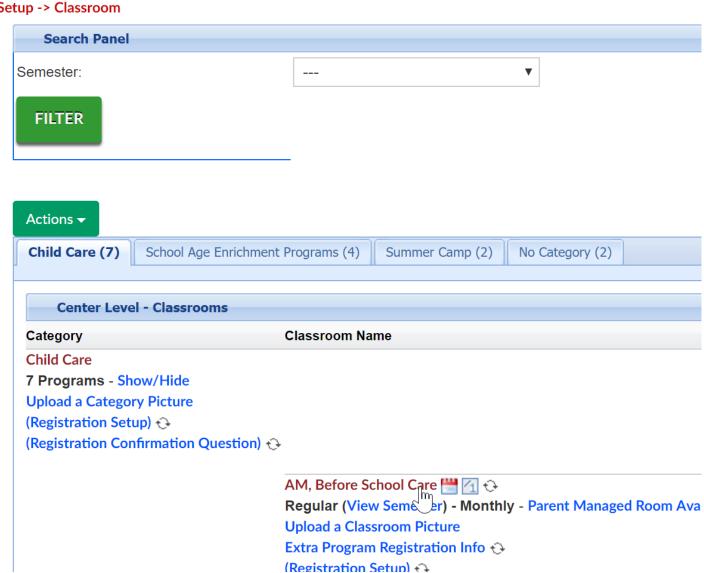

Enter the cost of the Room/Program into the Registration Fee field-

## Classrooms **Classroom Information** Room Type: AM, Before School Care Classroom Name: Classroom Category: Child Care Select an Attendance Group ▼ Time Details Attendance Group: Online Description: I U S x₂ x² | 🖋 I₂ | 這 | 電 電 | 99 駅 | 邑 豆 豆 豆 | →¶ ¶√ 話→ | 🕮 🖼 ▼ Font Size - | <u>A</u>- A- | **X** | | | ? Styles ▼ Format \* Capacity: 0 Send Email When Room Reaches Capacity: No \* Registration Fee: 50 7 Active: Yes

## To update cost at the room/semester level

**Note**: if the registration fee is updated at this level the changes will apply to all sites the room/semester is assocated to. If sites have varient fees go to the setup > semester summary page to update by semester/room/site.

Go to the Setup > Room page-

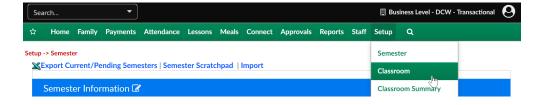

Then select the (View Semester) link under the Room/Program Name-

### Setup -> Classroom

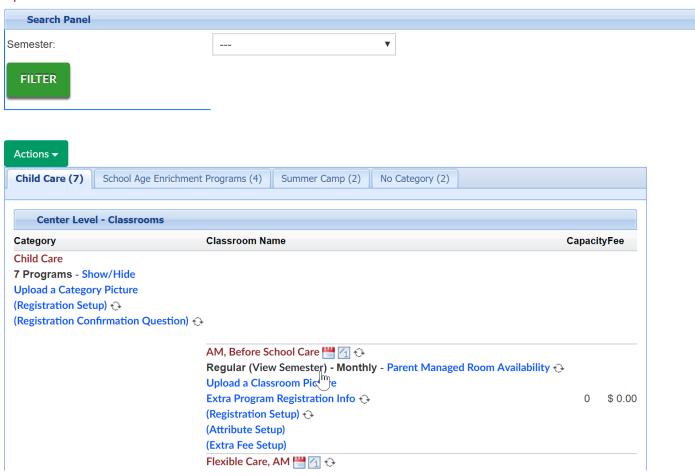

Then select the semester from the drop down list-

Setup -> AM, Before School Care -> Semester

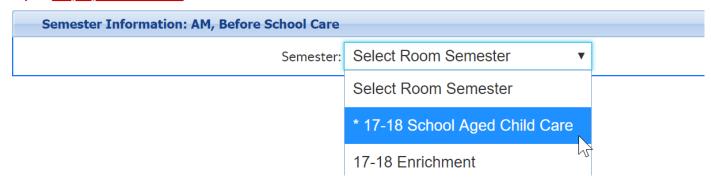

Enter the registration fee amount in the Enrollment Information section-

- Registration Fee- cost of first child's registration fee
- 1st Sibling Registration Fee- cost of second child's registration fee
- Additional Registration Fee- cost of 3 + children's registration fees

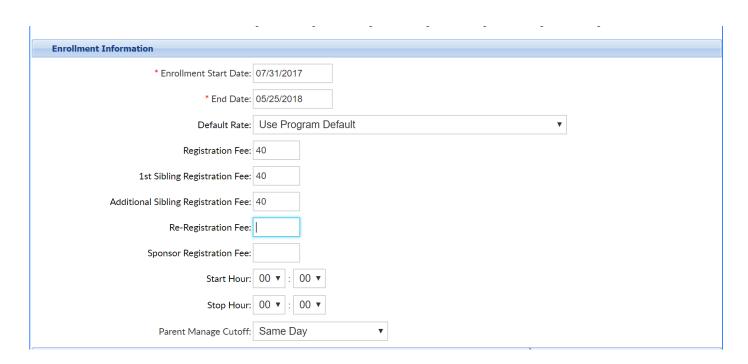

Scroll to the bottom of the page and select Apply to All-

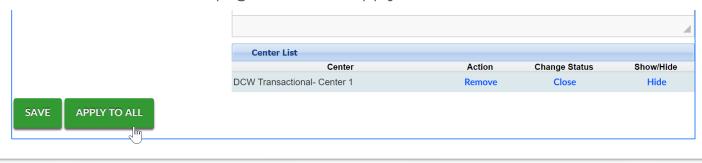

# Registration- How do I require additional contacts?

Last Modified on 03/08/2018 12:30 pm EST

Registration questions asked and number of contacts required can be setup at the category or the room/program level.

To increase or decrease the number of contacts required during registration go to setup > room

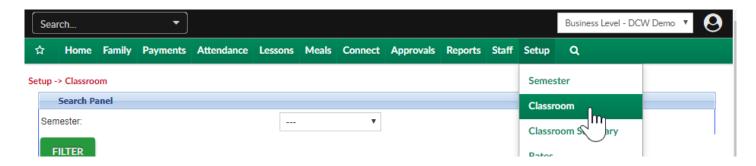

Select the registration setup option under the category or the room/program. Typically registration requirements will be set at the category level.

Category level selection-

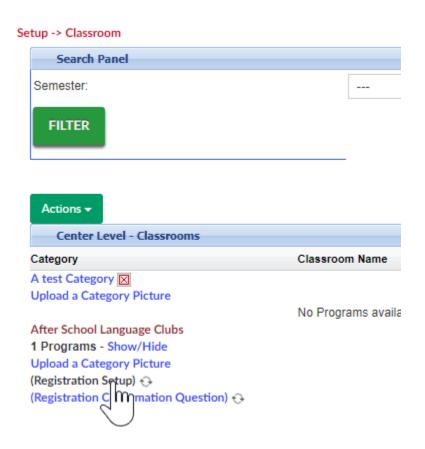

Room level selection-

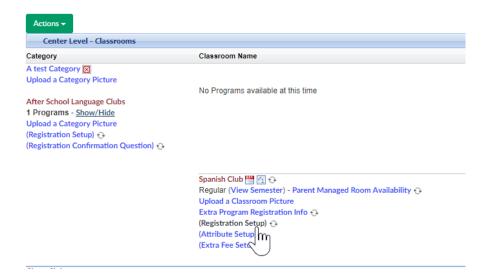

Select the required number of contacts, then scroll to the bottom of the page and save. If 1 is selected parents will have to enter contact detail for 1 emergency contact, if 2 is selected parents will have to enter detail for 2 emergency contacts- if 0 is selected 0 contacts will be required.

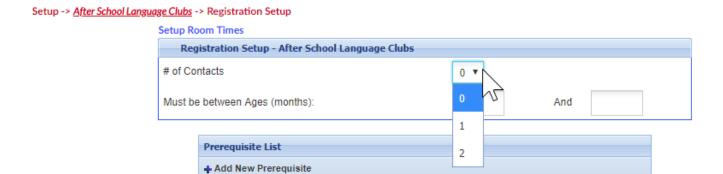

The max number of contacts that can be added from the new registration page is 2- if a parent would like to add additional contacts they would need to go to the personal page of the parent portal after their registration has been approved.

# How to add a new family from the admin side.

Last Modified on 03/08/2018 1:29 pm EST

From the Home > Information screen select the New Family tile-

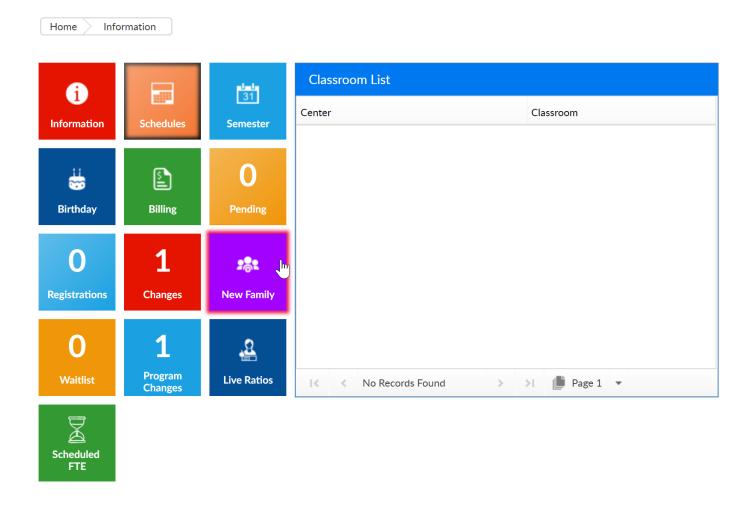

Enter Child detail into the Child screen, the only REQUIRED fields from the admin side are below, as a business you may decide that addtional fields are required-

- Last Name
- First Name
- Enrollment Date
- Start Date
- Birthdate

Once information has been added, selct Save on the Admission/Personal screen to continue the Add Family Process.

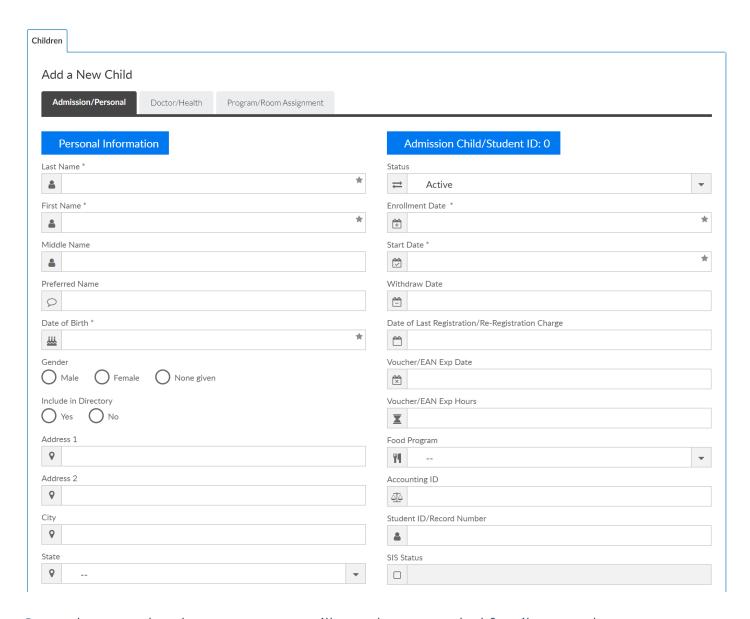

Once the page has been save, you will see the expanded family record.

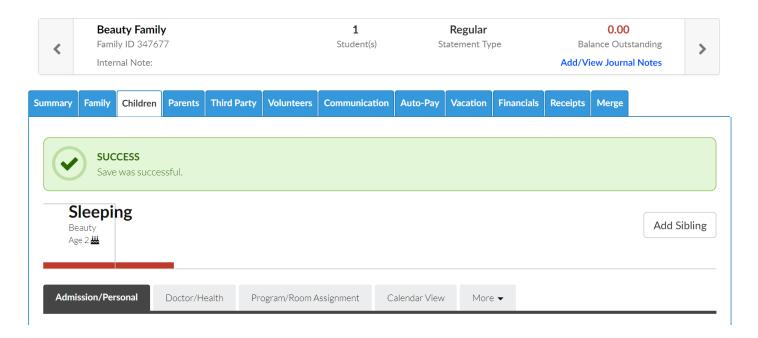

Select the Doctor/Health tab to add basic health information.

Select the More menu, then the additional information or health options to add detail.

Select the More menu, then select Contacts to add contact information for the child(ren).

After child information has been added, select the Parents tab and enter guardian 1 and guardian 2 detail.

• If your site is using the Connect/Parent portal be sure to add a username and password for each parent. You will need to provide this detail to the parents.

## **Kickoff Checklist**

Last Modified on 12/11/2017 8:08 am EST

## Welcome to Cirrus Group!

We are pleased you have selected our Platform for managing your business. We look forward to working together to ensure your implementation will be a success.

Below is some important information regarding the establishment and support of the application. Please familiarize yourself with this information and do not hesitate to call us with any questions.

## System Configuration

Configuration will begin following the Kickoff Meeting. Configuration will include the importing and setup of core information such as rates, programs and rooms, categories, semesters, student, family and staff information. On a periodic basis we will have phone calls to review the progress of your configuration setup. Once configuration is complete you will validate and sign off on all entered information.

## **Applications**

#### Web

Super User access – This is your designated contact(s) who will be granted full administrator rights to your site and will be responsible for managing your user accounts following the go-live date.

Depending on the Platform you have chosen, your administrators and designated staff members will log into the appropriate Platform via the "Provider" link on the top navigation area of www.DayCareWorks.com , www.SchoolCareworks.com or www.RecCareWorks.com

#### Tablet

If you will be utilizing any of our InSite tablet applications, please download the appropriate application from the iTunes Store, Google Play Store or Android Marketplace. We will instruct you on authorizing each device for your site during your training sessions.

- InSite Provider Staff and Administrator Use
- InSite Select Parent & Staff Check-In/Out

## **Kickoff Checklist**

Please send the below information to your implementation contact.

- List of superusers/admins you would like to have initially added to the system,
   please include:
  - First and Last Name
  - Title
  - Phone Number
  - Email Address
- List of business level and site information
  - Name of site
  - Address
  - Phone Number
  - Site Contact Name
  - Site Contact Email Address (this address will receive registration confirmations for site)
- A copy of your logo in PNG or JPG format
- Room/Rate information- please send a copy of your rate sheet, a list of the
  programs you offer and any specific groups you would want to be able to take
  attendance for. In our system room, program, classrooms are the synonymous.
  Rooms represent a roster or grouping of children for attendance or reporting
  purposes.
  - Room/Programs are grouped into categories to help organize registration and reporting. This starts to create a hierarchy. The names of the categories and rooms are totally dependent on client setup, the general structure will remain the same.
  - Send dates of your semesters or times you will be offering programs, also include the dates you would want to begin registration for each type of program.
  - Also include any registration fees and rules that may surround the charging of the fee.

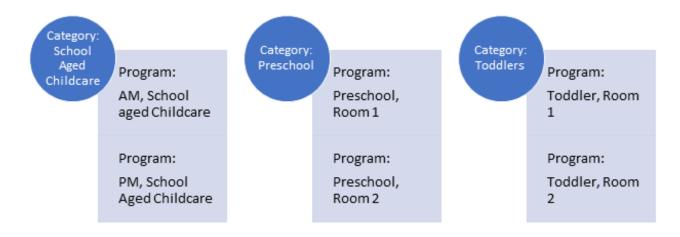

- Miscellaneous Billing Information- this will include detail regarding discounts, coupons, additional fess you may charge etc.
  - Discounts- include discount amounts, names, rules
  - Coupons- include examples with rules
  - Additional Fees- include amounts and rules, for example- late pickup,
     returned payment or late payment fees
- Third Party/Sponsor Information
  - Include names of third parties your schools receive reimbursement from
- Requested Reports- please send any reports you are currently using on a regular basis, we will try to find matches for the reports within the system and will confirm how to run the reports during setup/training.
- Registration Forms- send current registration forms
- Child Information Sheet- if you are currently using a generic child information sheet (other than the state form) for licensing purposes please send as well.
- Imports- basic data can be imported into the system (optional)
  - Child/Family import- allows for child, parent and contact information to be added to the system (this does not include room assignment)
  - Staff import- sets up basic staff information- name, address, phone number (additional details such as home site, username and password and pin will need to be assigned manually by an admin through the front end)
  - Balance Forwards- sum amount owed to/from a family added to each family's financial ledger
- Integrations (additional fees apply), please confirm which integrations you would like to setup

- Payroll- link to a payroll processor for staff time upload
- Financial- link to a financial system for upload
- Payment Processing- allows online credit card and ACH payments to be made through the admin side and parent portal
- SIS- allows for an upload from a student information system into our software- this usually means you can link SIS number and import child/parent information.

## Post-Kickoff Activites

Last Modified on 05/23/2018 7:53 am EDT

For each business level and site level, go to the Home > General tab and view/update site and contact information.

- Home > General Overview
  - Site Name
  - Site Address
  - Site Phone Number
  - Contact Name
  - Contact Email
  - License Information

Add your Tax ID number, this will display on statements!

- General Config Settings
  - Go to setup > system config, then select General Config. The first field will be
     Tax ID. Add number, scroll to the bottom of the page and press Apply All

Start to think through user group and what activities you would need them to do within the system. Customized roles can be setup by going to setup > admins, then select Setup Roles.

• Setup Roles Overview

Confirm available training times and dates with implementation specialist! View our training checklist here to get started learning the system with self-exploration!

# Training Checklist

Last Modified on 03/14/2018 9:43 am EDT

## Training Checklist

Below are the topics that will be covered during setup and training. To get a head start begin walking through the linked pages and engage in some self-discovery.

Make sure to keep track of questions or issues you come across as you are exploring.

| Training Type                        | Training Time<br>(est) | Training Activities                                 |
|--------------------------------------|------------------------|-----------------------------------------------------|
|                                      |                        | <ul> <li>Adding families to the system</li> </ul>   |
|                                      |                        | <ul> <li>Adding siblings</li> </ul>                 |
|                                      |                        | <ul> <li>Adding parent information</li> </ul>       |
|                                      |                        | <ul><li>Accessing the parent portal</li></ul>       |
|                                      |                        | <ul> <li>Adding contacts to children</li> </ul>     |
|                                      |                        | <ul> <li>Setting up an initial</li> </ul>           |
|                                      |                        | program/room assignment                             |
|                                      |                        | Basic Reporting                                     |
|                                      |                        | <ul><li>Reports &gt; Room/Program-</li></ul>        |
|                                      |                        | student schedule summary-                           |
|                                      |                        | excel                                               |
|                                      |                        | <ul><li>Reports &gt; Room/Program - child</li></ul> |
|                                      |                        | attendance detail- excel                            |
|                                      |                        | <ul><li>Reports &gt; Room/Program-</li></ul>        |
|                                      |                        | Health/Allergy- Full List- PDF                      |
| System Overview & Basic<br>Functions | 1-1.5 Hours            | <ul><li>Reports &gt; Room/Program-</li></ul>        |
|                                      |                        | Health/Allergy Report for Center-                   |
|                                      |                        | PDF                                                 |
|                                      |                        | <ul><li>Reports &gt; Room/Program-</li></ul>        |
|                                      |                        | Weekly Roster Summary- PDF                          |
|                                      |                        | <ul><li>Reports &gt; Room/Program-</li></ul>        |
|                                      |                        | Weekly Schedule Roster- PDF                         |

|                                |             | <ul> <li>Reports &gt; Room/Program- As         PDF     </li> <li>Reports &gt; Room/Program-         Weekly AM/PM Sign In- PDF     </li> <li>Reports &gt; Room/Program-         Extended Registration     </li> <li>Questions- Excel</li> <li>Reports &gt; Room/Program-         Extended Registration- Excel     </li> </ul>                                                                                                    |
|--------------------------------|-------------|----------------------------------------------------------------------------------------------------|
| Room, Semester & Rate<br>Setup | 1-1.5 Hours | <ul> <li>Setting up categories, rooms &amp; semesters</li> <li>Semesters</li> <li>Categories</li> <li>Rooms</li> <li>Recurring Billing Rooms</li> <li>Events</li> <li>Semester-Room Associations</li> <li>Alternate Methods</li> <li>Maintenance/Editing Options</li> <li>Cloning a classroom or event</li> <li>Cloning a semester</li> <li>Rates</li> <li>Adding/Editing Discounts</li> <li>Adding Scholarship Codes</li> </ul> |
|                                |             | <ul> <li>Settings up required questions</li> <li>Setting up extra program questions</li> <li>Setting up terms and conditions</li> <li>Adding in extra verbiage</li> <li>Registration Start Text</li> </ul>                                                                                                    |

| Registration Setup & Approval | 30 minutes-<br>1 Hour | <ul> <li>At the business level</li> <li>At the category level</li> <li>Descriptions</li> <li>At the business level</li> <li>At the category level</li> <li>At the room level</li> <li>Finishing Text</li> <li>At the business level</li> <li>At the category level</li> <li>At the room level</li> <li>At the room level</li> <li>Approving Registrations</li> <li>Registration Reporting</li> <li>Reports &gt; Room/Program-Extended Registration</li> <li>Questions- Excel</li> <li>Reports &gt; Room/Program-Extended Registration-Excel</li> </ul> |
|-------------------------------|-----------------------|----------------------------------------------------------------------------------------------------|
| Communications Setup          | 30 minutes-<br>1 Hour | <ul> <li>Setting up email</li> <li>Server Options</li> <li>System Templates</li> <li>Custom Templates</li> <li>Portal Communications</li> <li>Creating and Editing         <ul> <li>Announcements</li> <li>Sending Emails</li> <li>Creating Calendar Events</li> </ul> </li> </ul>                                                                                                    |
|                               |                       | <ul> <li>Adding admins to the system</li> <li>Updating admin passwords</li> <li>Adding staff to the system</li> <li>Setting up User IDs</li> </ul>                                                                                                    |

| Staff Setup & Scheduling | 30 minutes-<br>1 Hour | <ul> <li>Setting up PIN numbers</li> <li>Setting up Schedules</li> <li>Editing Staff Security</li> <li>Adding/Editing Staff Attendance</li> <li>Staff Reporting         <ul> <li>Reports &gt; Room/Program, Staff</li> <li>Hours</li> <li>Reports &gt; Room/Program, Staff</li> </ul> </li> <li>Data</li> </ul>                                                                                                    |
|--------------------------|-----------------------|----------------------------------------------------------------------------------------------------|
| Financial Review         | 1-1.5 Hours           | <ul> <li>Billing Process</li> <li>Transactional billing</li> <li>Defined billing</li> <li>Sending out statements</li> <li>Payment receipting</li> <li>In batch format</li> <li>By individual family</li> <li>Processing online payments</li> <li>Third-party payments</li> <li>Batch and reporting</li> <li>Payment reporting- reports &gt; financial</li> <li>Credit card reconciliation</li> <li>Payment reconciliation</li> <li>Charges and credits detail &amp; summary</li> </ul> |
| Role Setup & Application | 30 minutes-<br>1 Hour | <ul> <li>Setting up admin roles</li> <li>Admin activities</li> <li>Applying roles to admin/staff</li> </ul>                                                                                                    |
| InSite Applications      |                       | InSite Provider- classroom     management application used by     staff/administration by location                                                                                                    |

| *InSite Select  *InSite Provider  *InSite Connect | 30 minutes-<br>1 Hour | <ul> <li>InSite Select- check in/out application used by parents and staff to record time</li> <li>InSite Connect- parent facing application</li> </ul> |
|---------------------------------------------------|-----------------------|----------------------------------------------------------------------------------------------------|
|---------------------------------------------------|-----------------------|----------------------------------------------------------------------------------------------------|

# Support Links!

Last Modified on 06/29/2018 3:23 pm EDT

#### Web Conferencing

For configuration and training sessions the program Join.Me is used, this will allow the ability to share screens. Meeting invitations will be sent via email with a link to the web conference and a phone number for the conference line. Please follow this link for directions on how to start a Join.me meeting.

(http://help.join.me/knowledgebase/articles/149473)

#### Help Documentation

Helpful documentation, including user guides and explanations of configuration options, can be found by visiting our online help documentation.

#### **Care-Support Portal**

If questions or issues arise during the implementation, training or live phases, customers should submit and monitor request tickets through our customer care web portal. Your login details will be your first and last name for both your username and password. Please change your password after logging in the first time. Follow this link to login. (http://care.cirrusgroup.com)

#### Telephone

Please call our phone number at (248) 841-1940, one of our support representatives will be glad to assist with any questions or issues. Our office is staffed M-F between the hours of 8:00 a.m. and 5:00 p.m. EST.

#### **Notifications**

Important alerts, including system status notifications, will be sent from Alerts@cirrusgroup.com. Please make sure to add the domain 'cirrusgroup.com' to your email system safe-sender lists so messaging is not blocked or delayed.

# Setting Up a New Center

Last Modified on 10/13/2017 10:45 am EDT

#### How to add a new center to your business

- 1. You must be a Superuser in order to create a new center within your business
- 2. From the drown down menu in the top right corner select a center that you want to copy from to create your new site
- 3. Once at the center level go to HOME > GENERAL
- 4. Scroll to the bottom of the page and select the CLONE button
- 5. Enter the new name for your site in the popup box, then select CLONE
- 6. Logout
- 7. Log back in, and go to the new site by selecting the name of the center from the drop down list in the top right corner of the screen
- Go to the HOME > GENERAL tab and update center detail and contact information press SAVE when complete
- 9. Add rooms to the center
  - If rooms are setup at the business level, go back to the business level and go to Setup > Rooms
    - 1. If applicable authorize existing rooms to the new center by selecting the name of the room and scrolling to the bottom of the screen.
      - 1. Click ADD next to the new centers name
      - 2. Select the SAVE button, select the fields you want to copy from the business level to the center level- then press SAVE to complete
  - 2. If applicable create new categories and rooms (see help documentation if steps are needed)
    - 1. Adding a category
    - 2. Adding a room
      - 1. Recurring Billing
      - 2. Events
      - 3. Parent Managed
  - 3. If new categories have been added be sure you have configured the

#### registration setup questions under the new category

- 1. Registration Setup
- 2. Registration Confirmation Questions
- 3. Additional Questions at Room Level

#### 10. Add rooms to a Semester

- 1. How to attach rooms to a semester
- 2. Alternate way to attach rooms to a semester

#### 11. Add rates for the center

- 1. If you are adding rates to the business level and you only want the rate to display at the new center, be sure you select the lock on the line of the rate to authorize to specific center(s).
- 12. Log a ticket to the Care Portal to request the new InSite ID and Passcode so you are able to use the InSite Select and Provider Applications.

#### Helpful Reminders

- Be sure credit card processing has been added to the center
  - Check with your processor if unsure of the API Key and Password
  - If additional detail needs to be added please add a ticket to the Care portal so that processing can be configured
- Once the new center has been setup test the registration process (if applicable)
  - New registrations- brand new families
  - Existing parent registration- returning families

# Go-Live User Checklist

Last Modified on 03/14/2018 9:42 am EDT

# Are you ready to Go-Live?

Before you Go-Live, be sure you can do some of the most essential tasks within the system. If you have vital processes please be sure to add them in the blank boxes. This will help you to keep track of your progress.

Click here to download the Go-Live Checklist!

## Helpful Tips for Registration Go-Live

- Plan your Registration Go-Live for a Monday so that you are in the office and able to help parents if they have questions as they are going through the process.
- Create a walk through for parents to reference specific to their registration experience. Include screenshots and specific directions- this will help to cut down on calls to your office.
- If you notice there seems to be an issue for New or Existing parents while they are
  registering, go through a test registration to see if you can recreate the issue. If
  you are able to recreate the issue please send a screenshot and explanation of
  what was happening when the issue arose.

## Helpful Tips for OnSite Go-Live

- At least one staff member should be given a user ID and password so they are able to login to the InSite Provider App (classroom management).
- Be sure student-teacher ratios have been entered on the setup > room page if you would like to monitor live ratios throughout the day on the InSite Provider App.
- You may want to print out parent/contact PIN numbers to have on hand for staff to help parents on site (Check In/Out PIN- Excel report found under Reports > Room/Program).
- Note- any children who do not have ACTIVE schedules will not be able to be clocked in from the InSite Select App.

# Helpful Tips for Billing Go-Live

- Be sure all of your children have program/room assignments- Rooms, Start and End Dates, Days, Schedule and Rate.
- Be sure discounts have been added to children's records.
- Be sure Third-Party families have been split and Co-Pays have been entered.
- Check rates to ensure they have been entered correctly.

# InSite Applications

Last Modified on 01/04/2019 12:51 pm EST

There are three applications that can be used along with the software:

- InSite Select used for checking children in and out (staff can also use this
  application to clock in or out)
- InSite Provider used by staff and admins for classroom management
- InSite Connect used by parents to review their family's activity within a center

The InSite Select and InSite Provider applications can be used with Android or iOS tablets. The applications are not available on cellphones or traditional computers.

The InSite Connect application is only available on iOS or Android mobile devices.

## InSite Provider User Guide

Last Modified on 10/09/2018 1:06 pm EDT

Simplify your center management with Cirrus Group, LLC's InSite Provider edition for iPad. This app is designed for a streamlined, quick and easy way for your administrators and staff to access the important features of the Provider Editions of DayCare Works, SchoolCare Work, and RecCare Works at your points of service, or wherever you need. Information is automatically linked to your Cirrus Group, LLC hosted applications with real-time information updates and reporting capabilities.

The user guide has been broken down into each topic below. To View the entire InSite Provider App User Guide, click here - InSite Provider App.pdf ®

## General Navigation

Please review the below PDF for information regarding logging into the InSite Provider application and navigating the home screen.

InSite Provider App - General Navigation.pdf %

## Menu Options

There are several options within the Menu icon on the top left corner of the screen. This menu is available from all screens within the InSite Provider application.

The following options are available from this menu:

- Classroom navigates back to the home screen
- Live View displays the staff/student ratio in each room in real time
- Today's Daily InSites InSites added from the home screen can be viewed here for the current week
- Main Attendance displays current attendance in each room, allows students to be Checked In/Out, mark students as Present, and Move students to other rooms

Review this link for instructions on how to navigate each menu option.

InSite Provider App - Menu Options.pdf 🗞

### Take Attendance

When selecting the Take Attendance action from the home screen, there are multiple options available:

- Check IN check one or more students/staff into a room
- Check OUT check one or more students/staff out of a room
- Delete Attendance delete a student's attendance for current day (only one student at a time)
- Move move one or more students/staff to a different room
- Present mark one or more students as present

The PDF below discusses the filter options, offline attendance, how to check in/out staff and students, etc.

InSite Provider App - Take Attendance.pdf

### Serve Meals

The Serve Meals option is a quick and easy way to record what meals were served/not served. Click the PDF below for instructions on adding and removing meals.

InSite Provider App - Serve Meals.pdf %

## Record an InSite

InSites are used for recording activities the students were involved in throughout the day. They can be added to a single student or multiple students. Activities can include naptime, reading, time out, etc. and are communicated to parents via the Parent Portal.

Please review the document below to Record an InSite.

InSite Provider App - Record an Insite.pdf %

### Add a Note

Notes can be added for various reasons. Like InSites, they can be added to a single

student or multiple students. Notes can be set to General or Private. Review the link below for more information.

#### InSite Provider App - Add a Note.pdf 🗞

## Device Requirements

Below is a list of devices that are compatible with the InSite Provider application:

- Apple iOS
  - Devices iPad 2 and Above:
    - iPad 2
    - iPad 3
    - iPad 4
    - iPad Mini
    - iPad Mini 2
    - iPad Mini 3
    - iPad Mini 4
    - iPad Air
    - iPad Air 2
    - iPad Pro (12.9" & 9.7")
  - Software Version iOS 8 and Above:
    - iOS 8
    - iOS 9
    - iOS 10
- Android
  - Devices 7 inch and up, minimum 600 DP
  - Software Version Android 4.0.3 and up (Jelly Bean)
- Kindle
  - Devices 7 inch and up, minimum 600 DP
    - Kindle Fire HD
  - Software Version Fire OS 5.3 and up

## InSite Select User Guide

Last Modified on 10/09/2018 1:06 pm EDT

Simplify your center attendance and check in/check out process with Cirrus Group, LLC's InSite Select Application. This app is designed for a streamlined, quick and easy way to track attendance for parents and staff. Replace paper sign-in sheets, get accurate attendance information, push important announcements, and more!

To view the complete guide, click here - InSite Select App User Guide.pdf &

## Parent Options

When parents log into the InSite Select app, students in that family will display. Other options on the main screen include Check In/Out, Announcements, and Balance.

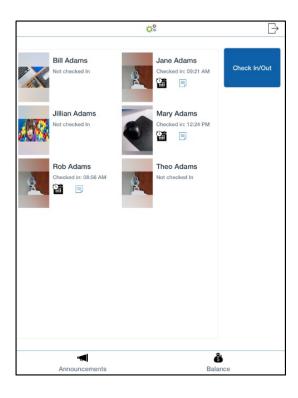

## Check In/Out

Parents have the ability to check in/out their students via the InSite Select app. Only students with schedules can be checked in; if they have a schedule, there will be a calendar icon below their name.

To check students in/out, follow the steps below:

1. Enter PIN or click Scan QR Code to check in/out

- To use the QR code for checking in/out, parents must first download the InSite Connect App
- 2. Click the green check-mark to log in
- 3. Select the student(s) to check in/out

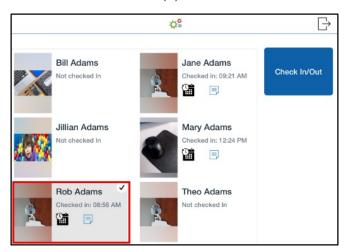

4. Click Check In/Out

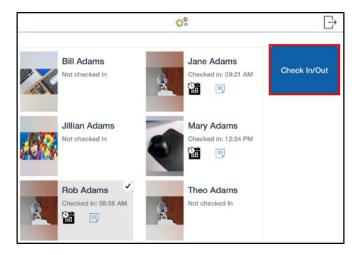

5. If the student has a schedule, the following message will appear

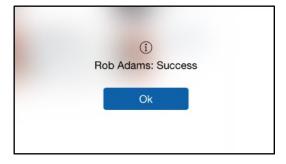

6. If the student does not have a schedule for the day, an error will be received

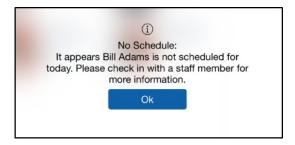

#### Notes

Notes are added by staff members in the InSite Provider App.

1. To view notes, click the paper icon

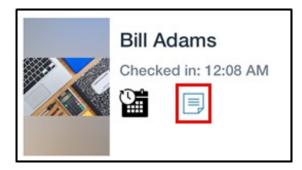

2. Review the information and click Ok

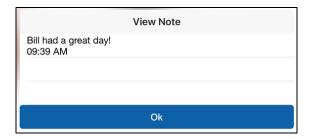

#### **Announcements**

Schoolwide announcements can be viewed by clicking the Announcements button on the bottom of the screen. Announcements can be added by navigating to the DayCare Works website and go to Connect>Announcements.

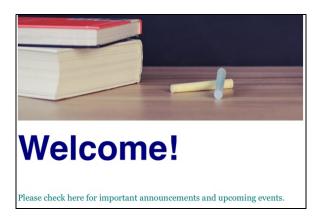

### Balance

Parents can view their current outstanding balance by clicking the Balance button at the bottom of the screen.

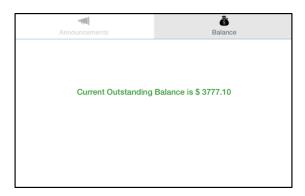

## Staff Options

Staff members can check in/out, transfer, and view announcements and their schedule.

Please Note: The InSite Select app will time out after 2 minutes of inactivity.

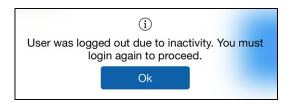

## Check In/Out

- 1. Enter your PIN (four-six digits)
- 2. Select Staff

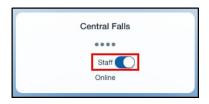

- 3. Click the green check-mark on the lower right corner
- 4. The main screen will display staff information, such as

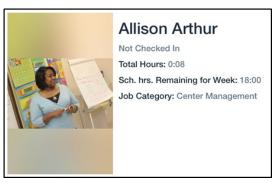

- First and Last Name
- Check in/out status and time

- Total hours
- Scheduled remaining hours for the week
- Job Category
- A photo
- 5. Click Check In/Check Out
- 6. Click Ok on the status screen

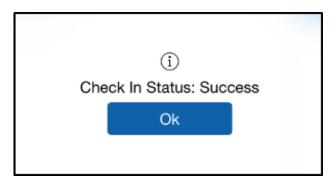

### Transfer

Once logged into the Select app, staff can transfer into another job category.

- 1. Click Transfer
- 2. Select a Job Category to transfer into, then click Ok

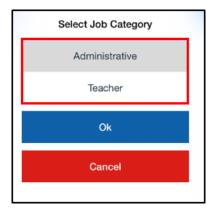

3. Click Ok on the confirmation screen

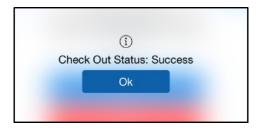

#### **Announcements**

Announcements are added by administrators on the DayCare Works site under

Connect>Announcements.

### Schedule

Staff members can also view, print or email their work schedule. To start, click the Schedule button at the bottom of the screen.

The staff's schedule will display, from there it can be printed or emailed.

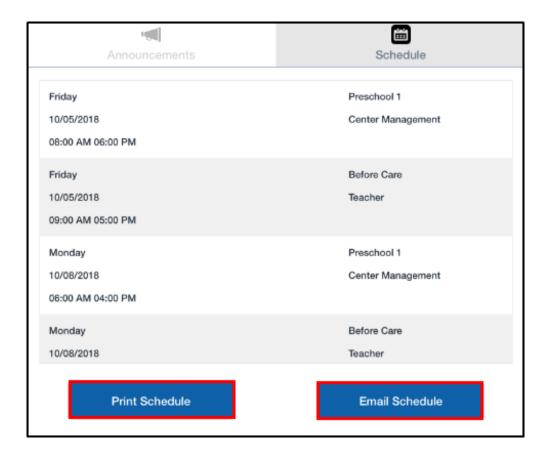

- 1. To print schedule:
  - Click Print Schedule
  - Select the Printer
  - Click Print

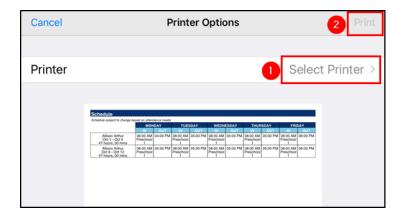

#### 2. To email schedule:

- Click Email Schedule
- A confirmation screen will appear, click Ok

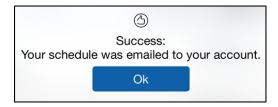

### **Device Requirements**

Below is a list of devices that are compatible with the InSite Select application:

- Apple iOS
  - Devices iPad 2 and Above:
    - iPad 2
    - iPad 3
    - iPad 4
    - iPad Mini
    - iPad Mini 2
    - iPad Mini 3
    - iPad Mini 4
    - iPad Air
    - iPad Air 2
    - iPad Pro (12.9" & 9.7")
  - Software Version iOS 8 and Above:
    - iOS 8
    - iOS 9
    - iOS 10
- Android
  - Devices 7 inch and up, minimum 600 DP
  - Software Version Android 4.1 and up (Jelly Bean)
- Kindle
  - Devices 7 inch and up, minimum 600 DP

- Kindle Fire HD
- Software Version Fire OS 5.3 and up

## InSite Connect User Guide

Last Modified on 10/09/2018 12:37 pm EDT

InSite Connect is a parent portal application that allows parents access to center and student information, along with access to a quick and easy QR code check in.

## Application Installation

To download the InSite Connect application, navigate to the App Store or Google Play store on your mobile device. Search and download the InSite Connect application.

## Logging In

1. Launch the InSite Connect application

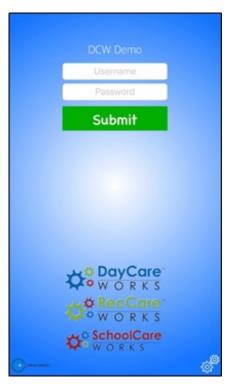

2. Click the Settings icon on the bottom right corner of the screen

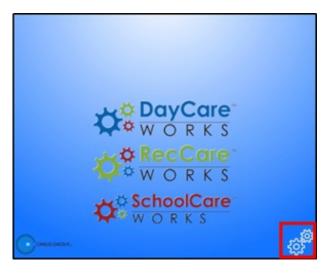

3. Enter the authentication code obtained from the Connect website

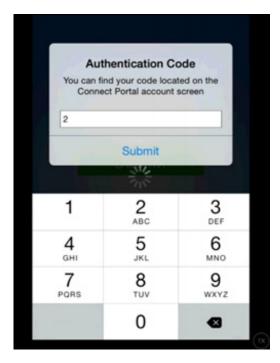

- To access the Connect site navigate to Family.daycareworks.com
- Log in with the username and password provided by the center
- Click Account on the top right corner of the screen
- The Authentication code will be display on this screen under the user name.
   A new password can also be created on this screen

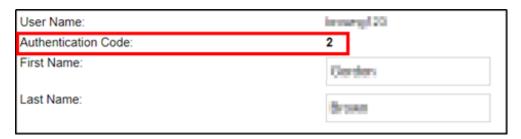

4. At the log in screen, enter the username and password and click Submit

## InSite Connect Options

Once logged in, there are several options available on the home screen, such as communication, profile, and settings.

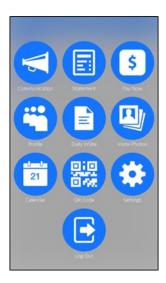

### Communication

The communication section displays announcements from the center. Information added on the admin site under the Connect>Announcements menu will be immediately available for parents to view here. After clicking the Communication icon, the next screen will look like an inbox. Click a message to open and view the full message.

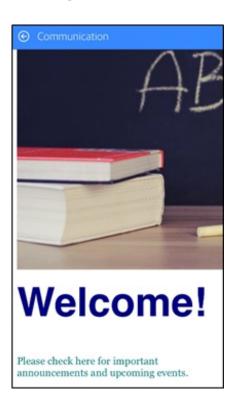

#### Statement

The Statement section is where parents can see their current balance and statement.

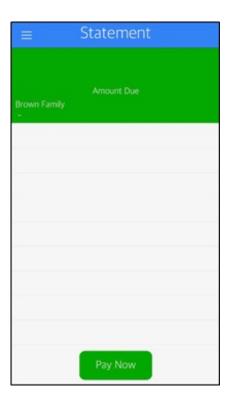

### Pay Now

The Pay Now section provides parents the ability to make a payment on their account. To make a payment, they will need to enter the payment amount and click Make a One Time Payment. From there, they will enter their name, contact information, and payment information, then click Submit Payment.

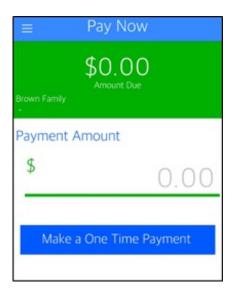

### Profile

Parents can view profile information that is entered into the system. Each student, parent/guardian, and contact person will have their own profile. To view a profile, click on the person's name/photo.

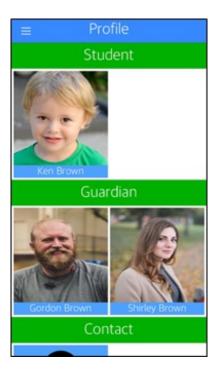

The following information is included in each profile:

- Name
- Birthday
- Admission Date (for students)
- Phone Numbers (home, work, cell)
- Email Address
- Home Address

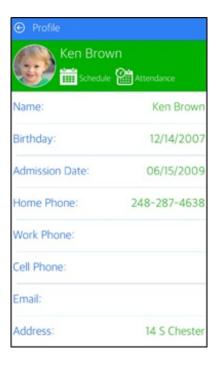

#### Schedule

Student profiles will also have a Schedule feature which contains their program name, start/end dates, and scheduled days of the week.

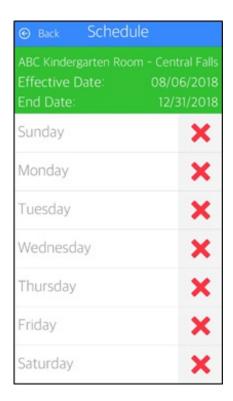

#### Attendance

There is also an Attendance feature under the student's profile. Parents can see what date and time the student was checked in and checked out of a specific room.

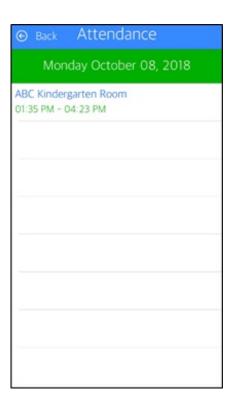

### Daily InSite

Daily InSites are added from the InSite Provider app. Daily InSites provide parents with information about their student's day. Different categories can be added from the administrator side, such as reading, math, nap time, etc. Below is an example if an InSite a parent would see on the Connect app.

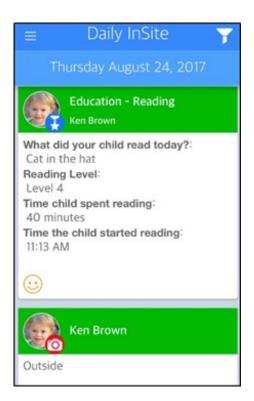

InSites can be filtered by clicking the filter icon on the top right corner of the InSite screen. They can be filtered by Date and Type.

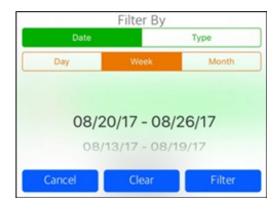

#### InSite Photos

InSite Photos are added by staff members from the InSite Provider app. Photos are displayed by date, with the newest on top for parents to view. Staff members have the ability to add a caption with the picture.

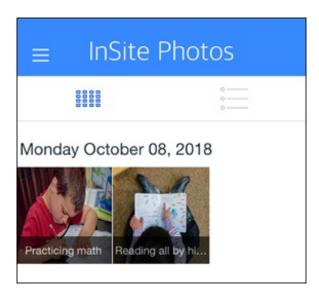

### Calendar

The Calendar displays a list of events that have been added by staff/administrators. This information is not tied to a specific program the student is enrolled in, but it can be displayed to a certain demographic within a center.

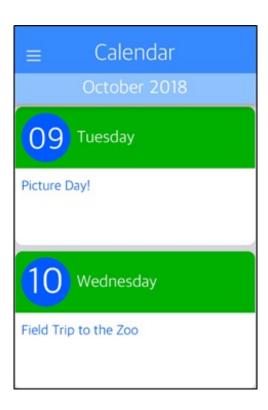

## **QR** Code

By clicking the QR Code menu option, parents can use this to check their students in and out. To check in/out students using the QR code, follow the instructions below:

- 1. Launch and log in to the Connect app
- 2. Click QR Code from the main screen

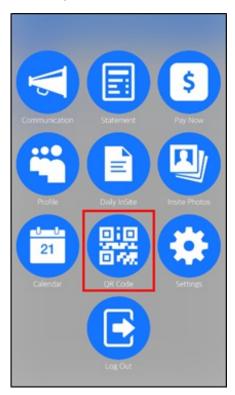

3. At the center, click the Scan QR Code button on their device

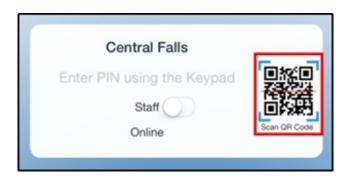

4. A camera will open on the center's device. The parent will place their mobile device with the QR code under the camera to scan

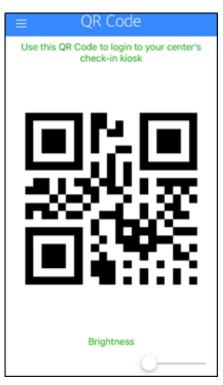

5. Once the QR code is scanned, the parent will be directed to the home screen of the InSite Select app

## Settings

Under the Settings menu, there are two options: Auto Login and Authentication Code. When Auto Login is turned on (green), the parent will be automatically logged into their account upon launching the app. The Authentication Code is needed when first setting up the application in the settings button from the login screen. This code is also located in the parent's online account at Family.daycareworks.com

# How to setup the Parent Portal Role

Last Modified on 05/02/2018 9:24 am EDT

Setting up parent roles allows administrators the ability to determine what tabs on the main toolbar parents will be able to view in the Connect Portal.

From the Setup menu, select the Admin option.

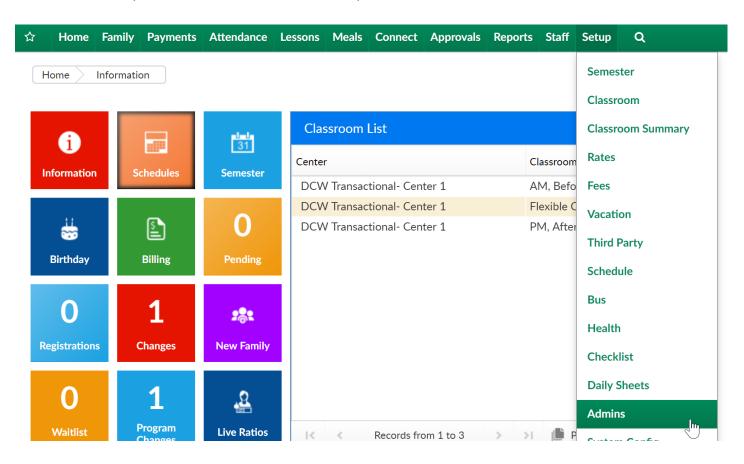

On the admin page, select the Setup Roles option.

#### Setup -> Admins

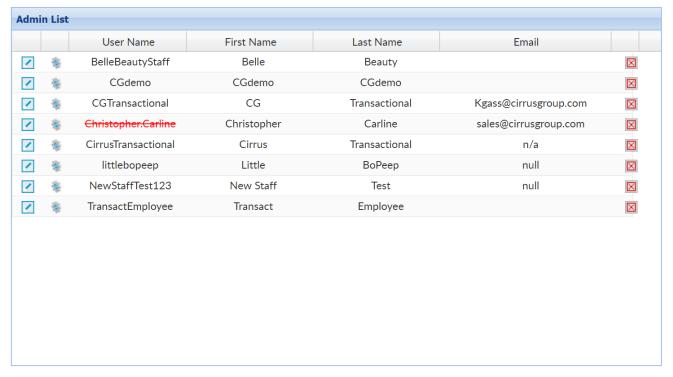

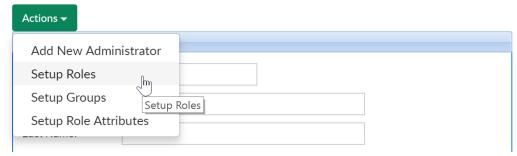

Family Portal (Not Allowed) in the Role drop down list. The (Not Allowed) implies that it's the role is not allowed for administrators. This role is only for parents via the Connect Portal.

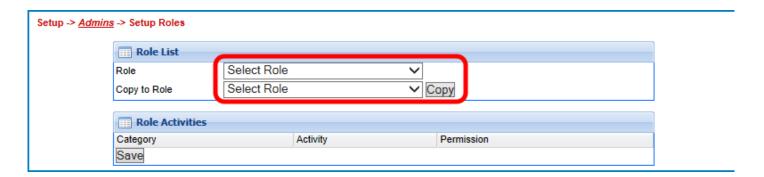

Then, select the permission for the parent in each of the columns.

- Select No Permission to prevent parents from viewing this activity.
- Select All Permissions to allow parents the ability to view and edit the activity.
- Select Read Only to allow parents to view this activity but are unable to edit or

make changes to the section.

Scroll to the DCW Connect - Contact - Change Field section. This section is used to determine the Connect Portal permissions for changing the emergency contact fields in the Connect Portal.

Contact Type: Allows a parent the ability to edit the type of contact for the emergency contact.

Release limitations/notes: Allows a parent the ability to edit the release limitations for notes for the emergency contact.

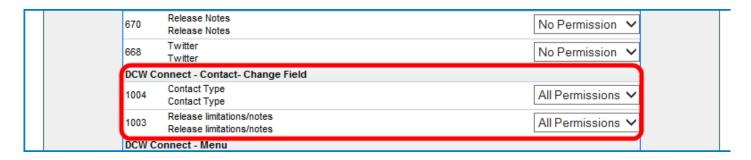

Connect - Menu section. The Menu section refers to the main toolbar.

Attendance Menu: Allows a parents view the Attendance tab on the main toolbar. This tab displays a child's scheduled attendance. This is the tab that parents use to pick days for parent managed classrooms.

Auto-Pay: Determines if parents are able to view the Auto-Pay tab on the main toolbar. This tab allows parents to register or view credit cards for an auto-payment method through the Platform.

Calendar: Determines if parents are able to view the Calendar tab on the main toolbar. This tab allows parents to view online calendars and events setup by administrators.

Camps: Determines if parents are able to view the Camps tab on the main toolbar. This tab allows parents the ability to register for camps via the Connect Portal.

Communication: Determines if parents are able to view the Communication tab on the main toolbar. This tab displays documents, links and staff profiles shared to parents from the center.

Payment Notes: Determines if parents are able to leave notes on payments made in through the Platform.

Personal: Determines if parents are able to view the Personal tab on the main toolbar. This tab displays the child, parent and emergency contact information for the family.

Registration: Determines if parents are able to view the Registration tab on the main toolbar. This tab allows parents the ability to register for classrooms and events via the Connect Portal.

Registration Search: Determines if parents are able to search for programs during registration. Selecting No Permission will hide the search section for registration; parents will be required to pick the classroom for registration by selecting a category and category.

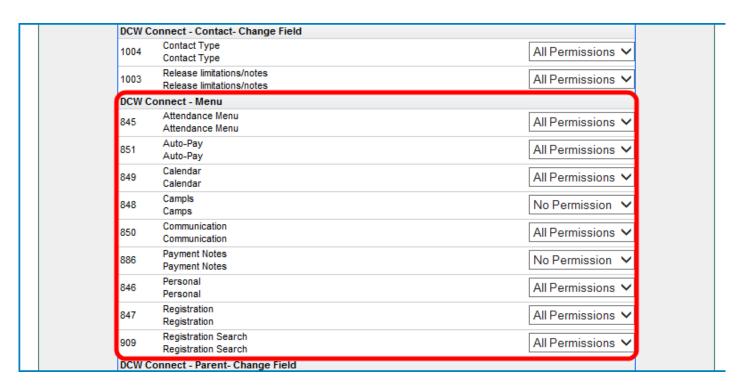

Connect - Parent - Change Field section. This determines the fields that a parent can change for a legal guardian in the Platform Connect.

Employee Indicator: Allows a parent to indicate if they are an employee within the center.

Employer Information: Allows a parent to enter employee information through the Platform Connect.

Percentage Paid: Allows a parent to enter the percentage that the parent is responsible to pay.

Sponsor Indicator: Allows a parent to indicate if they are a primary sponsor for a family's financial ledger.

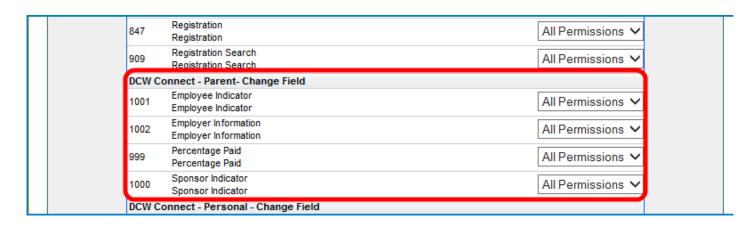

Connect - Personal - Change Field section. This determines the fields that a parent can change for their child in the Platform Connect.

Accommodations: Allows a parent to edit any required accommodations for a child.

ADD/ADHD: Allows a parent to edit the child's ADD or ADHD information.

Additional Comments: Allows a parent to edit additional comments regarding the child.

Additional Support Services: Allows a parent to edit additional support service information for the child.

Asthm: Allows a parent to edit asthma information for the child.

Attended Previous After center Program: Allows a parent to edit if the child attended a previous after center program at the center.

Attended Previous Summer Program: Allows a parent to edit if the child attended a previous summer program.

| 1000  | Sponsor Indicator<br>Sponsor Indicator                                           | All Permissions 🗸 |
|-------|----------------------------------------------------------------------------------|-------------------|
| DCW C | Connect - Personal - Change Field                                                |                   |
| 931   | Accommodations<br>Accommodations                                                 | All Permissions 🗸 |
| 952   | ADD/ADHD<br>ADD/ADHD                                                             | All Permissions 🗸 |
| 997   | Additional Comments<br>Additional Comments                                       | All Permissions 🗸 |
| 956   | Additional Support Services<br>Additional Support Services                       | All Permissions 🗸 |
| 946   | Asthma<br>Asthma                                                                 | All Permissions 🗸 |
| 926   | Attended Previous After School Program<br>Attended Previous After School Program | All Permissions 🗸 |
| 925   | Attended Previous Summer Program Attended Previous Summer Program                | All Permissions 🗸 |
| 953   | Autism                                                                           | All Permissions 🗸 |
| 954   | Behavioral Issues<br>Behavioral Issues                                           | All Permissions 🗸 |
| 933   | Booster Seat<br>Booster Seat                                                     | All Permissions 🗸 |
| 950   | Chickenpox<br>Chickenpox                                                         | All Permissions 🗸 |
| 978   | Cognitive Information Detail<br>Cognitive Information Detail                     | All Permissions 🗸 |
| 932   | consent for the child photograph<br>consent for the child photograph             | All Permissions 🗸 |
| 990   | Custody Papers<br>Custody Papers                                                 | All Permissions ✔ |

Autism: Allows a parent to edit if the child has autism.

Behavioral Issues: Allows a parent to edit any child behavioral issues.

Booster Seat: Allows a parent to edit if the child uses a booster seat.

Chickenpox: Allows a parent to edit if the child has had chickenpox.

Cognitive Information Detail: Allows a parent to edit the cognitive information for the child.

Consent for the child photograph: Allows a parent to edit the consent for a child to be photographed.

Custody Papers: Allows a parent to edit if custody papers have been provided for a center.

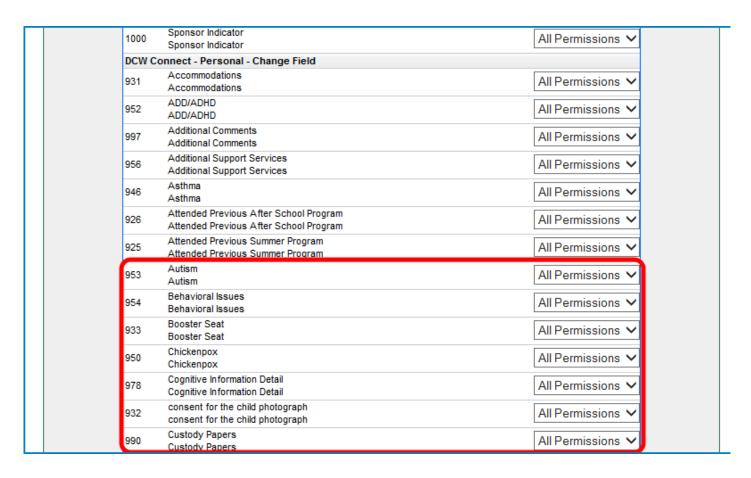

Date of Last Tetanus: Allows a parent to edit the date the child received their tetanus shot.

Diabetes: Allows a parent to edit a child's diabetes information.

Environmental Allergy: Allows a parent to edit the environmental allergies for a child.

EPI Pen: Allows a parent to edit the EPI Pen information for the child.

Extra T-Shirt: Allows a parent to edit if a child should be provided an extra T-Shirt.

First Release: Allows a parent to edit a child's first release.

Food/Milk Allergy: Allows a parent to edit a child's food or milk allergy information.

| 996 | Date of Last Tetnus Date of Last Tetnus                                                     | All Permissions ✓ |
|-----|---------------------------------------------------------------------------------------------|-------------------|
| 948 | Diabetes<br>Diabetes                                                                        | All Permissions 🗸 |
| 943 | Environmental Allergy<br>Environmental Allergy                                              | All Permissions 🗸 |
| 945 | EPI Pen<br>EPI Pen                                                                          | All Permissions ✓ |
| 939 | Extra T-Shirt<br>Extra T-Shirt                                                              | All Permissions ∨ |
| 994 | First Release<br>First Release                                                              | All Permissions ✔ |
| 940 | Food/Milk Allergy<br>Food/Milk Allergy                                                      | All Permissions ✓ |
| 951 | Glasses<br>Glasses                                                                          | All Permissions V |
| 992 | Hospital<br>Hospital                                                                        | All Permissions V |
| 993 | In an Emergency Call First<br>In an Emergency Call First                                    | All Permissions 🗸 |
| 934 | Insect Repellant<br>Insect Repellant                                                        | All Permissions V |
| 991 | Insurance Insurance                                                                         | All Permissions V |
| 927 | Is child allergic to food or other substances Is child allergic to food or other substances | All Permissions V |
|     | Is child subject to convulsions                                                             |                   |

Glasses: Allows a parent to edit if a child wears glasses or contact lenses.

Hospital: Allows a parent to edit a child's hospital information.

In an Emergency Call First: Allows a parent to edit the in case of emergency contact field for a child.

Insect Repellant: Allows a parent to edit if the center can apply insect repellant to a child.

Insurance: Allows a parent to edit the child's health insurance information.

Is child allergic to food or other substances: Allows a parent to edit the child's allergy information.

Is child subject to convulsion: Allows a parent to edit the child's convulsion information.

| 996 | Date of Last Tetnus<br>Date of Last Tetnus                                                  | All Permissions ✓ |  |
|-----|---------------------------------------------------------------------------------------------|-------------------|--|
| 948 | Diabetes<br>Diabetes                                                                        | All Permissions 🗸 |  |
| 943 | Environmental Allergy<br>Environmental Allergy                                              | All Permissions 🗸 |  |
| 945 | EPI Pen<br>EPI Pen                                                                          | All Permissions 🗸 |  |
| 939 | Extra T-Shirt<br>Extra T-Shirt                                                              | All Permissions 🗸 |  |
| 994 | First Release<br>First Release                                                              | All Permissions 🗸 |  |
| 940 | Food/Milk Allergy<br>Food/Milk Allergy                                                      | All Permissions 🗸 |  |
| 951 | Glasses<br>Glasses                                                                          | All Permissions 🗸 |  |
| 992 | Hospital<br>Hospital                                                                        | All Permissions 🗸 |  |
| 993 | In an Emergency Call First<br>In an Emergency Call First                                    | All Permissions 🗸 |  |
| 934 | Insect Repellant<br>Insect Repellant                                                        | All Permissions 🗸 |  |
| 991 | Insurance<br>Insurance                                                                      | All Permissions 🗸 |  |
| 927 | Is child allergic to food or other substances Is child allergic to food or other substances | All Permissions 🗸 |  |
| 929 | Is child subject to convulsions Is child subject to convulsions                             | All Permissions 🗸 |  |

Is child usually susceptible to infection: Allows a parent to edit the child's infection information.

Is there any physical condition: Allows a parent to edit the child's physical condition information.

May not remove my child: Allows a parent to edit who is not able to remove the child from the center.

Medical Allergy: Allows a parent to edit the child's allergies to medication.

Medications: Allows a parent to edit the medication a child takes.

Medications Indicator: Allows a parent to edit any information for medication the child takes.

Motor Disorder: Allows a parent to edit any motor disorder information for the child.

| 928 | Is child usually susceptible to infections Is child usually susceptible to infections | All Permissions ✓ |
|-----|---------------------------------------------------------------------------------------|-------------------|
| 930 | Is there any physical condition Is there any physical condition                       | All Permissions 🗸 |
| 995 | May not remove my child<br>May not remove my child                                    | All Permissions 🗸 |
| 942 | Medical Allergy<br>Medical Allergy                                                    | All Permissions 🗸 |
| 958 | Medications<br>Medications                                                            | All Permissions 🗸 |
| 980 | Medications Indicator Medications Indicator                                           | All Permissions 🗸 |
| 947 | Motor Disorder<br>Motor Disorder                                                      | All Permissions 🗸 |
| 077 | MOTOL DISORDEL INTORNIALION                                                           | All Decesioning   |
| 977 | Motor Disorder Information                                                            | All Permissions V |
| 957 | One-on-one support<br>One-on-one support                                              | All Permissions 🗸 |
| 944 | Other Allergy<br>Other Allergy                                                        | All Permissions 🗸 |
| 982 | Other Medication Detail Other Medication Detail                                       | All Permissions 🗸 |
| 981 | Other Medication Indicator Other Medication Indicator                                 | All Permissions 🗸 |
| 955 | Other Special Care<br>Other Special Care                                              | All Permissions 🗸 |
|     |                                                                                       |                   |

Motor Disorder Information: Allows a parent to edit any the indicator if a child has a motor disorder.

One-on-one support: Allows a parent to edit the child's one-on-one support information.

Other Allergy: Allows a parent to edit additional allergy information for the child.

Other Medication Detail: Allows a parent to edit other medication information for the child.

Other Medication Indicator: Allows a parent to edit if the child has other medications.

Other Special Care: Allows a parent to edit any special care instructions for the child.

Participation Restrictions: Allows a parent to edit any restrictions for the child.

Participation Restrictions Indicator: Allows a parent to edit the child's restriction indicator.

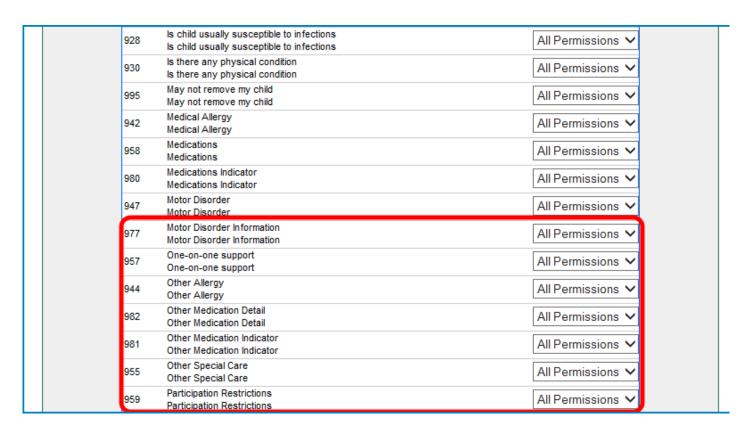

Pickup Notes: Allows a parent to edit the pickup notes for the child.

Reassessment Information: Allows a parent to edit the reassessment information for the child.

Seizure Date: Allows a parent to edit the date a child had a seizure.

Seizures: Allows a parent to edit information regarding the child's seizures.

Special Food Needs: Allows a parent to edit information regarding the child's special dietary needs.

Special Instructions: Allows a parent to edit any special instructions for the child.

Special Training: Allows a parent to edit any staff member who has received special training to work with the child.

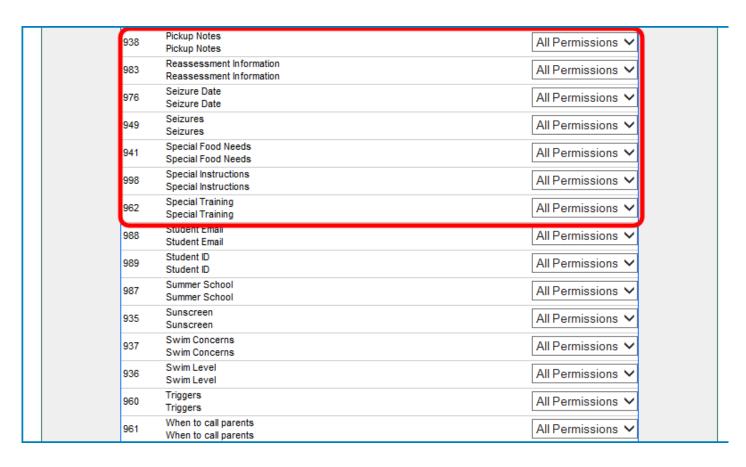

Student Email: Allows a parent to edit the email address for the child.

Student ID: Allows a parent to edit the identification number for the child.

Summer center: Allows a parent to edit if the child attended a summer center program.

Sunscreen: Allows a parent to edit if sunscreen can be applied to the child.

Swim Concerns: Allows a parent to edit any swim concerns for the child.

Swim Level: Allows a parent to edit the swim level for the child.

Triggers: Allows a parent to edit any triggers that staff members should be aware of for the child.

When to call parents: Allows a parent to edit when parents should be notified regarding the child.

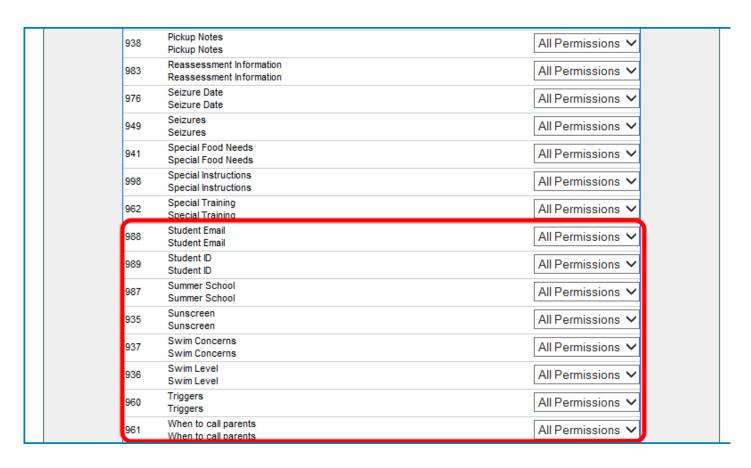

When finished, scroll down to the bottom of the screen and click on the Save button.

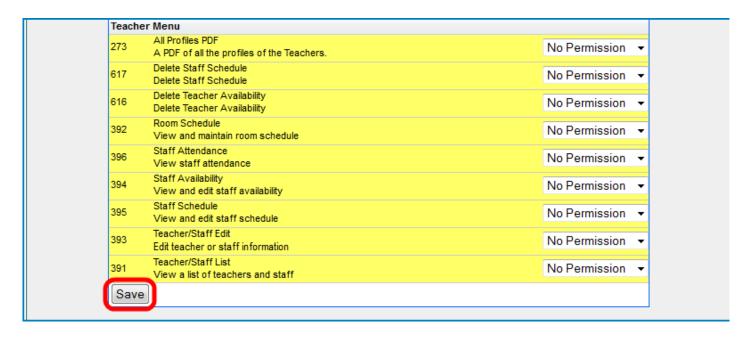

### Parent Portal Overview

Last Modified on 11/02/2018 1:40 pm EDT

Connect is a parent portal where families can see information about a center's programs, pull statements, make payments, and more.

#### To login, navigate to:

- http://family.daycareworks.com
- http://connect.schoolcareworks.com

When parents first log in, the first screen that will display is the News & Info section. The tiles that display on this page are customizable, which means a site can choose how they want parents to be able to interact with the business/center.

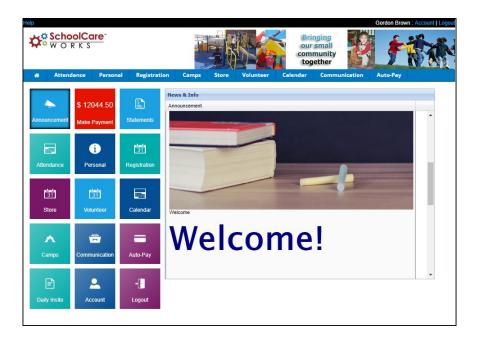

To customize what is seen on the parent portal, the Family Portal (Not Allowed) role must be setup from the admin side. If the role is not customized, all options will display and be available to parents/guardians. Click here for how to setup/customize the parent portal role

- Parent Portal, Announcements displays announcements made from the admin side of the site by going to the Connect > Announcements tab. Announcements can be customized to display based off of category/program criteria.
- Parent Portal, Statements parents/guardians can select the statement tile to pull current and user defined period statements. This is also where users will be

- able to pull year-end tax statements based off what has been paid through the system.
- Parent Portal, Attendance Parents are able to see when their student has attended a program, and select days if a site is using a parent managed calendar for scheduling.
- Parent Portal, Personal Allows parents to add new students to a center and update personal information for students, parents/guardians, or other contacts.
- Parent Portal, Registration This is where parents can sign their students up for new programming as made available by a center, this may include yearly program registration, full day sign ups, enrichment programs, or summer options.
- Parent Portal, Store If a site would like to mark programs as a "store" item,
  parents would be able to select the store icon from the home page to view all
  available items. Items may include shirts, program fees, etc. Inventory is
  controlled based off the capacity set at the room or semester level by a site.
- Parent Portal, Volunteer Sites are able to setup rooms to allow parents and contacts to register as volunteers, this may be for a specific day or just generally to the site. This tile will display only volunteer type rooms/programs setup from the admin site.
- Parent Portal, Calendar The Calendar area is where a site can create a parent facing calendar of events; this is done from the Connect > Calendar area of the admin side.
- Parent Portal, Camps The Camps tile displays all Camp type rooms/programs that have been setup on the admin side.
- Parent Portal, Communication Parents can see generic documents, links and staff profiles.
- Parent Portal, Auto-Pay Parents/guardians can register a payment method for automatic deductions, this will be based off business defined settings.
- Parent Portal, Daily InSite Parents can see any activities or photos that have been added for their student throughout the day/week/month.
- Parent Portal, Account The account page is where parents will be able to see their user name, update their password or link their accounts (multiple sites).

• Parent Portal, Logout

## Parent Portal - Announcements

Last Modified on 10/25/2018 3:46 pm EDT

Announcements display generic notes from the school or site. As soon as a school adds an announcement, it is immediately ready for parent review. The newest update will be on the top.

Check back for important information, phone numbers, or events!

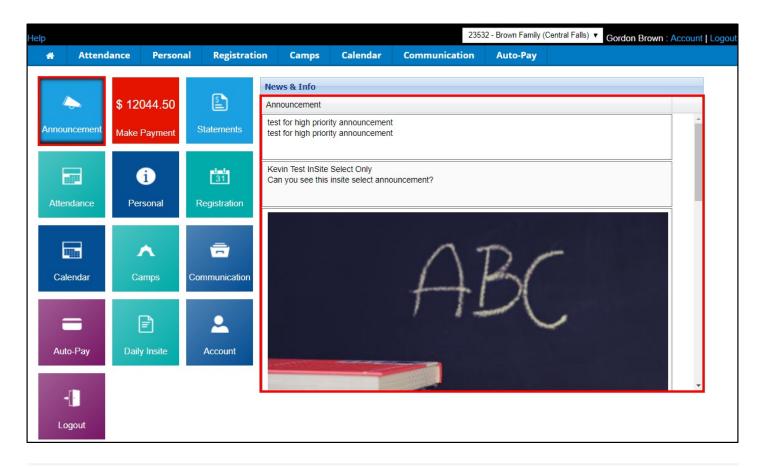

# Parent Portal - One Time Payments

Last Modified on 11/02/2018 12:31 pm EDT

The Make Payment tile will display when a center has online payments setup. When this tile is selected, the parent will be able to submit a one time payment for the amount of their choice.

1. Click the Make Payment tile

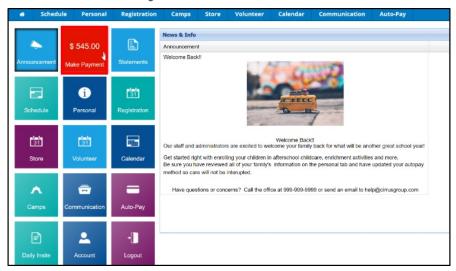

2. The account current balance will default in the Amount field. Enter the Payment Amount

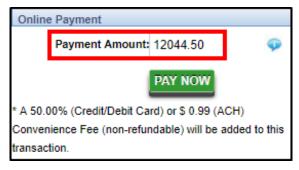

- 3. Click Pay Now. Take note of the convenience fees charged by the center that will be added into the payment total
- 4. Enter the payment information and contact information of payer

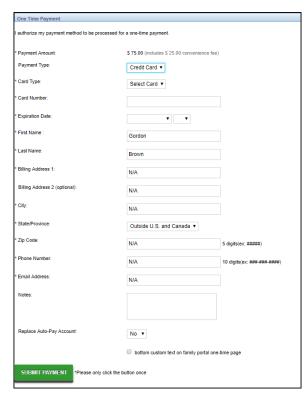

- 5. Click Submit Payment
- 6. A payment confirmation email will be sent to the parent if the template has been setup. Admins, click here for instructions on Email Template Setup.

# Parent Portal - Make Payment -Outstanding Balance

Last Modified on 11/02/2018 12:32 pm EDT

Parents can view the details of their outstanding balance by clicking the picon. The following screen will appear:

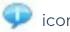

| Detail Outstar | nding Information |              |                                                                                                    | ×      |
|----------------|-------------------|--------------|----------------------------------------------------------------------------------------------------|--------|
| Details        |                   |              |                                                                                                    |        |
| Date           | Participant       | Program      | Note                                                                                                  | Amount |
| 01/05/2018     | Brown, Ken        | School Age 3 | Transfer to Family -<br>School Age 3 -<br>12/29/2013 to 01/04/2014<br>- Reference Date:<br>12/29/2013 | 100.00 |
| 05/21/2017     | Brown, Ken        | School Age 3 | School Age 3 -<br>05/21/2017 to 05/27/2017                                                            | 159.00 |
| 04/02/2017     | Brown, Ken        | School Age 3 | School Age 3 -<br>04/02/2017 to 04/08/2017                                                            | 159.00 |
| 11/17/2016     |                   |              | Late Fee Adjustment                                                                                   | 10.00  |
| 08/29/2016     | Brown, Ken        | School Age 3 | School Age 3 -<br>08/29/2016 to 09/02/2016                                                            | 159.00 |
| 03/21/2016     | Brown, Ken        | School Age 3 | School Age 3 -                                                                                        | 115.00 |

## Parent Portal - Statements

Last Modified on 10/26/2018 3:09 pm EDT

Parents can select the Statement tile to pull current and user defined period statements. This is also where users can pull year-end tax statements based off what has been paid through the system.

This tile will display current charges, credits, payment, or refunds on the family's ledger.

#### View Statements

1. From the home screen of the parent portal, click Statements

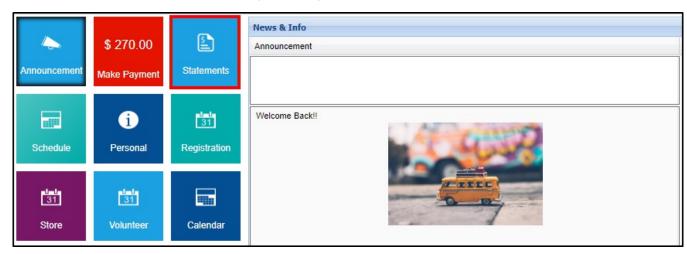

2. The current year will automatically be selected and the current statement will be displayed. To choose a different year, use the drop-down to select, then click View

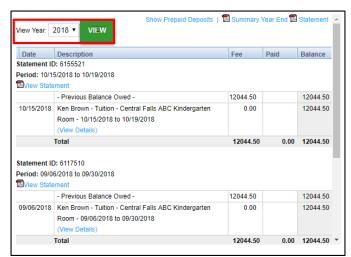

3. The statement view will display the statement ID, date, description, fee, paid, and balance

| Date         | Description                                                                                               | Fee      | Paid | Balance  |  |
|--------------|----------------------------------------------------------------------------------------------------|----------|------|----------|--|
| Statement IE | Statement ID: 6155521                                                                                     |          |      |          |  |
| Period: 10/1 | 5/2018 to 10/19/2018                                                                                      |          |      |          |  |
| View State   | View Statement                                                                                            |          |      |          |  |
|              | - Previous Balance Owed -                                                                                 | 12044.50 |      | 12044.50 |  |
| 10/15/2018   | Ken Brown - Tuition - Central Falls ABC Kindergarten<br>Room - 10/15/2018 to 10/19/2018<br>(View Details) | 0.00     |      | 12044.50 |  |
|              | Total                                                                                                    |          | 0.00 | 12044.50 |  |

4. To open the full statement in PDF format, click View Statement

| Date         | Description                                                                                               | Fee      | Paid | Balance  |  |
|--------------|----------------------------------------------------------------------------------------------------|----------|------|----------|--|
| Statement IE | Statement ID: 6155521                                                                                     |          |      |          |  |
| -            | Period: 10/15/2018 to 10/19/2018  Wiew Statement                                                          |          |      |          |  |
|              | - Previous Balance Owed -                                                                                 | 12044.50 |      | 12044.50 |  |
| 10/15/2018   | Ken Brown - Tuition - Central Falls ABC Kindergarten<br>Room - 10/15/2018 to 10/19/2018<br>(View Details) | 0.00     |      | 12044.50 |  |
| Total        |                                                                                                    | 12044.50 | 0.00 | 12044.50 |  |

5. To view additional information, click (View Details) in the statement description column

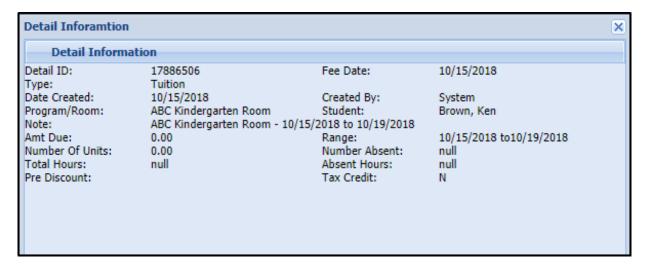

#### Other Options

There are three additional statement options at the top of the Statement screen:

- Show Prepaid Deposits a popup will appear and display student, program, amount, begin/end date, and status of prepaid funds that have been added to the family's account
- Summary Year End this option will option will open the year end summary in a

#### **PDF**

• Example of year end statement:

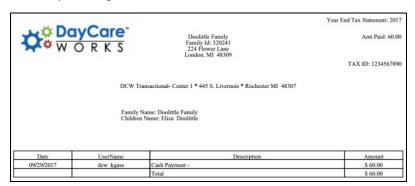

- Statement this option allows statements to be pulled for a defined date range and opened in Excel or PDF. This statement can be printed if needed
  - Example of statement:

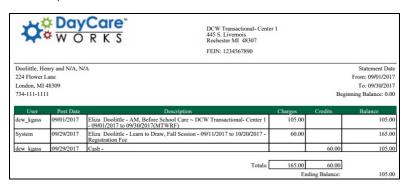

# Parent Portal Statements - Printing Statements

Last Modified on 11/02/2018 1:37 pm EDT

Families can create and print financial statements for any date. This allows parents the ability to view a monthly billing statement or view an entire year's billing statement.

- 1. From the home screen, click the Statements tile
- 2. Click Statement

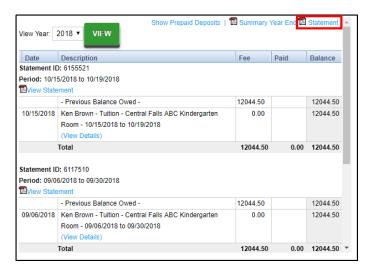

3. Enter the begin and end dates to pull a statement for. Then select PDF or Excel

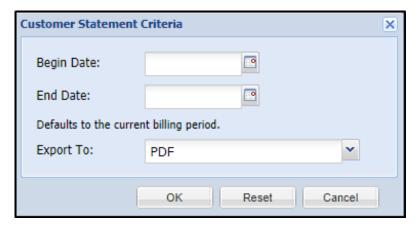

- 4. Click OK
- 5. A statement will be created for the date range requested in the format requested (PDF or Excel)

## Parent Portal - Attendance

Last Modified on 12/04/2018 10:03 am EST

The Schedule tile will display the student's schedule, actual attendance, and allow parents to select days from a parent managed calendar, (if applicable).

#### Calendar Tab

The student's schedule will display below the calendar. If the center allows parents to make changes to scheduled days, or submit a Schedule Change Request, they can double click on a day from the calendar and submit a change request for center approval.

#### Change Request

1. From the Calendar tab, double click a day

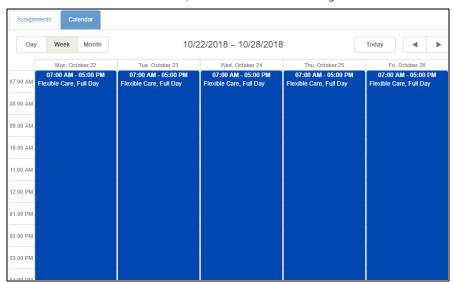

- 2. The New Schedule Change Request will display
  - Choose the correct student(s)
  - Select the time period (date and time)
  - Enter any notes
- 3. Click Save
- 4. Schedule changes must be approved by the center

### Assignments Tab

The Assignments tab will display scheduled programs for the present and future. The current or active program/schedule will have a check mark under the Active column.

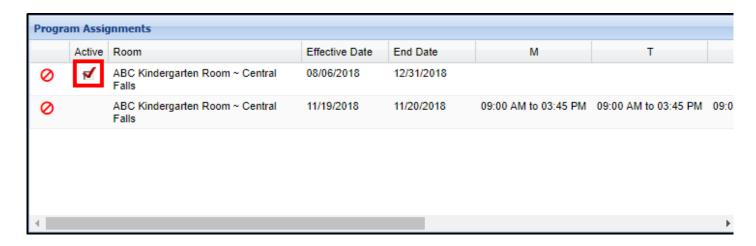

#### Additional Assignments Page Options

- Update or delete a student's schedule, if the center has the options enabled
- Pull the following documents from this screen, click the links below to see examples. Please Note: For administrators to turn on these settings, they must navigate to Setup Roles (Activity ID 1228 for printing schedules and 1235 to export calendar)
  - Print Student Class Schedule
  - Export Calendar
- View the student's attendance summary by clicking View Attendance

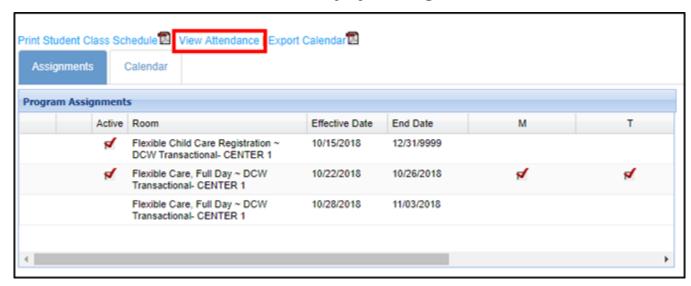

 On the Attendance Information screen, choose the student to view using the drop-down list

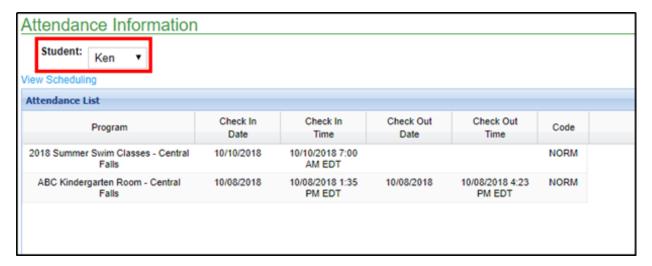

Attendance detail for that student will display

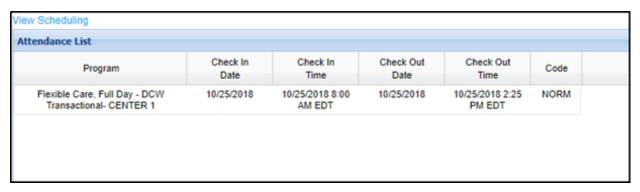

The Schedule tile will display a student's schedule, allow a parent to select days from a parent managed calendar and display actual attendance.

Below the calendar, the student's schedule will display. If the center allows parents to make changed to scheduled days, they can double click on an assignment and submit a change request for center approval.

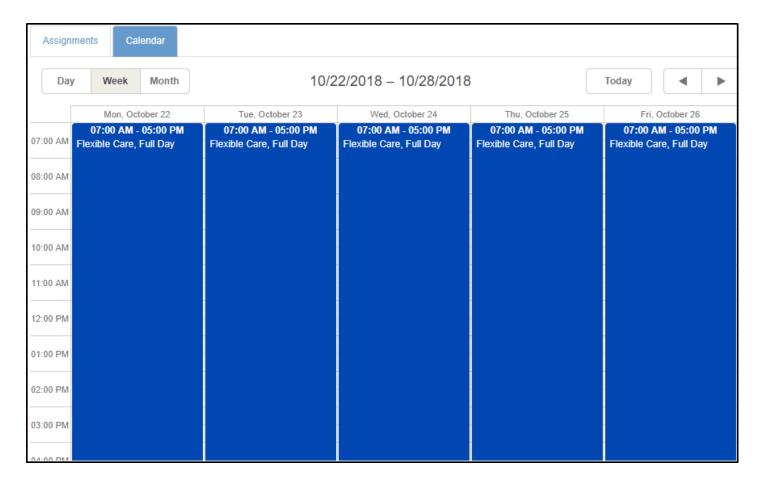

The Assignments tab will display scheduled programs for the present and future.

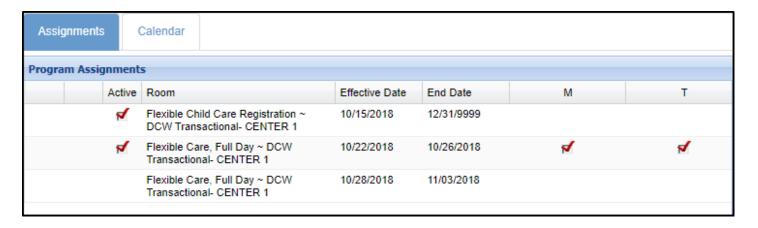

On this page, parents can also pull documents, click on the below links to see examples!

- Print Student Class Schedule
- Export Calendar

If the parent wants to see a summary of their student's attendance, they can select the View Attendance button

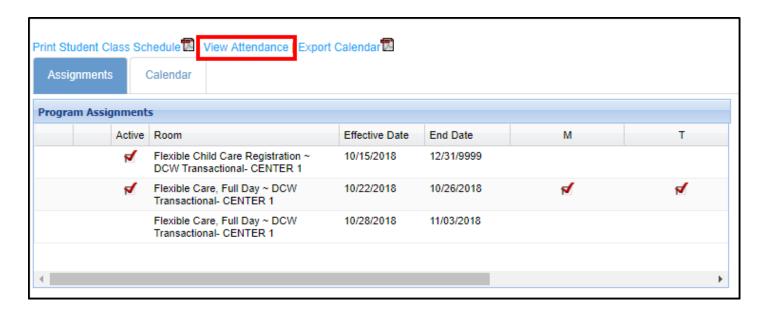

On the Attendance Information screen, choose the student to view using the dropdown list. Attendance detail for that student will display

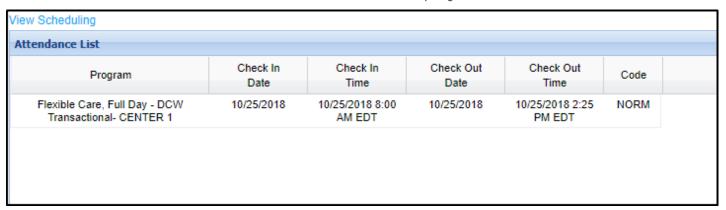

To go back to the schedule tab, select the View Scheduling link

# Parent Portal - Room Change or Cancellation Request

Last Modified on 10/25/2018 12:55 pm EDT

From the parent portal, parents have the ability to request a schedule cancellation or schedule change.

#### Deleting a Schedule

1. From the home screen of the parent portal, click the Schedule/Attendance

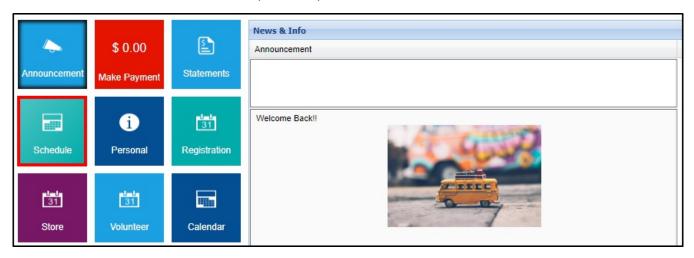

2. Select the student's name from the drop-down, if applicable

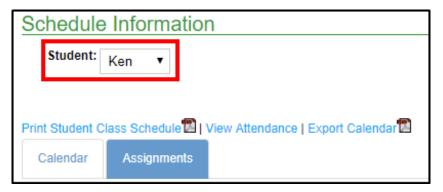

3. To delete a schedule, click the delete icon

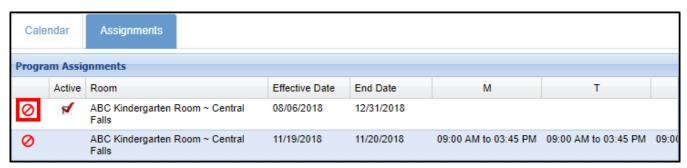

4. Select the Schedule Cancel Date and enter any Notes

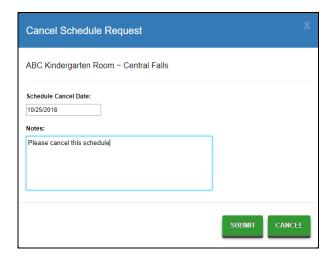

- 5. Click Submit
- 6. Click OK on the confirmation popup

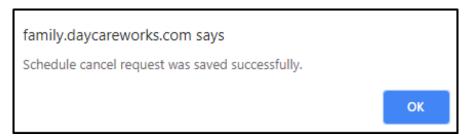

7. The cancellation request will move to the Pending Future Program Assignments section

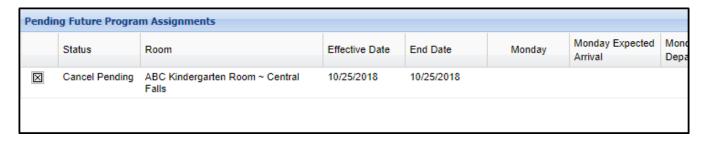

### Updating a Schedule

1. Click the edit icon next to the program/room assignment

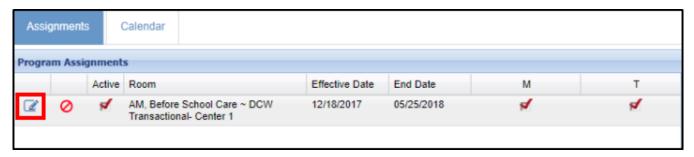

2. Enter the Start Date, days, and times of the new schedule and enter any necessary notes

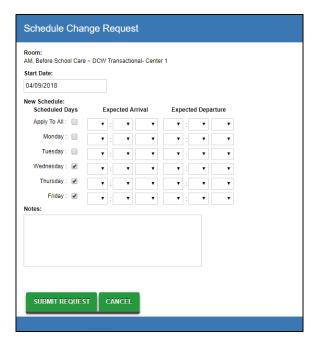

- 3. Click Submit Request
- 4. Once the request is submitted, it will display in the Pending Future Program
  Assignments section. After the schedule change has been approved, it will then
  be located under the Program Assignments section

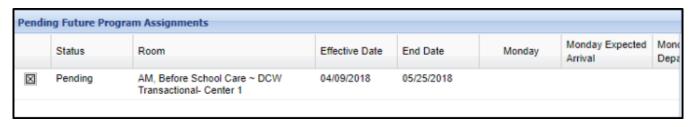

# Parent Portal - Selecting Days from a Parent Managed Calendar

Last Modified on 11/02/2018 12:58 pm EDT

If a student is registered into a Parent Managed room, the parents can select the days their student will attend from a calendar. Follow the steps below:

1. Click the Schedule/Attendance tile from the home screen of the parent portal

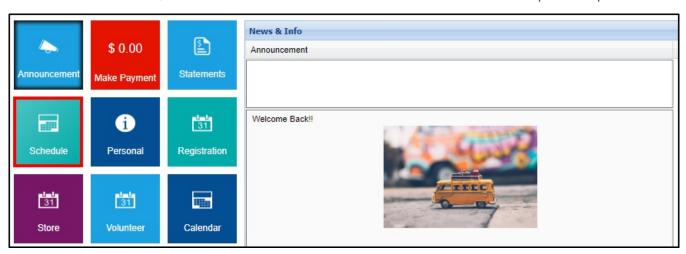

2. Select the available day(s) from the parent managed calendar

| Sun 10/28/2018          | 29 | 30 | 31 |
|-------------------------|----|----|----|
| Full Day Example        |    |    |    |
| Tammy Parent Managed    |    |    |    |
| Room                    |    |    |    |
| Registration Room -     |    |    |    |
| Tammy                   |    |    |    |
| Flexible Child Care     |    |    |    |
| Registration            |    |    |    |
| Flexible Care, Full Day | ✓  |    | €  |
| Flexible Care, AM       |    |    |    |
| Flexible Care, PM       |    |    |    |
| Flexible Care, Extended |    |    |    |
| Day                     |    |    |    |

- 3. Click Save below the calendar
- 4. The Enrollment(s) screen will display with the Cart Total and Total Due On Checkout (if applicable)

# Parent Portal - Requesting Vacation Days

Last Modified on 10/25/2018 11:41 am EDT

Parents can request vacation days via the Parent Portal. Please follow the steps below to request vacation days:

1. To request vacation days for student, click the Personal tile from the portal home screen

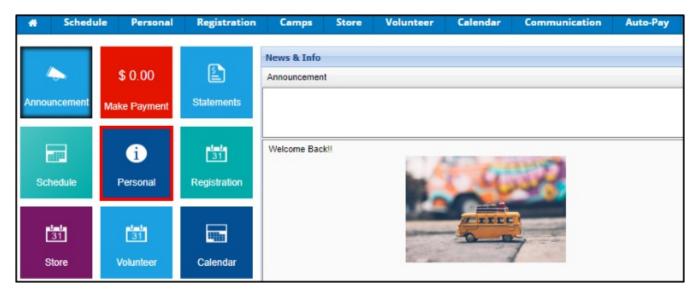

2. Then select Update information, just below the student's name

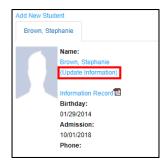

3. Then click Vacations

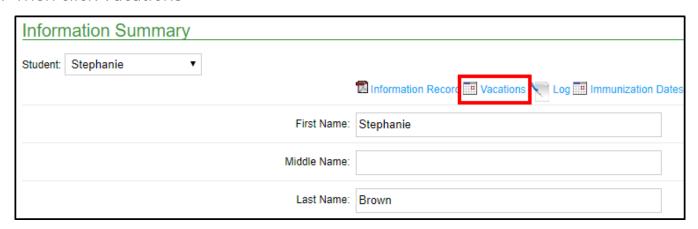

4. Enter the vacation start date, then enter the number of days being requested

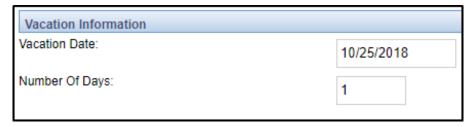

- 5. Click Save
- 6. The vacation request will move to the Pending Requests section until it is approved. Once approved, it will move to the Approved Requests section

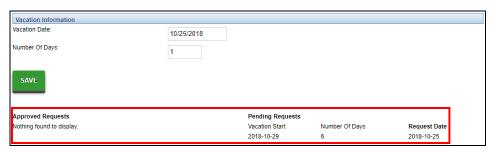

Please Note: Once vacation requests are submitted, they will need to be approved from the admin site. Click here for instructions on approving/rejecting vacation requests.

## Parent Portal - Personal

Last Modified on 12/04/2018 10:00 am EST

The Personal tile allows parents to add new students to a center or view/update personal information for students, parents/guardians, or other contacts.

Key Point: Displayed parent contact and child information is based on what is set up in the family portal not allowed rule, DCW- connect sub categories

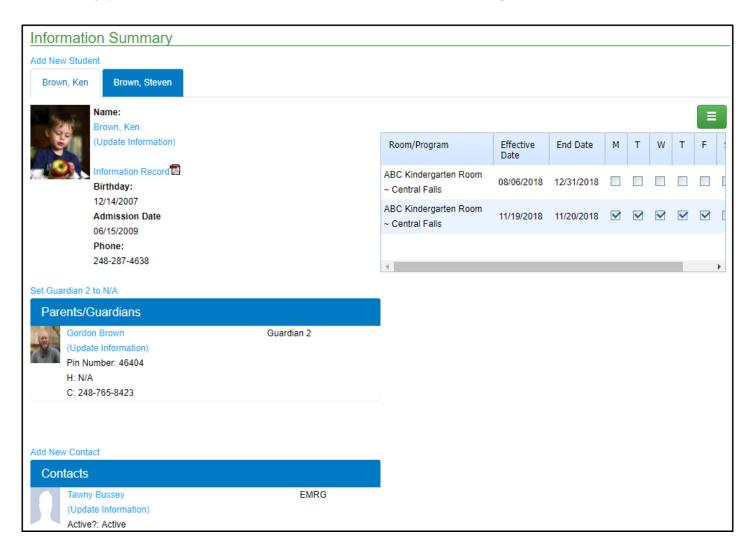

From this screen, parents also have the following options by clicking the green menu icon:

- Print Student Class Schedule (PDF)
- View Attendance
- Export Calendar (PDF)
- View Daily InSite

#### Add New Student

1. To add a new student to the family, click the Add New Student link

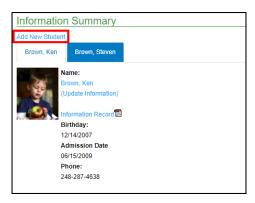

- 2. Complete the Information Summary form
- 3. Click Save. The information will be sent to the center for review and approval.
  - Please Note: Adding a student does not add the student to a specific program. Once the student is approved, they can be registered

Adding a child on this screen DOES NOT add the child to a specific program/class.

Once the child is approved the parent will need to go in and register for a program or a center will need to add a program/room assignment for the child.

## **Update Information**

1. Student, parent/guardian, and contact information can be updated via the Parent portal by clicking Update Information next to the person's name to update

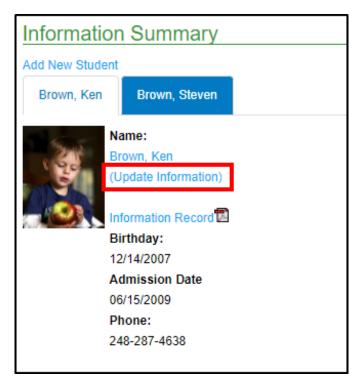

2. Make all the necessary changes and click Save

Other Options on the Update screen include:

- The student's Information Record in PDF format. This can also be pulled from the Information Summary screen
- Vacations, if applicable
- Log entries adding by administrators, teachers, or other staff
- Immunization Dates

# Parent Portal - Adding Immunization Detail

Last Modified on 11/02/2018 1:11 pm EDT

To add or update immunization detail on the Parent Portal, follow the steps below:

1. From the portal home screen, Click Personal

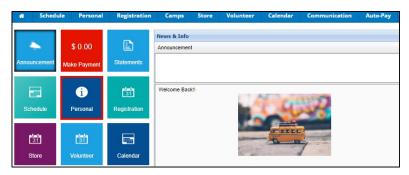

2. Click the Update Information link under the student's name

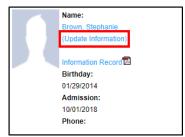

3. Select the Immunization Dates link towards the top of the screen

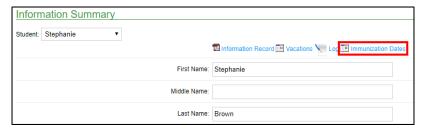

4. Enter the date of each immunization within the Child Immunization Details chart

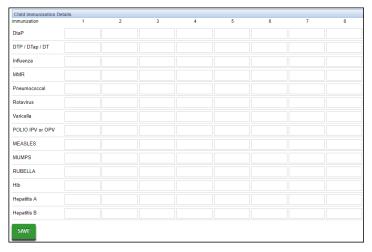

5. Once all necessary immunization dates are filled in, click Save just below the

# Parent Portal - Registering

Last Modified on 11/02/2018 1:26 pm EDT

The Registration screen is where parents can sign their students up for new programs; this may include yearly program registration, full day sign ups, enrichment programs, or summer options.

Administrators can manually approve registrations or approve students from the wait list.

1. Click the Registration tile from the home screen of the portal

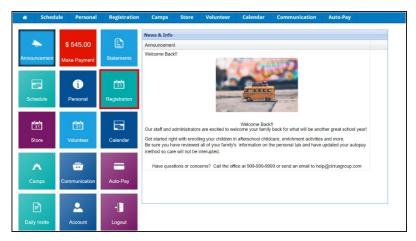

2. Locate the correct Category and select Click to View Offerings to view programs under that category

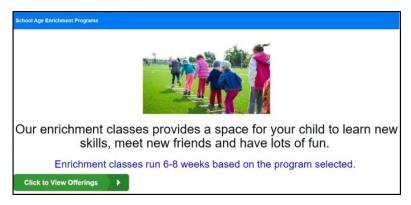

3. Review the program details and click Enroll

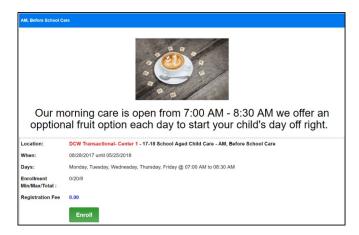

4. Select the student(s) to enroll and click Submit

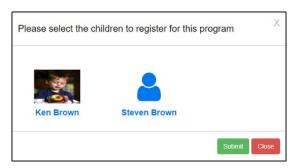

5. The registration form will display, complete required fields and click Add to Cart

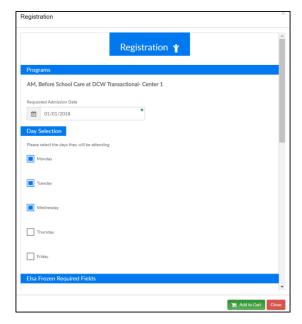

6. Once Add to Cart has been selected, the parent will be directed to the Cart/Payment screen

#### Optional Registration Features

- Edit Immunizations this allows parents to edit/add any immunizations
  - Click Edit Immunizations

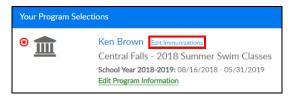

• Click within the field to select the date the immunization was given

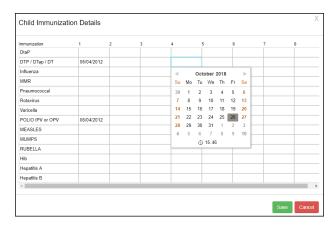

- o Once immunizations are updated, click Save
- Edit Program Information this will display the registration form to make any necessary changes

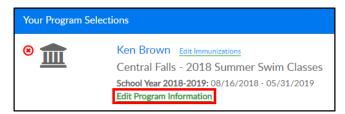

- Apply Scholarship this option will discount the amount due. Scholarships must be setup on the system first
  - Click the Apply Scholarship button

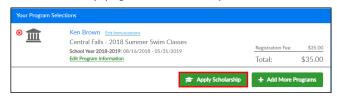

• Enter the Scholarship Code and click Submit

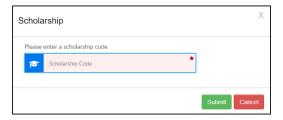

 Add More Programs - this will allow the student(s) to be enrolled into more programs at the center

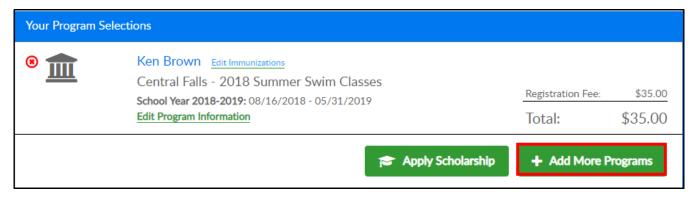

- Check Unlock- this option will allow parents to complete registration without paying the balance, the balance will be placed on the family financial ledger.
   Check unlock codes are created and provided by the center
  - Click Check Unlock

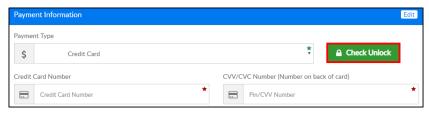

• Enter the check unlock code

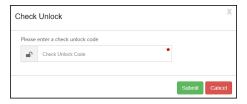

Click submit

### Registration - Reconfirmation Text

Last Modified on 11/02/2018 1:25 pm EDT

For returning families, when the Registration tile is selected, there could be a reconfirmation popup. These popups are added by the administrator as a notification to parents to update/add specific information prior to completing registration.

#### Examples could include:

- Please review all student, parent, and contact detail prior to registering into a new program
- Two contacts MUST be entered prior to registering or the registration process cannot be completed

**Key Point:** Administrators can add this information by navigating to Setup > System Config. > Registration. Then enter the Reconfirmation Date and Reconfirmation Text.

### Parent Portal - Calendar

Last Modified on 10/25/2018 2:13 pm EDT

The Calendar section of the parent portal will display a listing of events that have been added by a staff/admin user. This information is not tied to programs the student is enrolled in, but can be displayed to certain demographic within a center.

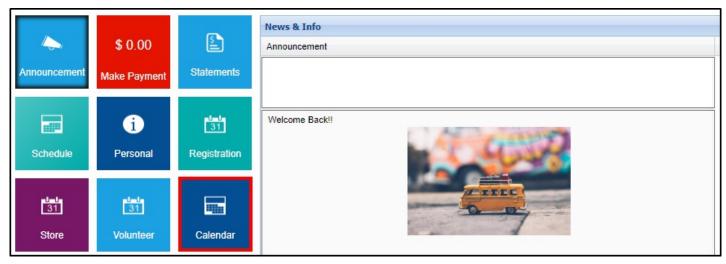

The calendar will open to the current month.

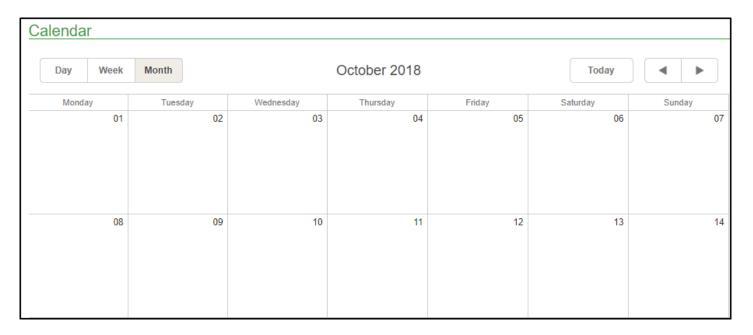

On the Calendar page, parents can click events for more information or click Export to PDF to download a copy of the calendar.

- The display of the calendar can be changed to view by Day, Week, or Month
- The arrows can be used to move to future or previous days, weeks, or months

| Day        | Week Mo        | nth                    | 8 Oct 2                  | 018 – 14 Oct 2  | 018             | Today ◀         |                 |  |  |  |  |  |
|------------|----------------|------------------------|--------------------------|-----------------|-----------------|-----------------|-----------------|--|--|--|--|--|
| E.00 / 181 | Mon, October 8 | Tue, October 9         | Wed, October 10          | Thu, October 11 | Fri, October 12 | Sat, October 13 | Sun, October 14 |  |  |  |  |  |
| 3:00 AM    |                |                        |                          |                 |                 |                 |                 |  |  |  |  |  |
|            |                |                        |                          |                 |                 |                 |                 |  |  |  |  |  |
| MA 00:     |                |                        |                          |                 |                 |                 |                 |  |  |  |  |  |
| :00 AM     |                |                        |                          |                 |                 |                 |                 |  |  |  |  |  |
| :00 AM     |                |                        |                          |                 |                 |                 |                 |  |  |  |  |  |
| 7:00 AM    |                |                        |                          |                 |                 |                 |                 |  |  |  |  |  |
| :00 AM     |                | 08:15 AM - 10:10<br>AM |                          |                 |                 |                 |                 |  |  |  |  |  |
| MA 00:     |                | Picture Day!           |                          |                 |                 |                 |                 |  |  |  |  |  |
|            |                |                        |                          |                 |                 |                 |                 |  |  |  |  |  |
| MA 00:     |                |                        | 10:20 AM - 03:30<br>PM   |                 |                 |                 |                 |  |  |  |  |  |
| MA 00:     |                |                        | Field Trip to<br>the Zoo |                 |                 |                 |                 |  |  |  |  |  |
| :00 PM     |                |                        |                          |                 |                 |                 |                 |  |  |  |  |  |
| :00 PM     |                |                        |                          |                 |                 |                 |                 |  |  |  |  |  |
| :00 PM     |                |                        |                          |                 |                 |                 |                 |  |  |  |  |  |
| :00 PM     |                |                        |                          |                 |                 |                 |                 |  |  |  |  |  |

### Parent Portal - Communication

Last Modified on 10/26/2018 11:35 am EDT

The Communication section of the portal allows parents to see generic documents, links, or teacher profiles.

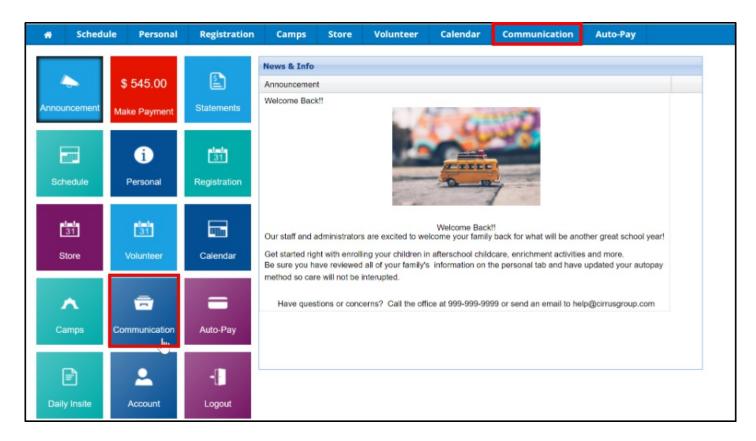

On the Communication page, any available documents will display, click the link to open the document or click the link under the Links section to go to the indicated page.

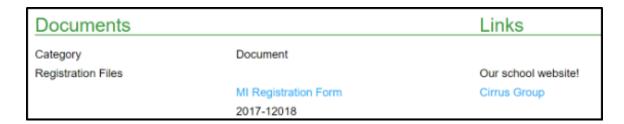

To view a teacher's profile, select the teacher's name from the drop down box. This profile information is pulled from Staff > Staff List screen on the admin site.

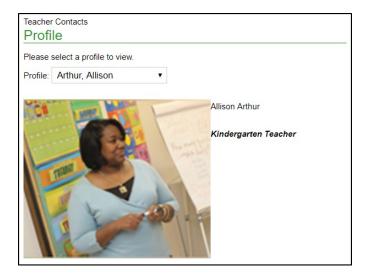

### Parent Portal - Auto-Pay

Last Modified on 12/04/2018 10:00 am EST

Auto-Pay allows a parent to enter payment information into the system and have their card automatically charged for fees

1. To add an auto-payment method, click the Auto-Pay tile from the home screen

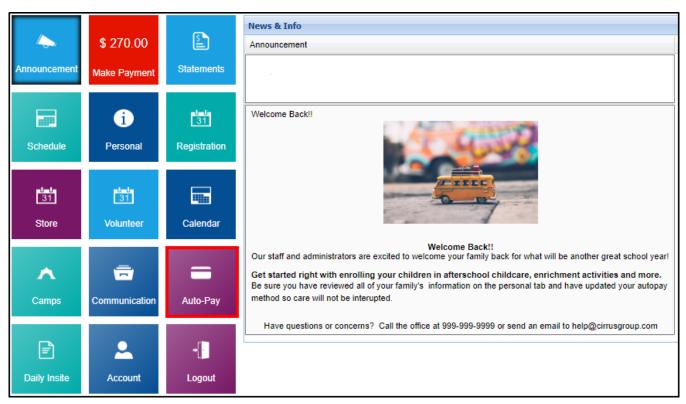

 On the Payment Method screen, it will display the current balance, any current payment methods setup, and allow for a new payment method to be added.
 Click Add New Payment Method

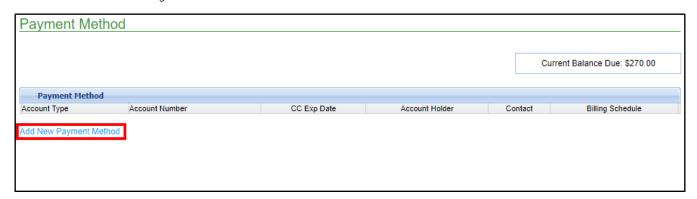

- Once the Add New Payment Method screen appears, complete the necessary information. Please Note: Information added into this section can be edited or deleted as needed, if the center has this option enabled
  - o Name, address, email, phone number

- Credit/Debit Card Information
- 4. Once the information is entered, click Save

# Parent Portal - Daily InSite

Last Modified on 10/25/2018 3:47 pm EDT

Daily InSites are added from the InSite Provider app. They provide parents with information about their student's day. Different categories can be added on the administrator site, such as reading, math, nap time, etc. Below is an example of an InSite a parent would see.

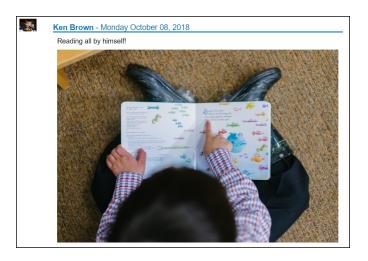

### Parent Portal - Password Reminder

Last Modified on 12/04/2018 10:04 am EST

If an account becomes locked out or a password reset is needed, there is a Password Reminder option on the login screen for parents to use. Accounts lockout on the 5<sup>th</sup> invalid password attempt, for 5 minutes. After the 5-minute wait time, the account automatically unlocks.

Parents will follow the steps below to obtain their username or create a new password:

1. On the login screen, click Password Reminder below the Login button

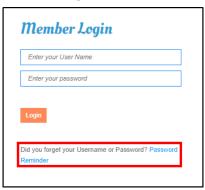

2. Enter the User Name OR Email address and click Submit

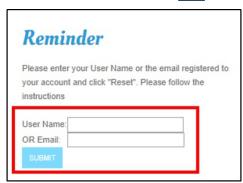

- 3. If Security Questions are setup for the account, follow the steps below:
  - Answer the questions, then reset the password

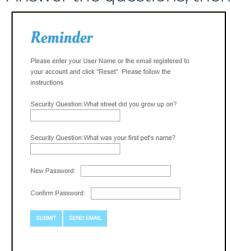

4. If Security Questions are not setup (Click here to set them up), follow the steps

#### below:

• The below notification will appear, click OK

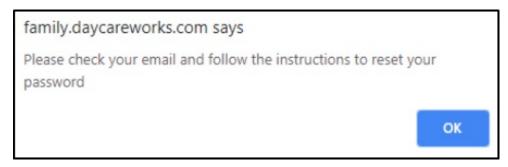

- An email is sent to the email address associated to the Connect Portal account. Click the link in the email to reset the password or locate the user name within the email message
- The link will launch the Change Password screen to create a new password

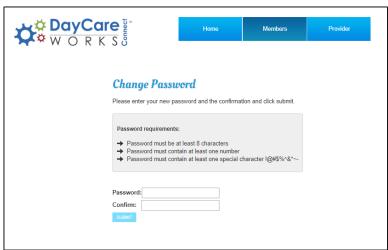

Once a password is created, click Submit to log in

Please Note: If for any reason the Password Reminder option does not work, please contact the center for assistance.

### Parent Portal - Account Screen

Last Modified on 10/25/2018 10:43 am EDT

The Account screen is where parents can locate the authentication code, change their password, update/add security questions, and link other accounts.

#### Account Information

The account information section includes:

- User name used to log into the Parent Portal and the InSite Connect app
- Authentication code used to set up the InSite Connect app from the settings
   icon
- First and last name of user logging in
- Password requirements
- Ability to reset the password

#### Security Questions

The Security Questions section within the Account screen consists of 3 security questions. By answering at least 2 of the security questions, it allows the parent to reset their password on their own if they are unable to log into the Connect Portal.

Select the question from the drop-down list and enter the answer in the Answer field.

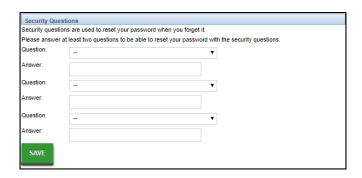

#### Link Accounts

If a family has multiple students at different locations, accounts can be linked in this section. Follow the steps below to set up a linked account.

#### Turning On Linked Accounts

The option to link accounts must be set to "All Permissions" on the administrator site. Please follow the steps below:

- 1. Click Setup and select Admins
- 2. Click Actions, then select Setup Roles
- 3. In the Role drop-down, choose Family Portal (Not Allowed)
- 4. Locate the DCW Connect Account section
- 5. Select All Permissions in the Add Linked Accounts drop-down

#### Linking an Account

1. Scroll to the Linked Accounts section

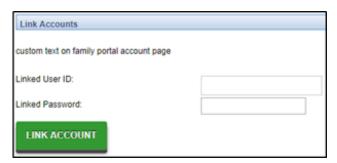

- 2. Enter the Connect user ID and password of the account to link
- 3. Click Link Account
- 4. To switch between accounts, click the drop-down in the top right corner of the Connect website to select which student/location to view

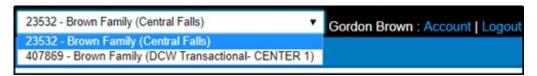

# Teacher/Staff Portal - Setup

Last Modified on 12/04/2018 10:36 am EST

The Teacher/Staff portal must be setup on the Administrator side. Follow the instructions below to setup permissions:

1. From the Setup menu, click Admins

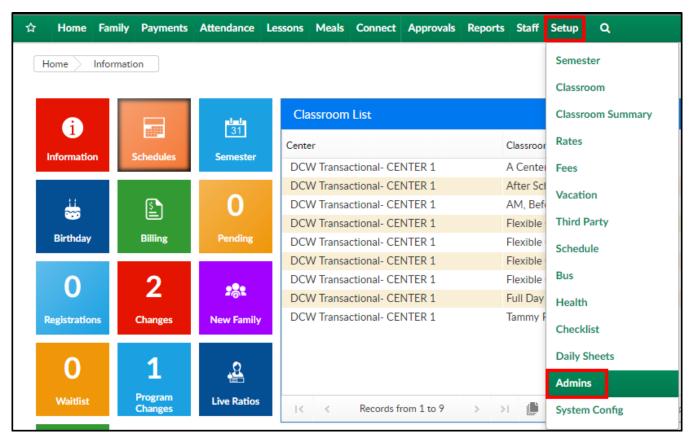

2. Click Actions, then select Setup Roles

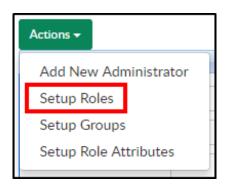

3. Select Teacher/Teacher Portal in the Role List section

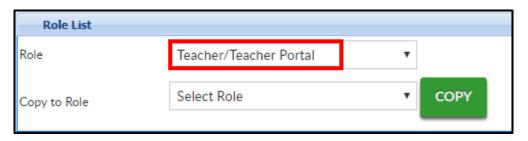

- 4. By default, this role will only be able to log in through the portal
  - https://connect.schoolcareworks.com
  - https://family.daycareworks.com
- 5. The most common Activity IDs modified are listed below:
- 6. DCW Connect Document Merge- these are options that if enabled will allow staff to batch pull information records:
  - 1331 Document Type -Immunization/PDF
  - 1332 Document Type- Child Form/PDF
  - 1333 Document Type Information Record and Immunization/PDF
  - 1334 Document Type- Dynamic Child Form/PDF
  - 1335 Document Type- Phlote/PDF
  - 1336 Document Type- Enrollment Form/PDF
  - 1337 Document Type Enrollment Form/PDF and Child Form/PDF
  - 1338 Document Type Enrollment Form/PDF and Dynamic Child Form/PDF
  - 1339 Document Type- Custom Form Selection
  - 1340 Document Type- Child Information Record Alt 1
  - 1341 Document Type- Child Information Record Alt 2
  - 1342 Document Type- Child Information Record Alt 3
- 7. DCW Connect Vendor/Teacher Portal
  - 1430 Session Roster- Program Reports
- 8. DCW Connect Vendor/Teacher Portal
  - 1401 As PDF Program Reports
  - 1402 As Excel Program Reports
  - 1403 Roster Excel Program Reports
  - 1404 Roster PDF Program Reports
  - 1405 Roster (by student) Excel Program Reports
  - 1406 Roster (by student) PDF Program Reports
  - 1407 Roster Excel (by program) Program Reports
  - 1408 Semester Roster Excel Program Reports
  - 1409 Event Roster Excel Program Reports

- 1410 Registration Excel Program Reports
- 1411 Registration PDF Program Reports
- 1412 Registration Semester Excel Program Reports
- 1413 Field Trip Permission Slip PDF Program Reports
- 1414 Field Trip Permission Slip PDF v2 Program Reports
- o 1415 Weekly Schedule by Grade PDF Program Reports
- 1416 Weekly Schedule by Name PDF Program Reports
- 1417 Registration (Adult) Excel Program Reports
- 1418 Current Roster v2 Excel Current Roster v2 Excel
- 1419 Weekly Roster Summary Excel Program Reports
- 1421 Directory Tab Directory Tab
- 1422 Attendance Tab Attendance Tab
- 1423 At a Glance Tab At a Glance Tab
- 1424 Schedule Tab Schedule Tab
- 1702 Weekly Roster Summary PDF Program Reports
- 9. Reports Room/Program Tab
  - o 164 Available Merged Documents- Displays the Documents Merged List

# How to authroize staff to see students in the Teacher/Staff portal

Last Modified on 03/21/2018 9:17 am EDT

The Staff portal allows staff or teachers the ability to assign staff members or teachers to specific classrooms or categories for semesters.

Staff members can log into the staff protal using the staff portal, where they can create a small set of reports, record attendance or view directories for the assigned classroom. Staff members do not have access to financial records.

From the main menu select the Staff menu, then select Staff List.

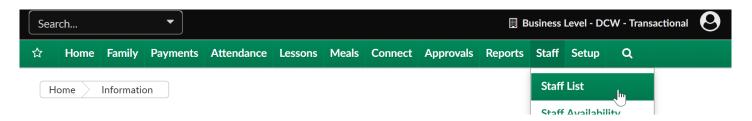

Search for staff by entering criteria in the search area, then press the Search button.

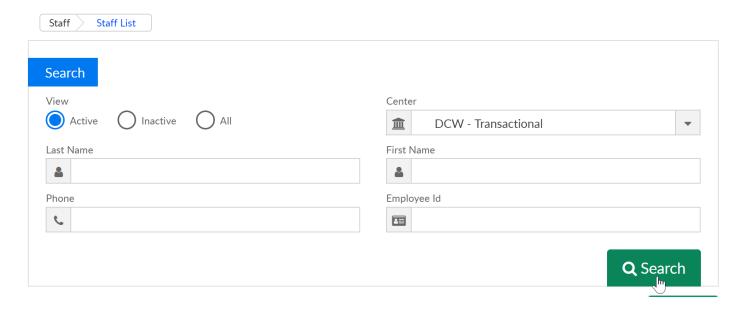

Select the lock icon next to the teachers name in the Teacher/Staff List box.

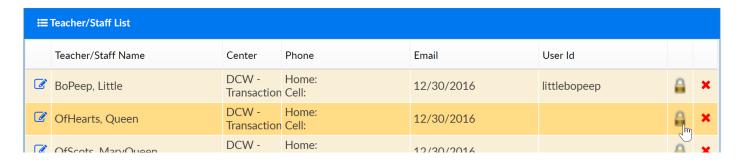

If the staff has already been authorized to any semesters, categories or classrooms the detail will display in the top box.

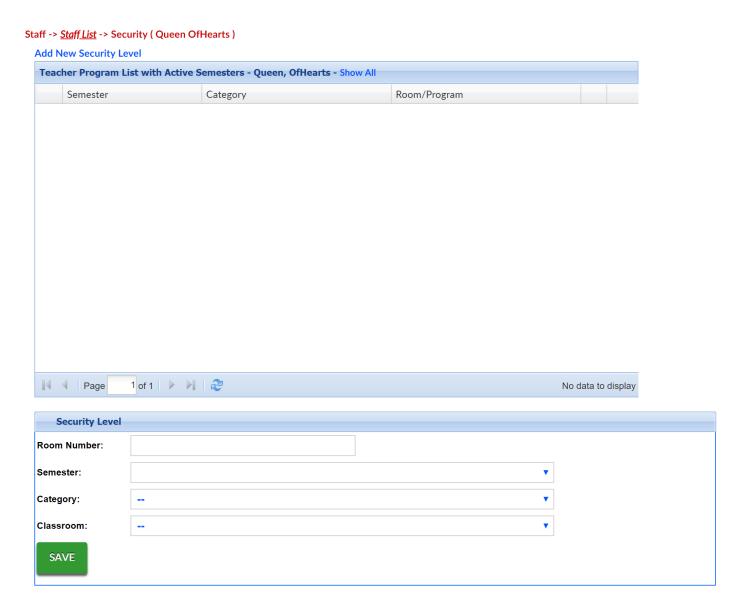

To add a new authorization go to the Security Level section and select the combination of semester, category or classroom details, then press save.

If you want a teacher to see all students associated with a certain semester select only the semester.

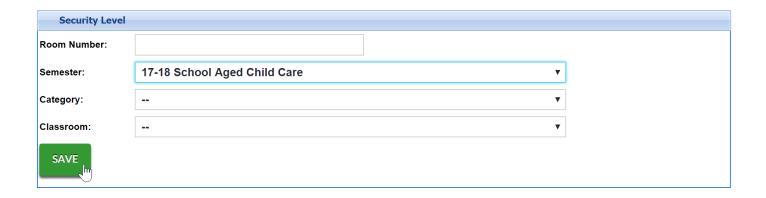

If you want a teacher to be able to see students only in a particular classroom, you would select only the classroom that they should see.

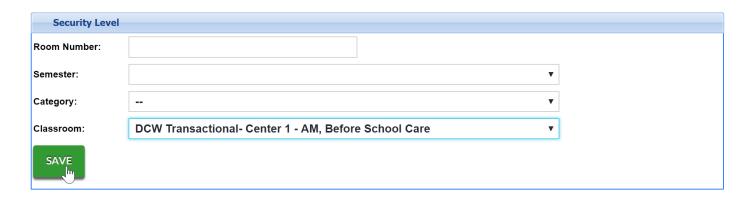

You would continue this process until the teacher has access to the students you want them to be able to see.

### Teacher/Staff Portal Overview

Last Modified on 10/30/2018 9:22 am EDT

The Teacher/Staff Portal is a hub that any user added under Staff > Staff List will have access to. By default, those teachers and staff members will be associated with the staff/teacher portal role.

On the home screen of the portal, the below tiles are available:

- Announcement important and general information is posted here from the business level or admin users.
  - Announcements are created from the admin side under Connect >
     Announcements
- Classroom List this list displays the number of children expected by center and classroom on each day
- Semester this displays the number of children expected by center, classroom,
   and semester
- Programs- this tile allows staff to pull classroom reports and the ability to merge information records
- Directory staff is able to pull Directory Reports by semester, category, or classroom
- Schedule this section will allow staff to check in/out students
- At a Glance allows staff to pull a report based on center, semester, or classroom.
   Report displays student's full name, phone number, and guardian information
- Staff Schedule will display the staff members schedule and able to view attendance
- Account displays the staff member's user name, authentication code, full name,
   and the ability to reset their password

# Teacher/Staff Portal - Announcement

Last Modified on 10/30/2018 11:47 am EDT

When logging into the Teacher/Staff Portal, the Announcements will be displayed. Announcements contain important information and are posted from the administrator side.

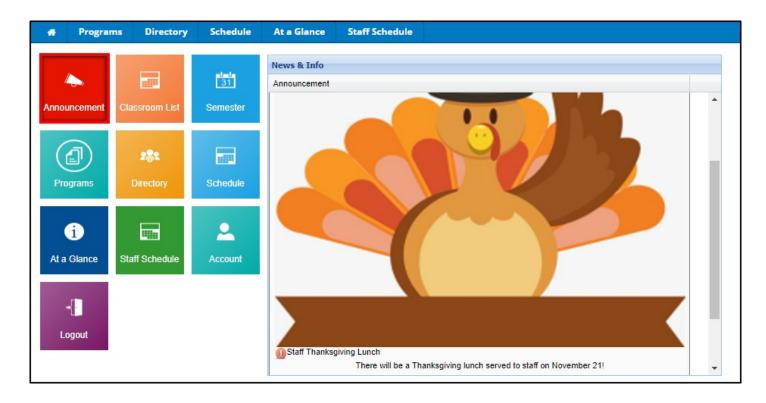

# Teacher/Staff Portal - Classroom List

Last Modified on 10/30/2018 9:31 am EDT

The Classroom List tile will display the expected number of students per day by center and classroom.

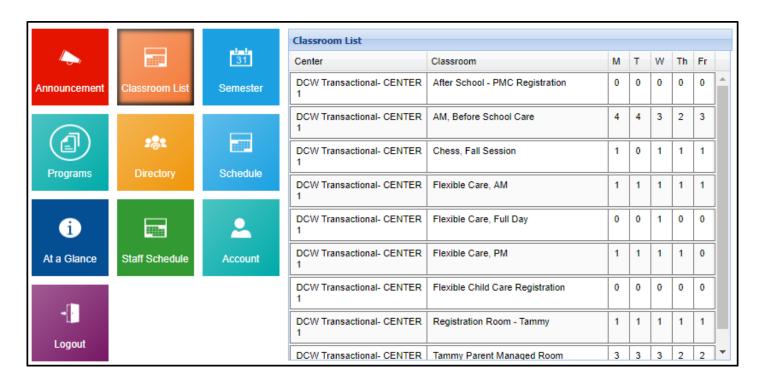

### Teacher/Staff Portal - Semester

Last Modified on 10/30/2018 11:27 am EDT

The Semester tile will display the expected number of students

1. Click Semester from the Staff portal home screen

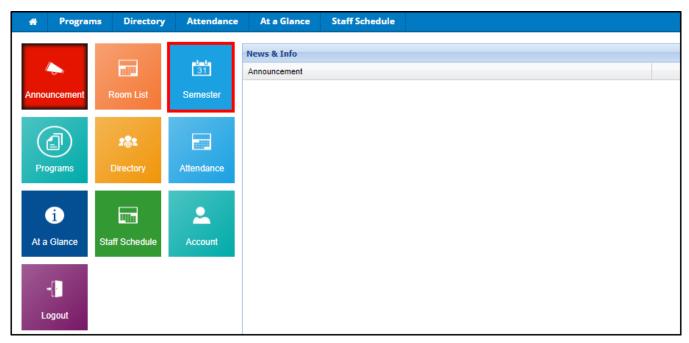

 The Semester List will show classrooms, semesters, center, and students.
 Columns can be added or removed as needed by clicking the column header, then click the arrow

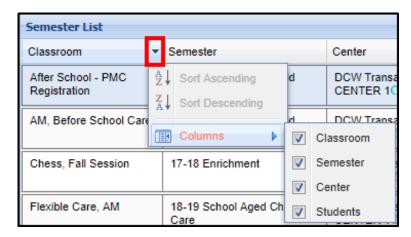

3. Clicking on the magnifying class in the Center column will show the list of students currently signed up. Students will be listed in alphabetical order with their home phone number

| ■ DCW Transactional- CENTER 1 Program Semester Flexible Child Care Registration 🔊 | Signup     |
|-----------------------------------------------------------------------------------|------------|
| Student                                                                           | Home Phone |
| Brown, Stephanie                                                                  |            |

### Teacher/Staff Portal - Programs

Last Modified on 12/04/2018 10:23 am EST

The Program tile allows teachers/staff to pull reports based on certain criteria.

- In the Classroom Reports section, use the View drop-down and select a report type - see below for report details
- 2. Choose the Report Criteria
  - Center select a location/center
  - Semester select the correct semester
  - Category choose a category, if applicable
  - Classroom select the classroom from the list
  - From Date enter the start date of the report
- 3. Click Create Report
- 4. The report will then open in the chosen format

#### Report Types

Online

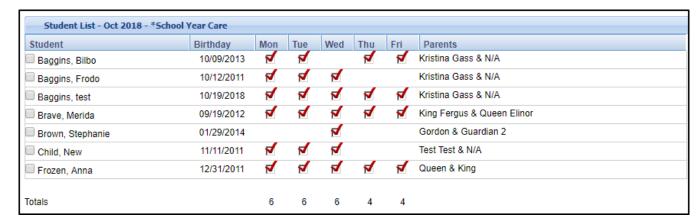

- Online (Compress) same as the Online report, but if a student has two entries for a category, the entries will be condensed into one entry
- AS PDF contains student, birthday, days of the week the student attends, parents, and notes section

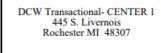

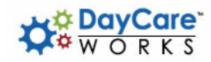

#### AM, Before School Care | DCW Transactional- CENTER 1

| Week of 28 - 03 Oct/Nov 2018 |            |             |              |             |              |             |              |             |              |             |              |
|------------------------------|------------|-------------|--------------|-------------|--------------|-------------|--------------|-------------|--------------|-------------|--------------|
|                              | Birthday   | Mon         |              | Tue         |              | Wed         |              | T           | hu           | Fri         |              |
|                              |            | Check<br>in | Check<br>out | Check<br>in | Check<br>out | Check<br>in | Check<br>out | Check<br>in | Check<br>out | Check<br>in | Check<br>out |
| Bilbo Baggins                | 10/09/2013 |             |              |             |              |             |              |             |              |             |              |
| Frodo Baggins                | 10/12/2011 |             |              |             |              |             |              |             |              |             |              |
| test Baggins                 | 10/19/2018 |             |              |             |              |             |              |             |              |             |              |
| Merida Brave                 | 09/19/2012 |             |              |             |              |             |              |             |              | 15:30       | 17:30        |

- As Excel pulls the Weekly Room Report, which includes name, sign in/out times,
   parent information, admission date, and birthday
- Roster Excel this report displays student name, program, and if they are attending AM and/or PM in Excel format
- Roster PDF this report displays student name, program, and if they are attending AM and/or PM in PDF format
- Roster (by student) Excel
- Roster (by student) PDF
- Roster Excel (by program) contains registration date, students, program, semester, student schedule by AM/PM. This report is sorted alphabetically by Program name
- Semester Roster Excel this report contains all semesters, categories, center, student name, grade (if applicable), program, rate, and requested start date
- Event Roster Excel contains student name, center, room, and birthday
- Registration Excel this report displays the following: registration date, requested start date, room, online registration, grade level, student name, birthday, phone number, address, health/medical, guardian information, lead source, and questions in Excel format
- Registration PDF this report displays the following: registration date, requested start date, room, online registration, grade level, student name, birthday, phone number, address, health/medical, guardian information, lead source, and questions in PDF format
- Registration Semester Excel this Excel report contains the following columns:
   registration ID, registration date, semester, semester start/end dates, category,

center, program, activity code, student and family IDs, student demographics, guardian information, reporting, lead source, student center, and questions

• Field Trip Permission Slip - PDF

|                  |                              |                  | Field Trip Per                                                          | mission       | Slip        |             |             |             |                            |                            |
|------------------|------------------------------|------------------|-------------------------------------------------------------------------|---------------|-------------|-------------|-------------|-------------|----------------------------|----------------------------|
| DCW Tr           | ansactional- Ci              | ENTER 1          | AM, Before School Care   DCW Field Trip Permiss Transactional- CENTER 1 |               |             |             |             |             | p Permissio                | on Slip                    |
| My child has per | rmission to attend           | a field trip     |                                                                         |               |             |             |             |             |                            |                            |
| located at:      |                              |                  |                                                                         | for the       | purpose o   | of:         |             |             |                            |                            |
| On               |                              | we will leave at |                                                                         |               | and ret     | urn at      |             |             |                            |                            |
| (D               | ate)                         |                  | (Time)                                                                  |               |             | (Time)      |             |             |                            |                            |
| SPECIAL INST     | RUCTIONS FOR                 | THIS TRIP ARE:   |                                                                         |               |             |             |             |             |                            | _                          |
| Child            | Child Name:(1st & last name) |                  |                                                                         | Start<br>Time | 1st<br>Hour | 2nd<br>Hour | 3rd<br>Hour | 4th<br>Hour | Leaving<br>Location<br>Bus | End(return<br>to facility) |
| Bilbo            | Baggins                      | KG               |                                                                         |               |             |             |             |             |                            |                            |
| Frodo            | Baggins                      |                  |                                                                         |               |             |             |             |             |                            |                            |
| test             | Baggins                      |                  |                                                                         |               |             |             |             |             |                            |                            |
| Merida           | Brave                        |                  |                                                                         |               |             |             |             |             |                            |                            |

- Field Trip Permission Slip PDF Version 2
- Weekly Schedule By Grade PDF

| Weekly Child Schedule By Grade |            |       |         |          |           |          |        |  |  |  |  |
|--------------------------------|------------|-------|---------|----------|-----------|----------|--------|--|--|--|--|
| Oct 28 to Nov 03               |            |       | DCW Tra | ansactio | nal- CENT | ER 1     |        |  |  |  |  |
| School Year Care               |            |       |         |          |           |          |        |  |  |  |  |
| Last Name                      | First Name | Grade | Monday  | Tuesday  | Wednesday | Thursday | Friday |  |  |  |  |
| Baggins                        | Bilbo      | KG    | 1       | 1        | 0         | 1        | 1      |  |  |  |  |
|                                |            |       | 1       | 1        | 0         | 1        | 1      |  |  |  |  |

• Weekly Schedule By Name - PDF

|                                       | Weekly Child Schedule By Name |       |        |         |           |          |        |  |  |  |  |  |  |  |
|---------------------------------------|-------------------------------|-------|--------|---------|-----------|----------|--------|--|--|--|--|--|--|--|
| Oct 28 to Nov 03<br>*School Year Care | DOW Hallsacuollar- CENTER I   |       |        |         |           |          |        |  |  |  |  |  |  |  |
| Last Name                             | First Name                    | Grade | Monday | Tuesday | Wednesday | Thursday | Friday |  |  |  |  |  |  |  |
| Baggins                               | Bilbo                         | KG    | 1      | 1       | 0         | 1        | 1      |  |  |  |  |  |  |  |
| Baggins                               | Frodo                         |       | 1      | 1       | 1         | 0        | 0      |  |  |  |  |  |  |  |
| Baggins                               | test                          |       | 1      | 1       | 1         | 1        | 1      |  |  |  |  |  |  |  |
| Brave                                 | Merida                        |       | 1      | 1       | 1         | 0        | 1      |  |  |  |  |  |  |  |
| Brown                                 | Stephanie                     |       | 0      | 0       | 1         | 0        | 0      |  |  |  |  |  |  |  |
| Child                                 | New                           | PRE   | 1      | 1       | 1         | 0        | 0      |  |  |  |  |  |  |  |
| Frozen                                | Anna                          |       | 1      | 1       | 1         | 1        | 1      |  |  |  |  |  |  |  |
|                                       |                               |       | 6      | 6       | 6         | 3        | 4      |  |  |  |  |  |  |  |

- Registration (Adult) Excel this report displays the following information for adult students: registration ID, payment type, registration amount, center, semester, program, student demographics, employer information, lead source, and questions
- Weekly Roster Summary Excel

| Center: DCW Transactional-   | CENTER 1        |           |                |        |         |           | Date: October 3 | 0      |       |
|------------------------------|-----------------|-----------|----------------|--------|---------|-----------|-----------------|--------|-------|
| Date Range: October 28 - N   | ovember 03, 201 | 8         |                |        |         |           |                 |        |       |
|                              |                 |           |                |        |         |           |                 |        |       |
| Date                         |                 |           |                | 10/29  | 10/30   | 10/31     | 11/01           | 11/02  |       |
|                              | Accounting      |           |                |        |         |           |                 |        |       |
| Day                          | Code            | Age Range | Total Enrolled | Monday | Tuesday | Wednesday | Thursday        | Friday | Total |
| AM, Before School Care       |                 | 0 - 0     | 4              | 4      | 4       | 3         | 2               | 3      | 16    |
| Flexible Care, PM            |                 | 0 - 0     | 1              | 1      | 1       | 1         | 1               | 0      | 4     |
| Flexible Child Care Registra |                 | 0 - 0     | 1              | 0      | 0       | 0         | 0               | 0      | 0     |
| Flexible Care, Full Day      |                 | 0 - 0     | 1              | 0      | 0       | 1         | 0               | 0      | 1     |
| Registration Room - Tammy    |                 | 0 - 0     | 2              | 1      | 1       | 1         | 1               | 1      | 5     |
| Tammy Parent Managed Ro      |                 | 0 - 0     | 4              | 3      | 3       | 3         | 2               | 2      | 13    |
| Flexible Care, AM            |                 | 0 - 0     | 1              | 1      | 1       | 1         | 1               | 1      | 5     |
| Totals                       |                 |           | 14             | 10     | 10      | 10        | 7               | 7      | 44    |

• Session Roster - Excel

| Dates of Sess | ion:  |              |             | Class Name:         |               |               |                     |            |         |     |      |         |       |     |    |        |
|---------------|-------|--------------|-------------|---------------------|---------------|---------------|---------------------|------------|---------|-----|------|---------|-------|-----|----|--------|
| Day of Week:  |       |              |             | Session:            |               |               |                     | Site:      | DCW     | Tra | nsac | iona    | I- CE | NTE | R1 |        |
| Child Name    | Grade | Parent Name  | Parent Cell | Parent Email        | Parent 2 Name | Parent 2 Cell | Parent 2 Email      | Attendance |         |     |      |         |       |     |    |        |
| Alice         | Kinde | Jane         |             |                     | Frank         |               |                     |            | $\top$  |     |      | Т       |       |     | П  | $\Box$ |
| Wonderland    | rgart | Wonderland   |             |                     | Wonderland    |               |                     |            |         |     |      |         |       |     |    |        |
|               | en    |              |             |                     |               |               |                     |            |         |     |      |         |       |     |    |        |
| Alice         | Kinde | Jane         |             |                     | Frank         |               |                     |            |         |     |      | Т       |       |     |    |        |
| Wonderland    | rgart | Wonderland   |             |                     | Wonderland    |               |                     |            |         |     |      |         |       |     |    |        |
|               | en    |              |             |                     |               |               |                     |            |         |     |      |         |       |     |    |        |
| Anna Frozen   |       | Queen Frozen | (123) 213-  | kgass@cirrusgroup.c | King Frozen   | (123) 123-    | KingFrozen@cirrusgr |            |         |     |      |         |       |     |    |        |
|               |       |              | 1231        | om                  |               | 1231          | oup.com             |            |         |     |      |         |       |     |    |        |
| Anna Frozen   |       | Queen Frozen | (123) 213-  | kgass@cirrusgroup.c | King Frozen   | (123) 123-    | KingFrozen@cirrusgr |            |         |     |      |         |       |     |    |        |
|               |       |              | 1231        | om                  |               | 1231          | oup.com             |            |         |     |      |         |       |     |    |        |
| Anna Frozen   |       | Queen Frozen | (123) 213-  | kgass@cirrusgroup.c | King Frozen   | (123) 123-    | KingFrozen@cirrusgr |            |         |     |      | Т       |       |     |    |        |
|               |       |              | 1231        | om                  |               | 1231          | oup.com             |            |         |     |      |         |       |     |    |        |
| Anna Frozen   |       | Queen Frozen | (123) 213-  | kgass@cirrusgroup.c | King Frozen   | (123) 123-    | KingFrozen@cirrusgr |            |         |     |      |         |       |     |    |        |
|               |       |              | 1231        | om                  |               | 1231          | oup.com             |            |         |     |      |         |       |     |    |        |
| Anna Frozen   |       | Queen Frozen | (123) 213-  | kgass@cirrusgroup.c | King Frozen   | (123) 123-    | KingFrozen@cirrusgr |            |         |     |      |         |       |     |    |        |
|               |       |              | 1231        | om                  |               | 1231          | oup.com             |            |         |     |      |         |       |     |    |        |
| Anna Frozen   |       | Queen Frozen | (123) 213-  | kgass@cirrusgroup.c | King Frozen   | (123) 123-    | KingFrozen@cirrusgr |            |         |     |      |         |       |     |    |        |
|               |       |              | 1231        | om                  |               | 1231          | oup.com             |            |         |     |      |         |       |     |    |        |
| Anna Frozen   |       | Queen Frozen | (123) 213-  | kgass@cirrusgroup.c | King Frozen   | (123) 123-    | KingFrozen@cirrusgr |            |         |     |      |         |       |     |    |        |
|               |       |              | 1231        | om                  |               | 1231          | oup.com             |            |         |     |      |         |       |     |    |        |
| Anna Frozen   |       | Queen Frozen | (123) 213-  | kgass@cirrusgroup.c | King Frozen   | (123) 123-    | KingFrozen@cirrusgr |            |         |     |      |         |       |     |    |        |
|               |       |              | 1231        | om                  |               | 1231          | oup.com             |            | $\perp$ |     |      |         |       |     |    |        |
| Anna Frozen   |       | Queen Frozen | (123) 213-  | kgass@cirrusgroup.c | King Frozen   | (123) 123-    | KingFrozen@cirrusgr |            |         |     |      |         |       |     | Т  |        |
|               |       |              | 1231        | om                  |               | 1231          | oup.com             |            | $\perp$ |     |      | $\perp$ |       |     |    |        |
| Anna Frozen   |       | Queen Frozen | (123) 213-  | kgass@cirrusgroup.c | King Frozen   | (123) 123-    | KingFrozen@cirrusgr |            |         |     | Т    |         |       | ΙТ  | T  |        |
|               |       |              | 1231        | om                  |               | 1231          | oup.com             |            |         |     |      |         |       |     |    |        |

#### • Current Roster v2 - Excel

| Current Roster                | 1                 |                                  |                 |       |                  |        |         |           |          |        |
|-------------------------------|-------------------|----------------------------------|-----------------|-------|------------------|--------|---------|-----------|----------|--------|
| October 30 - October 30, 2018 | _                 |                                  |                 |       |                  |        |         |           |          |        |
| Center                        | Category          | Program                          | Student Name    | Grade | Schedule Start [ | Monday | Tuesday | Wednesday | Thursday | Friday |
| DCW Transactional- CENTER 1   |                   | A Center Level Room              | Bilbo Baggins   | KG    | 10/01/18         | X      | X       | X         | X        | X      |
| TOTAL                         |                   |                                  |                 | 1     |                  | 1      | 1       | 1         | 1        |        |
| DCW Transactional- CENTER 1   | *School Year Care | AM, Before School Care           | Bilbo Baggins   | KG    | 07/01/18         | X      | X       |           | X        | X      |
| DCW Transactional- CENTER 1   | *School Year Care | AM, Before School Care           | Frodo Baggins   |       | 07/01/18         | X      | X       | X         |          |        |
| DCW Transactional- CENTER 1   | *School Year Care | AM, Before School Care           | Merida Brave    |       | 09/01/18         | X      | X       | X         |          | X      |
| DCW Transactional- CENTER 1   | *School Year Care | AM, Before School Care           | test Baggins    |       | 10/19/18         | X      | X       | X         | X        | X      |
| DCW Transactional- CENTER 1   | *School Year Care | Flexible Care, AM                | Anna Frozen     |       | 08/27/18         | X      | X       | X         | X        | X      |
| DCW Transactional- CENTER 1   | *School Year Care | Flexible Care, AM                | Eliza Doolittle |       | 08/27/18         | X      | X       | X         | X        | X      |
| DCW Transactional- CENTER 1   | *School Year Care | Flexible Care, Full Day          | Stephanie Brown |       | 10/28/18         |        |         | X         |          |        |
| DCW Transactional- CENTER 1   | *School Year Care | Flexible Care, PM                | Merida Brave    |       | 07/01/18         | X      | X       | X         | X        |        |
| DCW Transactional- CENTER 1   | *School Year Care | Flexible Child Care Registration | Stephanie Brown |       | 10/15/18         |        |         |           |          |        |
| DCW Transactional- CENTER 1   | *School Year Care | Registration Room - Tammy        | Anna Frozen     |       | 07/01/18         | X      | X       | X         | X        | X      |
| DCW Transactional- CENTER 1   | *School Year Care | Registration Room - Tammy        | New Child       | PRE   | 07/01/18         |        |         |           |          |        |
| DCW Transactional- CENTER 1   | *School Year Care | Tammy Parent Managed Room        | Anna Frozen     |       | 07/02/18         | X      | X       | X         | X        | X      |
| DCW Transactional- CENTER 1   | *School Year Care | Tammy Parent Managed Room        | Anna Frozen     |       | 07/01/18         | X      | X       | X         | X        | X      |
| DCW Transactional- CENTER 1   | *School Year Care | Tammy Parent Managed Room        | New Child       | PRE   | 10/28/18         | X      | X       | X         |          |        |
| DCW Transactional- CENTER 1   | *School Year Care | Tammy Parent Managed Room        | New Child       | PRE   | 07/01/18         |        |         |           |          |        |
| TOTAL                         |                   |                                  |                 | 15    |                  | 11     | 11      | 11        |          | 4 1    |
| DCW Transactional- CENTER 1   | Special Programs  | After School - PMC Registration  | Stephanie Test  | PRE   | 09/12/18         |        |         |           |          |        |
| DCW Transactional- CENTER 1   | Special Programs  | After School - PMC Registration  | Test Test       | PRE   | 07/01/18         |        |         |           |          |        |
| DCW Transactional- CENTER 1   | Special Programs  | Chess, Fall Session              | Bilbo Baggins   | KG    | 10/02/17         | X      |         | X         | X        | X      |
| TOTAL                         |                   |                                  |                 | 3     |                  | 1      | 0       | 1         | 1        |        |
| DCW Transactional- CENTER 1   | Summer Camp       | Full Day Summer Hourly           | Bilbo Baggins   | KG    | 05/28/18         | X      | X       | X         | X        | Х      |
| TOTAL                         |                   |                                  |                 | 1     |                  | 1      | 1       | 1         | 1        | 1      |

# Teacher/Staff Portal - Directory

Last Modified on 12/04/2018 10:46 am EST

The Directory tile allows staff to run reports based on semester, category, and/or classroom.

1. Select the report criteria

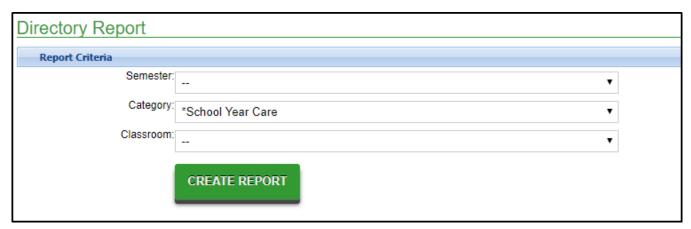

2. Click Create Report

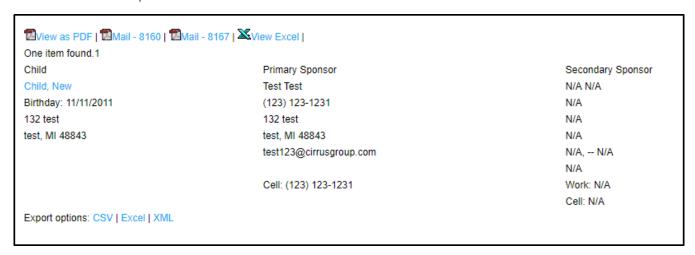

- 3. View the plain text data below or select a format to view
  - View as PDF

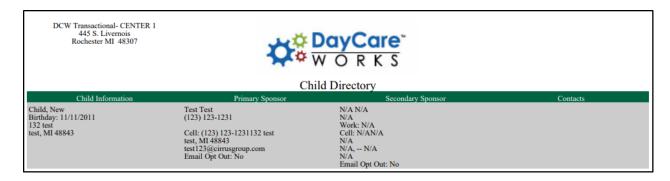

• Mail - 8160 - mailing label

Henry Doolittle 1234 FLOWER WAY LONDON, MI 48309

- Mail 8167 coming soon
- View Excel
- 4. Or use the Export Options below the student data
  - CSV
  - Excel
  - o XML

# Teacher/Staff Portal - Schedule

Last Modified on 12/04/2018 10:38 am EST

The schedule tile on the teacher/staff portal allows staff to take student attendance.

1. From the portal home screen, click Schedule

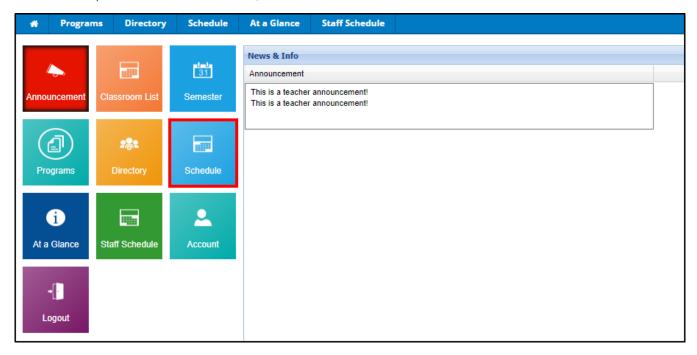

2. To search for attendance, use the Search section to filter. Then click View

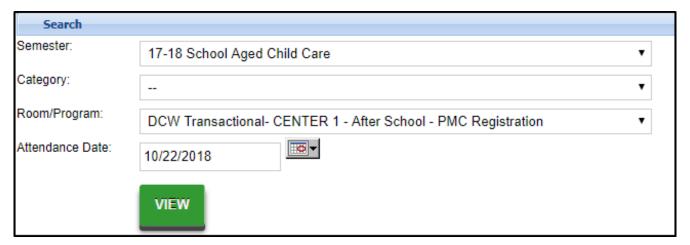

3. To enter attendance, click Select Edit Mode

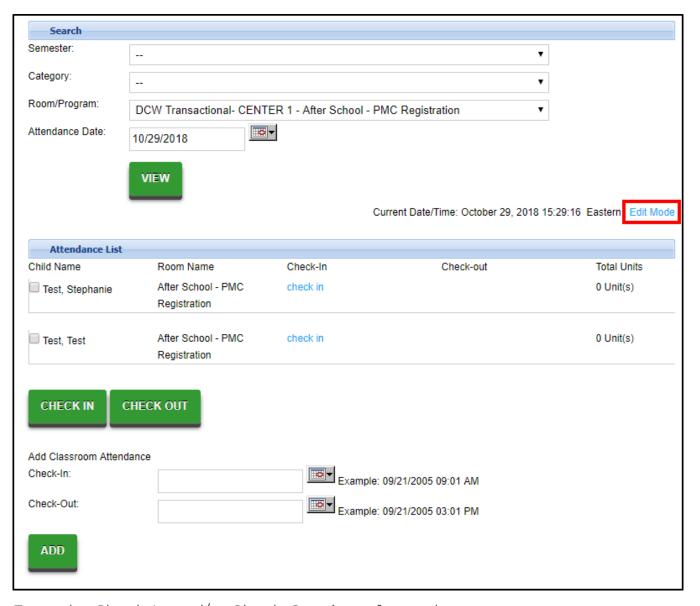

- 4. Enter the Check-In and/or Check-Out times for students
  - If account for missing or absent students, be sure to select the correct attendance code from the Code drop-down

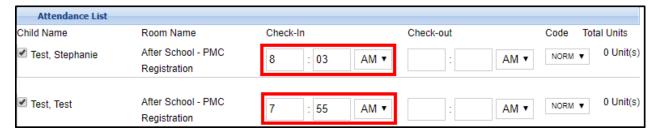

- 5. Click Save
  - Once students are checked in or out, it will show the time and the name of the staff member who entered it

### Teacher/Staff Portal - At a Glance

Last Modified on 12/04/2018 10:33 am EST

The At a Glance tile within the teacher/staff portal allows staff to pull a report with center, semester, classroom, and student information.

1. From the teacher/staff portal home screen, click At a Glance

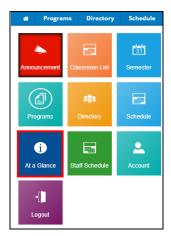

Enter the Search Criteria - using no criteria will pull all centers, semesters, and classrooms

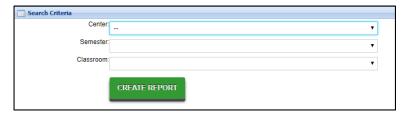

- Center
- Semester
- Classroom
- 3. Click Create Report
- 4. The following will be displayed:

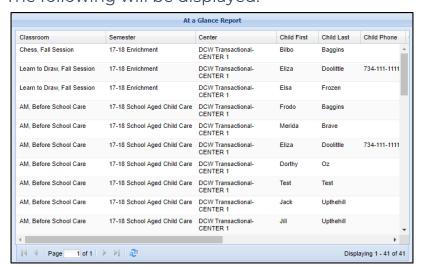

- Classroom
- Semester
- Center
- Student name
- Student Phone
- Guardian Information

## Teacher/Staff Portal - Staff Schedule

Last Modified on 11/02/2018 1:55 pm EDT

The Staff Schedule tile allows staff members to view their schedule by day, week, or month

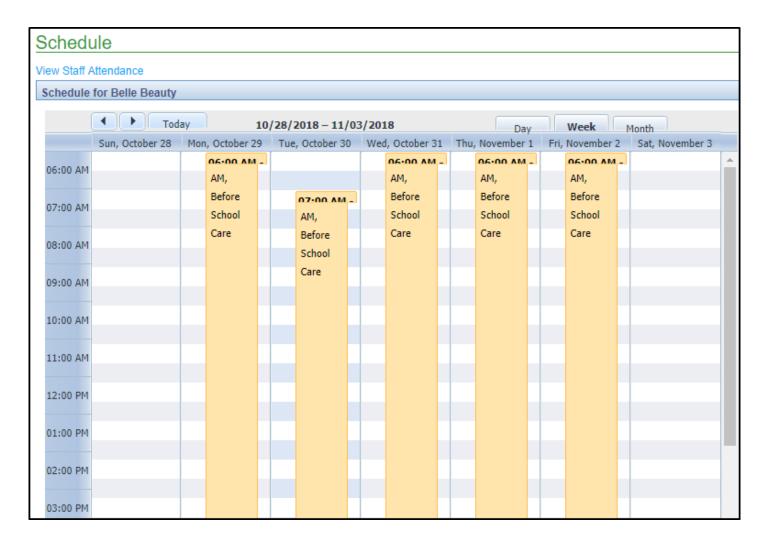

Staff can also view their attendance by clicking View Staff Attendance

#### Staff Attendance Attendnace Information for Belle Beauty Today March 2018 Day Week Month Sunday Monday Tuesday Wednesday Thursday Friday Saturday 08:00 AM Staff 07:00 AM Staff 07:00 AM Staff 09:30 AM Staff

### How do I request a new feature?

Last Modified on 12/21/2018 4:01 pm EST

To request a feature or enhancement login to the Care portal (https://care.cirrusgroup.com/) and create a ticket.

Be sure to include a mockup of what the feature or enhancement would look like, date expectations, and a full description of the feature/request. When submitting requests please be sure to add as much detail as possible- screenshots and descriptions.

You will receive communication if the request has not been approved.

If the request has been approved we will respond with a Statement of Work (SOW) and pricing detail. Once the SOW has been signed and returned the feature will flow through our regular development cycle.

# How do I report a problem or issue I am experiencing?

Last Modified on 12/21/2018 4:00 pm EST

To report an issue or request assistance please add a ticket to our Care portal (https://care.cirrusgroup.com/) and one of our support representatives will respond as soon as possible.

## How do I request training?

Last Modified on 12/21/2018 4:02 pm EST

To request training please add a ticket to our Care portal (https://care.cirrusgroup.com/) and be sure to mark the request with the category of "Training Requests".

When entering the request into the system, please include the following information:

- Training topic
- Time frame for training
- Users who would be attending

## Billing- Is my site transactional or defined?

Last Modified on 06/26/2018 1:45 pm EDT

Each site is set up as transactional or defined billing, this will relate to how a site is able to bill their families.

- Defined billing means a site will only ever bill one period at a time, the nice
  feature of defined billing is that billing can be recreated in the current period so
  any rate changes or new discounts will be added to the family statement without
  having to create a manual debit or credit
- Transactional billing means a site will have the ability to bill multiple billing
  periods and types without major restriction. Typically if changes are made for a
  child's program/room assignment (rate or discount) after billing occurs the
  addition or subtraction will have to occur through creating a manual credit/debit
  on the family's financial ledger.

To see which type of site you have go to Setup > System Config

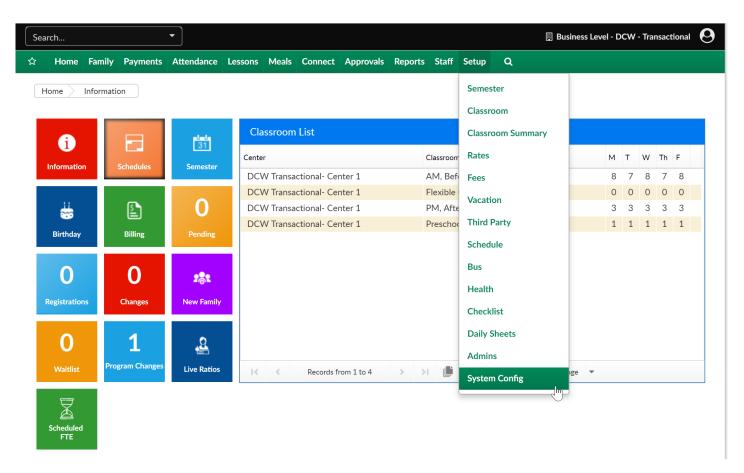

### Then select the General Config option

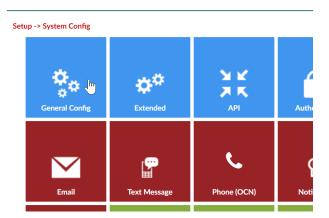

The billing type that has been set will display in the Billing Period field.

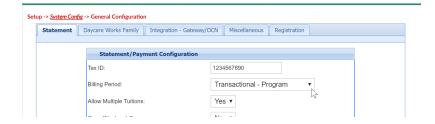

Once billing has been created the type of billing can no longer be changed or updated.

## Billing- How do I run defined billing?

Last Modified on 06/26/2018 1:49 pm EDT

Billing can be created from the business level or a specific center level. There are two types of billing methods- defined and transactional. Follow this link for directions to find out the differences between the billing types.

Defined billing means that there is only one type of billing that will ever be created by a site- weekly or monthly. Defined billing can only run for one period at a time, this means that if billing is processed for the current week or month, as soon as billing is created for the next month, the current month can no longer be updated.

To create or run a billing go to the Home > Information screen, then select the Billing tile.

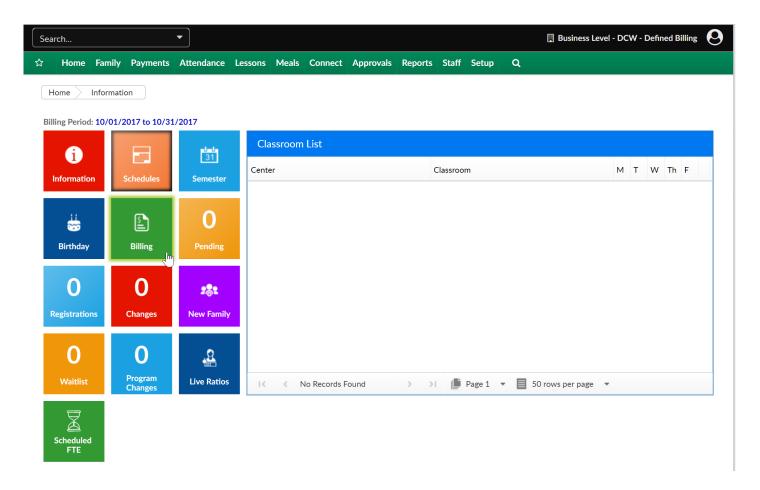

Enter the below detail to create a new billing cycle, then press save.

- Billing Year- enter the current fiscal year
- Period Number- enter the period number (this typically should be the week

number or the month number) this number has to be unique for the billing year

- Billing Start Date- enter the start date of your billing period (this date must not overlap with another period already in the system)
- Billing End Date- enter the end date of your billing period (this date must not overlap with another period already in the system)
- Invoice Due Date- enter the date should be paid by
- Center List (Apply to)- select the centers that should be applied to the billing cycle being created

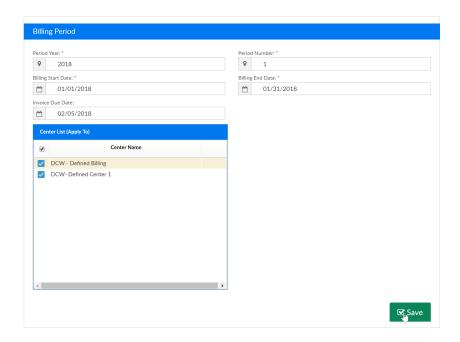

To set the period as active click the radio button on the left hand side of the billing cycle names. There can only be one active cycle per center, as soon as you set a cycle to active the last cycle can no longer be recreated and the new cycle can no longer be edited.

To delete a cycle that hasn't been marked as active yet, select the red x icon.

To edit a cycle that hasn't been marked as active yet, select the edit icon.

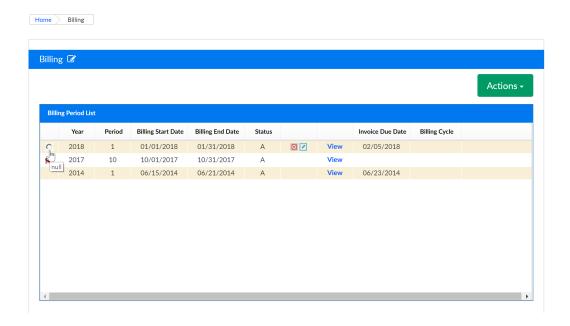

Once your billing cycle has been set to active, go to the Actions menu and select the Create option.

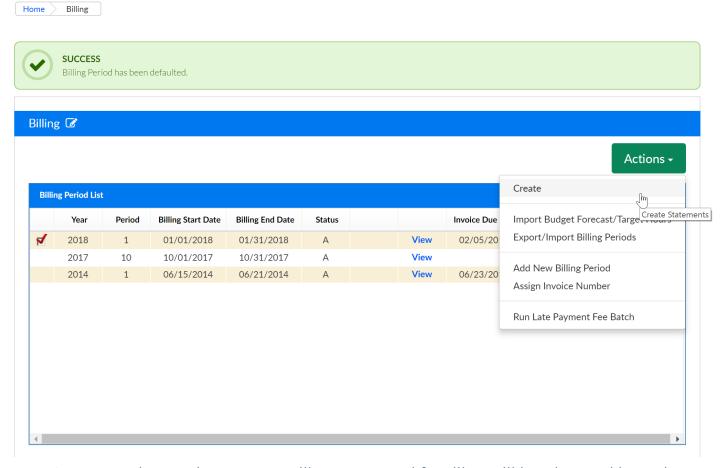

Press OK to continue. The system will process and families will be charged based on their child's program/room assignment.

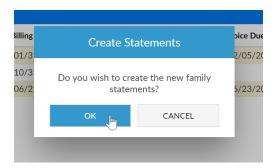

Once billing has been created invoices can be sent from the Payments > Outstanding screen.

# Billing- How do I run transactional billing?

Last Modified on 06/26/2018 1:51 pm EDT

Billing can be created from the business level or a specific center level. There are two types of billing methods- defined and transactional. Follow this link for directions to find out the differences between the billing types.

Transactional billing will allow users to run billing for future periods and different billing cycles. This means that admins can select the post date, time frame and category that will be billed. If new children register for a program, billing for the same exact period can be created- any children that had already been billed for the selected settings will not bill again.

From the Home > Information screen select the billing box.

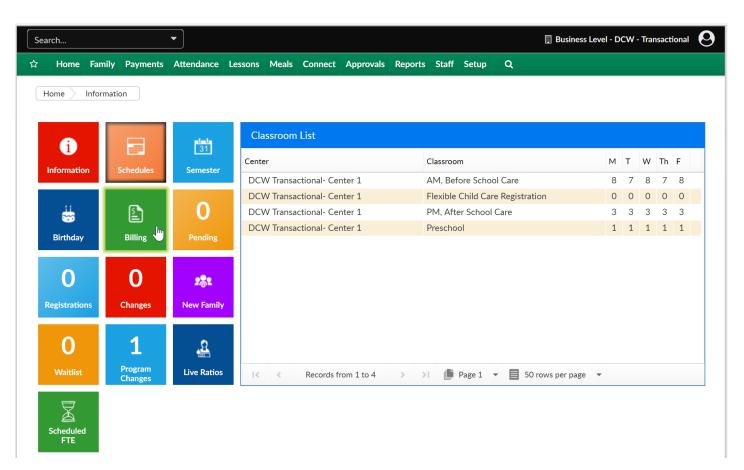

When the confirmation box opens, select OK to continue to the billing screen.

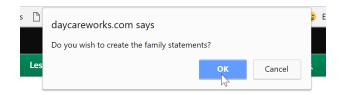

On the billing screen enter the below information, then press Create.

- Post Date- the date the billing will show as posted on (this should typically be the same as the billing start date)
- Billing Cycle- the frequency being billed- this is set at the room/program level on the setup > classroom/room screen
- Category- the category of room/programs that will bill out
- Billing Start Date- the start of the billing period
- Billing End Date- the end of the billing period

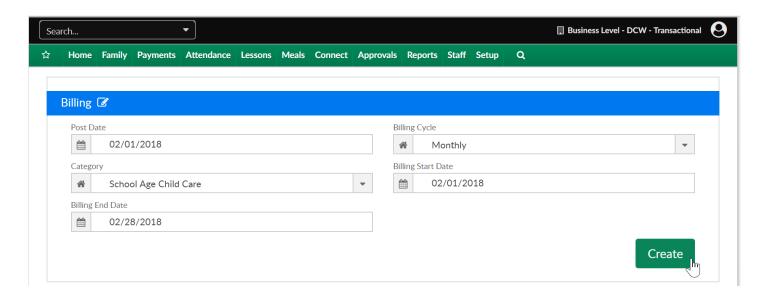

The system will process, this may take a few moments.

Once the process completes pending billing detail will display in the Transactions box. Each line will display the below detail:

- Approve or Reject- if a line is rejected for a child, the child will need to be manually billed for the period, the child will not display again if billing is posted and their record was rejected
- Family name & ID
- Child name & ID
- Room/Program detail

- Note detail that will print on the family statement
- Post Date
- Calc- the amount of the charge that will post
- Pre-discount- the original amount of the charge before discount
- Owing- total amount that will display as due on the family ledger
  - If changes need to be made for what will bill update the Owing field to the total amount you want to charge for this period only

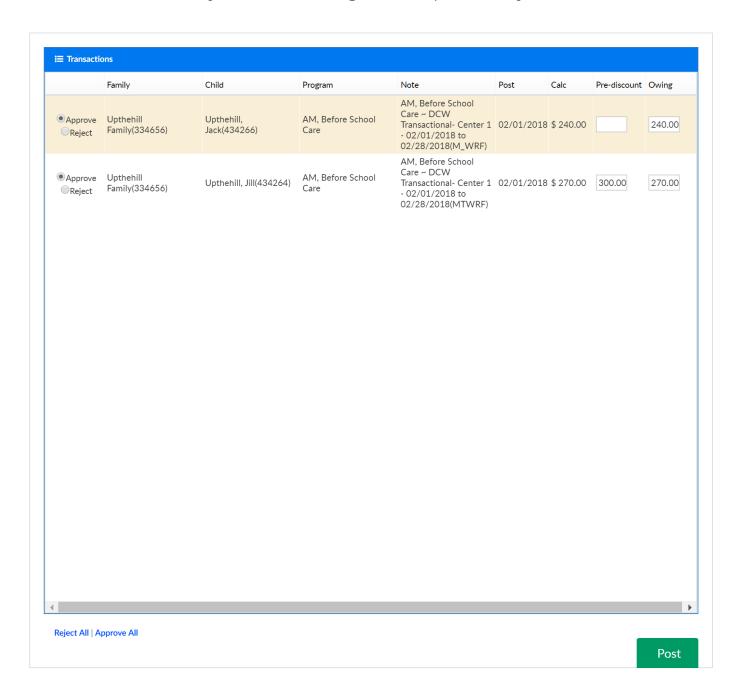

If changes need to be made before posting, go to Actions and select Remove Pending, go back to the children's program/room assignments and make changes as necessary. Once changes have been made come back to this screen and re-run billing.

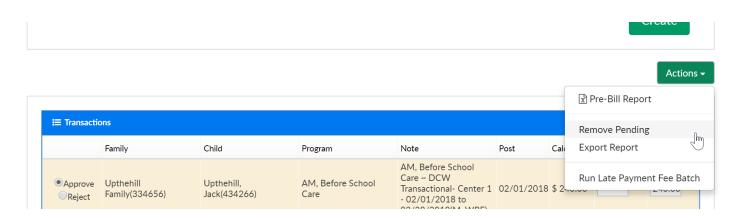

If billing is correct, scroll to the bottom of the page and press the Post button- this will add the displayed charges to the family's financial ledger and show as due.

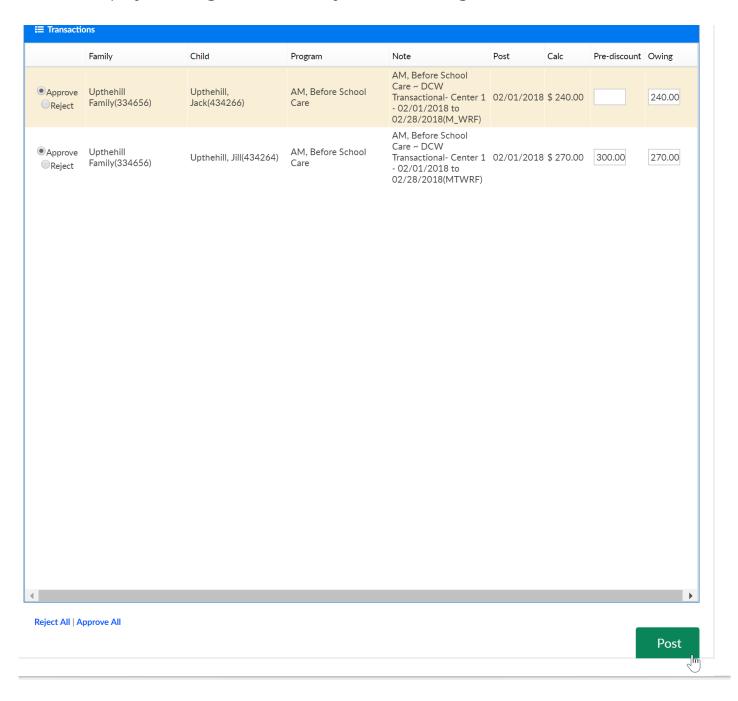

To print batch statements press Yes, to email statements, select yes- then press Print/Email-

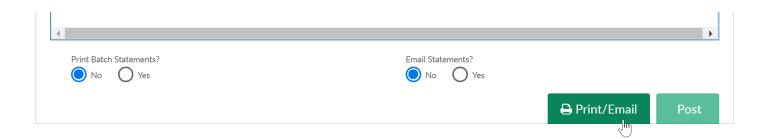

We often suggest to not send statements from this page as a site may just be posting by category. Instead once all billing has been created for the period go to the Payments > Outstanding and send the statement to selected families.

# Family- Adding a New Family to a Site/Center

Last Modified on 05/30/2018 2:23 pm EDT

Families/New Children can be added to a center/site several ways.

- Through the center's new registration page- parents/guardians must add all
  detail and submit payment (in most cases) before their submission is sent to the
  center. The family would be approved into the center by a staff or admin user
  from the Home > Information, Registration tile or the Approval > Registration
  menu option.
- 2. Once a family is in the system for a school, the option to allow parents to add new children can be enabled on the family portal (connect.schoolcareworks.com or family.daycareworks.com). One the child's detail is entered into the system the child will need to be approved into the system from the Approval > Child screen.
- 3. The family or child can be added to the system from the admin side of the system (schoolcareworks.com or daycareworks.com).

To add a new family to the system from the admin side select the star icon from the home screen, then select the option to Add a new child.

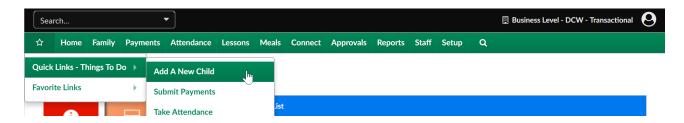

This will open an empty child record. The first step in creating a family record is to add a child. The ONLY detail that is required to add a child is marked with an \*. All of the other fields are not mandatory- it will be up to a center what is required when a staff or admin user manually adds a child to the system.

- Last Name
- First Name
- Date of Birth
- Start Date- date the child will begin at the site

• Enroll Date-date the child registered

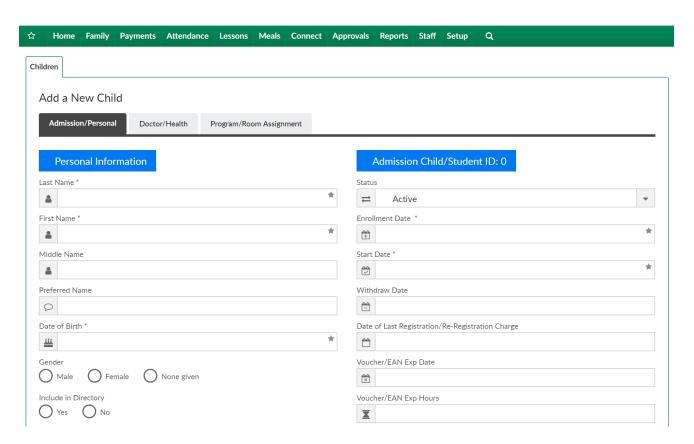

Once this information is entered into the system press Save.

After pressing Save, the family record will expand and additional fields will display. The staff or admin user should enter available information to the Doctor/Health tab, add a program/room assignment for the child and add any Parent information on the Parent/Guardian tabs for Parent 1 and Parent 2. Be sure to scroll to the bottom of the page and press Save on each page before moving onto the next screen.

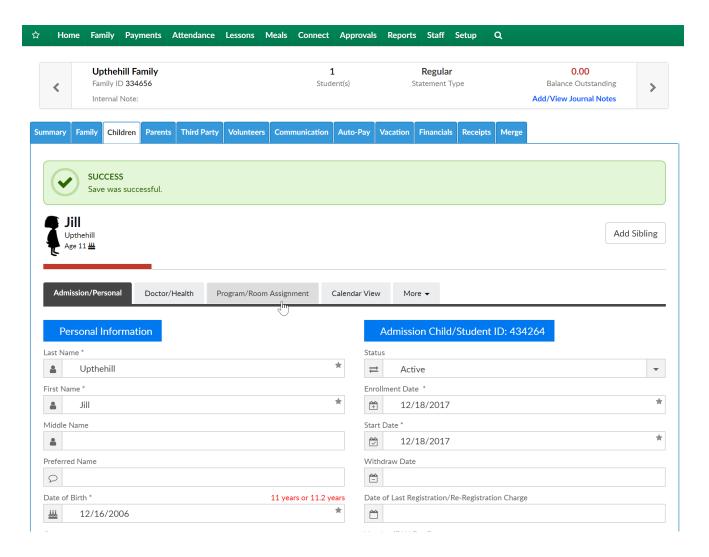

To add a child to an existing family select the Add Sibling button.

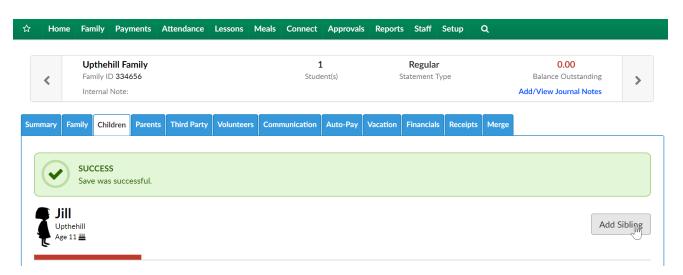

Enter required and optional information as available, then scroll to the bottom of the page and press Save.

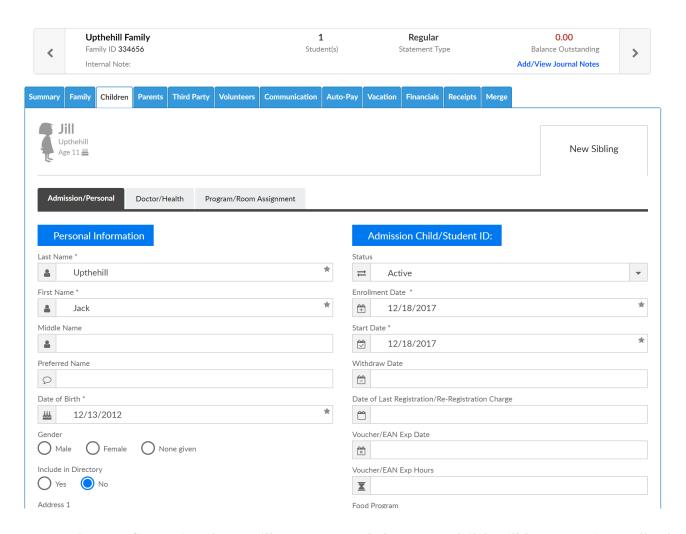

Once saved a confirmation box will appear and the new child will have an icon display next to the original child.

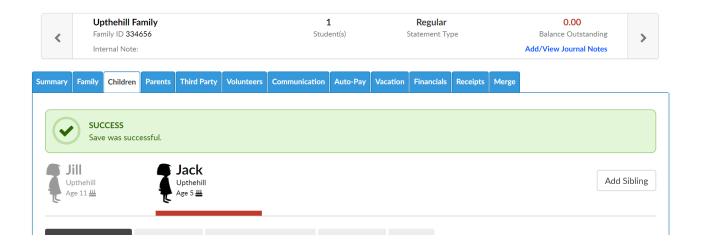

# Family- How can an administrator or staff user add a sibling?

Last Modified on 06/27/2018 9:10 am EDT

If a staff or admin user has access to the family record screen and the ability to add a sibling, they will be able to add a child for a parent.

The admin or staff user would go to the family record and then select the Children tab, then select Add Sibling-

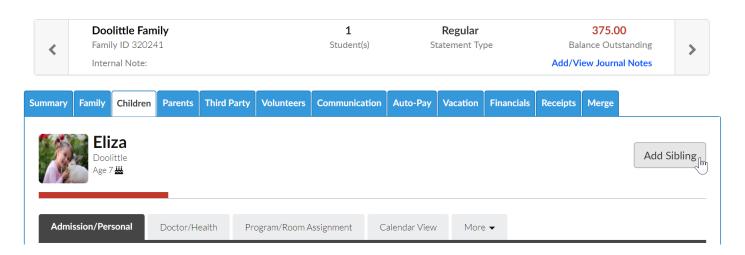

A blank child record will display, once detail has been entered, press save to complete, any field with a star is a required field.

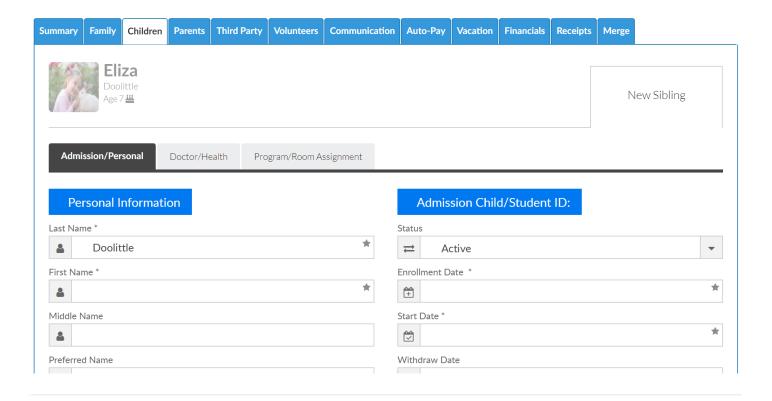

# Family- How do I add/update a username/ change password for parent?

Last Modified on 01/09/2018 3:37 pm EST

To add or change a username or password for a parent so they are able to access the parent or Connect portal, go to the family's record within the system- then select the Parent tab.

Be sure the correct parent is highlighted.

To add a user to the portal, select the Add Portal User link-

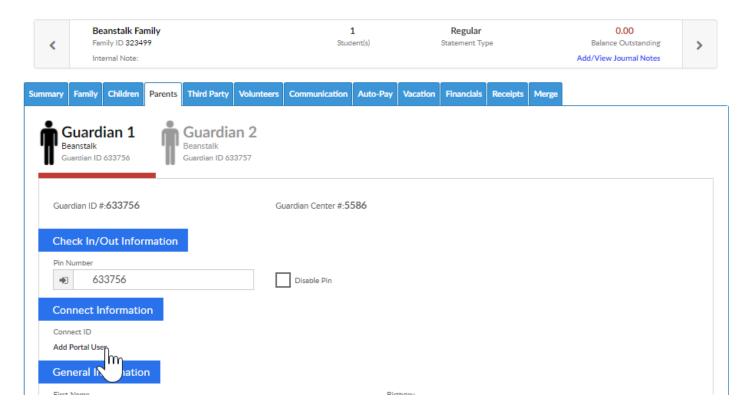

Add the username, then press save. Note: the username must be unique across our servers- you will be notified if the entered name has been taken!

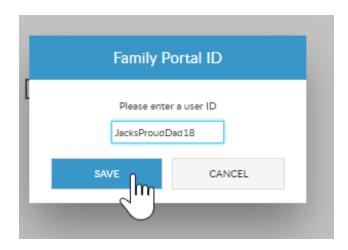

As a default the password will be the same as the username. If the password should be updated enter the same password in the Password and Confirm Password Fields. Password requirements will be displayed to the left of the password boxes in grey.

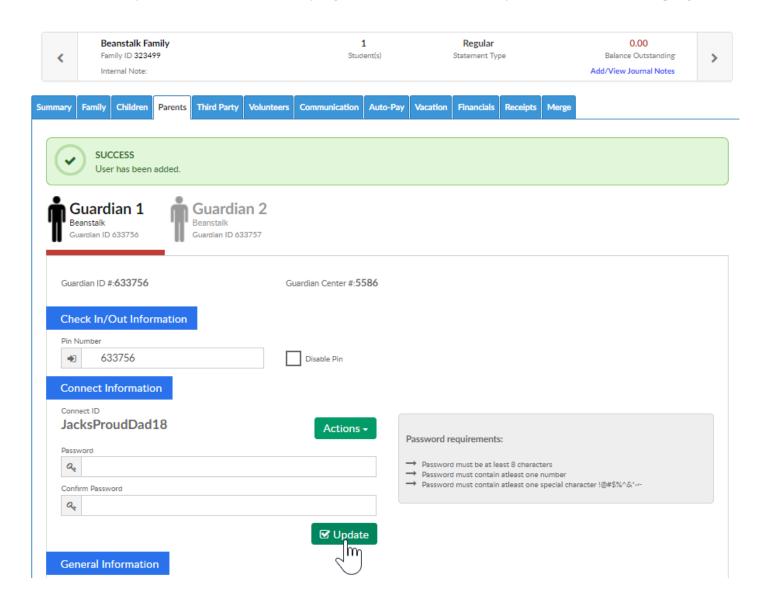

To update a username, select the Actions menu. Then select the update link

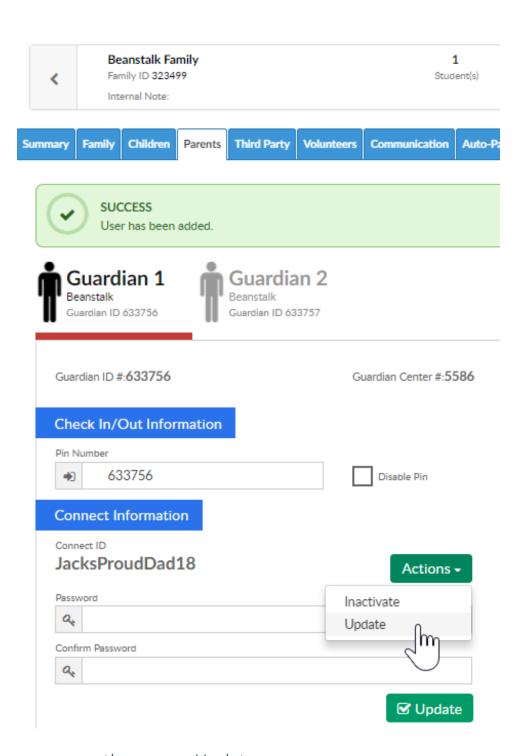

Add the new username, then press Update.

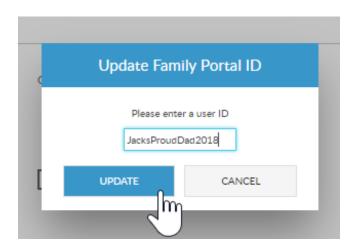

If the user should no longer be able to access the portal, select the Actions menu, then press the Inactivate button. The user will no longer be able to login to the portal. At any time access can be changed by selecting the Actions button and press the Activate option.

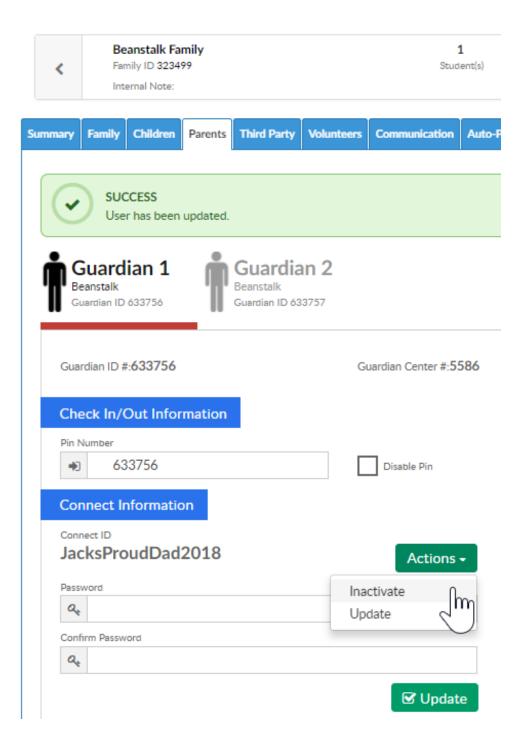

# Child- How do I look at a child's attendance?

Last Modified on 05/23/2018 8:35 am EDT

To view a child's attendance detail overall for a specific year you can go to the family record, click on the child tab- choose the more menu- then select attendance.

Find the family in the system-

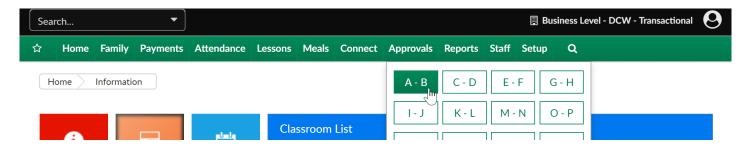

Then select the child's name-

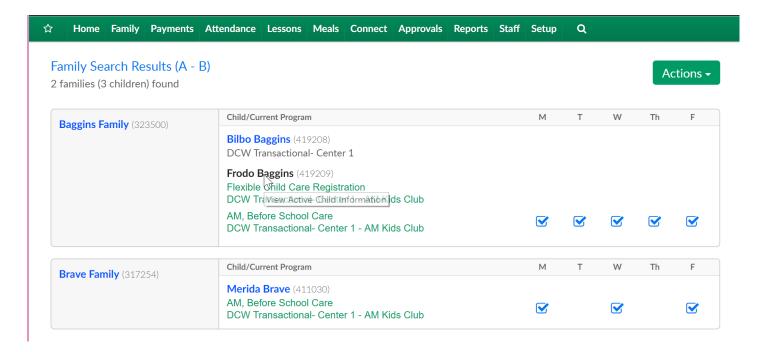

From the child tab, select the more menu- then select the Attendance option-

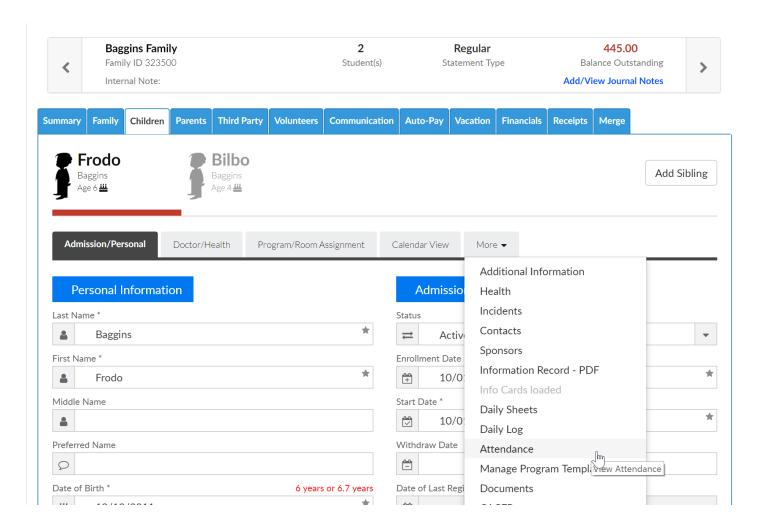

Attendance detail will display. This detail cannot be filtered on the screen by date range, only by year. To export to excel, select the actions menu then select Export Attendance List.

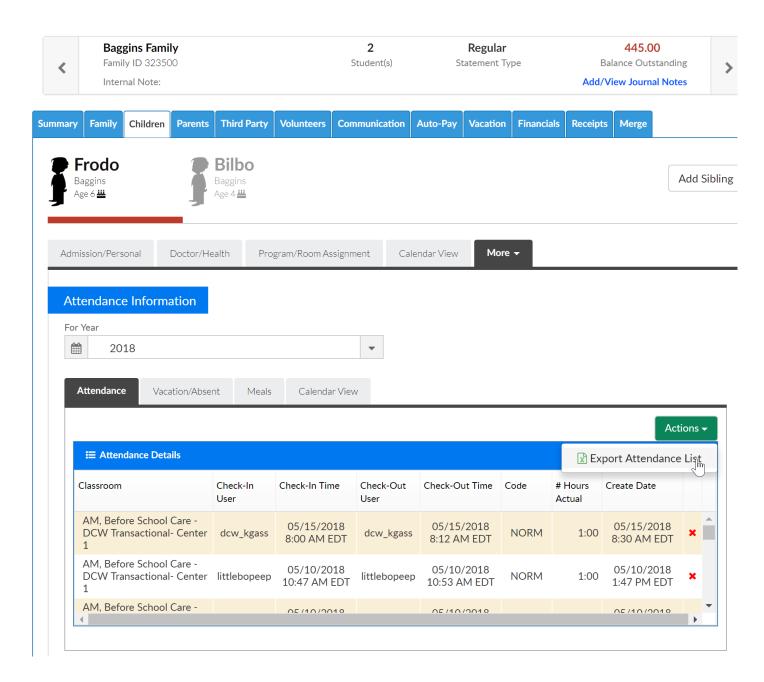

If you want to pull attendance for a particular period of time, it may be better to go to reports > room/program and pull the child attendance detail report

## Family- How do I create a directory?

Last Modified on 06/28/2018 2:14 pm EDT

### To create a directory go to Reports > Misc

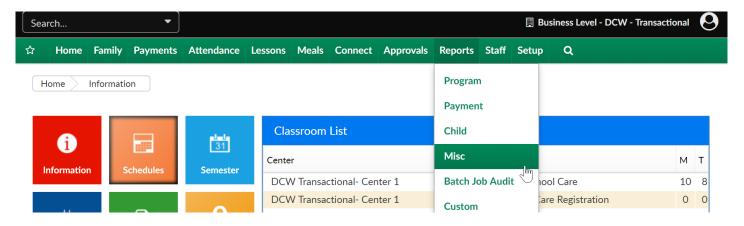

### Then select Student/Child Directory-

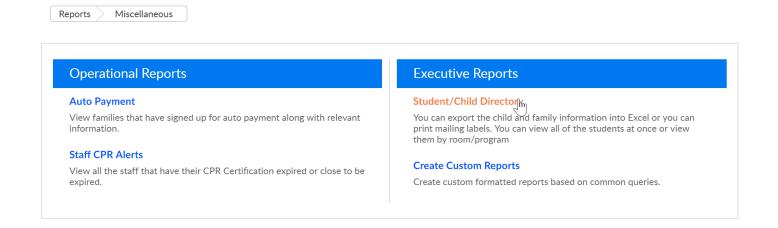

Enter search criteria, then press Create Report.

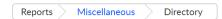

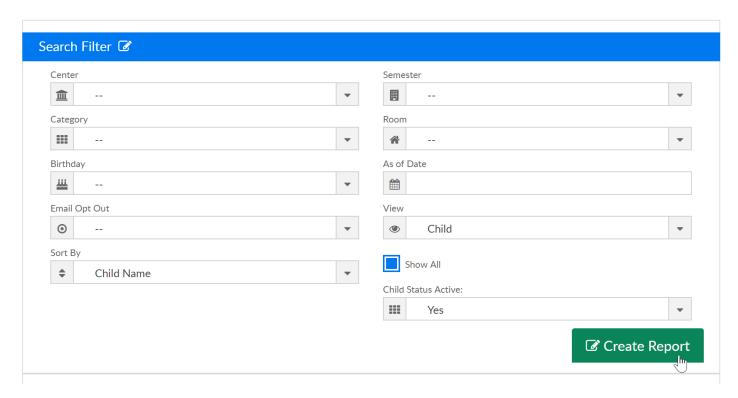

There are several report options to choose from, select the option that suits your needs.

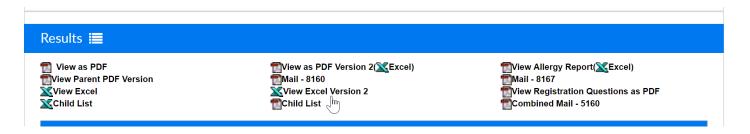

View as PDF- this report will display parent and contact information by child according to their home site/center

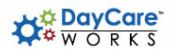

Child Directory

|                                                                                        | Child                                                                                                    | Directory                                                                                                    |                                                                                                    |
|----------------------------------------------------------------------------------------|----------------------------------------------------------------------------------------------------|----------------------------------------------------------------------------------------------------|----------------------------------------------------------------------------------------------------|
| Child Information                                                                      | Primary Sponsor                                                                                                    | Secondary Sponsor                                                                                                    | Contacts                                                                                                    |
| Baggins, Bilbo<br>Birthday: 10/09/2013<br>691 E MARSHALL ST<br>FERNDALE, 48220-2618    | Kristina Gass<br>24884119401018<br>Cell: 24884119401018445 S. Livernois Rd<br>Suite 224<br>Rochester Hills, MI 48307<br>Kgass@cirrusgroup.com<br>Email Opt Out: No | N/A N/A<br>N/A<br>Cell: N/AN/A<br>N/A, N/A, N/A<br>N/A<br>Email Opt Out: No                                                                 | test test<br>test@cirrusgroup.com<br>Home Phone: 12312312312<br>Cell Phone:                                                                        |
| Baggins, Frodo<br>Birthday: 10/12/2011                                                 | Kristina Gass 24884119401018  Cell: 24884119401018445 S. Livernois Rd Suite 224 Rochester Hills, MI 48307 Kgass@cirrusgroup.com Email Opt Out: No                  | N/A N/A N/A Cell: N/AN/A N/A N/A N/A N/A N/A Email Opt Out: No                                                                              |                                                                                                    |
| Brave, Merida<br>Birthday: 09/19/2012<br>123 Test<br>Scotland, 48309<br>Allergies:fear | King Fergus Brave<br>(123) 123-1231<br>Cell: (132) 312-3123123 Brave Way<br>Scotland, 48309<br>test@cirrusgroup.com<br>Email Opt Out. No                           | Queen Elinor Brave<br>(223) 123-1231<br>Cell: (123) 123-1231123 Brave Way<br>Scotland, 123113<br>test1@cirrusgroup.com<br>Email Opt Out: No | Dr. Blade<br>Home Phone:<br>Cell Phone:                                                                                                    |
| Frozen, Anna<br>Birthday: 12/31/2011<br>1 Frozen Way<br>Arendelle, MI 48309            | Queen Frozen<br>123-123-1234<br>Cell: (123) 213-12311 Frozen Way<br>Arendelle, MI 48309<br>kgass@cirrusgroup, com<br>Email Opt Out: No                             | King Frozen<br>123-123-1234<br>Cell: (123) 123-12311 Frozen Way<br>Arendelle, MI 48309<br>KingFrozen@cirrusgroup.com<br>Email Opt Out: No   | Gerda Frozen  Home Phone: 123-123-1234 Cell Phone: Olaf Frozen  Home Phone: 123-123-1234 Cell Phone: Dr. Snow  Home Phone: Cell Phone: Cell Phone: |

View as PDF Version 2- this report will display parent and contact information by child according to their home site/center. This report also includes extra program registration questions.

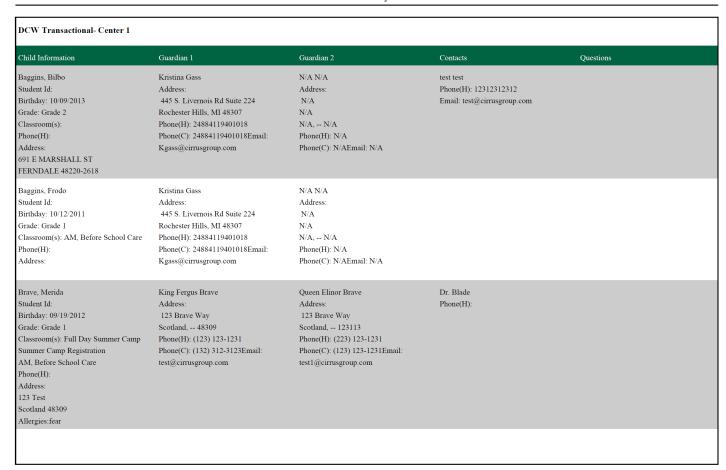

View as PDF Version 2 (Excel)- this report displays child, parent and contact information.

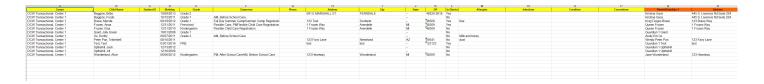

View Allergy Report- this report displays child, parent and contact information, including health/allergy questions.

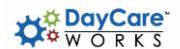

|                                                                                     |                                                                                                    | Child Allergy Report                                                                                                    |                                                                                                    |                                                                                                    |
|-------------------------------------------------------------------------------------|----------------------------------------------------------------------------------------------------|----------------------------------------------------------------------------------------------------|----------------------------------------------------------------------------------------------------|----------------------------------------------------------------------------------------------------|
| Child Information                                                                   | Primary Parent/Guardian                                                                                                    | Secondary Parent/Guardian                                                                                                    | Contacts                                                                                                    | Allergy Information                                                                                                    |
| Baggins, Bilbo<br>Birthday: 10/09/2013<br>691 E MARSHALL ST<br>FERNDALE, 48220-2618 | Kristina Gass<br>Home: 24884119401018<br>Cell: 24884119401018<br>445 S. Livernois Rd Suite 224<br>Rochester Hills, MI 48307<br>Kgass@cirrusgroup.com | N/A N/A<br>Home: N/A<br>Cell: N/A<br>N/A<br>N/A<br>N/A, N/A<br>N/A,                                                              | test test<br>test@cirrusgroup.com<br>Home Phone: 12312312312                                                                                                    | Allergies: No<br>Food/Milk Allergies: No<br>Medical Allergies: No<br>Other Allergies: No<br>Administer EpiPen: No<br>Asthma: No                 |
| Baggins, Frodo<br>Birthday: 10/12/2011                                              | Kristina Gass<br>Home: 24884119401018<br>Cell: 24884119401018<br>445 S. Livernois Rd Suite 224<br>Rochester Hills, MI 48307<br>Kgass@cirrusgroup.com | N/A N/A<br>Home: N/A<br>Cell: N/A<br>N/A<br>N/A,<br>N/A, N/A<br>N/A,                                                             |                                                                                                    | Allergies: No<br>Food Allergies: No<br>Milk Allergies: No<br>Medical Allergies: No<br>Other Allegies: No<br>Administer EpiPen: No<br>Asthma: No |
| Brave, Merida<br>Birthday: 09/19/2012<br>123 Test<br>Scotland, 48309                | King Fergus Brave<br>Home: (123) 123-1231<br>Cell: (132) 312-3123<br>123 Brave Way<br>Scotland, 48309<br>test@cirrusgroup.com                        | Queen Elinor Brave<br>Home: (223) 123-1231<br>Cell: (123) 123-1231<br>123 Brave Way<br>Scotland, 123113<br>test1@cirrusgroup.com | Dr. Blade<br>Work Phone: (123) 213-1231                                                                                                    | Allergies: fear<br>Food/Milk Allergies: No<br>Medical Allergies: No<br>Other Allergies: No<br>Administer EpiPen: No<br>Asthma: No               |
| Frozen, Anna<br>Birthday: 12/31/2011<br>1 Frozen Way<br>Arendelle, MI 48309         | Queen Frozen<br>Home: 123-123-1234<br>Cell: (123) 213-1231<br>1 Frozen Way<br>Arendelle, MI 48309<br>kgass@cirrusgroup.com                           | King Frozen<br>Home: 123-123-1234<br>Cell: (123 123-1231<br>1 Frozen Way<br>Arendelle, MI 48309<br>KingFrozen@cirrusgroup.com    | Gerda Frozen<br>Home Phone: 123-123-1234<br>Olaf Frozen<br>Home Phone: 123-123-1234<br>Dr. Snow<br>Work Phone: 123-123-1234                                        | Allergies: No<br>Food/Milk Allergies: No<br>Medical Allergies: No<br>Other Allergies: No<br>Administer EpiPen: No<br>Asthma: No                 |
| Frozen, Elsa<br>Birthday: 12/31/2010<br>1 Frozen Way<br>Arendelle, MI 48309         | Queen Frozen<br>Home: 123-123-1234<br>Cell: (123) 213-1231<br>I Frozen Way<br>Arendelle, MI 48309<br>kgass@cirrusgroup.com                           | King Frozen<br>Home: 123-123-1234<br>Cell: (123) 123-1231<br>1 Frozen Way<br>Arendelle, MI 48309<br>KingFrozen@cirrusgroup.com   | Gerda Frozen Home Phone: 123-123-1234 Cell Phone: (123) 123-1232 Olaf Frozen Home Phone: 123-123-1234 Cell Phone: (123) 123-1231 Dr. Snow Work Phone: 123-123-1234 | Allergies: No<br>Food/Milk Allergies: No<br>Medical Allergies: No<br>Other Allergies: No<br>Administer EpiPen: No<br>Asthma: No                 |

View Allergy Report (Excel)- this report displays child, parent and contact information, including health/allergy questions.

| A                                                                                   | в                                                                                                    | C                                                                                                    | υ                                                                                                    | t                                       | +                                                                                                    | G                                                                          | н                   |                            | J                                                                                                    |
|-------------------------------------------------------------------------------------|----------------------------------------------------------------------------------------------------|----------------------------------------------------------------------------------------------------|----------------------------------------------------------------------------------------------------|-----------------------------------------|----------------------------------------------------------------------------------------------------|----------------------------------------------------------------------------|---------------------|----------------------------|----------------------------------------------------------------------------------------------------|
| Child Allergy Report                                                                |                                                                                                    |                                                                                                    |                                                                                                    |                                         |                                                                                                    |                                                                            |                     |                            |                                                                                                    |
| Child Information                                                                   | Primary Parent/Guardian                                                                                                    | Secondary Parent/Guardian                                                                                                    | Contacts                                                                                                    | Doctor                                  | Allergy Information                                                                                                    | Medical Conditions                                                         | Additional Comments | Other Special Instructions | Program/Room Assignment                                                                                                    |
| Baggins, Bilbo<br>Birthday: 10/09/2013<br>691 E MARSHALL ST<br>FERNDALE, 48220-2618 | Kristina Gass<br>Home: 24884119401018<br>Cell: 24884119401018<br>445 S. Livernois Rd Suite 224<br>Rochester Hills, MI 48307<br>Kgass@cirrusgroup.com | N/A N/A<br>Home: N/A<br>Cell: N/A<br>N/A<br>N/A<br>N/A, — N/A<br>N/A                                                             | test test<br>test@cirrusgroup.com<br>Home Phone: 12312312312                                                                                    |                                         | Allergies: No<br>Food/Mik Allergies: No                                                                                                    | Motor Disorder/Cerebral Palsy: N<br>Has No Participation Restrictions: Yes |                     |                            |                                                                                                    |
| Baggins, Frodo<br>Birthday: 10/12/2011                                              | Kristina Gass<br>Home: 24884119401018<br>Cell: 24884119401018<br>445 S. Livernois Rd Suite 224<br>Rochester Hills, MI 48307<br>Kgass@cirrusgroup.com | N/A N/A<br>Home: N/A<br>Cell: N/A<br>N/A<br>N/A<br>N/A, — N/A<br>N/A                                                             |                                                                                                    |                                         | Allergies: No<br>Food Allergies; No<br>Milk Allergies: No<br>Medical Allergies: No<br>Other Allegies: No<br>Administer EpiPen: No<br>Asthma: No |                                                                            |                     |                            | AM, Before School Care (DCW<br>Transactional- Center 1)                                                                                                    |
| Brave, Merida<br>Birthday: 09/19/2012<br>123 Test<br>Scotland, 48309                | King Fergus Brave<br>Home: (123) 123-1231<br>Cell: (132) 312-3123<br>123 Brave Way<br>Scotland, 48309<br>test@cirrusgroup.com                        | Queen Elinor Brave<br>Home: (223) 123-1231<br>Cell: (123) 123-1231<br>123 Brave Way<br>Scotland, 123113<br>test1@cirrusgroup.com |                                                                                                    | Dr. Blade<br>Work Phone: (123) 213-1231 | Allergies: fear<br>Food/Milk Allergies: No<br>Medical Allergies: No<br>Other Allergies: No<br>Administer EpiPen: No<br>Asthma: No               | Motor Disorder/Cerebral Palsy: N                                           |                     |                            | AM, Before School Care (DCW<br>Transactional- Center 1)<br>Ful Day Summer Camp (DCW<br>Transactional- Center 1)<br>Summer Camp Registration (DCW<br>Transactional- Center 1) |
| Frozen, Anna<br>Birthday: 12/31/2011<br>1 Frozen Way<br>Arendelle, MI 48309         | Queen Frozen<br>Home: 123-123-1234<br>Cell: (123) 213-1231<br>1 Frozen Way<br>Arendelle, MI 48309<br>kgass@cirrusgroup.com                           | King Frozen Home: 123-123-1234 Celt: (123) 123-1231 1 Frozen Way Arendelle, MI 48309 KingFrozen@cirrusgroup.com                  | Gerda Frozen<br>Home Phone: 123-123-1234<br>Olaf Frozen<br>Home Phone: 123-123-1234                                                             | Dr. Snow<br>Work Phone: 123-123-1234    | Allergies: No<br>Food/Milk Allergies: No<br>Medical Allergies: No<br>Other Allergies: No<br>Administer EpiPen: No<br>Asthma: No                 | Motor Disorder/Cerebral Palsy: N                                           |                     |                            | Flexible Care, PM (DCW Transactional-<br>Center 1)<br>Flexible Child Care Registration (DCW<br>Transactional- Center 1)                                                      |
| Frozen, Elsa<br>Birthday: 12/31/2010<br>1 Frozen Way<br>Arendelle, Mi 48309         | Queen Frozen<br>Home: 123-123-1234<br>Cell: (123) 213-1231<br>1 Frozen Way<br>Arendelle, MI 48309<br>kgass@cirrusgroup.com                           | King Frozen<br>Home: 123-123-1234<br>Cell: (123) 123-1231<br>1 Frozen Way<br>Arendele, MI 48309<br>KingFrozen@cirrusgroup.com    | Gerda Frozen<br>Home Phone: 123-123-1234<br>Cell Phone: (123) 123-1232<br>Olaf Frozen<br>Home Phone: 123-123-1234<br>Cell Phone: (123) 123-1231 | Dr. Snow<br>Work Phone: 123-123-1234    | Allergies: No<br>Food/Milk Allergies: No<br>Medical Allergies: No<br>Other Alergies: No<br>Administer EpiPen: No<br>Asthma: No                  | Motor Disorder/Cerebral Palsy; N                                           |                     |                            | Flexible Child Care Registration (DCW Transactional- Center 1)                                                                                                    |
| Giant, Jolly Green<br>Birthday: 10/01/2008                                          | Guardian 1 Glant<br>                                                                                                    | Guardian 2 Giant<br>                                                                                                    | Test2 Test-Liskey<br>test@cirrusgroup.com<br>Home Phone: 123123123123<br>Work Phone: 123123123                                                  |                                         | Allergies: No<br>Food Allergies: No<br>Milk Allergies: No<br>Medical Allergies: No<br>Other Allegies: No<br>Administer EpiPen: No<br>Asthma: No |                                                                            |                     |                            |                                                                                                    |

View Parent PDF Version- this report displays child and parent information only.

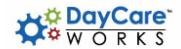

### Parent Directory Report

DCW Transactional- Center 1

| Child Information                                           | Primary Sponsor                                                                                                    | Secondary Sponsor                                                                                                    |
|-------------------------------------------------------------|----------------------------------------------------------------------------------------------------|----------------------------------------------------------------------------------------------------|
| Baggins, Bilbo<br>691 E MARSHALL ST<br>FERNDALE, 48220-2618 | Kristina Gass Home: 24884119401018 Cell: 24884119401018 445 S. Livernois Rd Suite 224 Rochester Hills, MI 48307 Kgass@cirrusgroup.com | N/A N/A<br>Home: N/A<br>Cell: N/A<br>N/A<br>N/A<br>N/A, N/A<br>N/A,                                                              |
| Baggins, Frodo                                              | Kristina Gass Home: 24884119401018 Cell: 24884119401018 445 S. Livernois Rd Suite 224 Rochester Hills, MI 48307 Kgass@cirrusgroup.com | N/A N/A<br>Home: N/A<br>Cell: N/A<br>N/A<br>N/A<br>N/A, N/A<br>N/A,                                                              |
| Brave, Merida<br>123 Test<br>Scotland, 48309                | King Fergus Brave<br>Home: (123) 123-1231<br>Cell: (132) 312-3123<br>123 Brave Way<br>Scotland 48309<br>test@cirrusgroup.com          | Queen Elinor Brave<br>Home: (223) 123-1231<br>Cell: (123) 123-1231<br>123 Brave Way<br>Scotland, 123113<br>test1@cirrusgroup.com |
| Frozen, Anna<br>1 Frozen Way<br>Arendelle, MI 48309         | Queen Frozen<br>Home: 123-123-1234<br>Cell: (123) 213-1231<br>1 Frozen Way<br>Arendelle, MI 48309<br>kgass@cirrusgroup.com            | King Frozen Home: 123-123-1234 Cell: (123) 123-1231 1 Frozen Way Arendelle, MI 48309 KingFrozen@cirrusgroup.com                  |
| Frozen, Elsa<br>1 Frozen Way<br>Arendelle, MI 48309         | Queen Frozen<br>Home: 123-123-1234<br>Cell: (123) 213-1231<br>1 Frozen Way<br>Arendelle, MI 48309<br>kgass@cirrusgroup.com            | King Frozen Home: 123-123-1234 Cell: (123) 123-1231 1 Frozen Way Arendelle, MI 48309 KingFrozen@cirrusgroup.com                  |
| Giant, Jolly Green                                          | Guardian 1 Giant                                                                                                    | Guardian 2 Giant                                                                                                    |
| Oz, Dorthy                                                  | Aunty Em Oz                                                                                                    | Wizard Oz<br>                                                                                                    |

Mail- 8160- mailing labels, each parent will display separately. For use with these labels- https://www.avery.com/products/labels/8160

| Kristina Gass<br>445 S. LIVERNOIS RD SUITE 224<br>ROCHESTER HILLS, MI 48307 | King Fergus Brave<br>123 BRAVE WAY<br>SCOTLAND, 48309 | Queen Frozen<br>1 FROZEN WAY<br>ARENDELLE, MI 48309      |
|-----------------------------------------------------------------------------|-------------------------------------------------------|----------------------------------------------------------|
| Guardian 1 Giant                                                            | Aunty Em Oz<br>                                       | Wendy Peter Pan<br>123 FAIRY LANE<br>NEVERLAND, AZ 85641 |
| Guardian 1 Test<br>TEST<br>TEST, TEST                                       | Guardian 1 Upthehill                                  | Jane Wonderland<br>123 HEARTWAY<br>WONDERLAND, MI 48309  |

Mail- 8167- mailing labels, each parent will display separately. For use with these labels-https://www.avery.com/products/labels/8167

Kristina Gass 445 S. LIVERNOIS RD SUITE 224 ROCHESTER HILLS, MI 48307

Aunty Em Oz

King Fergus Brave 123 BRAVE WAY SCOTLAND, -- 48309

Wendy Peter Pan 123 FAIRY LANE NEVERLAND, AZ 85641 Queen Frozen 1 FROZEN WAY ARENDELLE, MI 48309

Guardian 1 Test TEST TEST, -- TEST Guardian 1 Giant

Guardian 1 Upthehill

### View Excel- view detail in excel including child, parent and contact information

| 4A                          | В                     | С          | D            | E         | F                 | G            | н                 |          | J          | K     | L          | M         | N                         | 0                    | P                     | Q              | R              | S               |                 |
|-----------------------------|-----------------------|------------|--------------|-----------|-------------------|--------------|-------------------|----------|------------|-------|------------|-----------|---------------------------|----------------------|-----------------------|----------------|----------------|-----------------|-----------------|
|                             |                       |            |              |           |                   |              |                   |          |            |       |            |           |                           |                      |                       |                |                | Guardian1 Email |                 |
| Center                      | Child Name            | Birthday   | DCW Child ID | Family ID | Family Name       | Phone Number | Address1          | Address2 | City       | State | Zip        | District? | Health/Medical            | Guardian1 Name       | Guardian1 Email       | Guardian1 Work | Guardian1 Cell | Opt Out         | Guardian2 Nam   |
| DCW Transactional- Center 1 | Baggins, Bilbo        |            | 419208       | 323500    | Baggins Family    |              | 691 E MARSHALL ST |          | FERNDALE   |       | 48220-2618 | In        |                           | Kristina Gass        | Kgass@cirrusgroup.com |                | 24884119401018 | No              | N/A N/A         |
| DCW Transactional- Center 1 | Baggins, Frodo        | 10/12/2011 | 419209       | 323500    | Baggins Family    |              |                   |          |            |       |            | In        |                           | Kristina Gass        | Kgass@cirrusgroup.com |                | 24884119401018 | No              | N/A N/A         |
| DCW Transactional- Center 1 | Brave, Merida         | 09/19/2012 |              | 317254    | Brave Family      |              | 123 Test          |          | Scotland   |       | 48309      | In        | Allergies: fear           | King Fergus Brave    | test@cirrusgroup.com  |                | (132) 312-3123 |                 | Queen Elinor B  |
| DCW Transactional- Center 1 | Frozen, Anna          |            | 411022       | 317246    | Frozen Family     |              | 1 Frozen Way      |          | Arendelle  | MI    | 48309      | In        |                           | Queen Frozen         | kgass@cirrusgroup.com |                | (123) 213-1231 |                 | King Frozen     |
| DCW Transactional- Center 1 | Frozen, Elsa          | 12/31/2010 |              | 317246    | Frozen Family     |              | 1 Frozen Way      |          | Arendelle  | MI    | 48309      | In        |                           | Queen Frozen         | kgass@cirrusgroup.com |                | (123) 213-1231 | No              | King Frozen     |
| DCW Transactional- Center 1 | Giant, Jolly Green    | 10/01/2008 |              | 323498    | Giant Family      |              |                   |          |            |       |            | In        |                           | Guardian 1 Giant     |                       |                |                | No              | Guardian 2 Gian |
| DCW Transactional- Center 1 | Oz, Dorthy            |            | 419205       | 323497    | Oz Family         |              |                   |          |            |       |            | In        | Allergies: Milk and honey | Aunty Em Oz          |                       |                |                | No              | Wizard Oz       |
| DCW Transactional- Center 1 | Peter Pan, Tinkerbell |            | 411025       | 317251    | Peter Pan Family  |              | 123 Fairy Lane    |          | Neverland  | AZ    | 85641      | In        | Allergies: dust           | Wendy Peter Pan      |                       |                |                | No              | Peter Peter Par |
| DCW Transactional- Center 1 | Test, Test            |            | 452600       | 348393    | Test Family       |              | test              |          | test       |       | 123123     | In        |                           | Guardian 1 Test      | 123123123123          |                | (123) 123-3123 | No              | Guardian 2 Tes  |
| DCW Transactional- Center 1 | Upthehill, Jack       | 12/13/2012 |              | 334656    | Upthehill Family  |              |                   |          |            |       |            | In        |                           | Guardian 1 Upthehill |                       |                |                | No              | Guardian 2 Upti |
| DCW Transactional- Center 1 | Upthehill, Jill       |            |              | 334656    | Upthehill Family  |              |                   |          |            |       |            | In        |                           | Guardian 1 Upthehill |                       |                |                | No              | Guardian 2 Upti |
| DCW Transactional- Center 1 | Wonderland, Alice     | 06/06/2012 | 415036       | 320245    | Wonderland Family |              | 123 Heartway      |          | Wonderland | MI    | 48309      | In        |                           | Jane Wonderland      |                       |                |                | No              | Frank Wonderla  |
|                             |                       |            |              |           |                   |              |                   |          |            |       |            |           |                           |                      |                       |                |                |                 |                 |
|                             |                       |            |              |           |                   |              |                   |          |            |       |            |           |                           |                      |                       |                |                |                 |                 |

View Excel Version 2- an abbreviated view available in excel.

| 4 A                         | B                     | G            | U                 | E          | H H   | G          | н                     |                       | J                     | K                          | L            | M                                          | N   |
|-----------------------------|-----------------------|--------------|-------------------|------------|-------|------------|-----------------------|-----------------------|-----------------------|----------------------------|--------------|--------------------------------------------|-----|
| Center                      | Child Name            | Phone Number | Address           | City       | State | Zip        | Parent/Guardian 1     | Email                 | Parent/Guardian 2     | Email                      | In District? | Questions & Answers                        |     |
| DCW Transactional- Center 1 | Baggins, Bilbo        |              | 691 E MARSHALL ST | FERNDALE   |       | 48220-2618 |                       | Kgass@cirrusgroup.com | N/A, N/A              | N/A                        | Yes          |                                            |     |
| DCW Transactional- Center 1 | Baggins, Frodo        |              |                   |            |       |            | Gass, Kristina        | Kgass@cirrusgroup.com | N/A, N/A              | N/A                        | No           |                                            |     |
| DCW Transactional- Center 1 | Brave, Merida         |              | 123 Test          | Scotland   |       | 48309      | Brave, King Fergus    | test@cirrusgroup.com  | Brave, Queen Elinor   | test1@cirrusgroup.com      | Yes          |                                            |     |
| DCW Transactional- Center 1 | Frozen, Anna          |              | 1 Frozen Way      | Arendelle  | MI    | 48309      | Frozen, Queen         | kgass@cirrusgroup.com | Frozen, King          | KingFrozen@cirrusgroup.com | Yes          |                                            |     |
| DCW Transactional- Center 1 | Frozen, Elsa          |              | 1 Frozen Way      | Arendelle  | MI    | 48309      | Frozen, Queen         | kgass@cirrusgroup.com | Frozen, King          | KingFrozen@cirrusgroup.com | No           | Q: 01. Has your child taken drawing cla A: | Yes |
| DCW Transactional- Center 1 | Giant, Jolly Green    |              |                   |            |       |            | Giant, Guardian 1     |                       | Giant, Guardian 2     |                            | No           |                                            |     |
| DCW Transactional- Center 1 | Oz, Dorthy            |              |                   |            |       |            | Oz, Aunty Em          |                       | Oz, Wizard            |                            | No           |                                            |     |
| DCW Transactional- Center 1 | Peter Pan, Tinkerbell |              | 123 Fairy Lane    | Neverland  | AZ    | 85641      | Peter Pan, Wendy      |                       | Peter Pan, Peter      |                            | No           |                                            |     |
| DCW Transactional- Center 1 | Test, Test            |              | test              | test       |       | 123123     | Test, Guardian 1      | 123123123123          | Test, Guardian 2      | 23123112                   | Yes          |                                            |     |
| DCW Transactional- Center 1 | Upthehill, Jack       |              |                   |            |       |            | Upthehill, Guardian 1 |                       | Upthehill, Guardian 2 |                            | No           |                                            |     |
| DCW Transactional- Center 1 | Upthehill, Jill       |              |                   |            |       |            | Upthehill, Guardian 1 |                       | Upthehill, Guardian 2 |                            | No           |                                            |     |
| DCW Transactional- Center 1 | Wonderland, Alice     |              | 123 Heartway      | Wonderland | MI    | 48309      | Wonderland, Jane      |                       | Wonderland, Frank     |                            | No           |                                            |     |
|                             |                       |              |                   |            |       |            |                       |                       |                       |                            |              |                                            |     |
|                             |                       |              |                   |            |       |            |                       |                       |                       |                            |              |                                            |     |
|                             |                       |              |                   |            |       |            |                       |                       |                       |                            |              |                                            |     |
|                             |                       |              |                   |            |       |            |                       |                       |                       |                            |              |                                            |     |
|                             |                       |              |                   |            |       |            |                       |                       |                       |                            |              |                                            |     |

View Registration Questions as PDF- view individual registration questions per child.

### Registration Q&A

| Name: Frozen, Elsa                               | Grade: Kindergarten                 | DOB: 12/31/2010 |                |                               |  |  |
|--------------------------------------------------|-------------------------------------|-----------------|----------------|-------------------------------|--|--|
| Address: 1 Frozen Way                            |                                     |                 | Gender: Female | Registration Date: 12/22/2017 |  |  |
| City: Arendelle                                  | ity: Arendelle State: MI Zip: 48309 |                 |                |                               |  |  |
| 01. Has your child taken drawing classes before? |                                     |                 | Yes            |                               |  |  |
| Electronic Signature (Guardian 1)                |                                     |                 |                | Date: 12/22/2017              |  |  |
| Electronic Signature (Guardian 2)                |                                     |                 |                | Date: 12/22/2017              |  |  |

### Child List (excel)

| A                    | В          | C                 | D          | E     | F        | G                    | Н              |                       | J                    | K              | L                          |
|----------------------|------------|-------------------|------------|-------|----------|----------------------|----------------|-----------------------|----------------------|----------------|----------------------------|
|                      |            |                   |            |       |          |                      |                |                       |                      |                |                            |
| 05/10/2018           |            |                   |            |       |          |                      |                |                       |                      |                |                            |
| CHILD LIST REPORT    |            |                   |            |       |          |                      |                |                       |                      |                |                            |
| CHILD'S NAME         | BIRTHDAY   | ADDRESS           | CITY       | STATE | ZIP      | GUARDIAN NAME        | CELL PHONE     | E-MAIL                | GUARDIAN NAME        | CELL PHONE     | E-MAIL                     |
| Alice Wonderland     | 06/06/2012 | 123 Heartway      | Wonderland | MI    | 48309    | Jane Wonderland      |                |                       | Frank Wonderland     |                |                            |
| Anna Frozen          | 12/31/2011 | 1 Frozen Way      | Arendelle  | MI    | 48309    | Queen Frozen         | (123) 213-1231 | kgass@cirrusgroup.com | King Frozen          | (123) 123-1231 | KingFrozen@cirrusgroup.con |
| Bilbo Baggins        | 10/09/2013 | 691 E MARSHALL ST | FERNDALE   | -     | 48220-26 | 11 Kristina Gass     | 24884119401018 | Kgass@cirrusgroup.com | N/A N/A              | N/A            | N/A                        |
| Dorthy Oz            | 09/27/2011 |                   |            | -     |          | Aunty Em Oz          |                |                       | Wizard Oz            |                |                            |
| Elsa Frozen          | 12/31/2010 | 1 Frozen Way      | Arendelle  | MI    | 48309    | Queen Frozen         | (123) 213-1231 | kgass@cirrusgroup.com | King Frozen          | (123) 123-1231 | KingFrozen@cirrusgroup.con |
| Frodo Baggins        | 10/12/2011 |                   |            | -     |          | Kristina Gass        | 24884119401018 | Kgass@cirrusgroup.com | N/A N/A              | N/A            | N/A                        |
| Jack Upthehill       | 12/13/2012 |                   |            | -     |          | Guardian 1 Upthehill |                |                       | Guardian 2 Upthehill |                |                            |
| Jill Upthehill       | 12/16/2006 |                   |            | -     |          | Guardian 1 Upthehill |                |                       | Guardian 2 Upthehill |                |                            |
| Jolly Green Giant    | 10/01/2008 |                   |            | -     |          | Guardian 1 Giant     |                |                       | Guardian 2 Giant     |                |                            |
| Merida Brave         | 09/19/2012 | 123 Test          | Scotland   | -     | 48309    | King Fergus Brave    | (132) 312-3123 | test@cirrusgroup.com  | Queen Elinor Brave   | (123) 123-1231 | test1@cirrusgroup.com      |
| Test Test            | 03/01/2016 | test              | test       | -     | 123123   | Guardian 1 Test      | (123) 123-3123 | 123123123123          | Guardian 2 Test      | (123) 123-1    | 23123112                   |
| Tinkerbell Peter Pan | 08/10/2011 | 123 Fairy Lane    | Neverland  | AZ    | 85641    | Wendy Peter Pan      |                |                       | Peter Peter Pan      |                |                            |
|                      |            |                   |            |       |          |                      |                |                       |                      |                |                            |
|                      |            |                   |            |       |          |                      |                |                       |                      |                |                            |
|                      |            |                   |            |       |          |                      |                |                       |                      |                |                            |
|                      |            |                   |            |       |          |                      |                |                       |                      |                |                            |
|                      |            |                   |            |       |          |                      |                |                       |                      |                |                            |
|                      |            |                   |            |       |          |                      |                |                       |                      |                |                            |

Child List (PDF)

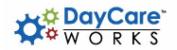

### Child Directory

Alice Wonderland 06/06/2012 123 Heartway Wonderland,MI 48309 Jane Wonderland

Frank Wonderland

Anna Frozen
12/31/2011
1 Frozen Way
Arendelle,MI 48309
Queen Frozen
(123) 213-1231
kgass@cirrusgroup.com
King Frozen
(123) 123-1231
KingFrozen@cirrusgroup.com
Dorthy Oz

Dorthy Oz 09/27/2011

Aunty Em Oz

Wizard Oz

Frodo Baggins 10/12/2011

, Kristina Gass 24884119401018 N/A N/A N/A

Jill Upthehill 12/16/2006

Guardian 1 Upthehill

Guardian 2 Upthehill

Bilbo Baggins 10/09/2013 691 E MARSHALL ST FERNDALE,-- 48220-2618 FERNDALE, 11 4020-20 Kristina Gass 24884119401018 Kgass@cirrusgroup.com N/A N/A N/A

Elsa Frozen 12/31/2010 1 Frozen Way Arendelle,MI 48309 Queen Frozen (123) 213-1231

(123) 213-1231 kgass@cirrusgroup.com King Frozen (123) 123-1231 KingFrozen@cirrusgroup.com

Jack Upthehill 12/13/2012

Guardian 1 Upthehill Guardian 2 Upthehill

Combined Mail-5160

King Frozen & Queen Frozen (Elsa Frozen), (Anna Frozen)

Ì FROZEN WÀY

ARENDELLE, MI 48309

Peter Peter Pan & Wendy Peter Pan (Tinkerbell Peter Pan)

123 FAIRY LANE NEVERLAND, AZ 85641 Queen Elinor Brave & King Fergus Brave (Merida Brave)

**123 BRAVE WAY** SCOTLAND, -- 48309

Frank Wonderland & Jane Wonderland (Alice Wonderland)

123 HEARTWAY WONDERLAND, MI 48309 Wizard Oz & Aunty Em Oz

(Dorthy Oz)

Guardian 2 Giant & Guardian 1 Giant

(Jolly Green Giant)

N/A N/A & Kristina Gass (Bilbo Baggins), (Frodo Baggins) 445 S. LIVERNOIS RD SUITE 224

ROCHESTER HILLS, MI 48307

Guardian 2 Upthehill & Guardian 1 Upthehill (Jill Upthehill), (Jack Upthehill)

Guardian 2 Test & Guardian 1 Test (Test Test)

TEST, -- TEST

## Family- How do I create mail labels?

Last Modified on 03/07/2018 4:11 pm EST

To create mailing labels, go to Reports > Misc

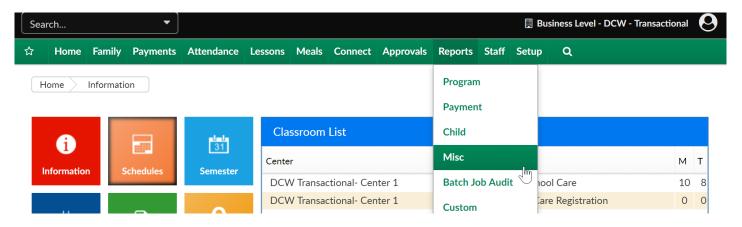

Then select Student/Child Directory-

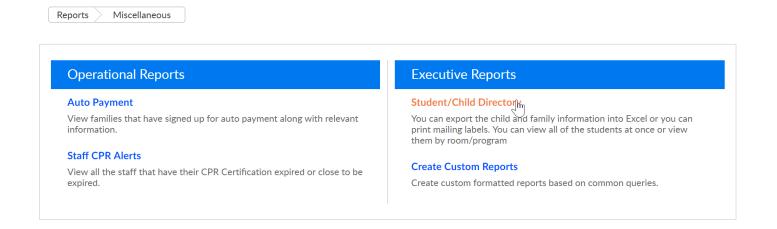

Enter search criteria, then press Create Report.

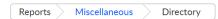

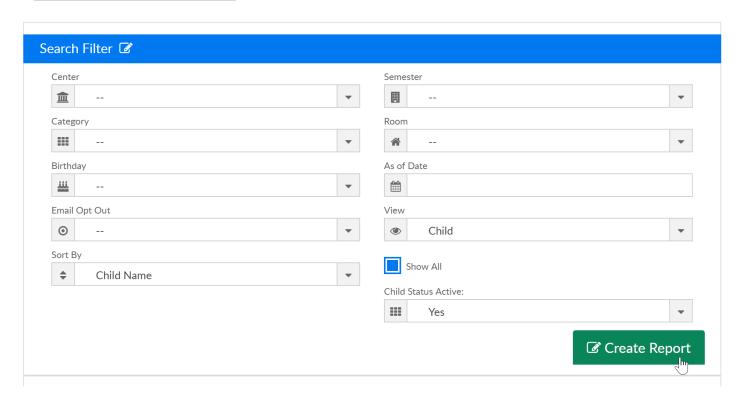

Select the Mail-8160 or Mail-8167 option.

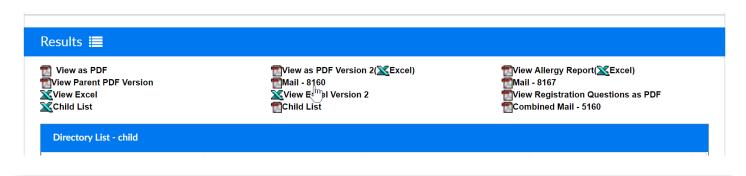

# Family- How do I add a day for a child from a parent managed calendar?

Last Modified on 06/28/2018 2:16 pm EDT

From the admin side days can be added for children involved in parent managed programs. To add a day to a child's record, the child must already be associated with the parent managed registration room.

On the family record, select the child tab. Then select the More drop down menu and select the Parent Managed Calendar link-

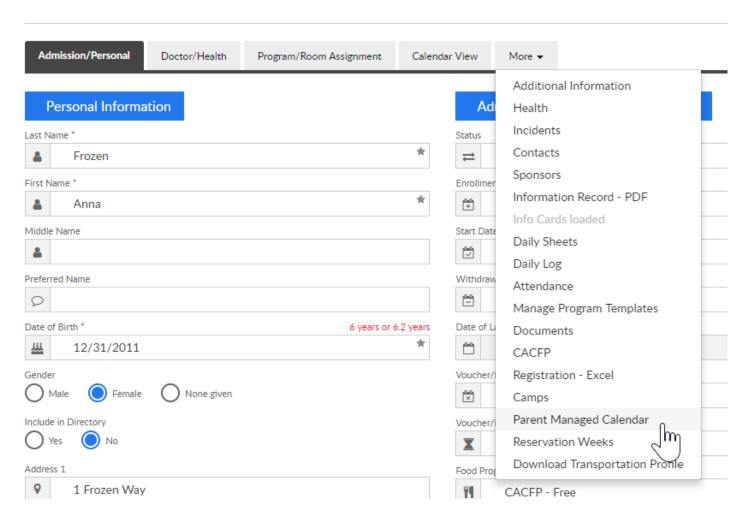

Check the days the child should be registered for, then press save. Adding days from the admin side will automatically bill the parent for the days selected. The financial ledger will display the total due for the selections that have been made.

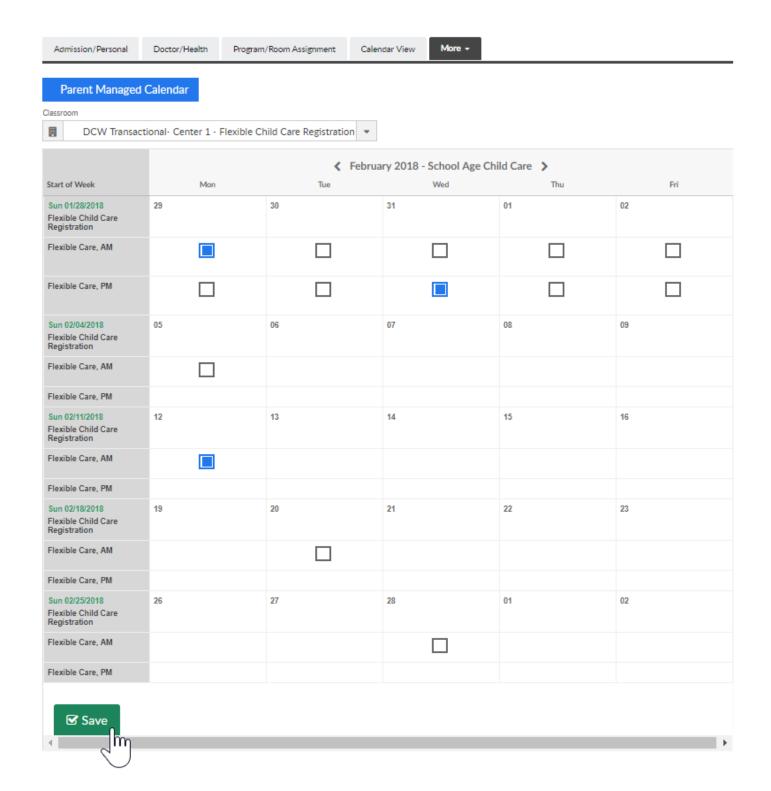

Once the page updates, the days that have been selected with display with a green check mark-

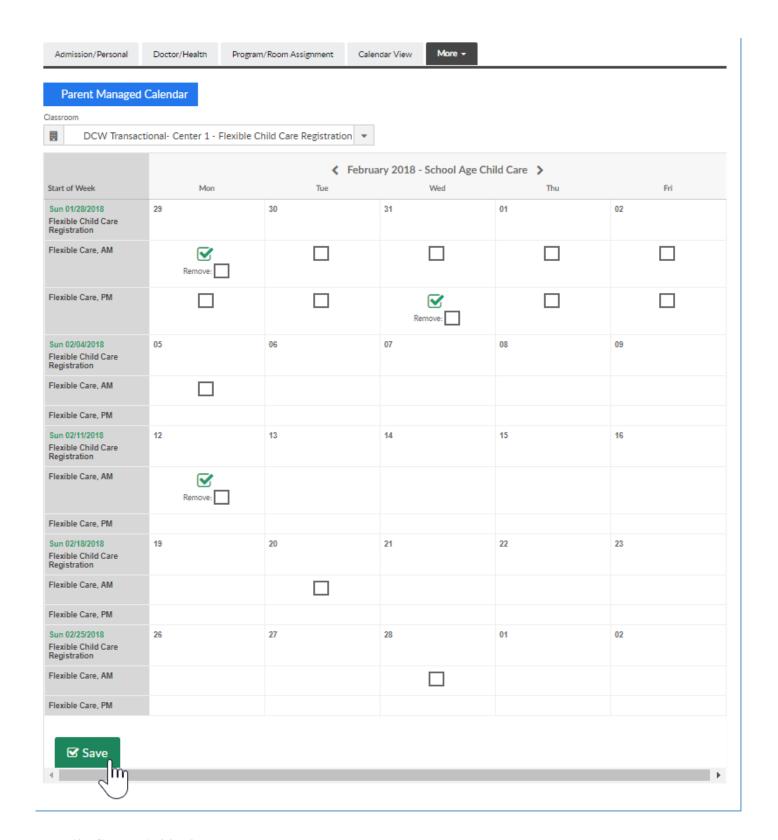

Family financial ledger-

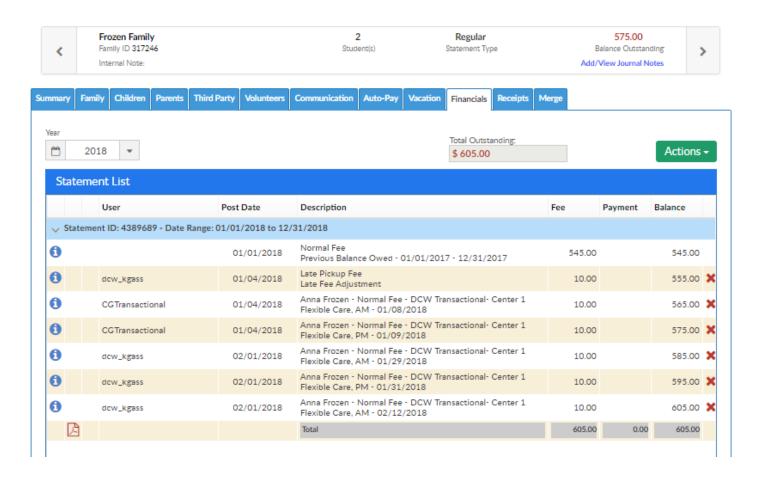

Note: on this screen the remove option displays, if you want to be able to remove days for children or have parents able to remove days go to setup > system config, general config- family tab and then change the option for allowing removal of days -

SAVE

# Family- How do I add a contact as a payer?

Last Modified on 05/10/2018 1:37 pm EDT

Navigate to the family record screen, select the more menu from the child tab. Then select the contacts option.

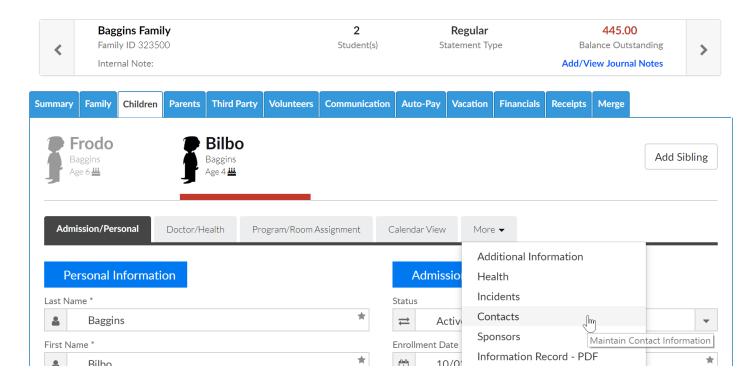

To add a new contact click the add new contact link-

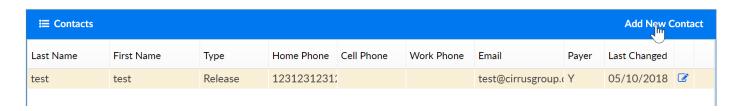

Then scroll to the empty contact information fields. Be sure to select Yes from the payer? drop down menu. Complete the record- including email address then press save.

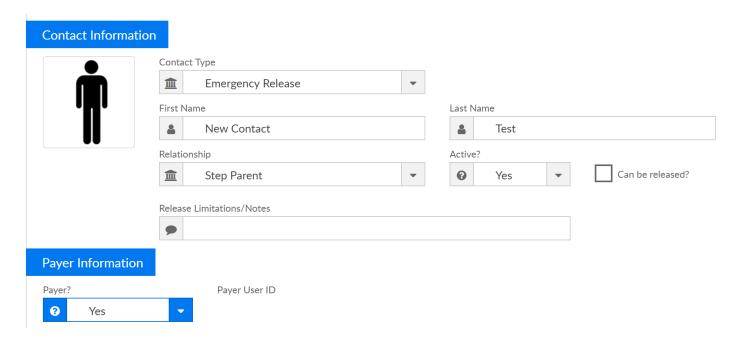

To edit an existing contact click the edit icon-

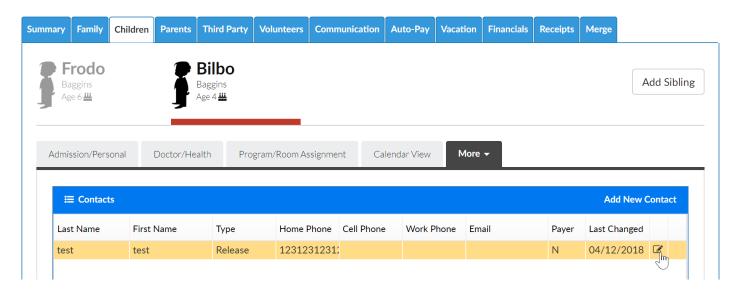

Under payer information, select Yes- then press save.

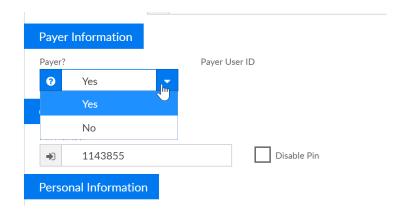

After pressing save, the user ID and password will automatically be set. Provide this to the contact or the parent to allow the new paying contact to login.

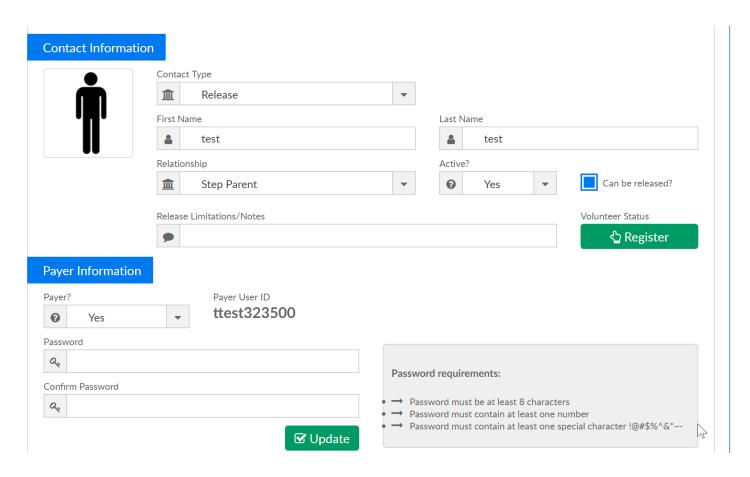

By default the payer will be added to the system with the Family Portal Contacts (Not Allowed) role on the setup > admins, actions > setup roles area.

## Family- How do I link family accounts?

Last Modified on 01/26/2018 10:16 am EST

Linking family accounts will allow parents to login with either of their usernames and passwords (on separate accounts) and switch between their separate families.

To link family accounts go to the family record and select the family tab.

Then select the actions menu-

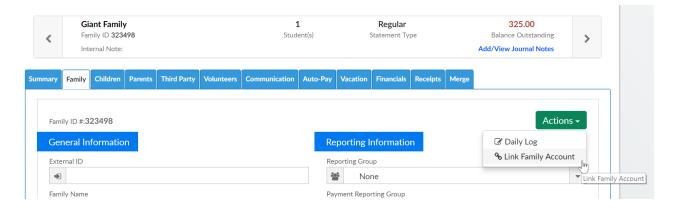

Enter the family ID of the family you are linking from and then the IDs that will be linked from and to-

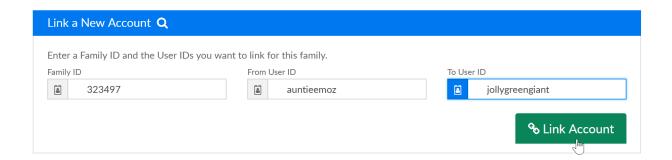

Linked family information will display in the Linked Family Accounts box-

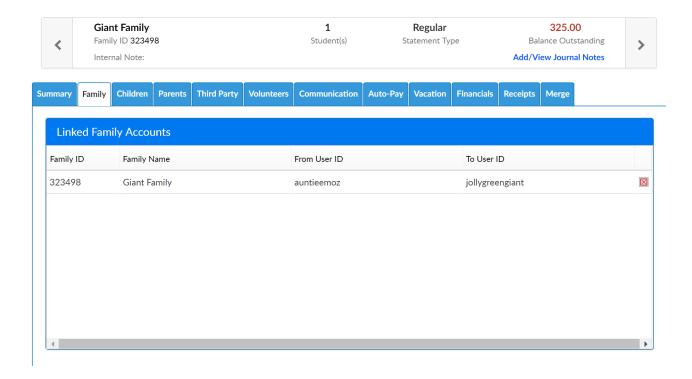

When the parent logs into the portal they will be able to switch between their two accounts.

## Family- How do I delete a family?

Last Modified on 06/28/2018 2:17 pm EDT

If a family was entered into the system incorrectly you can search for the family by selecting the magnifying glass from the menu.

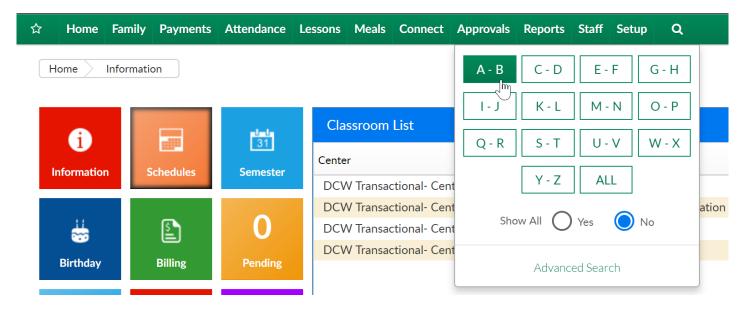

On the Family Search Results screen, select the red x next to the family name to delete.

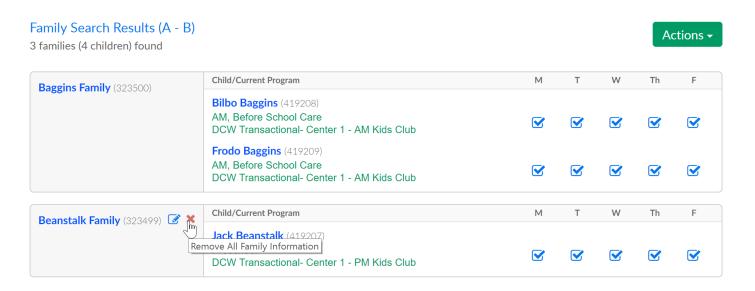

Then select OK

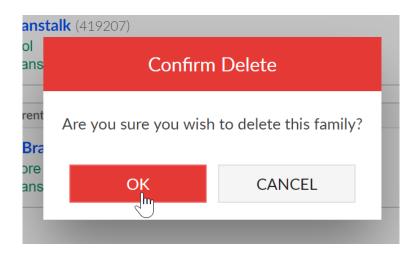

If a family has charges, fees, credits or payments on their financial ledger they cannot be deleted.

If a family was entered into the system more than once and you want to merge the family records, you can do so by following these directions.

## Family- How do I withdraw a child?

Last Modified on 06/28/2018 2:19 pm EDT

Go to the family record by searching for the child's name in the top left search bar or by using the magnifying glass on the main menu bar.

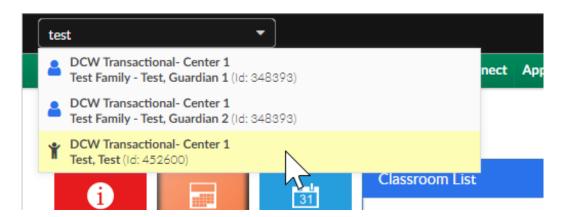

Change the child's status to withdrawn and enter the withdrawal date. Then press save at the bottom of the page.

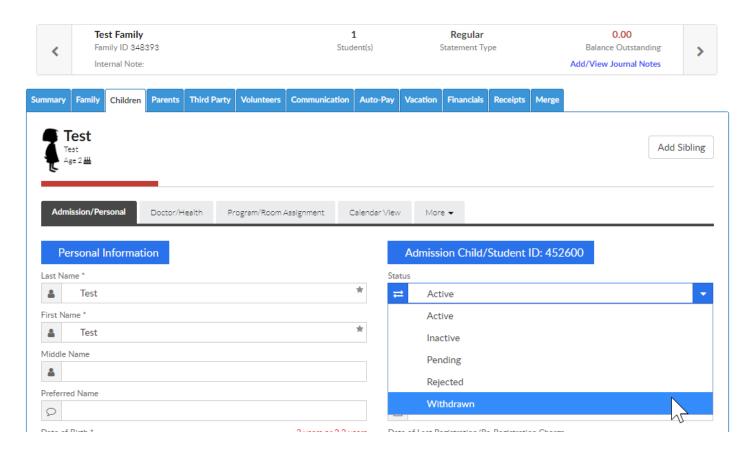

When you enter the withdrawal date this automatically end dates the child's current and future program/room assignments to the date that has been entered.

If the family should no longer be active, go to the family tab and remove the check from the active box- then press save.

# Family- How do I add a contact from the admin side?

Last Modified on 05/10/2018 1:28 pm EDT

To add, edit or deactivate contacts for children/families- go to a family record, then select the child tab.

On the child tab select the More option, then select Contacts.

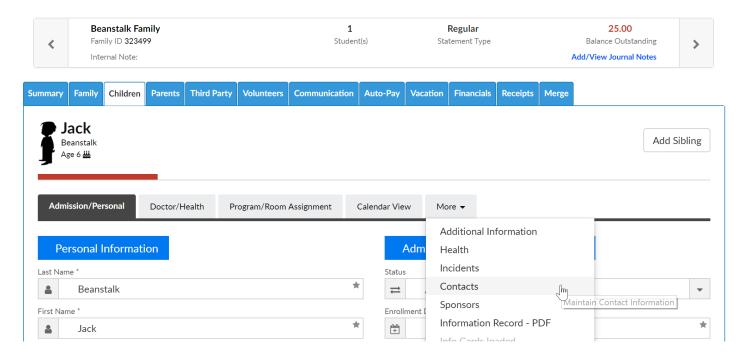

To add a new contact enter the contact's details in the blank fields then press Save. The available fields are listed below-

- Contact Type- this section helps to classify what type of contact is being entered, this is a required field (options cannot be removed from the selection list)
  - Emergency Release
  - First Release
  - Doctor
  - Dentist
  - DO NOT Release

#### t Information

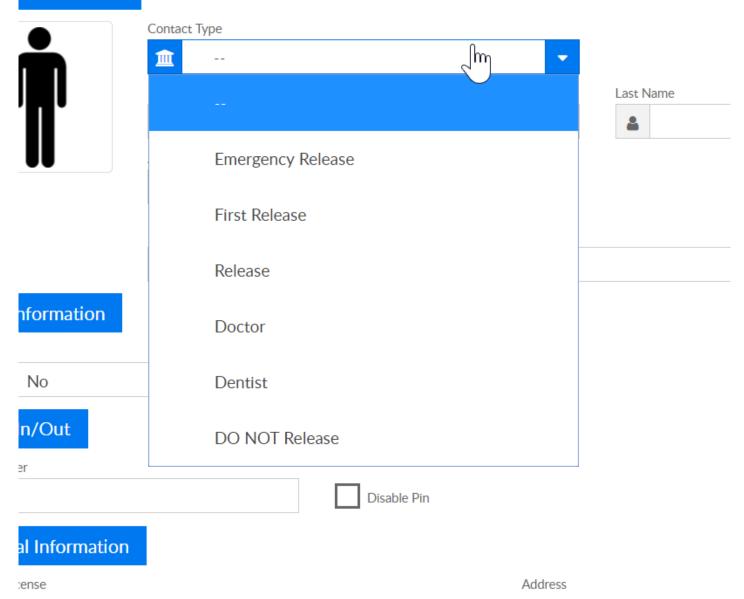

- First Name
- Last Name
- Relationship- the values here will populate based on the Relationship type valid values that are setup under Setup > System Config, Valid Values
- Active
  - Can be Released? check this box if the contact can pick up the child
- Release Limitations/Notes
- Payer- if the contact can pay on the account or not, if this is marked as yes, then a
  username and password will display once the contact is saved. If yes is selected
  an email is required.
  - Yes

- No
- PIN Number- the contact's PIN number will display once the contact is saved
  - Disable PIN
- Drivers License
- Address
- Address 2
- City
- State
- Zip
- Home Phone
- Work Phone
- Cell Phone
- Email
- Picture

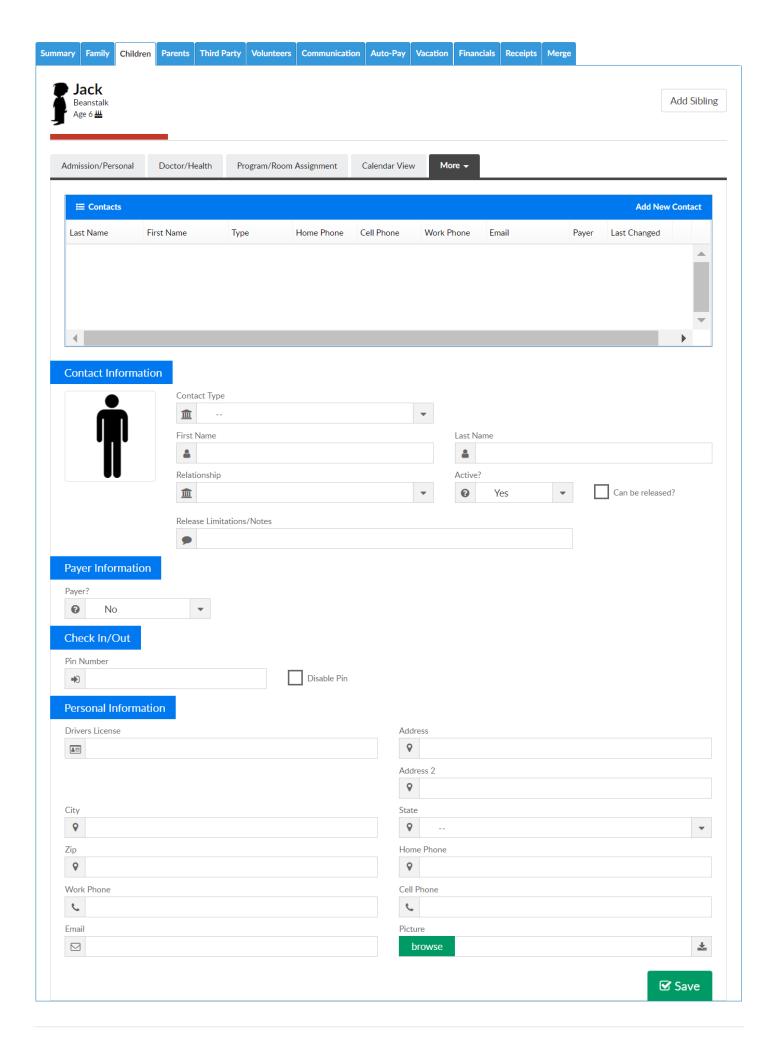

# Family- What if a family opts out of receiving emails?

Last Modified on 05/23/2018 8:09 am EDT

If a family opts out of receiving emails, they will no longer receive emails sent from the Connect > Communications tab. They will still receive statement emails sent from the Payments > Outstanding screen.

To see if a family has opted out of emails from the admin side of the site, go to the family record, then click on the parent tab.

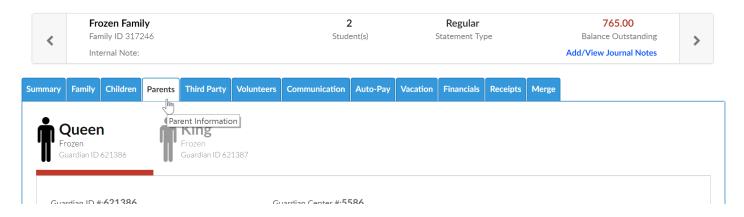

Scroll to the email section and you will see the Email Opt Out screen.

Note: This should not be updated unless the parent has requested the change. (There could be legal implications- in the USA /in Canada.)

- No = the parent will still receive emails
- Yes= the parent will no longer receive emails

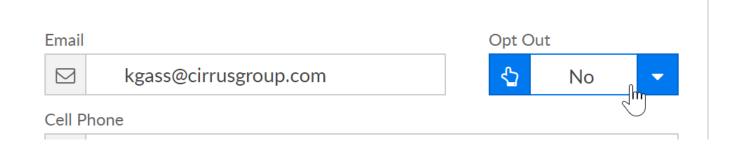

From the Parent Portal-

A parent can opt back into emails by going to the personal tab of the family portal.

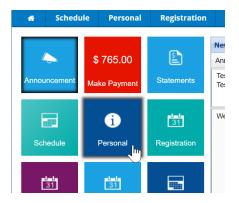

Then they would click the update information link under the parent's name

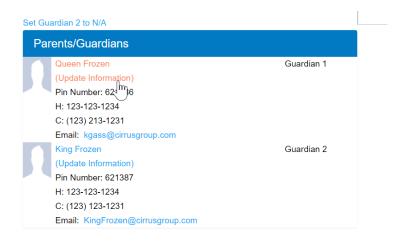

The guardian would change the Email Opt Out to no, then save.

| Guardian Information |                       |  |
|----------------------|-----------------------|--|
| Parent/Guardian:     |                       |  |
|                      | Frozen, Queen ▼       |  |
| Parent Center #:     | 5586                  |  |
| Parent Portal ID:    | FrozenParent1         |  |
| PIN Number:          | 621386                |  |
| First Name:          | Queen                 |  |
| Last Name:           | Frozen                |  |
| Birthday:            |                       |  |
| Address 1:           | 1 Frozen Way          |  |
| Address 2:           |                       |  |
| City:                | Arendelle             |  |
| State:               | MI Michigan ▼         |  |
| Zip:                 | 48309                 |  |
| Home Phone:          | 123-123-1234          |  |
| Email Address:       | kgass@cirrusgroup.com |  |
| Email Opt Out:       | No T                  |  |
| Cell Phone:          | (123) 213-1231        |  |
| Work Phone:          |                       |  |

# Family- How are immunization details for children recorded (from the admin side)?

Last Modified on 06/27/2018 1:55 pm EDT

Go to the family record in the system by searching for the family.

On the family record, go to the Children tab. On the children tab, select the More option, then select Health.

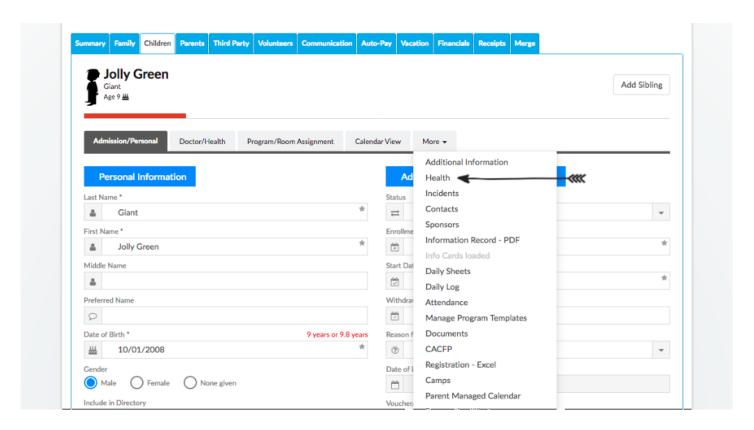

On the health screen, scroll to the very bottom of the screen and enter the date of the child's immunizations. Press the Save button when complete.

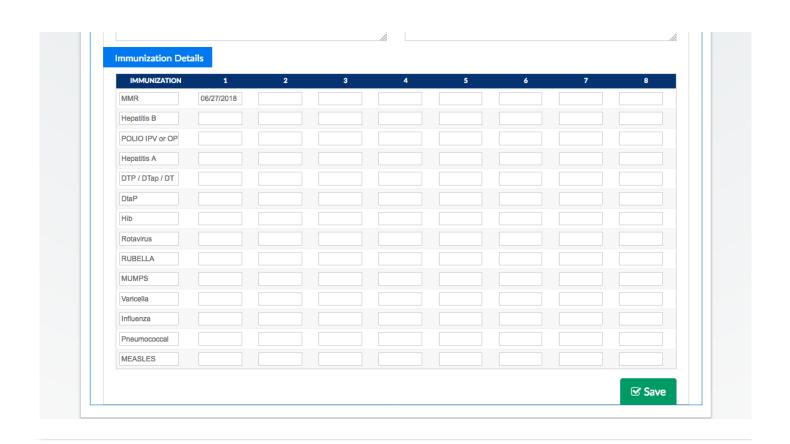

### Financials- How do I send invoices?

Last Modified on 06/28/2018 2:42 pm EDT

To send invoices, select the Payments menu, then select the Outstanding option.

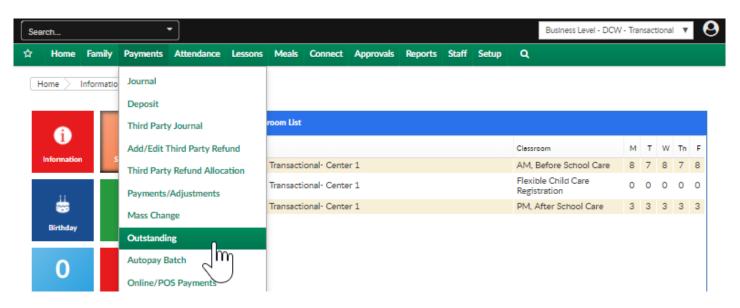

Once on the Outstanding page, select the search criteria button to display the families that match your criteria. Once criteria has been entered, select the view option.

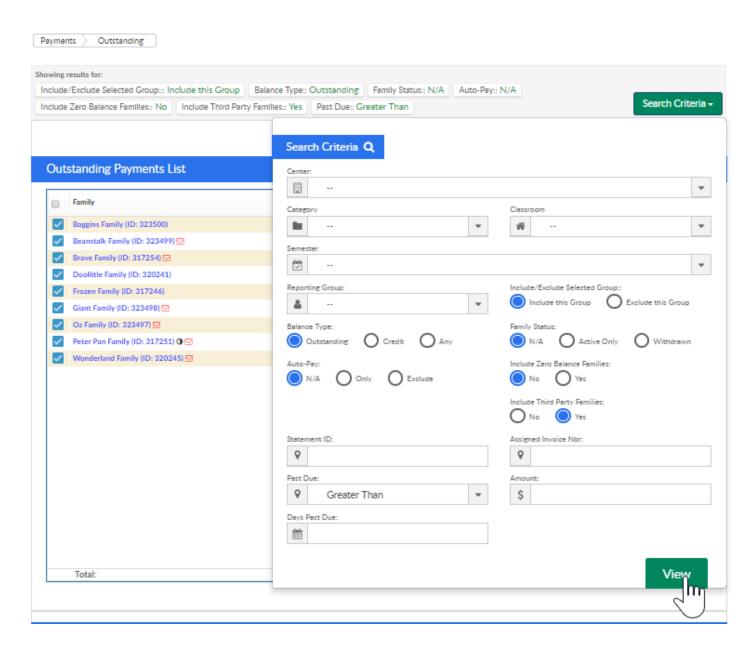

Any family that has a check mark next to their name will be included when you send invoices. Uncheck any families that should not receive the emailed invoice. Then select the actions menu, select the Email Statement option.

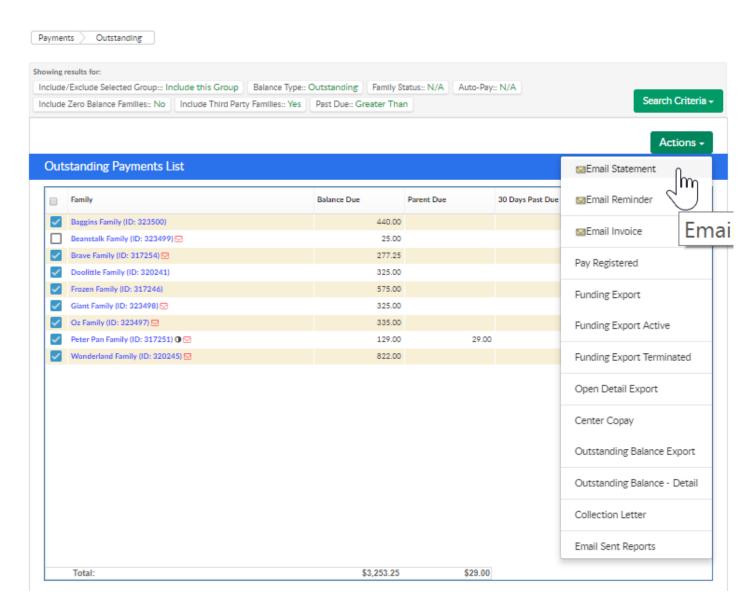

Press OK when the confirmation box appears.

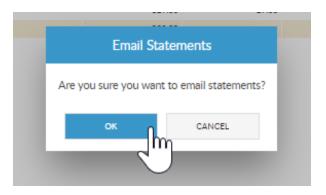

Edit text as needed, then press Send Email.

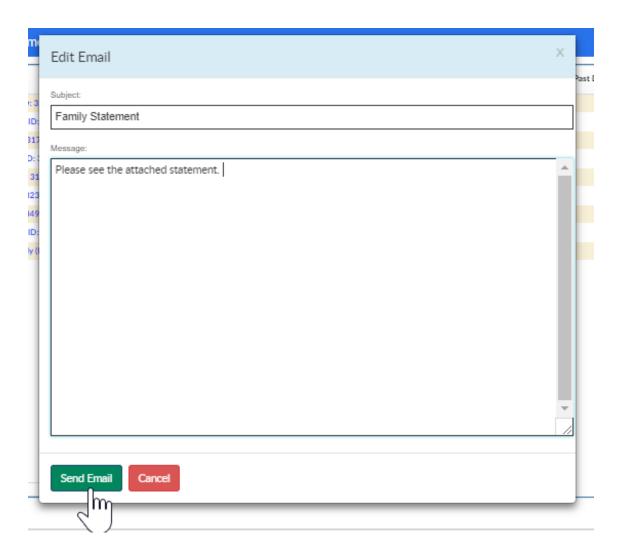

Confirmation will display when the email process has been completed.

# Financial- How do I add a late fee to multiple family accounts?

Last Modified on 06/28/2018 2:44 pm EDT

There are several ways a credit (adjustment) or a fee could be added to a family account.

To add a late credit or fee to a group of family accounts go to the Payments menu, then select Outstanding.

On the Outstanding screen, use the Search Criteria option to edit the families that display in the outstanding payments list.

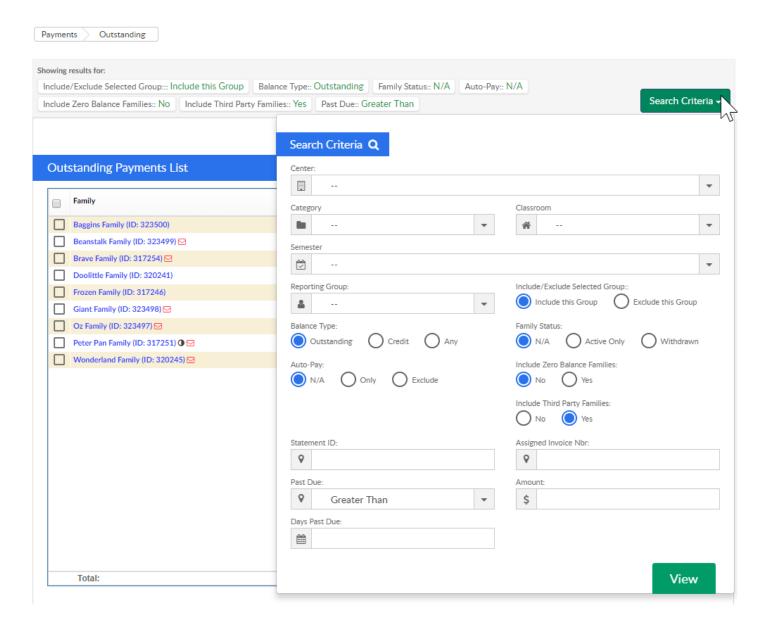

Once families display check or uncheck the box next to. each family's name.

• If the box is checked the family will be impacted by whatever action is selected

next.

• If the box is not checked the family will not be impacted.

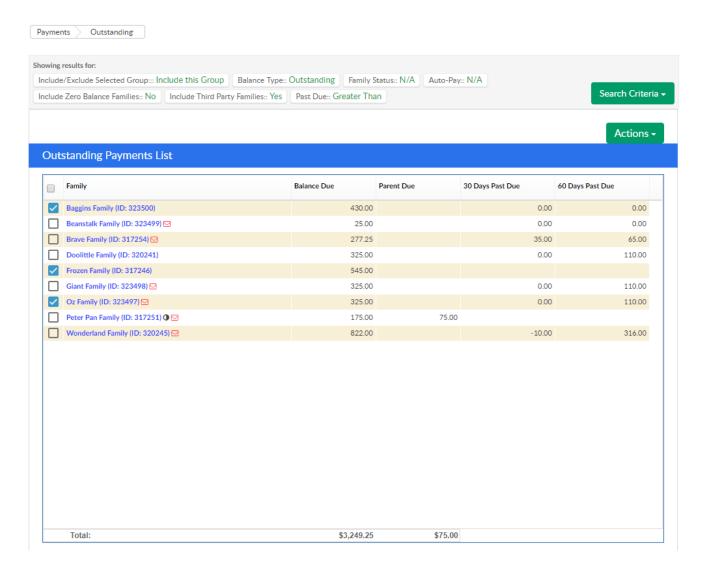

Scroll down to the Add Fee section and select the type of fee, fee amount and post date. If an email should be sent to the selected families alerting that a fee has been added select the Yes radio button on the Email Family option- if an email should not be sent select No. Then select Add Fee.

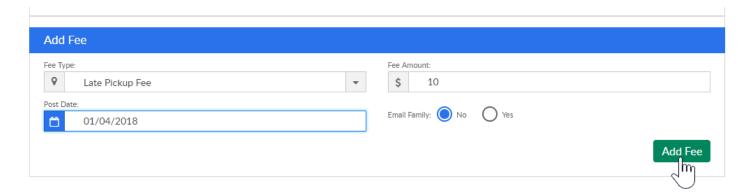

When the fee has been added to the ledgers a confirmation screen will appear and will display the family, fee amount, sponsor name, email address, status and message

for each ledger that has been impacted.

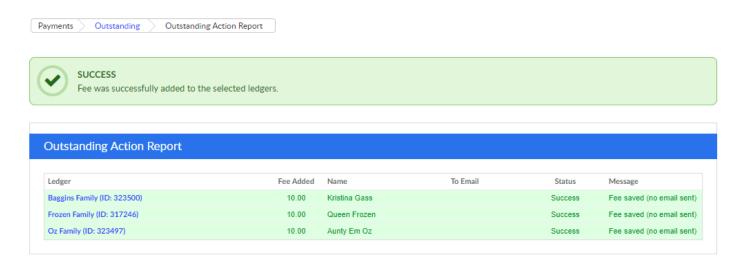

If a family is split the fee will typically be added to parent/guardian 1's ledger.

# Financial- How do I create a PDF copy of statements for families?

Last Modified on 06/28/2018 2:45 pm EDT

The Print Batch Statements option creates a PDF for a time period of all family statements.

From the home toolbar select the star icon, hover over Quick Links- Things To Do, then select Print Batch Statements-

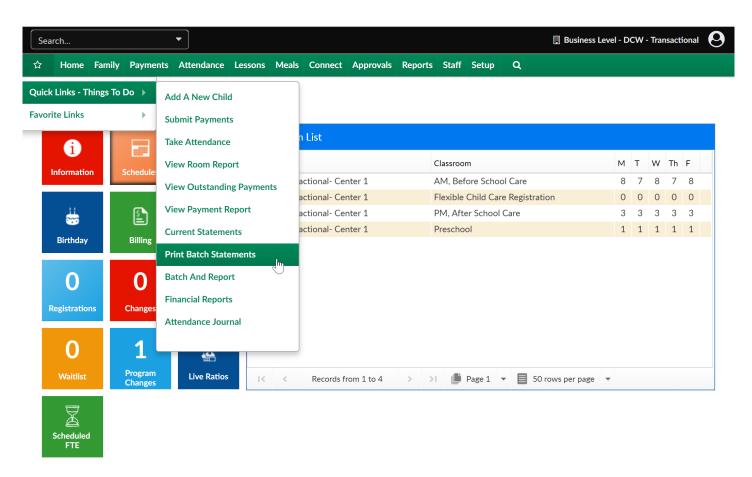

On the Print Batch Statements screen select the Search Criteria button and add detail to search by-

- Center
- Semester
- Category
- Classroom
- Begin Date
- End Date
- Balance As Of Date

- Include Zero Balance Families
- Include Credit Balance
- Include Inactive Families
- Include Only Children with Active Schedule
- Include Email Delivery (Create PDF Only)
- Statement Type
  - Invoice Statement
  - Customer Statement

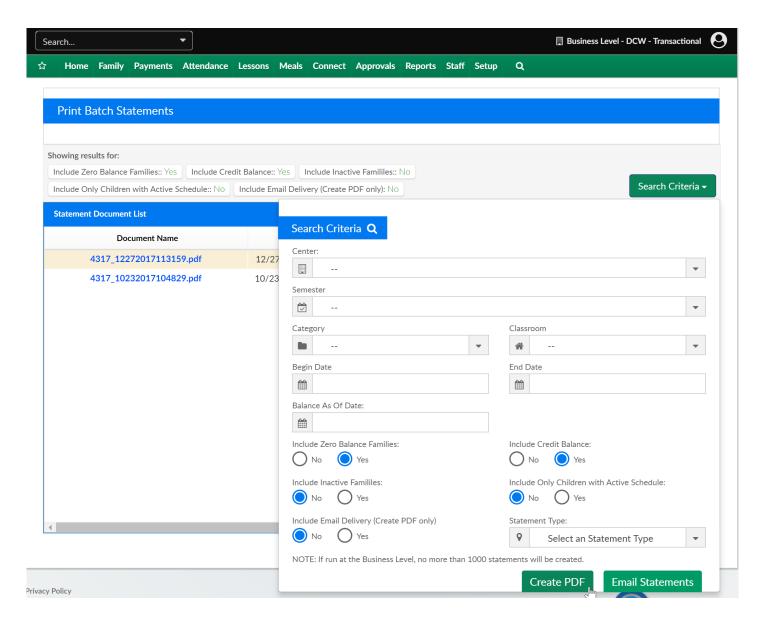

Once the file is created, select the blue hyperlink to open the file.

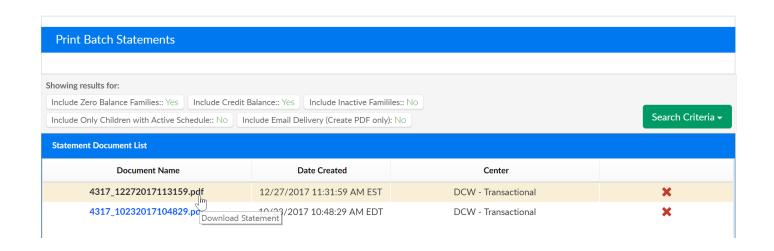

## Financial- How do I process a refund?

Last Modified on 05/01/2018 12:18 pm EDT

To process a refund go to the family's financial page and select the payment corrections icon.

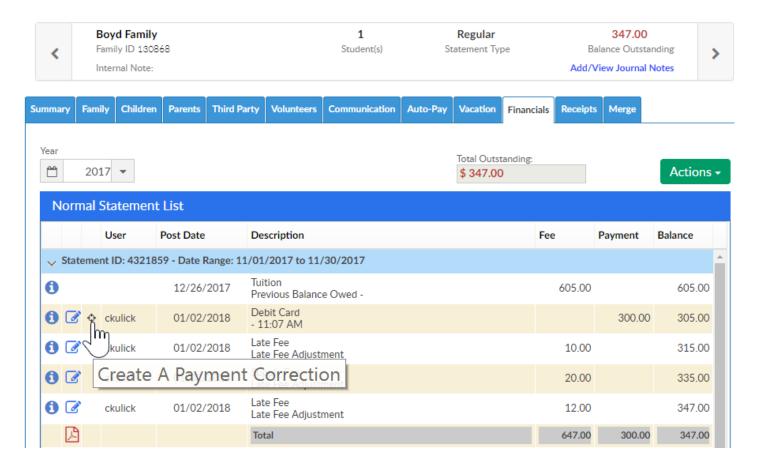

If the refund is a credit card refund select Gateway Refund/Void-

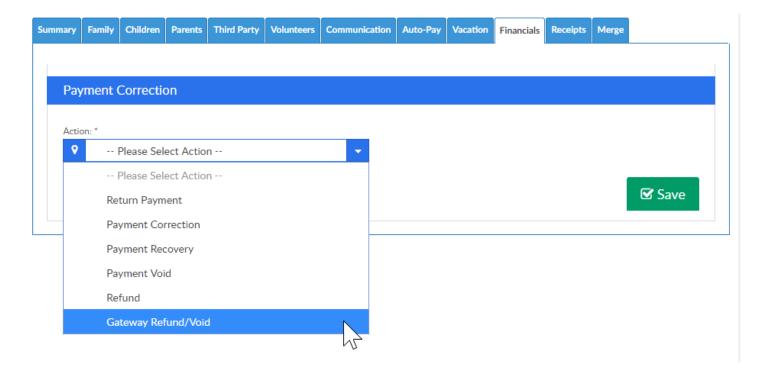

If the refund is a check or cash refund select Refund-

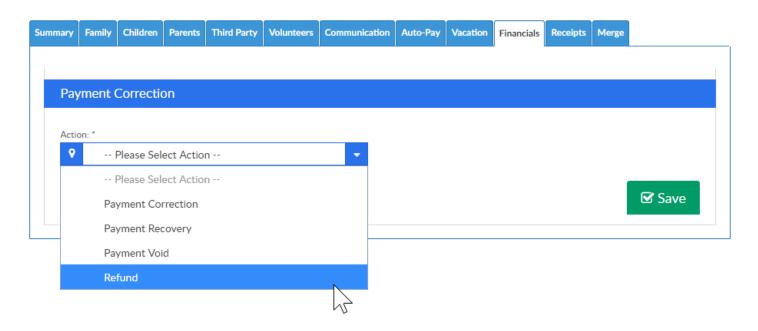

Enter amount being refunded, then select Save-

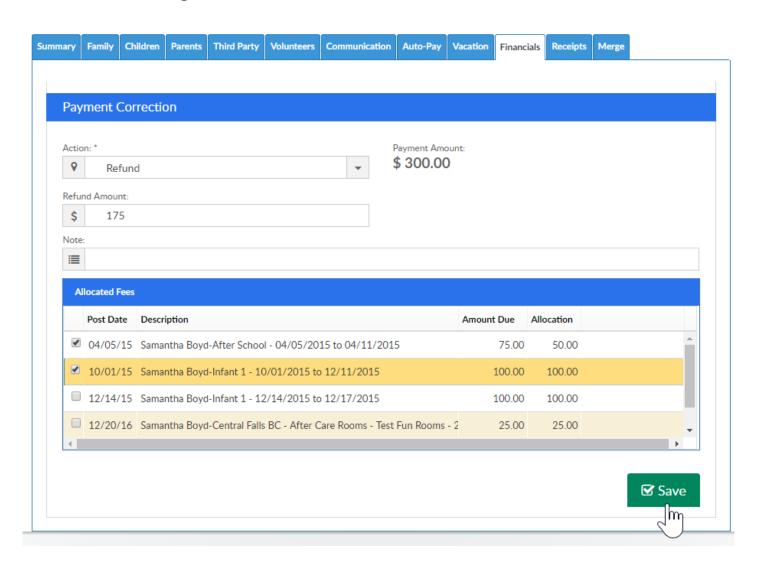

• If the payment was made by cash or check, the refund will need to be created

- outside of our system after the Refund option has been selected and added to the financial ledger.
- If the payment was made electronically- credit card or ACH and the Gateway Refund/Void option is selected the refund will automatically go back to the parent's credit card or ACH account.

# Financial- How do we setup a convenience/service fee for electronic payments?

Last Modified on 06/28/2018 2:46 pm EDT

To add a convenience/service fee for electronic payments go to the Setup menu, then select system config-

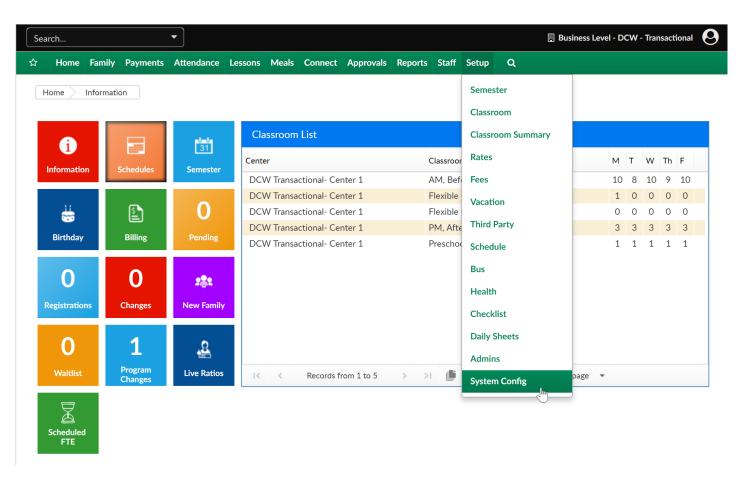

Select the Payments option-

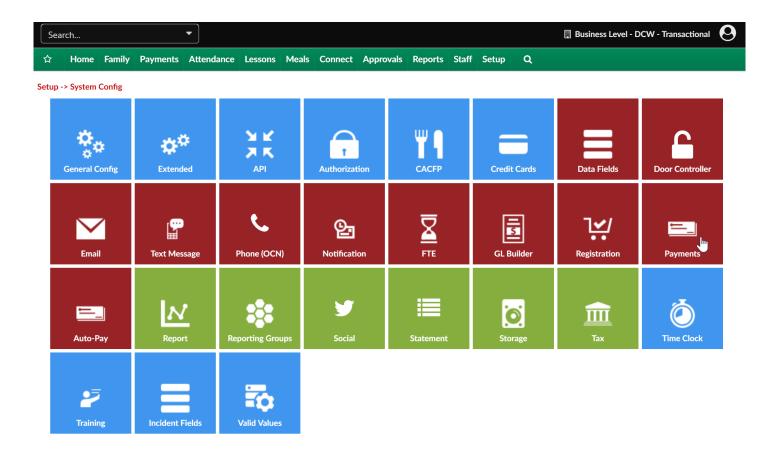

Enter the amount parents should be charged when electronic payments are charged-

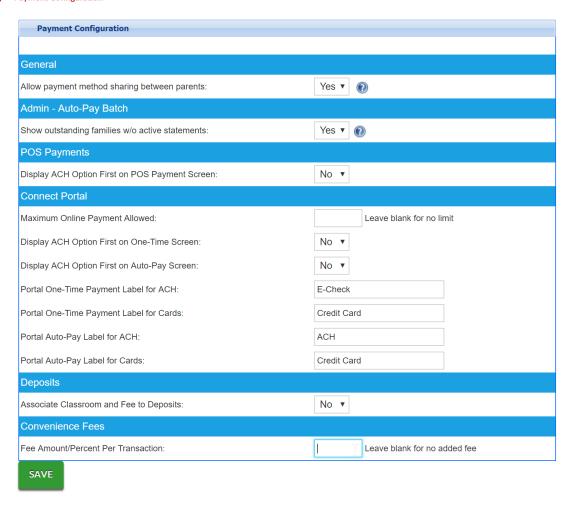

**View Payment Processor Settings** 

Once an amount is entered into the Fee Amount field additional fields will display-

- Fee Transaction Type
  - Dollar
  - Percentage
- Charge Different Conv. Fee for ACH- if a different amount should be charged for ACH transactions
- Add Fee to One-Time Payments (Family Entered)
- Add Fee to One-Time Payments (Staff- Entered)
- Add Fee to POS Payments (Staff-Entered)
- Add Fee to Auto-Payments (All)

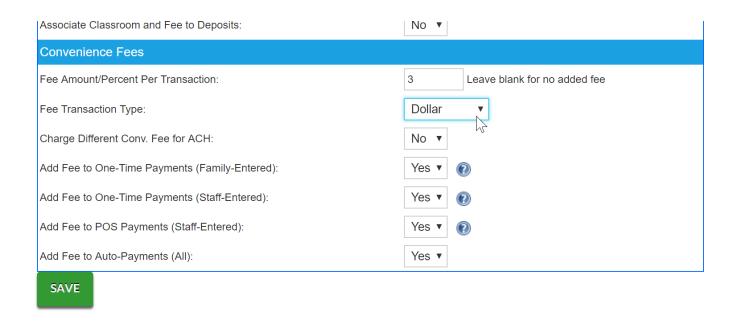

Be sure to save before exiting the screen, the changes will be immediate.

## Financial- How do I add a coupon for a specific program/room assignment?

Last Modified on 06/28/2018 2:47 pm EDT

From the family record select the child tab, then go to the program/room assignment option.

On the Program/Room assignment screen, select the scissors icon.

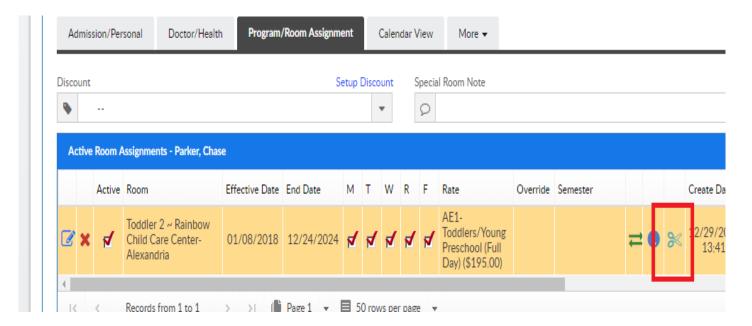

A coupon can be added to a specific program/room assignment, this means that the coupon will ONLY apply to the selected schedule.

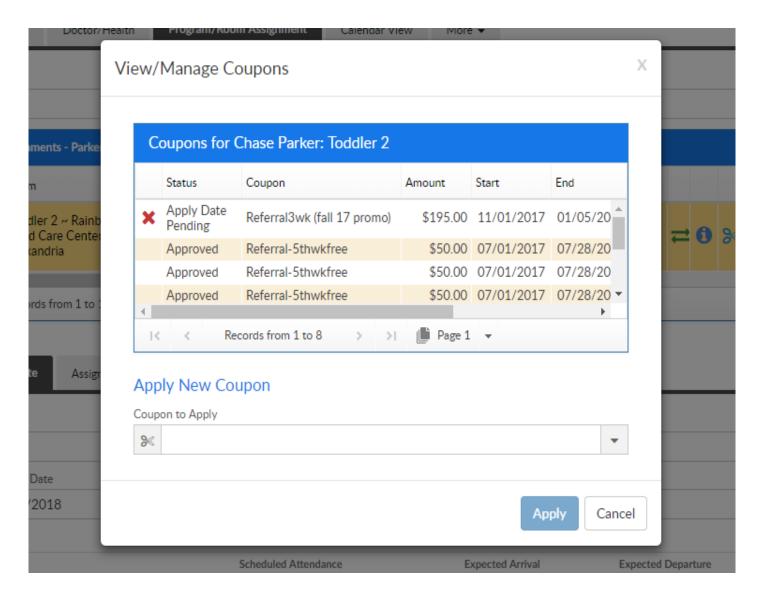

#### General Rules:

- Only coupons that are available/active are loaded in the "Coupon to Apply" dropdown
- Some coupons require a specific redemption code that the user must enter for it to apply
- Some coupons have a fixed amount for these, the Coupon Amount field is readonly
- If a coupon allows an "Apply On Date" and the user enters a date other than today, it will go into "Apply Date Pending" status. A batch job, "CouponApplyBatch", runs and approves these types of coupons
- Coupons applied here are different than the ones from Family Financial in that they are associated directly to a child PRA
- If the scissors icon is clicked and there are no coupons available a message pops

up explaining this

• For split families, if "Split Coupon Amount between Parents" is set to Yes, there is no parent sponsor drop-down shown and both parents will have the coupon applied to their ledgers. This option is only shown if there are 2 paying sponsor parents in the split family (sponsor = Yes and paying percentage is greater than zero).

Coupons are set up under Setup > Rates > Actions > Setup Coupons.

# Financial- How do I add another discount to a child (have multiple discounts on one child)?

Last Modified on 06/28/2018 2:50 pm EDT

The first step in using coupons to add another discount to a family record is to setup coupons under Setup > Rates, then select the actions menu and select Setup Coupons

The coupon will display as an option on a particular program/room assignment on the child tab of the family record, select the scissors icon

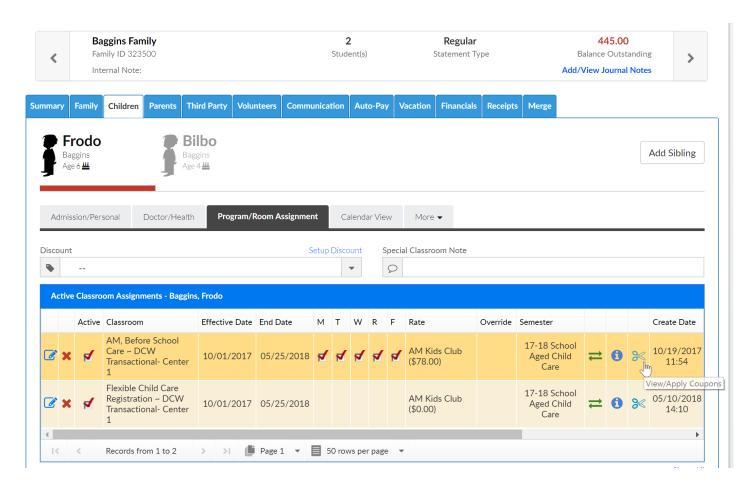

Then select the coupon and enter details, then press Save. The coupon will be considered when billing is created.

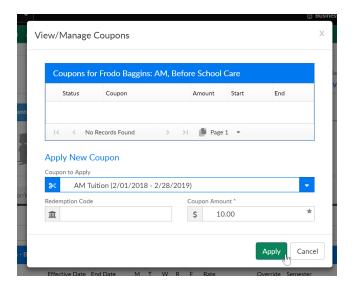

Here are some rules for when the user applies a new coupon:

- Only coupons that are available/active are loaded in the "Coupon to Apply" dropdown
- Some coupons require a specific redemption code that the user must enter for it to apply
- Some coupons have a fixed amount for these, the Coupon Amount field is readonly
- If a coupon allows an "Apply On Date" and the user enters a date other than today, it will go into "Apply Date Pending" status. A batch job,
   "CouponApplyBatch", runs and approves these types of coupons
- Coupons applied here are different than the ones from Family Financial in that they are associated directly to a child PRA
- If the scissors icon is clicked and there are no coupons available a message pops
   up explaining this
- For split families, if "Split Coupon Amount between Parents" is set to Yes, there is no parent sponsor drop down shown and both parents will have the coupon applied to their ledgers. This option is only shown if there are 2 paying sponsor parents in the split family (sponsor = Yes and paying percentage is greater than zero).

#### Activity IDs:

New Activity ID 1725 shows/hides the Apply Coupon icon

## Financial- How do I run an aging report?

Last Modified on 06/28/2018 2:51 pm EDT

There are several aging reports within the system. The easiest way to pull an aging report is to go to payments > outstanding-

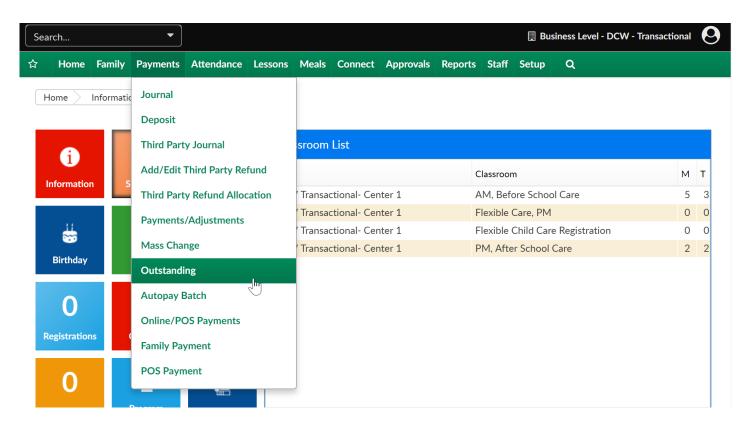

Enter search criteria, press view

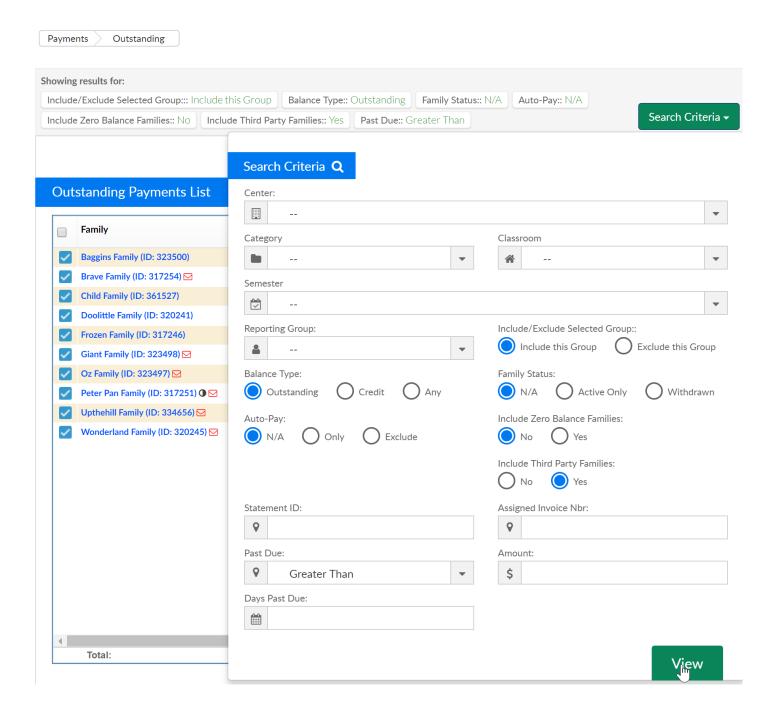

Then select the actions icon and choose Outstanding Balance Export or Outstanding Balance- Detail.

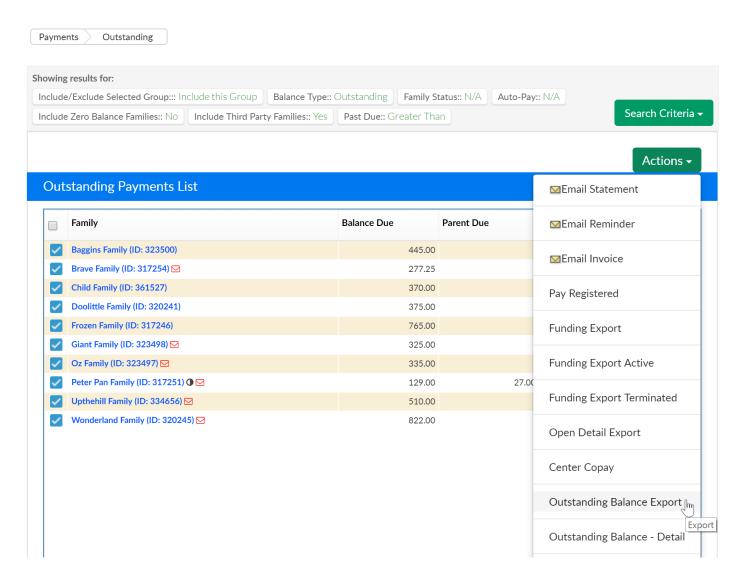

#### **Outstanding Balance Export**

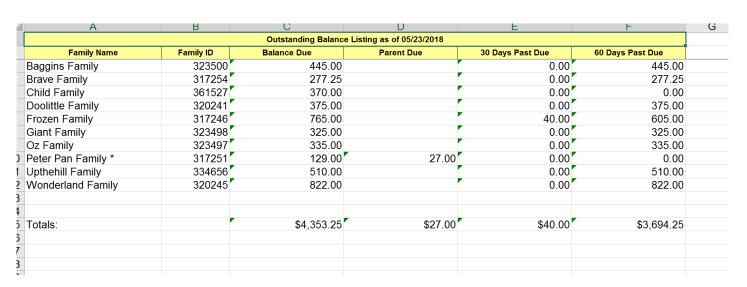

Outstanding Balance- Detail

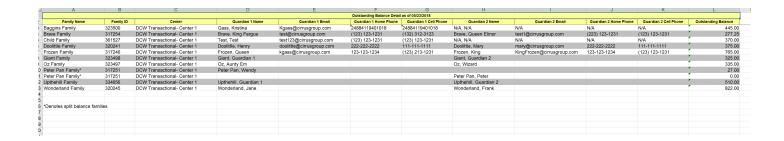

Other Aging Report Options can be found by going to Reports > Financial and selecting the aging report category .

- Aging- A/R Aging Report- multi-tab
- Family Aging Report- Excel One Tab- this will only pull family balances not third party/sponsor balances
- Third Party Aging- this report will display third party/sponsor balances owed

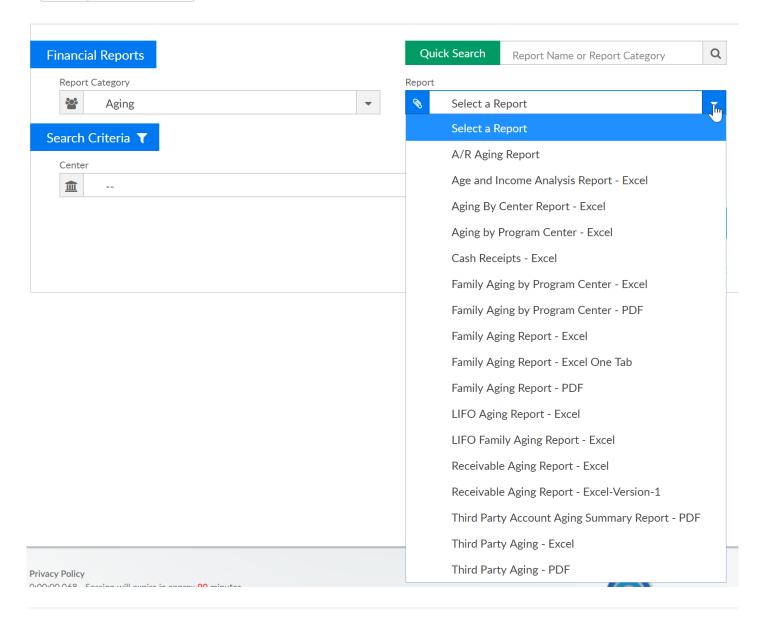

### Financial- How do I write off bad debt?

Last Modified on 03/08/2018 1:53 pm EST

The Charge/Reduce Revenue section allows administrators the ability to simplify adjustments made to financial ledgers for families in the system.

- Using this method, administrators can select what Type Fee Valid Values can be setup in the system to have a write off adjustment.
- For a Type Fee Valid Value to be used to write off, Write-Off Family Bad Debt must be selected in the Revenue Adjustment Type drop down list.

Here are the directions for how to add a type > fee valid value

Go to the family's financial ledger (how to search for a family)

Then on the family's financial ledger select the Actions menu, then select Charge/Reduce revenue.

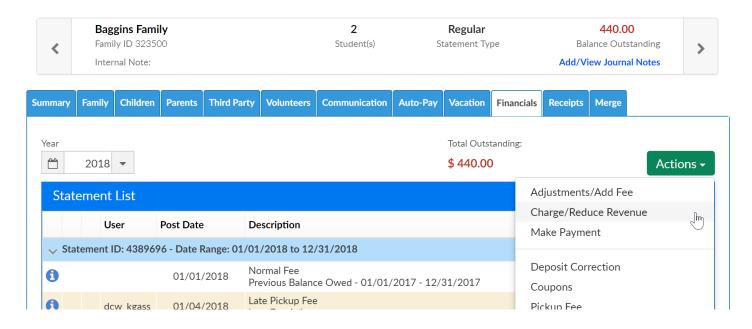

Select the option- Write Off Family Bad Debt from the I WANT TO field.

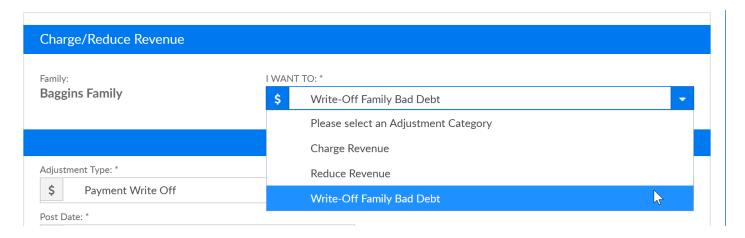

Under the adjustment type menu select the Payment Write Off valid value.

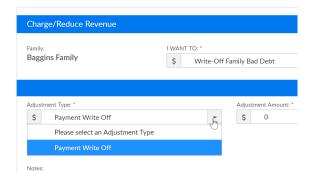

Enter the adjustment amount, post date and any related note, then press Save.

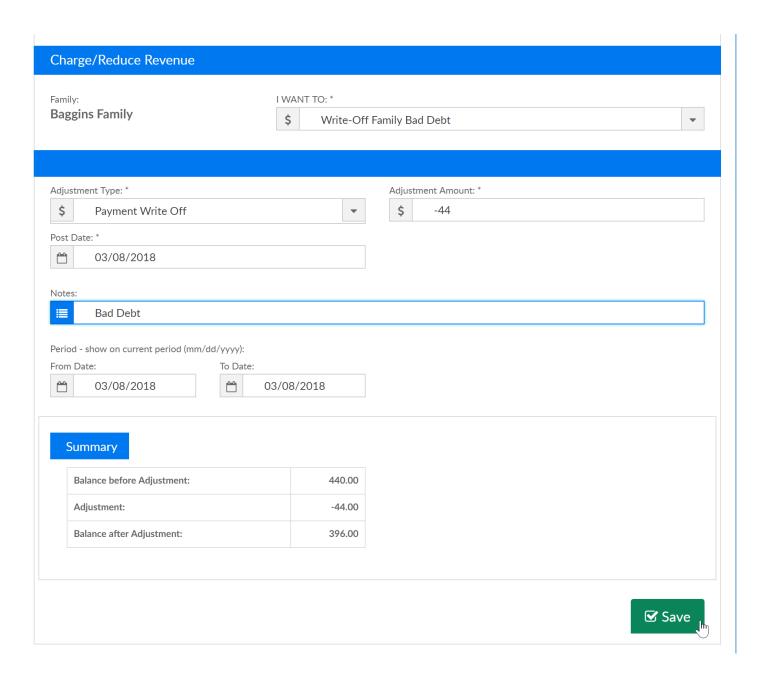

### Financial- How do I add or update a check unlock code?

Last Modified on 03/30/2018 12:59 pm EDT

Check unlock codes allow families the ability to register for a program without paying the registration or other fees up front. These codes would need to be given to parents in order for them to be able to use a code during registration.

From the Setup menu, select System Config, then select the registration tile.

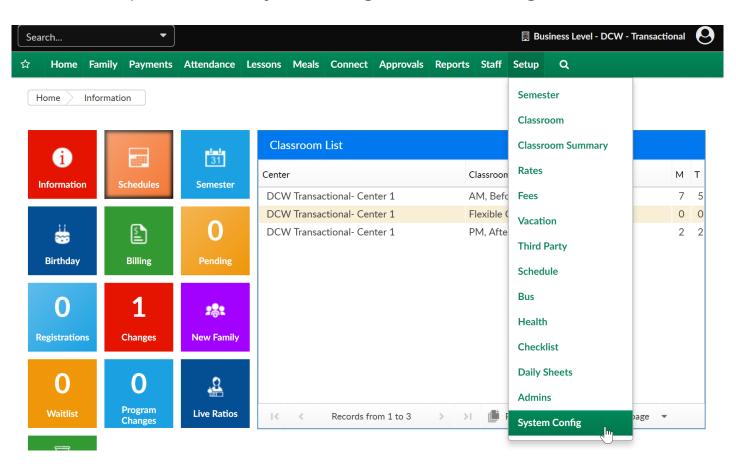

Then select Registration-

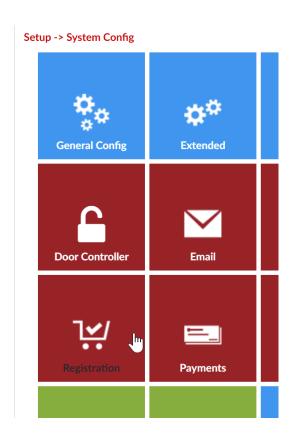

Enter the unlock code you want to give to parents to pay by check, then scroll to the bottom of the page and press Save.

Setup -> System Config -> Registration Config

#### **Setup Registration Blacklist Registration Configuration** Registration Version: Enhanced - Version 2 ▼ DCW Connect Registration Type: New Look and Feel - Catalog View ▼ Reconfirmation Date: 03/06/2018 Reconfirmation Text: B I U S x₂ x² | 🖋 Ix | 這 : 這 | 非 非 | 99 以 | 直 立 直 直 | ▶¶ ¶√ 話→ | 📾 👳 🏴 | ▼ Font ▼ Size - | A- A- | X = | ? Styles ▼ Format Please review all child, parent and contact detail prior to registering your child(ren) in a new program/room assignment. Two contacts MUST be entered on this page prior to registering or you will not be able to complete the process. Registration Fee Paid First(if by Credit Card): No ▼ Unlock1! Unlock check payment option:

You can also specify a check unlock code by specific category. Go to Setup > Classroom

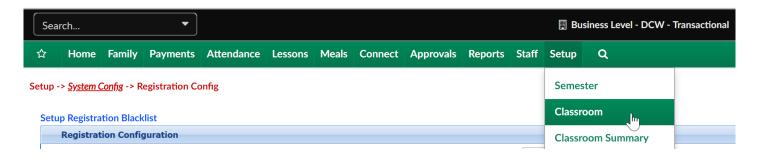

Select the name of a Category

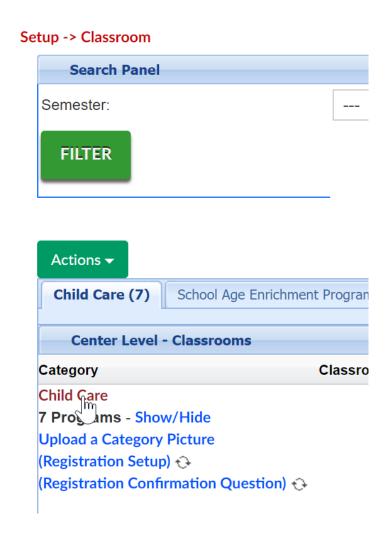

Change Opt Out of Unlock Code for Checks to No and then enter the text/numbers that parents will use to unlock the check option during registration.

| Opt Out of unlock code for checks: | No ▼            |
|------------------------------------|-----------------|
| Use Time Constraints:              | No ▼            |
| Check Unlock Code:                 | ChildCareUNLOCK |

Scroll to the bottom of the page and Save.

To update a Check Unlock code go to either area and type over the text that is in the check unlock field, then Save.

### Financial- How to I add or update a discount associated to a child?

Last Modified on 04/04/2018 2:39 pm EDT

From the family record, select the Program/Room assignment tab on the Child record.

From the discount drop down list select the correct discount-

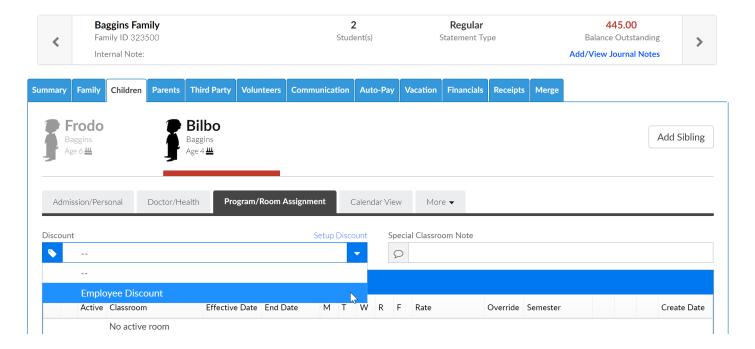

Once the discount has been selected scroll to the bottom of the page and press Save.

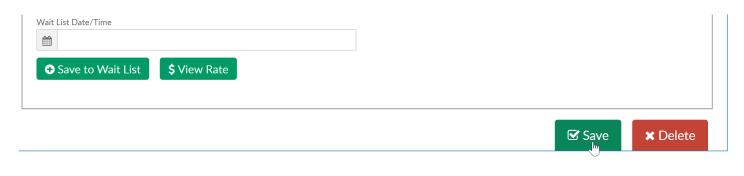

# Financial- How do I record a credit card or ACH payment for a family in the system?

Last Modified on 05/01/2018 12:21 pm EDT

Go to the family's financial record.

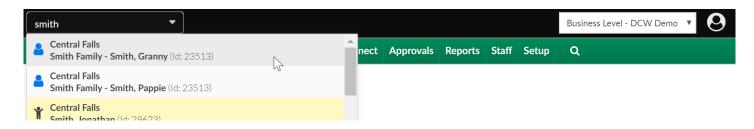

On the financial page, select the actions button- then select Online Credit Card-

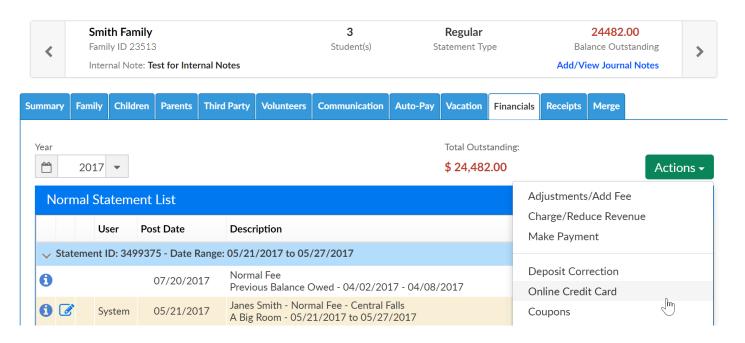

On the payment screen, enter the payment amount then select the payment type.

From this screen only Credit Card and ACH payments can be made.

Enter credit card or ACH detail in the credit card information section. Then select the payer and related detail.

Once the payment detail has been entered, select Check Out to process the payment. ONLY CLICK THIS BUTTON ONCE.

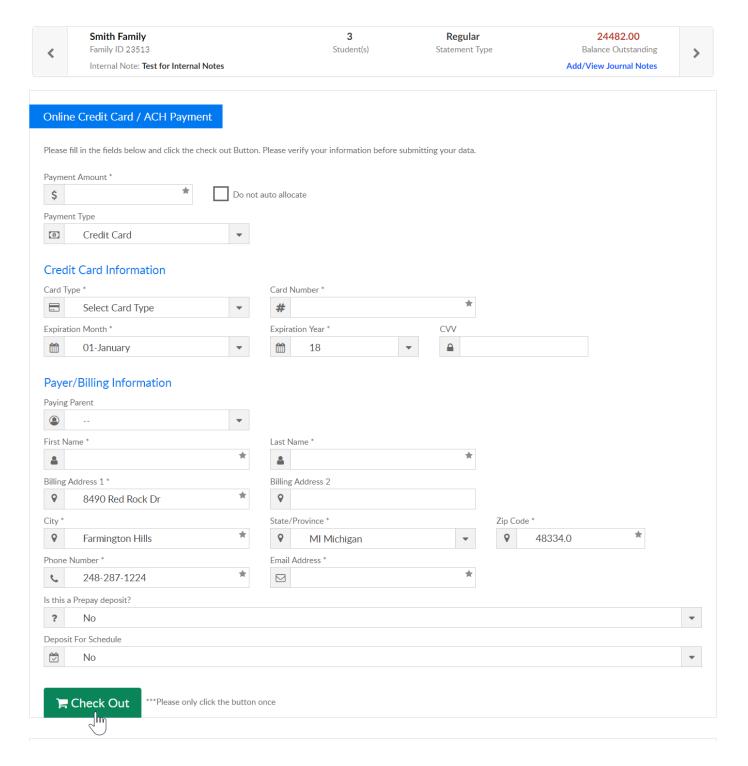

The payment will be processed through the gateway and will immediately display on the family's financial ledger.

## Financial- How do I mark a payment as returned?

Last Modified on 05/22/2018 10:13 am EDT

When a payment is returned by the bank and you would like to take the payment off of the family financial ledger and add a fee, you can mark the payment as a returned payment.

- In order to return a payment you must have a type- payment valid value payment return, short code PYRT setup.
- You must also mark the type-payment as Yes for the Allow Return Payment field on the valid value setup screen.

Go to the family financial ledger and click the payment corrections icon next to the payment line that was returned.

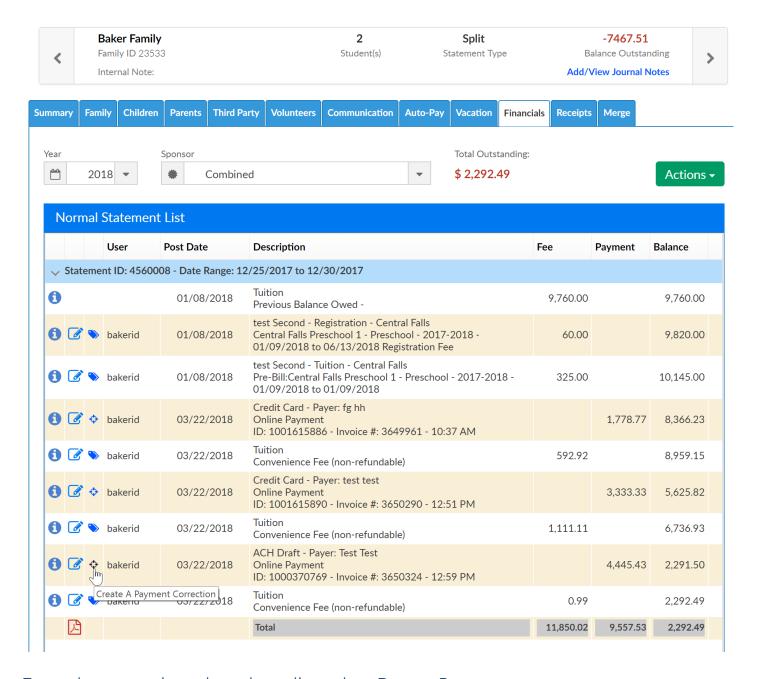

From the corrections drop down list, select Return Payment-

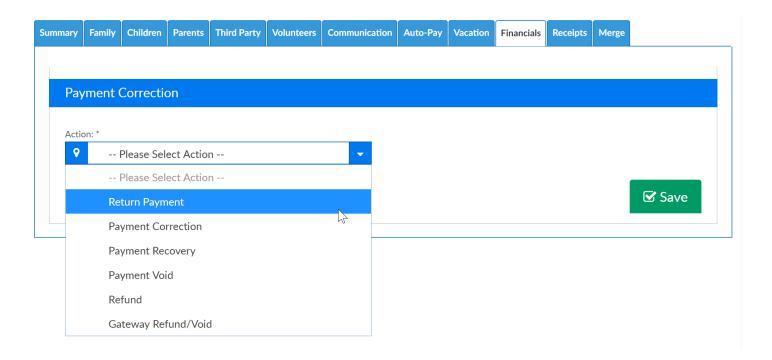

Enter a note and press save- the note will display on the family ledger and statements.

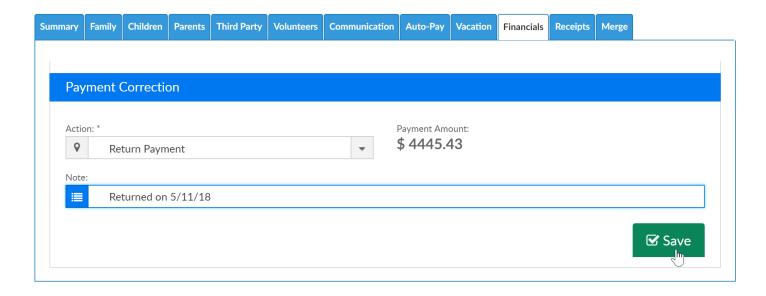

If a returned payment fee has been setup under setup > fees the fee will be added to the ledger and the payment will be marked as negative.

| Normal Statement List                                                         |       |     |              |                     |                                                                                                    |          |           |          |  |  |
|-------------------------------------------------------------------------------|-------|-----|--------------|---------------------|----------------------------------------------------------------------------------------------------|----------|-----------|----------|--|--|
|                                                                               |       |     | User         | Post Date           | Description                                                                                        | Fee      | Payment   | Balance  |  |  |
| Statement ID: 5267700 - Date Range: 04/22/2018 to 04/28/2018 - Current Period |       |     |              |                     |                                                                                                    |          |           |          |  |  |
| 1                                                                             |       |     |              | 05/11/2018          | Tuition<br>Previous Balance Owed -                                                                 | 2,292.49 |           | 2,292.49 |  |  |
| 0                                                                             |       | ф   | ccarline2    | 05/11/2018          | Payment Return - Payer: Test TestReturned on 5/11/18 ID: 1000370769 - Invoice #: 3650324 - 7:47 AM |          | -4,445.43 | 6,737.92 |  |  |
|                                                                               | B     |     |              |                     | Total                                                                                              | 2,292.49 | -4,445.43 | 6,737.92 |  |  |
| <b>~</b>                                                                      | State | mei | nt ID: 45600 | 08 - Date Range: 12 | /25/2017 to 12/30/2017                                                                             |          |           |          |  |  |

### Rates- How do I reactivate a rate?

Last Modified on 06/22/2018 8:17 am EDT

From the Setup menu, select the Rates option.

On the rates screen select yes in the Show All rates drop down, then press filter.

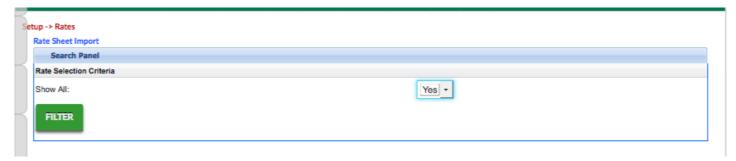

Select the edit icon next to the inactive rate's name. You can see the status of each rate by looking at the active indicator under the rate name.

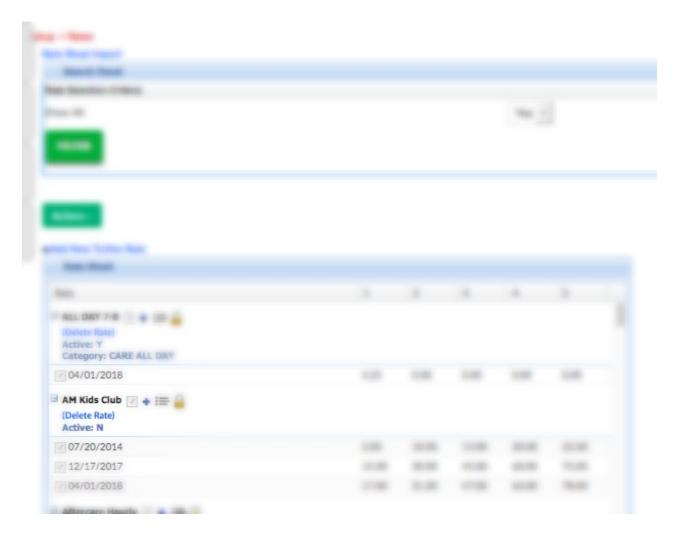

After selecting the edit icon, the rate detail will display. Change the Is This Rate Active field to yes, then scroll to the bottom of the screen and press Save.

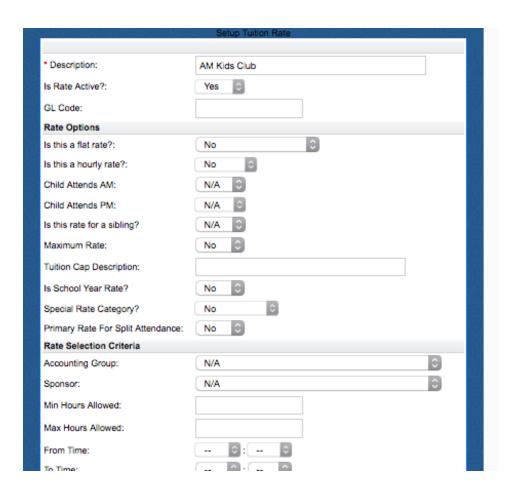

The rate will now display in rate drop down boxes and will be active again.

## Financial- The family does not see a credit card or ACH refund to their account.

Last Modified on 06/26/2018 10:00 pm EDT

If the family does not see arefund posting back to their account and the refund was an ACH or Credit Card, you will need to go to the processor gateway and see if the refund was processed successfully.

If the payment is not showing as refunded through the gateway, the refund can be processed directly from the processor.

You will need to contact your processor to get login details for the site.

- UnityFI- http://www.unityfisolutions.com/contact-us/
- Card Connect- https://cardconnect.com/company/contact
- Authorize.net- https://support.authorize.net/s/

## Year End Tax Statements - Review Payment Valid Value Setup

Last Modified on 12/26/2018 10:36 am EST

At the start of a new year, most clients will choose to send year end tax statements to families. Tax statements provide a summary of payments made by families for the previous year.

In order to ensure all valid payments have been included, clients should review the setup of their payment type valid values. If the payment type valid value is not set to "Treat As Cash" the payment <u>will not</u> be included on the tax statement.

Please Note: Some payment types like Third Party HOD or Scholarships should not be included on parent tax statements as the parent did not actually remit payment and should not claim the sum on their taxes.

#### Reviewing Payment Type Valid Values

1. Click Setup from the menu, then select System Config

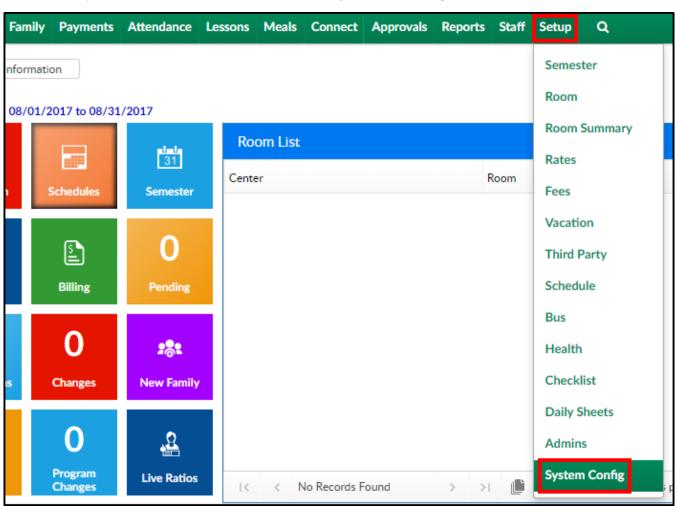

2. Click the Valid Values tile

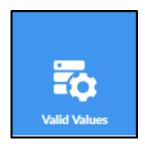

3. Locate the Type - Payment title within the Valid Value List section

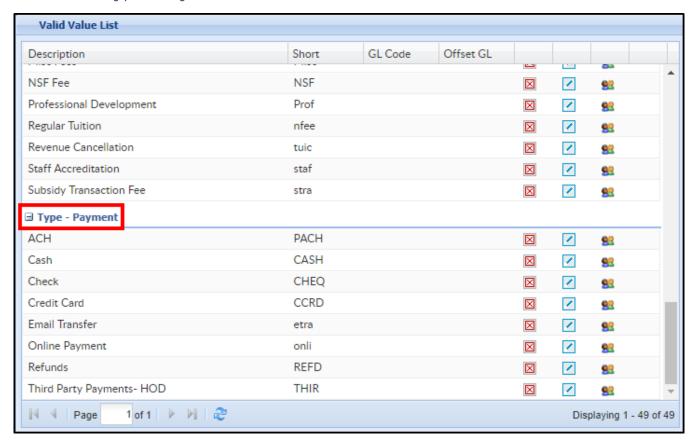

4. Click the edit icon to view the payment type setup

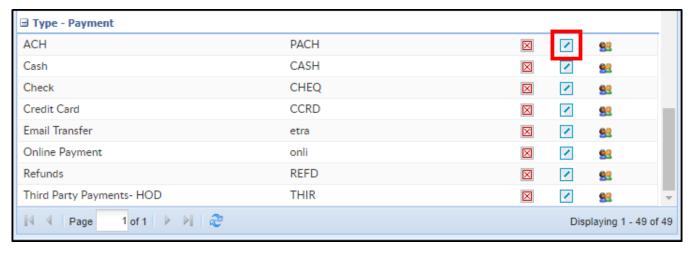

5. The setup of the payment type will display in the Valid Value section. Verify Treat
As Cash is set to Yes if payments <u>should</u> display on the parent's year-end tax
summary

| Valid Value                   |                  |
|-------------------------------|------------------|
| * Description:                | ACH              |
| * Short Name (Abbr):          | PACH             |
| * Value Type:                 | Type - Payment ▼ |
| GL Code:                      |                  |
| GL Description:               |                  |
| GL Center:                    | ▼                |
| Offset GL Code:               |                  |
| Bank:                         | ▼                |
| Revenue Type:                 | ▼                |
| Treat As Cash:                | Yes ▼            |
| Allow Deposit:                | Yes ▼            |
| Display Authorization Number: | No ▼             |
| Control Label:                |                  |
| Display Order:                |                  |
| Zero Filled:                  | No ▼             |
| Max Field Length:             | 0                |
| Allow Return Payment:         | Yes ▼            |
| Refund Type:                  | ACH ▼            |
| Active:                       | Yes ▼            |
| Display:                      | Yes ▼            |
| SAVE                          |                  |

6. Click Save

### Distributing Tax Statements

There are multiple ways to distribute tax statements to parents, click the links below for instructions.

Print tax statements

Send tax statements by email

Self service via Parent Portal

## Year End Tax Statements - Sending Tax Statements By Email

Last Modified on 12/26/2018 10:36 am EST

At the start of the new year most clients will choose to send year end tax statements to their families. Tax statements provide a summary of payments made by families. Ensure the payment type valid values are setup correctly.

Administrators can print tax statements or send tax statements to parents through the system via email. Please follow the steps below to email tax statements.

### Review Tax ID

Before running tax, statements make sure the tax ID is correct. This can be done by following the steps below:

1. From the Setup menu, select System Config

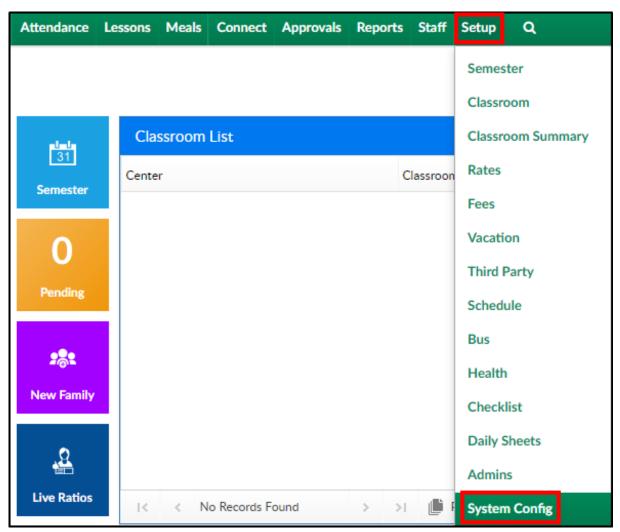

2. Then click the General Config tile

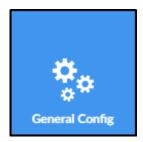

3. The Tax ID will be listed in the first field under the Statement tab

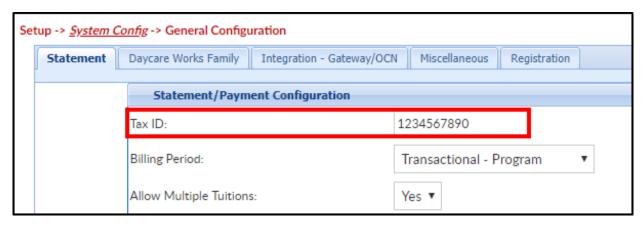

### Sending Tax Statements by Email

1. Click Connect from the menu, then select Communication

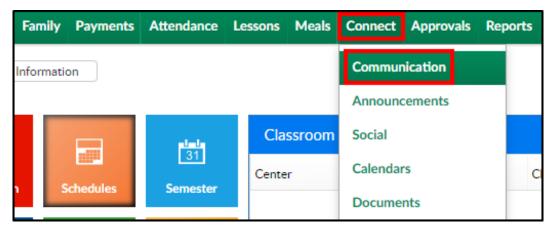

2. Click the Search Criteria button

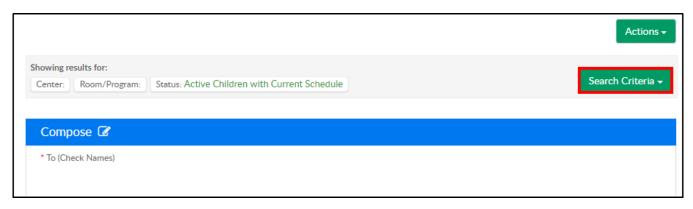

3. Select any search criteria (Center, Semester, Status, Grade, etc.)

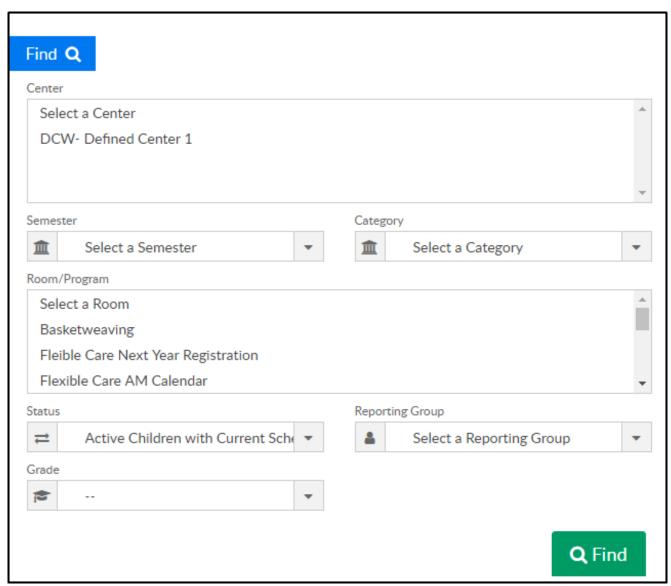

4. Select each parent by clicking the box to the left of the parent's name

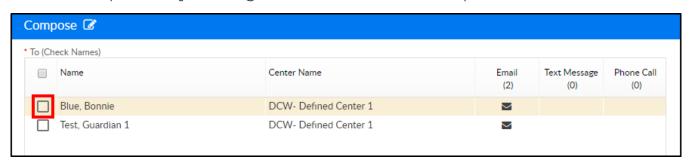

### 5. Complete the following section

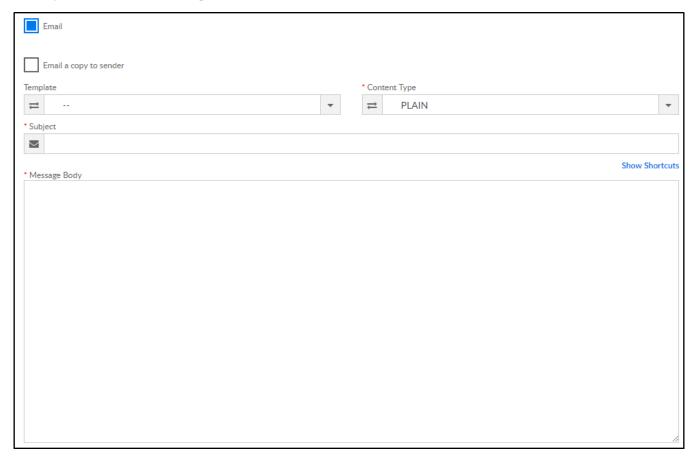

- Email a copy to sender select this option if a copy of the email
   communication should be emailed to the sender of the email. The system
   will use the email address of the user logged into the system
- Template select a template from the drop-down menu or leave blank to type a custom message. Templates can be setup here
- Content Type
  - HTML use this option if sending links or using special formatting
  - PLAIN use this option if only text should be included in the body of the message
- Subject enter a subject line for the email
- Message Body enter the text of the message in this field
- 6. Attachment for Email
  - Attach Year End Tax check this option to attach the year end statement.
     After selecting this option, the following message will appear

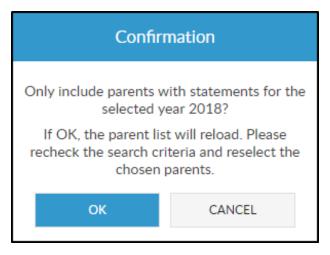

- OK the list of parents will reload above and options will have to be reselected
- CANCEL use this option if only the originally selected parents should receive the email
- Tax Year select the year
- Choose File click this button if another file needs to be attached
- 7. Click Send
- 8. A popup will appear confirming the email message(s) has been sent. If there were any errors sending the message, they will appear in this window

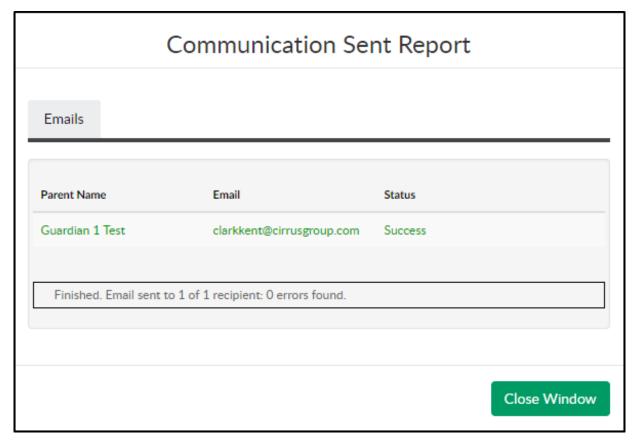

9. Click Close Window

10. An Email Detail screen will display a summary of the email and a list of recipients

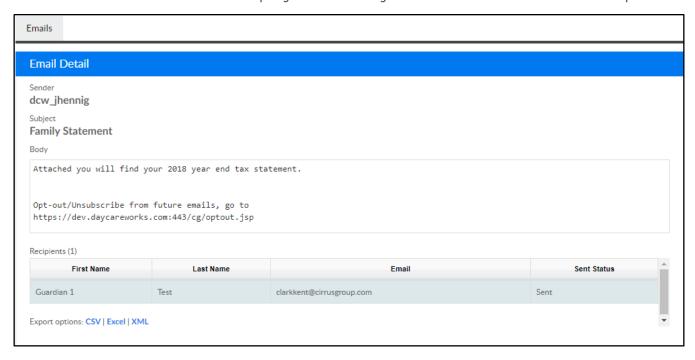

## Year End Tax Statements - Printing Tax Statements

Last Modified on 12/26/2018 10:35 am EST

At the start of the new year most clients will choose to send year end tax statements to their families. Tax statements provide a summary of payments made by families. Ensure the payment type valid values are setup correctly.

Administrators can print tax statements or send tax statements to parents through the system via email. Please follow the steps below to print tax statements. Please Note: This can only be done for one center at a time, it does not work for the business level.

### Printing Tax Statements - PDF

1. From the Payments menu, click Family Payment

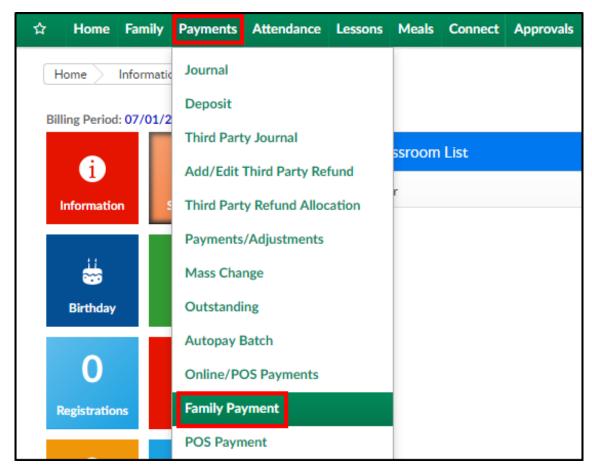

2. Click the Search Criteria button

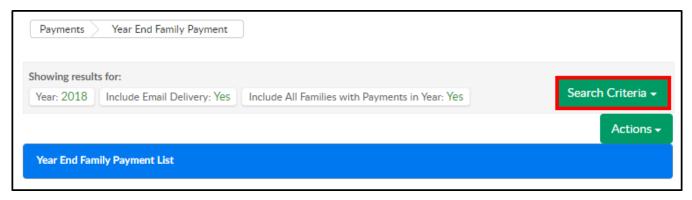

3. Complete the Search Criteria fields

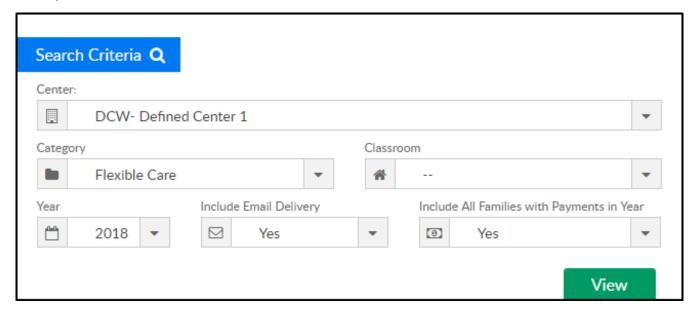

- Center select the center from the drop-down. Selecting the Business Level
   will not populate information
- Category choose a category, if applicable
- Classroom choose a classroom, if applicable
- Year select the year to view
- Include Email Delivery Recommended Setting: Yes
- o Include All Families with Payments in Year Recommended Setting: Yes
- 4. Click View
- 5. Results will display in the Year End Family Payment List section

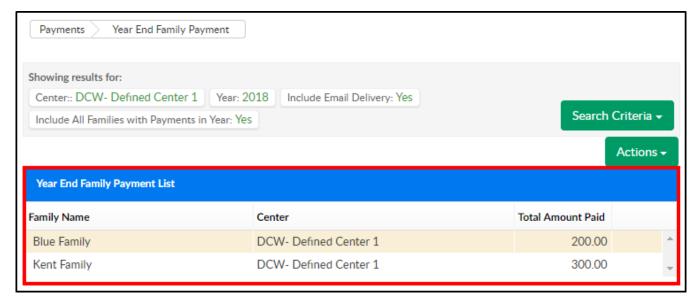

6. To print statements, click the Actions menu

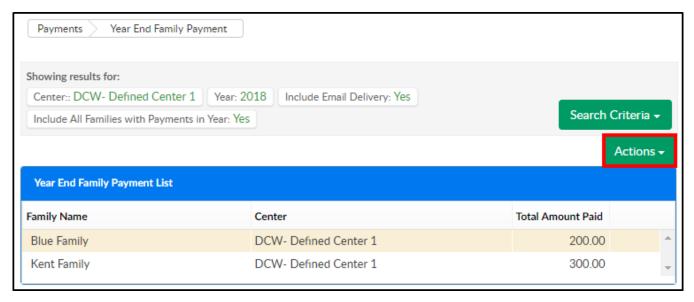

7. Select one of the reporting options

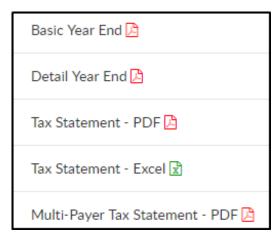

• Basic Year End - displays the paid balance in a sum

Year End Tax Statement: 2018

Blue Family Blue, Bonnie and Blue, Bill Family Id: 320390 123 Drive Rochester, MI 48806

Amt Paid: 200.00

TAX ID: 12-123456

DCW- Defined Center 1 \* 445 S. Livernois \* Rochester MI 48307

Family Name: Blue Family Blue, Bonnie and Blue, Bill Children Name: Bella Blue

• Detail Year End - displays details of the paid balance

Year End Tax Statement: 2018

Blue Family Blue, Bonnie and Blue, Bill Family Id: 320390 123 Drive Rochester, MI 48806

TAX ID: 12-123456

Amt Paid: 200.00

DCW- Defined Center 1 \* 445 S. Livernois \* Rochester MI 48307

Family Name: Blue Family Blue, Bonnie and Blue, Bill Children Name: Bella Blue

| Date       | UserName  | Description    | Amount    |
|------------|-----------|----------------|-----------|
| 12/11/2018 | dcw kgass | Cash Payment - | \$ 200.00 |
|            |           | Total          | \$ 200.00 |

Tax Statement - PDF - displays charges and payments in PDF format

DCW- Defined Center 1 445 S. Livernois Rochester MI 48307 248-841-1940 Tax ID: 12-123456

Blue Family Family ID: 320390 123 Drive Rochester, MI 48806

Charges:

Payments:

Total Tuition: Total Discounts: Total Fees and Other Charges:

0.00 0.00 0.00

0.00

**Total Charges for 2018:** 

Total Payments for 2018:

200.00 0.00

Total Payments: Total Bad Debt Recovery: Total Bad Debt: 200.00

• Tax Statement - Excel - displays charges and payments in Excel format with

each family on a different worksheet. This option is best for internal use

|                        | Tax Statement for 2018        |        |
|------------------------|-------------------------------|--------|
| DCW- Defined Center    | 1                             |        |
| 445 S. Livernois       |                               |        |
| Rochester, MI 48307    |                               |        |
| 248-841-1940           |                               |        |
| Tax ID: 12-123456      |                               |        |
|                        |                               |        |
| Family Name:           | Blue Family                   |        |
| Family ID:             | 320390                        |        |
| Address:               | 123 Drive                     |        |
| Addiessi               | Rochester, MI 48806           |        |
| Charges:               |                               |        |
|                        | Total Tuition:                | 0.00   |
|                        | Total Discounts:              | 0.00   |
|                        | Total Fees and Other Charges: | 0.00   |
| Total Charges for 2018 |                               | 0.00   |
| Payments:              |                               |        |
| •                      | Total Payments:               | 200.00 |
|                        | Total Bad Debt Recovery:      | 0.00   |
|                        | Total Bad Debt:               | 0.00   |
| Total Payments for 20' | 18:                           | 200.00 |
| <u> </u>               |                               |        |

- Multi-Payer Tax Statement PDF displays paid balanced by payer. This
  option allows for separation of balances paid within a single family
  - This report can also be accessed via Reports > Financials. Select Misc in the Report Category and choose Multi Payer Tax Statement as the Report

|                                                         |                  | DCW - Defin<br>445 S. Liv<br>Rochester M                                           | vernois                           |               |                                  |
|---------------------------------------------------------|------------------|------------------------------------------------------------------------------------|-----------------------------------|---------------|----------------------------------|
|                                                         |                  | TAX ID: 12                                                                         | 2-123456                          |               |                                  |
| actul amount of tuition payments                        | are reported,    | f what we, DCW- Defined Center<br>following the IRS guidelines, when               | n filing your state and federal i | income taxes. | ,                                |
| Center Name:                                            | 20.11            | Defined Center 1                                                                   |                                   |               |                                  |
| Address:                                                | 445 S.           | Livernois,Rochester MI 48307                                                       |                                   |               |                                  |
|                                                         | 445 S.<br>248-84 | Defined Center 1                                                                   |                                   |               |                                  |
| Address:<br>Phone:                                      | 445 S.<br>248-84 | Livernois,Rochester MI 48307                                                       |                                   | Total Amount: | \$ 200.00                        |
| Address:<br>Phone:<br>Period:                           | 445 S.<br>248-84 | Livernois,Rochester MI 48307<br>31-1940<br>18 - 12/31/2018                         | Period                            | Total Amount: | \$ 200.00<br>Amount              |
| Address: Phone: Period: Payee: Blue Family              | 445 S.<br>248-84 | Livernois,Rochester MI 48307<br>31-1940<br>18 - 12/31/2018<br>Children: Bella Blue | Period                            |               |                                  |
| Address: Phone: Period: Payee: Blue Family Payment Type | 445 S.<br>248-84 | Livernois,Rochester MI 48307<br>31-1940<br>18 - 12/31/2018<br>Children: Bella Blue | Period<br>12/11/2018              |               | \$ 200.00<br>Amount<br>\$ 200.00 |

# Year End Tax Statements - Self Serve Statements: Parent Portal

Last Modified on 12/26/2018 10:37 am EST

Parents can pull year end tax statements from the Parent Portal by following the steps below:

1. Once a parent is logged in, they click Statements

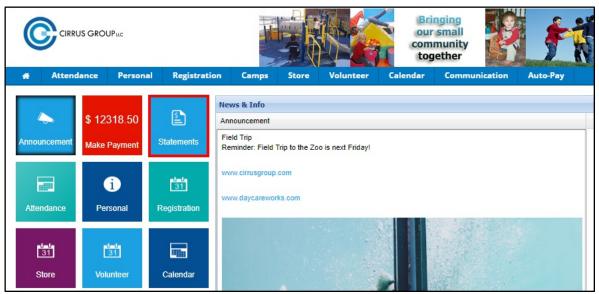

2. On the Statements screen, click Summary Year End

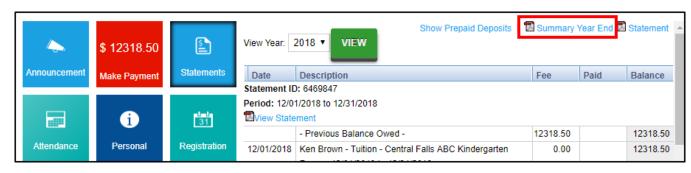

3. A PDF statement will option with the family's year end information

Year End Tax Statement: 2018

Blue Family Blue, Bonnie and Blue, Bill Family Id: 320390 123 Drive Rochester, MI 48806

Amt Paid: 200.00

TAX ID: 12-123456

DCW- Defined Center 1 \* 445 S. Livernois \* Rochester MI 48307

Family Name: Blue Family Blue, Bonnie and Blue, Bill Children Name: Bella Blue

| Date       | UserName  | Description    | Amount    |
|------------|-----------|----------------|-----------|
| 12/11/2018 | dcw kgass | Cash Payment - | \$ 200.00 |
|            |           | Total          | \$ 200.00 |

## **CACFP - General Information**

Last Modified on 01/16/2019 1:17 pm EST

### What is CACFP?

Child and Adult Care Food Program (CACFP) is a federally funded program that "provides aid to child and adult care institutions and family or group day care homes for the provision of nutritious foods that contribute to the wellness, healthy growth, and development of young children, and the health and wellness of older adults and chronically impaired disabled persons." https://www.fns.usda.gov/cacfp/child-and-adult-care-food-program (click the link for more information).

Setting up the CACFP process in the system allows administrators the ability to assign CACFP contracts to students and track the CACFP information for the students based on their eligibility code or family income. The Income Eligibility Guidelines used in this example are based on the USDA CACFP Guidelines, however a center's specific guidelines may differ. The USDA CACFP Income Eligibility Guidelines are available here: USDA CACFP Income Eligibility Guidelines.

### Related Articles

- Setup Articles Income Guidelines, Application Types, General Settings
- Meal Time Settings
- Family Settings adding a child's status & calculation
- Serving Meals
  - Insite Provider App (Serve Meals section)
  - Meals > Entry
- CACFP Reporting
  - Meals > Summary
  - Eligibility Report
  - Other Meal Reports

# Registration/Enrollment Errors

Last Modified on 06/28/2018 2:56 pm EDT

**Problem**: Unable to Enroll- Prerequisite programs have not been met for (student name)

**Resolution**: The parent needs to go to the personal tab on the parent portal and add the required number of contacts that have been set for the program.

**Problem**: Parents need to review existing child detail before registering for the next semester

Resolution: The reconfirmation date will force parents to confirm detail on the personal tab of the parent portal is correct. To add a reconfirmation date go to Setup > System Config, then select Registration. The reconfirmation date needs to be a date in the past, not in the future. Enter text in the reconfirmation text box to display a custom message to parents when they first log in- giving them directions to review the child, parent and contact detail- then press the confirmation button at the bottom of the personal page. Once a reconfirmation date has been placed a parent MUST confirm their detail before they can do anything else in the system.

# Registration- How do I require additional contacts?

Last Modified on 02/19/2018 8:31 am EST

Registration questions asked and number of contacts required can be setup at the category or the room/program level.

To increase or decrease the number of contacts required during registration go to setup > room

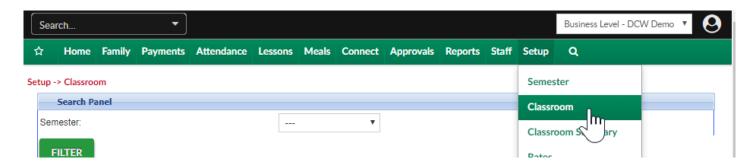

Select the registration setup option under the category or the room/program. Typically registration requirements will be set at the category level.

Category level selection-

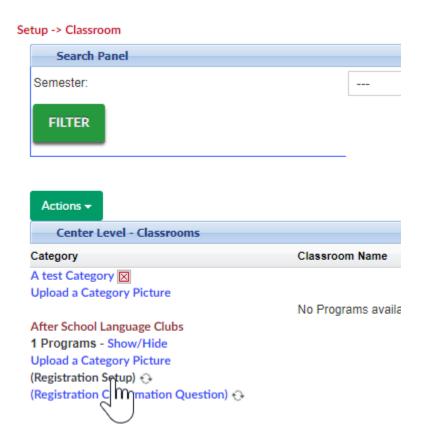

Room level selection-

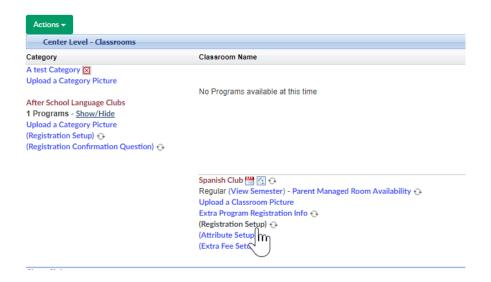

Select the required number of contacts, then scroll to the bottom of the page and save. If 1 is selected parents will have to enter contact detail for 1 emergency contact, if 2 is selected parents will have to enter detail for 2 emergency contacts- if 0 is selected 0 contacts will be required.

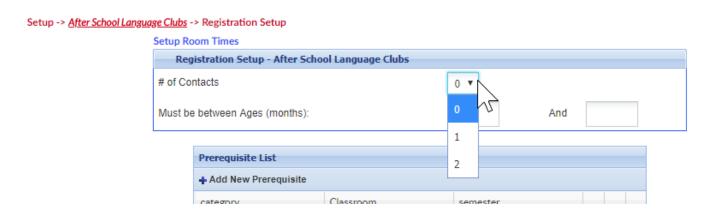

The max number of contacts that can be added from the new registration page is 2- if a parent would like to add additional contacts they would need to go to the personal page of the parent portal after their registration has been approved.

# Registration- "Prerequisite programs have not been met" Message

# Registration- How do I require parents confirm personal information before registering in the portal?

Last Modified on 01/18/2019 8:34 am ES1

If you want parents to confirm information on their account is up to date prior to registration (or at any point) this can be done by entering a reconfirmation date and text into the system under Setup > System Config, Registration.

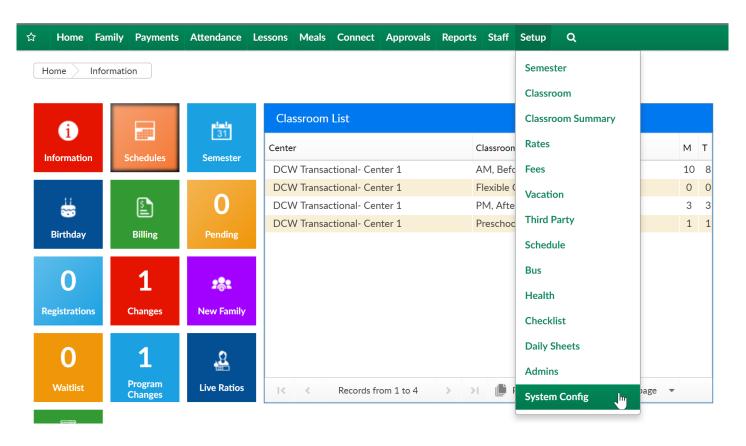

Then select the Registration tile

**Setup -> System Config** 

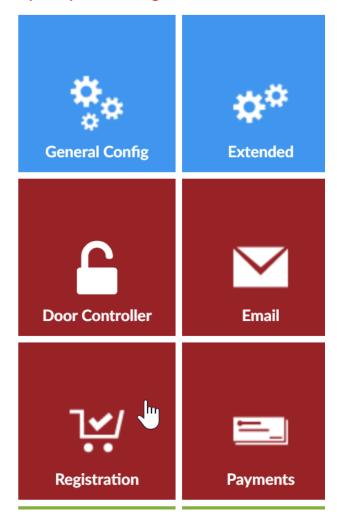

Enter a reconfirmation date in the reconfirmation date field. This date must be in the past (cannot be in the future).

- This date must be in the past because as parents log in if they have not confirmed their information since the date indicated they will have to confirm before they are able to complete any other actions within the portal.
  - The reconfirmation date does not trigger an email notification to parents
    that they must go to the parent portal to confirm their detail, if parents
    should be notified to go to the portal to update their detail an email can be
    sent manually from the Connect > Communications screen.

### **Setup Registration Blacklist Registration Configuration** Registration Version: Enhanced - Version 2 ▼ DCW Connect Registration Type: New Look and Feel - Catalog View ▼ Reconfirmation Date: 03/06/2018 Reconfirmation Text: B I U S x₂ x² | 🖋 I₂ | 這 | 這 電 電 | 99 駅 || 直 | 宣 | 宣 | ■ | | N | N | 話 | | ● | ◎ | | ● | ▼ Size - | A- A- | 💥 🗐 | ? Please review all child, parent and contact detail prior to registering your child(ren) in a new program/room assignment. Two contacts MUST be entered on this page prior to registering or you will not be able to complete the process.

Enter the text that should display when a parent first logs in, this text should direct them to review their child's information, parent detail and add contacts if required before trying to register.

Scroll to the bottom of the page and save.

The next time the parent tries to login to the parent portal they will immediately see the message that has been entered on the registration config screen and be taken to the personal tab of the parent portal.

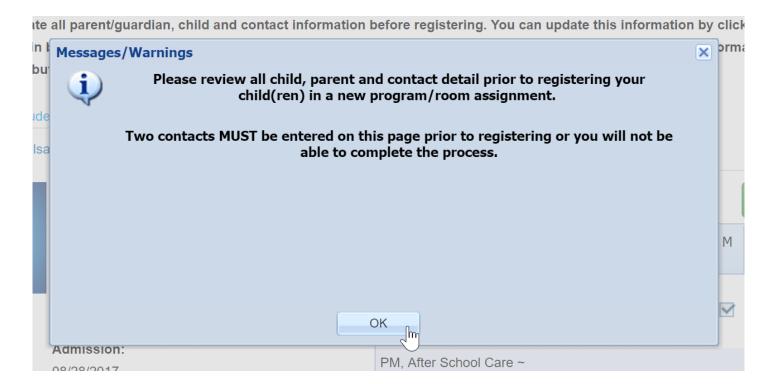

On the information screen, parents will be able to review child, parent and contact data.

Once the information has been reviewed the parent can select the Confirm Information is Correct button.

#### Add New Contact

### Contacts Dr. Snow DOCT (Update Information) Status: Active W: 123-123-1234 Olaf Frozen **EMRG** (Update Information) Status: Active Pin Number: 1062580 H: 123-123-1234 C: (123) 123-1231 Gerda Frozen **EMRG** (Update Information) Status: Active Pin Number: 1062582 H: 123-123-1234 C: (123) 123-1232

## CONFIRM INFORMATION IS CORRECT

The parent will not see this message again until the reconfirmation date on the registration config tab is updated.

The last confirmation date for a family can be seen on the admin side in the family record on the family tab.

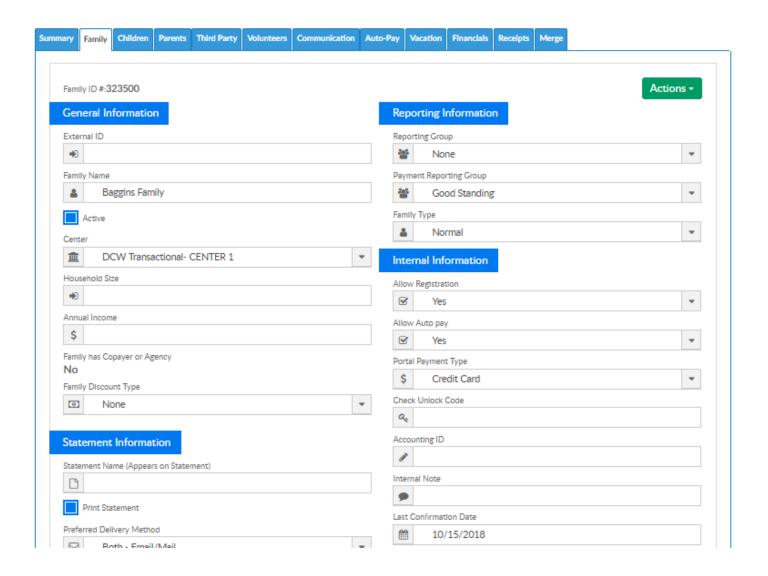

# Registration- How do I setup e-signatures?

Last Modified on 03/08/2018 10:05 am EST

There are three different ways to capture a parent signature during the registration process. Two electronic signature options and a mouse signature option.

These signatures can be coded to display on Child Information PDF forms.

The signature can also be updated after registration by parents using the Connect Portal or by Administrators who have permission to edit family account information. We suggest selecting one of these options and turning the other two options off to avoid confusion during registration.

#### 1.) Electronic (typed) Signature for Both Guardians with Guardian Information-

This signature is a typed signature that is collected on the first page of registration along with guardian information. This option allows you to collect typed signatures for both guardians.

To turn this on, the field requirements on the Setup Registration (Setup>Room>Setup Registration link at category or room level) screen for the category or room must be set to Display (optional) or Required (must enter) under the Parent/Guardian fields section.

Setting electronic signature to required:

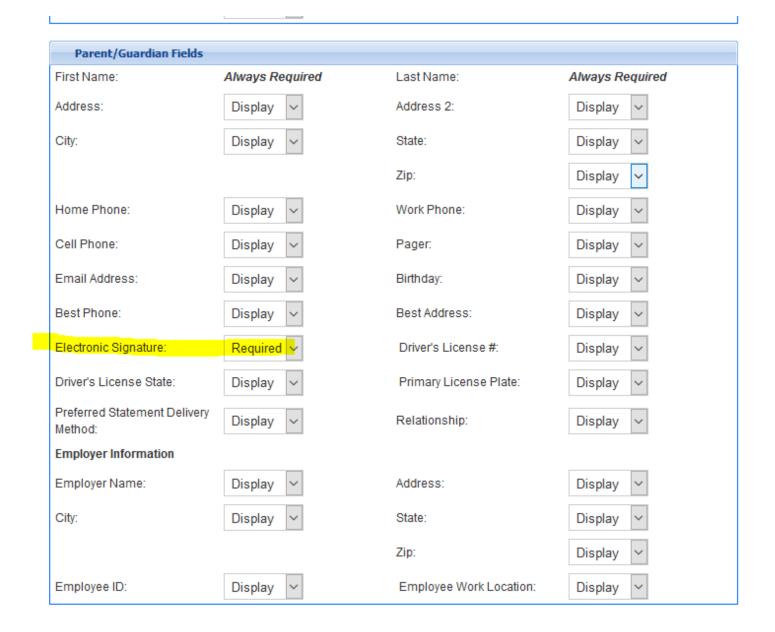

How setting displays on registration page (red star indicates the field is required before continuing to next page):

### Electronic Signature

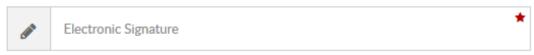

Things to keep in mind with this option:

- Whatever a parent types into the electronic signature box will be saved in the Family Record on the Parent Tab as Electronic Signature.
- If this option is combined with option 2, the signature will be collected twice during registration, once when entering guardian information and again upon submitting the registration.

- The first signature entry is what will be saved in their record.
- This option is the only way to require an electronic signature from Guardian 2 at the time of registration.
- This setting, because it is set at the category or room level, is the only signature
  option that can be set differently (displayed, required, or hidden) for each program
  or category of programs.

### 2.) Electronic Signature on Registration Submission

This signature is also typed, but is collected on the last page of registration.

There are two different ways to collect this signature, In-Line and Pop-up. Changes made to this setting will apply to all registration pages (unlike option 1 which can be set differently for each category or program registration form).

To setup an in-line electronic signature for registration, go to Setup >
 System Config > Registration and set "Display Electronic Signature Field" to "Yes-Inline" and save:

Display Electronic Signature Field

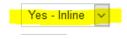

 This setting will appear under the Connect Portal Account Creation section on the second page of new registration, only one signature (for Guardian 1) will be required:

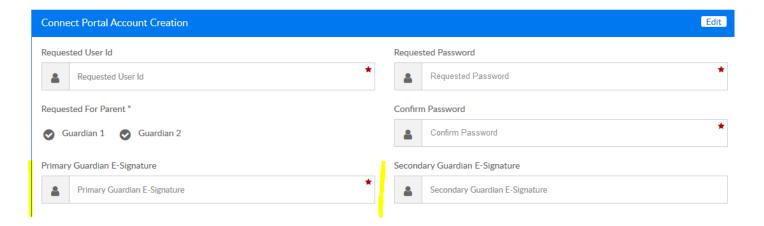

To setup a pop-up electronic signature for registration, go to Setup > System
 Config > Registration and set "Display Electronic Signature Field" to "Yes-Popup"
 and save:

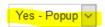

This option will ask for one signature (saved with Guardian 1 information) after clicking "Complete Registration" at the end of the registration process and will be required before registration is submitted:

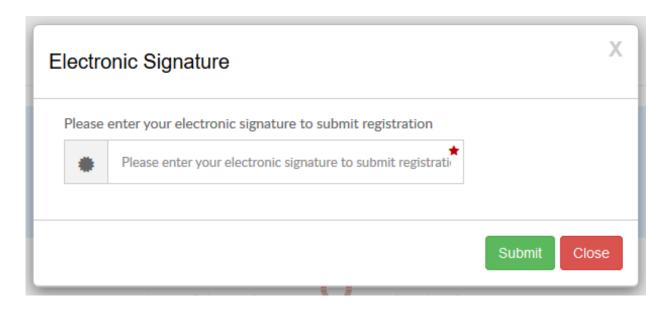

### 3) Mouse Captured Signature

This option will allow for the capture of a mouse signature. If used with a touch screen, users can use a stylus or their finger to sign. If used with non-touch screen, users can use their mouse to sign.

To turn on the Mouse Signature option, go to Setup > System Config > Registration and set Allow Mouse Captured Signature to Yes and save.

 You can also set an expiration on the signature, which would prompt guardians to re-submit a signature after their mouse signature is older than the validity in days (-1 validity= never expires (default), 0 validity = requested for every registration, 1+ = signature requested if registering after given number of days has passed since last registration signature).

Allow Mouse Captured Signature

Signature Validity in Days:

(0 - Requires signature everytime
-1 - Signature never expires
or the number of days)

### The Mouse Captured

Signature pop-up will appear after the user clicks Complete Registration at the end of the registration process and require a successful signature capture before the registration is submitted.

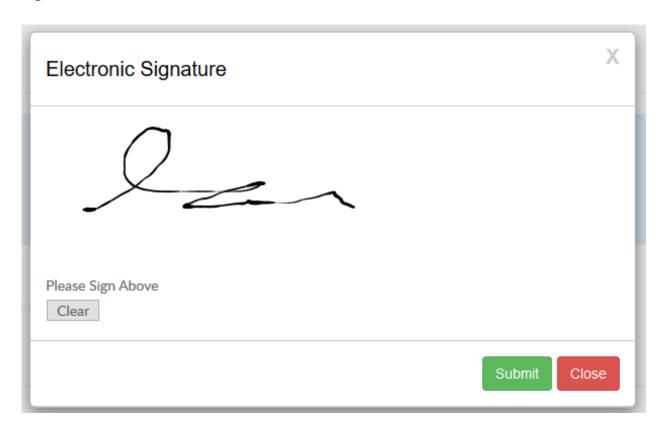

To view signatures for a parent on the Provider Web administrative platform, go to the Parent tab in the Family Record. Electronic and Mouse Captured signatures will be displayed under the signatures and waivers section. Only Electronic Signatures are editable here:

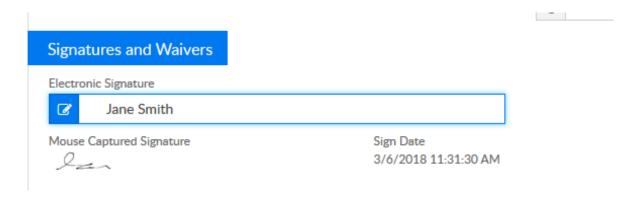

Parents can update their electronic signature in the Connect Portal (family.daycareworks.com or family.schoolcareworks.com) by clicking the Personal Tab, clicking Update Information next to their name, and editing the Electronic Signature section. Mouse captured signatures can only be entered during the registration process.

### Semester- How do I clone a semester?

Last Modified on 06/28/2018 2:59 pm EDT

When cloning a semester, it is important to remember that this means all of the rooms that were associated to the semester will be copied to the new semester.

Go to the Setup > Semester screen-

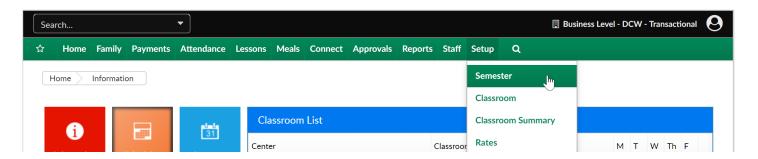

Then scroll to the bottom of the page and next to the semester you want to clone select the clone icon.

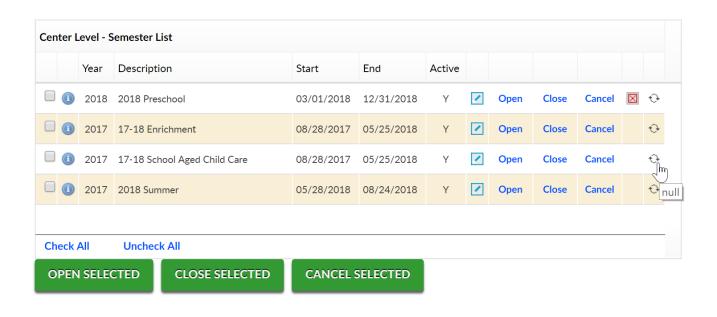

Enter the new semester's detail, then press Save

- Semester Description- name
- Year
- Start Date
- End Date

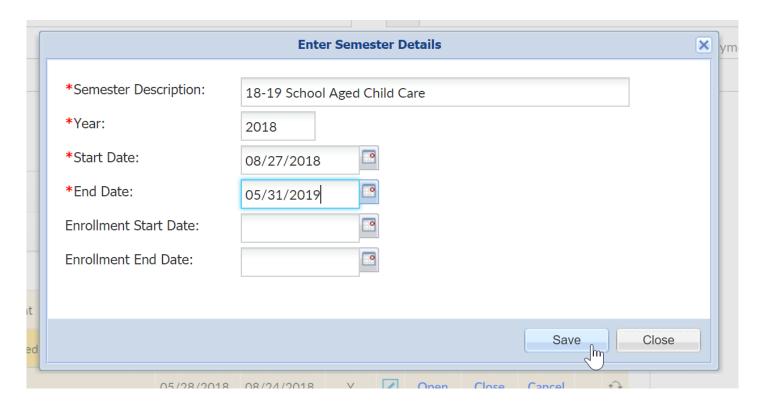

Once the screen refreshes, all rooms have now been associated to the cloned semester.

To update program and registration dates go to either of the areas below-

- Semester Summary screen
- Setup > Room, View Semester screen

If you have parent managed calendars you will need to add the days to each calendar the option will be available- parent managed availability

# Registration- Why isn't my room/program displaying as an option for registration?

Last Modified on 06/28/2018 3:01 pm EDT

Here are some common troubleshooting tips for why a room may not display as an option on the registration screen:

Check to see if the semester's registration is active-

Go to setup > semester and check to make sure the semester registration is active-

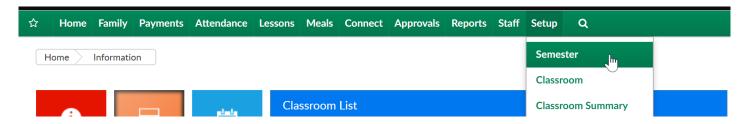

Select a semester from the drop down list-

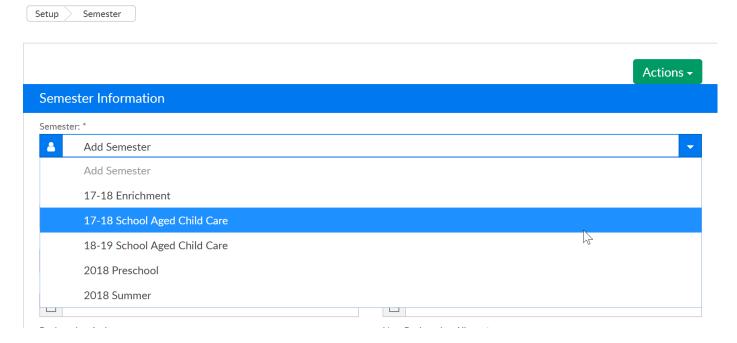

Check if registration is active by looking at the Registration Active field (room/semesters should display) or inactive (no room/semesters will display)-

| Semester Information         |
|------------------------------|
| Semester: *                  |
| 17-18 School Aged Child Care |
| Show All                     |
| Enter a Semester Description |
| 17-18 School Aged Child Care |
| Start Date                   |
| <u>+</u> 08/28/2017          |
| Next Enrollment Date         |
|                              |
| Registration Active:         |
| Active Inactive              |
| Semester Cost At:            |

Check to see if the registration dates are correct (if dates are different by site)-

Go to setup > semester-

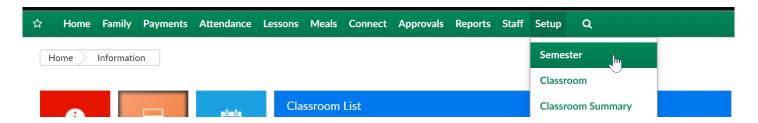

Scroll down to the Center Level- Semester list and press the blue i next to the semester's name-

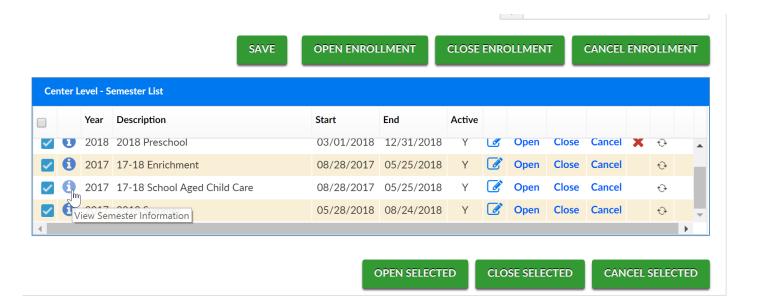

Each semester/room/site pairing will have an enrollment date, if the program should display on the registration now, you will want to be sure the date range is inclusive of the day's date-

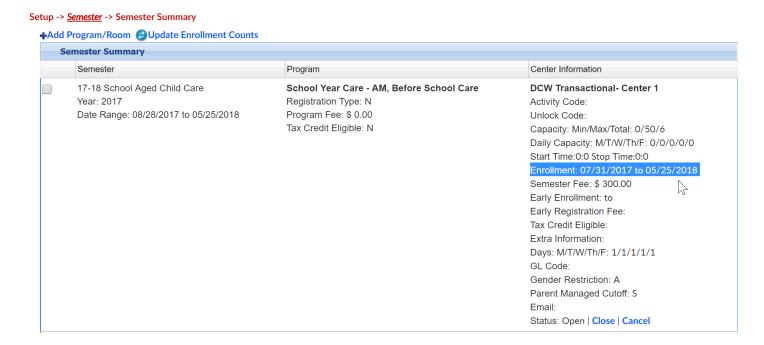

To update one or more semester/room/site pairing select the box on the left side of the pairing

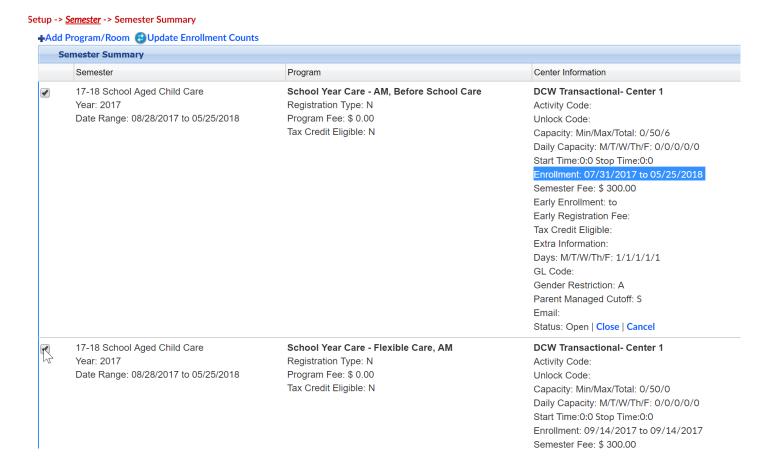

Scroll to the bottom of the page and press the actions button. Then select Change

Enrollment Dates, enter the new dates and save.

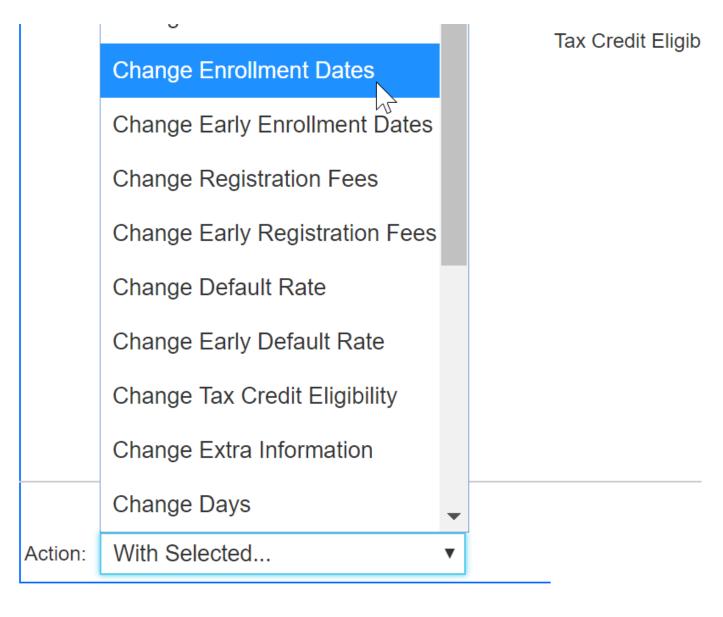

Check to see if the registration dates are correct (if dates are the same by site)-

Go to setup > room

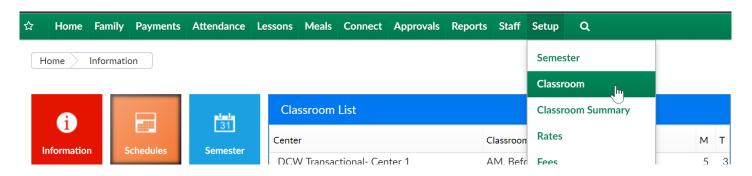

Click the view semester link under the room name-

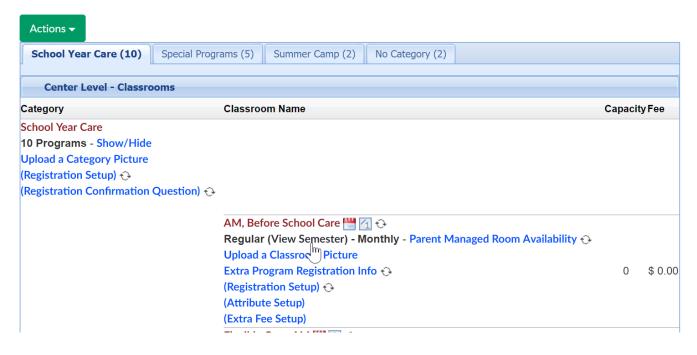

Select the semester from the drop down list-

Setup -> AM, Before School Care -> Semester

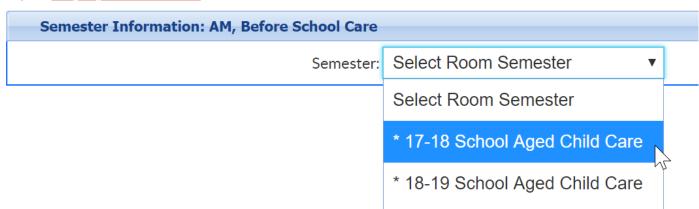

Scroll to enrollment information and verify dates, if changes are made- be sure to scroll to the bottom of the screen and press Apply to All-

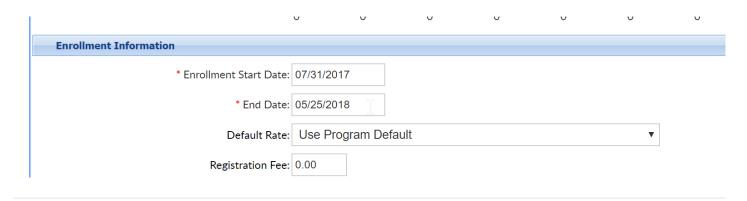

Make sure Room/Semester associations have been setup-

Go to setup > room

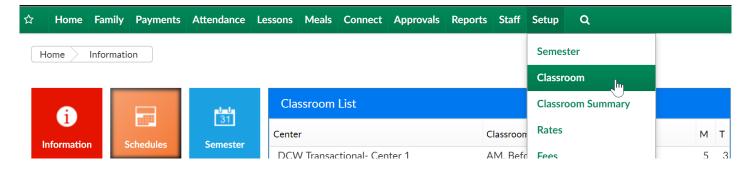

Click the view semester link under the room name-

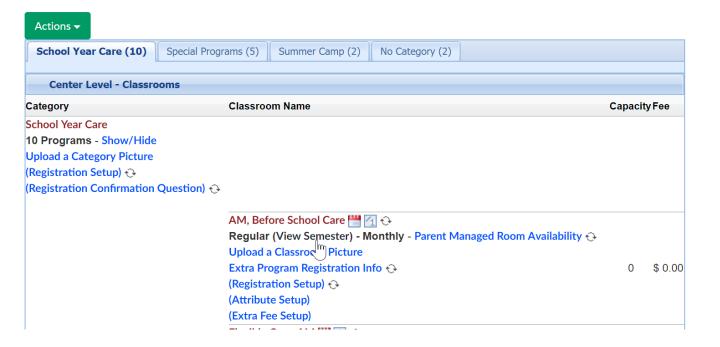

Select the semester from the drop down list-

Setup -> AM, Before School Care -> Semester

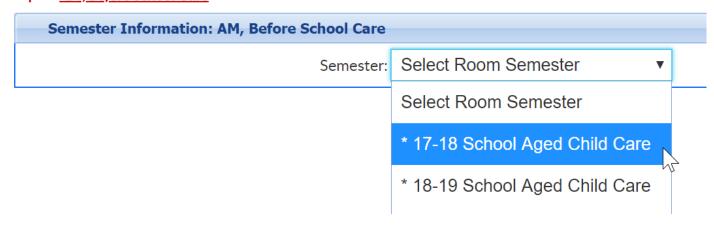

Scroll to the bottom of the page and ensure all sites say remove. If any sites say add, click the add button to have them display as an option for registration. Click apply to all if changes have been made.

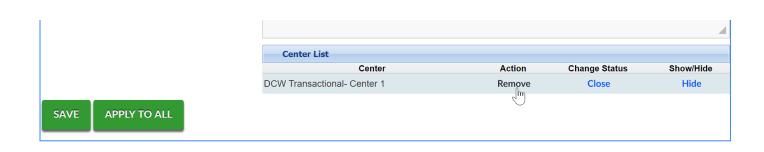

# Reports- How do I batch pull reports for a specific program?

Last Modified on 05/15/2018 3:26 pm EDT

Go to Reports, then select Room/Program

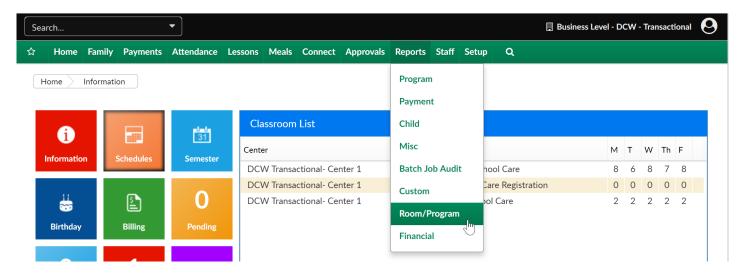

In the room report section, select the General report category, then select Online in the report field.

In the search criteria, select a specific site, category or room depending on the level at which you want to batch your enrollment forms.

In the From Date field, enter the first date the children will be active in the category/room.

Then press Create Report.

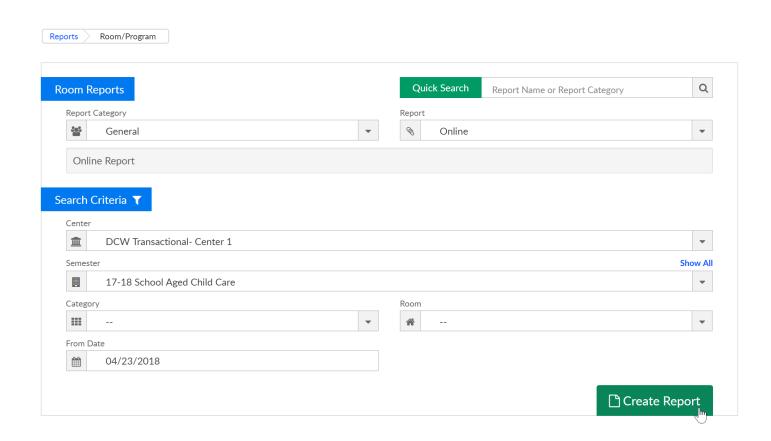

Students that match the search criteria will display in the student list-

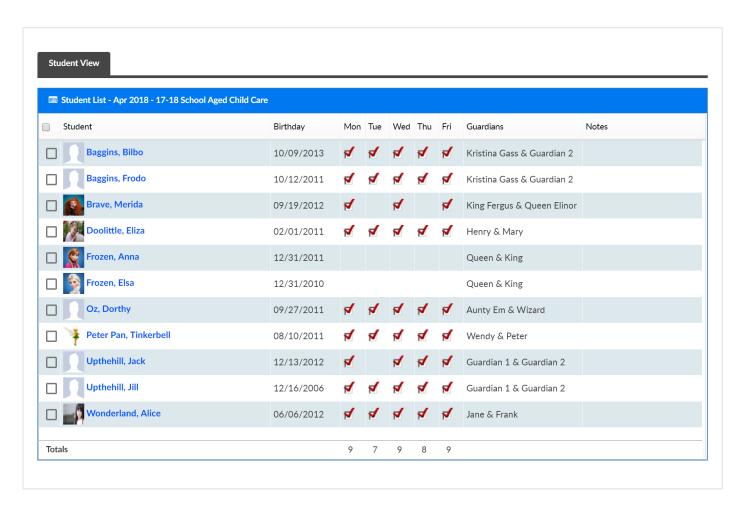

Scroll down and select the Merge Documents tab-

Select the document type you want to pull, then select-

- Entire Room to pull for all children display in the student list
- Selected Children if you have marked the check box next to student's names in the student list above

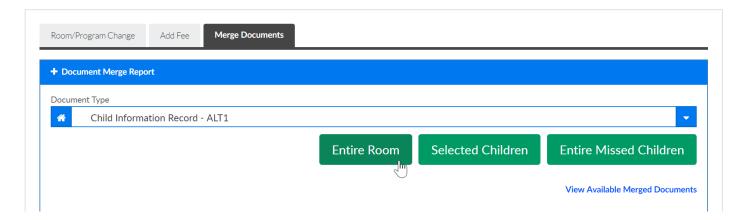

Once the screen refreshes, scroll back down to the merge documents section and select the tab. Then select View Available Merged Documents-

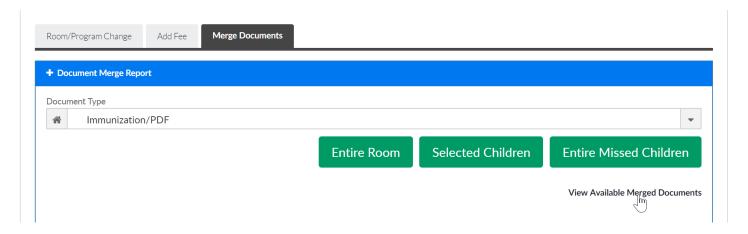

Select the document name to open the PDF file on the Document Merge List screen.

### Room- How do I change capacity?

Last Modified on 02/06/2018 10:19 am EST

Room capacity can be set on several levels. It is important to remember on which level you are tracking capacities.

If capacity is added at the Room level will be the set number of children that can register for a program-

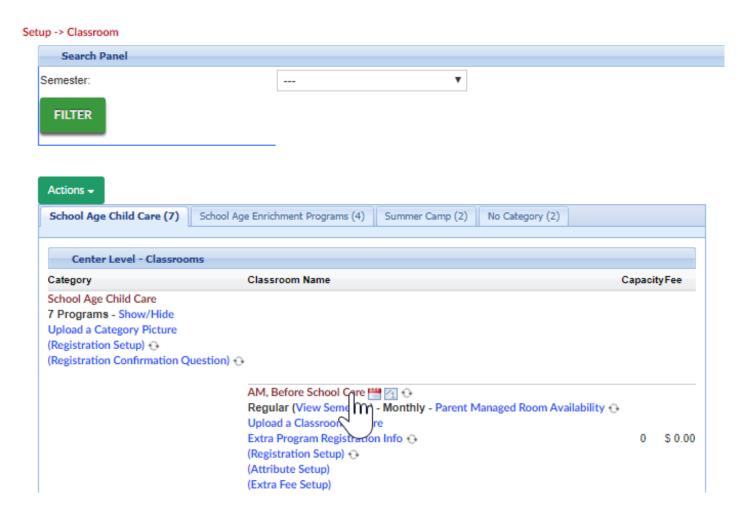

Once the room opens, enter the Capacity in the Capacity field, then scroll to the bottom of the page and save.

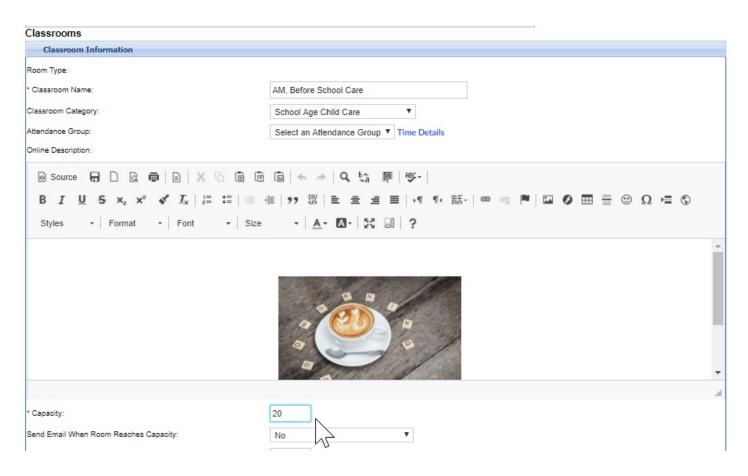

. If capacity is added to the room > semester level, the room > semester capacity will override the room capacity.

### Setup -> Classroom Search Panel Semester: FILTER Actions -School Age Child Care (7) School Age Enrichment Programs (4) Summer Camp (2) No Category (2) Center Level - Classrooms Category Classroom Name Capacity Fee School Age Child Care 7 Programs - Show/Hide Upload a Category Picture (Registration Setup) 👴 (Registration Confirmation Question) 👀 AM, Before School Care [ ] (4) Regular (View Semester) - Monthly - Parent Managed Room Availability 1 Upload a Classroom Pic Extra Program Registo nfo 👀 \$ 0.00 (Registration Setup) ( (Attribute Setup) (Extra Fee Setup)

Then select the semester-

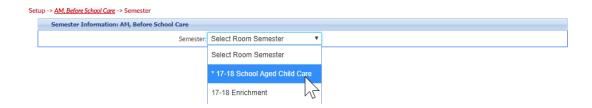

Enter the capacity, then press Apply to All at the bottom of the page.

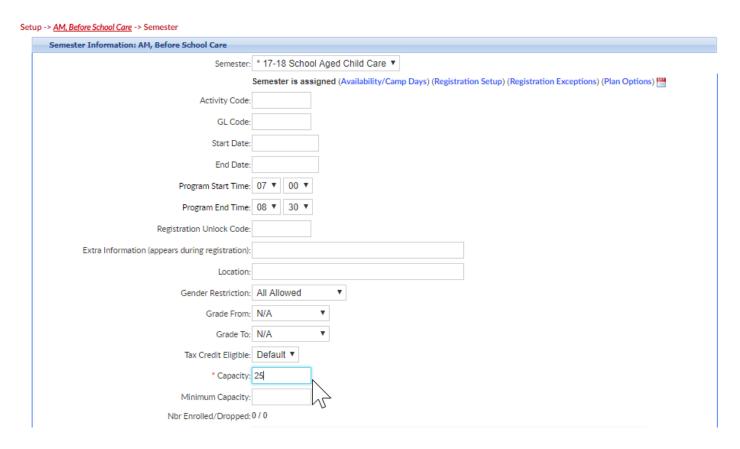

If a room semester is attached to multiple sites and each site has a different capacity go to setup > semester

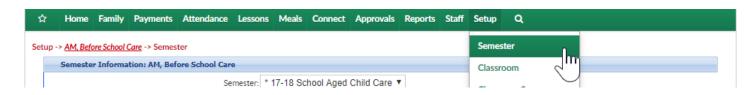

Then click on the blue i next to the semester name

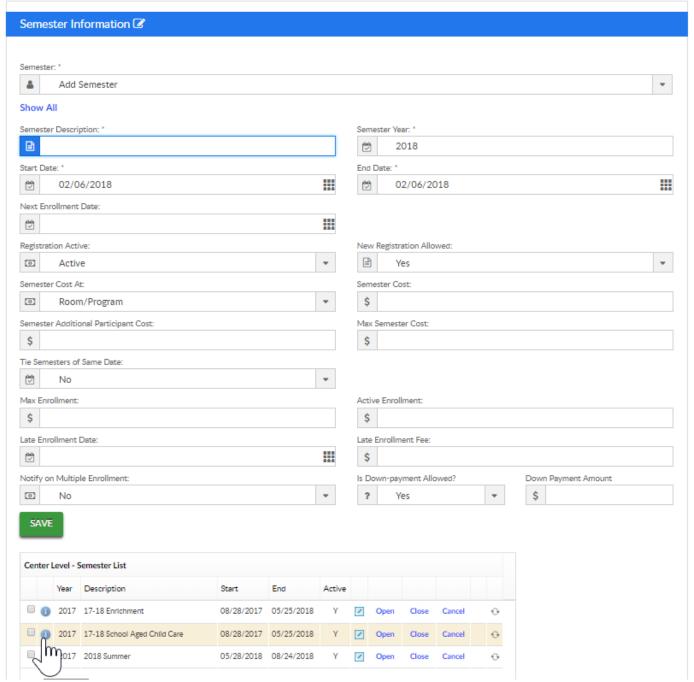

Select the site by checking the box next to the semester/room/site association

| c  | emester Summary                                                                    |                                                                                                    |                                                                                                    |
|----|------------------------------------------------------------------------------------|----------------------------------------------------------------------------------------------------|----------------------------------------------------------------------------------------------------|
|    | Semester Summary                                                                   | Program                                                                                                    | Center Information                                                                                                    |
| ₹) | 17-18 School Aged Child Care<br>Year: 2017<br>Date Range: 08/28/2017 to 05/25/2018 | School Age Child Care - AM, Before School Care<br>Registration Type: N<br>Program Fee: \$ 0.00<br>Tax Credit Eligible: N | DCW Transactional- Center 1 Activity Code: Unlook Code: Capacity: Min/Max/Total: 0/50/8 Start Time:0:0 Stop Time:0:0 Enrollment: 07/31/2017 to 05/25/2018 Semester Fee: \$ 0.00 Early Enrollment: to Early Registration Fee: Tax Credit Eligible: Extra Information: GL Code: Vendor/Teacher: Email: Status: Open   Close   Cancel  |
|    | 17-18 School Aged Child Care Year: 2017 Date Range: 08/28/2017 to 05/25/2018       | School Age Child Care - Flexible Care, AM Registration Type: N Program Fee: \$ 0.00 Tax Credit Eligible: N               | DCW Transactional- Center 1 Activity Code: Unlook Code: Capacity: Min/Max/Total: 0/50/1 Start Time:0:0 Stop Time:0:0 Enrollment: 09/14/2017 to 09/14/2017 Semester Fee: \$ 0.00 Early Enrollment: to Early Registration Fee: Tax Credit Eligible: Extra Information: GL Code: Vendor/Teacher: Email: Status: Closed   Open   Cancel |

Go to the actions menu and select the option to change capacity

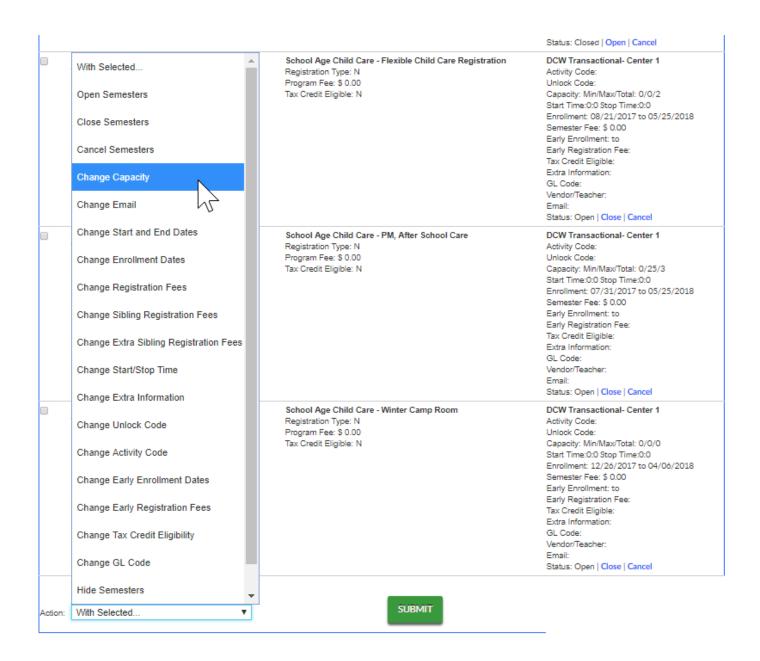

#### Enter capacity and then press save

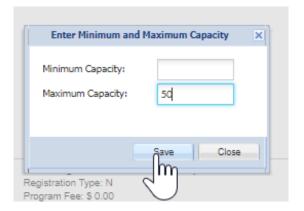

Note: if you change capacity at the setup > semester, semester summary level you will not want to press APPLY to ALL on the room/semester association under setup > classroom, classroom name, view semester- if APPLY to ALL is selected the semester summary settings will be overridden.

### Room- How do I change the enrollment dates on my room?

Last Modified on 06/28/2018 3:25 pm EDT

Enrollment dates are set at the Room/Semester level and control when a family can register their children for room/programs.

There are two main locations these dates can be updated-

- Overall by Room/Semester association under Setup > Room, (View Semester) link
- Individual Site/Semester/Room enrollment dates can be adjusted on the Setup > Semester, Semester Summary page.

# Room- How do I change the start/end dates on my room?

Last Modified on 04/13/2018 8:33 am EDT

To change the start/end date of a program- the days the program will actually be held- go to the Setup > Room screen.

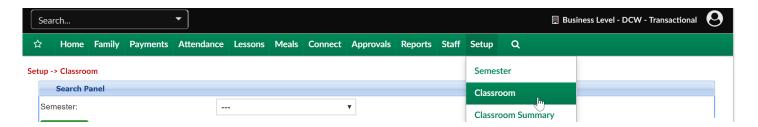

Under the name of the room/program select the (View Semester) link-

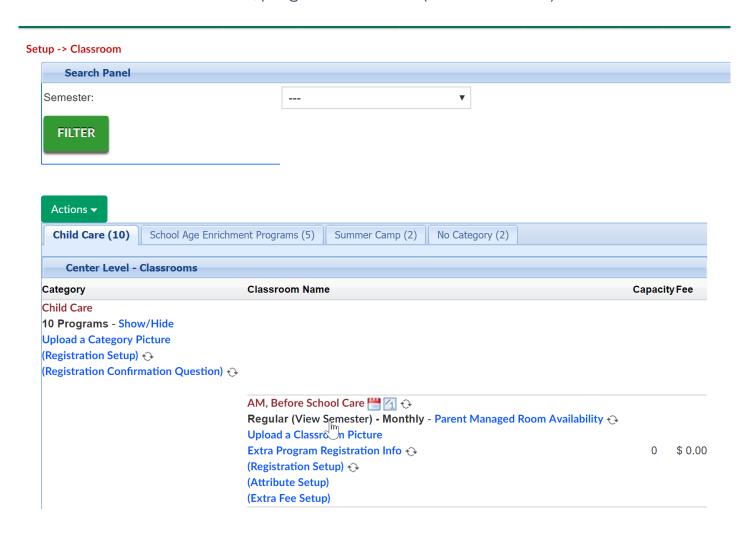

Select the semester's date you want to adjust for the program-

Setup -> AM, Before School Care -> Semester

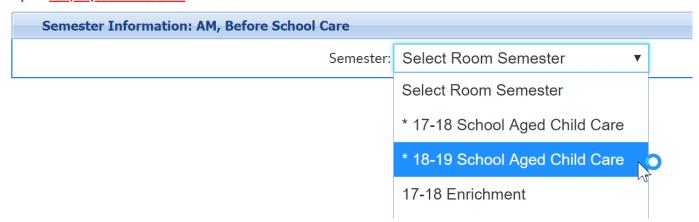

Enter the start and end date in the fields below, then scroll to the bottom of the page and press Apply to All at the bottom of the page.

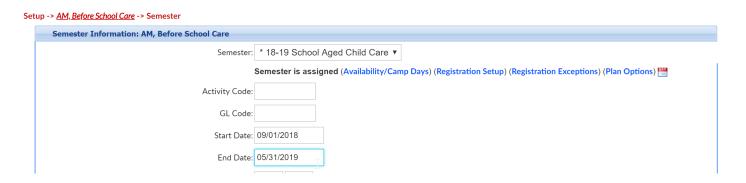

Editing the dates at this level will adjust the start date and end date for all sites the room/semester is associated with.

If sites have different program start/end dates the start and end dates should be adjusted at the semester summary level.

# Room- How do I open/close a room for registration?

Last Modified on 06/28/2018 3:27 pm EDT

In order for a room to appear on registration it must be attached to a semester.

Rooms must be attached to at least one center to view the sites a room is attached to go to the Setup > Room screen-

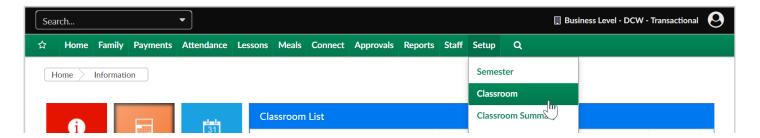

Click on the room name-

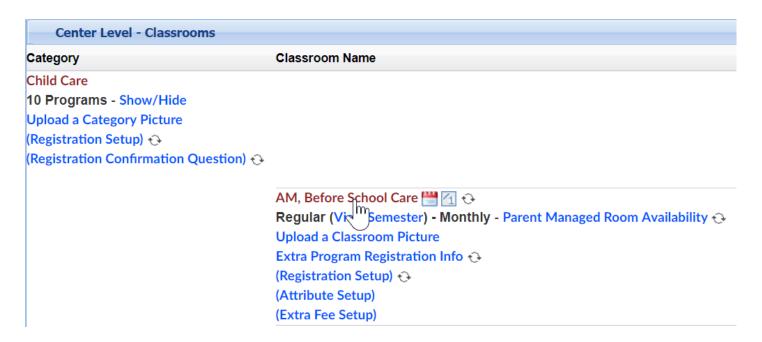

Then scroll to the bottom of the page and review the Authorize Facilities section-

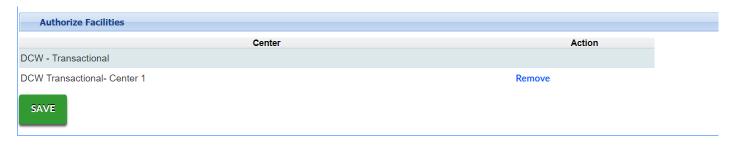

Once a room has been attached to at least one center, go to setup > room page and

click on the (view semester) link under the room's name.

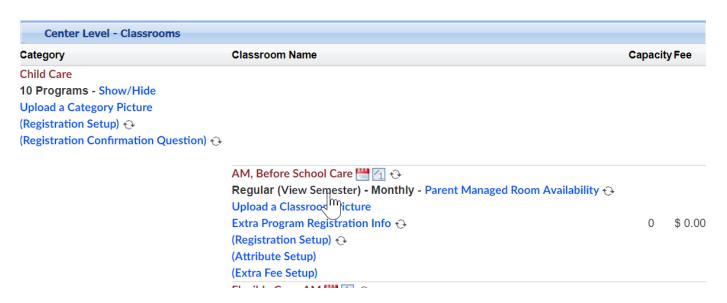

Select the semester that will be updated from the drop down box-

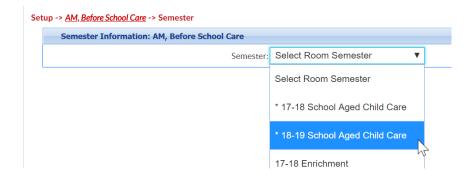

On the Room/Semester screen the below fields will impact if a room will display on registration-

- Enrollment Start Date
- End Date
- Full Registration Online- checked
- Registration Online- set to yes

Be sure the correct centers are selected in the center list. If you want the room to display as open for registration according to the start/end dates be sure your centers look like this-

|                             | Center List                 |        |               |           |  |  |
|-----------------------------|-----------------------------|--------|---------------|-----------|--|--|
| DCW Transactional, Contor 1 | Center                      | Action | Change Status | Show/Hide |  |  |
| Nemove Close Finde          | DCW Transactional- Center 1 | Remove | Close         | Hide      |  |  |

Be sure to select Apply to All when making changes on the room semester screen. By selecting Apply to All you are saying you want to copy all of your settings from the business level to your center levels.

Individual detail can also be adjusted by going to the semester summary screen.

# Room- How do I get days to show up on my parent managed calendar?

Last Modified on 06/17/2018 11:08 pm EDT

Once the Registration and Calendar rooms have been created days for selection must be added to the parent managed calendar room. To add days select the Parent Managed Availability link next to the calendar room name. Once availability has been added, it can be cloned to other parent managed calendars by selecting the circle icon next to the Parent Managed Availability link.

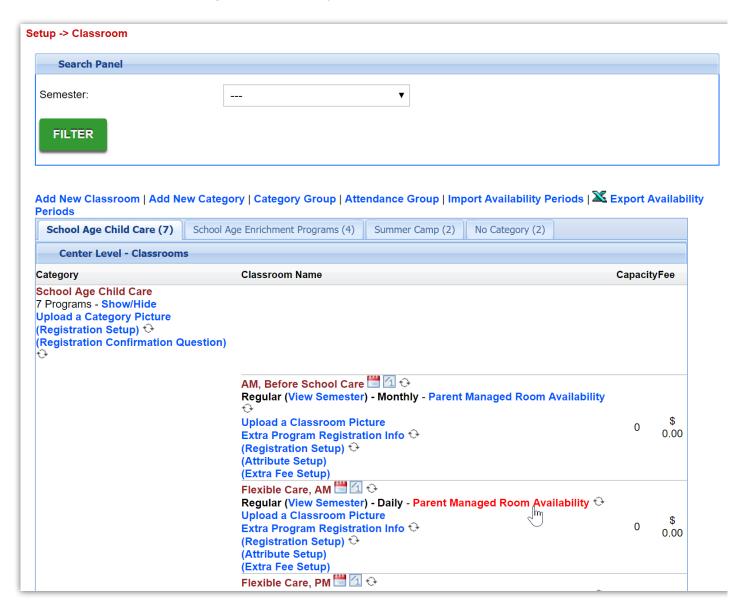

Select Quick Entry from the top menu, and check off the days for each month that parents should be able to select for each calendar room.

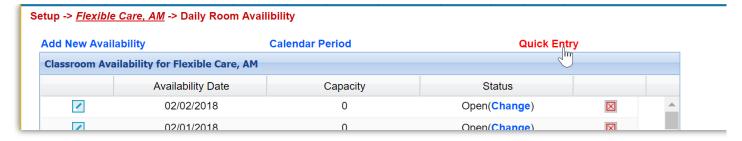

Once days have been selected, enter-

- Capacity the number of kids that can register for each day (0 means unlimited)\
- Status- is the day open or closed
- Apply to All- must be set to Yes

Then select Save.

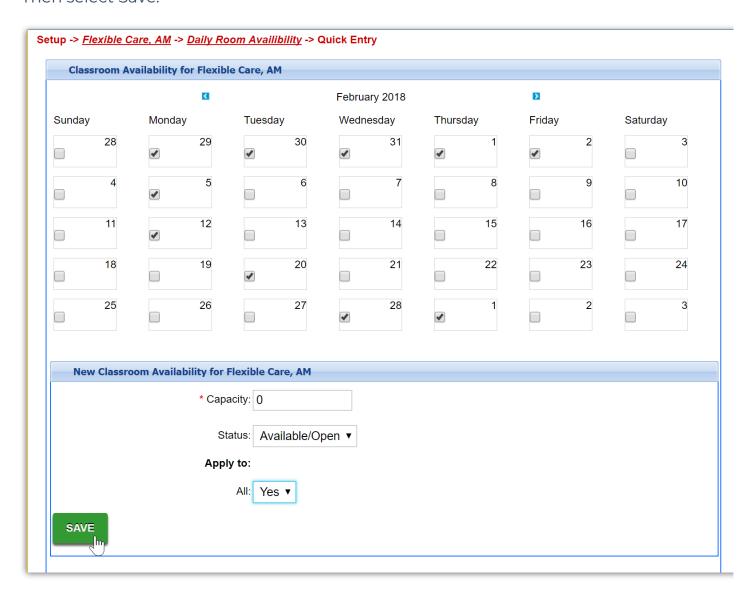

Tips: If days are not displaying to parents on the schedule tab of the parent portal-

• Be sure the calendar registration dates on the semester level have been set.

- Be sure to check that Allow Calendar Selection has been marked as YES on both the Calendar and Registration rooms- Go to setup > room, click on calendar and registration room names then scroll to field.
- Check the Family Managed Calendar Show Combined: setting on the Setup >
   System Config, Registration screen is set to yes.

# Room- How do I add a photo or link to a description or finishing text?

Last Modified on 06/28/2018 3:28 pm EDT

In order to add images to category descriptions, start page text or room descriptions the image must be hosted. That means that your image must already be uploaded in a public location.

To add/update an image go to the setup > room screen.

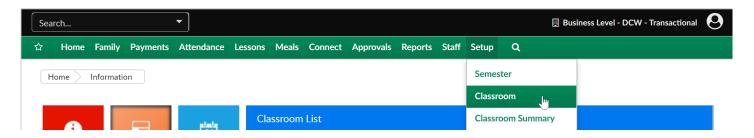

Select the Category or Room name and go to the text field where the image should be added.

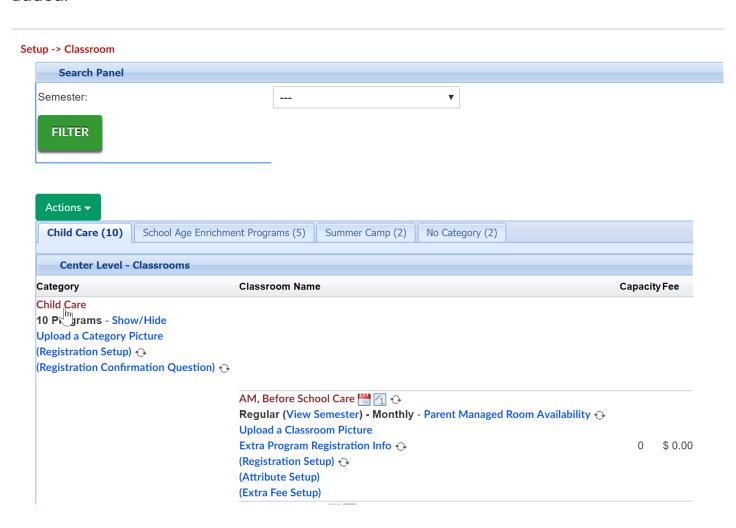

Find the URL for the image that you want to upload by right clicking on an image and selecting Copy Image Address-

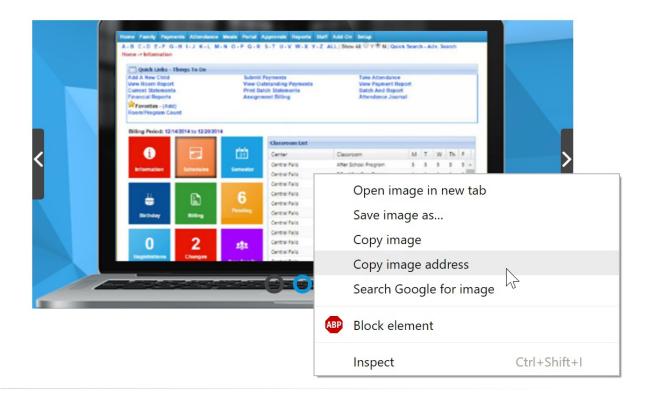

### Select the image icon -

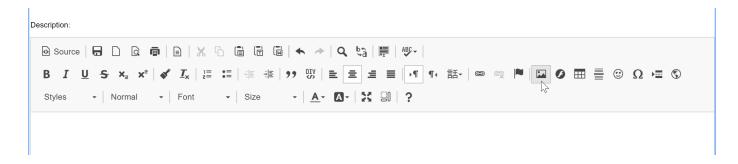

Paste in the URL and adjust the size as needed, then press OK..

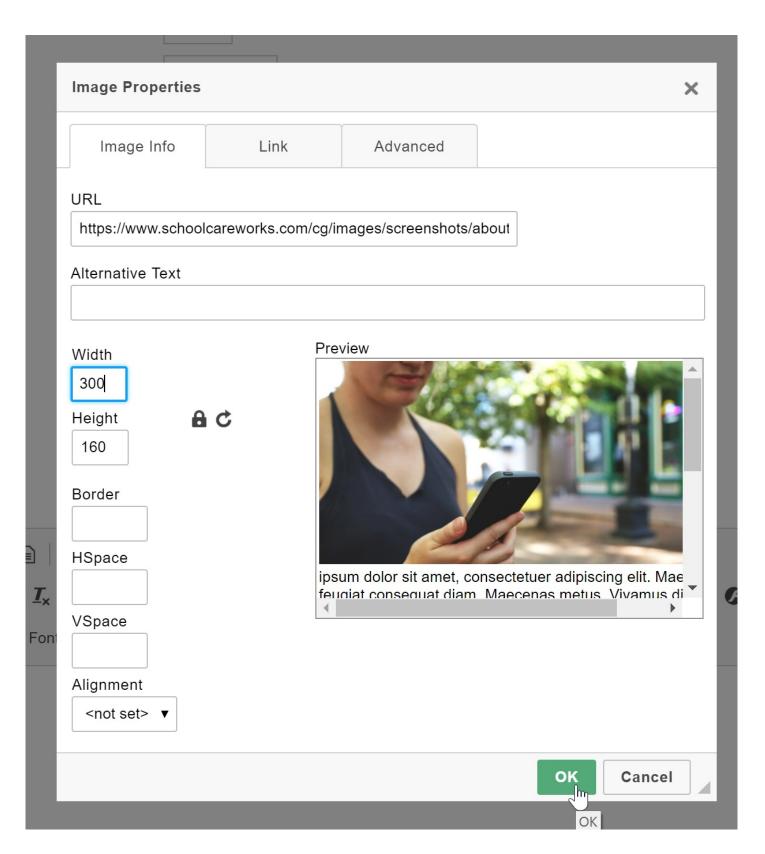

Once the room or category is saved the image will display in the correct location.

### Room- How do I clone a room?

Last Modified on 06/28/2018 3:28 pm EDT

Cloning a room will allow a site to copy room and semester settings to a new room/program.

To clone a room go to setup > room

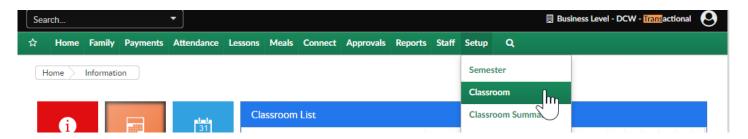

Then select the circle/arrow icon next to the room name

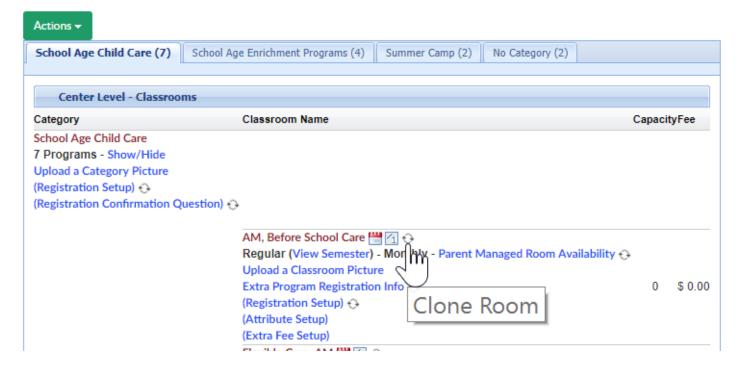

Enter the name of the new room and then select the additional detail that should be cloned

- Clone Authorized Facilities- select this option if the new room will be at the same sites/centers as the existing room
- Clone Room Semester- select this option if the new room should belong to the same semesters as the existing room

Clone Daily Room Availability- select this option if the new room should have the same

- days setup as the existing room (parent managed calendars only)
- Clone Extra Room Information
- Clone Extra Semester Information

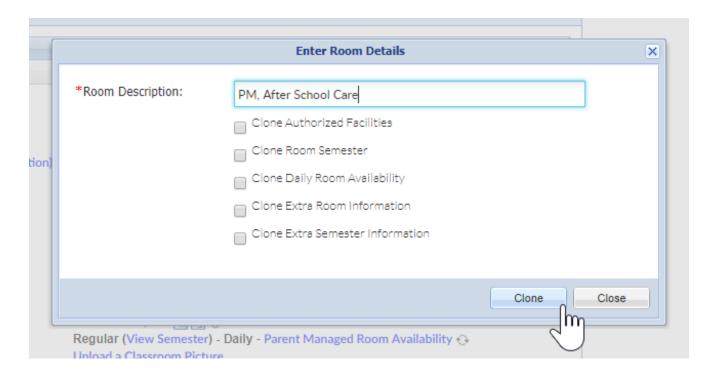

In order to complete setup of the new room, make sure to check the room settings and the semester settings.

### Room- How do I clone extra program registration info questions?

Last Modified on 04/13/2018 8:26 am EDT

Go to the Setup > Room page.

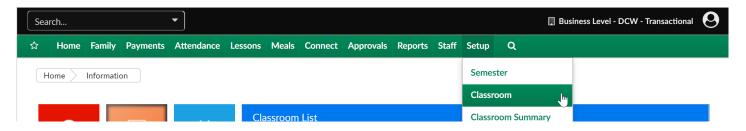

Under the room, select the clone icon next to the Extra Program Registration Info text.

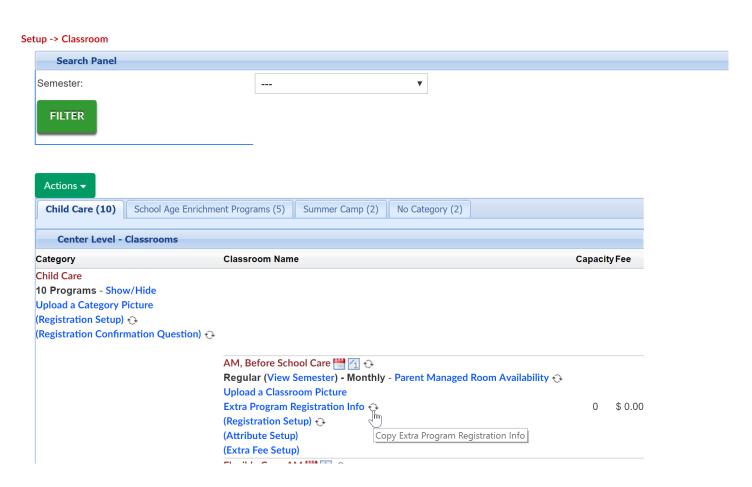

Select the name of each program that the questions should be copied to, then press save.

Note: Do not select the room the questions are being copied FROM. Only select the programs the questions should be copied TO.

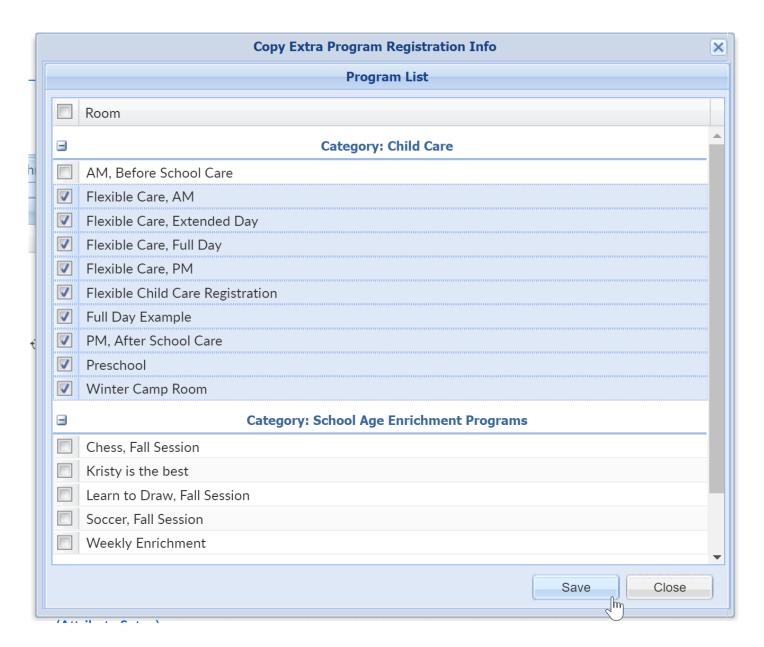

Only the Active questions will copy over.

# Room- How do I add/change the student/teacher ratio?

Last Modified on 02/26/2018 9:59 am EST

The student/teacher ratio will allow users to see if room/programs have the correct number of staff to the number of total children in a room/program. This will allow users to use the Live Ratio features in the system.

### Go to Setup > Room

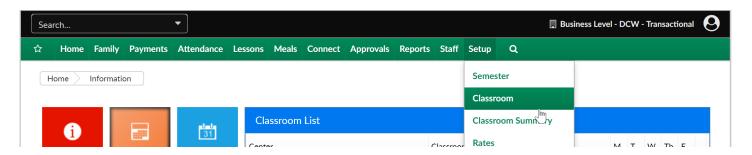

Click on the room name

#### Setup -> Classroom

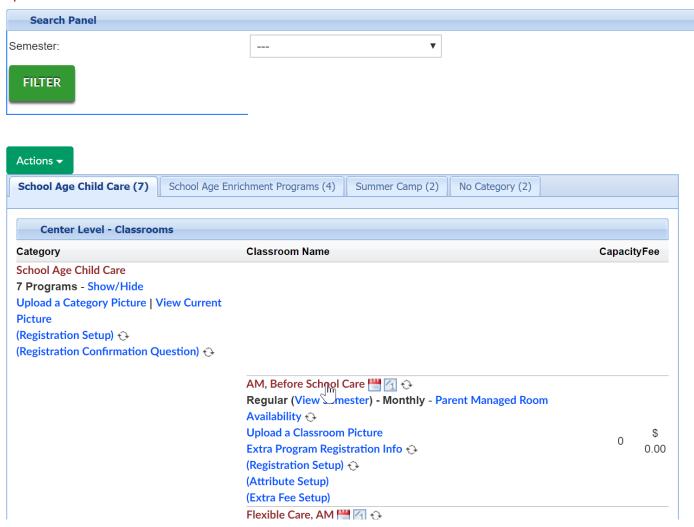

Scroll to the Student/Teacher Ratio field and enter number of students to one teacher-

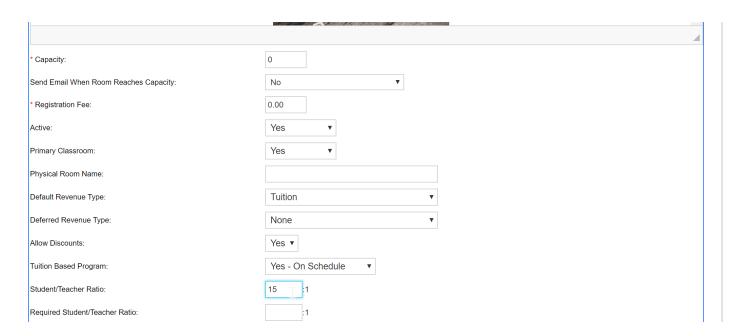

Scroll to the bottom of the room setup screen and save, press select all and then save.

### Room- What type of room should I create?

Last Modified on 06/28/2018 3:32 pm EDT

In the system, rooms are the cornerstone for how parents can register into the system, how parents will be billed and how reporting can be pulled.

- If you want to build a room that will be billed weekly or monthly you will create a recurring billing room
  - If transactional you will need to set the billing cycle for each room/program under room/program setup
  - Be sure to add a default rate to the room if parents will be registering for the room/program
- If you want to charge a parent upfront for a program AND the program is a set fee you would want to create an event type room
  - With events, parents will not be able to select days of care.
  - Event type rooms work well for holiday/in service camp days, weekly break options
- If you want parents to select days off of a calendar and pay a daily rate up front you would create a parent managed registration room and one or more parent managed calendar rooms
  - Parent managed rooms are a two step process for parents
    - 1. Parents register for a parent managed registration room
    - 2. Once families have been accepted into the registration room they go to the attendance tab on the parent portal and select specific days of care
      - Rates should be added to calendar rooms, the rate should be a daily rate

# Room- How do I allow for parents to request a room/program change?

Last Modified on 05/11/2018 3:07 pm EDT

Parents are able to request schedule changes from the parent portal if a site has elected to allow it.

Important things to note- this should only be done if using daily or weekly rates, otherwise the rate would need to be manually adjusted on a family's financial ledger if billing up front.

To enable schedule change requests go to the Setup menu and select the Room/Classroom/Program option-

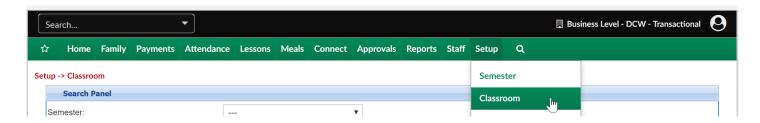

Select a category name-

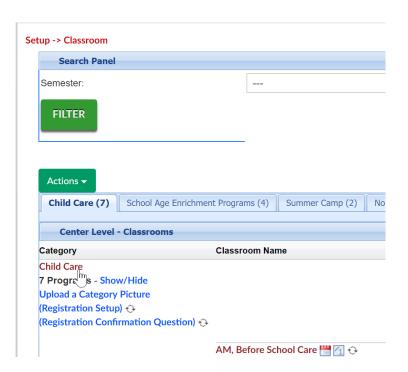

Make sure Allow Room Change Request is set to Yes, scroll to the bottom of the page and press Save.

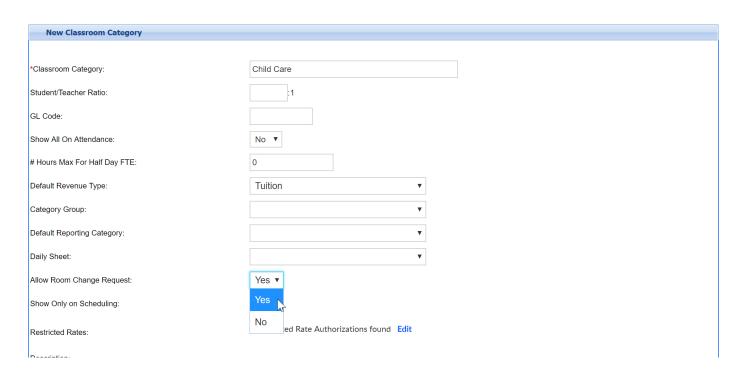

On each room that room change requests should be allowed, click on the room name.

#### Setup -> Classroom

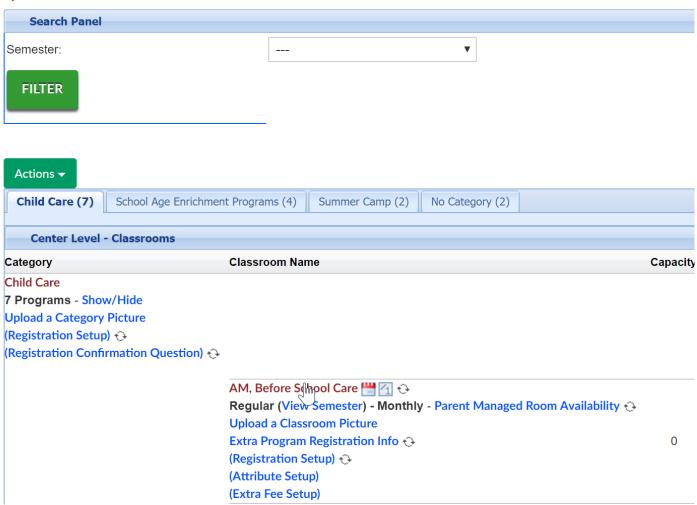

Scroll to the request fields, only one of these options should be selected.

- Allow Room Change Request
  - Yes= parents are able to request day changes for their program
  - No= parents are not able to request day changes
- Allow Schedule Cancel Request
  - Yes= parents can request to cancel their program/room assignment
  - No= parents will have to contact a site admin to have program canceled/removed from child's record

In either case, once approved, manual credits or debits may need to be completed to true up the family's financial ledger if the schedule change happened mid-billing cycle.

Allow Room Change Request:

Allow Schedule Cancel Request:

No ▼

Scroll to the bottom of the page and press save.

Click here to see how parents request the change in the parent portal.

# Room- How do I add time options for parents to drop off/pick up?

Last Modified on 06/28/2018 3:33 pm EDT

To add times that parents can drop off/pick up their children go to the setup menu and select the room/classroom option.

Note: Arrival/Departure time are set at the room level.

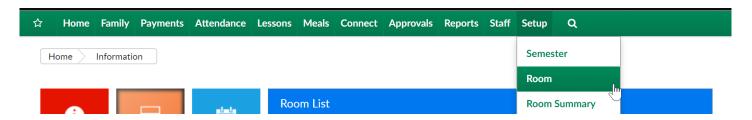

Then select the registration setup option under the room's name-

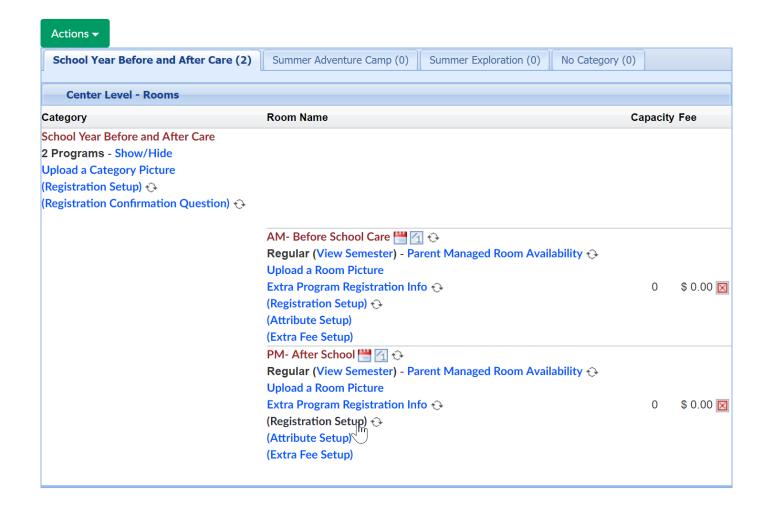

Select the Setup Room Times link-

#### Setup -> PM- After School -> Registration Setup

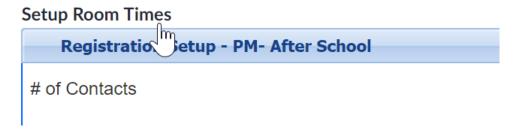

Choose the type of time you will be entering-

- Arrival- time the parent will be dropping off
- Departure- time the parent will be picking up
- Arrival/Departure- drop off AND pickup time

Choose the day of the week

Choose the time(s)

Then press Save

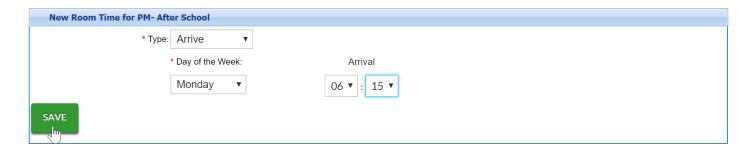

Continue this process until all time options have been added for each day.

There is not currently a way to copy this from room to room, so this must be done at each room level, for each day and time manually.

# Room- How do I remove room/program/classrooms from displaying?

Last Modified on 06/28/2018 3:35 pm EDT

Once a room/program has been added to the system and associated with a semester the room can no longer be deleted.

If you do not want the room/program displaying in drop down lists any longer on the admin side you can change the room's active status to no. Go to the setup > room page, then select the room name. Scroll to the Active field and select No.

If you do not want the room/program displaying on a registration page any longer you can go to the semester summary screen and edit the specific room/semester pairings. Click here to go see how to navigate to the semester summary screen!

You can also go to the setup > room page, click on the room name of the room/program you no longer want to display, rename the room (i.e. do not use), change category to select a category, change active to no, scroll to the bottom and remove all center/room associations. If you do this the room will not display on the registration page and will not display in drop-down boxes throughout the admin side of the site.

### Rates- How do I enter a rate increase?

Last Modified on 03/16/2018 12:38 pm EDT

From the Setup menu, select the Rates option-

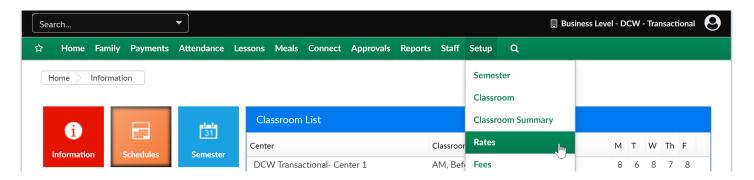

Select the plus button next to the rate's name-

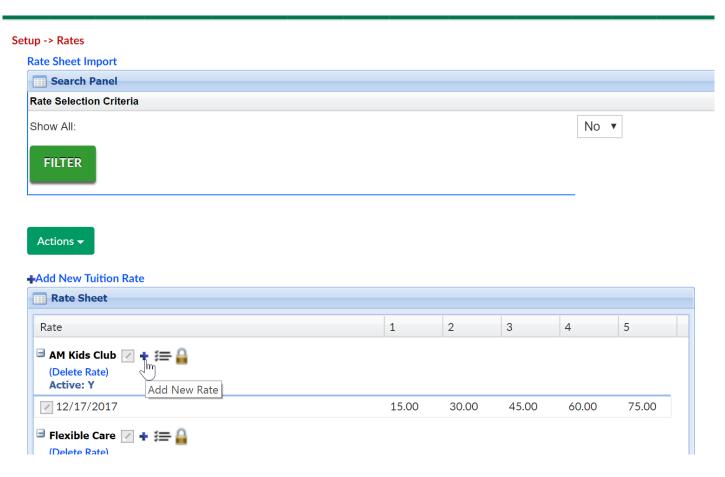

Enter the date you want the rate increase to take effect, then the cost for days 1-5-press Save to commit the change.

As of the effective date anyone with the rate will be charged the increased value.

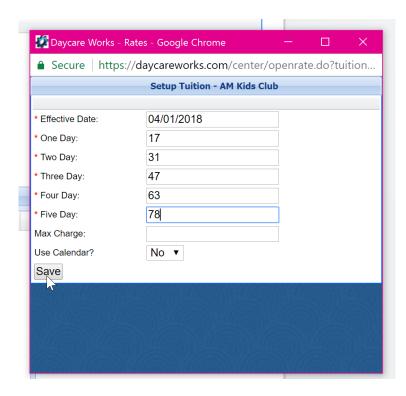

On the rate screen the rate change will show below the original rate for records purposes.

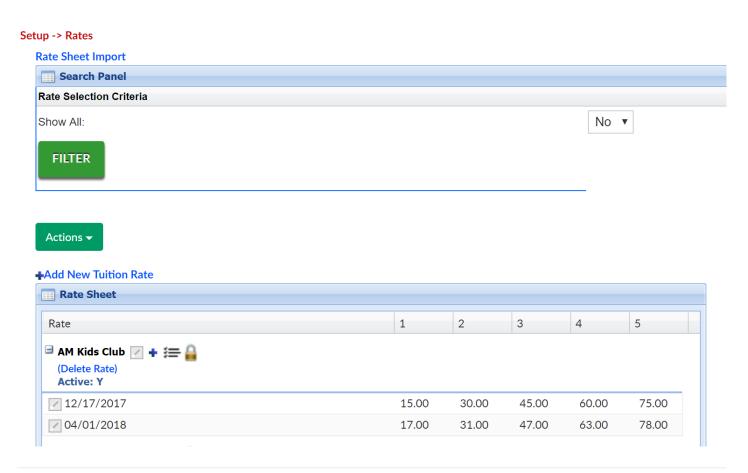

### Setup- Add or Update Tax ID

Last Modified on 03/16/2018 12:41 pm EDT

To add or update your site's tax ID go to Setup > System Config

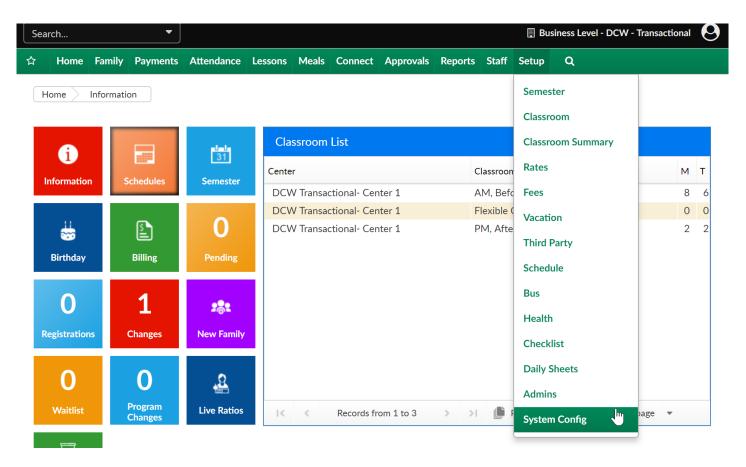

Then select the General Config option.

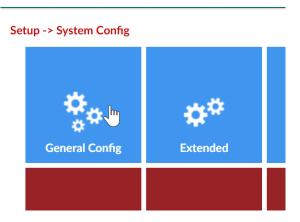

The first field on the screen is Tax ID, update the number-

Setup -> <u>System Config</u> -> General Configuration

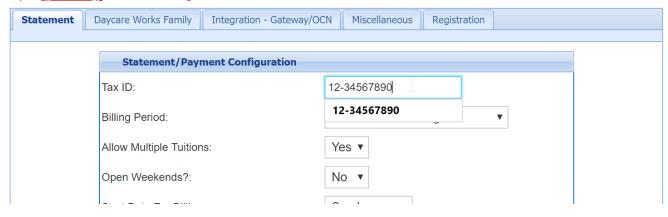

Then scroll to the bottom of the page and apply to all.

| Statement Foo | ter:      |          |  |
|---------------|-----------|----------|--|
|               |           |          |  |
|               |           |          |  |
|               |           |          |  |
|               |           | <i>/</i> |  |
|               |           |          |  |
| SAVE          | APPLY ALL |          |  |

### Setup- How do I edit the name of a center or site?

Last Modified on 05/25/2018 11:54 am EDT

Go to Home menu, then select the General option.

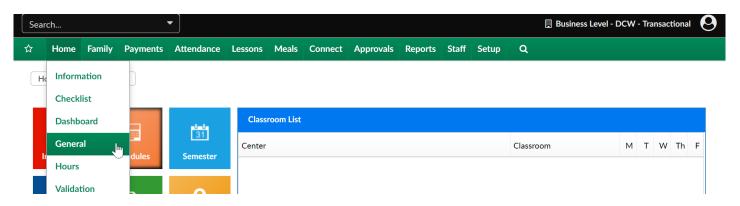

Update the name of the site or business level and type the updated name in the Center Name field. The center name will display on reports and family statements.

Be sure to press Save to commit change. Logout and log back in to see the update!

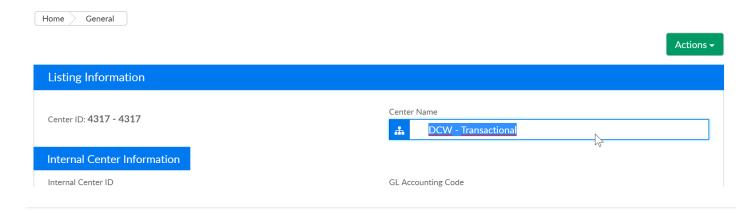

## Setup- How do I add or edit the hours a center is open?

Last Modified on 03/16/2018 12:44 pm EDT

Hours should be added at the center level rather than the business level.

If you are at the business level, go to the top right side of the screen.

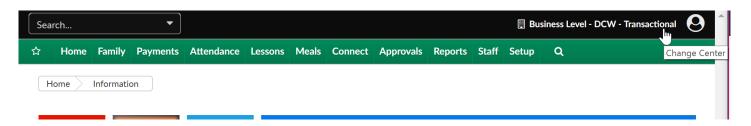

Then select the first site to update.

Once the site/center loads, go to the Home > Hours tab.

To add new hours go to the Edit/Save Schedule section-

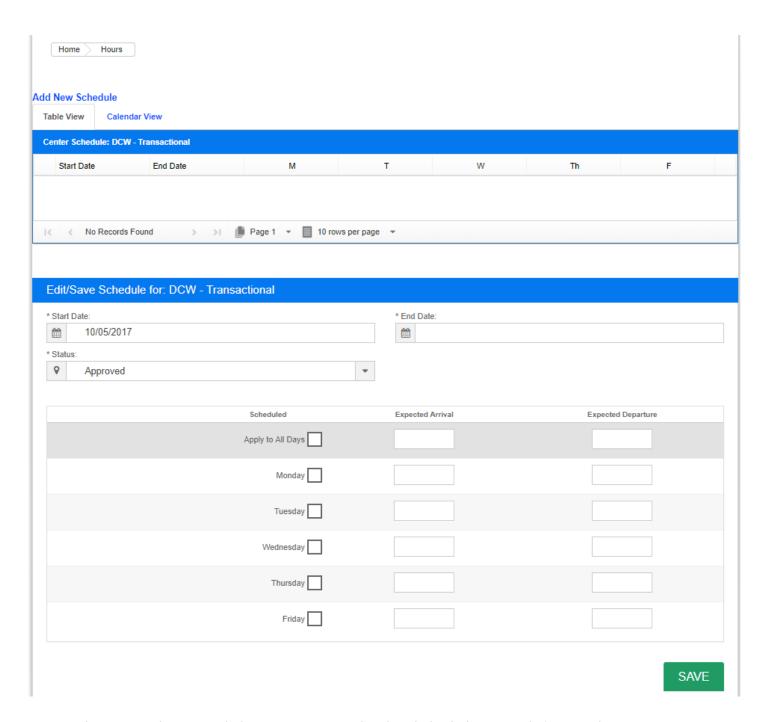

Enter the start date, end date, status and scheduled days and times, then press Save.

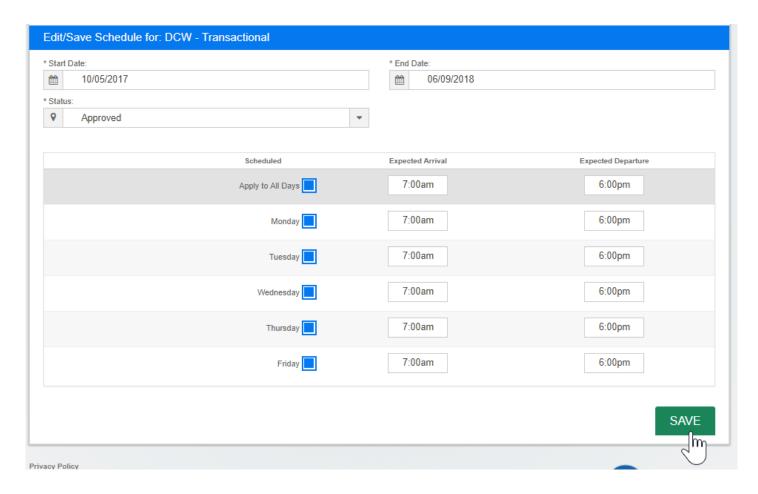

The schedule will save and display in the Center Schedule box-

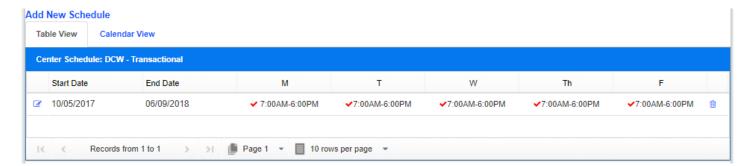

To edit a schedule select the edit icon to the left of the start date.

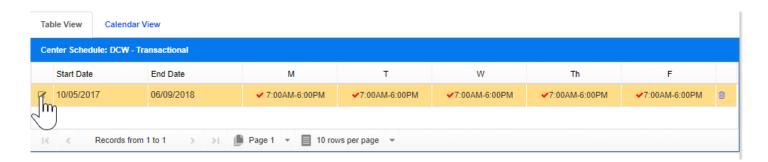

This will open the schedule below the Center Schedule box, make edits as needed, then press save.

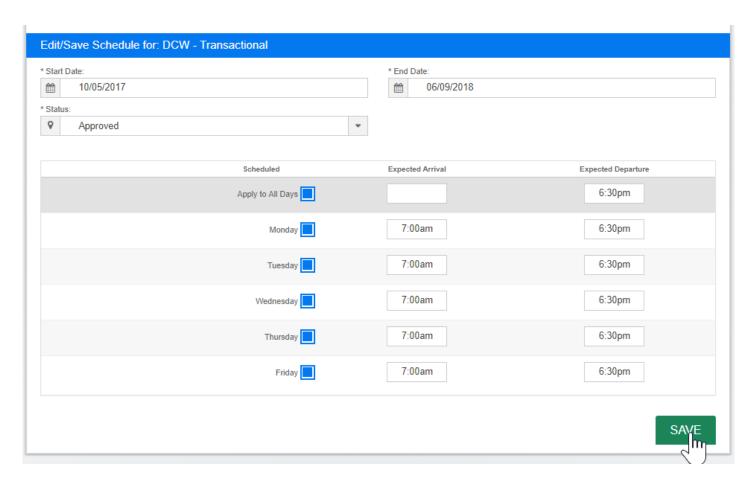

#### The changes display-

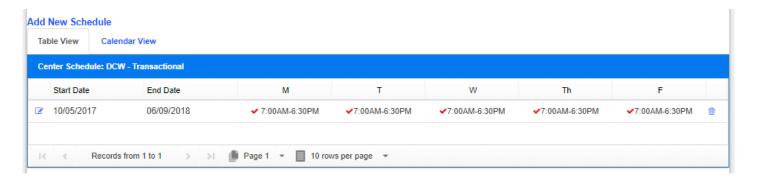

To delete an hours schedule select the trash icon.

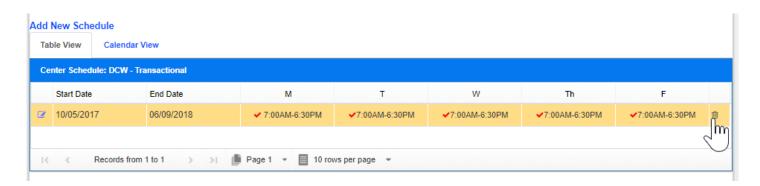

Once the trash icon is selected, a confirmation box will open. Select Ok to delete the schedule, select Cancel if the schedule should not be deleted.

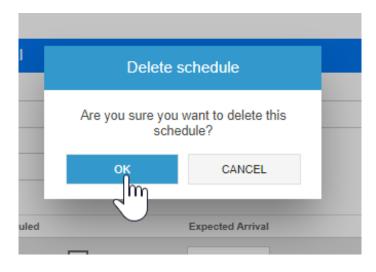

#### A couple of items to note:

- Hours can be added for the school year and for summer.
- Best practices would suggest to only have one schedule at a time per time frame (no overlapping dates).
- Hours need to be setup if you would like for the system to charge a late pickup fee.

### Setup- How do I setup a type- fee valid value?

Last Modified on 06/28/2018 3:42 pm EDT

How to Setup a Type - Fee Valid Value The Type - Fee valid value allows centers to setup fees or charges that will be assigned to a parent's financial ledger. Setting up a Type - Fee valid value is necessary for coupons to be able to determine what charge will be applied against the coupon's discount.

By default, the system already has several Type - Fee valid values that are already setup; however if a new Type - Fee valid value is saved, this will override the defaults and display only the Type - Fee valid values that have been setup by an administrator. Type - Fee valid values can also be assigned specific role based security that can limit who can post a transaction with the Type - Fee valid value and how large the transaction can be.

Click on the **Setup** tab on the main toolbar, *indicated by the red square*. Then, click on the **System Config** tab, *indicated by the blue square*.

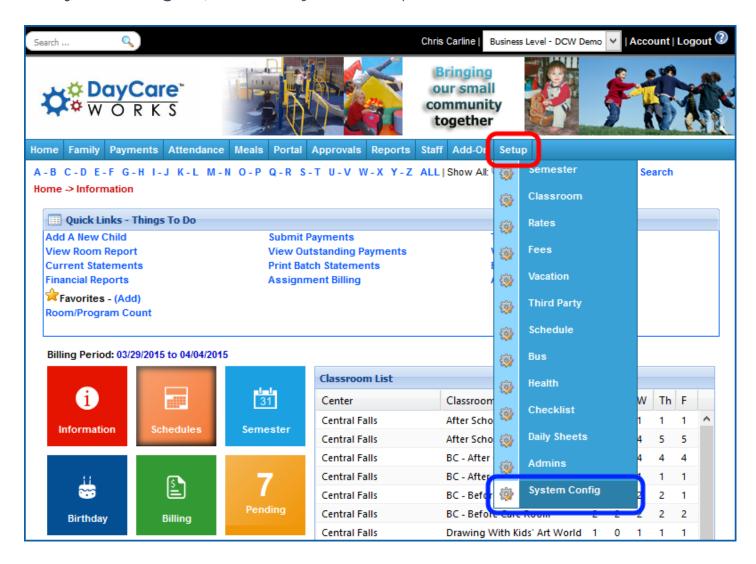

Click on the Valid Values tile.

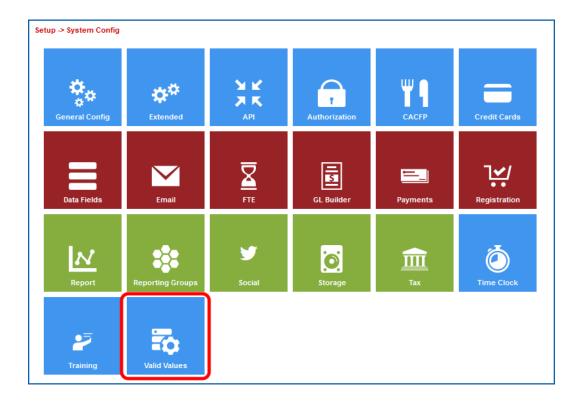

Next, scroll down to the Valid Value section at the bottom of the screen.

Then, enter the name of the type-fee in the Description text box.

Next, enter an abbreviated name for the type-fee in the Short Name (Abbr) text box.

Then, select **Type - Fee** in the **Value Type** drop down list. After selecting **Type - Fee**, the screen will refresh, displaying additional fields for the valid value.

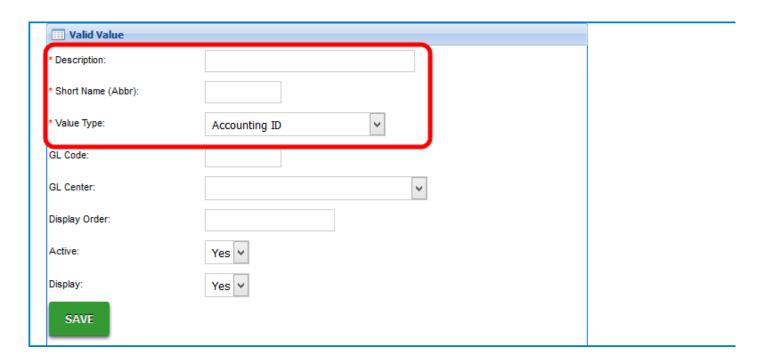

Next, enter the general ledger code for the Type - Fee in the GL Code text box. If the GL Builder is going to be used in the system, the GL Code for the Type - Fee valid value must correspond to the GL Code Segment entered on the GL Builder.

#### Click here for Additional GL Settings

If necessary, enter a description for the general ledger code in the GL Description text box.

If the business uses offsetting accounting, enter the offsetting general ledger code for the Type - Fee in the Offset GL Code text box.

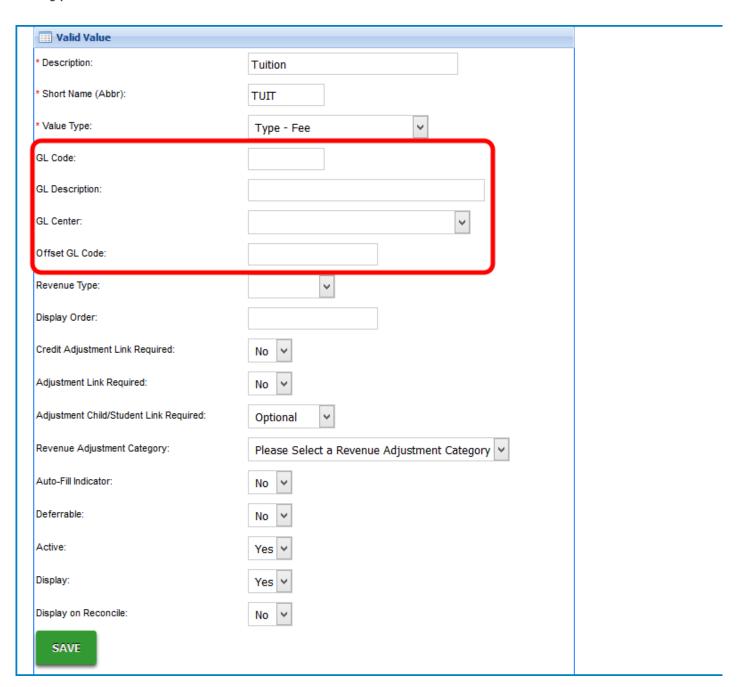

Then, if necessary, select the revenue type assigned to the **Type** - **Fee** in the **Revenue Type** drop down list. **Revenue Type** is a valid value and must be setup in the valid value

section.

If necessary, enter the display order for Type - Fee in the Display Order text box.

Next, select **Yes** in the **Credit Adjustment Link Required** drop down list if a credit adjustment for the **Type** - **Fee** requires an association to a previously created adjustment.

Then, select **Yes** in the **Adjustment Link Required** drop down list if an association to a previous adjustment is required for any adjustment with this **Type** - **Fee**.

Next, select if the adjustment is required to be associated to a child in the Adjustment/Child Student Link Required drop down list.

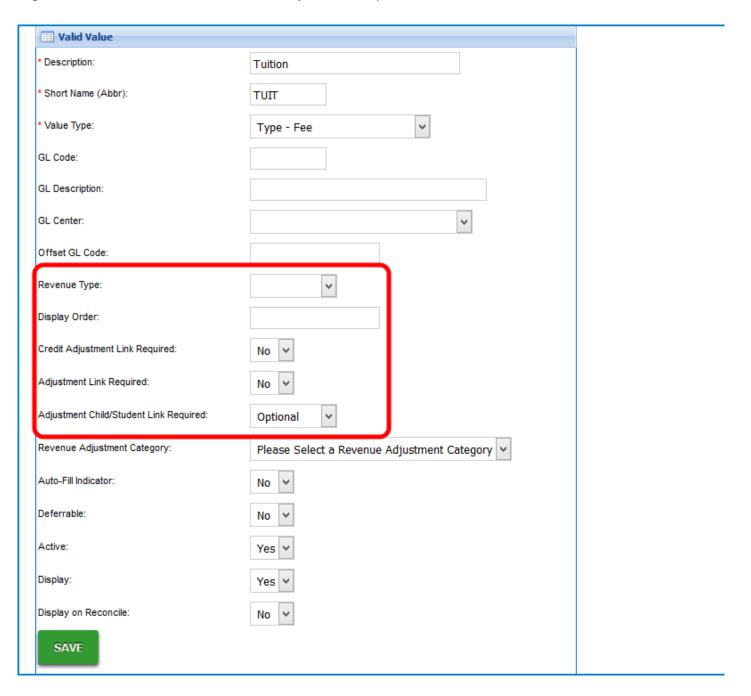

If the Type - Fee valid value will be used to adjust revenue in the system, select the adjustment type in the Revenue Adjustment Type drop down list. This drop down list determines if the Type - Fee valid value will appear in the Chargesection or Reduce Revenue section in the Change/Reduce Revenue section on a family's financial ledger. If this section will not be used, this section can be ignored.

- If the fee will be able to be charged and reduced by an administrator using the Charge/Reducerevenue section, select Charge Revenue.
- If the fee will only be able to be reduced by an administrator but will not be able to be charged using the Charge/Reduce Revenue section, select Reduce Revenue.
- If the fee will only be able to be used to write off outstanding balances and will not be able charge revenue, select Write-Off Family Bad Debt.

If the Type - Fee valid value is associated to a specific valid value and has a default adjustment amount, select Yes in the Auto-Fill Indicator drop down list. This is typically used to setup a default auto-fill indicator for registration fees in the system. If Yes is selected in the Auto-Fill Indicator drop down list, the Charge/Reduce Revenue section will have the Adjustment Amount grayed out, preventing the administrator from entering an amount. The text box will auto-populate based on the adjustment selected.

If the Type - Fee valid value is deferrable, select Yes in the Deferrable drop down list. By selecting Yes in the Deferrable drop down list, when a Type - Fee valid value is associated to a semester for a child, the amount charged will be spread out amongst the entire semester associated to the fee. This could be used to spread the charge of a registration across the entire semester for accounting purposes.

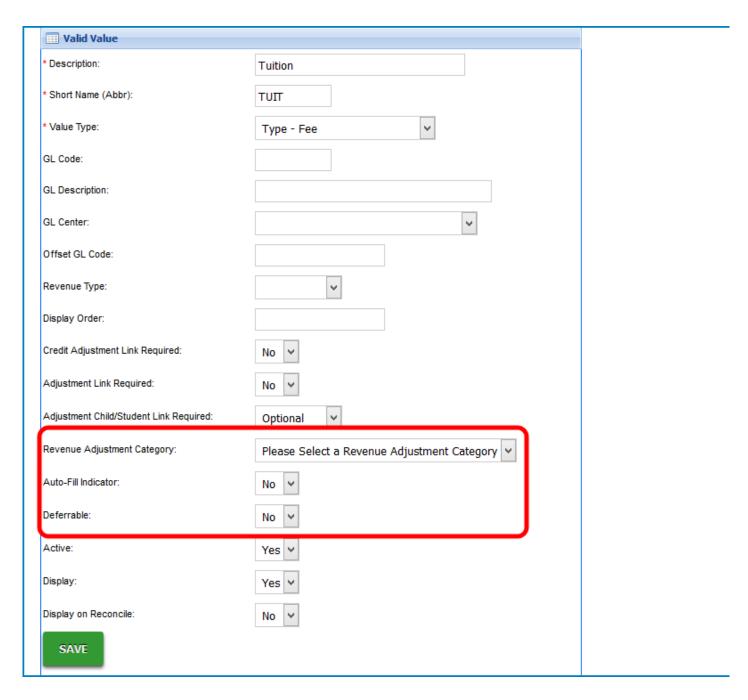

Then, select **Yes** in the **Active** and **Display** drop down lists to make the valid value active and visible in the system.

If the **Type - Fee** valid value will be used to edit a third party agency's outstanding balance during a third party reconciliation, select **Yes** in the **Display on Reconcile** drop down list.

When finished, click on the Save button.

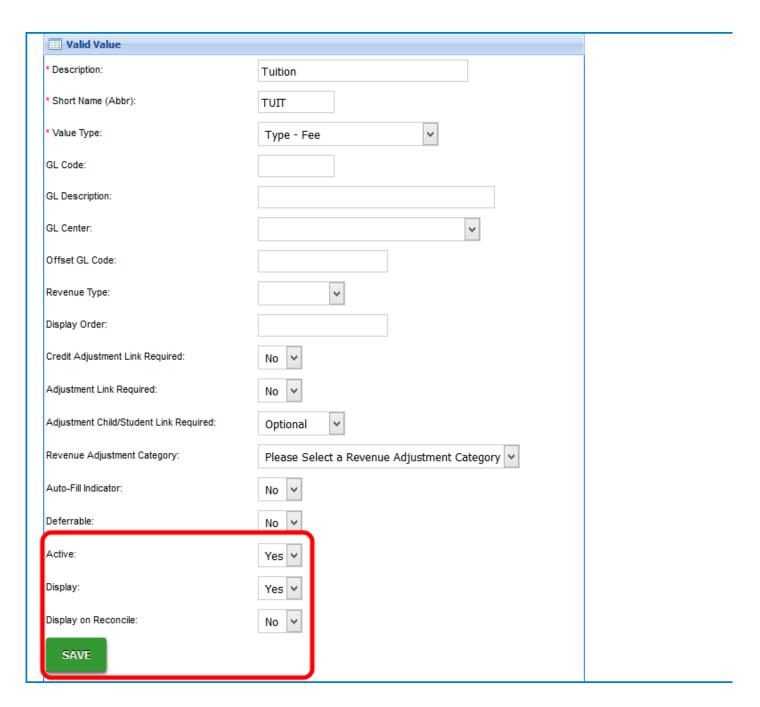

After clicking on the Save button, the screen will refresh, displaying the new Type - Fee in the valid values section.

Next, click on the Role icon for the valid value. This will setup role security around the Type - Fee valid value.

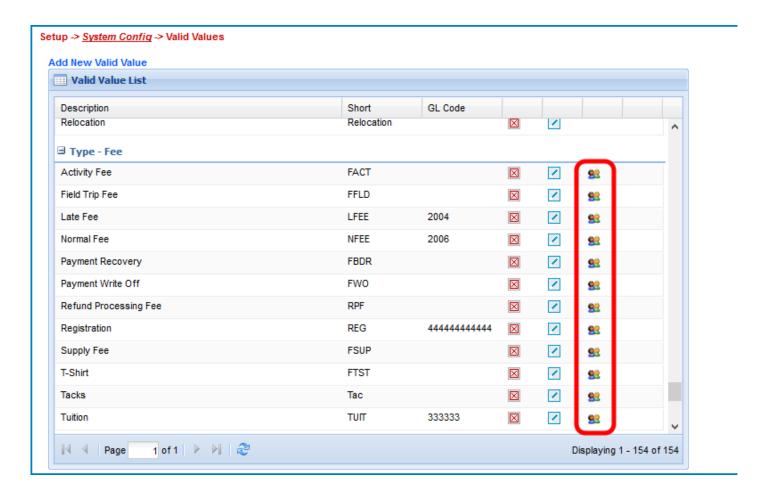

Next, select the administrator role that will be assigned this security in the Role drop down list. These roles are assigned to administrators in the system using the Setup Admin section.

Then, enter the minimum and maximum amount that can be applied by an administrator of this role in a single transaction in the **Min Amount** and **Max Amount** text boxes.

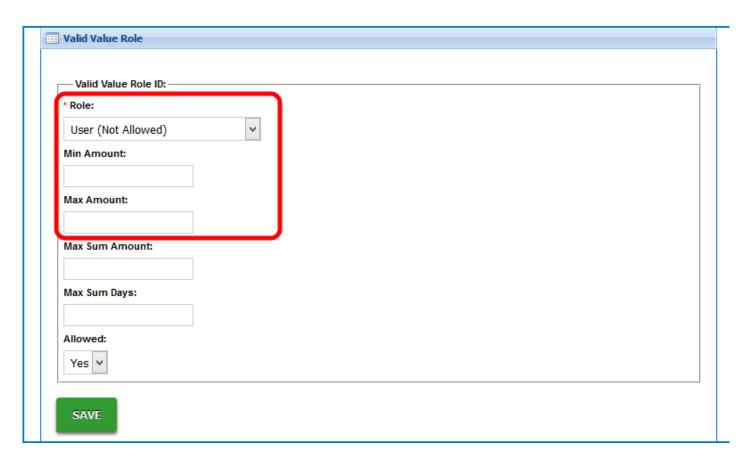

Next, enter the maximum amount that an administrator can post of this transaction in the Max Sum Amount text box and then enter the total number of days to calculate the Max Sum Amount in the Max Sum Days.

For example, if an administrator is only allowed to post \$100.00 of a Type - Fee Credit to all families in the system in a 5 day span, enter \$100.00 in the Max Sum Amount text box and then enter 5 in the Max Sum Days text box.

Then, select if the administrator is able to post a transaction using this Type - Fee valid value in the Allowed drop down list. If a specific Type - Fee valid value is not allowed to be posted by a specific role type, select the role in the Role drop down list and then select No in the Allowed drop down list.

When finished, click on the Save button. When finished, the screen will refresh, indicating a successful save. If necessary, repeat Step Six and Step Seven to add additional role security to the Type - Fee.

#### Example

In this example, a administrator assigned to role of **Staff Admin** is only allowed to post a **Type - Fee Tuition** of between \$0.00 and \$500.00 on a family's financial ledger. In a span of **7** days, the administrator is only able to post a total of \$1500.00 **Type - Fee Tuition** to all financial ledgers. This will not let the **Staff Admin** post a credit to the family's financial ledger for **Tuition**.

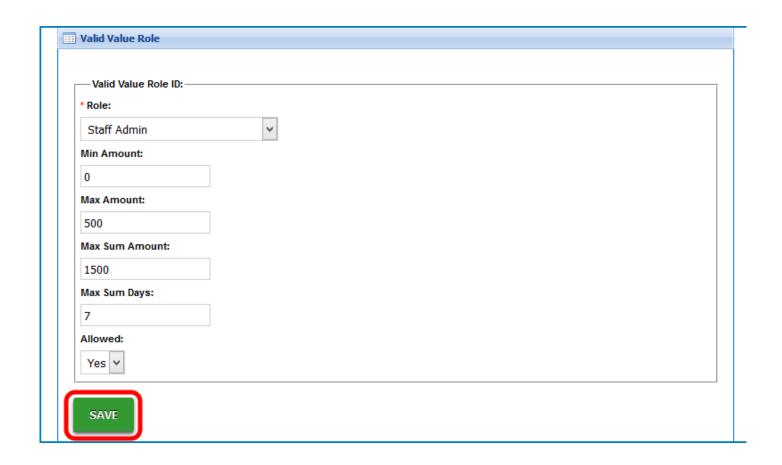

### Creating a Wait List Room

Last Modified on 12/04/2018 9:30 am EST

The system has the ability to add students to a Wait List for many reasons, see instructions and scenarios below:

#### Wait List Room Settings

1. To enable the wait list on a room, click Setup from the menu, then select Classroom

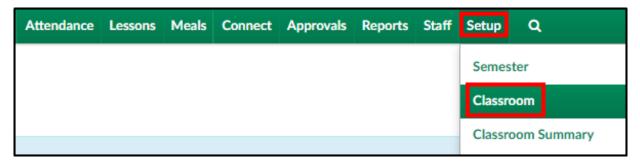

2. Click the classroom name

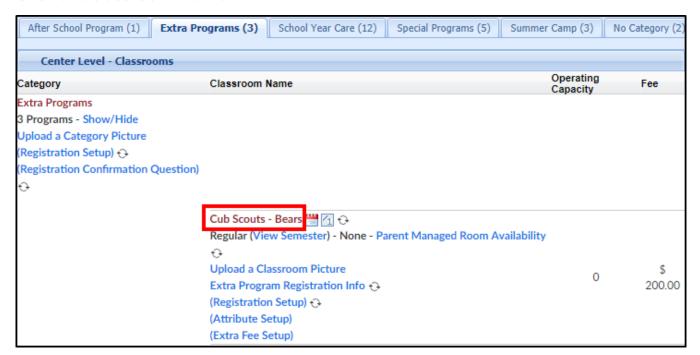

- 3. Locate the following fields:
  - Operating Capacity enter the total spaces available before students are added into the wait list, if applicable. Please Note: for an unlimited capacity, enter zero
  - Place Into Waiting List
    - Yes this option will place <u>all</u> student registrations into the wait list, no

- matter the capacity. Administrators will have to manually approve all registrations into this room
- No students will be added into the room and not placed on the wait list
- Add to Waiting List After Reaching Operating Capacity
  - Yes once room capacity has been reached, all new student registrations will be placed on the wait list for approval
  - No once capacity is reached, the room will close

#### Scenarios

| Example | Setting Name                                                | Setting | Action                                                                 |
|---------|-------------------------------------------------------------|---------|------------------------------------------------------------------------|
| 1       | Place Into Waiting List                                     | No      | Students will not be placed into a Wait List                           |
|         | Add to Waiting List After<br>Reaching Operating<br>Capacity | No      | Registration will be closed after reaching capacity                    |
|         | Place Into Waiting List                                     | No      | Registrations are automatically approved                               |
| 2       | Add to Waiting List After<br>Reaching Operating<br>Capacity | Yes     | After reaching capacity, new registrations will be placed on Wait List |
| 3       | Place Into Waiting List                                     | Yes     | The room will never close                                              |
|         | Add to Waiting List After<br>Reaching Operating<br>Capacity | Yes     | New registrations will always go to Wait List                          |
| 4       | Place Into Waiting List                                     | Yes     | All registrations will be placed into the Wait List                    |
|         | Add to Waiting List After<br>Reaching Operating<br>Capacity | No      | Once capacity is reached, room will close                              |

#### Wait List Facts

Things to note about this process-

• The registration fee will be charged and require payment upon registration,

unless the Pay First before accepting Registration field is set to No

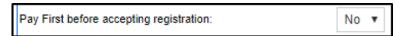

- Parents will receive the same notifications they would normally receive for registering. This means a site may want to include verbiage to have parents confirm their program assignments by signing into the portal and going to the Attendance tab
- The capacity will display as the total number on the waiting list / total capacity. This means that on the wait list tile, when approving, it may look like more students are associated to the program than have actually been approved. To see a full, complete list of children registered for a program/semester go to reports > room/program, then pull the student schedule summary- select the center/category/room based on the data that should be displayed in the report

## Setup- How do I add a payment type to the system?

Last Modified on 06/28/2018 3:54 pm EDT

Payment types are added to the system by going to setup > system config, valid values.

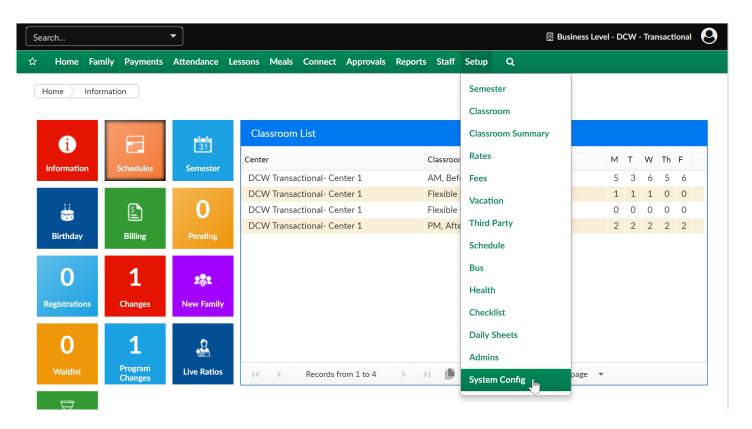

Then select valid values-

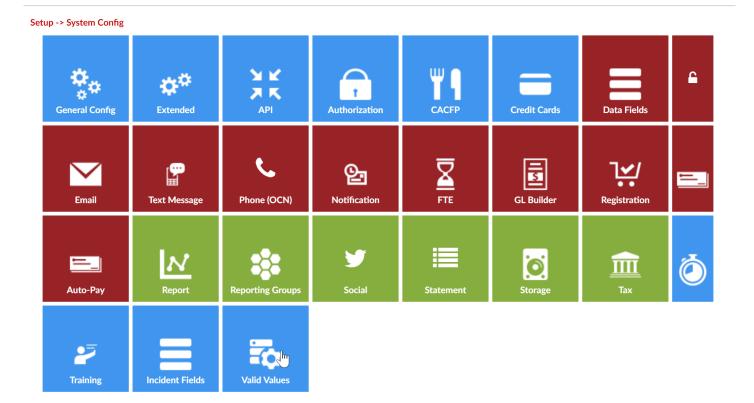

Scroll to the blank Valid Value fields and enter the description and short name for the payment type you are entering and then change the value type to type- payment.

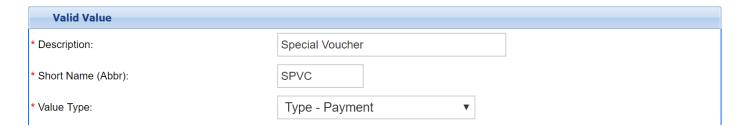

The rest of the fields are optional-fill out as many or few of them as desired.

- GL Code- this should be a short code that has been setup under setup > system config, GL builder
- GL Description- if you want to enter in a name for the GL code being used
- GL Center- select a center if you want to reference a specific site when using the valid value
- Offset GL code- this should be a short code that has been setup under setup > system config, GL builder
- Bank- this field will only display options if you have added bank type valid values
- Revenue Type- if you want to reference a specific type of revenue when the

- payment is being receipted. If you want to have additional options for revenue types, add revenue type valid values.
- Treat as Cash- mark yes if you would like for the payment type to display on year end statements given to parents for tax purposes.
- Allow Deposit- mark yes if you would like to receipt payments in batch format on the Payments > Deposit screen
- Display Authorization Number
- Control Label
- Display Order- enter a numeric value for the order you would like your typepayments to display in
- Max Field Length- enter a numeric value if there is a max length in how many numbers a payment can be
- Allow Return Payment select yes if you want to be able to return the payment,
   which will automatically place a returned fee on the family ledger as well
- Refund Type
- Active- Select Yes if the payment type is currently in use
- Display- Select Yes if you want the payment type to display as an option when receipting payments.

| GL Code:                      |                               |
|-------------------------------|-------------------------------|
| GL Description:               |                               |
| GL Center:                    | ▼                             |
| Offset GL Code:               |                               |
| Bank:                         | ▼                             |
| Revenue Type:                 | ▼                             |
| Treat As Cash:                | No ▼                          |
| Allow Deposit:                | No ▼                          |
| Display Authorization Number: | No ▼                          |
| Control Label:                |                               |
| Display Order:                |                               |
| Zero Filled:                  | No ▼                          |
| Max Field Length:             |                               |
| Allow Return Payment:         | No ▼                          |
| Refund Type:                  | Please Select a Refund Type ▼ |
| Active:                       | Yes ▼                         |
| Display:                      | Yes ▼                         |

# Setup- How do I require credit card information be saved with registration?

Last Modified on 06/28/2018 3:55 pm ED1

The requirement for credit card/payment detail to be saved from the registration page can be edited at the category level.

Go to setup > room

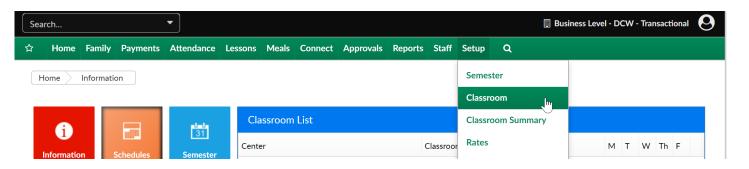

Then select the name of one of your categories.

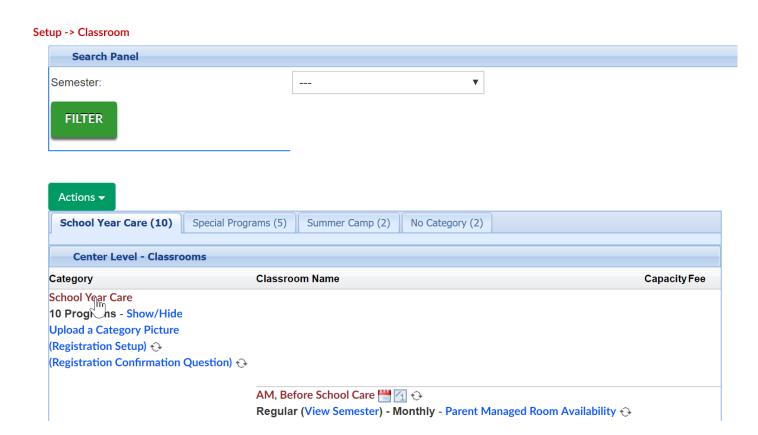

Scroll to the capture credit card field and select yes, then save.

| Additional Online Registration Information |                           |  |  |  |
|--------------------------------------------|---------------------------|--|--|--|
| Registration Type:                         | Normal ▼                  |  |  |  |
| Auto Approve New Registration:             | No ▼                      |  |  |  |
| Single Page Registration:                  | Yes ▼                     |  |  |  |
| Registration View:                         | Catalog ▼                 |  |  |  |
| Registration Sort:                         | Catalog ▼                 |  |  |  |
| Registration Look:                         | Table - All Information ▼ |  |  |  |
| Registration Unlock Code:                  |                           |  |  |  |
| Allow View Selection:                      | Yes ▼                     |  |  |  |
| Allow Center Selection Only:               | No ▼                      |  |  |  |
| Opt Out of unlock code for checks:         | Yes ▼                     |  |  |  |
| Use Time Constraints:                      | No ▼                      |  |  |  |
| Check Unlock Code:                         |                           |  |  |  |
| Capture Credit Card:                       | No 🔻                      |  |  |  |
| Send Admin Email on Portal Registration:   | No To                     |  |  |  |
| Send Email on All Registrations:           | Yes                       |  |  |  |

This will save the family's payment method to their account- but will not automatically set the family up for auto payment. The payment detail can be edited from the family record's autopay tab by an admin or through the parent portal by the family.

### Admins- How do I change a user's password?

Last Modified on 01/09/2018 3:38 pm EST

To change an admin user's password, go to the select menu then select the admin option.

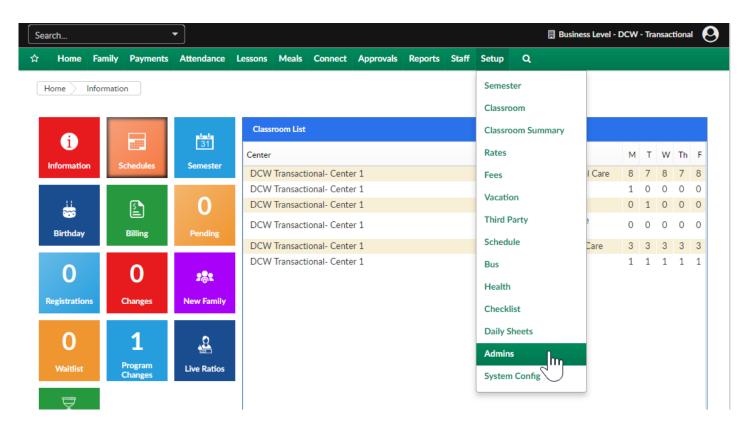

On the admin screen, select the edit icon next to the user's name.

#### Setup -> Admins

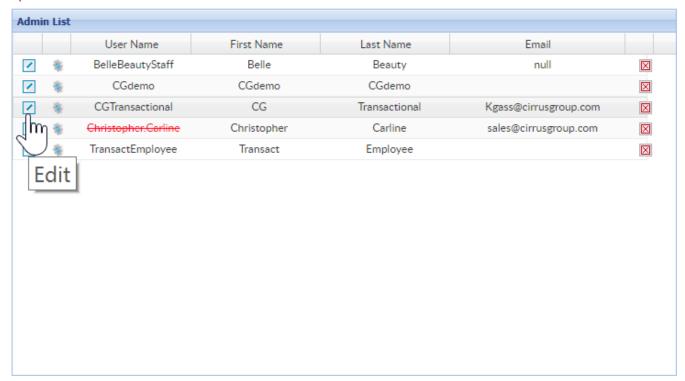

Scroll to to the password section enter a new password, then enter the password in the confirm password field. Press Save.

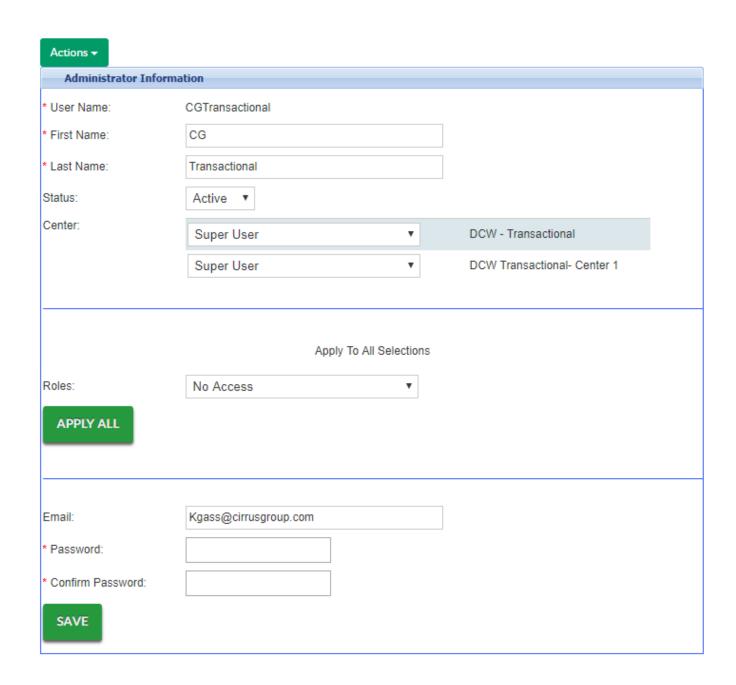

The admin user will now be able to login to the system with the updated password.

# Staff- How do I add a new staff member to the system?

Last Modified on 06/28/2018 3:58 pm EDT

From the Staff menu, select Staff List-

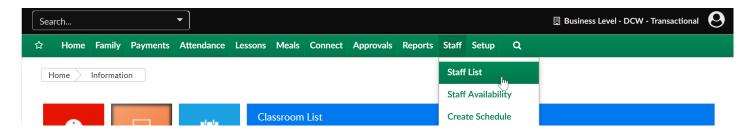

Select the Actions menu, then select Add New Staff-

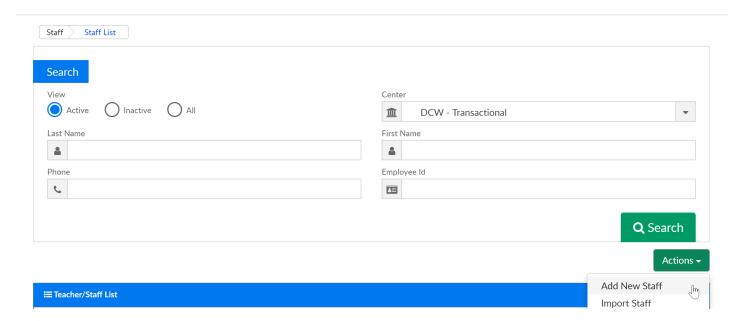

A new staff record will display, the below information is required. The rest of the detail is optional.

Note: You will want to decide from a business standpoint the extra detail you want to require your staff to enter if they are adding a new staff member. We suggest creating documentation with your specific business requirements to provide to your staff.

In the first section, the required fields are first and last name. To see more detail about the non-required fields, click here.

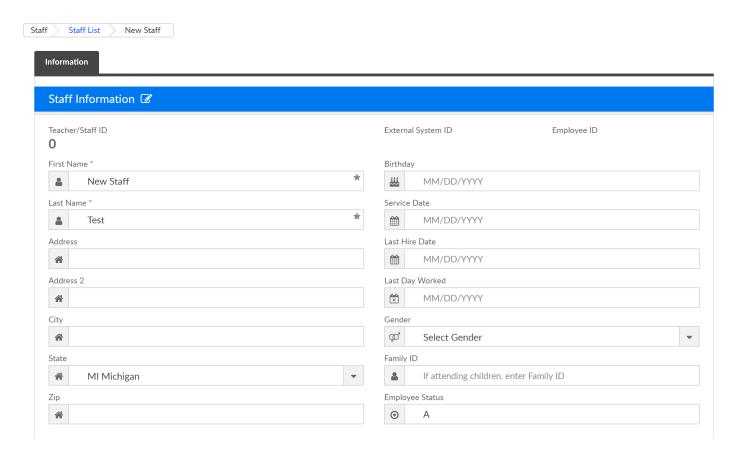

Select the staff member's default center-

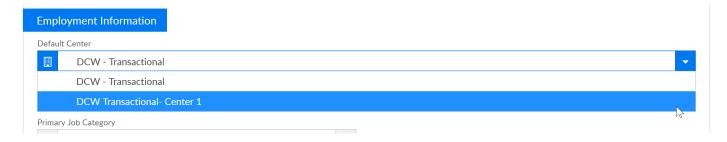

Then scroll to the bottom of the page and Save-

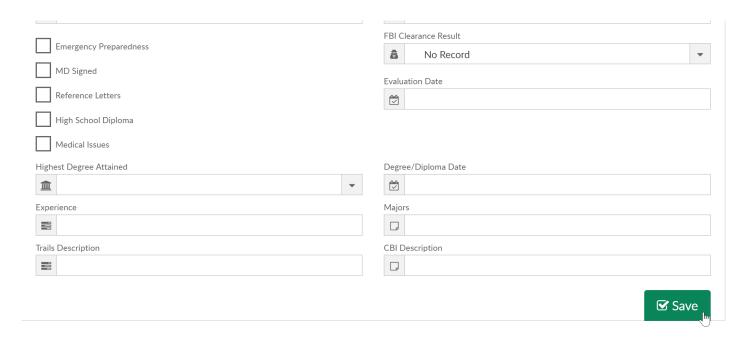

To add a User ID and Password so the staff member can access the teacher/staff portal and the Insite Provider app, click back to the Staff List page-

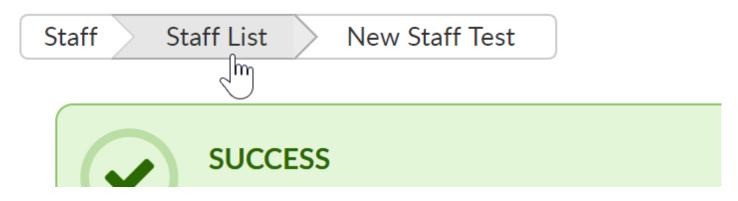

Search for the teacher and press the edit icon to go back into the staff member's profile-

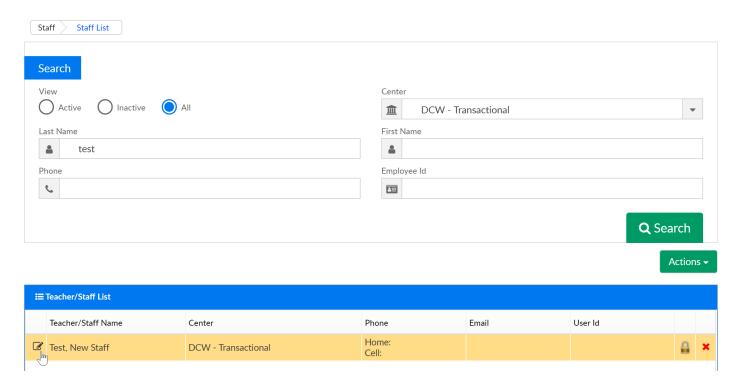

Scroll to the Teacher/Security portal section and enter a username for the teacher, then press update. By default, the password will be the same as the user ID. The staff member can update their password the first time they login to the portal.

Note: Once a username has been entered for a staff member it cannot be updated/changed. If a username must be changed a new staff record must be entered into the system.

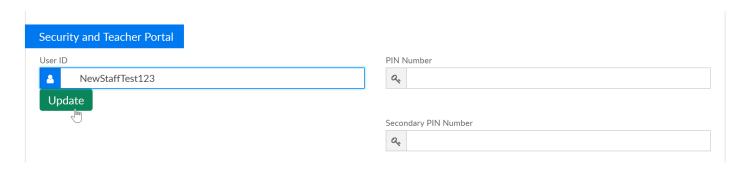

If you want the staff member to be able to clock themselves in on the InSite Select application, enter a PIN number then scroll to the bottom of the page and save. PIN numbers should be between 4-6 digits and *must be unique*.

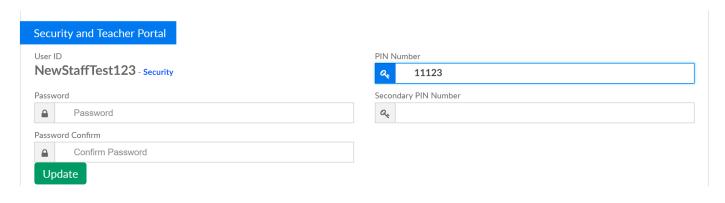

#### Then press Save.

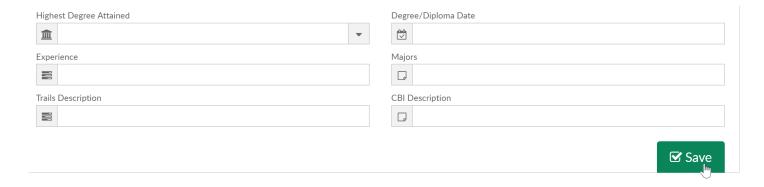

## Staff- How do I update a staff member's PIN number?

Last Modified on 06/22/2018 11:22 am EDT

To update a staff member's pin number go to the staff profile by selecting the Staff option from the main menu, then select Staff List.

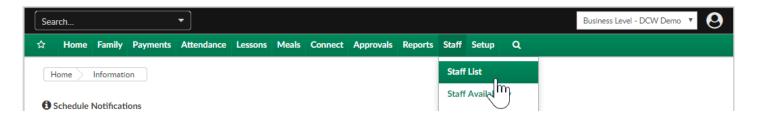

Search for the staff once on the screen.

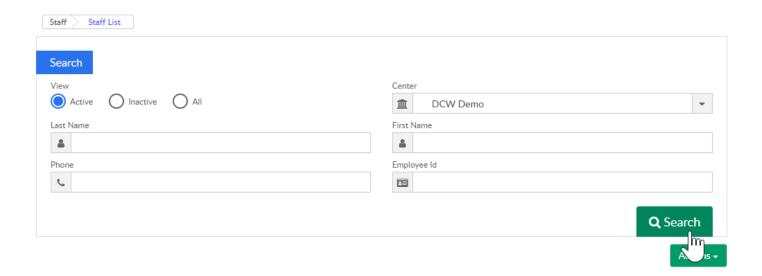

Select the edit icon next to the staff member's name to edit their record.

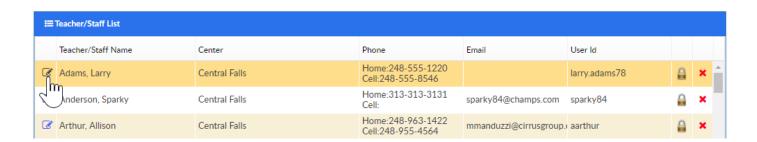

Scroll to the PIN Number field and enter the new PIN. Once you have entered the new pin, scroll to the bottom of the screen and save.

Note: the PIN number must be unique, the PIN number can only be updated from this screen by an admin user with the correct access.

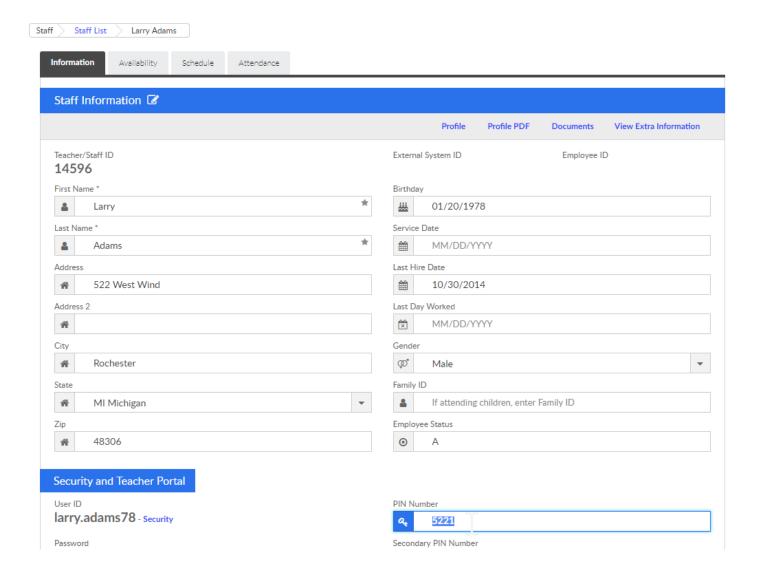

# Staff- How do I add documents to staff records?

Last Modified on 01/04/2019 12:51 pm EST

How to view, add or delete documents to teacher records.

From the Staff option on the main menu, select Staff List

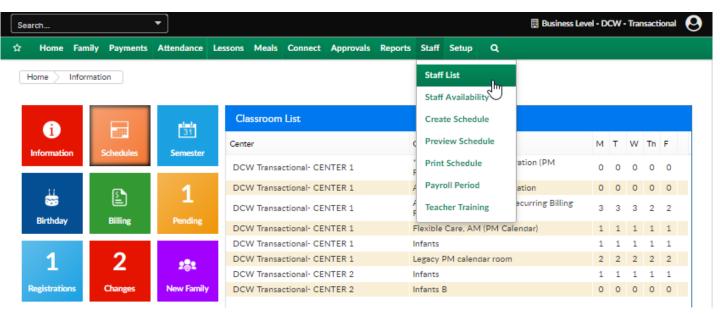

On the Staff List screen use the search criteria section to populate a list of staff within the system. Select the edit icon next to the staff member's name to open the staff's record-

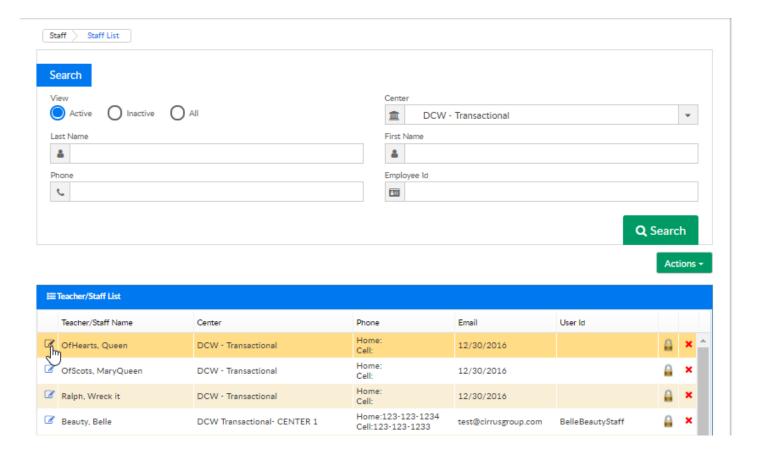

Select the Documents link on the screen

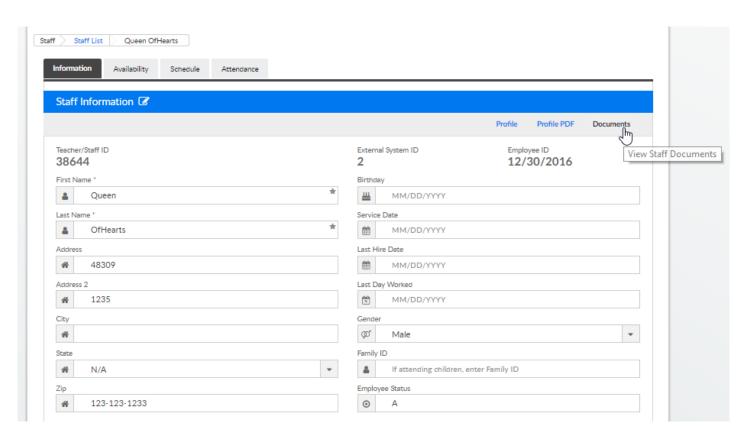

On the Documents screen any existing documents will display in the top portion of the page under the Teacher Documents section.

To add a new document, click into the Choose File field and select the file from your

computer. Add a description for the document that will display in the system, choose a document type (document types can be setup under the setup > system config > valid values, value type- Document Type- Center), check the PDF file box if the document is a PDF, then add effective date and end date.

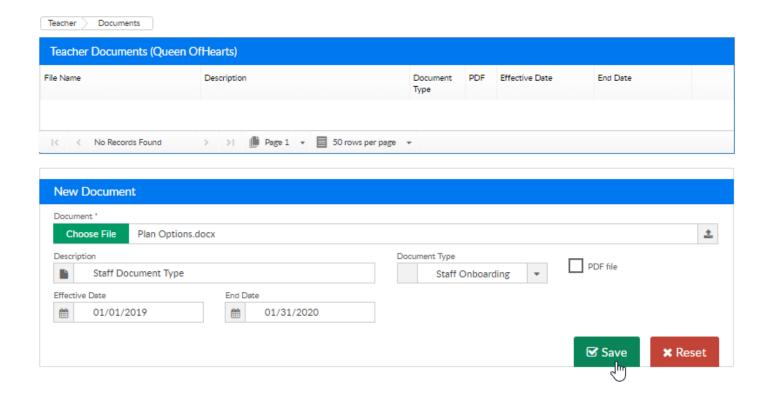

After selecting the Save button, the screen will refresh and the document will display in the Teacher Documents section.

- Click on the file nave to download the document
- Click on the red x to delete the document

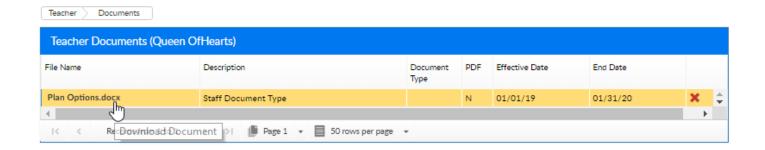

There is not currently a limit to the number of documents that can be added to a staff's record. Once documents have been added in the system, they can not be edited (only deleted).

## Texting Integration Information

Last Modified on 03/20/2018 8:03 am EDT

Texting with parents is in conjunction with a third party, below is a bit of information on the two vendors we support.

Fees for SMS start at around \$0.006 per message sent and depend on if they need a dedicated SMS shortcode or not. These fees are from the SMS service vendors themselves, not Cirrus Group, and requires you to sign up for the services directly.

Cirrus Group does not charge for SMS messaging integration or per message fees through our platform for current clients.

The two supported SMS vendors are Nexmo.com – Good if you don't need a dedicated short code and Twilio.com – Good if you want a dedicated short code.

Once you select a vendor and sign up you will need to provide us with:

- API Key
- API Secret
- · Short Code (if applicable)
- · Phone Number
- · If you want to send the texts from short code or from a phone number

## One Call Now Integration

Last Modified on 05/31/2018 12:11 pm EDT

OneCallNow is an extra service within the Platform at allows centers the ability to send out mass phone calls to parents in the center. This service replaces the traditional method of calling parents one by one or using a telephone tree. Phone calls are entered as a text message into OneCallNow and then the parents are called through the server with the message, quickly informing parents of the information

Sign up for OneCallNow!- click here

Once you sign up for an account, please send us the Group Key, PIN and Login Token.

OneCallNow Example-

From the Connect menu, select Communications-

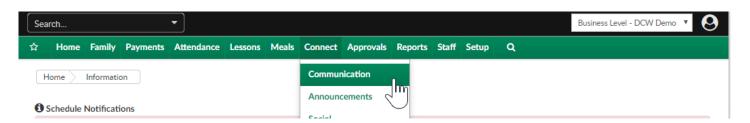

Select Search Criteria to find families that match AND have phone numbers by selecting the Serach Criteria button.

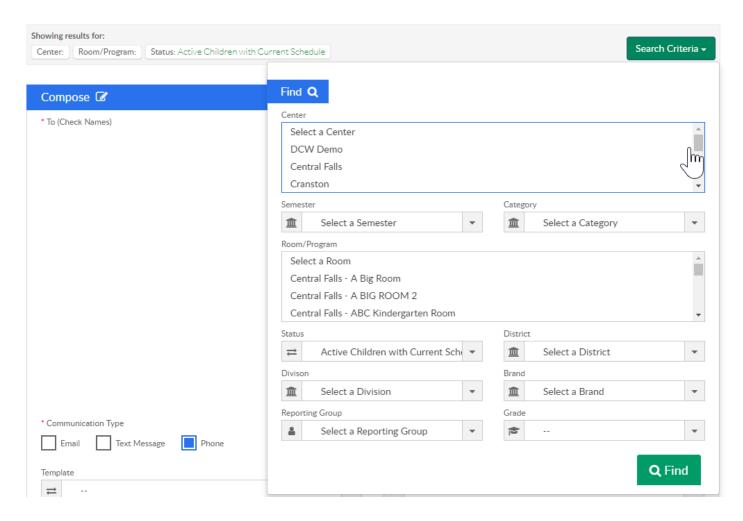

Then Select Phone as the communication type. Enter the subject and body of the call - then press send.

Actions **▼** 

Showing results for:

Center: Room/Program: Status: Active Children with Current Schedule

Search Criteria ▼

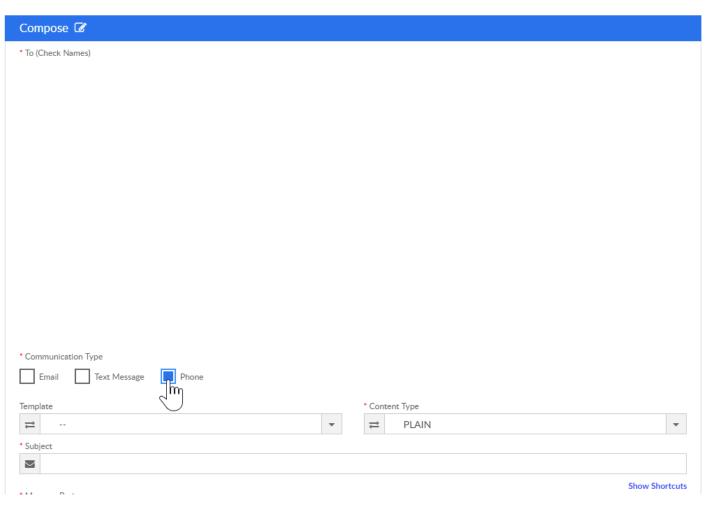

### Care Portal Guide

Last Modified on 05/10/2018 11:31 am EDT

The Care portal is where issues, feature requests and enhancements are reported.

When onboarding occurs each admin level user should receive a username and password in order to access the Care portal.

The Care portal is located at https://care.cirrusgroup.com/. To login, enter your Care portal username and password (this may be different than the username and password you use to login to SchoolCareWorks.com or DayCareWorks.com) then press Login.

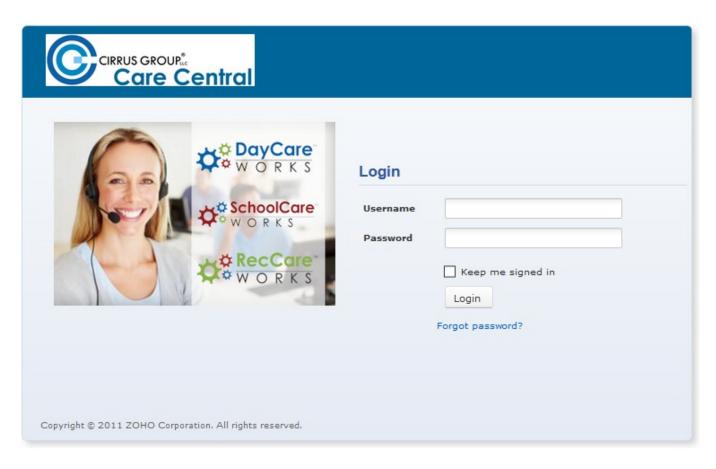

The home page will display a summary of requests that you have submitted to the portal, any announcements, the ability to search solutions that have been added by Cirrus Group, the ability to run reports and view user details.

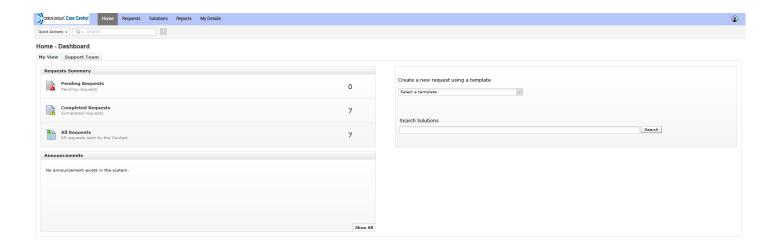

The first time you login, you will want to update your password by selecting the user icon in the top right corner of the screen. Then select Change Password-

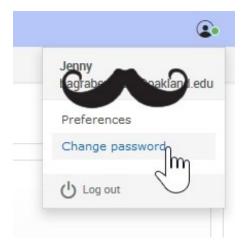

Enter your current password, then enter your new password, confirm the password and save.

To add a new ticket to the system select the requests option at the top of the page.

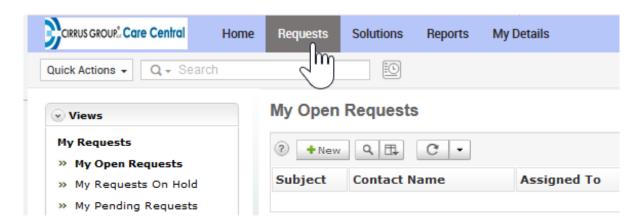

Then select the +New button.

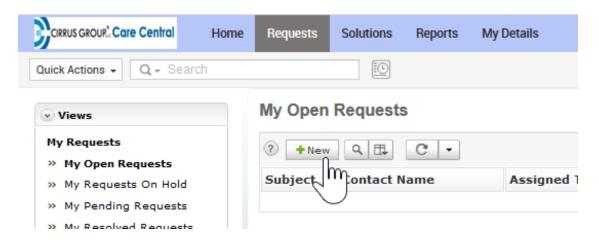

Enter required fields (marked with an \*) then press the Add Request button.

- Name (will default to your name since you are logged in)
- Product- select the item your request relates to
- Category- select the category of your request
- Subject- summary of your request
- Description- detail of your request
- Attach Files by clicking on the Attach File(s) link
- Followers- start typing other users in the system in the followers section to tag
   other users

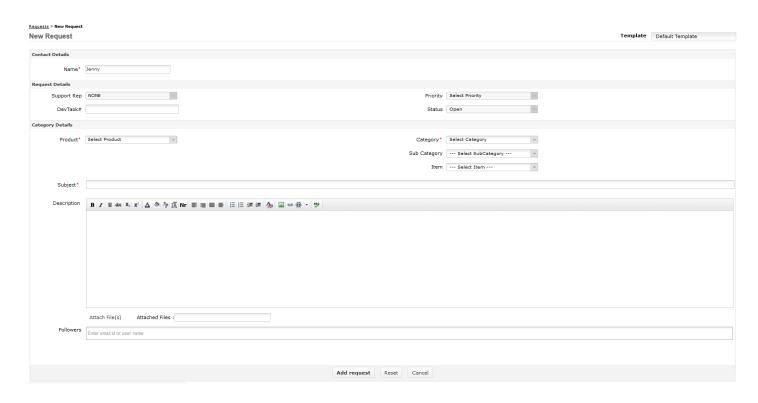

To check on the status of your request select a view from the Views box in the left column, then click on the request you want to follow up on.

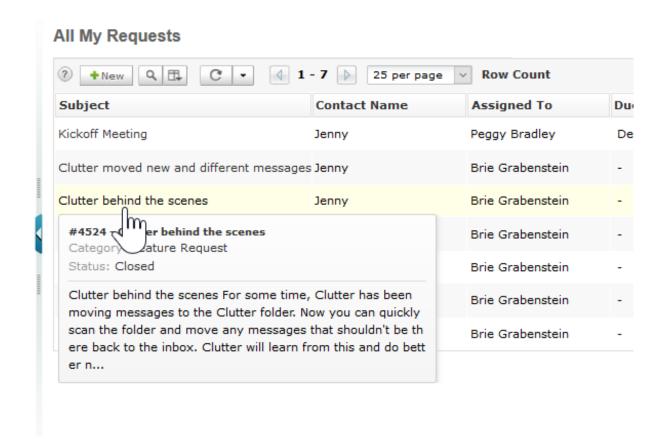

To send a request for an update or additional information select the Actions button.

- Reply- send a message to the assigned support representative
- Add Attachment- add a document or image to the request
- Add Note- add message for rep
- Print Preview- print request detail

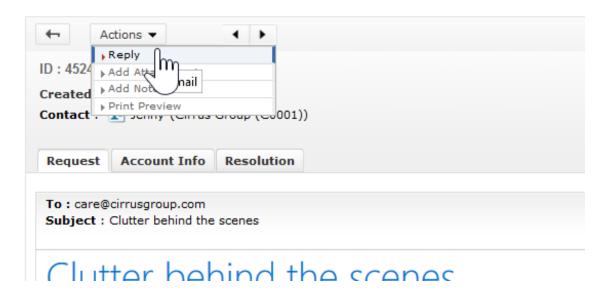

Click on the resolution tab to view detail as to how the issue was or will be resolved. A resolution will only be added if the request has been resolved or closed.

Click on the Solutions option to see how commonly asked items have been resolved.

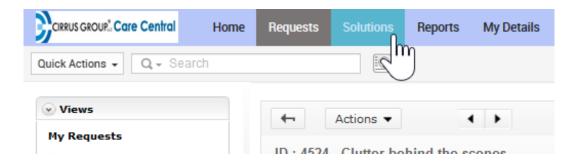

Select the text to learn more about the solution-

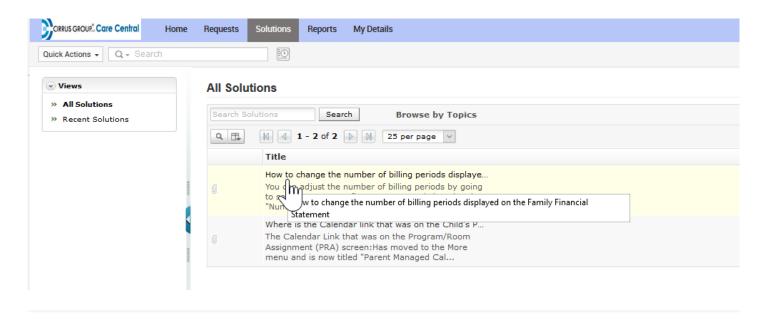

## Other Helpful Tools & Resources

Last Modified on 02/09/2018 8:38 am EST

In order to get the most out of our system there are a few tools/resources that will be helpful.

#### Chrome Browser- Click Here!

Our site works best with Chrome. Click the link above to download! On the Chrome page, click the Download Chrome link.

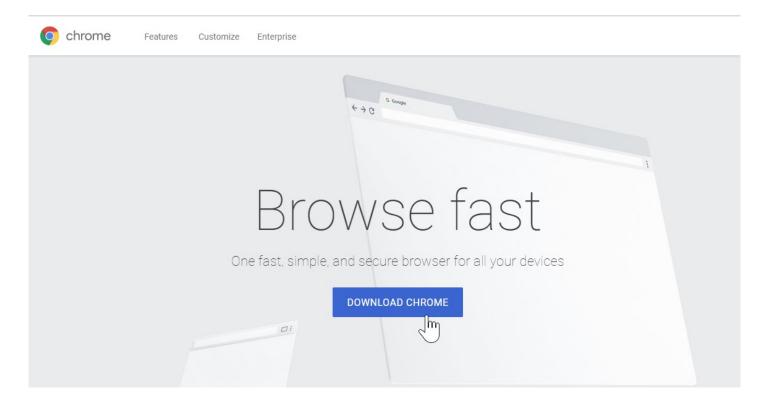

Click the button to Accept and Install after reading the terms and conditions.

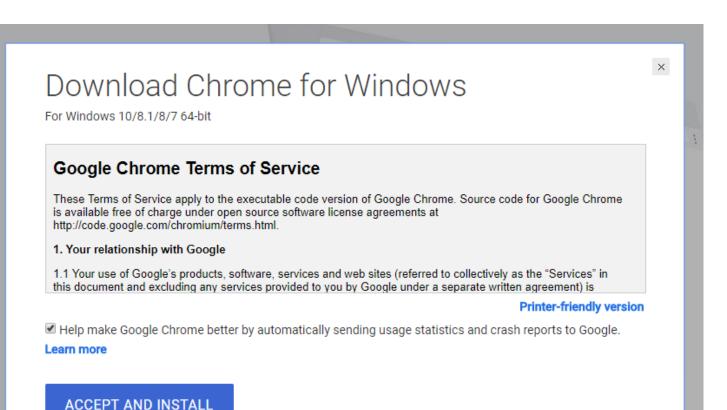

Your download should begin, once the download is complete open the

#### Grammarly-Click Here!

ChromeSetup.exe file and follow the prompts.

Grammarly is a an extension for Chrome, it will check your grammar and spelling in text boxes.

#### Pivot Tables- Click Here!

Pivot tables are a powerful excel tool that will help you sort and analyze data. Click the link above for an overview of how to create pivot tables.

## Family Import Sheet

Last Modified on 06/25/2018 8:42 am EDT

Family Import Sheet: The Family Import Sheet is used to import families into the Platform. Importing families into the Platform includes the children, parents, emergency contacts, and balances for both the child and any associations to third party agencies. Required fields are noted in red.

To download this spreadsheet, click on the following link:importtemplate.xls &

After completing this spreadsheet, return the files to to your account manager or customer service representative.

Child Tab- This tab is where you would enter each child's detail that should be added to your system. Each child should have their own row. Children need to have a unique child ID and should only display once on your import.

| 4 | Α          | В       | С         | D         | E            | F        | G              | Н         |        | J              |
|---|------------|---------|-----------|-----------|--------------|----------|----------------|-----------|--------|----------------|
| 4 | CenterName | ChildID | FamilyID  | FirstName | MiddleName   | LastName | DroforrodNamo  | Birthday  | Condor | EnrollmentDate |
| 2 | 0636       |         | 063627159 |           | middlerraine | Robbins  | Freierreuvanie | 1/18/2009 |        | 1/18/2010      |
| 3 | _          |         | 063623339 |           |              | Bush     |                | 1/18/2011 |        |                |
| 4 |            |         |           |           |              |          |                | _,,       |        | 3,7 -,7        |
| 5 |            |         |           |           |              |          |                |           |        |                |

- CenterName: The Center Name column is the name of the center the child is enrolled at. This field MUST match the center the children belong to's internal ID (go to the center level and select the home menu, then select general to update the field).
- ChildID: The ChildID column is the identification number assigned to the child,
   there must be a unique number for each child.
- FamilyID: The FamilyID column is the identification number assigned to the family. All children in the same family MUST have the same family ID number.
- FirstName: The FirstName column is the first name of the child.
- MiddleName: The MiddleName column is the middle name of the child.
- LastName: The LastName column is the last name of the child.

- PreferredName: The PreferredName column is the name the child prefers to be called.
- Birthday: The Birthday column is the date the child was born.
- Gender: The Gender column is the gender of the child. Enter either MALE or FEMALE in the column.
- EnrollmentDate: The EnrollmentDate column is the date the child was enrolled into the center.

| K         | L             | M        | N               | 0     | Р     | Q           | R            | S         | T                        | U         | V         |
|-----------|---------------|----------|-----------------|-------|-------|-------------|--------------|-----------|--------------------------|-----------|-----------|
| Discharge |               |          |                 |       |       |             |              |           |                          |           |           |
| Date      | Address1      | Address2 | City            | State | Zip   | ChildStatus | Phone        | PhoneType | Email                    | Allergies | StartDate |
|           | 445 Livernois |          | Rochester Hills | MI    | 48307 | Active      | 248-841-1940 |           | wrobbins@cirrusgroup.com |           | 1/18/2010 |
|           | 444 Livernois |          | Rochester Hills | MI    | 49506 | Active      | 248-841-1967 |           | info@cirrusgroup.com     |           | 8/8/2011  |
|           |               |          |                 |       |       |             |              |           |                          |           |           |
|           |               |          |                 |       |       |             |              |           |                          |           |           |

- DischargeDate: The DischargeDate column is the date the child was discharged or withdrawn from the center. If the child has not been discharged or withdrawn, this column should be blank.
- Address1: The Address1 column is the street address for the child's home
- Address2: The Address2 column is the additional information for the child's address, including suite, apartment or floor number.
- City: The City column is the city the child lives in.
- State: The State column is the state the child lives in.
- Zip: The Zip column is the zip code the child lives in.
- ChildStatus: The ChildStatus column is the current status of the child in the Platform. A child's status can be listed as Active, Pending or Withdrawn.
- Phone: The Phone column is the telephone number associated to the child.
- PhoneType: The PhoneType column is the type of phone number associated to the child.
- Email: The Email column is the email address associated to the child.

- Allergies: The Allergies column is the allergies the child has. To add multiple allergies for a child, separate each allergy by a comma.
- StartDate: The StartDate column is date the child started in the center.

Parent Tab- The parent tab would be where you place parent or guardian information. Each parent only needs to display one time per family. Each parent should have their OWN row. As long as the parent is tied to one of the children the family will load correctly.

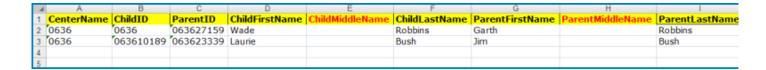

- CenterName: The CenterName column is the name of the center the child is enrolled at.
- ChildID: The ChildID column is the identification number assigned to the child.
- ParentID: The ParentID column is the identification number assigned to the parent.
- ChildFirstName: The ChildFirstName column is the first name of the child.
- ChildMiddle: The ChildMiddleName column is the middle name of the child.
- ChildLastName: The ChildLastName column is the last name of the child.
- ParentFirstName: The ParentFirstName column is the first name of the parent.
- ParentMiddleName: The ParentMiddleName column is the middle name of the parent.

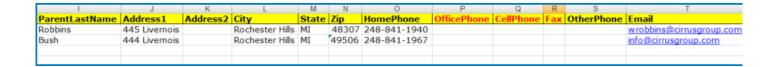

- ParentLastName: The ParentLastName column is the last name of the parent.
- Address1: The Address1 column is the street address for the parent's home.
- Address2: The Address2 column is the additional information for the parents' address, including suite, apartment or floor number.
- City: The City column is the city the parent lives in.
- State: The State column is the state the parent lives in.
- Zip: The Zip column is the zip code the parent lives in.
- HomePhone: The HomePhone column is the home telephone number for the parent.
- OfficePhone: The OfficePhone column is the office telephone number for the parent.
- CellPhone: The CellPhone column is the cellular telephone number for the parent.
- Fax: The Fax column is the fax machine number for the parent.
- OtherPhone: The OtherPhone column is any additional telephone number for the parent.
- Email: The Email column is the email address for the parent.

| U            | V                | W                | X            | Y                    | Z           | AA         |
|--------------|------------------|------------------|--------------|----------------------|-------------|------------|
| EmployerName | EmployerAddress1 | EmployerAddress2 | EmployerCity | <b>EmployerState</b> | EmployerZip | PickUpCode |
|              |                  |                  |              |                      |             |            |
|              |                  |                  |              |                      |             | 118        |
|              |                  |                  |              |                      |             |            |
|              |                  |                  |              |                      |             |            |

- EmployerName: The EmployerName column is the name of the employer for the parent.
- EmployerAddress1: The EmployerAddress1 column is the street address for the

parent's employer.

- EmployerAddress2: The EmployerAddress2 column is the additional information for the parent's employer, including suite, apartment or floor number.
- EmployerCity: The EmployerCity column is the city the parent's employer is located in.
- EmployerState: The EmployerState column is the state the parent's employer is located in.
- EmployerZip: The EmployerZip column is the zip code the parent's employer is located in.
- PickupCode: The PickupCode column is the PIN number a parent uses to check a child into and out of the center using either a computer or touch screen program.

Contacts Tab- Contacts are optional, if you would like to upload contact details be sure each contact has a unique ID and is tied to at least one of the children IDs. Required fields if contacts are to be uploaded are in blue below.

| A | A          | В       | С        | D         | E            | F           | G              | Н               |               | J                | K                 |
|---|------------|---------|----------|-----------|--------------|-------------|----------------|-----------------|---------------|------------------|-------------------|
| 1 | CenterName | ChildID | FamilyID | ContactID | Relationship | ContactType | ChildFirstName | ChildMiddleName | ChildLastName | ContactFirstName | ContactMiddleName |
| 2 |            |         |          |           |              |             |                |                 |               |                  |                   |
| 3 |            |         |          |           |              |             |                |                 |               |                  |                   |
| 4 |            |         |          |           |              |             |                |                 |               |                  |                   |
| 5 |            |         |          |           |              |             |                |                 |               |                  |                   |

- CenterName: The CenterName column is the name of the center the child is enrolled at.
- ChildID: The ChildID column is the identification number assigned to the child.
- FamilyID: The FamilyID column is the family identification number assigned to the family.
- ContactID: The ContactID column is the identification number assigned to the contact for the child.
- Relationship: The Relationship column is the relationship between the contact and the child.

- ContactType: The ContactType column is the Contact Type Valid Value associated to the contact. It is used to assign specific roles to contacts.
- ChildFirstName: The ChildFirstName column is the first name of the child.
- ChildMiddle: The ChildMiddleName column is the middle name of the child.
- ChildLastName: The ChildLastName column is the last name of the child.
- ContactFirstName: The ContactFirstName column is the first name of the contact for the child.

| K                 | L               | M     | N     |           |          |          |      |       |     | U            | V             | W                     |
|-------------------|-----------------|-------|-------|-----------|----------|----------|------|-------|-----|--------------|---------------|-----------------------|
| ContactMiddleName | ContactLastName | Email | Phone | PhoneType | Address1 | Address2 | City | State | Zip | FamilyDoctor | FamilyDentist | <b>FamilyHospital</b> |
|                   |                 |       |       |           |          |          |      |       |     |              |               |                       |
|                   |                 |       |       |           |          |          |      |       |     |              |               |                       |
|                   |                 |       |       |           |          |          |      |       |     |              |               |                       |
|                   |                 |       |       |           |          |          |      |       |     |              |               |                       |

- Contact MiddleName: The ContactMiddleName column is the middle name of the contact for the child.
- ContactLastName: The ContactLastName column is the last name of the contact for the child.
- Email: The Email column is the email address for the contact.
- Phone: The Phone column is the telephone number for the contact.
- PhoneType: The PhoneType column is the type of phone number, such as Home,
   Work or Cell phone for the contact.
- Address1: The Address1 column is the street address for the child's home.
- Address2: The Address2 column is the additional information for the child's address, including suite, apartment or floor number.
- City: The City column is the city the child lives in.
- State: The State column is the state the child lives in.
- Zip: The Zip column is the zip code the child lives in.
- FamilyDoctor:
- FamilyDentist:
- FamilyHospital:

Balance Tab- This tab is used to load balance forwards into the system. This process is typically completed after going live. Required fields are noted in blue below.

| 4 | Α          | В       | С              | D           | E             | F         | G            | Н           |
|---|------------|---------|----------------|-------------|---------------|-----------|--------------|-------------|
| 1 | CenterName | ChildID | ChildFirstName | ChildMiddle | ChildLastName | ParentID  | SponsorNames | LastBalance |
| 2 | 0636       | 0636    |                |             |               | 063627159 | Wade Robbins | 202.00      |
| 3 |            |         |                |             |               |           |              |             |
| 4 |            |         |                |             |               |           |              |             |
| 5 |            |         |                |             |               |           |              |             |
| 6 |            |         |                |             |               |           |              |             |

- CenterName: The CenterName column is the name of the center the child is enrolled at.
- ChildID: The ChildID column is the identification number assigned to the child.
- ChildFirstName: The ChildFirstName column is the first name of the child.
- ChildMiddle: The ChildMiddleName column is the middle name of the child.
- ChildLastName: The ChildLastName column is the last name of the child.
- ParentID: The ParentID is the identification number for the parent.
- SponsorNames: The SponsorNames column is the name of the parent or sponsor for the balance.
- LastBalance: The LastBalance column is the last outstanding balance owed by the parent or sponsor.

Agency Tab- This tab is used to load third party balances to child records. This is typically competed after going live. Required fields are noted below in blue.

| 4 | A          | В          | С        | D         | E         | F            | G               | Н           | 1         | J       |
|---|------------|------------|----------|-----------|-----------|--------------|-----------------|-------------|-----------|---------|
| 1 | CenterName | AgencyName | AgencyID | ChildID   | ParentID  | SponsorNames | Spo_LastBalance | Age_Balance | From Date | To Date |
| 2 | 0636       | FIA        | 68       | 063610975 | 063629615 | Wade Robbins | 211.44          | 1128.25     |           |         |
| 3 | 0636       | FIA        | 68       | 063612522 | 063617482 | Jim Bush     | 75.05           | 776.04      |           |         |
| 4 |            |            |          |           |           |              |                 |             |           |         |
| 5 |            |            |          |           |           |              |                 |             |           |         |
| 6 |            |            |          |           |           |              |                 |             |           |         |

- CenterName: The CenterName column is the name of the center the child is enrolled at.
- AgencyName: The AgencyName column is the name of the third party agency assigned to the child. (This is found on the setup > third party tab)
- AgencyID: The AgencyID column is the identification number assigned to the third party agency. (This is found on the setup > third party tab)
- ChildID: The ChildID column is the identification number for the child that has the

- third party agency association.
- ParentID: The ParentID column is the identification number assigned for the parent of the child.
- SponsorNames: The SponsorNames is the name of the parent responsible for the child's outstanding balance that is applied to the family.
- Spo\_LastBalance: The Spo\_LastBalance is the amount outstanding from the parents for the child's billing statement.
- Age\_Balance: The Age\_Balance is the amount outstanding from the third party agency for the child's billing statement.
- From Date: The starting date for the third party agency's balance. This is used if the third party agency is going to import a past due amount for a specific billing period.
- To Date: The ending date for the third party agency's balance. This is used if the third party agency is going to import a past due amount for a specific billing period.

### Rate Import Sheet

Last Modified on 06/25/2018 8:53 am EDT

The Rate Import Sheet is used to batch import rates into the system.

To download this spreadsheet, click on the following link: company\_rate\_export\_report.xls **\&** 

After completing this spreadsheet, return the files to to your account manager or customer service representative.

| Ā  | Α      | В          | С                 | D                             | Е  | F  | G         | Н      | 1          | J     | K       | L        |
|----|--------|------------|-------------------|-------------------------------|----|----|-----------|--------|------------|-------|---------|----------|
| 1  | DCW ID | COMPANY ID | <b>Tuition ID</b> | Description                   | AM | PM | Flat Rate | Active | Category   | Level | Sponsor | Schedule |
| 2  | 3158   |            | 3034              | Full Day - Infant             |    |    | N         | Y      |            |       |         |          |
| 3  | 3158   |            | 3035              | Full Day - Toddler            |    |    | N         | Y      |            |       |         |          |
| 4  | 3158   |            | 3037              | Full Day - Preschool          |    |    | N         | Y      | Preschool  |       |         |          |
| 5  | 3158   |            | 3041              | Half Day - Infant             |    |    | N         | Υ      |            |       |         |          |
| 6  | 3158   |            | 3043              | Half Day - Toddler            |    |    | N         | Υ      |            |       |         |          |
| 7  | 3158   |            | 3045              | Half Day - Preschool          |    |    | N         | Υ      | Preschool  |       |         |          |
| 8  | 3158   |            | 3046              | School Age - Before           | Υ  |    | N         | Y      | School Age |       |         |          |
| 9  | 3158   |            | 3048              | School Age - After            |    | Y  | N         | Y      | School Age |       |         |          |
| 10 | 3158   |            | 3051              | School Age - Before and After | Y  | Y  | N         | Y      | School Age |       |         |          |
| 11 | 3158   |            | 3842              | Extended Daycare              |    |    | N         | Y      |            |       |         |          |
| 12 | 3158   |            | 3843              | Daycare - Mornings Only       | Υ  |    | Υ         | Υ      |            |       |         |          |
| 13 |        |            |                   |                               |    |    |           |        |            |       |         |          |

- DCW ID: The DCW ID number is the the Platform Identification Number
  associated to the business level. To view the DCW ID number for the business, click
  on the General tab on the Home screen. The DCW ID number is the first set of
  numbers before the dash in the DCW ID row at the top of the Listing Information
  section. This is a required field.
- Company ID: The Company ID number is the identification number associated to an individual center in the business. To view the business number, first select the center in the Business Level drop down list. Then click on the General tab on the Home screen. The Company ID number is the second set of numbers after the dash in the DCW ID row at the top of the Listing Information section. This is only a required field if the rate is only available at one specific center.
- Tuition ID: The Tuition ID is a system created number for previously created tuitions. If the tuition new and is not being updated, this must be left blank.
- Description: The Description is the name of the rate. This is a required field.
- AM: The AM column indicates if the rate is only for children attending the AM
  portion of the classroom. Enter Y in the column to indicate if this rate is only for
  children attending the AM portion. If the rate is not for children attending the AM

program, the column should be left blank or an N can be entered in the column.

- PM: The PM column indicates if the rate is only for children attending the PM
  portion of the classroom. Enter Y in the column to indicate if the rate is only for
  children attending the PM portion. If the rate is not for children attending the PM
  program, the column should be left blank or an N can be entered in the column.
- Flat Rate: The Flat Rate column indicates if the rate is a flat rate. A flat rate is a rate that charges a child only based on the scheduled number of days for the week. If a child attends more than their schedule, their rate will not increase. Enter Y in the column to indicate if the rate is a flat rate. If the rate is not a flat rate, the column should be left blank or an N can be entered in the column.
- Active: The Active column indicates if the rate is currently active in the center. If a rate is not active, it cannot be selected in the Platform. To indicate a rate as active, enter a Y in the Active column. If the rate is not active, enter an N in the column.
- Category: The Category column indicates if the rate is associated to a rate category. If a rate is associated to a rate category, enter the name of the category in the column. If the rate is not associated to a rate category, the column should be left blank.
- Level: The Level column indicates if the rate is associated to a rate category
  associated to a center. If a rate is associated to a rate level, enter the name of the
  rate level in the column. If the rate is not associated to a rate level, the column
  should be left blank.
- Sponsor: The Sponsor column indicates if the rate is associated to a third party agency. This will only make the rate available to families associated to the third party agency. If a rate is associated to a third party agency, enter the name of the third party agency in the column. If the rate is not associated to a third party agency, the column should be left blank.

| L        | M      | N         | 0                 | Р              | Q              | R       | S       | T        | U        | V        | W       |
|----------|--------|-----------|-------------------|----------------|----------------|---------|---------|----------|----------|----------|---------|
| Schedule | County | Max Hours | Grandfather Until | New Tuition ID | Effective Rate | 1       | 2       | 3        | 4        | 5        | GL Code |
|          |        | 0         |                   | 0              | 02/14/2010     | \$50.00 | \$90.00 | \$135.00 | \$175.00 | \$210.00 |         |
|          |        | 0         |                   | 0              | 02/14/2010     | \$45.00 | \$80.00 | \$125.00 | \$165.00 | \$200.00 |         |
|          |        | 0         |                   | 0              | 02/14/2010     | \$40.00 | \$70.00 | \$110.00 | \$145.00 | \$180.00 |         |
|          |        | 0         |                   | 0              | 02/14/2010     | \$35.00 | \$65.00 | \$90.00  | \$115.00 | \$140.00 |         |
|          |        | 0         |                   | 0              | 02/14/2010     | \$30.00 | \$60.00 | \$85.00  | \$105.00 | \$130.00 |         |
|          |        | 5         |                   | 0              | 02/14/2010     | \$30.00 | \$55.00 | \$80.00  | \$95.00  | \$115.00 |         |
|          |        | 0         |                   | 0              | 02/14/2010     | \$10.00 | \$20.00 | \$30.00  | \$40.00  | \$45.00  |         |
|          |        | 0         |                   | 0              | 02/14/2010     | \$15.00 | \$30.00 | \$45.00  | \$60.00  | \$70.00  |         |
|          |        | 0         |                   | 0              | 02/14/2010     | \$20.00 | \$40.00 | \$60.00  | \$75.00  | \$90.00  |         |
|          |        | 0         |                   | 0              | 01/22/2012     | \$55.00 | \$55.00 | \$70.00  | \$70.00  | \$80.00  |         |
|          |        | 0         |                   | 0              | 01/22/2012     | \$35.00 | \$35.00 | \$35.00  | \$35.00  | \$35.00  |         |
|          |        |           |                   |                |                |         |         |          |          |          |         |

- Schedule: The Schedule column indicates if the rate is associated to a schedule Valid Value assigned to a child in the Admission section. If the rate is associated to a schedule, enter the name of the schedule in the column. If the rate is not associated to a schedule, the column should be left blank.
- County: The County column indicates if the rate is associated to a count Valid
   Value assigned to a child in the Admission section. If the rate is associated to a
   county, enter the name of the county in the column. If the rate is not associated to
   a county, the column should be left blank.
- Max Hours: The Max Hours column indicates if the rate has a maximum number of hours that children are allowed to attend a classroom with the rate. If the rate is associated to a maximum number of hours, enter the number of hours in the column. If the rate is not associated to a maximum number of hours, the column should be left blank.

- Grandfather Until: The Grandfather Until column indicates at what date children
  with this current rate will be allowed to keep the rate until. This is only used when
  updating pre-existing rates using the Rate Import spreadsheet. If a rate will have a
  grandfather clause, enter the date the rate will be grandfathered until in the
  column. If the rate will not have a grandfather clause, this column can be left
  blank.
- New Tuition ID: The New Tuition ID column indicates if the rate will have a new
  identification number. If the rate has a new identification number, enter the
  identification number in the column. If the rate does not have a new identification
  number, the column can be left blank.

- Effective Date: The Effective Date column indicates the date the rate will go into effect. Enter the date the rate will become effective in the column. This is a required field.
  - 1: The 1 column indicates the amount that will be charged for a child for 1 day of tuition for the week. This is a required field.
  - 2: The 2 column indicates the amount that will be charged for a child for 2 days of tuition for the week. This is a required field.
  - 3: The 3 column indicates the amount that will be charged for a child for 3 days of tuition for the week. This is a required field.
  - 4: The 4 column indicates the amount that will be charged for a child for 4 days of tuition for the week. This is a required field.
  - 5: The 5 column indicates the amount that will be charged for a child for 5 days of tuition for the week. This is a required field.
- GL Code: The GL Code column displays the general ledger code associated to the classroom. If the rate has a general ledger code, enter the GL Code in the column. If the rate does not have a GL Code, the column can be left blank.